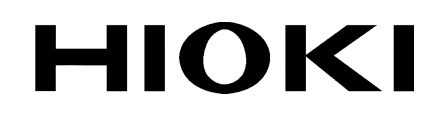

**INSTRUCTION MANUAL**

# **8826 MEMORY HiCORDER**

**HIOKI E.E. CORPORATION** 

## **Contents**

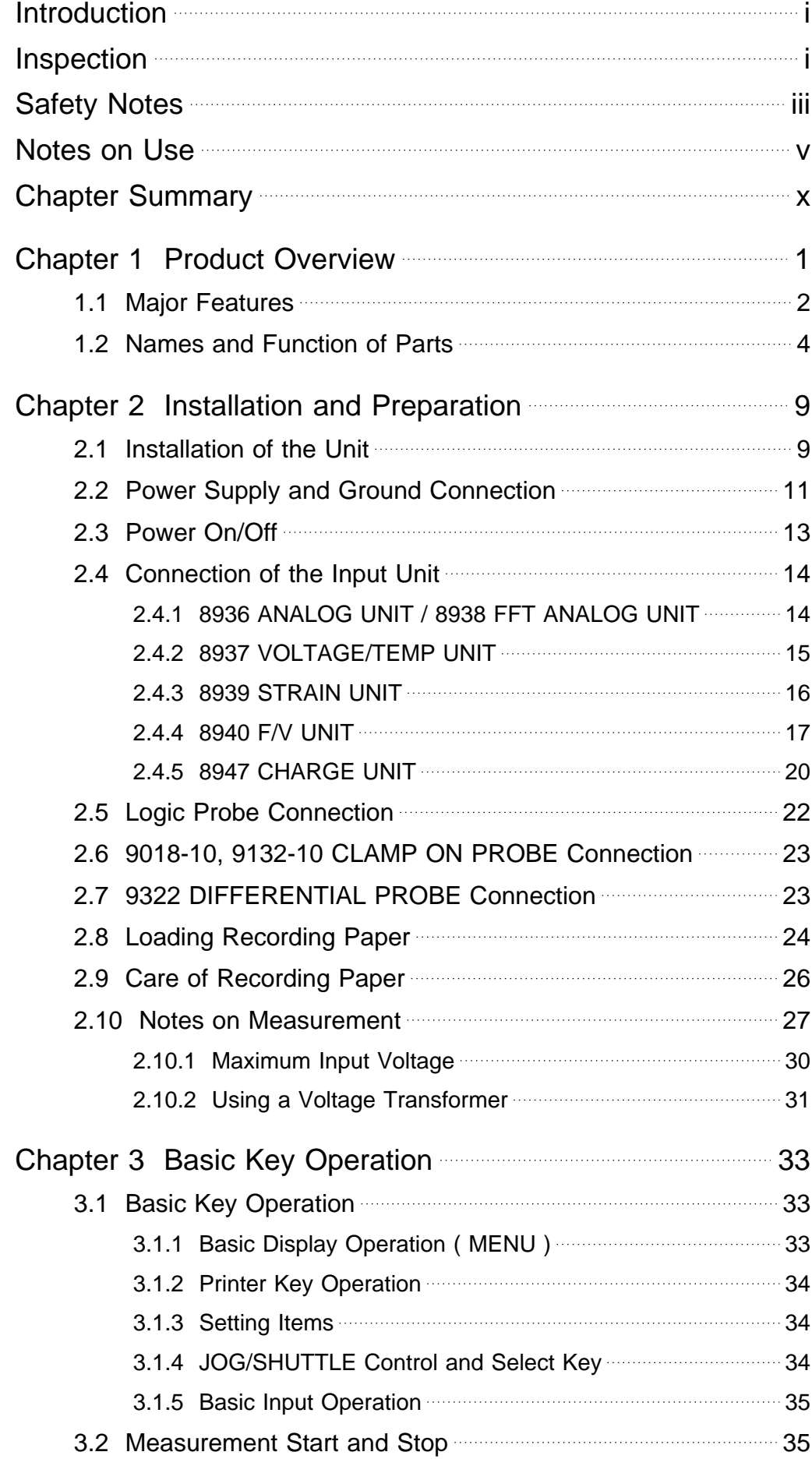

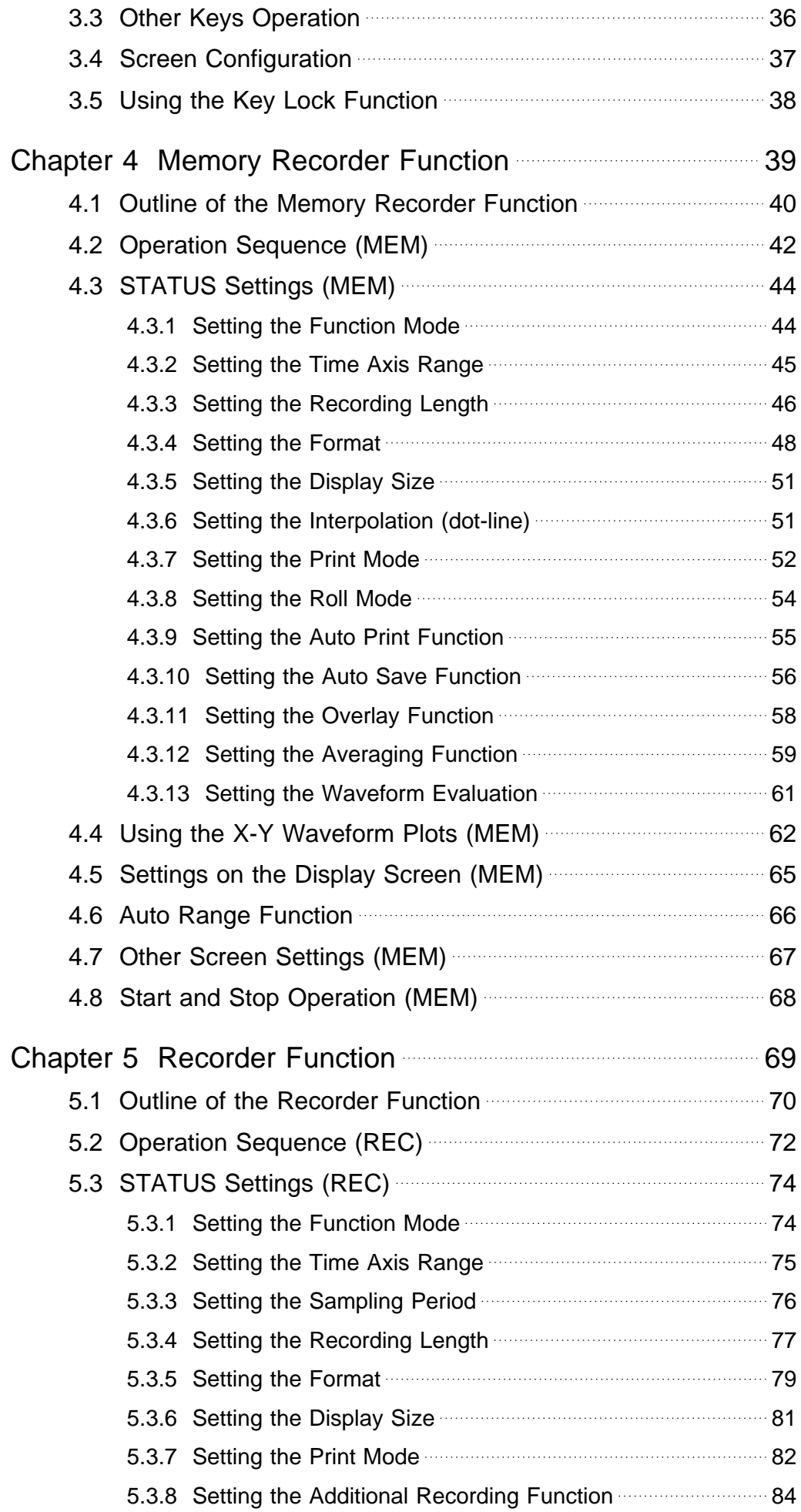

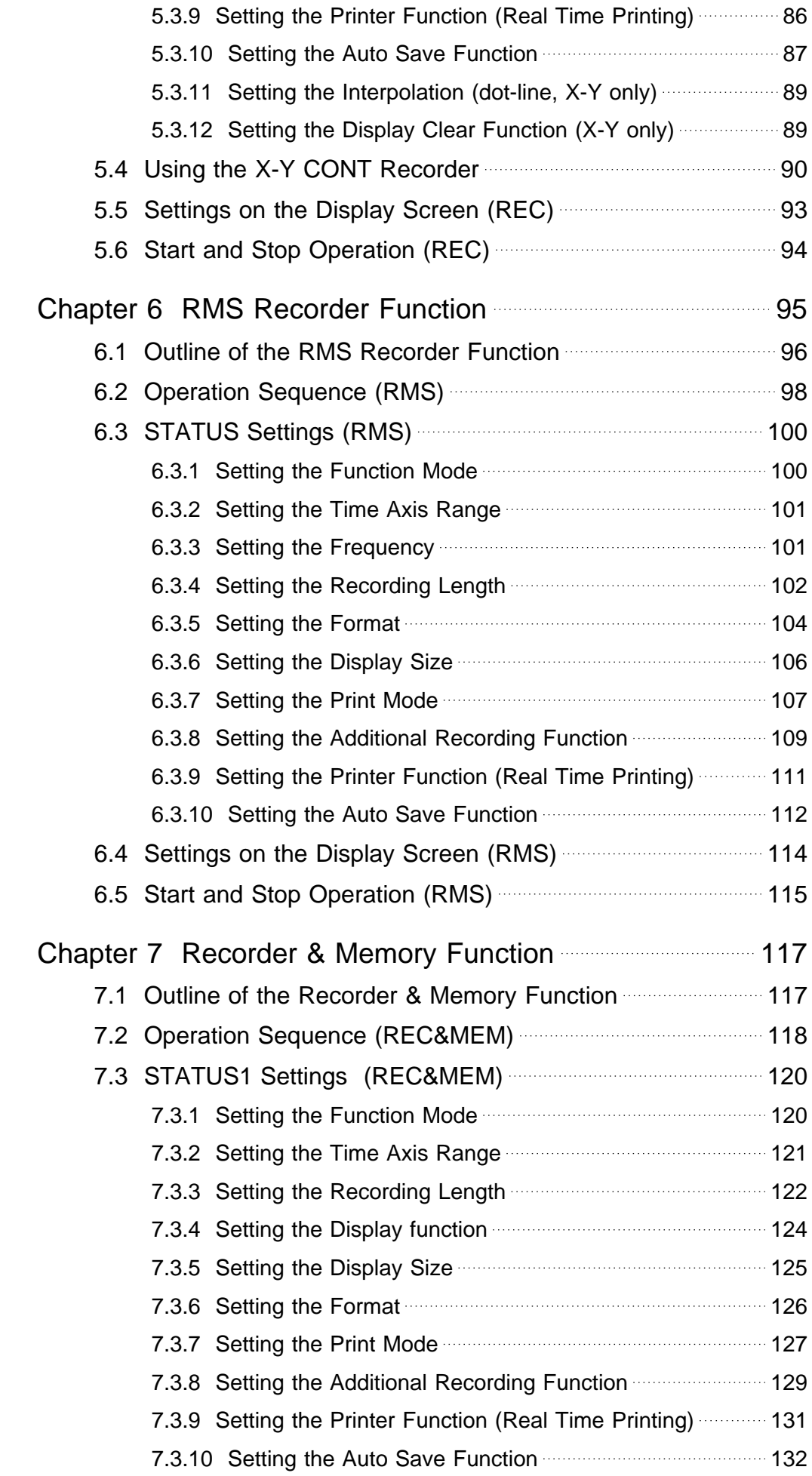

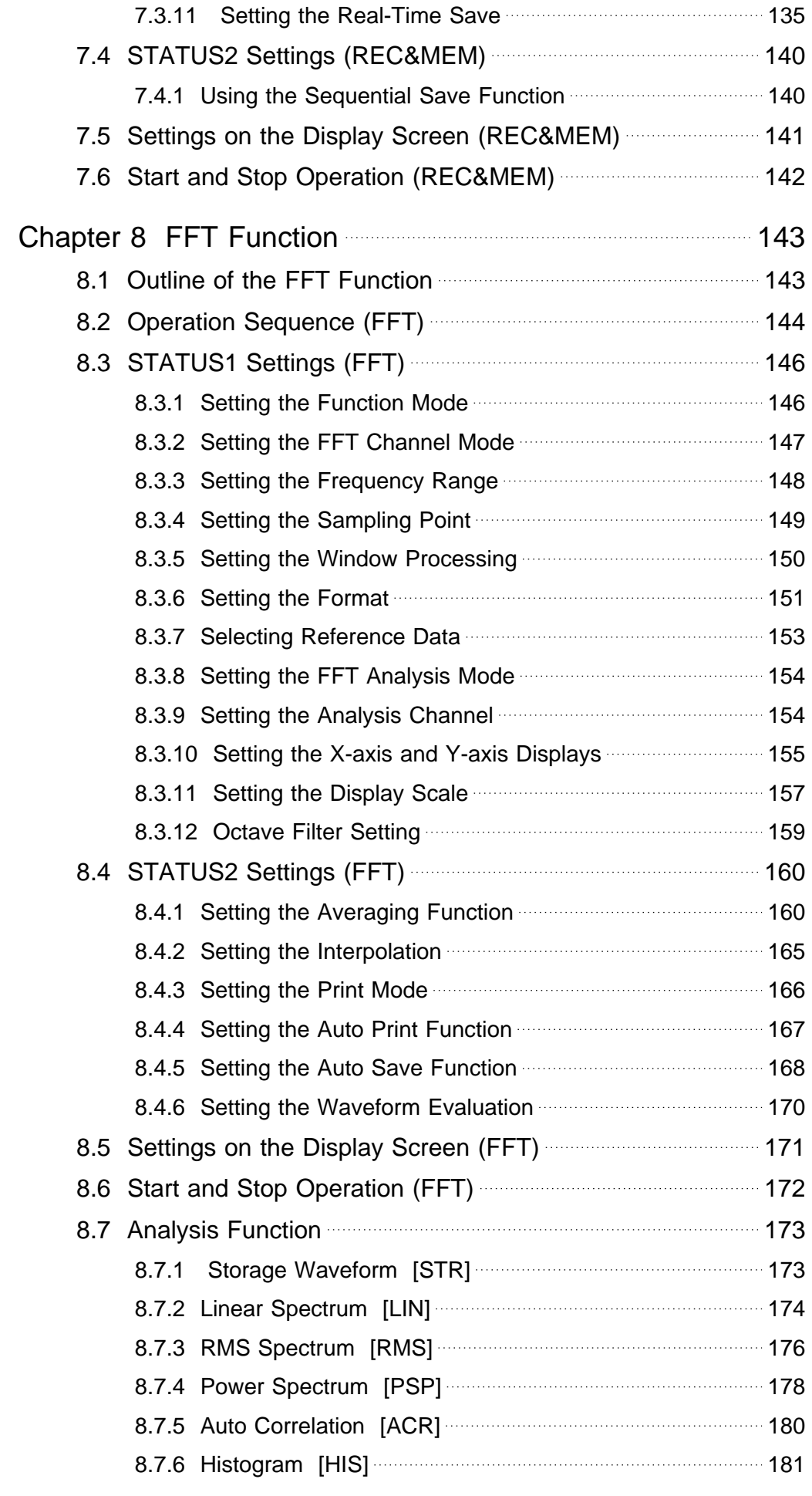

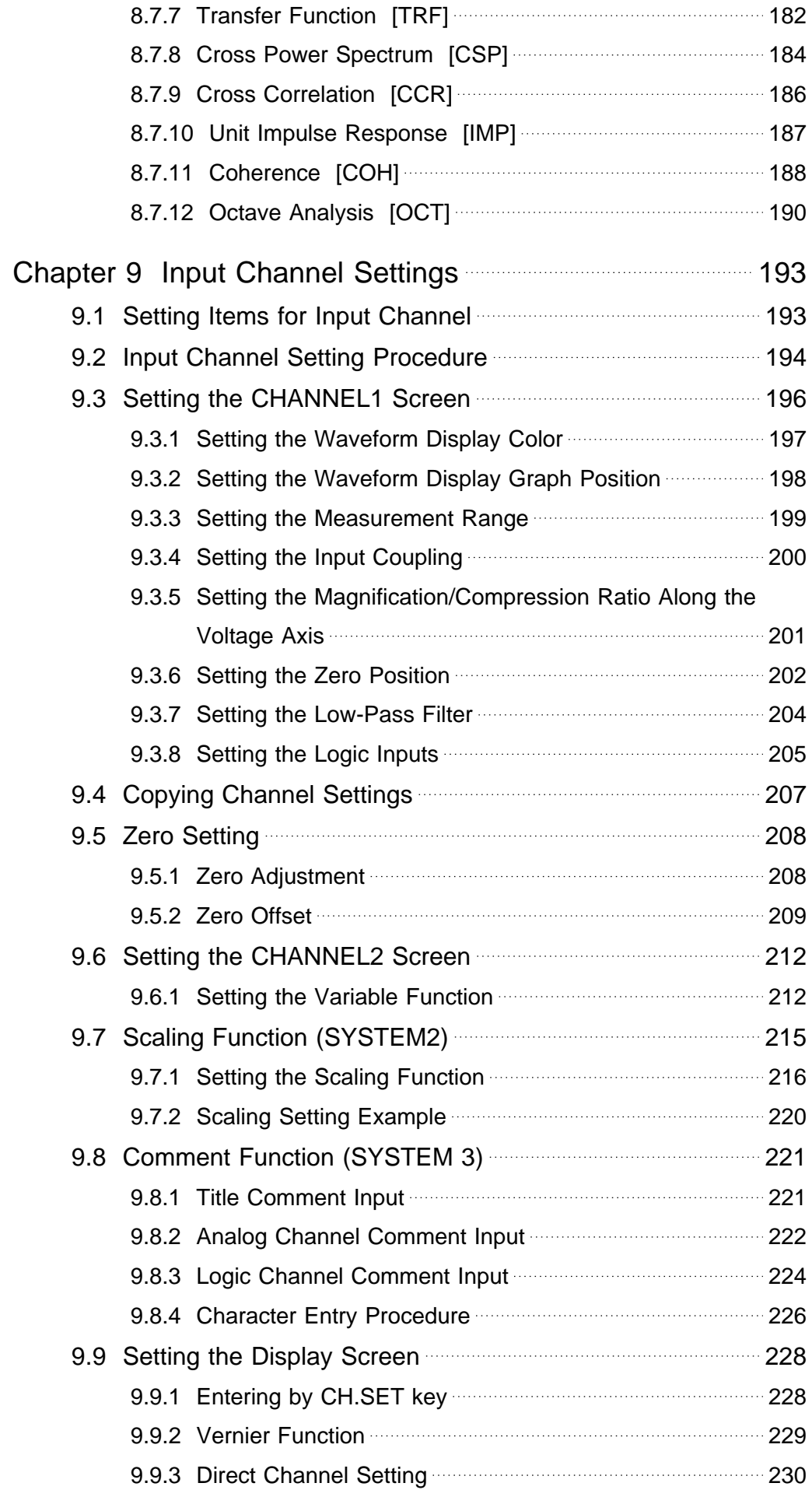

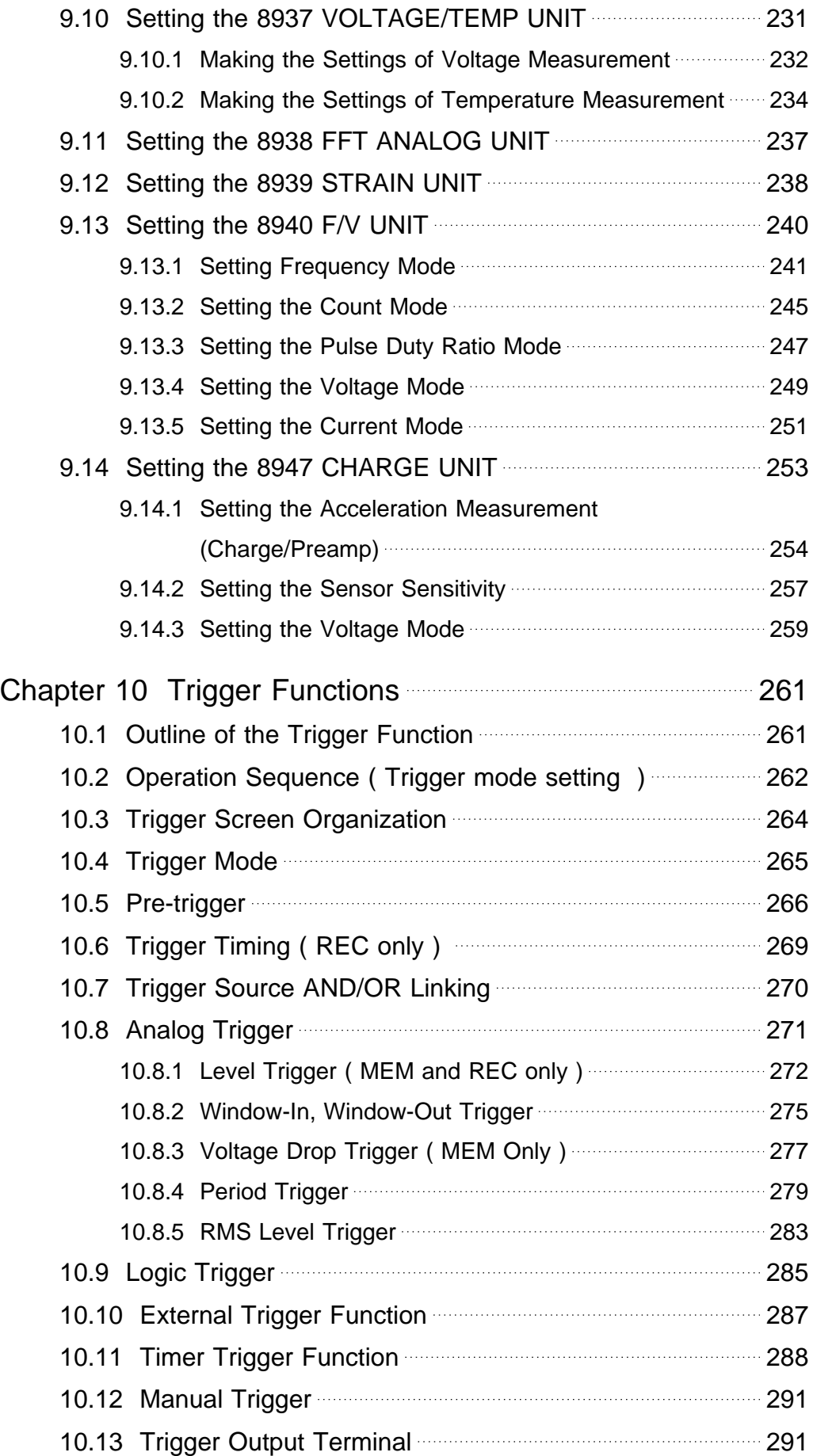

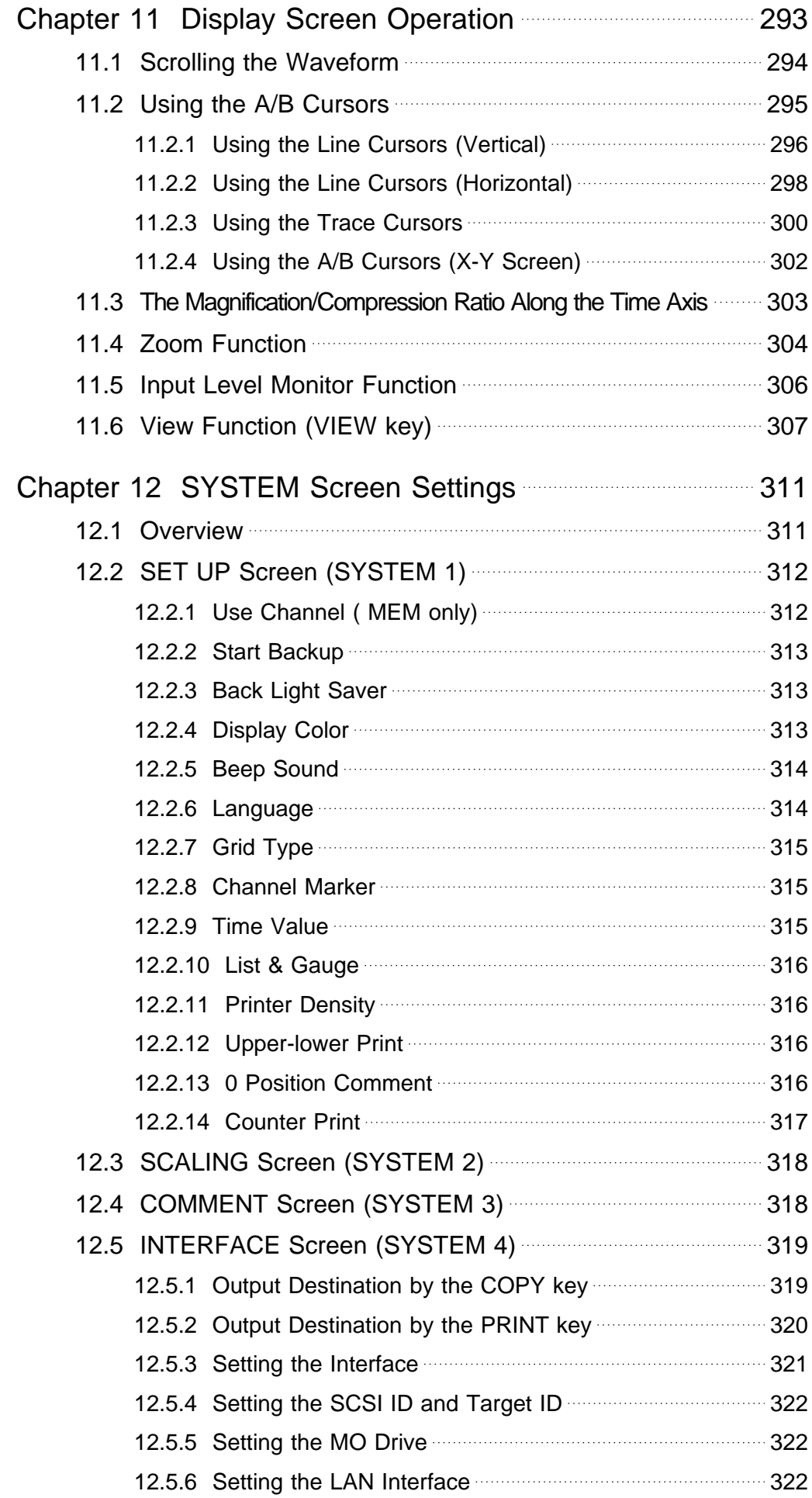

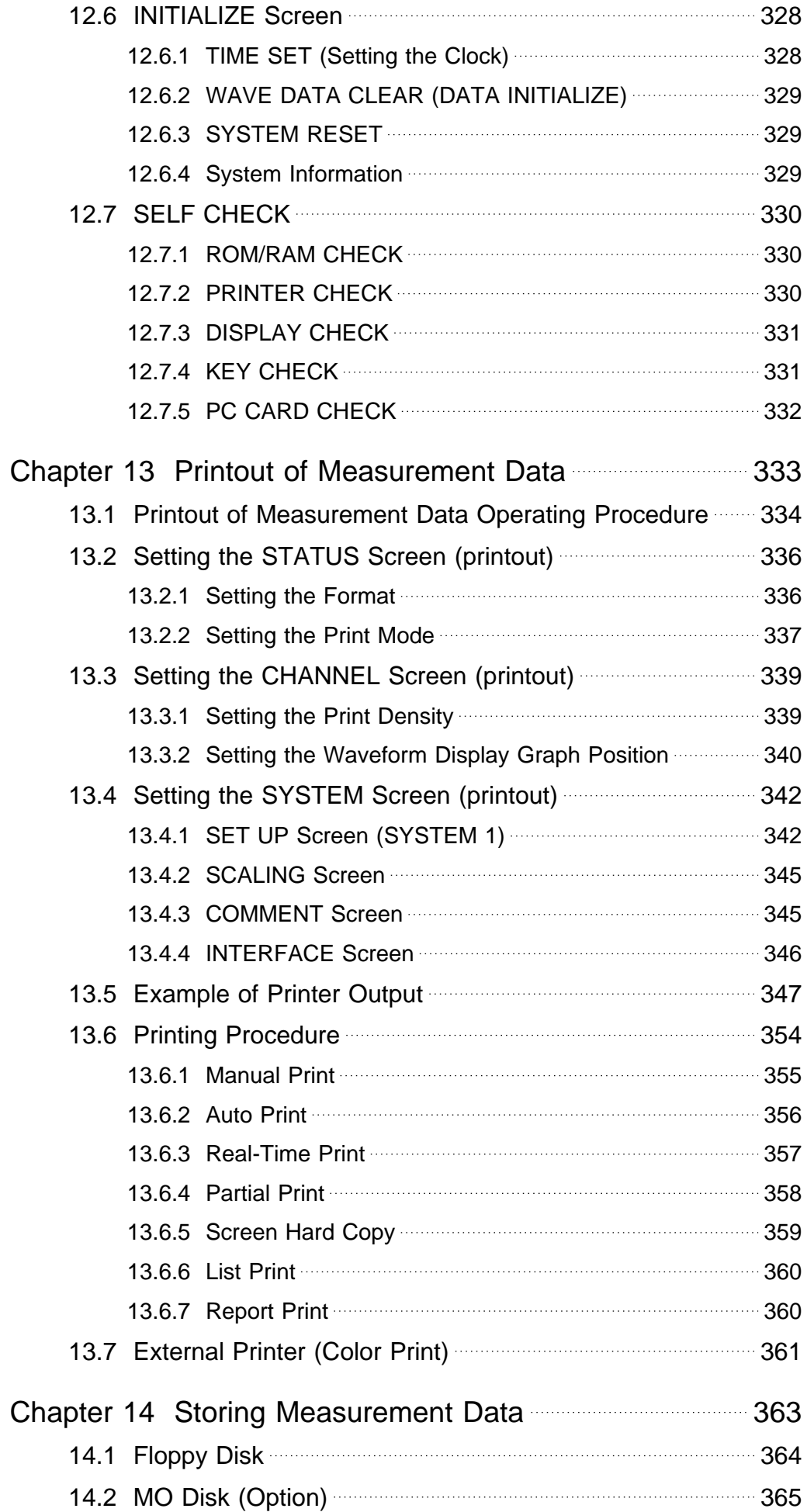

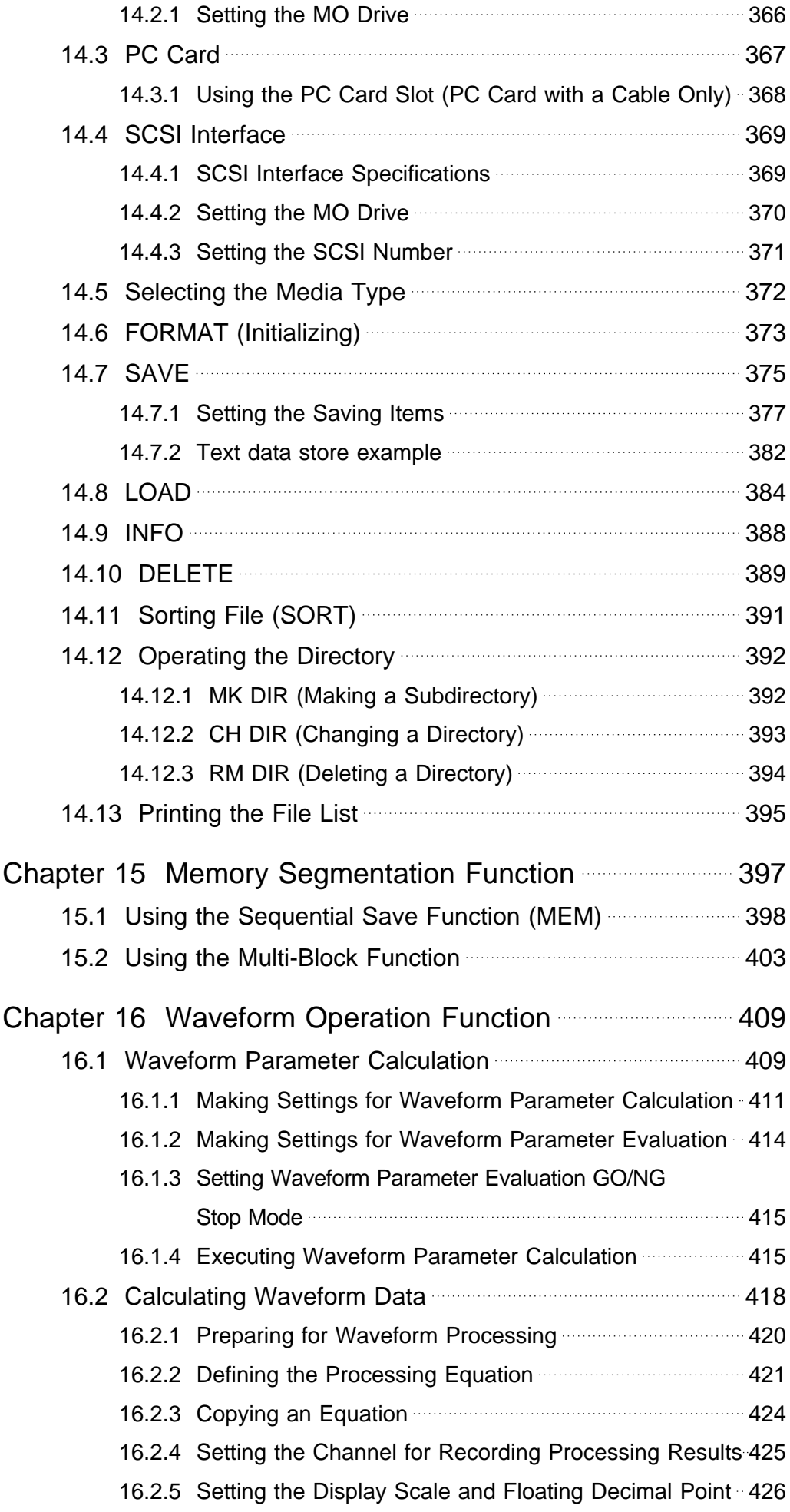

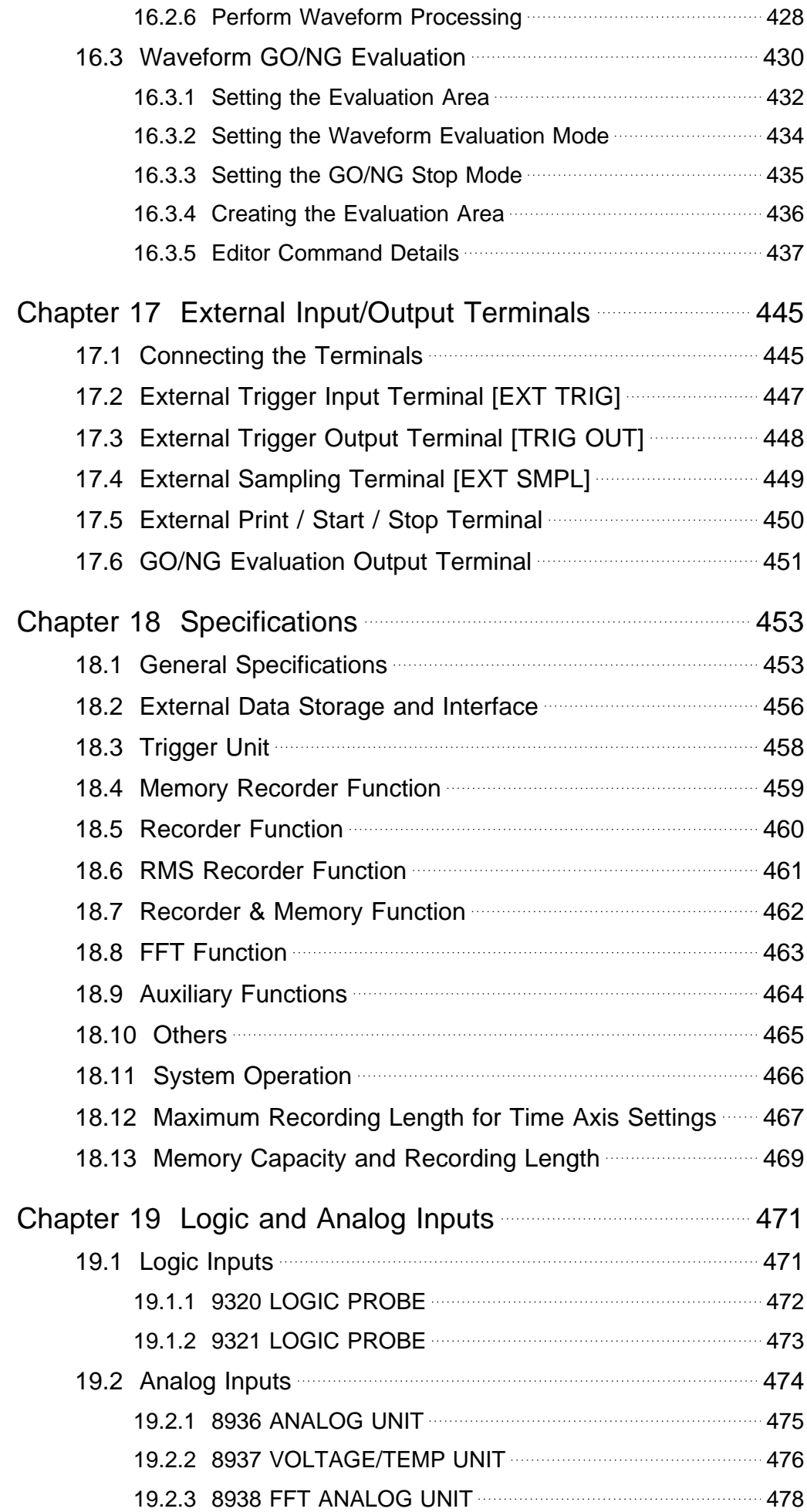

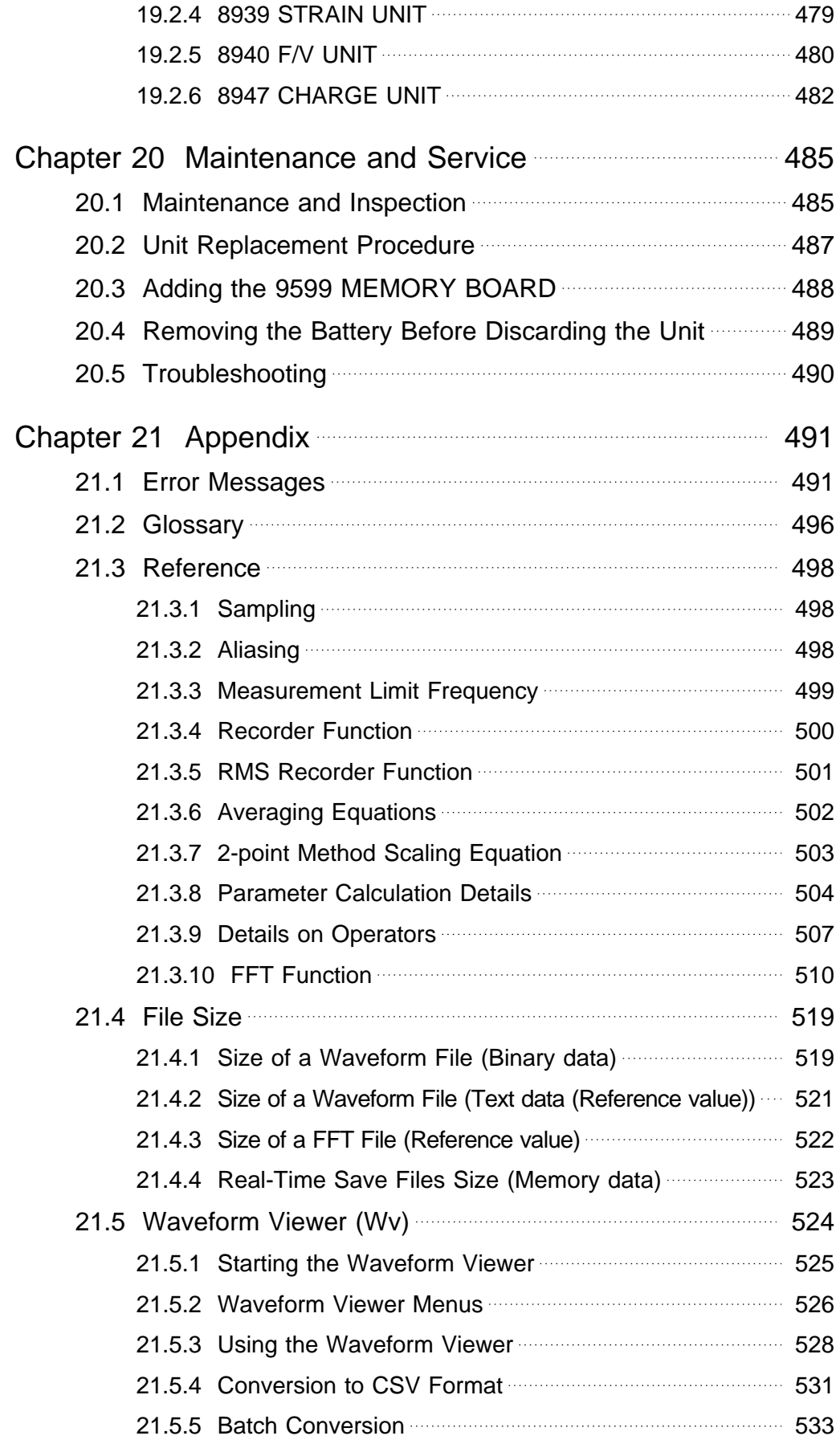

### **Introduction**

Thank you for purchasing the HIOKI "8826 MEMORY HiCORDER". To obtain maximum performance from the instrument, please read this manual first, and keep it handy for future reference.

### **Inspection**

When you receive the instrument, inspect it carefully to ensure that no damage occurred during shipping. In particular, check the accessories, panel switches, and connectors.

If damage is evident, or if it fails to operate according to the specifications, contact your dealer or Hioki representative.

#### **Accessories**

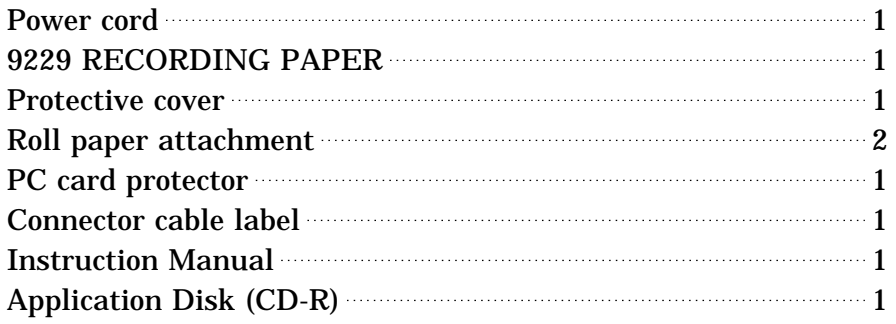

#### **Options**

8936 ANALOG UNIT 8937 VOLTAGE/TEMP UNIT 8938 FFT ANALOG UNIT 8939 STRAIN UNIT 8940 F/V UNIT 8947 CHARGE UNIT 9557 RS-232C CARD 9558 GP-IB CARD 9559 PRINTER CARD 9578 10BASE-T LAN CARD 9626 PC CARD 32M 9627 PC CARD 64M 9726 PC CARD 128M 9727 PC CARD 256M 9728 PC CARD 512M 9729 PC CARD 1G 9598 MO UNIT 9599 MEMORY BOARD 48 M words 9229 RECORDING PAPER (6 rolls) 9229-01 RECORDING PAPER PERFORATED (6 rolls) 9197 CONNECTION CORD (for high voltage, maximum input voltage 500 V) 9198 CONNECTION CORD (for low voltage, maximum input voltage 300 V) 9199 CONVERSION ADAPTOR (BNC-BANANA) 9217 CONNECTION CORD BNC - BNC 9320 LOGIC PROBE (maximum input voltage 50 V) 9321 LOGIC PROBE (maximum input voltage 250 V) \*9303 PT 9318 CONVERSION CABLE For 9270 to 72, 9277 to 79 9319 CONVERSION CABLE For 3273 9322 DIFFERENTIAL PROBE 9324 POWER CORD (for logic connector) 9325 POWER CORD (for the 8940 F/V UNIT sensor connector) 3273 CLAMP ON PROBE 15 A, DC to 50 MHz 3273-50 CLAMP ON PROBE 30 A, DC to 50 MHz \*9018-10 CLAMP ON PROBE (10 to 500 A, 40 Hz to 3 kHz)  $*9132-10$  CLAMP ON PROBE  $(20 \text{ to } 1000 \text{ A}, 40 \text{ Hz to } 1 \text{ kHz})$  $*9270$  CLAMP ON SENSOR  $(20 \text{ A}, 5 \text{ Hz})$  $*9271$  CLAMP ON SENSOR  $(200 \text{ A}, 5 \text{ Hz})$  to 50 kHz)  $*9272$  CLAMP ON SENSOR  $(20/200 \text{ A}, 5 \text{ Hz to } 10 \text{ kHz})$ 9277 UNIVERSAL CLAMP ON CT (20 A, DC to 100 kHz) 9278 UNIVERSAL CLAMP ON CT (200 A, DC to 100 kHz) \*9279 UNIVERSAL CLAMP ON CT \* (500 A, DC to 20 kHz)  $*9555$  SENSOR UNIT (used with the 9270 to 9272, and the 9277 to 9279) 8910 CAN ADAPER 9333 LAN COMMUNICATOR

9555 WAVE PROCESSOR

**NOTE**

\*: Not complied with the CE marking

The 9270 to 9272 CLAMP ON SENSORs and the 9277 to 9279 UNIVERSAL CLAMP ON CTs are used with the 9555 SENSOR UNIT. They cannot be used by themselves.

### **Safety Notes**

**WARNING This instrument is designed to comply with IEC 61010 Safety Standards, and has been thoroughly tested for safety prior to shipment. However, mishandling during use could result in injury or death, as well as damage to the instrument Be certain that you understand the instructions and precautions in the manual before use. We disclaim any responsibility for accidents or injuries not resulting directly from instrument defects.**

#### **Safety symbols**

This manual contains information and warnings essential for safe operation of the instrument and for maintaining it in safe operating condition. Before using the instrument, be sure to carefully read the following safety notes.

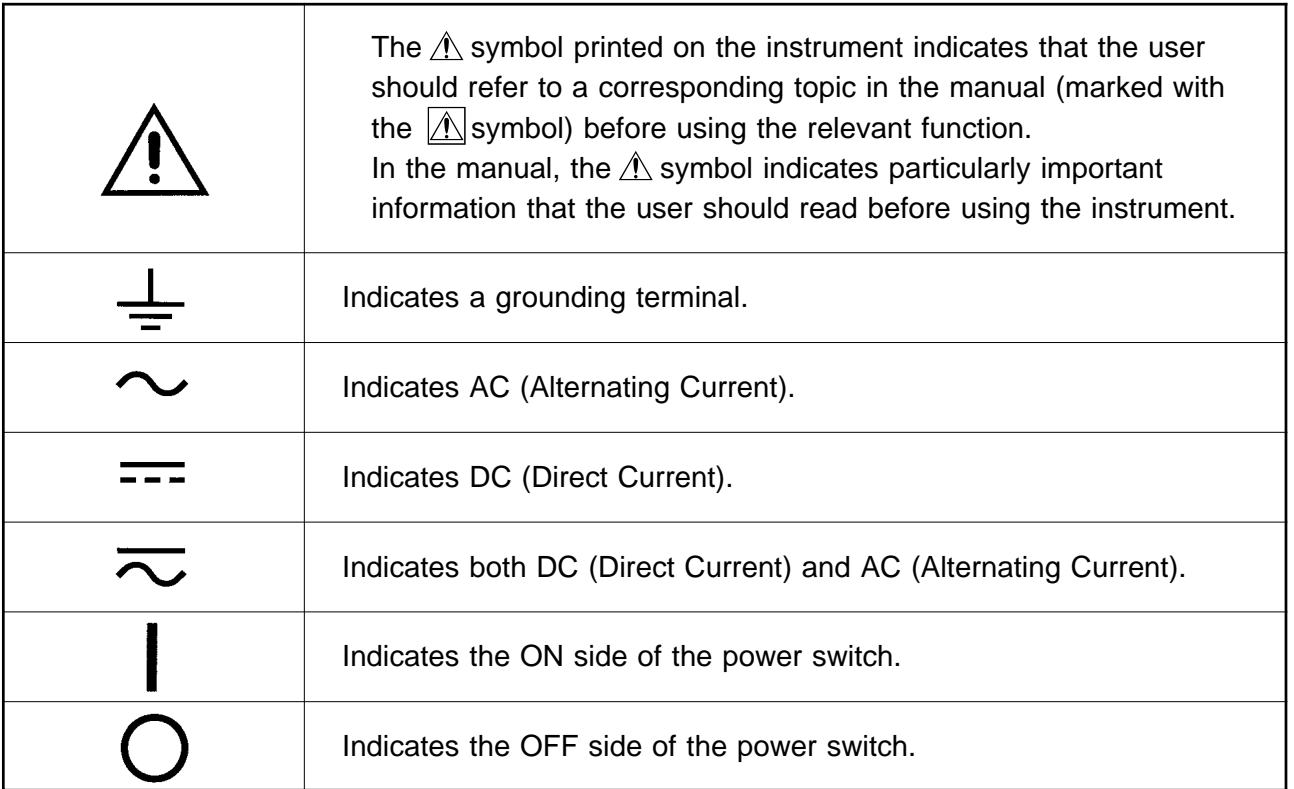

#### **Accuracy**

We define measurement tolerances in terms of f.s. (full scale) with the following meanings:

#### **f.s. (maximum display value or scale length)**

The maximum displayable value or scale length. This is usually the name of the currently selected range.

#### **Conventions used in this manual**

The following symbols in this manual indicate the relative importance of cautions and warnings.

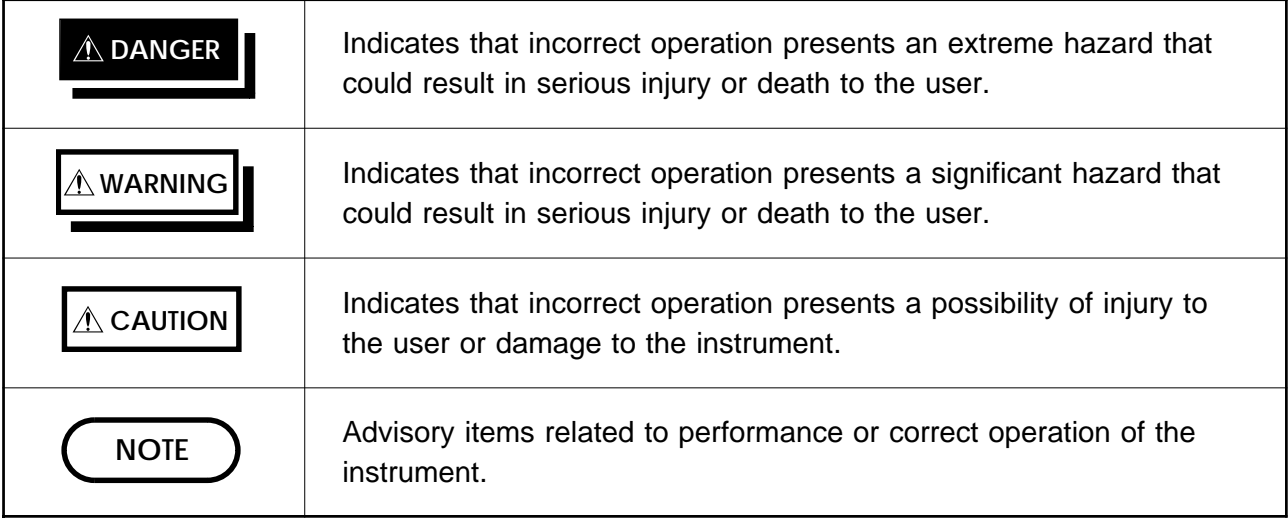

#### **Measurement categories (Overvoltage categories)**

This instrument complies with CAT  $\mathbb I$  safety requirements. To ensure safe operation of measurement instruments, IEC 61010 establishes safety standards for various electrical environments, categorized as CAT  $\;$  I to CAT IV, and called measurement categories. These are defined as follows.

- CAT I: Secondary electrical circuits connected to an AC electrical outlet through a transformer or similar device.
- CAT  $\mathbb{I}$ : Primary electrical circuits in equipment connected to an AC electrical outlet by a power cord (portable tools, household appliances, etc.)
- CAT  $\mathbb{II}$ : Primary electrical circuits of heavy equipment (fixed installations) connected directly to the distribution panel, and feeders from the distribution panel to outlets.
- CAT  $W$ : The circuit from the service drop to the service entrance, and to the power meter and primary overcurrent protection device (distribution panel).

Higher-numbered categories correspond to electrical environments with greater momentary energy. So a measurement device designed for CAT  $III$  environments can endure greater momentary energy than a device designed for CAT II.

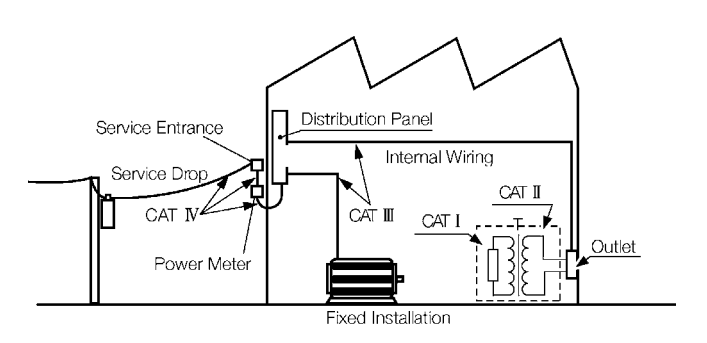

Using a measurement instrument in an environment designated with a highernumbered category than that for which the instrument is rated could result in a severe accident, and must be carefully avoided.

Never use a CAT I measuring instrument in CAT  $\mathbb{I}$ ,  $\mathbb{II}$ , or  $\mathbb{N}$  environments. The measurement categories comply with the Overvoltage Categories of the IEC60664 Standards.

### **Notes on Use**

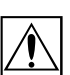

v

Follow these precautions to ensure safe operation and to obtain the full benefits of the various functions.

### **DANGER Probe Connection, Measurement Voltage Input**

- **Maximum input voltage ratings for the input units and the input terminals of the 8826 are shown below. To avoid the risk of electric shock and damage to the units, take care not to exceed these ratings.**
- **The maximum rated voltage to earth of the input units (voltage between input terminals and 8826 frame ground, and between inputs of other analog units) is shown below. To avoid the risk of electric shock and damage to the units, take care that voltage between channels and between a channel and ground does not exceed these ratings.**

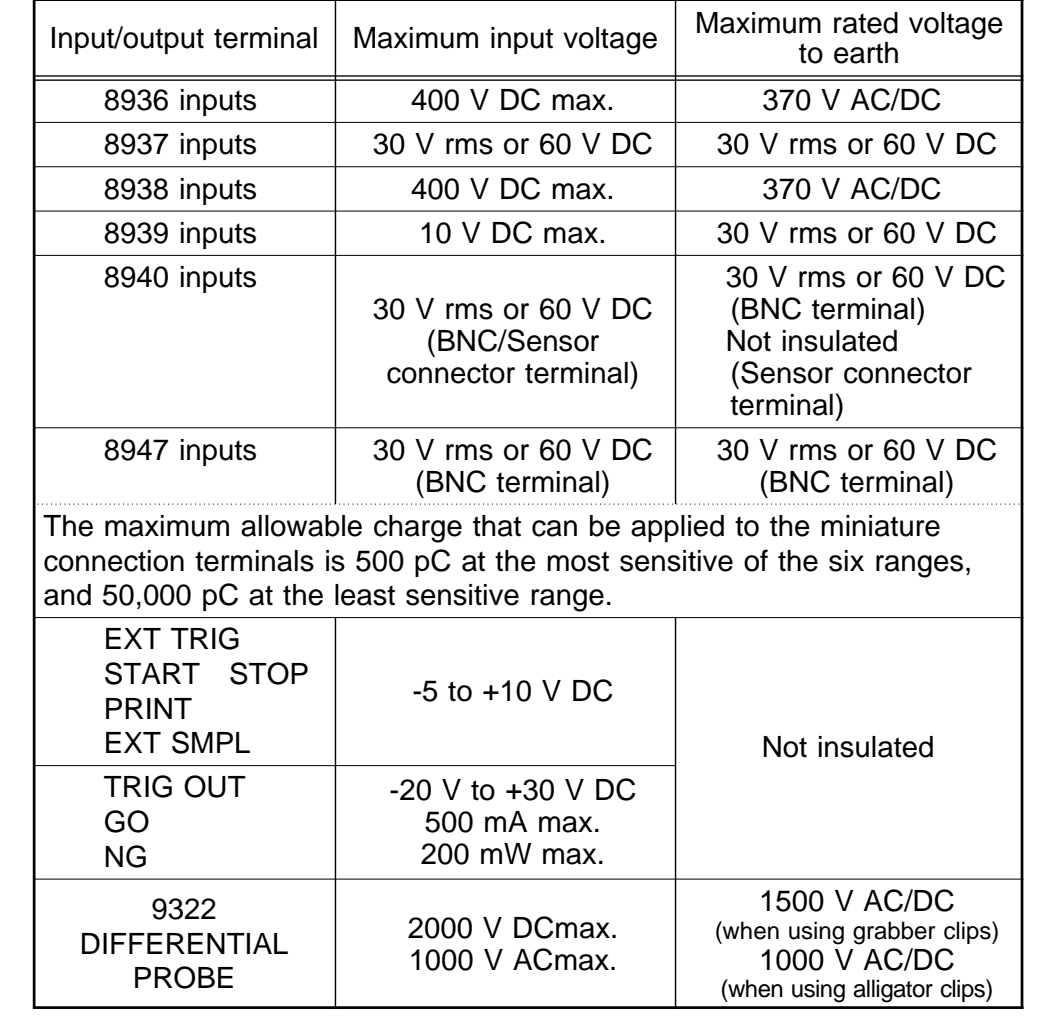

**DANGER The external I/O terminal and the unit have a common GND.**

- **The maximum rated voltage to earth rating applies also if an input attenuator or similar is used. Ensure that voltage does not exceed these ratings.**
- **When measuring power line voltages with the 8936 or 8938, always connect the probe to the secondary side of the circuit breaker. Connection to the primary side involves the risk of electric shock and damage to the units.**
- **Before using the instrument, make sure that the insulation on the connection cords is undamaged and that no bare conductors are improperly exposed. Using the instrument under such conditions could result in electrocution. Replace the connection cords specified by Hioki.**

#### **Logic Probe Connection**

**The logic input and 8826 Unit share a common ground. Therefore, if power is supplied to the measurement object of the logic probe and to the 8826 from different sources, an electric shock or damage to the equipment may result. Even if power is supplied from the same system, if the wiring is such that a potential difference is present between the grounds, current will flow through the logic probe so that the measurement object and 8826 could be damaged. We therefore recommend the following connection method to avoid this kind of result. Refer to Section 2.5 for details.**

- **(1) Before connecting the logic probe to the measurement object, be sure that power is supplied from the same outlet box to the measurement object and the 8826 using the supplied grounded 2-wire power cord.**
- **(2) Before connecting the logic probe to the measurement object, connect the ground of the measurement object to the 8826 ground terminal. Also in this case, power should be supplied from the same source. Refer to Section 2.2 for grounding terminal details.**

### **WARNING Replacing the input units**

**To avoid electric shock accident, before removing or replacing an input module, confirm that the instrument is turned off and that the power cord, connection cords, and thermocouples are disconnected. To avoid the danger of electric shock, never operate the instrument with an input module removed. To use the instrument after removing an input module, install a blank panel over the opening of the removed module.**

#### **Preliminary Checks**

**Before using the instrument the first time, verify that it operates normally to ensure that the no damage occurred during storage or shipping. If you find any damage, contact your dealer or Hioki representative.**

**Before using the instrument, make sure that the insulation on the connection cords is undamaged and that no bare conductors are improperly exposed. Using the instrument under such conditions could result in electrocution. Replace the connection cords specified by Hioki.**

#### **Power supply connections**

**Before turning the instrument on, make sure the source voltage matches that indicated on the instrument's power connector. Connection to an improper supply voltage may damage the instrument and present an electrical hazard.**

#### **Grounding the unit**

**To avoid electric shock and ensure safe operation, connect the power cable to a grounded (3-contact) outlet. (refer to Section 2.2).**

**Usage Precautions for the Internal MO Drive (option) Please do not attempt to disassemble the MO drive.**

────────────────────────

**Laser radiation can be emitted when the MO drive is open. Avoid looking directly into the laser when the MO drive is open. Maximum laser output is 50 mW (at 685 nm, pulsed).**

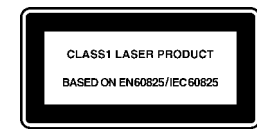

A laser warning label is attached to the bottom of the 8826 Unit. Refer to Section 1.2 for the label location.

### **CAUTION Installation environment**

This instrument should be installed and operated indoors only, between 5 and 40 and 35 to 80% RH.

Do not store or use the instrument where it could be exposed to direct sunlight, high temperature or humidity, or condensation. Under such conditions, the instrument may be damaged and insulation may deteriorate so that it no longer meets specifications.

To avoid electric shock, do not allow the instrument to get wet, and do not use it when your hands are wet.

Do not use the instrument where it may be exposed to corrosive or combustible gases. The instrument may be damaged or cause an explosion.

#### **Before powering on**

The microgap power switch construction necessitates that the instrument be used near a power outlet. When not in use and while making connections to the circuit to be tested, disconnect the instrument from the power source by unplugging it from the outlet.

#### **Using a connection cable**

Use only the specified connection cord. Using a non-specified cable may result in incorrect measurements due to poor connection or other reasons.

#### **Storing**

When the unit is not to be used for an extended period, set the head up/down lever to the "head up" position. This will protect the printer head and prevent deformation of the rubber roller.

#### **Precautions on carrying this equipment**

The terminal guard of the equipment protects the inputs. Do not hold this guard when carrying the equipment. To carry this equipment, use the handle. See section 1.2.

#### **Shipping**

Remove the printer paper from the unit. If the paper is left in the unit, paper support parts may be damaged due to vibrations.

To avoid damage to the instrument, be sure to remove the floppy disk, MO disk, PC card, and SCSI cable before shipping.

────────────────────────────────────────────────────

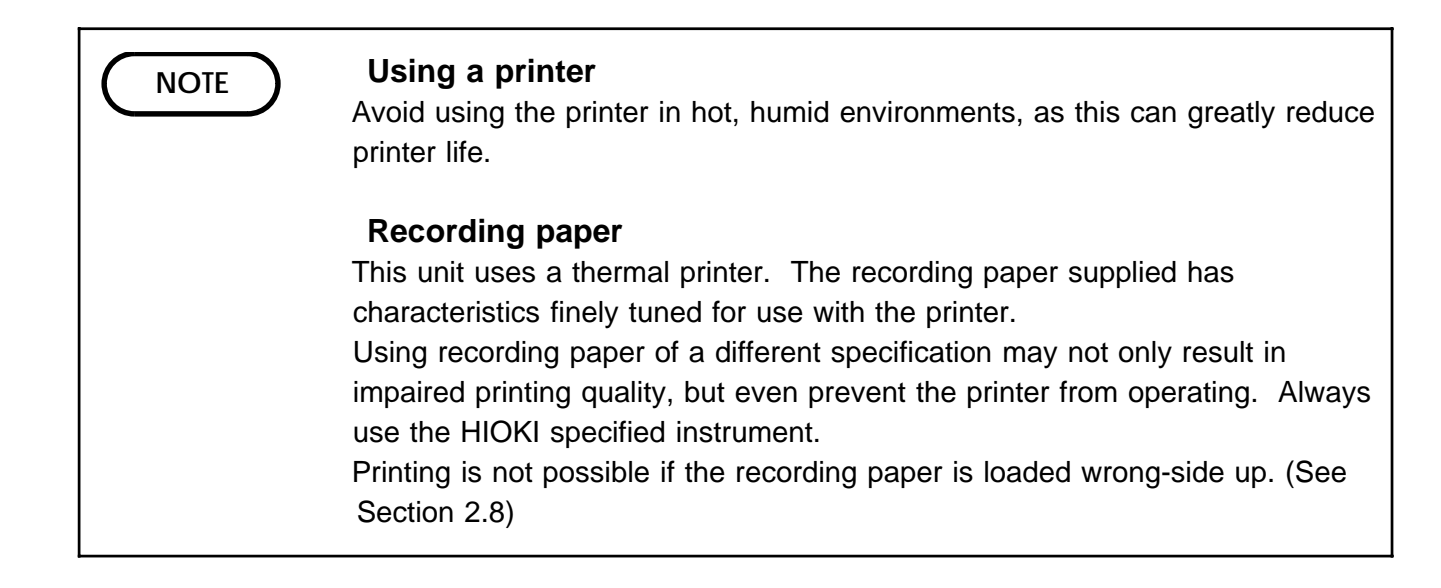

# **Chapter Summary**

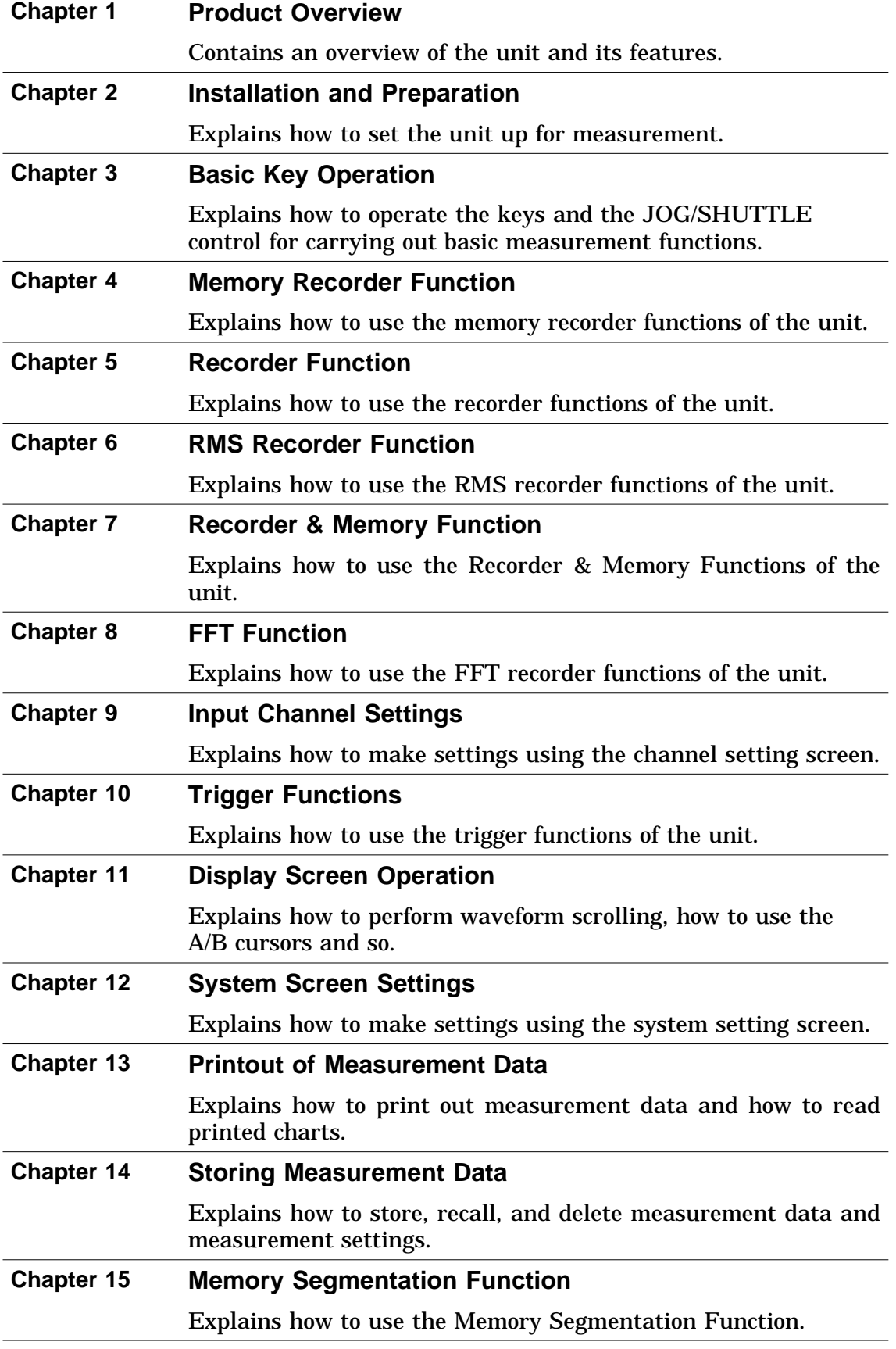

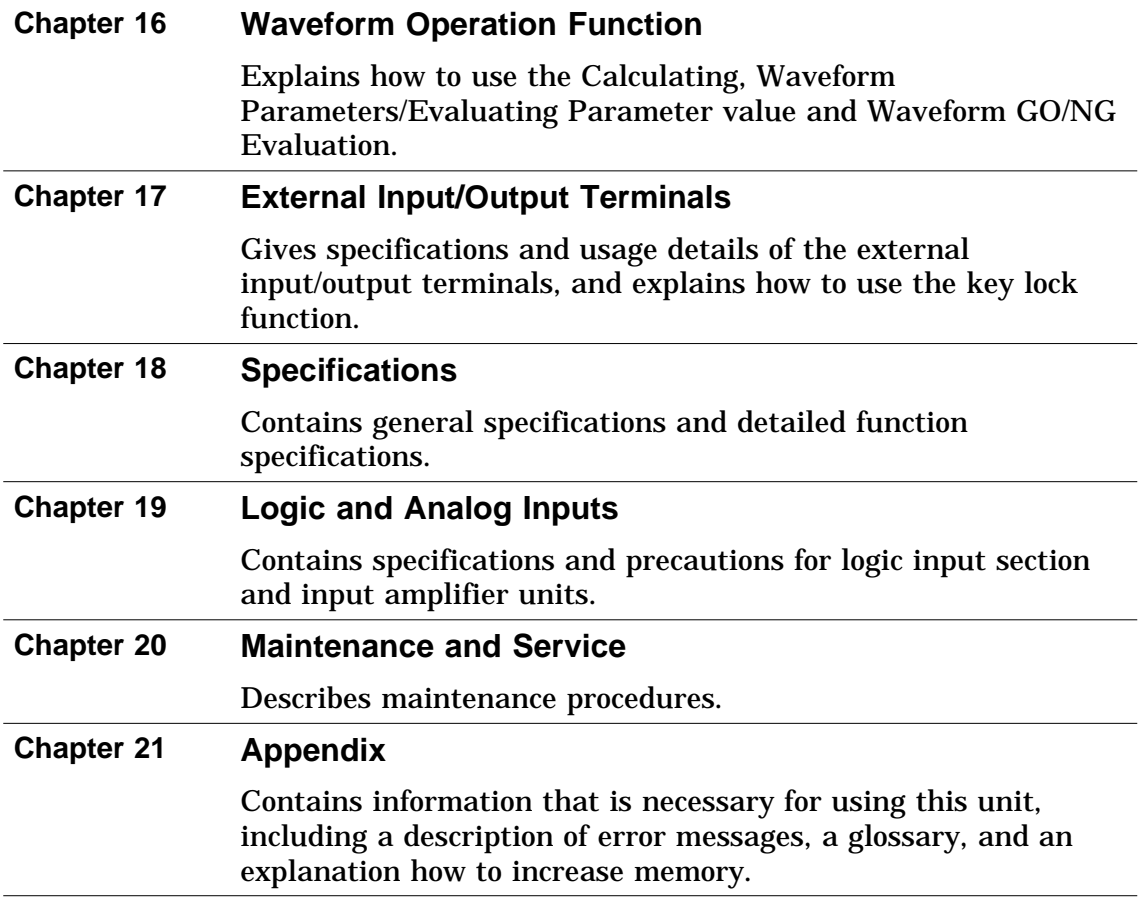

# **Chapter 1 Product Overview**

1

 $\mathbf{1}$ 

### **1.1 Major Features**

(1) Powerful waveform capture capability

Using the analog unit 8936 (unbalanced), waveform recording can be performed in up to 32 channels with 12-bit resolution.

(2) Easy to read, TFT color display

The 10.4-inch TFT color screen with a resolution of  $640 \times 480$  dots shows all information at a glance.

(3) Five functions to meet a huge range of applications

Memory recorder with up to 1  $\mu$  s (all channels simultaneously) (1 MS/s) Real-time recording capability to paper in recorder function RMS recorder function for recording rms values of AC power supply lines and DC sources. Recorder & Memory Recorder function provides combined recorder and memory recorder functions FFT function offers 12 types of analysis functions

- (4) Large capacity memory of max. 16 M words The memory is expandable up to 64 M words. (option)
- (5) Flexible trigger function

Digital trigger circuit Trigger types: level trigger, window-in trigger, window-out trigger, voltage drop trigger, RMS level trigger, logic trigger

(6) Simple function key interface (GUI)

Thanks to its GUI-inspired design using large function key graphics, the unit is easy to set up and operate.

(7) On-line help

On-line help guides the user through operation steps and various functions.

(8) Scaling function

By setting the physical amount and the unit to be used for 1 V input, the measurement result can be converted into any desired scale.

(9) Additional recording function

When enabled, the memory is regarded as printer paper.

(10) Floating input units

The analog inputs are floating, and so each input can be connected to its own independent potentials.

(11) Built-in thermal printer

Thermal line head The built-in printer delivers waveform printouts on the spot. The printer can also be used to print screen shots and parameter information. Report print (B4 size) can be printed.

(12) The floppy-disk drive, MO drive (option), and PC card can be used as external storage means.

The waveform data and/or setup conditions can be stored on a floppy disk, MO disk, or PC card (SRAM, flash ATA, or HDD card).

(13) SCSI and PC card slots are originally equipped as external interfaces.

If a MO drive is connected to the SCSI interface, the waveform data and/or setup conditions can be stored on a MO disk. A GP-IB card, RS-232C card, 10BASE-T LAN card, and printer card can be inserted into the PC card slot.

(14) GP-IB and RS-232C interface

Remote control including input unit is possible.

(15) Color print

If a color printer is connected to the printer card, the data can be printed in color.

(16) Dual-language capability

Display language is switchable between Japanese and English.

**1**

### **1.2 Names and Function of Parts**

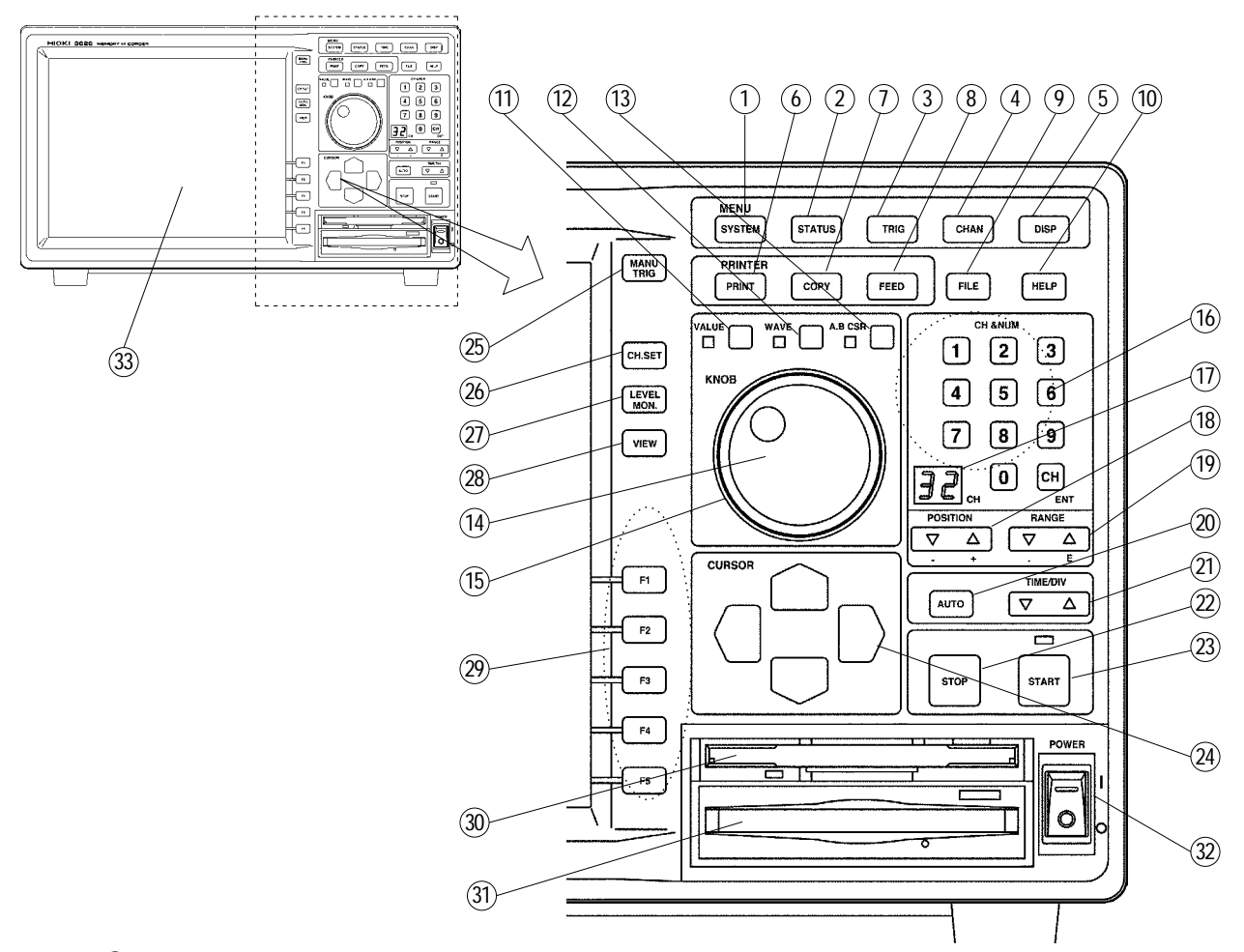

- **SYSTEM** key Causes the display to show the SYSTEM screen which serves for making system-wide settings such as for the scaling function.
- **STATUS** key Causes the display to show the STATUS screen which serves for setting most measurement parameters.
- **TRIG** key Causes the display to show the TRIGGER screen. Setting the trigger functions.
- **CHAN** key Causes the display to show the CHANNEL screen which serves for making input channel settings.
- **DISP** key Causes the display to show measurement and analysis results.
	- The display size can be change the normal size or wide size.
- **PRINT** key Serves to print out stored waveforms.

Output destination by the **PRINT** key set the SYSTEM4 screen.

- **7 COPY** key Serves to print out a hard copy of the current screen display. Copy destination by the **COPY** key set the SYSTEM4 screen
- **FEED** key Causes the printer paper to advance for as long as the key is pressed.
- **FILE** key Causes the display to show the FILE screen which serves for reading, storing, etc. the waveform data etc.

**1**

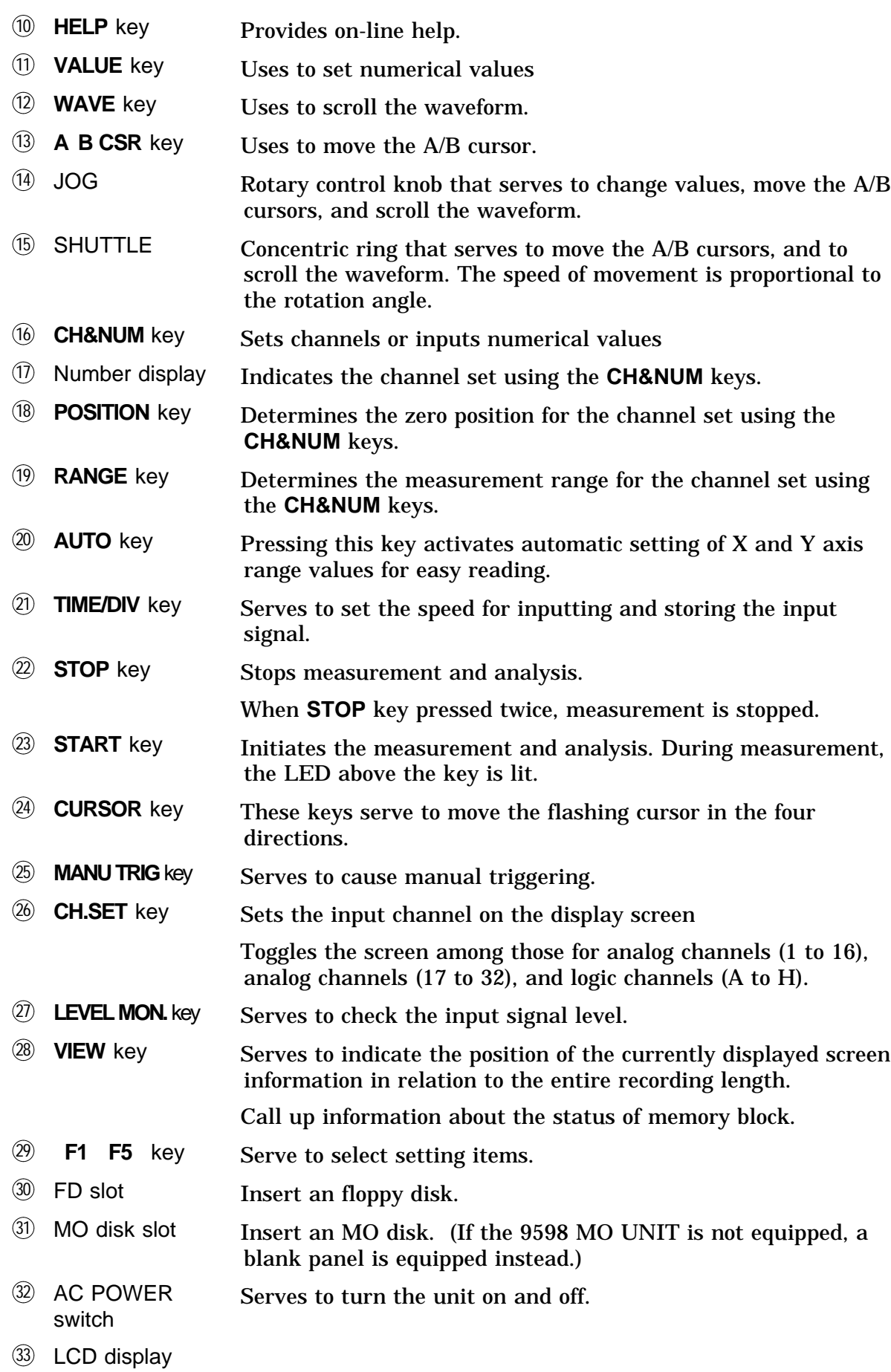

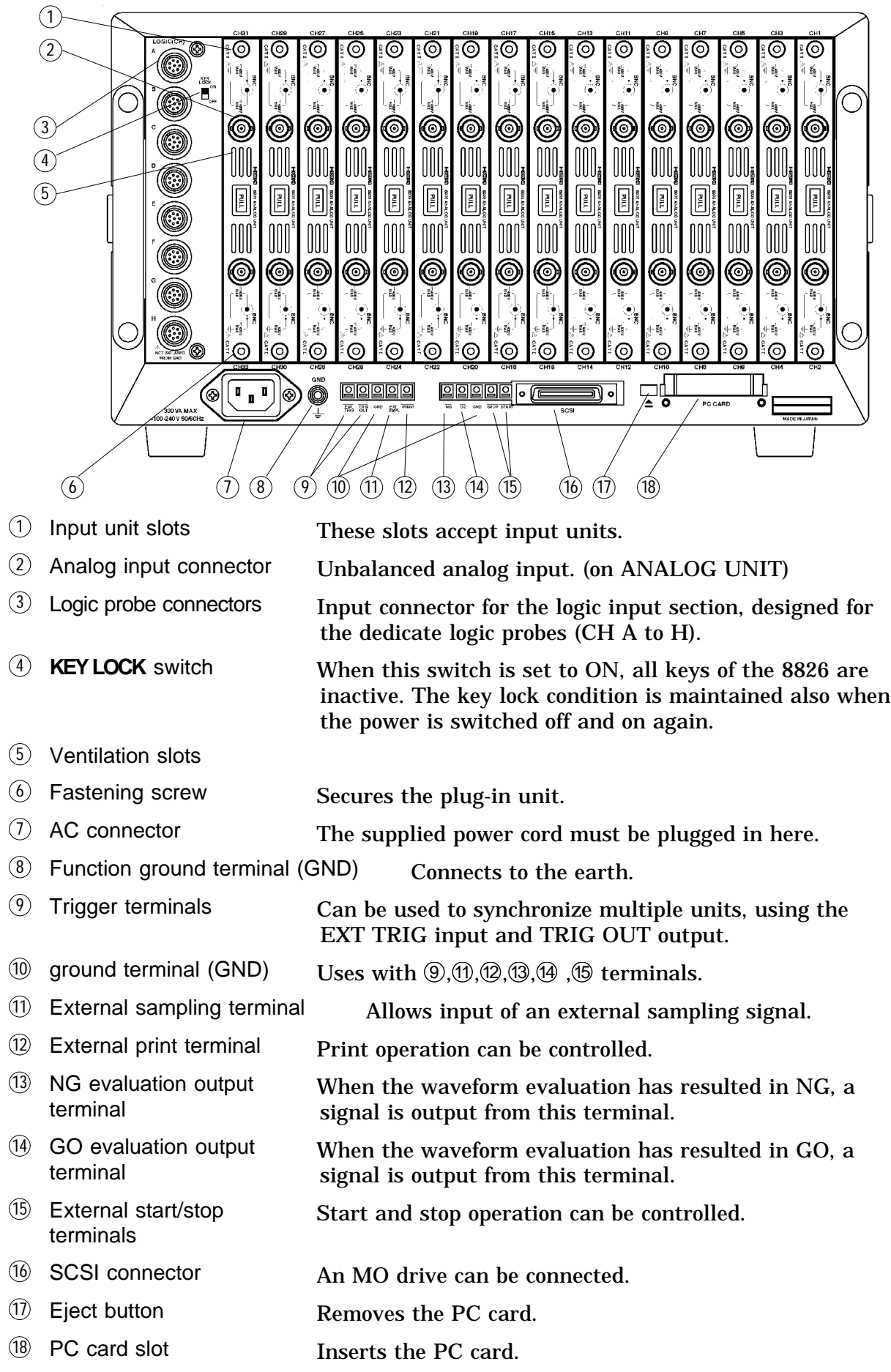

 $\overline{\phantom{a}}$ 

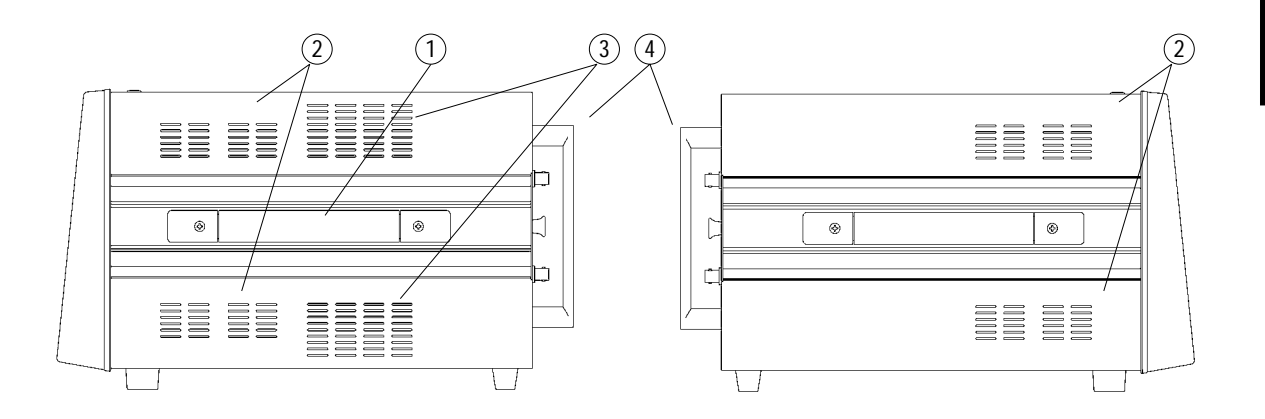

Right side Left side

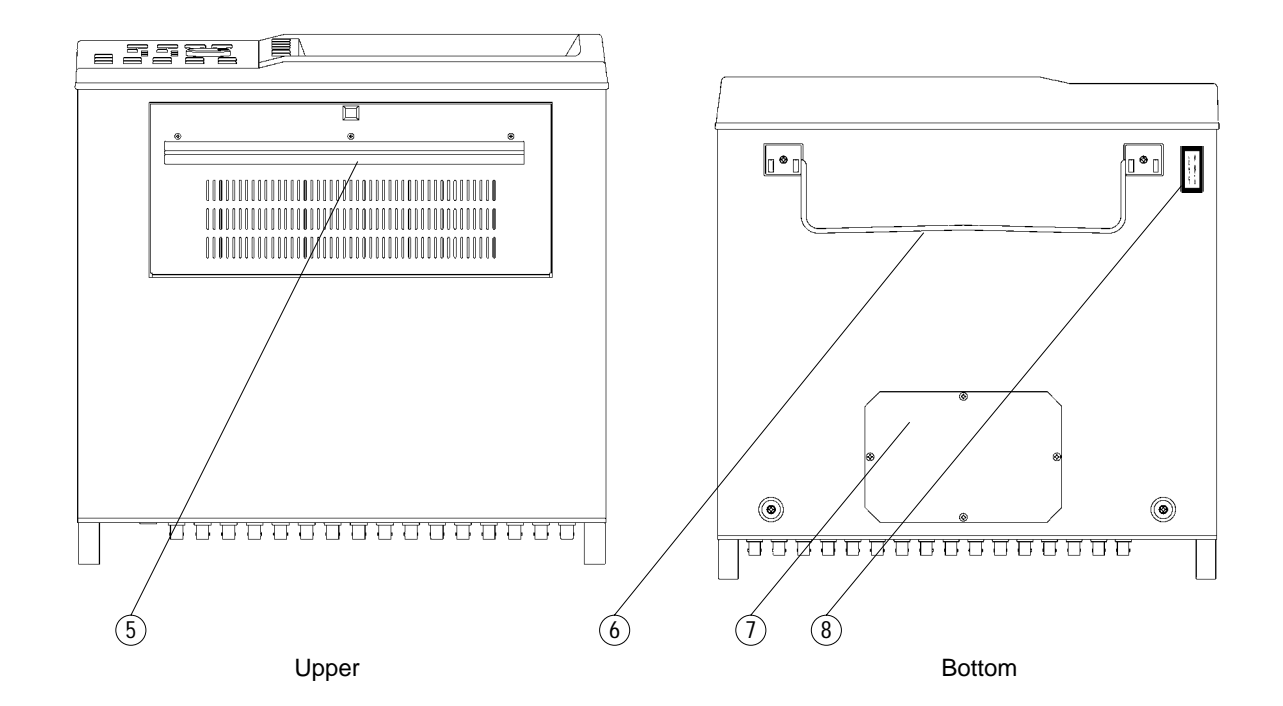

- Handle Serves for transporting the 8826.
- Ventilation slots
- Blowing slot
- Terminal guard Guard to the analog input connectors.
- Printer
- Stand The unit can also be propped up at an angle using the stand.
- Bottom case Use to attach the 9599 MEMORY BOARD.
- A laser warning label

# **2**

# **Chapter 2 Installation and Preparation**

## **2.1 Installation of the Unit**

### **Installation orientation**

Install the unit on a flat, level surface. The unit can also be propped up at an angle, using the stand.

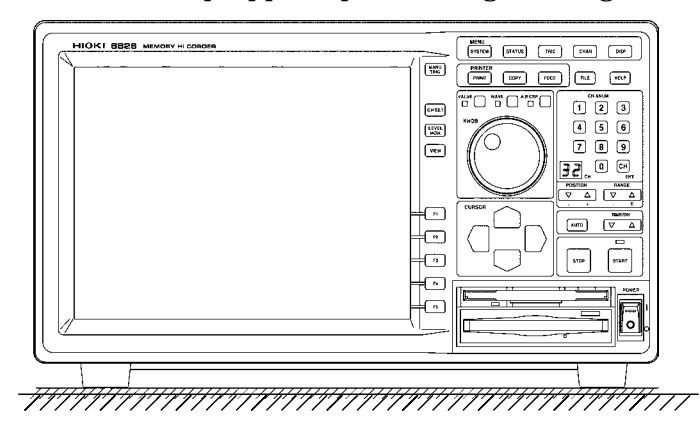

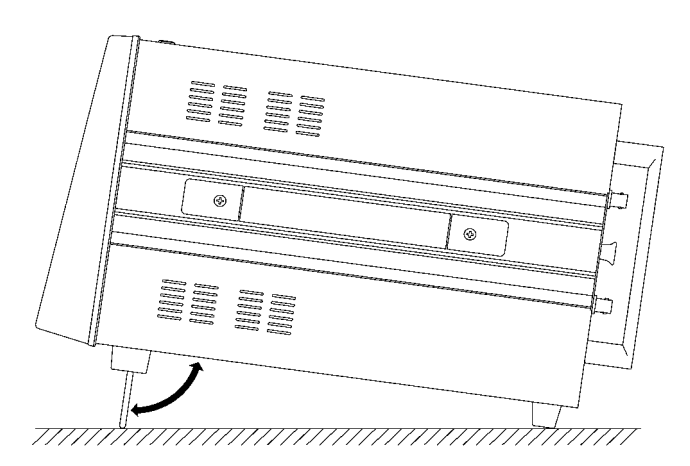

**NOTE**

The terminal guard protects the input connectors of the equipment from damages. Do not stand the equipment on this guard; otherwise, the equipment may be damaged.

The MO drive may not operate properly when the unit is placed front side up.

### **Ambient conditions**

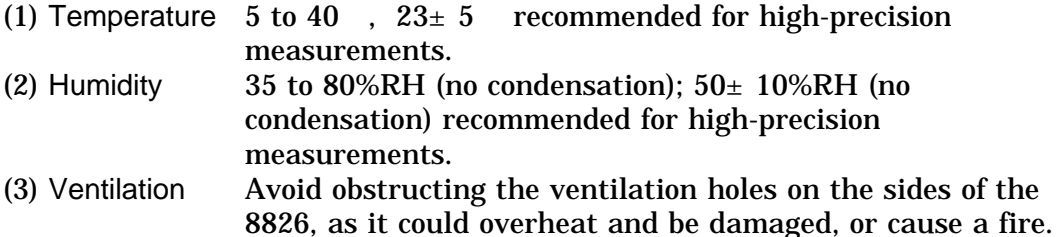

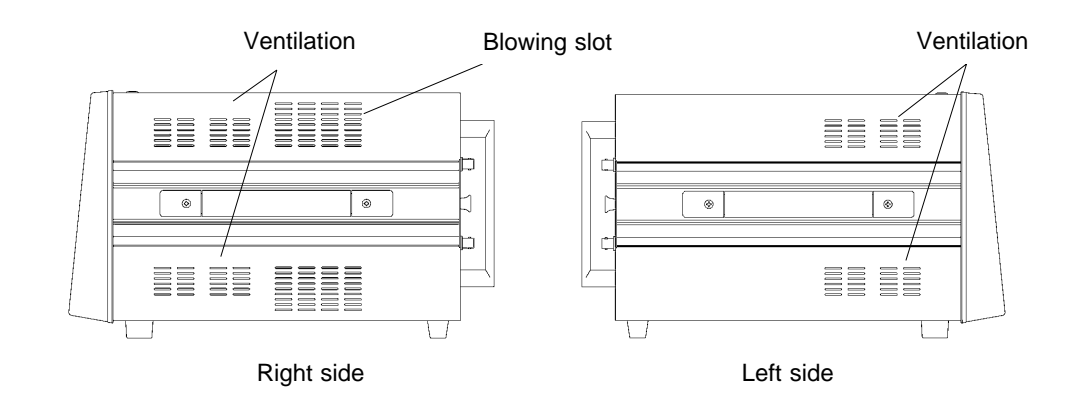

(4) Avoid the following locations:

Subject to direct sunlight.

Subject to high levels of dust, steam, or corrosive gases (Avoid using the equipment in an environment containing corrosive gases (e.g.,  $H_2S$ ,  $SO_2$ ,  $NI_2$ , and  $CI<sub>2</sub>$ ) or substances that generate harmful gasses (e.g., organic silicones, cyanides, and formalins)).

Subject to vibrations.

In the vicinity of equipment generating strong electromagnetic fields.

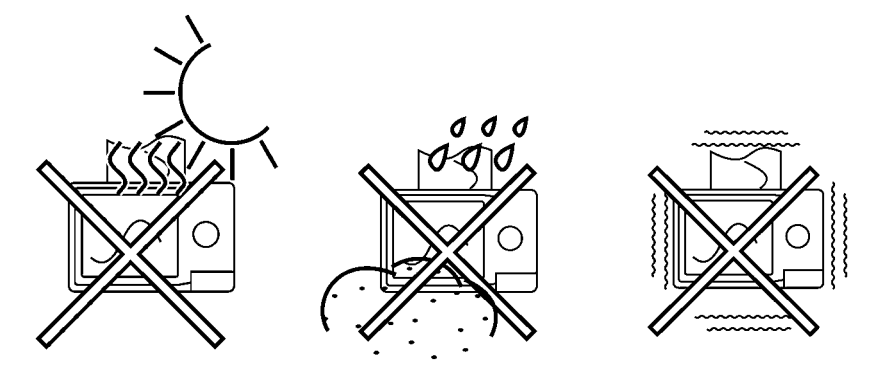
## **2.2 Power Supply and Ground Connection**

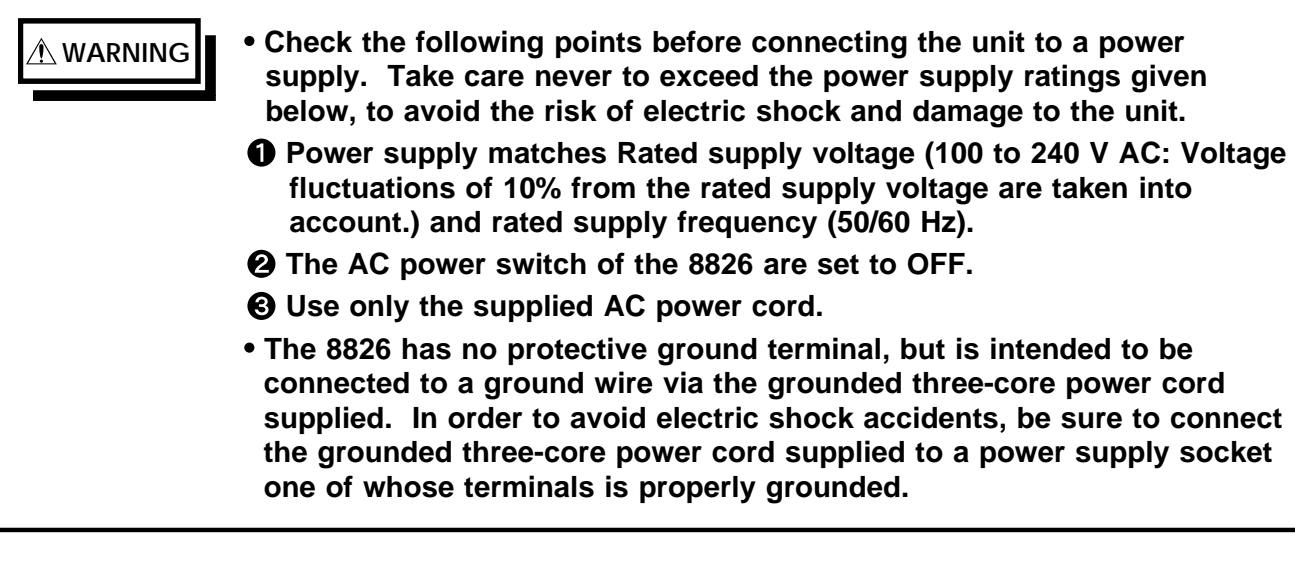

#### **CAUTION • The microgap power switch construction necessitates that the product be used near a power outlet. When not in use and while making connections to the circuit to be tested, disconnect the product from the power source by unplugging it from the outlet.**

- (1) Verify that the AC power switch of the 8826 is set to OFF.
- (2) Plug the grounded three-core power cord supplied into the AC power connector on the right side of the 8826.
- (3) Plug the power cord into an AC outlet corresponding to the rating of the 8826.

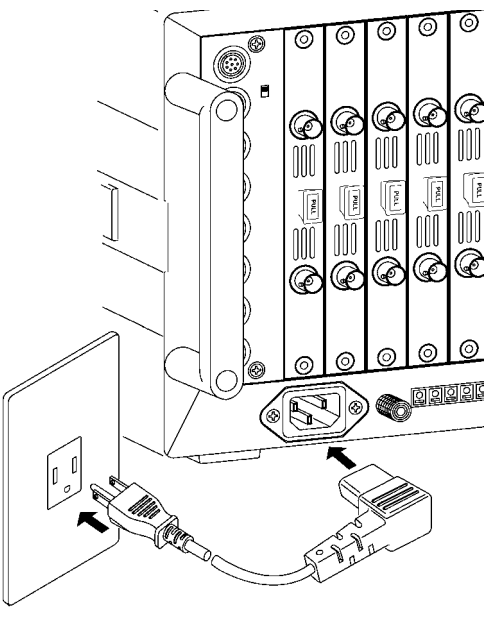

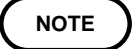

The fuse is incorporated in power supply. It is not user-replaceable. If a problem is found, contact your nearest dealer.

**2**

### **Function Ground Terminal**

When measuring in a "noisy " environment, noiseproofing can be improved by grounding the function ground terminal.

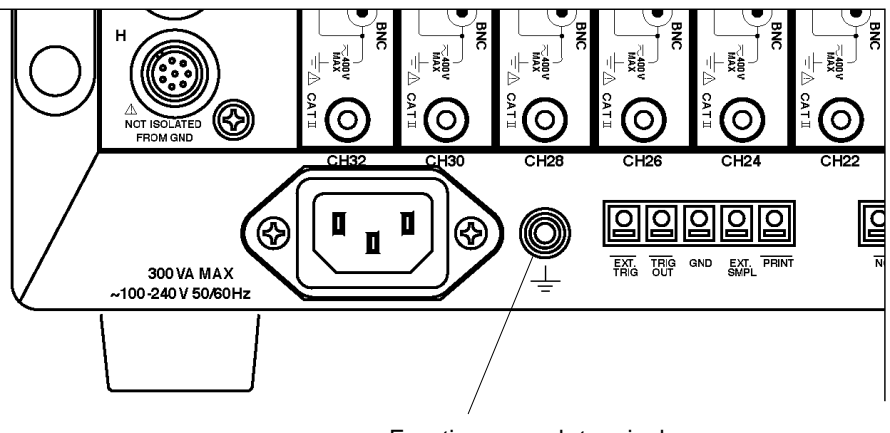

Function ground terminal

## **2.3 Power On/Off**

### **K** WARNING **Check the following points before the power switch is turned on. Power supply matches Rated supply voltage (100 to 240 VAC: Voltage fluctuations of 10% from the rated supply voltage are taken into account.) and rated supply frequency (50/60 Hz). The Unit is correctly installed (Section 2.1). Power cord is correctly connected. The unit is properly grounded (Section 2.2). STOP** START

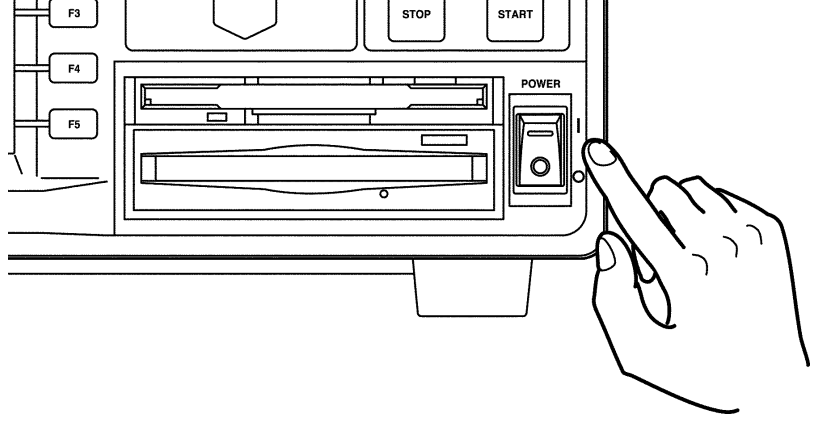

**NOTE**

After the Power switch is turned on, wait approximately 30 min for the 8936, 8938, 8940 and approximately 1 h for the 8937, 8939, 8947 to stabilize the inside temperature of the connected input unit in order to obtain accurate waveforms. Then, make a zero adjustment of the analog unit or perform an auto balancing of the strain unit prior to measurement.

Zero adjustment See section 9.5.1

Auto balancing See section 9.12

When the unit is turned off, it memorizes the currently used settings and reestablishes the same settings the next time the unit is turned on again. **2**

## **2.4 Connection of the Input Unit**

## **2.4.1 8936 ANALOG UNIT / 8938 FFT ANALOG UNIT**

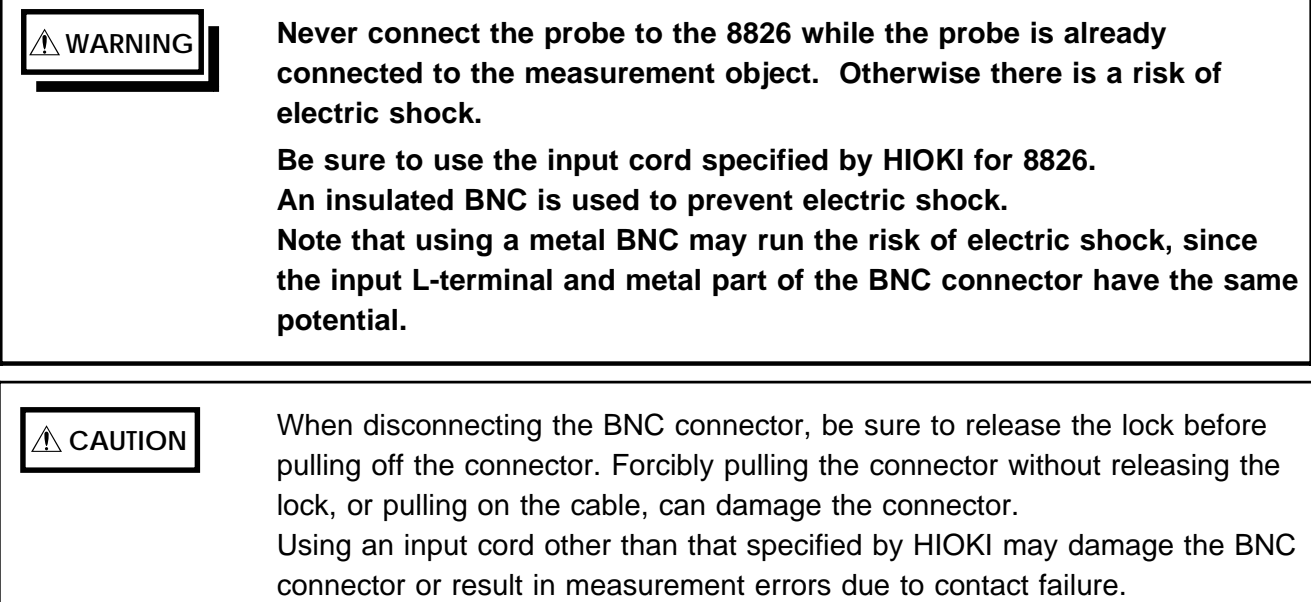

For safety reasons, only use the optional 9197, 9198 or 9127 for connection to the analog input units.

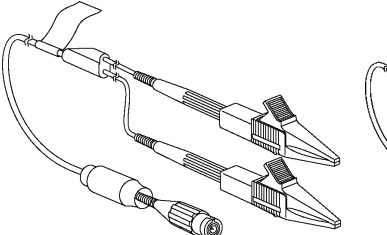

9197 CONNECTION CORD (Max. input voltage 500 V)

9198 CONNECTION CORD (Max. input voltage 300 V)

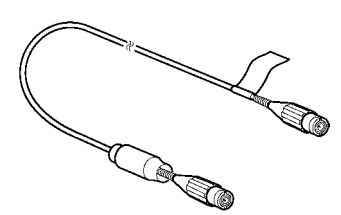

9217 CONNECTION CORD (Max. input voltage 300 V)

#### **Connecting to the main unit**

- (1) Align the BNC connector with the guide groove of the 8826 input
- connector, and turn clockwise while pressing in to lock the connector.
- (2) To remove from the unit, turn the BNC connector counterclockwise to release the lock, then pull it.

BNC connector counterclockwise

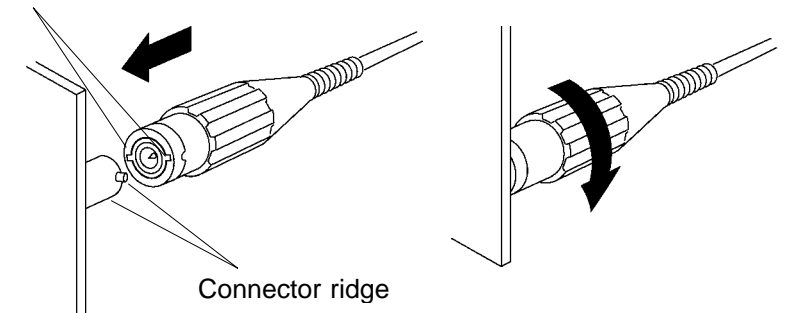

**2**

### **2.4.2 8937 VOLTAGE/TEMP UNIT**

**WARNING Never connect the probe to the 8826 while the probe is already connected to the measurement object. Otherwise there is a risk of electric shock.**

> **A common GND is used for voltage and temperature input on all channels. Never input voltage and temperature simultaneously, since doing so could result in damage to the sample being tested.**

**When an uninsulated thermocouple is used to measure temperature at a point carrying electric potential, take care not to touch the terminals and connector screws. Otherwise there is a risk of electric shock.**

**CAUTION** When disconnecting the BNC connector, be sure to release the lock before pulling off the connector. Forcibly pulling the connector without releasing the lock, or pulling on the cable, can damage the connector.

#### **Connecting to the connector cable (voltage measurement)**

- (1) Align the BNC connector with the guide groove of the 8826 input connector, and turn clockwise while pressing in to lock the connector. (Use the 9198 CONNECTION CORD for voltage measurement with the 8937.)
- (2) To remove from the unit, turn the BNC connector counterclockwise to release the lock, then pull it.

#### **Thermocouple connection (temperature measurement)**

- (1) Strip off the insulation as shown in the illustration.
- (2) Push the tab with a flatblade screwdriver or similar.
- (3) While keeping the tab depressed, insert a stripped wire into the connector opening.
- (4) Release the tab to lock the wire.

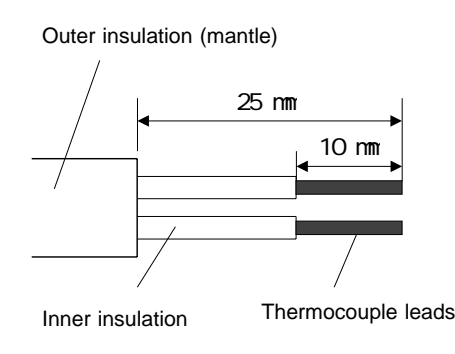

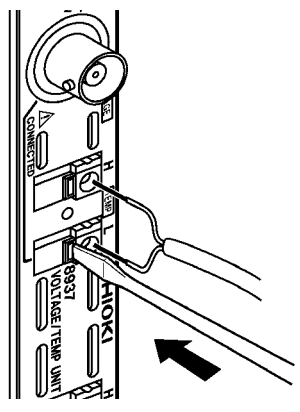

#### **NOTE**

Use an appropriate tool such as a screwdriver to mount and remove thermocouples.

Do not use thermocouples other than the specified types (K,J,E,T,N,R,S,B). If the thermocouple is connected in reverse, the temperature reading will not be correct.

## **2.4.3 8939 STRAIN UNIT**

**CAUTION** Connect only the sensor to the conversion cable supplied with the 8939 STRAIN UNIT.

> To disconnect the conversion cable, always unlock the plug and pull out the cable.

#### **Connecting to the main unit**

- (1) Align the projection on the unit connector with the cutout on the conversion cable, and insert the plug into the connector.
- (2) Turn the fixing guide (the colored area in the figure below) so that it engages with the connector guides on the unit, fully insert the fixing guide, and turn it clockwise to lock the plug.
- (3) To remove the conversion cable from the unit, turn the fixing guide (the colored area in the figure below) counterclockwise to unlock the plug, and pull out the plug.

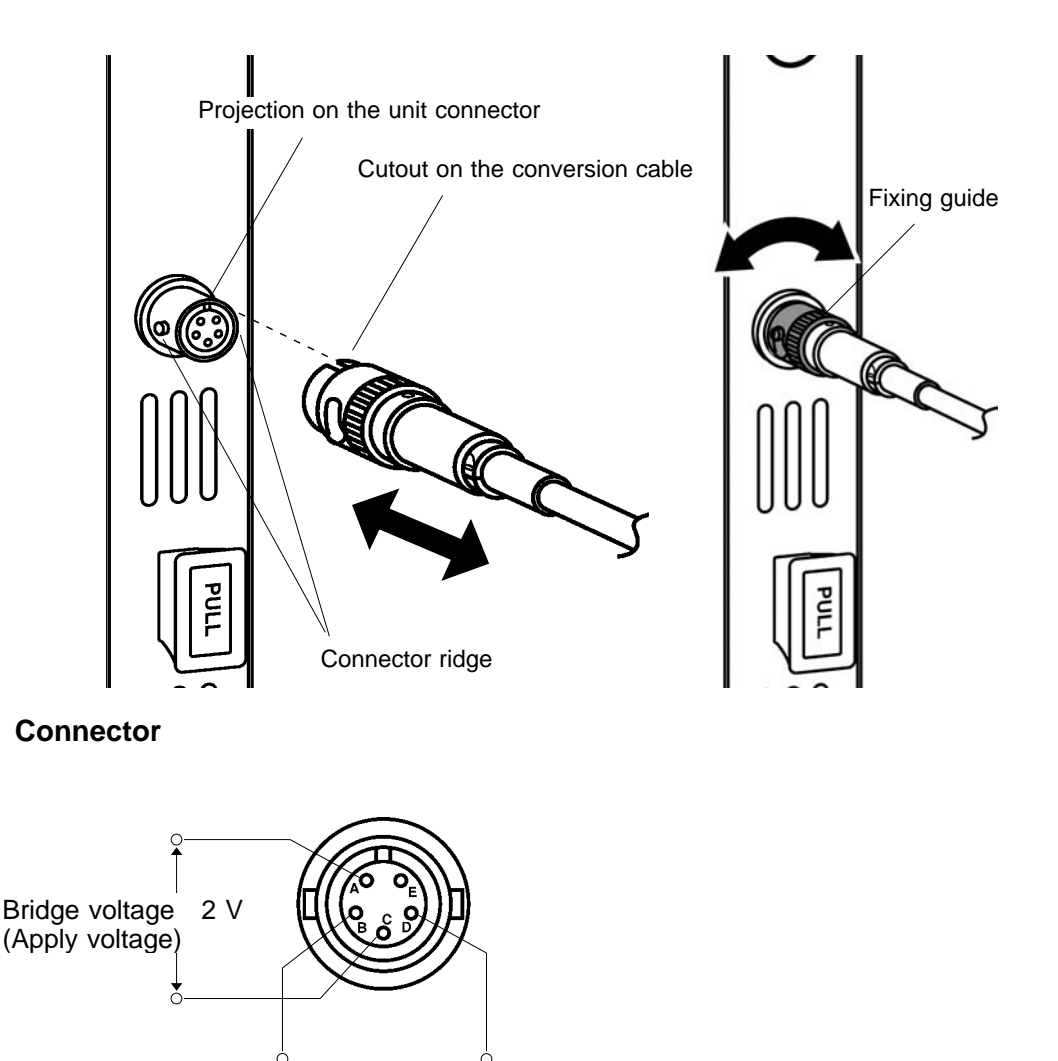

Input voltage

## **2.4.4 8940 F/V UNIT**

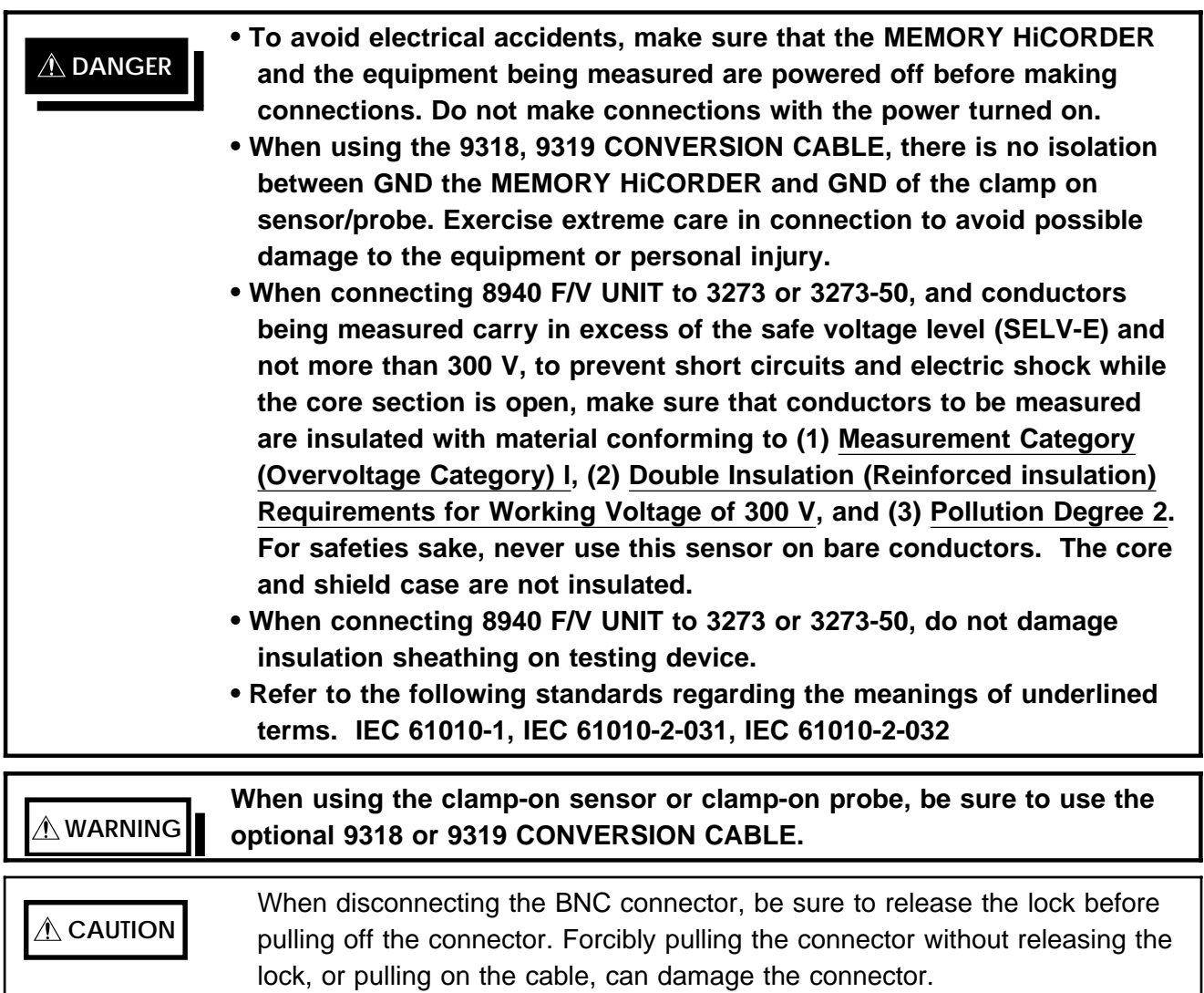

When using the Model 3273-50 with the 8940, bear in mind that the maximum input of the 3273-50 is 15 Arms. Exceeding this measurement level could damage the instrument.

#### **Connection cable connection (Frequency, count, pulse duty ratio and voltage measurement)**

Groove of the BNC

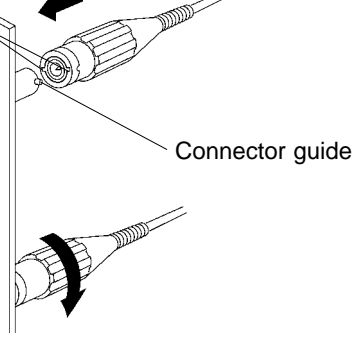

- Use the optional 9198 CONNECTION CORD for connection to the F/V UNIT.
- Align the BNC connector with the guide groove of the 8826 input connector, and turn clockwise while pressing in to lock the connector.
- To remove from the unit, turn the BNC connector counterclockwise to release the lock, then pull it.

#### **Clamp connection (Current measurement)**

The following clamp-on sensors and clamp-on probes can be connected using the 9318 and 9319 CONVERSION CABLE.

9318 9270, 9271, 9272, 9277, 9278, 9279 9319 3273, 3273-50 It can be connected to a maximum of 6 channels. (After serial No. 1999-0338386)

#### **(1) Connecting to 9318 CONVERSION CABLE**

- The MEMORY HiCORDER and the equipment being measured are powered off before making connections.
- Align the groove on the conversion cable plug with the sensor connector on the F/V unit and push inward until the connector locks into place.
- Align the groove on the conversion cable connector with the adapted clamp on sensor plug and push inward until the connector locks into place.
- To unplug the cables, slide the lock ring on each plug outward to unlock it, then pull out the plug.

When disconnecting the connector and the plug, hold the connector or the plug, and pull carefully. Pulling on the cable instead of the connector or the plug may damage the connector and cable.

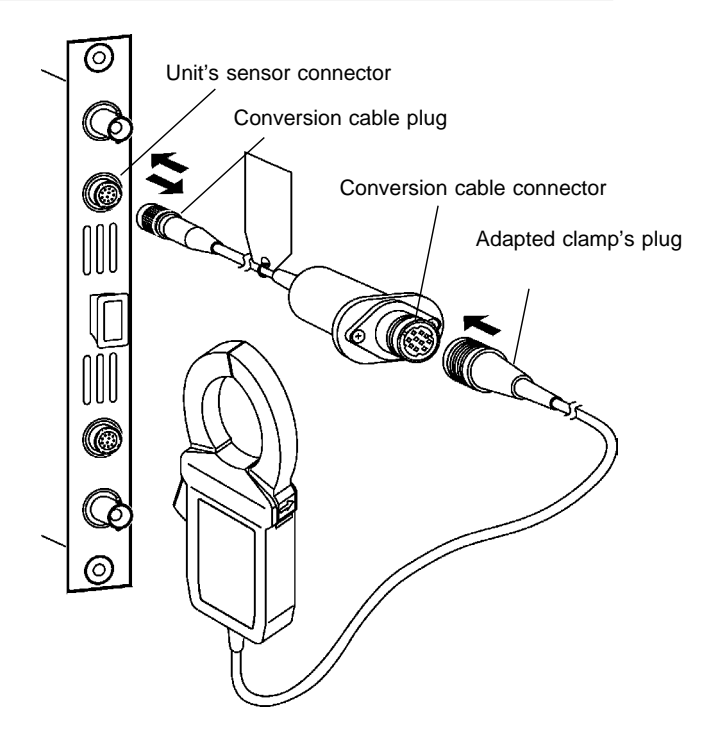

#### **(2) Connecting to 9319 CONVERSION CABLE**

- The MEMORY HiCORDER and the equipment being measured are powered off before making connections.
- Align the groove on the 3273 or 3273-50\*1 CLAMP ON PROBE's termination connector with the pin on the BNC connector on the F/V unit, then slide the termination connector over the BNC connector and turn to lock it in place.
- Align the groove on the conversion cable plug with the sensor connector on the F/V unit and push inward until the connector locks into place.
- To unplug the cables, Unlock the conversion cable connector and the power plug on the 3273 or 3273-50\*1 before unplugging the cable.
- Slide the lock ring on each plug outward to unlock it, then pull out the plug.

When disconnecting the connector and the plug, hold the connector or the plug, and pull carefully. Pulling on the cable instead of the connector or the plug may damage the connector and cable.

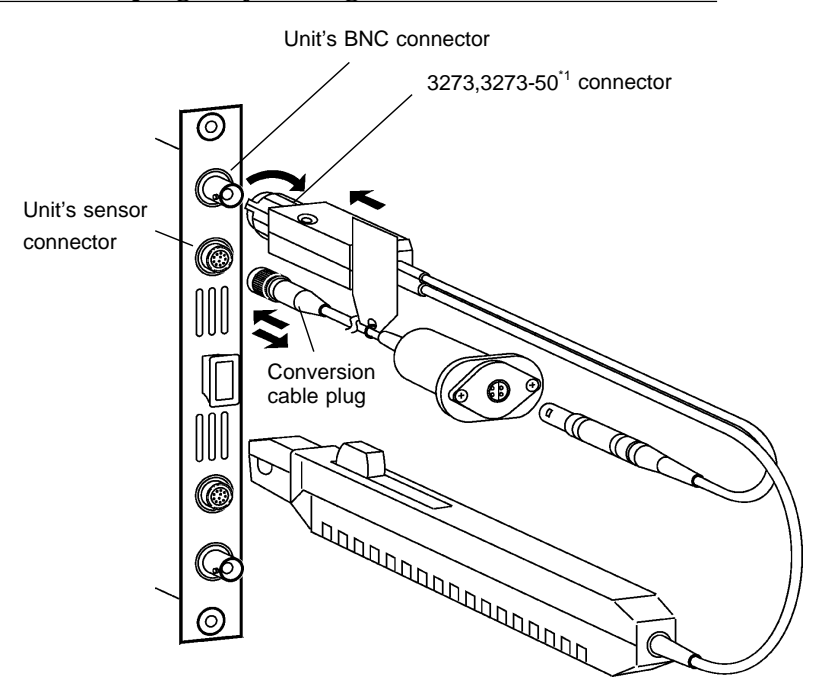

\*1 : When using the Model 3273-50 with the 8940, bear in mind that the maximum input of the 3273-50 is 15 Arms.

## **2.4.5 8947 CHARGE UNIT**

**WARNING Never connect the connection cable to the unit while it is connected to the measurement object, to avoid electric shock.**

> **The BNC connectors for each channel and the miniature connection terminals share a common ground. Do not connect both types of terminals at the same time. When the PREAMP measurement mode is selected, voltage (15 V at 2 mA) is applied internally to the BNC connector when measurement starts. To avoid electric shock and damage to measurement objects, select a measurement mode other than PREAMP or turn the unit off when connecting a sensor or probe to the BNC terminals.**

> **Before using an Internal Preamp Type Acceleration Sensor, be sure that it conforms to the 8947 specifications (15 V at 2 mA). Using a non-conforming sensor could result in damage to the sensor.**

Acceleration sensors compatible with the 8947 CHARGE UNIT are as follows: Acceleration sensors with internal preamp (BNC connector with 15 V at 2 mA operating power)

Charge-output type accelerator sensors (miniature 10-32 connection terminal)

Connecting an Internal Preamp Type Acceleration Sensor (PREAMP and VOLTAGE modes)

Use a cable with BNC connector to connect the pickup sensor to the unit in PREAMP mode. We recommend the Model 9198 CONNECTION CORD for the VOLTAGE mode.

- (1) Push the BNC plug onto the connector on the unit, and turn it clockwise until it locks.
- (2) To remove the BNC plug, push the plug ring and turn it counterclockwise to release the lock, then pull it out.

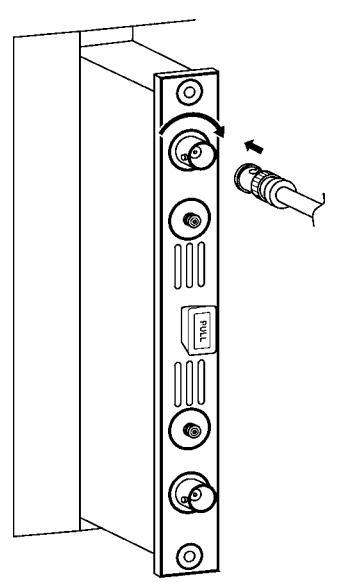

Connecting a Charge-Output Type Acceleration Sensor (CHARGE mode)

Use a cable with a plug to mate with the miniature connector to connect the pickup sensor to the unit in CHARGE mode (10-32 miniature connection terminal).

- (1) Insert the miniature connector plug into the miniature connector on the unit, and turn it clockwise until tight.
- (2) To remove the miniature connector, turn the plug counterclockwise.

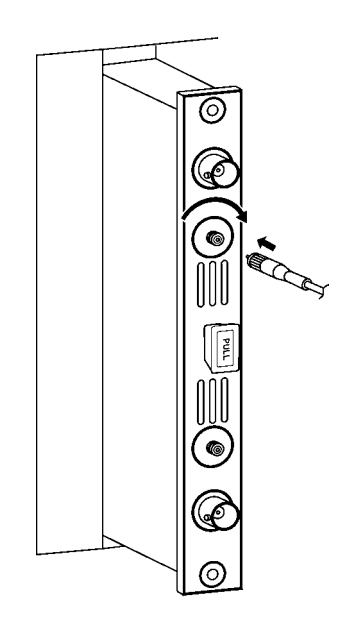

## **2.5 Logic Probe Connection**

**DANGER The logic input and 8826 Unit share a common ground. Therefore, if power is supplied to the measurement object of the logic probe and to the 8826 from different sources, an electric shock or damage to the equipment may result. Even if power is supplied from the same system, if the wiring is such that a potential difference is present between the grounds, current will flow through the logic probe so that the measurement object and 8826 could be damaged. We therefore recommend the following connection method to avoid this kind of result.**

- **(1) Before connecting the logic probe to the measurement object, be sure that power is supplied from the same outlet box to the measurement object and the 8826 using the supplied grounded 2-wire power cord.**
- **(2) Before connecting the logic probe to the measurement object, connect the ground of the measurement object to the 8826 ground terminal. Also in this case, power should be supplied from the same source. Refer to Section 2.2 for grounding terminal details.**

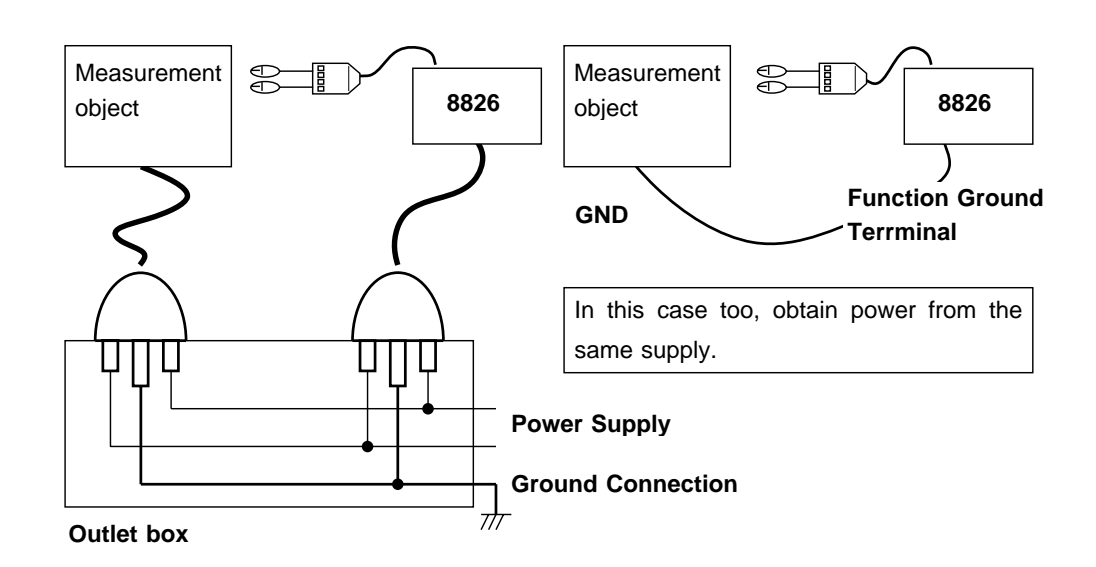

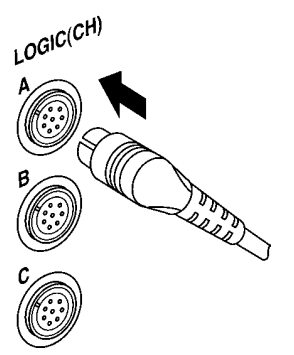

The logic input is located on the top side of the unit. Up to eight probes can be connected.

Since one logic probe can record 4 channels, the combined maximum recording capability for logic waveforms is 32 channels.

Connect the probe by aligning the groove on the plug with the ridge on the connector.

#### **NOTE**

If no logic probe is connected, the corresponding logic waveform is displayed on the screen at high level.

Carefully read the instruction manual supplied with the probe.

## **2.6 9018-10, 9132-10 CLAMP ON PROBE Connection**

- **DANGER Clamp-on probe should only be connected to the secondary side of a breaker, so the breaker can prevent an accident if a short circuit occurs. Connections should never be made to the primary side of a breaker, because unrestricted current flow could cause a serious accident if a short circuit occurs.**
	- **Before using the 9018-10, 9132-10 CLAMP ON PROBE, be sure to carefully read its instruction manual and familiarize yourself with the operation principles of this product.**

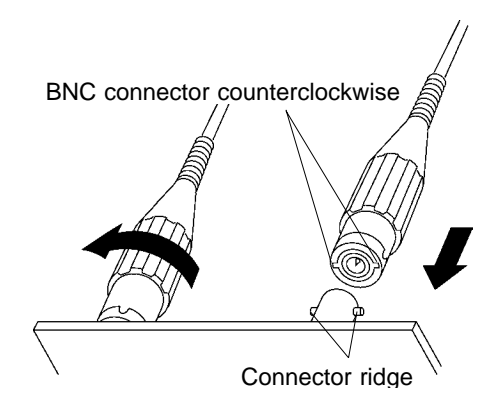

The HIOKI 9018-10, 9132-10 CLAMP ON PROBE can be used to perform current measurement. This probe has a voltage output. The 8826 is designed for voltage input. It cannot be used to perform current measurements by itself.

#### **Connections**

Connect the BNC connector of the 9018-10, 9132-10 CLAMP ON PROBE to the analog input of the 8826, as shown in the illustration.

**NOTE**

The 8826 will indicate measurement results as voltage. Using the scaling function, units can be converted to "A" for display. See Section 9.7.2.

When the clamp-on probe is used for measurement, the measurement precision will be affected both by the 8826 precision and clamp-on probe precision ratings. The same is true for cases where other clamps are used. When using the 9018, 9132 CLAMP ON PROBE, always use the 9199 CONVERSION ADAPTOR.

## **2.7 9322 DIFFERENTIAL PROBE Connection**

For details, see the instruction manual of the 9322 DIFFERENTIAL PROBE.

**DANGER When using grabber clips, the 9322's maximum rated to-ground voltage is 1,500 V AC or DC; when using alligator clips, it is 1,000 V AC or DC. To avoid electrical shock and possible damage to the unit, never apply voltages greater than these limits between the input channel terminals and chassis, or across the inputs of two 9322s.**

**The maximum input voltage of the 9322 is 2000 V DC, 1000 V AC. Attempting to measure voltage in excess of the maximum input could destroy the product and result in personal injury or death.**

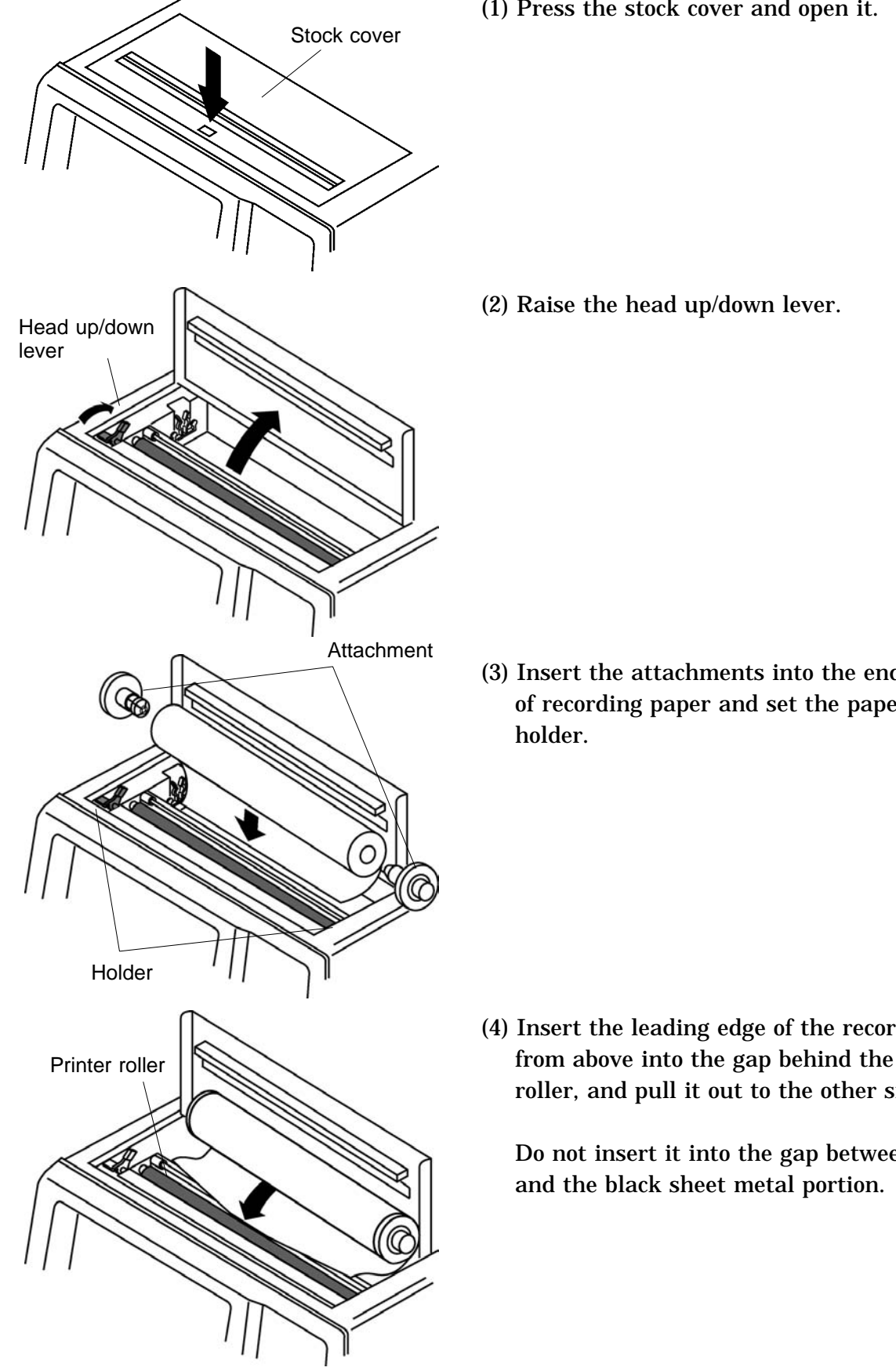

## **2.8 Loading Recording Paper**

(1) Press the stock cover and open it.

(3) Insert the attachments into the ends of the roll of recording paper and set the paper into its

(4) Insert the leading edge of the recording paper from above into the gap behind the printer roller, and pull it out to the other side.

Do not insert it into the gap between the roller

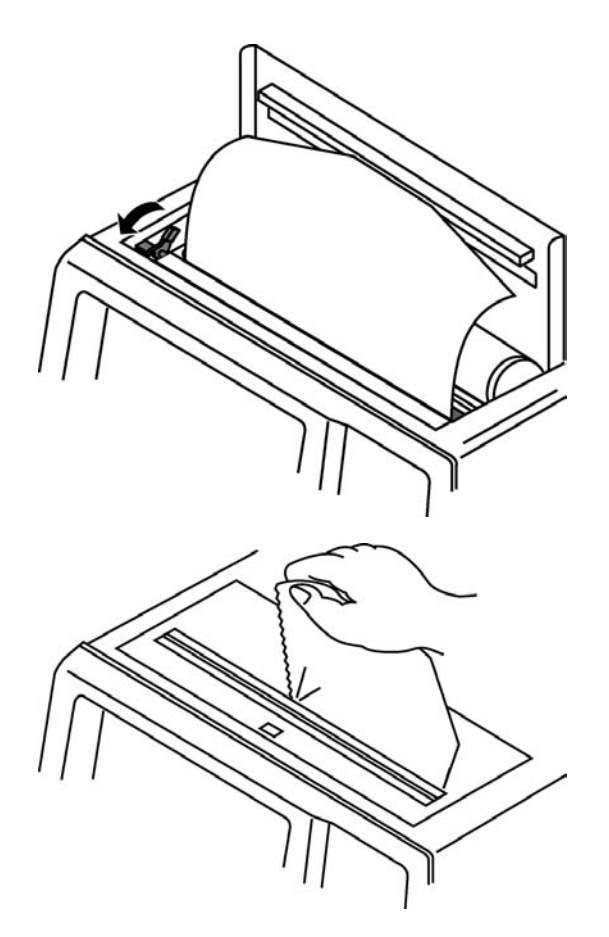

- (5) Pull the end of the recording paper out at least 10 cm, and make sure that it is positioned quite straight.
- (6) Put down the head up/down lever.
- (7) Pull the recording paper to the outside through the printer exit slot in the stock cover.
- (8) Close the stock cover, and finish by tearing off the recording paper against the edge of the printer exit slot.

**NOTE** The paper may jam if it is not aligned with the roller.

Always place the product in the head-up condition when it is to be transported or stored for an extended period of time. If the product is left idle for a long time with the head pressing on the roller, the roller may be deformed, resulting in uneven printing.

Printing is not possible if the recording paper is loaded wrong-side up.

## **2.9 Care of Recording Paper**

#### **Care of recording paper**

While unopened, thermal paper will not be affected by the environment, provided that ambient temperature and humidity do not exceed normal levels. For long-term storage, temperature should be lower than 40. Low temperatures cause no problem.

After opening, protect the paper from strong light, to prevent discoloration.

#### **Storing data**

The recording paper uses a thermochemical reaction. Note the following points:

To avoid discoloration, do not leave recording paper in direct sunlight. Store at not more than 40 and 90%RH.

To keep definitive data, make photocopies of the recordings.

Thermal paper will blacken when brought into contact with alcohol, ester, ketone, or other volatile organic substances.

If the thermal paper absorbs an organic solvent such as alcohols or ketones it may no longer develop properly, and recorded information may fade. Soft PVC film and transparent contact adhesive tape contain such solvents, so avoid using them with recordings.

Avoid interleaving the thermal recordings with damp diazo copies.

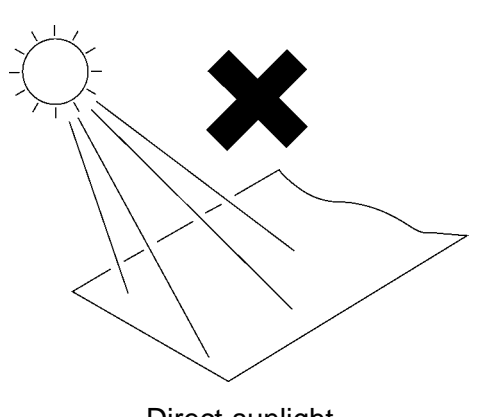

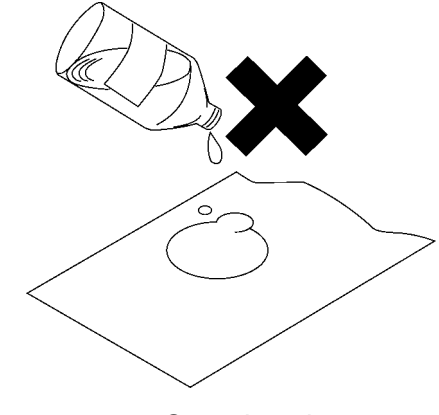

Direct sunlight Critical Companies Containing Direct sunlight

## **2.10 Notes on Measurement**

- **A** DANGER **Maximum input voltage ratings for the input units and the input terminals of the 8826 are shown below. To avoid the risk of electric shock and damage to the units, take care not to exceed these ratings.**
	- **The maximum rated voltage to earth of the input units (voltage between input terminals and 8826 frame ground, and between inputs of other analog units) is shown below. To avoid the risk of electric shock and damage to the units, take care that voltage between channels and between a channel and ground does not exceed these ratings.**
	- **The maximum rated voltage to earth rating applies also if an input attenuator or similar is used. Ensure that voltage does not exceed these ratings.**
	- **When measuring power line voltages with the 8936 or 8938, always connect the probe to the secondary side of the circuit breaker. Connection to the primary side involves the risk of electric shock and damage to the units.**

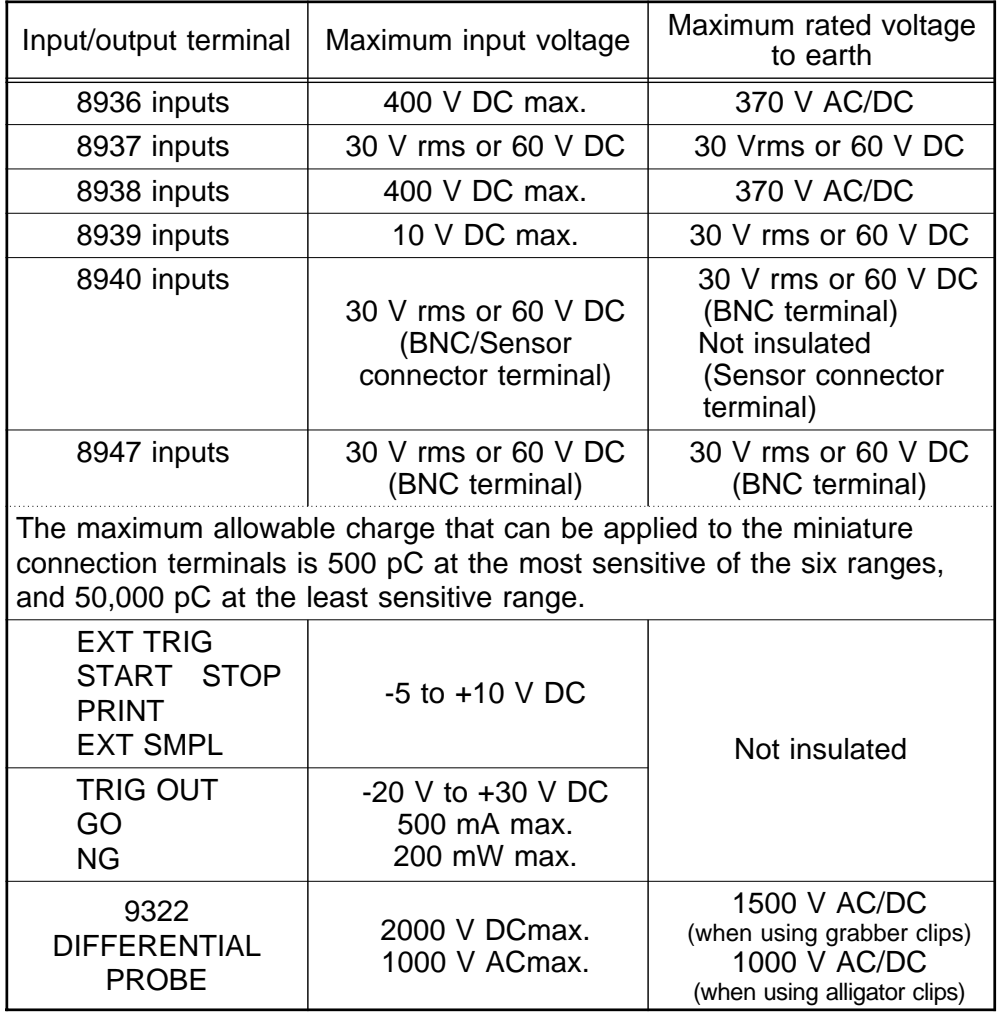

**The external I/O terminal and the unit have a common GND.**

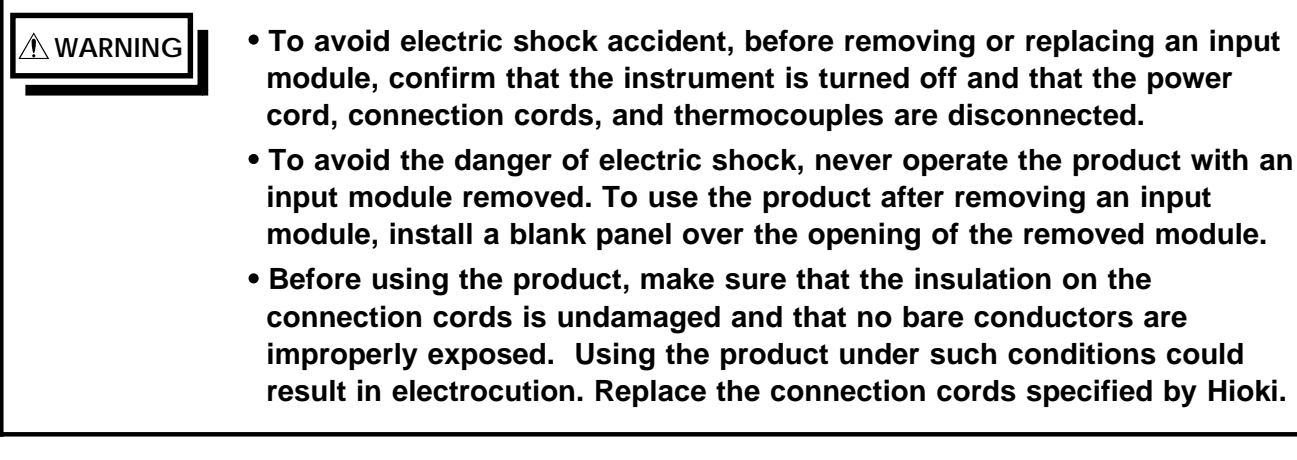

**CAUTION** When making measurements on an AC power line for example, using a voltage transformer, be sure to connect the voltage transformer ground terminal to ground.

NOTE If the 8937 VOLTAGE/TEMP UNIT's input terminal is exposed to a strong draft, loss of thermal equilibrium at the input may result in measurement error. When taking measurements under such conditions, arrange the unit in such a manner that the input terminal is protected for direct exposure to drafts.

> If ambient temperature changes suddenly, loss of thermal equilibrium can result in measurement error. When this occurs, allow the unit to acclimate to the new temperature for about one hour, then take measurements after thermal equilibrium is reached.

**Difference between "370 V AC, DC" and "400 V DC max." indication** 370 V AC, DC: RMS value is displayed. 400 V DC max.: Instantaneous value is displayed.

The maximum input voltage (400 V DC max.) is defined as the superposition of DC component and AC peak, as shown in the figure below.

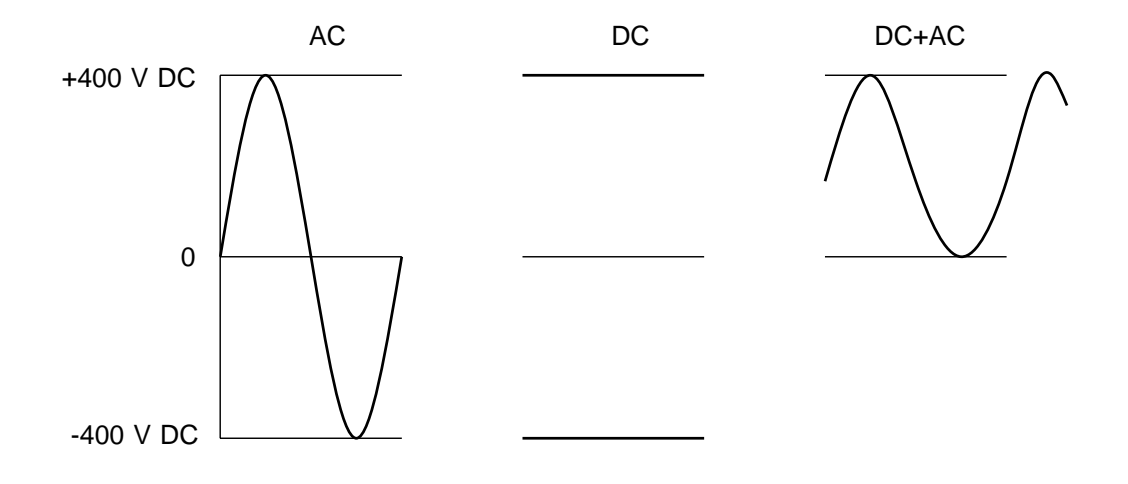

## **2.10.1 Maximum Input Voltage**

#### **8936 ANALOG UNIT, 8938 FFT ANALOG UNIT**

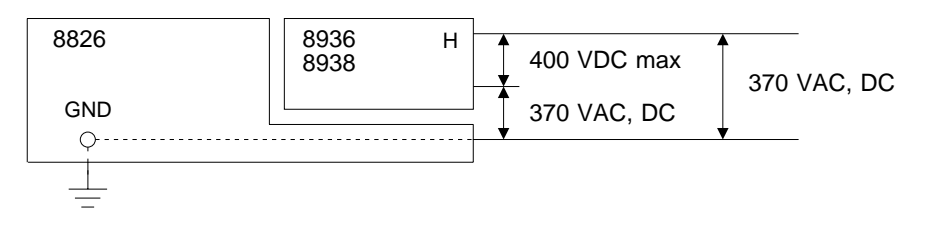

#### **8937 VOLTAGE/TEMP UNIT**

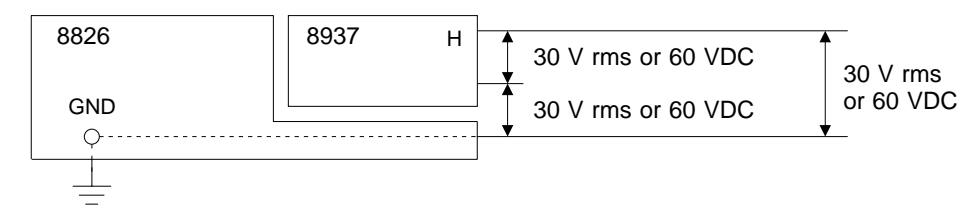

#### **8939 STRAIN UNIT**

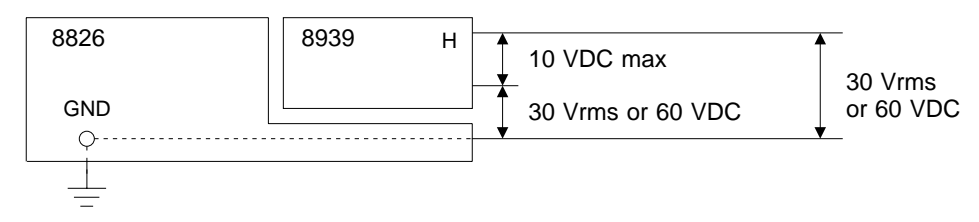

#### **8940 F/V UNIT**

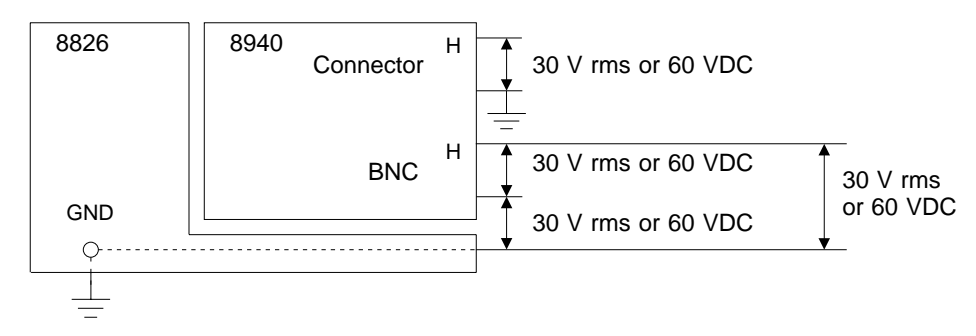

#### **8947 CHARGE UNIT**

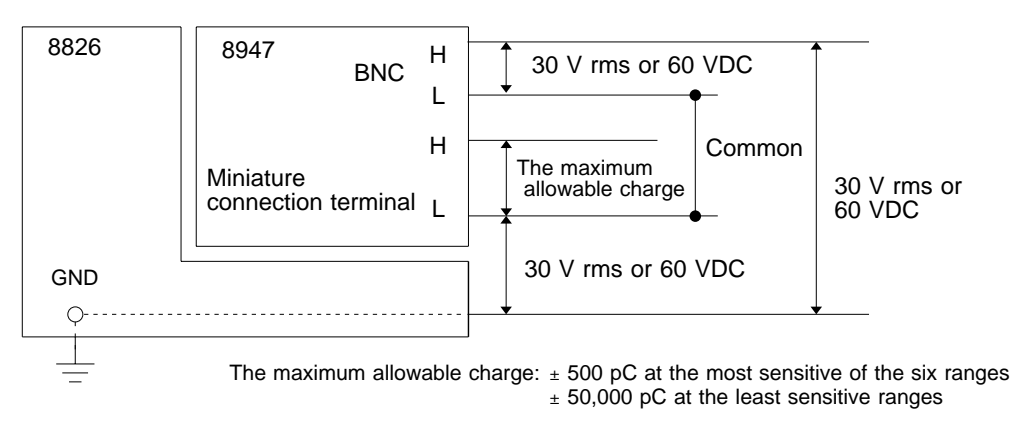

## **2.10.2 Using a Voltage Transformer**

When making measurements on an AC power line for example, using a voltage transformer, be sure to connect the voltage transformer ground terminal to ground.

#### **When the voltage transformer has a ground terminal**

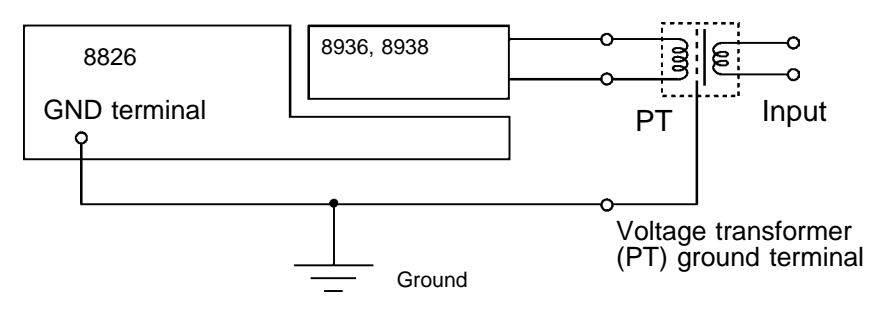

#### **When the voltage transformer has no ground terminal**

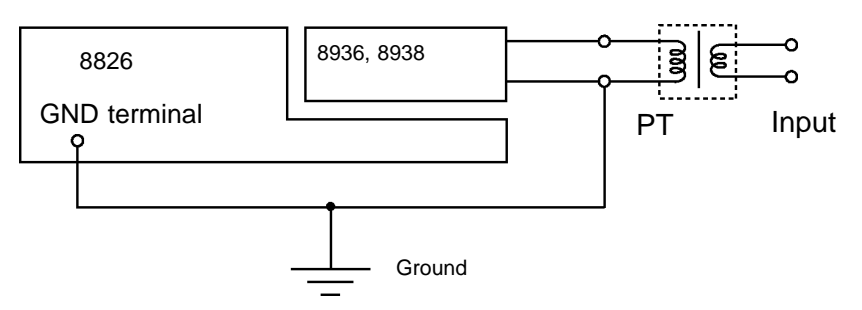

## **3 Chapter 3 Basic Key Operation**

## **3.1 Basic Key Operation**

## **3.1.1 Basic Display Operation ( MENU )**

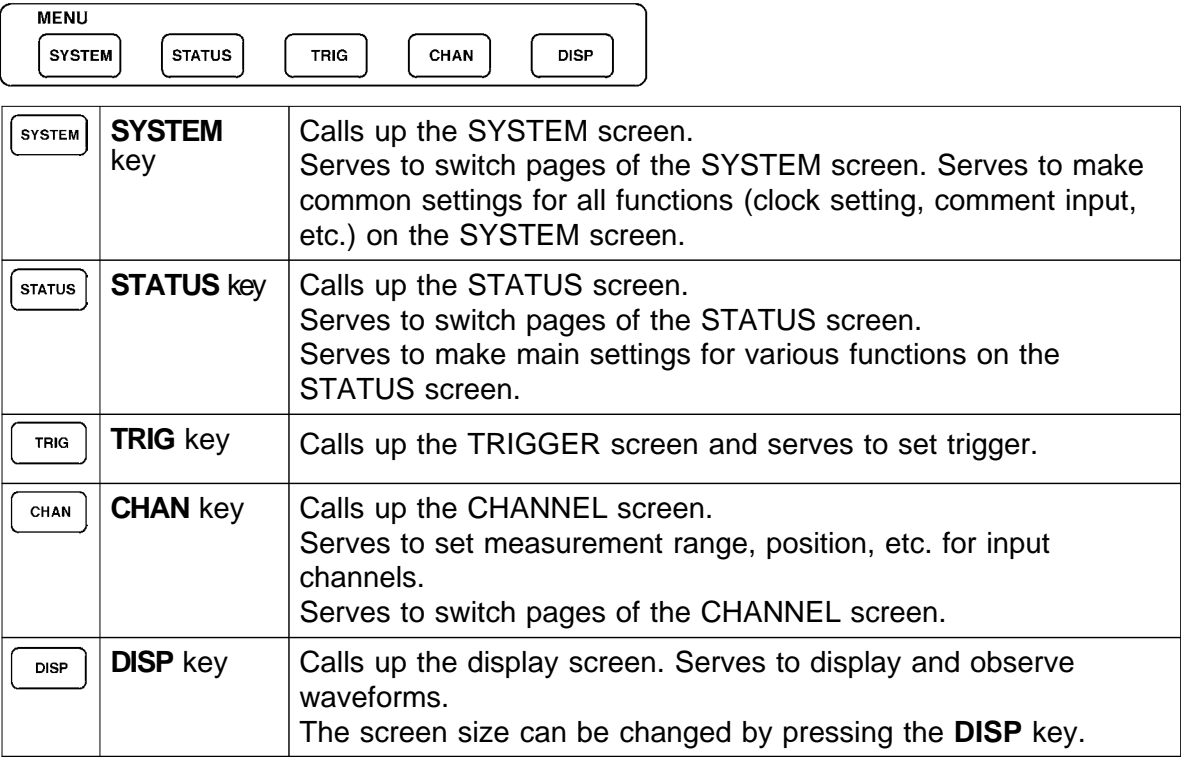

## **3.1.2 Printer Key Operation**

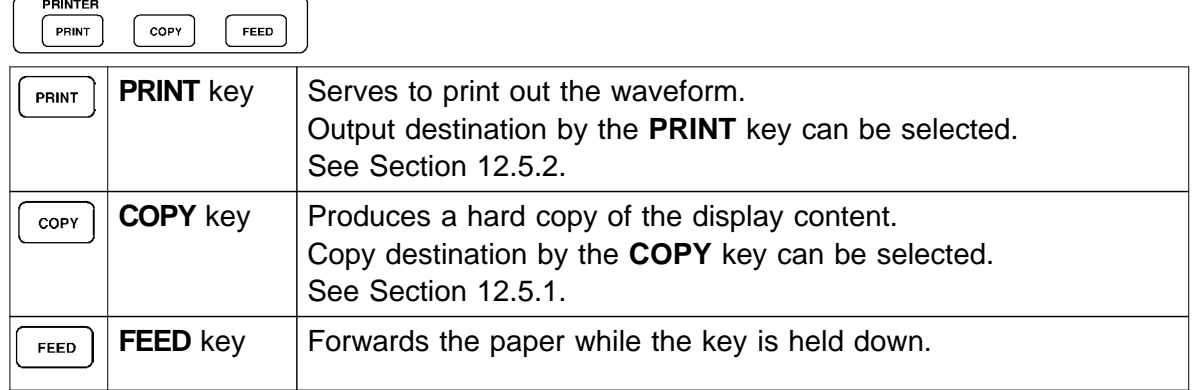

### **3.1.3 Setting Items**

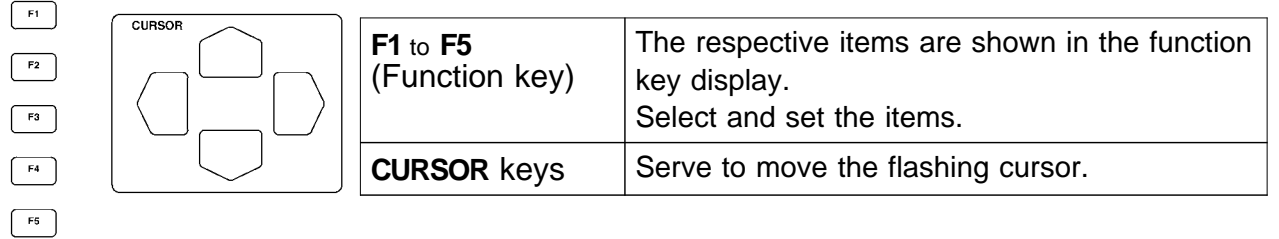

## **3.1.4 JOG/SHUTTLE Control and Select Key**

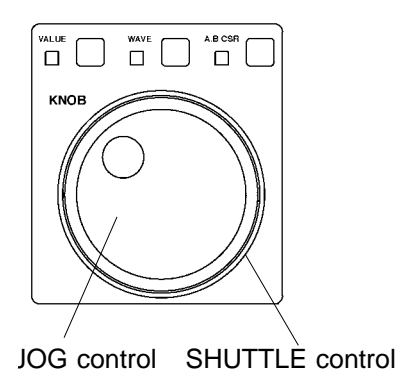

Use the select key when the screen is in measurement display mode. Selected key lights LED.

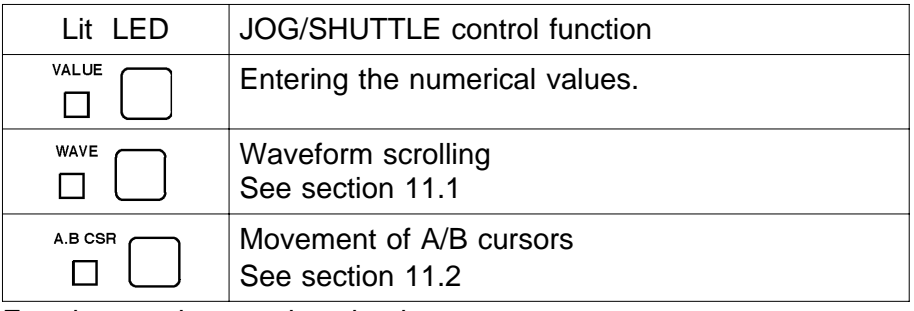

Entering numbers and setting items

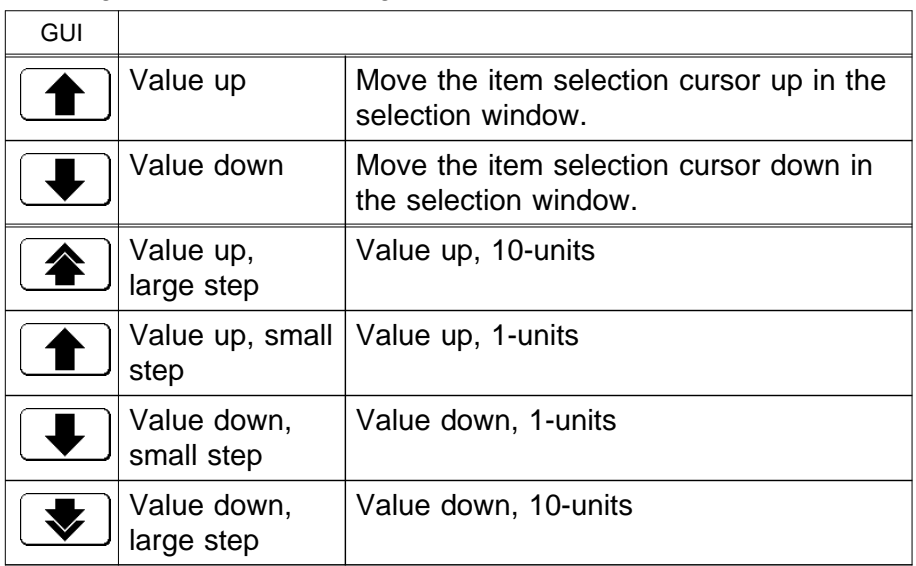

## **3.1.5 Basic Input Operation**

 $\sqrt{3}$ 

 $\sqrt{6}$ 

 $\overline{9}$ 

 $\overline{CH}$ —<br>FNT

RANGE

 $\overline{\mathtt{A}}$ Έ **TIME/DIV** 

Δ

 $\overline{\nabla}$ 

 $\overline{\nabla}$ 

CH &NUM.  $\sqrt{2}$ 

 $\overline{5}$ 

 $\overline{\mathbf{8}}$ 

 $\mathbf 0$ 

 $\lceil 1 \rceil$ 

 $\overline{4}$ 

 $\mathsf{I}$  7

POSITION

**AUTO** 

 $\overline{\mathbf{v}}$ 

त्र

Set the basic settings for analog channels. See Chapter 9.

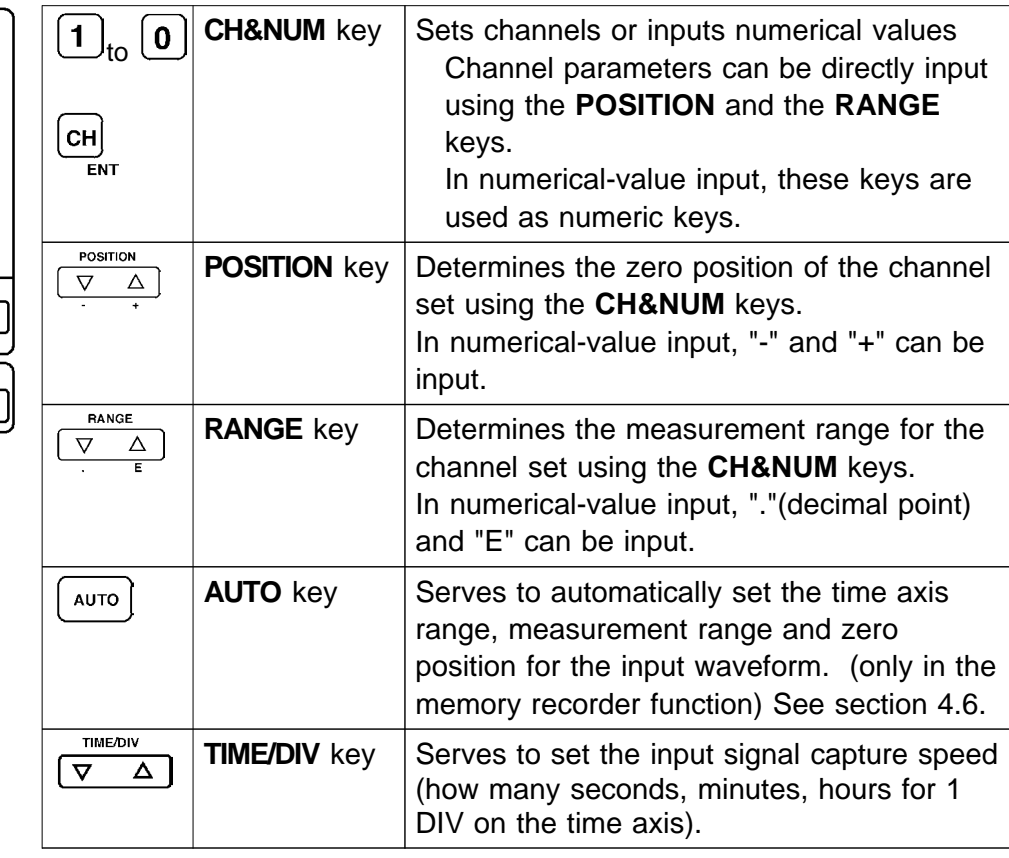

## **3.2 Measurement Start and Stop**

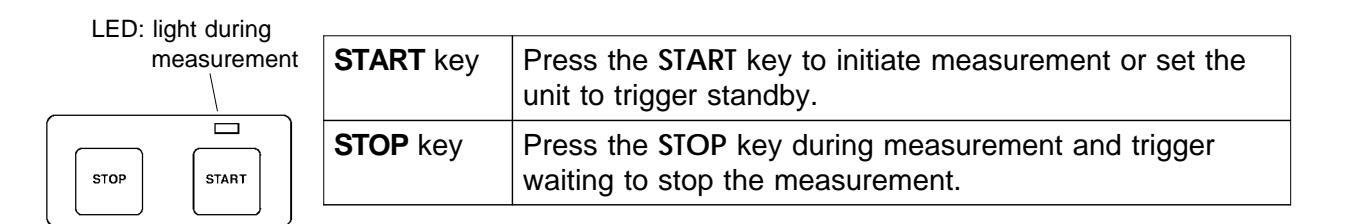

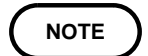

The measurement start/stop operation is separately determined by each measurement function. For details, see "Starting and Stopping Measurement," which explains each measurement function.

**3**

## **3.3 Other Keys Operation**

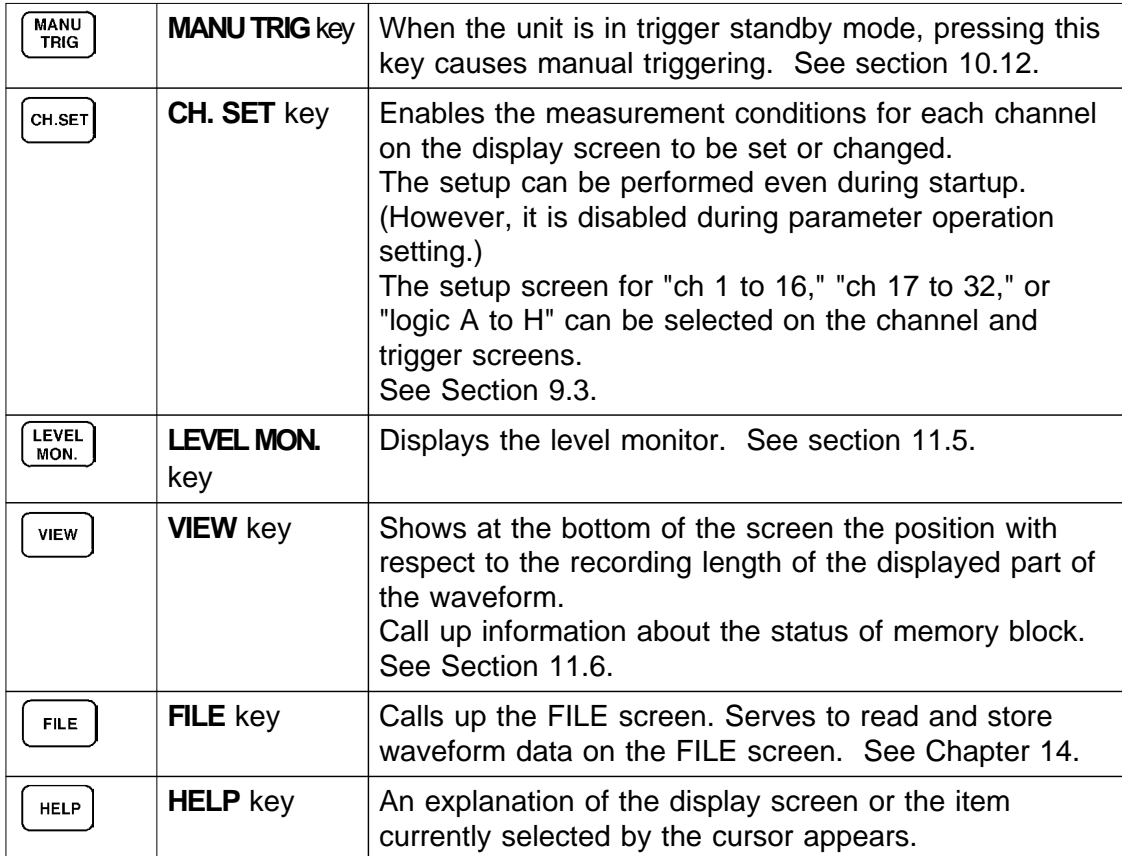

### **On-line Help**

A brief explanation of the item currently selected by the flashing cursor is displayed by pressing the **HELP** key.

Press any key to cancel the help screen.

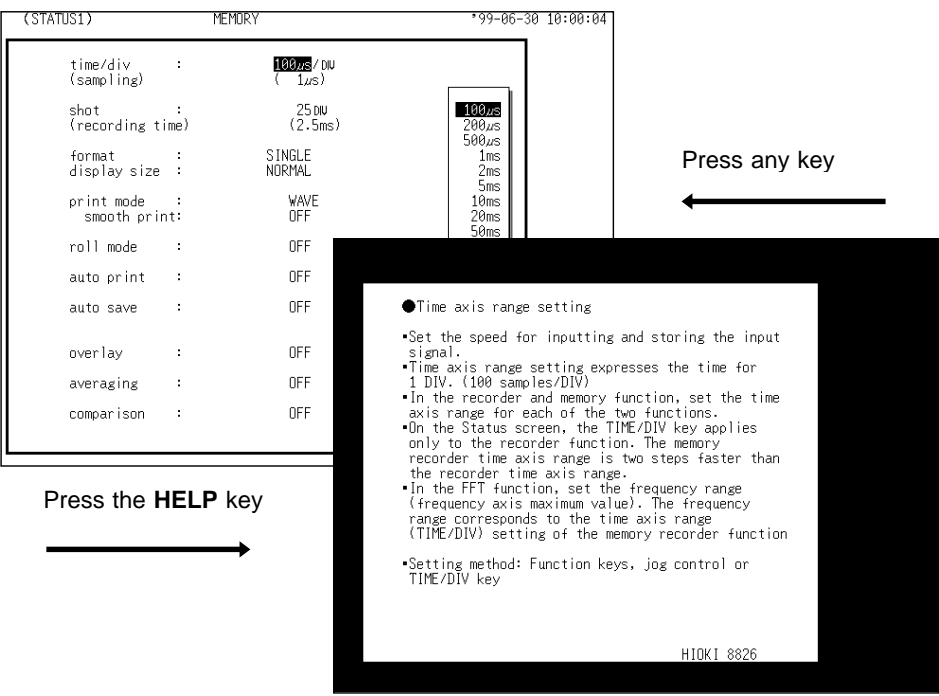

**3**

## **3.4 Screen Configuration**

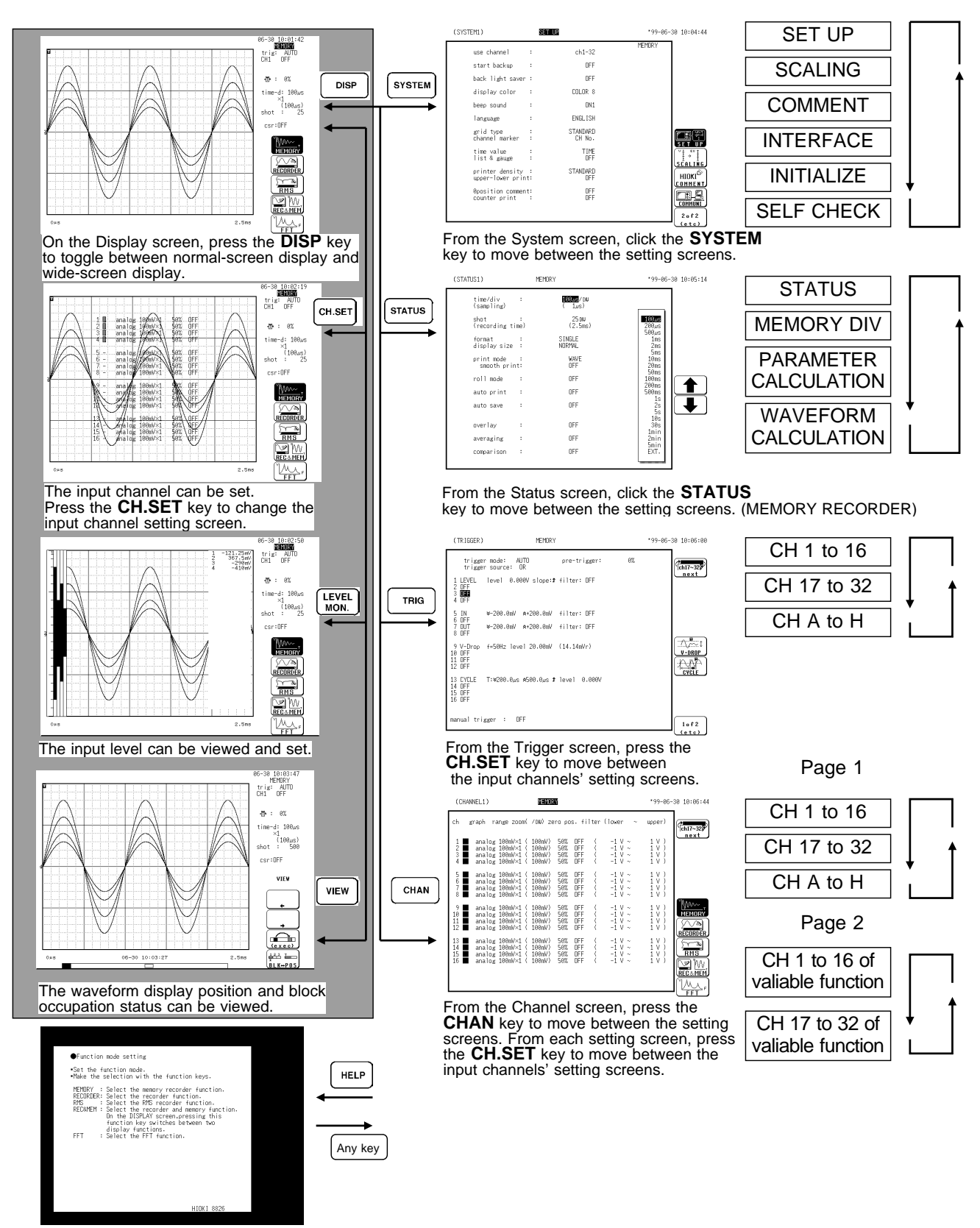

On the Online Help screen, press any key to return to the previous screen.

## **3.5 Using the Key Lock Function**

This function disables all front-panel controls of the 8826. The function serves to prevent unintended changes to settings during a measurement.

#### **Method**

(1) Set the KEY LOCK switch to ON.

(2) To cancel the function, set the KEY LOCK switch to OFF.

(The key lock function will not be canceled by turning the power off and on.) When the key lock function is active, the indication "**KEY LOCK**" is shown on the display.

If the backlight saver function is used and the display backlight turns off, it can be turned on again by touching any key. The function assigned to the key will not be activated.

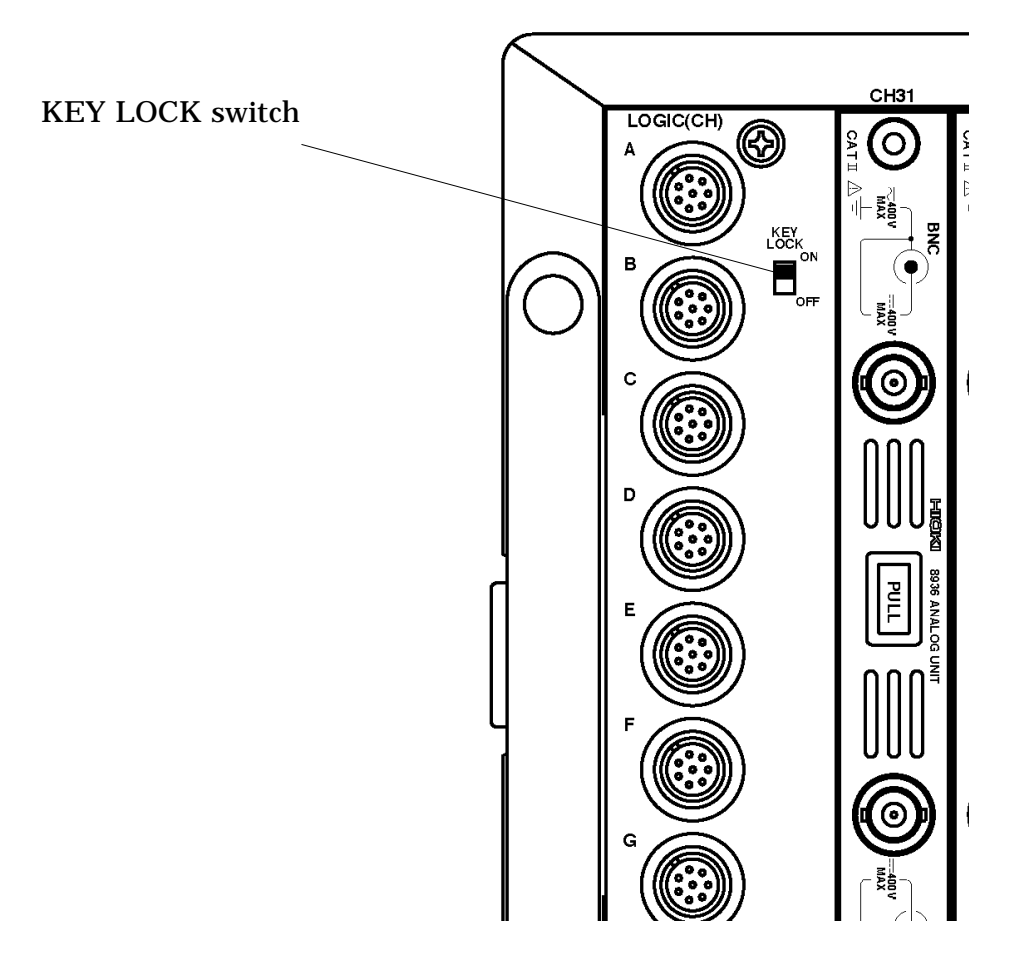

**NOTE**

External input terminals are not disabled.

# **Chapter 4 Memory Recorder Function**

### **4.1 Outline of the Memory Recorder Function**

The memory recorder function has the following features.

- (1) After being stored in the internal memory, input signal data can be displayed and printed.
- (2) All input channel data are recorded on the same time axis.

Since data for all channels can be superimposed, the relative relationship between input signals can be observed visually.

(3) Time axis setting

100  $\mu$  s/DIV to 5 min/DIV

- (4) Time axis resolution 100 points/DIV
- (5) Memory capacity

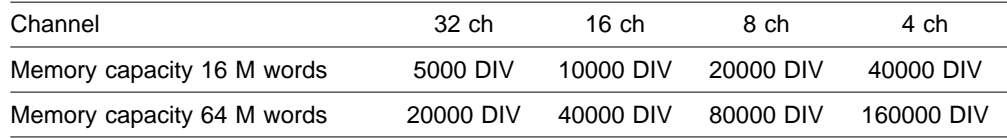

(6) Waveform magnification/compression display and print

Time axis direction:  $\times$  10 to  $\times$  1/10000 Voltage axis direction:  $\times$  10 to  $\times$  1/2 (single, X-Y single screen)  $\times$  5 to  $\times$  1/4 (2 to 16, X-Y4 screen)

With the variable function, vernier function, zoom function

#### (7) Display format

Time axis waveform: single, dual, quad screen display (LCD), oct hex screen display printer only

X-Y waveform: dot, line, single quad screen

(8) Printing

Auto print, Manual print, Partial print, Report (B4 size) print, Screen hard copy.

Multiple printing possible.

(9) High-quality print

Smooth print function approximates analog waveform.

(10) Logging function

Numeric printout of waveform data

(11) Memory segmentation function

Helps to reduce dead time. (Sequential save function) Memory is divided into blocks which can freely selected by the user for storing measurement data. (Multi-block function)

(12) Processing function

Waveform processing (arithmetic processing, differential processing etc.) Waveform parameter processing (frequency measurement, rms measurement etc.)

#### (13) Averaging

This makes it possible to eliminate noise and irregular signal components.

(14) Waveform evaluation function detects abnormal waveforms.

**4**

## **4.2 Operation Sequence (MEM)**

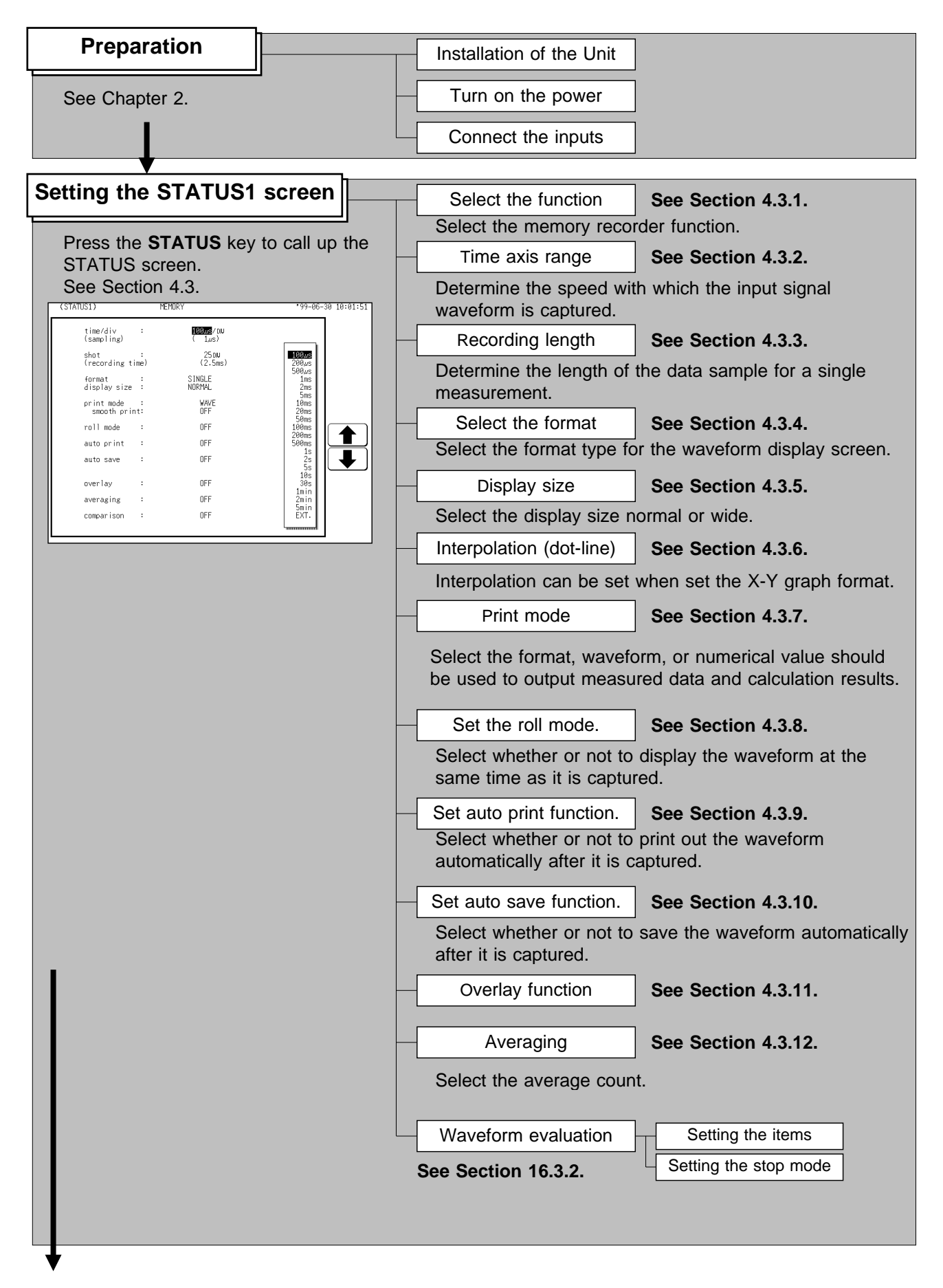

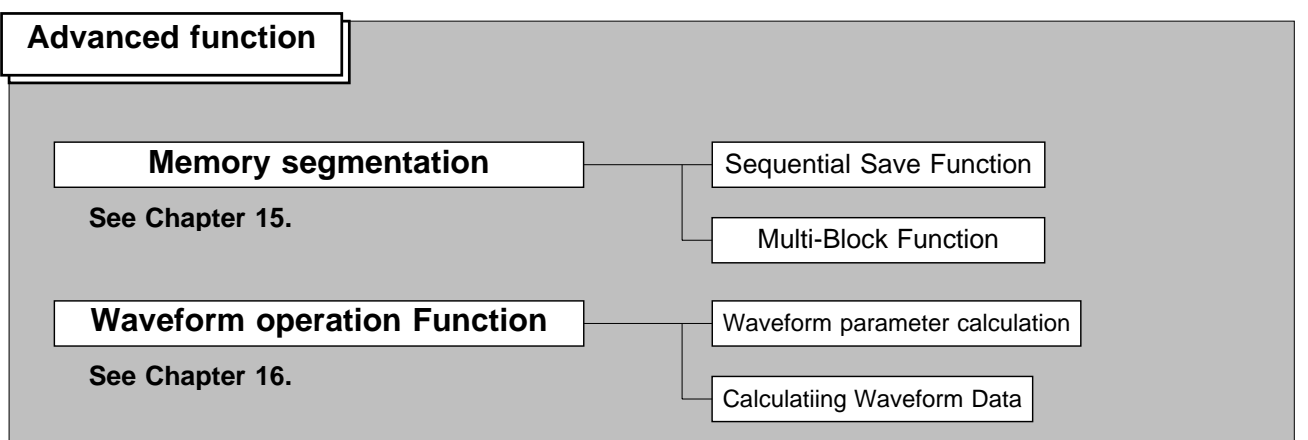

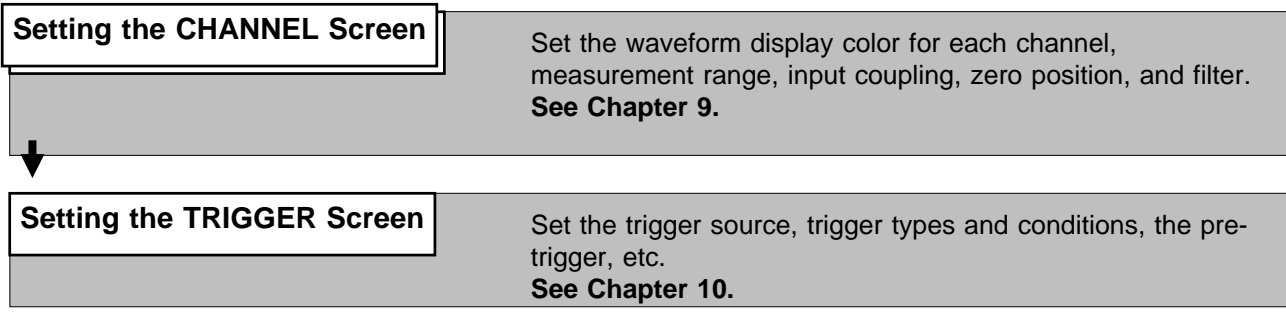

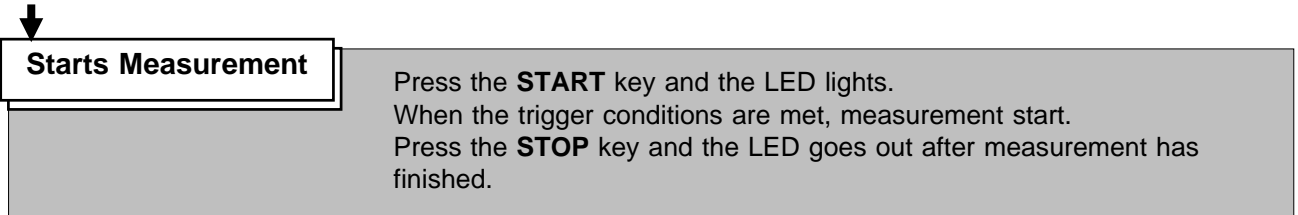

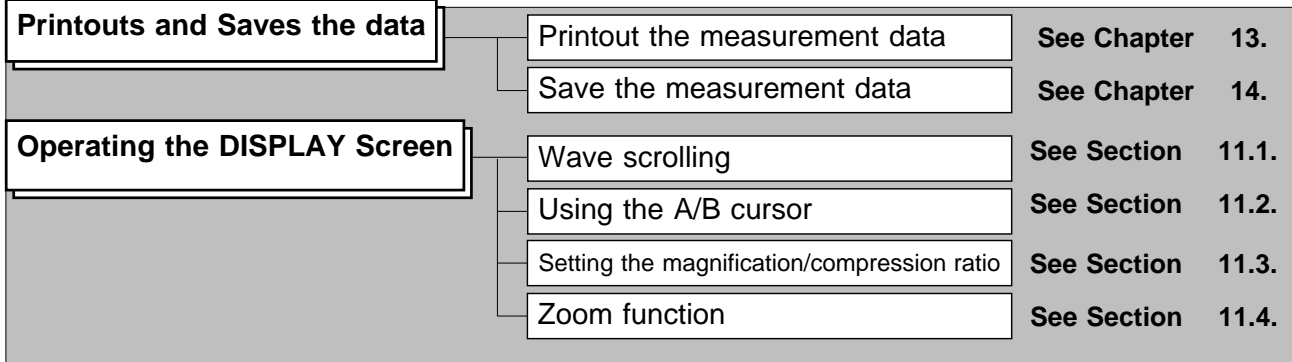

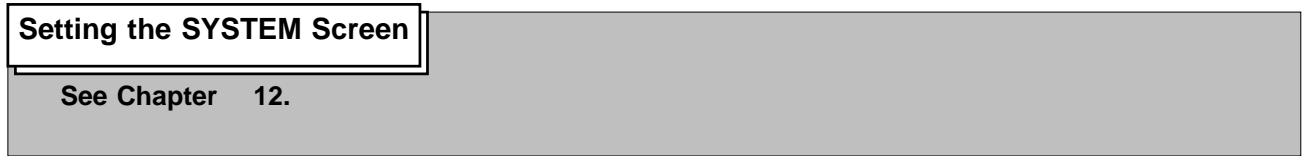

**4**

## **4.3 STATUS Settings (MEM)**

## **4.3.1 Setting the Function Mode**

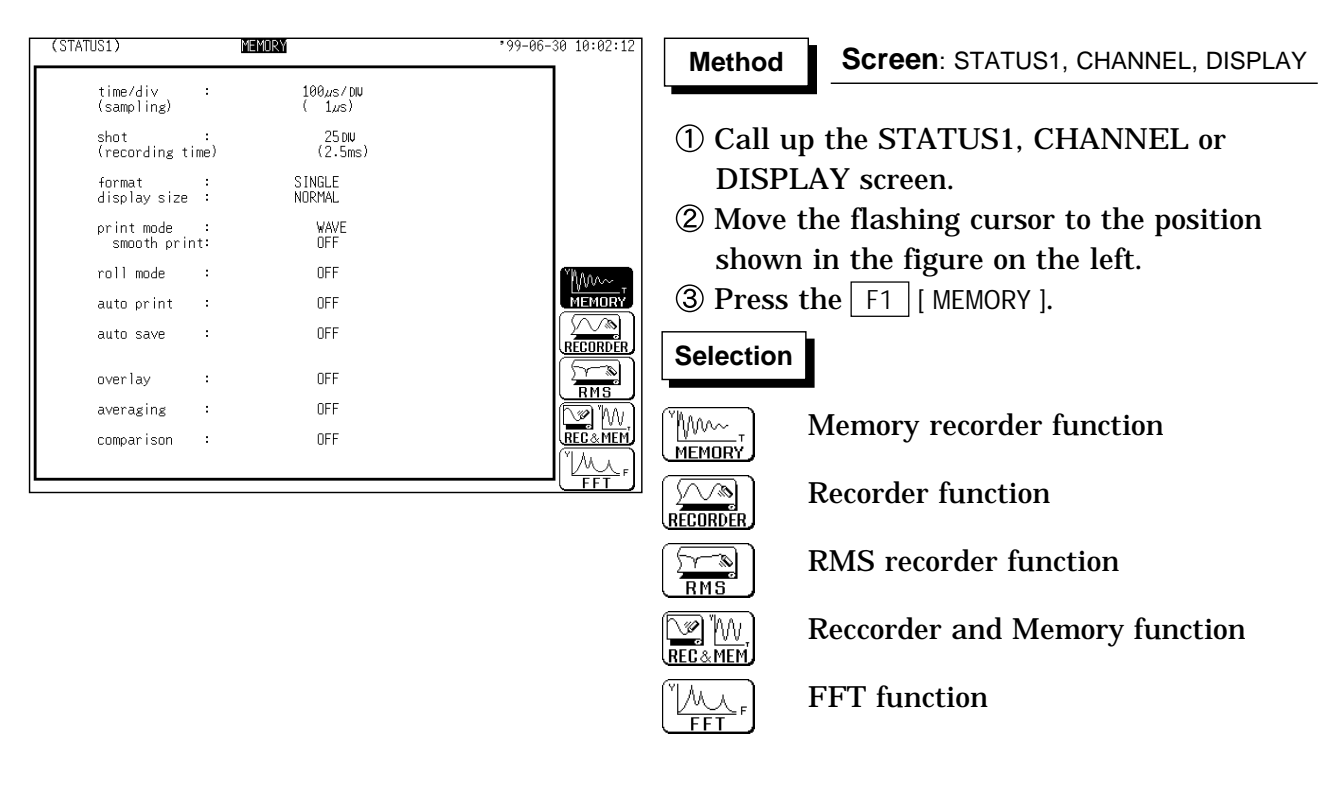

**4**

## **4.3.2 Setting the Time Axis Range**

Set the speed for inputting and storing the waveform of the input signal. Time axis range setting expresses the time for 1 DIV.

The sampling period is 1/100th of the set value for the time axis range. (100 samples/DIV)

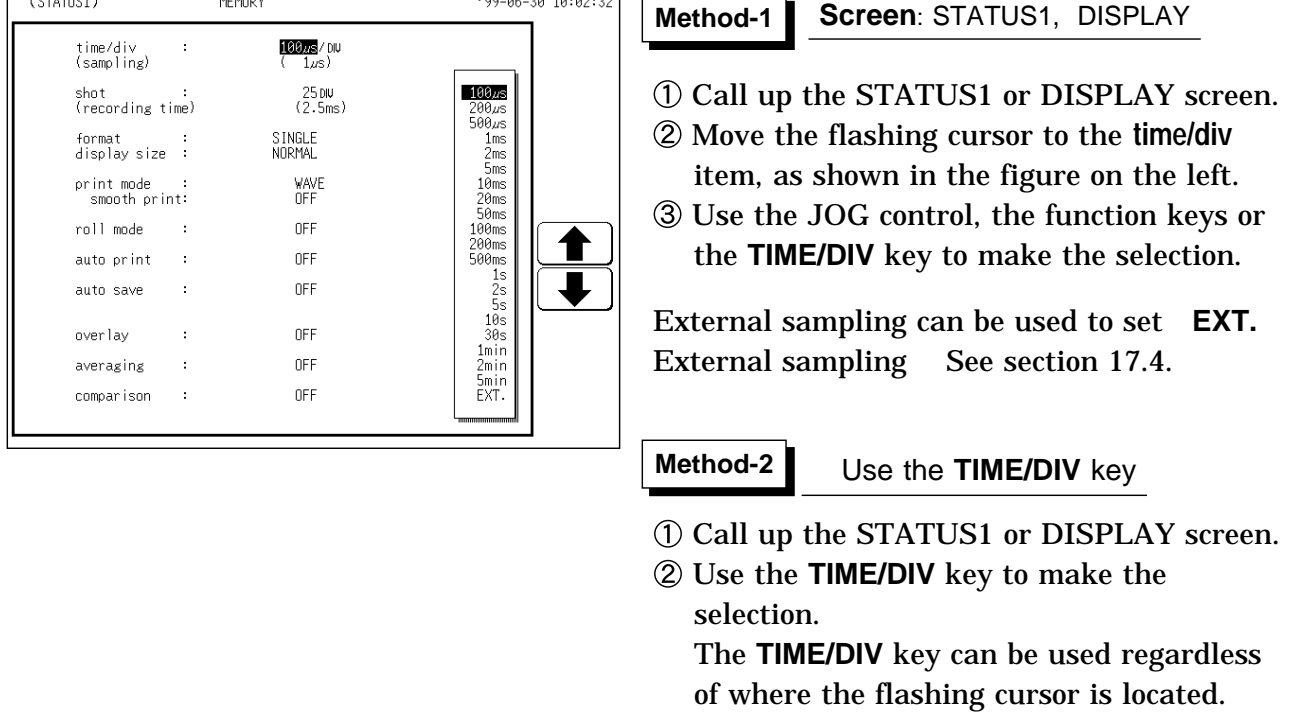

Any number of samples per division can be set when EXTERNAL is selected as the time axis range.

## **4.3.3 Setting the Recording Length**

The length of recording for one measurement operation (number of DIV) can be set.

SELECT Select the recording length.

ARBITRARY Any recording length can be selected by the user.

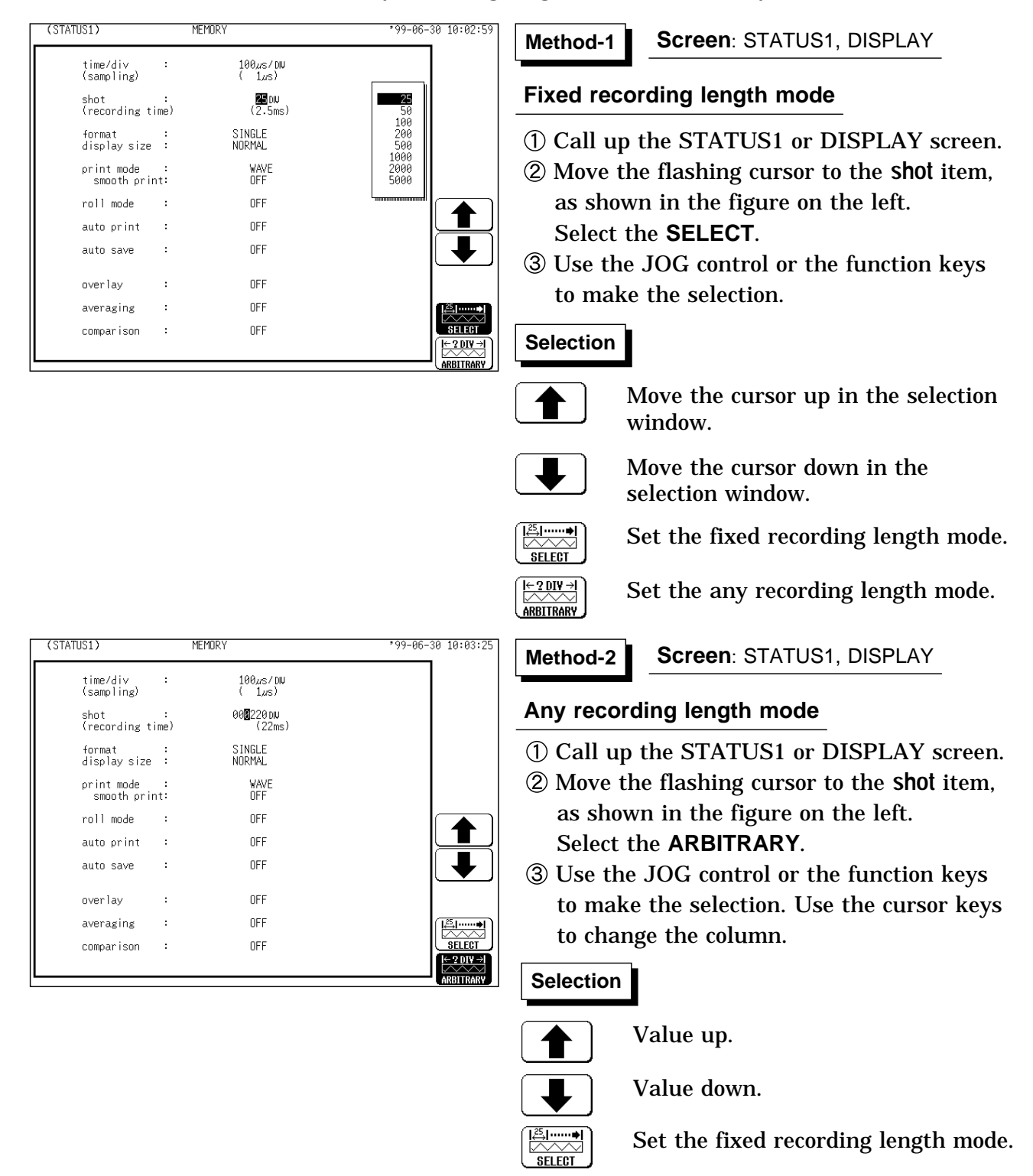

 $\frac{\div 2 \text{DIV}}{\leftrightarrow}$ ARBITRARY

Set the any recording length mode.
Depending on the number of channels, the recording length is limited. If the recording length is changed during measurement, measurement is restarted using the newly set recording length.

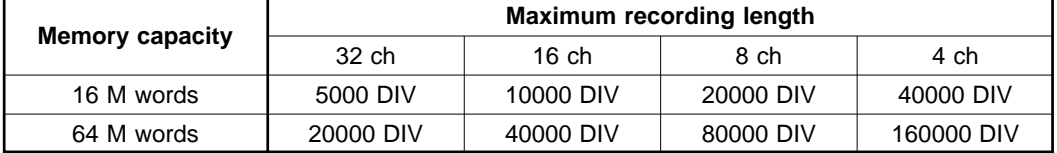

#### **The relation between number of channels and maximum recording length**

## **4.3.4 Setting the Format**

The style can be set for showing input signals on the screen display and recording them on the printer.

The styles single, dual, quad, DISPLAY screen , oct hex Print only, Display quad style X-Y single X-Y quad (dot) and (line) are available. The voltage per division is automatically changed according to the display format.

**Method Method**

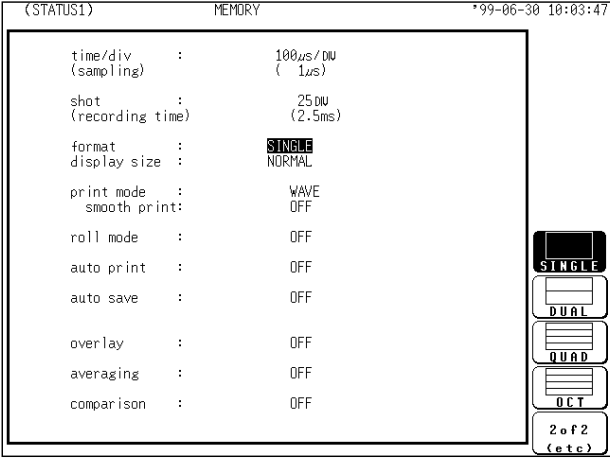

#### **Screen**: STATUS1

- Press the **STATUS** key to call up the STATUS1 screen.
- Move the flashing cursor to the **format** item, as shown in the figure on the left.
- Use the function keys to select the display format.
- Set which graph type to use when display format has been set to DUAL, QUAD, OCT or HEX screen display.

Setting the X-Y screen, see Section 4.4.

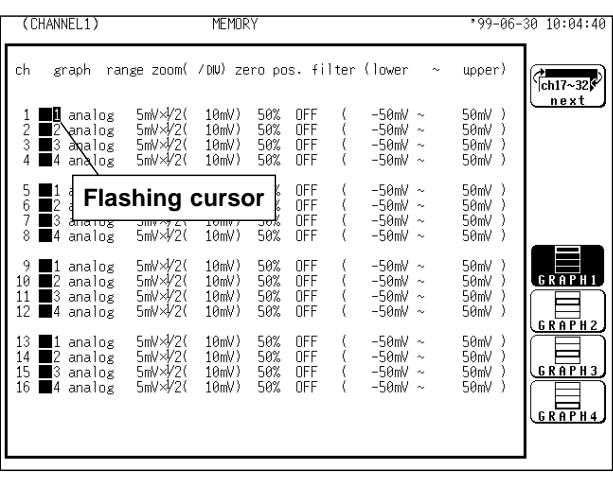

- Press the **CHAN** key to call up the CHANNEL1 screen.
- Move the flashing cursor to the point in the figure on the left. The figure shows the setting for CH1. Setting for CH2 to CH 32 should be made in the same way.
- Use the function keys to select the graph.

#### **Selection Selection**

- Display the waveform on graph 1.
- Display the waveform on graph 2.
- Display the waveform on graph 3.
- Display the waveform on graph 4.

| OCT   |                  | <b>HEX</b> |          |       |           |
|-------|------------------|------------|----------|-------|-----------|
| graph | analog           | graph      | analog   | graph | analog    |
|       | CH 1, 9, 17, 25  | 1          | CH 1, 17 | 9     | CH 9, 25  |
| 2     | CH 2 10 18 26    | 2          | CH 2 18  | 10    | CH 10, 26 |
| 3     | CH 3, 11, 19, 27 | 3          | CH 3, 19 | 11    | CH 11, 27 |
| 4     | CH 4, 12, 20, 28 | 4          | CH 4, 20 | 12    | CH 12, 28 |
| 5     | CH 5, 13, 21, 29 | 5          | CH 5, 21 | 13    | CH 13, 29 |
| 6     | CH 6, 14, 22, 30 | 6          | CH 6, 22 | 14    | CH 14, 30 |
| 7     | CH 7, 15, 23, 31 | 7          | CH 7, 23 | 15    | CH 15, 31 |
| 8     | CH 8, 16, 24, 32 | 8          | CH 8, 24 | 16    | CH 16, 32 |

In the cases of OCT and HEX (printer only), as far as the printer recording output is concerned, the waveforms for each channel are automatically distributed on each graph according to the table below:

**NOTE**

For details on logic channels, refer to Section 9.3.8.

#### (1) Single graph  $(1)$  Single graph

Display and record as one graph. (At the most,  $32$  analog  $+32$  logic signals)

Display and record as two graphs. (At the most,  $32$  analog  $+ 16$  logic signals) Specify which input channel to use for waveform graph display and recording.

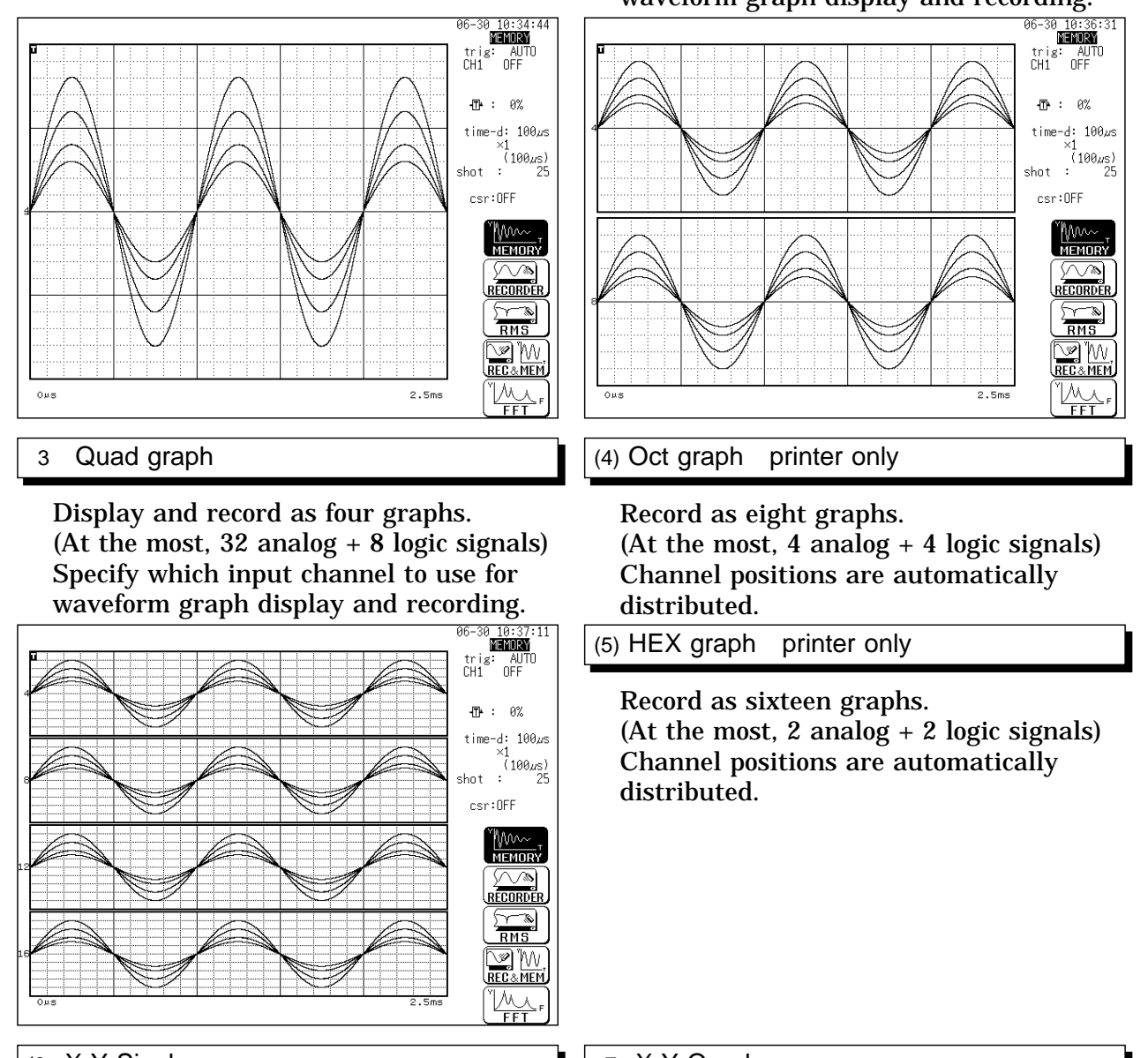

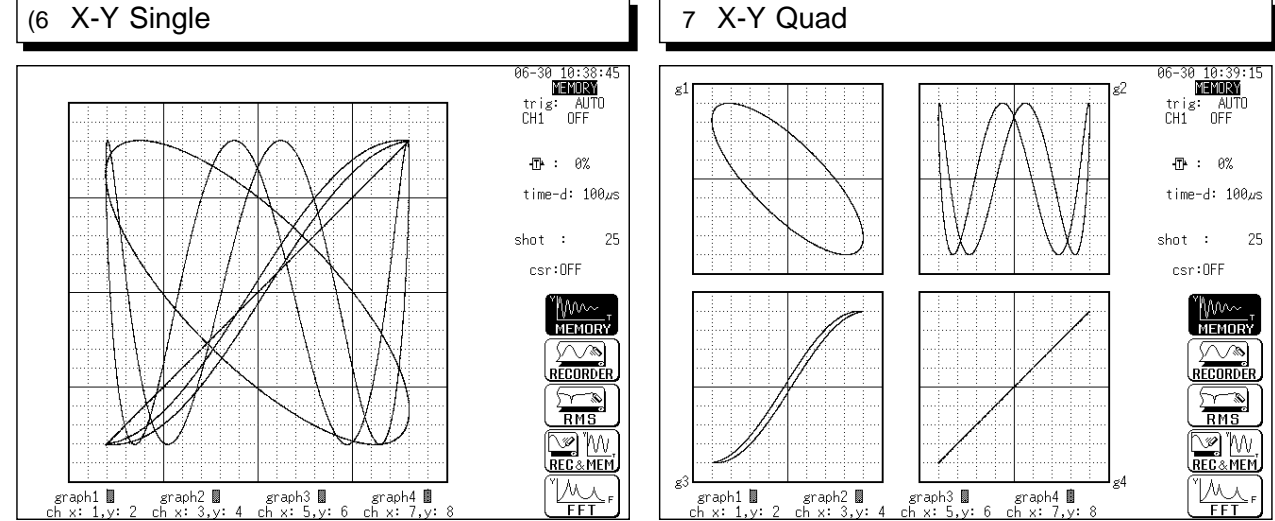

## **4.3.5 Setting the Display Size**

 $757AT151$ **MFMOR Screen**: STATUS1 **Method Method** time/div<br>(sampling)  $100 \mu s / 00$ <br>(  $1 \mu s$ ) Press the **STATUS** key to call up the shot :<br>(recording time)  $(2500)(2500)$ STATUS1 screen. format :<br>display size : S INGLE<br>Normal Move the flashing cursor to the **display size** print mode<br>smooth print: WAVE<br>OFF item, as shown in the figure on the left.  $0FF$ roll mode  $\ddot{\phantom{a}}$  $\sqrt{\frac{1}{\sqrt{1}}\sqrt{\frac{1}{\sqrt{1}}}}$ Use the function keys to make the  $0FF$ auto print  $\cdot$  $\frac{1}{\sqrt{2}}$ selection.  $\cdot$ OFF auto save  $\cdot$ OFF overlay **Selection Selection**  $\pm$ OFF averaging comparison Ğ, **OFF**  $\overline{N\sqrt{N}}$ Normal size **NOMAL** Wide size <u>MV</u> WIDE

The display size can change the normal size or the wide size.

```
NOTE
```
The display size can be changed by pressing the **DISP** key on the display screen.

## **4.3.6 Setting the Interpolation (dot-line)**

Interpolation can be set when set the X-Y graph format. This setting determines whether the input waveform (sampling data) is to be displayed and printed as a series of dots or a line using linear interpolation.

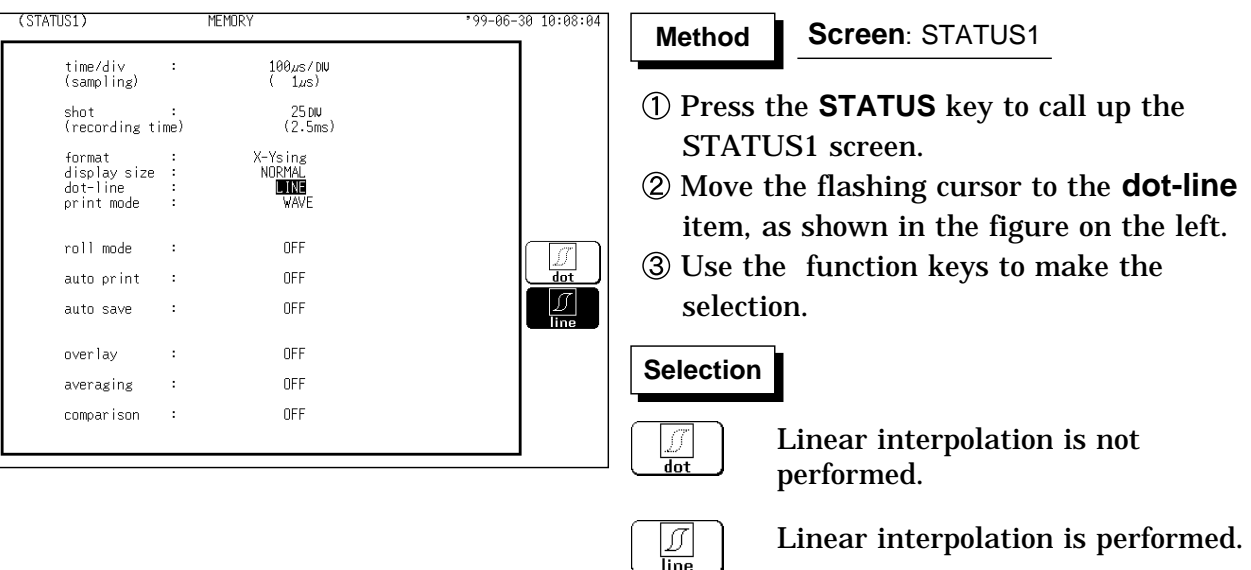

## **4.3.7 Setting the Print Mode**

Select the format, waveform, or numerical value should be used to output measured data and calculation results.

**Waveform** The smooth print function can be used, but print speed will decrease.

**Numerical value** The data spacing interval also must be set.

#### **Printing as a waveform**

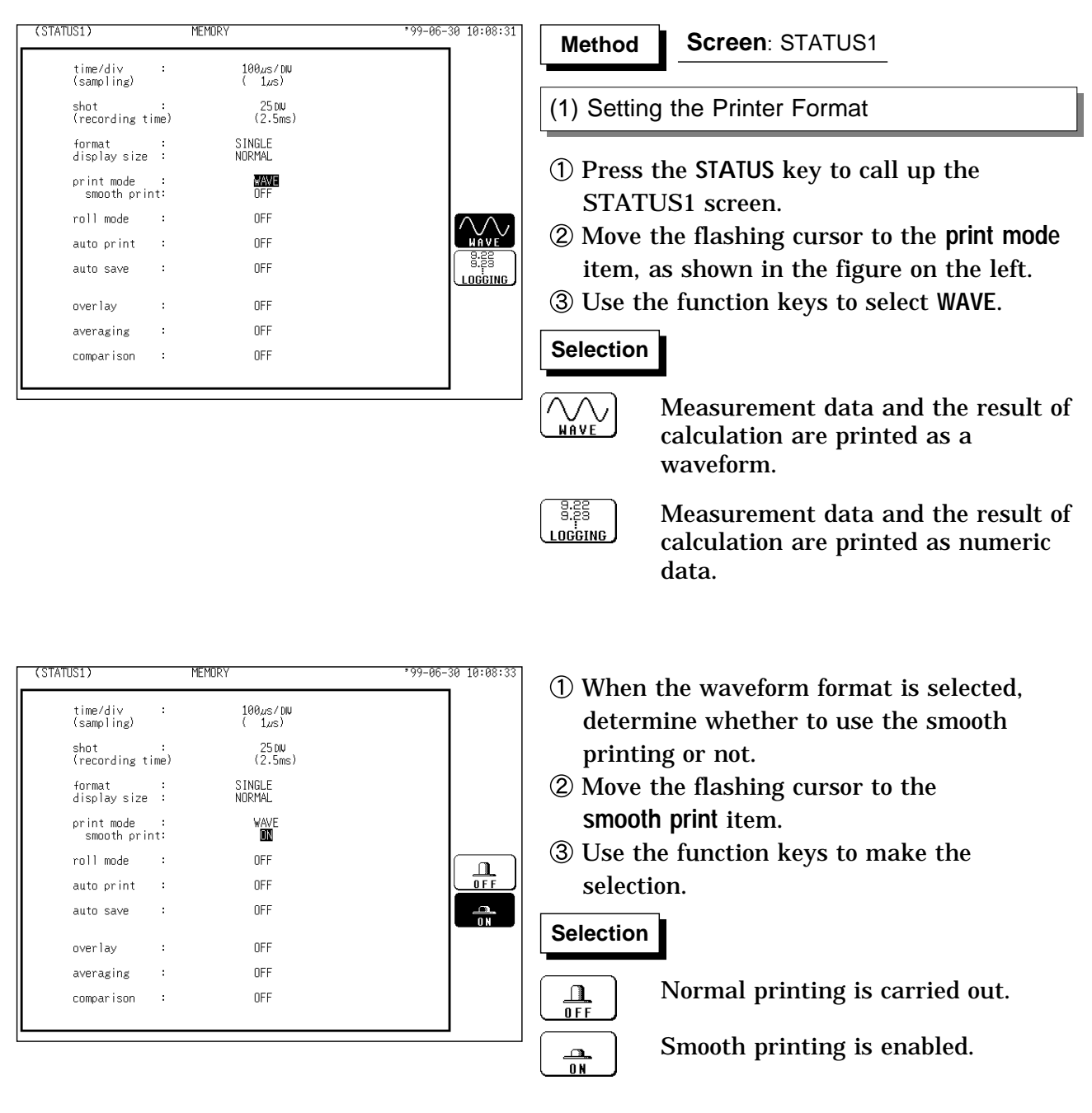

**NOTE**

On X-Y screen, smooth printing cannot be specified.

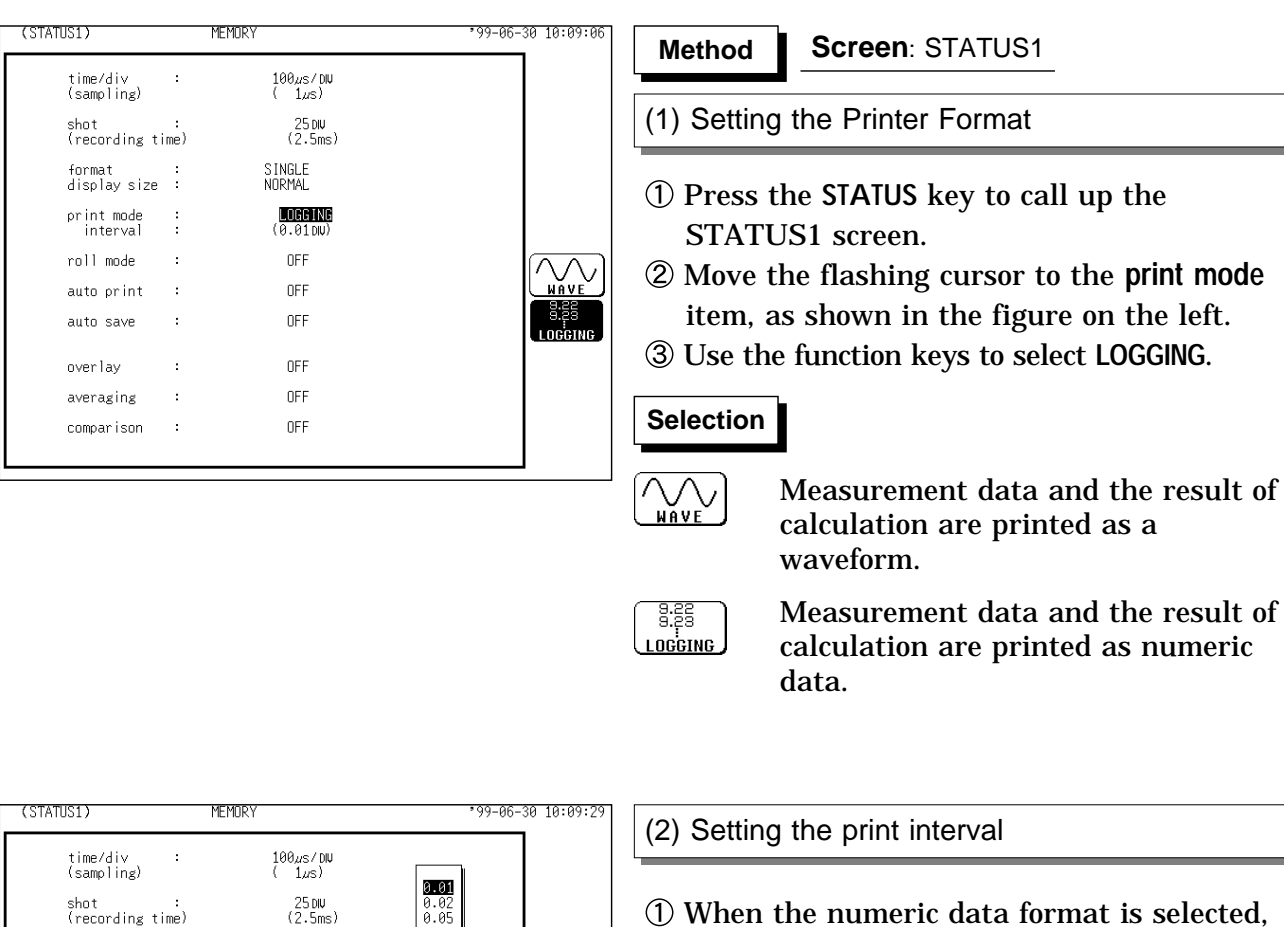

- When the numeric data format is selected, set the print interval.
- Move the flashing cursor to the **interval** item.
- Use the JOG control or the function keys to select the print interval.

#### **Selection Selection**

Move the cursor up in the selection window.

Move the cursor down in the selection window.

#### **NOTE**

format :<br>display size : print mode<br>interval

roll mode

auto print

auto save

overlay

averaging

comparison

 $\frac{1}{2}$ 

 $\hat{\mathcal{A}}$ 

 $\sim$ 

 $\bar{z}$ 

l.

 $\bar{z}$ 

 $\hat{\mathcal{A}}$ 

When the print interval longer than the recording length is set, only the first dot is printed.

Since each division equals 100 samples, the print interval "0.01" indicates one sample (no print interval).

### **Printing as numeric data**

ă.ă

SINGLE<br>NORMAL

 $\frac{\text{LOGING}}{\text{(S.15)}}$  DIV)

 $0FF$ 

 $0FF$ 

 $0FF$ 

 $0FF$ 

 $0FF$ 

 $0FF$ 

 $\begin{array}{r} 0.12 \\ 0.25 \\ 0.5 \\ 12 \\ 5 \\ 10 \\ 20 \\ 100 \\ 100 \end{array}$ 

↑

 $\overline{\mathbf{I}}$ 

## **4.3.8 Setting the Roll Mode**

This mode can be used at a time axis range setting of 10 ms/DIV or slower. In normal recording, the waveform is displayed only after all data of the recording length have been captured. At low sampling speed settings, this will cause a considerable delay between the start of measurement and the appearance of the waveform on the display.

When roll mode is set to ON, the waveform is displayed immediately at the start of recording (the screen scrolls).

When the time axis range of 10 ms/DIV or faster is set, normal recording is carried out even if roll mode is set to ON.

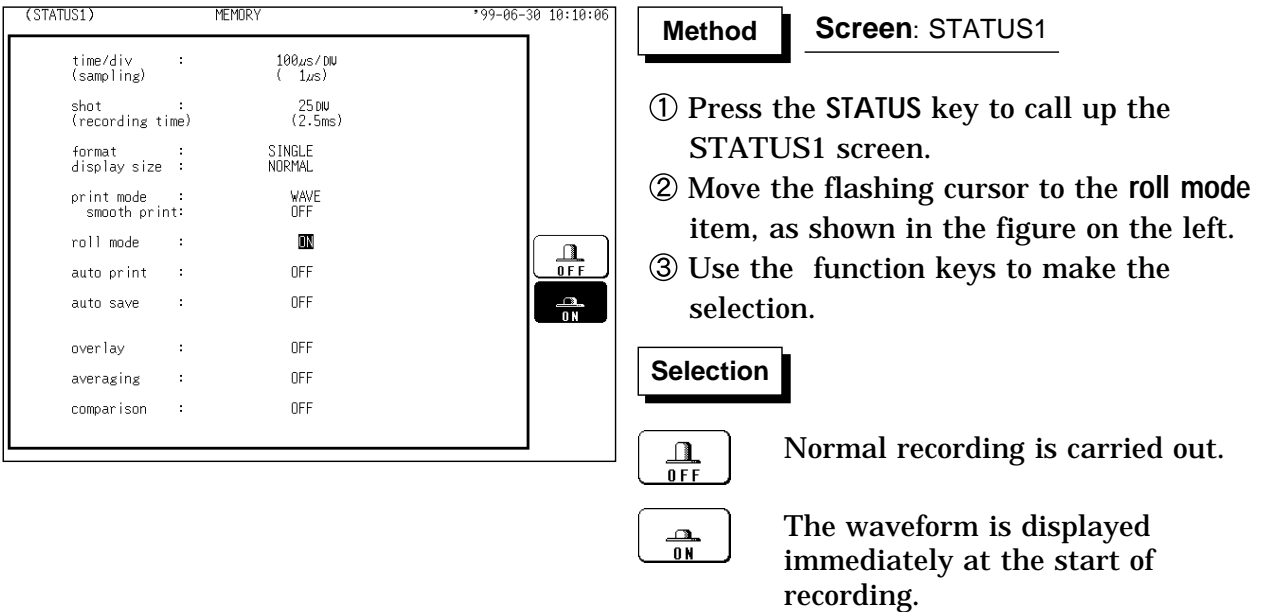

#### **NOTE**

Roll mode cannot be set together with the external sampling.

When Roll Mode is set to ON, the settings for Overlay, Averaging, Sequential Saving, Calculating Waveform data, and Waveform evaluation are automatically turned OFF.

(When the display format is set to "X-Y," you can turn ON Overlay with Roll Mode ON.)

## **4.3.9 Setting the Auto Print Function**

When the function is enabled, printout is carried out automatically after a measurement data is captured.

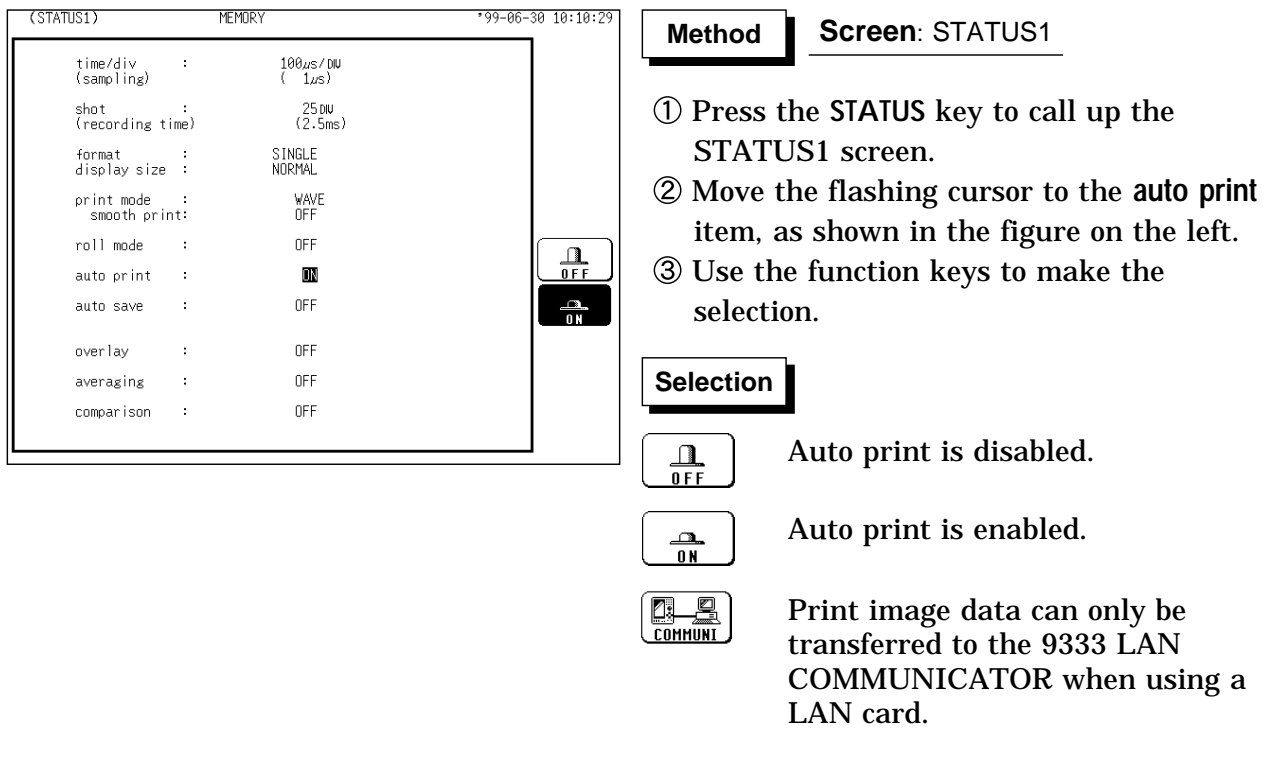

**NOTE**

When cursor A and B are enabled, partial printing is executed. When the roll mode is enabled and the time-axis range is lower than 10 ms/division, data is displayed and printed simultaneously.

## **4.3.10 Setting the Auto Save Function**

When the function is enabled, measurement data are automatically stored on a floppy disk, PC card, MO disk or connected SCSI device after they are captured.

The Auto Save function stores a file in the directory currently selected on the file screen. See Section 14.12.2.

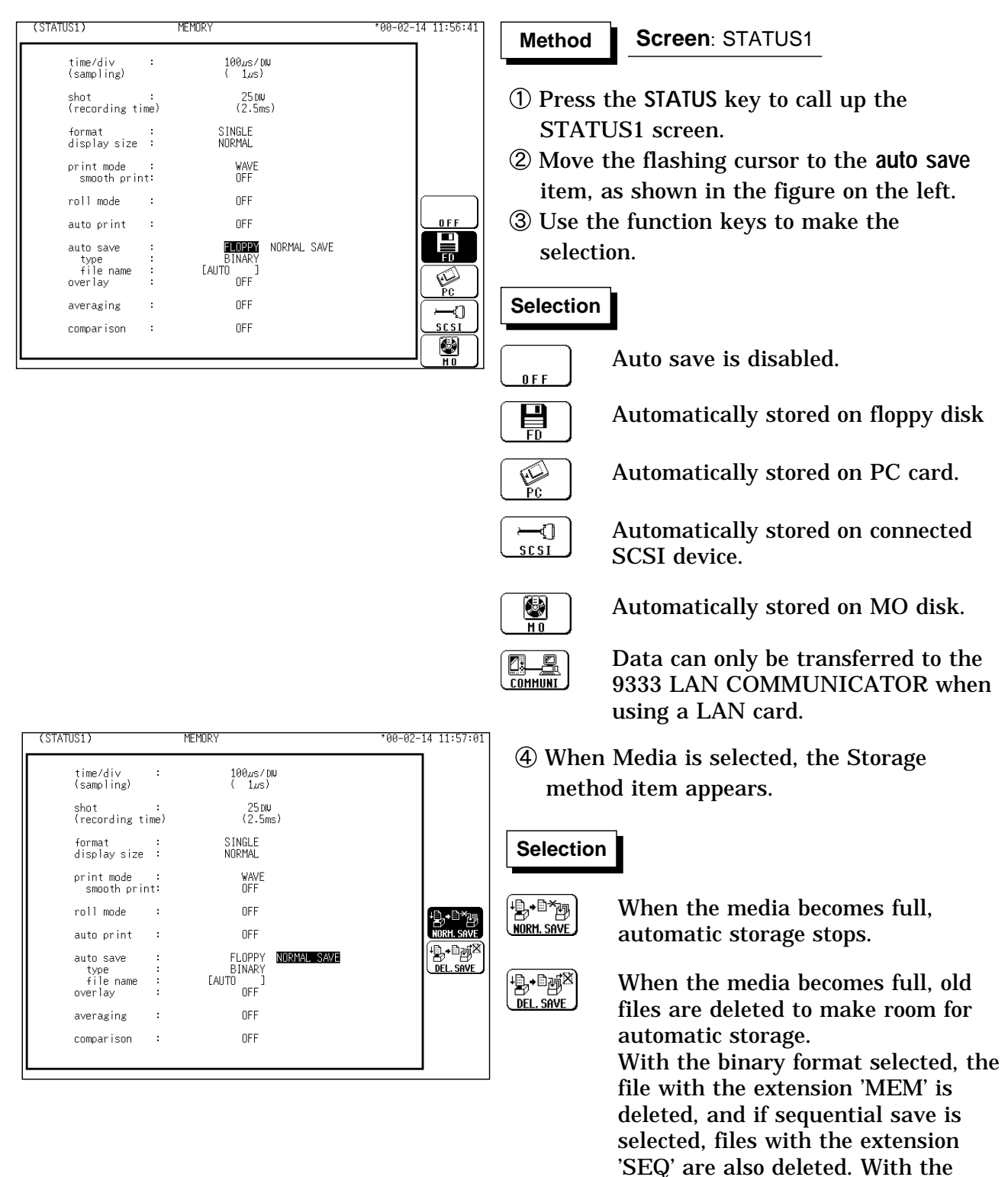

text format selected, files with the

extension 'TXT' are deleted.

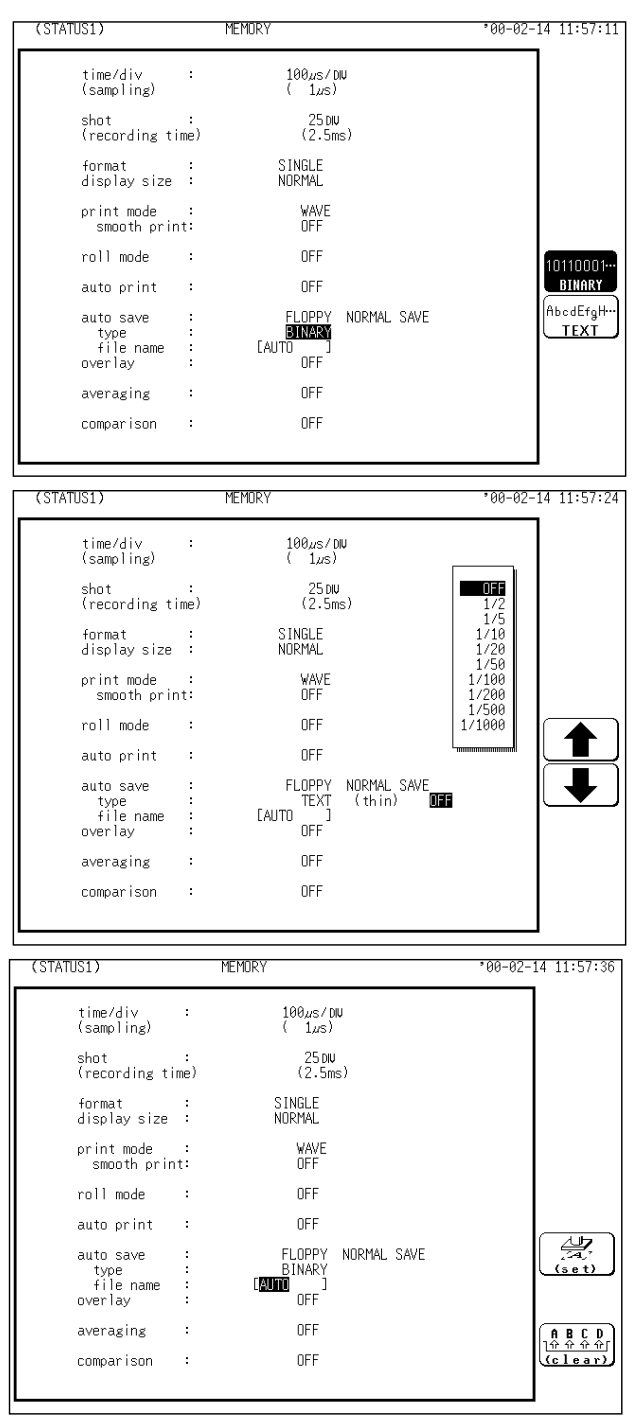

NOTE When auto-save is enabled, the storage channel cannot be selected. Data for the channel for which the waveform is displayed is saved.

> For details on auto saving file name, refer to Section 14.7. When both auto-print and auto-save are enabled, auto-save usually takes precedence. However, if roll mode is enabled, auto-print will execute first. For details on connected SCSI device, refer to Section 14.4.

When cursor A and B are enabled, partial saving is executed.

During automatic storage, if the **STOP** key is pressed twice to interrupt measurement, waveforms taken prior to the interruption are stored automatically.

The directory and the number of files that can be stored in the directory are limited. For details, see Section 14.7.

When "COMMUNI" (communications) is selected as Media, Storage Method and Type are not displayed.

Move the flashing cursor to **type**, and select the format.

### **Selection Selection**

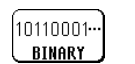

AbcdEfgH…

**TEXT** 

Data are stored as binary data.

Data are stored as text data. Data stored in the text format is not readable by the 8826.

When the data format to be saved is set to text data, the intermittent setting item is displayed. Use the function keys or Jog control to make a setting.

## **Selection Selection**

Move the cursor up in the selection window.

Move the cursor down in the selection window.

 $\circled{7}$  Set the file name. For the input method, refer to Section 9.8.4. When using auto-save, a number is

appended to the name you specify as the file name. This then becomes the file name. If you start procedures before specifying a file name, AUTO is automatically enabled. Do not use the characters and symbols below in a file name. A file containing any of these characters/symbols in its file name cannot be processed under Windows 2000 or XP. Halfsize symbols:  $+, =$ , [,]

### **4.3.11 Setting the Overlay Function**

Overlay is performed without clearing the currently displayed waveform (if trigger mode is **REPEAT** or **AUTO**). This allows comparison to the immediately preceding waveform.

If trigger mode is **SINGLE**, measurement terminates after one set of data has been collected. Therefore the overlay setting is invalid.

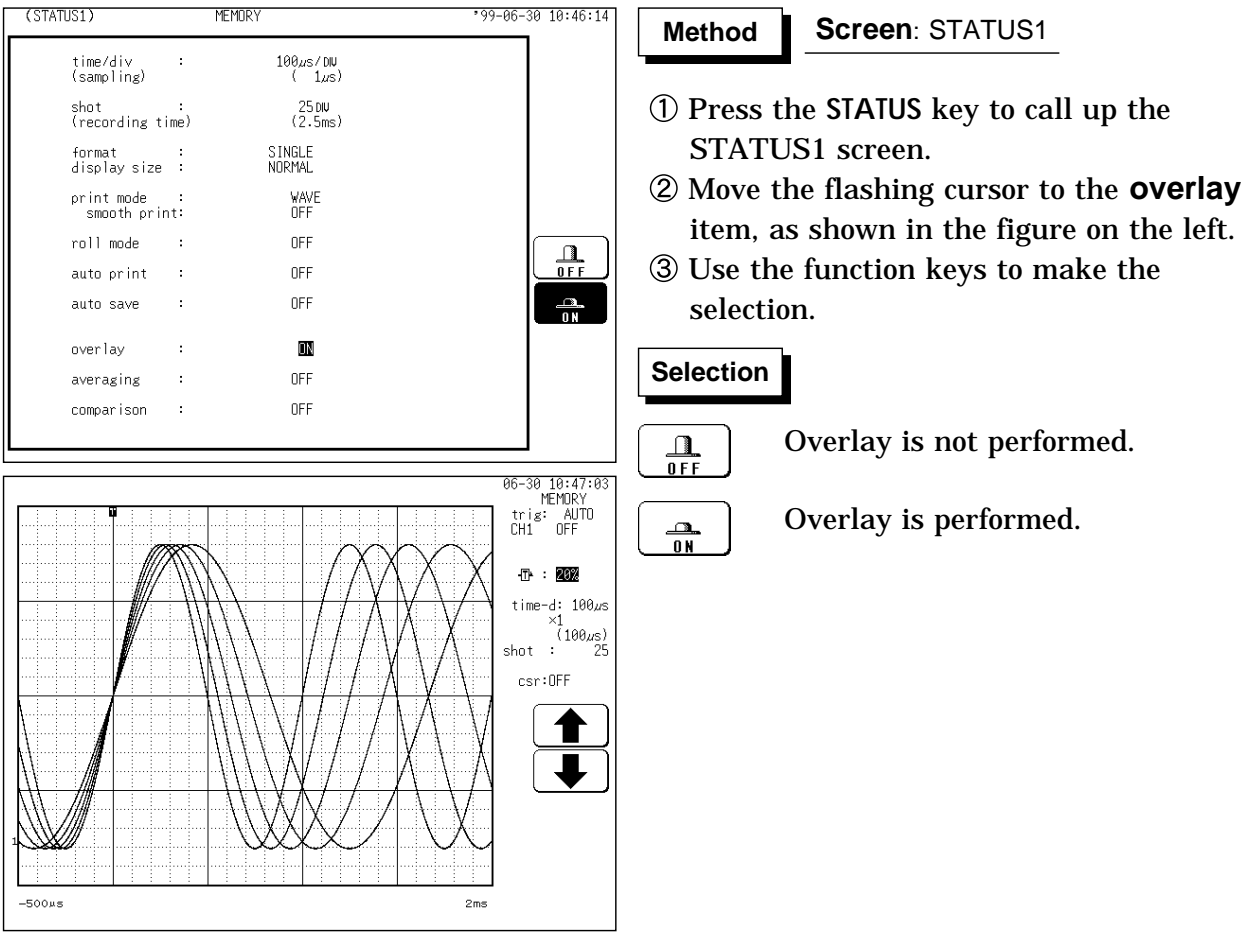

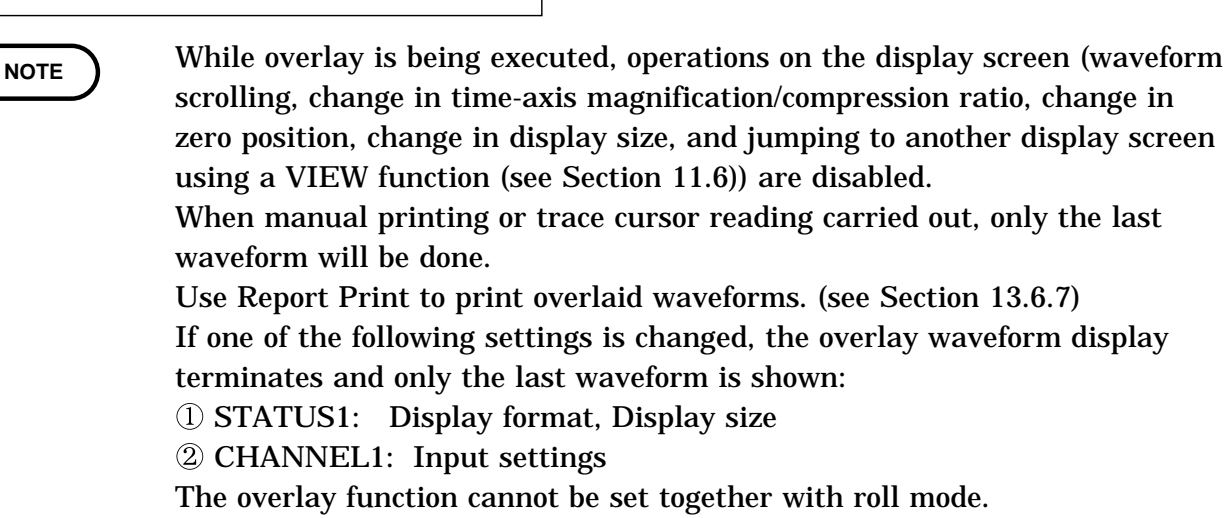

## **4.3.12 Setting the Averaging Function**

The averaging function allows capturing several instances of a waveform and determining the average.

This makes it possible to eliminate noise and irregular signal components. The higher the number of averaging instances, the more effectively will noise be suppressed.

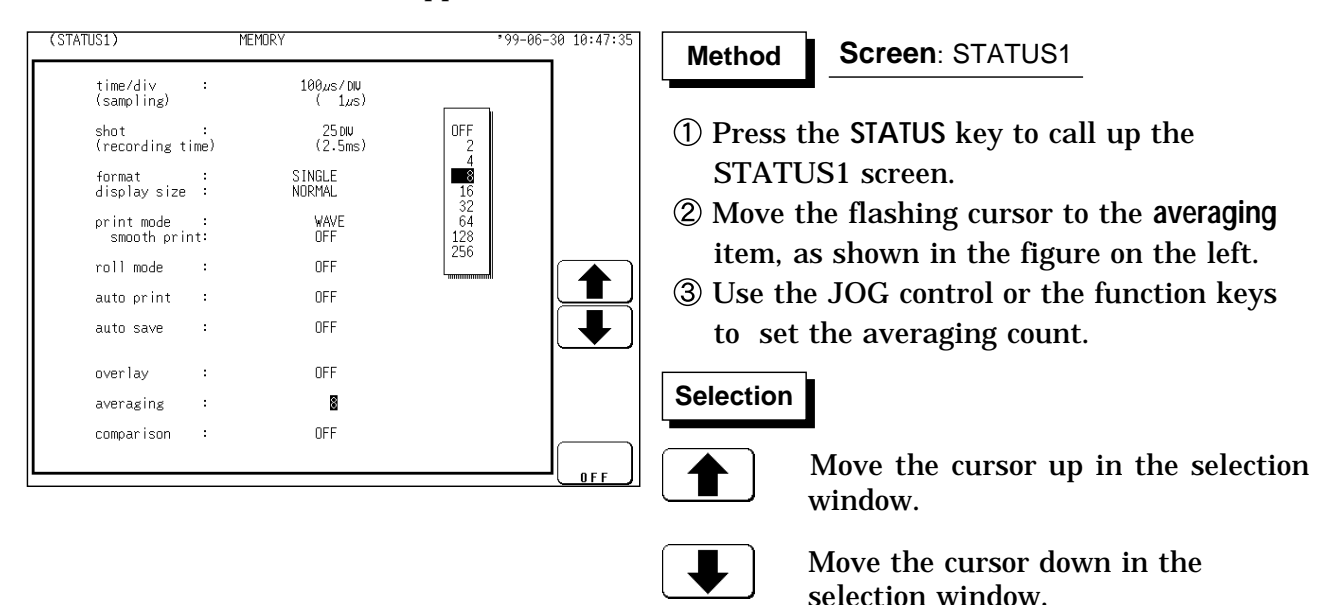

After starting the measurement, the averaging count and the current waveform data count are shown on the screen.

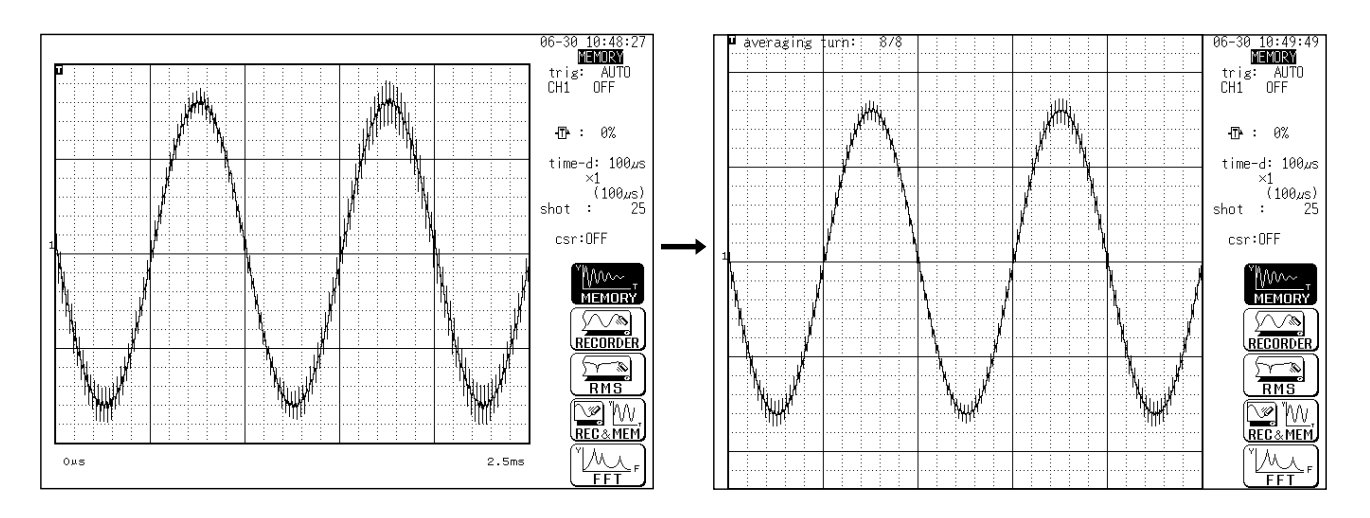

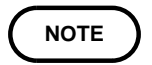

When the averaging function is used, logic waveform is not displayed. When the memory segmentation function is used, averaging is not available. Averaging and waveform processing cannot be carried out simultaneously. The averaged waveform becomes available for waveform processing when the averaging setting is turned OFF following measurement. When the averaging function is used, the maximum recording length is reduced to 25% of the normal value.

### **Averaging and trigger mode**

#### **Trigger mode: SINGLE**

- (1) After the **START** key was pressed, data are captured whenever the trigger conditions are fulfilled, and summing averaging is carried out.
- (2) When the specified number of data has been captured, measurement stops automatically.
- (3) If the measurement was stopped prematurely with the **STOP** key, the averaging result up to that point is displayed.

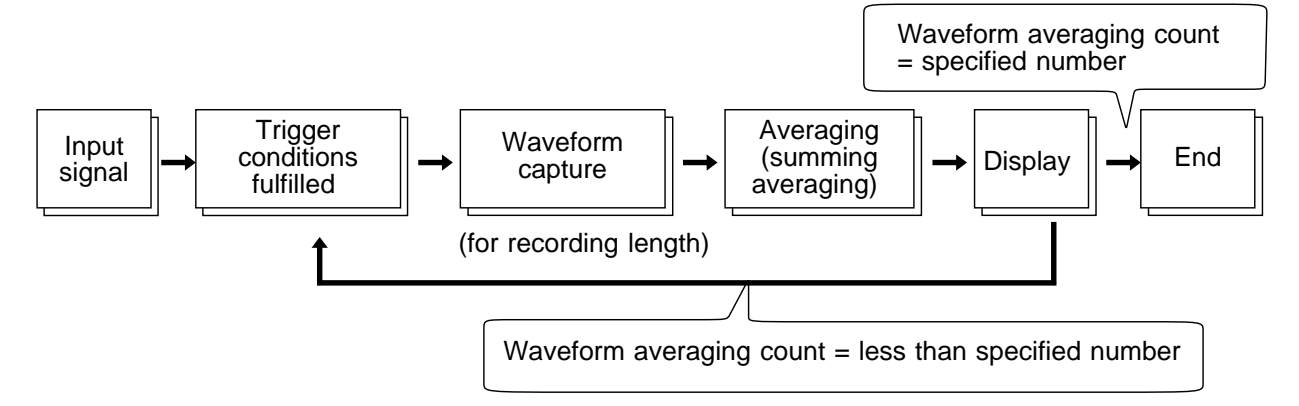

#### **Trigger mode: REPEAT**

- (1) After the **START** key was pressed, data are captured whenever the trigger conditions are fulfilled, and summing averaging is carried out until the specified averaging count. The averaging result is shown on the display.
- (2) After the specified averaging count was reached, exponential averaging is carried out whenever data are captured, and the averaging result is shown on the display.
- (3) If the measurement was stopped prematurely with the **STOP** key, the averaging result up to that point is displayed.

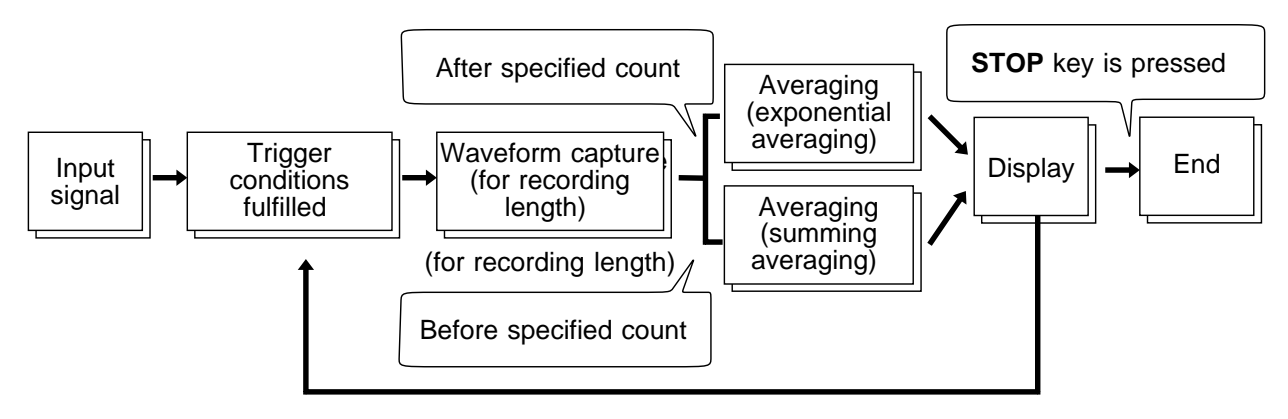

#### **Trigger mode: AUTO**

When the **START** key is pressed, data are captured even if trigger conditions are not fulfilled after a certain interval. If averaging is applied to unsynchronized input signals, the result will be meaningless.

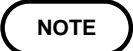

For details on summing averaging and exponential averaging , refer to Section 21.3.6.

## **4.3.13 Setting the Waveform Evaluation**

The Waveform Evaluation function can be used Memory recorder function (single screen and X-Y single screen). GO (pass) or NG (fail) evaluation of the input signal waveform can be performed using an evaluation area specified by the user. This can serve to detect irregular waveforms. After the evaluation result is generated, signals are output from the GO/NG terminal. All the channels being displayed are evaluated.

#### **NOTE**

When the waveform judgment area is created using the memory recorder function, waveform judgment using the FFT function is disabled.

For details on the waveform evaluation, refer to Section 16.3.

## **4.4 Using the X-Y Waveform Plots (MEM)**

Setting the display format to X-Y in status screen allows X-Y waveforms to be combined. Any of channels 1 to 32 can be selected for each of the X and Y axis. Up to four X-Y plots can be made simultaneously.

Voltage axis magnification/compression is active also when using X-Y combined plotting.

Using the A/B cursors, it is possible to specify the data between the cursors for partial plotting.

(1)  $X-Y$  Single  $\parallel$   $\parallel$  (2)  $X-Y$  Quad

A single plot is displayed and recorded. Four single plot is displayed and recorded.

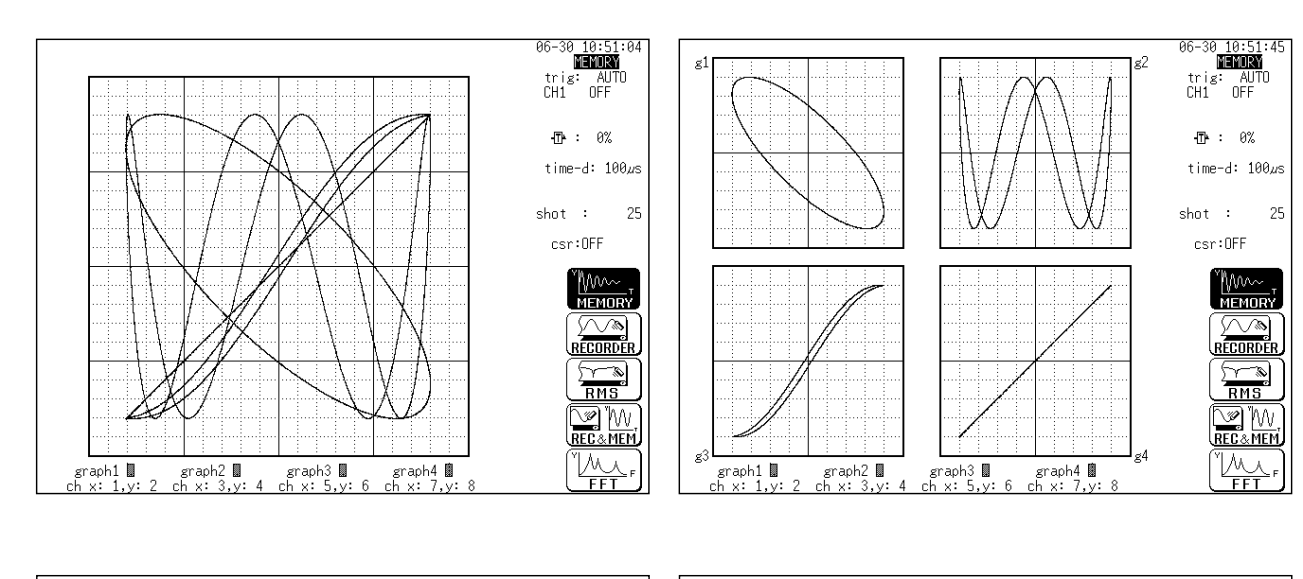

(3)  $X-Y$  dot (1) 1 4  $X-Y$  line

The sampled data is displayed and recorded just as it comes. Linear interpolation is not performed.

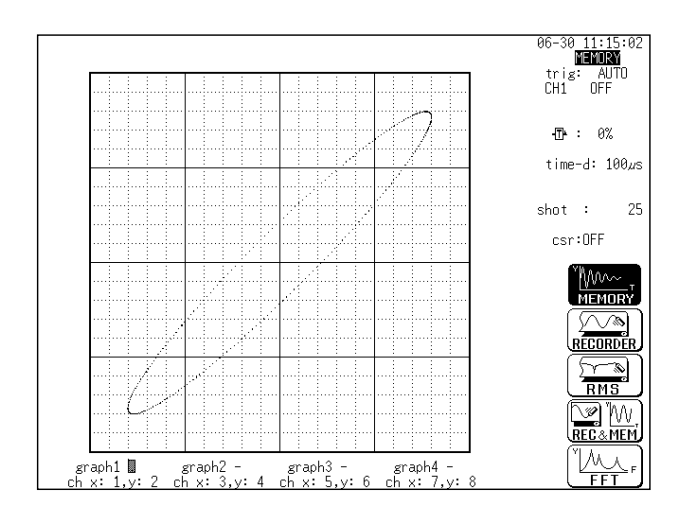

Linear interpolation is performed. The display becomes easier to read, but display speed is slower compared to dot display.

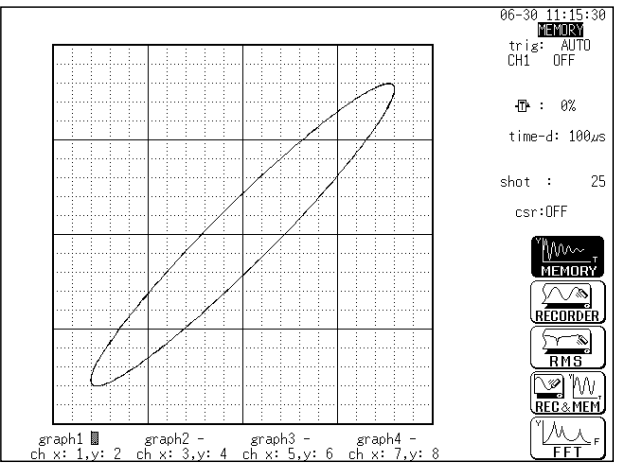

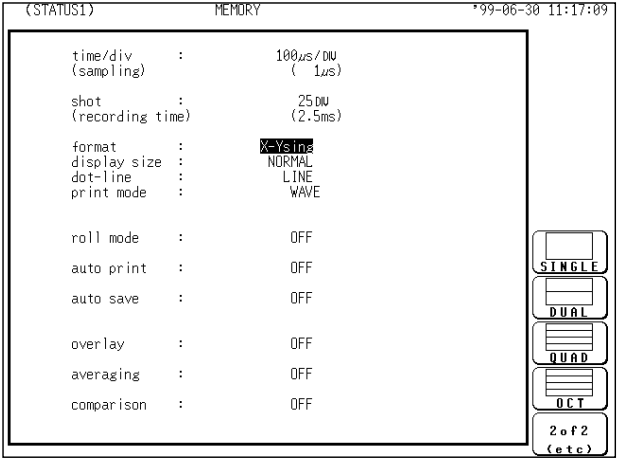

#### **Screen**: STATUS1, CHANNEL1

(1) Setting the Format

**Method Method**

- Press the **STATUS** key to call up the STATUS1 screen.
- Move the flashing cursor to the **format** item, as shown in the figure on the left.
- Use the function keys to select the "X-Y single or "X-Y quad" format.
- Use the function keys to set the interpolation (dot-line). See Section 4.3.6.

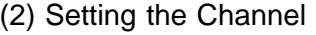

- Press the **CHAN** key to call up the CHANNEL1 screen.
- Move the flashing cursor to desired channel, and use the function keys to set the waveform color (including displays waveform ON/OFF).

#### **Selection Selection**

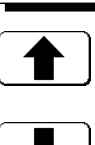

 $\frac{a}{\alpha}$ 

 $\frac{\Omega}{0 F F}$ 

 $20.11.17.01$ 

Move the cursor up in the selection window.

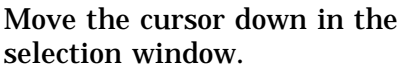

Waveform is performed.

Waveform is not performed.

Specify the X-axis channel. Move the cursor to the channel to be used

as X axis. And use the function keys or the JOG control to select X axis.

- Specify the Y-axis channel.
	- This is done in the same way as in step  $\circled{3}$ .
- For graph 2 to graph 4, the settings are made in an identical.

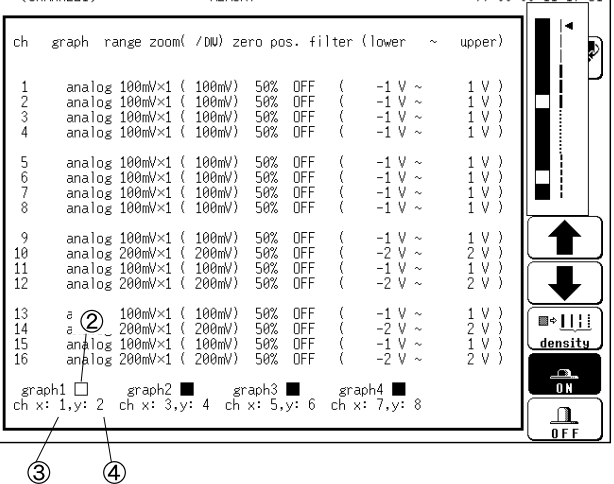

**CUANNEL** 

## **Partial X-Y plot**

Using the A/B cursors, it is possible to specify a range for partial X-Y plotting. (Normal X-Y plotting covers all data of the recording length.)

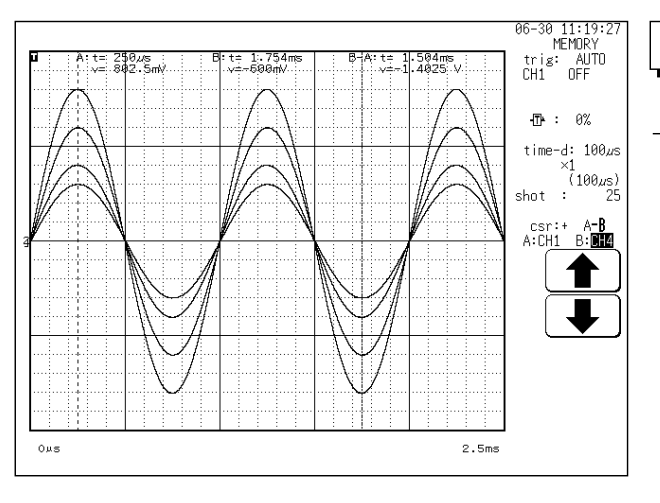

**Method Method**

**Screen: DISPLAY (excluding X-Y1 and X-Y4)** 

- Display the captured waveform data, using a format other than X-Y1 and X-Y4.
- Use the A/B cursors to specify the desired portion for plotting, as shown in the figure on the left (see Section 11.2).
- Press the **STATUS** key to call up the STATUS1 screen.
- Carry out combined plotting as described above.

In partial X-Y plot, the screen displays the period of time passed after the completion of the trigger specified using the cursors A and B.

## **4.5 Settings on the Display Screen (MEM)**

Explains the setting items on the Display screen.

For details on setting, refer to Section 4.3.

When want to use the JOG control, press the **VALUE** select key. The selection window is not displayed.)

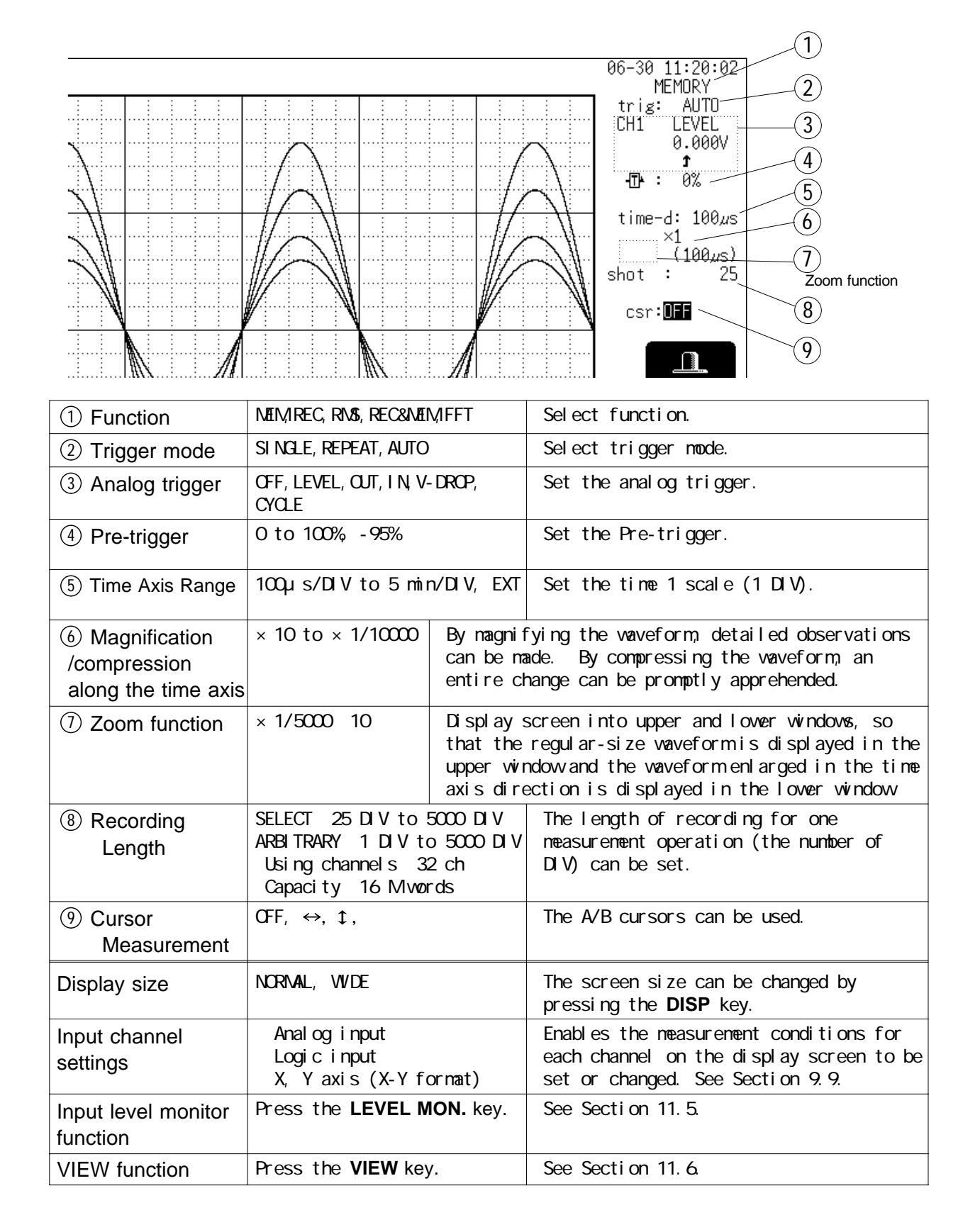

## **4.6 Auto Range Function**

This function automatically selects the time axis range, measurement range and zero position.

Taking the lowest numbered channel among the channels for which waveform display is on, 1 to 2.5 cycles are automatically set to be recorded as 25 DIV.

```
Method Method Screen: DISPLAY
```
Press the **DISP** key to call up the DISPLAY screen.

Press the **AUTO** key.

Use the function keys to make the selection.

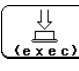

Execute the Auto Range function.

Cancel the Auto Range function.

#### **If measurement has started using the auto-range function:**

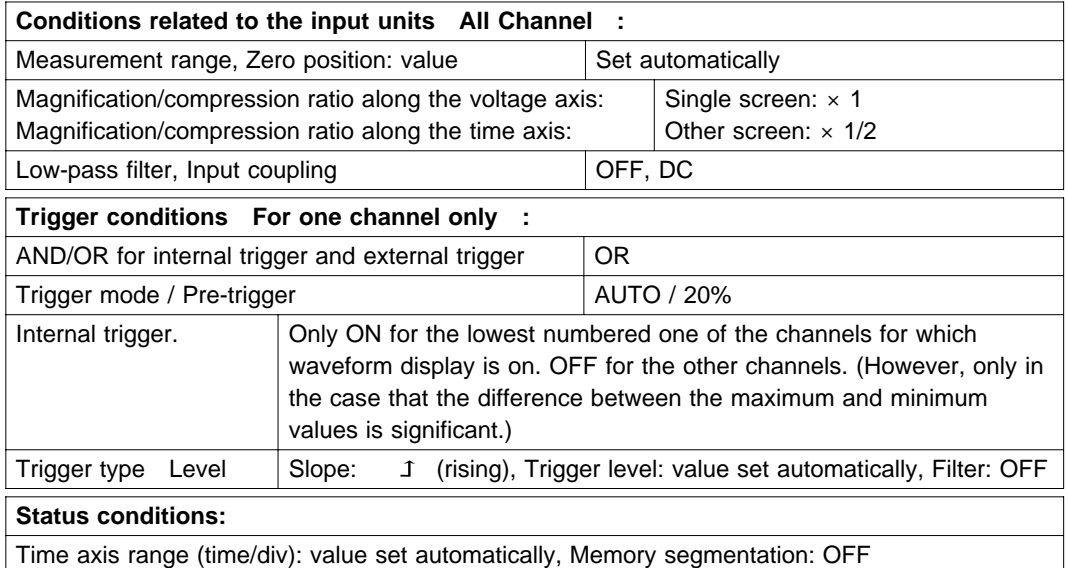

#### **NOTE**

Because the auto-range function performs automatic setting for the input signal present at the time the function is executed, input a signal before executing the function.

If for the input signal for this channel there is only a small difference between the maximum value and the minimum value in the range of highest sensitivity (5 mV/DIV), the setting is made by taking the next higher channel.

If the range cannot be determined, for all channels for which the waveform display is on. A warning message appears, and measurement is abandoned. When the auto range function is activated by pressing the **AUTO** key, a trigger output signal is generated. This should be taken into consideration when using both the trigger output and the auto range function. The auto-range function does not operate on channels for which the CHARGE or PREAMP measurement mode is selected on the 8947 CHARGE UNIT.

## **4.7 Other Screen Settings (MEM)**

The status screen for the memory recorder function contains three more setup screens. For detailed setup procedures, see the associated sections.

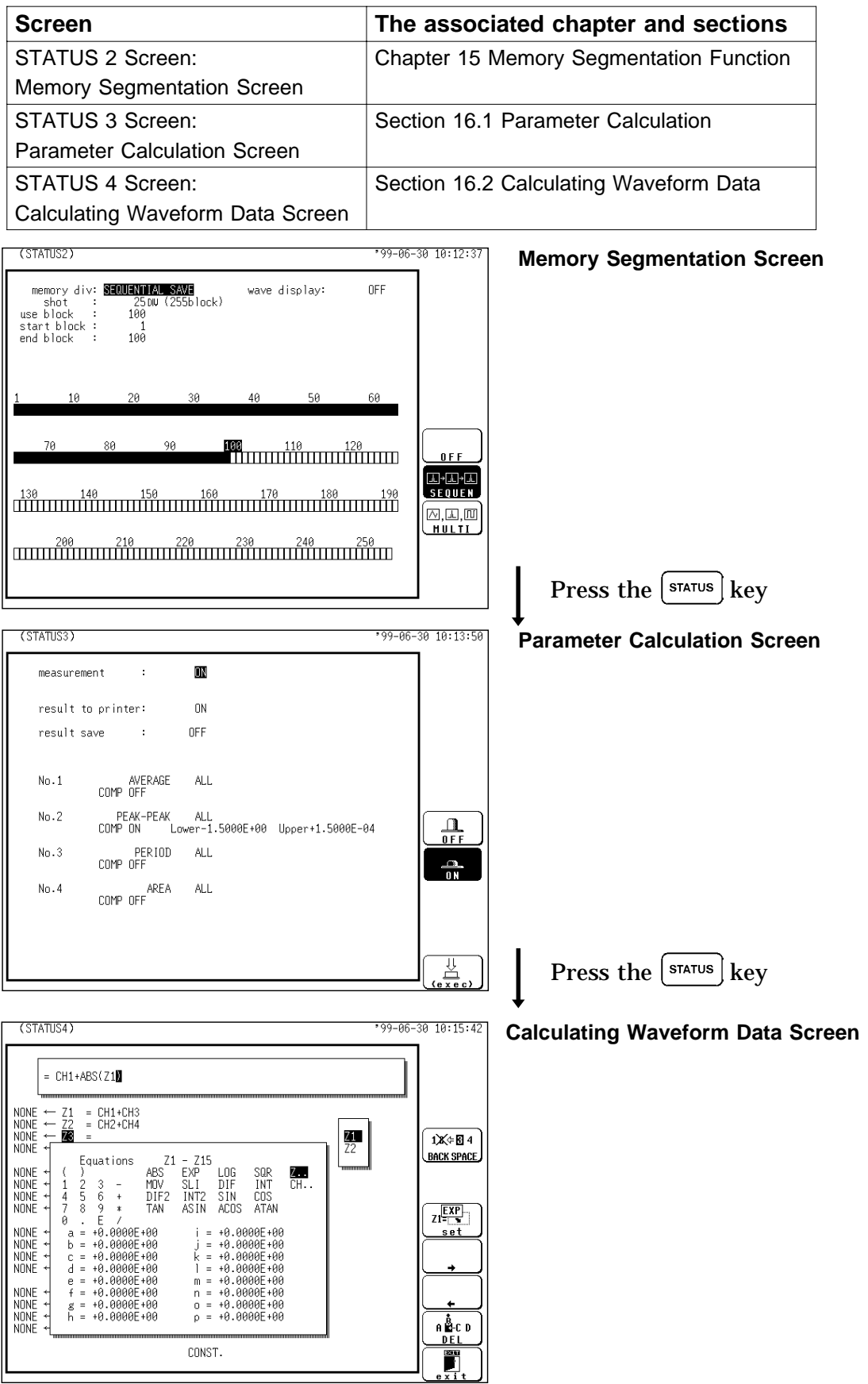

## **4.8 Start and Stop Operation (MEM)**

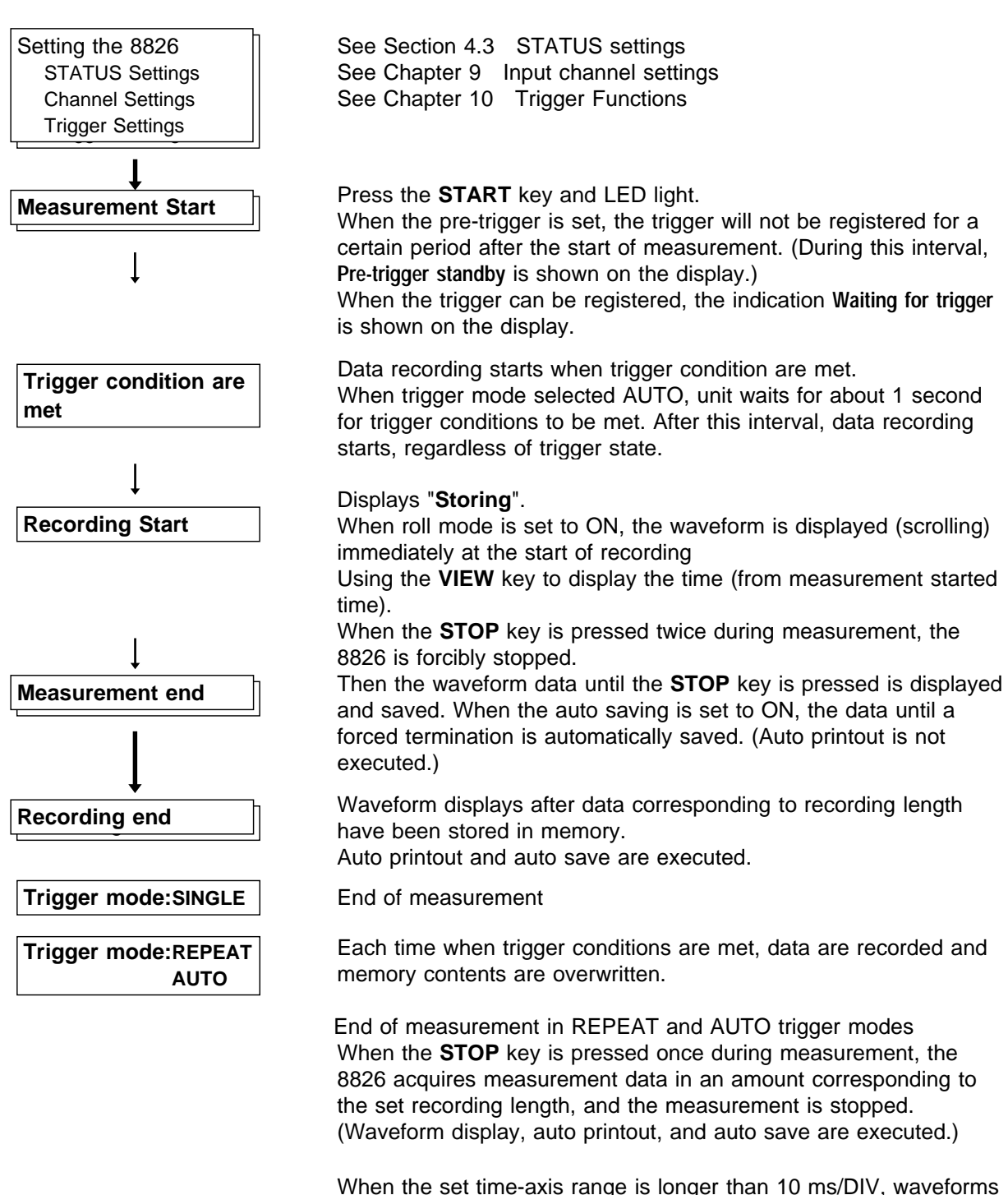

collected before the **STOP** key is pressed are displayed. When the set time-axis range is shorter than 10 ms/DIV, waveforms are not displayed. Those waveforms are displayed only when previously recorded measurement data exists.

# **Chapter 5 Recorder Function**

## **5.1 Outline of the Recorder Function**

The recorder function has the following features. (1) Real time display and printing of the input signal (2) Real time continuous recording of the input signal (3) All input channel data are recorded on the same time axis. Since data for all channels can be superimposed, the relative relationship between input signals can be observed visually. (4) Time axis setting 20 ms/DIV to 1 h/DIV (5) Time axis resolution 100 points/DIV (printer) (6) Sampling period 1, 10, 100μs, 1, 10, 100 ms Can be selected, from 1/100 of the time axis setting (7) Memory capacity 16 M words: 2000 DIV 64 M words: 10000 DIV Arbitrarily (Set from 1 division to the maximum number of divisions at 1 division intervals) (8) Waveform magnification/compression display and printout Time axis direction:  $\times$  1 to  $\times$  1/500 Voltage axis direction:  $\times$  10 to  $\times$  1/2 (single, X-Y single)  $\times$  5 to  $\times$  1/4 (dual to hex, X-Y quad) With the variable function, vernier function (9) Display format Time axis waveform: single, dual, quad screen display (LCD), oct, hex screen display printer only X-Y waveform: dot, line, single quad screen Time axis waveform: single, dual, quad screen display (10) Scrollable display The most recent 2000 (64 M words: 10000) divisions of the data are stored in memory. It is possible to scroll back for easy review. (11) Additional recording function The first set of measurement data is preserved, and recording of the second set of measurement data starts after the first set. (12) Logging function Numeric printout of waveform data.

(13) Reprint function

The most recent 2000 (64 M words: 10000) divisions of the data stored in memory can be printed as many times as required.

(14) Print

Real-time print, manual print, partial print, report print, screen hard copy can be printed.

(15) X-Y CONT Recorder

This function allows X-Y plot between channels in real time.

**5**

## **5.2 Operation Sequence (REC)**

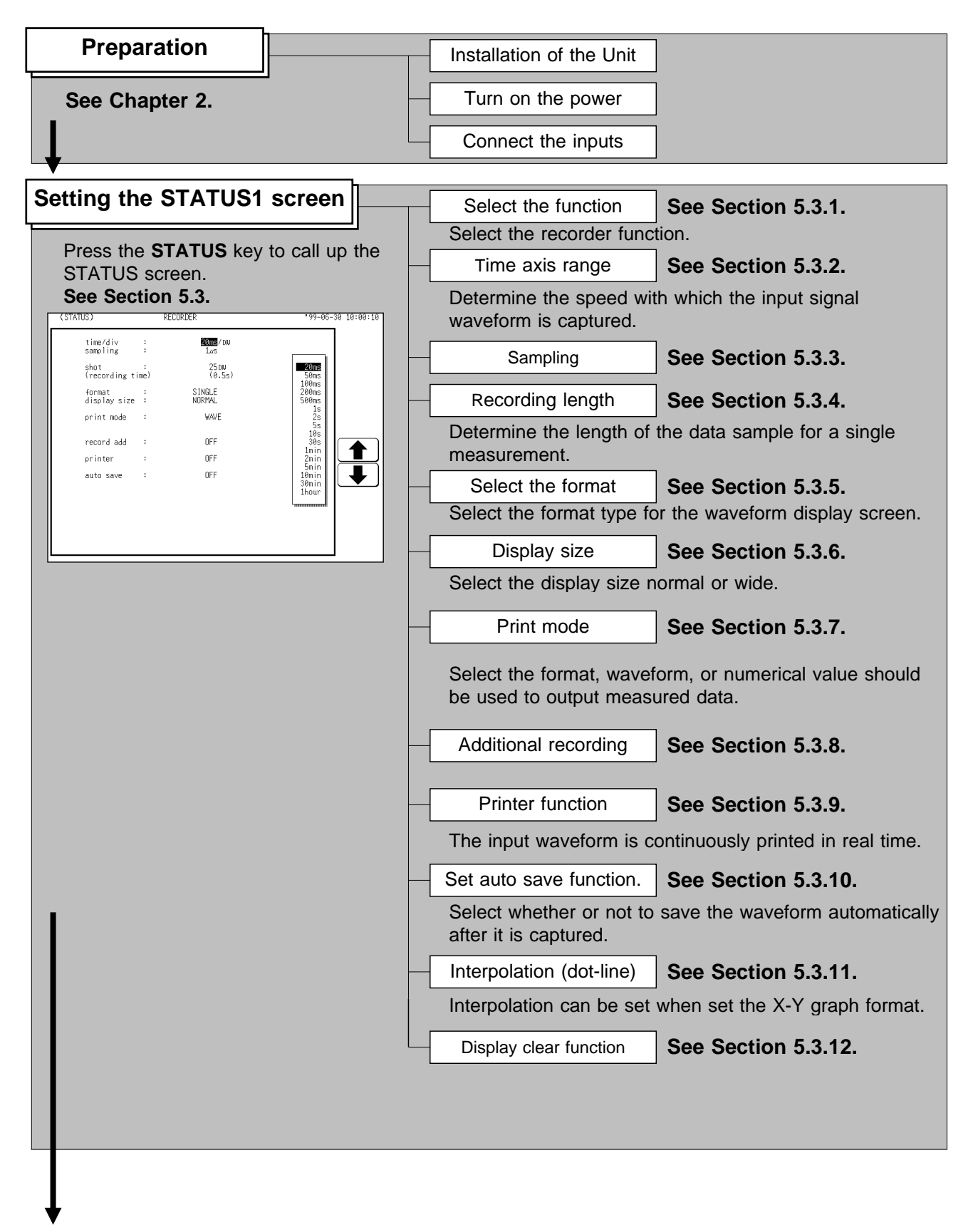

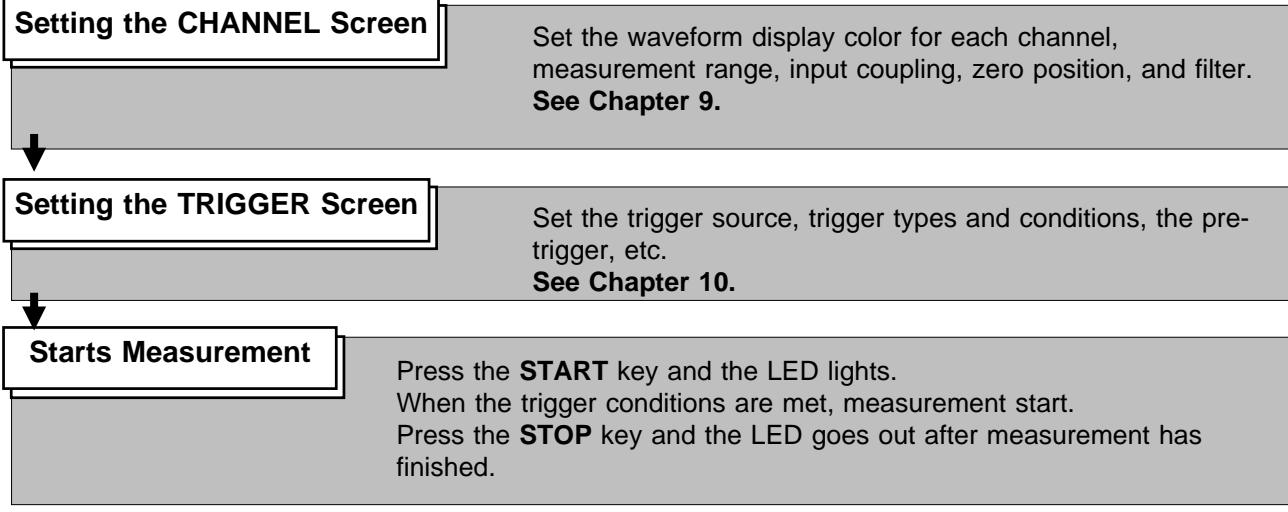

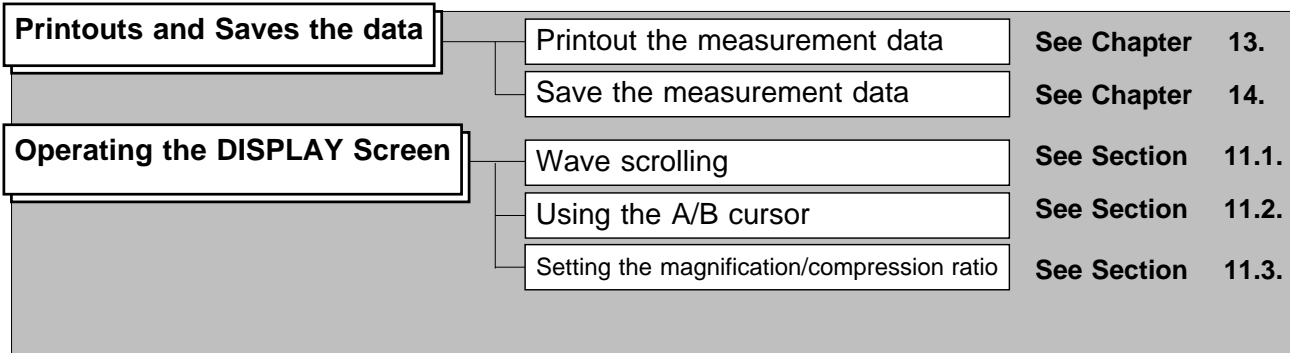

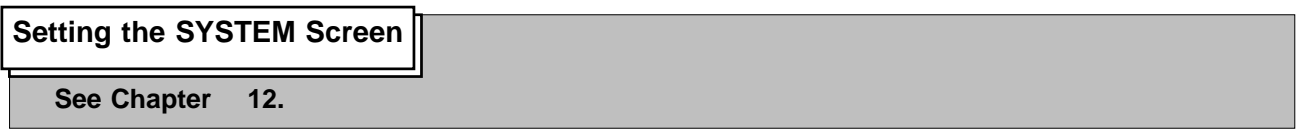

# **5.3 STATUS Settings (REC)**

## **5.3.1 Setting the Function Mode**

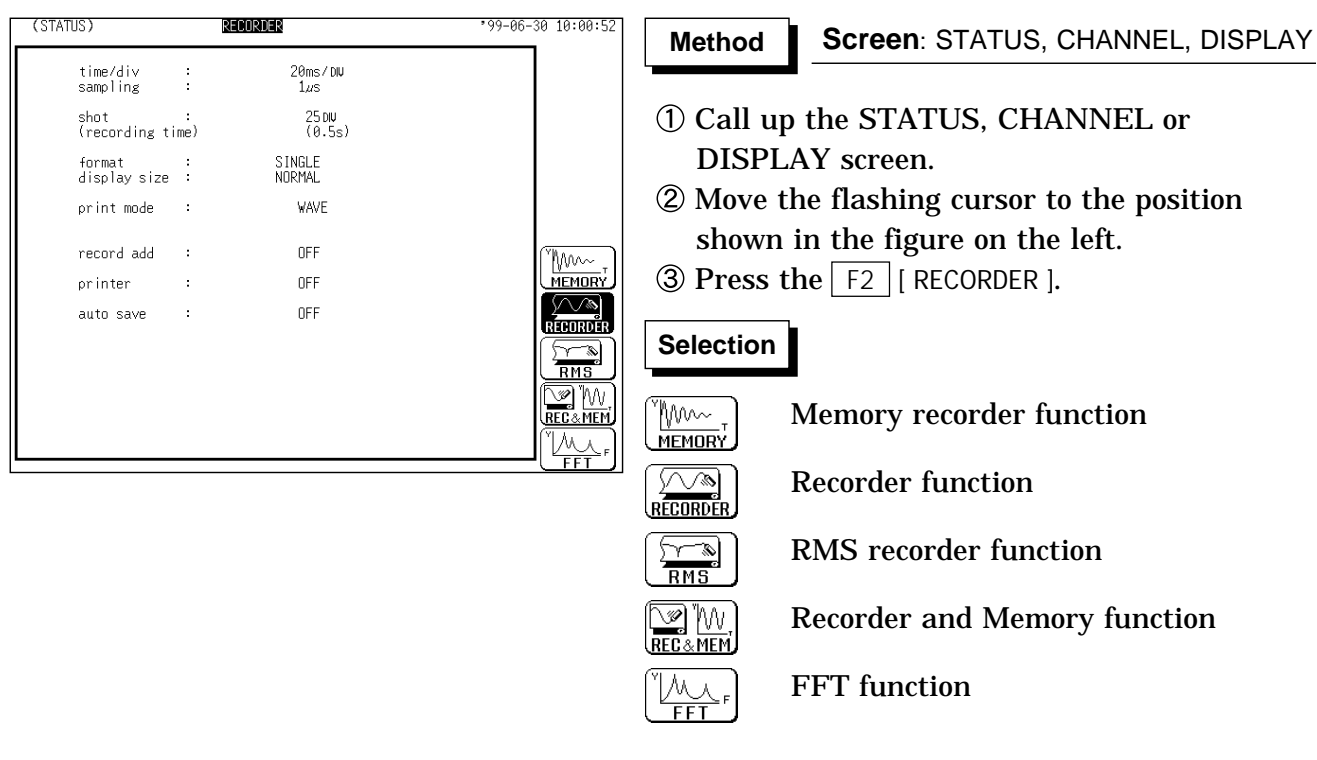

**5**

## **5.3.2 Setting the Time Axis Range**

Set the speed for inputting and storing the waveform of the input signal. Time axis range setting expresses the time for 1 DIV.

The sampling period is 1/100th of the set value for the time axis range. (100 samples/DIV)

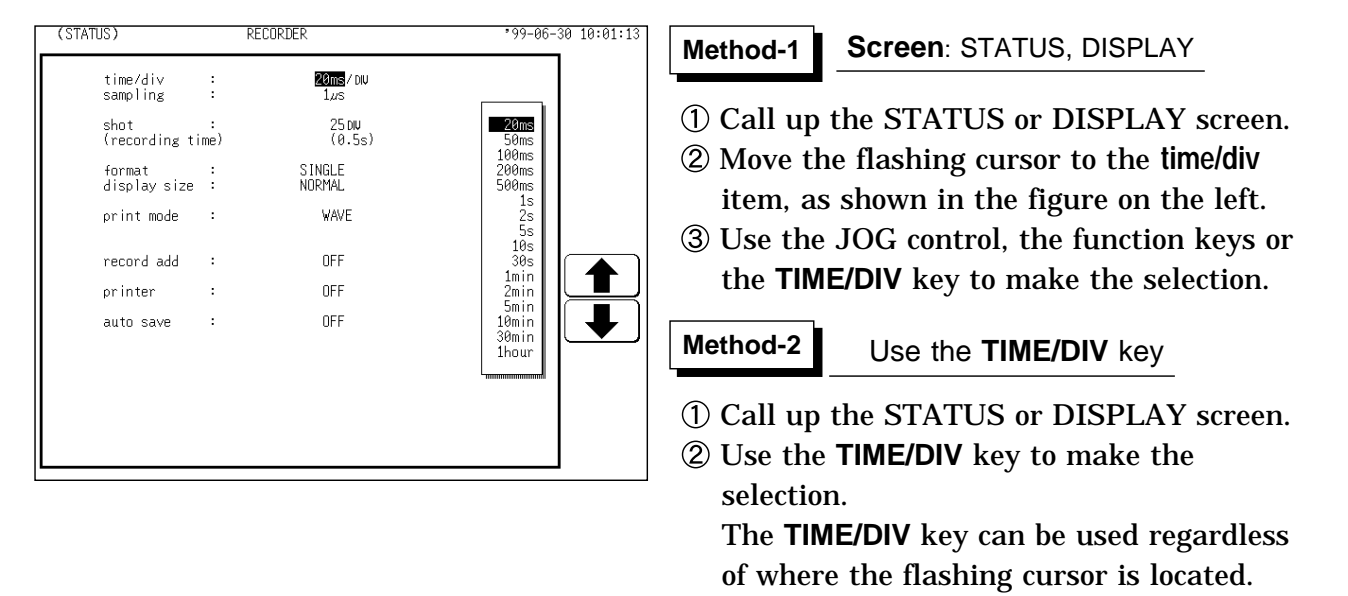

#### **NOTE**

While the printer always outputs the data at the measurement magnification in recording mode, the waveform on the screen is reduced in size at the ratio shown in the table below, depending on the time-axis range.

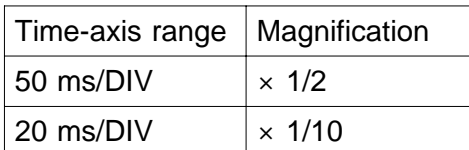

## **5.3.3 Setting the Sampling Period**

The available range depends on the selected time axis range (input signal waveform capture rate).

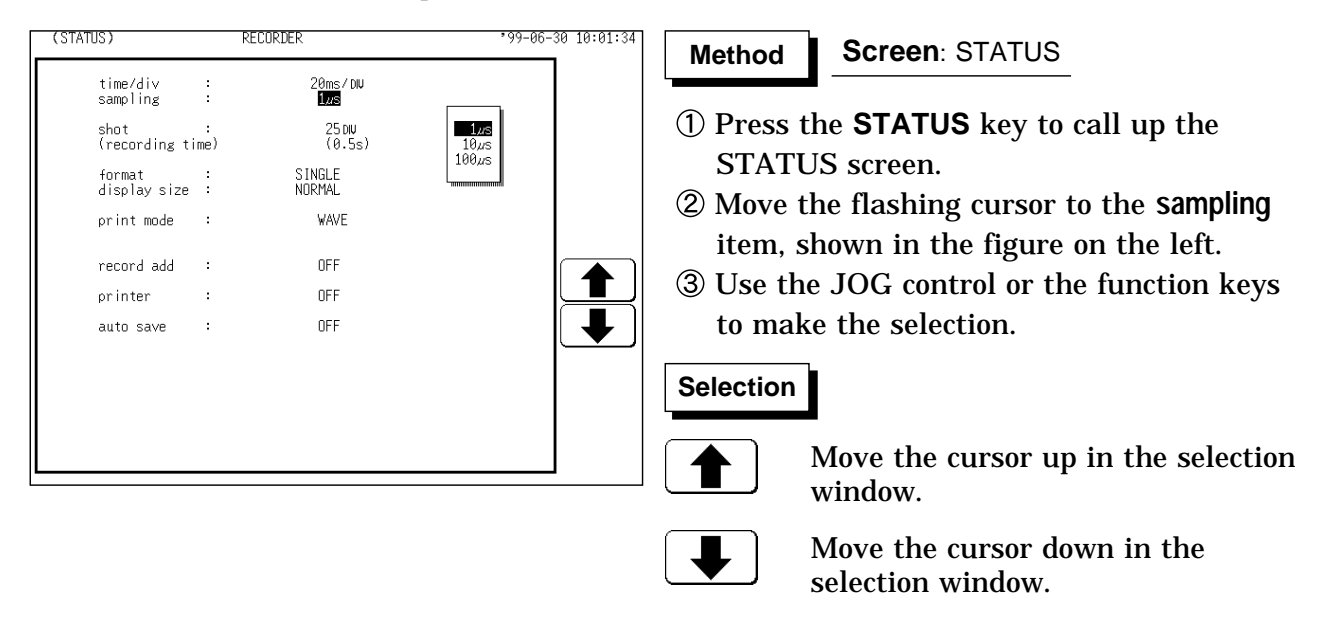

**NOTE**

When a short sampling period is set and the input waveform changes slightly, a sudden disturbance such as noise will increase the difference the between the maximum and minimum values. To eliminate this phenomenon, set a long sampling period. For details, see Section 21.3.4.

## **5.3.4 Setting the Recording Length**

The length of recording for one measurement operation (number of DIV) can be set.

SELECT Select the recording length.

ARBITRARY Any recording length can be selected by the user.

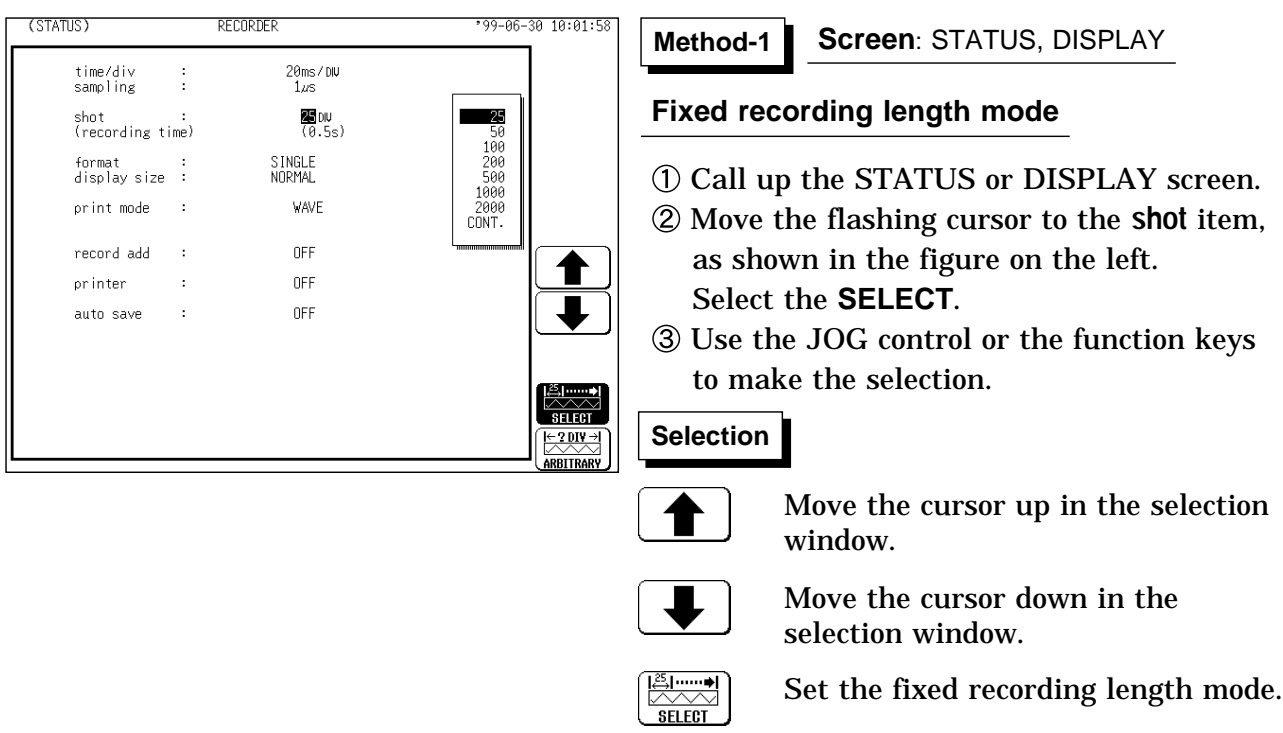

 $\begin{array}{|c|c|}\hline \textbf{1: } & \textbf{1: } \\ \hline \textbf{1: } & \textbf{1: } \\ \hline \textbf{1: } & \textbf{1: } \\ \hline \textbf{1: } & \textbf{1: } \\ \hline \textbf{1: } & \textbf{1: } \\ \hline \textbf{1: } & \textbf{1: } \\ \hline \textbf{1: } & \textbf{1: } \\ \hline \textbf{1: } & \textbf{1: } \\ \hline \textbf{1: } & \textbf{1: } \\ \hline \textbf{1: } & \textbf{1: } \\ \hline \textbf{1: } & \textbf{1: } \\ \$ **ARBITRARY** 

Set the any recording length mode.

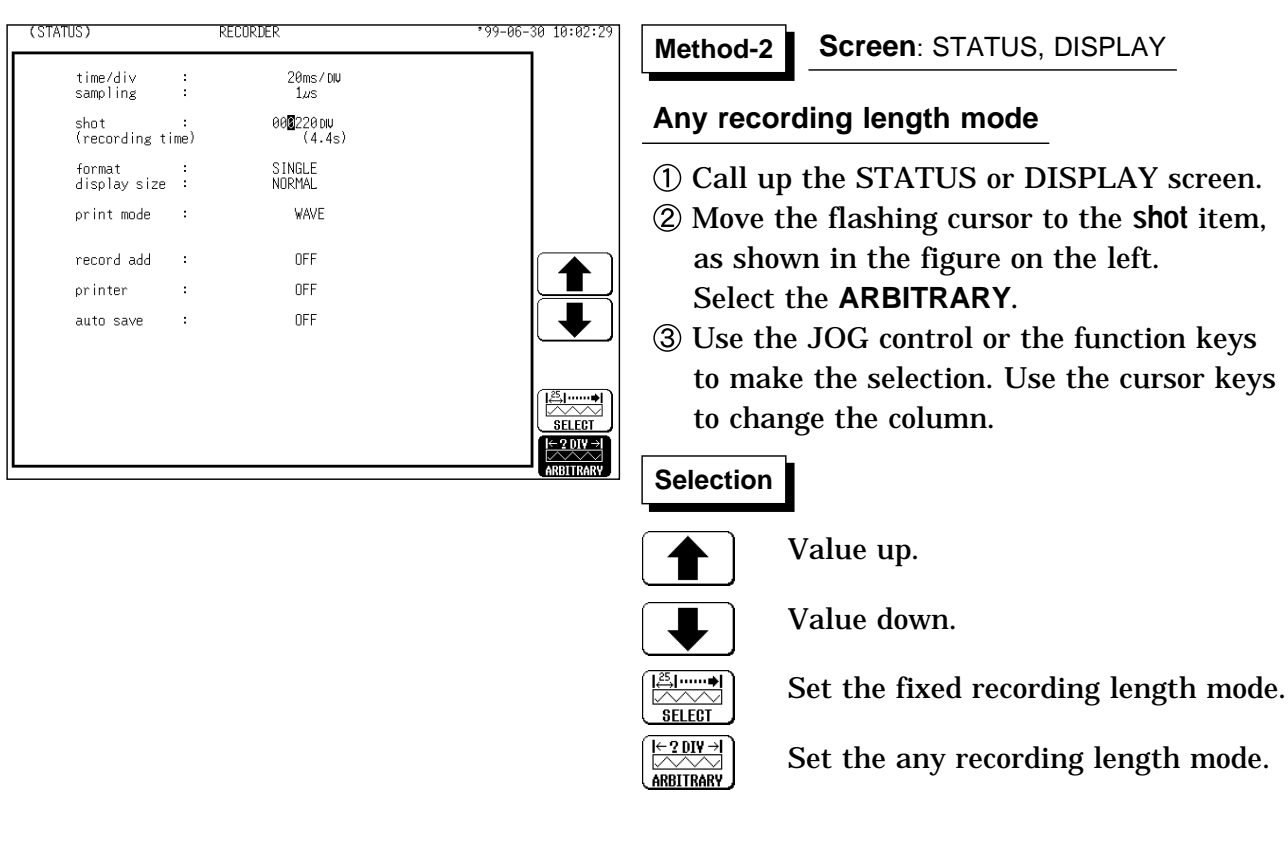

NOTE When the recording length is set to "CONT" within the range of 20 to 200 ms/DIV, the printer setting (real-time printing) is automatically disabled. When the recording length is set to "CONT," auto saving is automatically disabled.

> The maximum recording length is 2000 divisions for a memory capacity of 16 M words or 10,000 divisions for 64 M words (with additional memory).

## **5.3.5 Setting the Format**

The style can be set for showing input signals on the screen display and recording them on the printer.

The styles single, dual, quad, DISPLAY screen , oct hex Print only, Display quad style X-Y single X-Y quad (dot) and (line) are available. The voltage per division is automatically changed according to the display format.

**Method Method**

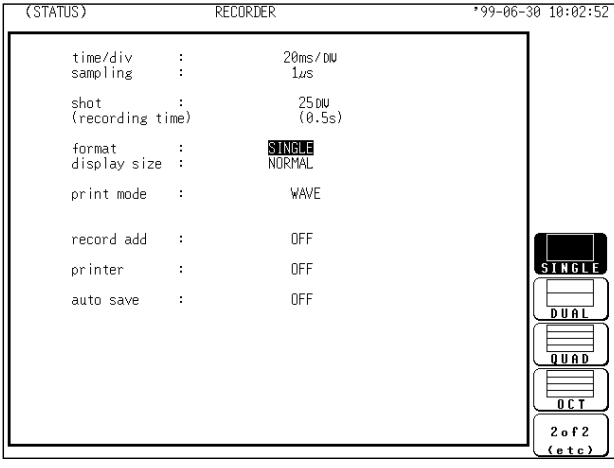

#### **Screen**: STATUS

- Press the **STATUS** key to call up the STATUS screen.
- Move the flashing cursor to the **format** item, as shown in the figure on the left.
- Use the function keys to select the display format.
- Set Which graph type to use when display format has been set to DUAL, QUAD, OCT or HEX screen display. Setting the X-Y screen, see Section 5.4.

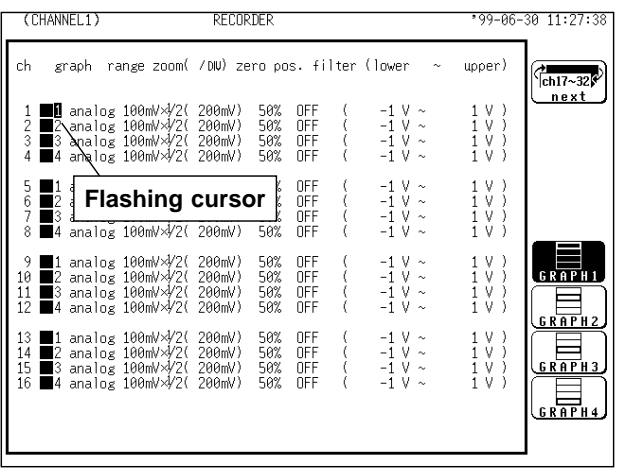

- Press the **CHAN** key to call up the CHANNEL1 screen.
- Move the flashing cursor to the point in the figure on the left. The figure shows the setting for CH1. Setting for CH2 to CH 32 should be made in the same way.
- Use the function keys to select the graph.

#### **Selection Selection**

- Display the waveform on graph 1.
	- Display the waveform on graph 2.
- Display the waveform on graph 3.
	- Display the waveform on graph 4.

In the cases of OCT and HEX (printer only), as far as the printer recording output is concerned, the waveforms for each channel are automatically distributed on each graph. (For details on logic channels, refer to Section 9.3.8.)

#### (1) Single graph  $(1)$  Single graph

Display and record as one graph. (At the most,  $32$  analog  $+32$  logic signals)

Display and record as two graphs. (At the most,  $32$  analog  $+ 16$  logic signals) Specify which input channel to use for waveform graph display and recording.

32003032

trig:SINGLE<br>CH1 OFF

 $\begin{aligned} \mathsf{disp} \ \mathsf{chr} \ \mathsf{:} \\ \mathsf{QN} \end{aligned}$ 

Mm

<u>MEMORY</u>

**RECORDER** 

Ø'M

**REC&MEM** ÏМ

ਜ਼

 $\textsf{csr:OFF}$ 

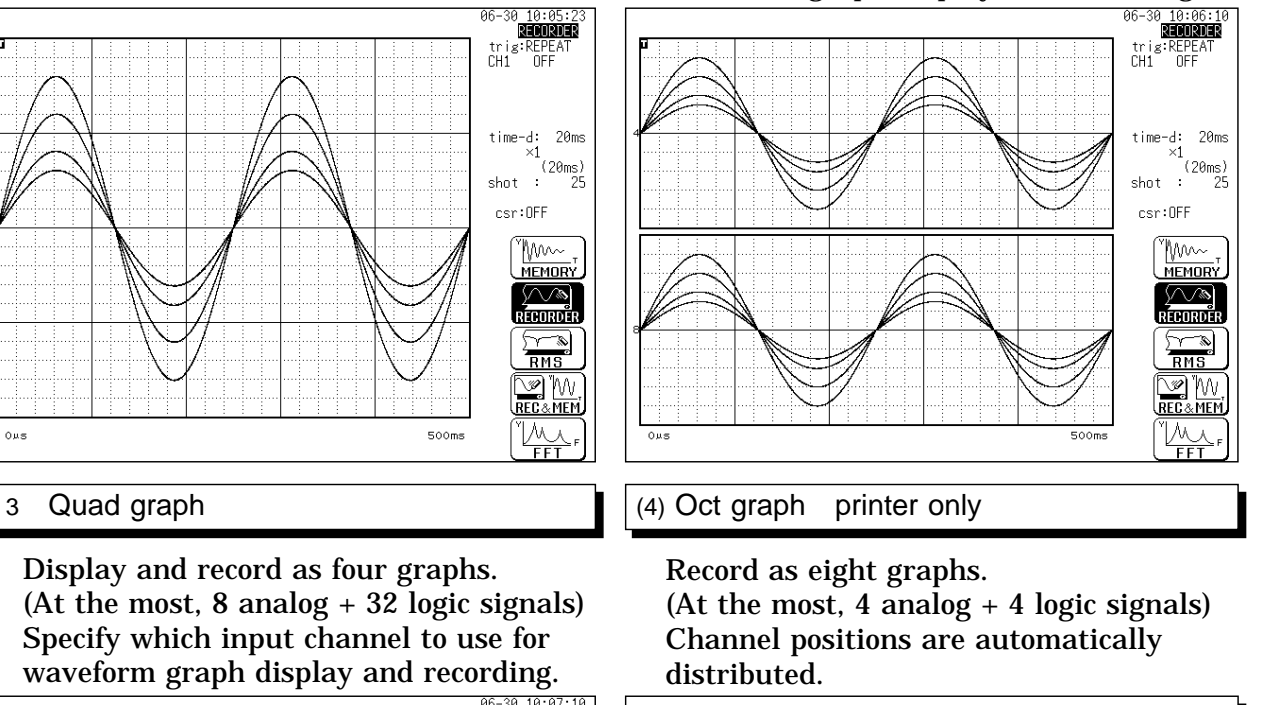

10:07:18<br>**Regionale**  $(5)$  HEX graph printer only trig:REPE Record as sixteen graphs. (At the most, 2 analog  $+ 2$  logic signals) time-d: 20ms Channel positions are automatically  $(20 \text{ms})$ shot : distributed.  $\textsf{csr:OFF}$ "Mm. **MEMORY ANA**  $\frac{\sqrt{8}}{RMS}$ <u>V</u> W<br>Reg&mem  $\overline{\mathbb{W}}$ À  $(6 \text{ X-Y} \text{ Single} \text{array})$  1 7 X-Y Quad **REQUIRED** £. trig:SINGLE<br>CH1 OFF  $\begin{aligned} \mathsf{disp} \ \mathsf{chr} \ \mathsf{:} \\ \mathsf{ON} \end{aligned}$ 

 $\textsf{csr:OFF}$ **Mm** MEMORY  $\frac{\sqrt{8}}{\sqrt{R}}$  $\sum_{\text{RMS}}$ V) M REC&MEM <u>'W</u> Ā  $graph2$  $graph_2$  $graph_2^3$  $graph<sub>1</sub>$  $graph1$ graph} ∎  $graph<sub>1</sub>$  $FFT$ 

 $graph1$   $\blacksquare$ 

## **5.3.6 Setting the Display Size**

The display size can change the normal size or the wide size.

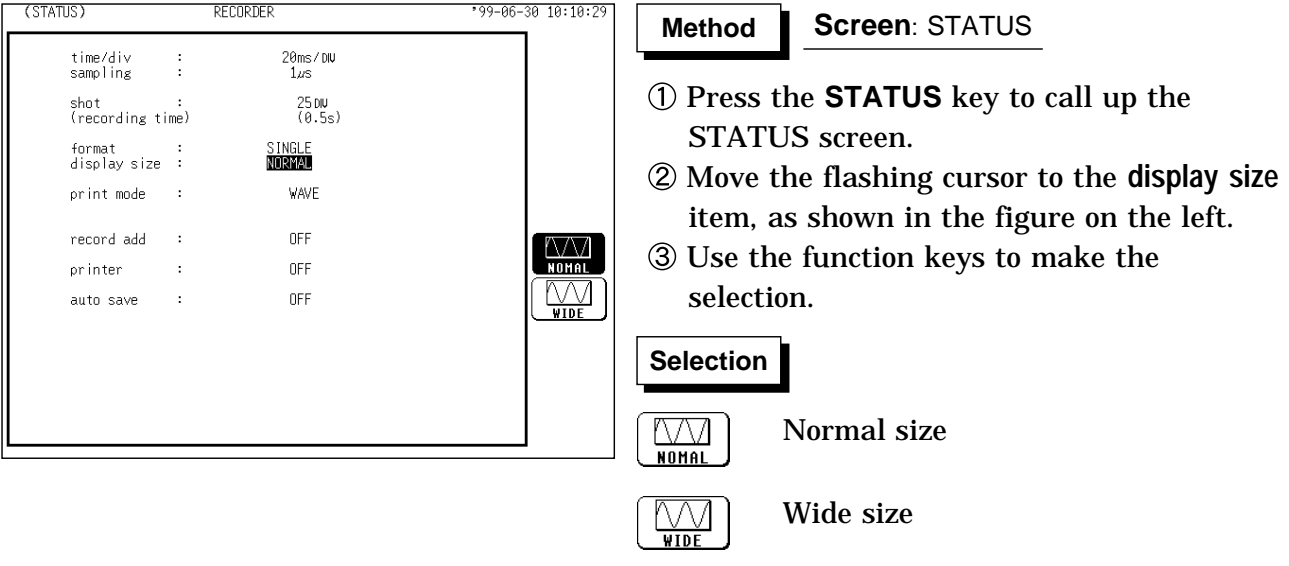

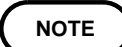

The display size can be changed by pressing the **DISP** key on the display screen.

## **5.3.7 Setting the Print Mode**

Select the format, waveform, or numerical value should be used to output measured data.

**Waveform** The waveform is printed.

**Numerical value** The data spacing interval also must be set.

### **Printing as a waveform**

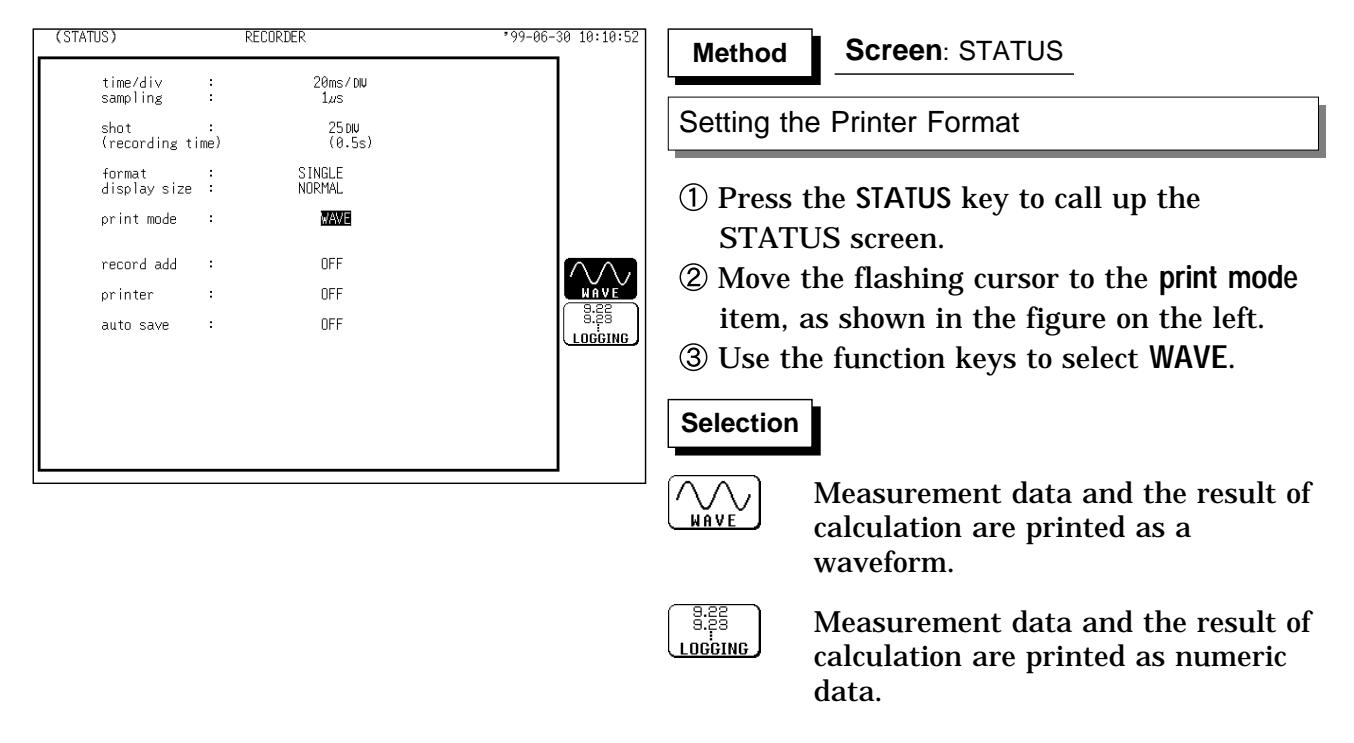

**NOTE**

In the recorder, the trigger mark ( $\Box$ ) is written as the start position mark. In an additional recording, the trigger mark is displayed in front of the most recently entered data.
83

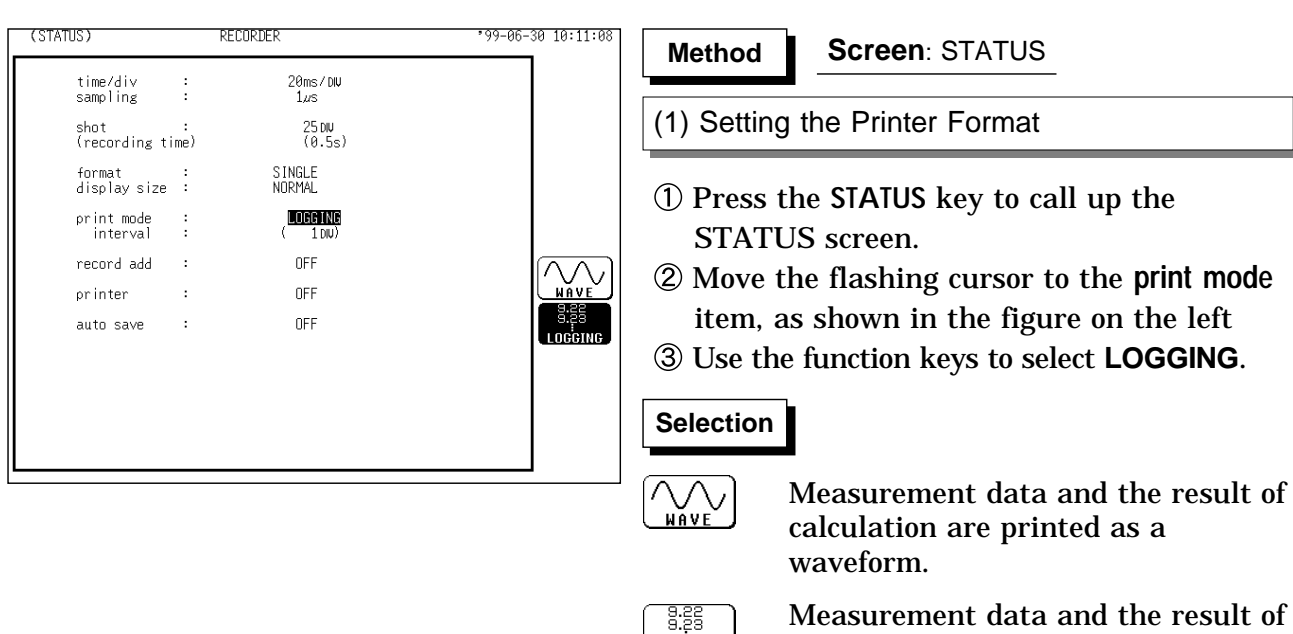

**Printing as numeric data**

 $99 - 96 - 39 - 19 : 11 : 19$ (2) Setting the print interval  $20 \text{ms} / \text{DW}$ 0.01<br>0.02<br>0.05  $\frac{25 \text{ DU}}{(0.55)}$  $\frac{0}{0}$ SINGLE<br>NORMAL Ť  $($   $L066$  ING<br> $($   $\blacksquare$  DIV)  $\frac{10}{20}$ <br> $\frac{10}{50}$ <br> $\frac{50}{100}$ OFF

↑

 $\overline{\mathbf{I}}$ 

amaan i

data.

calculation are printed as numeric

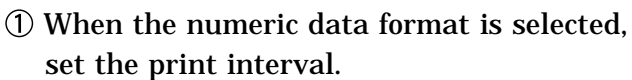

- Move the flashing cursor to the **interval** item.
- Use the JOG control or the function keys to select the print interval.

#### **Selection Selection**

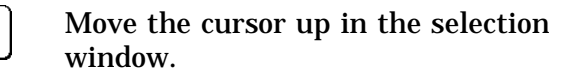

Move the cursor down in the selection window.

#### **NOTE**

 $(2TAT)$ 

time/div<br>samoline

shot :<br>(recording time)

format :<br>display size :

 $\mathbb{R}^2$ 

 $\overline{1}$ 

 $\ddot{\phantom{0}}$ 

print mode<br>interval

record add

printer

auto save

**RECORDER** 

OFF

 $0FF$ 

When the print interval longer than the recording length is set, only the first dot is printed.

The maximum and minimum values are printed (see Section 21.3.4).

The print intervals of 0.01 to 0.5 DIV can be selected, only when there are waveform data present.

When numerical values are output for real-time printing, the minimum print interval is 1 division.

# **5.3.8 Setting the Additional Recording Function**

This records, regarding the memory as though it were recording paper. Without expansion memory, the last 2000 (64 M words: 10000) divisions of waveform can be held in memory.

The waveform can be scrolled and printed out.

Switching the additional recording on and off affects the use of memory as shown below.

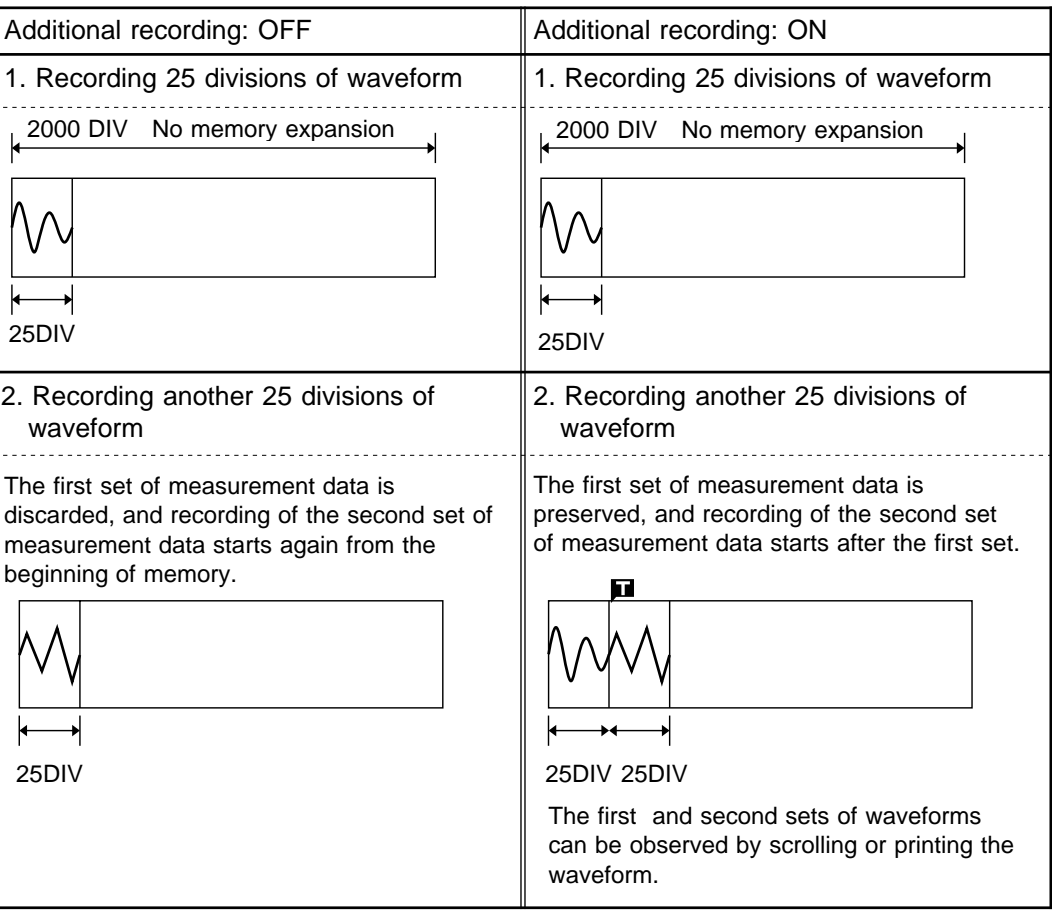

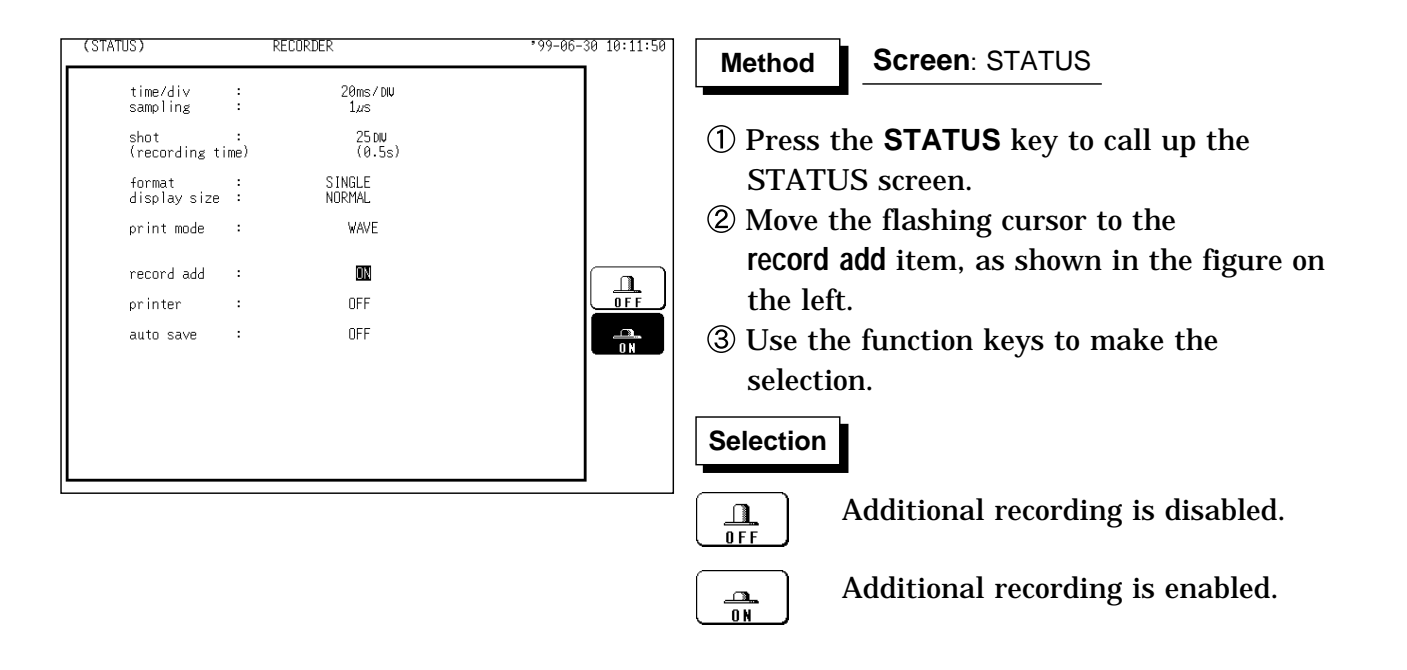

NOTE Time values output to the printer and displayed on the screen with the additional recording function enabled are equal to those of the most recently acquired waveforms. Therefore, when measuring waveforms in a different time axis range, always take that difference into consideration. When the 2000 (64 M words: 10000) DIV has been reached, old data will be

overwritten. When OFF, previous data will be erased. Set to ON if erasing is not desired.

In the recorder, the trigger mark ( $\blacksquare$ ) is written as the start position mark. In an additional recording, the trigger mark is displayed in front of the most recently entered data.

If auto-save is enabled, only newly acquired waveforms are saved. Even when A and B cursors appear on the screen, no partial save is performed, because the setting is disabled when the **START** key is pressed.

#### **5.3.9 Setting the Printer Function (Real Time Printing)**

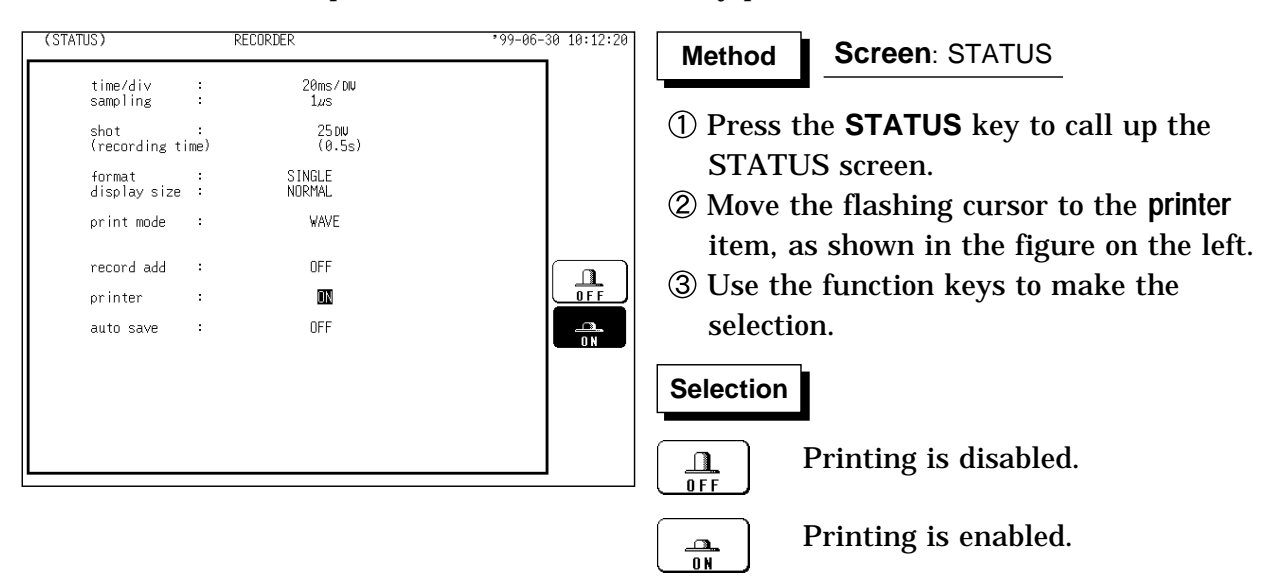

The input waveform is continuously printed in real time.

#### **NOTE**

At a time axis range setting of 200 ms/DIV or faster, the waveform data will be printed out later. (See section 18.5)

While the printer always outputs the data at the measurement magnification in recording mode, the waveform on the screen is reduced in size at the ratio shown in the table below, depending on the time-axis range.

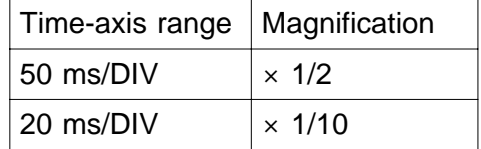

### **5.3.10 Setting the Auto Save Function**

When the function is enabled, measurement data are automatically stored on a floppy disk, PC card, MO disk or connected SCSI device after they are captured.

The Auto Save function stores a file in the directory currently selected on the file screen. See Section 14.12.2.

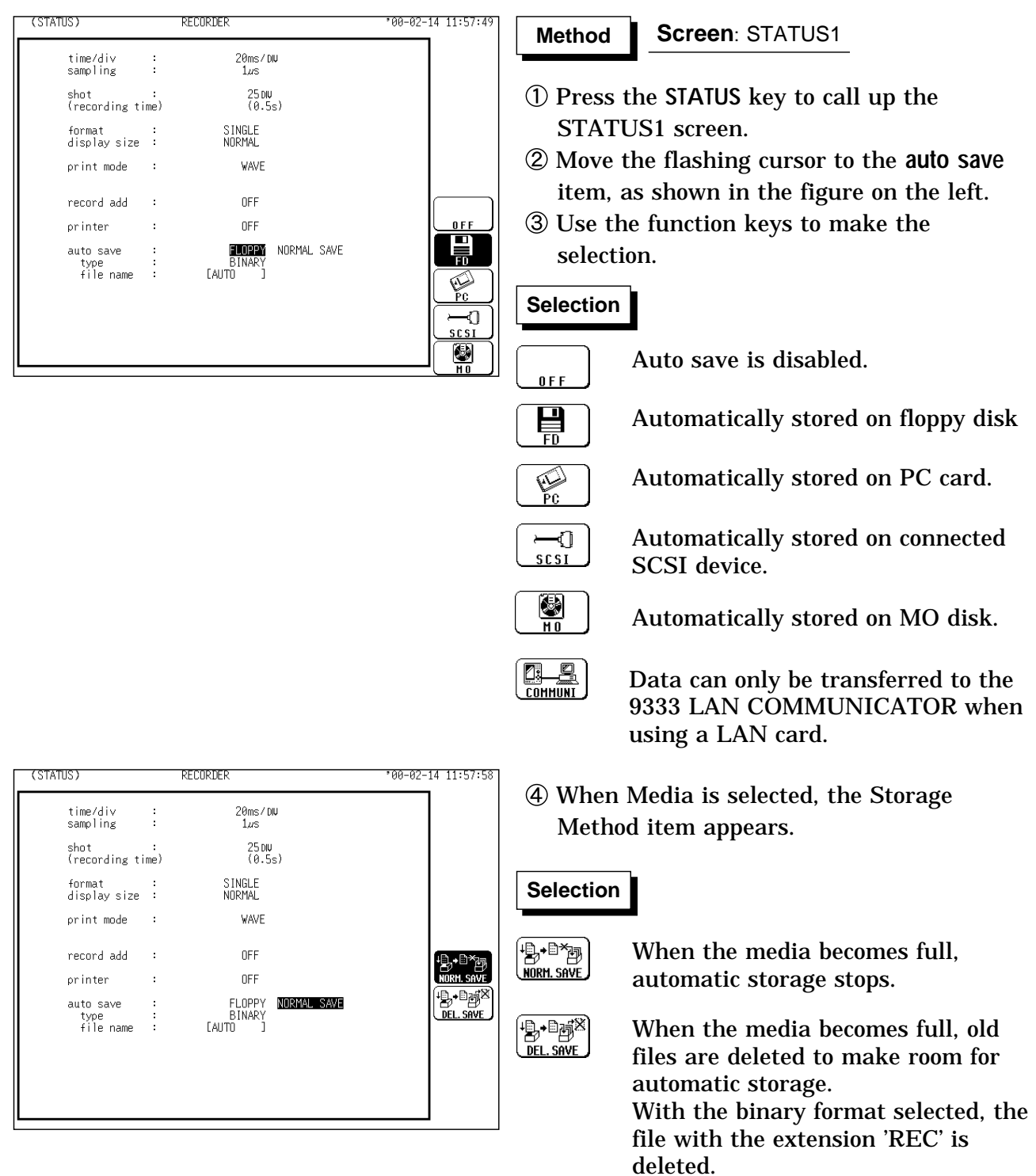

With the text format selected, files with the extension 'TXT' are deleted.

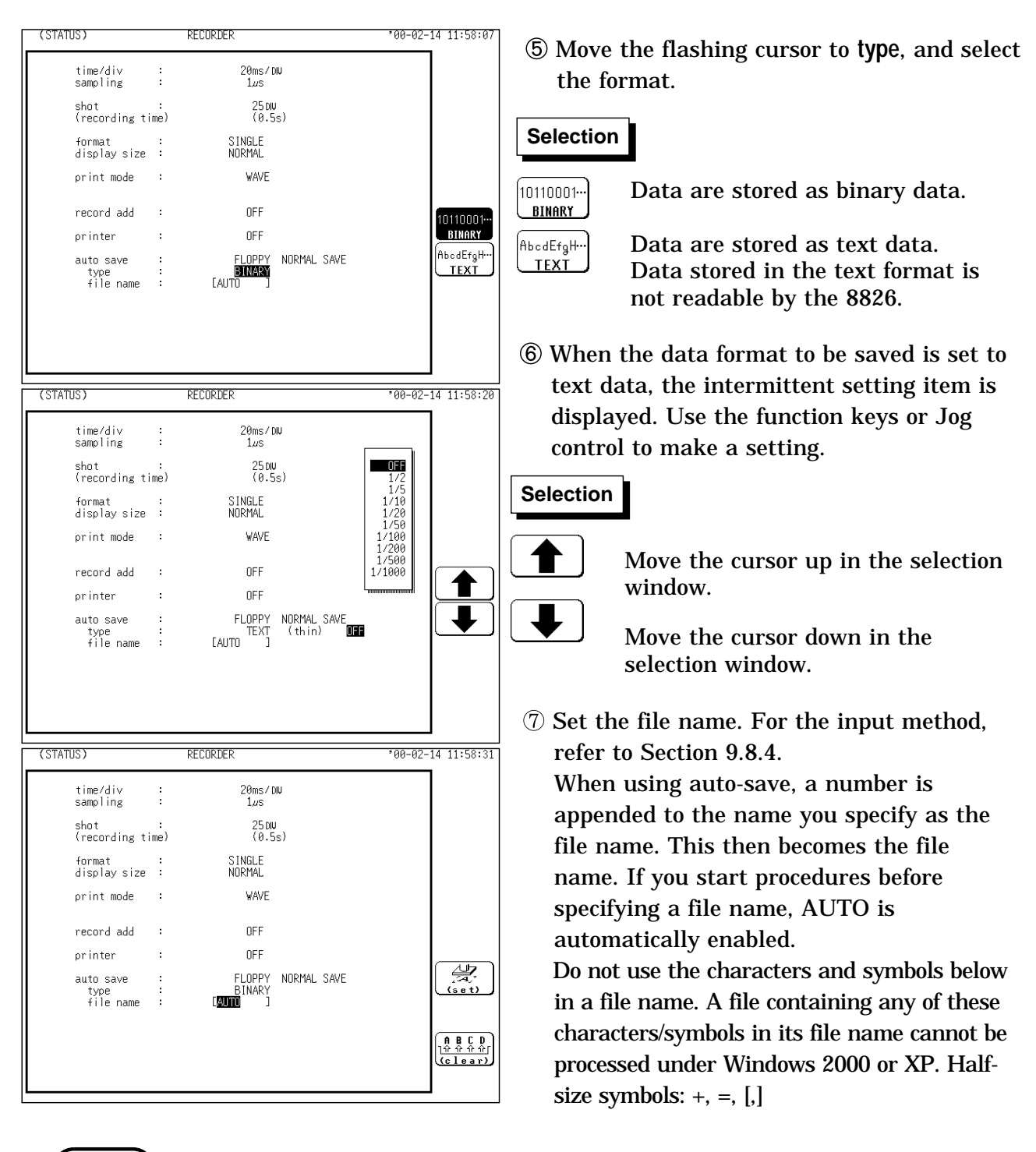

NOTE With auto-save enabled, channel selection is disabled. Data for all channels is saved. For details on file name of auto saving, refer to Section 14.7.

When the recording length is "continuous", data are not stored.

For details on connected SCSI device, refer to Section 14.4.

When cursor A and B are enabled, partial saving is executed.

If additional recording is enabled, only newly acquired waveforms are saved. Even when A and B cursors appear on the screen, no partial save is performed.

During automatic storage, if the measurement is interrupted, waveforms taken prior to the interruption are stored automatically.

The directory and the number of files that can be stored in the directory are limited. For details, see Section 14.7.

When "COMMUNI" (communications) is selected as Media, Storage Method and Type are not displayed.

# **5.3.11 Setting the Interpolation (dot-line, X-Y only)**

Interpolation can be set when set the X-Y graph format. This setting determines whether the input waveform (sampling data) is to be displayed and printed as a series of dots or a line using linear interpolation.

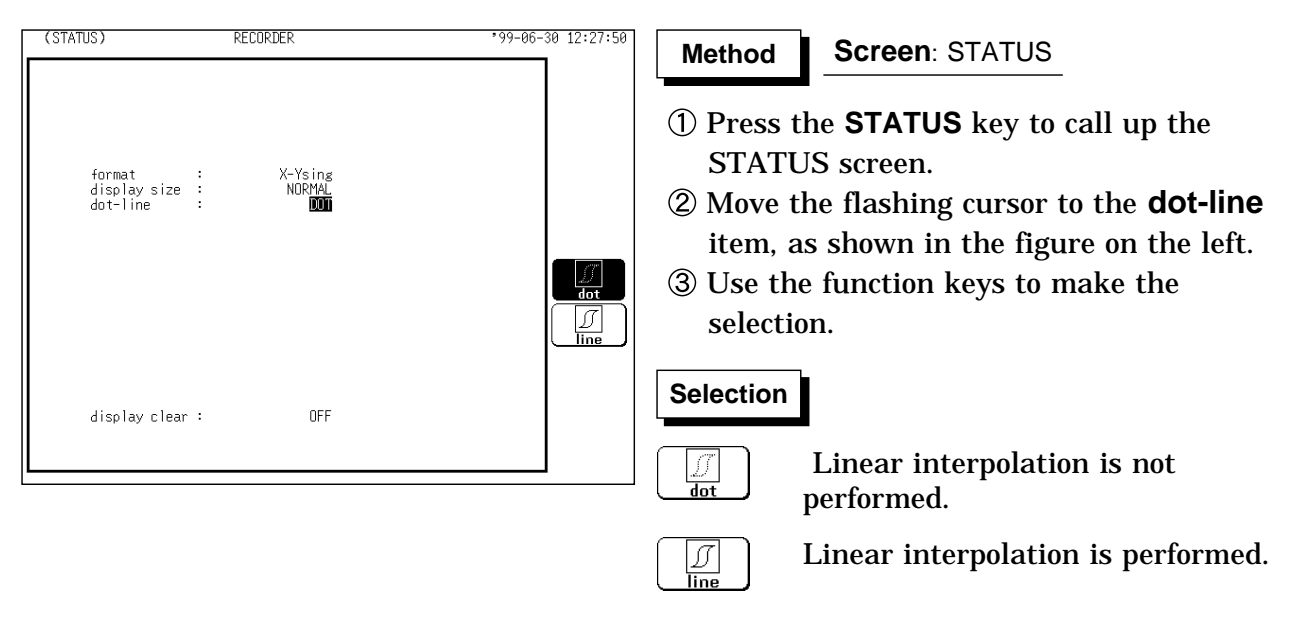

# **5.3.12 Setting the Display Clear Function (X-Y only)**

It sets whether clear the waveform or not when pressing the **START** key to start measurement and the previous waveform is left. If the waveform is not cleared, overlay is performed.

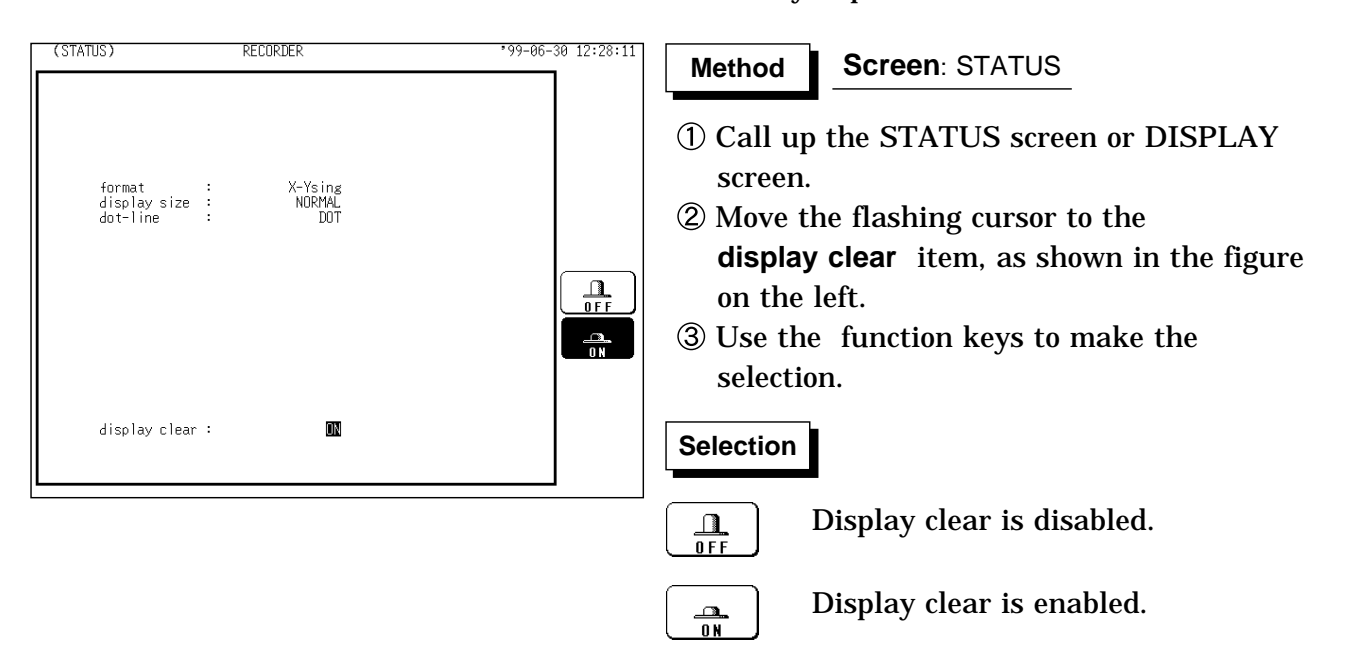

# **5.4 Using the X-Y CONT Recorder**

- (1) The same operation as a normal recorder is available to plot between channels (real time X-Y recording).
- (2) Unlike an X-Y plot produced in the memory recorder function mode, the time axis information for each channel is not being recorded.
- (3) Any of channels 1 to 32 can be selected for each of the X and Y axis. Up to four X-Y plots can be made simultaneously.
- (4) For dot display the sampling period is fixed at 500  $\mu$  s, while for line display the fastest sampling period is  $500\mu$  s (unfixed).
- (5) There is no limit on the length of a recording because basically the operation is the same as that of a conventional recorder.
- (6) When the waveform clear is OFF, overlay can be performed.
- (7) Measurement data and setting data can be saved to media.

The waveforms with a display format that has been set to screens 1 to 16 cannot be subject to X-Y plotting following measurement. In addition, the waveforms measured by setting their display formats to the X-Y screen cannot be displayed on screens 1 to 16 following measurement. Trace cursor can not be used on the X-Y screen.

#### (1)  $X-Y$  Single  $\parallel$   $\parallel$  (2)  $X-Y$  Quad

**NOTE**

A single plot is displayed and recorded. Four single plot is displayed and recorded.

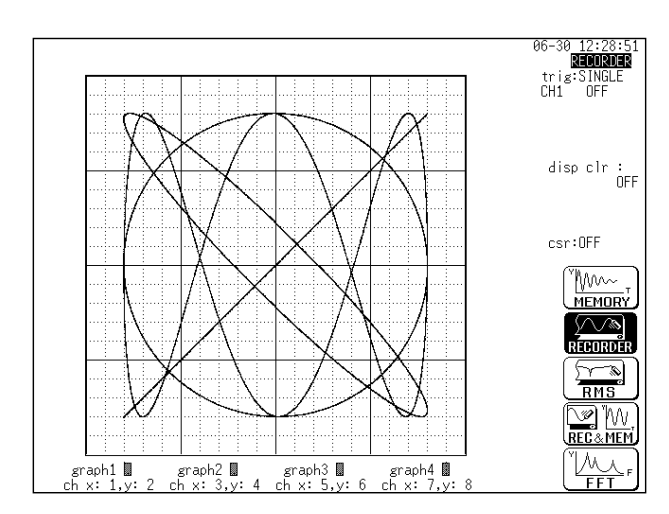

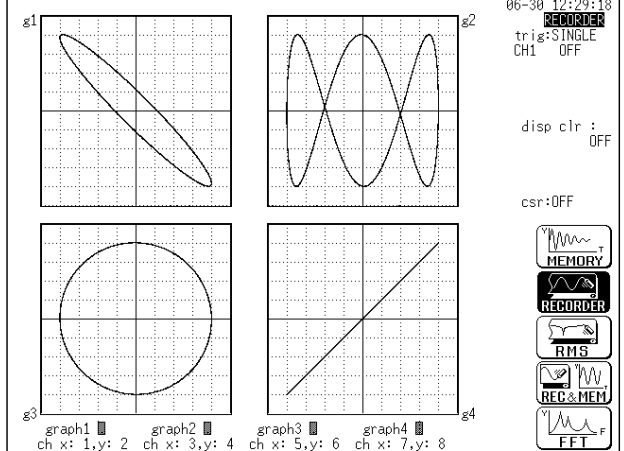

#### **Setting the STATUS screen**

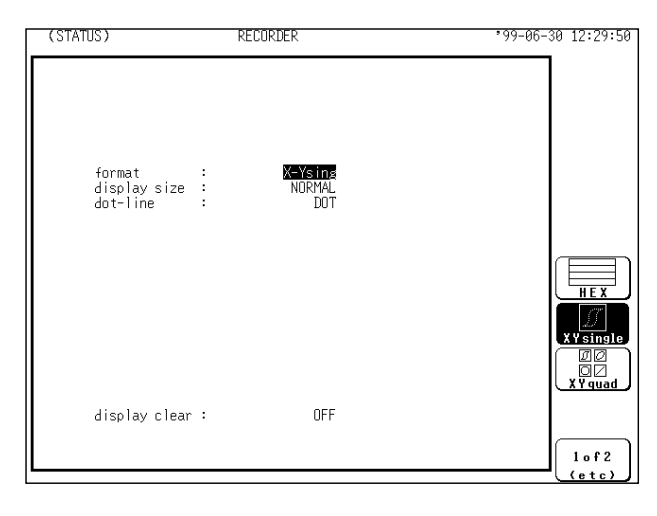

Setting the Format

**Method Method**

- Press the **STATUS** key to call up the STATUS screen.
- Move the flashing cursor to the **format** item.
- Use the function keys to select the "X-Y single" or "X-Y quad" format. See Section 5.3.5.

Setting the Display Size

#### **Method Method**

- Press the **STATUS** key to call up the STATUS screen.
- Move the flashing cursor to the **display size** item.
- Use the function keys to make the selection. See Section 5.3.6.

Setting the Interpolation (dot-line)

#### **Method Method**

- Press the **STATUS** key to call up the STATUS screen.
- Move the flashing cursor to the **dot-line** item.
- Use the function keys to make the selection. See Section 5.3.11.

Setting the Display Clear Function

#### **Method Method**

- Press the **STATUS** key to call up the STATUS screen.
- Move the flashing cursor to the **display clear** item.
- Use the function keys to make the selection. See Section 5.3.12.

#### **Setting the CHANNEL screen**

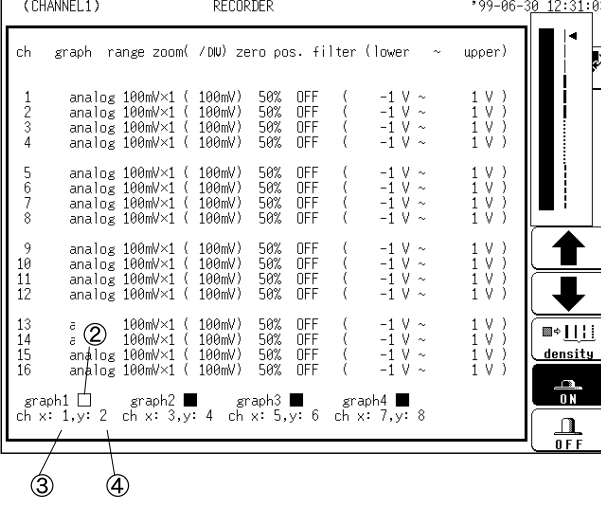

**Method Method Screen**: CHANNEL1

- Press the **CHAN** key to call up the CHANNEL1 screen.
- Move the flashing cursor to desired channel, and use the function keys to set the waveform color (including displays waveform ON/OFF).

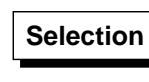

Move the cursor up in the selection window.

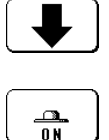

 $\mathbf{\Omega}$  $\overline{\overline{0}F}$ 

Move the cursor down in the selection window.

Waveform is performed.

Waveform is not performed.

- Specify the X-axis channel. Move the cursor to the channel to be used as X axis. And use the function keys or the JOG control to select X axis.
- Specify the Y-axis channel. This is done in the same way as in step  $\circled{3}$ .
- For graph 2 to graph 4, the settings are made in an identical.

#### **Setting the DISPLAY screen**

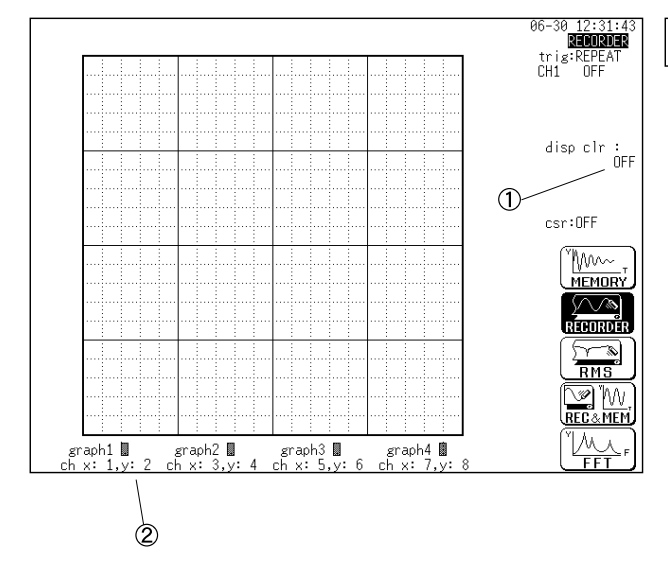

#### **Screen**: STATUS, DISPLAY **Method Method**

Press the **DISP** key to call up the DISPLAY screen.

Display clear: ON/OFF

Channel settings:

Waveform Color (including displays waveform ON/OFF) Setting the X-axis and Y-axis channels.

# **5.5 Settings on the Display Screen (REC)**

Explains the setting items on the Display screen.

For details on setting, refer to Section 5.3.

When want to use the JOG control, press the **VALUE** select key. The selection window is not displayed.)

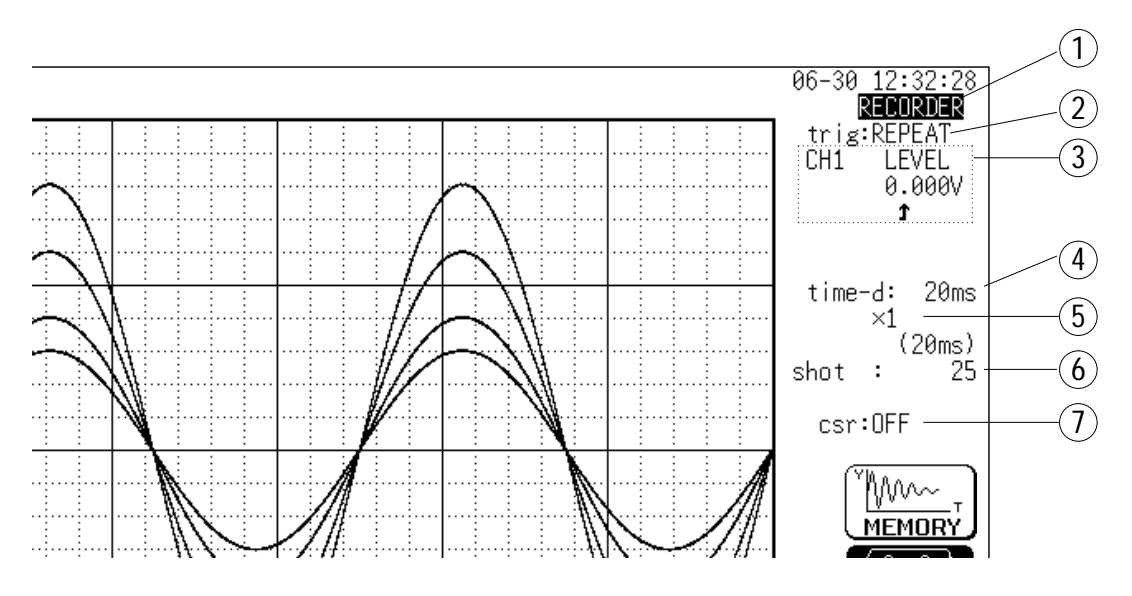

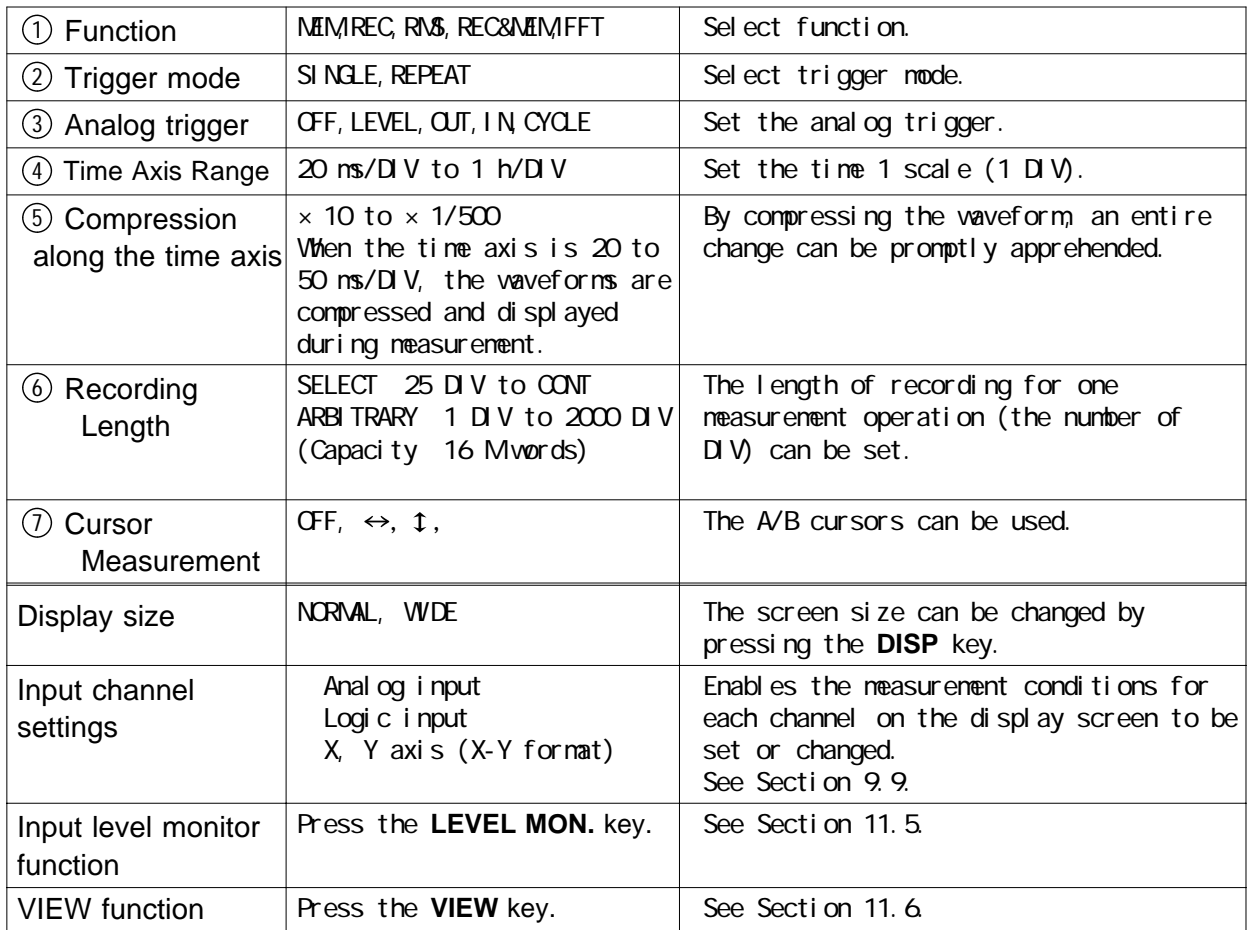

# **5.6 Start and Stop Operation (REC)**

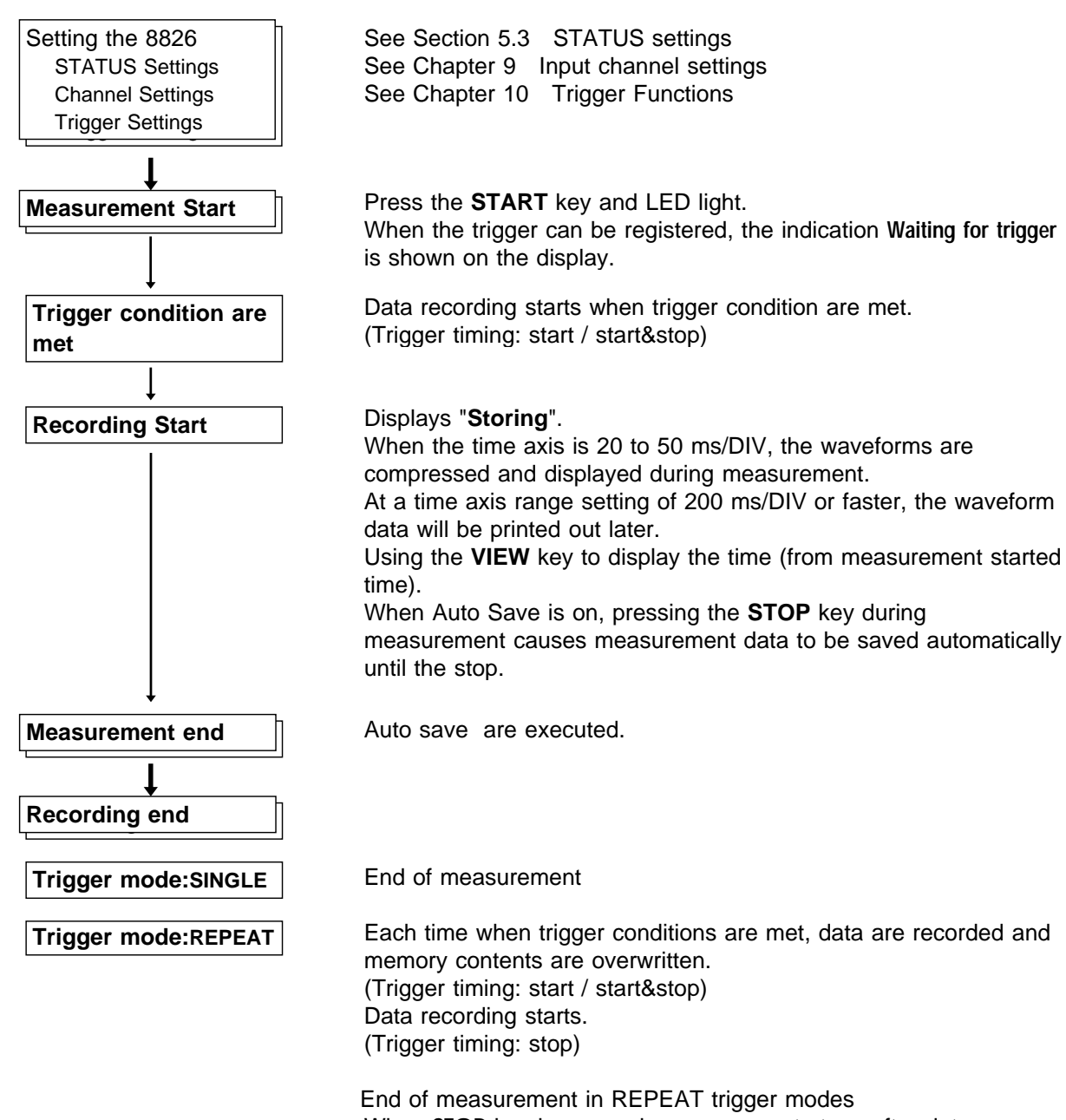

When **STOP** key is pressed, measurement stops after data corresponding to recording length have been stored in memory. (auto save are not executed.)

# **Chapter 6 RMS Recorder Function**

# **6.1 Outline of the RMS Recorder Function**

The RMS recorder function has the following features.

- (1) The voltage value and DC signal for the commercial power supplies are displayed and recorded as the rms value.
- (2) Real time continuous recording
- (3) The 8826 is designed to measure commercial power supplies (50/60 Hz) and DC signal.
- (4) RMS accuracy  $\pm$  3%f.s.
- (5) Time axis setting

5 s/DIV to 1 h/DIV

- (6) Time axis resolution: 100 points/DIV (printer)
- (7) Sampling speed

20 rms data/s (200  $\mu$  s fixed)

(8) Memory capacity

16 M words: 2000 DIV

```
64 M words: 10000 DIV
```
Arbitrarily (Set from 1 division to the maximum number of divisions at 1 division intervals)

(9) Waveform magnification/compression display and printout

Time axis direction:  $\times$  1 to  $\times$  1/500 Voltage axis direction:  $\times$  10 to  $\times$  1/2 (single, X-Y single)  $\times$  5 to  $\times$  1/4 (dual to hex, X-Y quad)

With the variable function, vernier function

(10) Display format

Time axis waveform: single, dual, quad screen display (LCD), oct, hex screen display printer only

(11) Scrollable display

The most recent 2000 (64M words: 10000) divisions of the data are stored in memory.

It is possible to scroll back for easy review.

(12) Additional recording function

The first set of measurement data is preserved, and recording of the second set of measurement data starts after the first set.

(13) Logging function

Numeric printout of waveform data

(14) Reprint function

The most recent 2000 (64 M words: 10000) divisions of the data stored in memory can be printed as many times as required.

#### (15) Print

Real-time print, manual print, partial print, report print, screen hard copy can be printed.

# **6.2 Operation Sequence (RMS)**

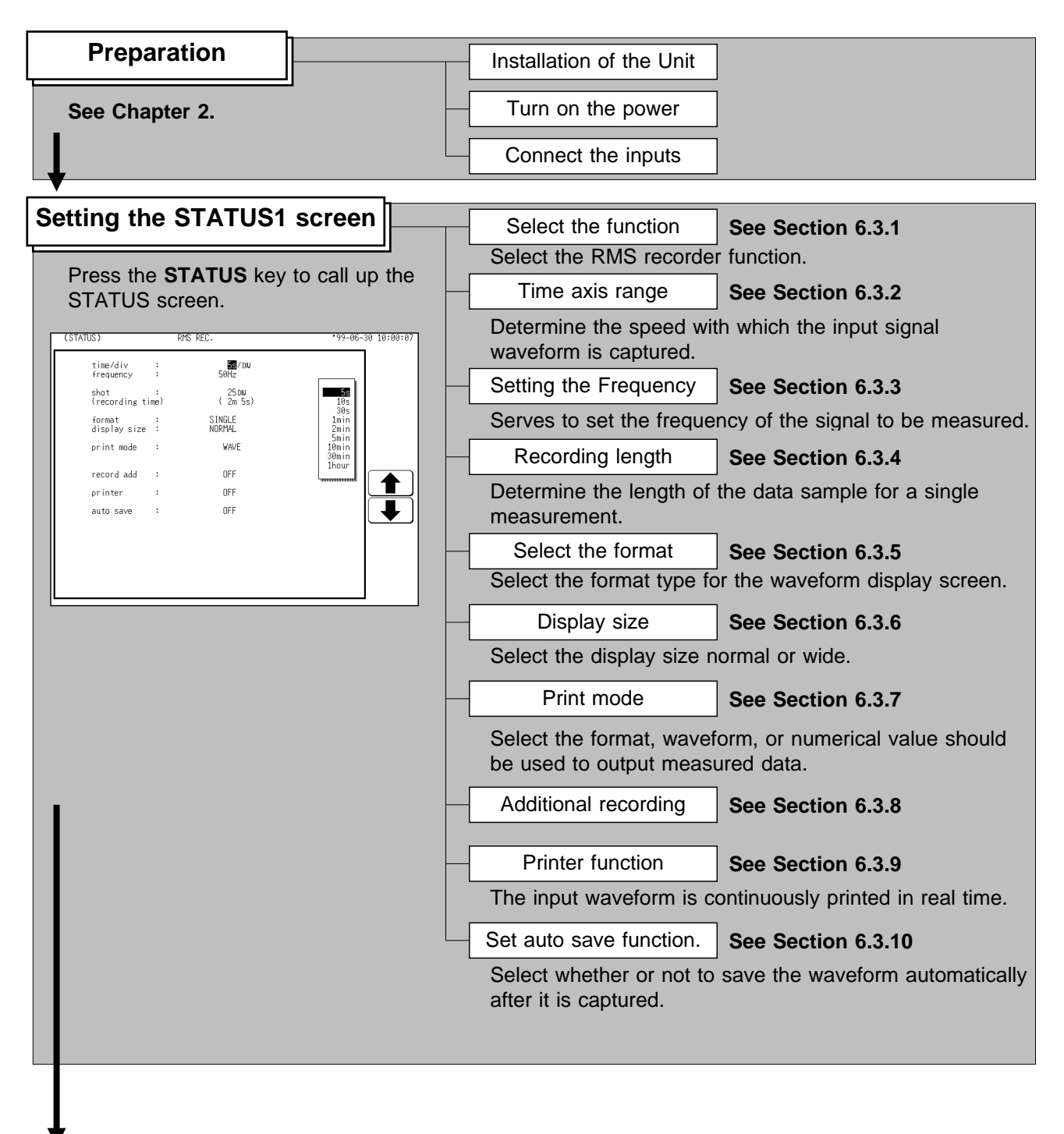

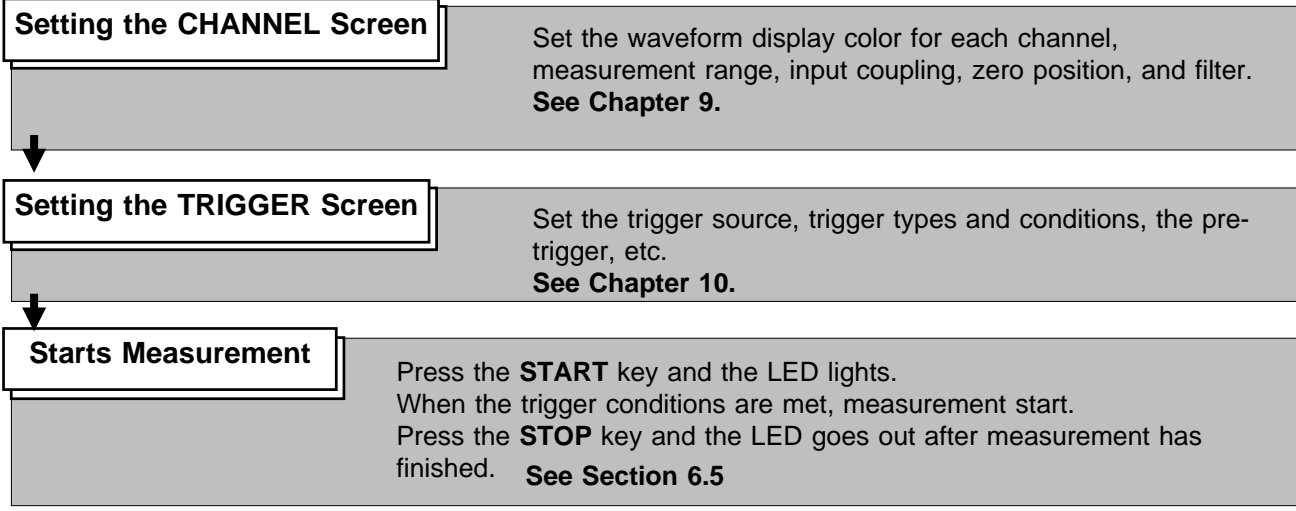

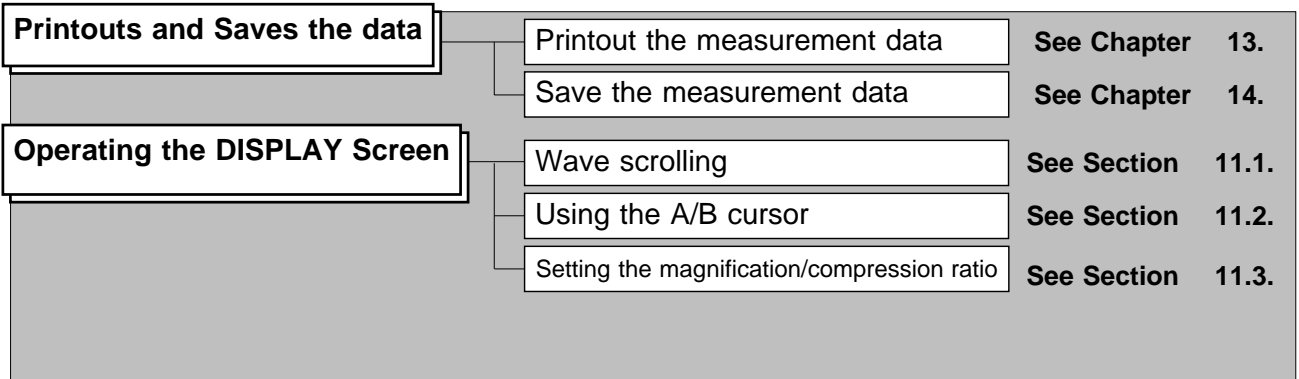

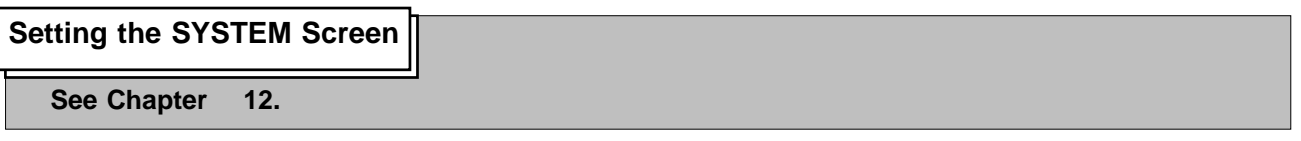

**6**

# **6.3 STATUS Settings (RMS)**

# **6.3.1 Setting the Function Mode**

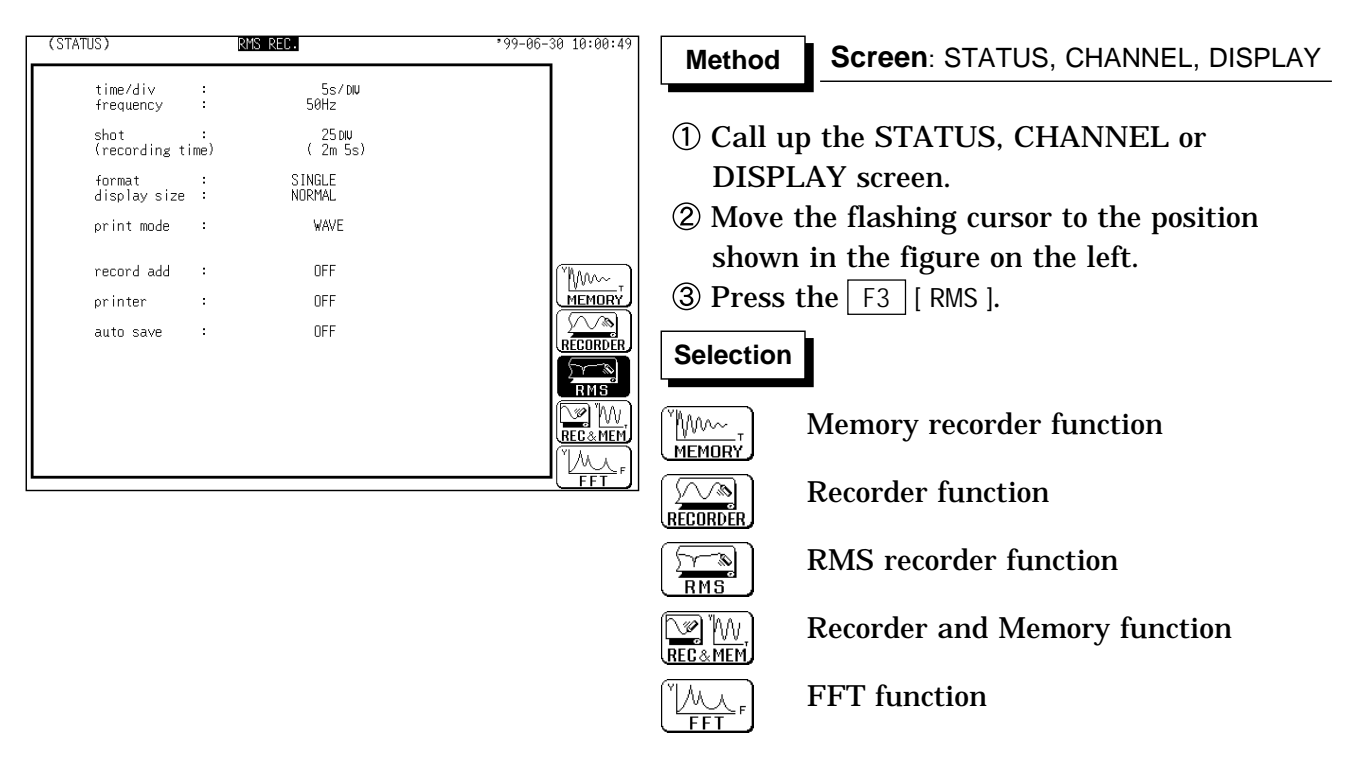

### **6.3.2 Setting the Time Axis Range**

Set the speed for inputting and storing the waveform of the input signal. Time axis range setting expresses the time for 1 DIV.

The sampling interval is constant (200 $\mu$  s), regardless of the time axis range.

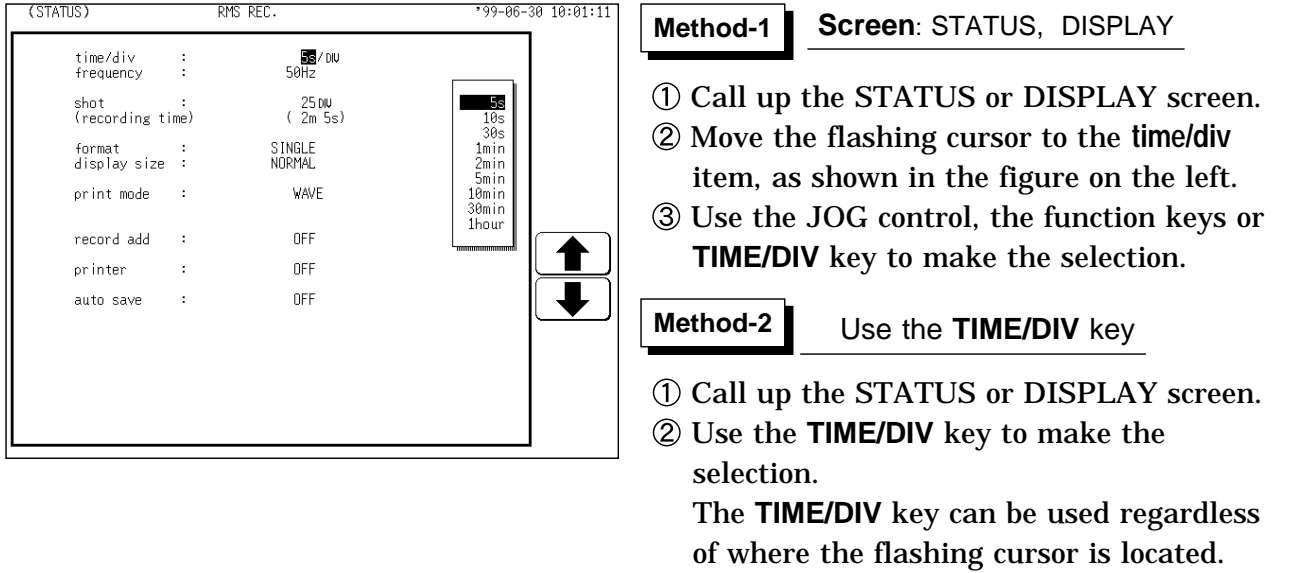

**NOTE**

For details on sampling period, refer to Section 21.3.5.

# **6.3.3 Setting the Frequency**

Serves to set the frequency of the signal to be measured.

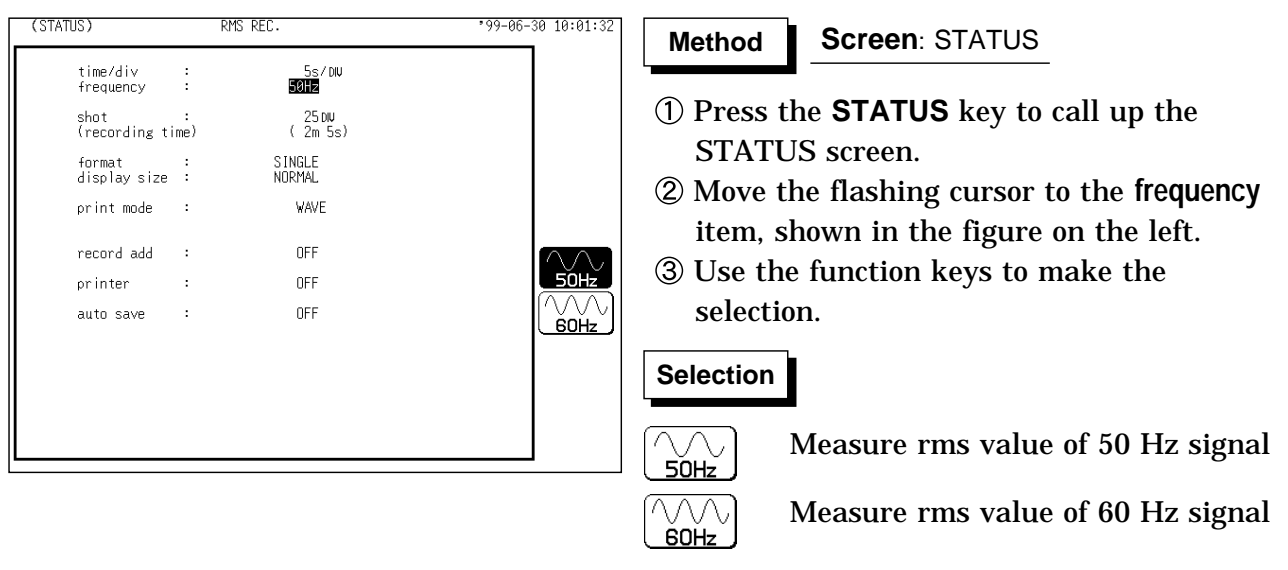

**6**

# **6.3.4 Setting the Recording Length**

The length of recording for one measurement operation (number of DIV) can be set.

SELECT Select the recording length.

ARBITRARY Any recording length can be selected by the user.

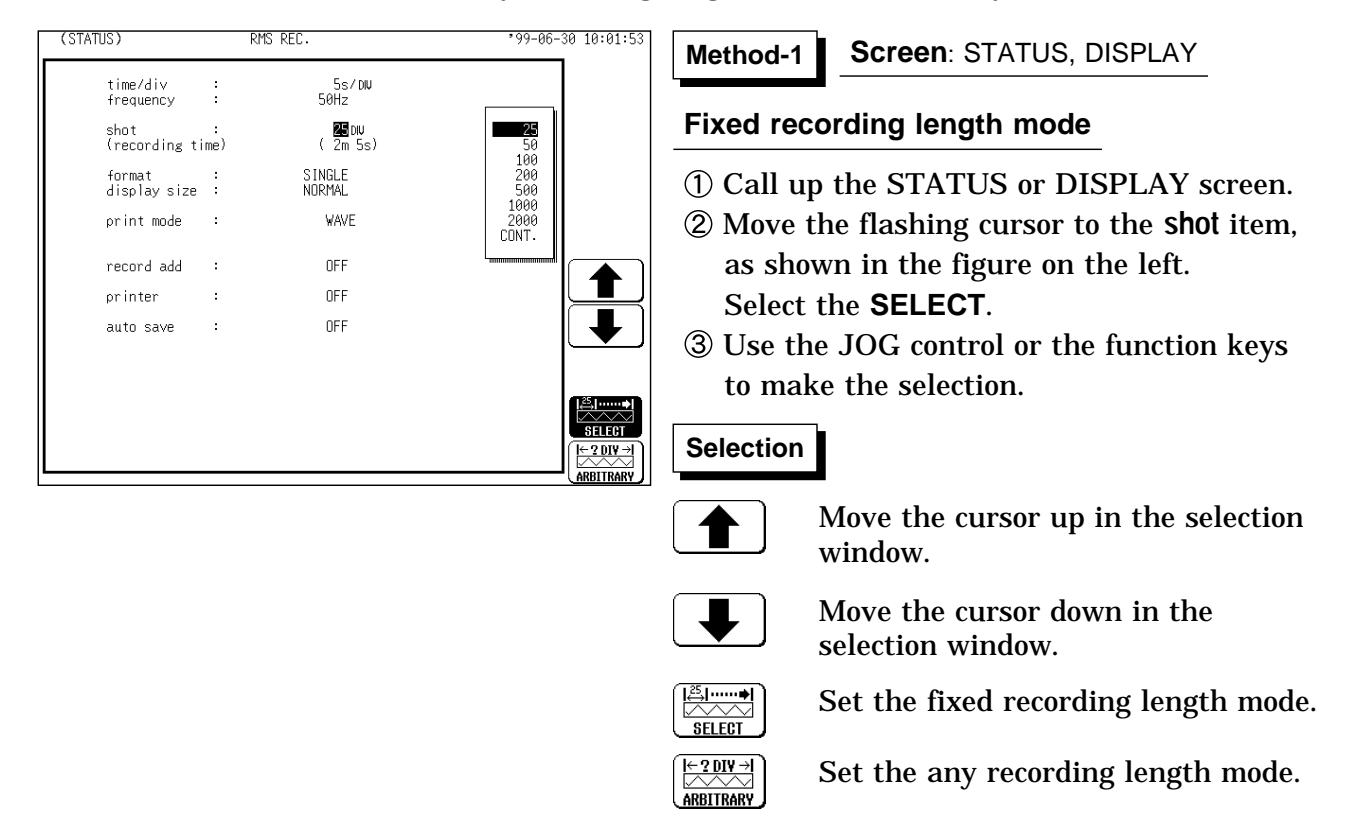

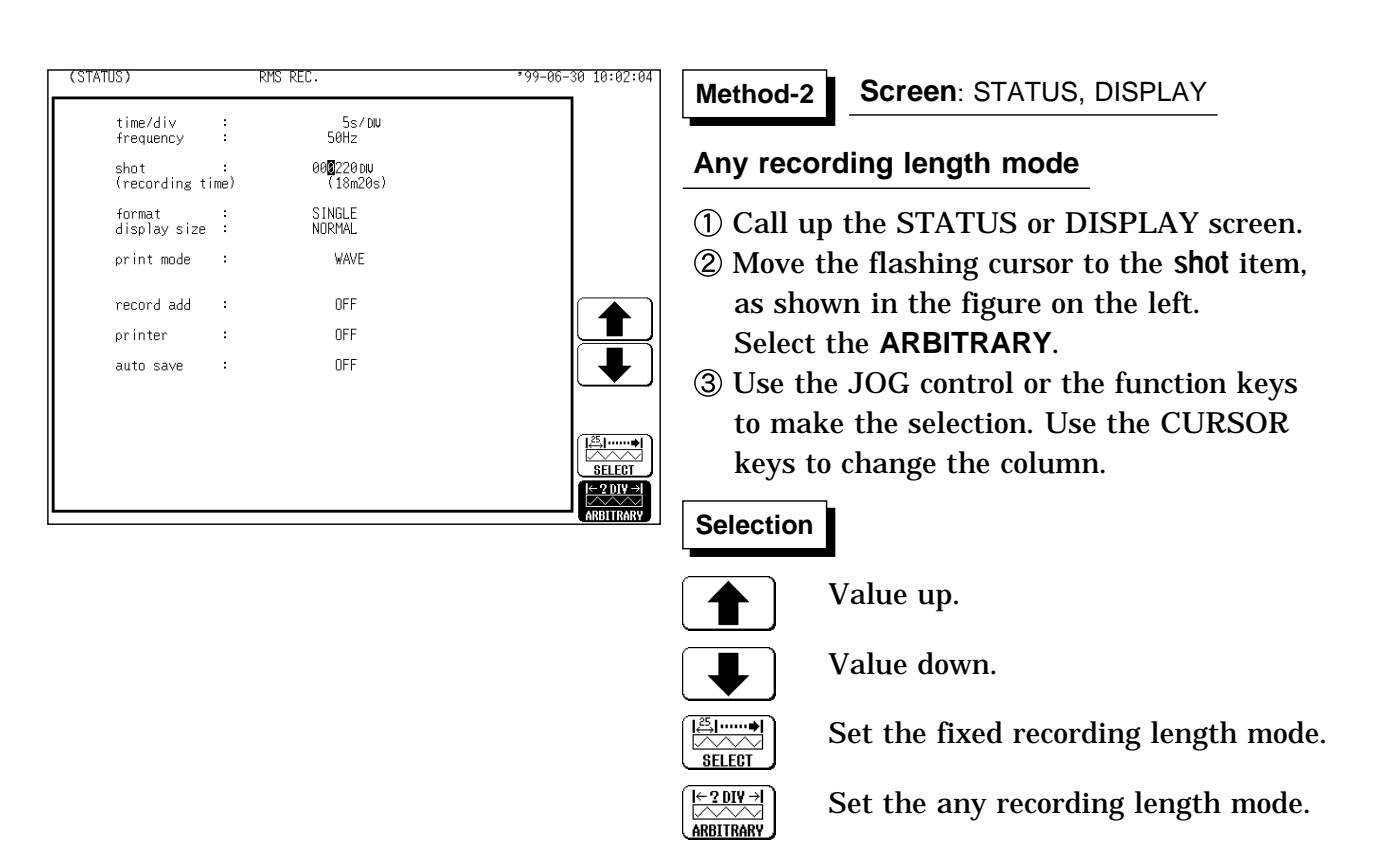

**NOTE** When the recording length is set to "CONT," auto saving is automatically disabled.

> The maximum recording length is 2000 divisions for a memory capacity of 16 M words or 10,000 divisions for 64 M words (with additional memory).

#### **6.3.5 Setting the Format**

The style can be set for showing input signals on the screen display and recording them on the printer.

The styles single, dual, quad, DISPLAY screen , oct and hex Print only, Display quad style are available.

The voltage per division is automatically changed according to the display format.

**Method Method**

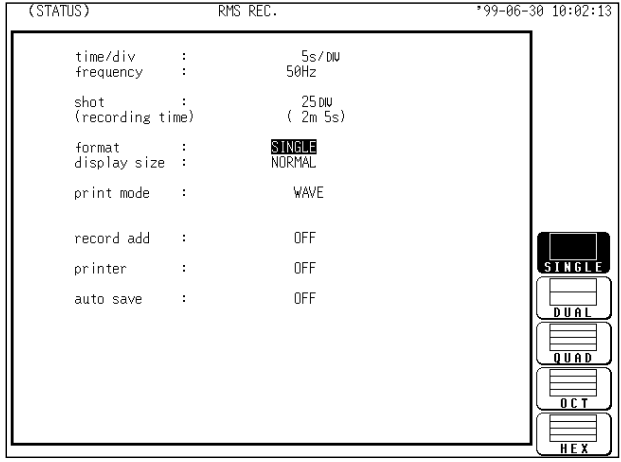

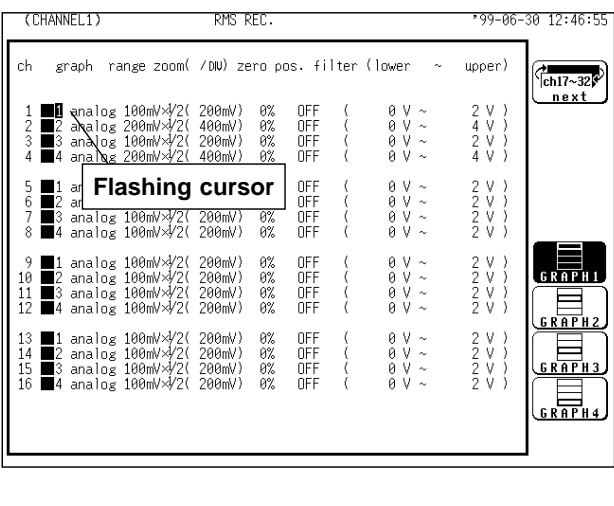

#### **Screen**: STATUS

- Press the **STATUS** key to call up the STATUS screen.
- Move the flashing cursor to the **format** item, as shown in the figure on the left.
- Use the function keys to select the display format.
- Set Which graph type to use when display format has been set to DUAL, QUAD, OCT or HEX screen display.
- Press the **CHAN** key to call up the CHANNEL1 screen.
- Move the flashing cursor to the point in the figure on the left. The figure shows the setting for CH1. Setting for CH2 to CH 32 should be made in the same way.
- Use the function keys to select the graph.

#### **Selection**

 $R$  $R$  $R$  $R$  $H$  $1$ 

Display the waveform on graph 1.

Display the waveform on graph 2.

Display the waveform on graph 3.

Display the waveform on graph 4.

In the cases of OCT and HEX (printer only), as far as the printer recording output is concerned, the waveforms for each channel are automatically distributed on each graph. (For details on logic channels, refer to Section 9.3.8.)

(1) Single graph  $\Box$   $(2)$  Dual graph

Display and record as one graph. (At the most,  $32$  analog  $+32$  logic signals)

Display and record as two graphs. (At the most, 32 analog + 16 logic signals) Specify which input channel to use for waveform graph display and recording.

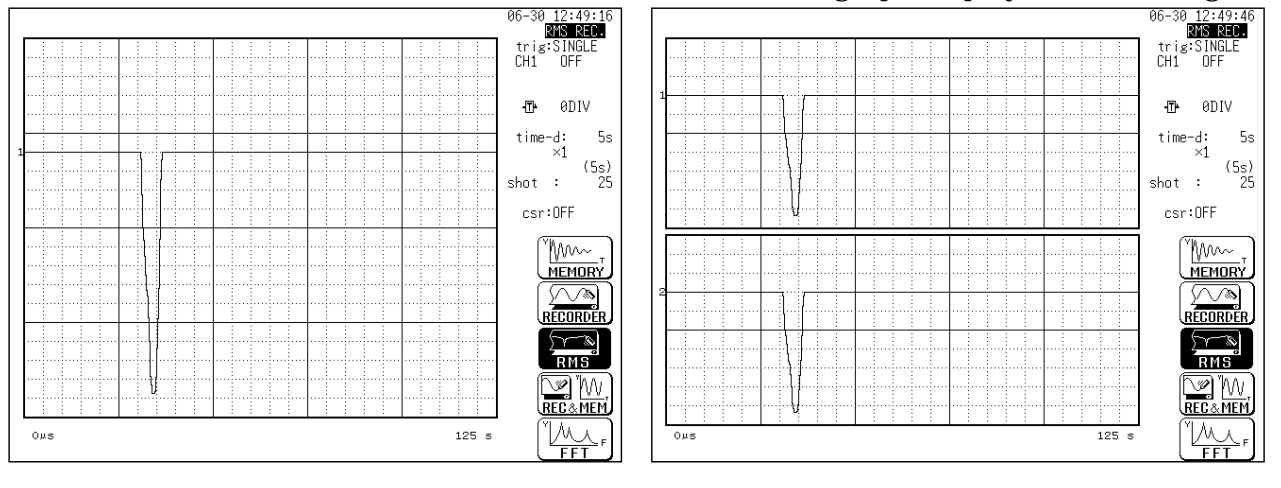

Display and record as four graphs. (At the most,  $8$  analog  $+32$  logic signals) Specify which input channel to use for waveform graph display and recording.

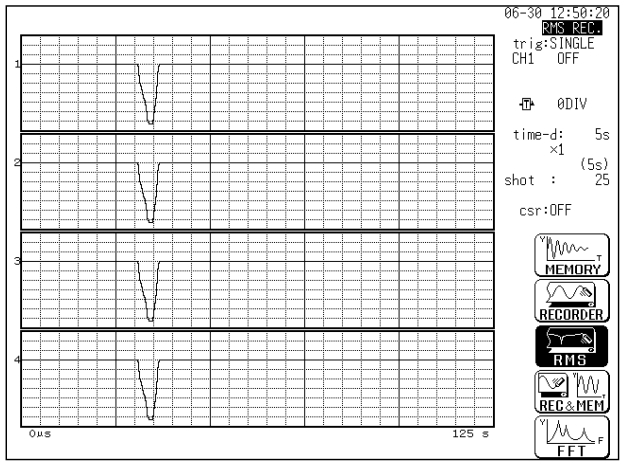

quad graph **the contract only** 1(4) Oct graph printer only

Record as eight graphs. (At the most, 4 analog  $+$  4 logic signals) Channel positions are automatically distributed.

 $(5)$  HEX graph printer only

Record as sixteen graphs.

(At the most, 2 analog  $+ 2$  logic signals) Channel positions are automatically distributed.

### **6.3.6 Setting the Display Size**

The display size can change the normal size or the wide size.

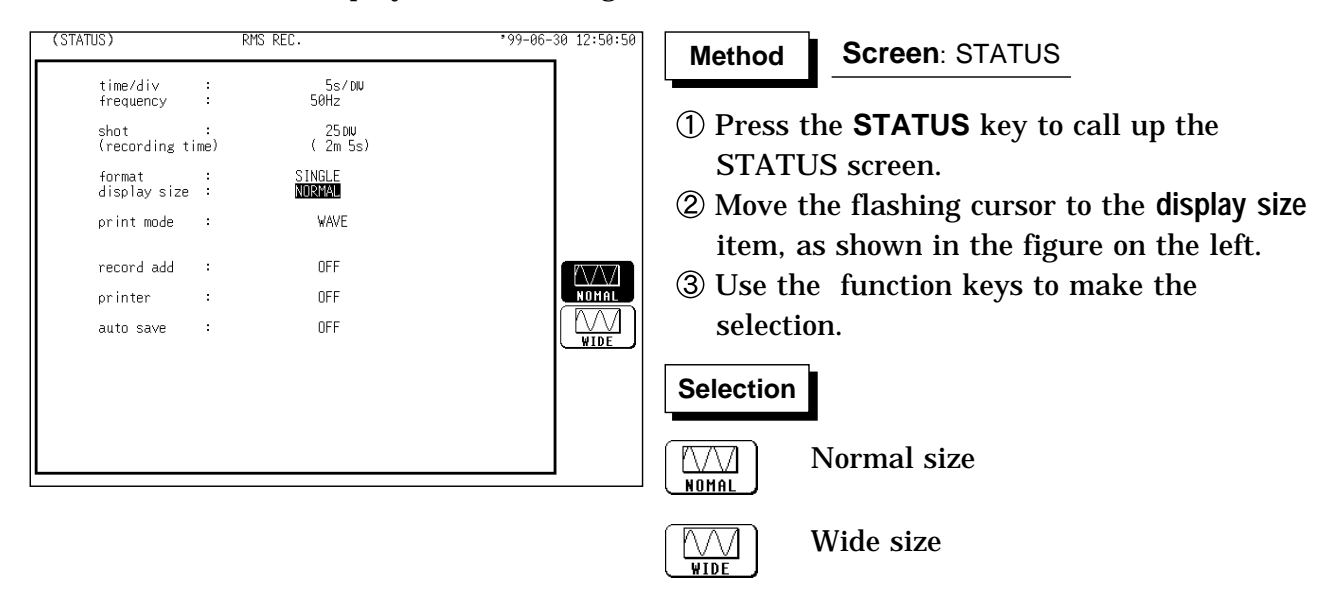

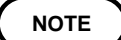

The display size can be changed by pressing the **DISP** key on the display screen.

### **6.3.7 Setting the Print Mode**

Select the format, waveform, or numerical value should be used to output measured data.

**Waveform** The waveform is printed.

**Numerical value** The data spacing interval also must be set.

#### **Printing as a waveform**

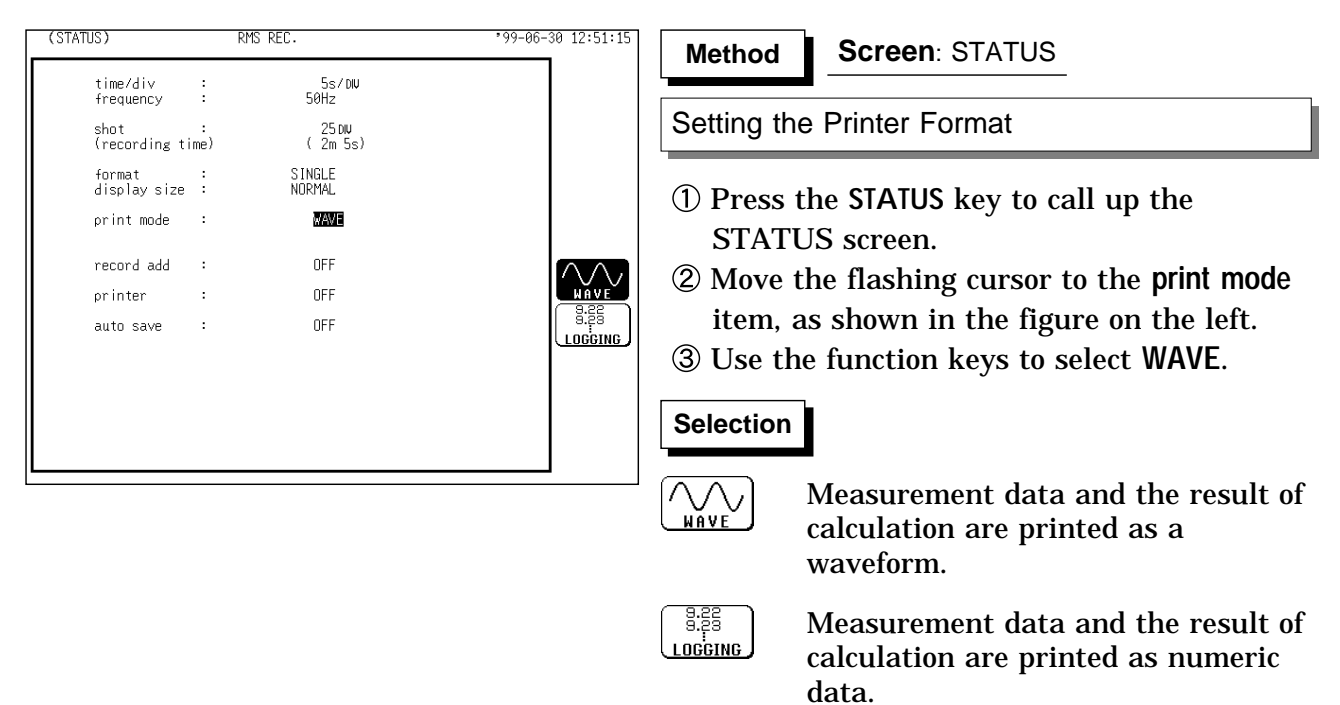

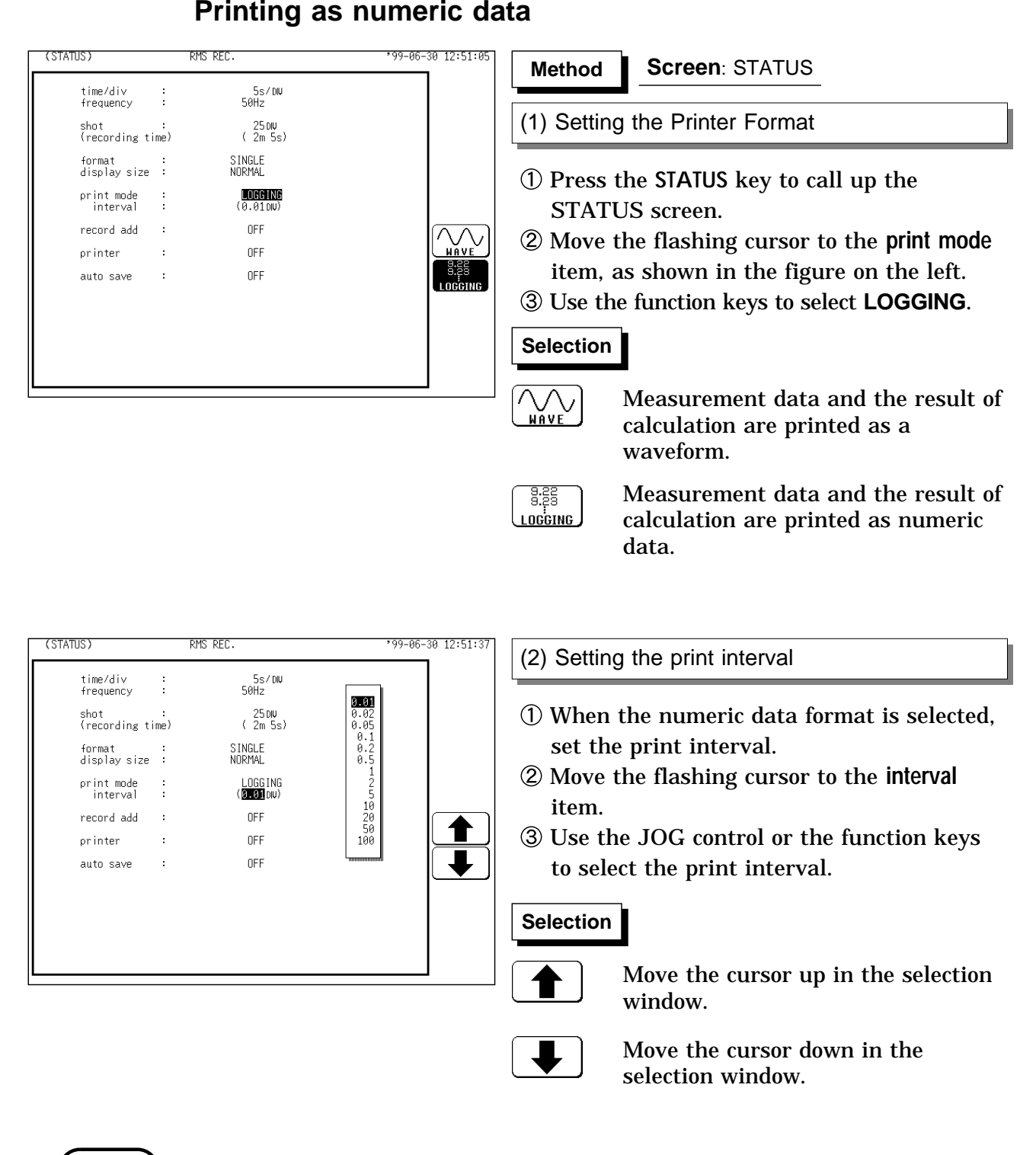

#### **NOTE**

When the print interval longer than the recording length is set, only the first dot is printed.

The maximum and minimum values are printed (excluding 5 s/DIV). See Section 21.3.5.

The print intervals of 0.01 to 0.5 DIV can be selected, only when there are waveform data present.

When numerical values are output for real-time printing, the minimum print interval is 1 division.

#### **6.3.8 Setting the Additional Recording Function**

This records, regarding the memory as though it were recording paper. Without expansion memory, the last 2000 (64 M words: 10000) divisions of waveform can be held in memory.

The waveform can be scrolled and printed out.

Switching the additional recording on and off affects the use of memory as shown below.

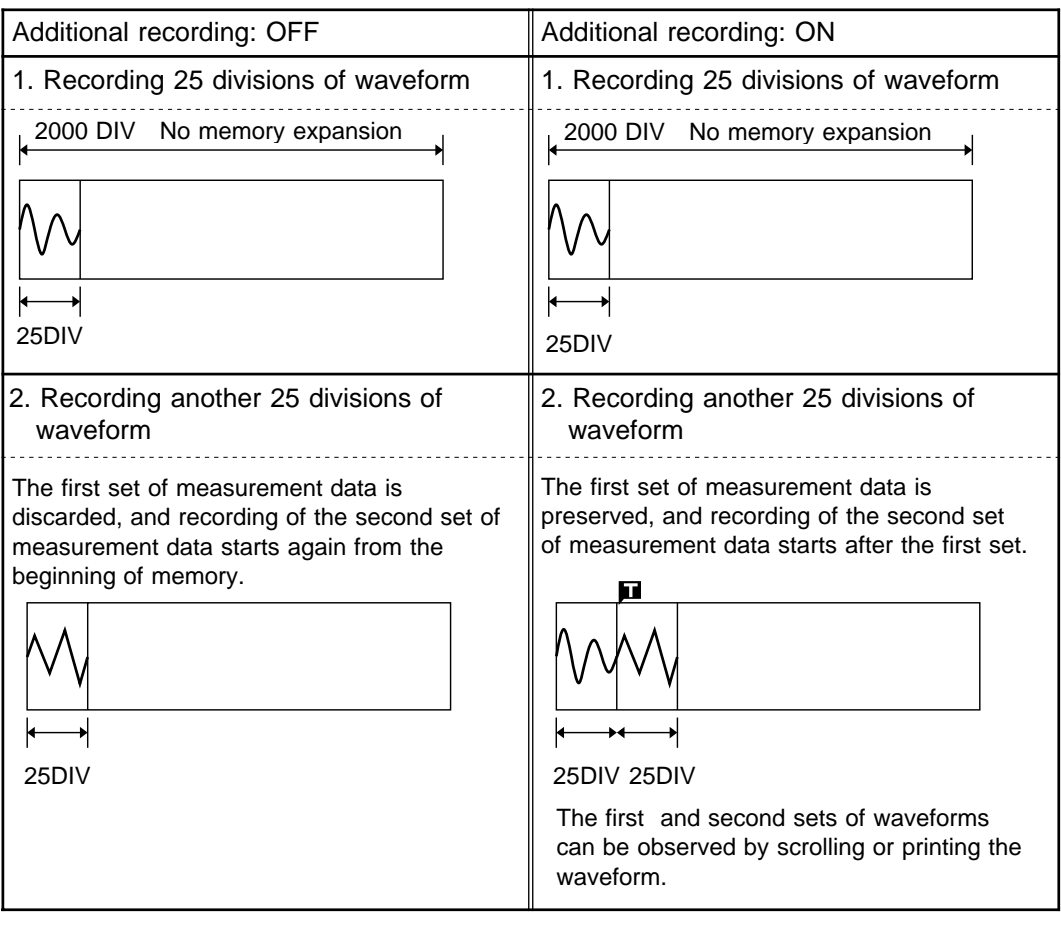

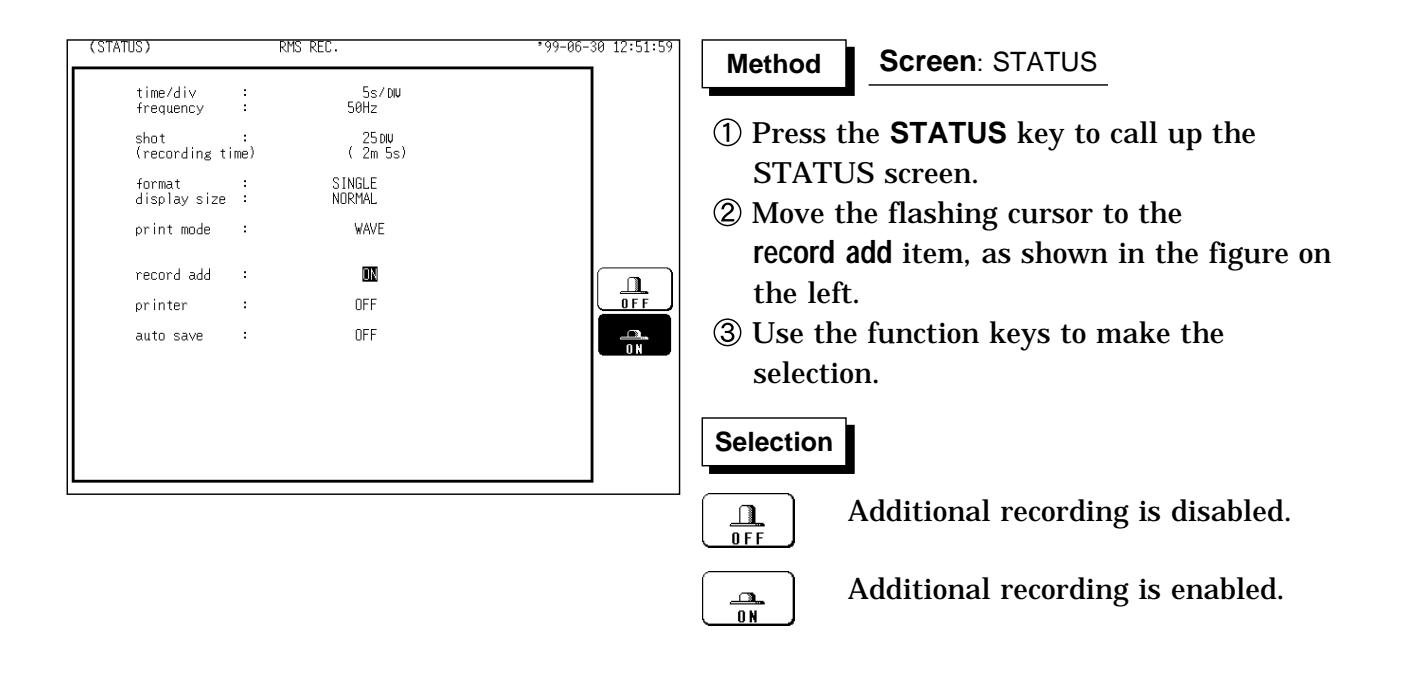

NOTE Time values output to the printer and displayed on the screen with the additional recording function enabled are equal to those of the most recently acquired waveforms. Therefore, when measuring waveforms in a different time axis range, always take that difference into consideration. When the 2000 (64 M words: 10000) DIV has been reached, old data will be

overwritten. When OFF, previous data will be erased. Set to ON if erasing is not desired.

If auto-save is enabled, only newly acquired waveforms are saved. Even when A and B cursors appear on the screen, no partial save is performed, because the setting is disabled when the START key is pressed.

# **6.3.9 Setting the Printer Function (Real Time Printing)**

 $(STATIS)$ RMS REC 99-06-30 12:52:21 **Screen**: STATUS **Method Method** time/div<br>frequency  $\frac{5s}{50}$ NV  $\frac{1}{2}$ Press the **STATUS** key to call up the shot<br>(recording time)  $(25 \text{ DW})$ STATUS screen. SINGLE<br>NORMAL format :<br>display size : Move the flashing cursor to the **printer**  $print mode$  : WAVE item, as shown in the figure on the left.  $record add :$  $0FF$  $\frac{\Omega}{0$  F F Use the function keys to make the printer  $\bar{z}$  $\blacksquare$ selection.  $\bar{z}$  $0FF$ auto save  $\frac{m}{0}$ **Selection Selection**  $\frac{1}{0}$ Printing is disabled. Printing is enabled.  $\frac{a}{0}$ 

The input waveform is continuously printed in real time.

#### **6.3.10 Setting the Auto Save Function**

When the function is enabled, measurement data are automatically stored on a floppy disk, PC card, MO disk or connected SCSI device after they are captured.

The Auto Save function stores a file in the directory currently selected on the file screen. See Section 14.12.2.

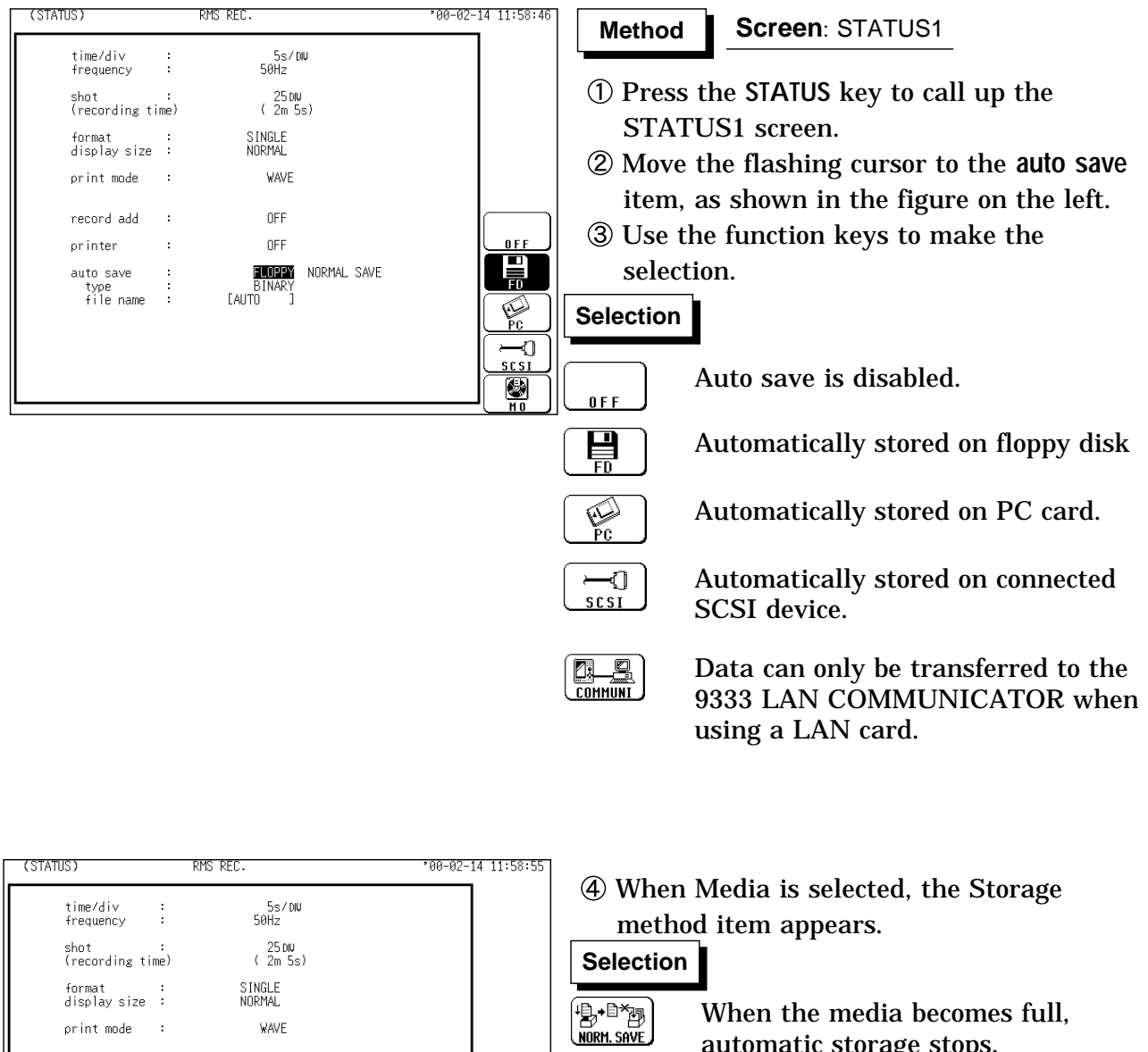

\*⊌\*⊟^∄<br><u>NORM.SAVE</u>

 $\frac{1}{\text{DEL-SIVE}}$ 

 $\mathbf{B}$  and

DEL. SAVE

When the media becomes full, automatic storage stops.

When the media becomes full, old files are deleted to make room for automatic storage. With the binary format selected, the file with the extension 'RMS' is deleted. With the text format selected, files with the extension TXT' are deleted.

print mode

record add

printer

auto save

type<br>file name

 $\ddot{\phantom{a}}$ 

 $\ddot{\phantom{a}}$ 

 $\frac{1}{2}$ 

WAVE

 $nFF$ 

 $0FF$ 

UFF<br>FLOPPY <mark>NORMAL SAVE</mark><br>EAUTO ]

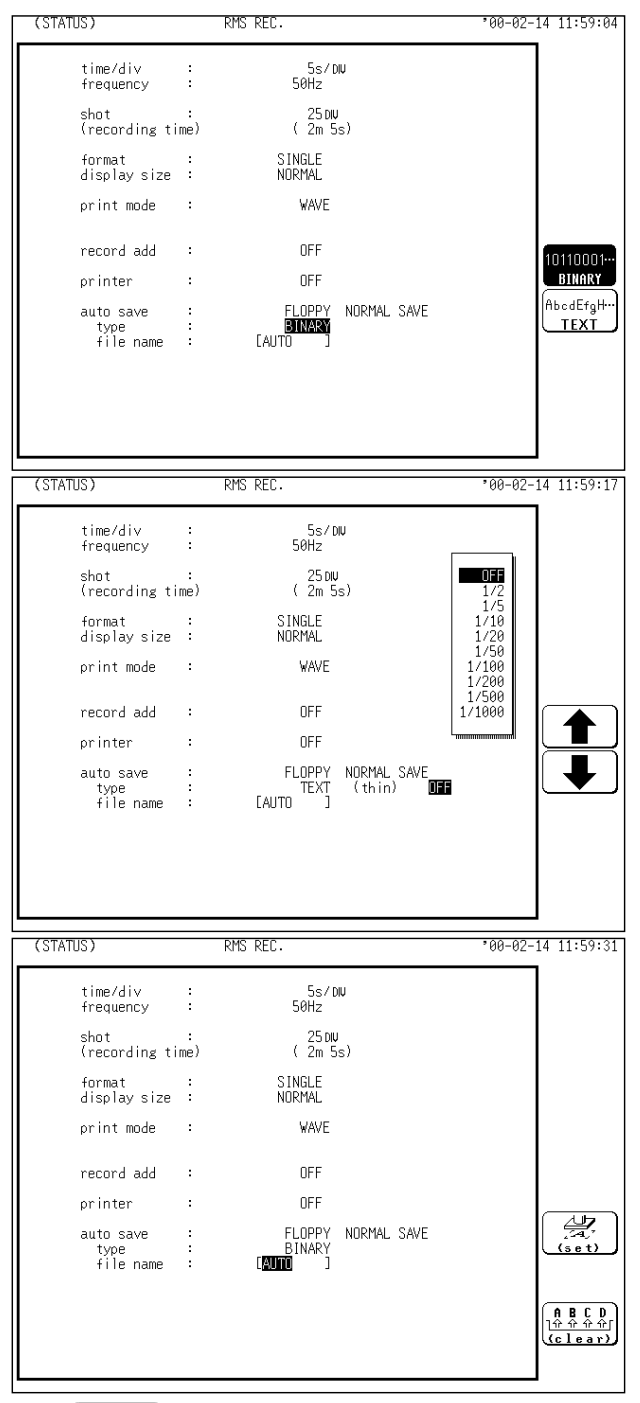

NOTE With auto-save enabled, channel selection is disabled. Data for all channels is saved.

> For details on file name when auto-saving, see Section 14.7. When the recording length is "continuous", data are not stored.

For details on connected SCSI device, refer to Section 14.4.

When cursor A and B are enabled, partial saving is executed.

If additional recording is enabled, only newly acquired waveforms are saved.

Even when A and B cursors appear on the screen, no partial save is performed. During automatic storage, if the measurement is interrupted, waveforms taken prior to the interruption are stored automatically.

The directory and the number of files that can be stored in the directory are limited. For details, see Section 14.7.

When "COMMUNI" (communications) is selected as Media, Storage Method and Type are not displayed.

Move the flashing cursor to **type**, and select the format.

#### **Selection Selection**

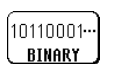

AbcdEfgH... **TFXT** 

Data are stored as binary data.

Data are stored as text data. Data stored in the text format is not readable by the 8826.

When the data format to be saved is set to text data, the intermittent setting item is displayed. Use the function keys or Jog control to make a setting.

#### **Selection Selection**

Move the cursor up in the selection window.

Move the cursor down in the selection window.

 $\circled{7}$  Set the file name. For the input method, refer to Section 9.8.4.

When using auto-save, a number is appended to the name you specify as the file name. This then becomes the file name. If you start procedures before specifying a file name, AUTO is automatically enabled.

Do not use the characters and symbols below in a file name. A file containing any of these characters/symbols in its file name cannot be processed under Windows 2000 or XP. Halfsize symbols:  $+$ ,  $=$ ,  $[$ , $]$ 

# **6.4 Settings on the Display Screen (RMS)**

Explains the setting items on the Display screen.

For details on setting, refer to Section 6.3.

When want to use the JOG control, press the **VALUE** select key. The selection window is not displayed

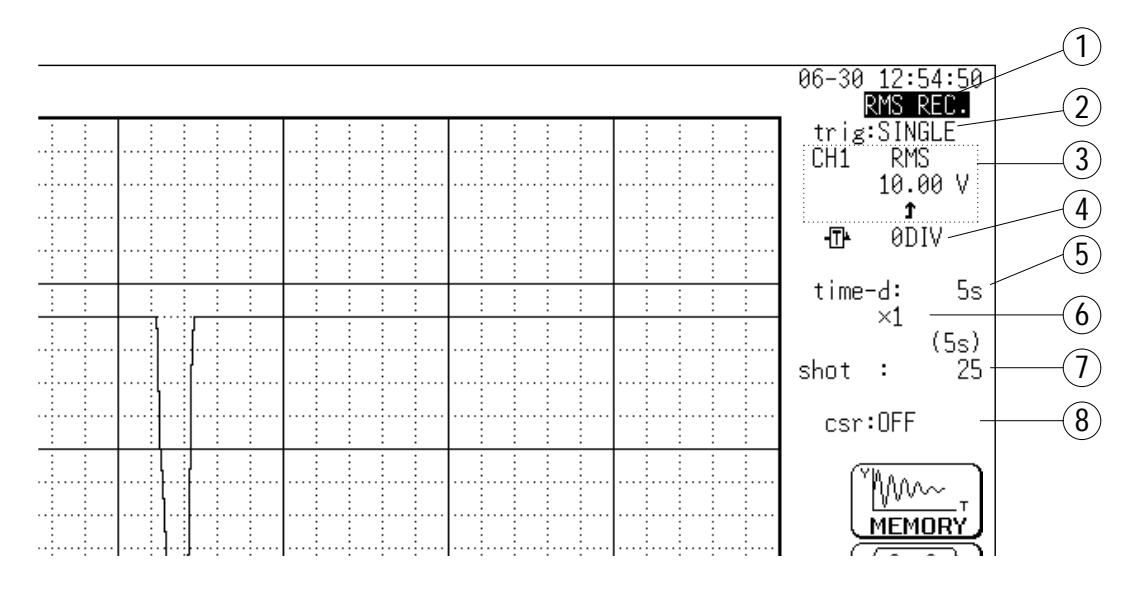

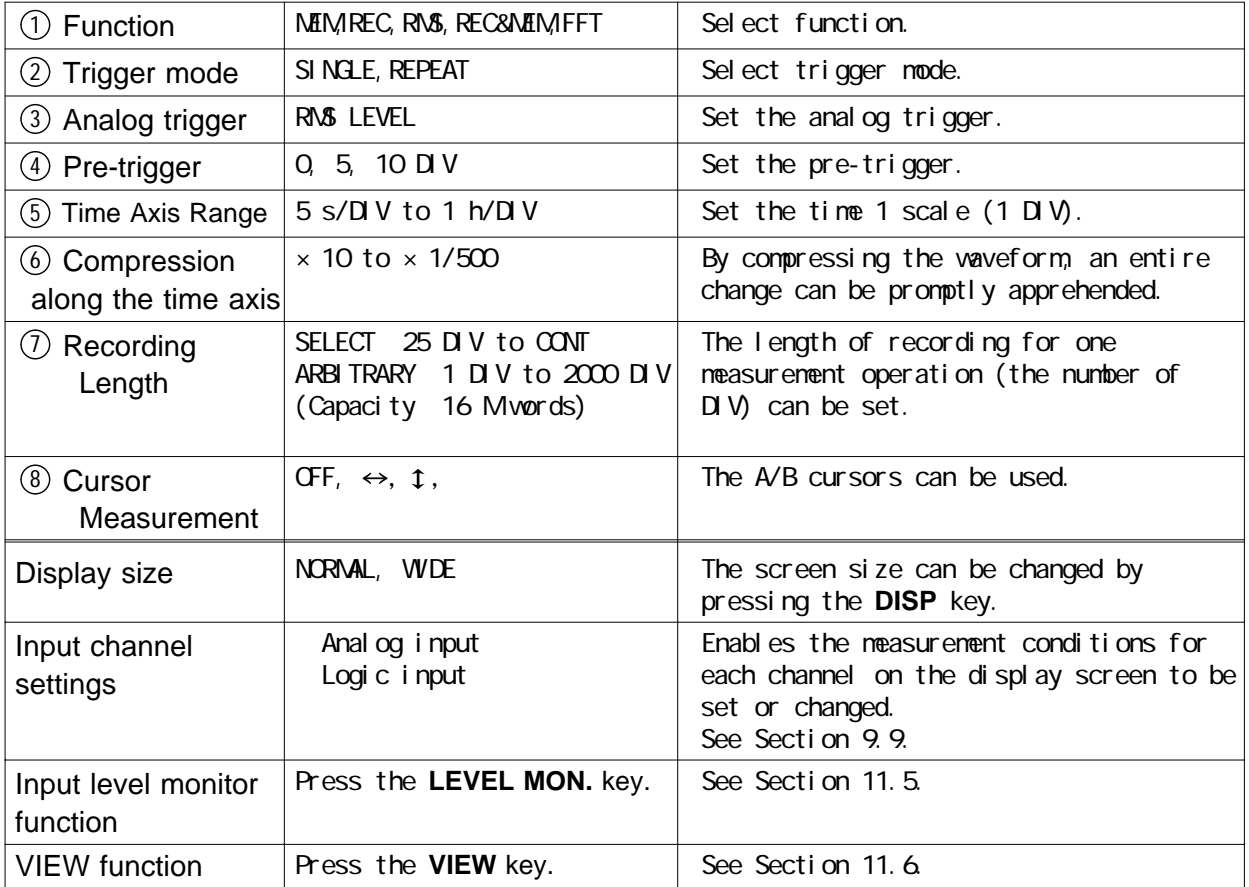

# **6.5 Start and Stop Operation (RMS)**

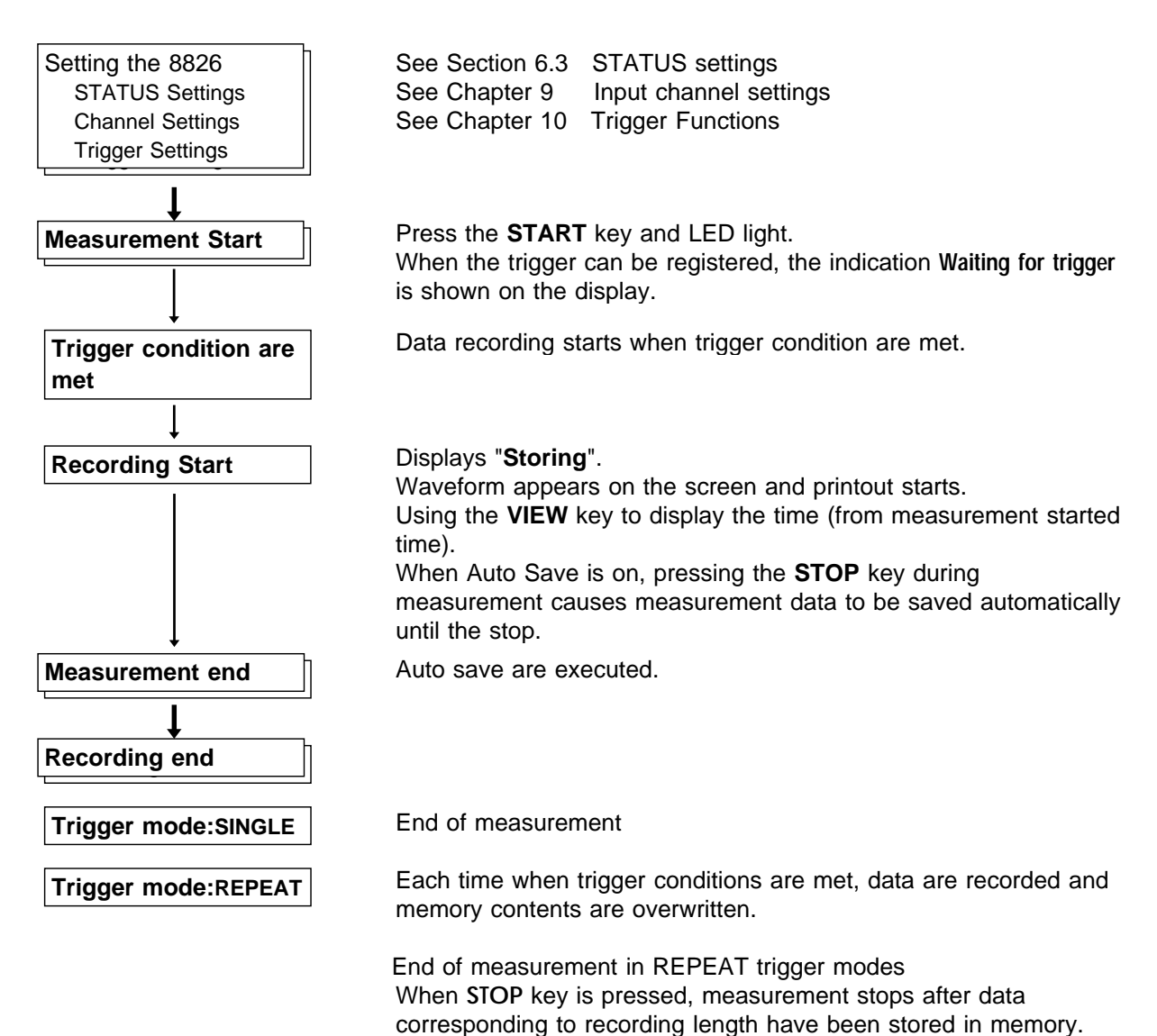

(auto save are not executed.)

115

# **Chapter 7 Recorder & Memory**

**Function**

# **7.1 Outline of the Recorder & Memory Function**

The Recorder & Memory function has the following features.

- (1) After being stored in the internal memory, input signal data can be displayed and printed.
- (2) All input channel data are recorded on the same time axis.

Since data for all channels can be superimposed, the relative relationship between input signals can be observed visually.

(3) Time axis setting

20 ms/DIV to 1 h/DIV (REC) 100μs/DIV to 5 min/DIV (MEM)

- (4) Time axis resolution 100 points/DIV (printer)
- (5) Memory capacity

16 M words: 1000 DIV (REC), 2000 DIV (MEM) 64 M words: 5000 DIV (REC), 10000 DIV (MEM)

(6) Display format

Time axis waveform: single, dual, quad screen display (LCD), oct, hex screen display printer only

(7) Printing

Real-time print (REC), Manual print, Partial print, Report (B4 size) print, Screen hard copy.

- (8) High-quality print (MEM) Smooth print function approximates analog waveform.
- (9) Additional recording function (REC) The first set of measurement data is preserved, and recording of the second set of measurement data starts after the first set.
- (10) Logging function

Numeric printout of waveform data.

# **7.2 Operation Sequence (REC&MEM)**

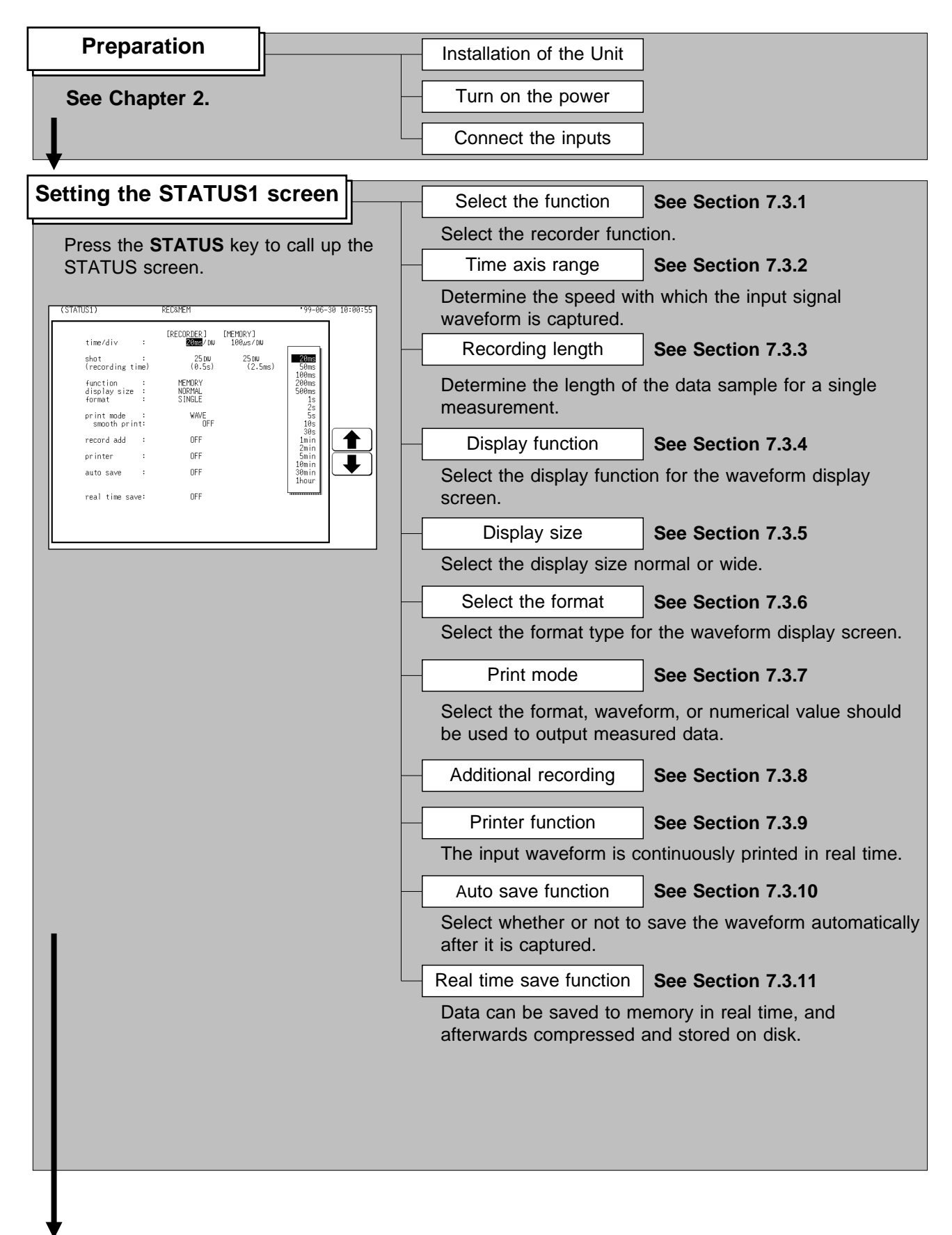
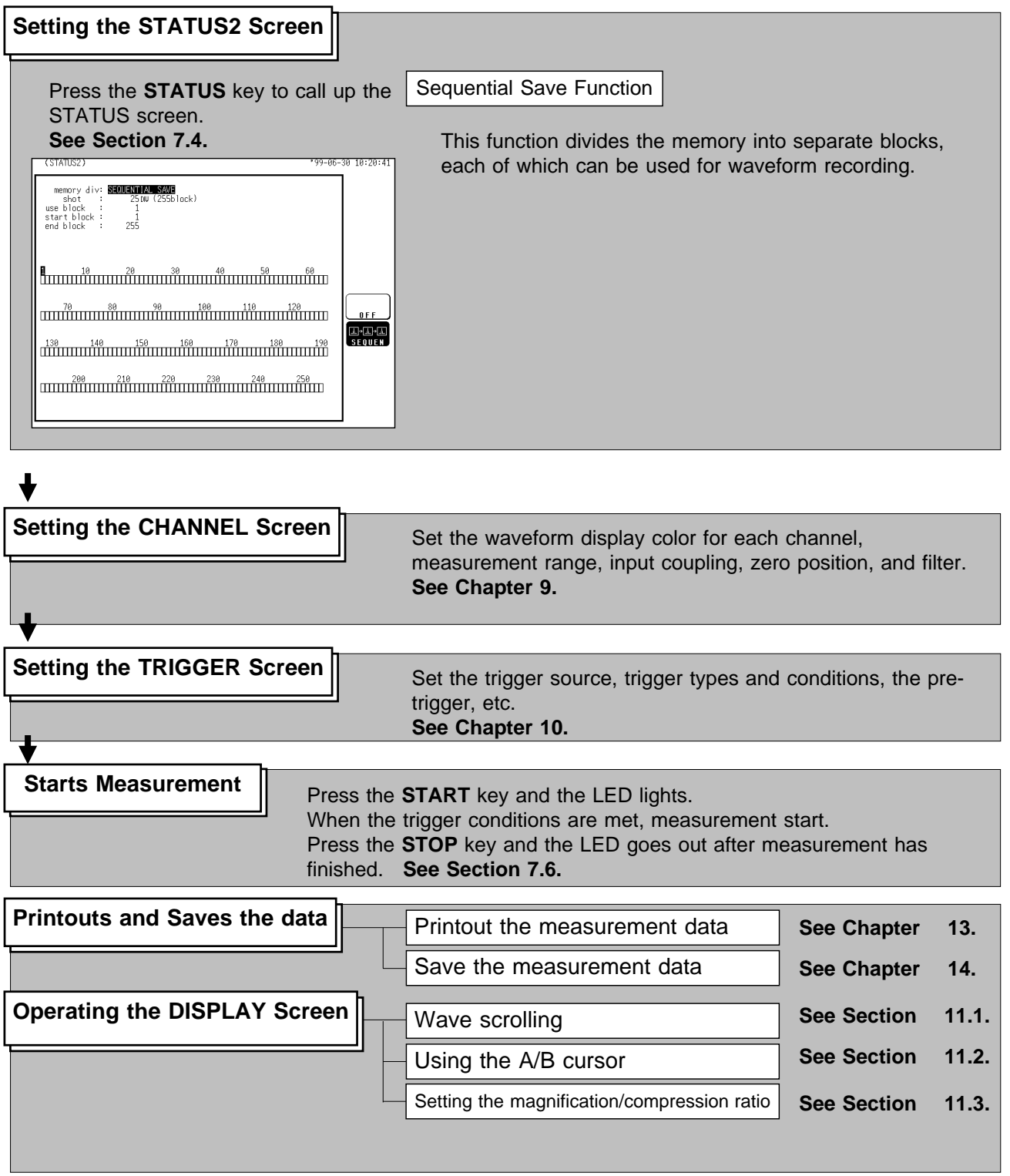

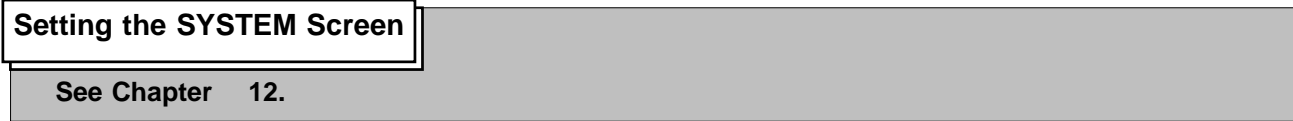

**7**

### **7.3 STATUS1 Settings (REC&MEM)**

### **7.3.1 Setting the Function Mode**

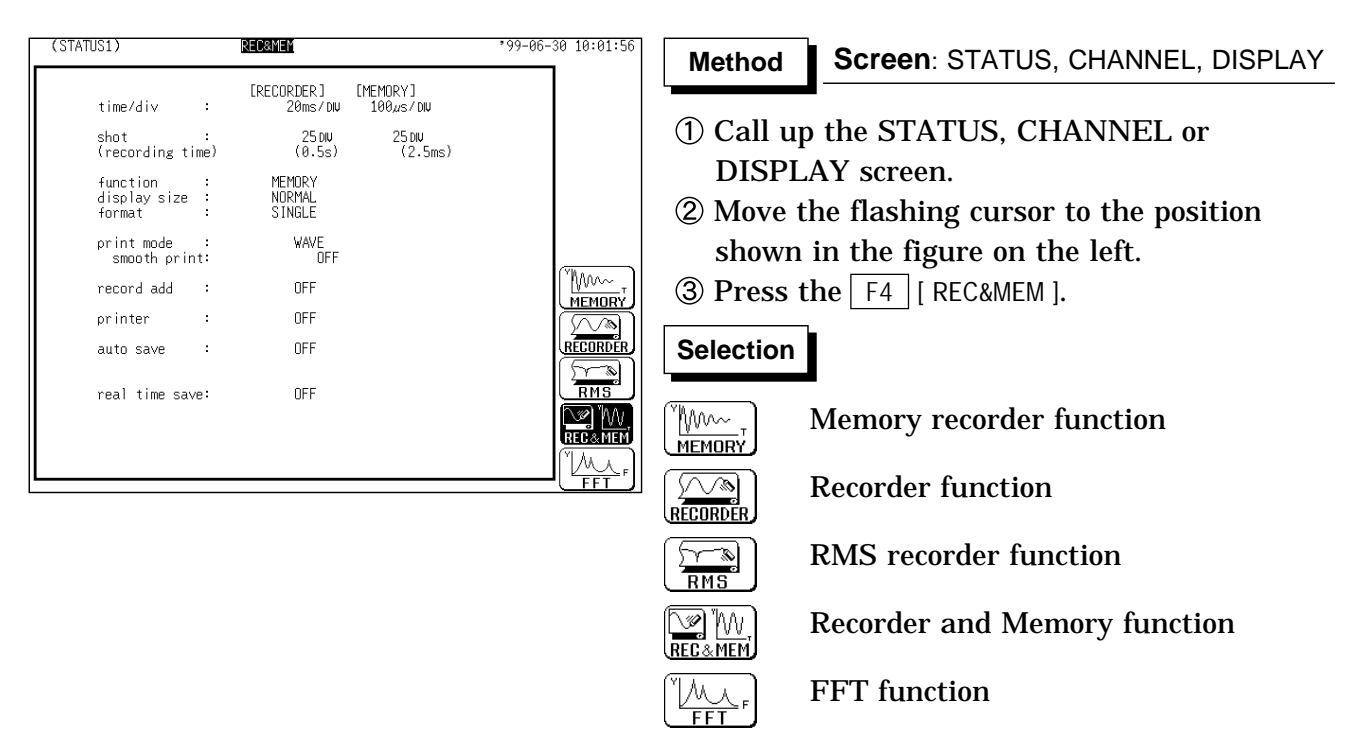

#### **Recorder & Memory function**

While using the recorder function for monitoring a real-time signal, an exception event can trigger high-speed sampling for storing data associated with the event in memory. This occurs without interrupting the recorder. The function is highly convenient when wishing to trace both the normal condition and error condition.

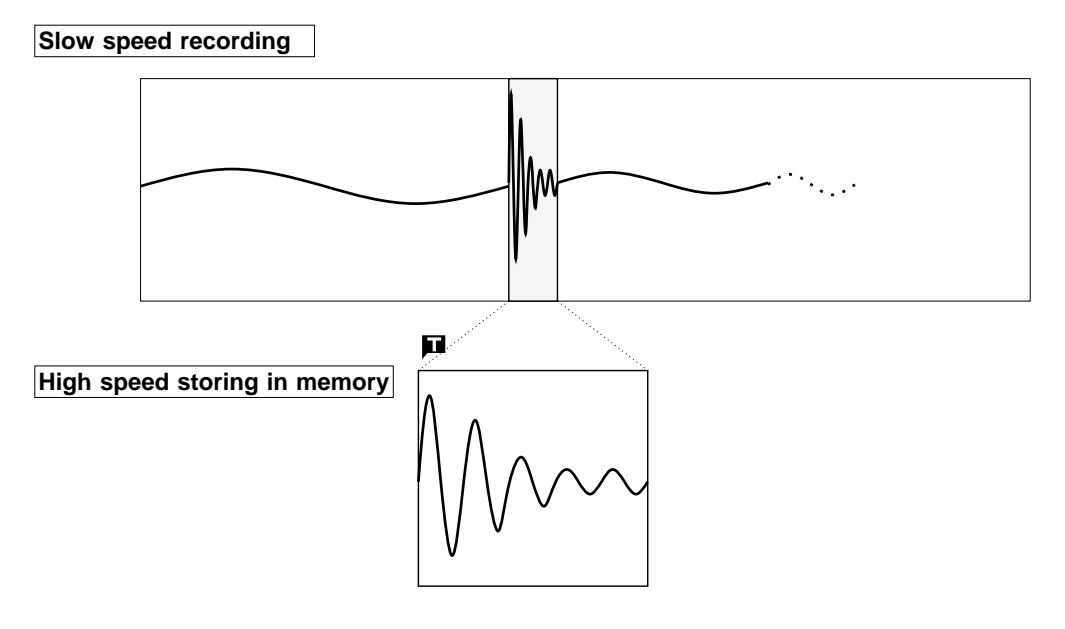

#### **7.3.2 Setting the Time Axis Range**

Set the speed for inputting and storing the waveform of the input signal. Time axis range setting expresses the time for 1 DIV.

The sampling period is 1/100th of the set value for the time axis range. (100 samples/DIV) (See Section 21.3)

Recorder sampling is performed using the sampling period set by the memory recorder function.

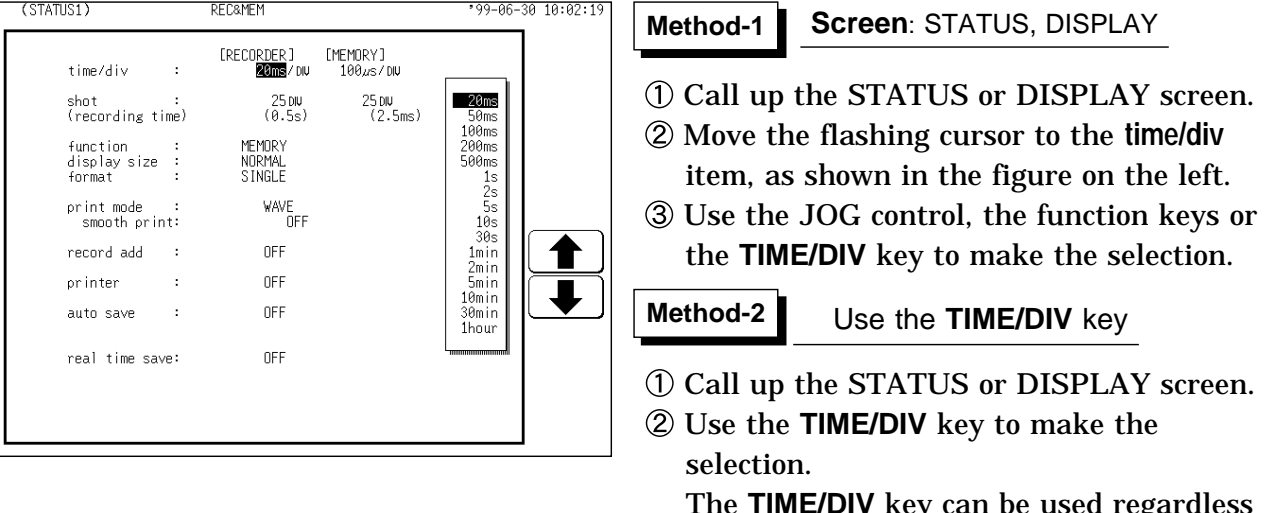

The **TIME/DIV** key can be used regardless of where the flashing cursor is located.

**NOTE**

The recorder sampling interval is determined by the sampling interval set in memory. However, some sampling intervals that can be set as a recorder time axis. See the table below for details.

When the recorder time axis is higher than 200 ms/DIV, the printer setting is automatically disabled.

#### **Combinations of recorder and memory time axis ranges**

Vertical axis: Time axis (/DIV) of memory waveform Horizontal axis: Time axis (/DIV) of recorder waveform

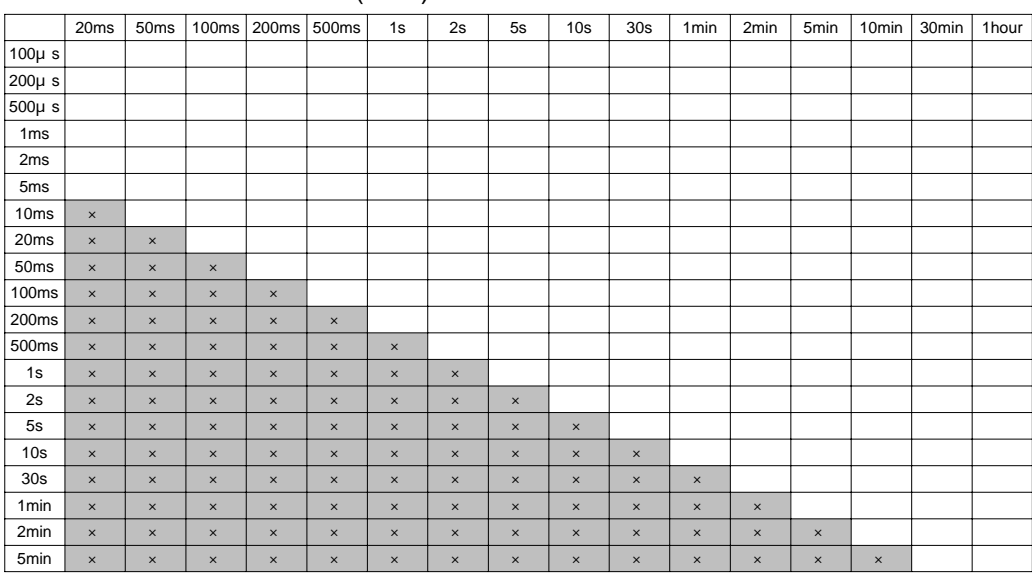

#### **7.3.3 Setting the Recording Length**

For both recorder and memory recorder functions, the length of recording for one measurement operation (number of DIV) can be set.

Two types of recording length can be set.

SELECT Select the recording length.

ARBITRARY Any recording length can be selected by the user.

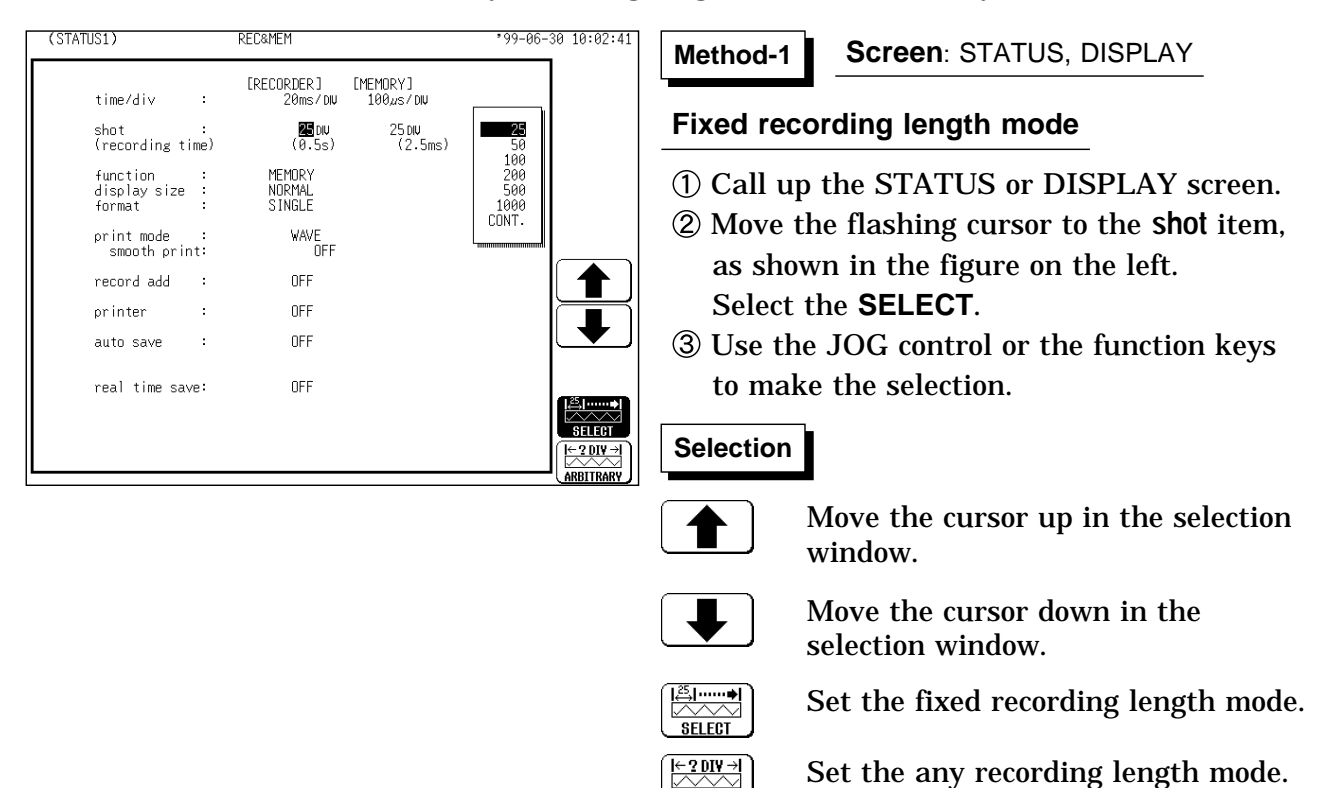

**ARBITRARY** 

122

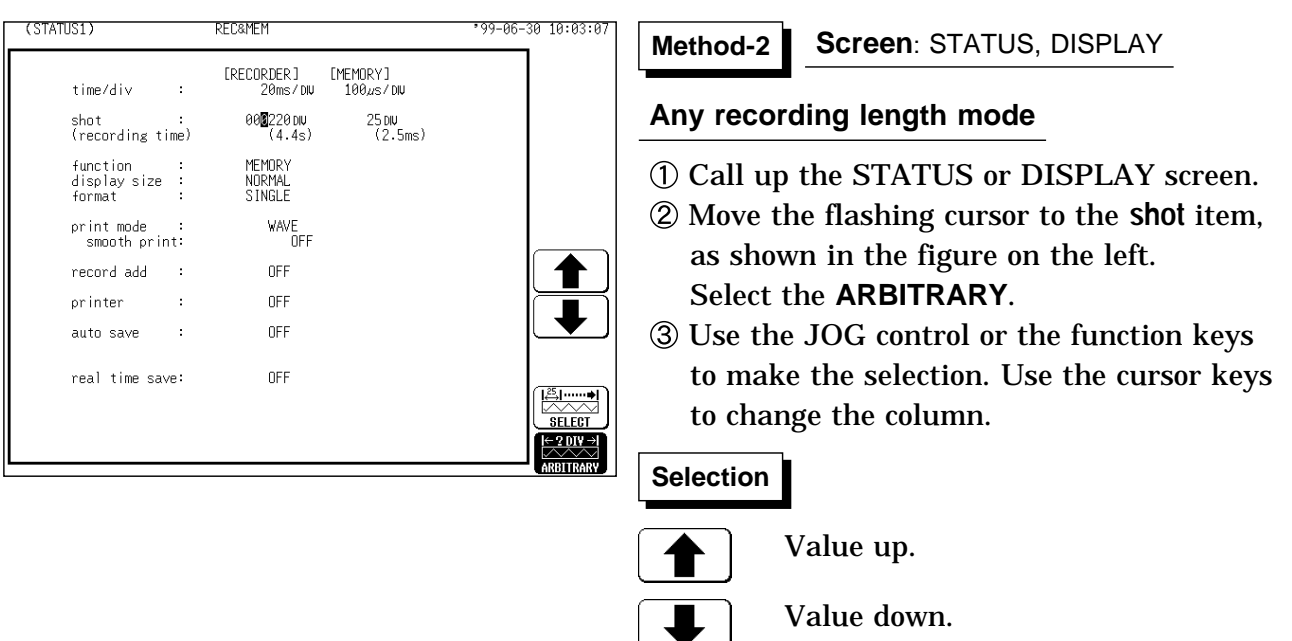

**BULLER SELECT**  $\frac{\div 2 \text{ DIV}}{\triangle 2 \text{ V}}$ **ARBITRARY** 

Set the fixed recording length mode.

Set the any recording length mode.

**NOTE** If the recording length is changed during measurement, measurement is restarted using the newly set recording length.

> When the recording length is set to "CONT," auto saving is automatically disabled.

> The maximum recording length is 1000 DIV (REC) and 2000 DIV (MEM) for a memory capacity of 16 M words. For 64 M words (with additional memory) is 5,000 DIV (REC) and 10,000 DIV (MEM).

**7**

#### **7.3.4 Setting the Display function**

Select the waveform function to be used for display. During measurement, the display shows the recorder waveform. Function switching is used with display screen settings and displayed waveforms.

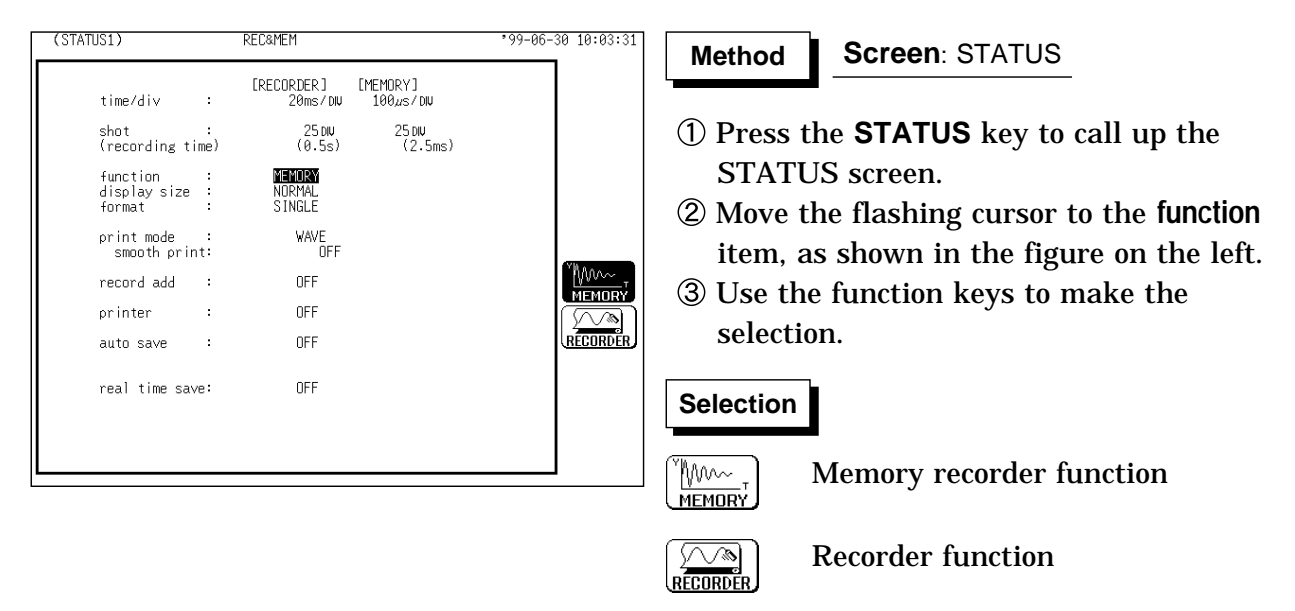

```
NOTE
```
Upon pressing the "Recorder & Memory" function key, you can switch the display function.

Memory waveforms of the REC&MEM functions can also be displayed using the memory recorder function.

### **7.3.5 Setting the Display Size**

The display size can change the normal size or the wide size.

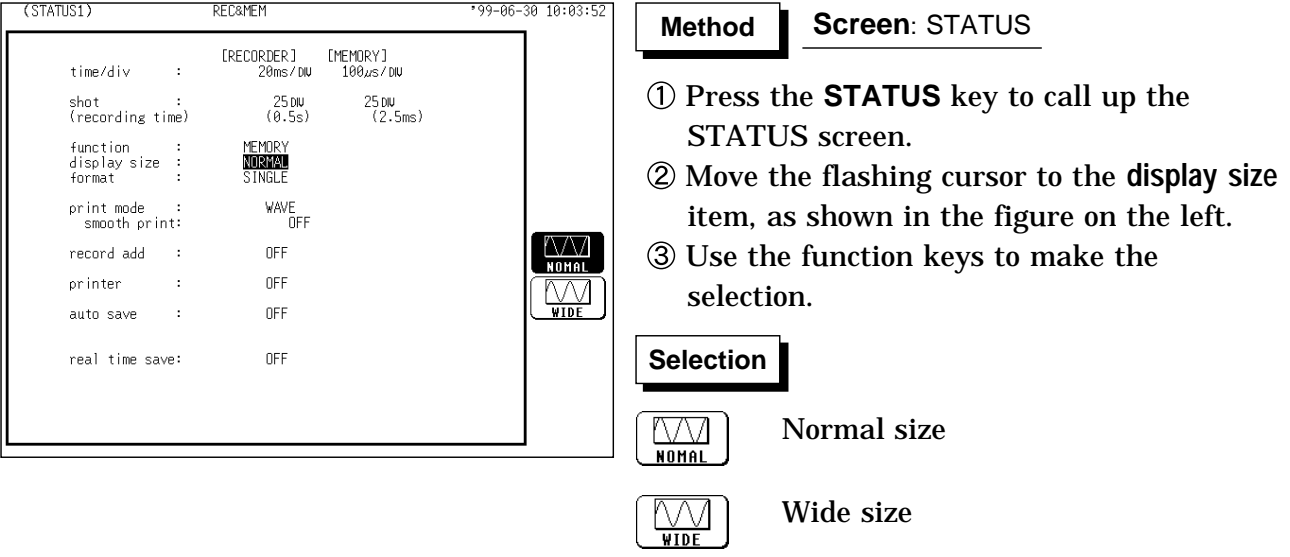

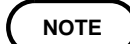

The display size can be changed by pressing the **DISP** key on the display screen.

#### **7.3.6 Setting the Format**

The style can be set for showing input signals on the screen display and recording them on the printer.

The styles single, dual, quad, DISPLAY screen , oct hex Print only, Display quad style are available.

The voltage per division is automatically changed according to the display format.

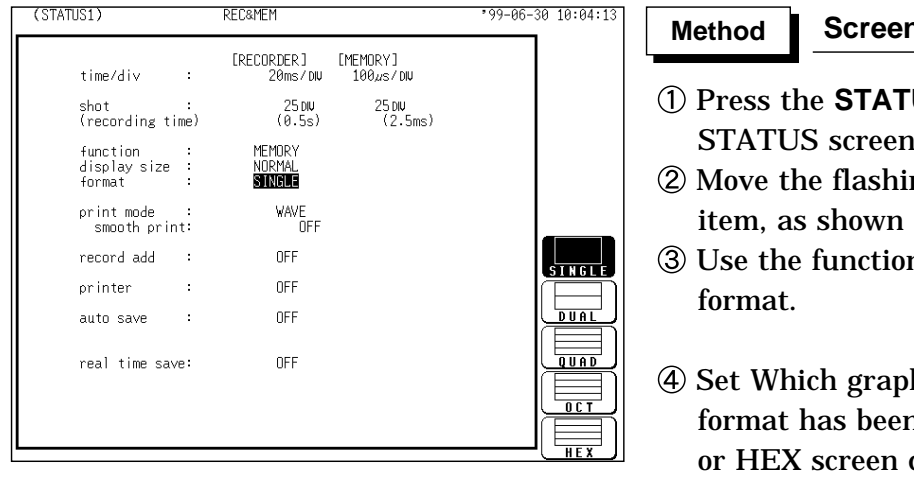

#### **Screen**: STATUS

- US key to call up the STATUS screen.
- ng cursor to the **format** in the figure on the left.
- n keys to select the display
- h type to use when display n set to DUAL, QUAD, OCT display.

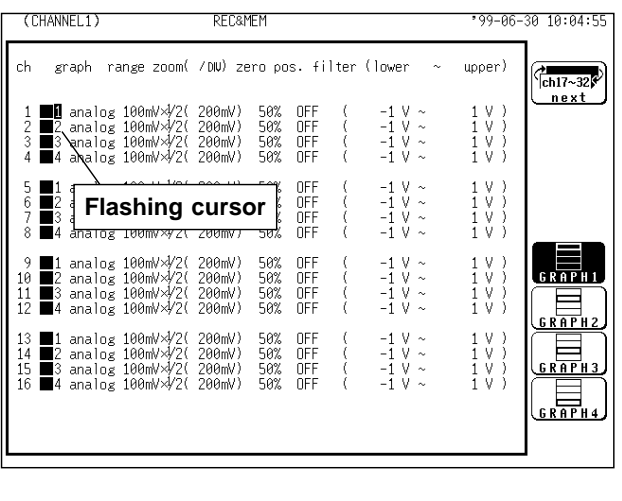

- Press the **CHAN** key to call up the CHANNEL1 screen.
- Move the flashing cursor to the point in the figure on the left. The figure shows the setting for CH1. Setting for CH2 to CH 32 should be made in the same way.
- Use the function keys to select the graph.

#### **Selection Selection**

- Display the waveform on graph 1.
- Display the waveform on graph 2.
- Display the waveform on graph 3.
- Display the waveform on graph 4.

In the cases of OCT and HEX (printer only), as far as the printer recording output is concerned, the waveforms for each channel are automatically distributed on each graph. (For details on logic channels, refer to Section 9.3.8.)

### **7.3.7 Setting the Print Mode**

Select the format, waveform, or numerical value should be used to output measured data.

**Waveform** The waveform is printed.

**Numerical value** The data spacing interval also must be set.

#### **Printing as a waveform**

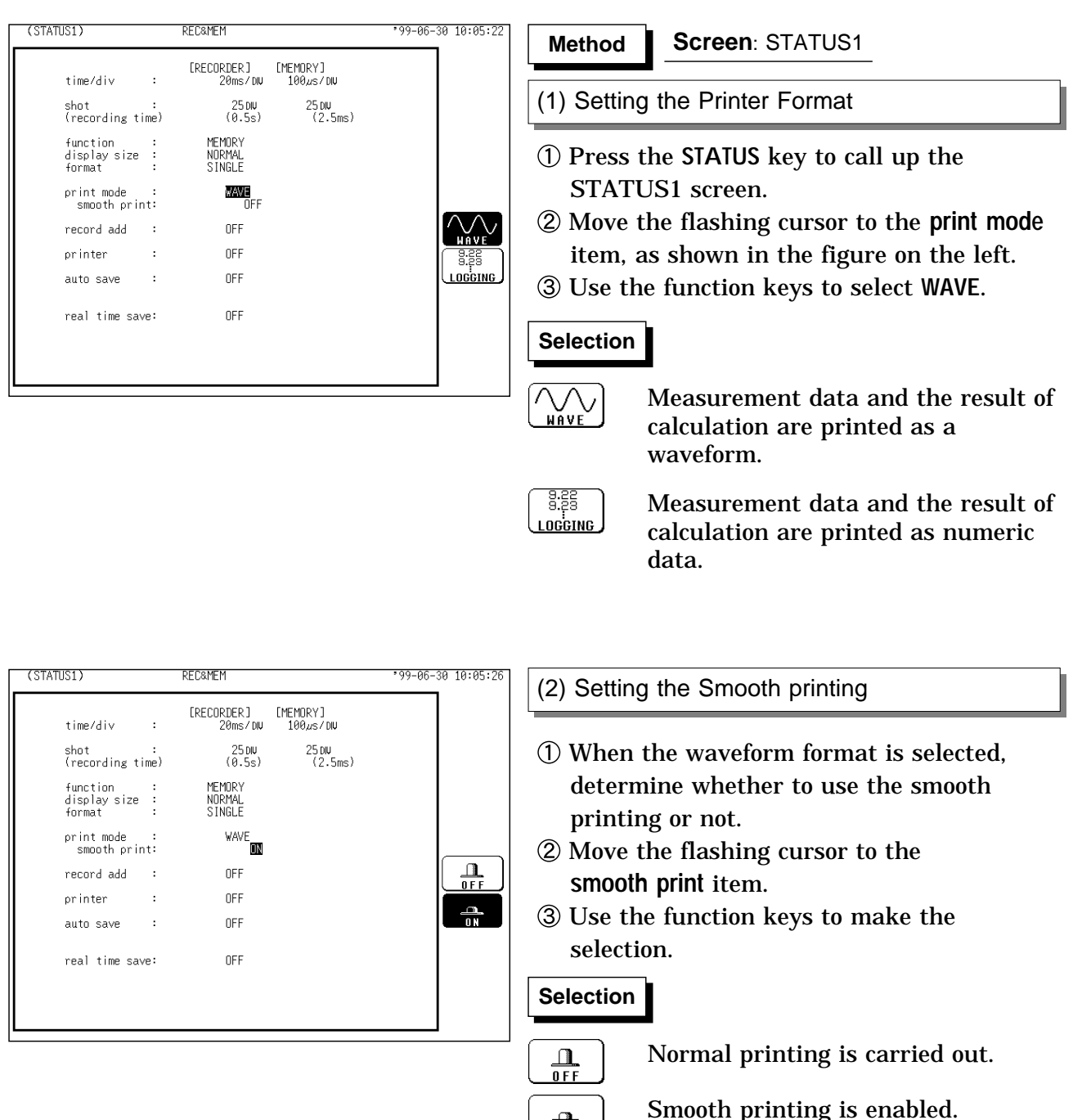

**NOTE**

Smooth printing is implemented for waveforms acquired using the memory recorder function.

 $\sqrt{2}$  $\overline{\overline{\mathfrak{g}}}$ 

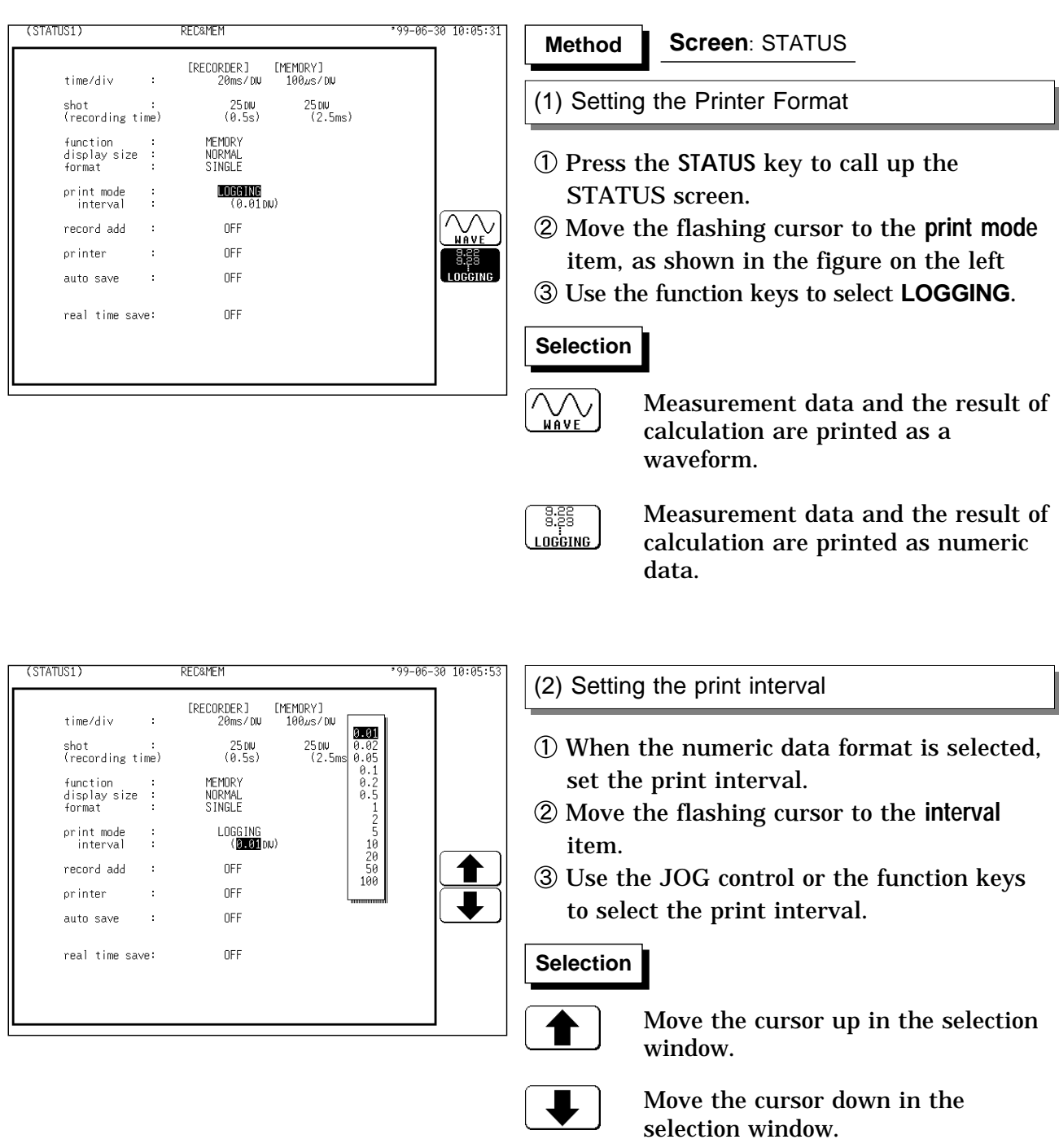

#### **Printing as numeric data**

**NOTE**

When the print interval longer than the recording length is set, only the first dot is printed.

The maximum and minimum values are printed (see Section 21.3.4). The print intervals of 0.01 to 0.5 DIV can be selected, only when there are waveform data present.

#### **7.3.8 Setting the Additional Recording Function**

This records, regarding the memory as though it were recording paper. Without expansion memory, the last 1000 (64 M words: 5000) divisions of waveform can be held in memory.

The waveform can be scrolled and printed out.

Switching the additional recording on and off affects the use of memory as shown below.

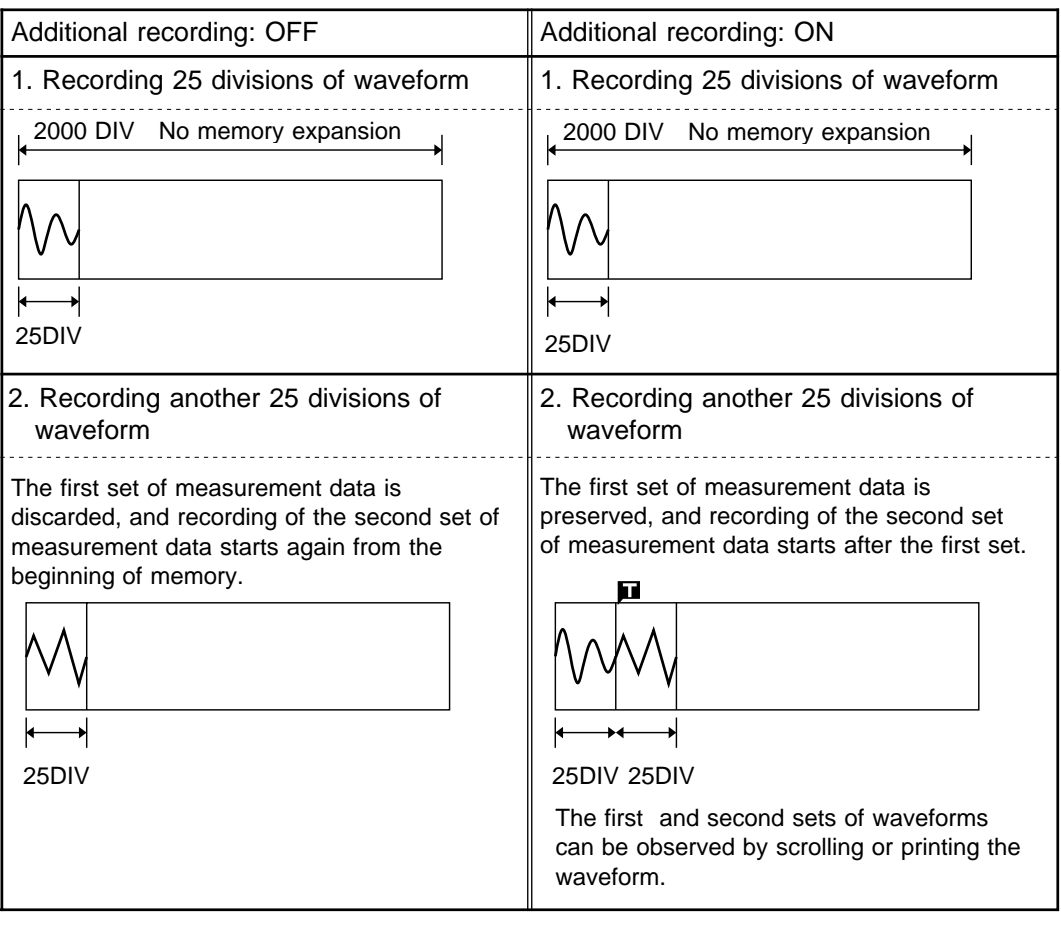

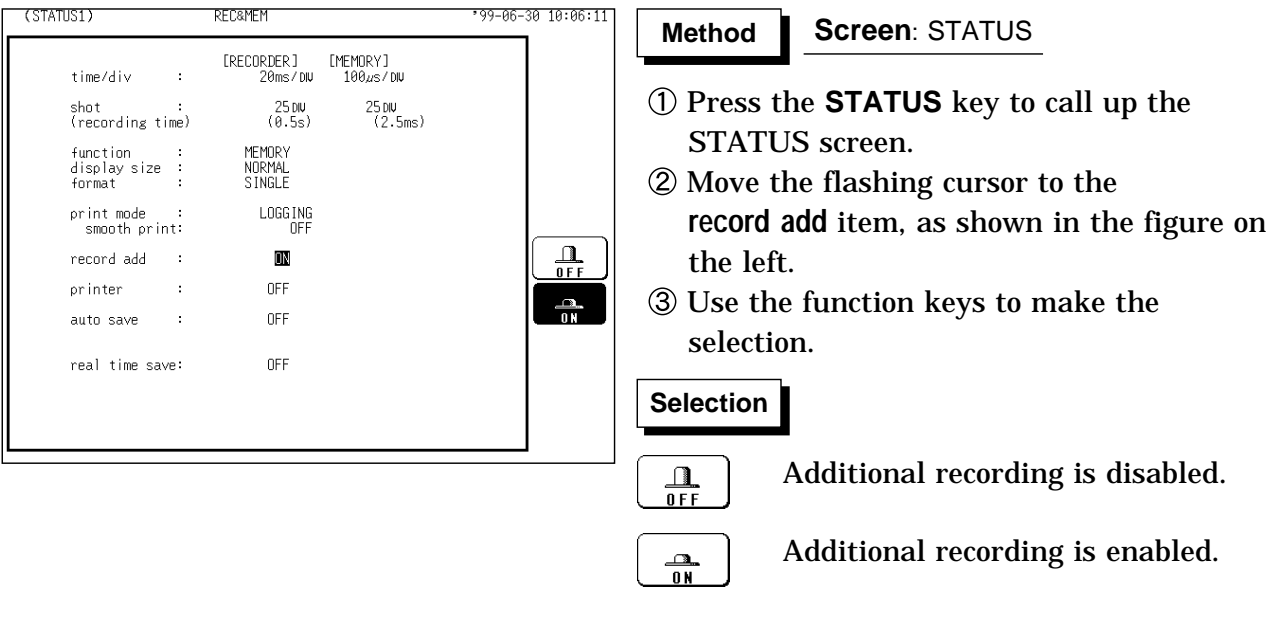

**NOTE** Time values output to the printer and displayed on the screen with the additional recording function enabled are equal to those of the most recently acquired waveforms. Therefore, when measuring waveforms in a different time axis range, always take that difference into consideration. When the 1000 (64 M words: 5000) DIV has been reached, old data will be overwritten. When OFF, previous data will be erased. Set to ON if erasing is not desired.

> In the recorder, the trigger mark  $(\blacksquare)$  is written as the start position mark. In an additional recording, the trigger mark is displayed in front of the most recently entered data.

If auto-save is enabled, only newly acquired waveforms are saved. Even when A and B cursors appear on the screen, no partial save is performed, because the setting is disabled when the START key is pressed.

130

### **7.3.9 Setting the Printer Function (Real Time Printing)**

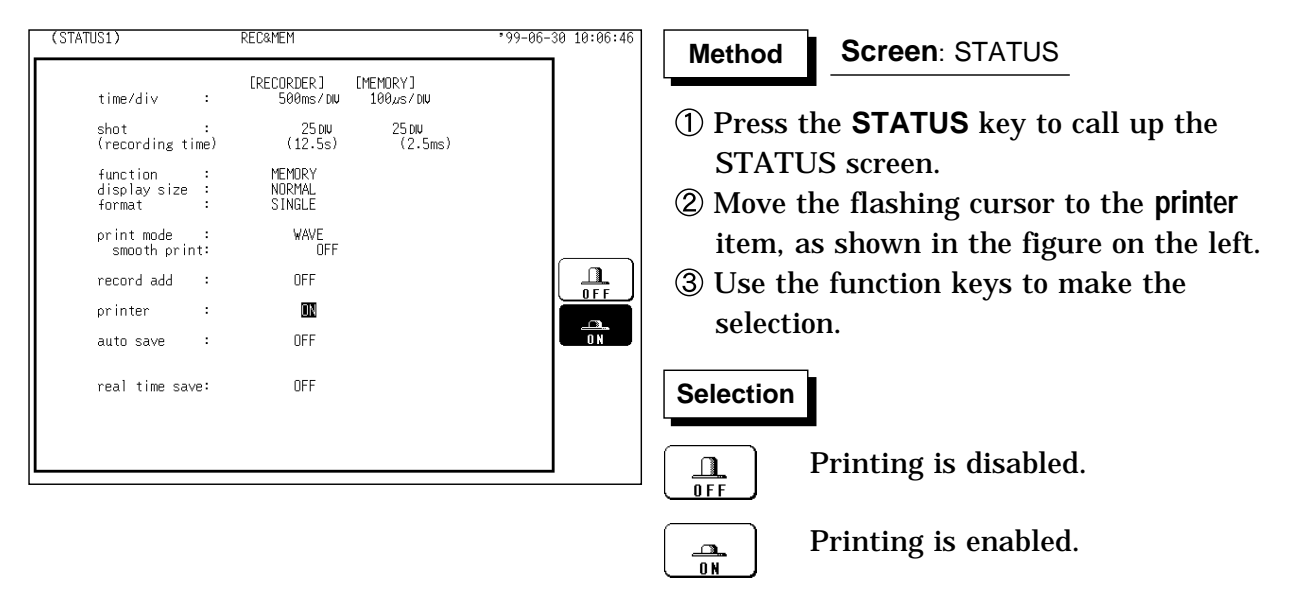

The input waveform (REC) is continuously printed in real time.

**NOTE**

When the recorder time axis is higher than 200 ms/DIV, the printer setting cannot be performed.

At a time axis range setting of 200 ms/DIV or faster, the waveform data will be printed out later.

While the printer always outputs the data at the measurement magnification in recording mode, the waveform on the screen is reduced in size at the ratio shown in the table below, depending on the time-axis range.

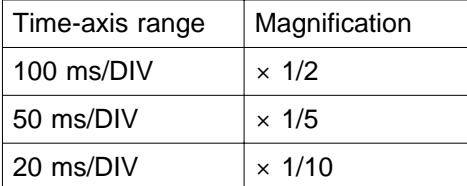

#### **7.3.10 Setting the Auto Save Function**

When the function is enabled, measurement data are automatically stored on a floppy disk, PC card, MO disk or connected SCSI device after they are captured.

The Auto Save function stores a file in the directory currently selected on the file screen. See Section 14.12.2.

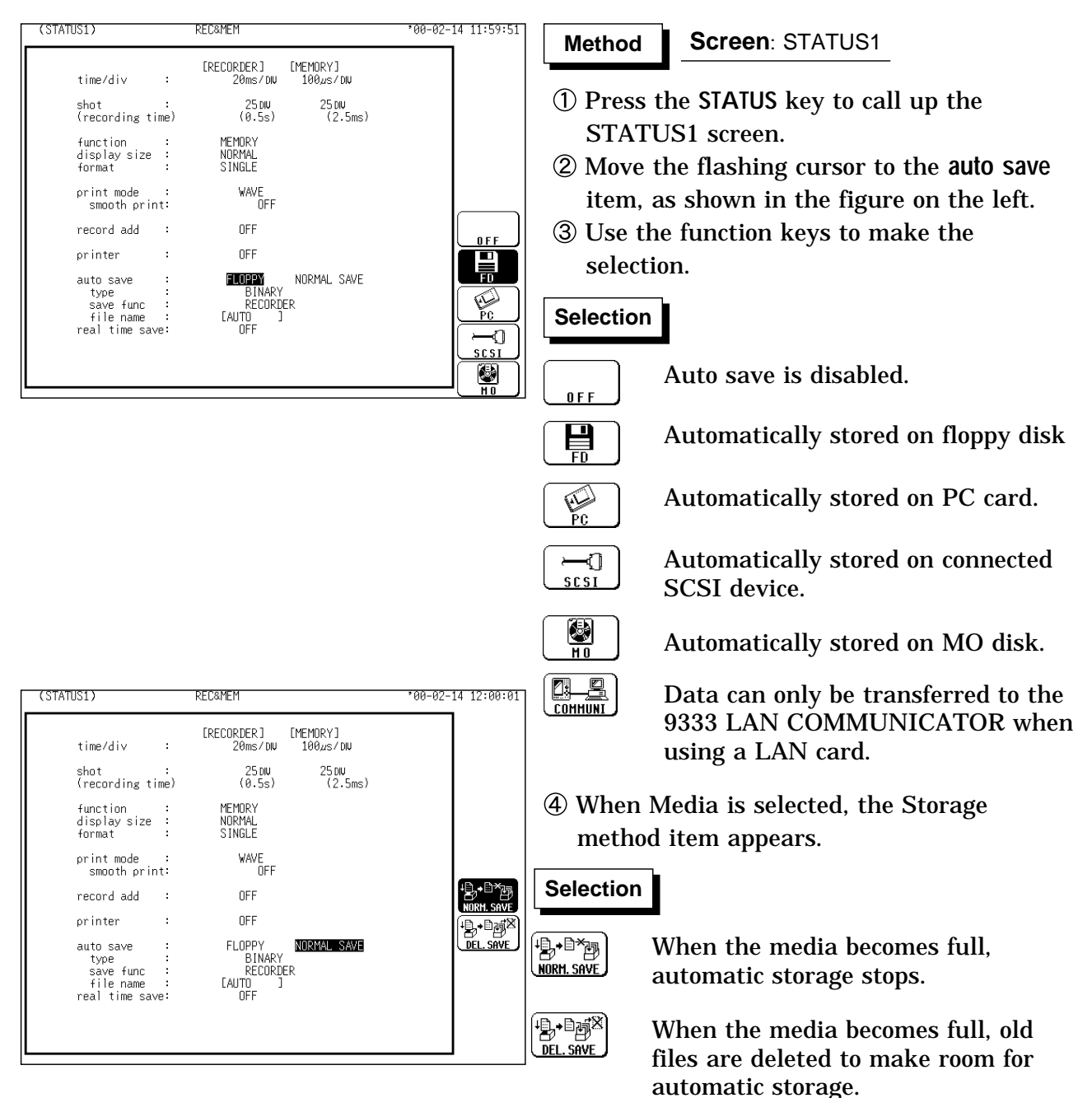

When 1 BLOCK save is selected with the Binary Format, the memory waveforms with the file extension 'MEM' and the recorded waveforms in the 'REC' file is deleted. When ALL BLOCKS save is selected with the Binary Format, files with the extensions 'R-M', 'MEM' and 'REC' are deleted. With the text format selected, files with the extension 'TXT' are deleted.

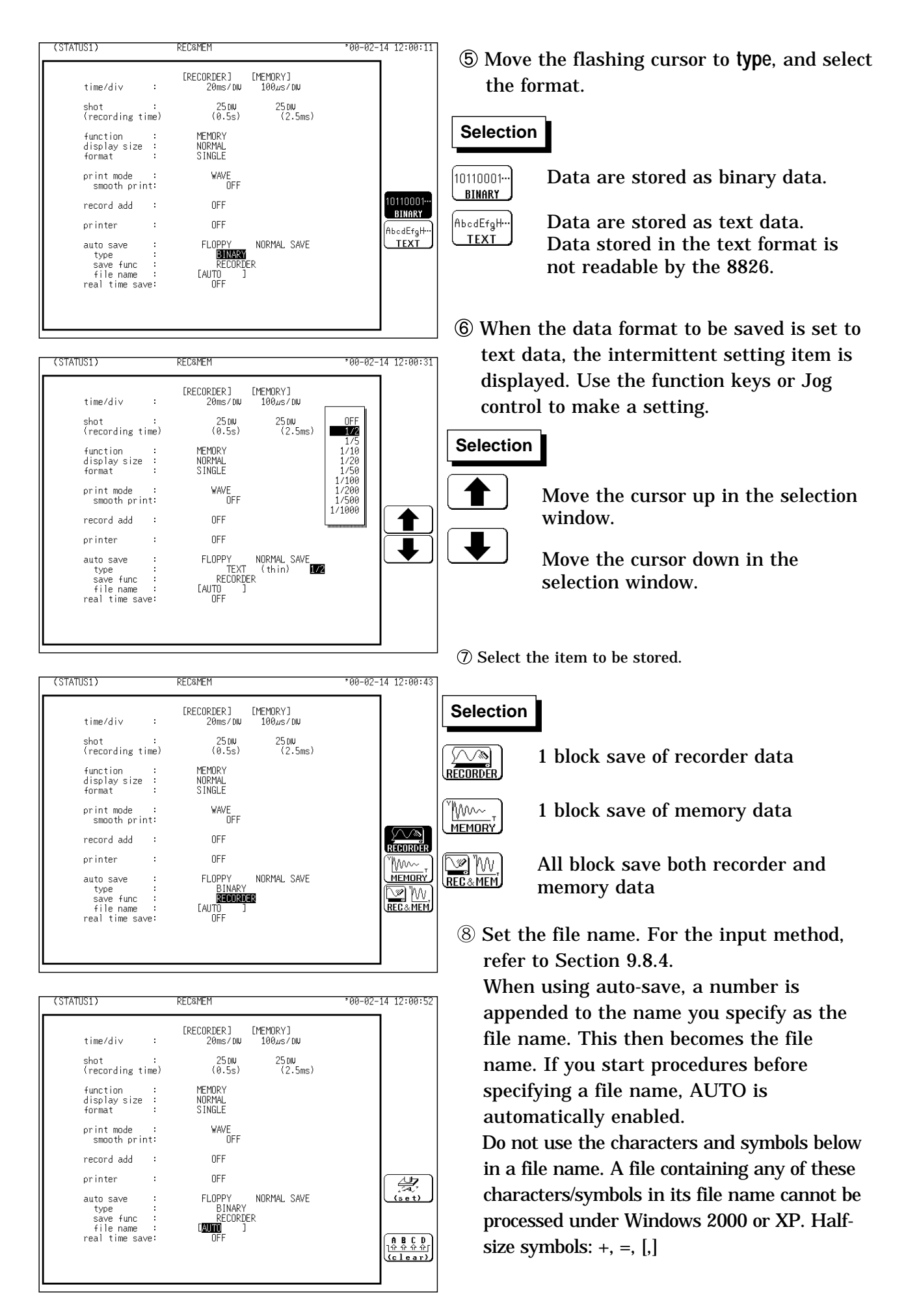

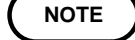

NOTE Auto saving is set to "RECORDER, MEMORY DATA," and batch saving is executed (an index file is created). When either option (i.e., RECORDER or MEMORY DATA) is selected, individual saving is executed. When auto-save is enabled, the storage channel cannot be selected. Data for the channel for which the waveform is displayed is saved. For details on auto saving file name, refer to Section 14.7. When the recording length is "continuous", data are not stored. For details on connected SCSI device, refer to Section 14.4. When cursor A and B are enabled, partial saving is executed. When "REC& MEM DATA" is set, partial saving is disabled. If additional recording is enabled, only newly acquired waveforms are saved. Even when A and B cursors appear on the screen, no partial save is performed. The media is common to recorder and memory recorder use the same media. Separate media therefore cannot be selected. The directory and the number of files that can be stored in the directory are limited. For details, see Section 14.7. During automatic storage, if the **STOP** key is pressed to interrupt measurement, waveforms taken prior to the interruption are stored

automatically.

#### **7.3.11 Setting the Real-Time Save**

Data can be saved to memory in real time, and afterwards compressed and stored on disk. Real-time save data is stored in binary format on the PC card or internal MO drive.

Trigger settings are not applicable to the memory waveform, and the start of Memory waveform recording coincides with the start of the Recorder waveform.

The time axis of the Real-Time Save waveform may be 100 ms to 5 min/DIV for channels 1 to 16, and 200 ms to 5 min/DIV for channels 17 and above.

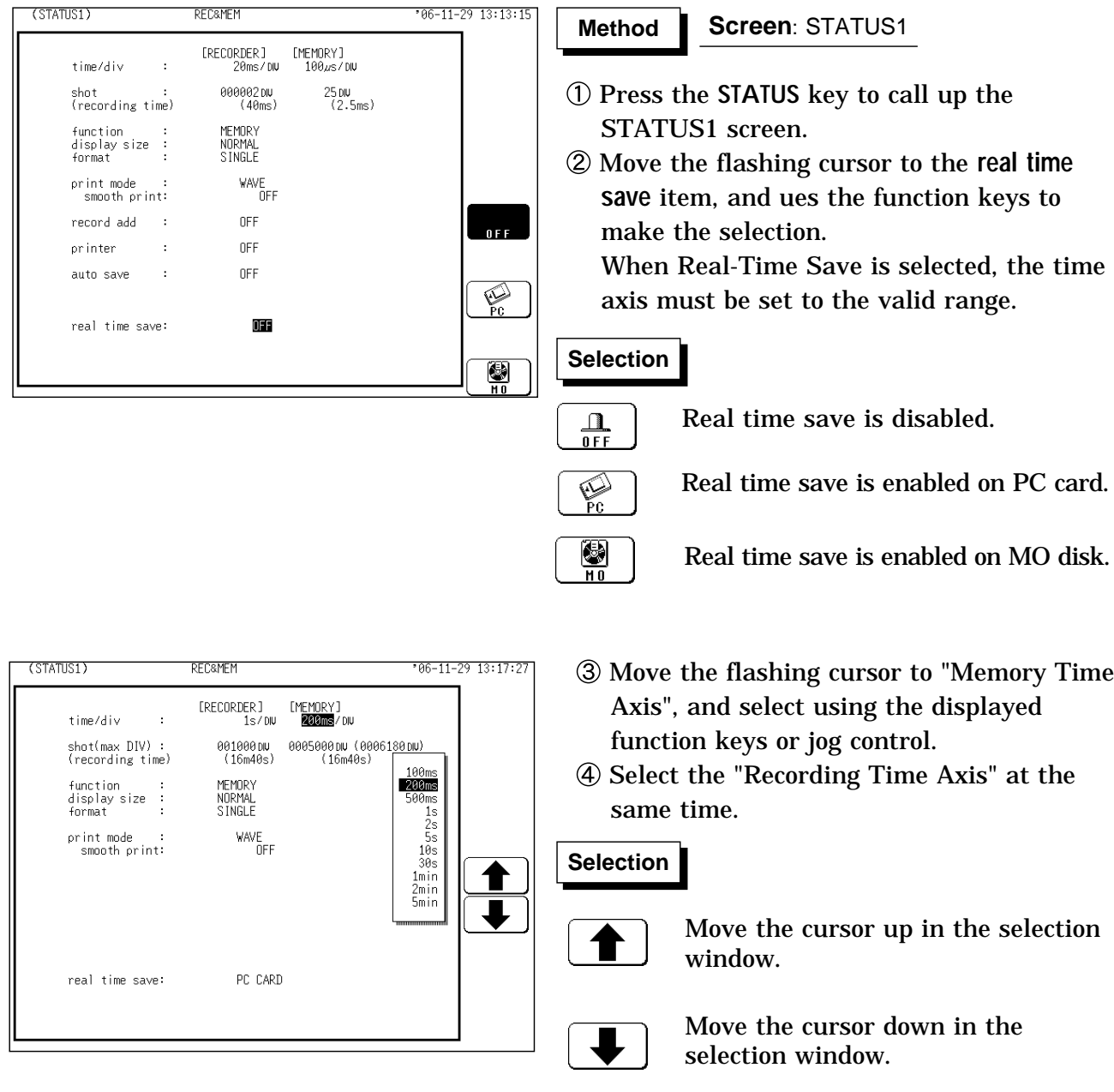

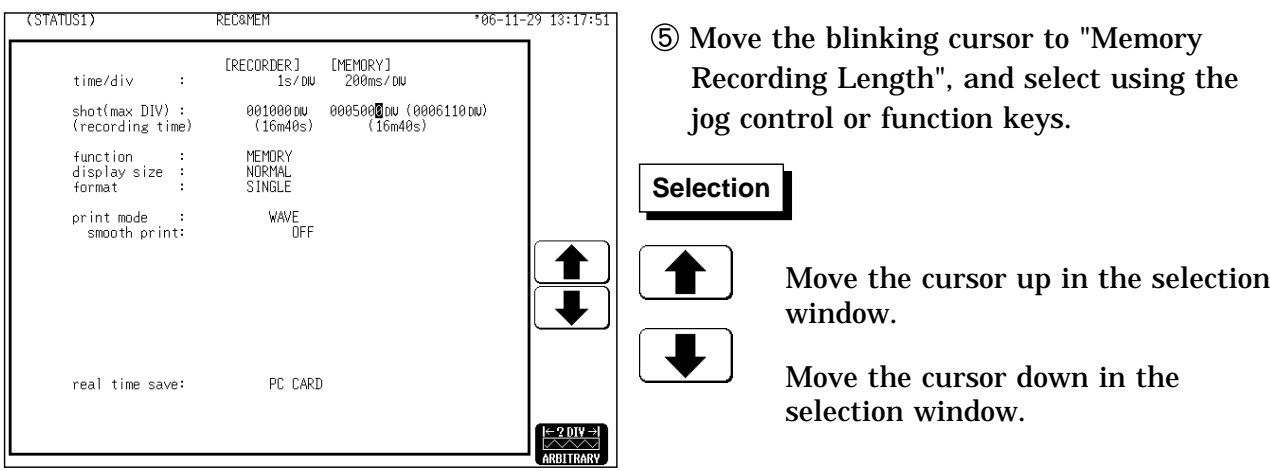

**NOTE** The sampling cycle of the recorder is the same as that set for the memory, so depending on the sampling cycle, there are some time axes that cannot be set for the recorder. Refer to Section 7.3.2 for details.

> The recordable time (recording length) is determined by the space available on the PC card or MO disk and the number of channels being saved.

The recording length of the recorder is determined automatically by the recorder time axis range, memory time axis range and memory recording length.

Channels cannot be selected for real-time save (all displayed channel data waveforms are saved).

Partial saving (only between cursors) is not possible even when the A-B cursors are displayed.

When Real-Time Save is enabled, Auto Save, Auto Print, Additional Recording and Sequential Save settings are ignored.

When measurement is aborted before the set recording length, the waveforms input prior to the abort are saved.

Files with extensions MEM, REC and R\_M are created during Real-Time Save. Refer to Section 14.7, "SAVE" for file name details.

Real-Time Save cannot save data in text format ("Text Save").

#### **Maximum Recording Time**

The maximum settable recording time is determined by the space available on the PC card or MO disk, the MEM and REC time axes and the selected recording length. However, the maximum REC recording length is limited to 1000 DIV (5000 with expanded memory), so the recording time cannot be set beyond this limit regardless of space available on the PC card or MO disk. The settable recording times for saving the 32 analog channels to PC card (1 GB) are shown below.

(1) MEM time axis settings with the REC time axis set to the fastest value

| <b>MEM</b> time axis | MEM recording<br>length | <b>REC</b> time axis | <b>REC</b> recording<br>length | Maximum Recording<br>Time |
|----------------------|-------------------------|----------------------|--------------------------------|---------------------------|
| 100 ms               | 5000                    | 500 ms               | 1000                           | 8m, 20s                   |
| 200 ms               | 5000                    | 1 s                  | 1000                           | 16m, 40s                  |
| 500 ms               | 4000                    | 2s                   | 1000                           | 33m, 20s                  |
| 1 s                  | 5000                    | 5 <sub>s</sub>       | 1000                           | 1h, 23m, 20s              |
| 2 <sub>s</sub>       | 5000                    | 10 <sub>s</sub>      | 1000                           | 2h, 46m, 40s              |
| 5 <sub>s</sub>       | 6000                    | 30 <sub>s</sub>      | 1000                           | 8h, 20m, 00s              |
| 10 <sub>s</sub>      | 6000                    | 1 min                | 1000                           | 16h, 40m, 00s             |
| 30 <sub>s</sub>      | 4000                    | 2 min                | 1000                           | 1d, 09h, 20m, 00s         |
| 1 min                | 5000                    | 5 min                | 1000                           | 3d, 11h, 20m, 00s         |
| 2 min                | 5000                    | $10 \text{ min}$     | 1000                           | 6d, 22h, 40m, 00s         |
| 5 min                | 6000                    | 30 min               | 1000                           | 20d, 20h, 00m, 00s        |

(low compression)

#### (2) MEM time axis settings with the REC time axis fixed at 1 h/DIV (high compression)

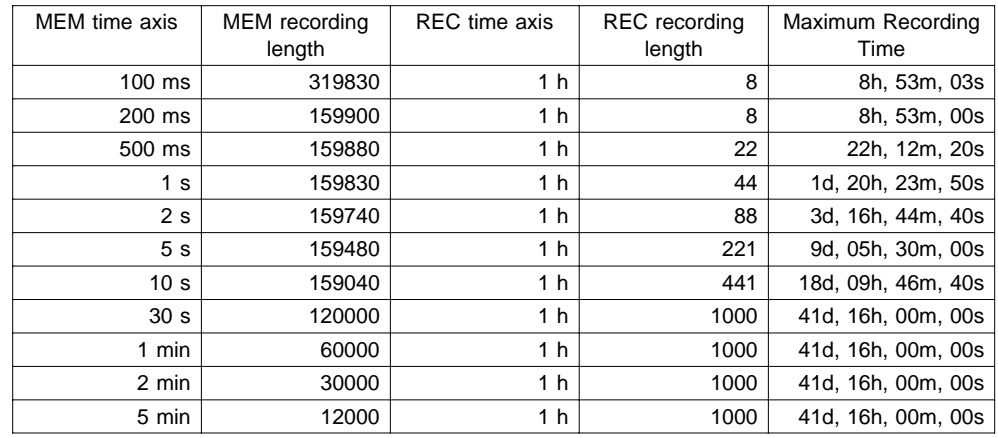

#### **Loading Real-Time Save Data**

To load data saved by Real-Time Save, load the index file (R\_M). Data loaded by the index file consists of all recorder waveforms and the header (2000 DIV) of the memory waveform. Loading of the memory waveform is specified by use of the A-B cursors within the recorder waveform.

Refer to Section 14.8, "LOAD" regarding loading data saved by Real-Time Save.

**Method Method**

When Real-Time Save is finished, the recorder waveforms remain in memory, so it is not necessary to load the saved data.

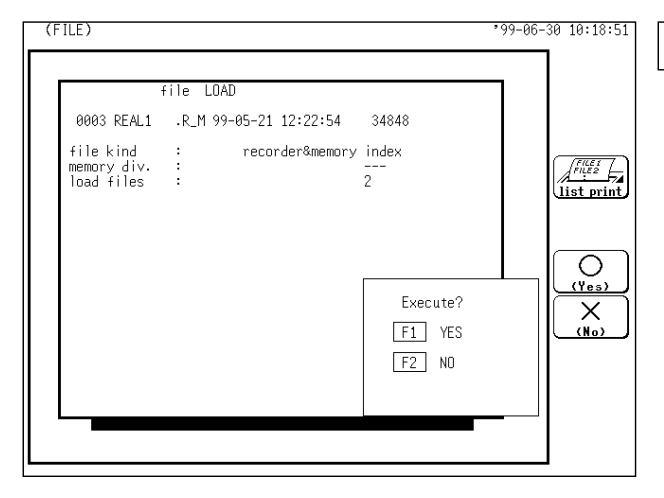

#### **Screen**: FILE

- Press the **FILE** key to call up the FILE screen.
- Move the flashing cursor to the **media** item, and use the function key to select the "PC card" or "MO".
- Use the jog and shuttle controls or cursor keys to select the index file of the data to be loaded from the file list.
- Move the flashing cursor to the **command** item, and use the function key to select the "LOAD".
- Use the function keys to make selection.

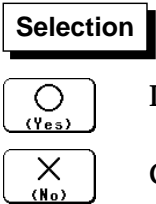

Determines the data to load.

Cancel the command to load.

**NOTE**

To load a recorder waveform or memory waveform in the recorder and memory functions, load the files with the REC and MEM extensions, respectively.

#### **Loading Memory Waveforms**

The memory waveform is specified by use of the A-B cursors within the recorder waveform.

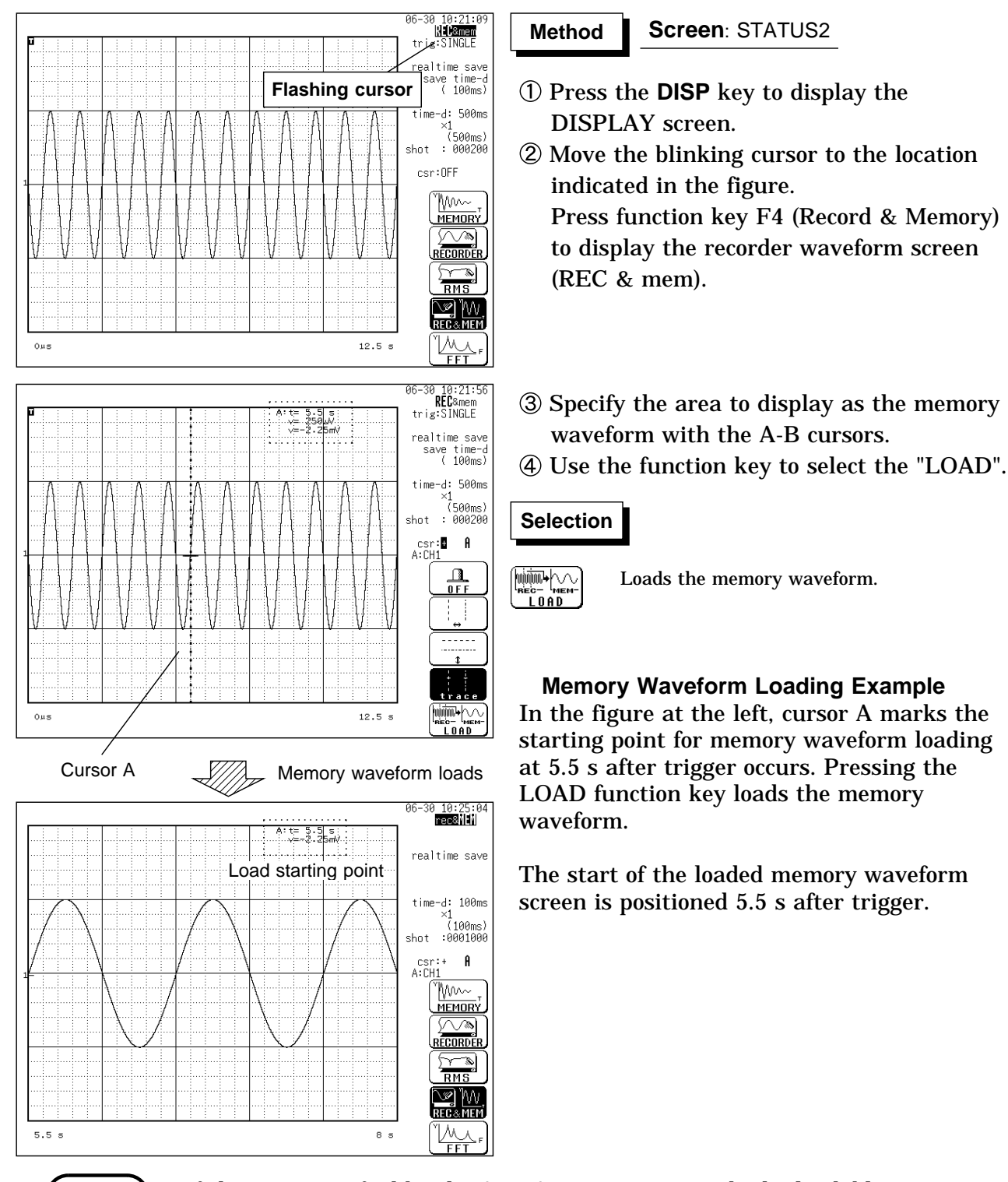

**NOTE**

If the area specified by the A or A-B cursors exceeds the loadable area, 2000 DIVs are loaded from the head to the cursor position.

### **7.4 STATUS2 Settings (REC&MEM)**

### **7.4.1 Using the Sequential Save Function**

This function divides the memory into separate blocks, each of which can be used for waveform recording. Refer to Section 15.1 for details.

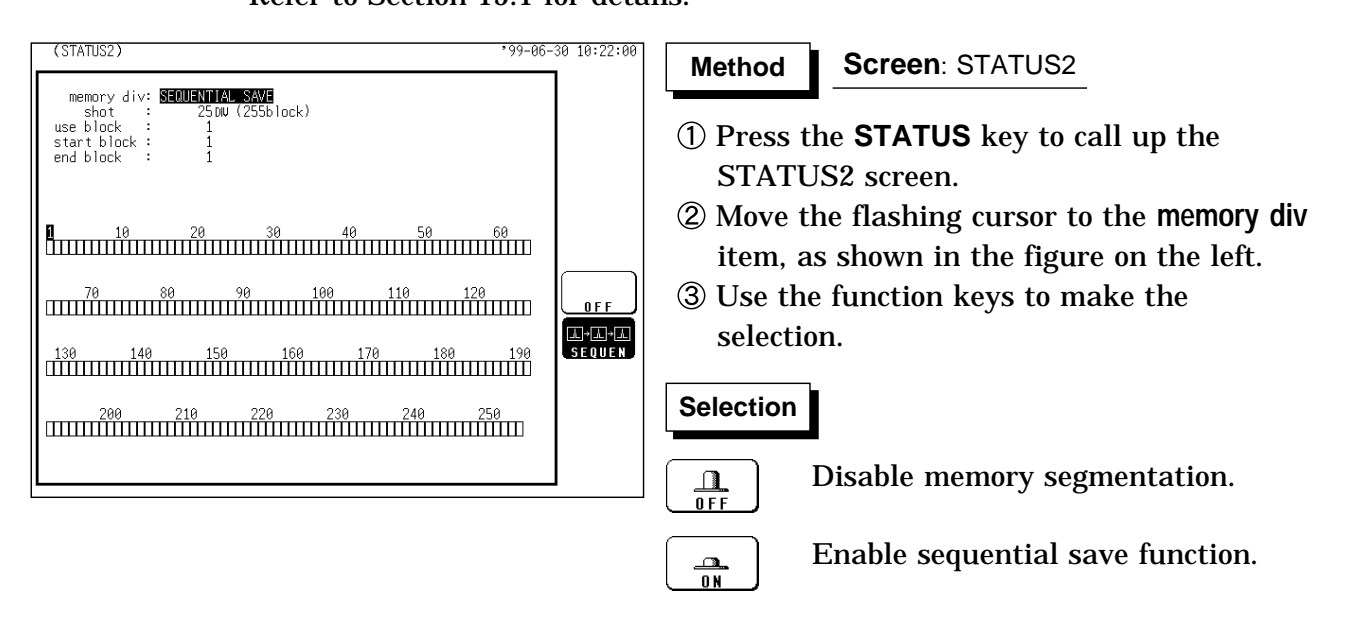

### **7.5 Settings on the Display Screen (REC&MEM)**

Explains the setting items on the Display screen.

For details on setting, refer to Section 7.3.

When want to use the JOG control, press the **VALUE** select key. The selection window is not displayed.)

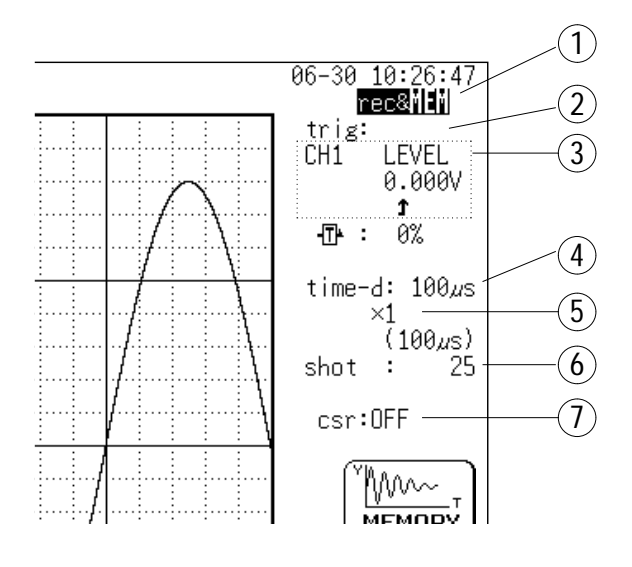

Upon pressing the "Recorder & Memory" function key, the display changes where indicated in the figure, and you can set the waveform to be displayed.

**REC**&mem Recorder waveform

rec&M**EM**. Memory waveform

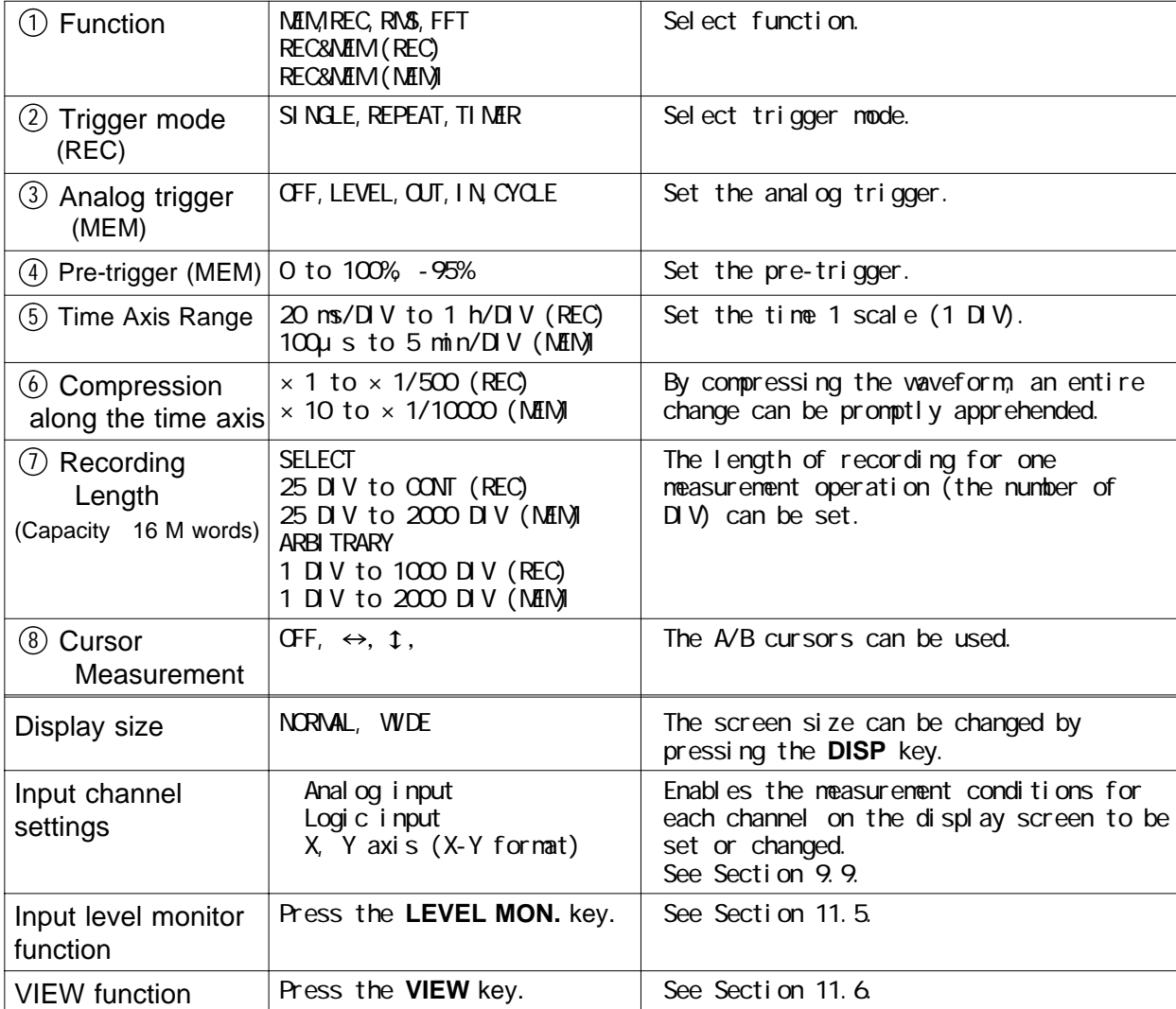

### **7.6 Start and Stop Operation (REC&MEM)**

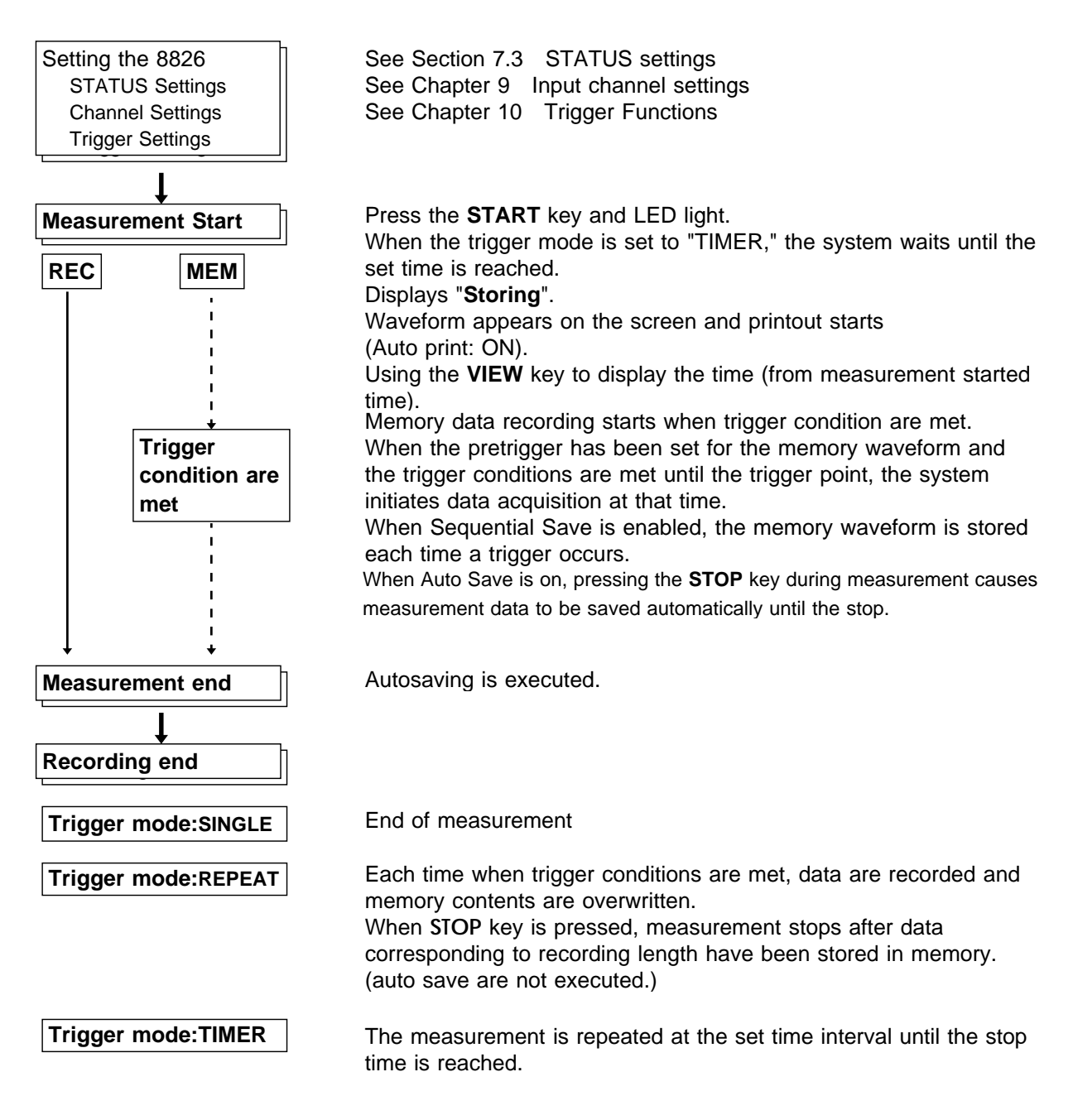

**NOTE**

A stored waveform read by the Recorder & Memory function can be subjected to waveform processing by the Memory function, but doing so erases the Recorder waveform.

While a waveform is being stored, the storage conditions of the memory waveforms are displayed at the lower part of the screen.

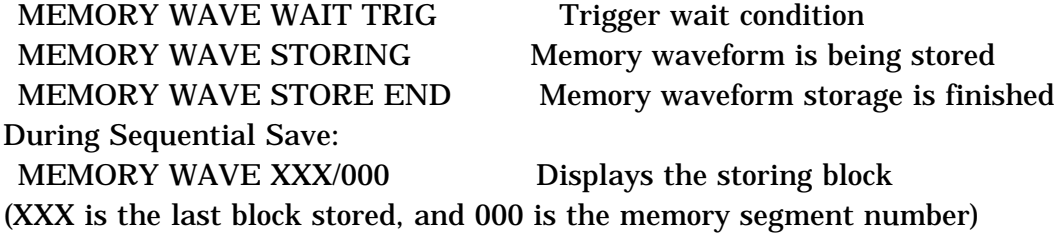

# **Chapter 8 FFT Function**

143

### **8.1 Outline of the FFT Function**

- (1) FFT (Fast Fourier Transform) processing can be performed on input signal data for frequency analysis.
- (2) Frequency range 133 mHz to 400 kHz
- (3) Frequency resolution 1/400, 1/800, 1/2000, 1/4000 of frequency range
- (4) 12 types of analysis functions

Storage waveform, linear spectrum, RMS spectrum, power spectrum, autocorrelation function, histogram, transfer function, cross-power spectrum, crosscorrelation function, unit-impulse response, coherence function, octave analysis

(5) Analysis modes

1-channel FFT, 2-channel FFT

- (6) Analysis of data stored with memory recorder function and recorder and memory function possible
- (7) Switchable antialiasing filter

Automatic selection of cutoff frequency to match frequency range (8938 FFT ANALOG UNIT)

#### **NOTE**

We recommend using an input unit equipped with an anti-aliasing filter that can be enabled to minimize sampling distortions during FFT analysis. Refer to Section 21.3.10 for more information about aliasing distortion and anti-aliasing filters.

### **8.2 Operation Sequence (FFT)**

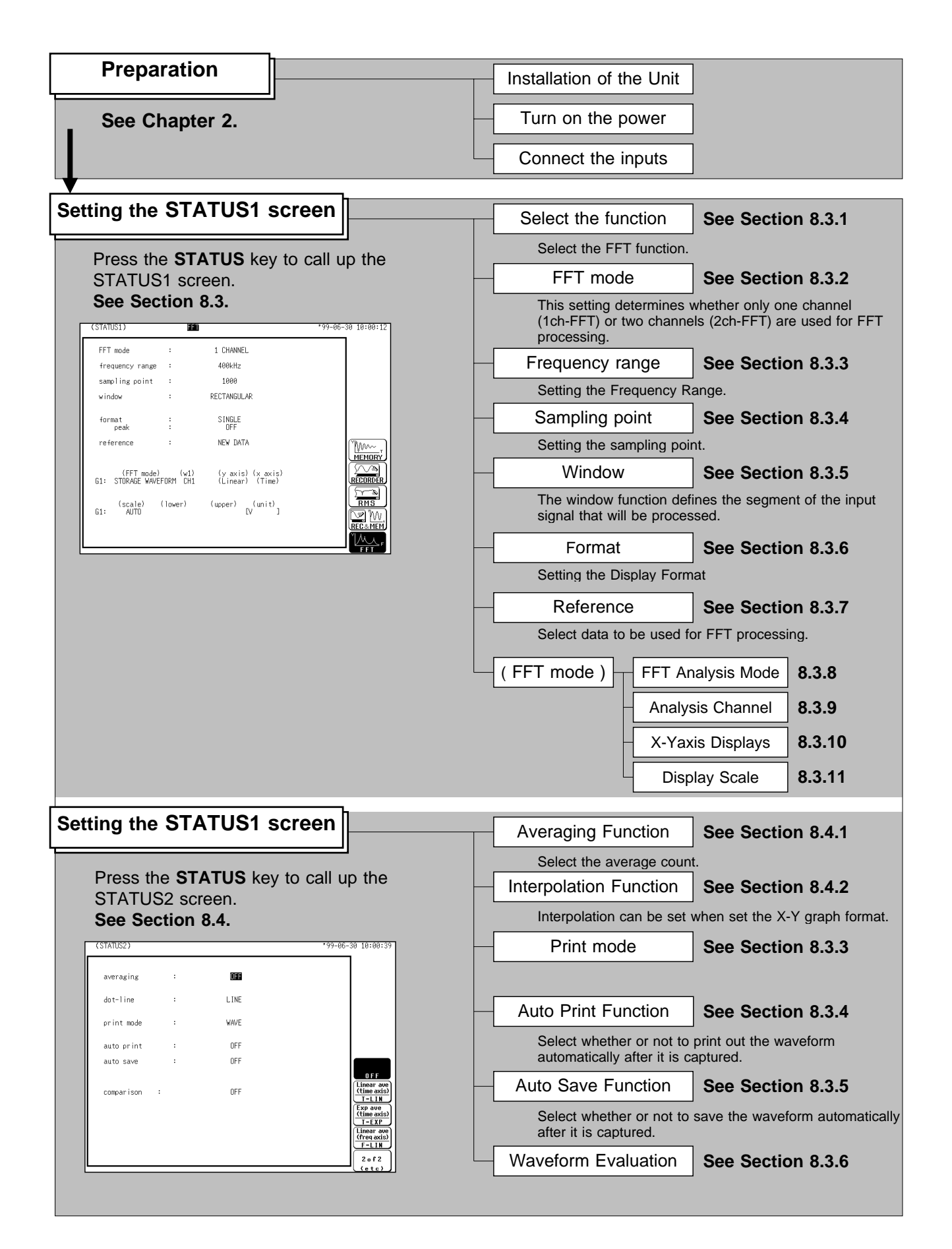

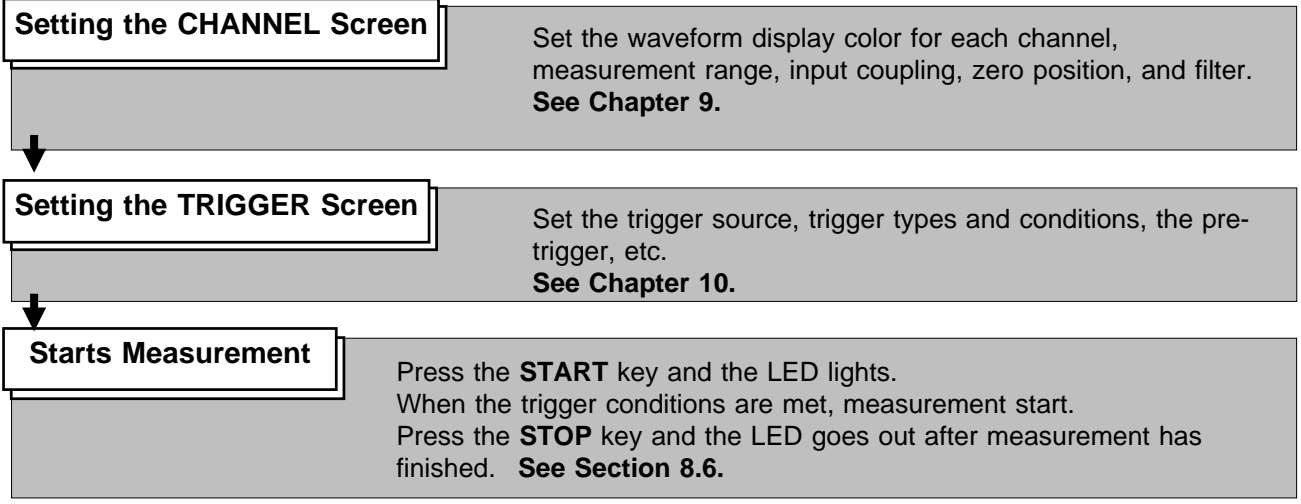

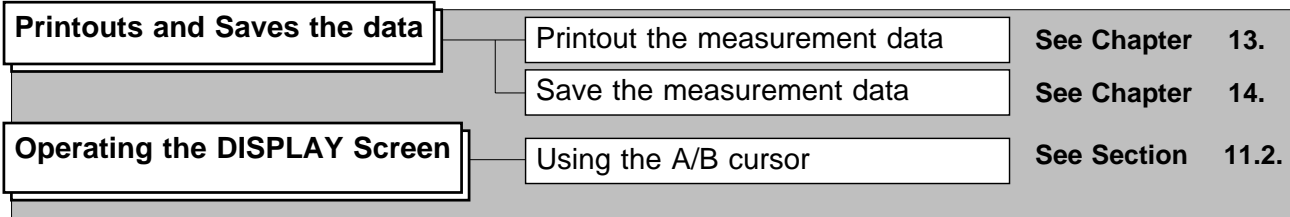

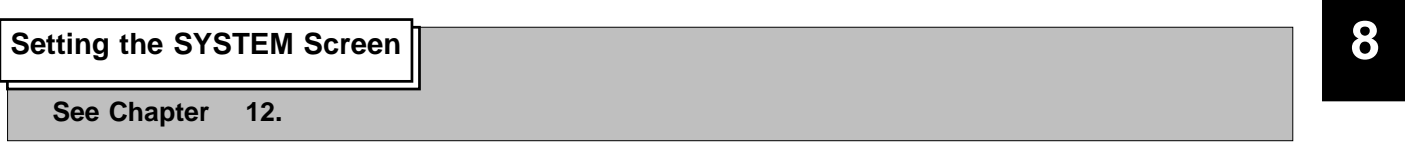

## **8.3 STATUS1 Settings (FFT)**

### **8.3.1 Setting the Function Mode**

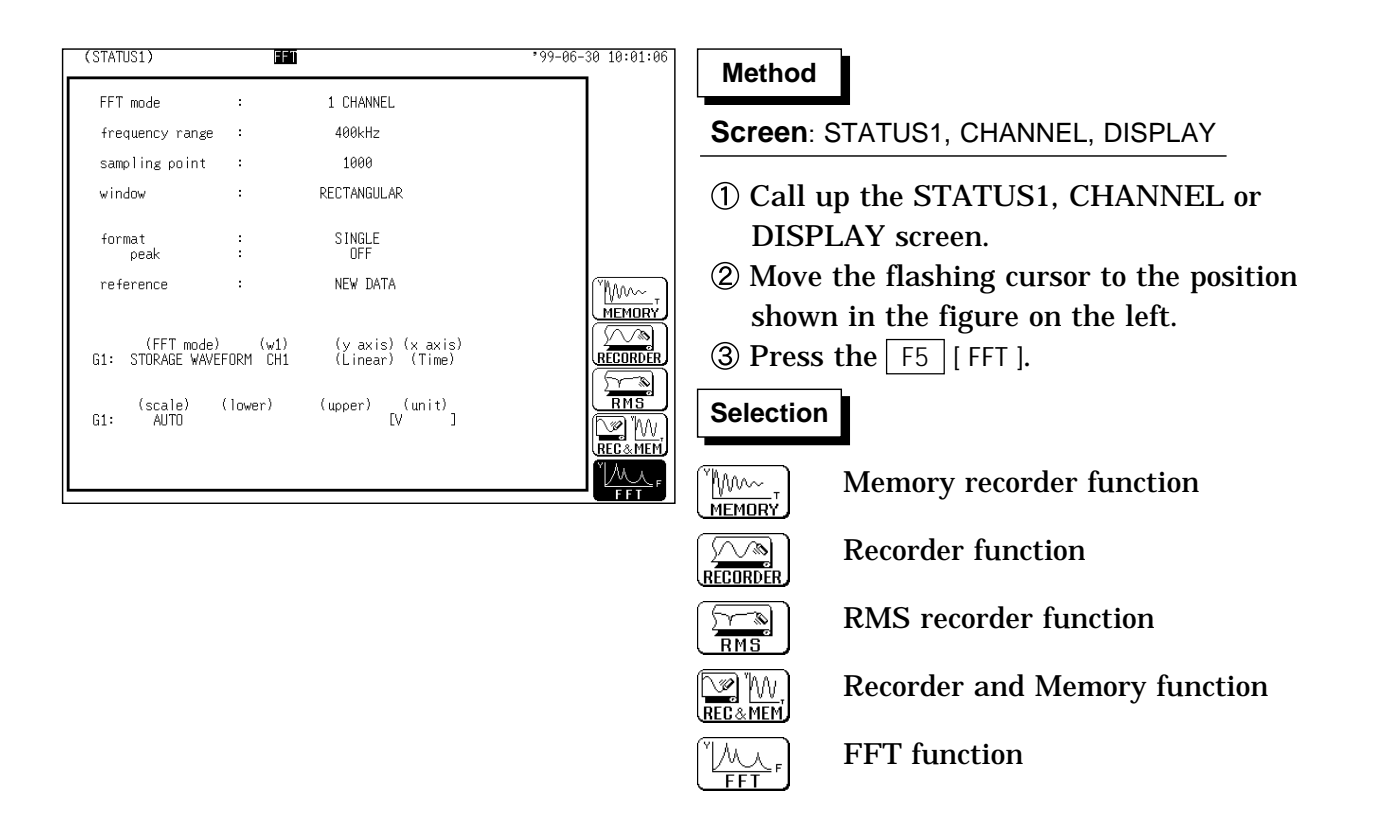

### **8.3.2 Setting the FFT Channel Mode**

This setting determines whether only one channel (1ch-FFT) or two channels (2ch-FFT) are used for FFT processing.

When "1ch-FFT" is selected, certain FFT analysis modes will not be available.

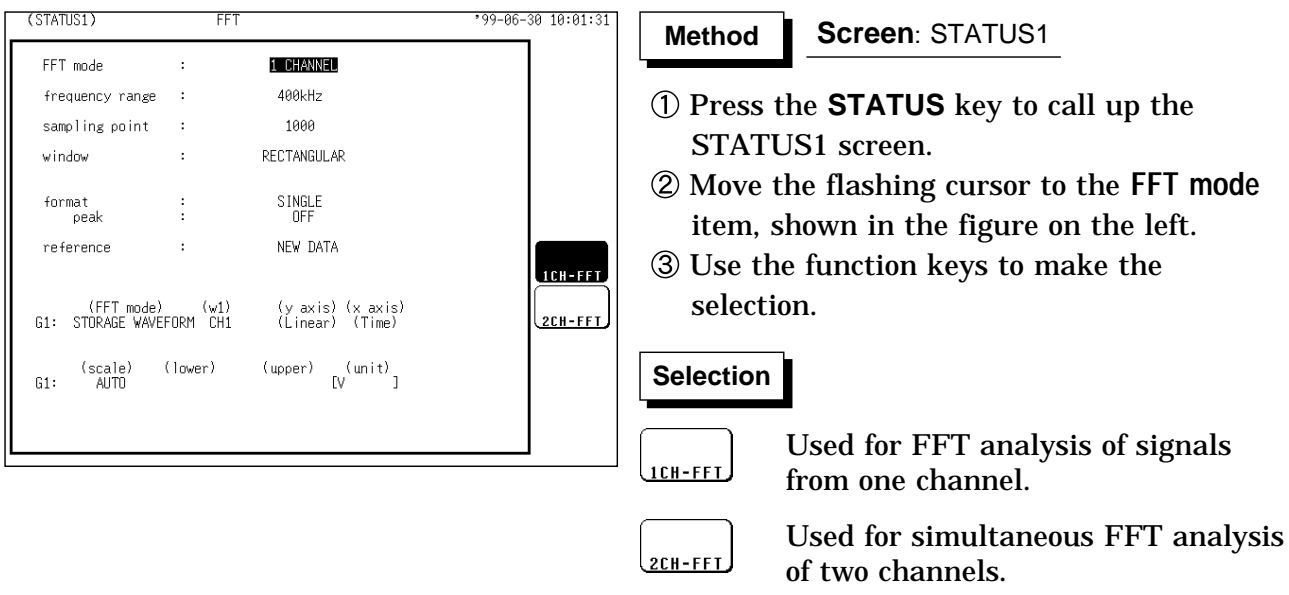

**NOTE**

The following analysis functions are not possible in 1-channel FFT mode: Transfer function (TRF), cross-power spectrum (CSP), cross-correlation function (CCR), impulse response (IMP), coherence function (COH) The FFT channel mode is displayed at the upper left of the screen.

**8**

#### **8.3.3 Setting the Frequency Range**

The frequency range (frequency axis maximum value) can be set as follows. The frequency range corresponds to the time axis range (TIME/DIV) setting of the memory function.

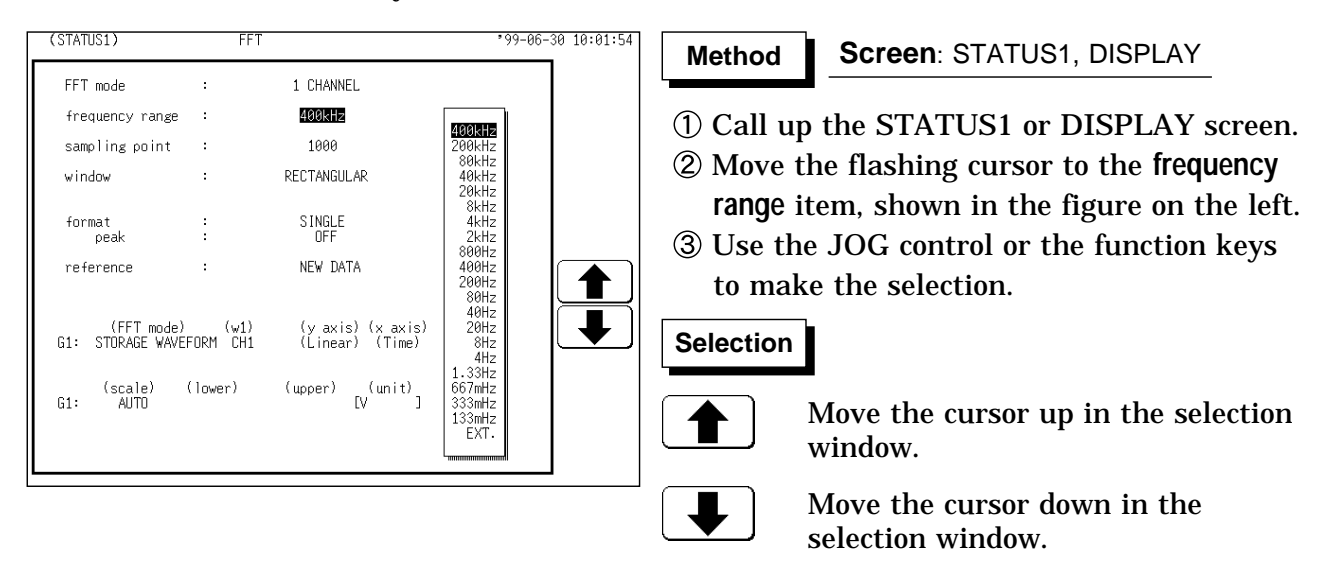

**NOTE**

The antialiasing filter (8938 and 8947) cutoff frequency is the same as the selected frequency range.

When **EXT** was selected, octave analysis cannot be carried out.

To use external sampling: See Section 17.4.

#### **Frequency Range, Frequency Resolution, Window Width, Corresponding Time Axis Range (sampling point: 1000)**

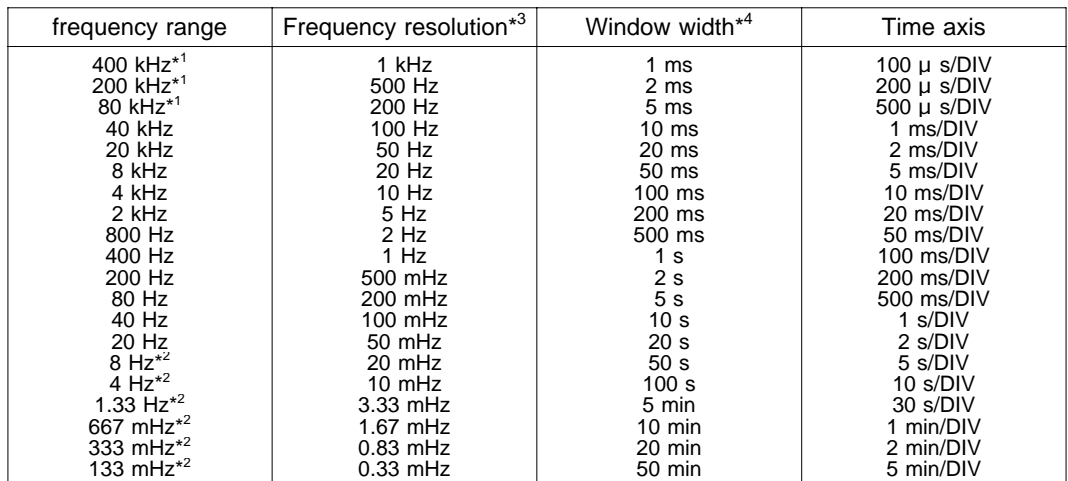

The cutoff frequency of the antialiasing filter is the same as the selected frequency range, except for the cases listed below.<br>\*1: Antialiasing filter is OFF.

\*2: Cutoff frequency is 20 Hz.

\*3: When the number of FFT sampling points is 2000, the frequency resolution is half of the values shown in the table. When the number of FFT sampling points is 5000, the frequency resolution is one-fifth of the value shown in the table. When the number of FFT sampling points is 10,000, the frequency resolution is onetenth of the value shown in the table.

\*4: When the number of FFT sampling points is 2000, the window width is doubled. When the number of FFT points is 5000, the window width is increased by five times. When the number of FFT sampling points is 10,000, the window width is tenfold.

### **8.3.4 Setting the Sampling Point**

When the number of points is increased, the frequency resolution is also increased but the operation time is prolonged.

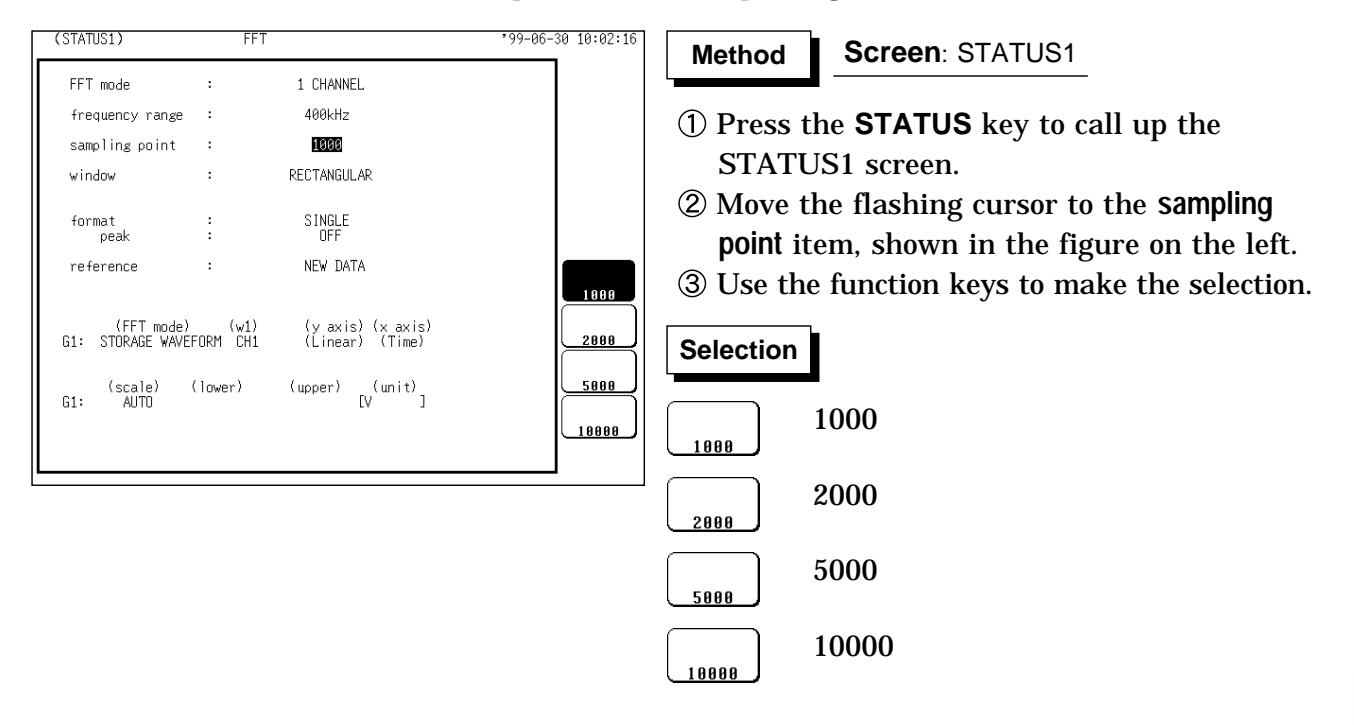

**8**

#### **8.3.5 Setting the Window Processing**

The window function defines the segment of the input signal that will be processed.

Window processing can be used to minimize leakage error.

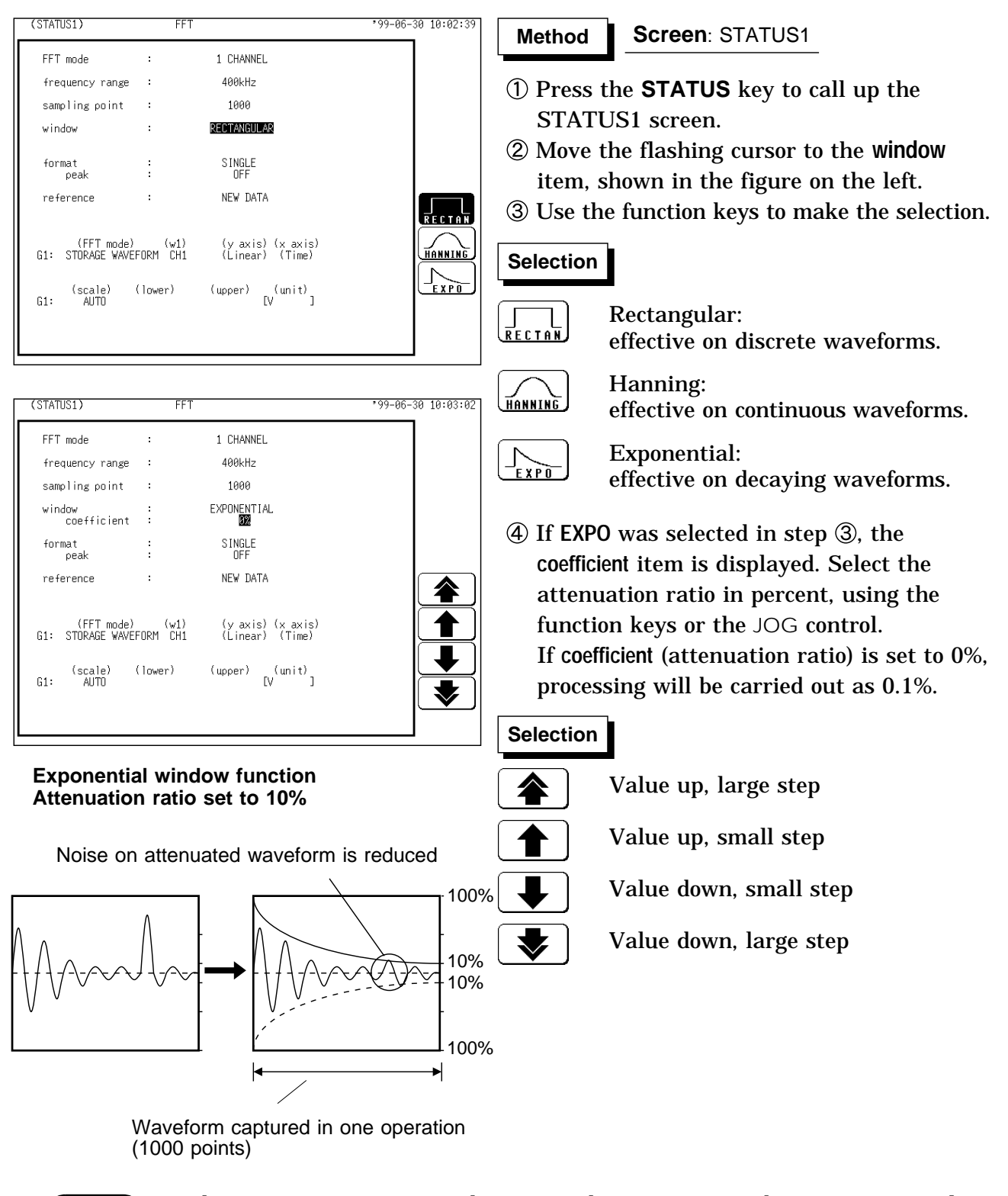

**NOTE**

When measurements are taken using the Hanning window or exponential window, note that the calculation results in the display of a value that is lower than the amplitude obtained when using a rectangular window.

### **8.3.6 Setting the Format**

You can set the format for displaying input signal waveforms on the screen and recording them on the printer.

The SINGLE, DUAL, and NYQUIST formats are available.

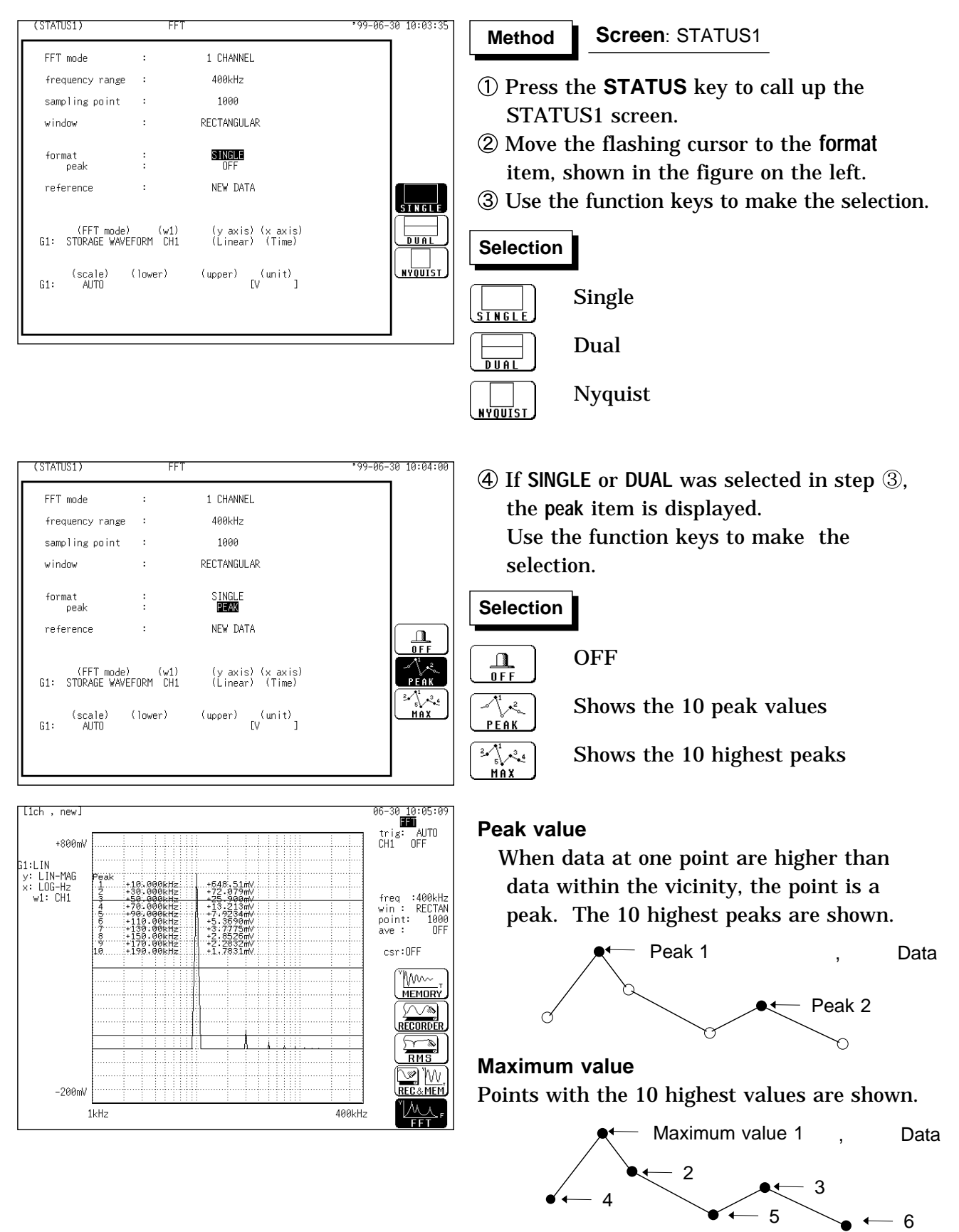

*8.3 STATUS1 Settings (FFT)*

#### (1) Single graph  $(1)$  Single graph

Displays the waveform on a single screen.

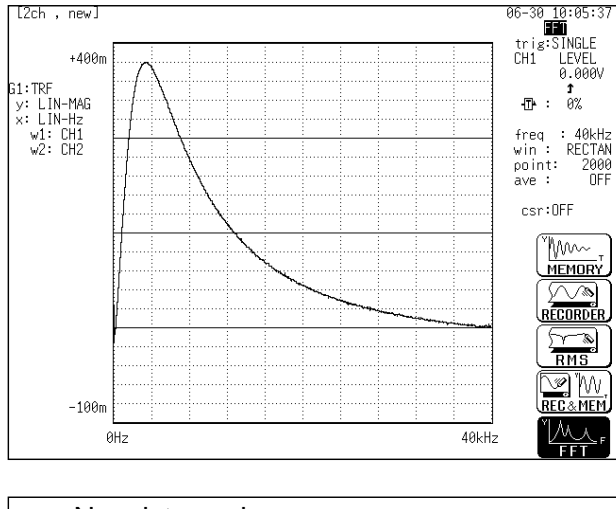

#### 3 Nyquist graph

For the linear spectrum, cross power spectrum, and transfer function, displays the real-number portion of the data for the FFT calculation result on the X-axis, and the imaginary number portion of the data on the Y-axis.

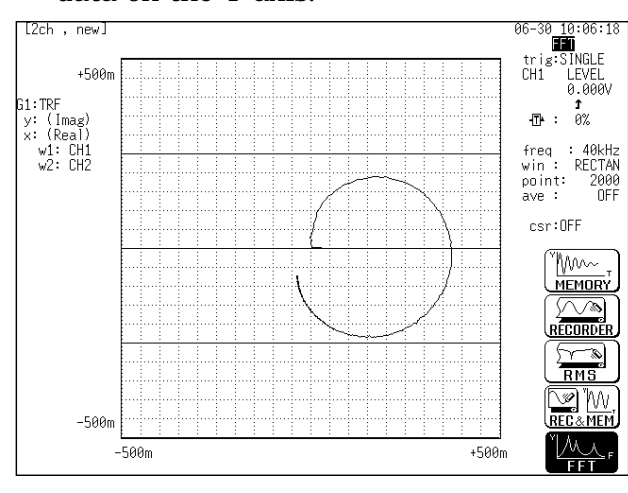

NOTE The peak value is displayed on the screen and printed out, but it is not recorded as the peak value in data storage.

#### Divides the waveform display screen into upper and lower screens.

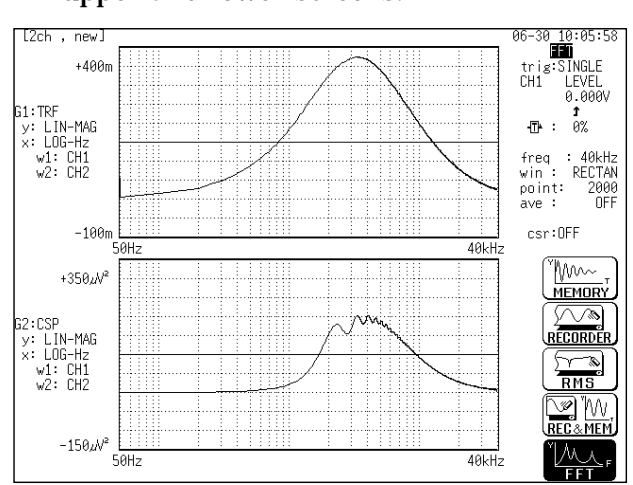

### **8.3.7 Selecting Reference Data**

Select data to be used for FFT processing.

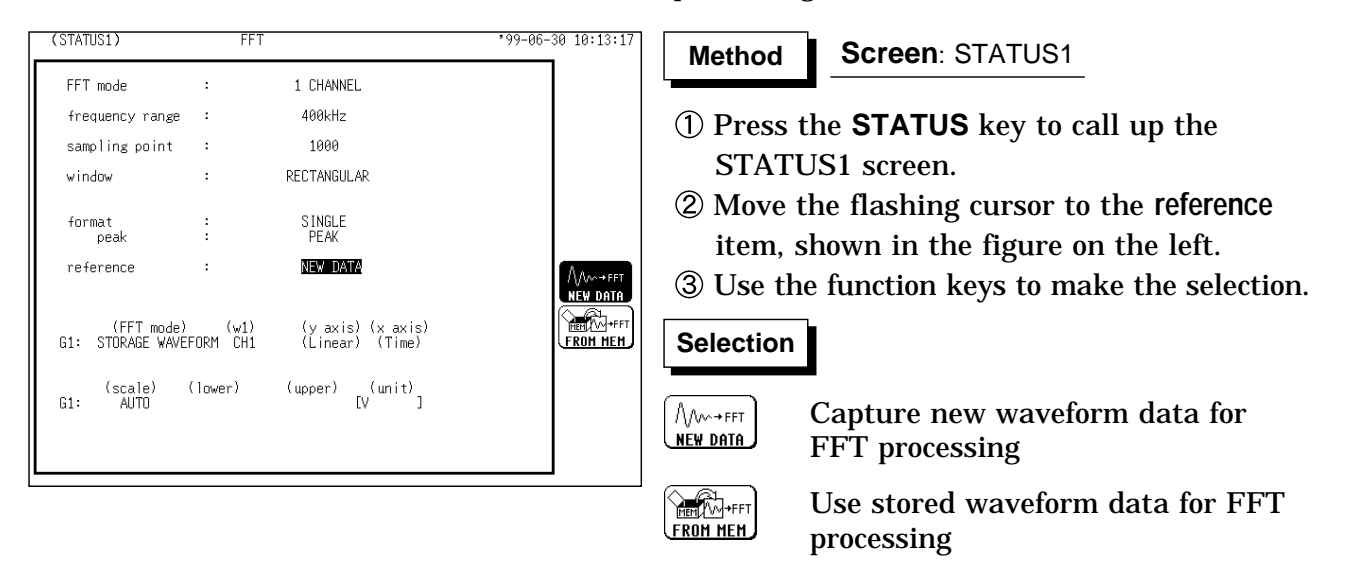

#### **New data**

When **START** key is pressed, data for setting points are captured and used for FFT processing.

#### **Memory waveform**

Pressing the START key initiates FFT processing of the specified FFT Number of Points, from the start of the data (Memory Recorder or memorized Recorder & Memory waveform) that has been stored in memory.

The starting point for calculation can be specified using the cursor on the screen with the stored Recorder & Memory waveform displayed.

If the A/B cursors are used, the FFT calculation is performed on the specified FFT Number of Points beginning with whichever cursor is foremost.

When a memory waveform is selected, the frequency is automatically set to correspond with the time axis as indicated in frequency range setup table in section 8.3.3.

#### **NOTE**

When stored waveform data are used, the trigger setting is not required. But the trigger mode is active, and when REPEAT or AUTO is selected, FFT analysis is performed continuously for the specified number of data at a time, until the end of data. (Calculation is not performed if less than the specified number of points.)

When new data is acquired, "new" is displayed at the upper left of the screen. For main-unit memory waveforms, "mem" is displayed at the upper left of the screen.

### **8.3.8 Setting the FFT Analysis Mode**

Used to select the FFT calculation method.

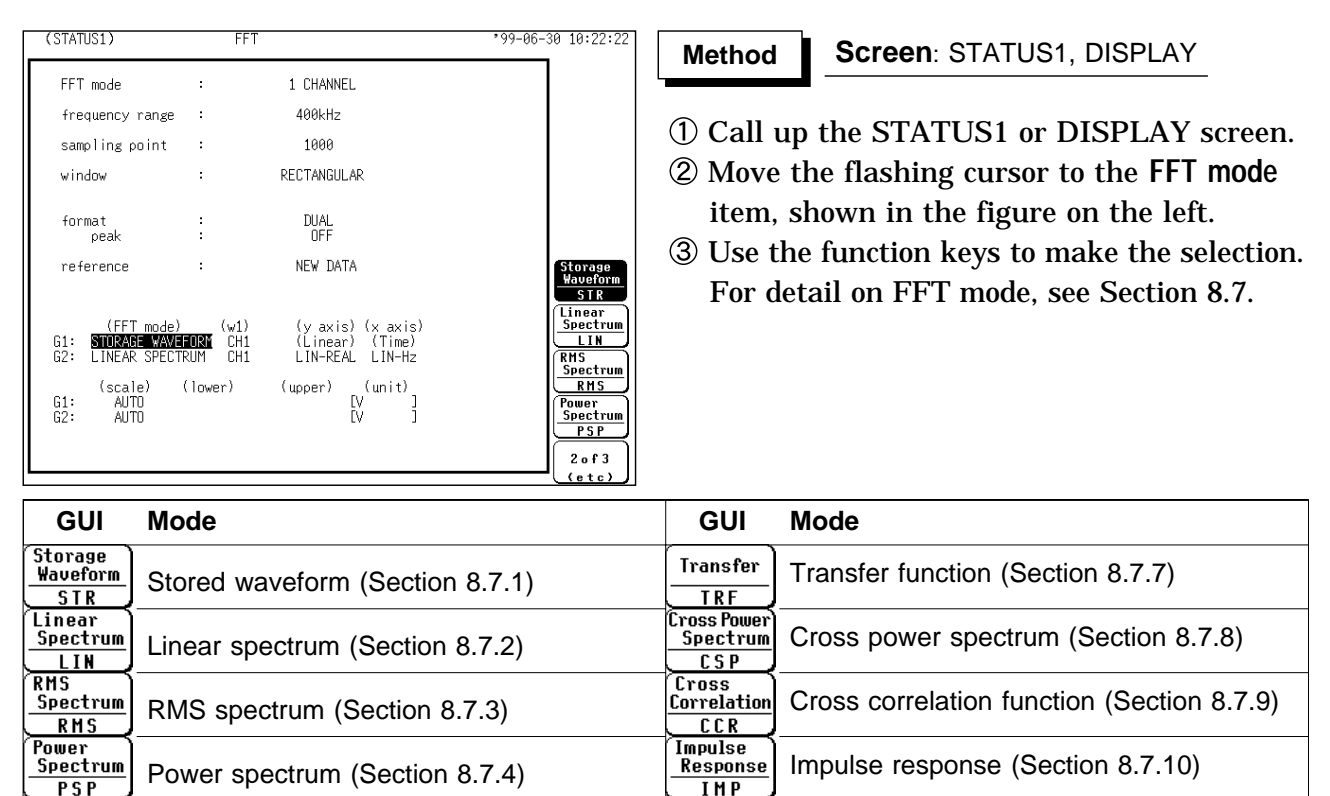

Auto correlation function (Section8.7.5)  $\left[\frac{\text{Coherence}}{\text{CO H}}\right]$  Coherence function (Section 8.7.11)

Histogram (Section 8.7.6)  $\left[\begin{array}{c} \boxed{0 \text{ at ave}} \\ \boxed{0 \text{ at } 0 \end{array}\right]$  Octave analysis (Section 8.7.12)

### **8.3.9 Setting the Analysis Channel**

Select the channel for FFT analysis.

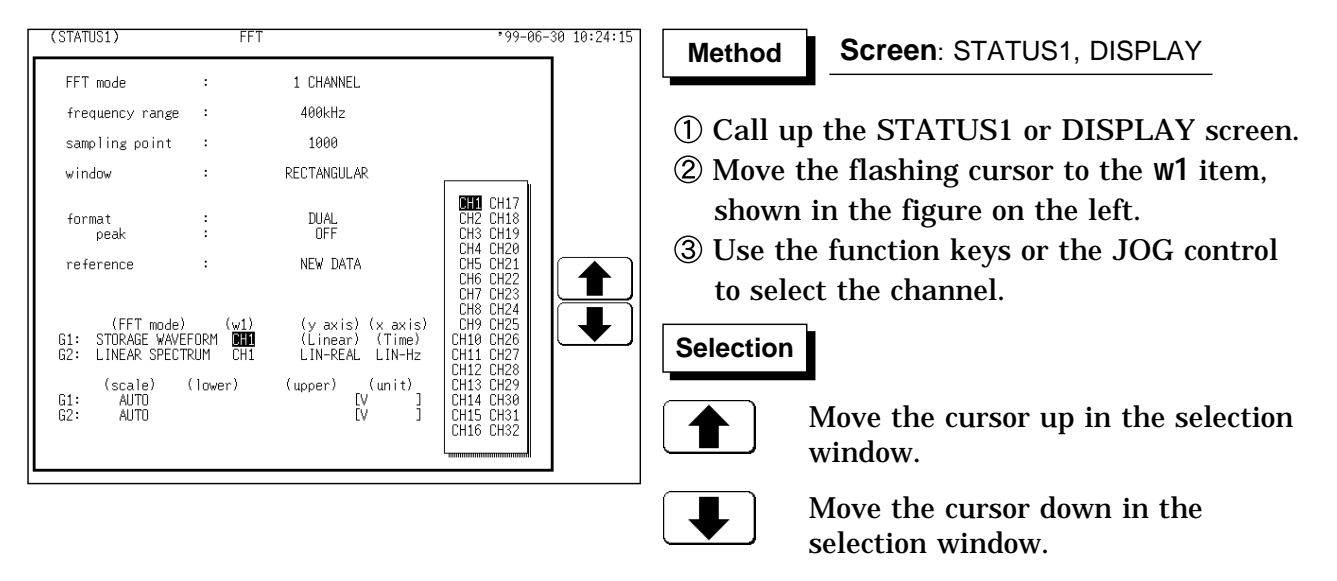

 $PSP$ Auto Correlation **ACR** Histogram  $\overline{HIS}$
# **8.3.10 Setting the X-axis and Y-axis Displays**

Set the X and Y axis for display of FFT calculation results. Different units can be selected for the X and Y axis. With some FFT analysis modes, one of the axis cannot be set.

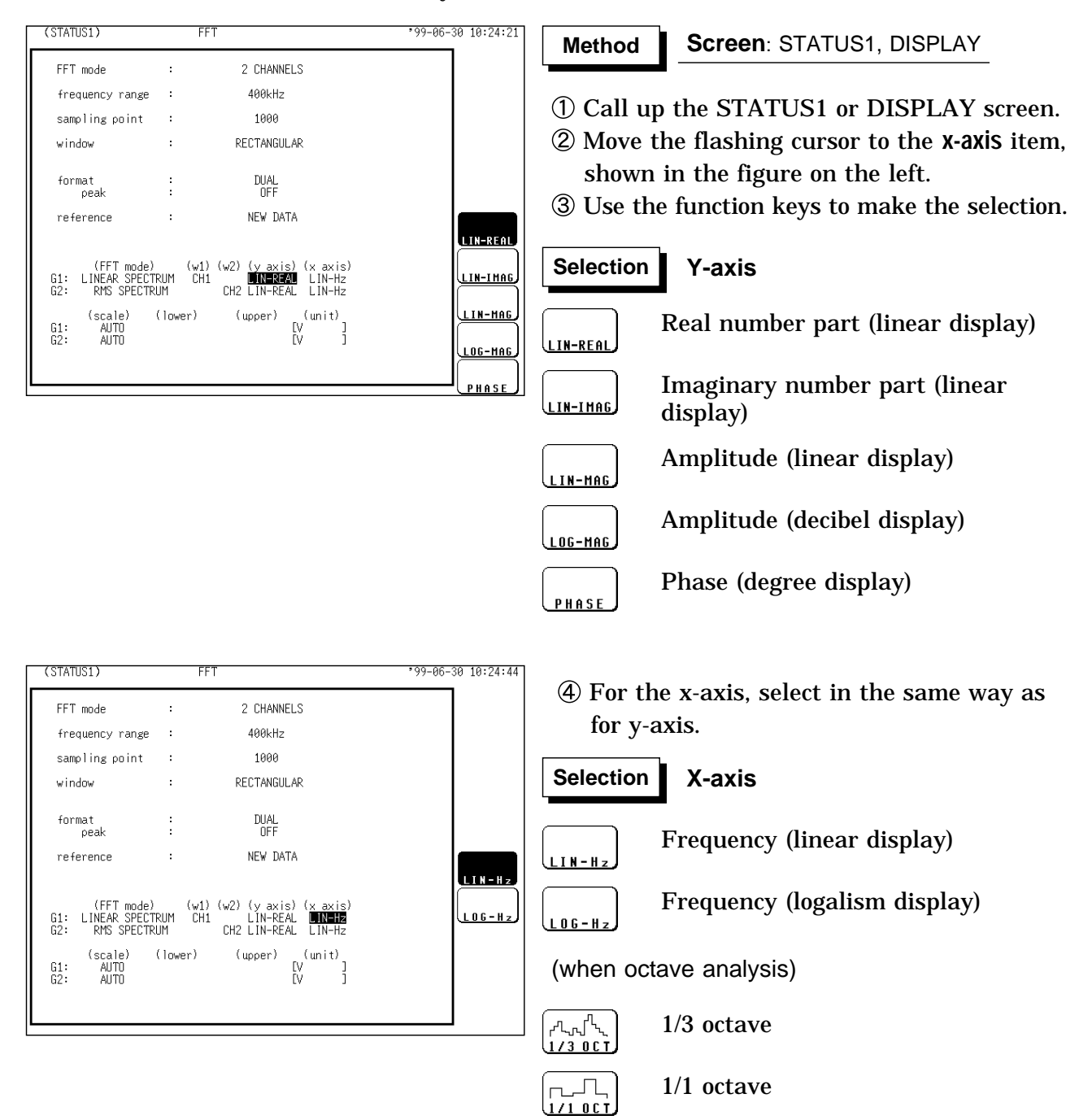

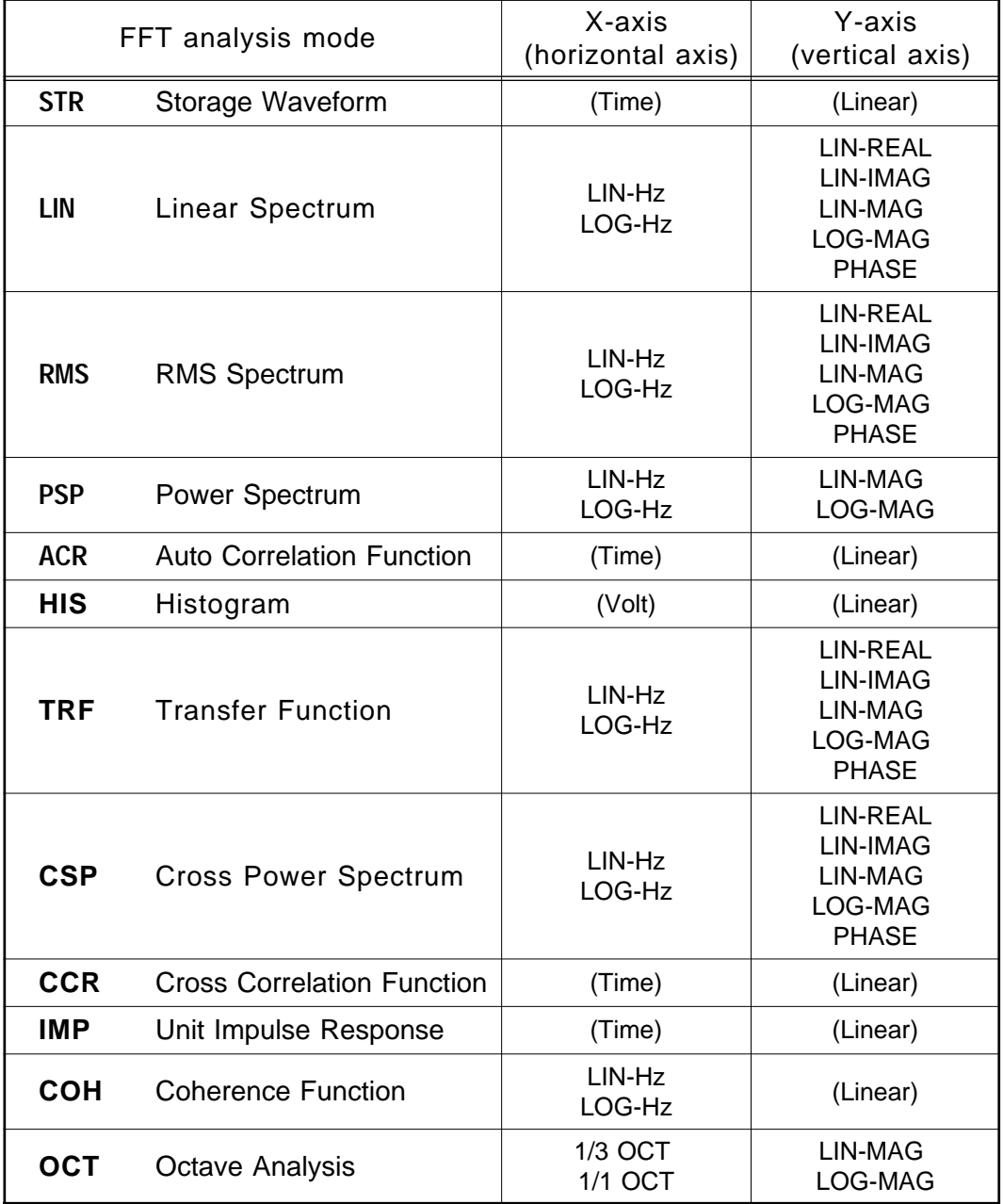

### **X and Y Axis Settings Available with each FFT Analysis Mode**

NOTE When external sampling is used, the X-axis (horizontal axis) expresses the data count.

# **8.3.11 Setting the Display Scale**

The display scale for showing the FFT processing result can either be set manually or automatically.

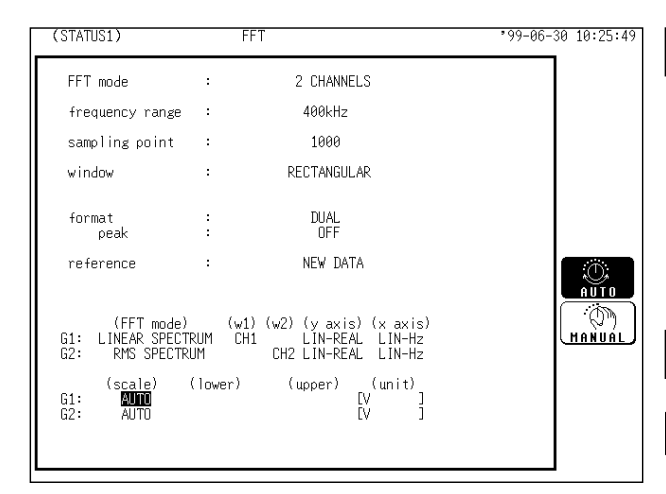

#### **Screen**: STATUS1 **Method Method**

- Press the **STATUS** key to call up the STATUS1 screen.
- Move the flashing cursor to the **scale** item, shown in the figure on the left.
- Use the function keys to make the selection.

### **Selection Selection**

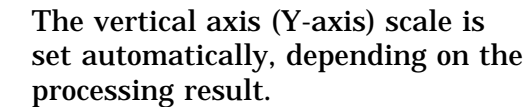

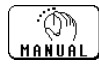

 $\mathcal{O}_\lambda$  $\frac{1}{100}$ 

> The vertical axis (Y-axis) scale can be set as desired, to match the purpose of the measurement. This is useful for enlarging or reducing the amplitude and for shifting the waveform up or down.

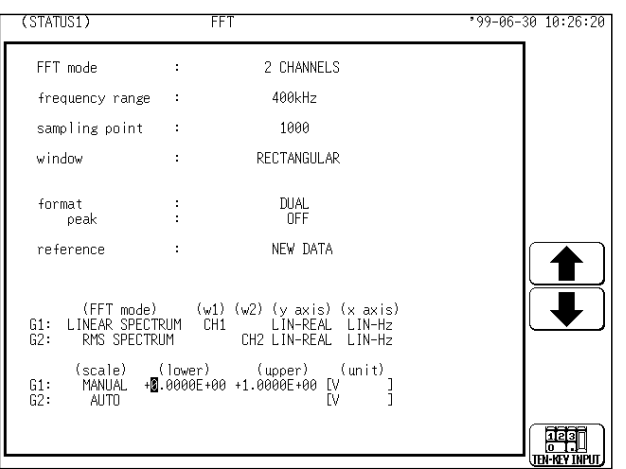

### When **MANUAL** is selected

The upper and lower limits for the display scale can be set by the user.

Make settings to match processing results. Setting range is -9.9999E+29 to 9.9999E+29. (exponent is E-29 to E+29).

- 
- Move the flashing cursor to the **lower** item.
- Use the JOG control, the function keys or **CH&NUM** key to select the lower limit for each digits.
- Set the upper limit in the same manner.

### **Selection Selection**

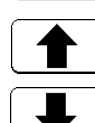

Increases the value.

Decreases the value.

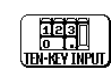

Use CH&NUM key to enter the value.

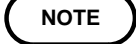

**NOTE** Entering the number with CH&NUM key, see Section 9.6.1.

When the scaling function is enabled for a channel, the unit selected for the channel is displayed.

The X-axis setting for the histogram can be changed on the Waveform display screen or the CHANNEL1 screen. (If the upper or lower limit value is changed, the x-axis is changed.)

The unit (eu) setting is affected by the scaling setting. When scaling is turned off, a unit of measurement range is displayed.

# **8.3.12 Octave Filter Setting**

When octave analysis has been selected, two different filter types can be chosen. The characteristics of both filter types are within ANSI CLASS 3 tolerance limits. (1/3-octave only)

| (STATUS1)<br><b>FFT</b>                                                                                                    | '99-06-30 10:26:56            | Method                    | Screen: STATUS1                                                                                                    |
|----------------------------------------------------------------------------------------------------|-------------------------------|---------------------------|----------------------------------------------------------------------------------------------------|
| 1 CHANNEL<br>FFT mode<br>400kHz<br>frequency range<br>1000<br>sampling point<br>RECTANGULAR<br>window<br>$\begin{array}{c} \texttt{S} \texttt{INGLE} \\ \texttt{OFF} \end{array}$<br>format<br>peak<br>NEW DATA<br>reference<br><b>NORMAL</b><br>octave filter<br>(FFT mode)<br>(w1)<br>(y axis) (x axis)<br>OCTAVE ANALYSIS<br>LIN-MAG 1/3 OCT<br>CH <sub>1</sub><br>61 :<br>(scale)<br>(lower)<br>(upper) | <b>NORMAL</b><br><b>SHARP</b> | item.<br><b>Selection</b> | 10 When the octave analysis is selected in<br>analysis mode, the oct-filter item is shown.<br>2 Move the flashing cursor to the oct-filter<br>3 The function key display appears, allowing<br>you to make the selection.                                                               |
| $\frac{(unit)}{N}$<br>61:<br>AUTO                                                                                                    |                               | <u>NÓRMAI</u><br>SHARF    | Filter characteristics approximate<br>the characteristics used for<br>conventional octave analyzers with<br>analog filters.<br>Spectrum components outside the<br>octave band are excluded totally<br>and only the spectrum in the octave<br>band is bundled and used for<br>analysis. |
|                                                                                                    |                               |                           |                                                                                                    |

1/1-octave (1/3-octave) normal filter characteristics

1/1-octave (1/3-octave) sharp filter characteristics

**NOTE**

This unit does not use analog filters. It first determines the entire power spectrum and then uses weighting by bundling the spectrum to achieve the desired filter characteristics.

# **8.4 STATUS2 Settings (FFT)**

# **8.4.1 Setting the Averaging Function**

The averaging function allows capturing several instances of a waveform and determining the average.

This makes it possible to eliminate noise and irregular signal components. The higher the number of averaging instances, the more effectively will noise be suppressed.

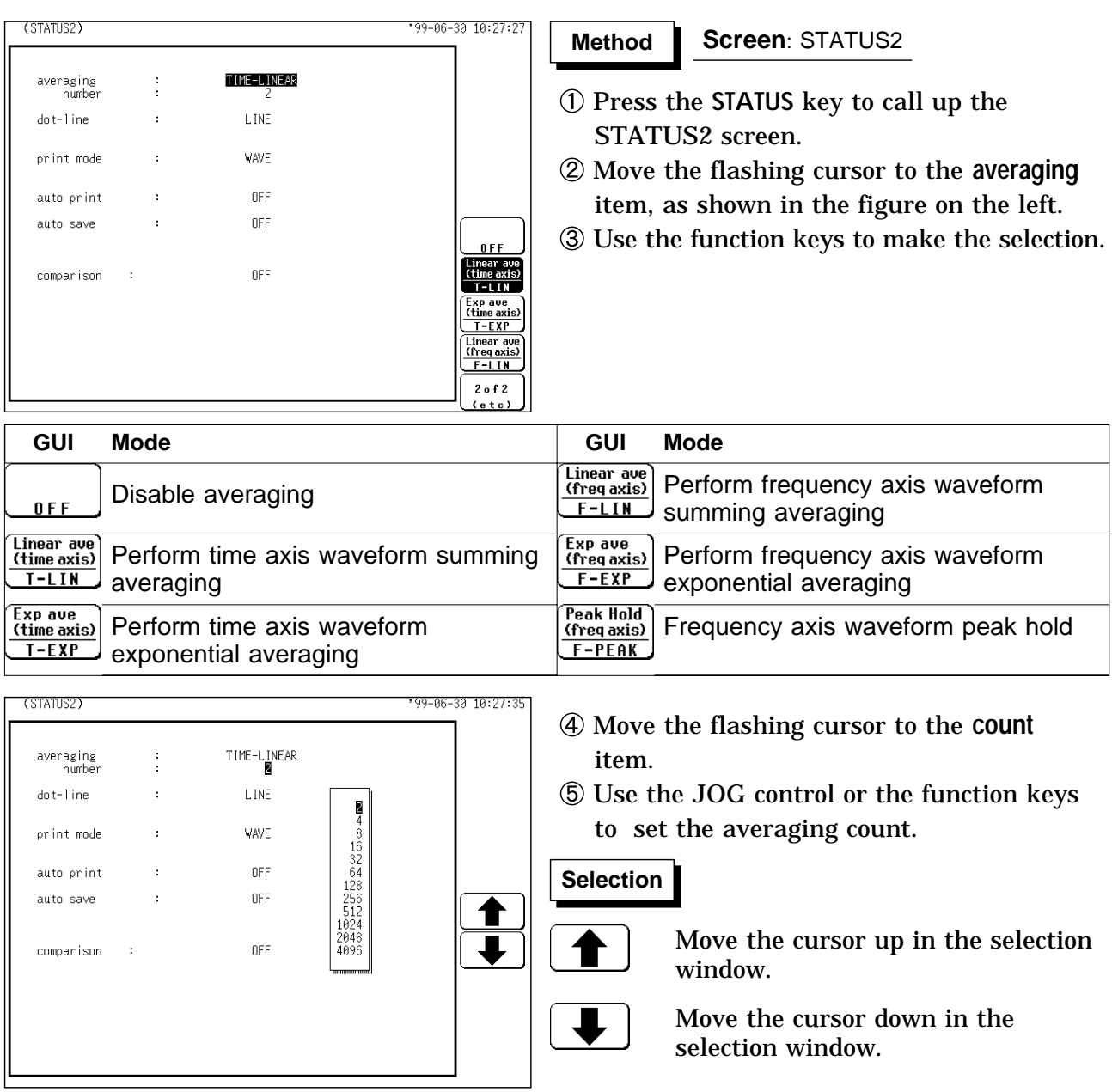

### **Time axis waveform averaging**

After the **START** key was pressed, data are captured whenever the trigger conditions are fulfilled. After averaging, FFT processing is performed and the result is displayed.

### Trigger mode: AUTO and AUTO STOP

When the **START** key is pressed, data are captured even if trigger conditions are not fulfilled after a certain interval. If averaging is applied to unsynchronized input signals, the result will be meaningless.

### **Frequency axis waveform averaging**

Captured data first undergo FFT processing. Then averaging is performed and the result is displayed.

Unlike time axis averaging, results are valid also if no trigger synchronization is used. But if the characteristics of the input waveform allow triggering, using the trigger for synchronization is recommended.

### **Peak hold (frequency axis)**

The specified number of samples are captured, and the peak value is held (stored) for each frequency.

For details on summing averaging and exponential averaging , refer to Section 21.3.6.

When averaging is used together with the waveform evaluation function, waveform evaluation is carried out after the specified averaging count is completed.

After averaging was carried out, the scaling setting cannot be changed. After averaging, recalculation does not take place even if the analysis channel is changed.

**FFT analysis mode and averaging**

Symbols in the table have the following meaning

- : Setting is valid
	- : Setting is invalid (has no effect)

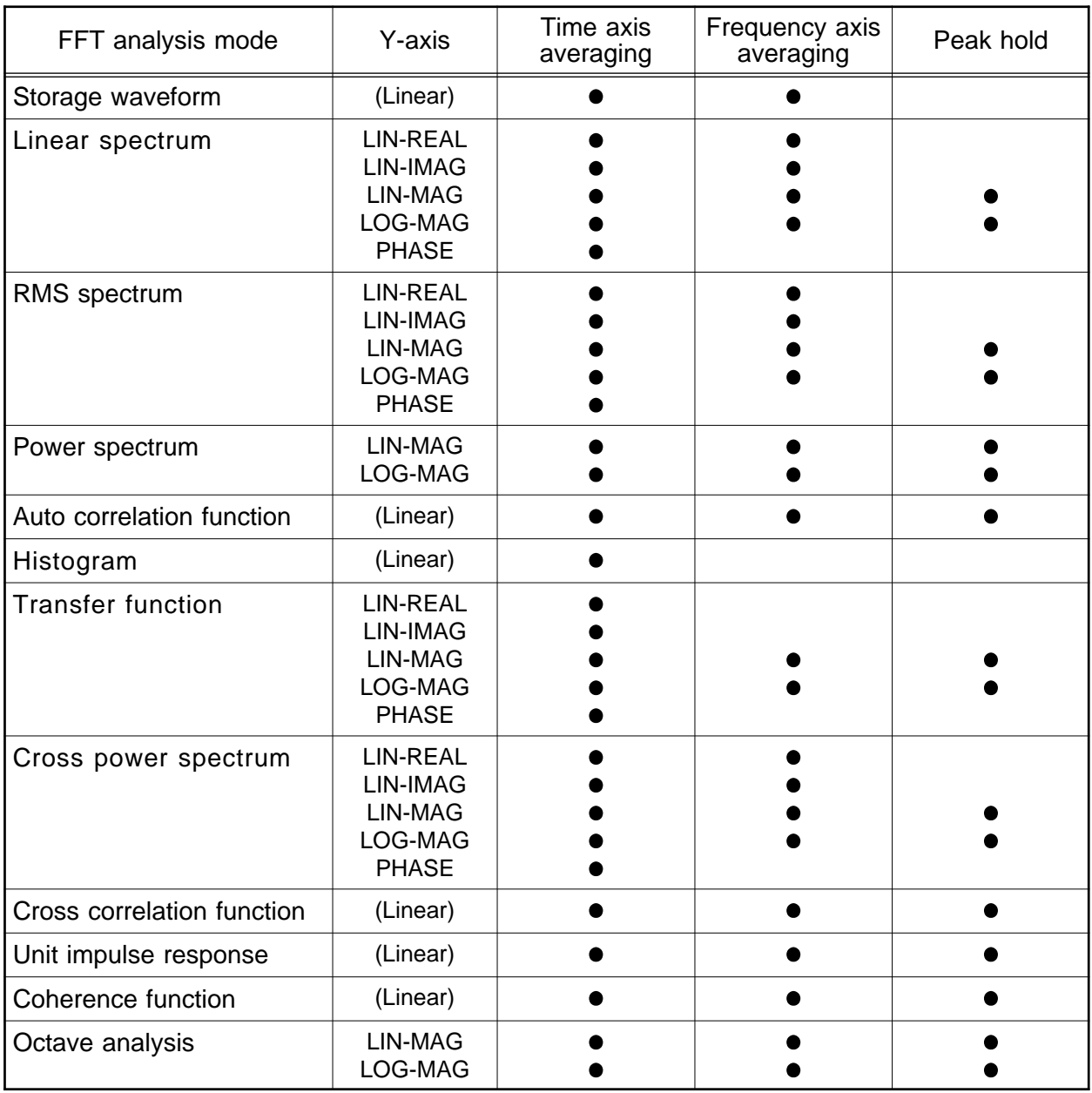

\* Same for linear spectrum, and cross-power spectrum with Nyquist display.

### **Averaging and trigger mode (FFT)**

(1) Trigger mode: SINGLE

1. After the **START** key was pressed, data are captured whenever the trigger conditions are fulfilled, averaging is carried out, and then the waveform is displayed.

Collected waveform data is averaged with the FFT time axis waveform and FFT processing is performed. FFT processing is performed on the frequency axis and the calculated result is averaged.

- 2. Trigger occurs when the trigger conditions are fulfilled again.
- 3. When the specified number of data has been captured, measurement stops automatically. If the measurement was stopped prematurely with the **STOP** key, the averaging result up to that point is displayed.

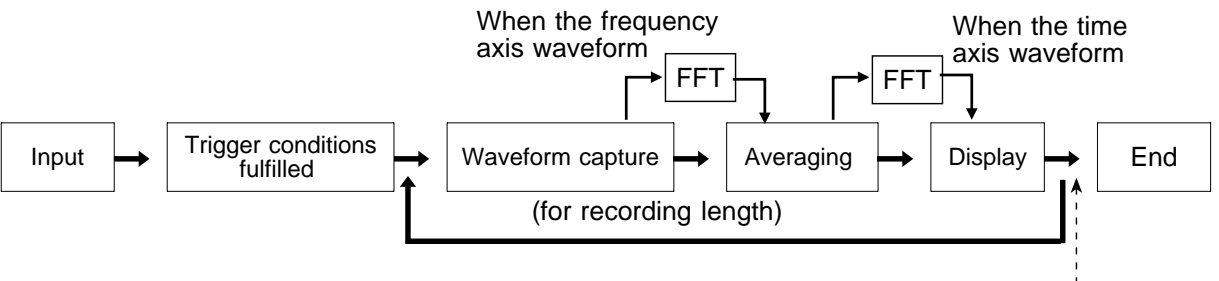

Waveform averaging count  $=$  less than specified number

### (2) Trigger mode: REPEAT

- 1. After the **START** key was pressed, data are captured whenever the trigger conditions are fulfilled, and averaging is carried out until the specified averaging count. The averaging result is shown on the display.
- 2. Trigger occurs when the trigger conditions are fulfilled again. The waveform data is cleared and the trigger occurs when the trigger conditions are fulfilled again
- 3. When the specified averaging count is reached, data up to that point are discarded, and new data are captured for averaging. If the measurement was stopped prematurely with the **STOP** key, the averaging result up to that point is displayed.

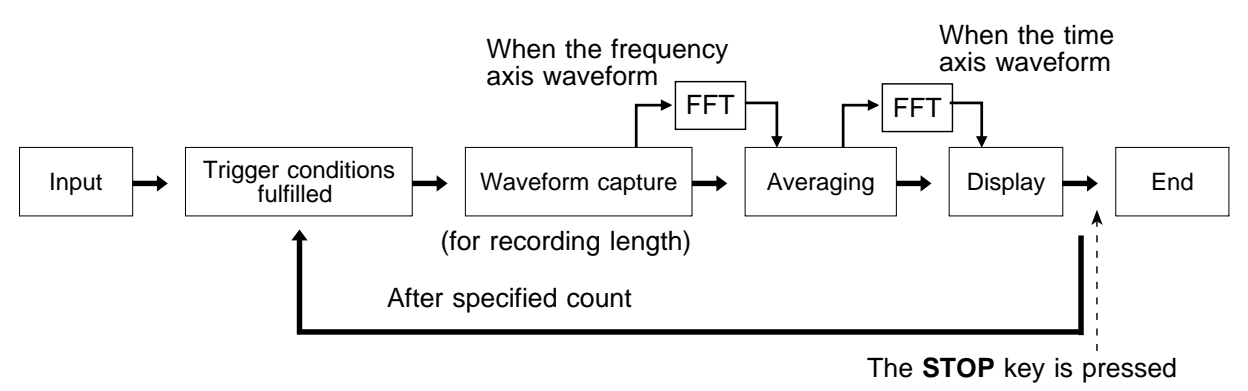

Waveform averaging count = specified number

(3) Trigger mode: AUTO

(Time axis waveform)

When the **START** key is pressed, data are captured even if trigger conditions are not fulfilled after a certain interval. If averaging is applied to unsynchronized input signals, the result will be meaningless.

(Frequency axis waveform)

- 1. After the **START** key was pressed, data are captured whenever the trigger conditions are fulfilled, and averaging is carried out until the specified averaging count. The averaging result is shown on the display.
- 2. When the specified number of data has been captured, measurement stops automatically.
- 3. If the measurement was stopped prematurely with the **STOP** key, the averaging result up to that point is displayed.

If the trigger condition does not occur within the specified period, waveform data input begins anyway.

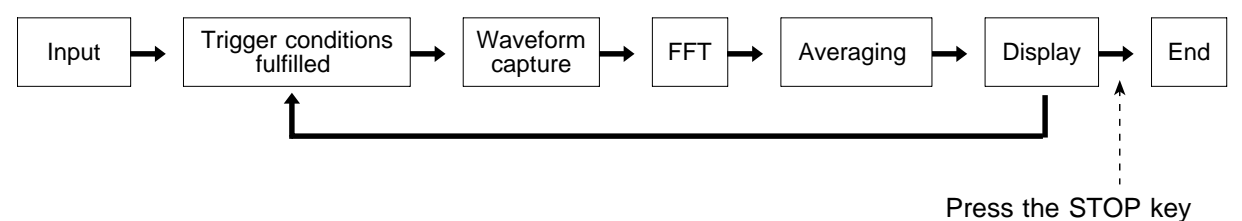

## **8.4.2 Setting the Interpolation**

The input signal (sampled data) and FFT waveform can be displayed and recorded as is, or after linear interpolation.

**Method Method**

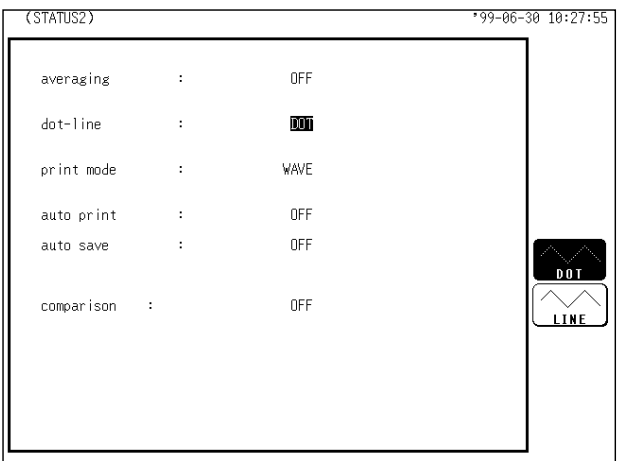

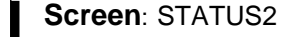

- Press the **STATUS** key to call up the STATUS2 screen.
- Move the flashing cursor to the **dot-line** item, shown in the figure on the left.
- Use the function keys to make the selection.

### **Selection Selection**

**TTNF** 

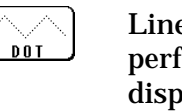

Linear interpolation is not performed. The sampled data is displayed just as it comes.

Linear interpolation is performed. The display is easier on the eye.

# **8.4.3 Setting the Print Mode**

Select the format, waveform, or numerical value should be used to output measured data and calculation results.

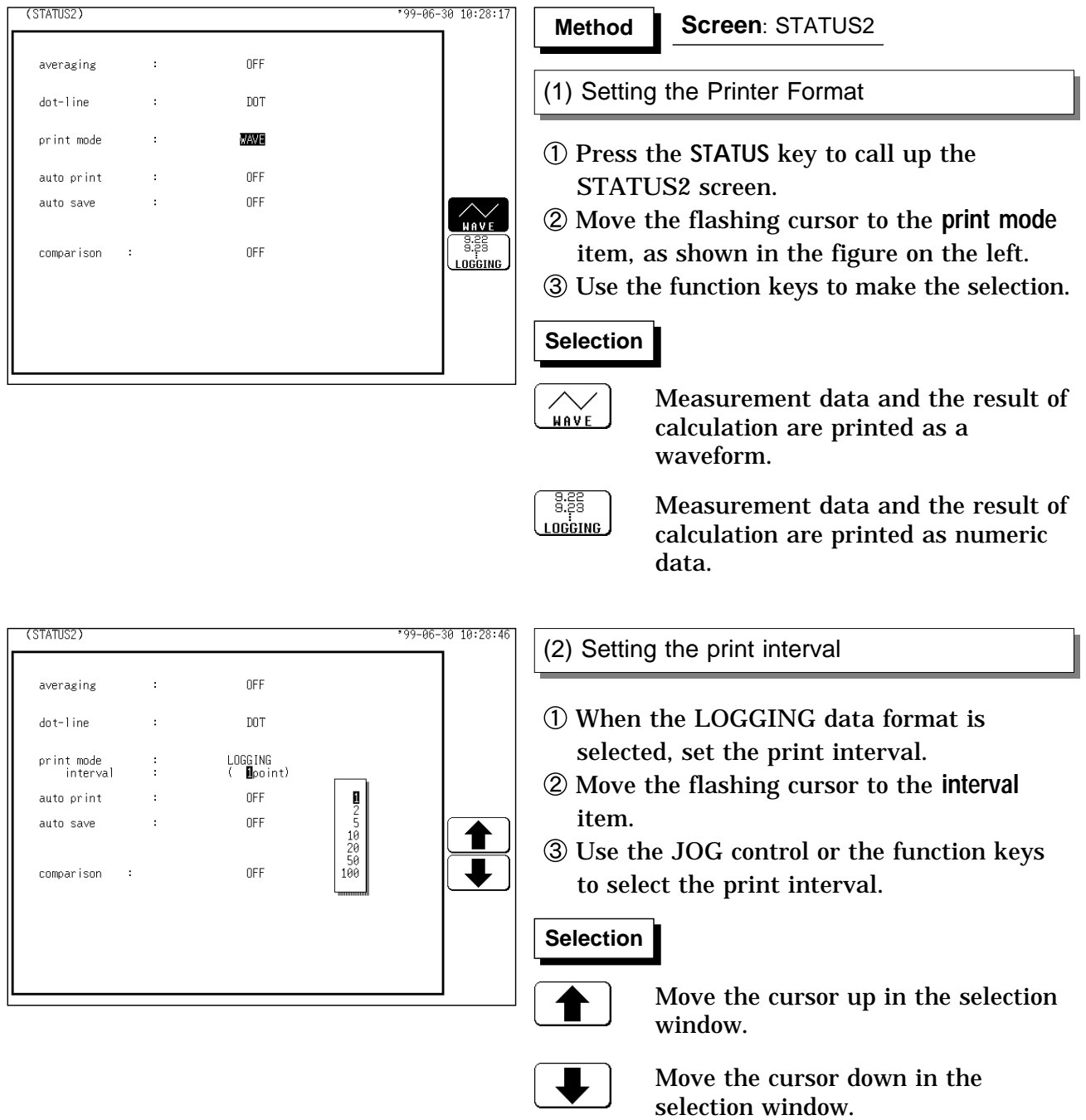

# **8.4.4 Setting the Auto Print Function**

When the function is enabled, printout is carried out automatically after a measurement data is captured.

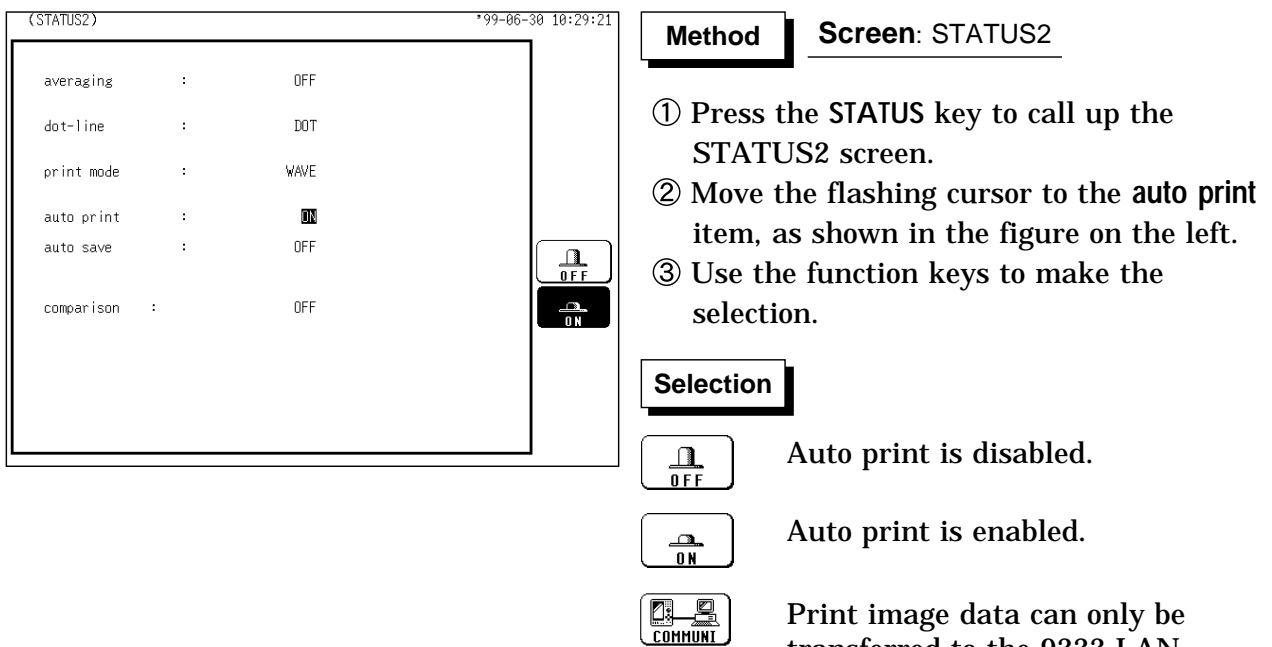

Print image data can only be transferred to the 9333 LAN COMMUNICATOR when using a LAN card.

# **8.4.5 Setting the Auto Save Function**

When the function is enabled, measurement data are automatically stored on a floppy disk, PC card, MO disk or connected SCSI device after they are captured.

The Auto Save function stores a file in the directory currently selected on the file screen. See Section 14.12.2.

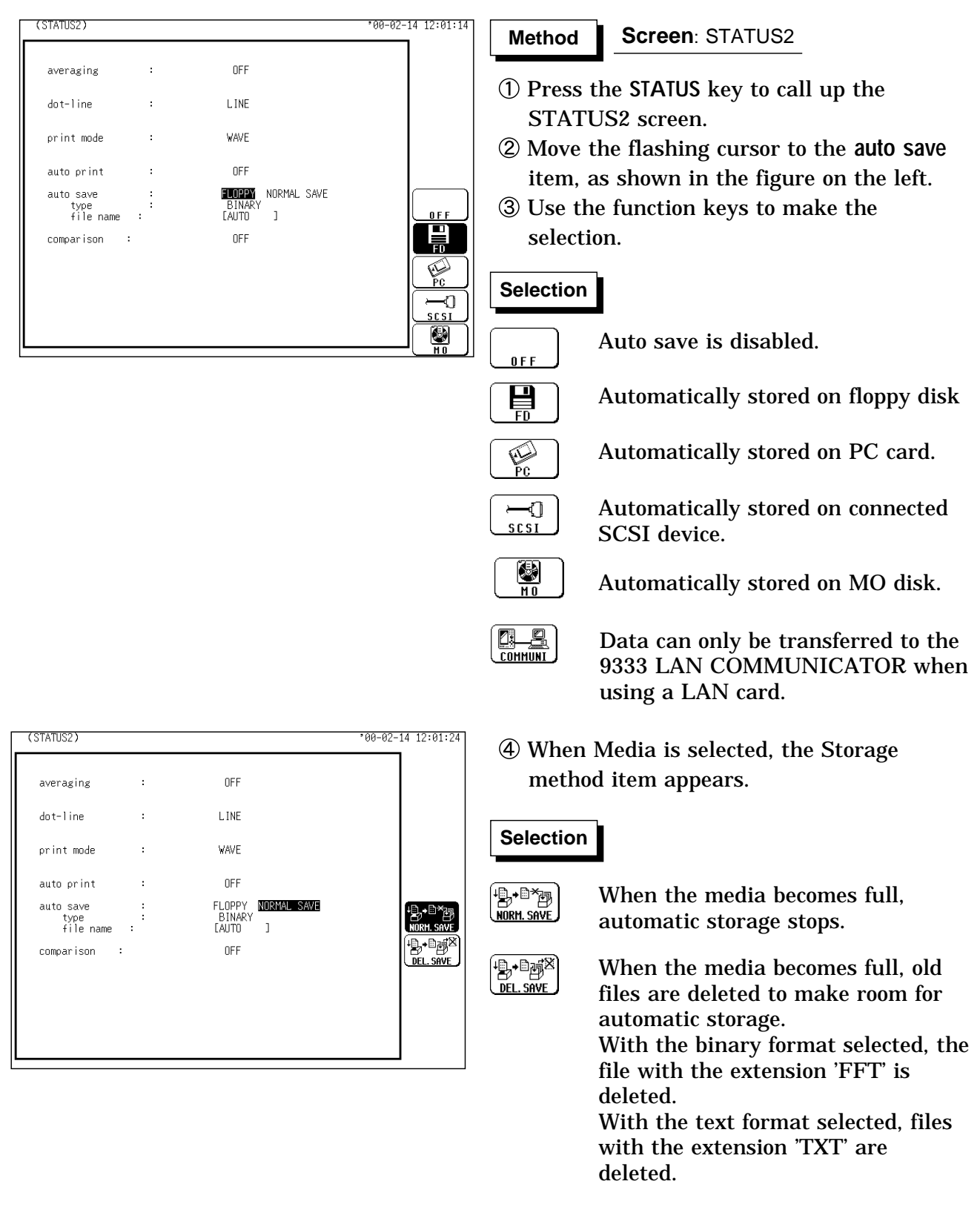

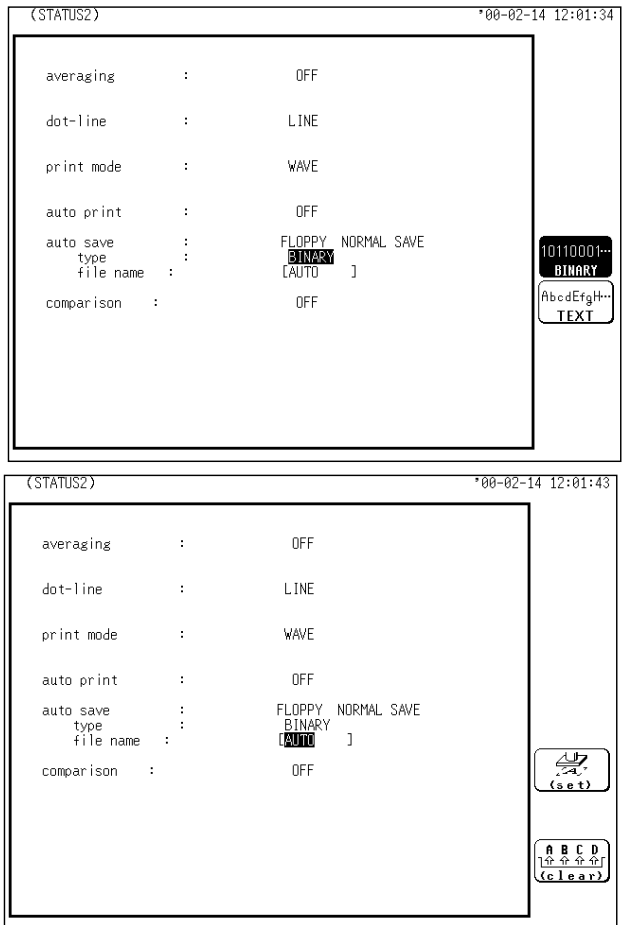

Move the flashing cursor to **type**, and select the format.

### **Selection Selection**

10110001… **BINARY** AbedEfaH… **TEXT** 

Data are stored as binary data.

Data are stored as text data. Data stored in the text format is not readable by the 8826.

 $\circledR$  Set the file name. For the input method, refer to Section 9.8.4. When using auto-save, a number is appended to the name you specify as the file name. This then becomes the file name. If you start procedures before specifying a file name, AUTO is automatically enabled. Do not use the characters and symbols below in a file name. A file containing any of these characters/symbols in its file name cannot be processed under Windows 2000 or XP. Half-size symbols:  $+$ ,  $=$ ,  $[,$ ]

NOTE ) When auto-save is enabled, the storage channel cannot be selected. Data for the channel for which the waveform is displayed is saved.

For details on auto saving file name, refer to Section 14.7.

When auto save is used together with the auto print, auto save is carried out after auto print is completed.

For details on connected SCSI device, refer to Section 14.4.

The directory and the number of files that can be stored in the directory are limited. For details, see Section 14.7.

Thinning is not applied with FFT data text format storage.

When "COMMUNI" (communications) is selected as Media, Storage Method and Type are not displayed.

### **8.4.6 Setting the Waveform Evaluation**

The Waveform Evaluation function can be used single screen and Nyquist screen.

GO (pass) or NG (fail) evaluation of the input signal waveform can be performed using an evaluation area specified by the user.

This can serve to detect irregular waveforms.

After the evaluation result is generated, signals are output from the GO/NG terminal.

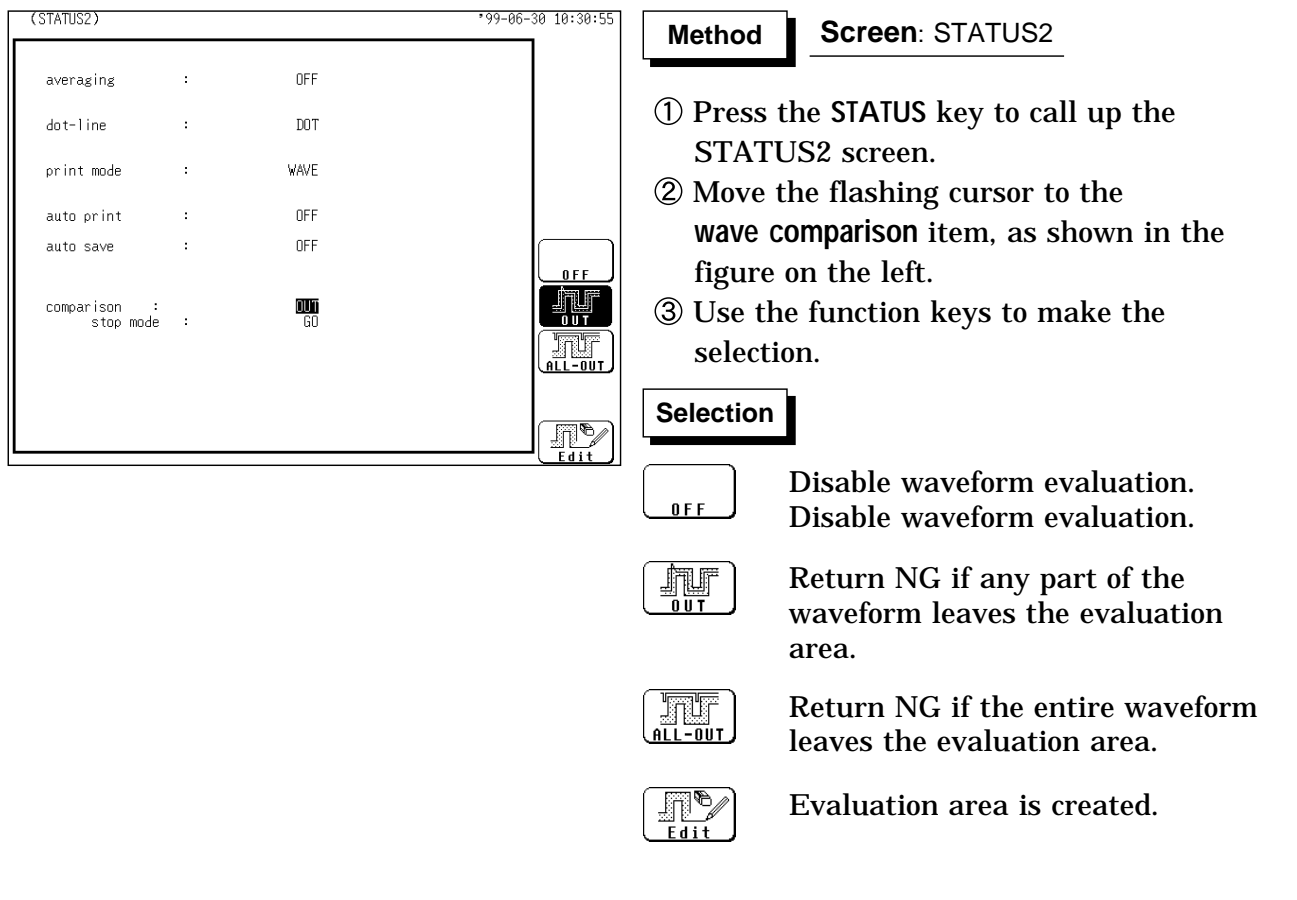

#### **NOTE**

Only one waveform evaluation area is saved in the internal memory. For example, when the memory recorder function is changed to the FFT function and the waveform evaluation area of the FFT is saved, the waveform evaluation area created using the memory recorder function is erased.

For details on the waveform evaluation, refer to Section 16.3.

# **8.5 Settings on the Display Screen (FFT)**

Explains the setting items on the Display screen.

For details on setting, refer to Section 8.3 and 8.4.

When want to use the JOG control, press the **VALUE** select key. The selection window is not displayed.)

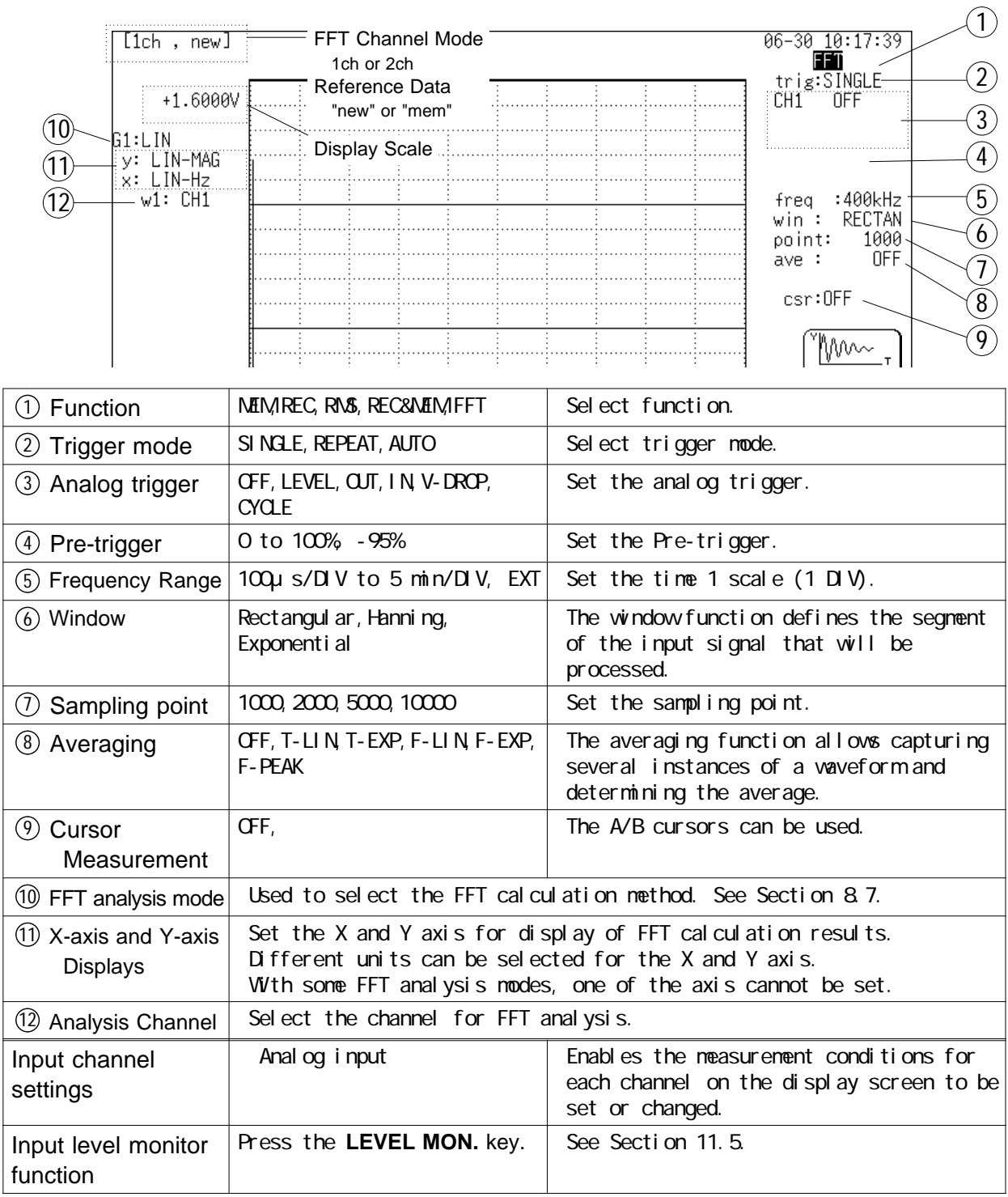

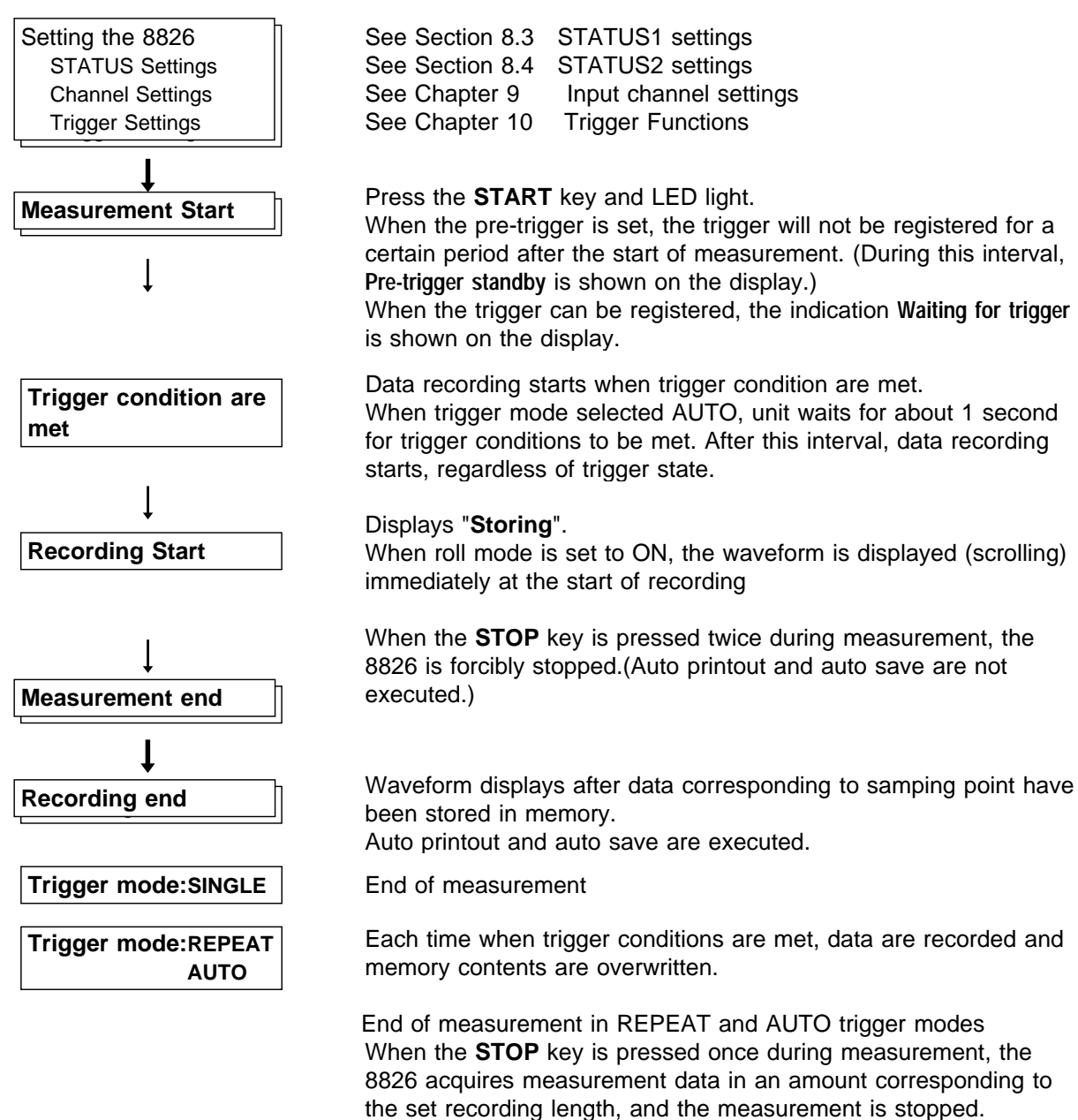

(Waveform display, auto printout, and auto save are executed.)

# **8.7 Analysis Function**

## **8.7.1 Storage Waveform [STR]**

Displays the time domain waveform of the input signal. Displays the time domain waveform of the input signal.

- Function fa
- **Horizontal** cursor Time Time axis display Indicates the value of the specified TIME/DIV frequency range. (Refer to the table of the frequency range and time axis in Section 8.3.3.)
	- Vertical cursor Linear Indicates the value of the measurement range of the input unit in voltage units.

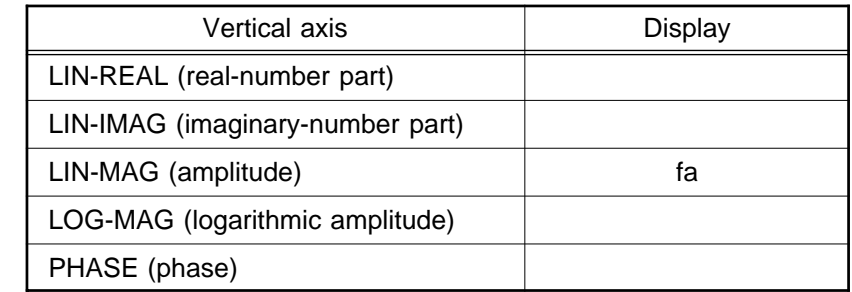

### Example Stored waveform

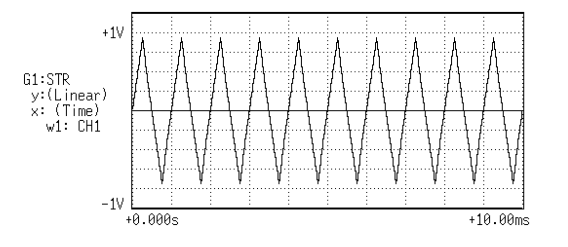

# **8.7.2 Linear Spectrum [LIN]**

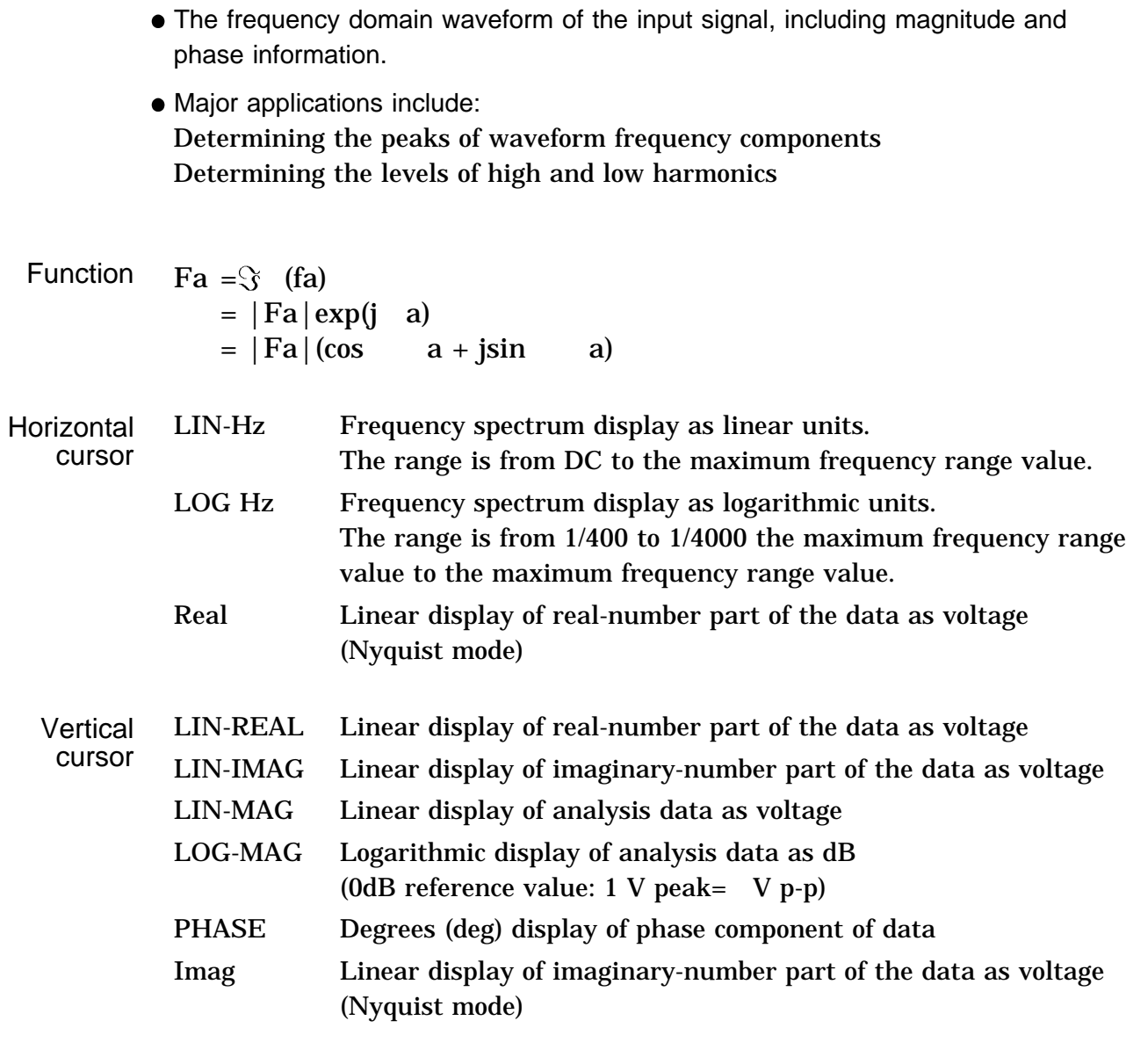

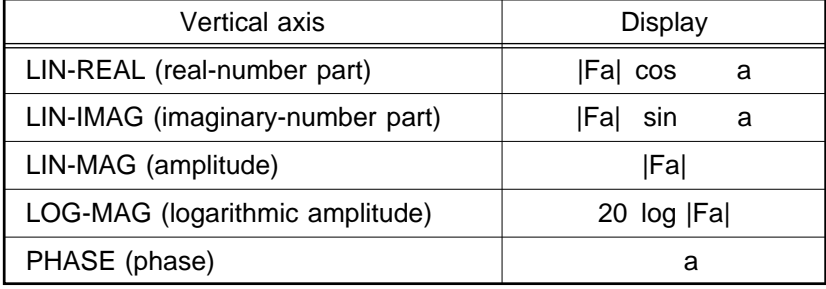

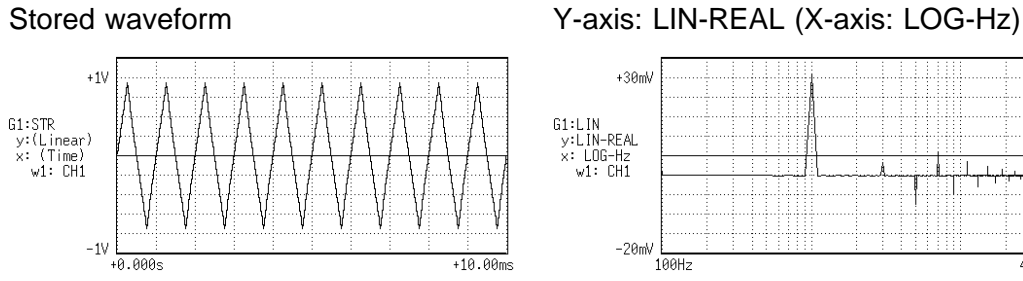

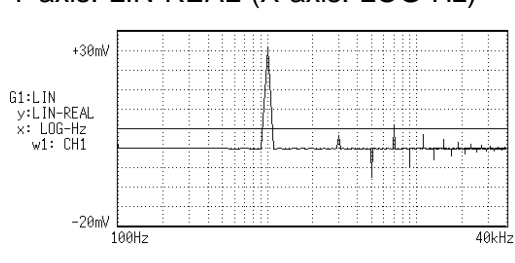

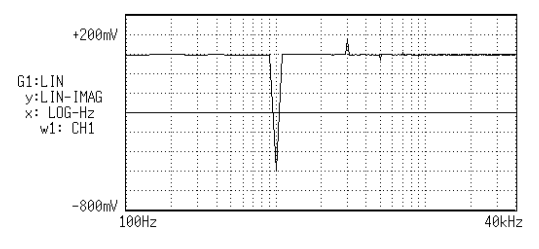

Y-axis: LIN-IMAG (X-axis: LOG-Hz) Y-axis: LIN-MAG (X-axis: LOG-Hz)

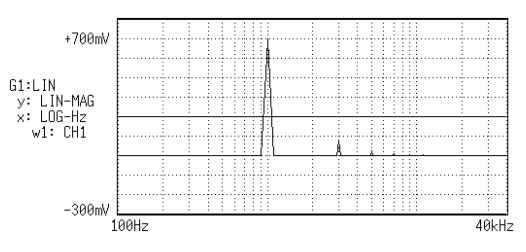

Y-axis: LOG-MAG (X-axis: LOG-Hz) Y-axis: PHASE (X-axis: LOG-Hz)

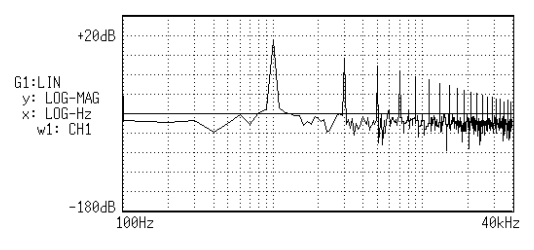

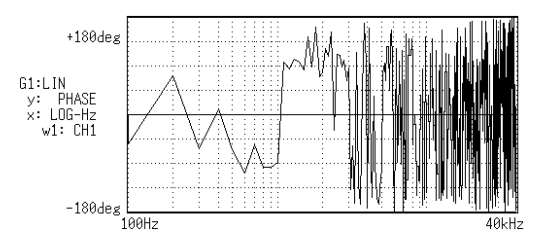

#### Nyquist

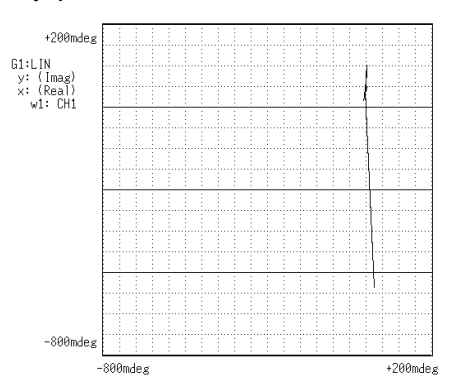

# **8.7.3 RMS Spectrum [RMS]**

- Displays the frequency domain waveform of the input signal, including magnitude (effective value) and phase information.
- Major applications include: Determining the peaks of waveform frequency components. Determining the effective values of frequency components.

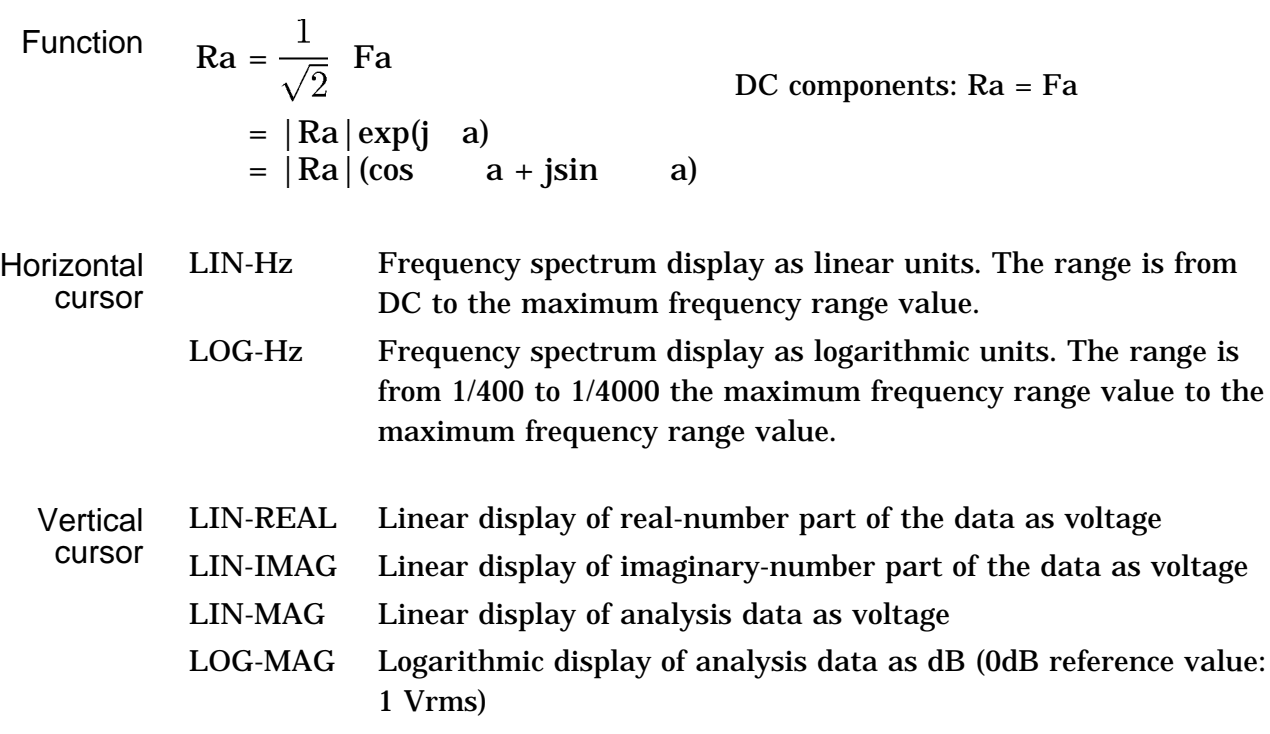

| Vertical axis                    | Display      |
|----------------------------------|--------------|
| LIN-REAL (real-number part)      | Ra  cos<br>а |
| LIN-IMAG (imaginary-number part) | Ra  sin<br>a |
| LIN-MAG (amplitude)              | Ra           |
| LOG-MAG (logarithmic amplitude)  | 20 log  Ra   |
| PHASE (phase)                    | a            |

PHASE Degrees (deg) display of phase component of data

#### **NOTE**

The RMS spectrum display and the LOG-MAG display express the same processing result.

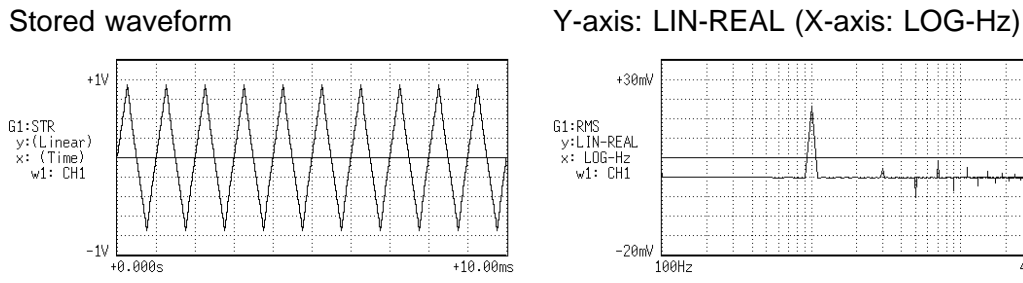

 $+30mV$ G1:RMS<br>y:LIN-REAL<br>x: LOG-Hz<br>w1: CH1  $-20$ mV<br> $100Hz$  $40kHz$ 

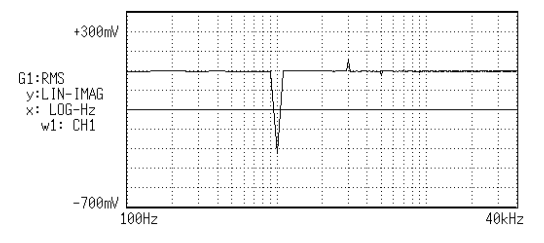

Y-axis: LIN-IMAG (X-axis: LOG-Hz) Y-axis: LIN-MAG (X-axis: LOG-Hz)

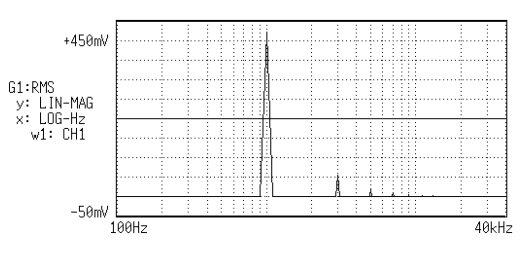

Y-axis: LOG-MAG (X-axis: LOG-Hz) Y-axis: PHASE (X-axis: LOG-Hz)

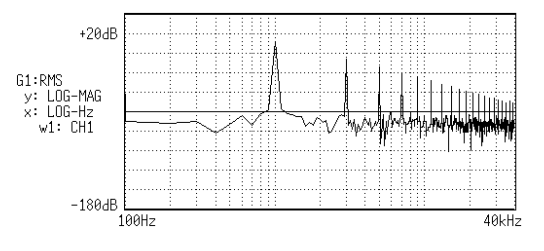

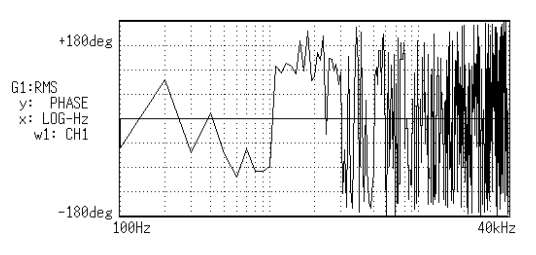

# **8.7.4 Power Spectrum [PSP]**

- Displays the energy spectrum of the input signal, consisting of only magnitude information.
- Major applications include:

Determining the peaks of waveform frequency components Determining the energy levels of high and low harmonics

Function 
$$
Gaa = \frac{1}{2} \text{ Fa}^* \text{ Fa}
$$

\nFactorization  $Gaa = \frac{1}{2} \text{ Fa}^* \text{ Fa}$ 

\nFor  $Ra$  and  $Ra$  is the  $Ra$  and  $Ra$  is the  $Ra$  and  $Ra$  is the  $Ra$  and  $Ra$  is the  $Ra$  and  $Ra$  is the  $Ra$  and  $Ra$  is the  $Ra$  and  $Ra$  is the  $\frac{1}{2} \text{ Pa}$ . The equation  $Ra$  is the  $\frac{1}{2} \text{ Pa}$  and  $Ra$  is the  $\frac{1}{2} \text{ Pa}$ . The equation  $Ra$  is the  $\frac{1}{2} \text{ Pa}$  is the  $\frac{1}{2} \text{ Pa}$ . The equation  $Ra$  is the  $\frac{1}{2} \text{ Pa}$  is the  $\frac{1}{2} \text{ Pa}$ . The equation  $Ra$  is the  $\frac{1}{2} \text{ Pa}$  is the  $\frac{1}{2} \text{ Pa}$ . The equation  $Ra$  is the  $\frac{1}{2} \text{ ka}$  is the  $\frac{1}{2} \text{ ka}$ . The equation  $Ra$  is the  $\frac{1}{2} \text{ ka}$  is the  $\frac{1}{2} \text{ ka}$ . The equation  $Ra$  is the  $\frac{1}{2} \text{ ka}$  is the  $\frac{1}{2} \text{ ka}$ . The equation  $Ra$  is the  $\frac{1}{2} \text{ ka}$  is the  $\frac{1}{2} \text{ ka}$ . The equation  $Ra$  is the  $\frac{1}{2} \text{ ka}$  is the  $\frac{1}{2} \text{ ka}$ . The equation  $Ra$ 

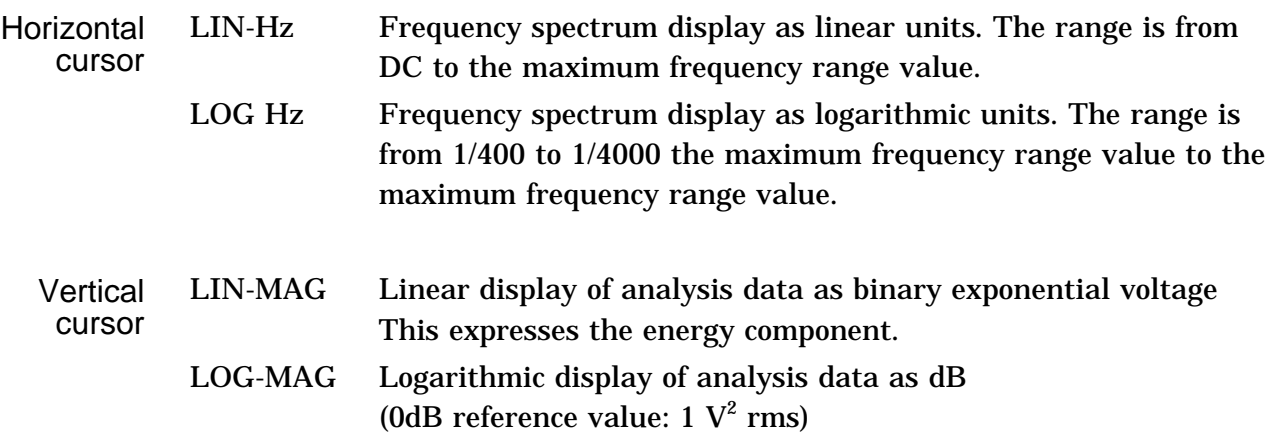

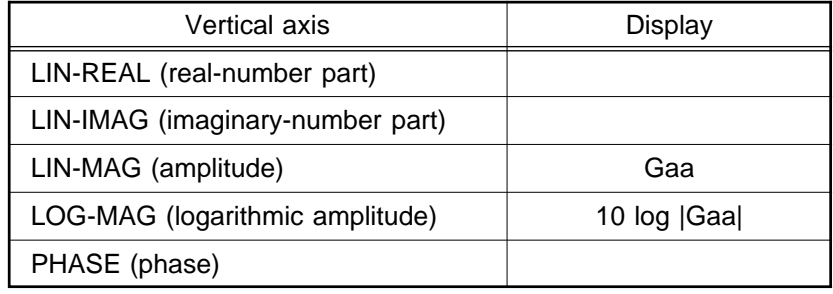

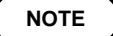

The LOG-MAG display and the RMS spectrum display express the same processing result.

Stored waveform

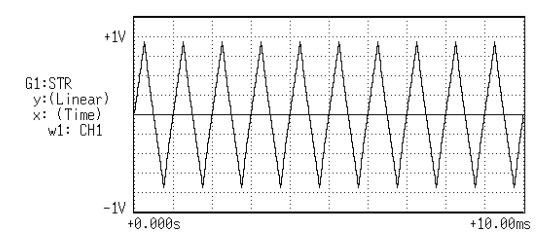

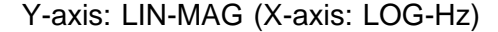

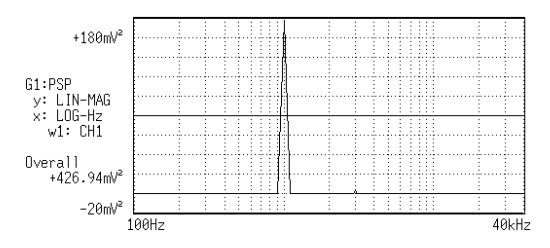

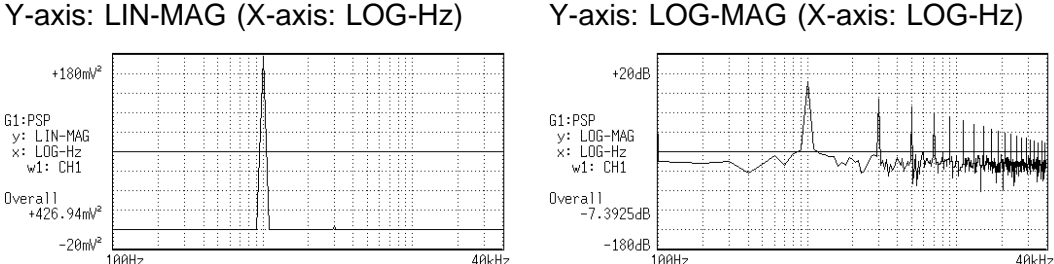

#### **Overall value**

The overall value is obtained by taking the square root of the total of power spectra for all frequencies.

 $\sqrt{PSPo + \sum_{i=1} PSPi}$  (Vrms) (Overall value) PSPo DC component PSPi ith AC component

**NOTE**

Compensation is applied to data for 1000 points captured before starting FFT processing, to achieve the same overall value, also when a window function other than rectangular window is used.

Window compensation value:

Square wave: 
$$
= 1
$$
  
\nHanning:  $=\sqrt{\frac{8}{3}}$   
\nExponential:  $=\sqrt{\frac{2 \log(|/100\rangle}{(|/100\rangle^2 - 1)}$ 

( is a percentage with a range of  $0$   $100$ .)

If is set to 0 with the exponential window function, processing will be carried with  $= 0.1$ .

### **8.7.5 Auto Correlation [ACR]**

- Displays the degree of similarity between two points in the input signal separated by time difference ( ).
- Major applications:

Detecting a periodic signal contained in a noisy signal with an improvement in signal-to-noise ratio.

Checking the periodic signal components contained in a noisy waveform, and periodic noise.

Function 
$$
\text{Ra}(\ ) = \Im^{-1} (\text{Gaa})
$$
  
=  $\frac{1}{2\pi} \int_{-\infty}^{+\infty} \text{Gaa}(\ ) \exp(j) \ )d$ 

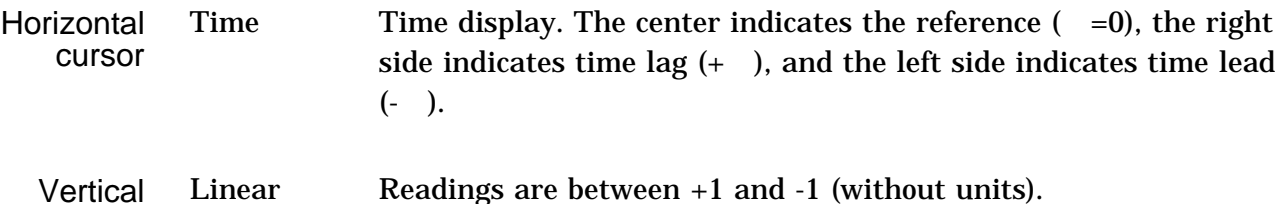

Linear Readings are between +1 and -1 (without units). +1: the highest similarity for time differential 0: the lowest similarity, -1: the polarity is completely opposite. Due to the characteristics of the function,  $=0$  always results in +1.

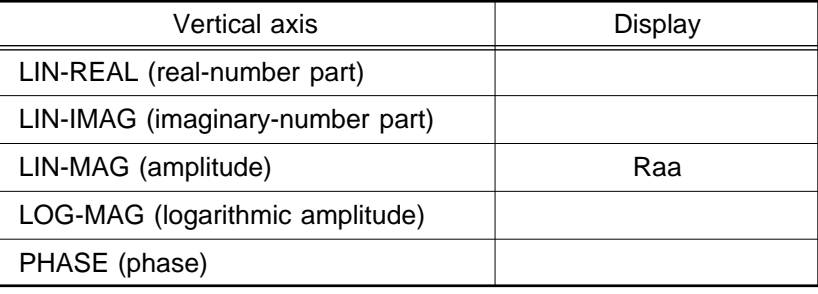

### Example Auto correlation function waveforms

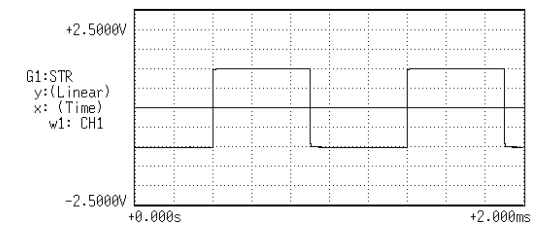

#### Stored waveform **Auto** Correlation function

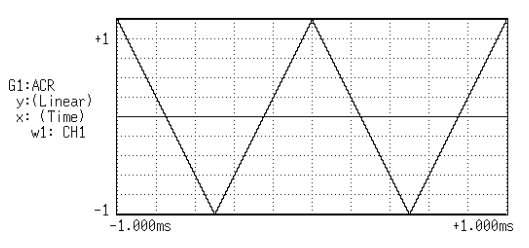

cursor

# **8.7.6 Histogram [HIS]**

- Displays the frequencies of the magnitudes of sampled points.
- Major applications include: Determining waveform imbalance Determining whether a waveform is artificial or natural from the waveform distribution (most natural waveforms are regular sine waves).

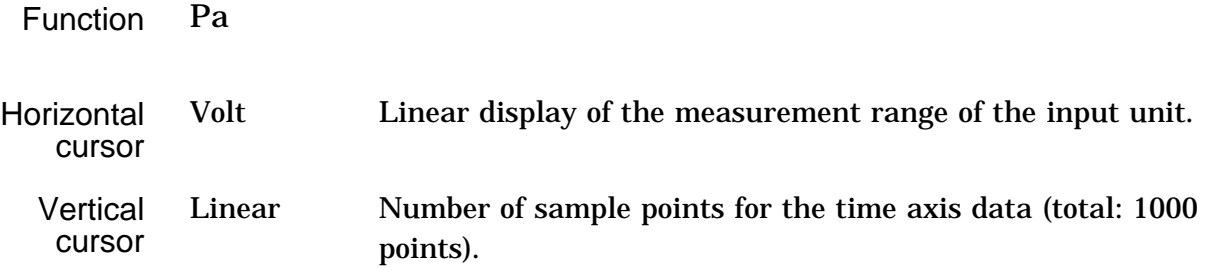

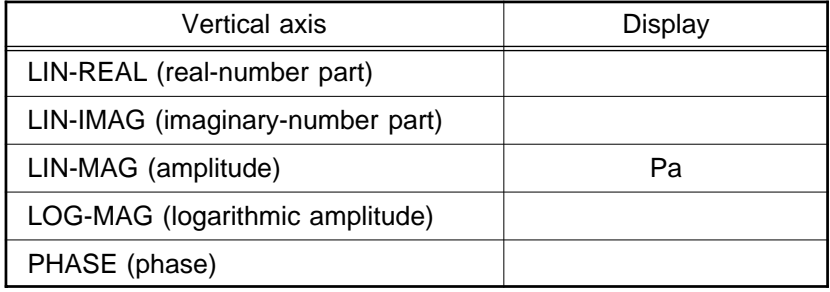

### Example Histogram function waveforms

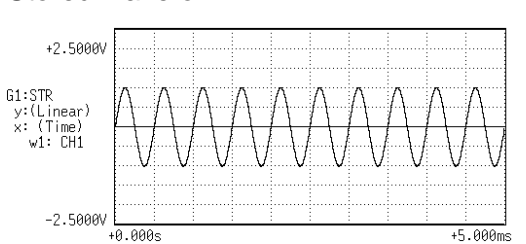

### Stored waveform **Histogram** function

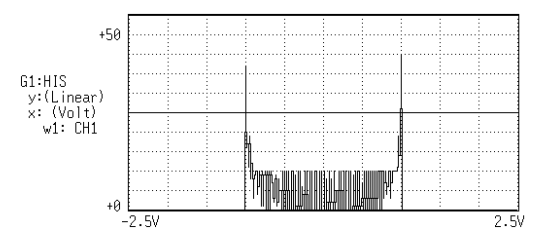

- Displays the transfer function (frequency characteristics) of the system being measured calculated from input and output signals.
- Nyquist diagrams can also be displayed, including magnitude and phase information.
- Major applications include:

Determining filter frequency characteristics.

Determining feedback control system stability through Nyquist diagrams. Determining the physical resonant frequency using an impulse hammer and pick-up sensor.

| Function                                                                                                    | Hab = | Fb              |                          |
|----------------------------------------------------------------------------------------------------|-------|-----------------|--------------------------|
| $F_a$                                                                                                    | =     | $\frac{Fb}{Fa}$ | $Fa^* = \frac{Gab}{Gab}$ |
| $= \frac{ Gab }{ Gaa }$ {cos(6b(a) + 4) + jsin(6c) + jsin(6d)} = \frac{ Gab }{ Gaa } {cos(6c) + jsin(6d) + jsin(6e) + jsin(6e) + kcos(6e) + kcos(6 |       |                 |                          |

PHASE (phase)  $\qquad \qquad$  b a

 $+1\sqrt{ }$ G1:STR<br>y:(Linear)<br>x: (Time)<br>w1: CH1 **LII**  $-1\sqrt{ }$  $+20.00ms$  $+0.0005$ 

Stored waveform (input signal) Stored waveform (output signal)

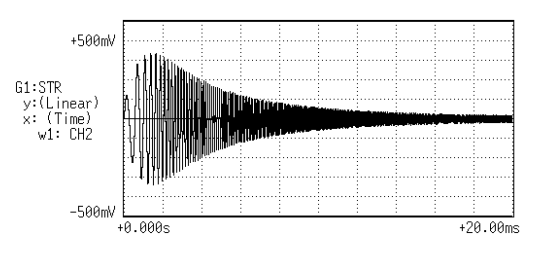

Y-axis: LIN-REAL (X-axis: LOG-Hz) Y-axis: LIN-IMAG (X-axis: LOG-Hz)

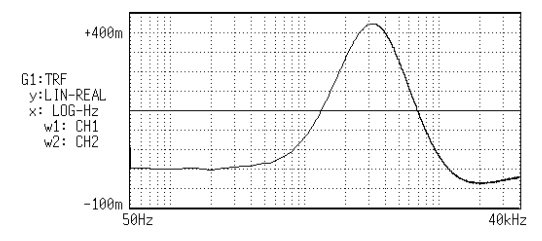

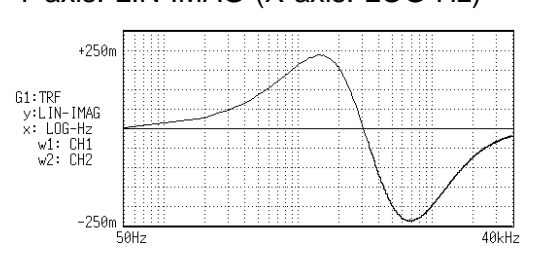

Y-axis: LIN-MAG (X-axis: LOG-Hz) Y-axis: LOG-MAG (X-axis: LOG-Hz)

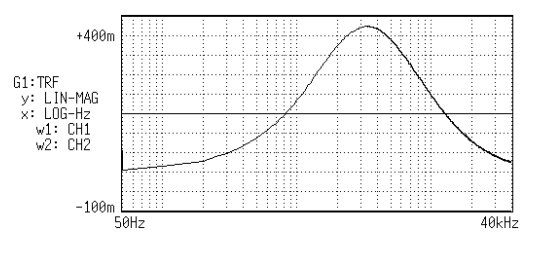

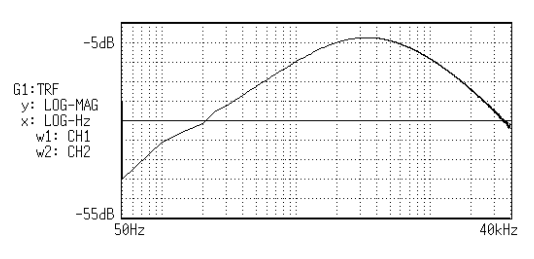

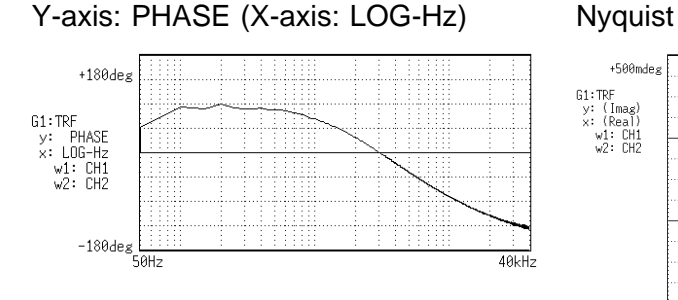

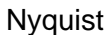

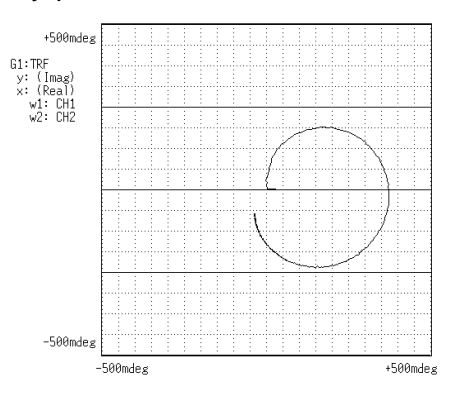

# **8.7.8 Cross Power Spectrum [CSP]**

- Displays the product of the spectra of two input signals.
- The magnitude and phase information of the frequency components that are common to both signals can be displayed.
- $\bullet$  Major applications: Obtaining frequency components common to two signals.

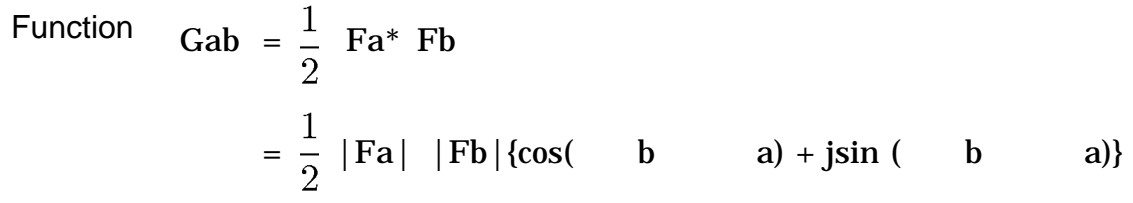

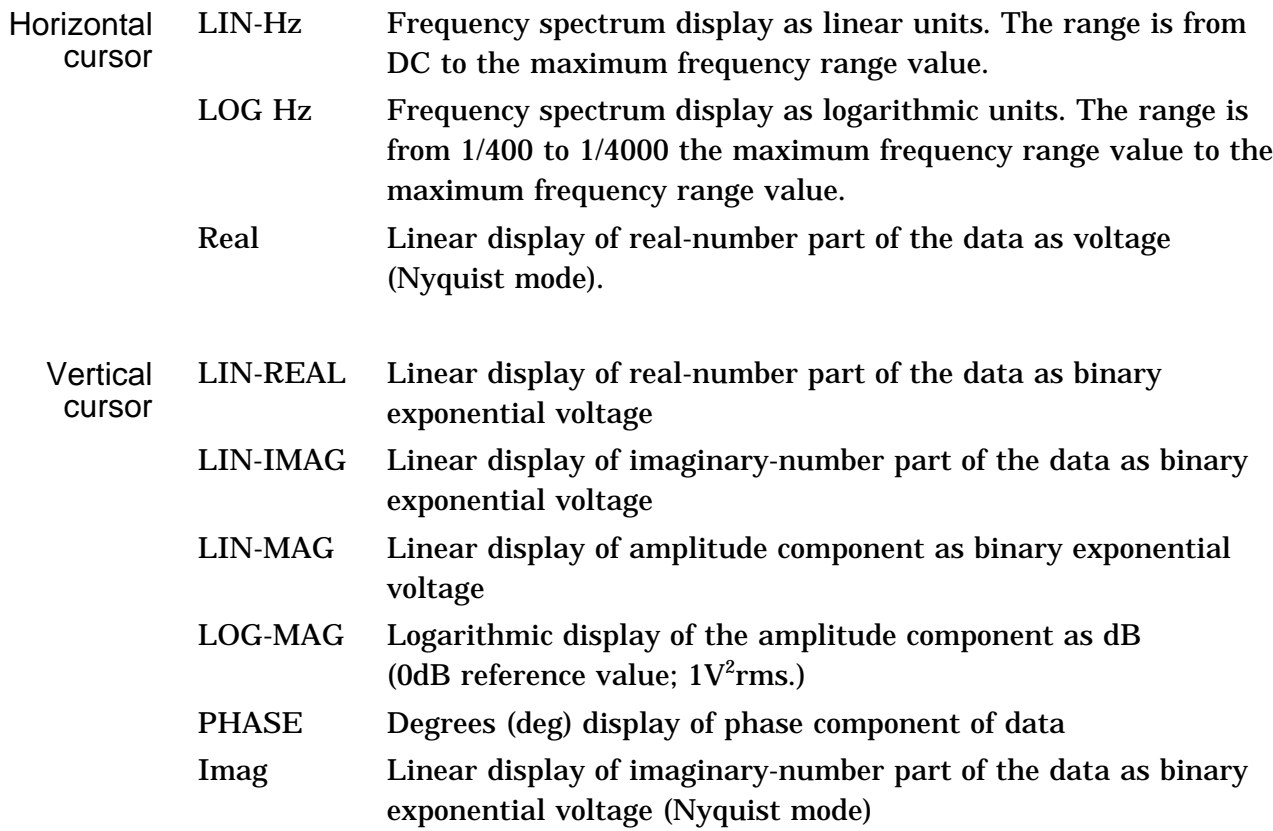

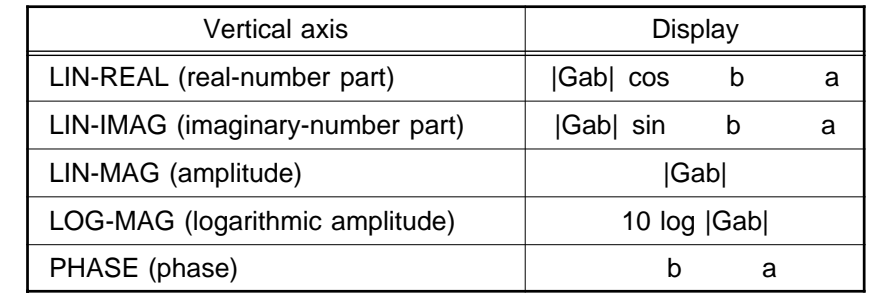

### Example Cross power spectra waveforms

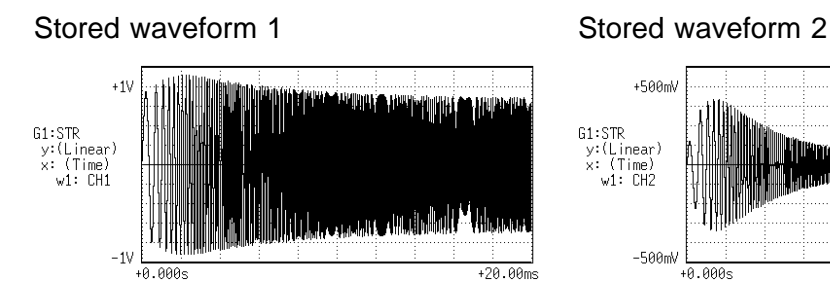

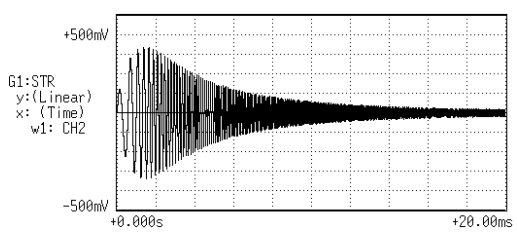

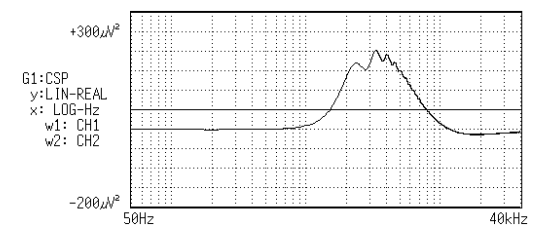

Y-axis: LIN-REAL (X-axis: LOG-Hz) Y-axis: LIN-IMAG (X-axis: LOG-Hz)

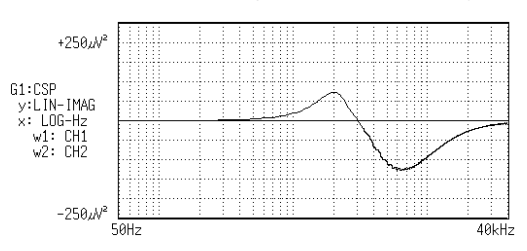

Y-axis: LIN-MAG (X-axis: LOG-Hz) Y-axis: LOG-MAG (X-axis: LOG-Hz)

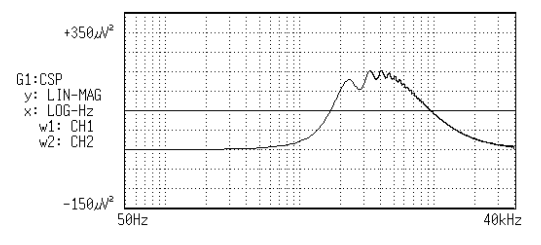

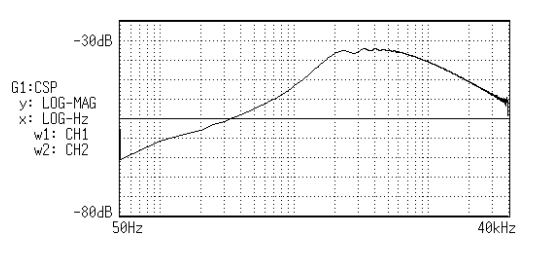

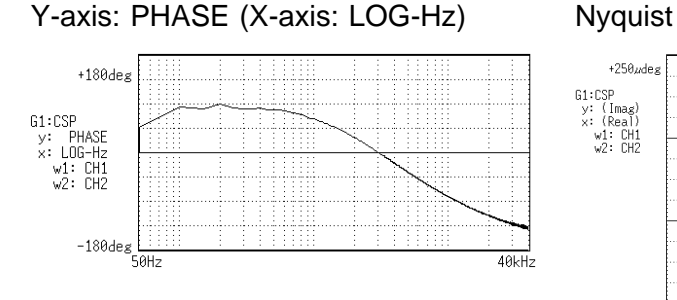

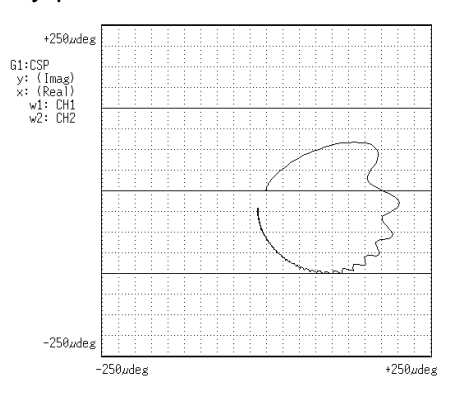

## **8.7.9 Cross Correlation [CCR]**

- Displays the degree of similarity between two points separated by a time difference ( ) on two signals.
- The degree of similarity is expressed as a function of the time difference ().
- $\bullet$  Major applications:

Obtaining the phase difference between two signals in time units. Obtaining a speed or distance by measuring the time delay.

Function Rab ( ) = 
$$
\Im^{-1}
$$
 (Gab)  
=  $\frac{1}{2\pi} \int_{-\infty}^{+\infty} Gab$  ( )exp(j )d

**Horizontal** cursor Time Time display. The center indicates the reference  $( =0)$ , the right side indicates time lag (+ ), and the left side indicates time lead  $(- )$ .

**Vertical** cursor Linear Readings are from +1 to -1 (no units). +1: the highest similarity between the input and output signals for time differential , 0: the lowest similarity, -1: the polarity is completely opposite

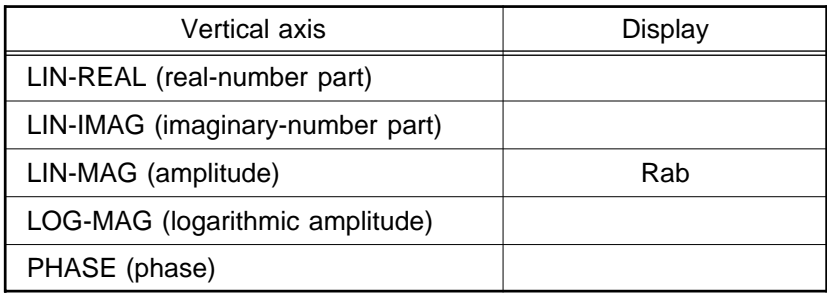

#### Example Cross correlation function waveforms

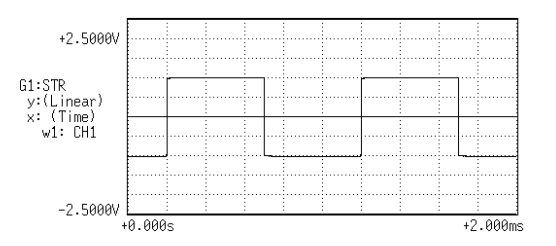

#### Cross correlation function

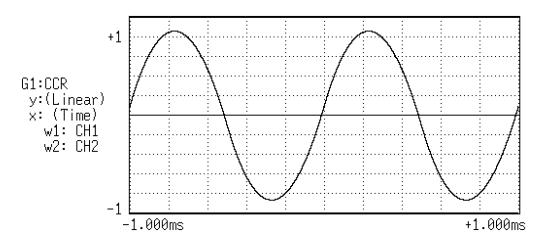

#### Stored waveform (input waveform) Stored waveform (output waveform)

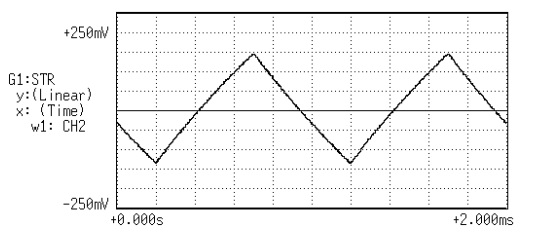

# **8.7.10 Unit Impulse Response [IMP]**

- Displays the frequency response of a system in the time domain.
- A response waveform equivalent to the unit impulse function is obtained by analyzing the input and output signals of the system being measured.
- Major applications Checking circuit time constants.

Function IMP = $\Im$   $^{-1}$  (Hab)

**Horizontal** cursor Time Time display. The center indicates the reference  $( =0)$ , the right side indicates time lag (+ ), and the left side indicates time lead  $(- )$ .

#### Vertical cursor Linear Inverse Fourier conversion value of the transfer function (Hab) (no units).

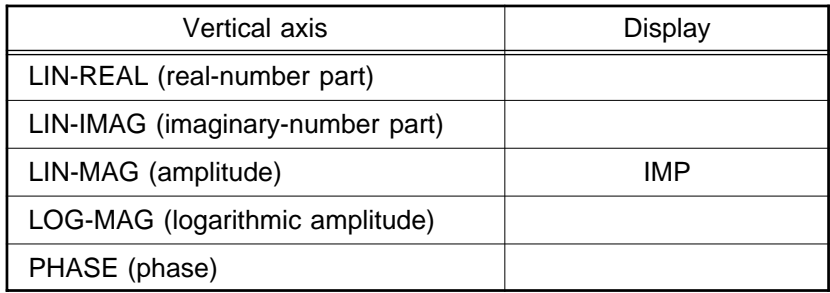

### Example Unit impulse response waveforms

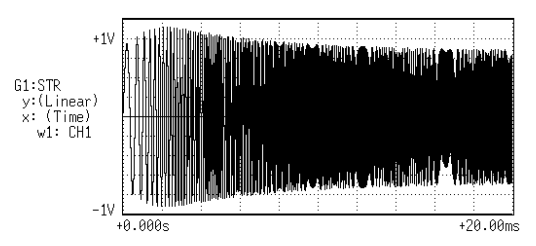

### Stored waveform (input signal) Stored waveform (output signal)

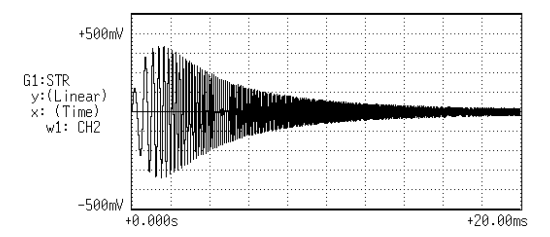

### Unit impulse response

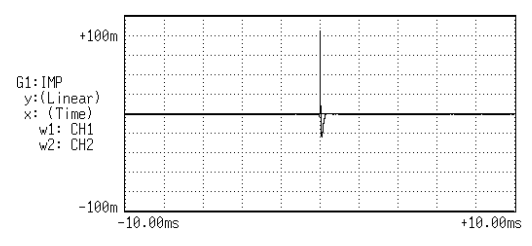

# **8.7.11 Coherence [COH]**

- Displays the output signal component that is coherent (interference possible) to the input signal, yielding a value from 0 to 1.
- Major applications include: Evaluation of transfer functions. Determining the contribution of individual input lines to the output of multiinput systems.

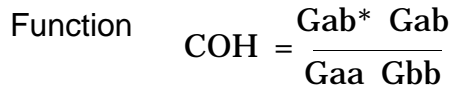

**Horizontal** cursor LIN-Hz Frequency spectrum display as linear units. The range is from DC to the maximum frequency range value.

> LOG-Hz Frequency spectrum display as logarithmic units. The range is from 1/400 to 1/4000 the maximum frequency range value to the maximum frequency range value.

Vertical cursor Linear The relationship between the two input signals. The degree of relationship is indicated from 0 to 1 on a linear scale (no units).

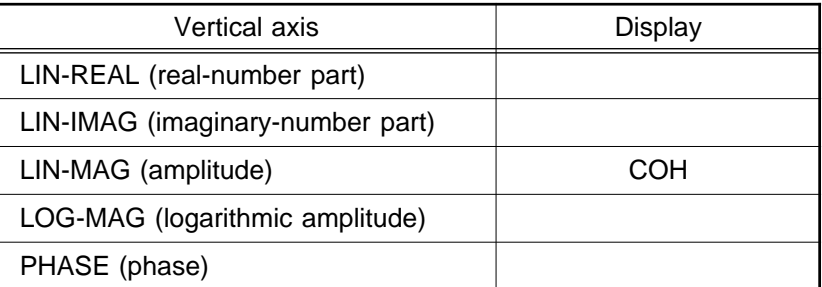

**NOTE**

For a single measurement, the coherence function returns 1 for all frequencies. When measuring, be sure to use frequency averaging.

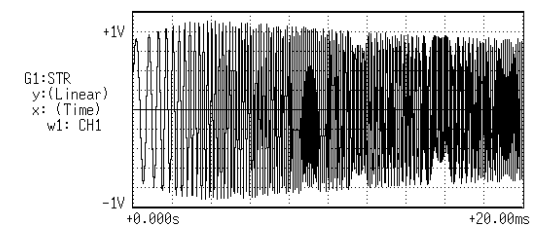

Stored waveform (input signal) Stored waveform (output signal)

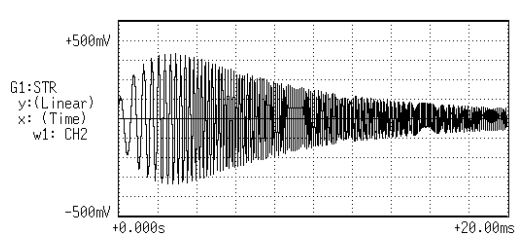

### **Coherence**

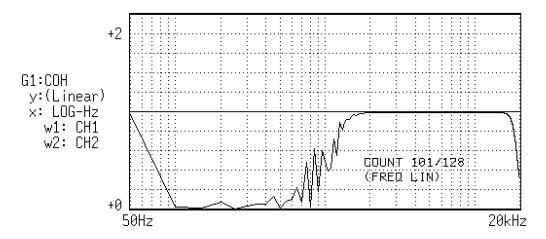

## **8.7.12 Octave Analysis [OCT]**

- This function displays the spectrum of a noise signal or other signal, using 1/1 octave or 1/3-octave band filters with fixed ratio.
- Main uses Frequency analysis of noise

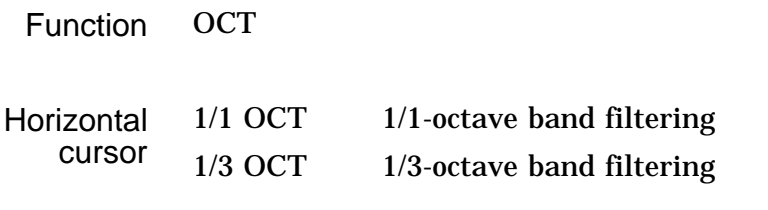

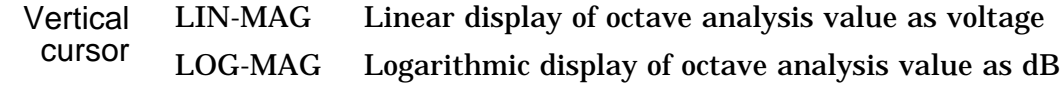

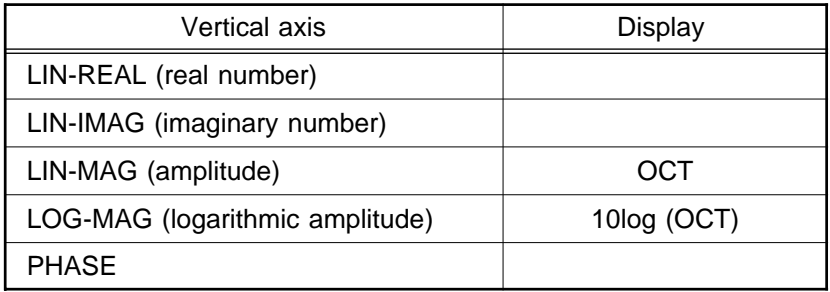

For frequency analysis of a noise signal or similar, the signal is passed through fixed-ratio band filters with 1/1-octave or 1/3-octave bandwidth.

As opposed to the power spectrum function, where the signal is divided into bands of identical width and the power in each band is displayed, octave analysis divides the frequency axis evenly on a logarithmic scale and expresses the level as a bar for each band.

In analog octave analysis, the octave band center frequencies and filter characteristics are determined according to the ANSI CLASS 3 standard. In the 8826, the power spectrum is measured first and bundling is then used to perform 1/1-octave or 1/3-octave analysis. This allows the following analysis functions:

5-band 1/1-octave analysis

15-band 1/3-octave analysis

15-band 1/3-octave analysis and filter characteristics of the 8826 correspond to the ANSI CLASS 3 standard. However, in the upper bands of frequency analysis, there are no leak components from higher frequencies.

For example, the 20 kHz band contains no leak components from the 25 kHz band or other bands.

15-band 1/3-octave analysis

In this mode, the 400 spectrum lines of regular frequency analysis are bundled into 1/3 octave bands and shown as a bar graph.
5-band 1/1-octave analysis

In this mode, the 400 spectrum lines of regular frequency analysis are bundled into 1/1 octave bands and shown as a bar graph.

## Example Octave analysis waveforms

#### Stored waveform

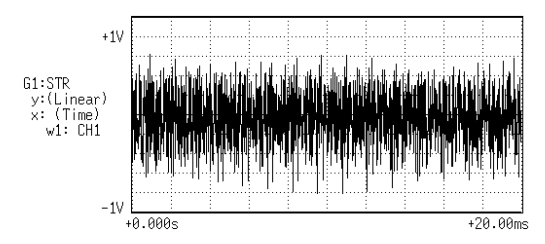

## 1/1 octave analysis 1/3 octave analysis

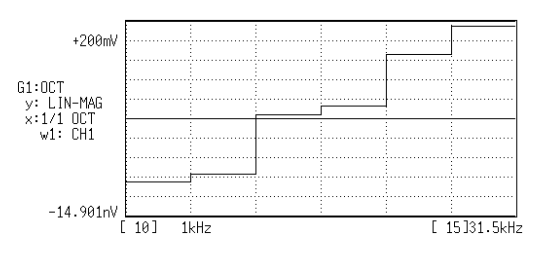

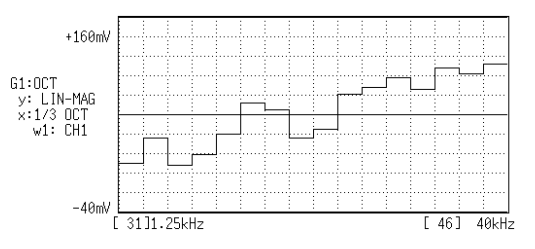

## **Frequency ranges and measurable range widths** (0: 1/3 OCT, X: 1/1 OCT)

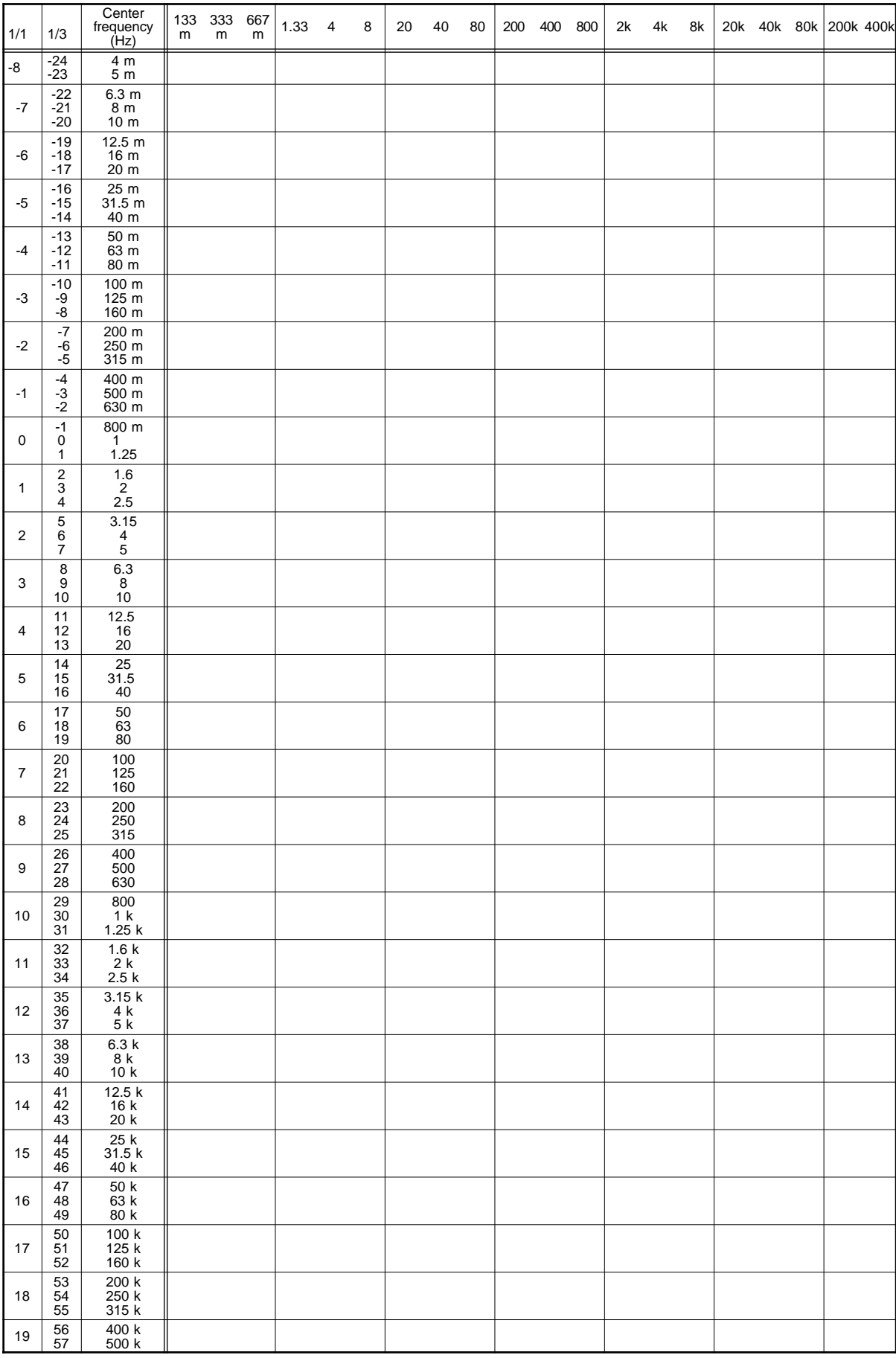

192

# **Chapter 9 Input Channel Settings**

# **9.1 Setting Items for Input Channel**

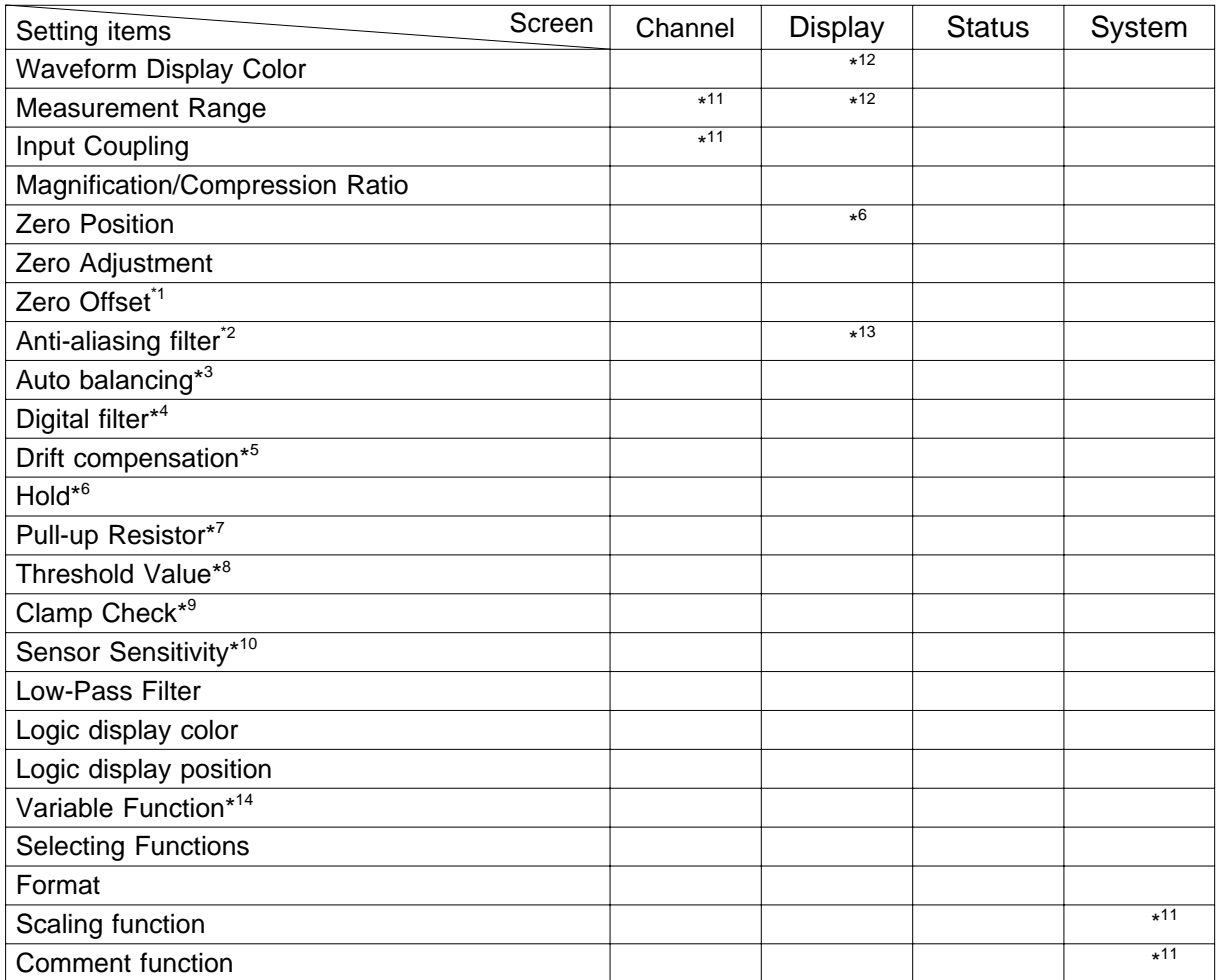

\*1: Only voltage and currrent measurement, \*2: Only 8939, \*3: Only 8939

\*4: Only 8937 (Voltage), \*5: Only 8937 (Temperature), \*6: Only 8940 (Frequency)

\*7: Only 8940 (Frequency, Count, Duty, voltage), \*8: Only 8940 (Frequency, Count, Duty)

 $*$ <sup>9</sup>: Only 8940 (Current),  $*$ <sup>10</sup>: 8947 (Pre-AMP, Charge),  $*$ <sup>11</sup>: The settings can be copied.

\*12: Direct channel setting can be performed for this item on the display screen.

\*<sup>13</sup>: Setting only possible from 8938 display. <sup>\*14</sup>: Changing numeric values and on/off setting are not possible from the display screen.

**9**

# **9.2 Input Channel Setting Procedure**

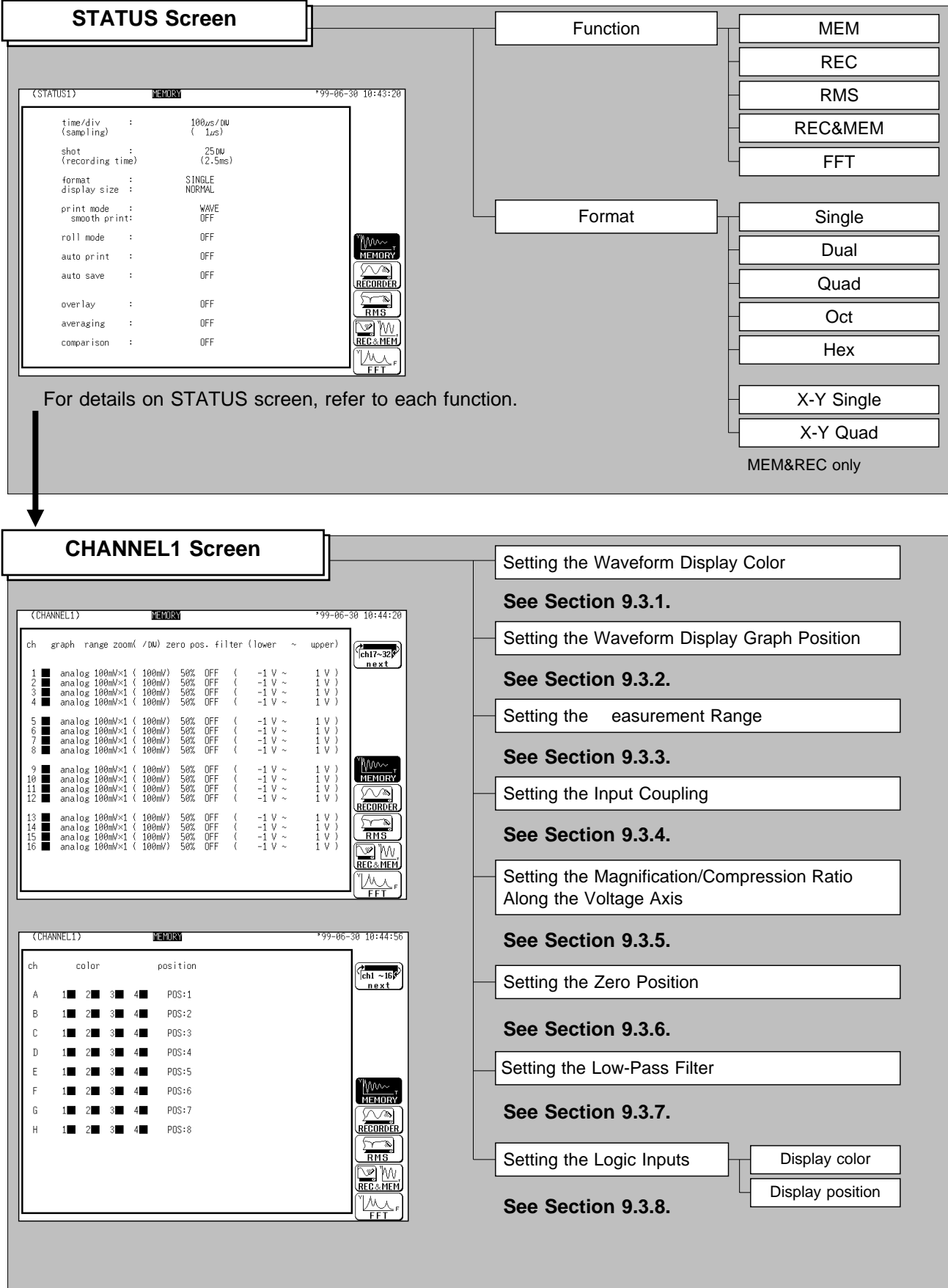

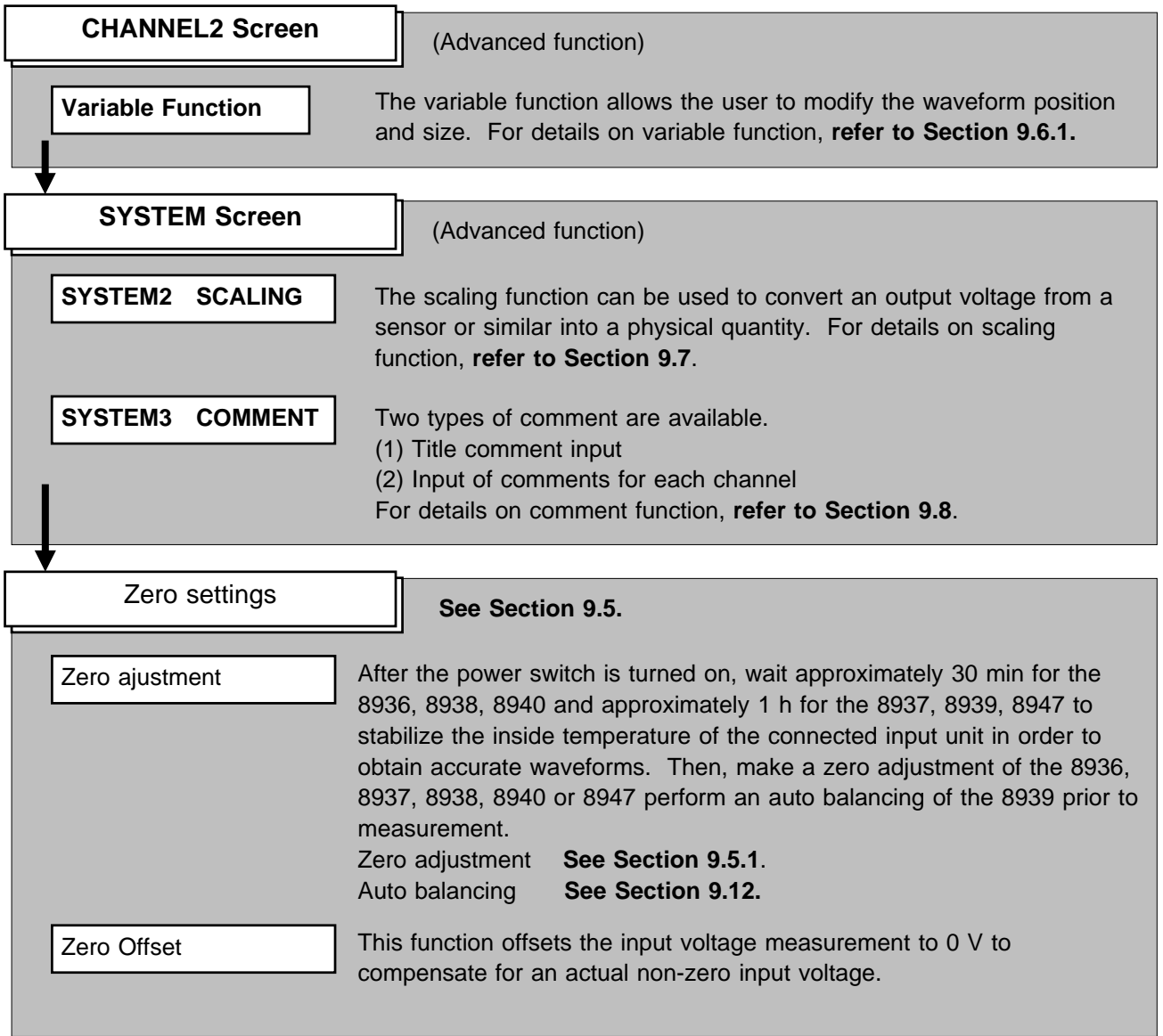

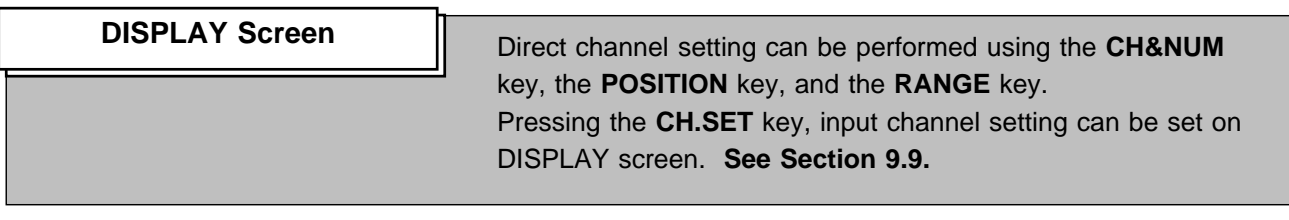

NOTE The "Input Channel Setting Procedure" corresponds to the 8936 ANALOG UNIT description. Refer to each item for particular descriptions related to each input unit. 8937 VOLTAGE / TEMP UNIT **Refer to Section 9.10.** 8938 FFT ANALOG UNIT Refer to Section 9.11. 8939 STRAIN UNIT **Refer to Section 9.12.** 8940 F/V UNIT Refer to Section 9.13. 8947 CHARGE UNIT Refer to Section 9.14.

**9**

## **9.3 Setting the CHANNEL1 Screen**

Indicates the CHANNEL screen organization. Press the **CHAN** key to call up the CHANNEL screen.

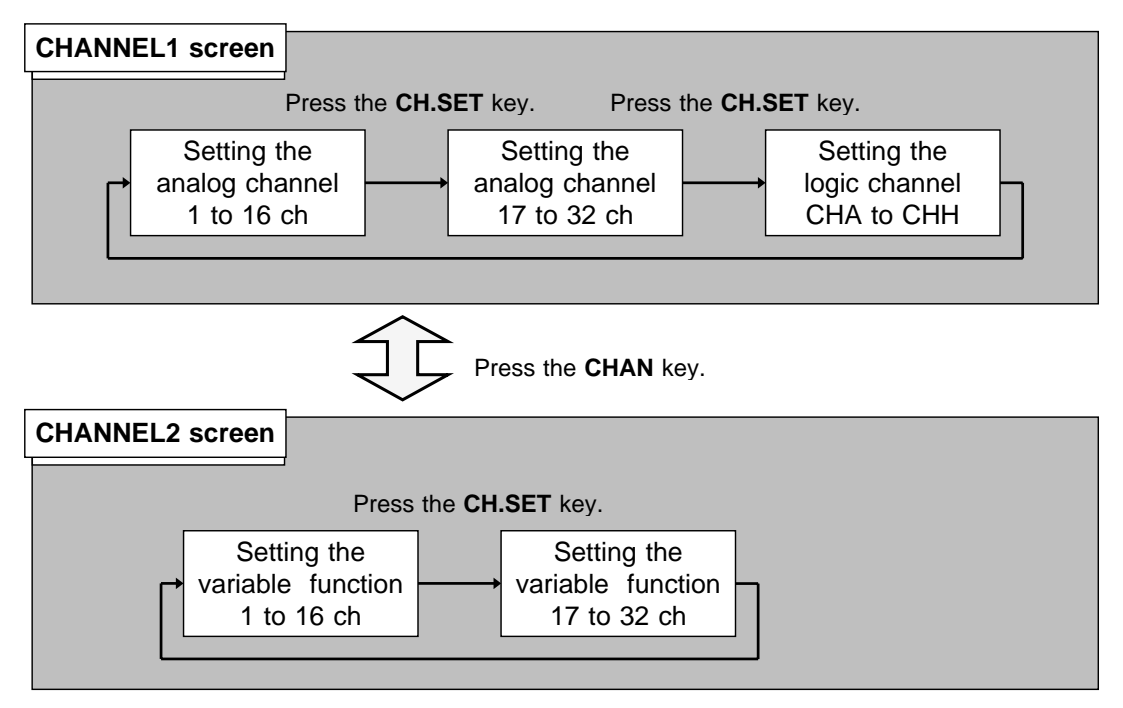

Press the **CHAN** key to toggle the CHANNEL1 screen and CHANNEL2 screen. Press the **CH.SET** key to toggle "analog channel 1 to 16", "analog channel 17 to 32" and "logic channel CHA to CHH".

**Using the CH&NUM key**

|                                          | (CHANNEL1)<br><b>MEMORY</b>                                                                                                |                                                                                                    | *99-06-30 10:45:29             | CH &NUM.                                                |
|------------------------------------------|----------------------------------------------------------------------------------------------------|----------------------------------------------------------------------------------------------------|--------------------------------|---------------------------------------------------------|
| ch                                       | graph                                                                                                    | range zoom( /DW) zero pos. filter (lower<br>$\sim$                                                                  | upper)<br>$ch17 - 32$<br>next  | 3                                                       |
| 11<br>2<br>3<br>4                        | analog 100mV×1 (<br>100mV)<br>analog 100mV×1<br>100 <sub>m</sub><br>analog 100mV×1<br>100mV)<br>100mV)<br>analog 100mV×1 ( | 50%<br>OFF<br>$-1$ V $\sim$<br>OFF<br>50%<br>$-1$ V $\sim$<br>DFF<br>$-1$ V $\sim$<br>$-1$ V $\sim$<br>5m DFF       | 1 V )<br>1 V<br>1 V )<br>1 V ) | $6 \frac{1}{2}$<br>5<br>4                               |
| 5<br>6<br>7                              | 100mV)<br>analog 100mV×1 (<br>analog 100mV×1<br>100mV)<br>analog 100mV×1<br>100mV)                                         | 10m<br>20m DFF<br>$-1$ V $\sim$<br>50m DFF<br>$-1$ V $\sim$<br>100m<br><b>DFF</b><br>$-1$ V $\sim$                  | 1 V )<br>1 V<br>1 V )          | 9<br>8                                                  |
| 8 <sup>1</sup><br>9<br>10  <br>11        | 100mV)<br>analog 100mV×1 (<br>100mV)<br>analog 100mV×1 (<br>100mV)<br>analog 100mV×1<br>analog 100mV×1<br>100mV)           | 200m DFF<br>$-1$ V $\sim$<br>500m<br>DFF<br>$-1$ V $\sim$<br>2<br>DFF<br>$-1$ V $\sim$<br>5<br>DFF<br>$-1$ V $\sim$ | 1 V )<br>1 V )<br>1 V<br>1 V   | CH<br>๕<br>CН<br><b>ENT</b><br>POSITION<br><b>RANGE</b> |
| 12 <sup>1</sup><br>13 <sup>1</sup><br>14 | 100mV)<br>analog 100mV×1 (<br>analog 100mV×1 (<br>100mV)<br>analog 100mV×1<br>100mV)                                       | $\frac{10}{20}$<br>DFF<br>$-1$ V $\sim$<br>inee<br>$-1$ V $\sim$<br>50% OFF<br>$-1$ V $\sim$                        | 1 V 1<br>1 V )<br>1 V )        | Δ<br>Δ<br>Ε<br>$\ddot{}$                                |
| $15-15$<br>16                            | analog 100mV×1 (<br>100mV)<br>100mV)<br>analog 100mV×1                                                                     | 50%<br><b>OFF</b><br>$-1$ V $\sim$<br>OFF<br>50%<br>$-1$ V $\sim$                                                   | 1 V )<br>1 V )                 | <b>TIME/DIV</b><br><b>AUTO</b>                          |
|                                          |                                                                                                    |                                                                                                    |                                |                                                         |

Setting the CHANNEL1 screen

The **POSITION** key and the **RANGE** key can be set the zero position and measurement range on selected channel. The **POSITION** key and the **RANGE** key can be used regardless of where the flashing cursor is located.

Setting the CHANNEL2 screen

Using the **CH&NUM** key can be set the numerical data.

## **9.3.1 Setting the Waveform Display Color**

Set the display color for the waveform.

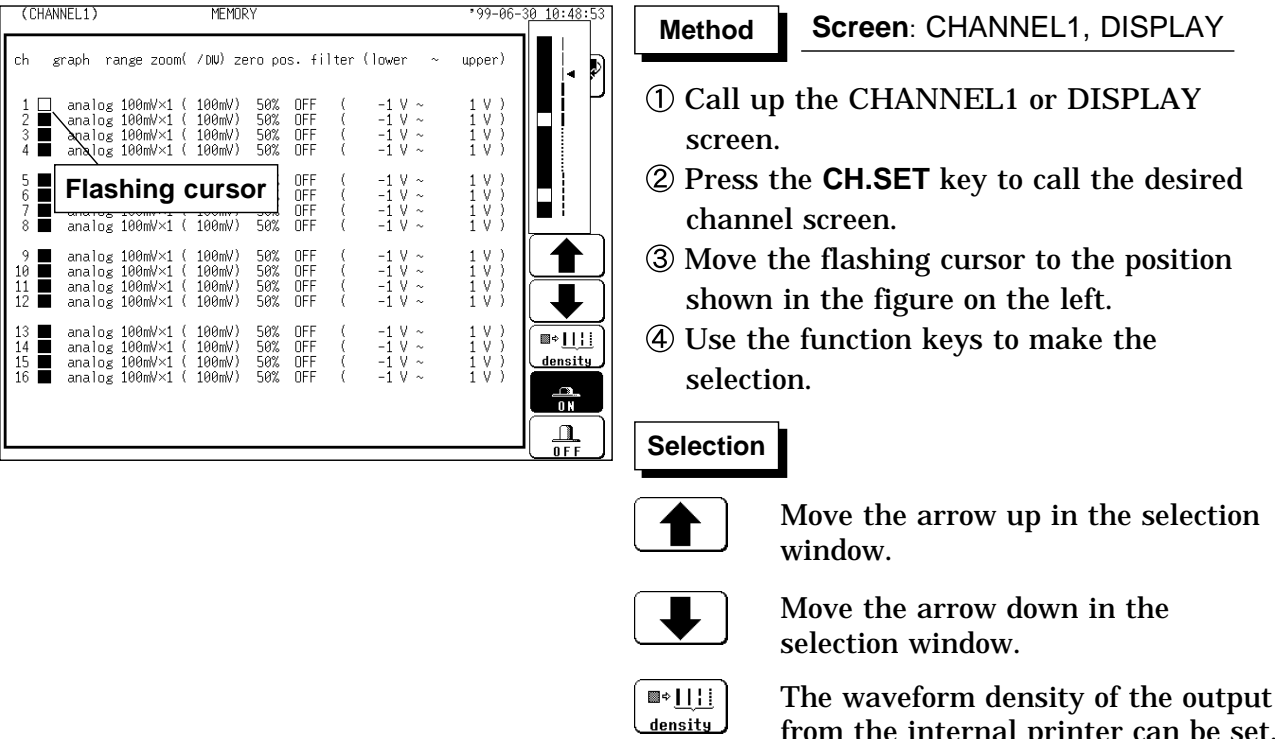

 $\frac{a}{0}$  $\frac{\Omega}{\text{OFF}}$ 

Waveform display is enabled.

See Section 13.3.1.

from the internal printer can be set.

**9**

## **9.3.2 Setting the Waveform Display Graph Position**

Set which graph type to use when display format has been set to DUAL, QUAD, OCT or HEX screen display on the STATUS screen.

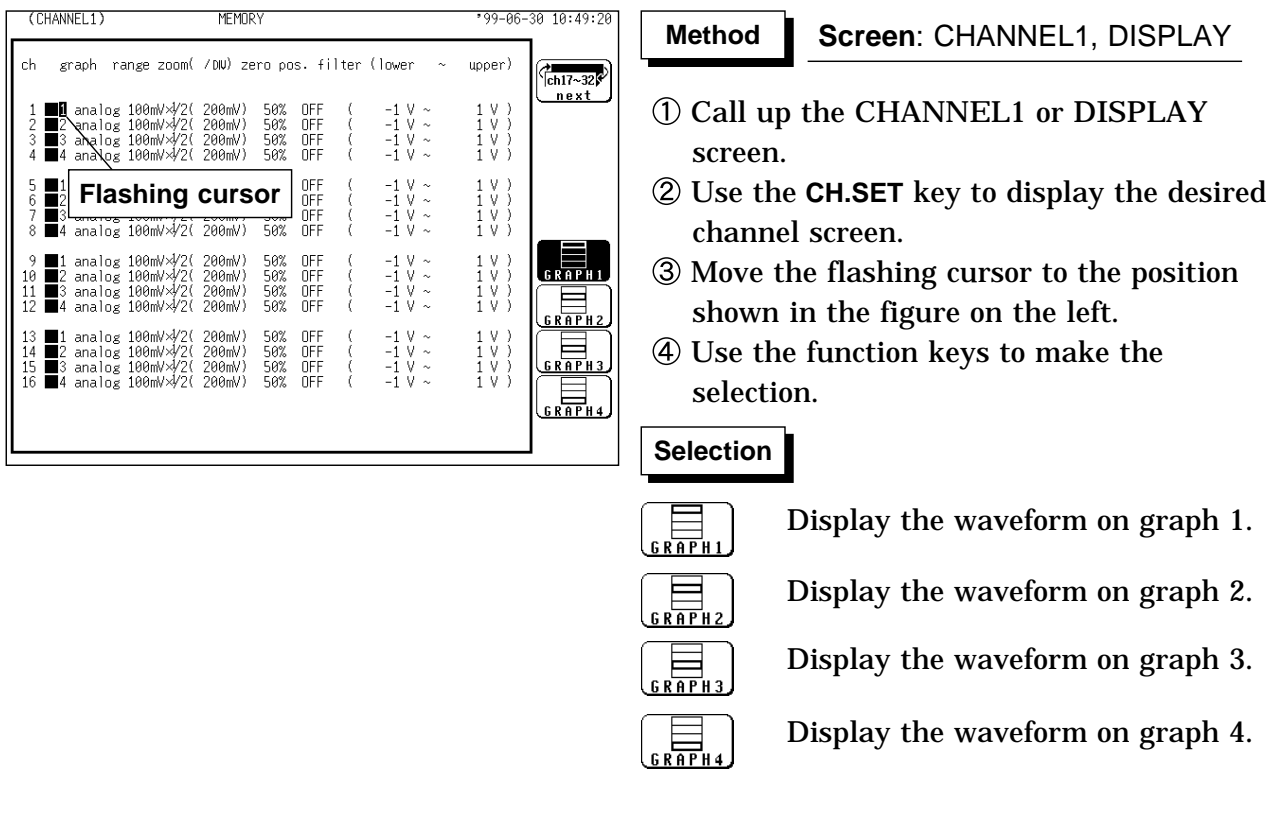

#### **NOTE**

For the X-Y screen display format (memory recorder, recorder), refer to the X-Y recorder settings of each function.

## **9.3.3 Setting the Measurement Range**

The measurement range for each channel is set. The set value denotes the voltage value for 1 DIV along the measurement range (vertically).

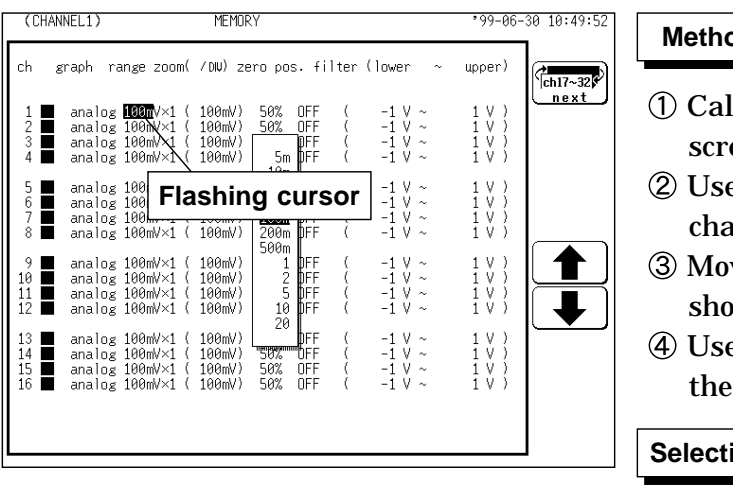

#### **Screen**: CHANNEL1, DISPLAY **Method Method**

- Il up the CHANNEL1 or DISPLAY een.
- e the **CH.SET** key to display the desired nnel screen.
- ve the flashing cursor to the position wn in the figure on the left.
- e the function keys, the JOG control or **RANGE** key to make the selection.

## ion

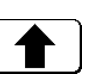

Move the arrow up in the selection window.

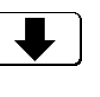

Move the arrow down in the selection window.

**NOTE**

The **RANGE** key can be used regardless of where the flashing cursor is located, if the CHANNEL1 or DISPLAY screen is displayed.

If the variable function is enabled, the size of a waveform on the screen does not change, even if the measurement range is changed.

When the waveform is out of range, the color of the displayed waveform on the screen is changed.

When using the RMS recorder function, you cannot set the lowest sensitivity range of each unit (20 V/DIV for the 8936).

## **9.3.4 Setting the Input Coupling**

The input coupling for the input signal is set.

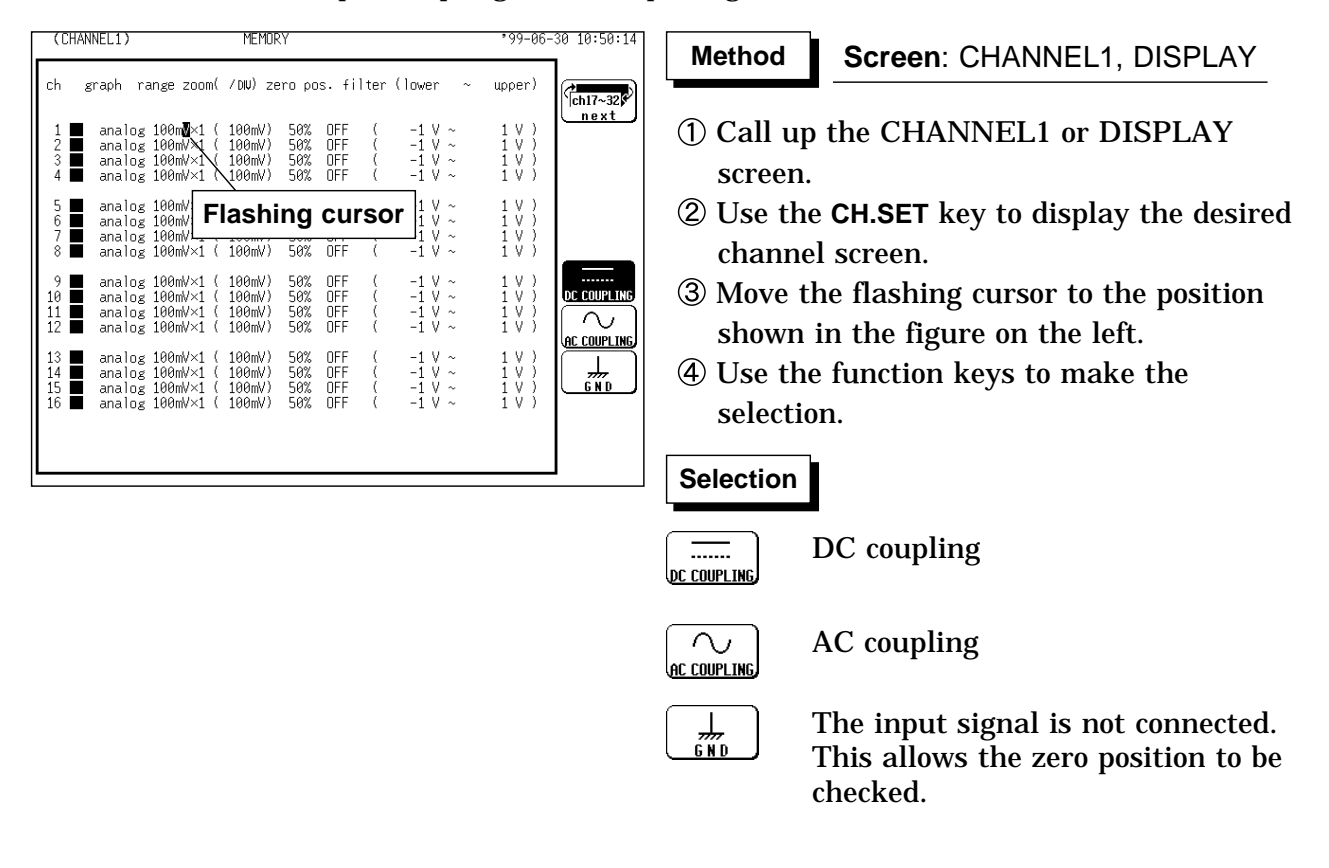

# **9.3.5 Setting the Magnification/Compression Ratio Along the Voltage Axis**

Specifies the magnification/compression ratio for each channel to be used for display and recording.

Performs magnification/compression using the center of the screen as reference.

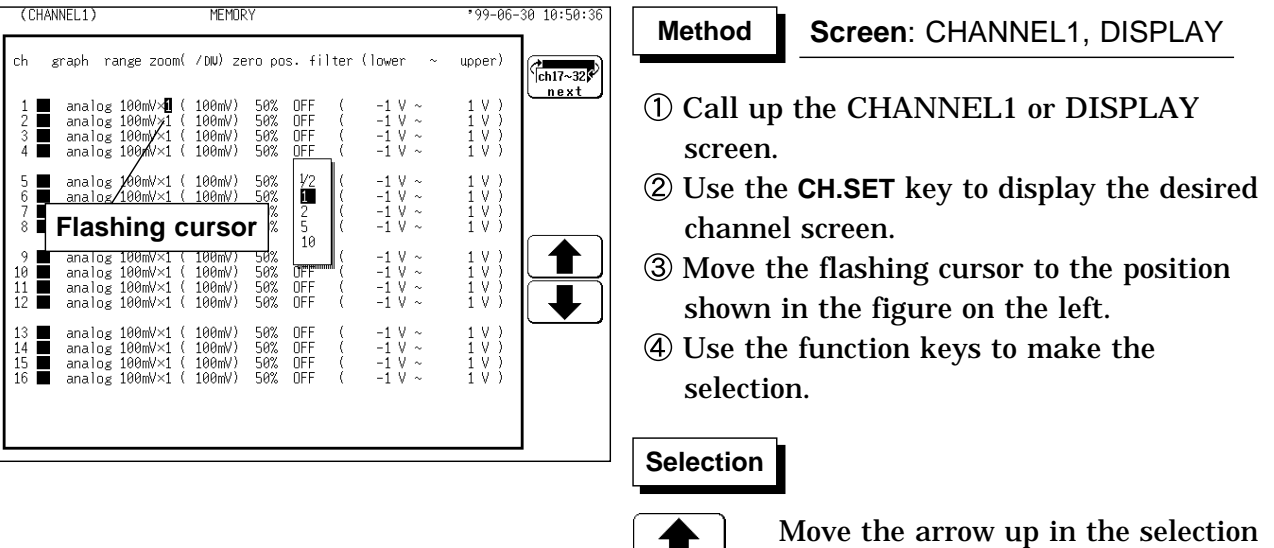

**The Co** 

#### **NOTE**

The measurable area for each voltage range is about  $\pm$  1.25 times the fullscale voltage axis. The display area on the waveform screen depends on the magnification and compression settings, but the measurable area is not affected. So even if seemingly displayable on the screen, any part of a waveform that exceeds the measurable area of the voltage range cannot be read.

window.

Move the arrow down in the

selection window.

Magnification/compression along the measurement range is performed using the center of the screen as reference, if the Magnification/compression ratio is changed.

Depends on display format, magnification/compression ratio is changed as below:

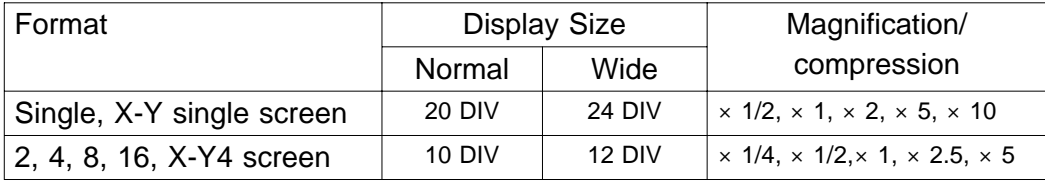

## **9.3.6 Setting the Zero Position**

The position of the zero voltage is set.

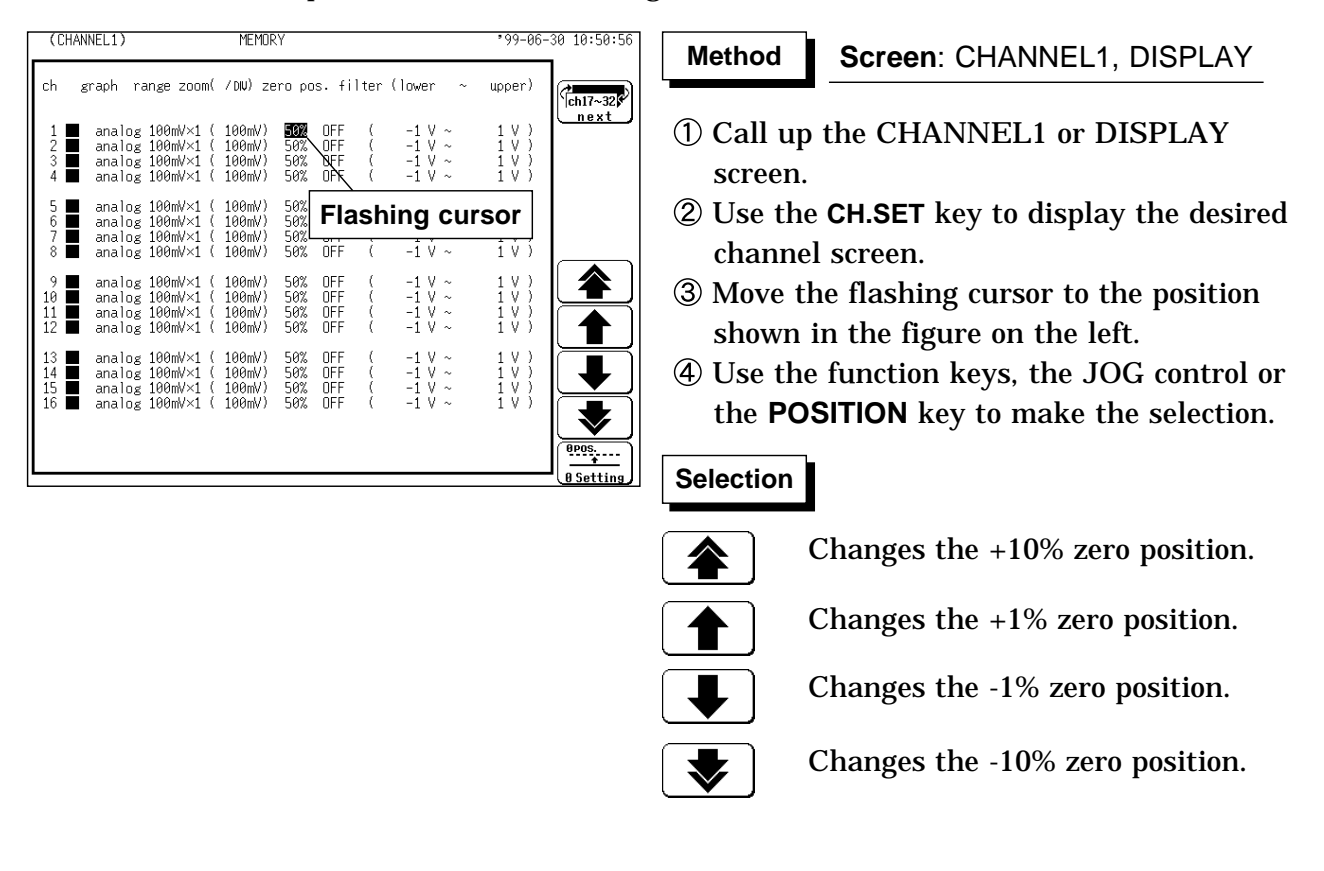

```
NOTE
```
The **POSITION** key can be used regardless of where the flashing cursor is located, if the CHANNEL1 or DISPLAY screen is displayed. Magnification/compression along the measurement range is performed using the center of the screen as reference,even if the magnification/compression ratio is changed.

The zero positions are shown in the figure below.

It is possible to display the hidden portion of the waveform by setting "0 V" to a proper percentage on the display.

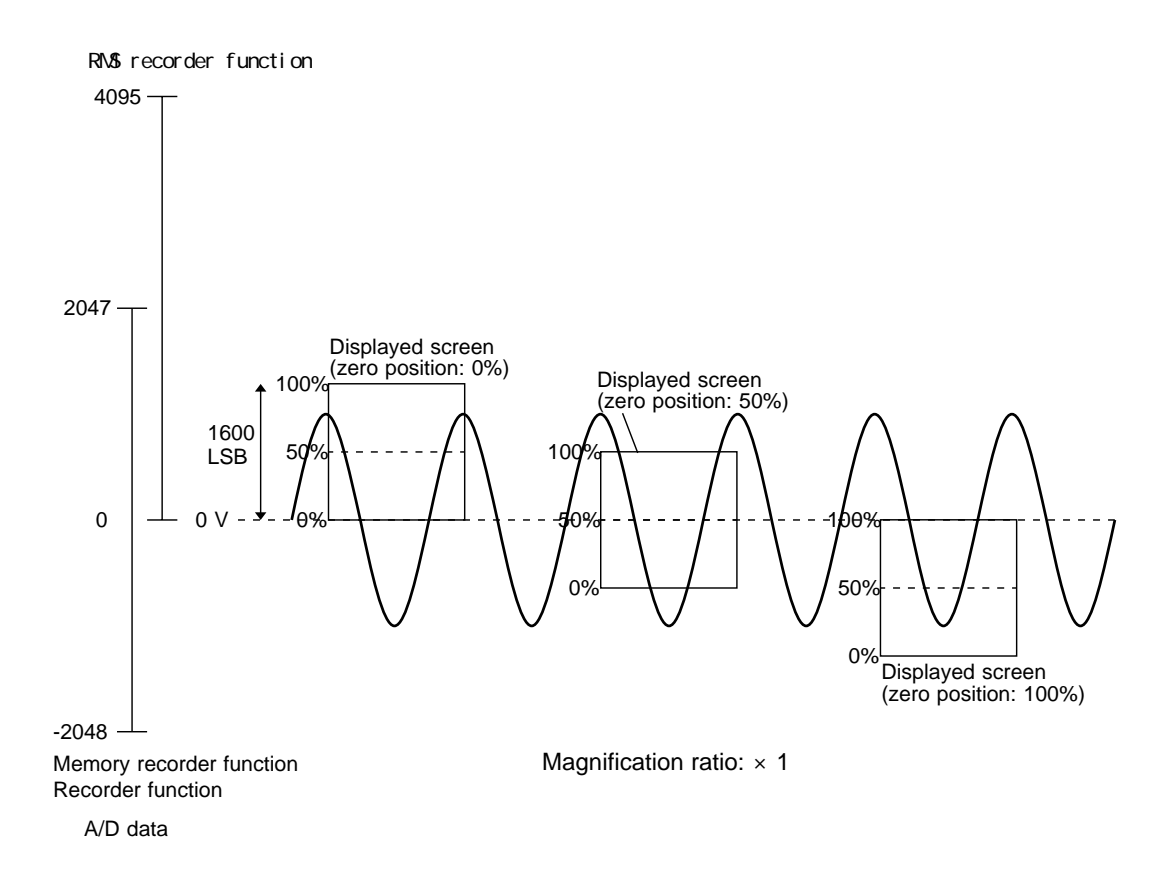

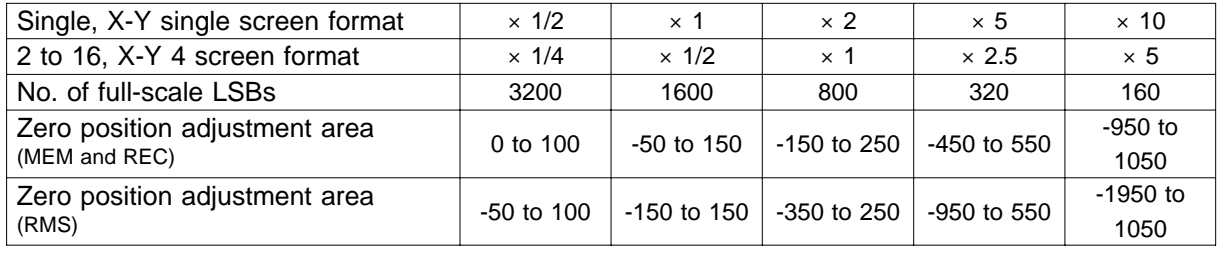

## **9.3.7 Setting the Low-Pass Filter**

Low-pass filters internal to the input units are set. Effective for removing unneeded high-frequency components.

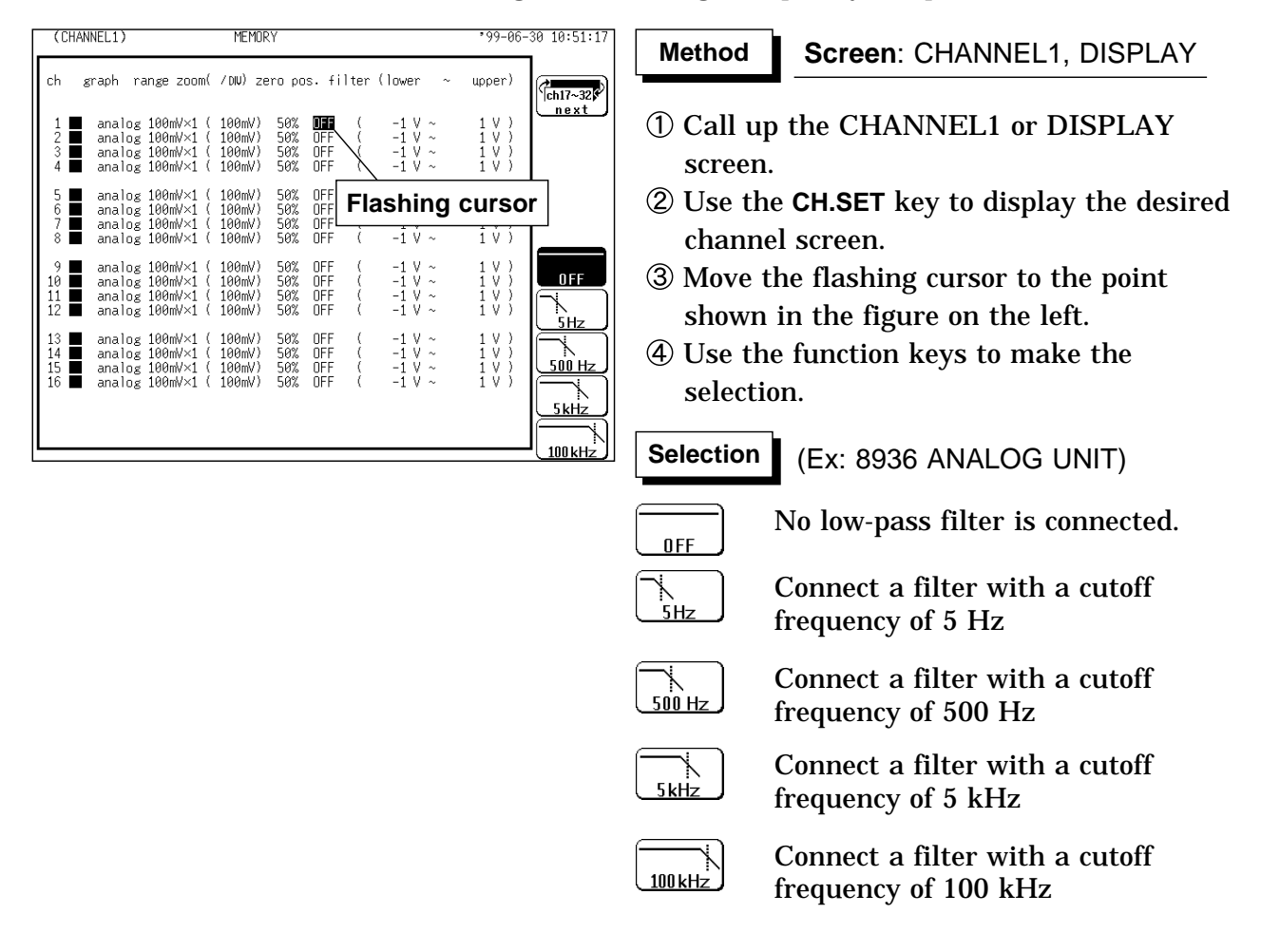

#### **Types of Low-Pass Filters in Each Unit**

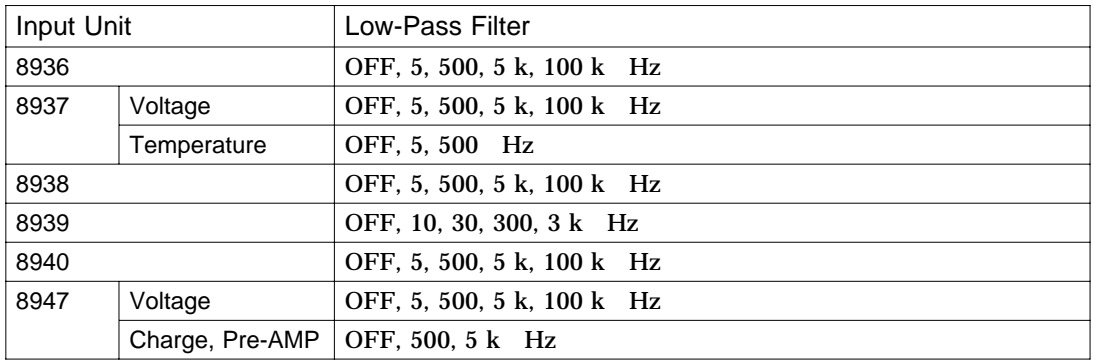

## **9.3.8 Setting the Logic Inputs**

Select the display positions for CHA - CHH (1 probe). Select the display color for the logic waveform.

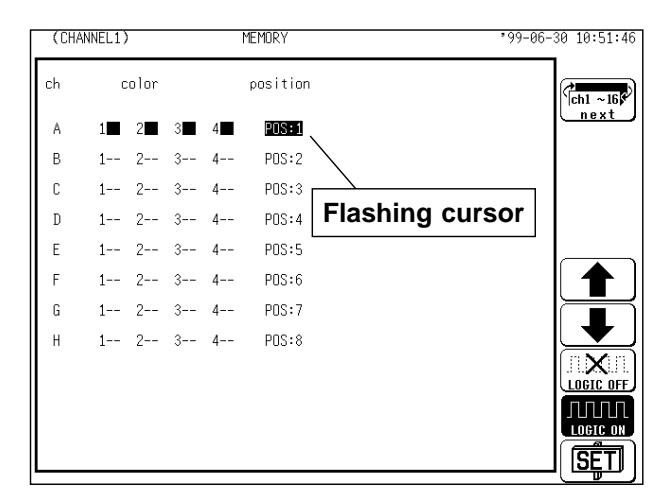

The logic waveform display positions are as follows.

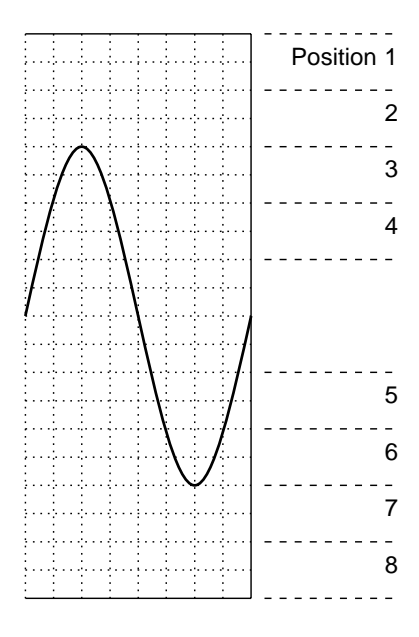

## **Method Method**

**Screen**: CHANNEL1, DISPLAY

- Call up the CHANNEL1 or DISPLAYscreen.
- Use the **CH.SET** key to display the logic channel screen.
- Move the flashing cursor to the **Position** point of the channel to be set, as shown in the figure on the left.
- Use the function keys to set the position.
- $\circled{5}$  Press the F5 [SET] key to change the display position.

## **Selection Selection**

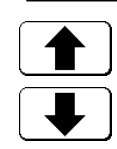

**SETJ** 

- Change the display position.
- Change the display position.
- $\overline{\mathbf{X}}$  . Logic waveforms are not displayed.
- All logic waveforms are displayed. **JULION** LOGIC ON

Set to the displayed position number.

When the display format is set to "oct" or "hex," the display position is automatically adjusted.

**For oct**:

The logic waveform set at positions 1 through 8 is printed in graphs 1 through 8. **For hex:**

A two-channel logic waveform is printed on a single graph. (The logic waveform at position 1 is printed on graphs 1 and 2.)

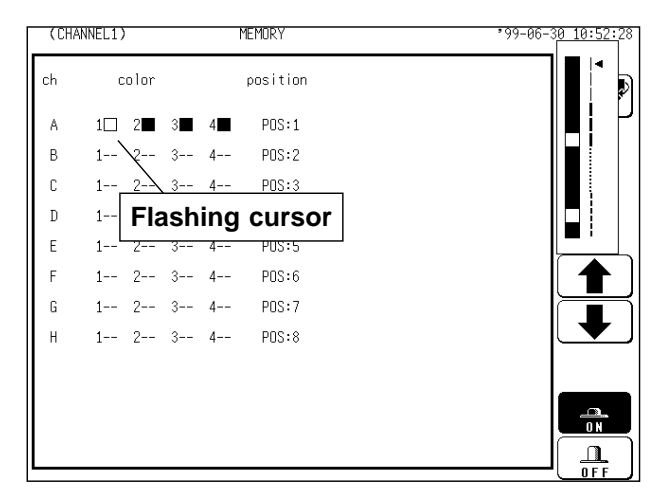

- Move the flashing cursor to the "1, 2, 3, 4" item of the channel for which the display color is to be set, as shown in the figure on the left.
- Use the the function keys to make the selection.

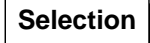

Move the arrow up in the selection window.

Move the arrow down in the selection window.

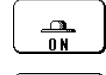

 $\frac{\Box}{0 \text{ } \text{ } F}$ 

╄

Waveform display is enabled.

Waveform display is disabled.

## **9.4 Copying Channel Settings**

Copies any of input channel settings (voltage axis range, input coupling, and low-pass filter), variable function settings, scaling function settings, or comment function settings to another channel.

Copying is not possible if the copy source and destination are different, or if the measurement mode is different when copying from and to the same unit.

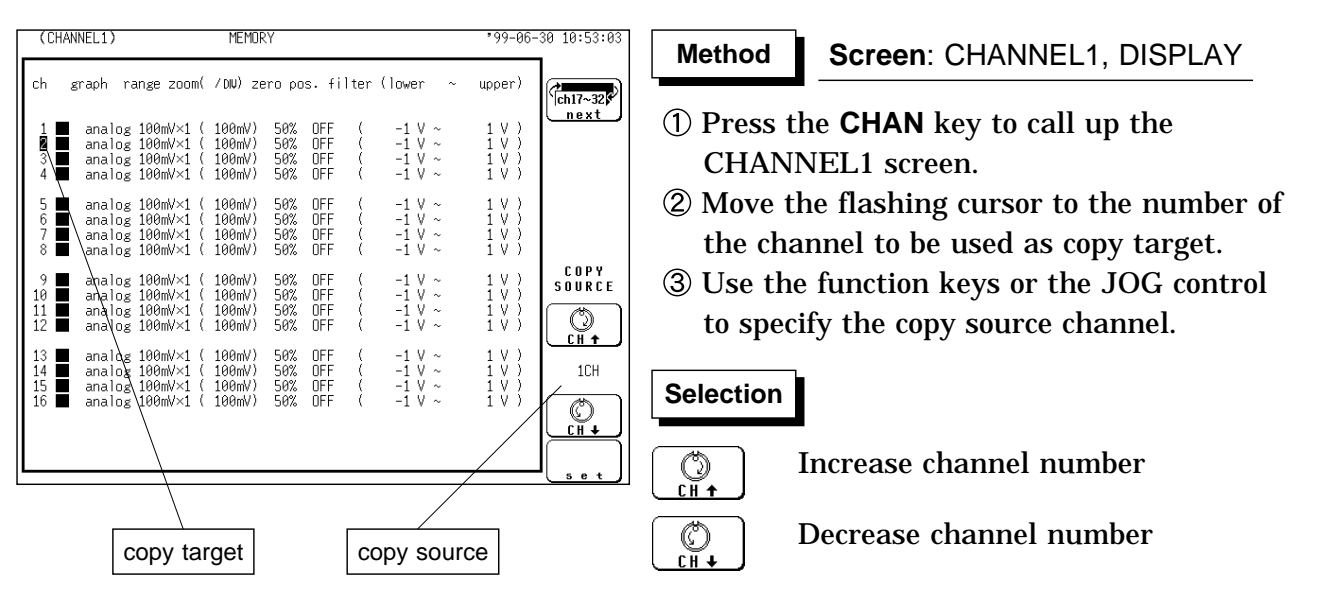

Selection of "for ALL" enables the settings (comments) for the channel with the flashing cursor to be copied to all channels.

 $\circled{4}$  When the F5 [ set ] is pressed, the settings of the copy source channel are copied to the copy target channel.

For variable function and scaling function, the settings are copied in an identical.

**NOTE**

Magnification and zero position are copied to the desired destination only when the copy source is set to "for ALL" when copying is performed in the "input channel settings."

It is not possible to copy the settings of input channels and variable function in a single operation.

## **9.5 Zero Setting**

## **9.5.1 Zero Adjustment**

This function calibrates the 0 V position (ground position) to the selected zero position. Use it to assure precise results.

Allow the unit to warm up for at least 30 minutes to ensure that the internal temperature of the input units has stabilized.

Compensation for the measurement range is performed.

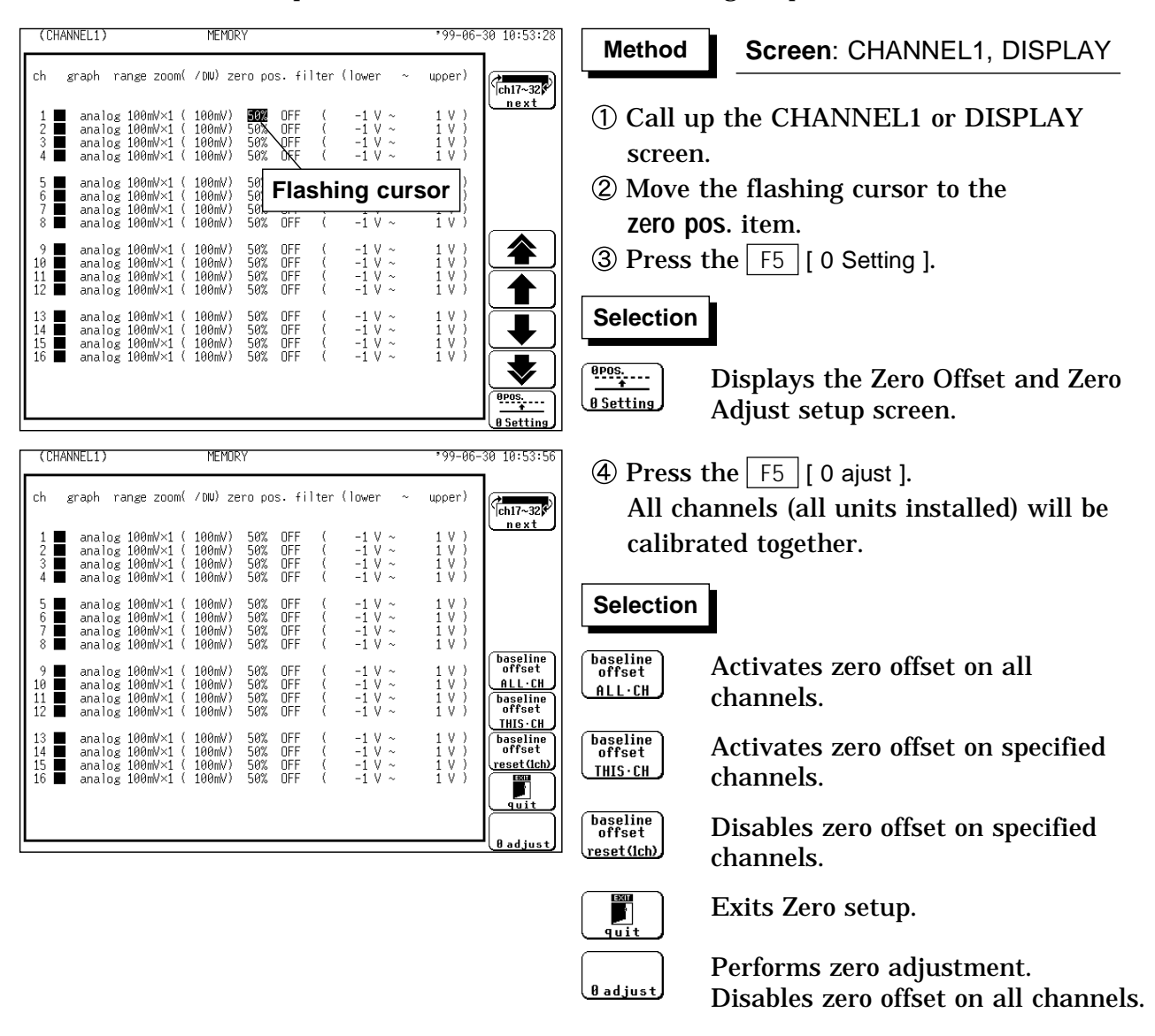

#### **NOTE**

Zero adjustment cannot be performed during measurement. Repeat the zero adjustment when the input unit was changed, when the power is on/off, or when the system is set to reset, when the measurement range is change.

When there is a sudden change in ambient temperature the zero position may drift. To assure continued measurement precision, perform the zero adjustment again.

## **9.5.2 Zero Offset**

This function offsets the input voltage measurement to 0 V to compensate for an actual non-zero input voltage. If the actual input voltage exceeds  $\pm 10$ DIVs, zero offset cannot be performed. This function is for the voltage and current measurement only.

The zero offset is active when power is off, but if the input unit configuration is changed while power is on, the zero offset must be reset.

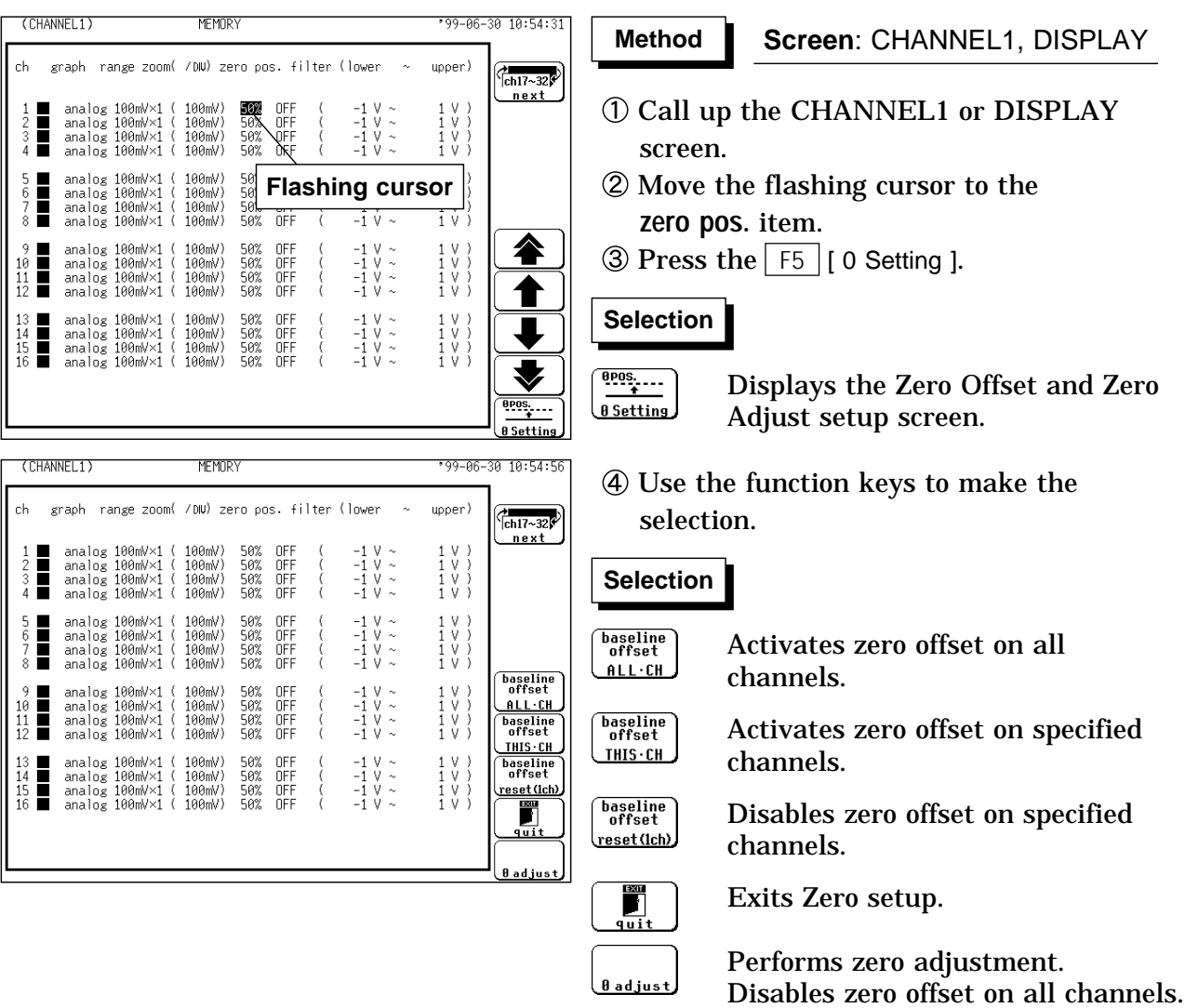

#### **Input Voltage During Zero Offset**

To set the zero offset, the input voltage must be stable. Otherwise, the zero offset depends on the timing of the zero offset setting.

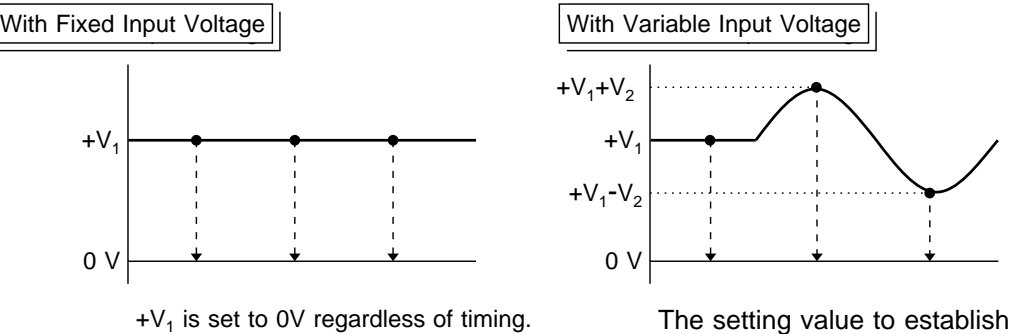

the 0V level is determined at the moment of setting.

**NOTE**

The zero offset function can be performed only for the input voltage measurement.

The input voltage will be set to 0V, so before executing zero offset setting, apply the signal that is to be offset to zero.

When the input voltage is offset to 0V by the zero offset function, the maximum input voltage and maximum constant voltage relative to ground are unaffected, so care should be observed to ensure that the limits of these voltages are not exceeded.

When zero offset on all channels is performed, 'Warning' is displayed if zero offset cannot be set on any channel (the input voltage exceeds  $\pm$  10 DIVs). In this case, the zero offset on channels which can be performed is active.

#### **Difference Between Zero Offset and Zero Adjust**

The zero offset function forces the actual input voltage to be offset to 0V for measurement purposes. That is, if there is a potential difference between the standard potential of the measurement object and the standard potential of this device (0V), this function causes the standard potential of the measurement object to be interpreted as 0V.

The zero-adjust function compensates for the difference between the input unit potential and 0V, so that it appears as 0V. This function causes the basic potential of this device to be 0V.

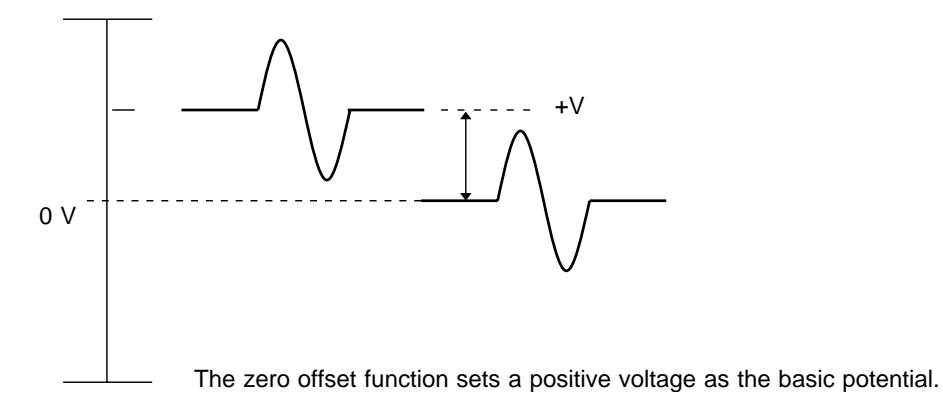

#### **How to determine the zero offset**

#### **Channel screen** (CHANNEL1) **MEMORY**  $-99 - 66$ graph range zoom( /DW) zero pos. filter (lower upper) ch  $\sim$  $\frac{1}{1}$  analog 100mV×1 (100mV)\* 50%<br>Shows that the zero offset is  $\frac{100 \text{mV} \times 1}{100 \text{mV} \times 1}$  (100mV)\* 50%<br>enabled. 100mV×1 (100mV) 50% OFF<br>OFF<br>OFF<br>OFF  $\begin{array}{c} 1 \ \lor \ \ ) \\ 1 \ \lor \ \ ) \\ 1 \ \lor \ \ ) \\ 1 \ \lor \ \ ) \\ \end{array}$  $\begin{array}{ccccc} -1 & \vee & \sim & \\ -1 & \vee & \sim & \\ -1 & \vee & \sim & \\ -1 & \vee & \sim & \end{array}$  $\left($  $\blacksquare$  $\begin{array}{c} \left( \begin{array}{c} 0 \\ 0 \\ 0 \end{array} \right) \end{array}$ enabled.  $\overline{\mathbf{u}}$ **Display screen**  $06 - 3$ tr<br>CH: i., analos 100mV×1 |\$0% **OFF:**

analog.1880<br>analog\_100m/x1<br>analog\_100m/x1<br>analog\_100m/x1

 $\ddotsc$ 

. . .

圖

ĺ¥.

÷ ta%

|| 10%<br>| 10%<br>| 10%

∰#γ

÷.

ÖFF<br>OFF

₫Ēf

i....i

ôFF)

 $S$ hows that the zero offset is  $\frac{1}{2}$ 

enabled.

 $\overline{\mathbb{D}}$ 

tir

## **9.6 Setting the CHANNEL2 Screen**

## **9.6.1 Setting the Variable Function**

The variable function allows the user to modify the waveform position and size.

The variable screen serves for setting the lower and upper limit of the waveform display range.

The allowable waveform display range between the upper and lower limits is 10000 times larger or smaller the currently set range. If the variable function is used, the magnification is limited to 1000 times.

The variable function can be set to ON or OFF for each channel individually. If the variable function is enabled, the size of a waveform on the screen does not change, even if the measurement range is changed.

#### **The function can also be combined with the scaling function.**

This is useful when wishing to display the sensor output over the full range (full-span display).

Example:

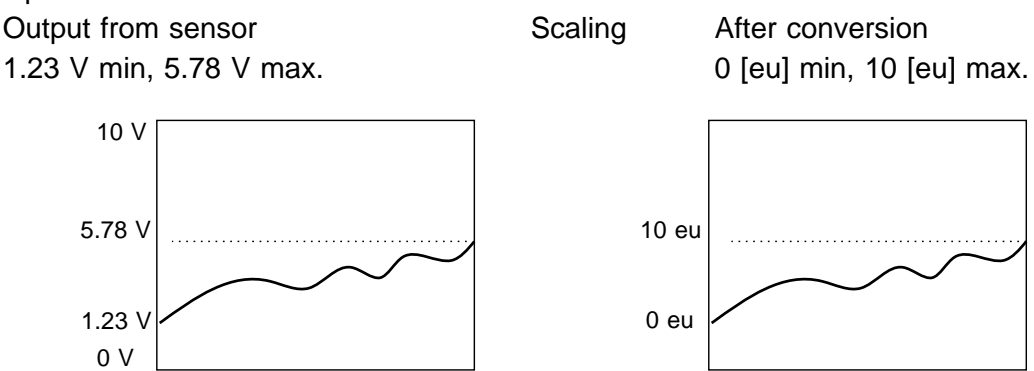

The scaling function allows conversion of the voltage output by the sensor into a desired physical quantity.

But unless the setting is changed as shown below, the display will continue to show the waveform of the sensor output voltage (with the measurement range and zero position as set on the channel screen). To use the full-span display, make the following setting:

Lower limit: 0 [eu], Upper limit: 10 [eu]

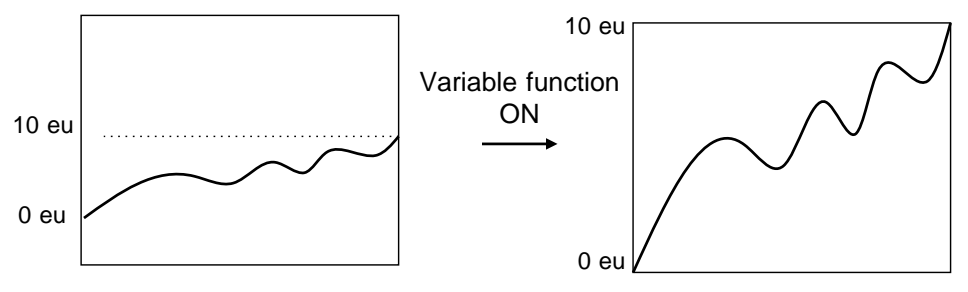

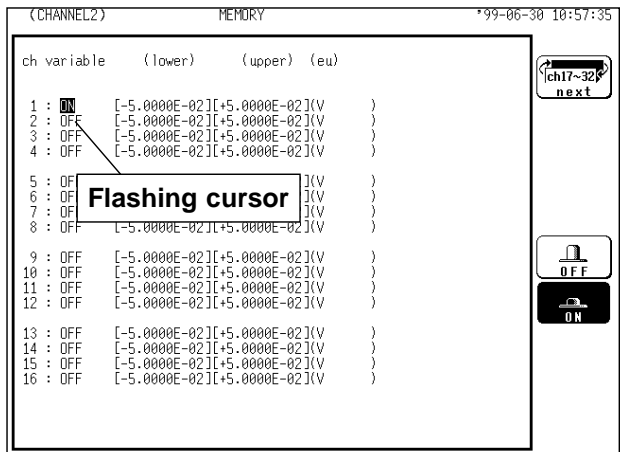

#### **Method Method**

### **Screen**: CHANNEL2, DISPLAY

- Call up the CHANNEL2 or DISPLAY screen.
- Use the **CH.SET** key to display the desired channel screen.
- Use the cursor key to move the flashing cursor to the desired channel.
- Use the function keys to make the selection.

## **Selection Selection**

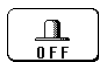

 $\frac{a}{0}$ 

- Variable function is disabled.
- Variable function is enabled.

Move the flashing cursor to the position shown in the figure on the left, and set the lower and upper limits.

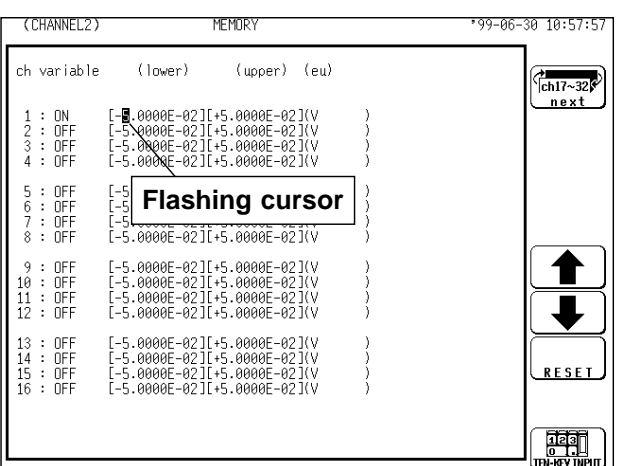

## **Method-1 Method**

#### **Screen**: CHANNEL2, DISPLAY

Using the function key or the JOG control

- Move the flashing cursor to the desired channel.
- Move the flashing cursor to the respective columns and select columns individually with the JOG control, the function keys or the **CH&NUM** key. (Move the column with the cursor keys.)

The unit (eu) sets the SYSTEM2 (SCALING) screen.

## **Selection Selection**

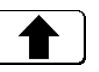

Value up

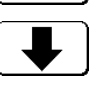

**RESET** 

Value down

Reset. The reset value is determined by the measurement range, zero position, and magnification ratio.

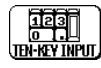

Enter the value using the **CH&NUM** keys.

**MEMOR** 

 $(lower)$ 

**AAAI** 

(upper) (eu)

**Flashing cursor**

 $-5.0000E - 0211 + 5.0000E - 0210$ 

-5.0000E-02][+5.0000E-02](V<br>-5.0000E-02][+5.0000E-02](V<br>-5.0000E-02][+5.0000E-02](V<br>-5.0000E-02][+5.0000E-02](V

-5.0000E-02][+5.0000E-02](V<br>-5.0000E-02][+5.0000E-02](V<br>-5.0000E-02][+5.0000E-02](V<br>-5.0000E-02][+5.0000E-02](V

**MFMOR** 

-02 ][+5.0000E<br>-02 ][+5.0000E

][+5.0000E<br>][+5.0000E

:-02][+5.0000<br>:-02][+5.0000<br>:-02][+5.0000<br>:-02][+5.0000

[-5.0000E-02][+5.0000E-02](V<br>[-5.0000E-02][+5.0000E-02](V<br>[-5.0000E-02][+5.0000E-02](V<br>[-5.0000E-02][+5.0000E-02](V

.0000E

+5.0000E-02](V<br>+5.0000E-02](V

(upper) (eu)

 $(10$ wer $)$ 

0000E-02

-5.0000E-02JL<br>-5.0000E-02JL<br>-5.0000E-02JL<br>-5.0000E-02JL

**GOOGE** 

 $000000$ 

**BARAF** 

-02 ][+5.0000E-02 ](V<br>-02 ][+5.0000E-02 ](V<br>-02 ][+5.0000E-02 ](V<br>-02 ][+5.0000E-02 ](V

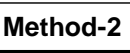

99-06-30 10:58:20

 $\sqrt{\frac{1}{\text{ch}17 \cdot 32}}$ next

> ☎ J

RESET

oden<br>areviavo

 $3010:58:4$ 

 $\binom{1}{16}$ ch17~32  $n = v +$ 

 $\begin{array}{r} \n\begin{array}{ccc}\n\bullet & \bullet & \bullet & \bullet \\
\bullet & \bullet & \bullet & \bullet\n\end{array} \n\end{array}$ 

 $(c$  lear

1Ж≑⊠ 4 **BACK SPACE** 

**Adapt** 

## **Screen**: CHANNEL2

Using the **CH&NUM** key

- Move the flashing cursor to the desired channel. Move the flashing cursor to the lower or upper limit.
- Use the function key to select the **TEN-KEY INPUT**.

**Selection Selection**

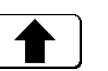

<u>RESET</u>

Value up  $\boxed{\phantom{a}}$  Value down

Reset. The reset value is determined by the measurement range, zero position, and magnification ratio.

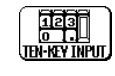

Enter the value using the **CH&NUM** keys.

Use the **CH&NUM** key to enter the parameter. The unit (eu) sets the SYSTEM2 (SCALING) screen.

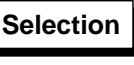

**በ B C D**<br>ገଳ ଦ ଦ ଦ୮

 $(c \mid e \mid a \mid r)$ 

1Ж∉⊠ 4 **BACK SPACE**  Clear the currently displayed comments.

Performs backspacing. The value that has been input most recently will be displayed if the backspace function is used without entering new data.

Enable the input value and escape from the ten-key input screen.

**CH&NUM** key Enter the numerical value **POSITION** key Enter the " ", " **RANGE** key Enter the ". " ,"E"

Press the **CHENT** key to fix the entering. **NOTE** When the screen size (normal/wide) is changed, the upper and lower limits are also changed.

> Variable function and scaling function processing can be carried out simultaneously.

Settings made for one channel can be copied to another channel. See section 9.4.

Although the variable function cannot be enabled or disabled on the display screen, the values of the enabled channels can be changed.

(CHANNEL2)

ch variable

 $\begin{array}{ccc} 1&:&\textsf{ON}\\ 2&:&\textsf{OFF}\\ 3&:&\textsf{OFF}\\ 4&:&\textsf{OFF} \end{array}$  $0<sub>N</sub>$ 

 $\begin{array}{ll}5&:&\text{OFF}\\6&:&\text{OFF}\\7&:&\text{OFF}\\8&:&\text{OFF}\end{array}$ 

 $\begin{array}{c} 9 \ : \ 0 \mathrm{FF} \\ 10 \ : \ 0 \mathrm{FF} \\ 11 \ : \ 0 \mathrm{FF} \\ 12 \ : \ 0 \mathrm{FF} \end{array}$ 

 $\begin{array}{rl} : & 0 \mathsf{FF} \\ : & 0 \mathsf{FF} \\ : & 0 \mathsf{FF} \\ : & 0 \mathsf{FF} \end{array}$  $\begin{array}{c} 13 \\ 14 \\ 15 \\ 16 \end{array}$ 

CCHANNEL2

ch variable

 $\begin{array}{ccc} 1&:&\textsf{ON}\\ 2&:&\textsf{OFF}\\ 3&:&\textsf{OFF}\\ 4&:&\textsf{OFF} \end{array}$ 

 $\begin{array}{ll}5&:&\text{OFF}\\6&:&\text{OFF}\\7&:&\text{OFF}\\8&:&\text{OFF}\end{array}$ 

: OFF<br>: OFF<br>: OFF<br>: OFF  $\begin{array}{c} 13 \\ 14 \\ 15 \\ 16 \end{array}$ 

 $\begin{smallmatrix} 9\\10\\11\\12\end{smallmatrix}$ : OFF<br>: OFF<br>: OFF<br>: OFF

# **9.7 Scaling Function (SYSTEM2)**

The scaling function can be used to convert an output voltage from a sensor or similar into a physical quantity.

The gauge scale (maximum and minimum values of horizontal axis) and A/B cursor measurement values are displayed in the scaled units.

Scaling can be performed for every channel.

Two types of scaling functions are available.

Method-1 (conversion ratio method)

Scaling is performed by specifying a physical quantity to correspond to a 1V input signal (conversion ratio: eu/v), an offset value, and the unit (eu: engineering units). This will cause the measurement voltage to be converted into the selected units.

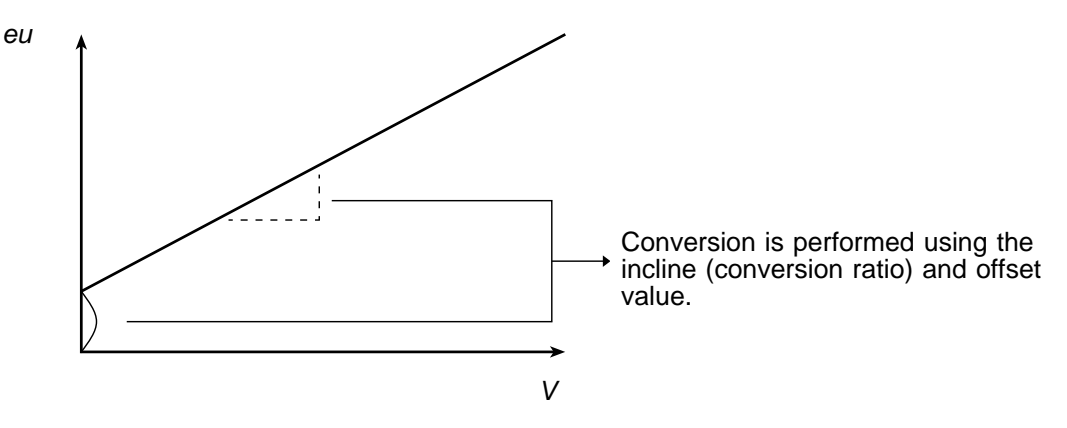

#### Method-2 (2-point method)

Scaling is performed by specifying two input signal points (voltage values) and the conversion values for these two points in engineering units (eu). This will cause the measurement voltage to be converted into the selected units.

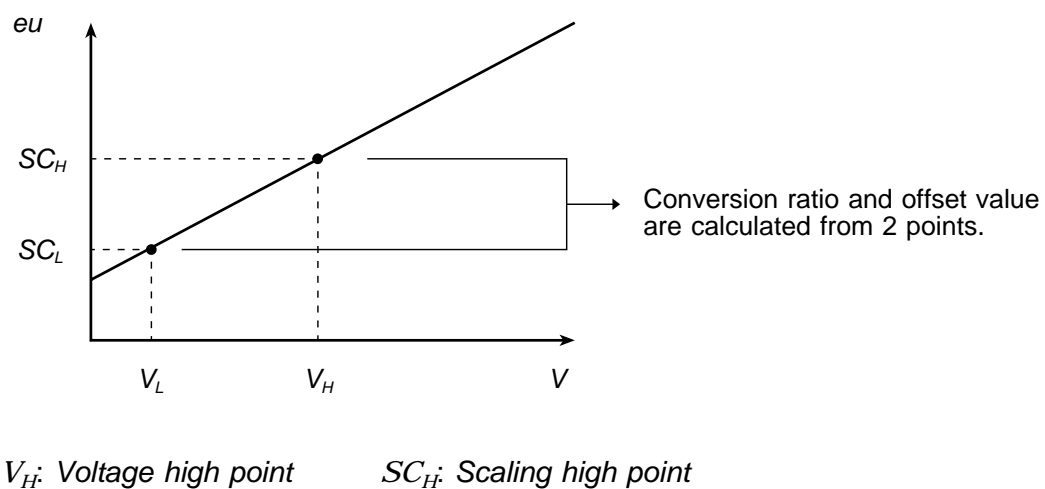

*V<sub>L</sub>*: *Voltage low point SC<sub>L</sub>*: *Scaling low point* 

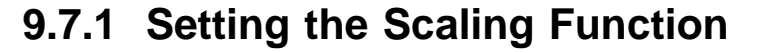

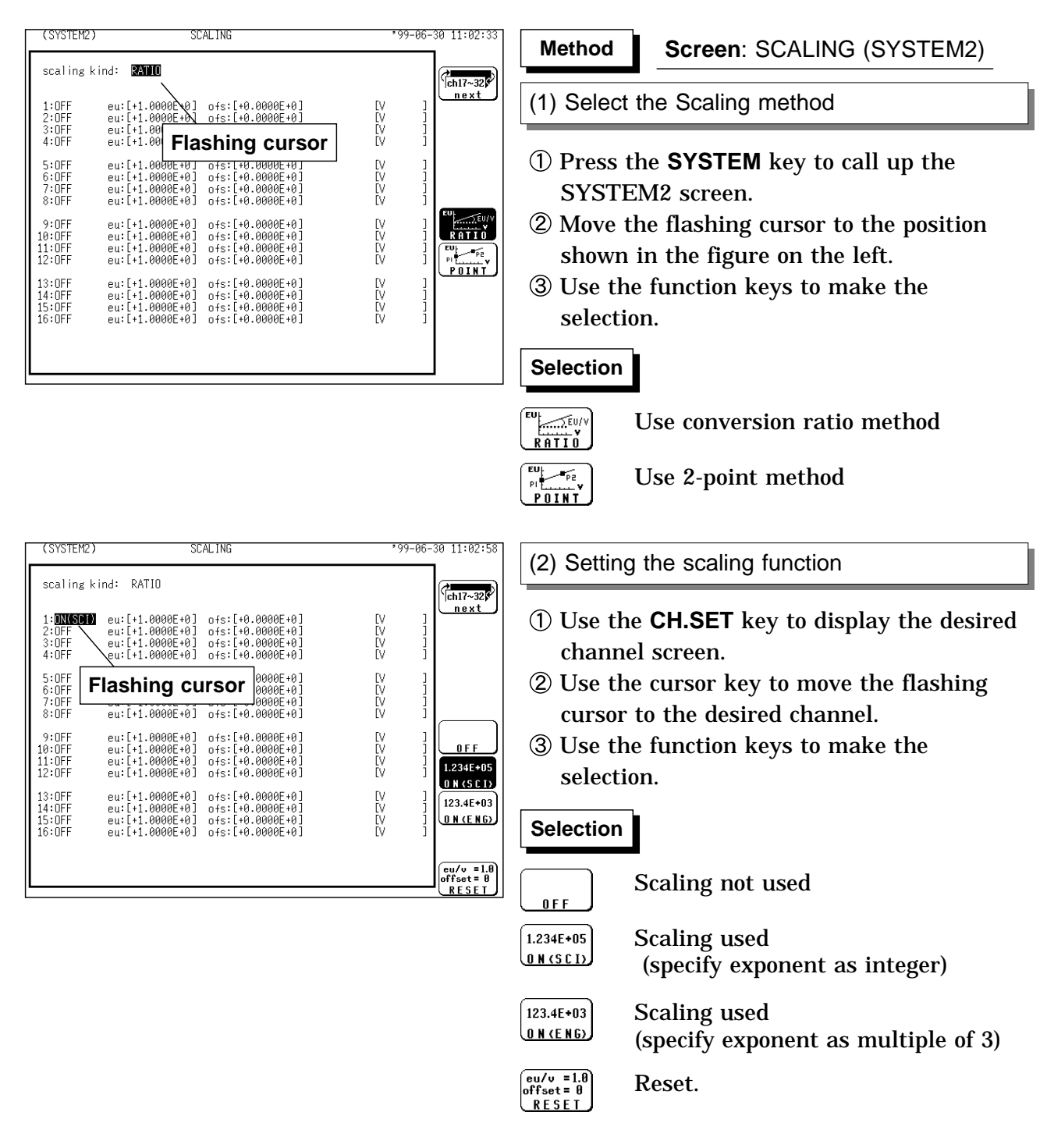

NOTE If the exponents of data are integers (SCI), the numeral used as the cursor value or the value to be printed out will be expressed as it is rather than in exponential from, provided that it is less than 100,000.

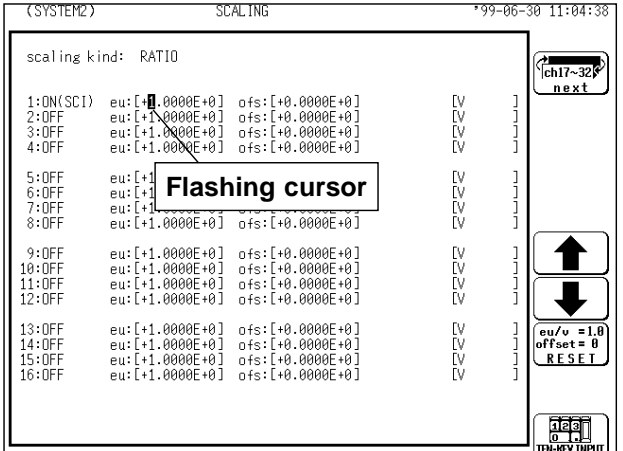

#### (3) Entering the numerical value

### **Using the function key and the JOG control**

- Move the flashing cursor to the desired channel.
- Move the flashing cursor to each digit and use the JOG control, the function keys or the **CH&NUM** key to enter individual digits.

(Use the cursor keys to move the column.) **Conversion ratio method**

The setting range for both these items is -9.9999E+9 to +9.9999E+9.

#### **2-point method**

The setting range is -9.9999E+29 to +9.9999E+29.

## **Selection Selection**

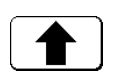

Value up

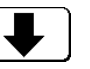

Value down

Reset (when specified at conversion ratio method)

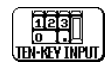

eu/v =1.0<br>offset= 0<br>RESET

Enter the value using the **CH&NUM** keys.

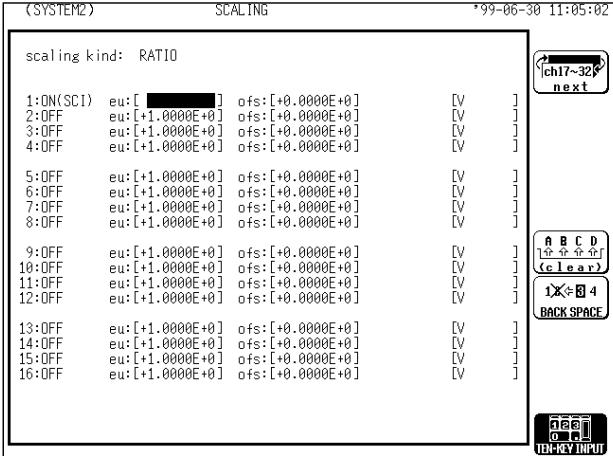

(3) Entering the numerical value

#### **Using the CH&NUM key**

- Move the flashing cursor to the desired item.
- Use the function key to select the **TEN-KEY INPUT**.
- Use the **CH&NUM** key to enter the numerical value.

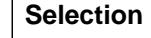

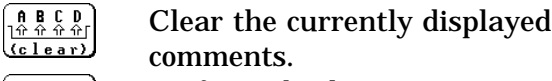

 $1$ iX⊄El4 Performs backspacing.

**BACK SPACE** The value that has been input most recently will be displayed if the backspace function is used without entering new data.

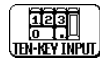

Enable the input value and escape from the ten-key input screen.

**CH&NUM** key Enter the numerical value **POSITION** key Enter the " ", " " **RANGE** key Enter the ". " ,"E"

Press the **CHENT** key to fix the entering.

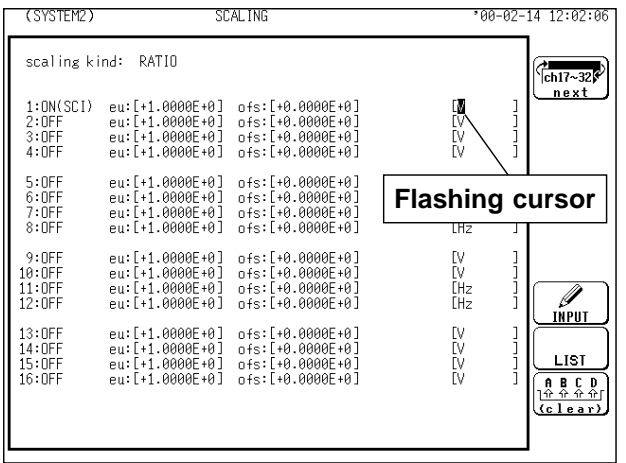

(4) Enter the "Unit name: eu"

Move the flashing cursor to the position shown in the figure on the left and enter the required unit. See Section 9.8.4.

NOTE Settings made for one channel can be copied to another channel. See section 9.4.

> When the scaling and waveform processing are simultaneously specified, the scaling function is not applied to the results of the waveform processing stored in the internal memory.

## **Combination of the scaling and variable functions**

The scaling function can be combined with the variable function. If both the scaling and variable functions are to be used in the order of "Variable" "Scaling," it is necessary to use the previously converted physical quantity (after scaling) to set the upper and lower limits of variable setting .

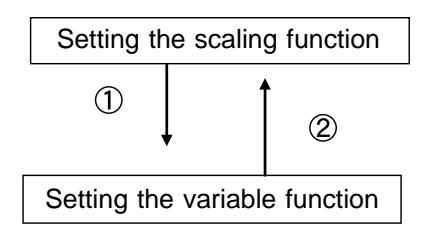

Convert the measurement to a physical quantity. Set the unit (eu).

Set the upper and lower limits of variable setting using the converted (scaled) physical quantity.

Set the unit (eu) on the scaling setup screen.

#### **How to identify scaled data output**

(1) The gauge unit indication  $[ \ ]$  is widened (when the gauge is set to ON).

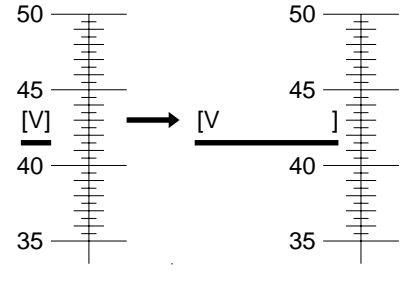

Scaling OFF Scaling ON

(2) The input channel is represented in full-span mode instead of full-scale mode, and the unit is displayed in [ ].

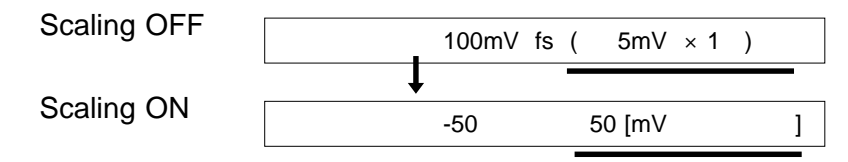

## **9.7.2 Scaling Setting Example**

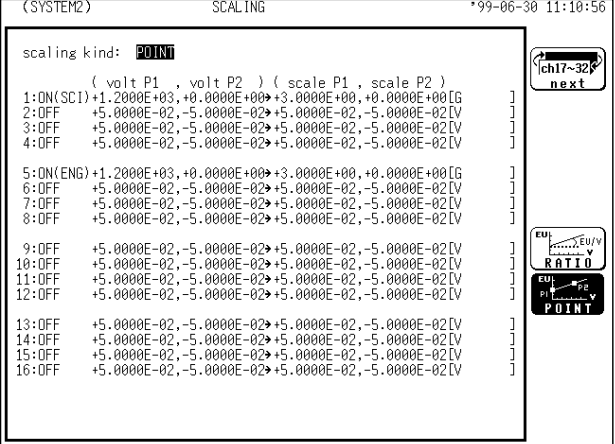

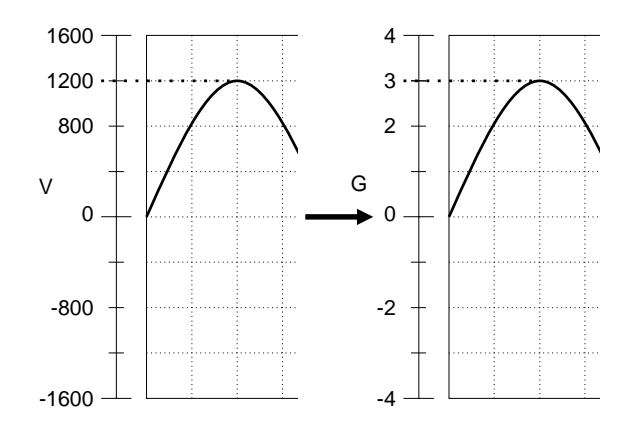

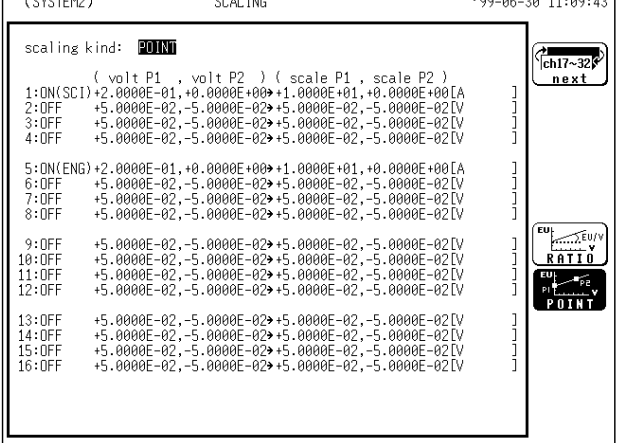

0.2 0.1 -0.1 -0.2 5.0 10 -5.0 -10  $V$  |  $|$   $\prime$  |  $|$   $\prime$  |  $|$   $\prime$  |  $\prime$  A  $0 \longrightarrow \begin{array}{c} \rule[1mm]{1mm}{6mm} \rule[1mm]{1mm}{6mm} \rule[1mm]{$ 

The example below shows the scaling function of the strain unit.

When a sensor (the conversion ratio is characterized as " $3G = 1200 \mu$  (micro) strain)") is used:

Scaling method 2-point method Setting SCI or ENG Converting value  $1200\mu$  3 scale  $0 \mu$  0 scale

unit (eu) G

Through the use of the scaling function, the signal from the sensor can be obtained in the form of a physical quantity.

Cursor values A and B, respectively, show the physical quantities.

If the gauge is turned on before the printout is made, the gauge is output in a physical quantity.

The example below shows the type of scaling when the measurement range is set to 10 A using the 9018 CLAMP ON PROBE.

Scaling method 2-point method Setting SCI or ENG Converting value 0.2 V 10 scale 0 V 0 scale unit (eu) A

Through the use of the scaling function, the signal from the sensor can be obtained in the form of a current value.

Cursor values A and B, respectively, show the current values.

If the gauge is turned on before the printout is made, the gauge is output in a current value.

# **9.8 Comment Function (SYSTEM 3)**

## **9.8.1 Title Comment Input**

Title comment input is described.

Three types of title comment are available.

- (1) SET: Function, time axis range, magnification/compression ratio along the time axis, date and time of trigger
- (2) COMMENT: Comment of up to 40 characters
- (3) SET & COMMENT: Both (1) and (2)

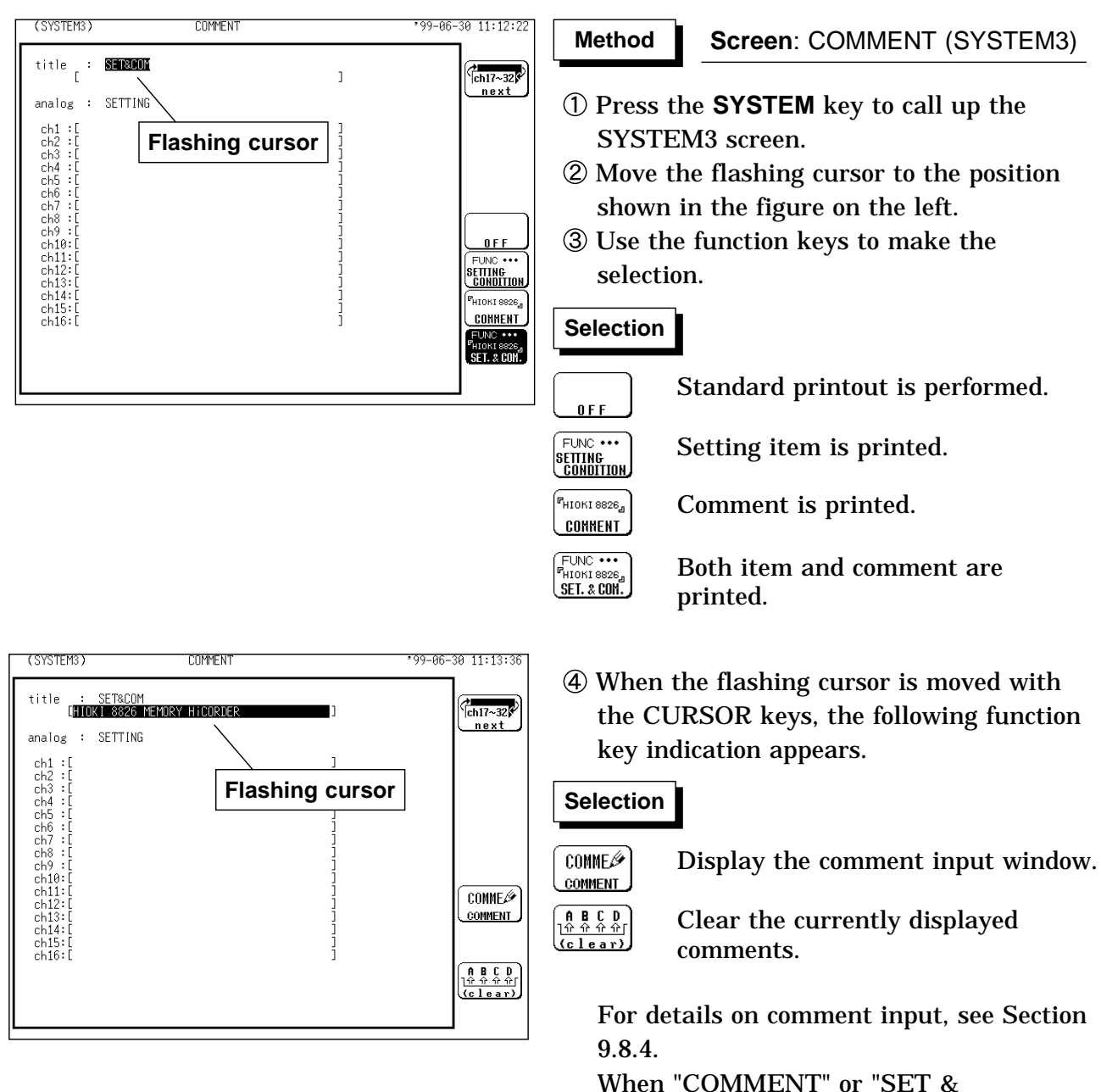

COMMENT" is selected, the comments are printed. (see Section 13.5).

## **9.8.2 Analog Channel Comment Input**

Analog channel comment input is described. Three types of analog channel comment are available.

- (1) SET: Full-span voltage for each channel, measurement range, magnification/compression ratio along the measurement range, zero position, low-pass filter setting
- (2) COMMENT: Comment of up to 40 characters

(3) SET & COMMENT: Both (1) and (2)

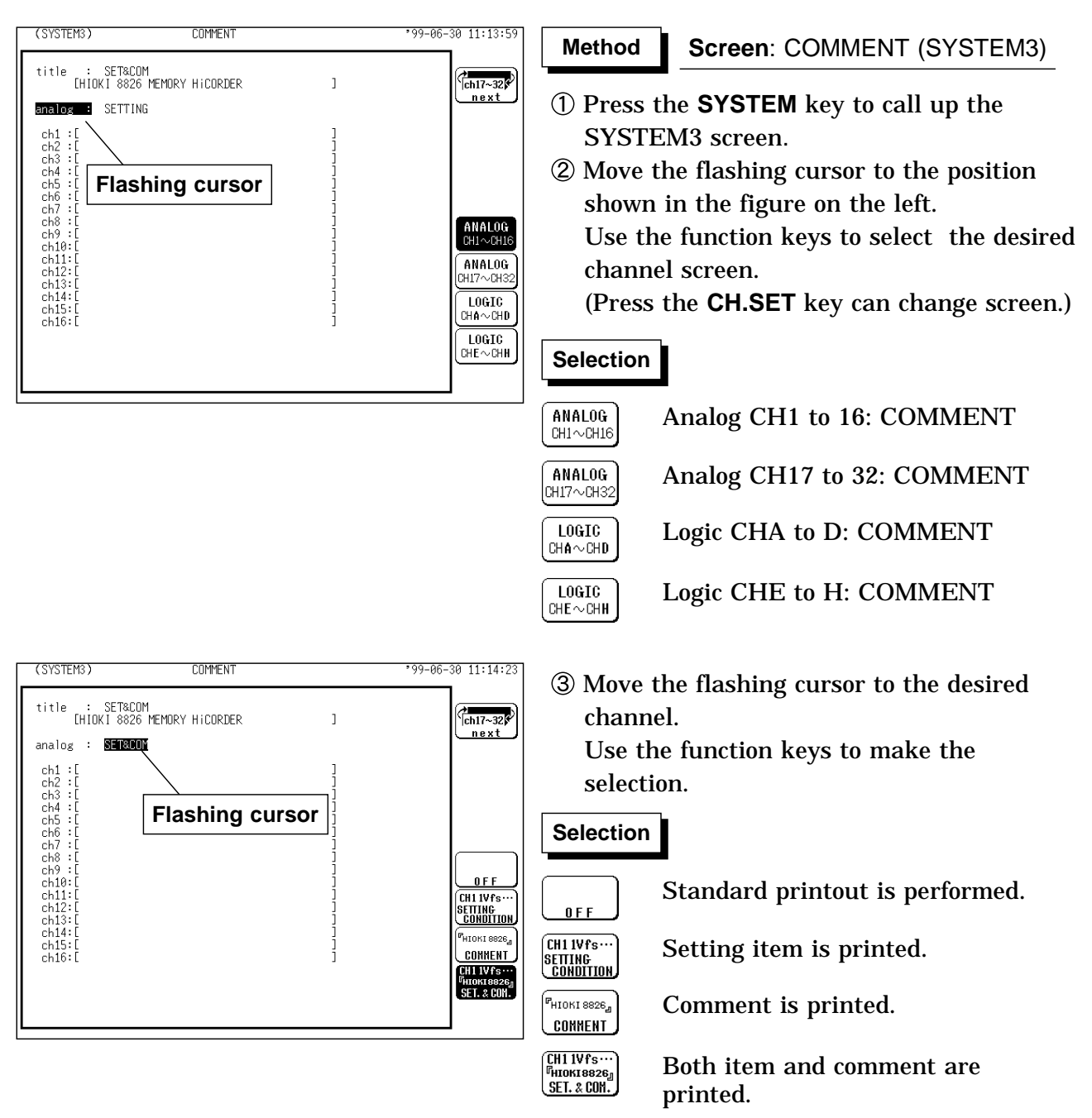

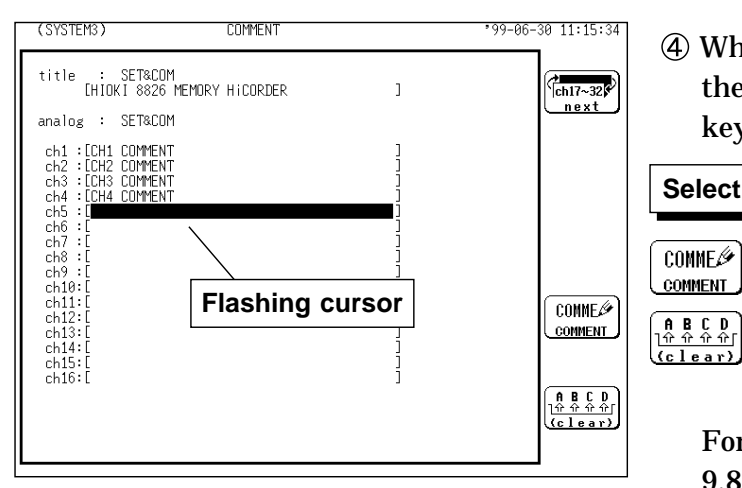

When the flashing cursor is moved with the CURSOR keys, the following function key indication appears.

### **Selection Selection**

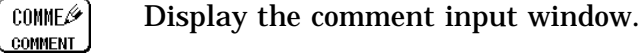

Clear the currently displayed comments.

For details on comment input, see Section 9.8.4.

When "COMMENT" or "SET &

COMMENT" is selected, the comments are printed. (see Section 13.5).

## **9.8.3 Logic Channel Comment Input**

Logic channel comment input is described.

One type of logic channel comment is available.

(1) COMMENT: Comments can be entered separately for every channel.

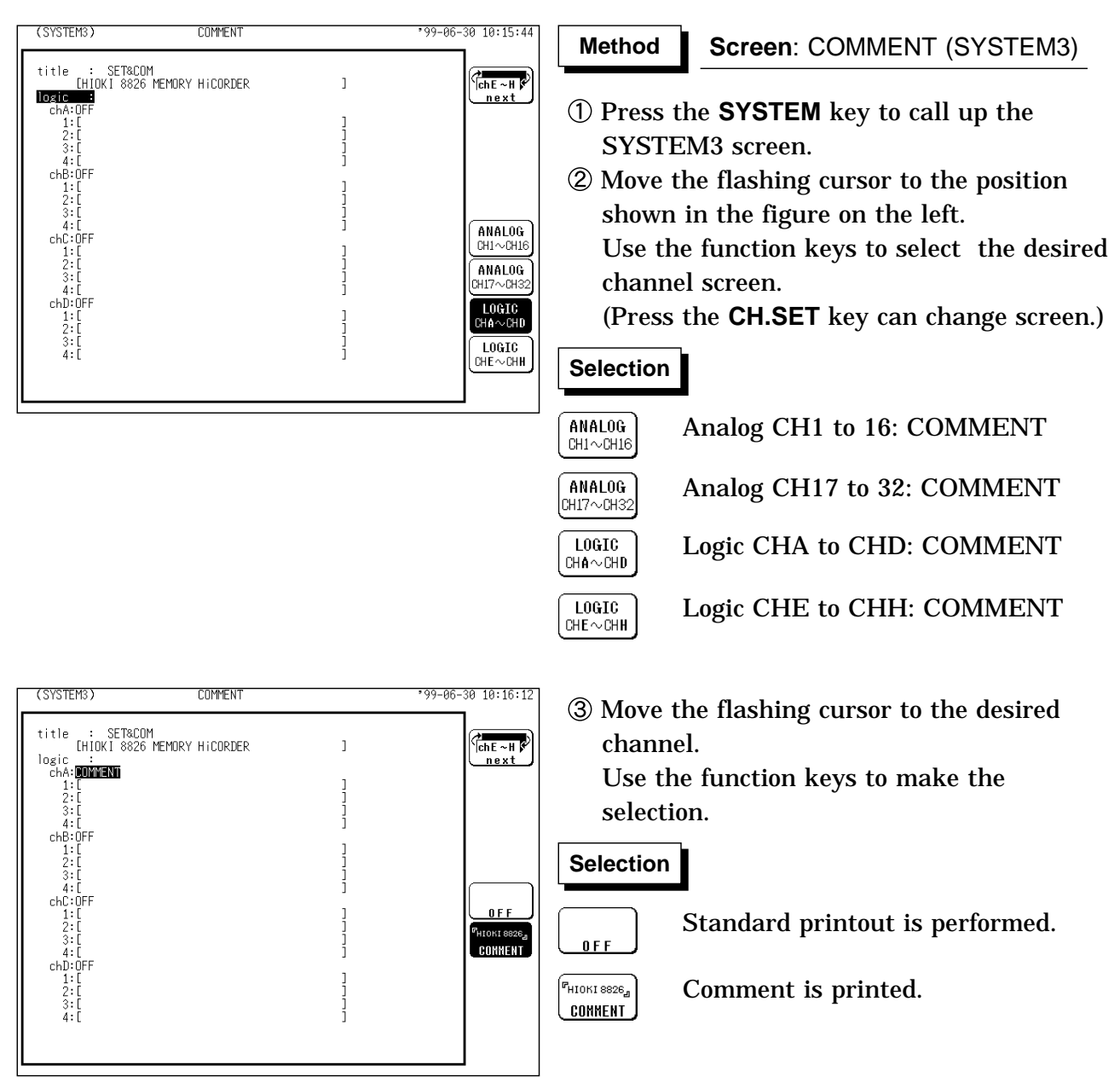

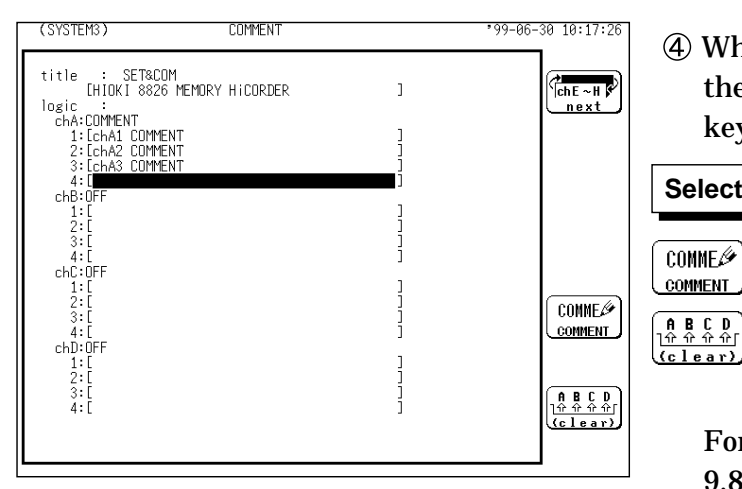

When the flashing cursor is moved with the CURSOR keys, the following function key indication appears.

## **Selection Selection**

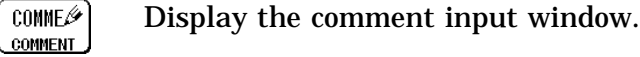

Clear the currently displayed comments.

For details on comment input, see Section 9.8.4.

When "COMMENT" is selected, the comments are printed. (see Section 13.5).

## **9.8.4 Character Entry Procedure**

The procedure for entering the characters for the comments, units, etc. is described.

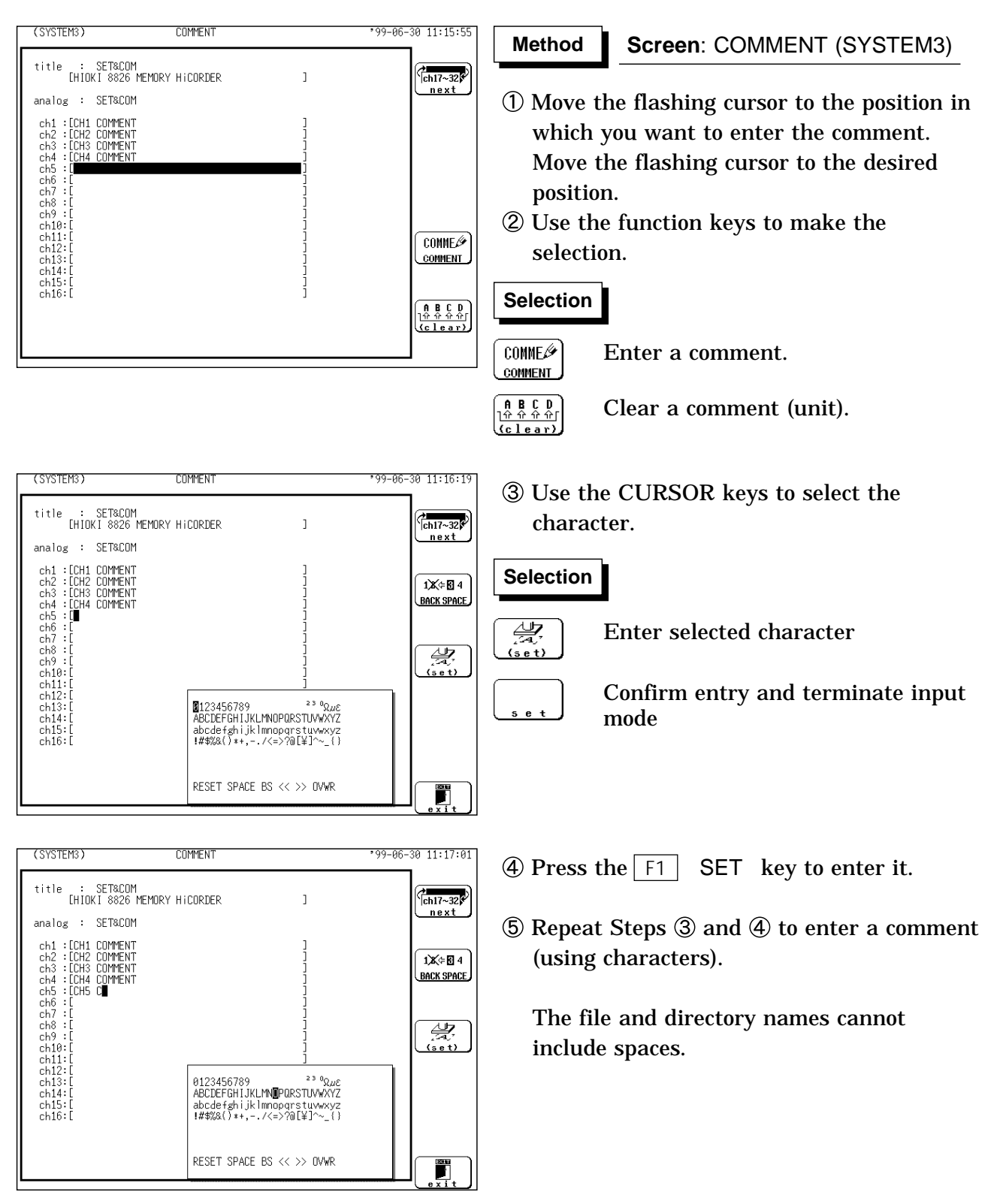
### **Comment copy**

A comment made on one channel can be copied to another channel. This can be done for either an analog or logic channel.

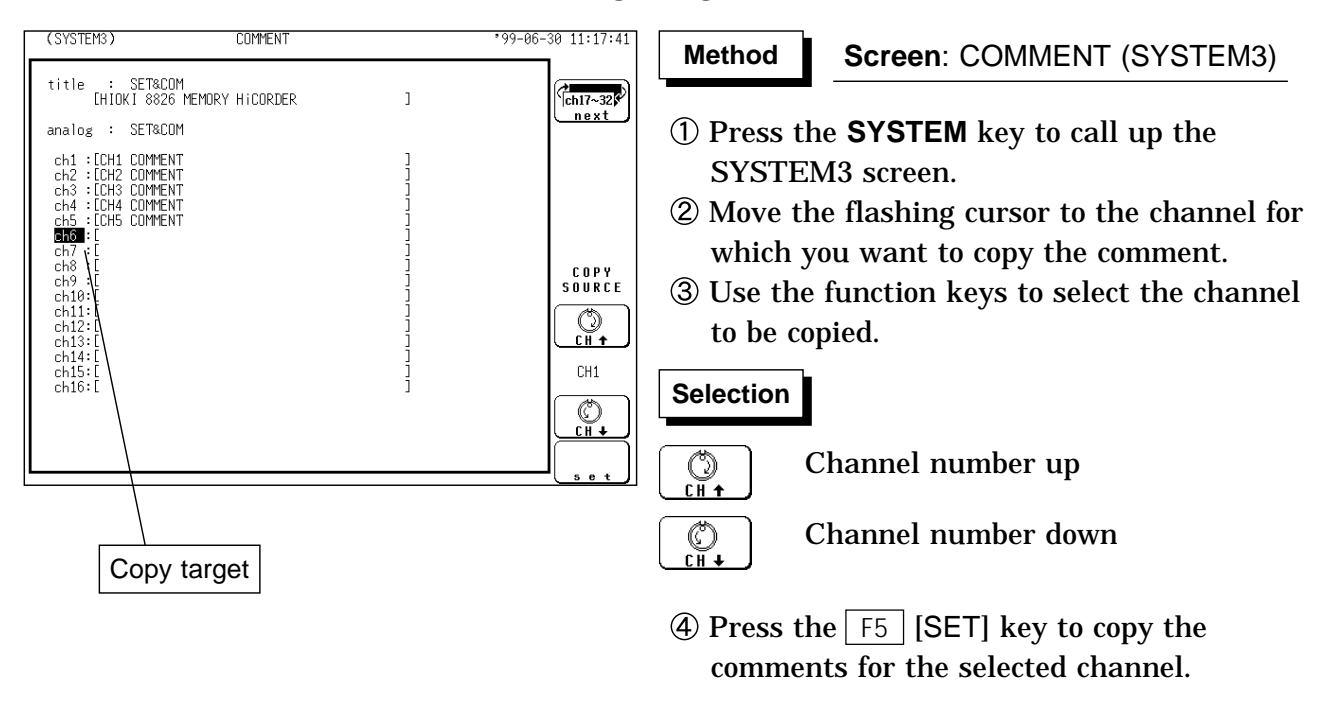

Selection of "for ALL" enables the comments for the channel with the flashing cursor to be copied to all channels.

### **Description of Window Contents**

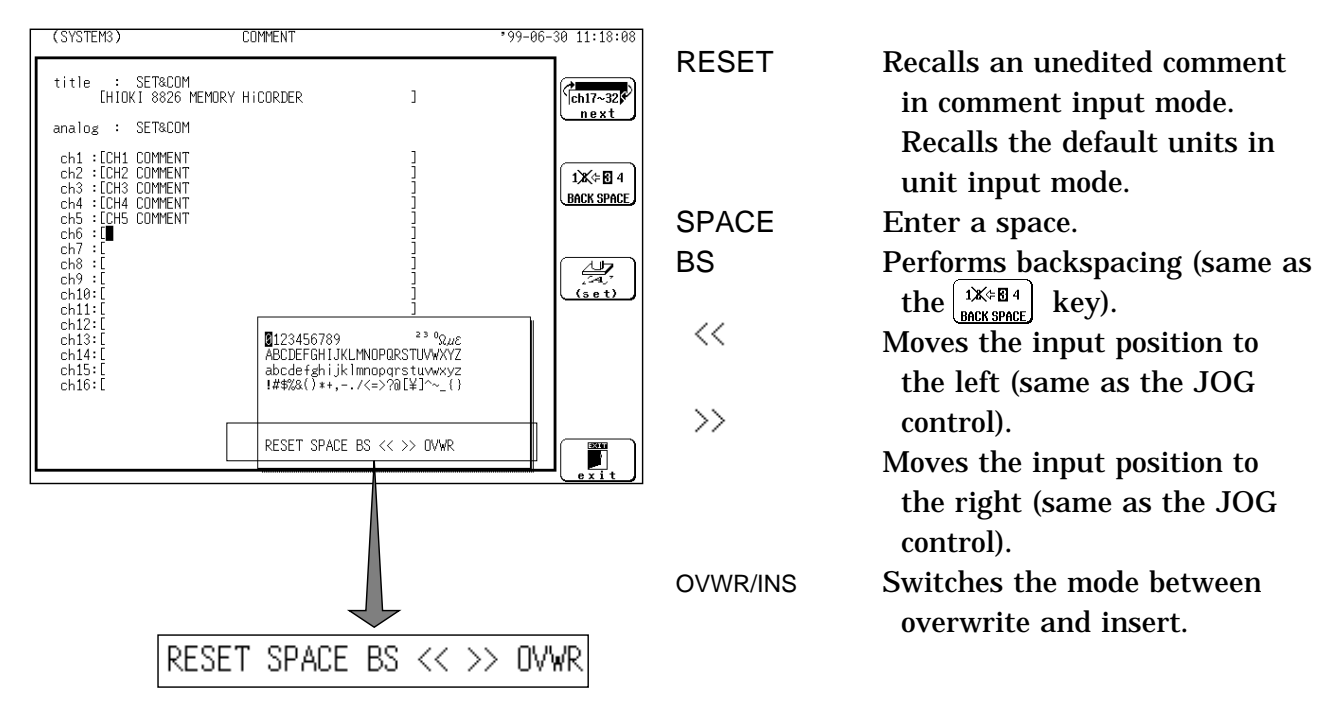

### **9.9 Setting the Display Screen**

### **9.9.1 Entering by CH.SET key**

Pressing the **CH.SET** key, enables the measurement conditions for each channel on the display screen to be set or changed.

It is possible to make the settings, while monitoring the waveforms in real time on the DISPLAY screen . For details on settings, refer to section 9.3.

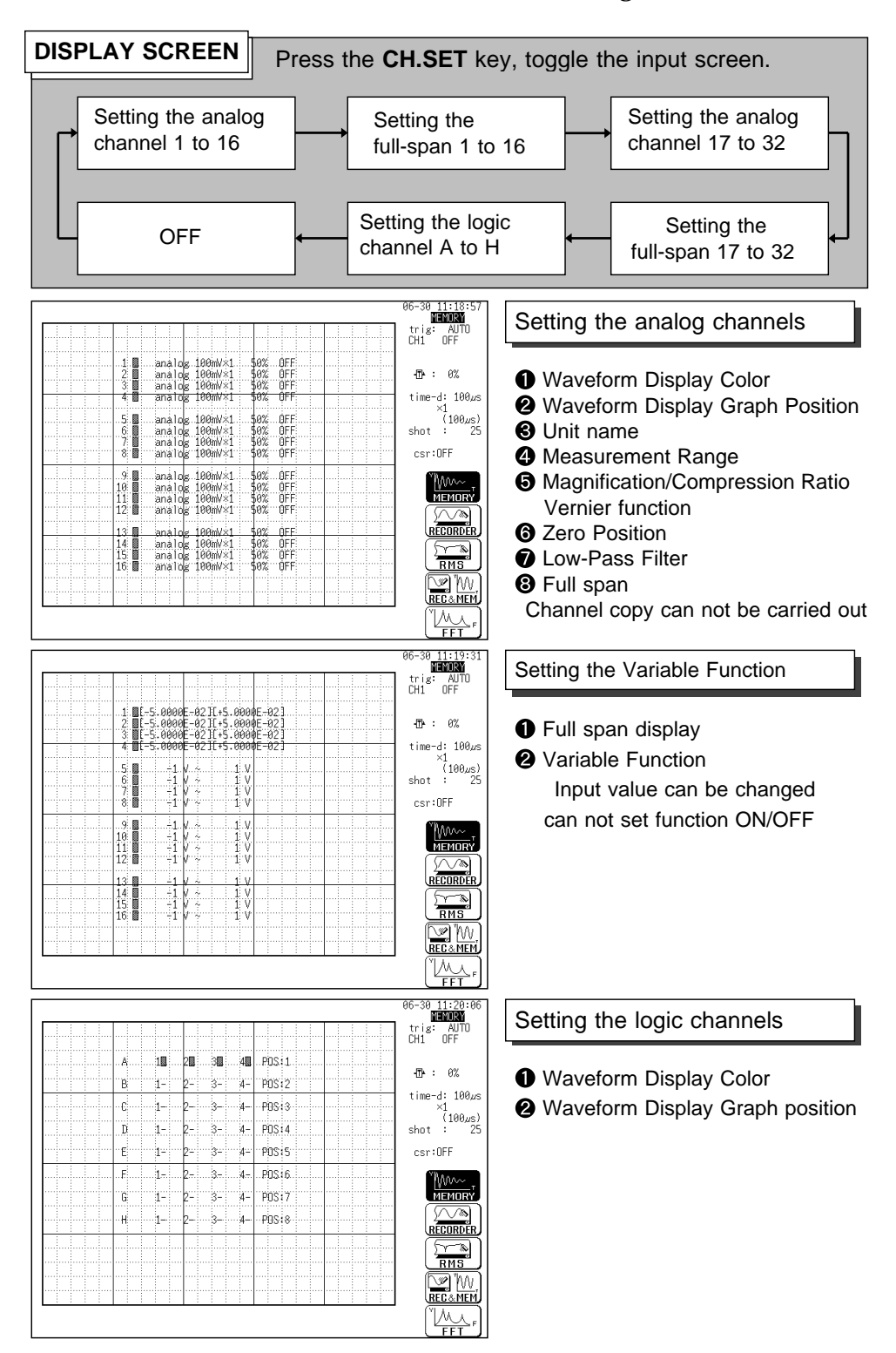

### **9.9.2 Vernier Function**

Using fine adjustment, the input voltage can be matched to a desired reading.

For example, an actual input voltage of 1.8 V can be converted to a 2.0 V reading.

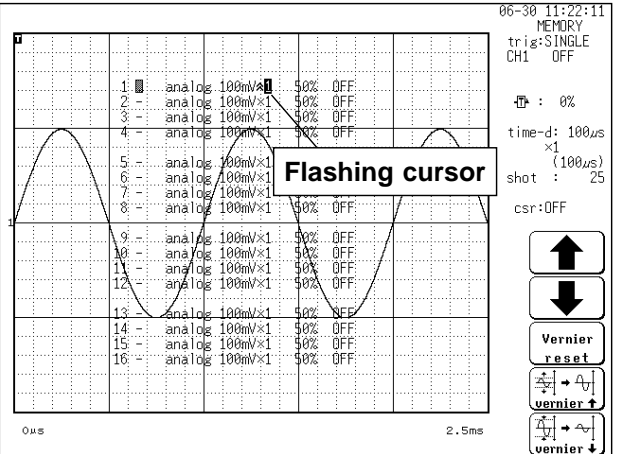

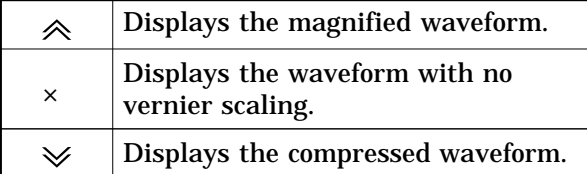

### **Method Method**

- Press the **DISP** key to call up the DISPLAY screen.
- Use the **CH.SET** key to display the desired channel screen and use the cursor key to move the flashing cursor to the desired channel.
- Use the function keys to select the vernier function.

Use  $\otimes$  to magnify and  $\otimes$  to compress. The adjustment range is from 1/2 to 2 times of the original waveform.

#### **Selection Selection**

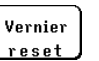

Cancels the vernier function. (The original waveform returns.)

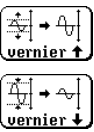

Magnifies the waveform.

Compresses the waveform.

#### **NOTE**

The vernier function is not applicable to a waveform after waveform processing.

The ratio of the waveform's enlargement or compression is not displayed. The vernier function ON/OFF setting can be checked after the **CH.SET** key is pressed to display each channel setting on the screen. This setting cannot be checked using the printout or list print function.

### **9.9.3 Direct Channel Setting**

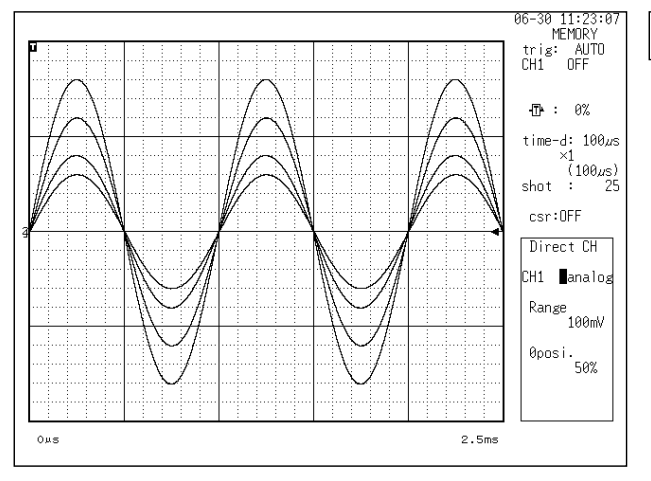

**Method Method**

- Press the **DISP** key to call the DISPLAY screen.
- Enter the Channel No. using the **CH&NUM** key, then press the **CH<sub>ENT</sub>** key, the **POSITION** key, or the **RANGE** key to display the input window for the selected channel.
- The zero position and measurement range can be set for the selected channel using the **POSITION** and **RANGE** keys.
- Using the JOG control, the display can be turned on and off and the waveform display color can be set.
- **EXECUTE:** Press the **CH<sub>ENT</sub>** key to finalize the inputs. When a channel number is entered using the **CH&NUM** key before the **CHENT** key is pressed, the screen shifts to Direct Channel Setting display for the next channel as soon as the inputs are finalized.

- **NOTE** When input channels are to be set using the **CH.SET** key, the following operations cannot be provided:
	- **O** Copying channel settings
	- Variable function: ON/OFF Input value can be changed

## **9.10 Setting the 8937 VOLTAGE/TEMP UNIT**

**NOTE**

<u>A</u> WARNING ■ A common GND is used for voltage and temperature input on all channels. **Never input voltage and temperature simultaneously, since doing so could result in damage to the sample being tested.**

> Digital filter and dfift compensation settings cannot be determined from the DISPLAY or CHANNEL screen. Check through the function display that appears when the flashing cursor is moved to the "range" item. Measurement conditions for the measured waveform data can be determined from the printed listing. The settings for the digital filter, drift compensation, reference contact compensation and the type of thermocouple can be determined. See Section 13.5.

The 8937 VOLTAGE/TEMP UNIT allows measurement of voltage or temperature on any channel.

Refer to Section 9.3 for the common settings.

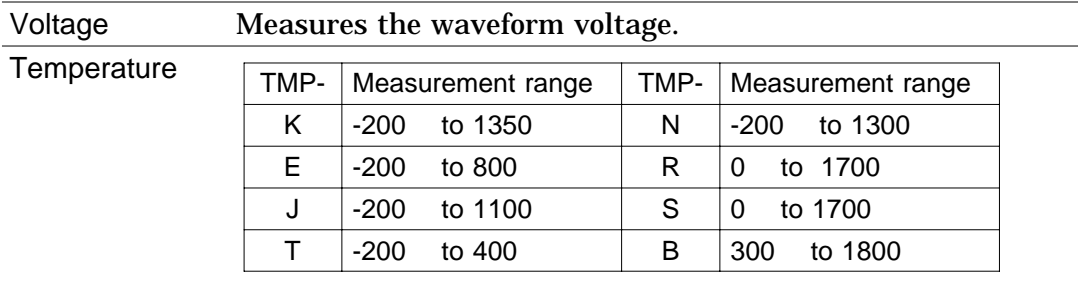

### **9.10.1 Making the Settings of Voltage Measurement**

The digital filter can be configured when the measurement range is  $500\mu$  V to 2 mV. The digital filter is a function which eliminates the noise component by additive averaging inside the amplifier. This results in a data update rate of about  $100 \mu s$ .

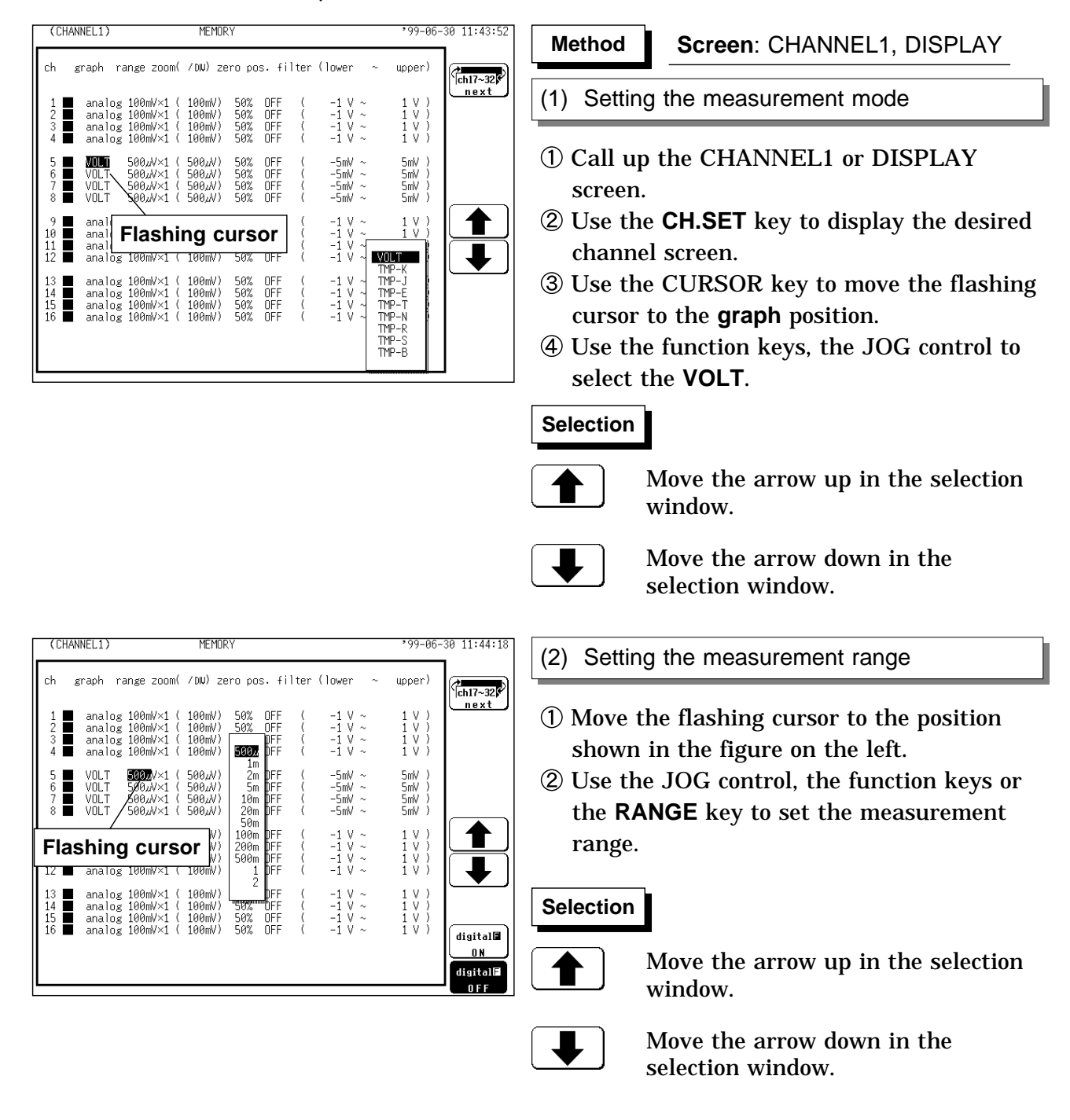

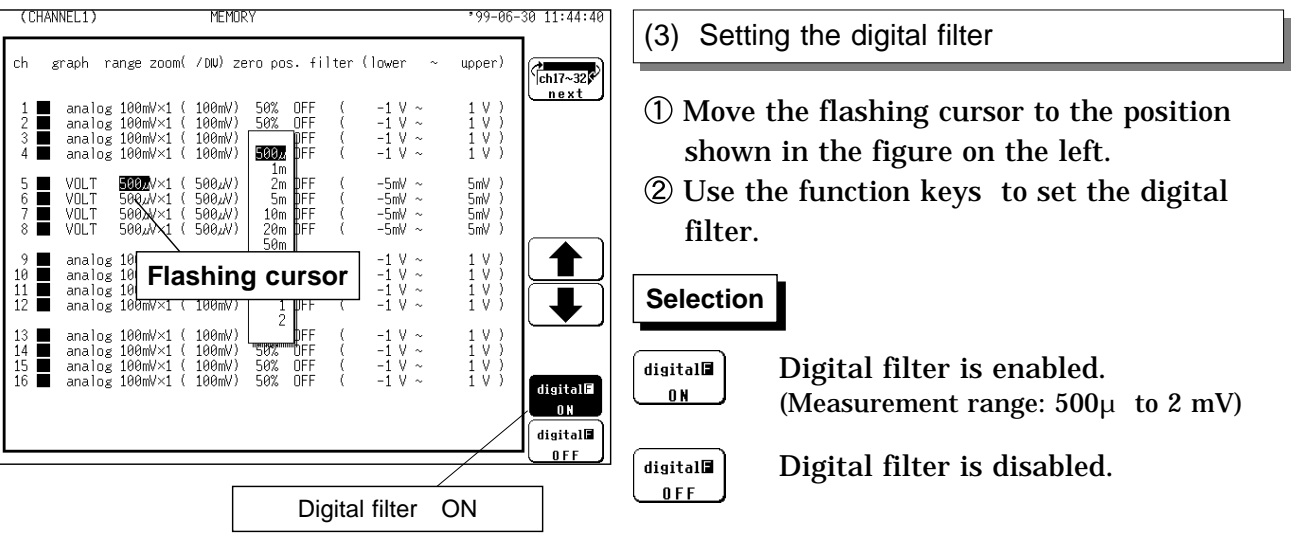

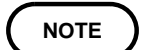

**NOTE** When the digital filter has been set to ON and the measurement range is changed to one other than 500  $\mu$  V/DIV to 2 mV/DIV, the digital filter is automatically turned off. To turn on the digital filter, perform the setup procedure from the beginning.

### **9.10.2 Making the Settings of Temperature Measurement**

Select the thermocouple type, drift correction and reference junction compensation to be used.

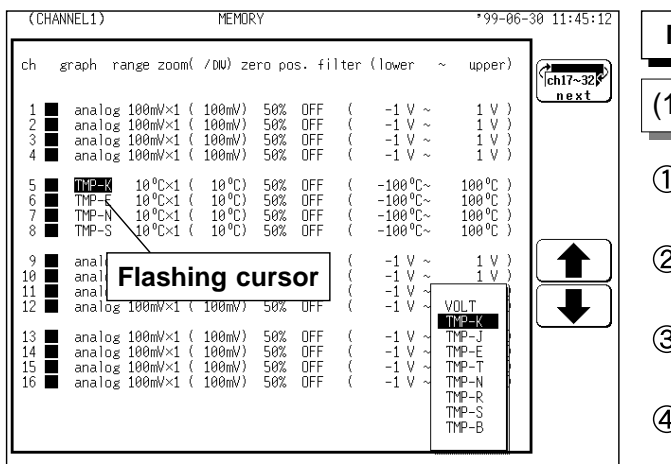

#### **Screen**: CHANNEL1, DISPLAY **Method Method**

1) Setting the measurement mode

- Call up the CHANNEL1 or DISPLAY screen.
- Use the **CH.SET** key to display the desired channel screen.
- Use the CURSOR key to move the flashing cursor to the **graph** position.
- Use the function keys, the JOG control to select the **TEMP-**.

The thermocouple used is selected at the same time.

#### **Selection Selection**

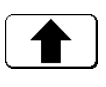

Move the arrow up in the selection window.

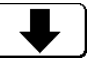

Move the arrow down in the selection window.

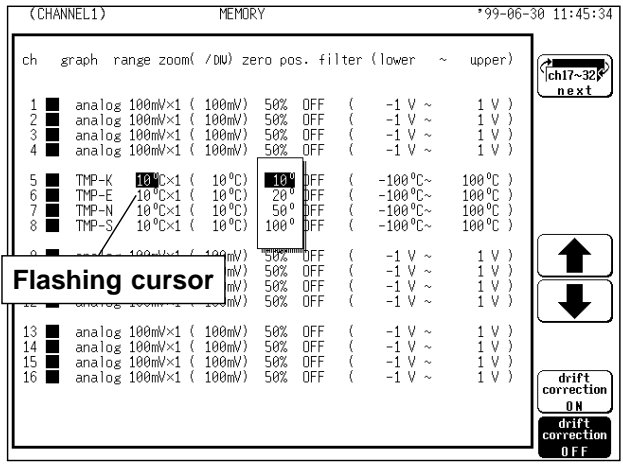

#### (2) Setting the measurement range

- Move the flashing cursor to the position shown in the figure on the left.
- Use the function keys to set the measurement range.

#### **Selection Selection**

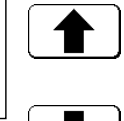

Move the arrow up in the selection window.

Move the arrow down in the selection window.

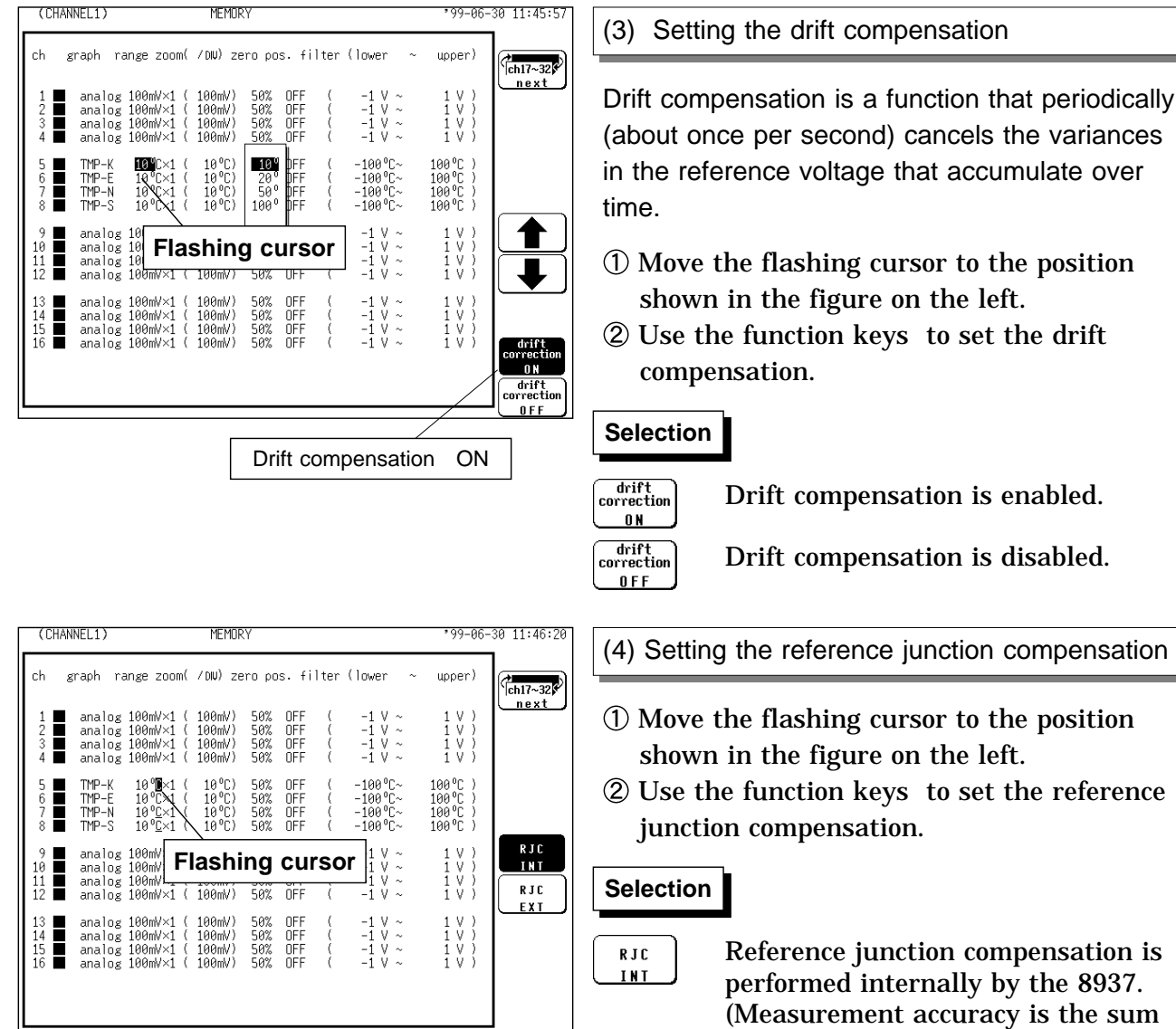

10°C External: The underbar appears below C.

Internal: No underbar appears below C.

measurement.)

Discriminating between internal and external reference junction compensation

unit.

RJC EXT

|10°C||

of the accuracy of temperature measurement plus reference junction compensation accuracy.)

Reference junction compensation is not performed by the 8937. Select this option when using an external reference junction compensation

(Measurement accuracy refers only to the accuracy of temperature

Note that the upper and lower limits of measurement input vary according to measurement range. Waveform saturation will result if the limits indicated in the table below are exceeded.

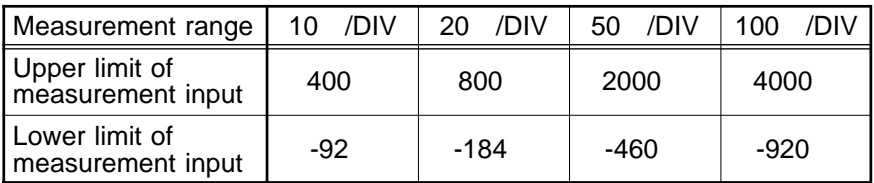

Examples of waveform display measurement according to measurement range (Position: 50%, magnification/compression ratio: ×1, NORMAL screen, thermocouple: T)

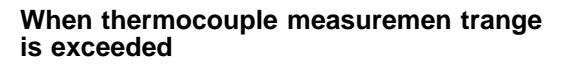

**Within thermocouple measurement range**

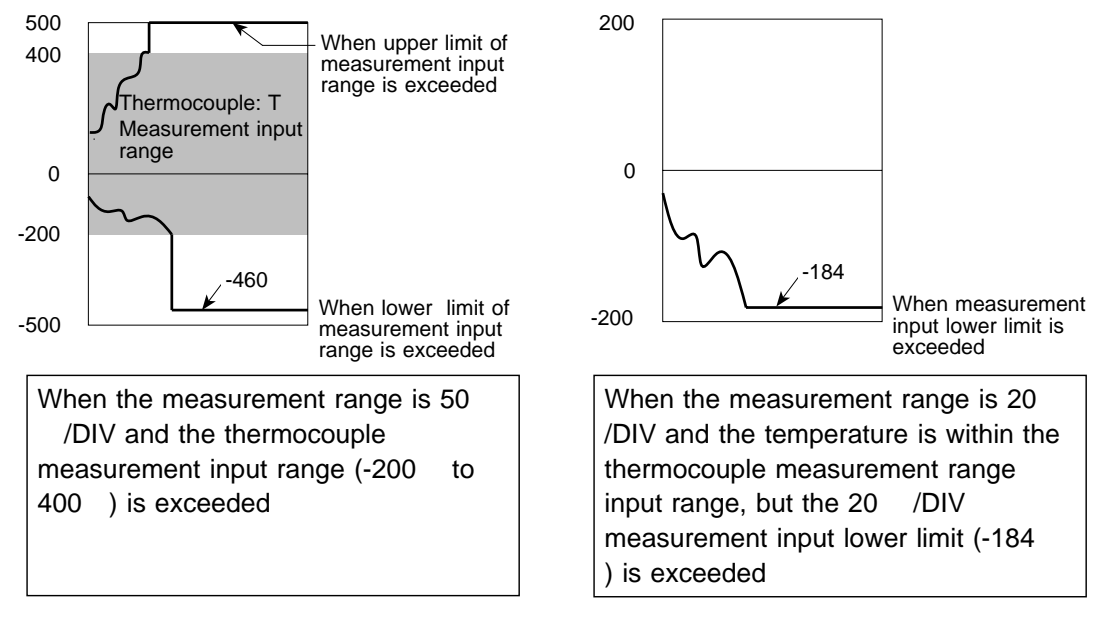

#### **NOTE**

If ambient temperature changes suddenly, loss of thermal equilibrium can result in measurement error. When this occurs, allow the unit to acclimate to the new temperature for about one hour, then take measurements after thermal equilibrium is reached.

It is recommended that drift compensation be turned ON when using a thermocouple with small thermoelectromotive force (sensor R, S or B) to record over an extended period of time in an environment where ambient temperature fluctuates.

If the temperature input terminal is exposed to a strong draft, loss of thermal equilibrium at the input may result in measurement error. When taking measurements under such conditions, arrange the unit in such a manner that the input terminal is protected for direct exposure to drafts. Upon resetting the system, the "Input Selection" item is set to Analog.

### **9.11 Setting the 8938 FFT ANALOG UNIT**

The 8938 FFT ANALOG UNIT contains an internal anti-aliasing filter required for FFT analysis. Enable the anti-aliasing filter when doing FFT analysis.

Refer to Section 9.3 for the common settings.

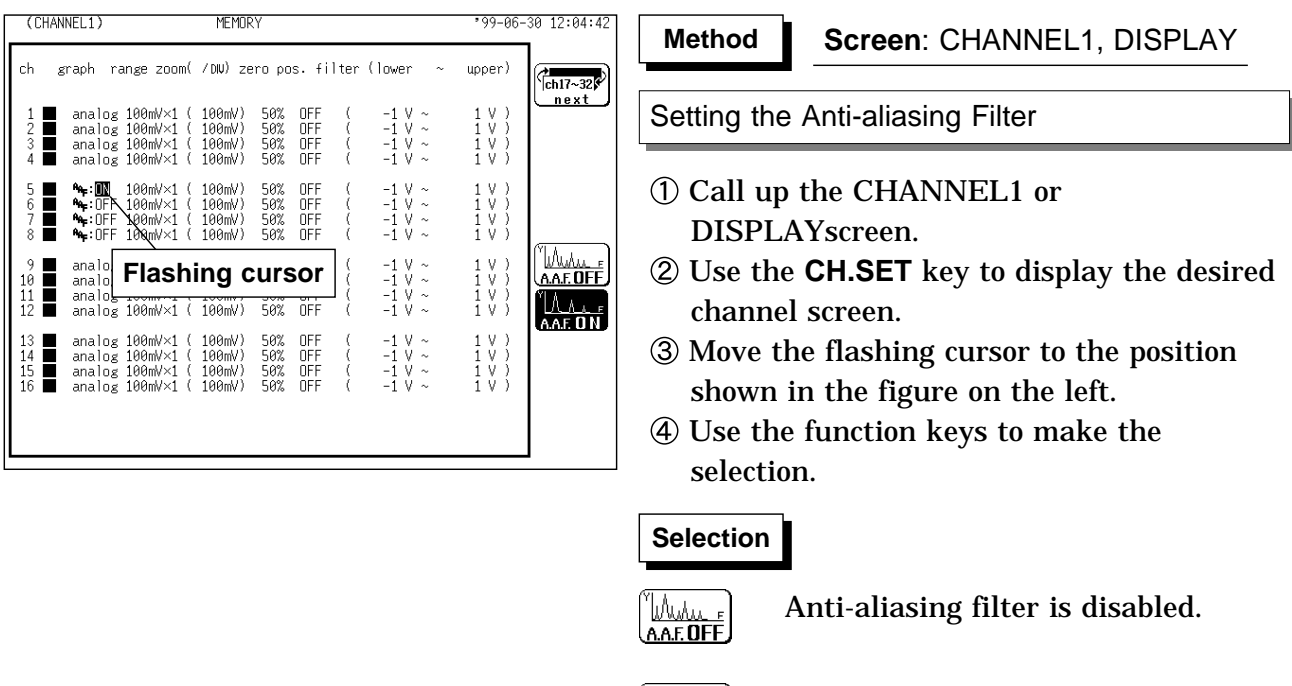

<u>AAE ON</u>

'Wu

Anti-aliasing filter is enabled.

#### **NOTE**

We recommend using an input unit equipped with an anti-aliasing filter that can be enabled to minimize sampling distortions during FFT analysis. Refer to Section 21.3.10 for more information about aliasing distortion and anti-aliasing filters.

If the anti-aliasing filter is on, "A" is printed at the end of the filter settings page during list printing. Refer to Section 13.5.

Refer to Section 8.3.3 for details about the relationship between the antialiasing filter cutoff frequency and the frequency range and time axis range.

## **9.12 Setting the 8939 STRAIN UNIT**

For the channel to which the 8939 STRAIN UNIT is assigned, an auto balancing must be executed through the range setup menu. Auto balancing is a function by which the reference output level of the converter is adjusted to the specified zero position.

Before the auto balancing is performed, the strain unit must be warmed up for approximately 1 hour after power-on to stabilize its internal temperature.

The scaling function can be used to convert an output voltage from a sensor or similar into a physical quantity. See Section 9.7.2.

Refer to Section 9.3 for the common settings.

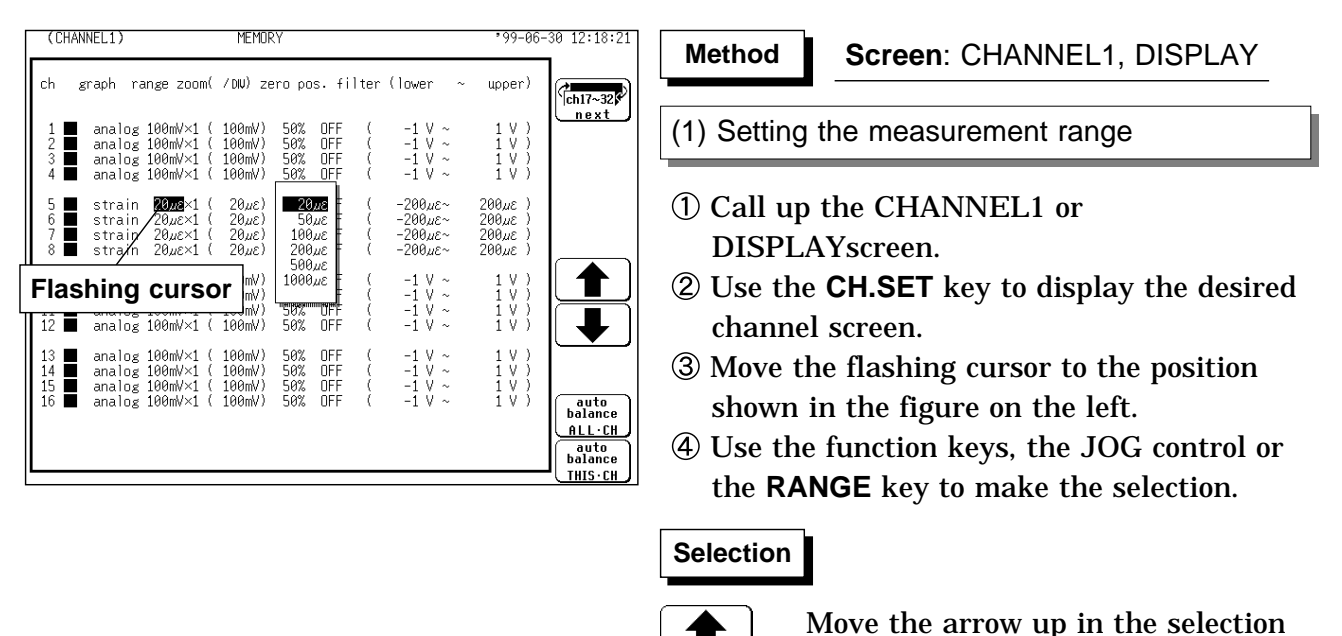

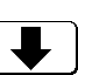

window. Move the arrow down in the

selection window.

(2) Setting the auto balancing

- Move the flashing cursor to the point shown in the figure on the left.
- Use the function keys to set the auto balancing.

#### **Selection Selection**

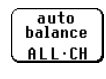

All strain channels execute the auto balancing.

auto<br>halance THIS-CH Only selected channel execute the auto balancing.

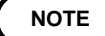

NOTE Connect the sensor, make sure there is no input, and execute auto balancing.

Auto balancing is disabled during measurement.

The key manipulation is rejected during measurement.

Repeat the auto balancing when the input unit was changed, when the power is on/off, or when the system is set to reset, when the measurement range is change, when the strain gauge adapter is change.

When there is a sudden change in ambient temperature the zero position may drift. To assure continued measurement precision, perform the auto balancing again.

### **9.13 Setting the 8940 F/V UNIT**

The 8940 F/V UNIT can measure frequency, count, pulse duty ratio, voltage and current on each channel (with one measurement type per channel).Refer to Section 9.3 for the common settings.

#### **Measurement Mode Selection**

Select the measurement mode from the following:

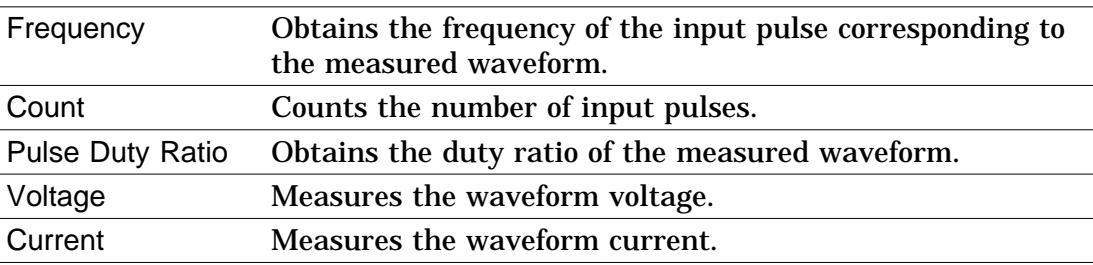

#### **NOTE**

Hold and pull up settings cannot be determined from the DISPLAY or CHANNEL screen. Check through the function display that appears when the flashing cursor is moved to the "range" item.

During list printing, Hold and Pull-Up on/off selections are printed. Refer to Section 13.5 for details.

The input coupling is fixed at DC for Frequency, Count and Pulse Duty Ratio measurement modes.

Measurement results may differ depending on the threshold setting. To obtain the correct measurement, set the threshold to match the input waveform.

**Threshold Setting Example**

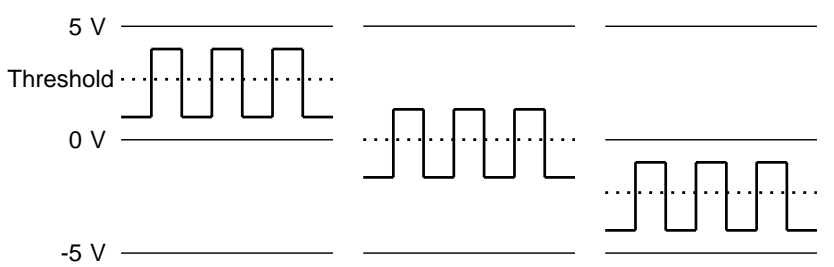

Probe check function is available only when using the 9322 DEFFERENTIAL PROBE. For details on operating procedure, refer to the "9322 DEFFERENTIAL PROBE" Instruction Manual.

### **9.13.1 Setting Frequency Mode**

Select the measurement range. For the Frequency mode, three types of measurement can be performed depending on the measurement range. Frequency can be measured from 0.05 Hz to 5 kHz, RPM can be measured from 5 to 500 rpm, or commercial power can be measured at P50 or P60 Hz.

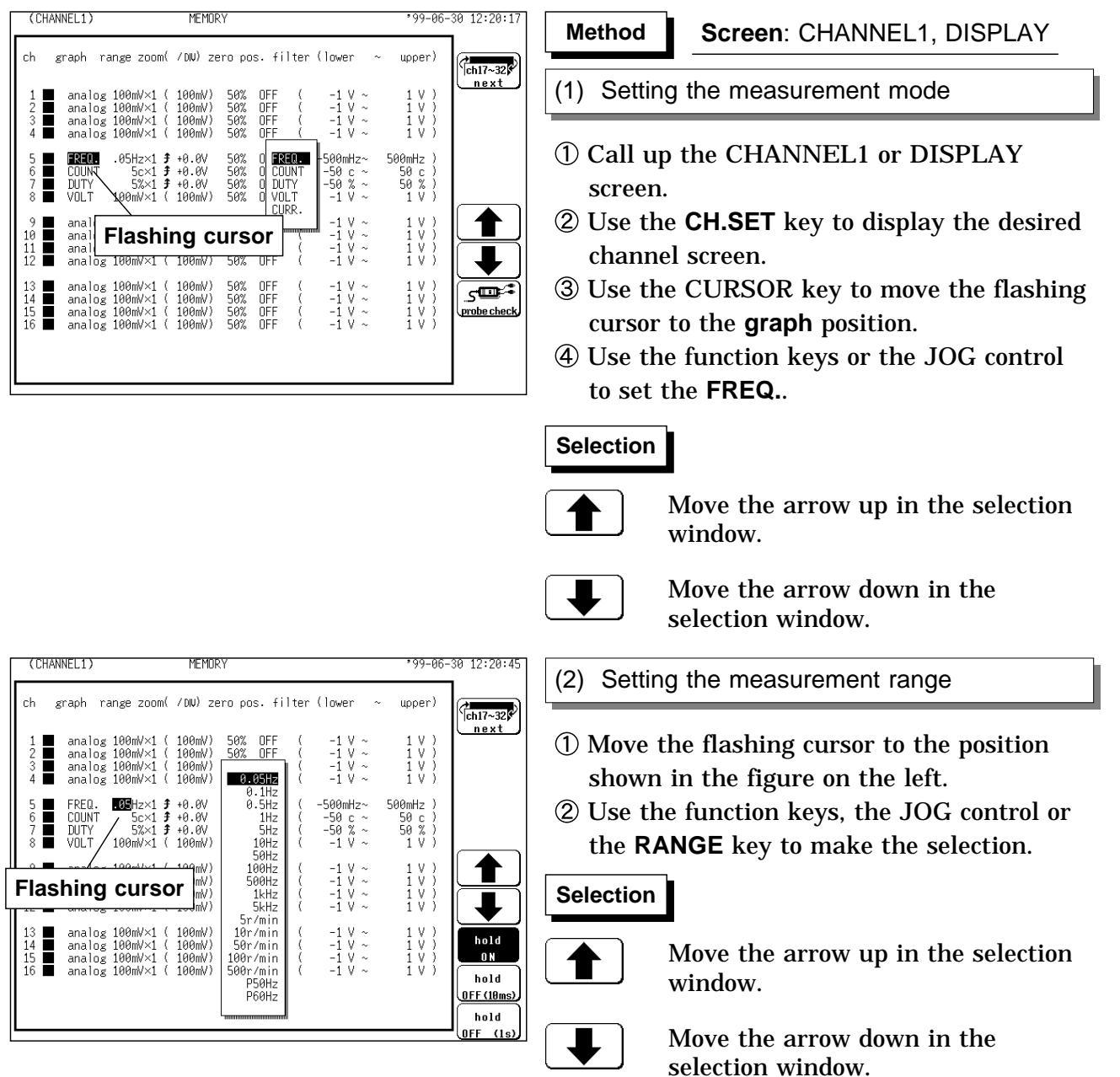

**NOTE**

In the Frequency mode, the measurement range can be set to P50Hz or P60Hz for commercial power. Although 0 Hz is the usual zero position, in this case 50 or 60 Hz becomes the zero position.

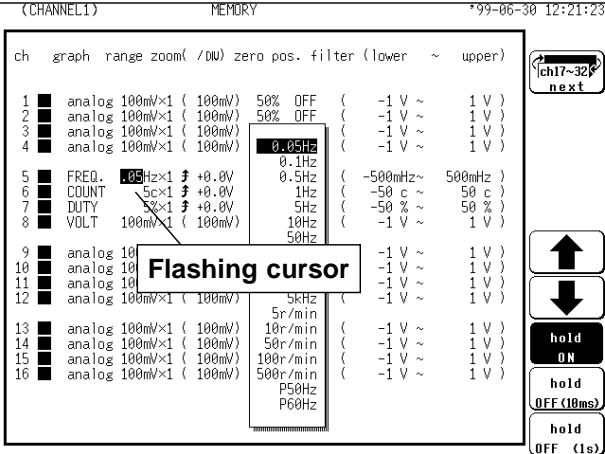

(3) Setting the hold function

- Move the flashing cursor to the position shown in the figure on the left.
- Use the function keys to set the digital filter.

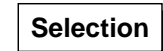

hold  $0<sub>N</sub>$ 

hold OFF (18ms) Move the arrow up in the selection window.

Move the arrow down in the selection window.

Holds the last value until the next frequency measurement is confirmed.

Half of the last value is displayed if the next frequency measurement is not confirmed within 10 ms.

hold  $0FF<sub>1s</sub>$ 

Half of the last value is displayed if the next frequency measurement is not confirmed within 1 s.

CCHANNEL 1  $99 - 96$ MFMOR  $12:21:$ ch graph range zoom( /DW) zero pos. filter (lower  $\text{upper}$  $\overline{C_{\text{ch}17-32}}$  $n$ <sub>Rxt</sub>  $\begin{array}{c} 1 \:\: V \:\: \cr 1 \:\: V \:\: \cr 1 \:\: V \:\: \cr 1 \:\: V \:\: \cr \end{array}$ analog Ē  $-1$ <br> $-1$ <br> $-1$ <br> $-1$ analog<br>analog<br>analog<br>analog  $\frac{50}{50}$ <br> $\frac{50}{30}$  $100m$ 100mV OFI<br>OFI<br>OFI  $\frac{2}{4}$ 188mV 188mV  $100mV$  $\frac{50\%}{50\%}$ <br> $\frac{50\%}{50\%}$ OFF<br>OFF<br>OFF<br>OFF  $\begin{array}{c} 500 \text{mHz} \\ 50 \text{ c} \\ 50 \text{ % } \\ 1 \text{ V} \end{array}$ FRED 500mHz Ì .∝. ∝.<br>⊦a a∪ COLINT -50<br>-50<br>-50  $\frac{5}{52}$ c<br>% DUTY<br>VOL.T .ă  $100<sub>m</sub>$ analog<br>analog<br>analog<br>analog  $\begin{array}{c} 1 \ \lor \ 1 \ \lor \ 1 \ \lor \ 1 \ \lor \ 1 \ \lor \ 1 \ \lor \end{array}$  $100<sub>n</sub>$ **Flashing cursor** V<br>V .......<br>DC Coupline  $100m$  $\frac{11}{12}$  $-200$ ñΕ OFF<br>OFF<br>OFF<br>OFF  $\begin{array}{c} 1 \ \lor \\ 1 \ \lor \\ 1 \ \lor \\ 1 \ \lor \end{array}$ 100mV)<br>100mV)<br>100mV)<br>100mV)  $\frac{50\%}{50\%}$ <br> $\frac{50\%}{50\%}$  $-1$  V<br> $-1$  V<br> $-1$  V<br> $-1$  V anal<br>anal<br>anal<br>anal 100mV× oğ<br>Og  $\overline{\mathbb{F}_{\mathbb{C}}^*}$ <u>pull-up ON</u>  $\rightarrow$ Pull-up resistance: OFF

(4) Setting the pull-up resistance

Set the pull-up resistance on or off. Pull-up resistance is used when connecting to an open collector output signal. For normal measurements, disable the pull-up resistance (set to OFF).

- Move the flashing cursor to the position shown in the figure on the left.
- Use the function keys to make selection.

### **Selection Selection**

 $\frac{1}{2}$  is  $\rightarrow$ pull-up ON

Pull-up resistance is enabled (ON). (for connection to open collector output)

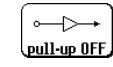

Pull-up resistance is disabled (OFF).

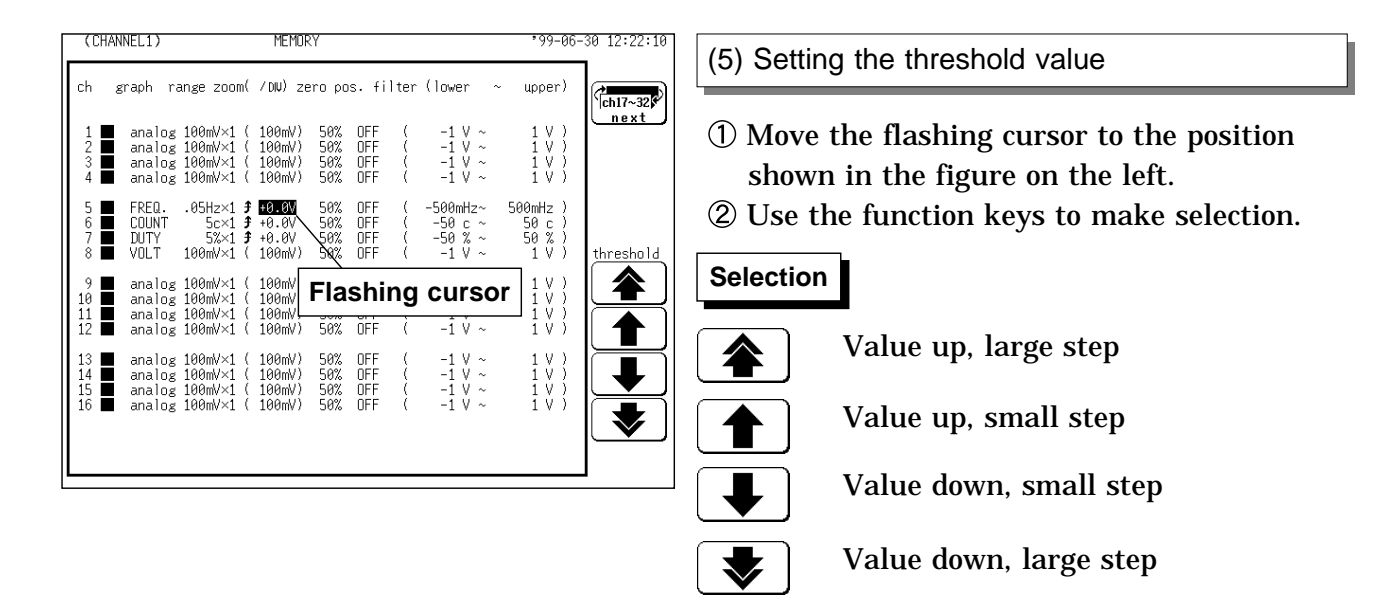

#### **About Hold ON/OFF**

(1) Difference by ON and OFF of hold in stopping condition.

For Frequency and RPM measurement, results are displayed after one confirmation cycle.

When measuring phenomena such as stopping of a rotating body, if Hold is ON, stopping cannot be detected because there is no confirmation cycle. When Hold is OFF, half of the previous measurement value is displayed if the confirmation cycle does not occur within the specified time (10 ms or 1 s). Therefore, a condition such as stopping can be estimated by gradually approaching zero.

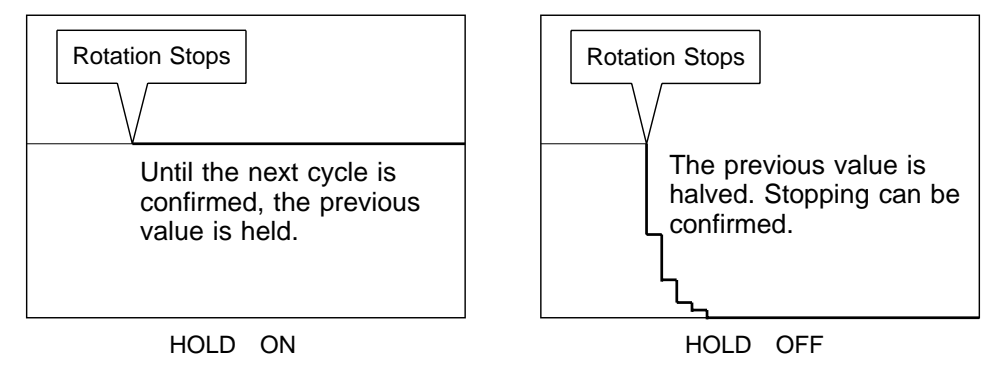

(2) The following are differences depending on whether Hold is ON or OFF when the frequency drops to 0 Hz from a certain frequency, then increases from that point.

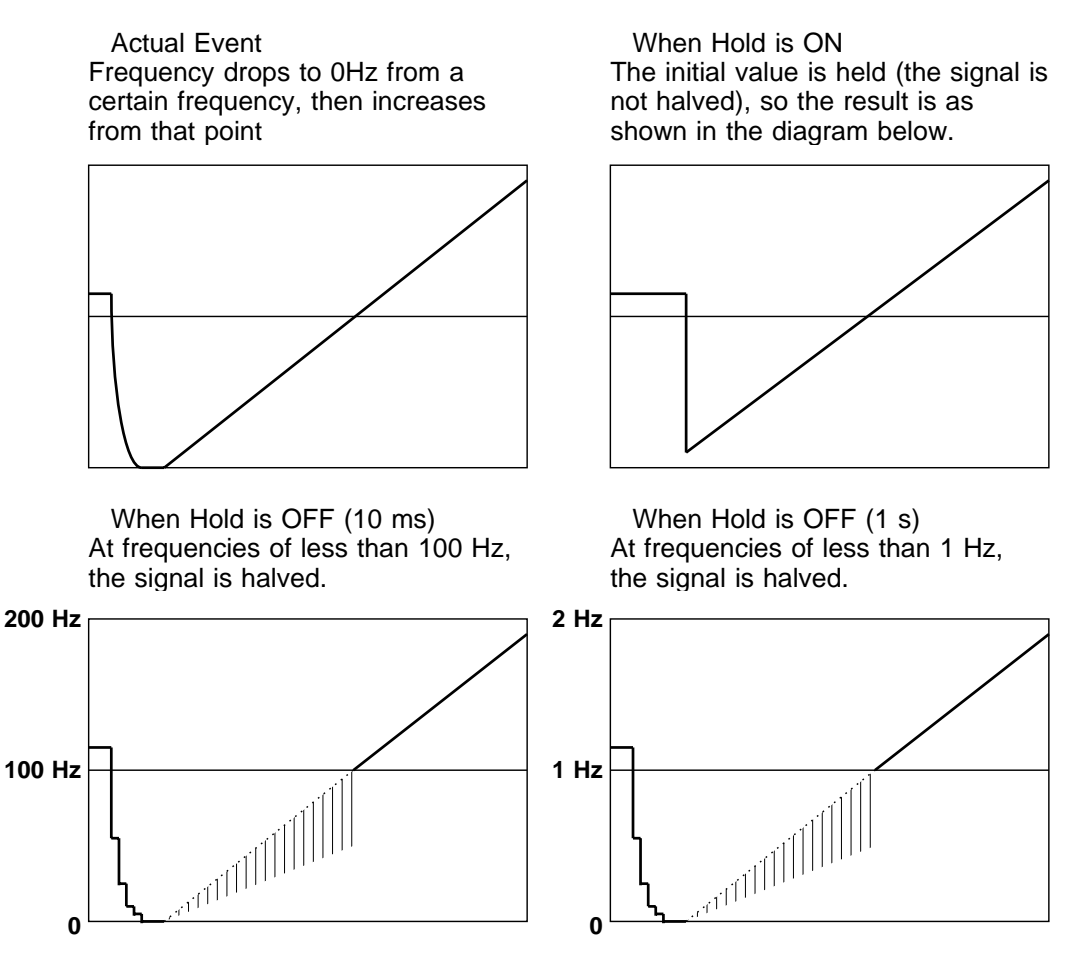

### **9.13.2 Setting the Count Mode**

For count mode, the unit of measurement is 'c' (counts).

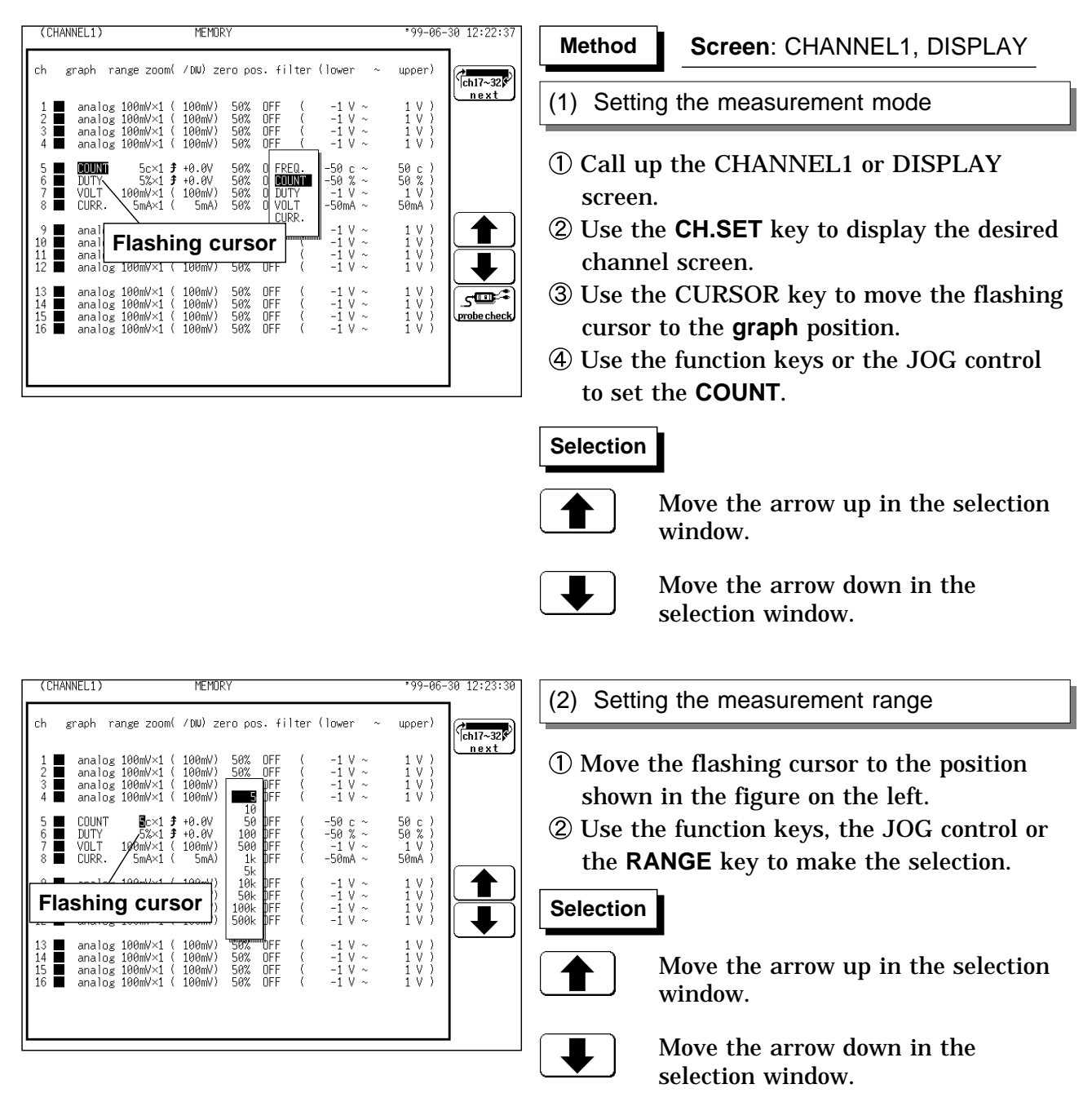

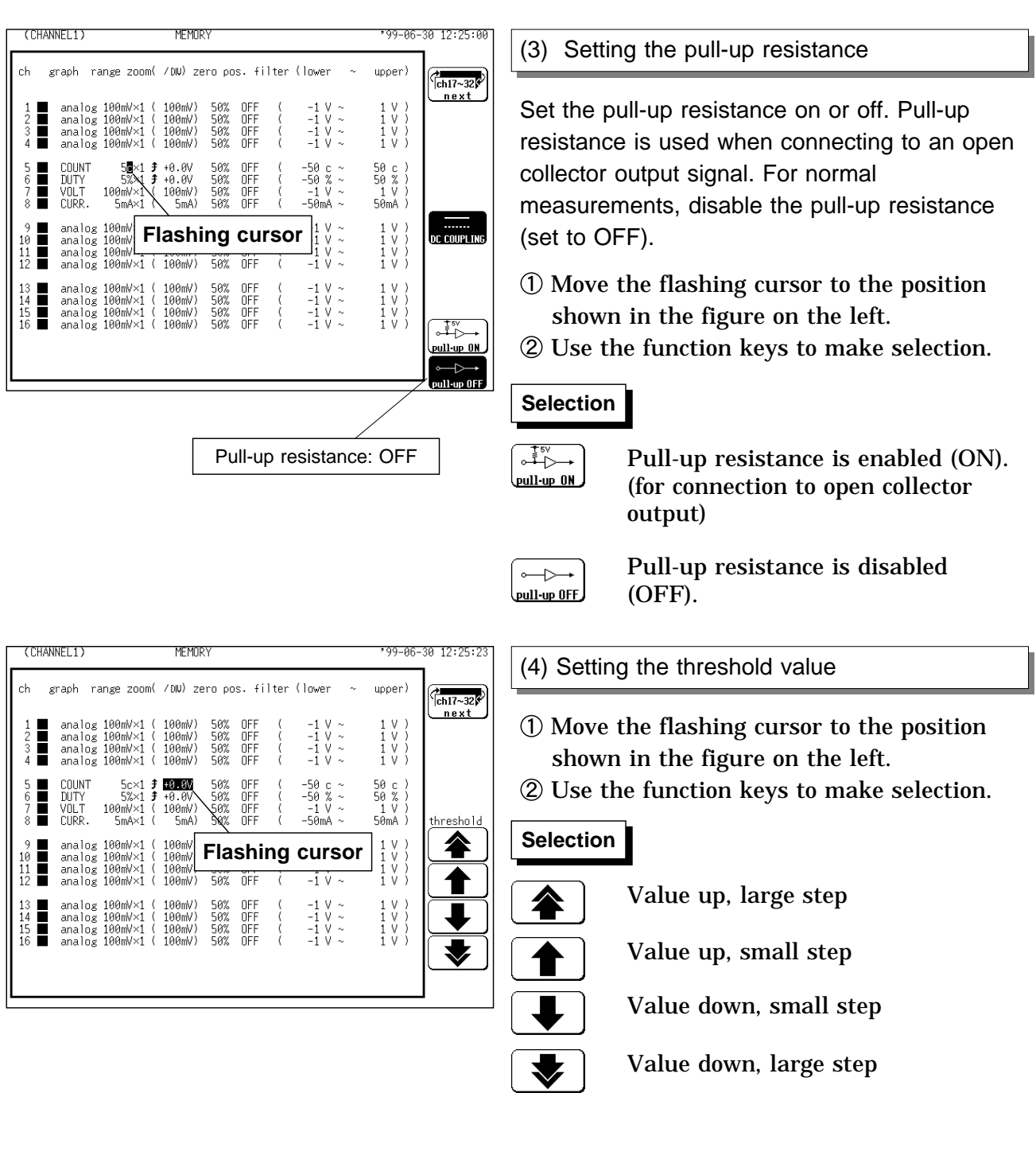

### **9.13.3 Setting the Pulse Duty Ratio Mode**

The pulse duty ratio measures the ratio of single High pulses.

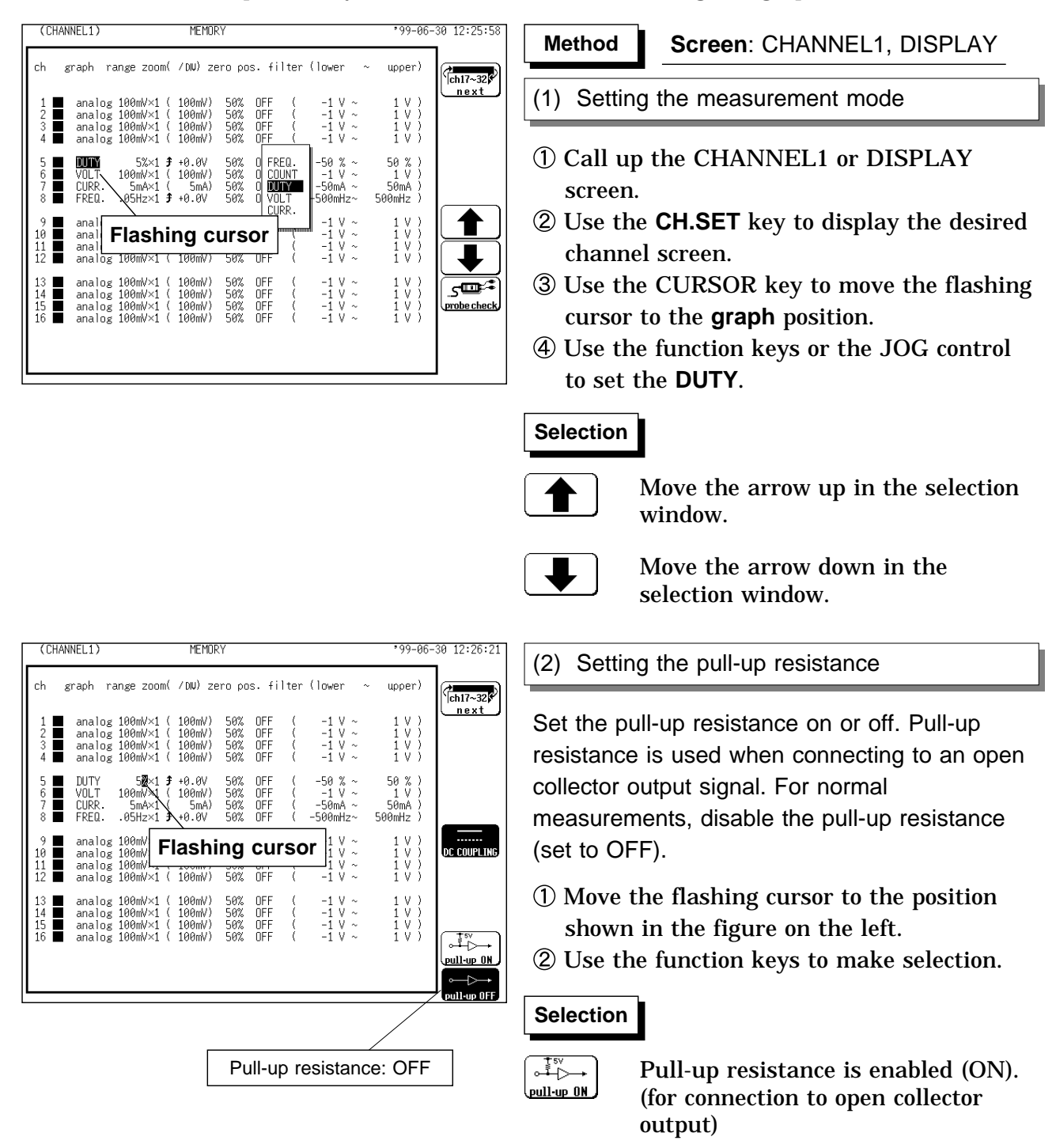

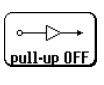

Pull-up resistance is disabled (OFF).

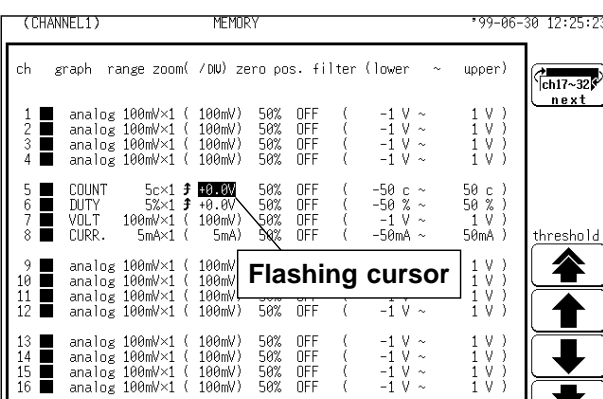

 $\begin{tabular}{ll} 13 & \blacksquare & analog 100mV\times1 ( & 100mV) \\ 14 & \blacksquare & analog 100mV\times1 ( & 100mV) \\ 15 & \blacksquare & analog 100mV\times1 ( & 100mV) \\ 16 & \blacksquare & analog 100mV\times1 ( & 100mV) \\ \end{tabular}$ 

50% OFF<br>50% OFF<br>50% OFF<br>50% OFF

 $\begin{array}{c|c} -1 & \vee & \sim \\ -1 & \vee & \sim \\ -1 & \vee & \sim \\ -1 & \vee & \sim \end{array}$ 

 $\left(\begin{smallmatrix} 1 & 1 \\ 1 & 1 \\ 1 & 1 \end{smallmatrix}\right)$ 

#### (3) Setting the threshold value

- Move the flashing cursor to the position shown in the figure on the left.
- Use the function keys to make selection.

#### **Selection**

2 F

 $\frac{2}{\int \frac{\text{ch17}}{1} \cdot 32 \cdot \text{ch17}}$ 

threshold

谷 1

₩

- Value up, large step
- Value up, small step
- Value down, small step
- Value down, large step

### **9.13.4 Setting the Voltage Mode**

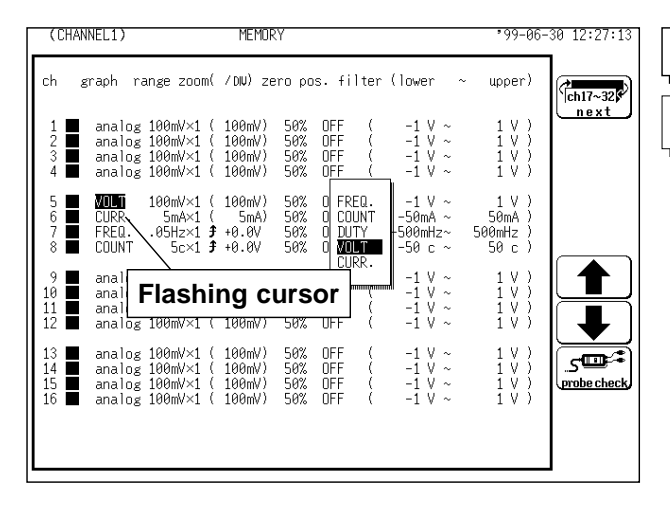

#### **Method Method**

**Screen**: CHANNEL1, DISPLAY

#### (1) Setting the measurement mode

- Call up the CHANNEL1 or DISPLAY screen.
- Use the **CH.SET** key to display the desired channel screen.
- Use the CURSOR key to move the flashing cursor to the **graph** position.
- Use the function keys or the JOG control to set the **VOLT**.

#### **Selection Selection**

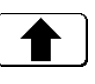

Move the arrow up in the selection window.

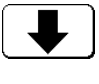

Move the arrow down in the selection window.

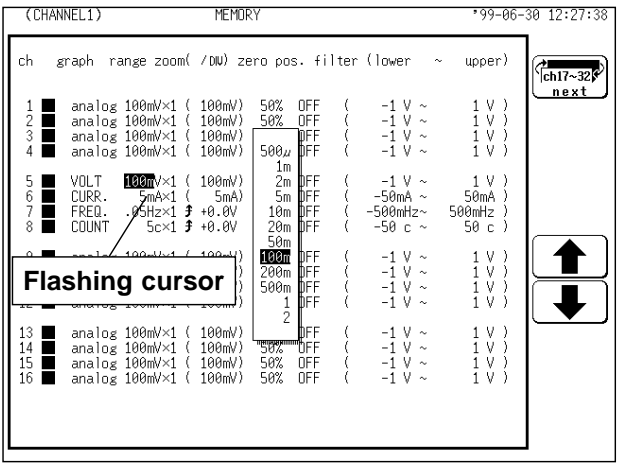

- (2) Setting the measurement range
- Move the flashing cursor to the position shown in the figure on the left.
- Use the function keys, the JOG control or the **RANGE** key to make the selection.

#### **Selection Selection**

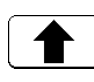

Move the arrow up in the selection window.

Move the arrow down in the selection window.

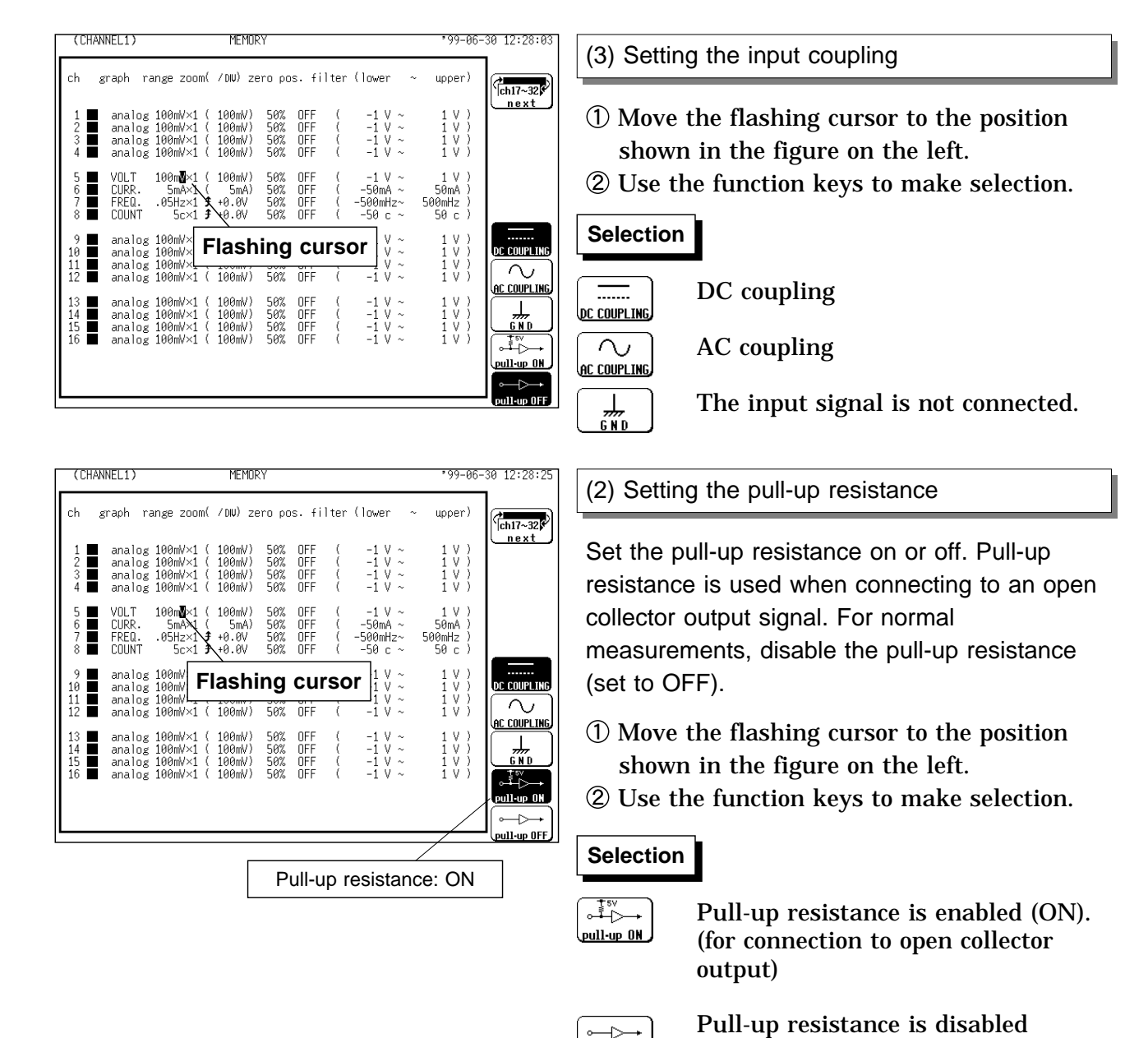

(OFF).

pull-up OFF

### **9.13.5 Setting the Current Mode**

OFF<br>OFF<br>OFF<br>OFF 50%<br>50%<br>50%<br>50%

 $analog$ 

analog<br>analog

100mV×1<br>100mV×1

100mV×1

100mV)<br>100mV)

100mV

 $-1$ <br> $-1$ <br> $-1$ <br> $-1$ 

 $\begin{array}{c} 1 \ \ \, \vee\\ 1 \ \ \, \vee\\ 1 \ \ \, \vee\\ 1 \ \ \, \vee\\ 1 \ \ \, \vee \end{array},$ 

<u>್ರಗಾ</u>

amp check

Current measurement is possible by connecting a clamp-on sensor/probe using the Model 9318 or 9319 CONVERSION CABLE. The following table shows which Cable to use with each sensor/probe model. Refer to Section 2.4.4 for connection methods.

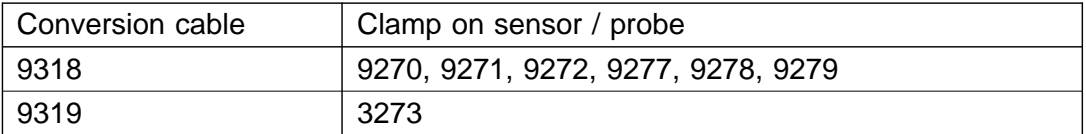

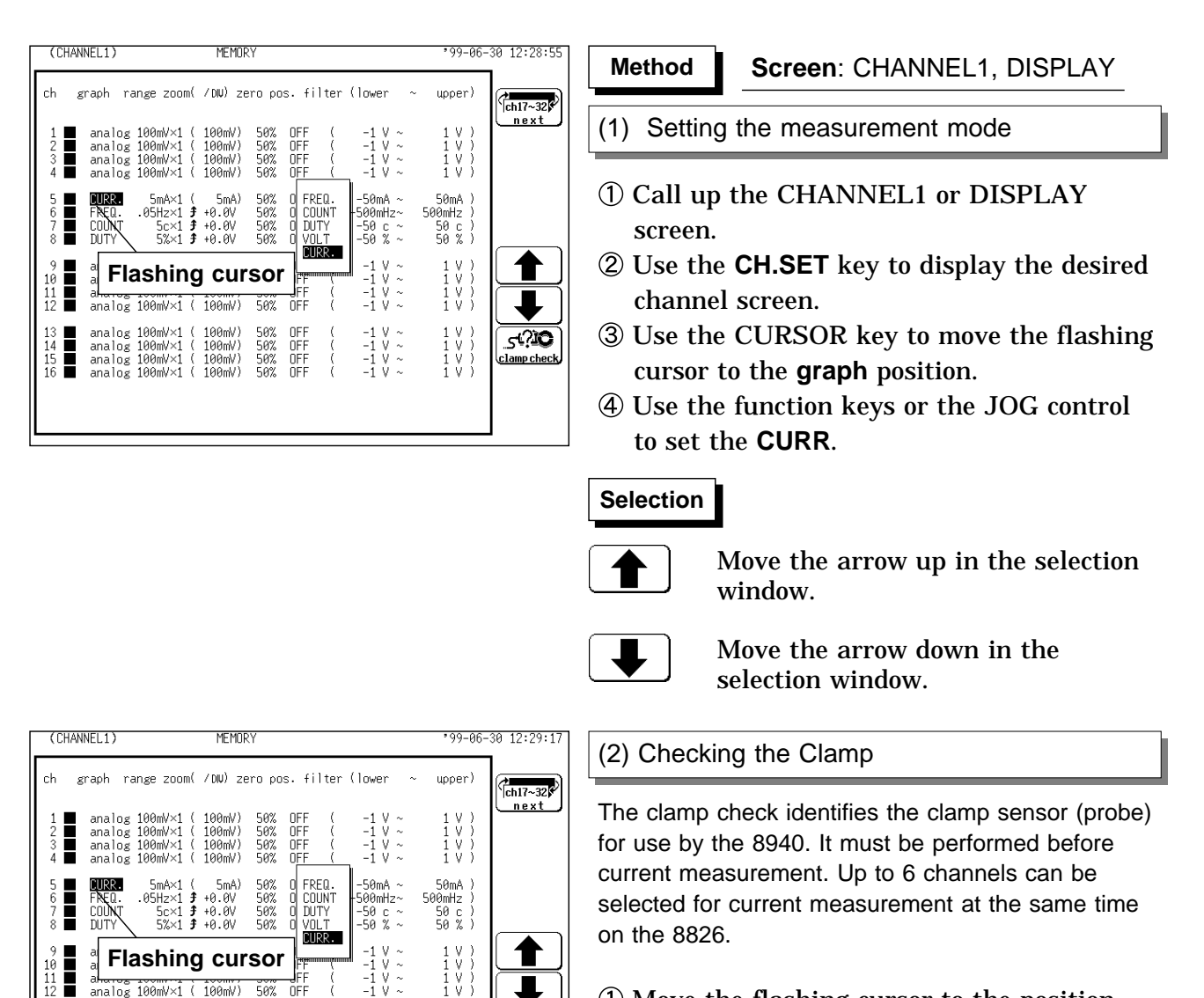

- Move the flashing cursor to the position shown in the figure on the left.
- Connect the clamp to be used and select Clamp Check from the displayed function keys.

#### **Selection Selection**

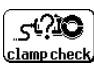

Clamp check is carried out.

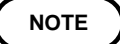

Up to six channels can be selected for current measurement at the same time on the 8826. However, the clamp check does not work correctly when more than six clamps are installed. Remove any extra clamps so that no more than six are installed before attempting the clamp check.

## **9.14 Setting the 8947 CHARGE UNIT**

The 8947 CHARGE UNIT can measure either voltage or acceleration on each channel (one channel per measurement type). Refer to Section 9.3 for the common settings.

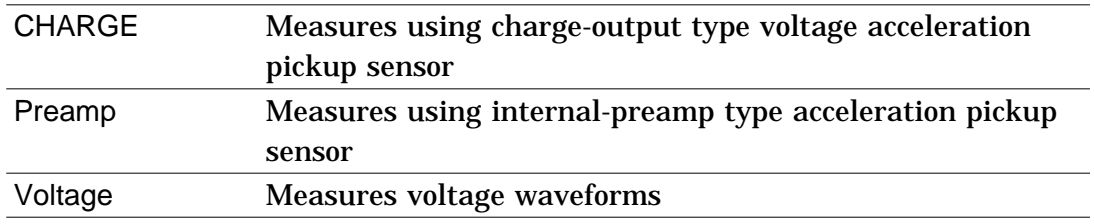

#### **Notes regarding measurement**

Auto-ranging cannot be used on a channel set for Charge or Preamp measurement mode.

In the following cases, five to six seconds should be allowed for input to stabilize:

- (1) In the Charge measurement mode, after switching between the six highsensitivity ranges and the six low-sensitivity ranges.
- (2) When starting a new measurement after selecting the Preamp measurement mode.

Munimman  $\Omega$ 5 to 6 seconds

### **9.14.1 Setting the Acceleration Measurement (Charge/Preamp)**

**WARNING When the PREAMP measurement mode is selected, voltage (15 V at 2 mA) is applied internally to the BNC connector when measurement starts. To avoid electric shock and damage to measurement objects, select a measurement mode other than PREAMP or turn the unit off when connecting a sensor or probe to the BNC terminals.**

> When the Preamp measurement mode is selected, or when power is turned on with the Preamp mode previously selected, a message appears to confirm whether the first operation is initiated by pressing the START key. Press the "exec" function key on the display to proceed.

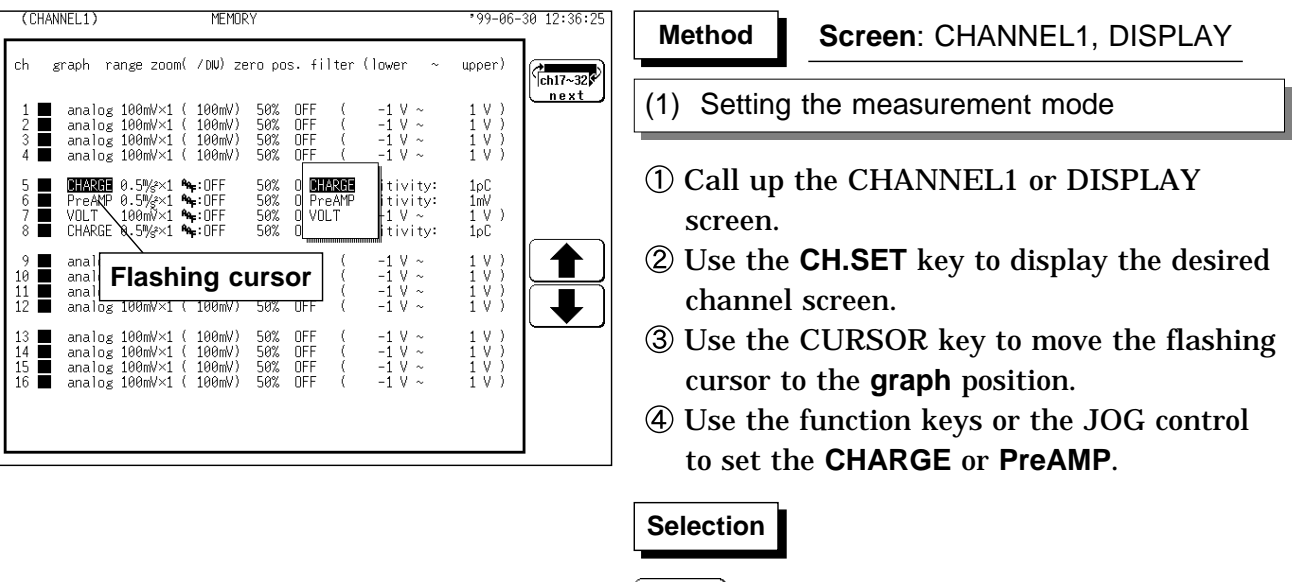

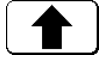

Move the arrow up in the selection window.

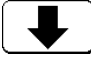

Move the arrow down in the selection window.

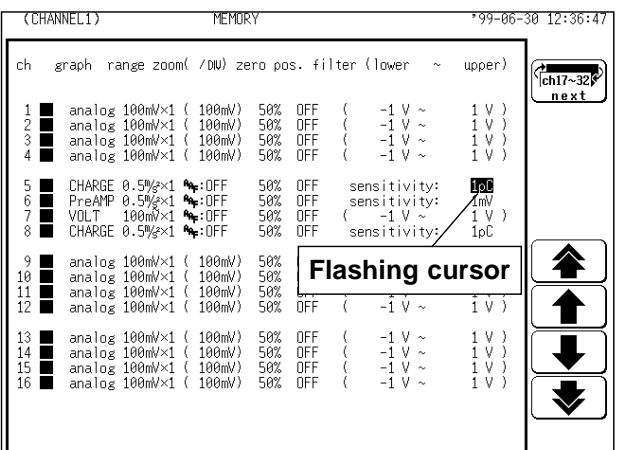

#### (2) Setting the sensor sensitivity

Set the sensor sensitivity. Sensor sensitivity is the value of the acceleration sensor. The measurement range varies according to sensor sensitivity. Set the sensor sensitivity before you set the measurement range. Refer to Section 9.14.2.

- Move the flashing cursor to the position shown in the figure on the left.
- Use the function keys to make selection.

#### **Selection Selection**

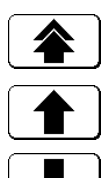

Value up, large step

- Value up, small step
- Value down, small step
- 
- Value down, large step

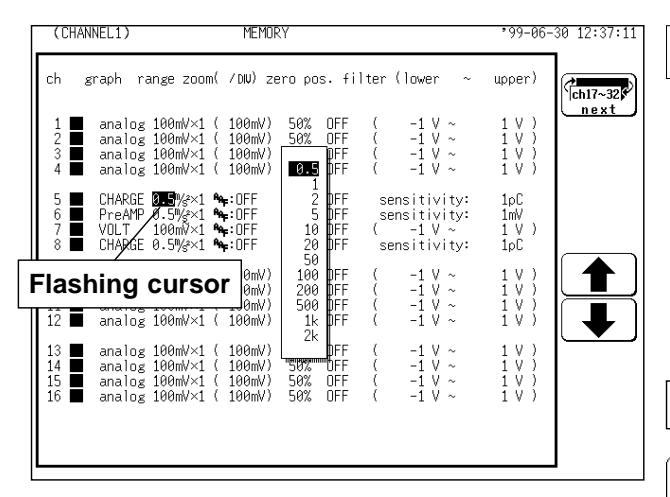

#### (3) Setting the measurement range

The measurement range varies according to sensor sensitivity. Set the sensor sensitivity before you set the measurement range.

- Move the flashing cursor to the position shown in the figure on the left.
- Use the function keys to make selection.

#### **Selection Selection**

Value up, large step

- Value up, small step
- Value down, small step
- Value down, large step

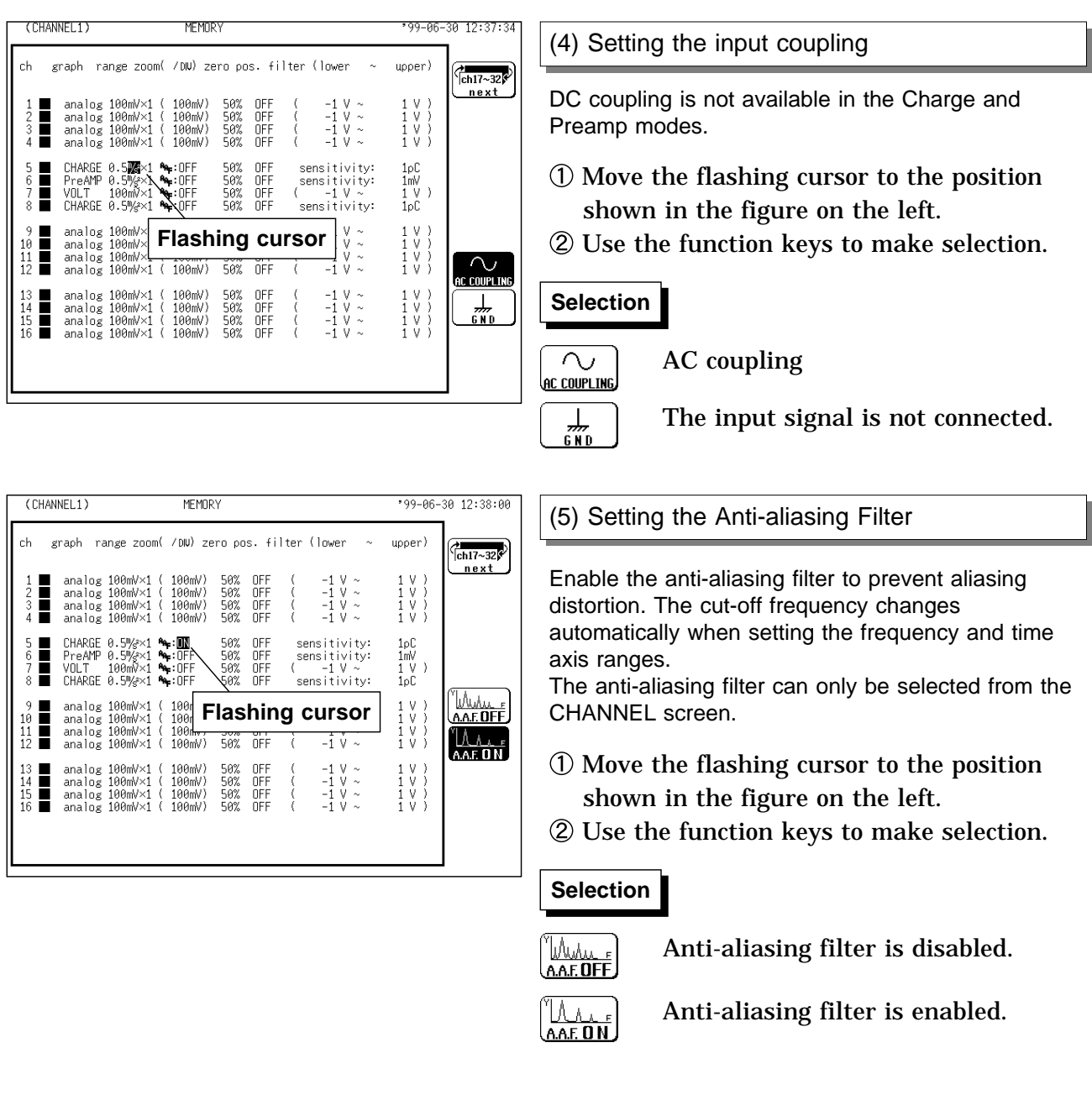

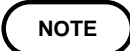

Refer to Section 8.3.3 for details about the relationship between the antialiasing filter cutoff frequency and the frequency range and time axis range.

### **9.14.2 Setting the Sensor Sensitivity**

Sensor sensitivity is set in meters-per-second squared  $(m/s<sup>2</sup>)$  units. However, some acceleration sensors use G (gravitational constant) units, in which case the read value should be divided by 9.8 (m/s<sup>2</sup>).

#### **Example 1**

If specified sensor sensitivity is written as  $1.08$  (pC/(m/s<sup>2</sup>)); sensor sensitivity level should be set to 1.08. **Example 2**

If specified sensor sensitivity is written as  $64.0(pC/G)$ ;

64.0 / 9.8 6.53 (pC/(m/s<sup>2</sup>))

sensor sensitivity level should be set to 6.53.

#### **About Units**

This device normally measures in units of charge level per m/s $^2$ , but the units can be changed to charge level per G by the scaling function. Scaling can be set as follows:

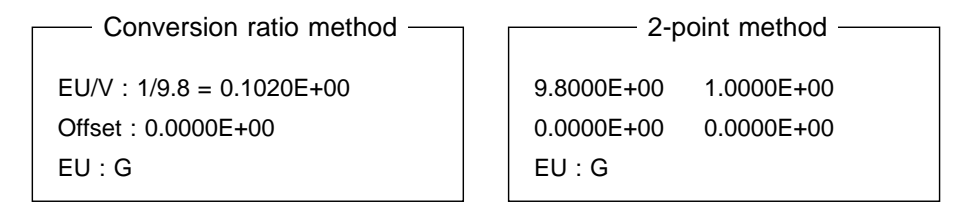

Refer to Section 9.7 for the detail settings.

#### **Using a sensor outside of the setting range**

The setting range of sensor sensitivity is 0.1 to 10 pC/(m/s<sup>2</sup>) or 0.1 to 10 mv/(m/s $^{2}$ ), but a sensor operating outside of this range can be used by enabling scaling.

- (1) Display the CHANNEL1 screen, and set the sensor sensitivity. Multiply the actual sensor sensitivity to be used by the appropriate factor to produce a settable number (0.1 to 10), and enter that factor.
- (2) Display the SCALING screen, and turn on Charge or Preamp mode for the channel using the sensor that is outside of the setting range.
- (3) Set the same conversion ratio as the sensor sensitivity factor.

#### **Example 1**

Sensor sensitivity is 23.4 pC/ $(m/s<sup>2</sup>)$ :

Multiply sensor sensitivity by 1/2.34 and set 10 pC/(m/s $^2$ ) as the sensor sensitivity.

Set the scaling.

```
EUV : 10/23.4 = 0.4274E+00Offset : 0.0000E+00
EU : m/s<sup>2</sup>Conversion ratio method
                                           2.3400E+01 1.0000E+01
                                           0.0000E+00 0.0000E+00
                                           EU : m/s<sup>2</sup>2-point method
```
### **Example 2**

Sensor sensitivity is  $0.05$  pC/(m/s<sup>2</sup>): Multiply sensor sensitivity by 2 and set 0.1 pC/(m/s $^2$ ) as the sensor sensitivity.

Set the scaling.

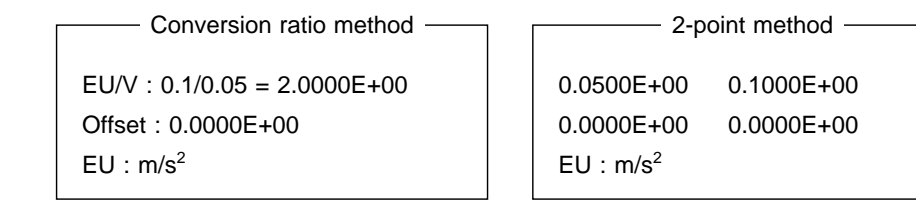

### **9.14.3 Setting the Voltage Mode**

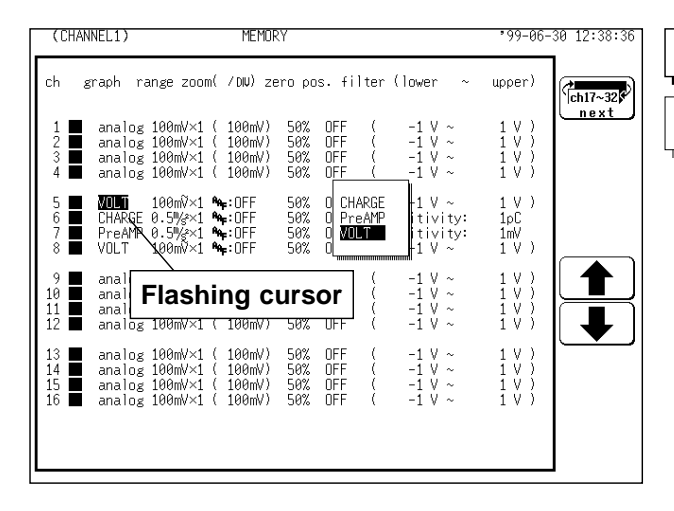

#### **Method Method**

**Screen**: CHANNEL1, DISPLAY

#### (1) Setting the measurement mode

- Call up the CHANNEL1 or DISPLAY screen.
- Use the **CH.SET** key to display the desired channel screen.
- Use the CURSOR key to move the flashing cursor to the **graph** position.
- Use the function keys or the JOG control to set the **VOLT**.

### **Selection Selection**

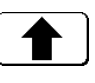

Move the arrow up in the selection window.

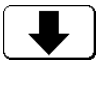

Move the arrow down in the selection window.

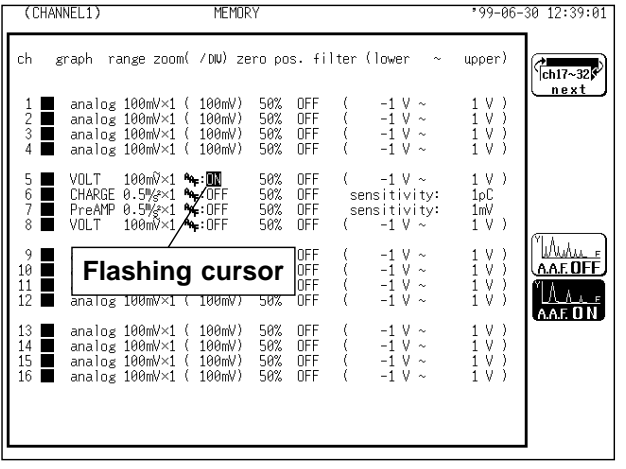

#### (2) Setting the Anti-aliasing Filter

The anti-aliasing filter can only be selected from the CHANNEL screen.

- Move the flashing cursor to the position shown in the figure on the left.
- Use the function keys to make selection.

#### **Selection Selection**

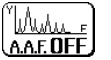

AALE

Anti-aliasing filter is disabled.

Anti-aliasing filter is enabled.

#### **NOTE**

We recommend using an input unit equipped with an anti-aliasing filter that can be enabled to minimize sampling distortions during FFT analysis.

Refer to Section 21.3.10 for more information about aliasing distortion and anti-aliasing filters.

If the anti-aliasing filter is on, "A" is printed at the end of the filter settings page during list printing. Refer to Section 13.5.

Refer to Section 8.3.3 for details about the relationship between the antialiasing filter cutoff frequency and the frequency range and time axis range.

# **Chapter 10 Trigger Functions**

### **10.1 Outline of the Trigger Function**

The term "trigger" refers to a signal which is used to control the timing for recording start or stop.

The term "triggering has occurred" refers to the state when such a signal has activated recording start or stop.

Trigger parameters for the various functions are set using the TRIGGER screen or the DISPLAY screen.

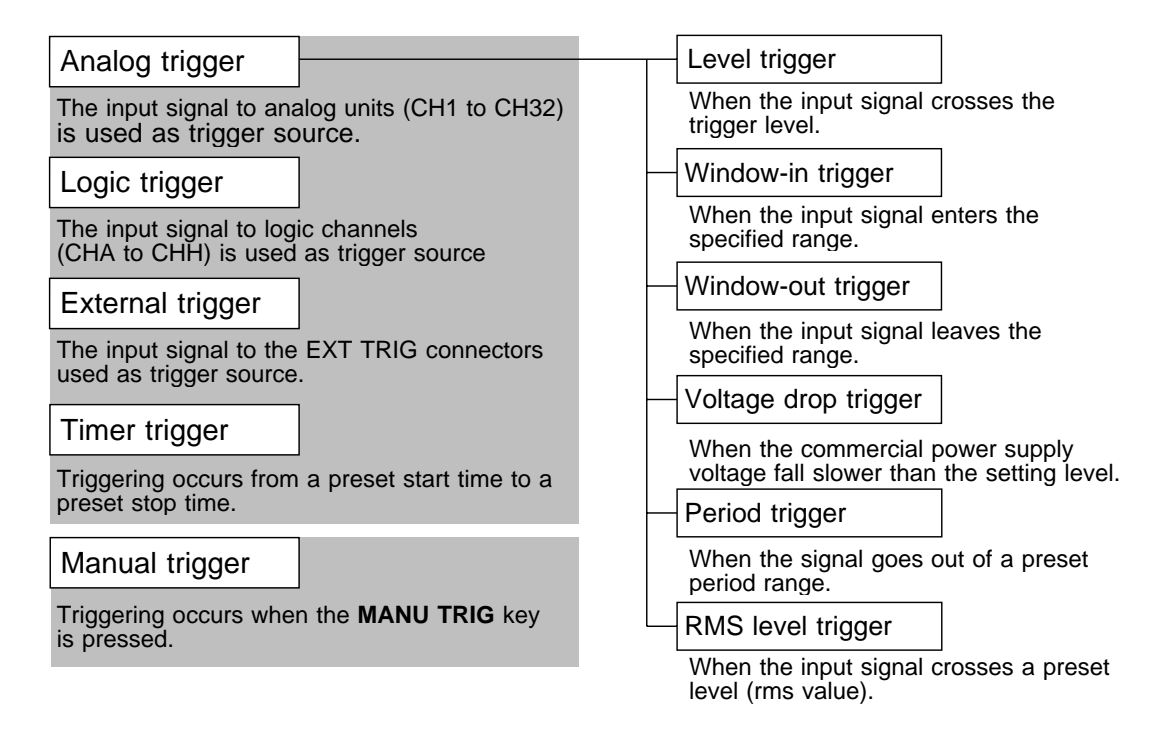

#### **NOTE**

The manual trigger is always activated when the **MANU TRIG** key is pressed, regardless of other trigger source settings.

If the trigger settings (trigger source parameters, pre-trigger) are changed during recording, the measurement is restarted, using the new settings.

**10**

## **10.2 Operation Sequence ( Trigger mode setting )**

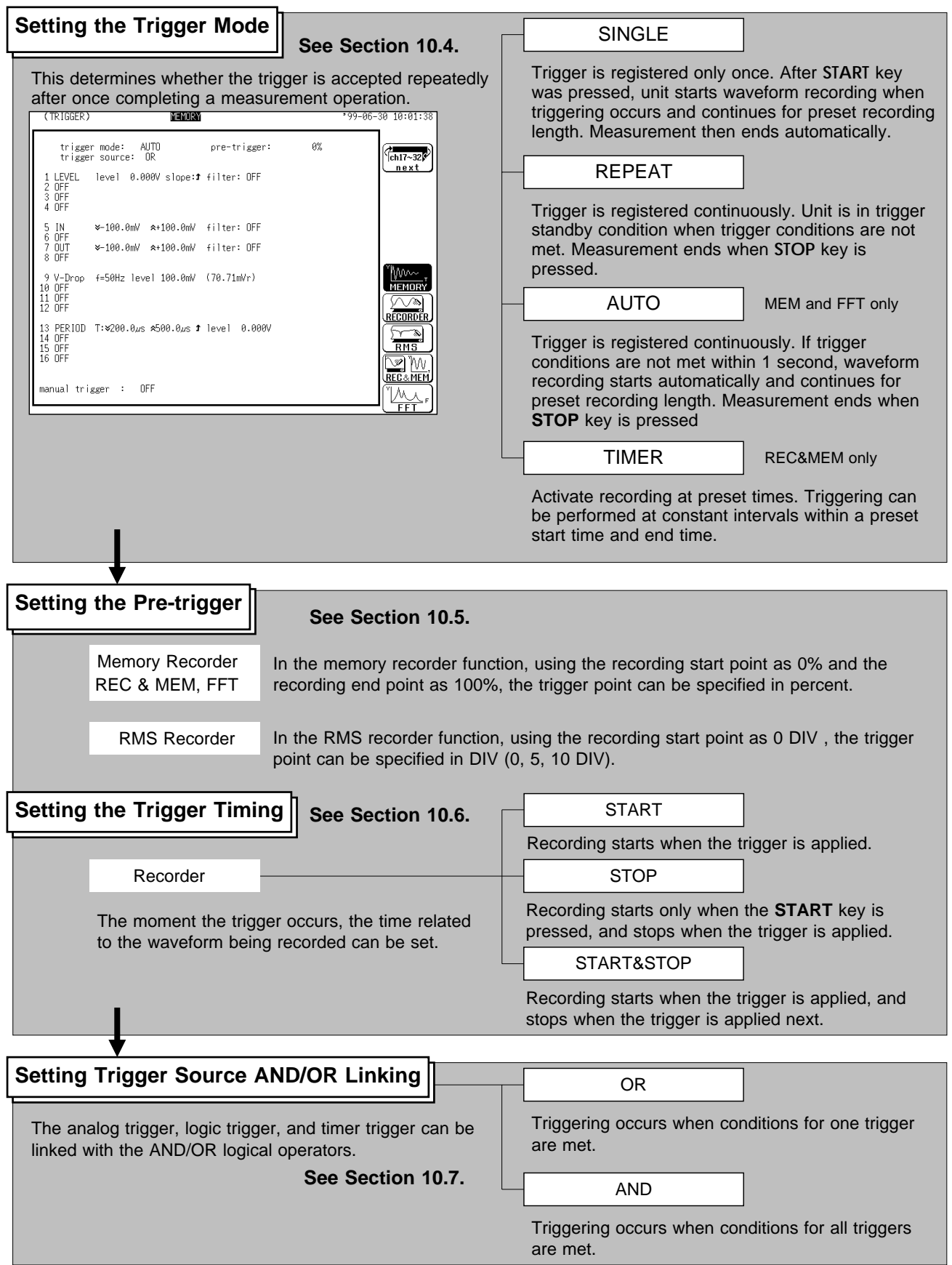
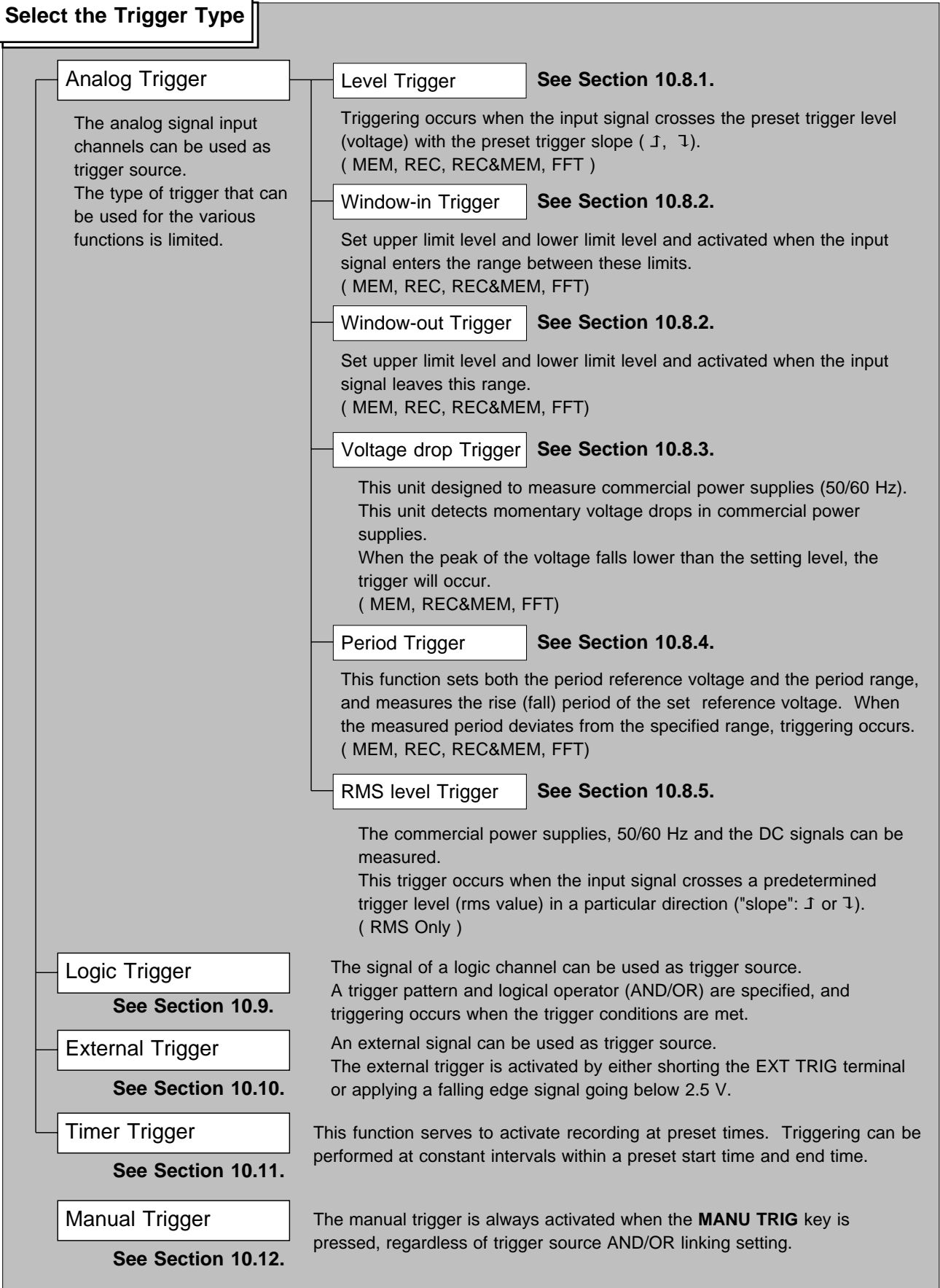

**10**

- 1

#### Trigger Screen **Making**  $-99 - 06 - 30 10:02:15$ (TRIGGER) **Setting items** Trigger mode trigger mode: AUTO<br>trigger source: OR pre-trigger: ay.  $T_{ch17-32}$ Pre-Trigger 1 LEVEL – level –0.000V slope:♪ filter: OFF<br>2 OFF<br>3 OFF<br>4 OFF Trigger Source Setting the Analog Trigger 5 IN<br>6 OFF<br>7 OUT<br>8 OFF ≫-100.0mV A+100.0mV filter: OFF (1 to 16 ch) %-100.0mV \*+100.0mV filter: OFF Manual trigger 9 V-Drop f=50Hz level 100.0mV (70.71mVr)<br>10 OFF<br>11 OFF<br>12 OFF MEMOR **TA** 13 PERIOD T:∀200.0µs ≉500.0µs **↑** level 0.000V<br>14 OFF<br>15 OFF<br>16 OFF  $\frac{1}{\sqrt{2}}$ <u>V)</u> M **REC&MEN** manual trigger : OFF 'N CH.SET Press MEMOR<sup>®</sup> 99-06-30 10:03:01 (TRIGGER) **Setting items** Trigger mode trigger mode: AUTO<br>trigger source: OR pre-trigger: 0%  $\begin{picture}(180,10) \put(0,0){\line(1,0){10}} \put(10,0){\line(1,0){10}} \put(10,0){\line(1,0){10}} \put(10,0){\line(1,0){10}} \put(10,0){\line(1,0){10}} \put(10,0){\line(1,0){10}} \put(10,0){\line(1,0){10}} \put(10,0){\line(1,0){10}} \put(10,0){\line(1,0){10}} \put(10,0){\line(1,0){10}} \put(10,0){\line(1,0){10}} \put(10,0){\line($ Pre-trigger next 17 OFF<br>18 OFF<br>19 LEVEL<br>20 OFF Trigger Source level 0.000V slope: 1 filter: OFF Setting the Analog Trigger 21 OFF<br>22 IN<br>23 OFF<br>24 OUT (17 to 32 ch) %-100.0mV \*+100.0mV filter: OFF Manual Trigger %-100.0mV &+100.0mV filter: OFF 25 OFF<br>26 OFF<br>27 V-Drop f=50Hz level 0.000V (0.000Vr)<br>28 OFF  $0 F F$ <u>LEVEI</u> 29 OFF<br>30 OFF<br>31 PERIOD T:≫200.0µs ≉500.0µs ↑ level 0.000V<br>32 OFF  $0.01$ manual trigger : OFF  $2 of 2$  $C$ H.SET Press "99-06-30 10:03:23  $(TRIGGER)$ MEMORY **Setting items** Trigger mode trigger mode:<br>trigger source: pre-trigger: 8% AUTO<br>OR  $\frac{1}{\cosh 1 - 16}$ Pre-trigger next A: OR<br>B: OFF<br>C: OR<br>D: OFF **B** OFF  $1[0 \times 1 \times 1]$ 4 Trigger Source **B** OFF  $1$ [xx0x]4 Setting the logic Trigger E: AND<br>F: OFF<br>G: AND<br>H: OFF **B** OFF 1[11×0]4 (CHA to CHH) **B** OFF  $1[x0xx]4$ External Trigger Timer Trigger  $\frac{W}{W}$  $0FF$ external: Manual Trigger RECORDER timer trigger: OFF  $\mathscr{E}$ **RMS** <u>W W</u><br>Rec&men manual trigger : OFF  $C<sub>H.SET</sub>$  Press

### **10.3 Trigger Screen Organization**

Indicates the Trigger screen organization. Press the **TRIG** key to call up the TRIGGER screen.

### **10.4 Trigger Mode**

The trigger mode determines the way triggering is used to control operation of the 8826. When all trigger sources are OFF, a recording operation begins immediately (free-run operation).

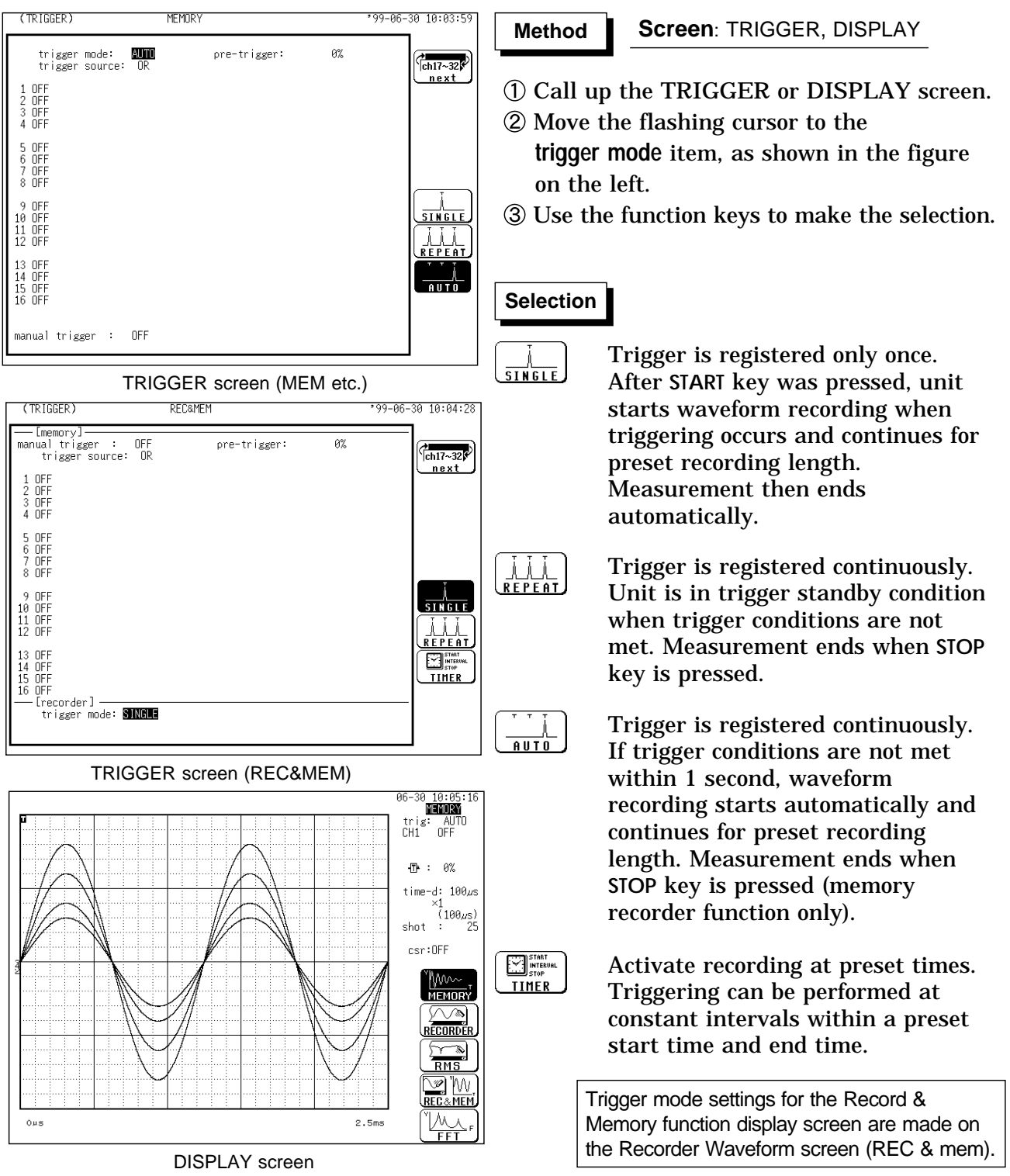

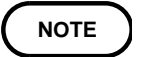

The trigger mode setting of the recorder and memory function (REC&MEM) is available on the recorder waveform screen (REC&mem). When the trigger mode is set to [Repeat], triggering is disabled during the end of recording processing (auto save, auto print, waveform display processing and calculation) before going to the next trigger standby status. Therefore, it is not triggerd if the trigger condition occurs during this processing period.

**10**

### **10.5 Pre-trigger**

The pre-trigger function serves to record the waveform not only after but also before triggering has occurred.

#### **MEM, REC&MEM, FFT Function**

Using the recording start point as 0% and the recording end point as 100%, the trigger point can be specified in percent.

When all trigger sources are set to OFF, pre-trigger cannot be set.

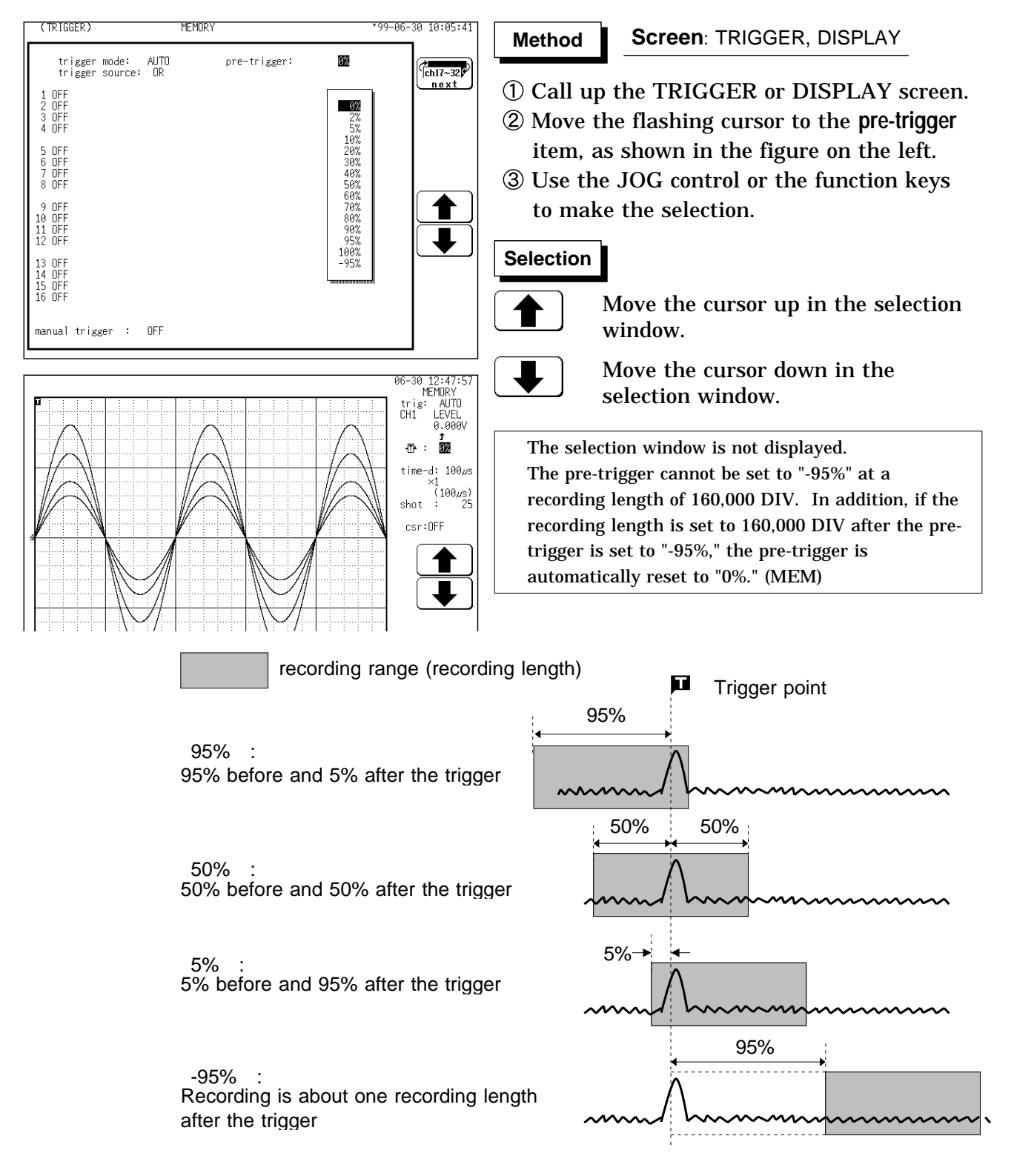

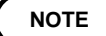

NOTE When the pre-trigger is set, the trigger will not be registered for a certain period after the start of measurement. (During this interval, **Pre-trigger standby** is shown on the display.)

> When the trigger can be registered, the indication **Waiting for trigger** is shown on the display.

In the memory recorder function and FFT function, pre-trigger cannot be set, when the time axis range sets "EXT.".

A stored Recorder & Memory waveform can be triggered simultaneously with the start of the Recorder waveform, in which case the preset trigger level for recording is ignored.

When Real-Time Save is enabled for Recorder and Memory, trigger settings for the Memory waveform are ignored (free-run operation).

**10**

#### **RMS Function**

In the RMS recorder function, using the recording start point as 0 DIV, the trigger point can be specified in DIV (0, 5, 10 DIV).

When all trigger sources are set to OFF, the pre-trigger setting is invalid.

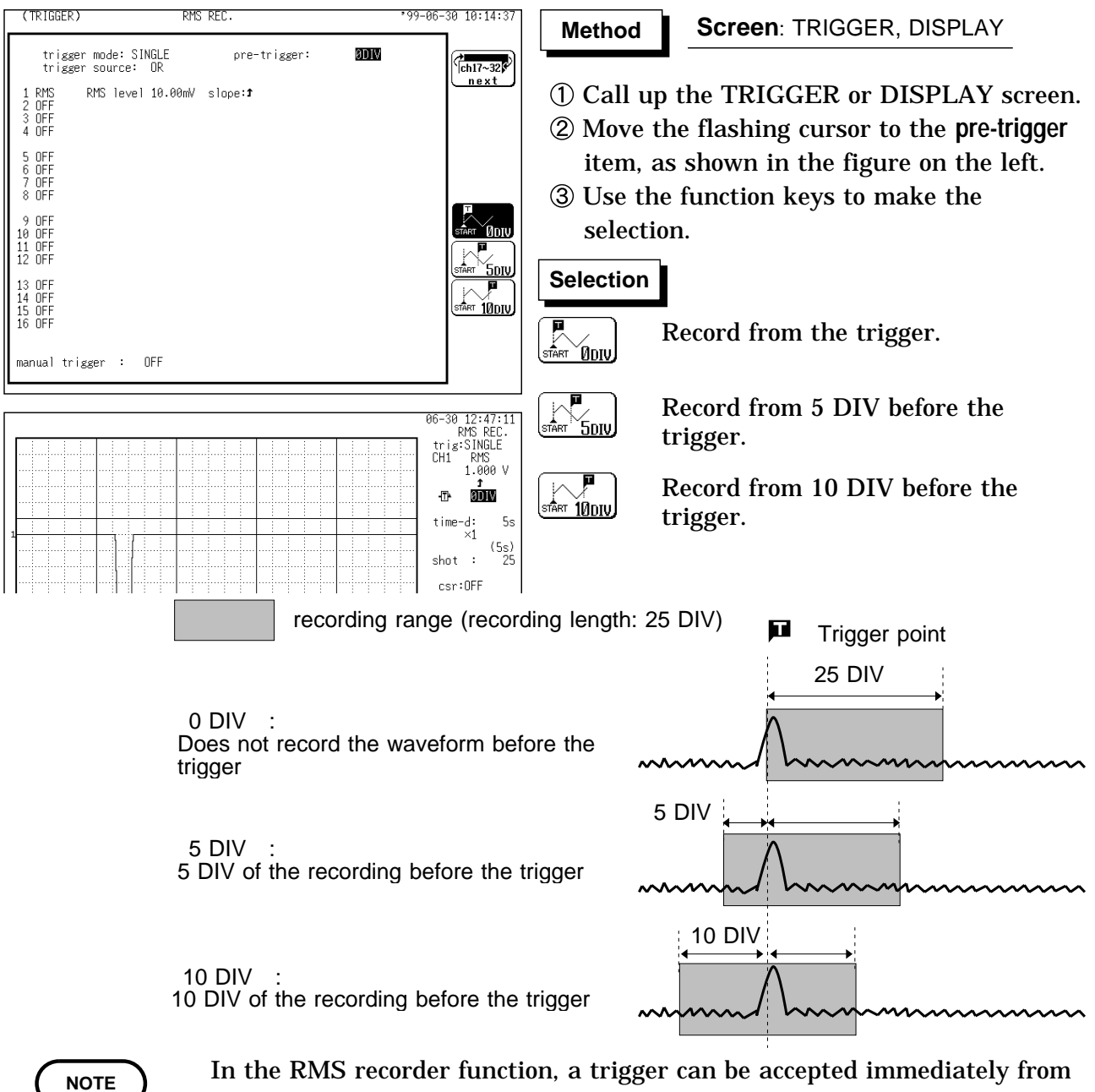

the start time. In some cases, therefore, the pre-trigger portion of a recording may not be available.

In the RMS recorder function, pre-trigger cannot be carried out, because the additional recording sets ON.

# **10.6 Trigger Timing ( REC only )**

The moment the trigger occurs, the time related to the waveform being recorded can be set.

Not only the waveform after the trigger but also the waveform before the trigger can be recorded.

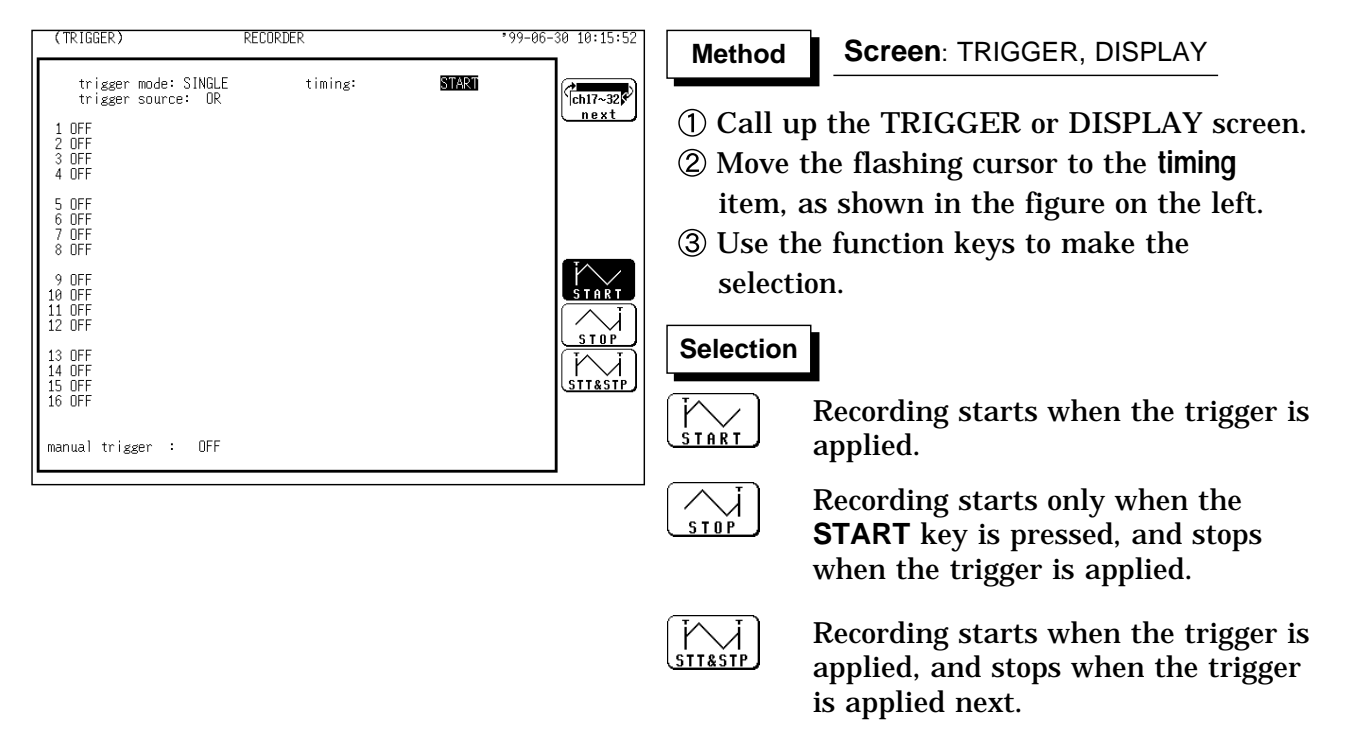

**NOTE**

When the trigger timing is set to "Stop" or "Start & Stop," measured waveform data equivalent to the recording length is saved if the stop triggering is not generated between the initiation of measurement and the end of the set recording length.

Trigger mode and stop mode: SINGLE Stop measurement. REPEAT (STOP) Start measurement again. REPEAT (START&STOP) Wait for trigger.

### **10.7 Trigger Source AND/OR Linking**

The analog trigger, logic trigger, external trigger, and timer trigger can be linked with the AND/OR logical operators.

OR: Triggering occurs when conditions for one trigger are met.

AND: Triggering occurs when conditions for all triggers are met.

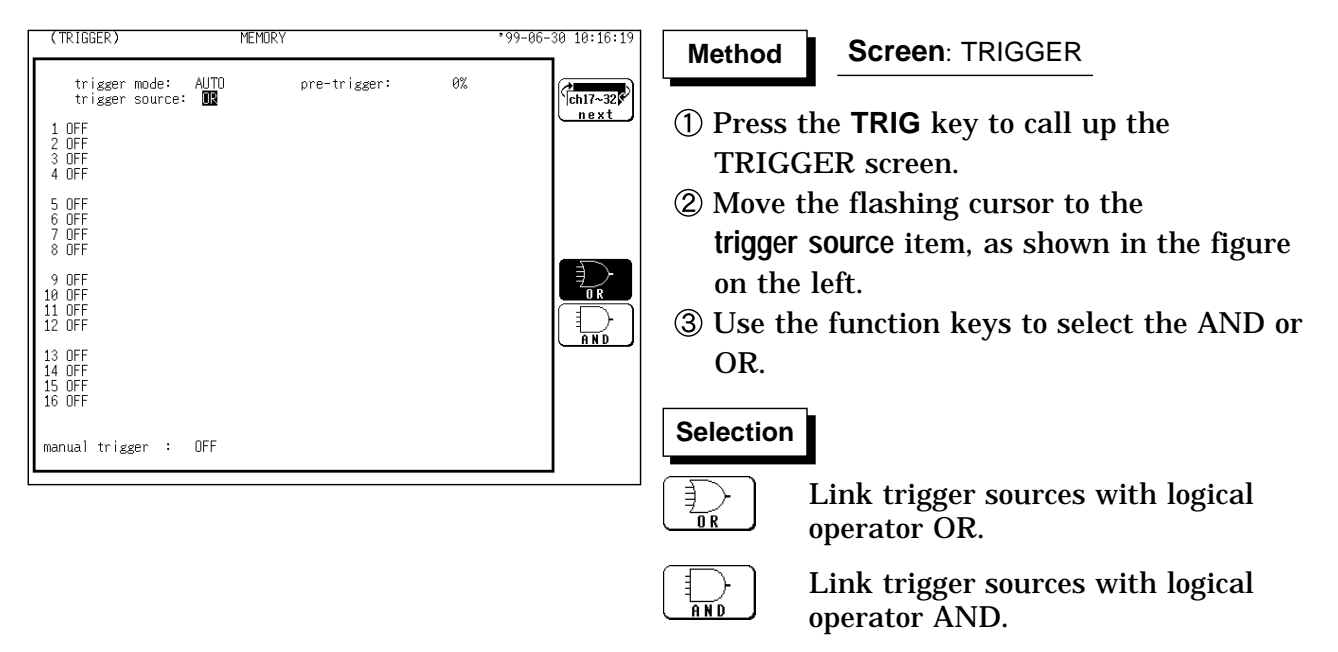

If the trigger source is set to AND, and the trigger source setting conditions have already been met when the **START** key is pressed, triggering does not occur. When the conditions are not met once but met subsequently, triggering occurs.

**Example** The figures below show the difference between the effect of AND/OR linking.

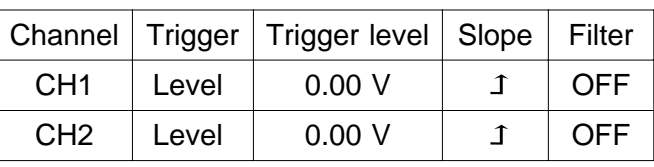

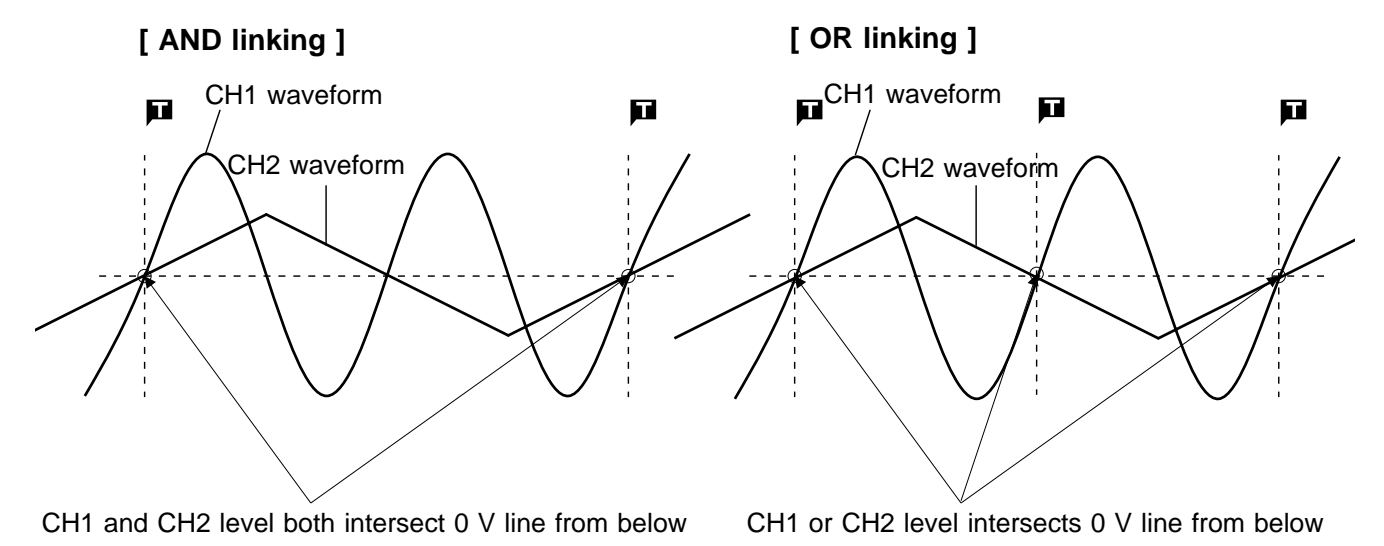

**NOTE**

## **10.8 Analog Trigger**

The analog signal input channels can be used as trigger source. The type of trigger that can be used for the various functions is limited.

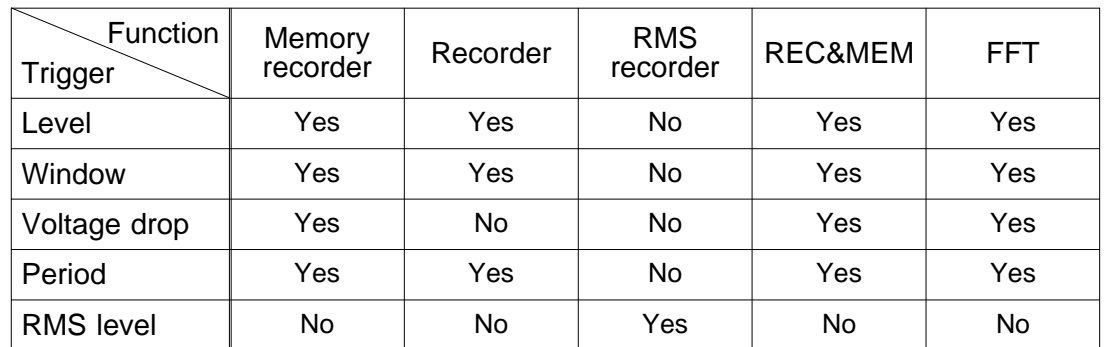

Available trigger types for each function

### **10.8.1 Level Trigger ( MEM and REC only )**

Triggering occurs when the input signal crosses the preset trigger level (voltage) with the preset trigger slope  $(1, 1)$ .

When a trigger filter is used, triggering occurs only within the filter width. This is useful to exclude noise.

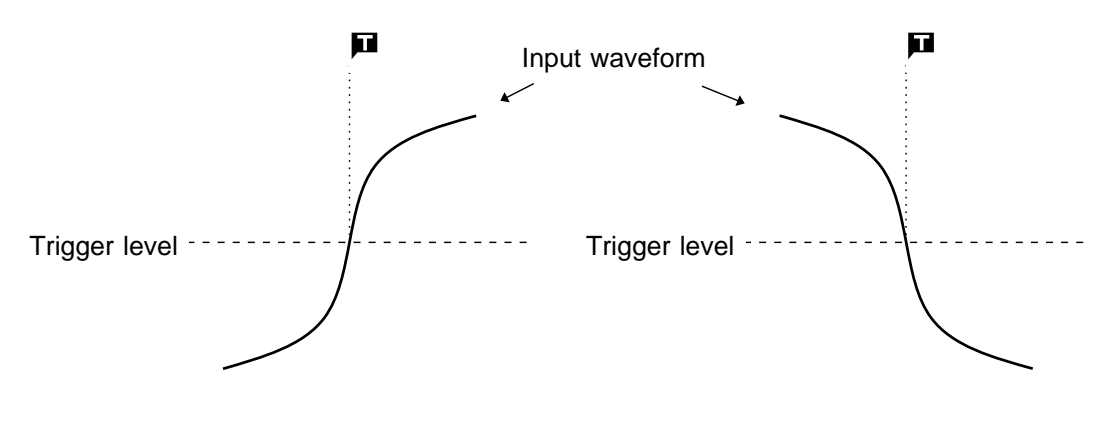

[ Upward trigger direction (slope : 1) ] [ Downward trigger direction (slope : 1) ]

#### **Trigger Filter**

Triggering occurs when the trigger conditions are met within the filter width.

This is useful to prevent spurious triggering by noise.

The filter width is specified by the number of divisions of the memory recorder function and FFT function, while it is fixed to 10 ms, which is enabled and disabled using the ON/OFF keys, for the recorder function.

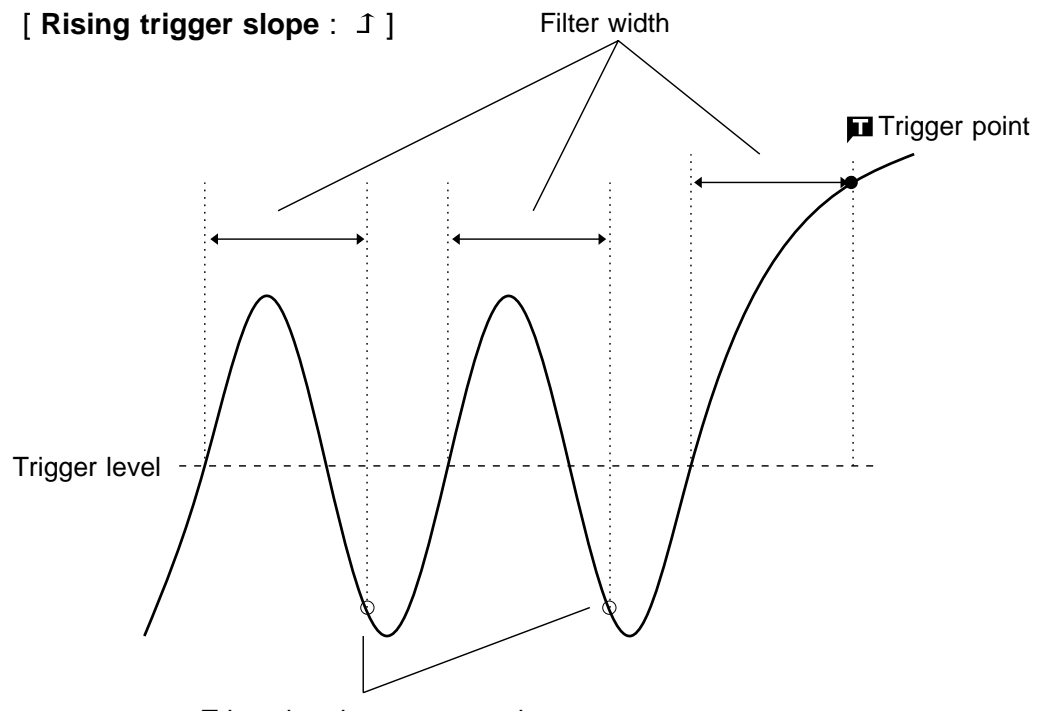

Triggering does not occur here

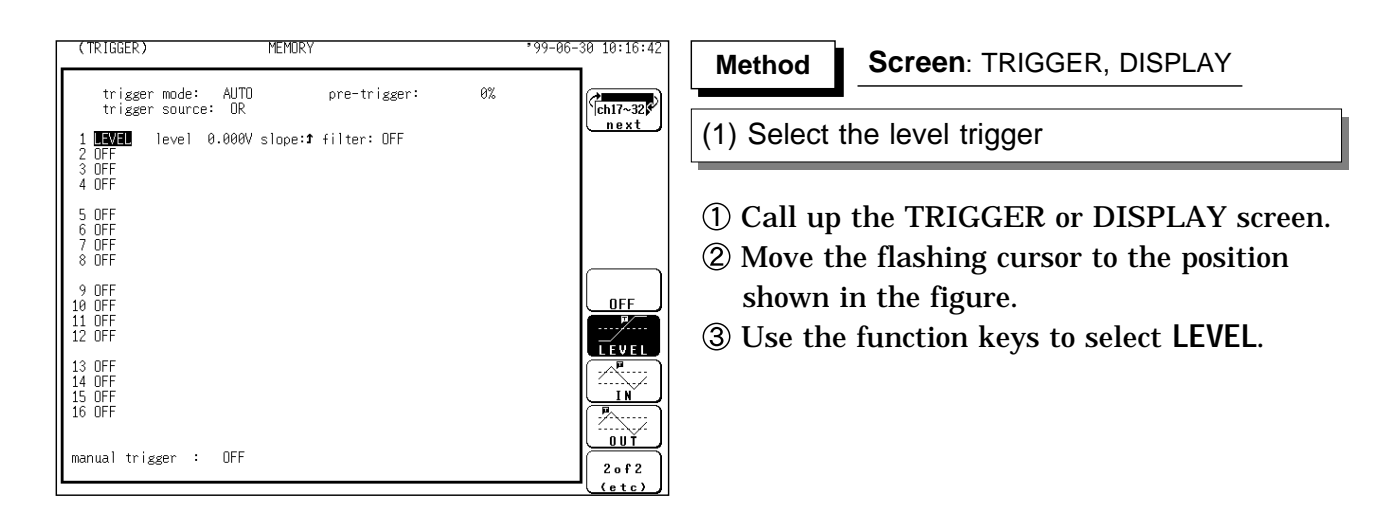

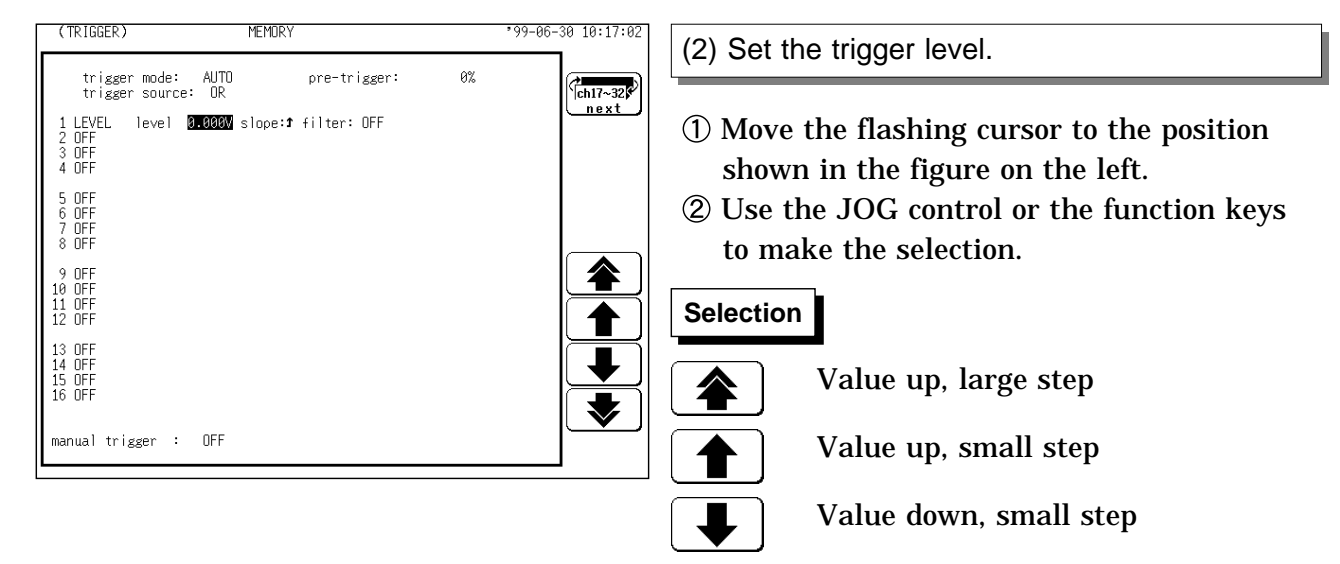

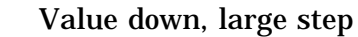

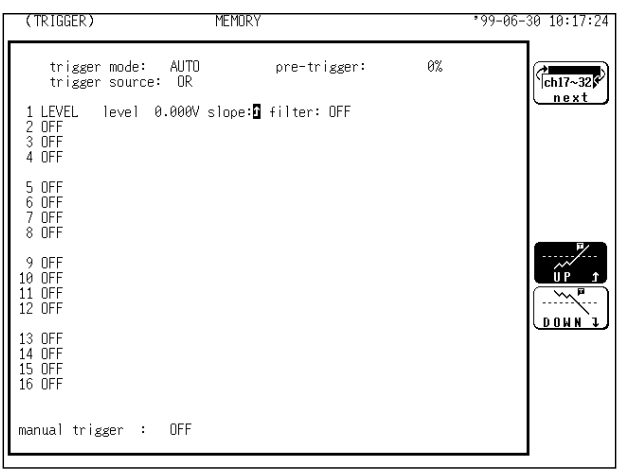

#### (3) Select the trigger direction (slope).

- Move the flashing cursor to the position shown in the figure on the left.
- Use the function keys to make the selection.

#### **Selection Selection**

 $\sim$ <u>(donn)</u>

- $\begin{array}{c}\n\overline{\begin{array}{c}\n\overline{\begin{array}{c}\n\overline$ Enables triggering on the rising edge.
	- Enables triggering on the falling edge.

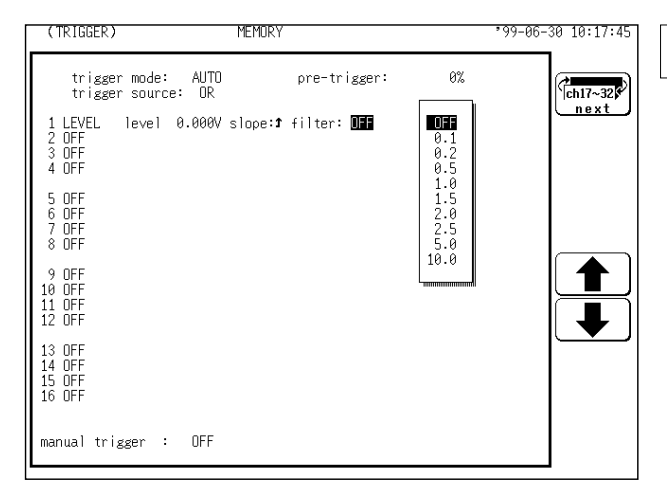

(4) Set the trigger filter

- Move the flashing cursor to the position shown in the figure on the left.
- Use the JOG control or the function keys to make the selection.

**In the MEM, REC&MEM, FFT Function** OFF : Trigger filter is disabled 0.1 to 10.0 : Trigger filter is enabled. Filter width is specified using divisions.

#### **In the Recorder Function**

#### **Selection Selection**

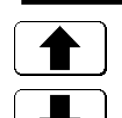

Trigger filter is disabled.

Trigger filter is enabled. Filter width is 10 ms.

#### **Settings on the DISPLAY screen**

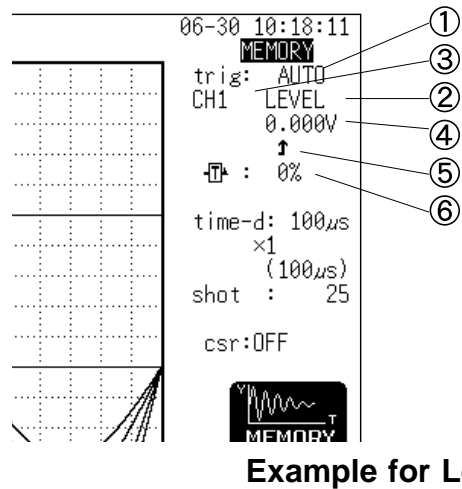

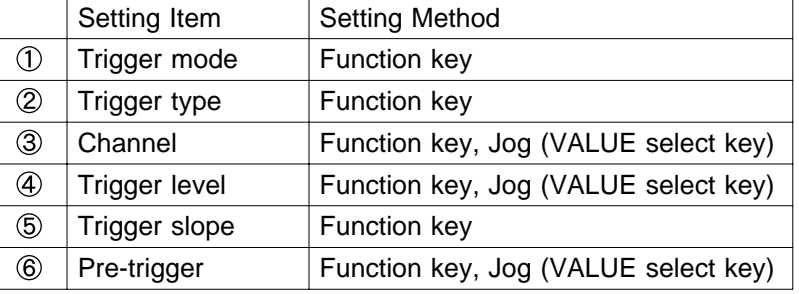

Restriction The trigger filter cannot be set. The selected window is not displayed in the pretrigger setting.

#### **Example for Level Trigger**

To cause triggering at point A or point B with the sine wave shown below, make the following settings.

- (1) Point A trigger level: 200 mV, trigger direction (slope): rising  $(1)$
- (2) Point B trigger level: -600 mV, trigger direction (slope): falling  $(1)$

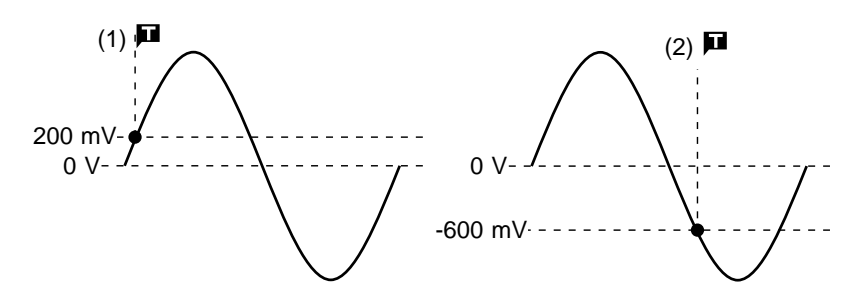

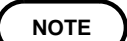

When the trigger source is set to AND, the trigger is not enabled when the trigger slope crosses the set trigger level, but is enabled below or above the trigger level.

### **10.8.2 Window-In, Window-Out Trigger**

#### **Window-In Trigger**

Set upper limit level and lower limit level and activated when the input signal enters the range between these limits.

#### **Window-Out Trigger**

Set upper limit level and lower limit level and activated when the input signal leaves this range.

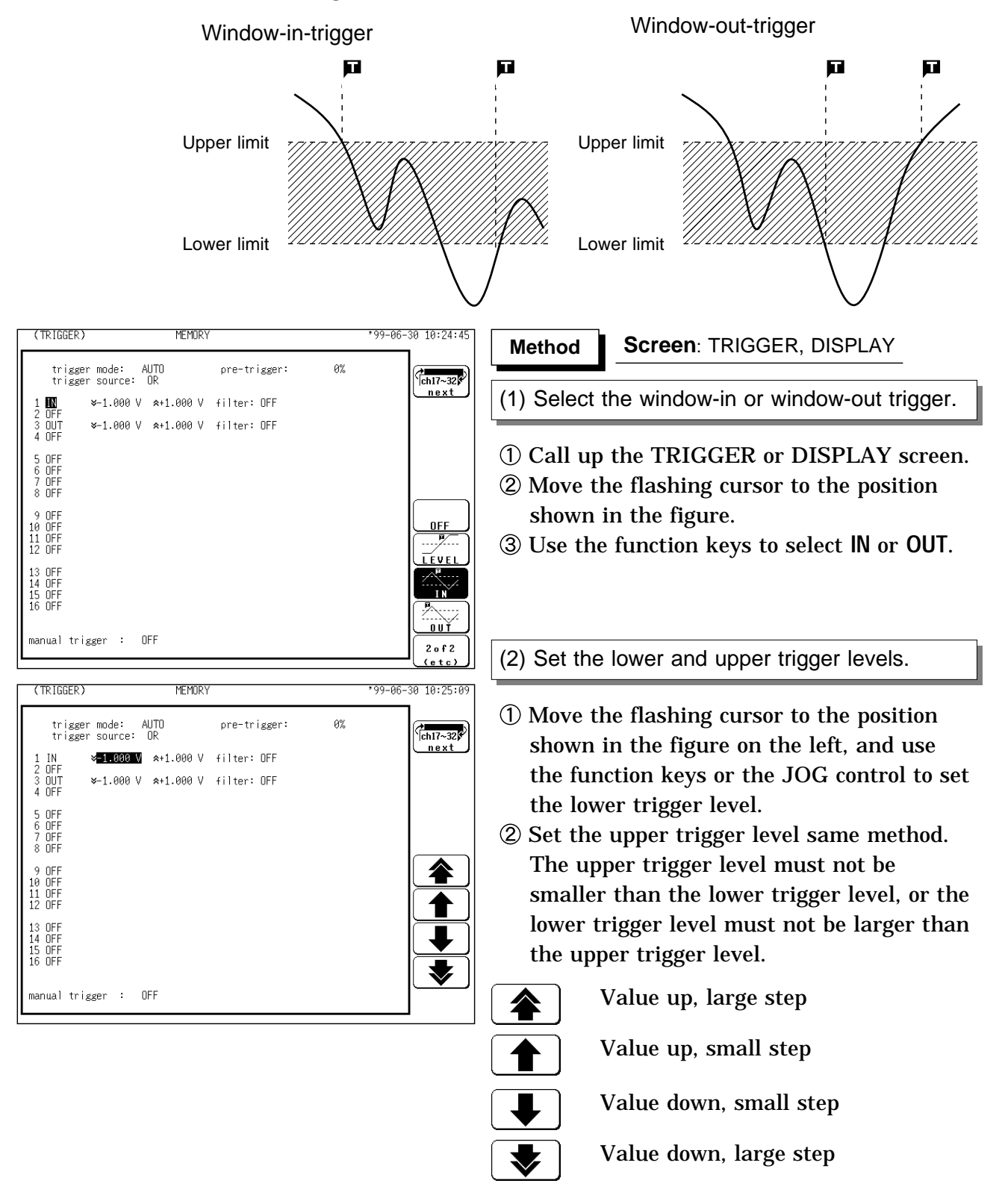

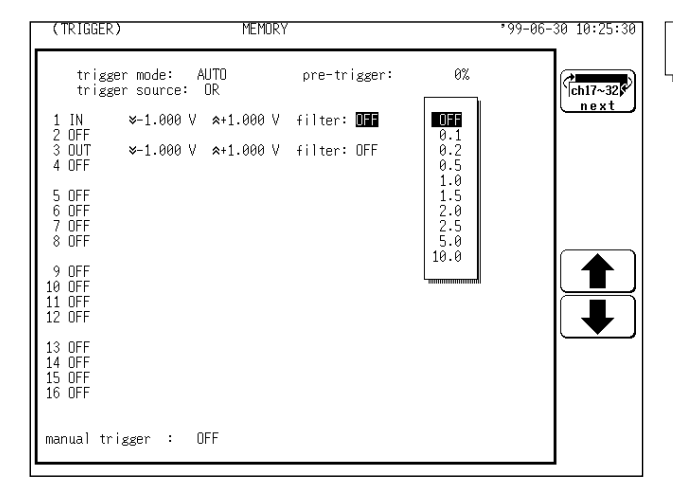

(3) Set the trigger filter

- Move the flashing cursor to the position shown in the figure on the left.
- Use the JOG control or the function keys to make the selection.

**In the MEM, REC&MEM, FFT Function** OFF : Trigger filter is disabled 0.1 to 10.0 : Trigger filter is enabled. Filter width is specified using divisions.

#### **In the Recorder Function**

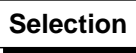

Trigger filter is disabled.

 $0 F$ FF  $\frac{a}{\alpha}$ 

 $\Box$ 

Trigger filter is enabled. Filter width is 10 ms.

#### **Settings on the DISPLAY screen**

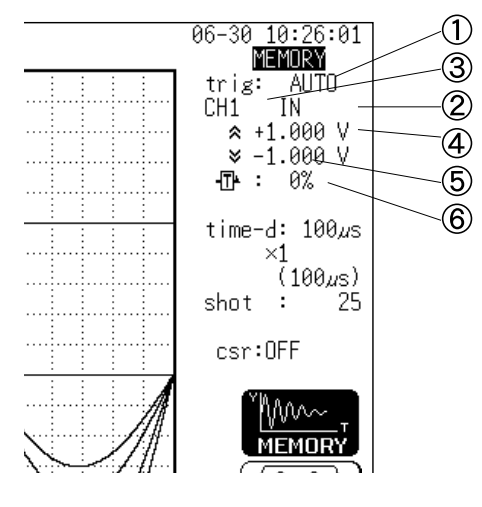

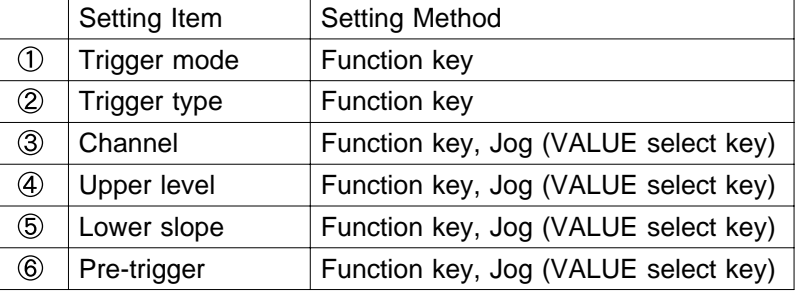

Restriction The trigger filter cannot be set. The selected window is not displayed in the pretrigger setting.

### **Example for Window-out Trigger**

In order to cause triggering when the signal as shown in the figure below leaves the hatched area, the following settings are made:

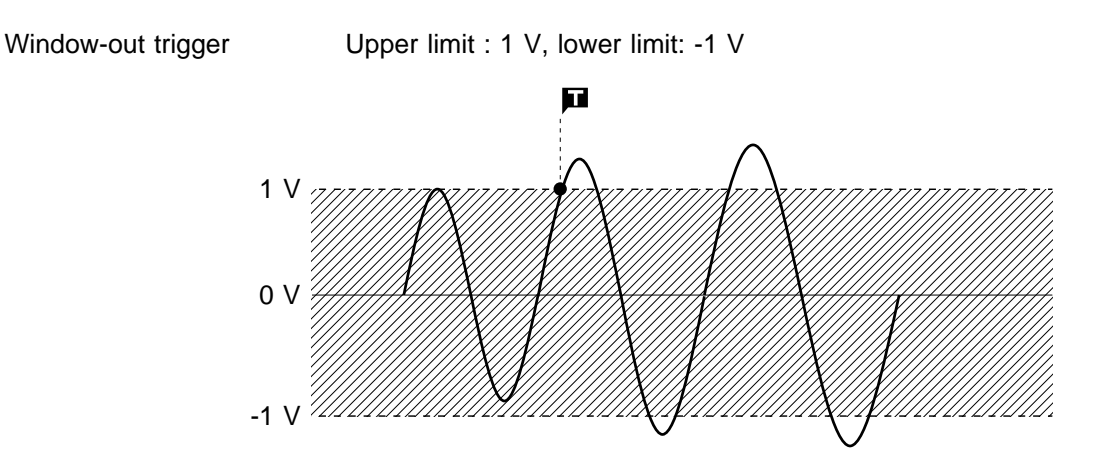

### **10.8.3 Voltage Drop Trigger ( MEM Only )**

The time axis ranges that can be used are  $100\mu$  s to 50 ms/DIV. For the FFT function, the frequency axis range is 800 Hz to 400 kHz.

The 8826 is designed to measure commercial power supplies (50/60 Hz).

This unit detects momentary voltage drops in commercial power supplies.

When the peak of the voltage falls lower than the setting level, the trigger will occur.

The trigger levels of upper and lower limit cannot be set separately.

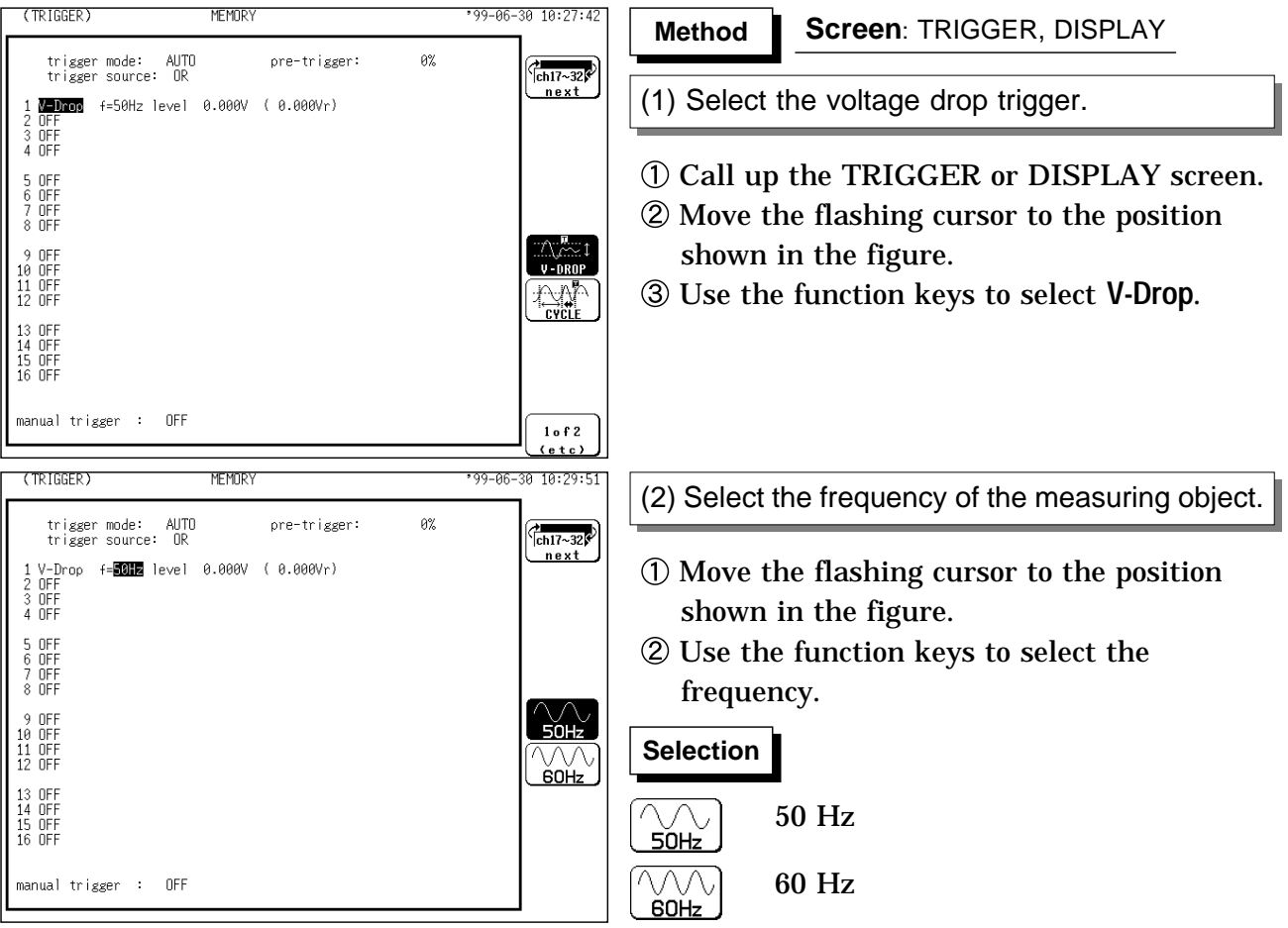

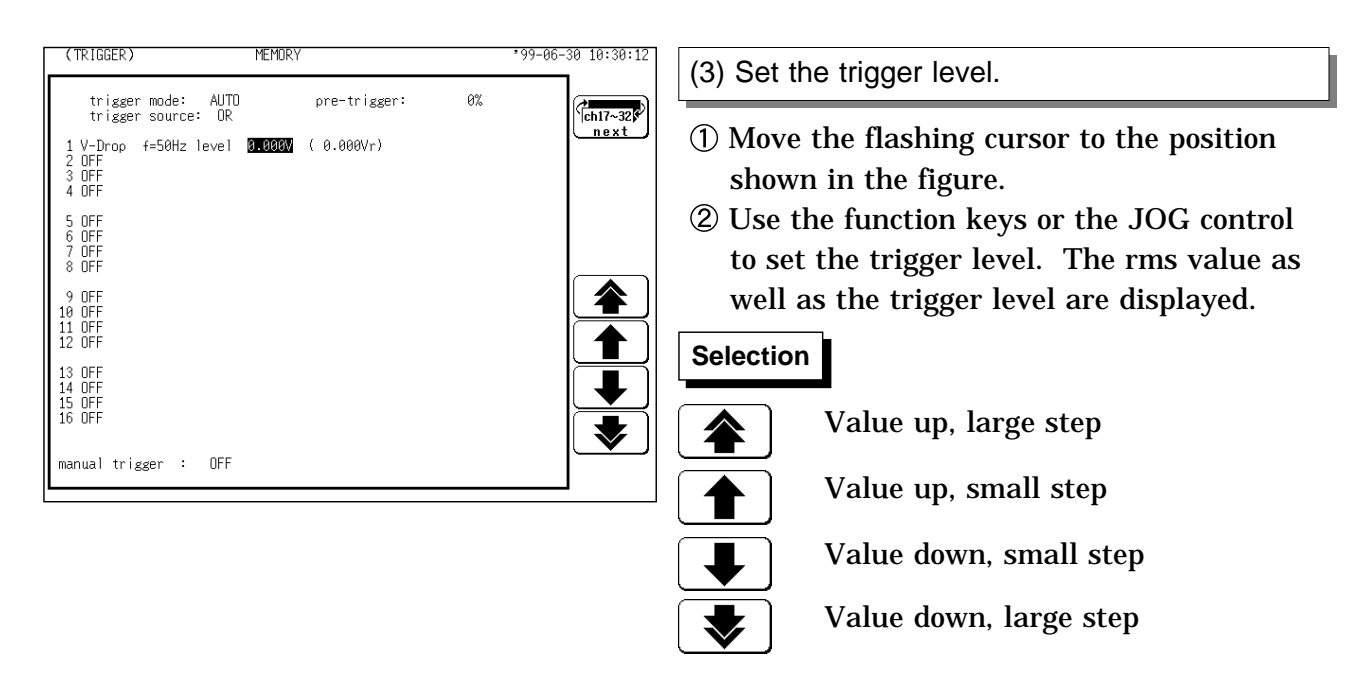

### **Settings on the DISPLAY screen**

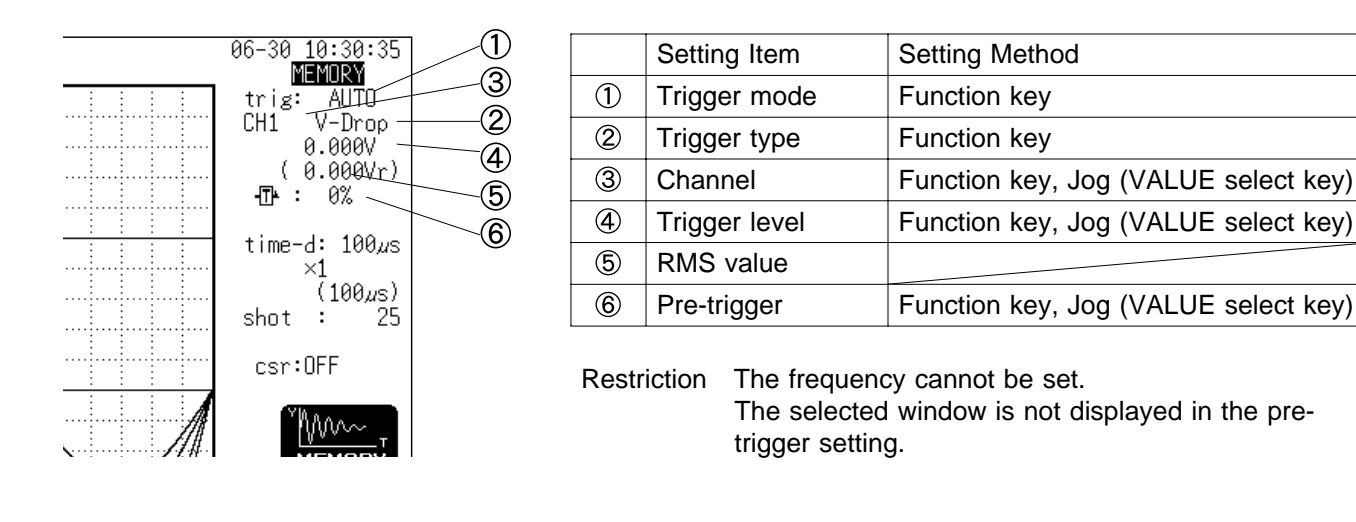

### **Example for Voltage Drop Trigger**

For a signal such as shown in the illustration (frequency 50 Hz), the following applies:

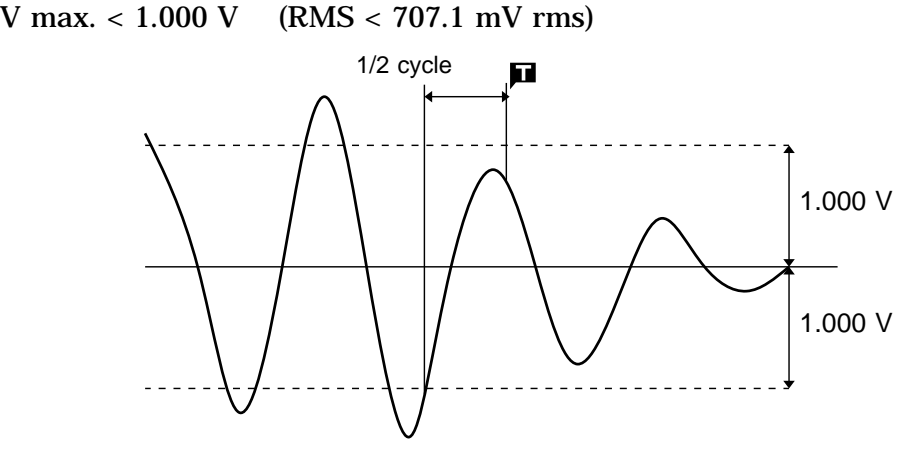

To perform trigger measurement under the above conditions, make the following setting.

Voltage drop  $f = 50$  Hz Level = 1.000 V (707.1 mV rms)

### **10.8.4 Period Trigger**

This function sets both the period reference voltage and the period range, and measures the rise (fall) period of the set voltage. When the measured period deviates from the specified range, triggering occurs.

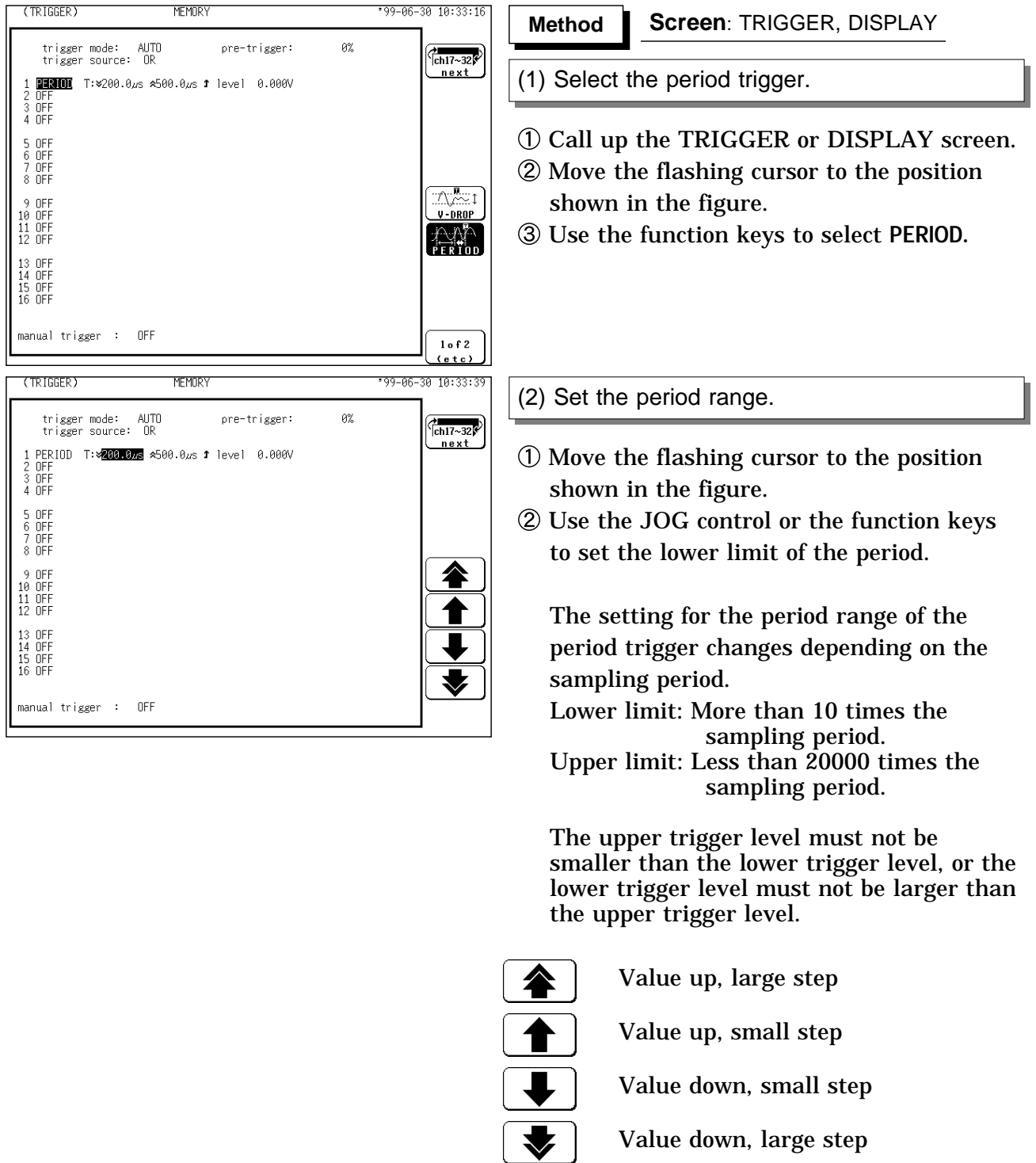

**NOTE**

In the memory recorder function, check the time axis range setting when using the period trigger.

In the recorder function, check the sampling period setting when using the period trigger.

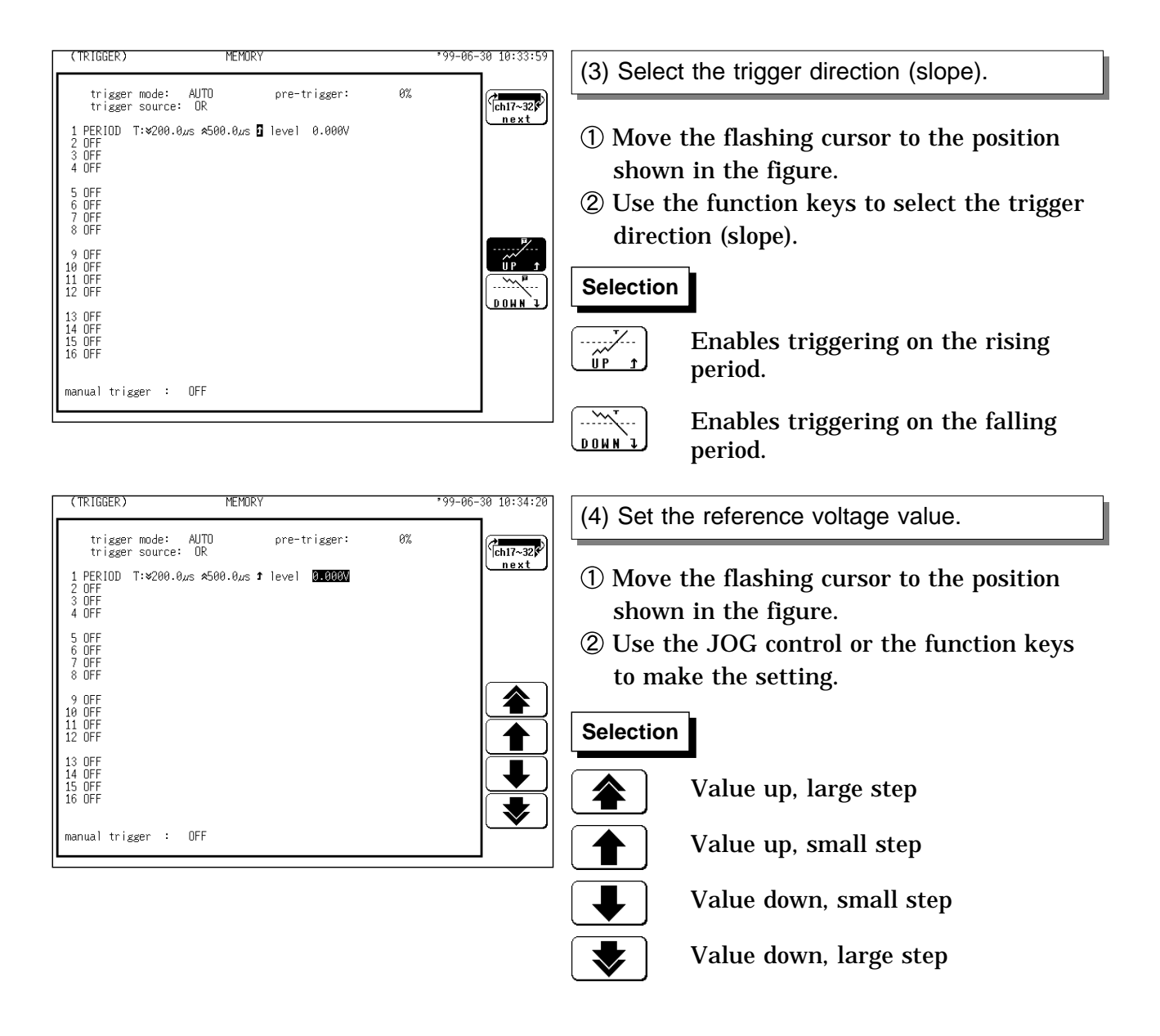

#### **Settings on the DISPLAY screen**

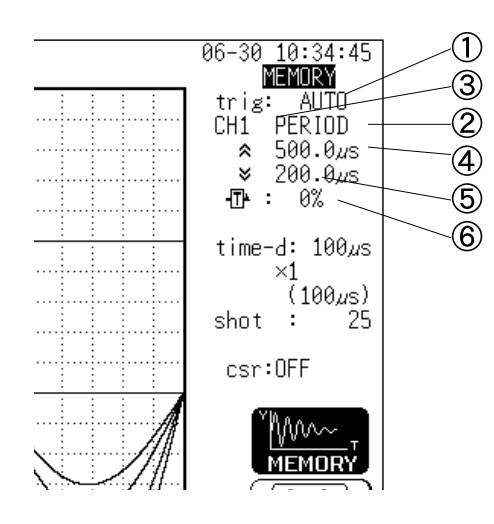

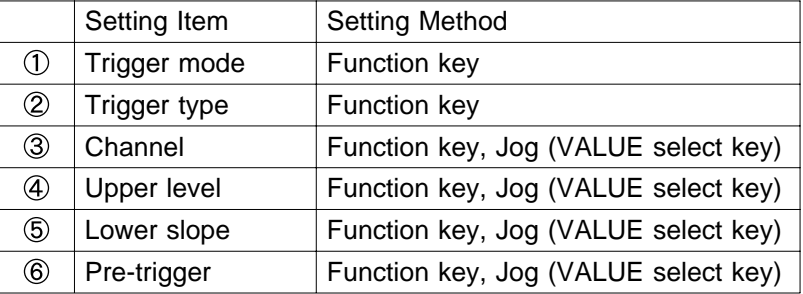

Restriction The trigger slope and reference voltage cannot be set. The selected window is not displayed in the pre-

trigger setting.

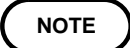

Since a trigger filter is not prepared for the period trigger, triggering may mistakenly occur due to noise (see the figure below). To prevent such an event, use an appropriate low-pass filter.

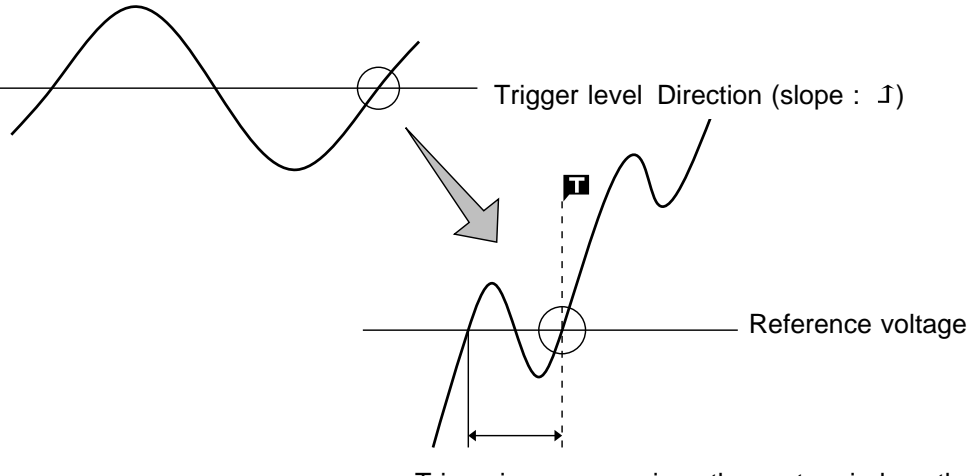

Triggering occurs, since the system judges that the period deviates from the specified range.

#### **Triggering point of the period trigger**

The system monitors the period of the signal that crosses the set reference voltage. When the monitored period deviates from the set range, triggering occurs. The trigger position is determined by the set period range and the measurement signal period.

[ Signal with a period to be measured that is smaller than the lower limit of the period trigger (trigger slope:  $1$ ): ]

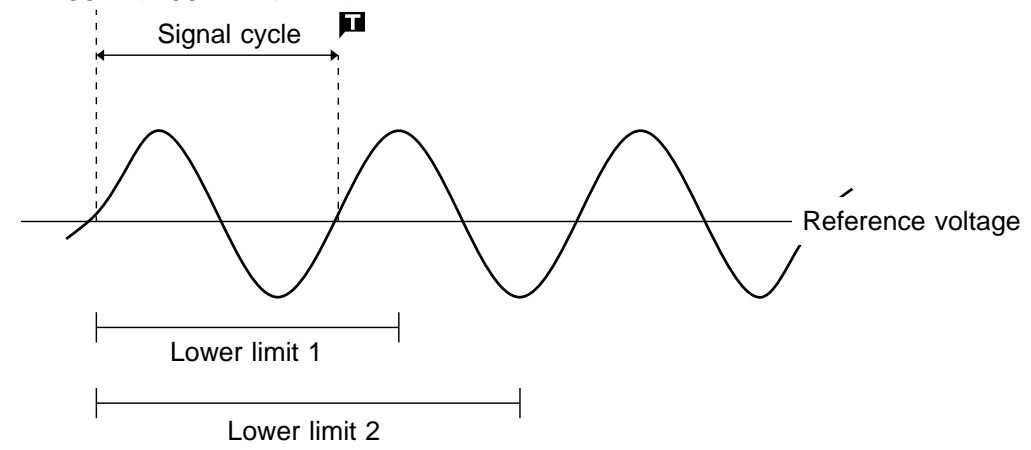

When the signal crosses the reference voltage at the set trigger slope before the lower limit of the set period range appears on the screen, the intersection is always defined as the triggering position.

[ Signal with a period to be measured that is larger than the upper limit of the period trigger (trigger slope:  $1$ ): ]

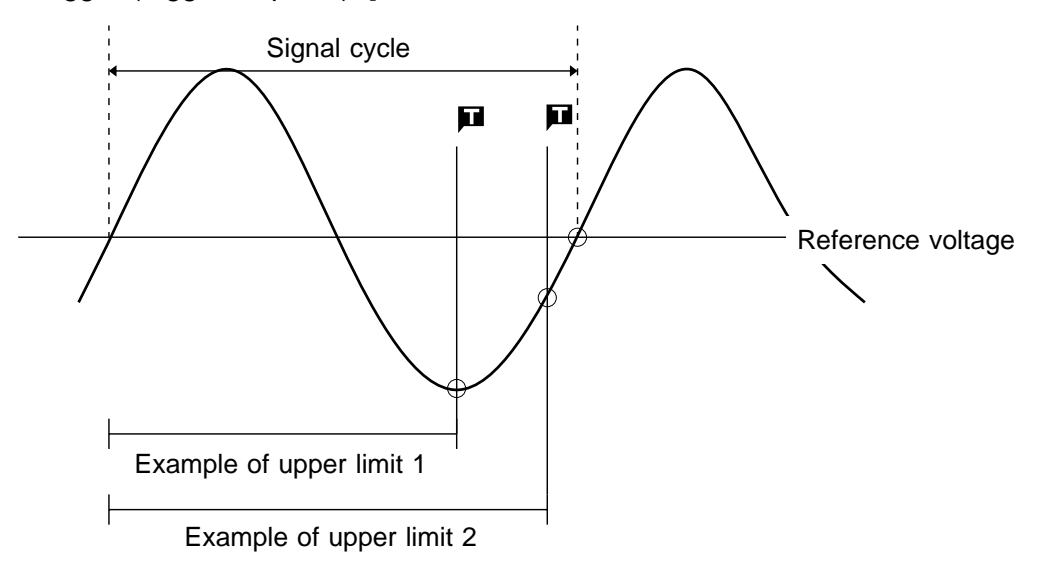

When the upper limit of the set period range appears on the screen before the signal crosses the reference voltage at the set trigger slope, the upper limit is defined as the triggering position. The triggering position is determined by the position of the upper limit in the period range, as shown in the figure above.

#### **Example for Period Trigger**

In order to cause triggering when the signal as shown in the figure below leaves the period range of 0.9 to 1.1 s, the following settings are made:

Lower limit of the period: 900 ms, Upper limit of the period: 1.1 s, Reference voltage: 0.000 V

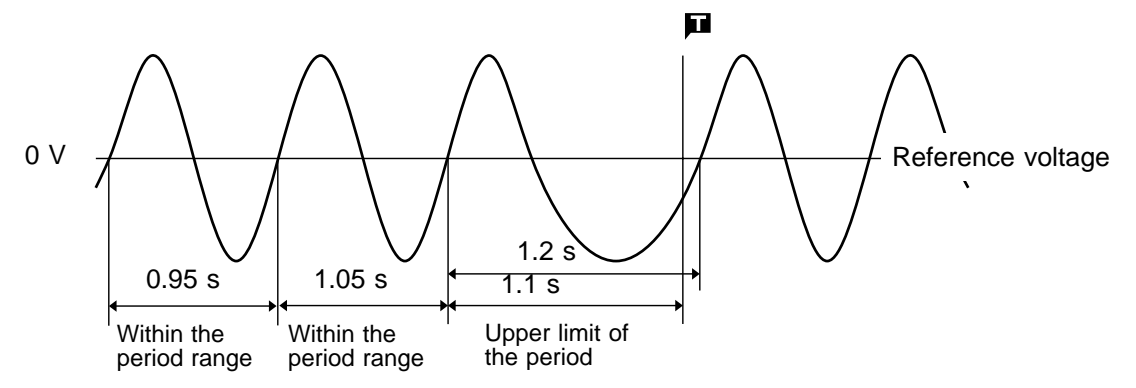

### **10.8.5 RMS Level Trigger**

The commercial power supplies, 50/60 Hz and the DC signals can be measured.

This trigger occurs when the input signal crosses a predetermined trigger level (rms value) in a particular direction ("slope":  $\text{\textsterling}$  or  $\text{\texttt{I}}$ ).

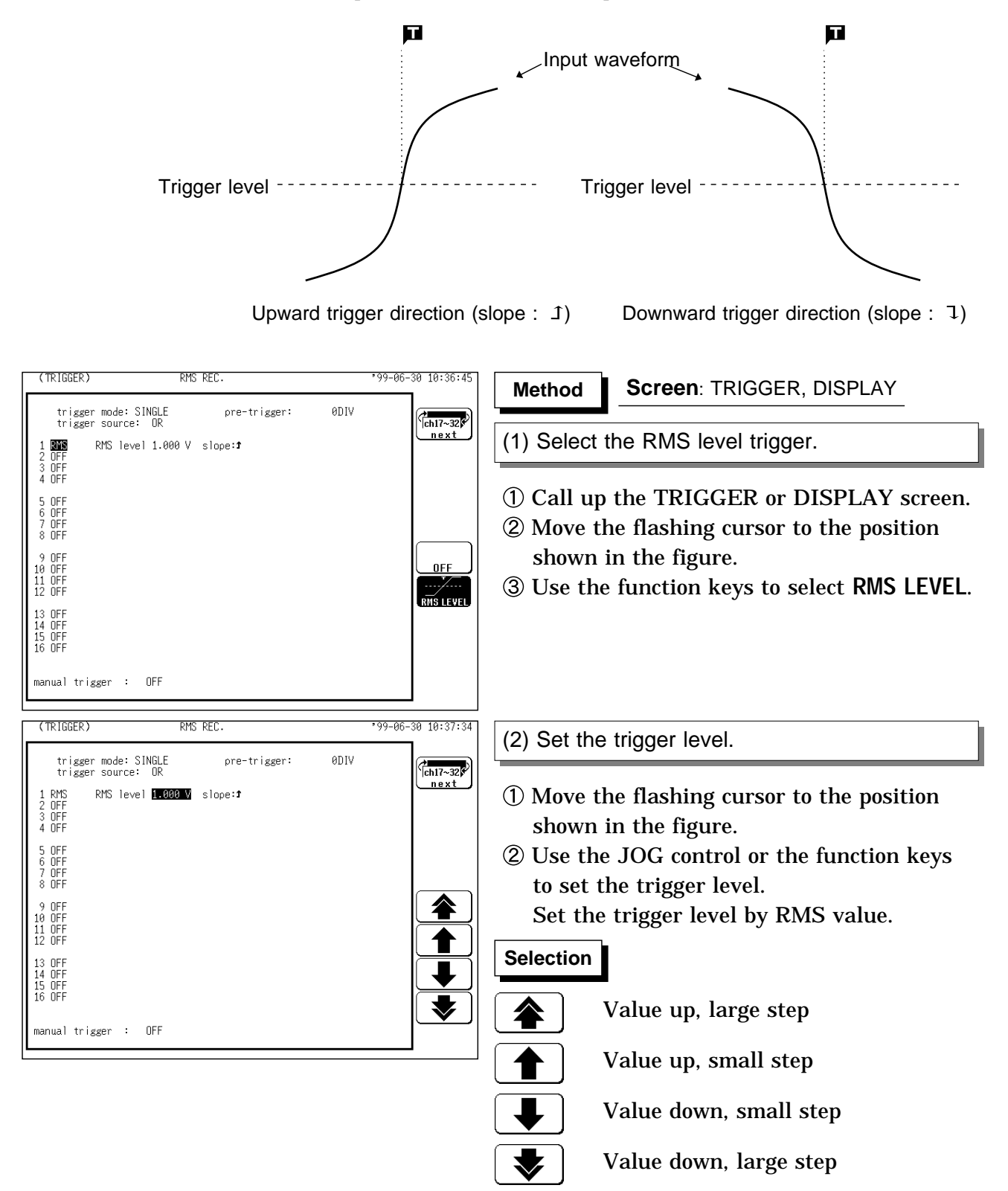

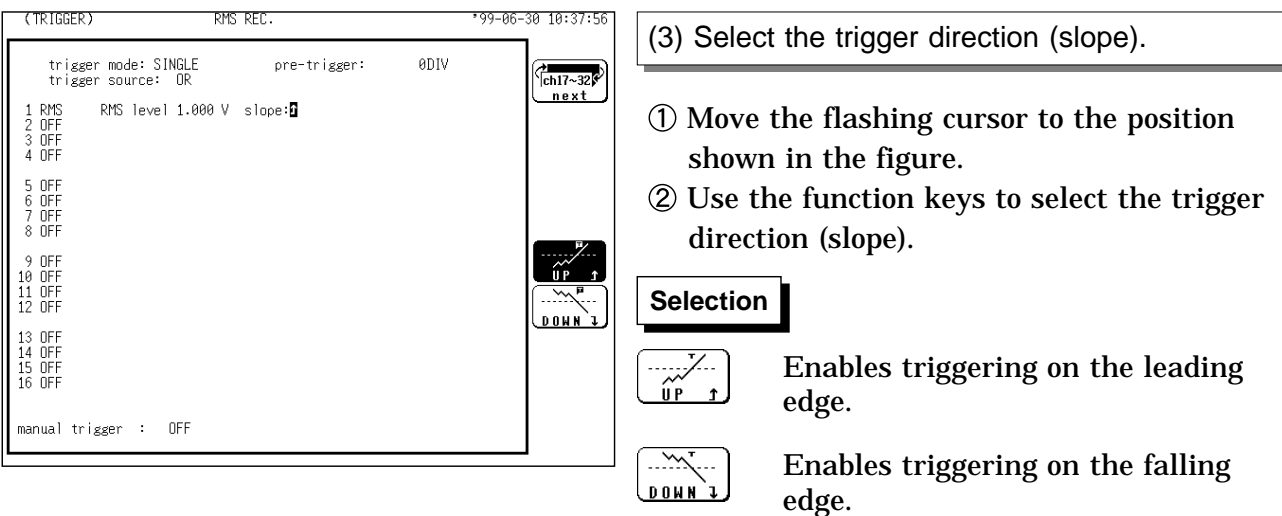

**NOTE**

Set the frequency of the measuring object on the STATUS screen. 'AND' cannot be set between the trigger sources using the RMS level trigger and the logic trigger. When a shift is made from "OR" to "AND," the logic trigger setting is turned OFF.

When the trigger source is set to AND, the trigger slope is rising,  $(1)$  and the input signal is higher than the trigger level, or when the trigger slope is falling  $(1)$  and the input signal is lower than the trigger level, the trigger is enabled upon startup.

### **Settings on the DISPLAY screen**

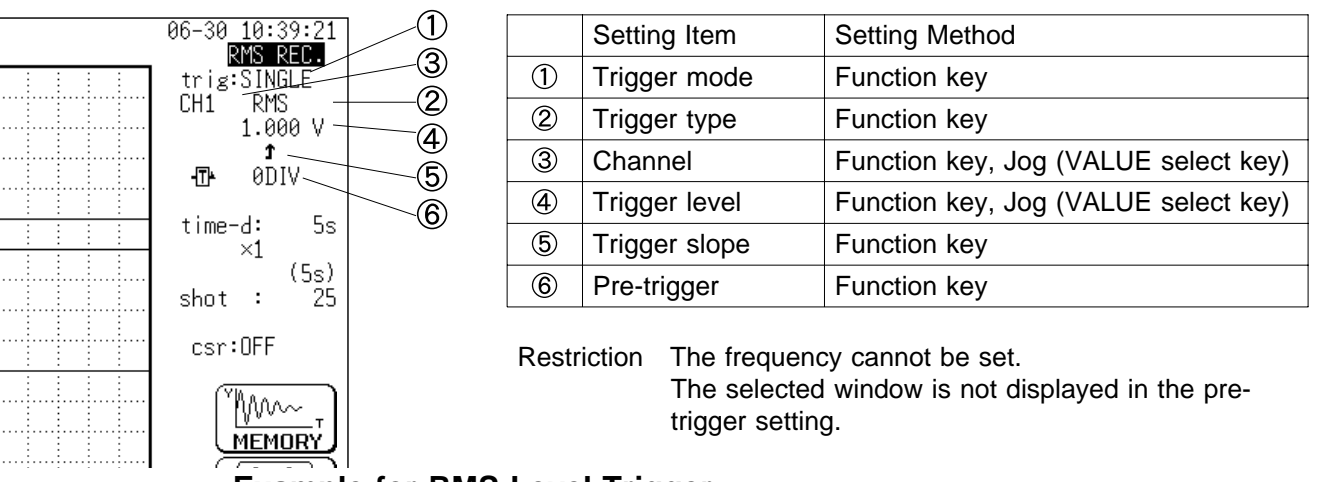

### **Example for RMS Level Trigger**

To cause triggering at point A with the signal as shown in the figure below, make the following settings.

RMS level: 1.000 V, trigger direction (slope):  $(1)$ 

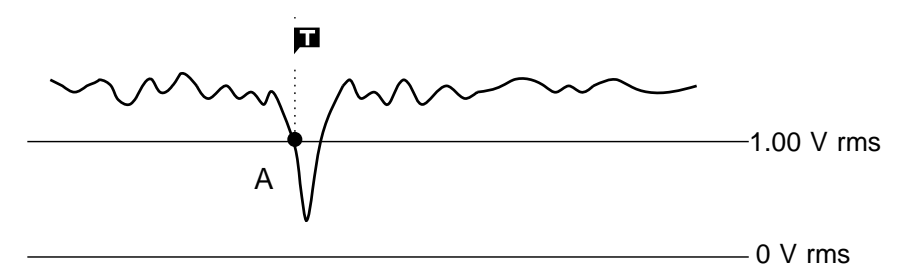

## **10.9 Logic Trigger**

The signal of a logic channel can be used as trigger source.

A trigger pattern and logical operator (AND/OR) are specified, and triggering occurs when the trigger conditions are met.

A trigger filter can be specified, so that triggering occurs only when the trigger conditions are met within the filter width.

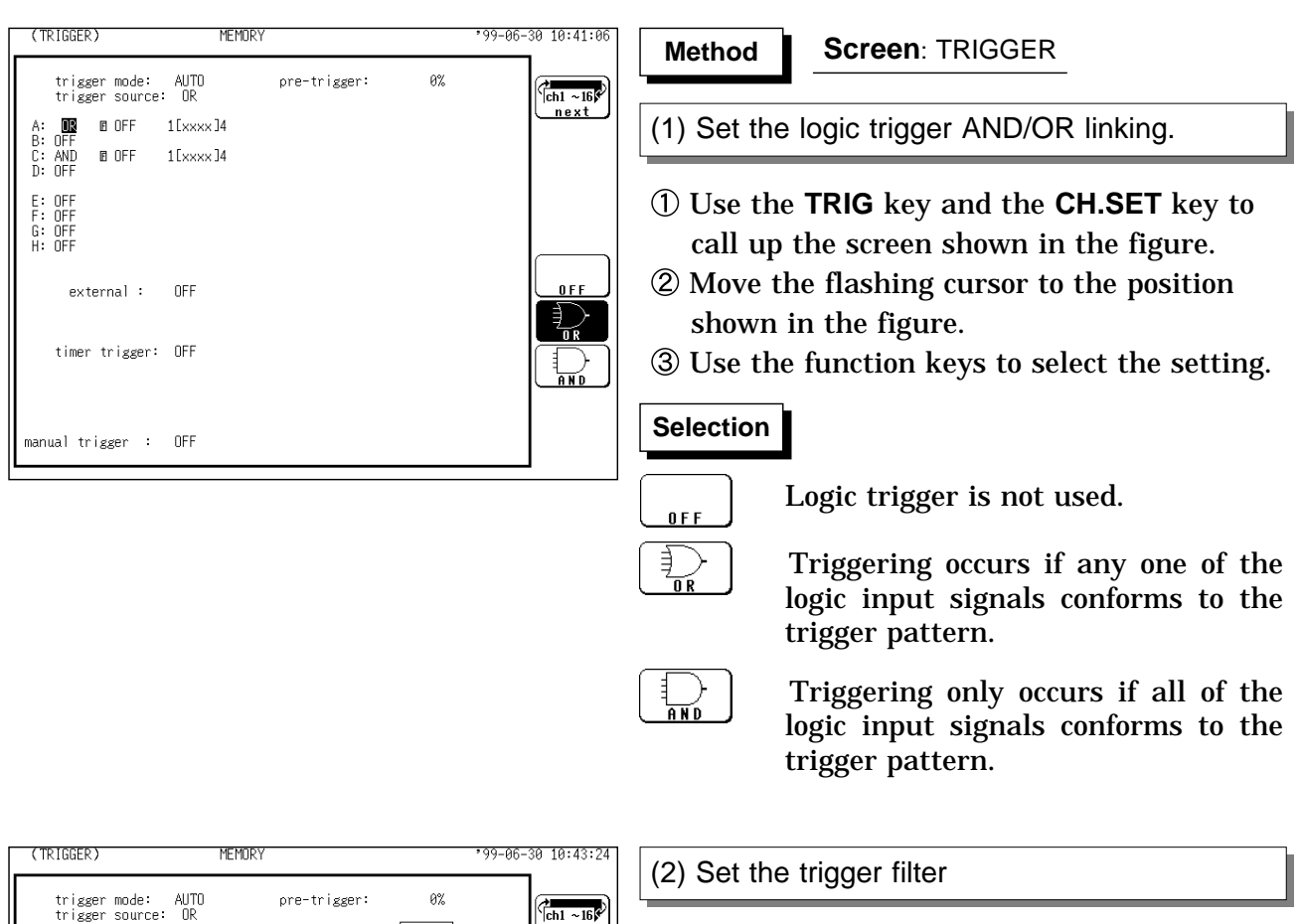

णम्

 $0.25$ <br> $0.65$ <br> $1.65$ <br> $2.5$ <br> $5.8$ <br> $5.8$ <br> $10.8$ 

↟

 $\bullet$ 

 $\frac{0}{R}$ 8 OF 5

**B** OFF

external :

timer trigger: OFF

manual trigger : OFF

B: OFF<br>C: AND<br>D: OFF

E : OFF<br>F : OFF<br>G : OFF<br>H : OFF

1 [xxxx ]4

1 Exxxx 14

OFF

- Move the flashing cursor to the position shown in the figure on the left.
- Use the JOG control or the function keys to make the selection.

### **In the MEM, REC&MEM, FFT Function** OFF : Trigger filter is disabled 0.1 to 10.0 : Trigger filter is enabled. Filter width is specified using divisions.

### **In the REC and RMS Function**

#### **Selection Selection**

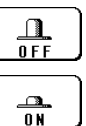

Trigger filter is disabled.

Trigger filter is enabled. Filter width is 10 ms.

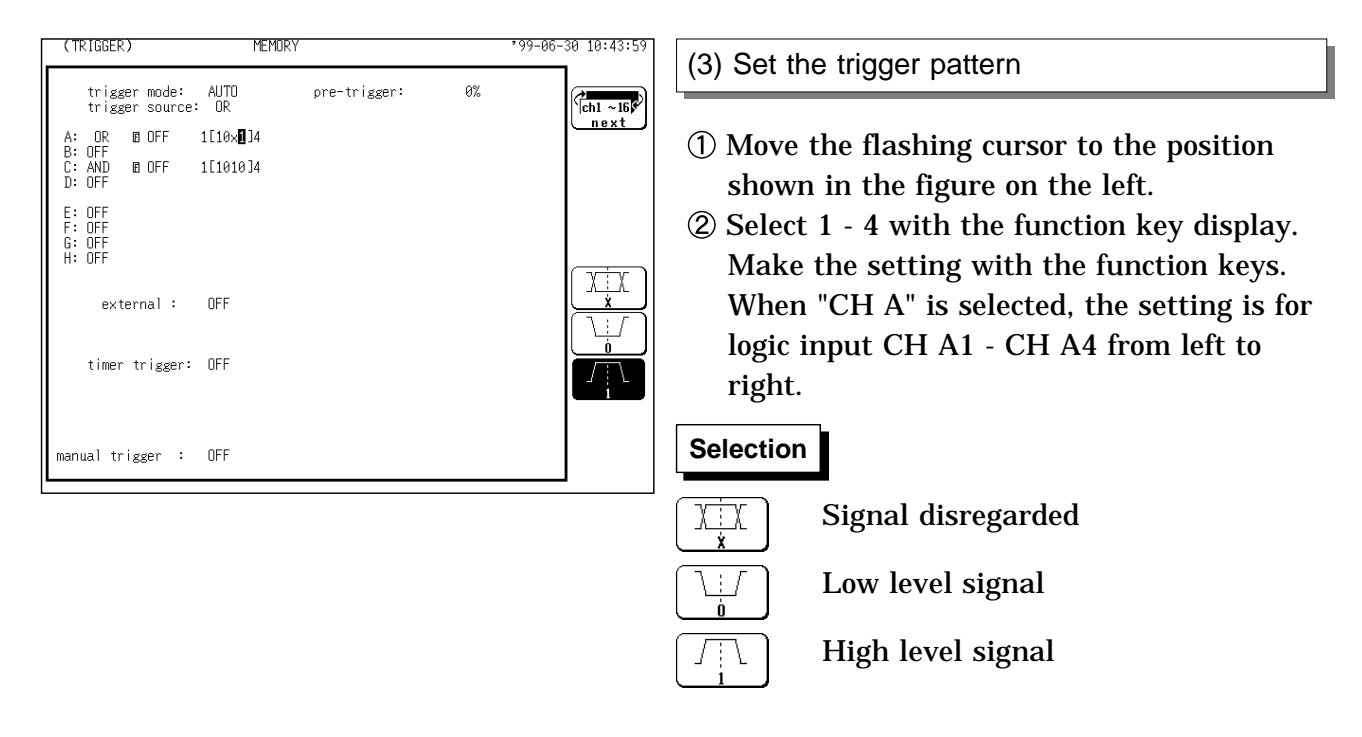

**NOTE**

If the conditions are met already when measurement is started (AND: all trigger patterns are met, OR: one trigger pattern is met), triggering does not occur at this slope. Triggering only occurs if the conditions are removed and then met again.

'AND' cannot be set between the trigger sources using the RMS level trigger and the logic trigger. When a shift is made from "OR" to "AND," the logic trigger setting is turned OFF.

#### **Setting example of the Logic Trigger**

(1) If the trigger pattern has been set to "10 $\times$   $\times$  " with the operator OR, then triggering occurs as shown in the figure below.

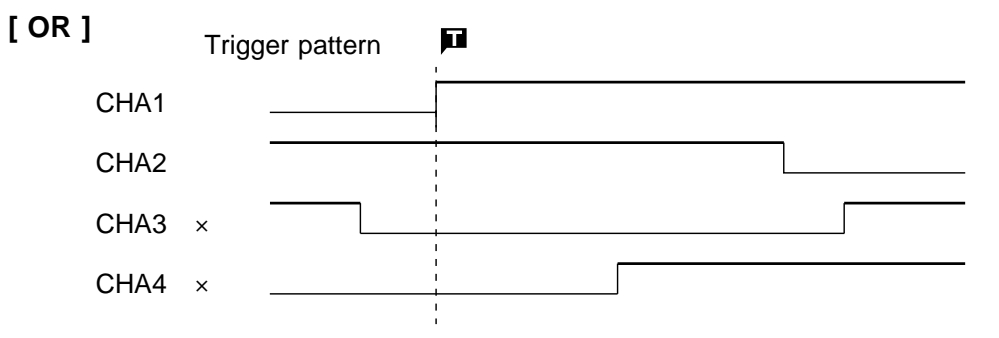

(2) If the trigger pattern has been set to "10 $\times$   $\times$  " with the operator AND, then triggering occurs as shown in the figure below.

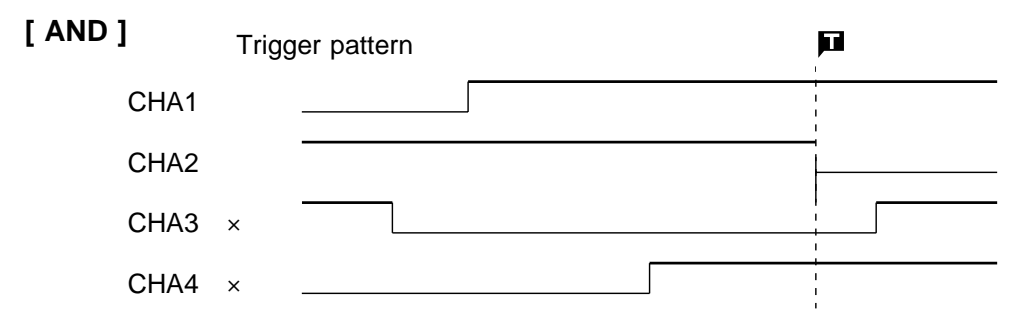

### **10.10 External Trigger Function**

An external signal can be used as trigger source.

The external trigger is activated by either shorting the EXT TRIG terminal and GND terminal or applying a falling edge signal going below 2.5 V. The external trigger facility can be used to synchronize a number of the 8826 units for parallel operation.

For details for connection, refer to 17.

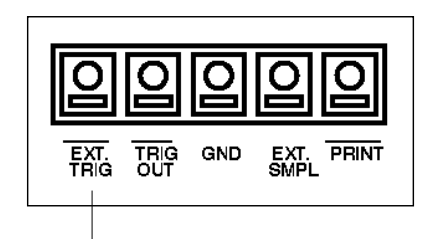

External trigger terminal

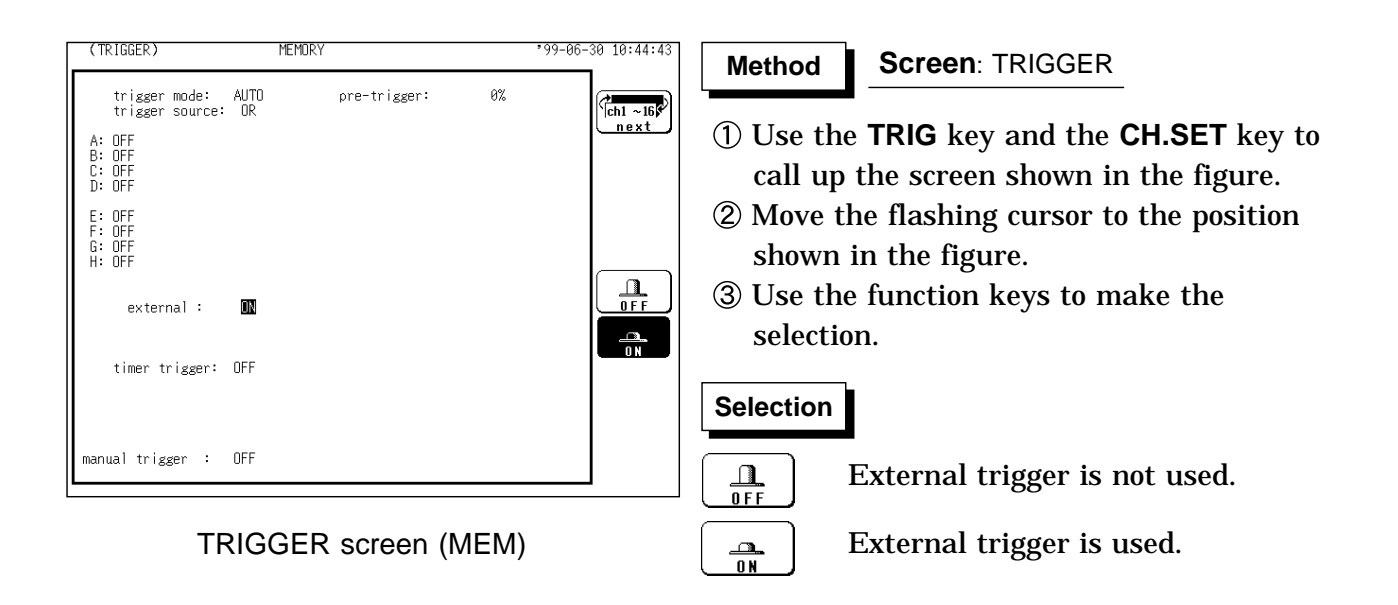

#### This function serves to activate recording at preset times. Triggering can be performed at constant intervals within a preset start time and end time. $\overline{\mathbf{u}}$  $\blacksquare$ П Time interval Time interval Start time **End** time TRIGGER) **MEMORY** 99-06-30 10:45:0 **Method Method Screen**: TRIGGER pre-trigger:  $\alpha$ trigger mode: AUTO<br>trigger source: OR  $\int_{ch1}$  ~16 next (1) Set the timer trigger. A: OFF<br>B: OFF<br>C: OFF<br>D: OFF OFF Use the **TRIG** key and the **CH.SET** key to E: OFF<br>F: OFF<br>G: OFF<br>H: OFF call up the screen shown in the figure.  $\frac{\Omega}{0FF}$ Move the flashing cursor to the position external :  $0F$ shown in the figure.  $\frac{m}{1}$ timer trigger: Www.start:<br>stop:<br>interval: 01-01 00:00<br>01-01 00:00<br>00 00:00:00 Use the function keys to select the setting. **Selection Selection** manual trigger : OFF  $\mathbf{\mathbf{\bot}}$ Timer trigger is disabled.  $0 F$ F Timer trigger is enabled.  $\frac{1}{10}$ RTGGER **MFMOR**  $10:45:1$ (2) Set the start and end time. trigger mode: AUTO<br>trigger source: OR ore-trigger:  $A\%$  $\frac{1}{2}$ ch1 - 16 $\frac{1}{2}$ A: OFF<br>B: OFF<br>C: OFF<br>D: OFF Move the flashing cursor to the **start** item. Use the function keys or the JOG control E : OFF<br>F : OFF<br>G : OFF<br>H : OFF to make the setting. ♠ **Selection Selection** external:  $0 FF$ ↑ Value up, 10-units timer trigger: ON start:<br>stop :<br>interval: 00-30 12:00<br>07-01 12:00<br>00 00:00:00  $\ddagger$ ₩ Value up, 1-units manual trigger : OFF  $\overline{\text{C}}$ Value down, 1-units Value down, 10-units 网 Use current time as start time or end CIIRRENT time.

- Move the flashing cursor to the **stop** item.
- Use the function keys or the JOG control to make the setting.

**10.11 Timer Trigger Function**

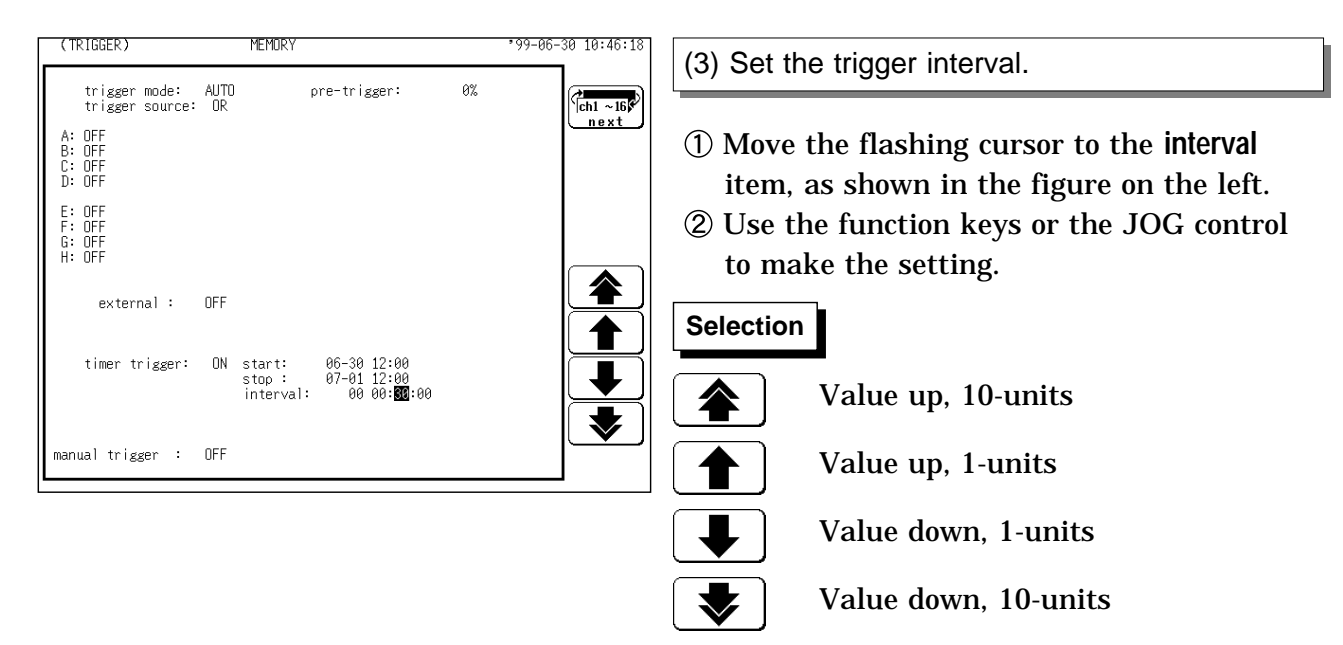

#### **Note on use for the timer trigger**

- (1) Set the present time on the system screen first, then set the timer trigger.
- (2) Set the start time and end time to a point after the pressing of the **START** key.
- (3) When the trigger mode is set to "SINGLE", only one trigger event is valid for the start time. The settings for time interval and end time are invalid (when timer trigger only is ON).
- (4) To perform recording at regular intervals, establish the following settings. Trigger mode: continuous. Other trigger sources: all OFF Between end of recording and standby, triggers are invalid while processing is taking place (auto save, auto print, waveform display process, calculation process) and therefore data may not be recorded at regular intervals with some measurement setting.
- (5) When trigger sources have been linked with OR All trigger sources are valid. Therefore triggering may occur even before the start time, and trigger standby and measurement may continue even after the stop time.
- (6) When trigger sources have been linked with AND

Trigger standby is enabled at the measurement start time and at each time interval, and triggering will occur when all trigger conditions other than timer trigger are met simultaneously.

Set the time interval to 0 can be made active for the preset time interval only. When the recording length (recording time) is longer than the time interval:

- Timer trigger, which is determined from the time interval during recording, is disabled.
- End time

MEM, FFT Retrieve measured data equivalent to the recording length and discontinue measurement.

REC, RMS Stop retrieving measured data at the set stop time.

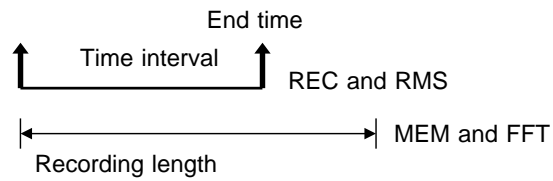

289

#### **Relation between timer trigger and AND/OR linking**

When trigger sources are set to OR

All trigger sources are valid. If other trigger sources have been set, triggering can also occur before the start time or after the end time.

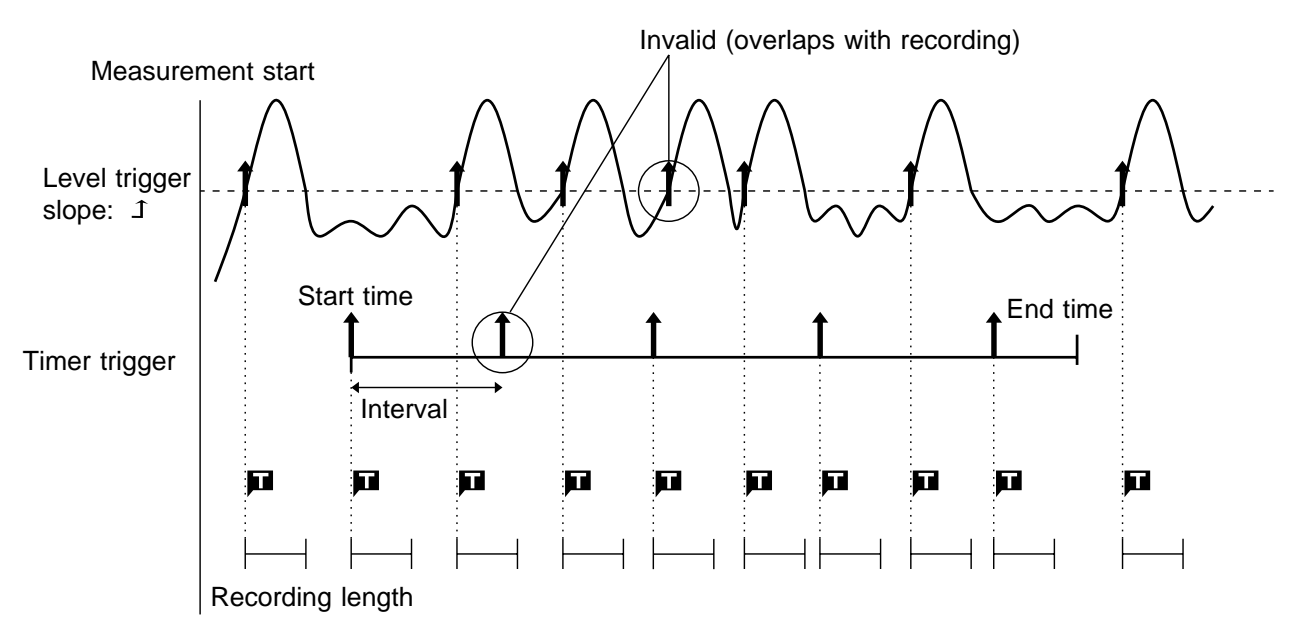

When trigger sources are set to AND

Measurement is carried out from the start time to the end time. Triggering occurs at the preset intervals if the conditions for the other trigger sources are also met at these points.

If the interval has been set to 0s, triggering occurs at any point between the start and end time, if if the conditions for the other trigger sources are met.

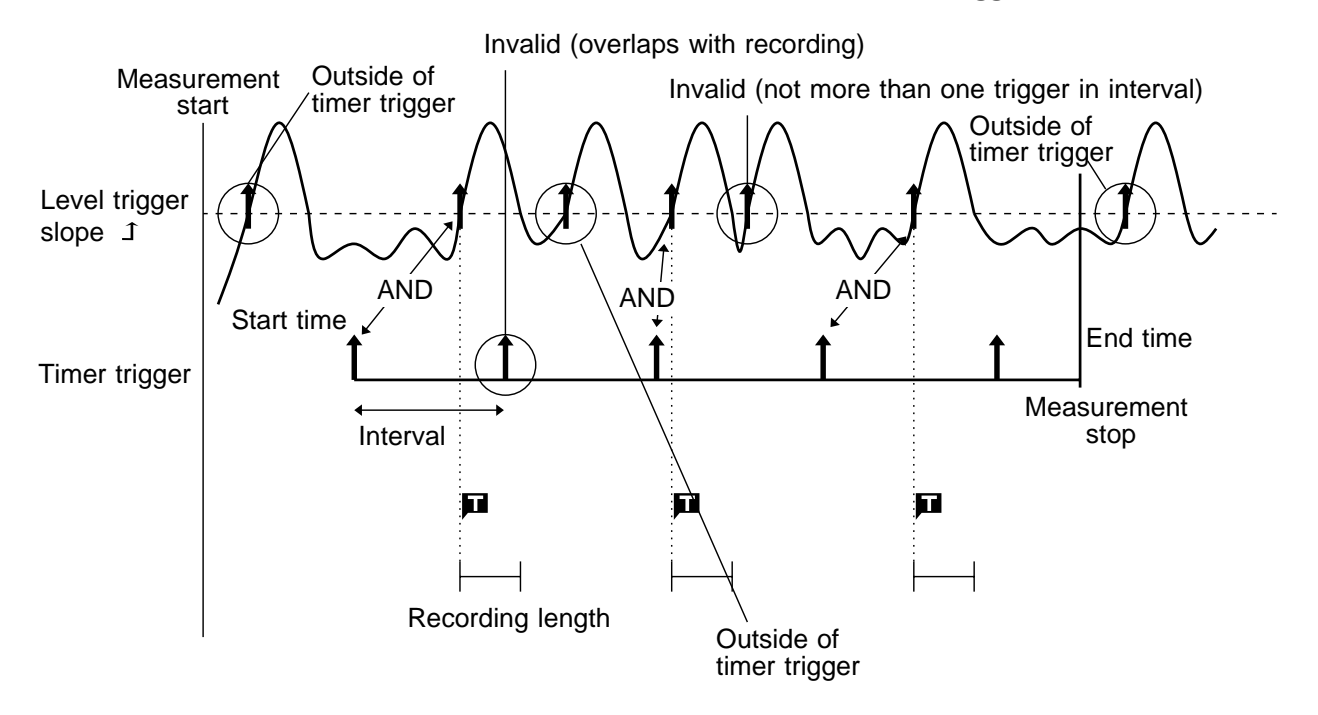

## **10.12 Manual Trigger**

Triggering occurs when the **MANU TRIG** key is pressed. The manual trigger is always activated when the **MANU TRIG** key is pressed, regardless of trigger source AND/OR linking setting.

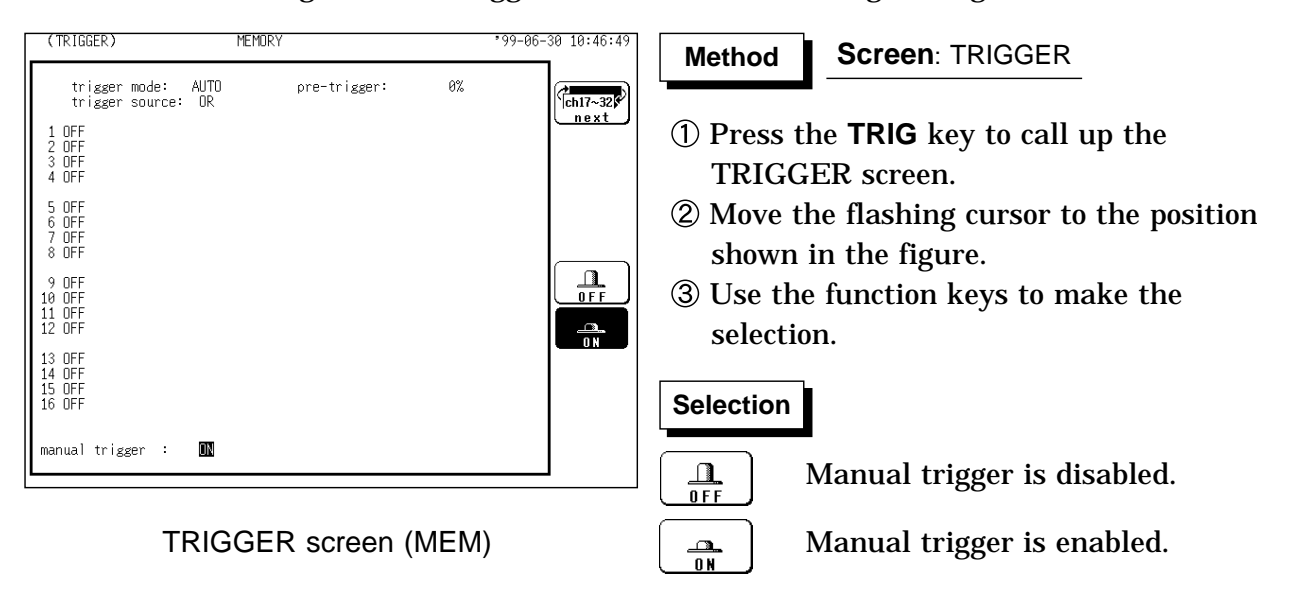

### **10.13 Trigger Output Terminal**

When triggering occurs, a signal is output from the TRIG OUT terminal. This can be used to synchronize several 8826 units. For details, see Section 17.3.

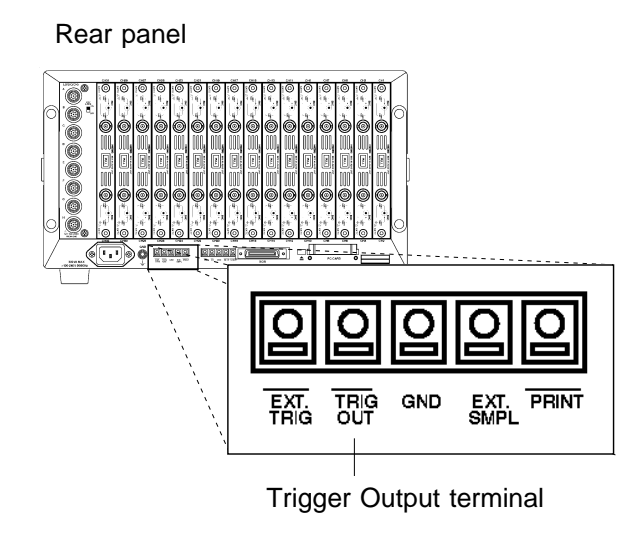

#### **NOTE**

Pressing the **AUTO** key to use the auto ranging function causes a trigger signal to be output. Care is therefore required when using the auto ranging function when the trigger output terminal is in use. (Only a memory recorder function)

# **Chapter 11 Display Screen Operation**

Indicates the DISPLAY screen operation.

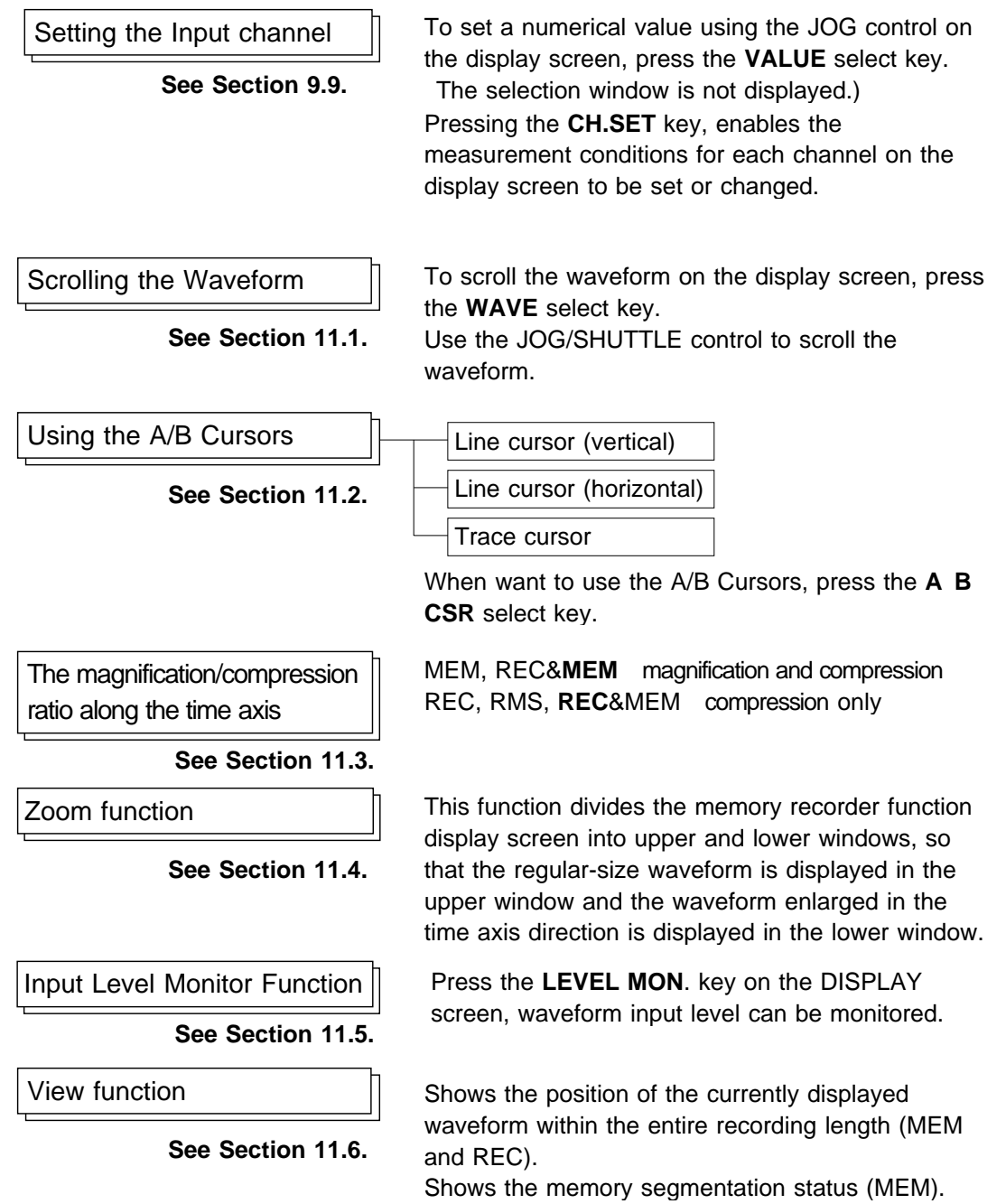

### **11.1 Scrolling the Waveform**

The waveform on the display can be scrolled horizontally.

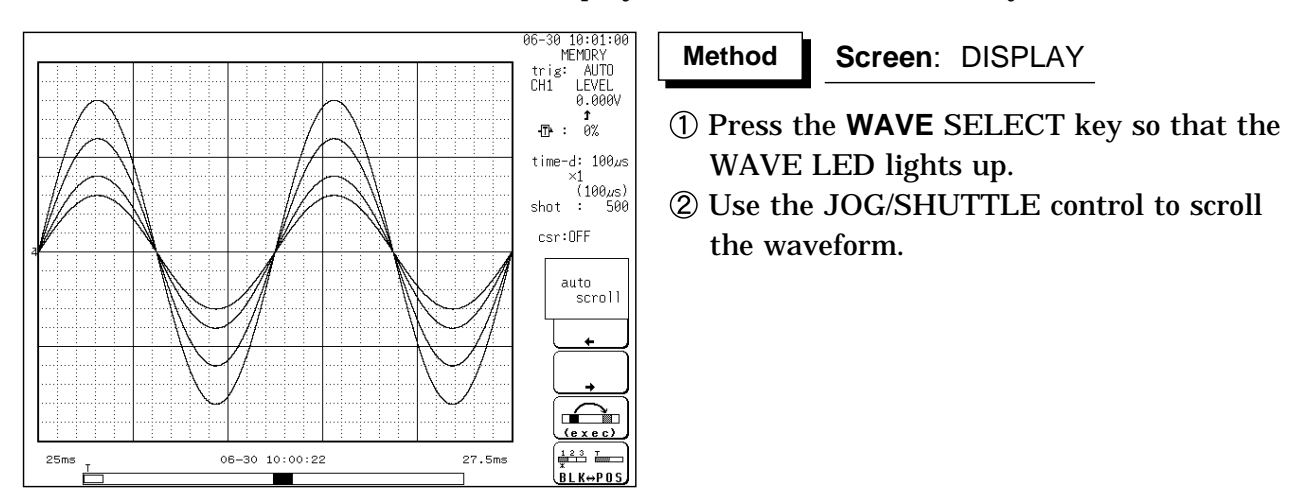

#### **Auto-scroll**

If turning the the SHUTTLE control fully and holding the control for about five seconds, the indication **Auto scroll** appears on the function key display and the waveform continues to scroll even if releasing the control. Auto-scroll is canceled by pressing any key.

#### **Waveform scrolling**

When the waveform is scrolled, the screen status and waveform position are as illustrated below.

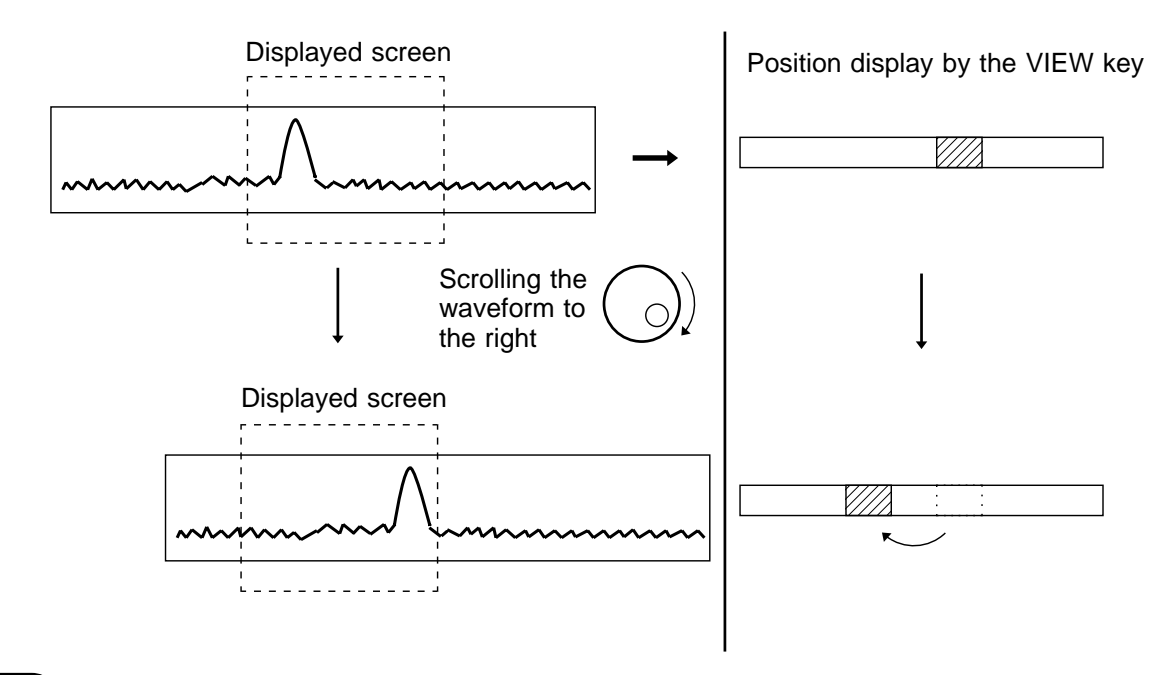

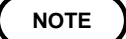

In the FFT function, Waveform scrplling cannot be carried out.

### **11.2 Using the A/B Cursors**

The A/B cursors can be used to read a time difference, frequency, or potential difference on screen. (When scaling is used, the difference is displayed in the scaling value. See Section 9.7.)

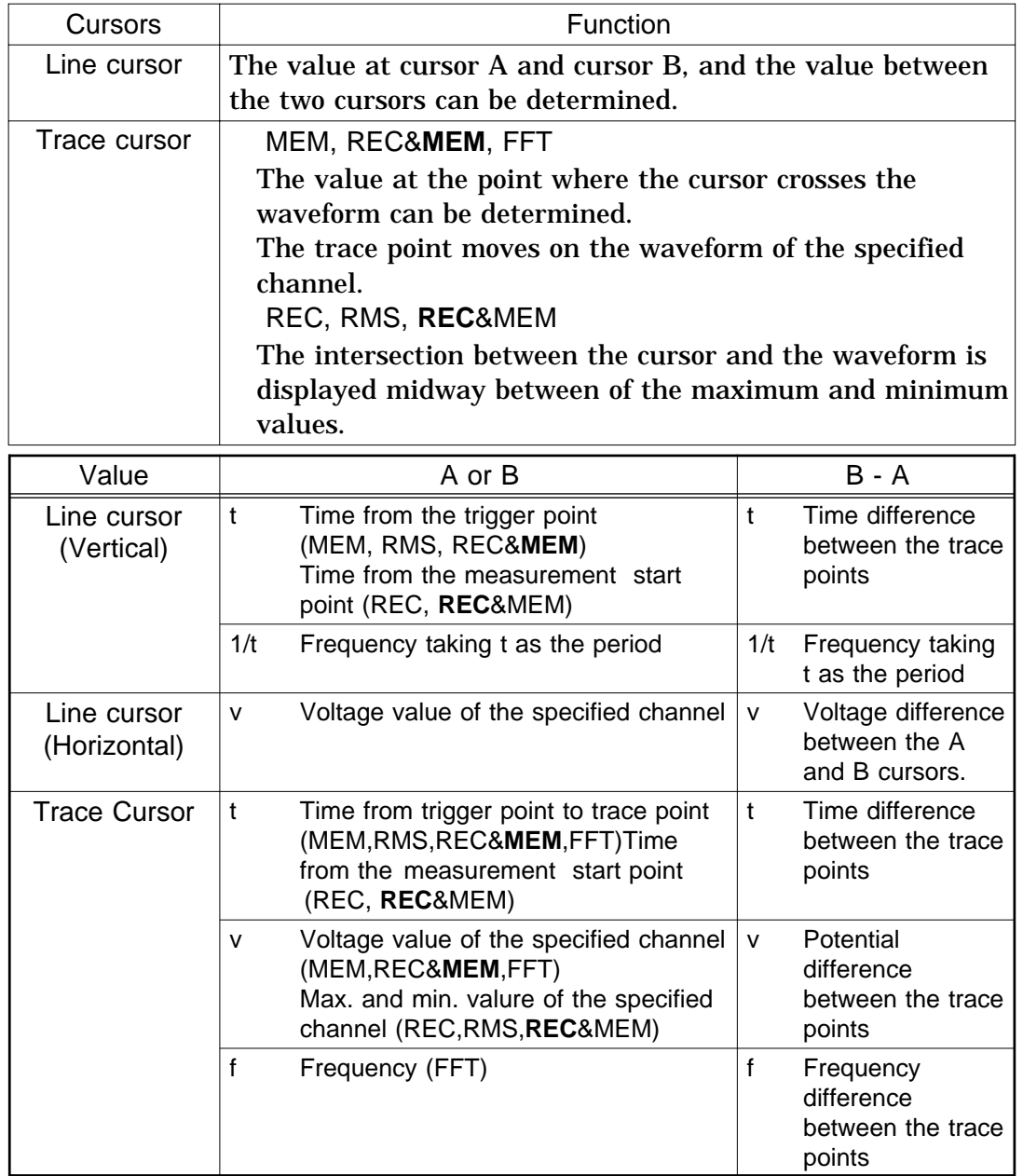

**NOTE**

For the effective value recorder, when the time axis range is other than 5 s/DIV, the 'v' level of the trace cursor indicates the maximum and minimum values.

When external sampling is being performed, a "t" is included in the sampling number.

While the settings are made on the Waveform display screen (displaying the input channel), the value between A and B cursors is no displayed.

A/B cursor measurements are enabled even if the line cursor (vertical) or trace cursor are off the screen. When the cursor is set to A&B and either the A or B cursor is moved, both A and B cursors are shifted onto the screen.

### **11.2.1 Using the Line Cursors (Vertical)**

The line cursor (vertical) displays the time and period starting from the trigger position. On the recorder, the line cursor (vertical) displays the time and period starting from the initiation of recording.

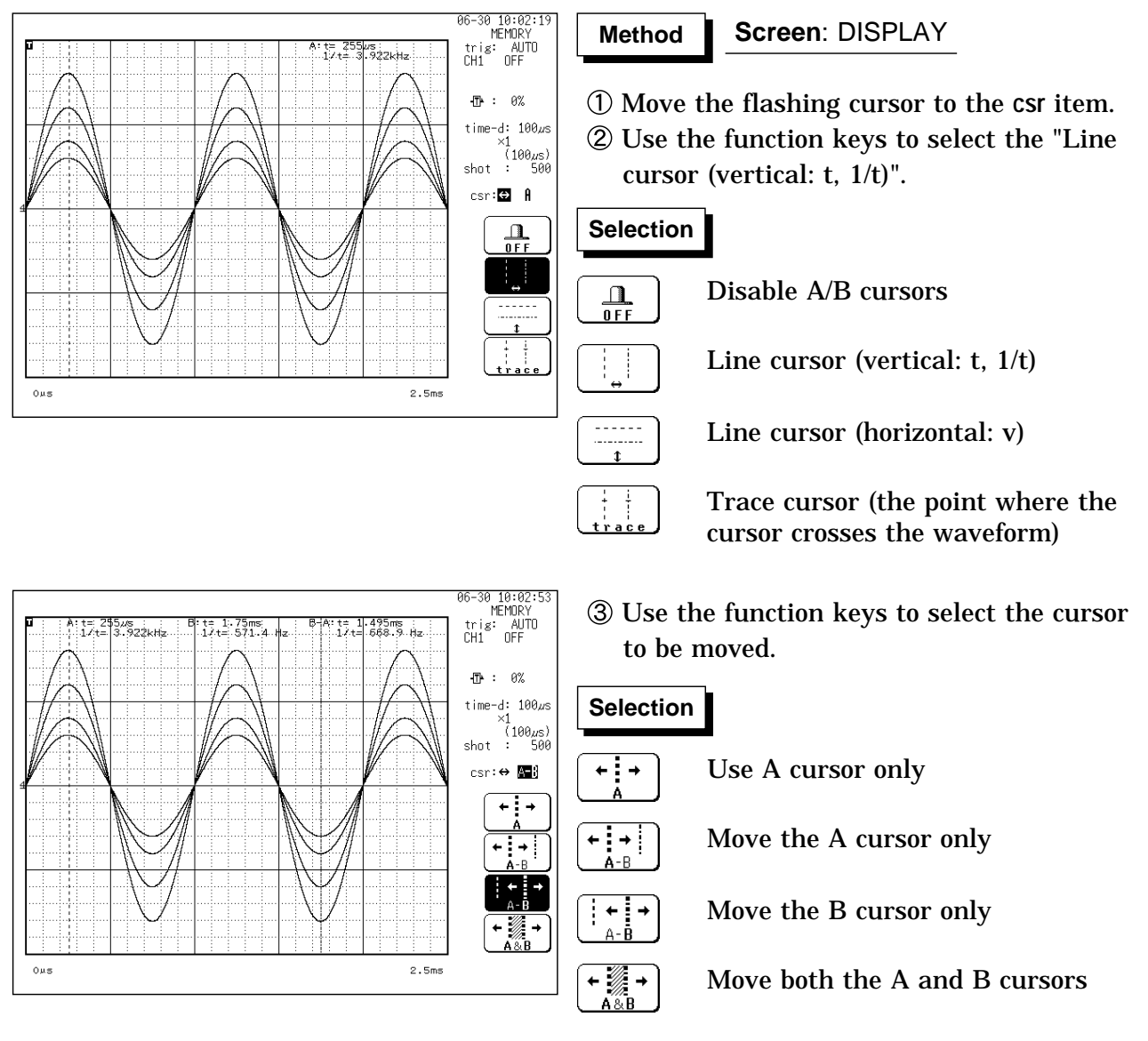

- Press the **A B CSR** SELECT key so that the A.B CSR LED lights up.
- Rotate the JOG/SHUTTLE control to move the cursor.

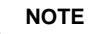

**NOTE** When the **A B CSR** SELECT key is used to activate the A/B cursor mode, the trace cursor (X-Y CONT: line cursor) can be used, also if it was set to OFF.

> When the vertical cursor or trace cursor is used, cursor measurements are possible also when one of the cursors is currently off screen. When the cursor is set to A&B and either the A or B cursor is moved, both A and B cursors are shifted onto the screen.

When the vertical cursor or the trace cursor is off screen, the **VIEW** key can be used to check the cursor position within the total recording length. When the cursor is moved to the edge of the screen, the waveform is scrolled.

If turning the the SHUTTLE control fully and holding the control for about five seconds, the indication **Auto scroll** appears on the function key display and the waveform continues to scroll even if releasing the control. Autoscroll is canceled by pressing any key.

In additional recording (REC, RMS, REC&MEM), the junction between data is invalid data.

**11**

### **11.2.2 Using the Line Cursors (Horizontal)**

Used to read a voltage value of the specified channel. A/B cursor can be specified a different channel.

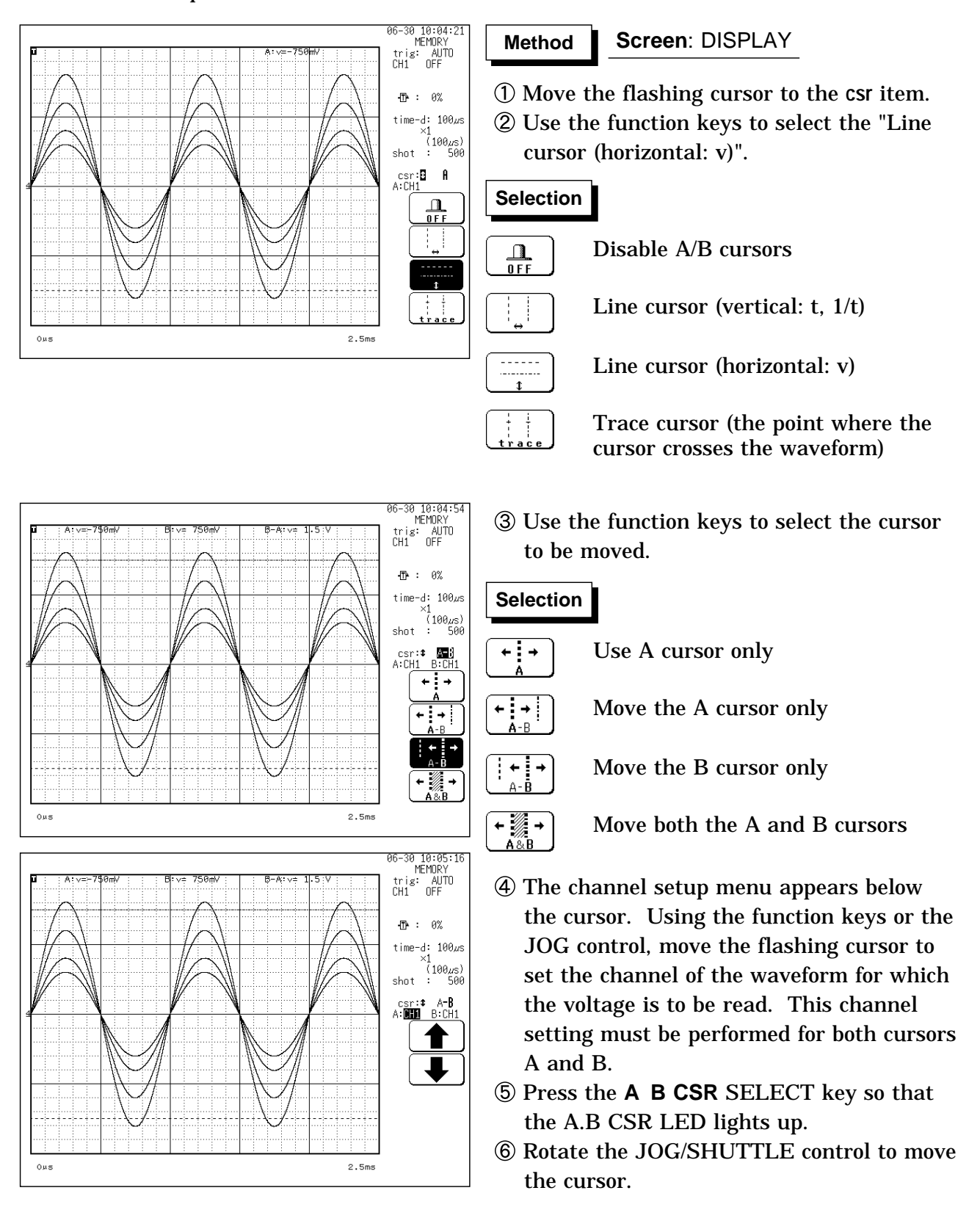
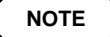

**NOTE** When the **A B CSR** SELECT key is used to activate the A/B cursor mode, the trace cursor (X-Y CONT: line cursor) can be used, also if it was set to OFF.

> Only channels for which a waveform is being displayed can be specified. By specifying a different channel for the A and B cursors, a potential difference between the waveforms in the respective channels can be determined.

**11**

### **11.2.3 Using the Trace Cursors**

Used to read the value at point where the cursor crosses the waveform of the specified channel. A/B cursor can be specified a different channel.

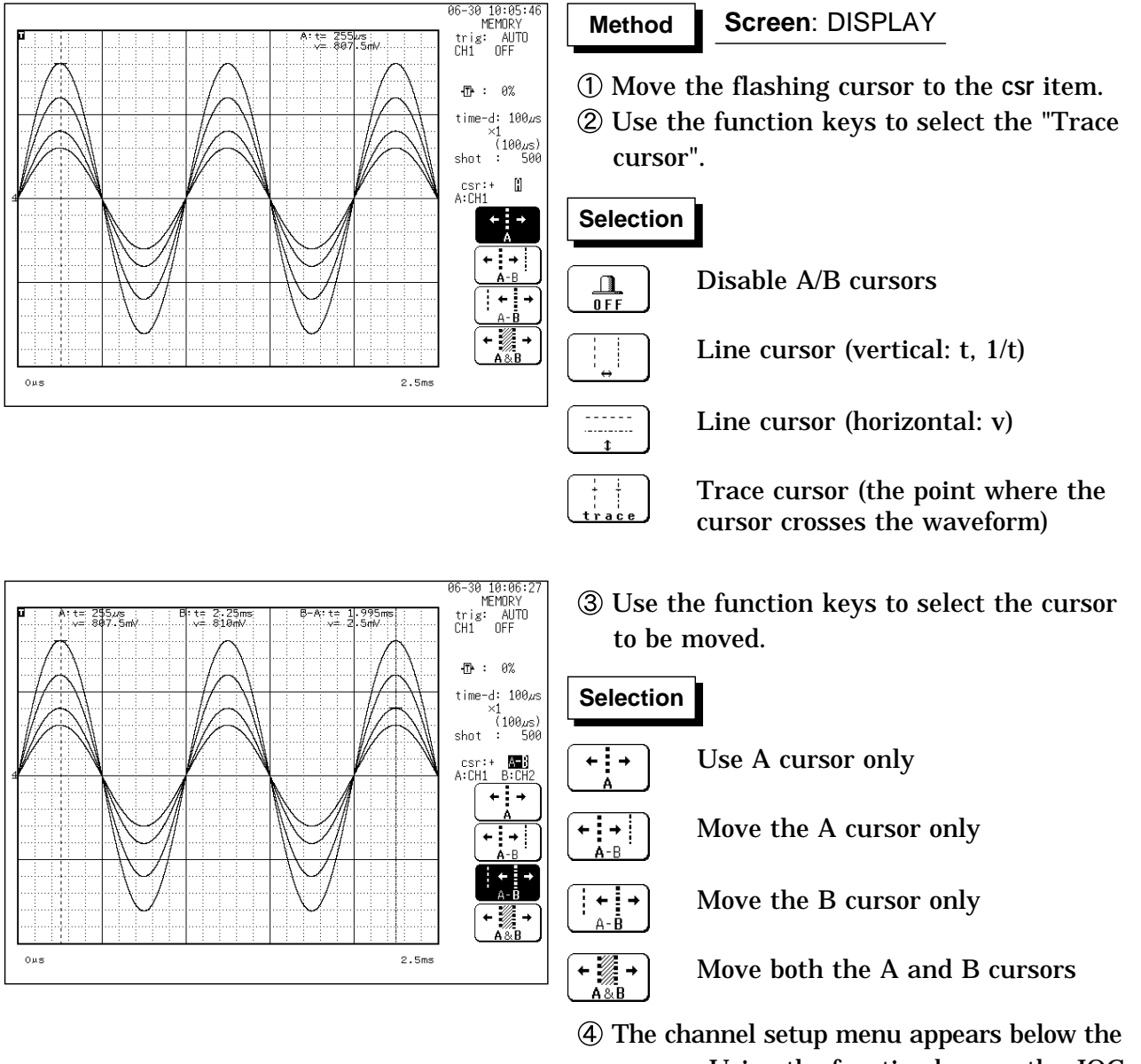

cursor. Using the function keys or the JOG control, move the flashing cursor to set the channel of the waveform for which the value is to be read. This channel setting must be performed for both cursors A and B.

#### **Using A cursor only**

When ALL is selected, the values of all channels are read.

- Press the **A B CSR** SELECT key so that the A.B CSR LED lights up.
- Rotate the JOG/SHUTTLE control to move the cursor.

**NOTE** When the **A B CSR** SELECT key is used to activate the A/B cursor mode, the trace cursor can be used, also if it was set to OFF.

> When the vertical cursor or trace cursor is used, cursor measurements are possible also when one of the cursors is currently off screen.

> When the cursor is set to A&B and either the A or B cursor is moved, both A and B cursors are shifted onto the screen.

> When the vertical cursor or the trace cursor is off screen, the **VIEW** key can be used to check the cursor position within the total recording length.

Only channels for which a waveform is being displayed can be specified. By specifying a different channel for the A and B cursors, a potential difference between the waveforms in the respective channels can be

determined. When the cursor is moved to the edge of the screen, the waveform is scrolled.

If turning the the SHUTTLE control fully and holding the control for about five seconds, the indication **Auto scroll** appears on the function key display and the waveform continues to scroll even if releasing the control. Autoscroll is canceled by pressing any key.

### **11.2.4 Using the A/B Cursors (X-Y Screen)**

The cursor can be used on the X-Y screen. Partial X-Y plotting enables operation of the A/B cursors.

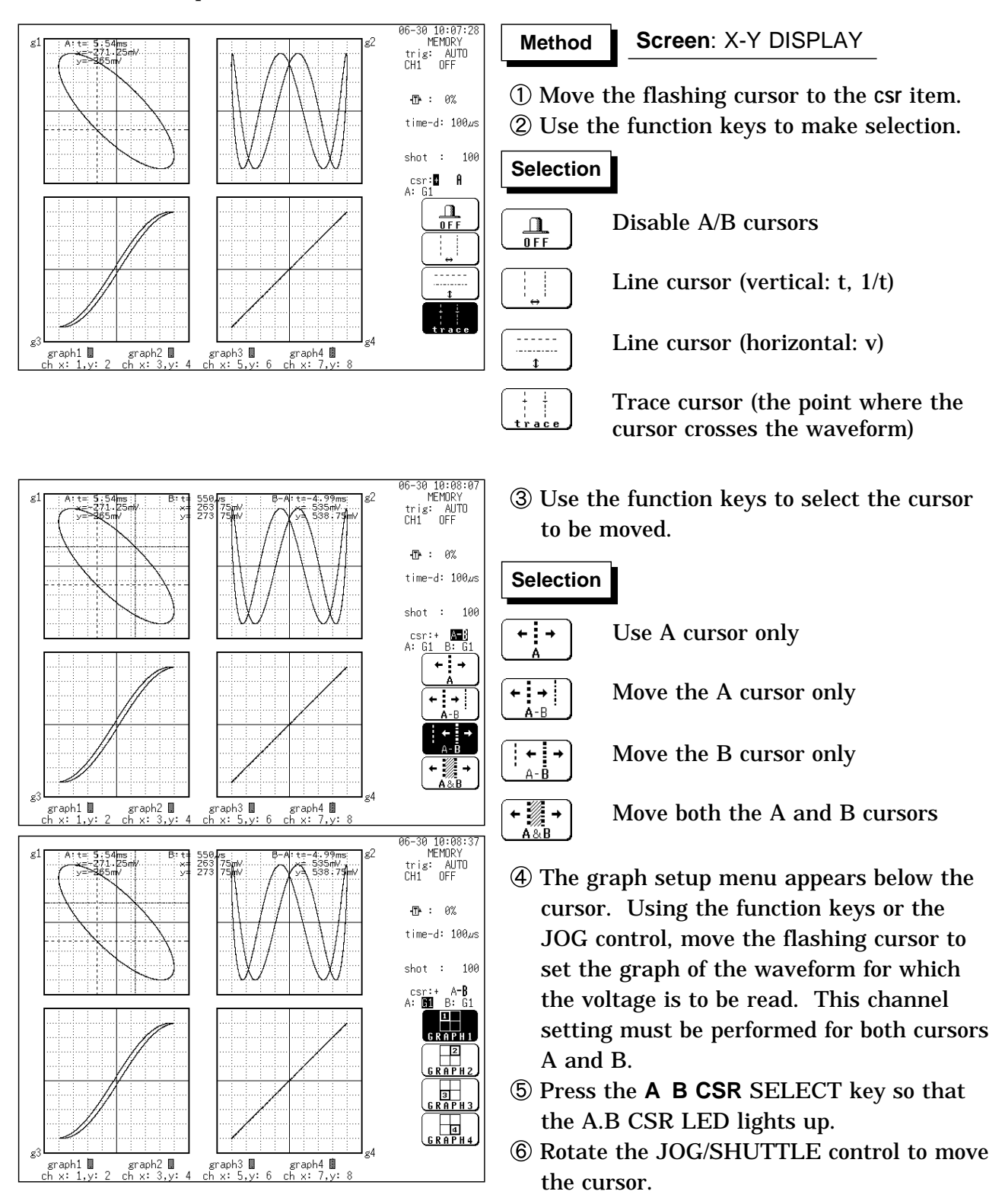

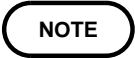

By specifying a different graph for the A and B cursors, a potential difference between the waveforms in the respective channels can be determined.

### **11.3 The Magnification/Compression Ratio Along the Time Axis**

The magnification/compression ratio along the time axis can be set. (MEM and REC&MEM)

By magnifying the waveform, detailed observations can be made. By compressing the waveform, an entire change can be promptly apprehended. Magnification/compression of the screen uses the left edge as reference, regardless of the status of the A/B cursor.

The magnification/compression factor can be changed also after measurement is completed.

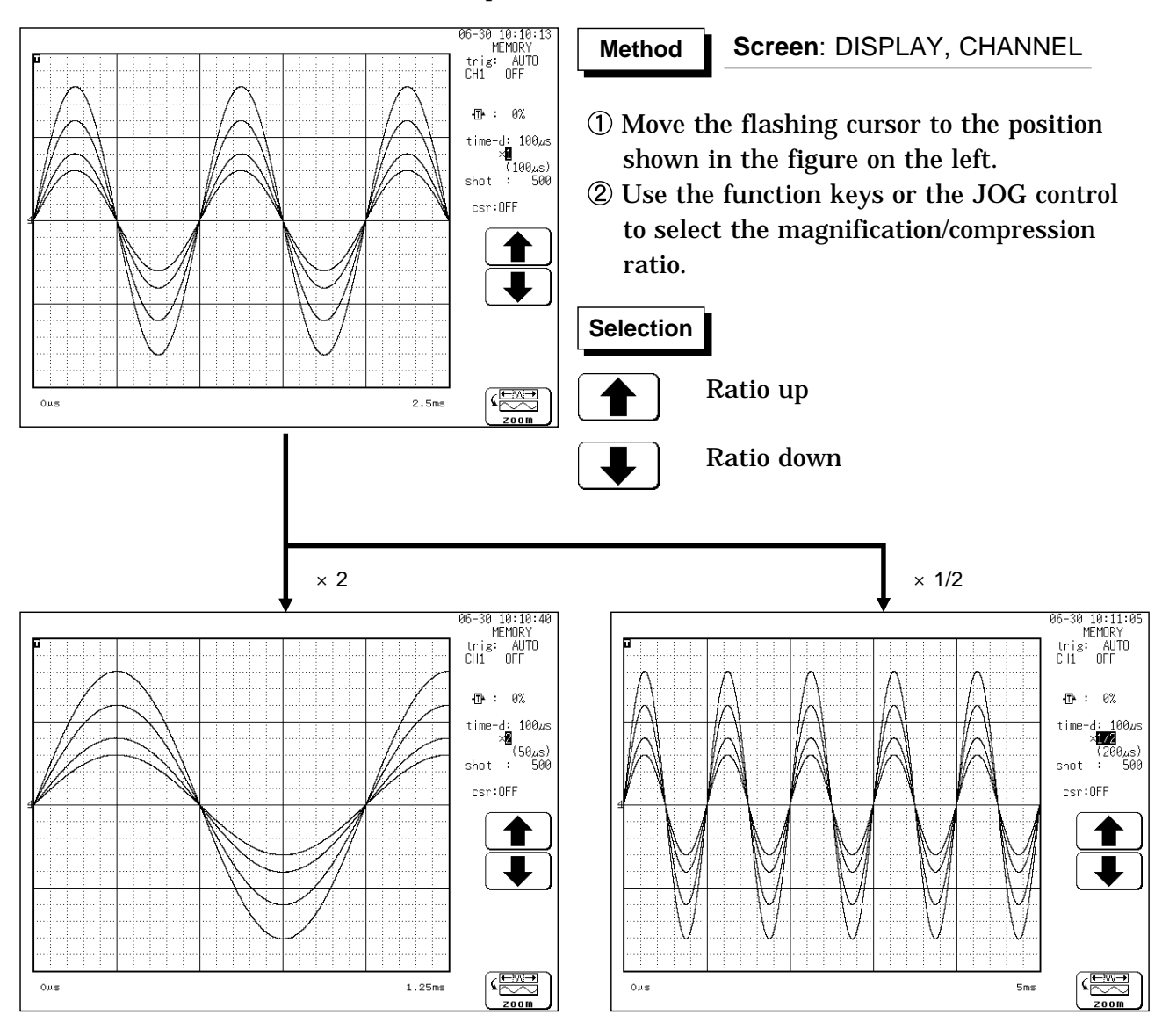

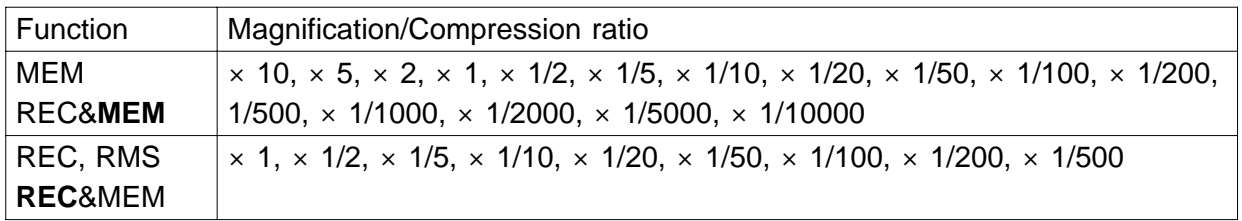

**NOTE**

The magnification or compression ratio along the voltage axis is set on the Channel or Waveform Display screen. Refer to Section 9.3.5 for details.

### **11.4 Zoom Function**

This function divides the memory recorder function display screen into upper and lower windows, so that the regular-size waveform is displayed in the upper window and the waveform enlarged in the time axis direction is displayed in the lower window.

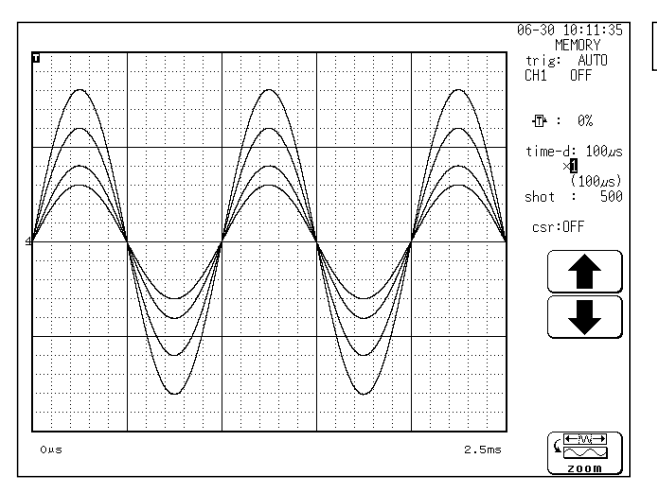

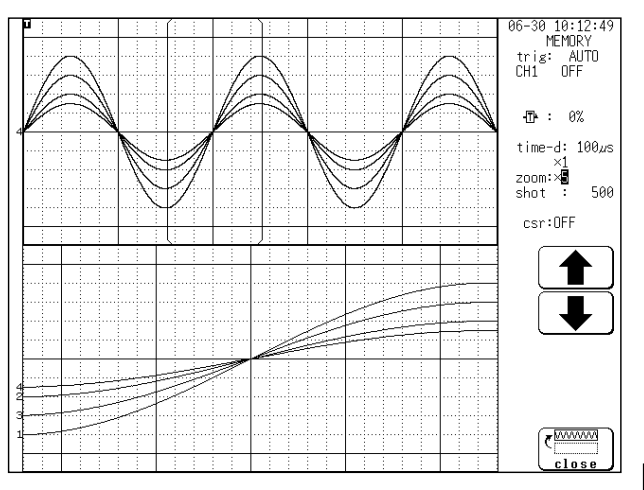

#### **Method Method Screen**: DISPLAY

- Press the **DISP** key to call up the DISPLAY screen.
- Move the flashing cursor to the position shown in the figure on the left.
- Use the function keys to select the [ zoom ]. When the zoom function is selected, the display is split into two horizontally tiled screens.The waveform before the zoom mode was activated is displayed on the upper screen (standard screen). The lower screen shows the zoomed waveform (zoom screen).
- Move the flashing cursor to the **zoom** position shown in the figure on the left.
- Use the JOG control or the function keys to set the magnification ratio. The lower screen's display magnification is always larger than the upper screen's display magnification.

brackets on the upper screen indicate the waveform range displayed on the lower screen.

### **Selection Selection**

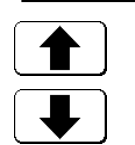

Time axis direction magnification up

Time axis direction magnification down

To terminates the zoom function, press the function key [close].

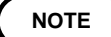

NOTE The A/B cursors can be used only for the waveform on the lower screen. During the zoom function, pressing the **PRINT** key prints the waveform on the lower screen. (The waveform becomes that of the one screen display. If the A/B cursors are used, partial print is applied.)

When the logic waveform is set so as to be displayed in a position from 5 to 8, it is not displayed.

When you intend to use the zoom function for the REC&MEM memory waveform, change the current function to the memory recorder function.

### **11.5 Input Level Monitor Function**

The levels of all input waveforms can be monitored in real time. Levels are displayed separately for CH1 - CH32 and logical CH A - CH H. To select the input channel, use the **CH.SET** key. See Section 9.9. This function is available in all modes.

The input levels can not be confirmed at FTT function.

During measurement, the input levels can not be confirmed at RMS function.

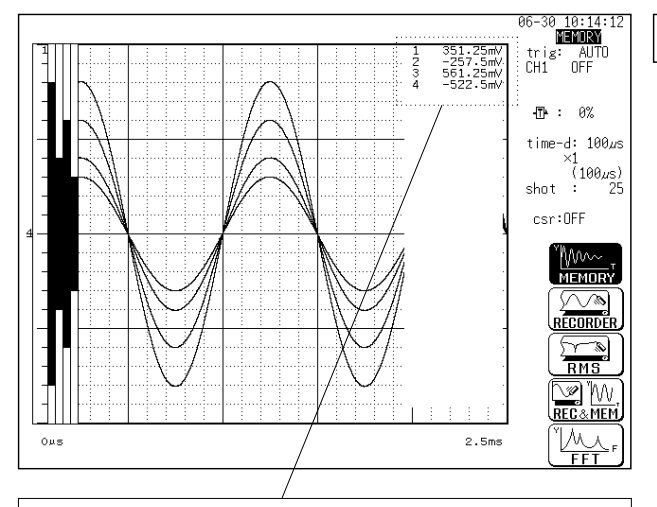

All the logic displays are set to OFF, and the instantaneous value of the input level is displayed at the right of the screen (except for the X-Y screen and FFT).

An instantaneous value for the analog channel is displayed. In RMS recorder function, however, the RMS value is not displayed.

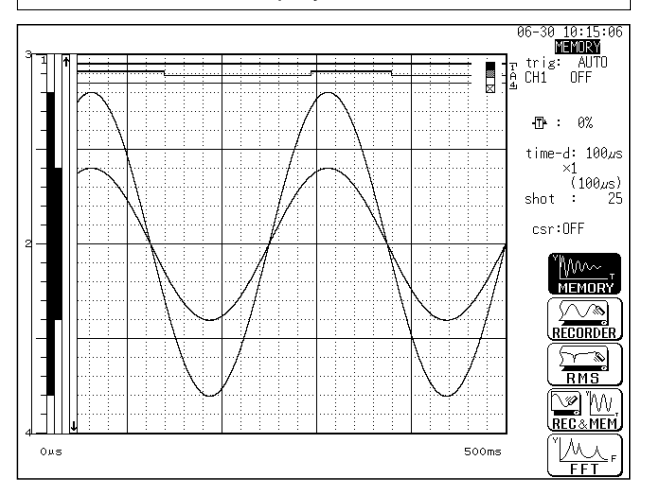

**Screen**: DISPLAY **Method Method**

Press the **LEVEL.MON.** key.

- The **CH.SET** key can be used to select the input channel while using the input level monitor function.
- Press the **LEVEL MON.** key once more to terminate the function.

When the X-Y screen has been set, only those channels assigned to graphs 1 to 4 are displayed.

#### Analog channel

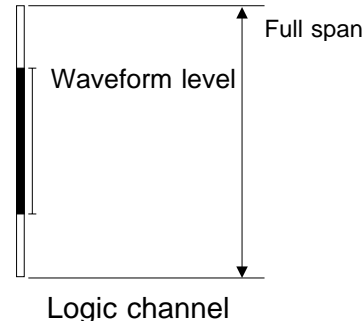

The input is stabilized at the HI level. The input varies drastically between the HI and LOW levels. The input is stabilized at the LOW level. The display is disabled.

The input level is not displayed on the screen display range:

The input level exceeds the upper limit.

The input level exceeds the lower limit.

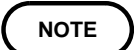

For the following channels, analog input level is not displayed: Channels where no unit is installed.

 $\ddagger$ 

A channel that deviates from the set active channel range example: 5 ch or subsequent channels when the number of set active channels is four).

### **11.6 View Function (VIEW key)**

The view function performs the following operations. It is not available with the FFT function.

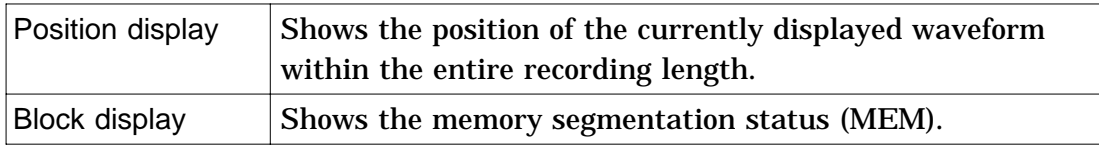

### **Position display**

Indicates the position of the currently displayed waveform within the entire recording length.

Displays the trigger time and position and A-B cursor positions (when vertical or trace cursors are used).

#### **When the recording length is 200 divisions**

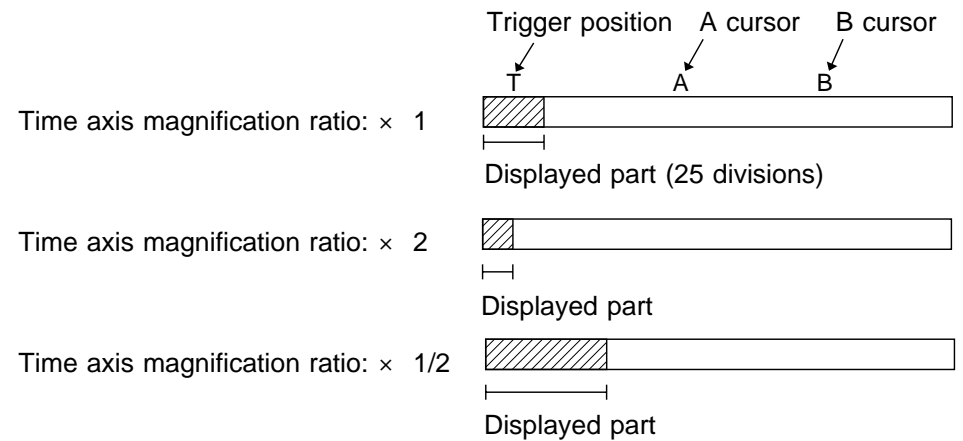

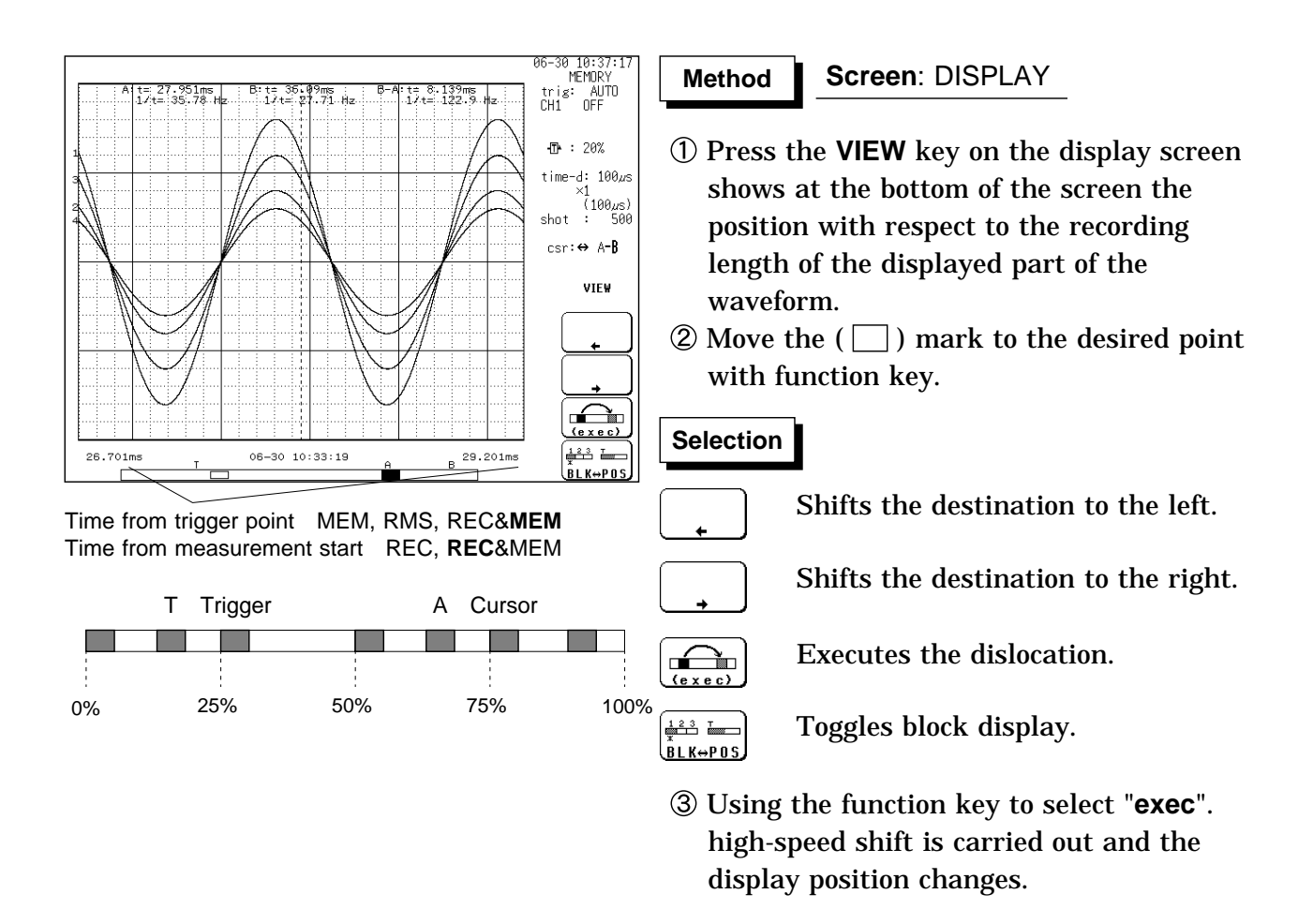

NOTE While the view function is active, the flashing cursor is not displayed and the settings cannot be changed.

> Even during measurement, the position of the waveform can be displayed by pressing the **VIEW** key.

If the recording length is equal to or less than four times the width of the waveform display screen, the dislocation function is not enabled.

When the recording length is set to "CONT" on the recorder or RMS recorder and at least 2000 divisions (10,000 divisions for 64 M words) are recorded, the time displayed does not represent the value counted from the trigger point (Recorder function: recording start point).

When the recording length of recorder waveform in REC&MEM is set to "CONT." and at least 1000 divisions (5000 divisions for 64 M words) are recorded, the time displayed does not represent the value counted from the recording start point.

In the FFT function, view function cannot be carried out.

### **Block display (MEM only)**

When memory segmentation is being used, the memory block status is shown.

Sequential save and multi-block function can be used block display. Any block in which an input signal is recorded can be called up on the display.

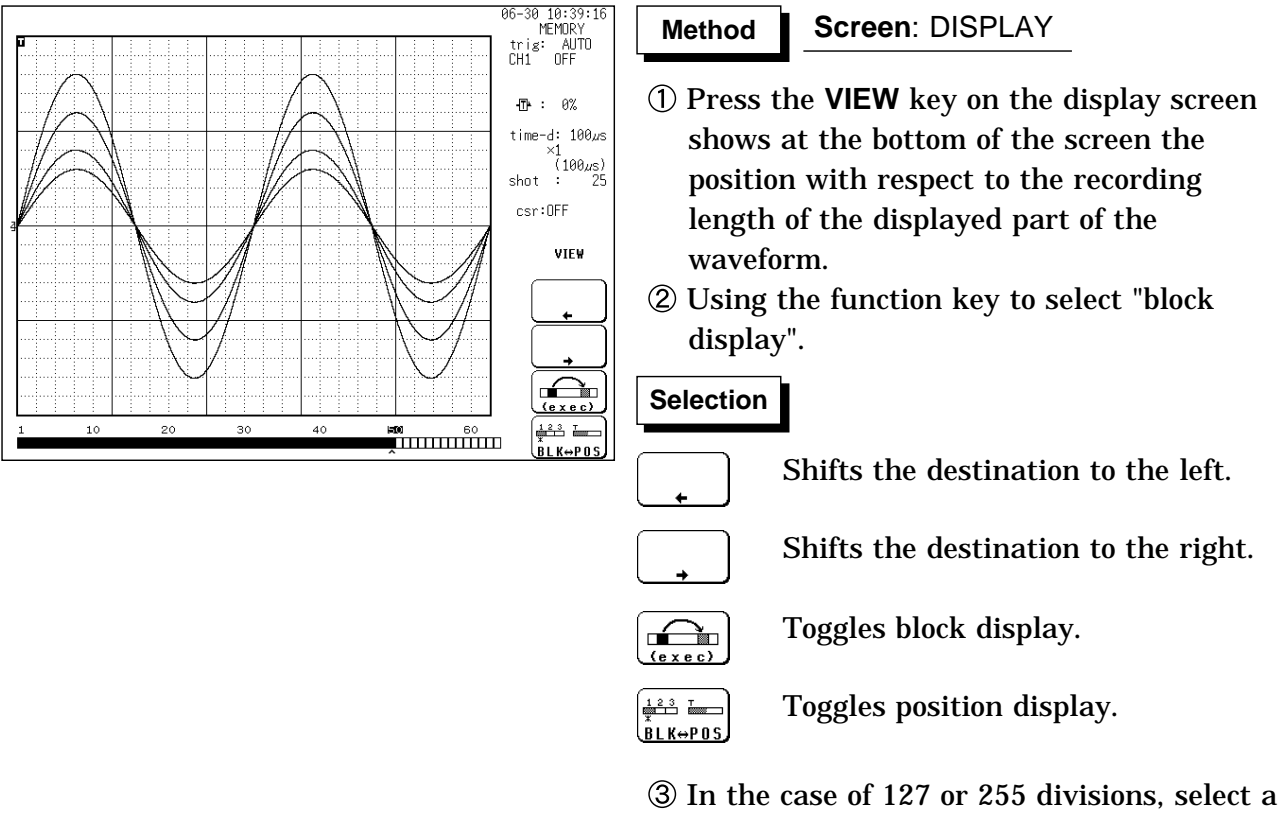

- bar graph using the up and down cursor keys.
- Use the function keys to move the "^" mark and specify the memory block you wish to display.
- Using the function key to select the "**exec**".

#### **NOTE**

Memory segmentation can be carried out with the memory recorder function.

While the view function is active, the flashing cursor is not displayed and the settings cannot be changed.

## **Chapter 12 SYSTEM Screen Settings**

### **12.1 Overview**

The SYSTEM screen serves to set the following items which are common to all functions.

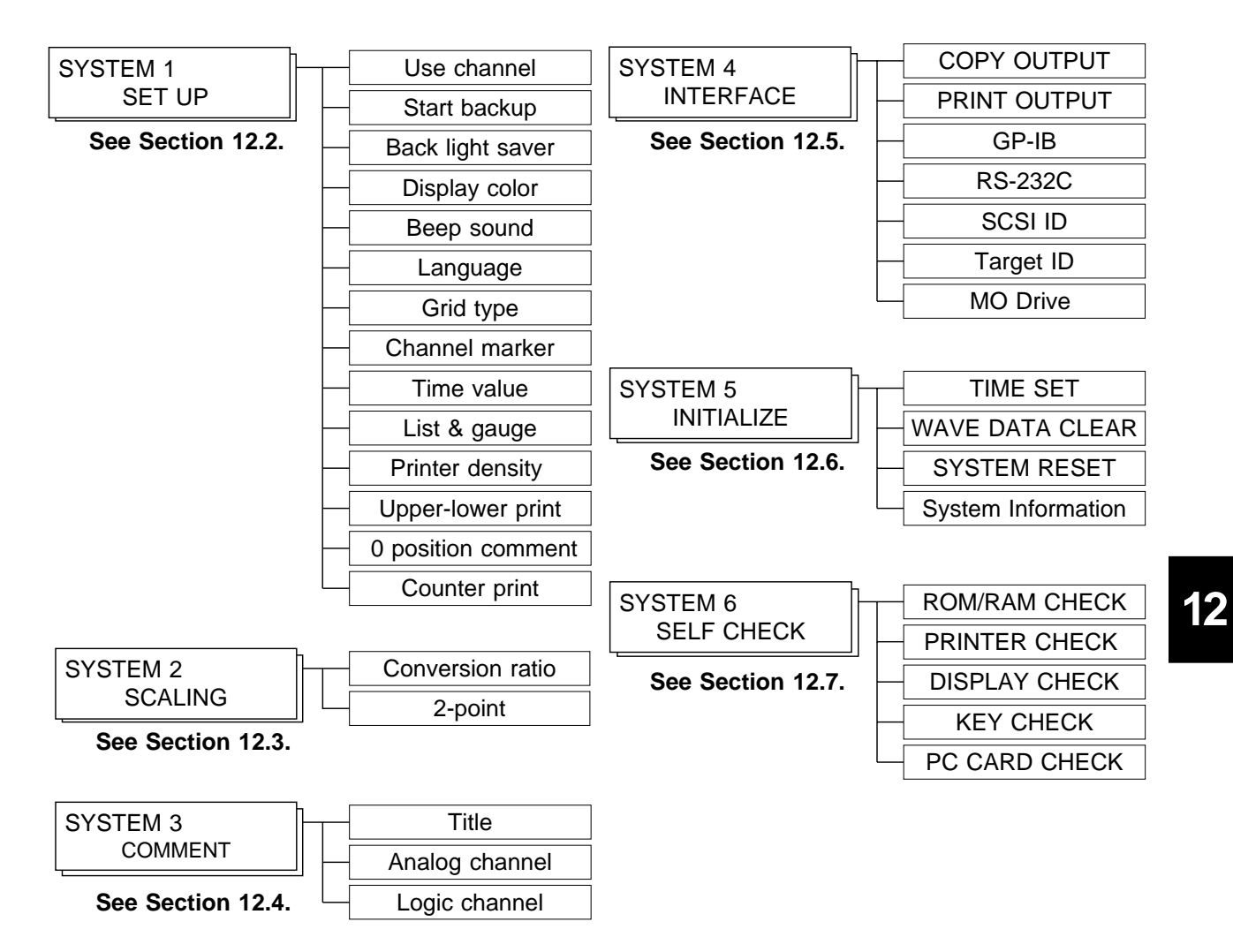

### **12.2 SET UP Screen (SYSTEM 1)**

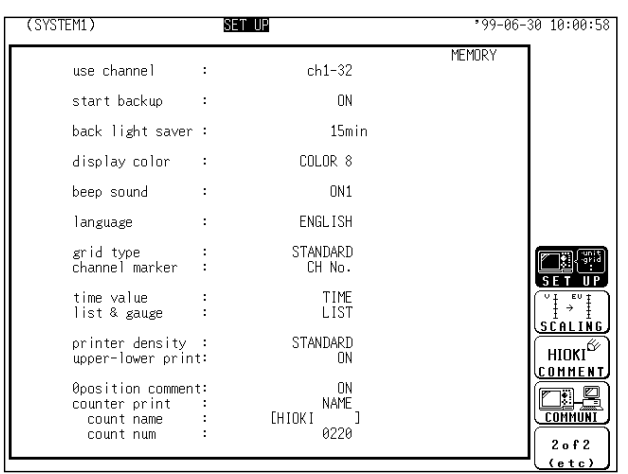

#### **Screen**: SET UP (SYSTEM1) **Method Method**

- Press the **SYSTEM** key to call up the SYSTEM1 screen.
- Move the flashing cursor, want to set the item.
- Use the function keys to make the selection.

The item of channel marker, time value display, upper and lower limits of printer, zero position comment, counter printing cannot be used in FFT function.

### **12.2.1 Use Channel ( MEM only)**

Select whether the memory for measurement data is used by being divided up. The smaller the number of channels in use, the longer will be settable recording length.

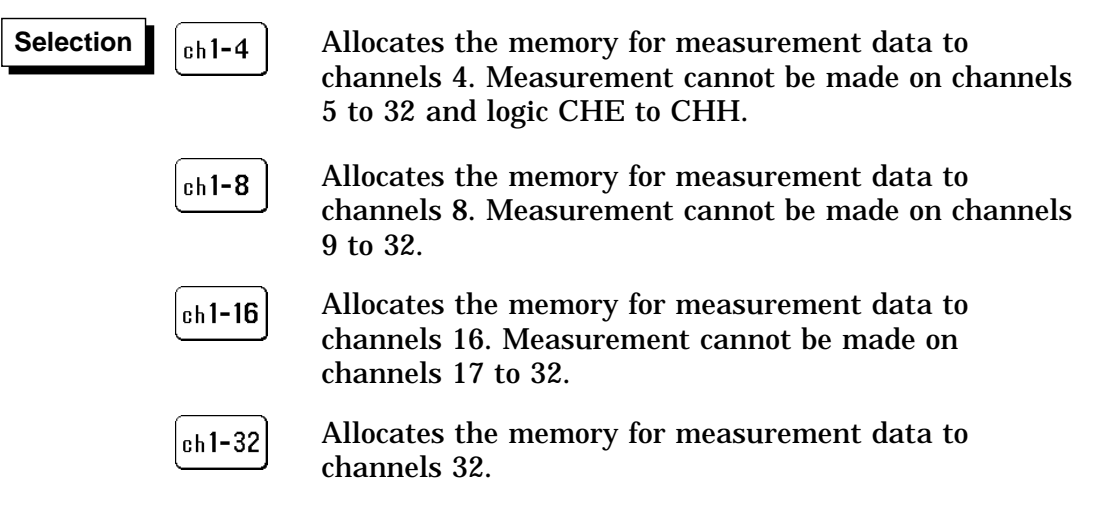

**NOTE**

Settings for the use channel are displayed only when the "Memory Recorder" function has been set.

### **12.2.2 Start Backup**

When this function is enabled, the unit will operate as follows: If the power supply is interrupted during recording operation (while the **START** key LED is lit), and then the power supply is restored, the 8826 goes back into the measurement operation mode, and recording is restarted immediately. If the trigger function is used, the unit goes into trigger standby mode. However, this is disabled with the timer trigger.

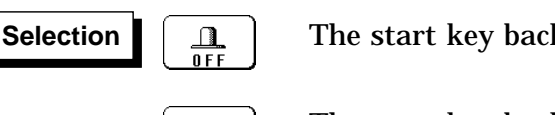

The start key backup function is not used.

 $\Delta$  $0<sub>N</sub>$ 

The start key backup function is used.

### **12.2.3 Back Light Saver**

When this function is enabled, LCD back lighting is turned off automatically if no key is pressed for the preset interval.

Pressing any key will turn the display on again.

This increases the service life of the back light.

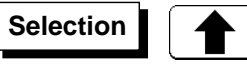

Increase time (1 to 30). The display automatically goes off after the preset interval (minutes).

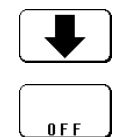

Decrease time (1 to 30).

The display is shown continuously.

### **12.2.4 Display Color**

Serves to set the display color.

The display color can be selected from among the display colors 1 to 8 and the customer color 9 which can be set as desired.

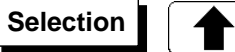

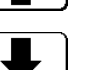

Display color number up

Display color number down

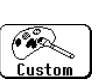

Make the customer color.

**Custom setting (setting the color as desired)**

Change the R.G.B. setting values of each item on the screen. Move the flashing cursor to the item for which you want to change the setting values, and use the JOG control or the function keys to make the settings. The setting values inside the window applies to the colors of the particular window. When a value is changed, the color of the area corresponding to this item changes.

When system reset is executed, set colors are initialized and become the same color as that of display color 1.

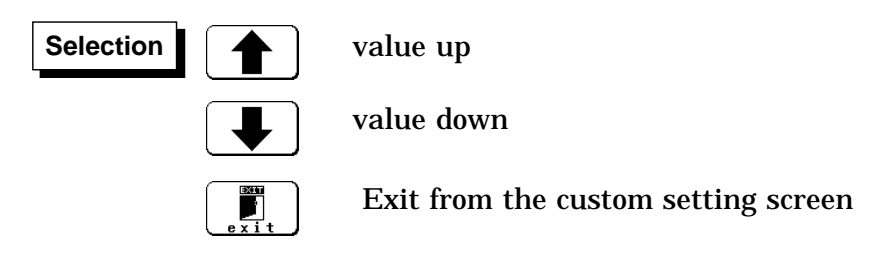

### **12.2.5 Beep Sound**

This function indicates the operating status by a beep sound. The beep can be selected from two types. Performing a system reset sets the ON1 beep type.

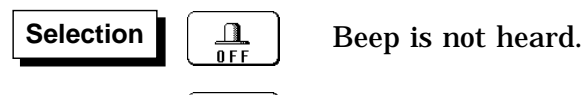

The beep sounds with error messages (error or warning display) and when a waveform is evaluated as NG.

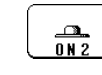

 $\frac{1}{0 \text{ N 1}}$ 

The beep sounds upon start, trigger, stop and when data storage finished, as well as with error messages (error or warning display) and when a waveform is evaluated NG.

### **12.2.6 Language**

Serves to set the display language.

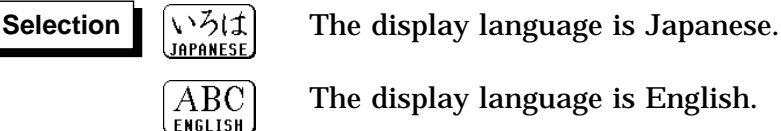

The display language is English.

### **12.2.7 Grid Type**

Selects the type of grid shown on the display screen and drawn on the recording paper.

On the waveform display screen, the standard and fine grids are defined as the standard, and the standard (dark) and fine (dark) grids are defined as the standard (dark) grids.

"Time" and "Time (dark)" can be set only during printing.

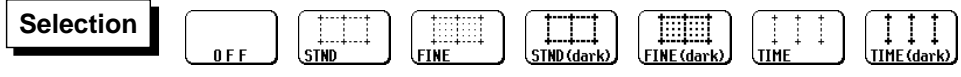

**NOTE**

In printing in the X-Y screen format or FFT function, the standard time axis and the standard time axis (dark) are applied.

### **12.2.8 Channel Marker**

The channel numbers or the comments are printed together with the waveform on the recording paper.

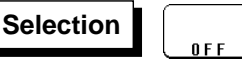

Channel numbers will not be printed for the waveform on the recording paper.

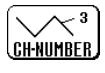

 $CDI -$ **COMMENT**  Channel numbers will be printed for the waveform on the recording paper.

Comments will be printed for the waveform on the recording paper.

### **12.2.9 Time Value**

The time from the trigger point and other information can be printed.

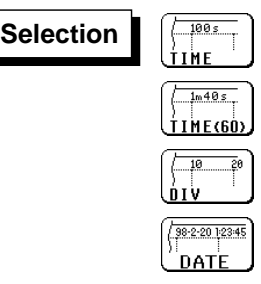

Displays the time from the trigger point (unit: fixed).

Displays the time from the trigger point (unit: base 60).

Displays the number of DIV from trigger point.

Displays the time when a waveform is captured.

### **12.2.10 List & Gauge**

When a waveform is printed out (except for screen hard copies), the gauge can be printed out at the beginning, and a listing can be printed out at the end. On the wide X-Y screen, the horizontal axis gauge is not printed out.

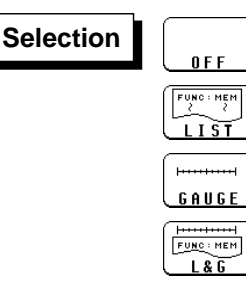

No gauges or listing Print listing only Print gauges only

Print both gauges and listing

### **12.2.11 Printer Density**

Serves to set the printer density. Select the setting which yields the most easy to read printout.

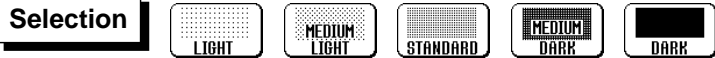

### **12.2.12 Upper-lower Print**

In waveform printing, the upper and lower values of each channel are printed first. When the scaling function is being used, the scaled values are printed.

**Selection Selection**

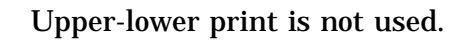

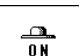

 $\Box$  $nFF$ 

Upper-lower print is used.

### **12.2.13 0 Position Comment**

In waveform printing, comments are printed out in the zero position of each channel. This comment printing is valid only for the analog channels. Comments can be set on SYSTEM3 (COMMENT) screen.

**Selection** 

 $\frac{\Omega}{0 F F}$ 

0 position comment is not used.

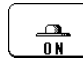

0 position comment is used.

### **12.2.14 Counter Print**

In waveform printing, the counter can be printed out. This function is useful to distinguish between similar waveforms.

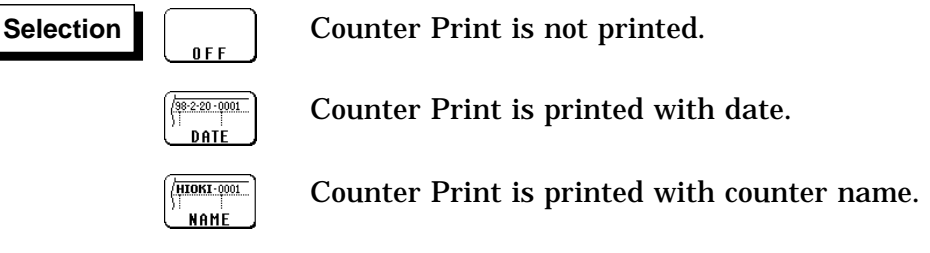

A counter name of up to ten characters can be specified. For information on how to enter the counter name, see Section 9.8.4.

After the unit is turned on, the counter is reset to 0 (zero), and the counter value is increased each time a waveform is retrieved. (The maximum counter value is 9999.) To initiate waveform acquisition from an arbitrary count value, move the flashing cursor to the counter-value entry field and specify the desired value using the function keys, the JOG control or the **CH&NUM** key.

**12**

### **12.3 SCALING Screen (SYSTEM 2)**

The scaling function can be used to convert an output voltage from a sensor or similar into a physical quantity.

Two types of scaling functions are available.

The gauge scale (maximum and minimum values of horizontal axis) and A/B cursor measurement values are displayed in the scaled units. Scaling can be performed for every channel.

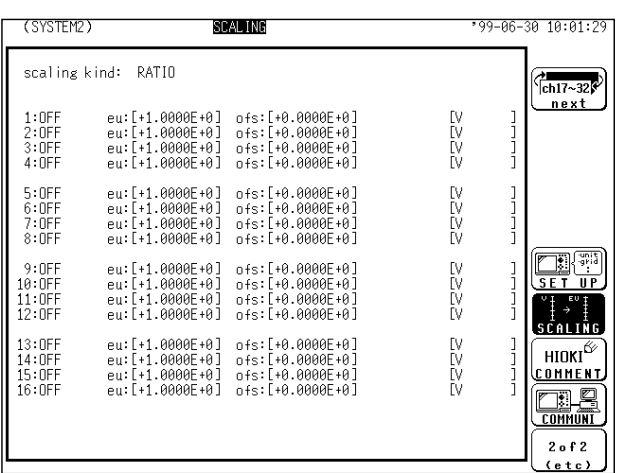

(1) Conversion ratio method

Scaling is performed by specifying a physical quantity to correspond to a 1 V input signal (conversion ratio: eu/v), an offset value, and the unit (eu: engineering units). This will cause the measurement voltage to be converted into the selected units.

(2) 2-point method

Scaling is performed by specifying two input signal points (voltage values) and the conversion values for these two points in engineering units (eu). This will cause the measurement voltage to be converted into the selected units.

**NOTE**

Refer to Section 9.7.

### **12.4 COMMENT Screen (SYSTEM 3)**

Three types of comment are available.

If "COMMENT" or "SET & COMMENT" is selected, this comment will be included on the recording paper in all functions.

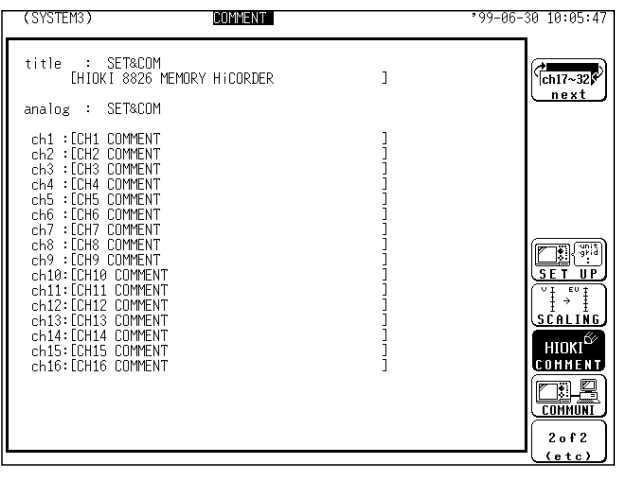

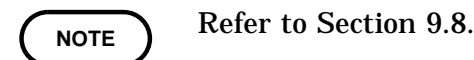

(1) Title comment input

Title comments of up to 40 characters can be included on the recording paper.

- (2) Input of comments for analog channel Comments of up to 40 characters can be included on the recording paper on each channel.
- (3) Input of comments for logic channel Comments of up to 40 characters can be included on the recording paper on each channel.

## **12.5 INTERFACE Screen (SYSTEM 4)**

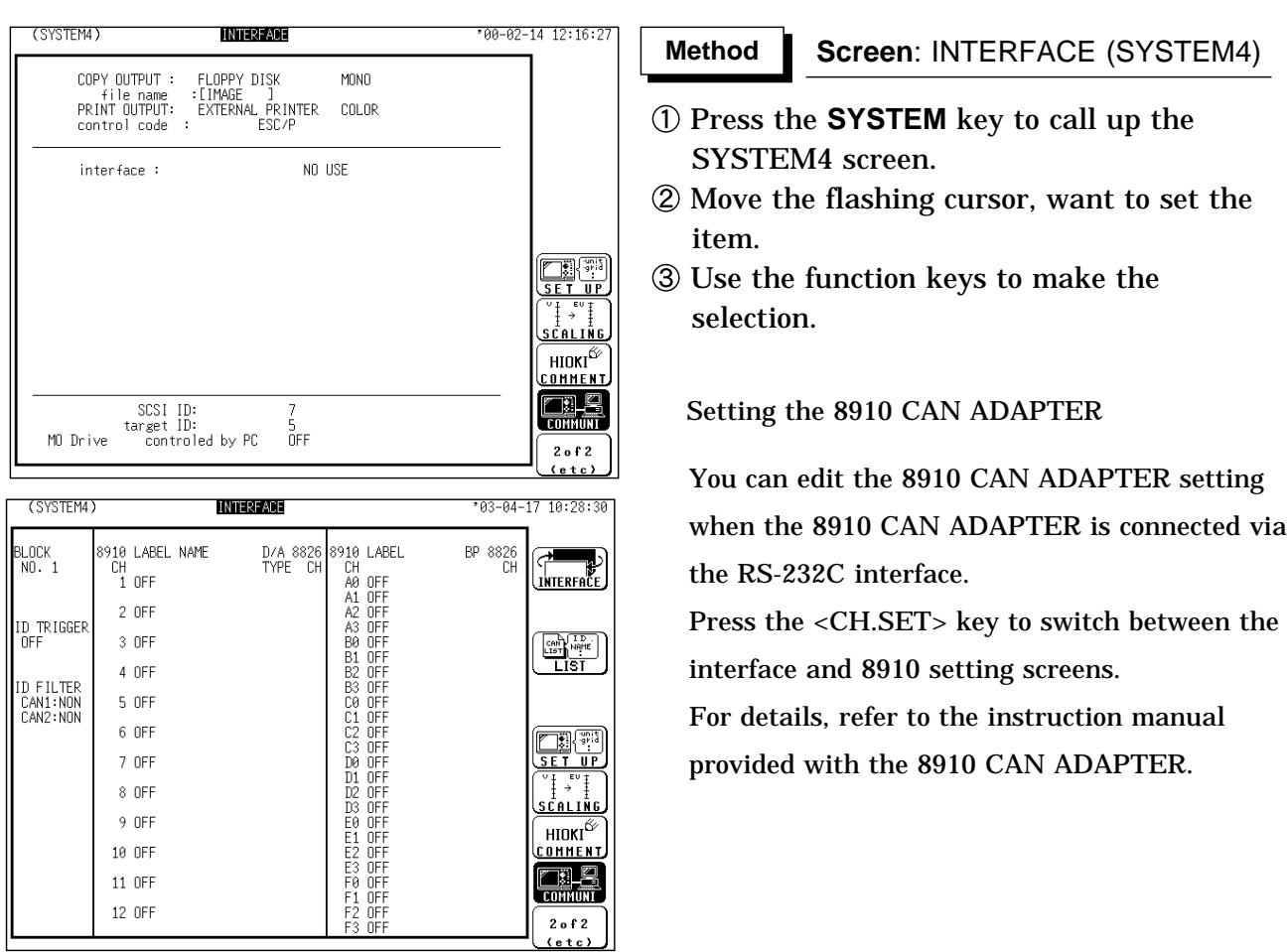

### **12.5.1 Output Destination by the COPY key**

The screen data output destination when the **COPY** key is pressed is specified.

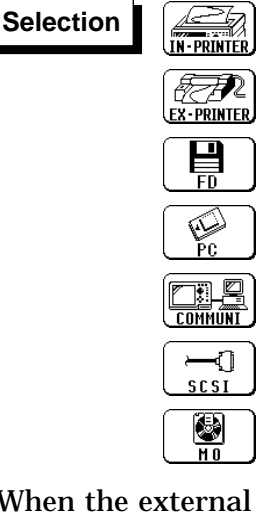

Output to internal printer Output to external printer

- Output to floppy disk (BMP format)
- Output to PC card (BMP format)
- Output using the interface (BMP format)
- Output to connected SCSI interface. (BMP format)
- Output to MO drive. (BMP format)

When the external printer is the output destination, select the control code.

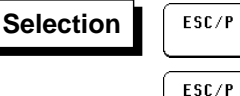

Uses ESC/P as the control code

ESC/P<br>Raster

Uses ESC/P raster as the control code

When the internal printer is not the output destination, select the color of the output destination.

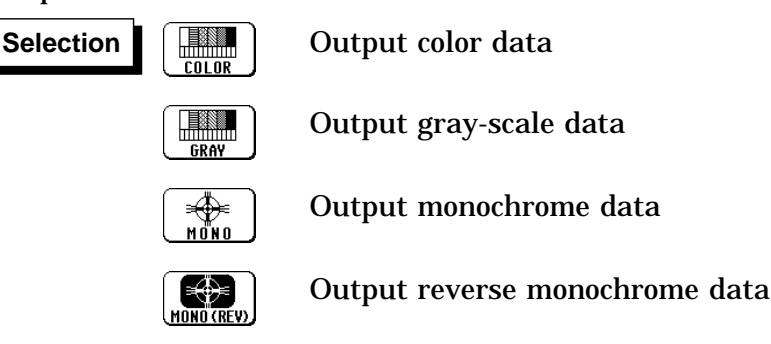

When floppy disk, PC card, interface, SCSI, or MO drive is selected as the output destination, specify a file name for saving data in BMP format.

**NOTE**

When the output destination specified excluding internal and external printer and the color is set to monochrome, the screen is displayed in monochrome while data saving is in progress. Stores a file in the directory currently selected on the file screen. See

Section 14.12.2.

Refer to the printer operating manual for the control codes. Files stored in BMP format cannot be read by the 8826.

### **12.5.2 Output Destination by the PRINT key**

The measurement data output destination when the **PRINT** key is pressed is specified.

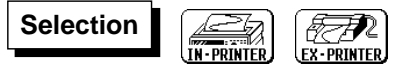

When the external printer is the output destination, select the control code.

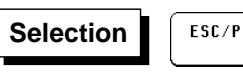

Uses ESC/P as the control code

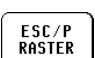

Uses ESC/P raster as the control code

When the external printer is the output destination, select the color of the output destination.

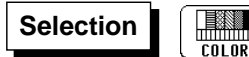

Output color data

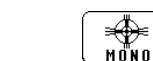

Output monochrome data

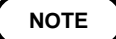

Even if the information that has been input using the **PRINT** key is to be output to the external printer, automatic printing or real-time printing is performed on the internal printer rather than the external printer. Refer to the printer operating manual for the control codes.

### **12.5.3 Setting the Interface**

#### **GP-IB interface Settings**

When the GP-IB interface has been selected, and the 9558 GP-IB CARD is connected, the following items must be set. Mode: ADDRESSABLE / TALK ONLY / DISABLE Address: 0 to 30 Header: OFF/ON

#### **RS-232C Interface Settings**

When the RS-232C interface has been selected, and the 9557 RS-232C CARD is connected, the following items must be set. Transfer rate: 1200 2400 4800 9600 19200 38400 57600 115200 Data word length: 8 bit 7 bit Parity: NONE EVEN ODD Stop bit: 1 bit 2 bit Delimiter: LF CR LF Header: OFF ON Flow control: NONE Xon/Xoff HARD

**NOTE**

For details, refer to the "9558 GP-IB CARD" or "9557 RS-232C CARD" Instruction Manual.

#### **LAN interface Settings**

IP address Host name Port No. Subnet Mask Gate way ON/OFFand IP adress Delimiter and Header ON/OFF FTP Access Control DHCP ON/OFF DNS ON/OFFand IP address Server (9333) FTP user name and Password

**NOTE**

For details, refer to the "9333 LAN COMMUNICATOR" Instruction Manual.

### **12.5.4 Setting the SCSI ID and Target ID**

Set the SCSI interface. For details, refer to 14.4.

#### **SCSI ID**

Set the ID number of the 8826 on the SCSI bus. The available value range is 0 to 7.

#### **Target ID**

Set the ID number of the MO drive, which will be connected to the 8826, on the SCSI bus. The ID number of the internal MO drive (optional) is set to 4. Therefore, if the internal MO drive has been mounted, the ID number 4 cannot be specified. The available value range is 0 to 7.

**NOTE**

Do not set the SCSI ID and target ID to the same number. When "SCSI" or "MO" is selected as the output destination, separate destinations cannot be set for the auto save, parameter calculation result save, and **COPY** key output.

### **12.5.5 Setting the MO Drive**

The 8826 internal MO drive can be used as an MO drive on a PC. Internal MO drive settings are valid only when the optional 9598 MO Unit is installed.For details, refer to 14.2.1.

**NOTE**

The ID of the internal MO drive is fixed at 4, and cannot be changed. When the internal MO setting is ON, the "Internal MO" media selection is not available.

When the internal MO setting is ON and if "Internal MO" is selected as the destination for automatic saving, Auto Save settings are OFF.

### **12.5.6 Setting the LAN Interface**

#### **LAN Interface**

The 8826 MEMORY HiCORDERs provide the LAN functions below by using a LAN card inserted in the PC card slot.

#### **Supporting the 9333**

When using the HIOKI 9333 LAN COMMUNICATOR, you can remotely control the 8826 on a PC or use the Auto Save function to save 8826 data on a PC via the 9333. For details, refer to the instruction manual provided with the 9333.

#### **FTP Server**

The 8826 use an FTP (File-Transfer-Protocol, compliant with the RFC959) server. You can access files on 8826 internal media from a PC by using FTP client software.

Each medium appears as a directory on the FTP server as shown below. /FD a Floppy disk

/MO a Internal MO drive /SCSI a External MO drive /STORAGE/MEM a binary files in storage memory /STORAGE/TEXT a text files in storage memory / By accessing STORAGE, you can access measurement data in storage memory, such as binary/text files. (/STORAGE is read-only.)

For example, to access from an IE or other browsers (assuming a recorder IP of 192.168.0.2), enter "ftp://192.168.0.2" in the Location field. When the data is protected by a user name and password, enter the user name in NAME and the password in PASS of "ftp://NAME:PASS@192.168.0.2."

Please note that there are some restrictions.

You cannot access a file while the 8826 is conducting measurement or

standing by for a trigger. In such case, you must first stop measurement operation. Use one of the methods below.

- \* Wait until measurement is completed.
- \* Use the 9333 to stop measurement by remote control.
- \* Use one of the following SITE commands of FTP:

SITE START : Starts measurement.

SITE STOP : Stops measurement.

SITE ABORT : Aborts measurement.

SITE STAT : Responds with the status.

("211 START" is returned when measurement is in progress and "211 STOP" when measurement is not in progress.)

Use of the SITE commands requires an FTP client that can directly send arbitrary commands to a sever.

For example, with a command-line FTP from a Windows command prompt, you can send a SITE command by using a literal command (e.g., FTP> literal SITE STOP).

Only one connection at a time is allowed. Therefore, do not use a high-speed download tool that employs multiple connections.

File exchange format is not specified for FTP. With some FTP clients, data in a file may not be displayed correctly or correct date and time information may not be obtained.

The 8826 only support generally used FTP commands. Thus, the function of any other command used by an FTP client may not be available.

#### **Communications Command**

The 8826 can be operated using common RS/GPIB communications commands. The 8802 port is set as the command input port by default. To control the 8826, create a program and connect TCP via this port. For details about the communications commands, see the supplied Application Disk(CD-R).

#### **Compatible LAN Card**

The LAN cards below are compatible with the 8826. (As of April 2003) HIOKI 9578 10BASE-T LAN CARD\*1 NETGEAR, Inc. FA411

For the latest information, visit the HIOKI website.

**NOTE**

\*1 Sales of the HIOKI 9578 10BASE-T LAN CARD have been discontinued. Please use the commercially available LAN cards recommended by HIOKI.

#### **Setting**

This section describes the setting procedure. Set up the 8826 and connect the cable in the sequence below.

- 1. Insert a LAN card.
- 2. Set up the LAN parameters in "SYSTEM 4." (Do not connect the cable yet.) For details, see "Setting Individual Parameters" below.
- 3. After setting all the parameters, press  $\lceil 5 \rceil$  [Enter].
- 4. Connect the LAN cable to the 8826 and the network.

Be sure to make the settings above before connecting the 8826 to the network. Note that making these settings with the 8826 connected to the network may result in illegal information being sent to the network-for example, if the same IP address as that of another device on the network is selected.

#### **Preparations for Setting Parameters**

When connecting to an existing network, the following parameters must be set up. Ask the administrator (department) of the network system to assign the following in advance:

DHCP: Used/not used

Host name and address of the 8826 Host name (up to 12 characters): IP address:  $\ldots$ Subnet mask  $\overline{\phantom{a}}$ : (When using  $\overline{D\overline{HCP}}$ , the IP address and subnet mask are not needed.)

DNS setting DNS: Used/not used IP address (when using DNS): . . . (The setting that can be obtained from DHCP has priority.)

Gateway Gateway: Used/not used IP address (when using gateway): . . . (The setting that can be obtained  $\overline{\text{from }D\text{H}}$ CP has priority.)

TCP/IP Port No.: X (default: 880X) (Specify the three leftmost digits of the four digits. Numbers 0 to 9 in the least significant digit are used by the 8826 or reserved. Specify the port No. when default numbers 8800 to 8809 are not available.)

When setting up a network when only using a PC and recorders, not connecting to an existing network, for example, set the parameters as shown below.

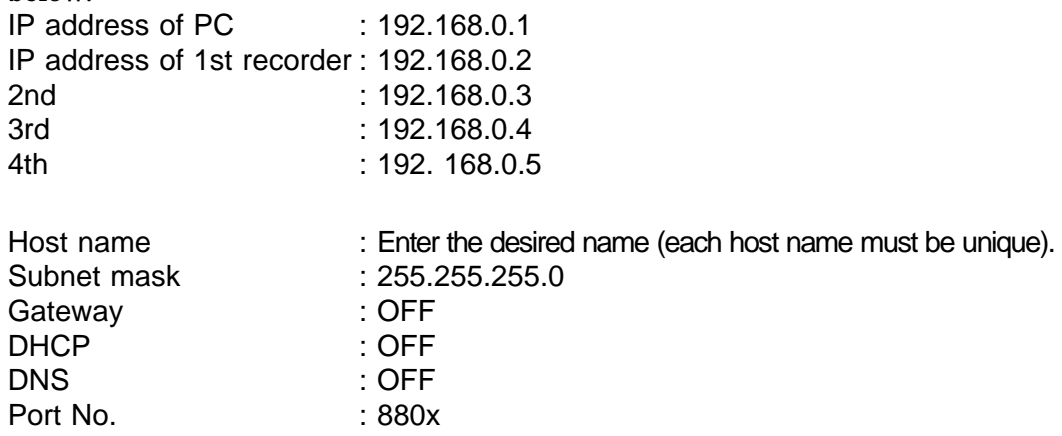

#### **Setting Individual Parameters**

Once the LAN card is inserted, setting parameters appear on the SYSTEM 4 **INTERFACE** screen as shown below. Move the cursor to a parameter you want to set up. After making all necessary setting changes, press  $\boxed{F5}$  [Enter] to confirm. Otherwise, the changes will not be reflected.

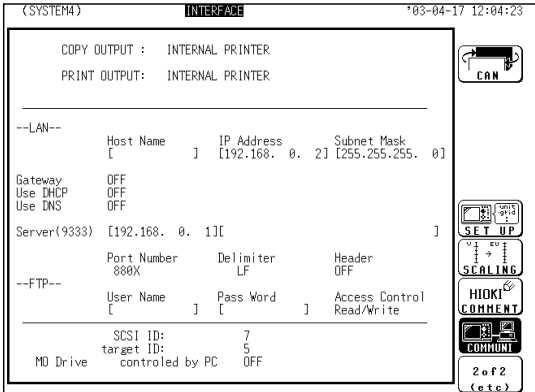

#### **Host Name**

Set the name to represent the 8826 on the network. Choose a unique name that is different from those of other devices on the network. When using the 9333 LAN COMMUNICATOR, note that the host name is used to identify a directory on the PC.

Dynamic DNS is not supported and therefore the set host name will not be registered in DNS.

#### **IP Address**

Set the IP address of the 8826.

The IP address is used to identify individual devices on a network. Set a unique address that is different from those of other devices on the network. When DHCP is ON, it automatically sets the IP address.

#### **Subnet Mask**

Subnet mask is used to divide an IP address into a network address and host address. Set the subnet mask the same way that subnet masks of other devices on the network are set up.

#### **Gateway ON/OFF and IP Address**

Set the default gateway (default router).

Turn this ON and specify the IP of the device serving as a gateway when the 8826 communicates with a device (PC) on a network other than its own network. When the PC is on the same network, use the default gateway of the PC. When the 8826 is connected one-to-one with a PC or both are connected to the same hub, a gateway is not necessary. Turn it off.

When DHCP is ON, any gateway information obtained from DHCP has priority.

#### **DHCP ON/OFF**

Set whether to use DHCP.

DHCP enables a device to obtain its IP address or other information automatically.

When DHCP is ON and a DHCP server is running on the same network, the 8826 obtains its IP address and subnet mask, then is automatically set up. Any available DNS and gateway information are also obtained. (The information obtained from DHCP has priority over manually entered settings.) When DHCP is ON, it automatically sets the subnet mask.

#### **DNS ON/OFF and IP Address**

Set DNS.

The IP address is a series of numbers that may be difficult to remember. Thus, it would be easier to use a name to represent the address.

In a network with a server that searches IP addresses from names, you can request this server to look up an IP address from a name and thus specify a device by name and not by address.

There are two such servers: DNS and WINS. The 8826 only supports DNS. However, these units cannot perform the dynamic registration of names and IP addresses with DNS.

When DNS is ON, you can specify a device you communicate with by using a name.

When DHCP is ON, any DNS information obtained from DHCP has priority.

#### **Server (9333)**

Specify the PC that runs the 9333 LAN COMMUNICATOR, with which the 8826 communicates. This setting is required for acquiring data using the 9333 LAN COMMUNICATOR.

When specifying with the IP address (when not using DNS), use the IP address of the PC.

When DNS is ON and you specify the PC with a name, set IP to 0.0.0.0, enter the host name of the device for which data is being collected in the name field. When the host name is "collect.hioki.co.jp," for example, do not omit

".hioki.co.jp." Otherwise, your request may not be granted. (Note that the part shown as ".hioki.co.jp" may vary depending on your network environment.)

When acquiring data using the 9333:

To send measurement data (saved by using the Auto Save function) to the 9333, set Media on Status 1 screen to **COMMUNI** (LAN). (Real-time transfer of measurement data is not available.)

To send an Auto Print image to the 9333, set Auto Print destination on Status 1 screen to **COMMUNI** (LAN).

To send parameter calculation results to the 9333, set Result Save on Status 3 screen to **COMMUNI** (LAN).

To send a screen image by using the **COPY** key, set Copy Destination on System 4 screen to **COMMUNI** (interface).

To send a print image by using the **PRINT** key, set Output Destination on System 4 screen to **COMMUNI** (interface).

#### **Port No.**

The 8826 uses TCP/IP for communications. TCP/IP allows multiple connections for different types of communications. A port number identifies each connection. The 8826 uses port numbers 8800 to 8809. 8800 (8826 as the server.): Used by the 9333 remote control application. 8801 (8826 as the client): Used by the 9333 data acquisition application. 8803 (8826 as the server): Used with communications commands. 8802 to 8809: Reserved

You need not edit the port number setting, unless some ports are not available due to security reasons or not available on the PC with which the 8826 communicates.

This sets the three leftmost digits only. The rightmost digit (from 0 to 9) is used by the 8826 or reserved.

#### **Delimiter and Header ON/OFF**

Used when applying control by using communications commands. Header ON/OFF sets whether to add a header in the response to a command. Delimiter sets whether to use LF or CR+LF for the response to a command. Both LF and CR+LF are accepted in command transmission. Communications commands are transmitted by connecting to port 8802 (default) of the 8826 using TCP and sending a character string.

#### **FTP User Name and Password**

Used for authentication when logging into FTP of the 8826. When a user name and password are set, you cannot log in unless the user name and password are correct.

If you leave these settings blank, authentication will not be performed and anyone can log in.

Also leave both settings blank when using an anonymous FTP client.

#### **FTP Access Control**

This controls access from an external source. Select from the following: "Read-only": An external device can only read files.

"Read/write-enable": An external device can read, write, or delete files.

#### **Connection**

After completing the setting above, connect the devices.

Connect the LAN connector of the 8826 to the hub using a straight LAN cable or the 9642 LAN CABLE.

Connecting the 8826 to a PC one-to-one

A cross cable or straight cable and a cross connector are required. (The 9642 straight cable is supplied with a cross connector.)

A 100BASE cable is required for connecting to a 100BASE network using the 100BASE card.

### **12.6 INITIALIZE Screen**

Setting the clock (TIME SET), clearing waveform data (DATA INITIALIZE), and initialization of setting items (SYSTEM RESET) are available.

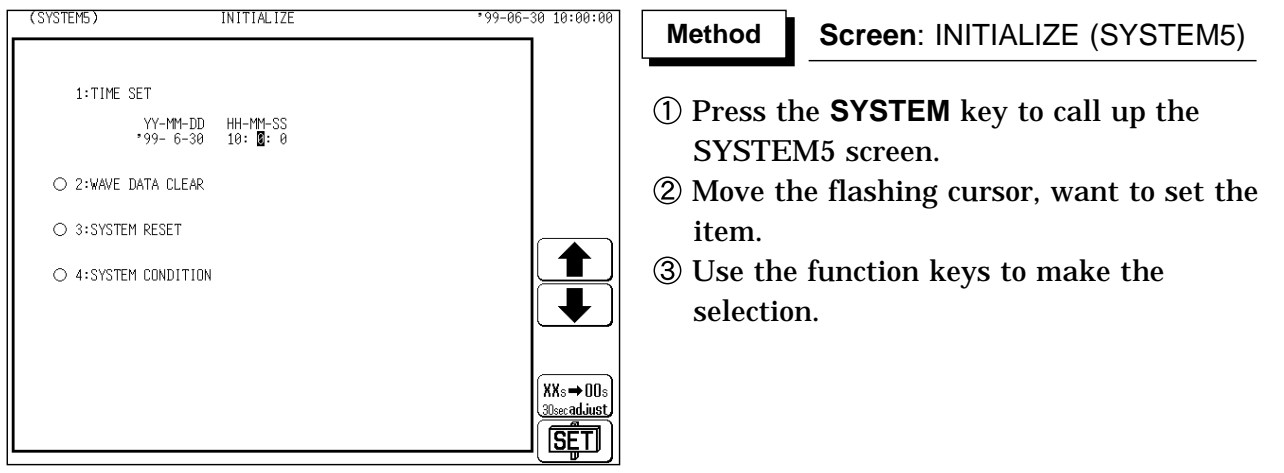

### **12.6.1 TIME SET (Setting the Clock)**

This unit incorporates a calendar with automatic leap year compensation and 24-hour clock.

- The clock is used for the following functions:
	- Display of year/month/day/hour/minutes/seconds on all screens
	- Timer trigger function

Trigger time list printout

#### **Method Method**

- Move the flashing cursor to the year, month, day, hour, minute items of **1: TIME SET**, and use the JOG control or the function keys to make the settings.
- $\circled{2}$  Press the F<sub>5</sub> [ SET ] to start the clock. Seconds are reset to 00.
- For correcting errors of less than 1 minute.

**Press the**  $\lceil 4 \rceil$  [ 30 s adjustment ] to make the setting.

When 30 s adjustment is pressed, the seconds are handled as follows.

- 00 to 29 seconds: Minutes are unchanged and seconds are reset to 00.
- 30 to 59 seconds: Minutes are advanced by 1 and seconds are reset to 00.

### **12.6.2 WAVE DATA CLEAR (DATA INITIALIZE)**

Clears and initializes waveform data stored in memory.

#### **Method Method**

Move the flashing cursor to **2: WAVE DATA CLEAR**, and make the setting.  $\circled{2}$  Press the F1 [ exec ].

**12.6.3 SYSTEM RESET**

Resets all settings, which except for communications settings (GP-IB, RS-232C, SCSI, LAN), to the factory default values.

The same effect can be achieved by turning power to the unit on while holding down the **STOP** key.

#### **Method Method**

- Move the flashing cursor to the **3: SYSTEM RESET** item, and make the setting.
- $\circled{2}$  Press the F1 | [ exec ].

To return all settings including communications settings to the original factory settings, turn on power while holding down both the **START** key and **STOP** key

### **12.6.4 System Information**

Displays the configuration of installed options and the software version.

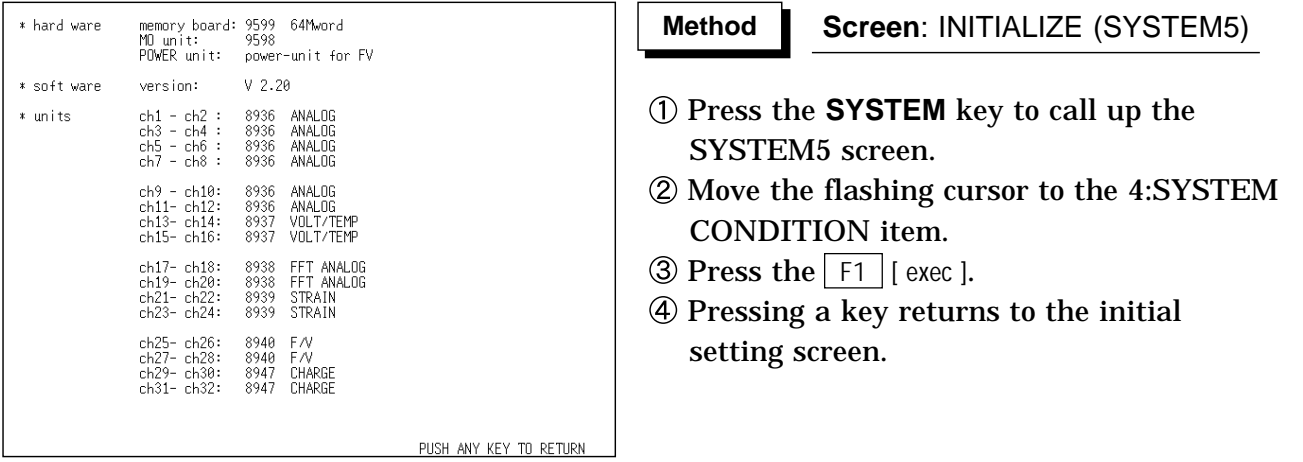

### **12.7 SELF CHECK**

The self-check routine of this unit includes the following five items.

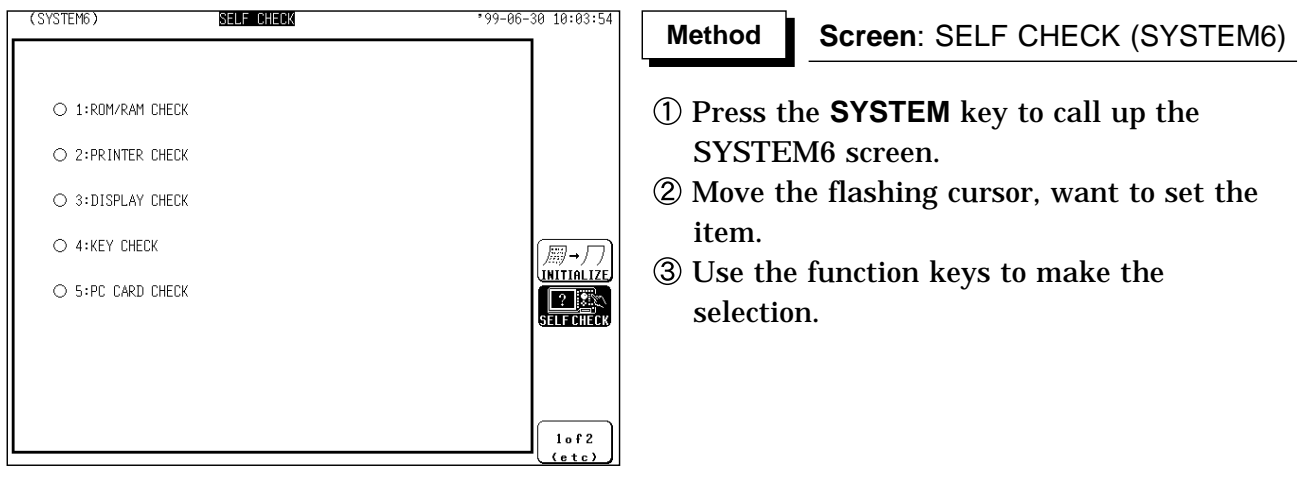

### **12.7.1 ROM/RAM CHECK**

This test checks the internal memory (ROM and RAM) of the 8826. The test is non-destructive; it does not affect the contents of RAM. The result is displayed as follows. OK: Passed, NG: Failed

#### **Method**

- Move the flashing cursor to the **1: ROM/RAM CHECK** item.
- $\circled{2}$  Press the F<sub>1</sub>  $\circ$  [ exec ] to check the ROM and RAM. During the test, all keys are disabled.

The software version is displayed at the upper right of the screen during ROM/RAM check.

When the test is completed, press any key to return to the self-test setting screen.

### **12.7.2 PRINTER CHECK**

This test checks the printer operation. The printer head is cleaned.

#### **Method Method**

- Move the flashing cursor to the **2: PRINTER CHECK** item.
- $\circled{2}$  Press the  $\lceil f \rceil$  [ exec ] to check the check the printer operation. To cancel the test pattern printout, press the **STOP** key.
- $\circled{3}$  Press the F5 [ CLEANING ] to clean the printer head. Hold down this key for approx. five seconds.

### **12.7.3 DISPLAY CHECK**

This test checks the display.

Two check patterns (solid-color display check and gradation check) are available.

#### **Method Method**

- Move the flashing cursor to the **3: DISPLAY CHECK** item.
- $\circled{2}$  Press the  $\lceil f \rceil$  [ exec ] to check the display.
	- Press any key to move to the next check.
- When the test is completed, press any key to return to the self-test setting screen.

### **12.7.4 KEY CHECK**

This test checks the key operation.

#### **Method Method**

- Move the flashing cursor to the **4: KEY CHECK** item.
- $\circled{2}$  Press the F1 [ exec ] to start the test.
- Press any key on the front panel, and the corresponding field on the display changes to reverse. Turn the JOG and the SHUTTLE controls at least one turn fully clockwise and counterclockwise and press each of the keys at least once, and the test is completed.

**NOTE**

If any key is defective, the key test cannot be completed normally. In this case, press the **START** key and the **STOP** key together to return to the self-test setting screen.

The **START** key, Select key and number display also serve for testing the LED function.

### **12.7.5 PC CARD CHECK**

This test checks the PC card.

### **Method Method**

- Move the flashing cursor to the **5: PC CARD CHECK** item.
- $\circledR$  Press the  $\overline{F1}$  [ exec ] to check the PC card. During the test, all keys are disabled.

Check the type, and capacity of the card.

When the test is completed, press any key to return to the self-test setting screen.

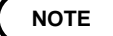

In the case of the interface card, its identification is displayed.

# **Chapter 13 Printout of Measurement Data**

Waveform data can be printed out in two formats: waveform or numeric. Seven different procedures can be used to print out the measured waveforms. On the printer, the print density can be changed in five steps.

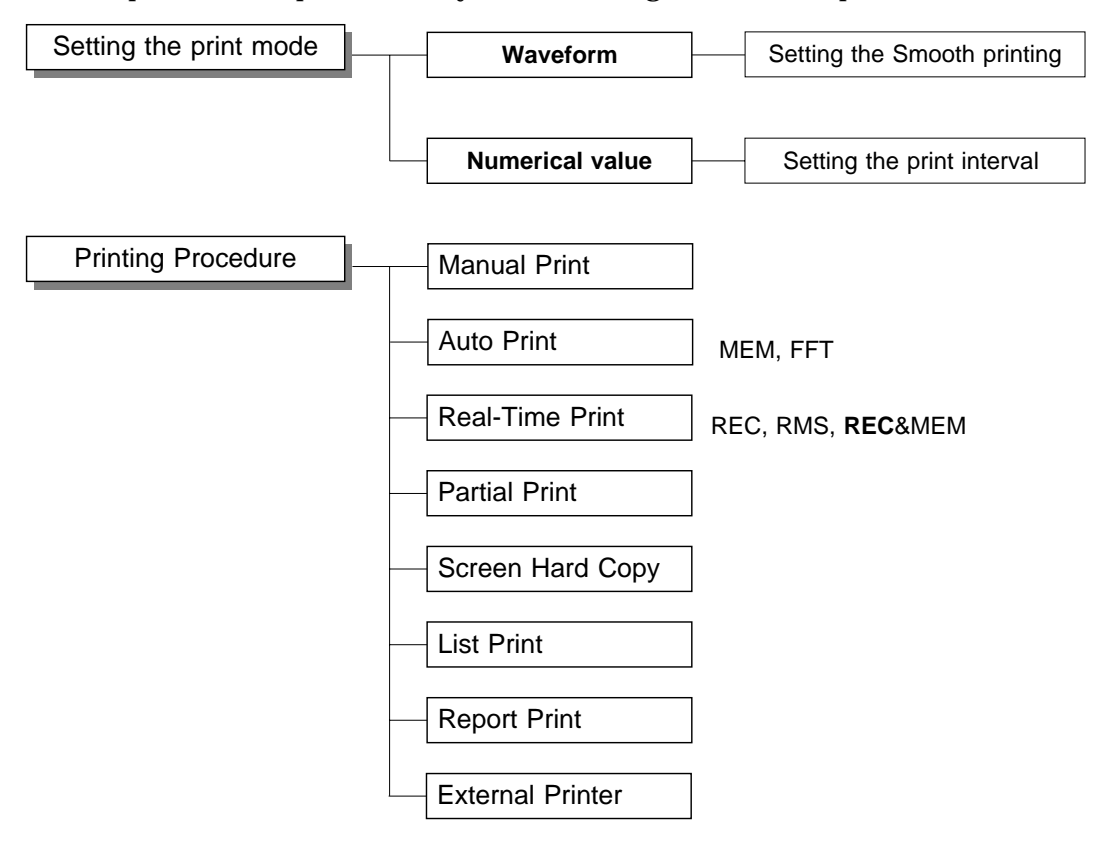

**NOTE**

For an example of printout, see Section 13.5.

The device from which the screen data is printed out can be selected using Interface (SYSTEM4).

### **13.1 Printout of Measurement Data Operating Procedure**

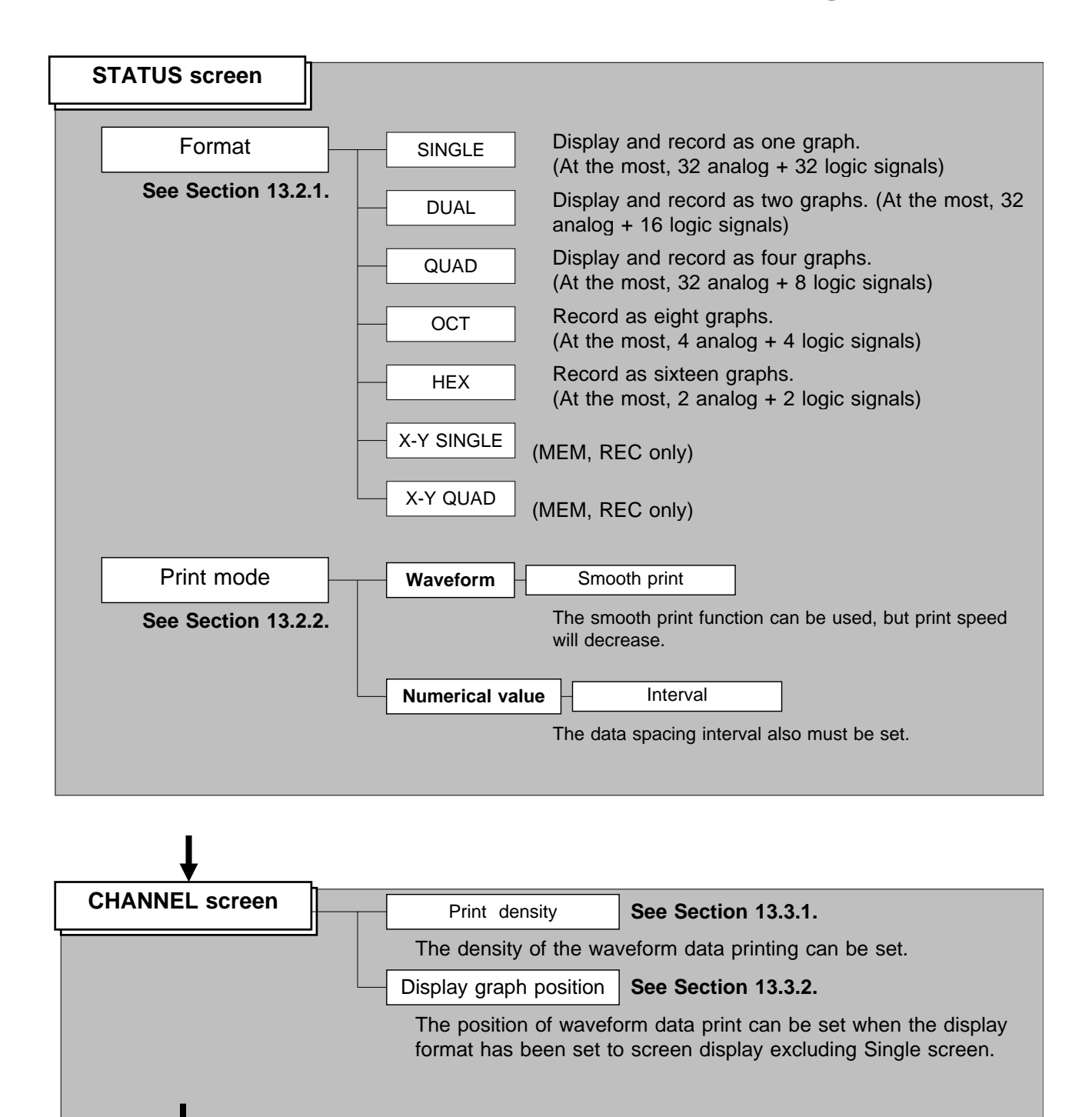
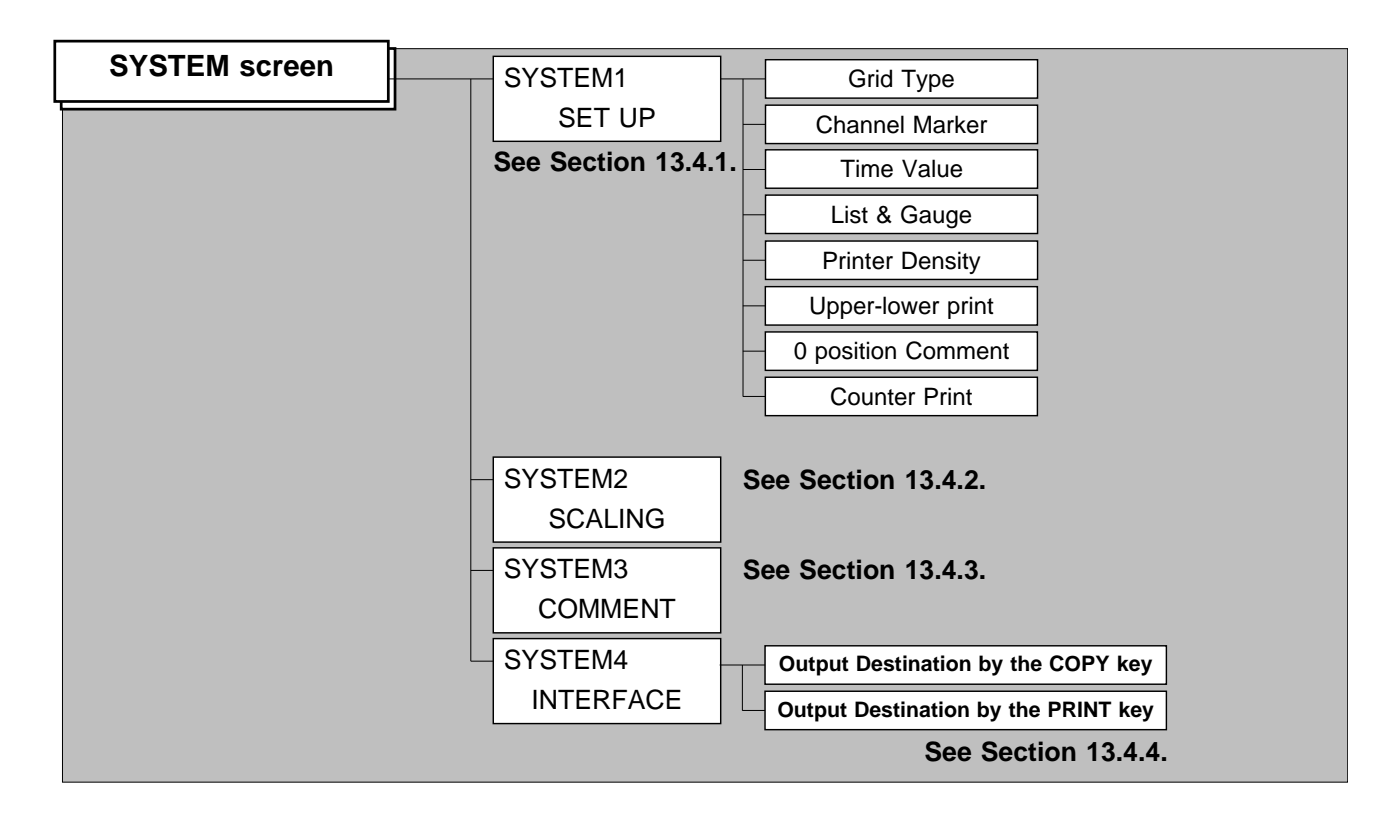

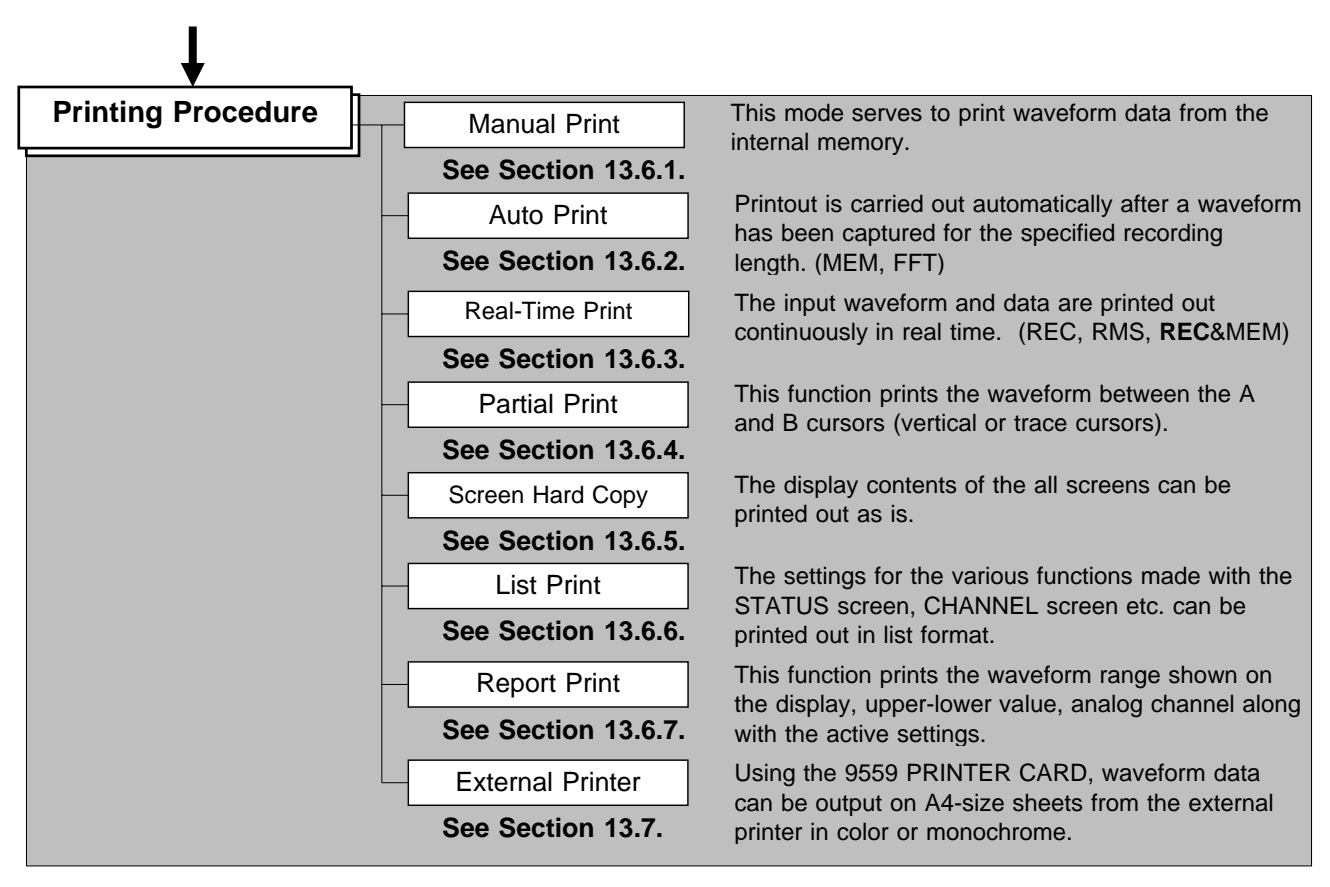

**13**

# **13.2 Setting the STATUS Screen (printout)**

### **13.2.1 Setting the Format**

The style can be set for showing input signals on the screen display and recording them on the printer.

The styles single, dual, quad, DISPLAY screen , oct hex Print only, Display quad style X-Y single X-Y quad (dot) and (line) are available.

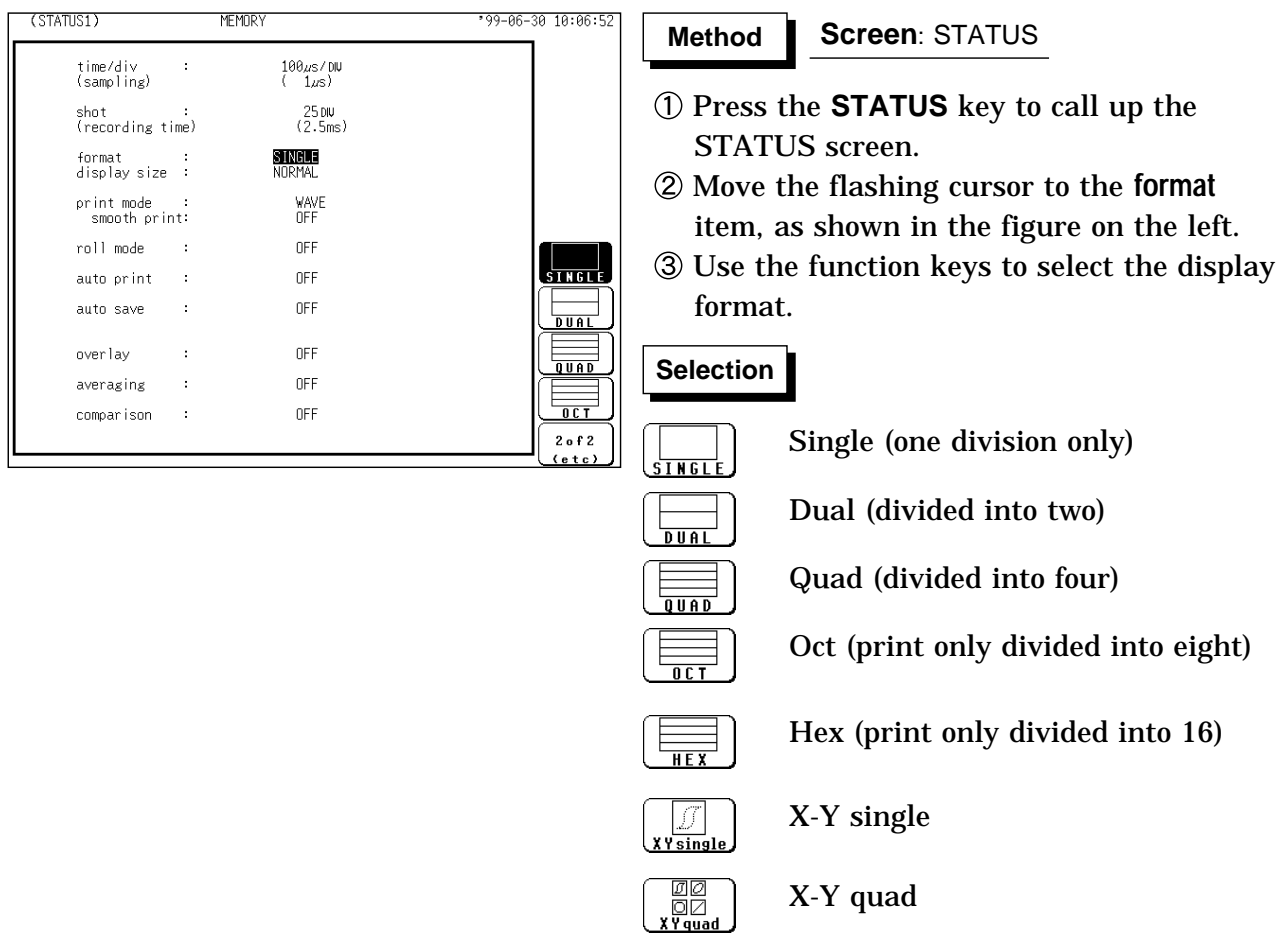

**NOTE**

X-Y screen can be set the memory recorder function and Recorder function.

### **13.2.2 Setting the Print Mode**

Select the format, waveform, or numerical value should be used to output measured data and calculation results.

**Waveform** The smooth print function can be used, but print speed will decrease. (MEM and REC&MEM only)

**Numerical value** The data spacing interval also must be set.

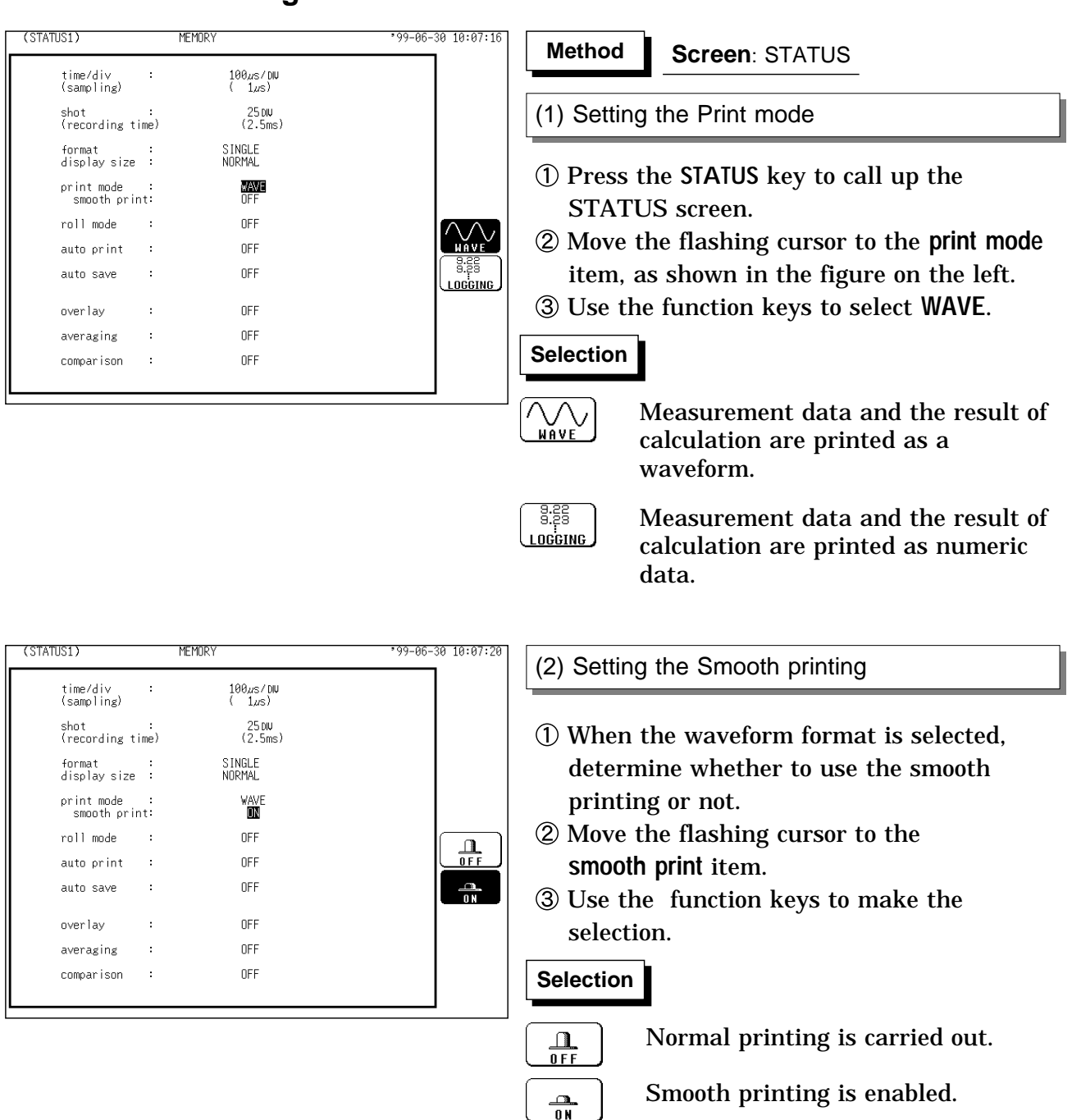

### **Printing as a waveform**

**NOTE**

On X-Y screen, smooth printing cannot be specified.

In the REC and REC&MEM, the trigger mark ( $\Box$ ) is written as the start position mark. In an additional recording, the trigger mark is displayed in front of the most recently entered data.

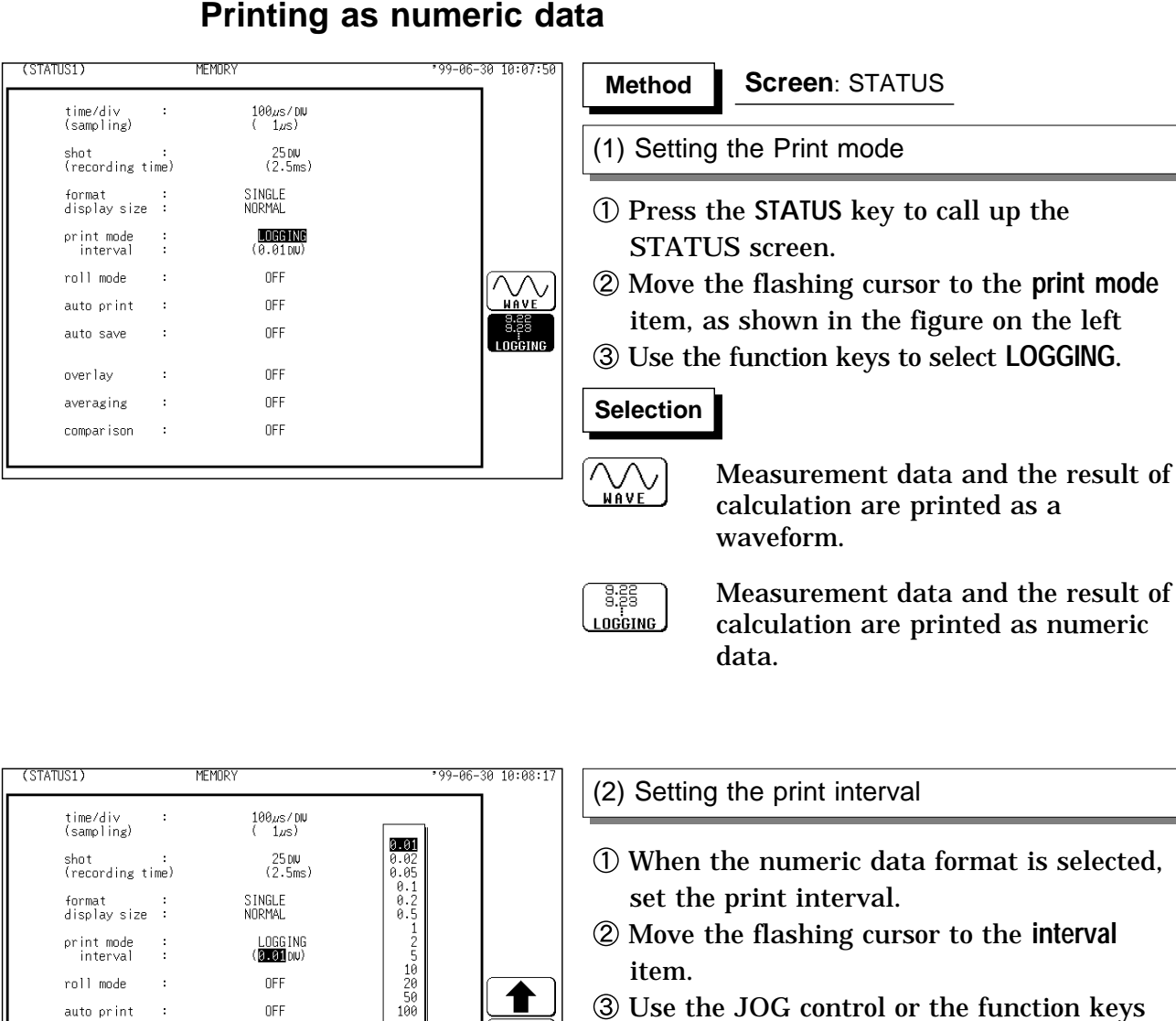

# Use the JOG control or the function keys to select the print interval.

# **Selection Selection**

Move the cursor up in the selection window.

Move the cursor down in the selection window.

#### **NOTE**

auto save

overlay

averaging

comparison

l.

 $\overline{1}$ 

 $\bar{z}$ 

When the print interval longer than the recording length is set, only the first dot is printed.

Since each division equals 100 samples, the print interval "0.01" indicates one sample (no print interval).

When recorder function or RMS recorder function, the maximum and minimum values are printed (see Section 21.3.4 or 21.3.5).

The print intervals of 0.01 to 0.5 DIV can be selected, only when there are waveform data present.

OFF

**OFF** 

**OFF** 

OFF

# **13.3 Setting the CHANNEL Screen (printout)**

# **13.3.1 Setting the Print Density**

When data is to be output from the internal printer, the print density (four types) can be set for the waveform color (12 colors). After the desired density is set, the waveform density is changed for the printout or hard-copy run.

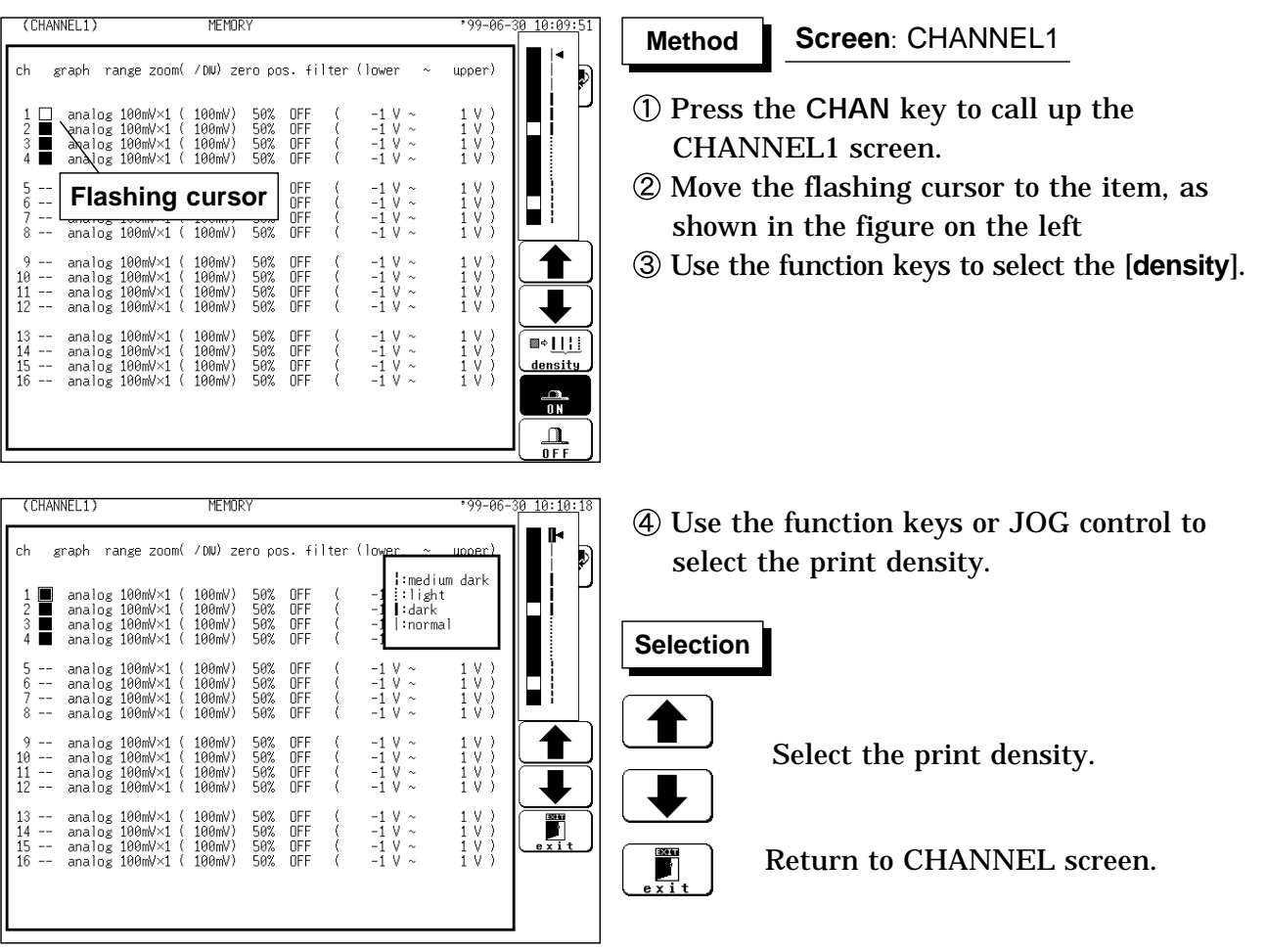

For CH2 to 32, the settings are made in an identical.

After the system is reset, the print density returns to the previously set value.

When the analog channel comment is set to "Setting" or "Setting & Comment," printouts are provided in the print display color  $(\blacksquare)$  of the analog channel.

### **13.3.2 Setting the Waveform Display Graph Position**

Set which graph type to use when display format has been set to DUAL, QUAD, OCT or HEX screen display on the STATUS screen.

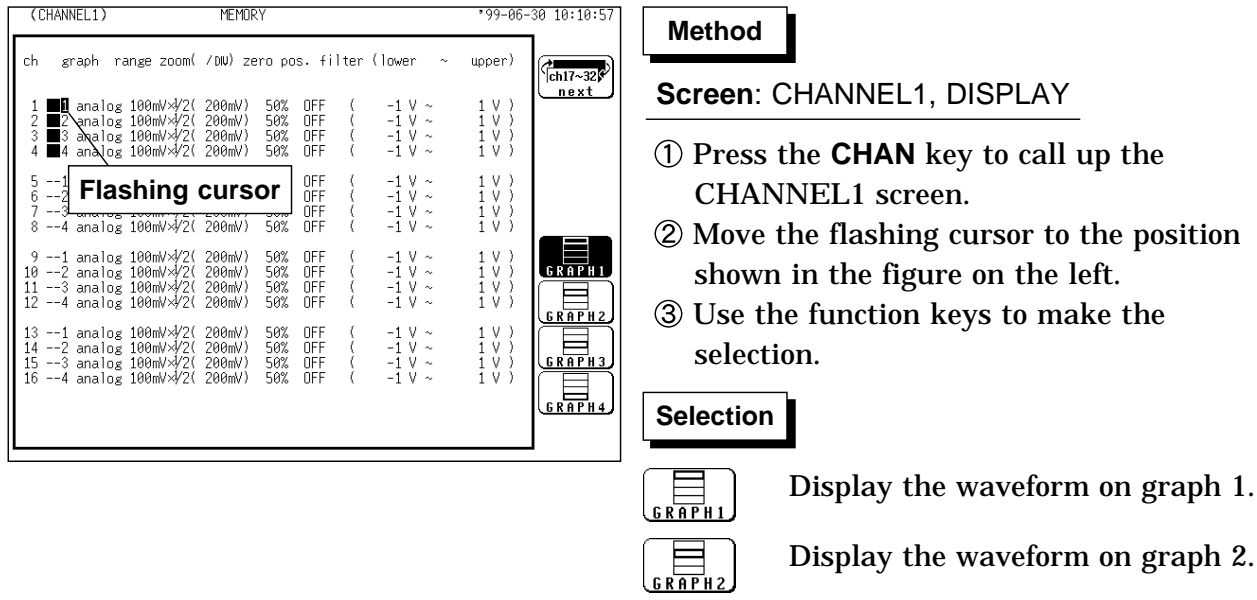

- Display the waveform on graph 3.
- Display the waveform on graph 4.

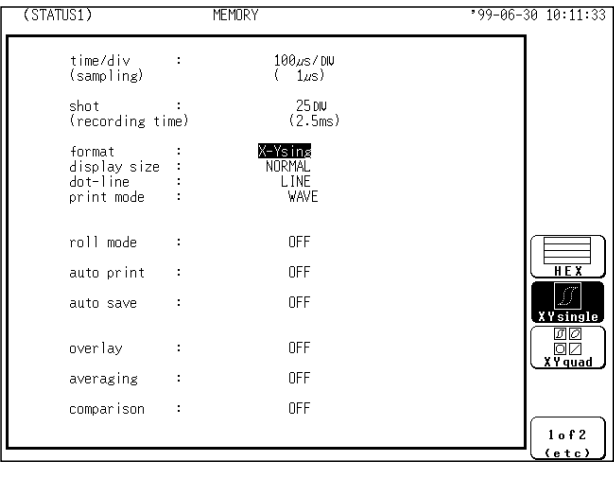

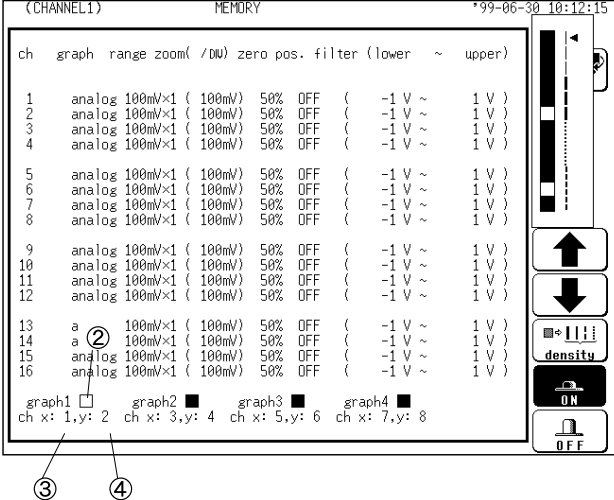

**Method Method**

### **Screen**: CHANNEL1, DISPLAY

341

- Press the **CHAN** key to call up the CHANNEL1 screen.
- Move the flashing cursor to desired channel, and use the function keys to set the waveform color (including displays waveform ON/OFF).

### **Selection Selection**

 $\frac{1}{10}$ 

 $\Box$  $0 F$ 

- Move the arrow up in the selection window.
- Move the arrow down in the selection window.
- Waveform display is enabled.
- Waveform display is disabled.
- Specify the X-axis channel. Move the cursor to the channel to be used as X axis. And use the function keys or the JOG control to select X axis.
- Specify the Y-axis channel. This is done in the same way as in step  $\circled{3}$ .
- For graph 2 to graph 4, the settings are made in an identical.

*13.3 Setting the CHANNEL Screen (printout)*

# **13.4 Setting the SYSTEM Screen (printout)**

# **13.4.1 SET UP Screen (SYSTEM 1)**

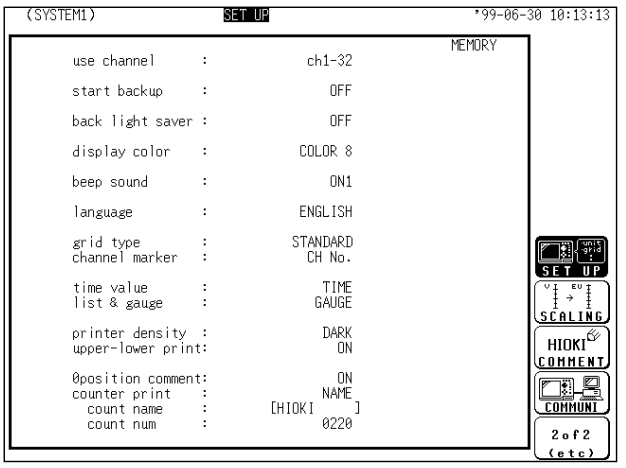

#### **Screen**: SET UP (SYSTEM1) **Method Method**

- Press the **SYSTEM** key to call up the SYSTEM1 screen.
- Move the flashing cursor, want to set the item.
- Use the function keys to make the selection.

# **Grid Type**

Selects the type of grid shown on the display screen and drawn on the recording paper.

On the waveform display screen, the standard and fine grids are defined as the standard, and the standard (dark) and fine (dark) grids are defined as the standard (dark) grids.

"Time" and "Time (dark)" can be set only during printing.

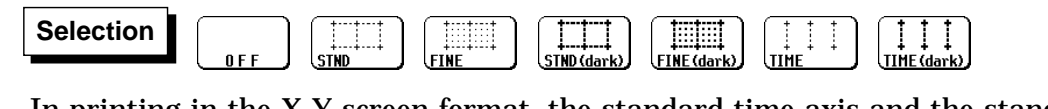

**NOTE**

In printing in the X-Y screen format, the standard time axis and the standard time axis (dark) are applied.

### **Channel Marker**

The channel numbers or the comments are printed together with the waveform on the recording paper.

Comments can be set on SYSTEM3 (COMMENT) screen.

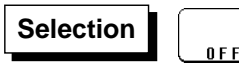

Channel numbers will not be printed for the waveform on the recording paper.

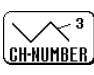

Channel numbers will be printed for the waveform on the recording paper.

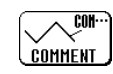

Comments will be printed for the waveform on the recording paper.

### **Time Value**

The time from the trigger point and other information can be printed.

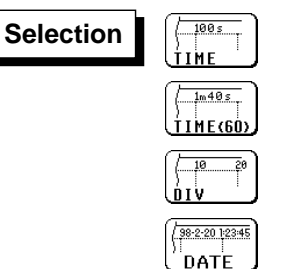

Displays the time from the trigger point (unit: fixed).

Displays the time from the trigger point (unit: base 60).

Displays the number of DIV from trigger point.

Displays the time when a waveform is captured.

### **List & Gauge**

When a waveform is printed out (except for screen hard copies), the gauge can be printed out at the beginning, and a listing can be printed out at the end. On the wide X-Y screen, the horizontal axis gauge is not printed out.

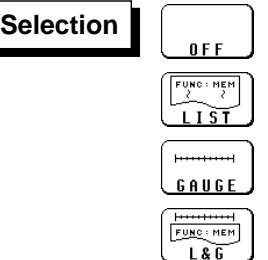

No gauges or listing

Print listing only Print gauges only

Print both gauges and listing

### **Printer Density**

Serves to set the printer density. Select the setting which yields the most easy to read printout.

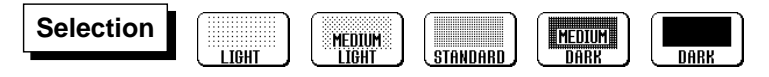

### **Upper-lower Print**

In waveform printing, the upper and lower values of each channel are printed first. When the scaling function is being used, the scaled values are printed.

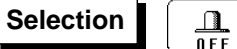

Upper-lower print is not used.

 $\frac{\Omega}{\Omega N}$ 

Upper-lower print is used.

### **0 Position Comment**

In waveform printing, comments are printed out in the zero position of each channel. This comment printing is valid only for the analog channels. Comments can be set on SYSTEM3 (COMMENT) screen.

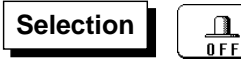

0 position comment is not used.

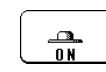

0 position comment is used.

### **Counter Print**

In waveform printing, the counter can be printed out. This function is useful to distinguish between similar waveforms.

**Selection Selection**

 $0 F F$ 

 $\sqrt{\frac{98.2.20.0001}{1}}$ DATE

Counter Print is not printed.

Counter Print is printed with date.

HIOKI - 0001 Counter Print is printed with counter name. NAME

A counter name of up to ten characters can be specified. For information on how to enter the counter name, see Section 9.8.4.

After the unit is turned on, the counter is reset to 0 (zero), and the counter value is increased each time a waveform is retrieved. (The maximum counter value is 9999.) To initiate waveform acquisition from an arbitrary count value, move the flashing cursor to the counter-value entry field and specify the desired value using the function keys, the JOG control or the **CH&NUM** key.

### **13.4.2 SCALING Screen**

The scaling function can be used to convert an output voltage from a sensor or similar into a physical quantity.

Two types of scaling functions are available.

The gauge scale (maximum and minimum values of horizontal axis) and A/B cursor measurement values are displayed in the scaled units. Scaling can be performed for every channel.

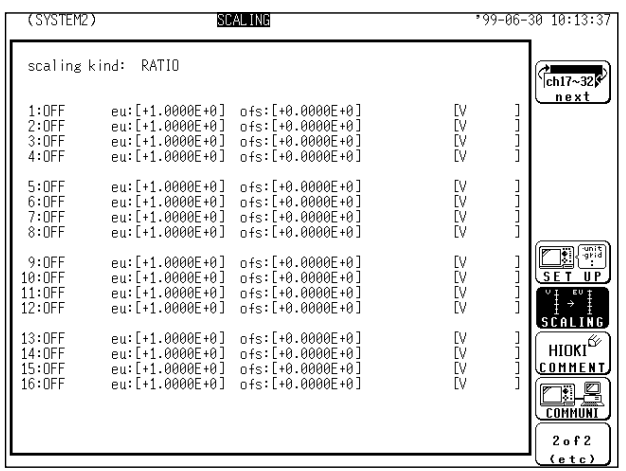

(1) Conversion ratio method

Scaling is performed by specifying a physical quantity to correspond to a 1V input signal (conversion ratio: eu/v), an offset value, and the unit (eu: engineering units). This will cause the measurement voltage to be converted into the selected units.

(2) 2-point method

Scaling is performed by specifying two input signal points (voltage values) and the conversion values for these two points in engineering units (eu). This will cause the measurement voltage to be converted into the selected units.

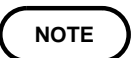

Refer to Section 9.7.

### **13.4.3 COMMENT Screen**

Three types of comment are available.

If "COMMENT" or "SET & COMMENT" is selected, this comment will be included on the recording paper in all functions.

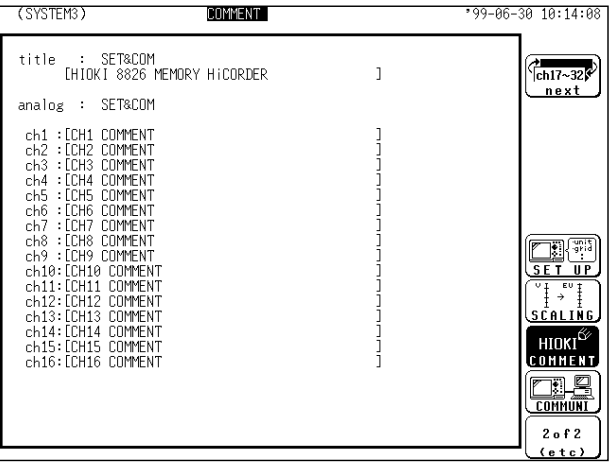

(1) Title comment input

Title comments of up to 40 characters can be included on the recording paper.

- (2) Input of comments for analog channel Comments of up to 40 characters can be included on the recording paper on each channel.
- (3) Input of comments for logic channel Comments of up to 40 characters can be included on the recording paper on each channel.

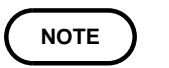

Refer to Section 9.8.

### **13.4.4 INTERFACE Screen**

Select the output destination for the **PRINT** and **COPY** key functions. When using the printer of the 8826, set the output destination to **INTERNAL PRINTER**.

See Section 13.7 for details when using an external printer.

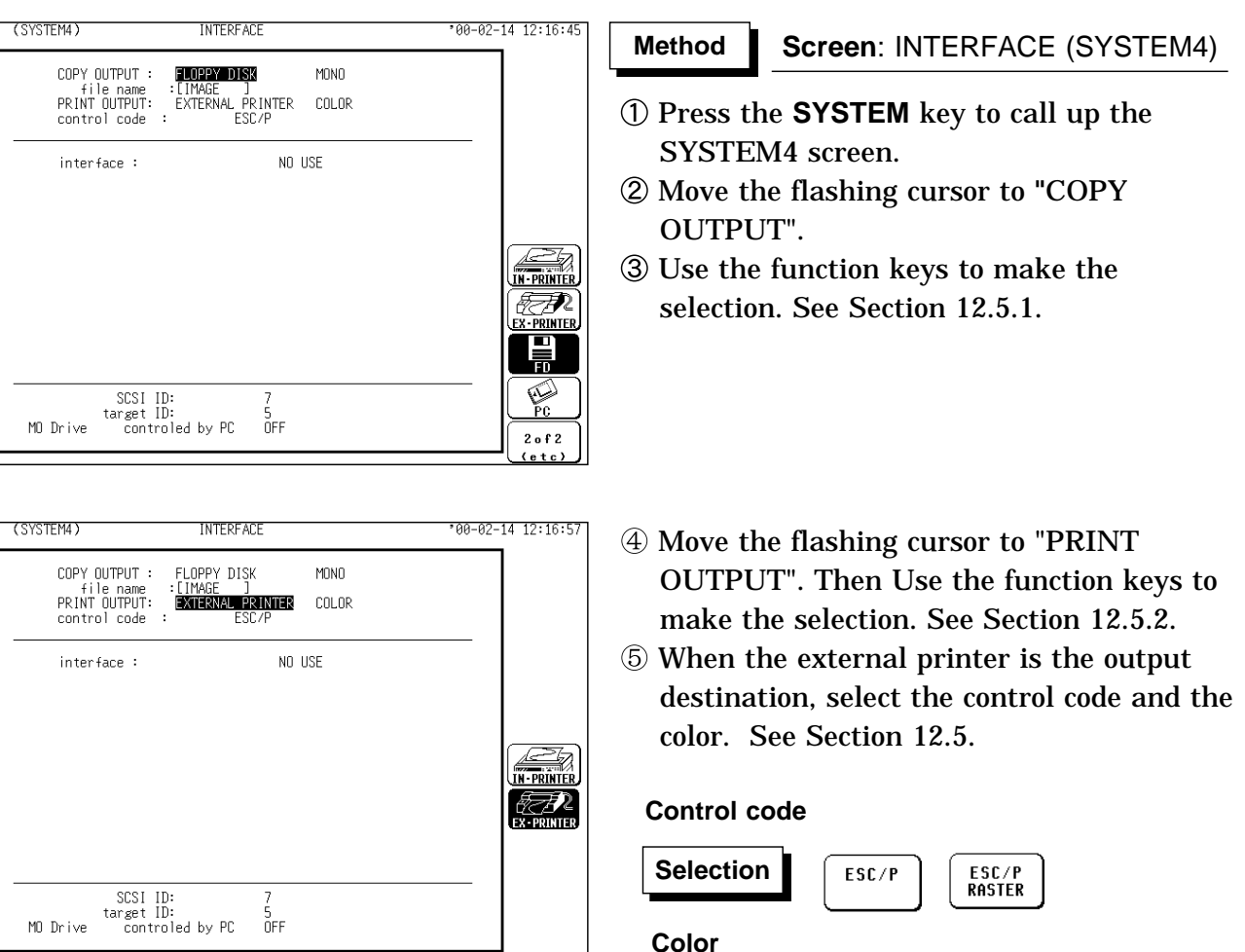

$$
\begin{pmatrix}\n\text{NOTE} \\
\text{NOTE}\n\end{pmatrix}
$$

When the output destination specified excluding internal and external printer and the color is set to monochrome, the screen is displayed in monochrome while data saving is in progress.

**Selection** 

HA

Using the **COPY** key, output may be set to the internal printer, external printer, floppy disk, PC card, interface, MO disk, or external SCSI storage device.

Refer to the printer operating manual for the control codes.

Automatic and real-time printing cannot be done on an external printer, even when it is selected for the **PRINT** key output destination. The internal printer must be used for these functions.

Files stored in BMP format cannot be read by the 8826.

# **13.5 Example of Printer Output**

This section explains the printer type and how to read the printout (in the case of a SINGLE format display screen).

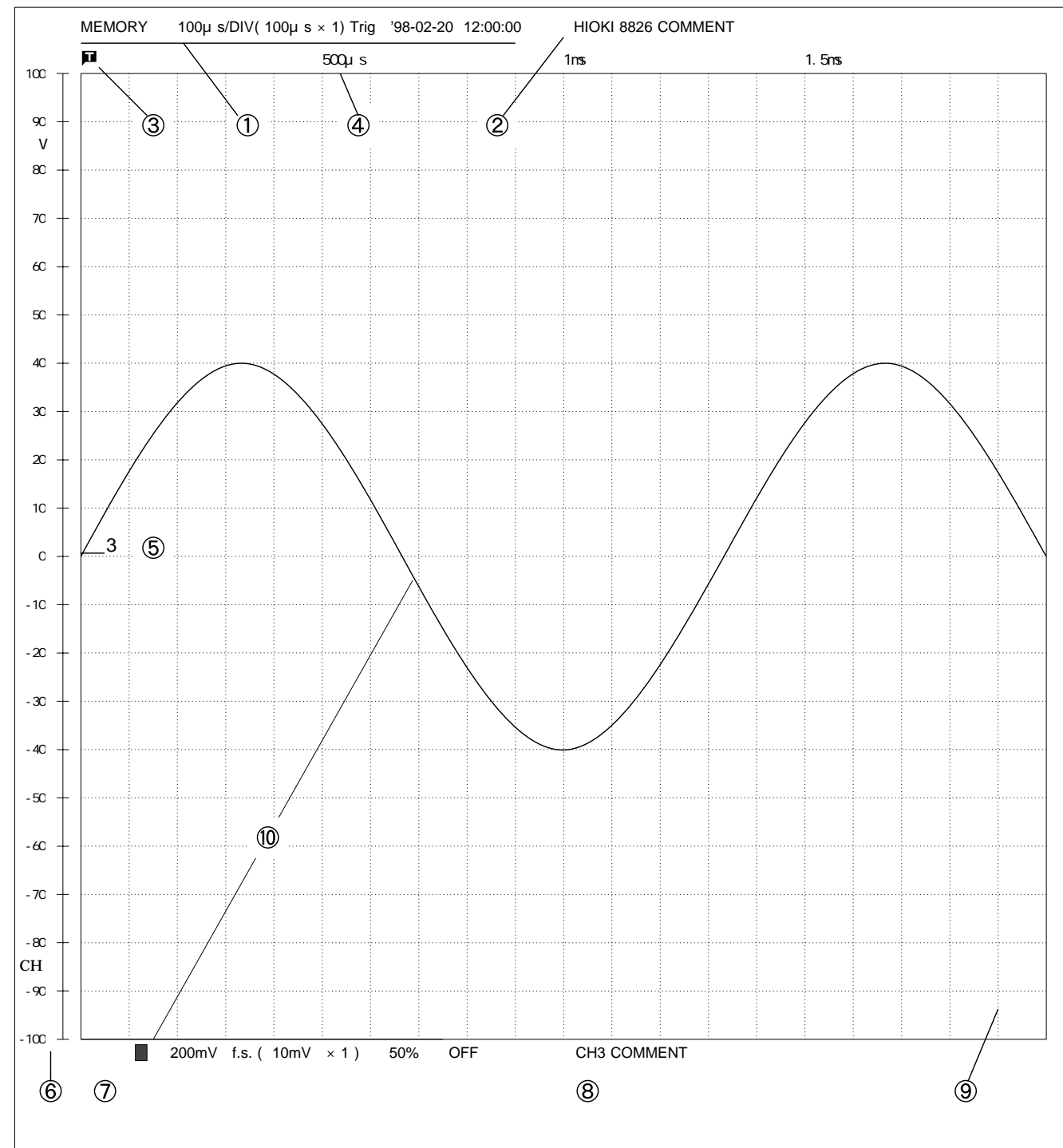

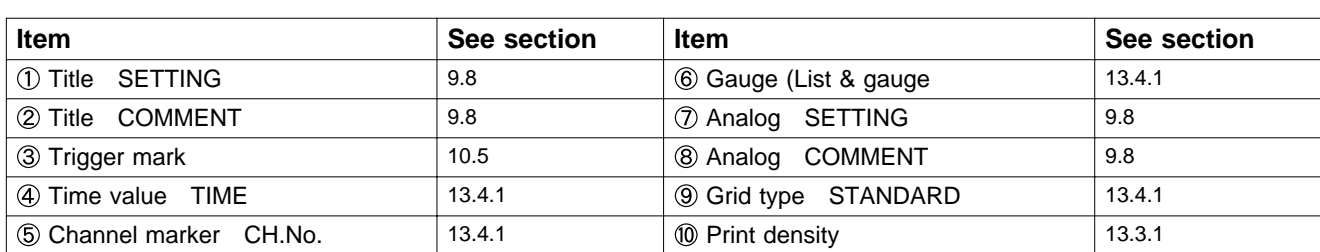

 $\circled{3}$ '98 - 02 - 20 - 0017 HIOKI 8826 MEMORY HiCORDER  $\bigcirc$ Ø  $2.5 \text{ms}$   $/$  5ms Upper 7 V<br>4 V  $\phi$ ch2COMMENT  $\circledcirc$  $(2)$ ch1COMMENT ch1 COMMENT ch2 COMMENT  $\circledS$  $\bigcap$ chH1 COMMENT chH2 COMMENT chH3 COMMENT Lower 1: -7 V chH<sub>4</sub> COMMENT  $-4$  V  $\mathbf 1$  $\overline{c}$ 

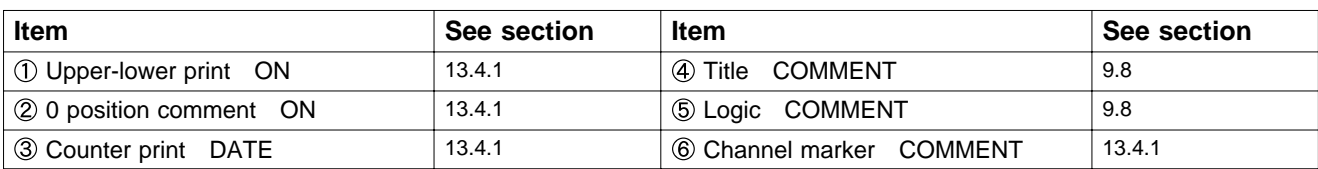

**NOTE**

The gauge, upper and lower limits, and 0 position comments are printed out in this order. Since the 0 position and logic channel comments are printed out in the same space, the positions must be specified so that these comments will not overlap each other.

If 0 position comments are printed on channels having the same 0 position, the printed comments will overlap each other.

**Advanced settings**

### **Printing the List (MEM)**

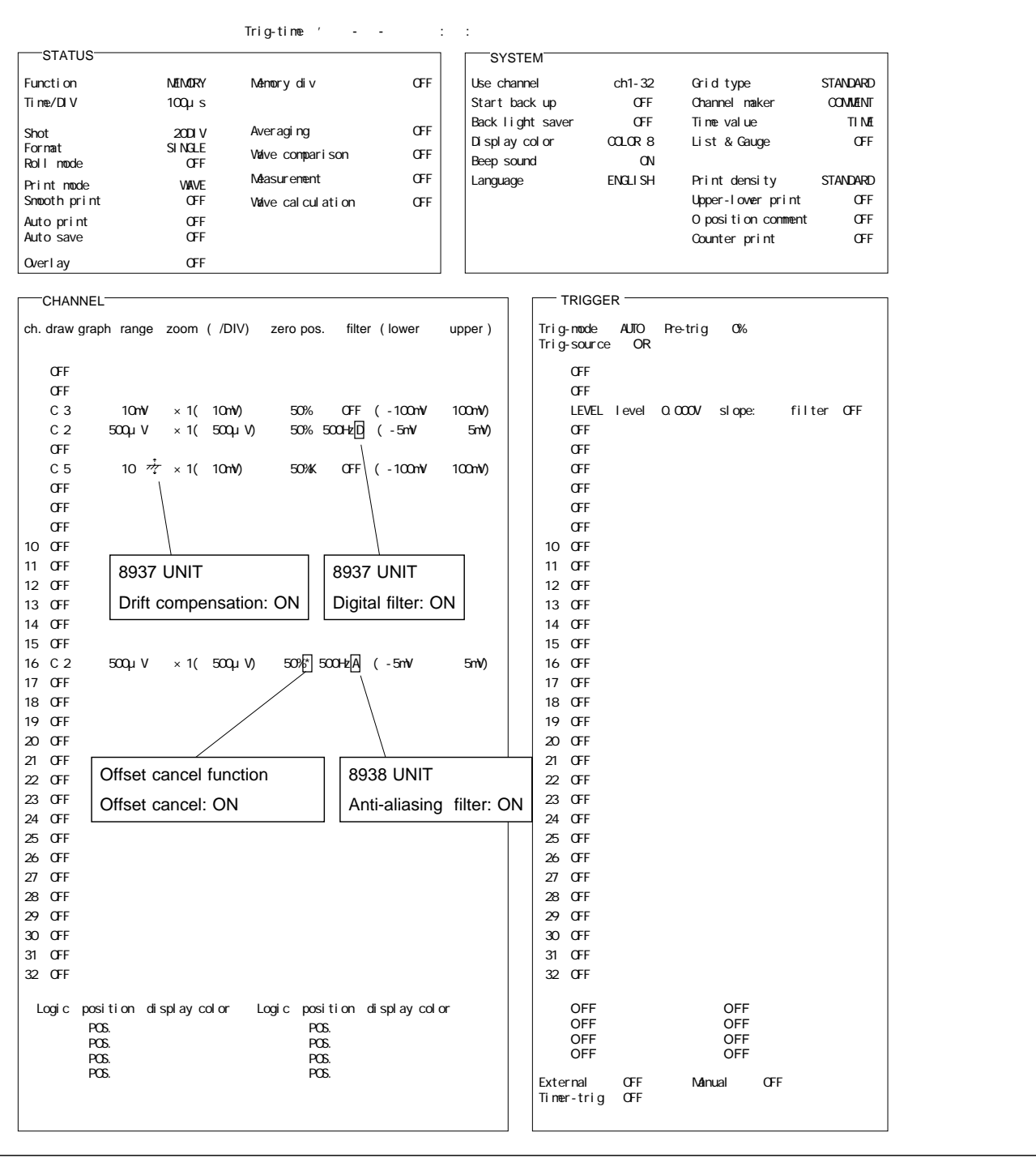

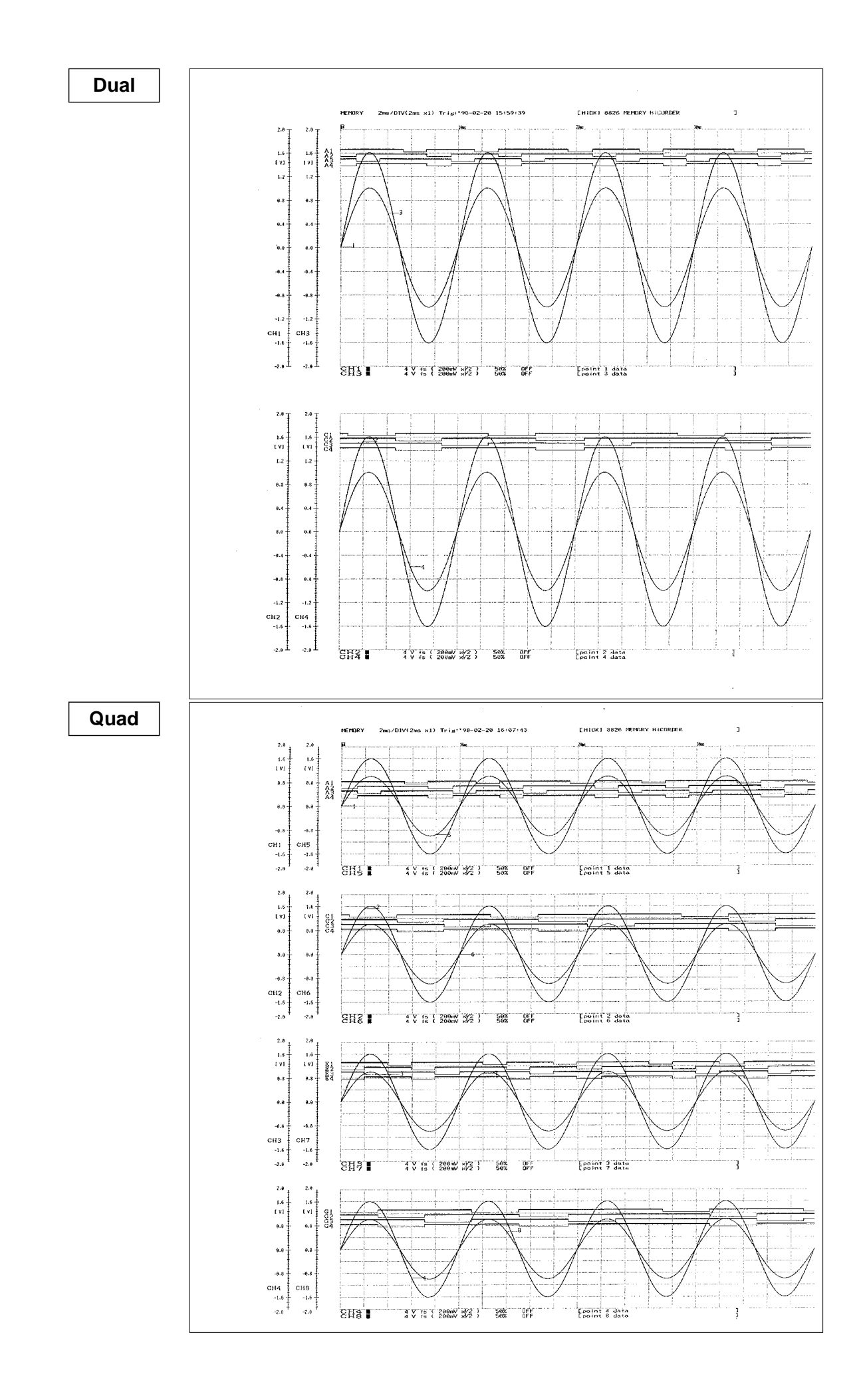

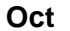

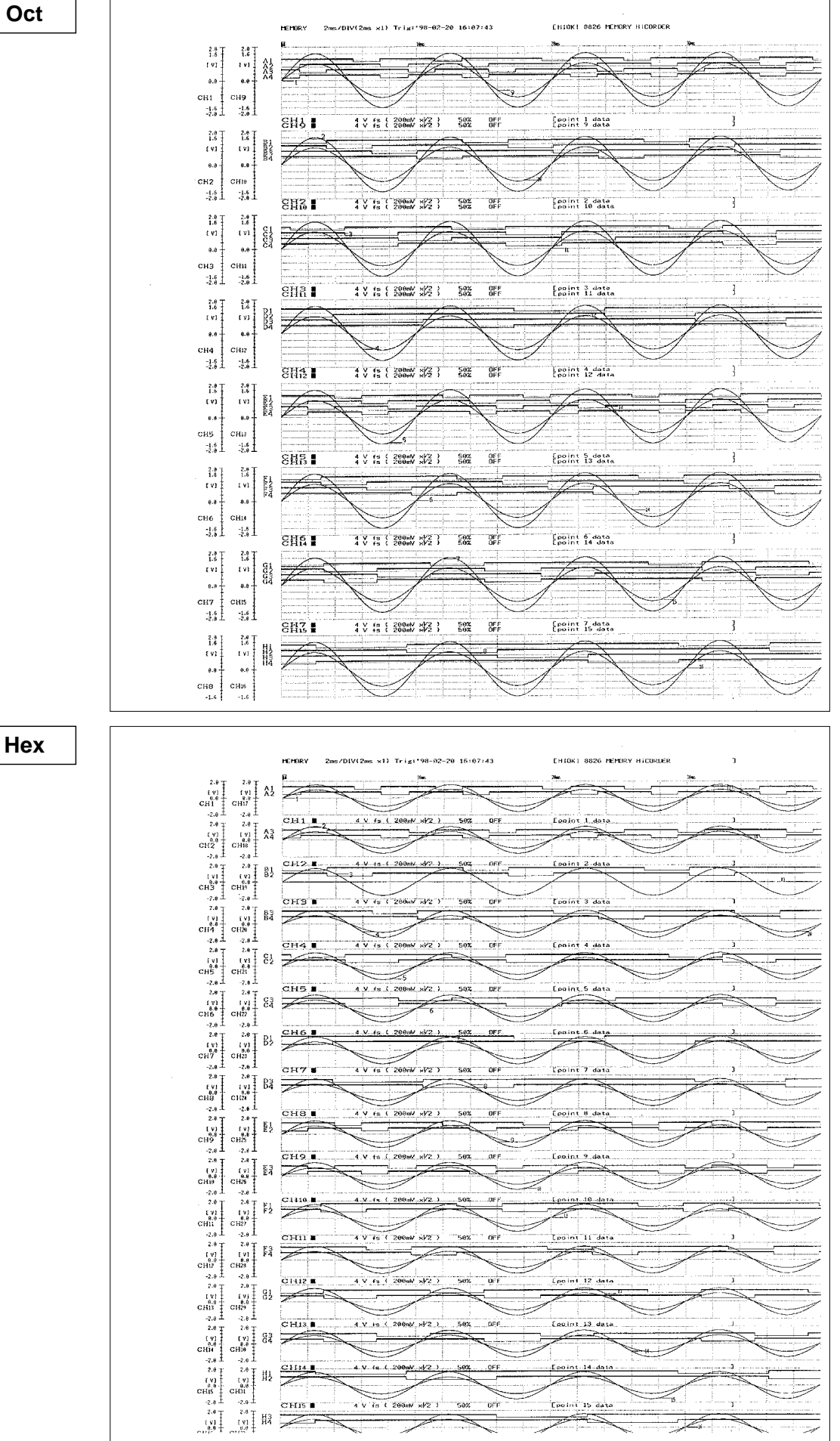

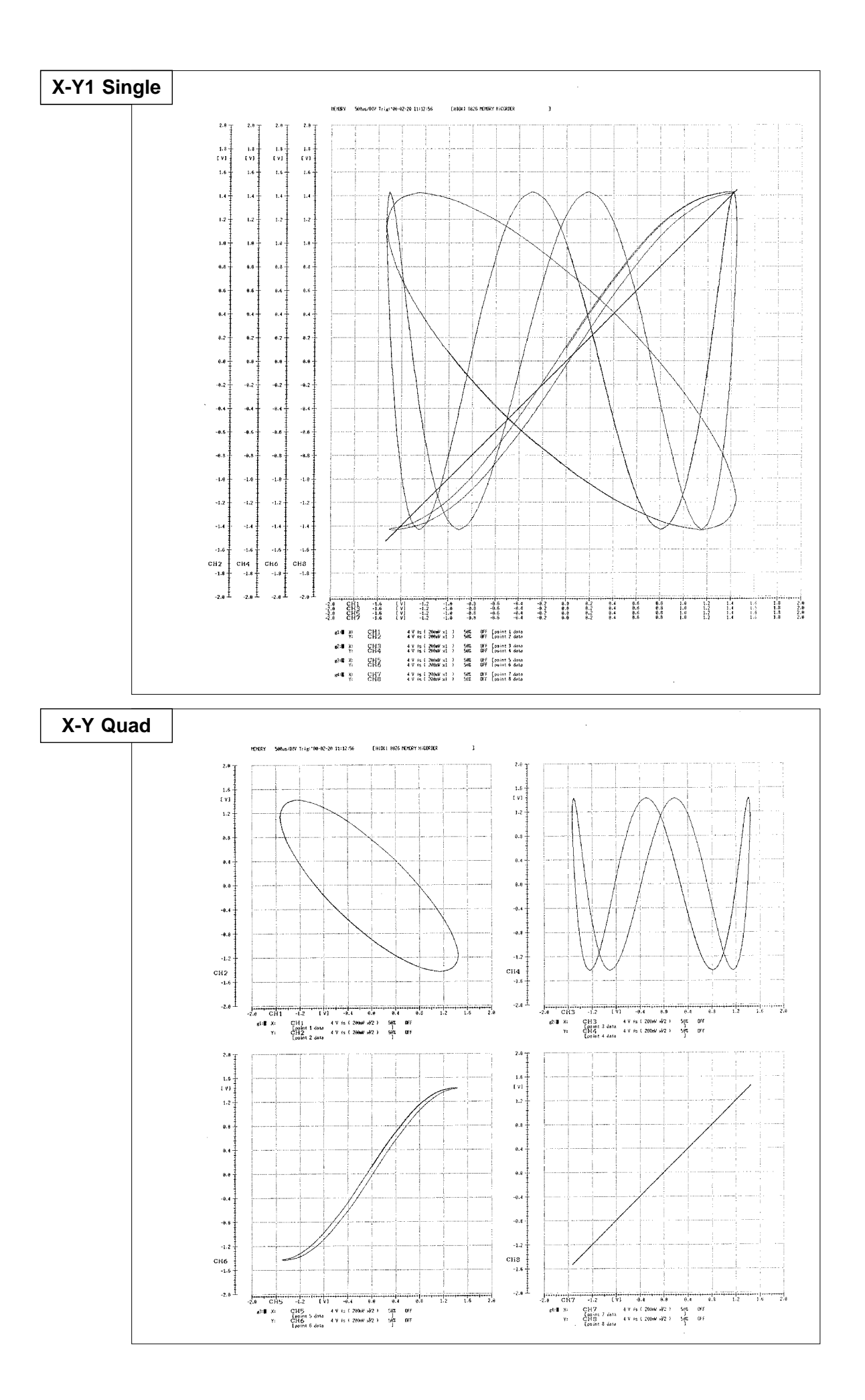

| Thightime:<br>  Fitle:<br>Connent | 198-92-20 16:34:25 | HIGK1 8826 MEMORY NICORDER<br>CHIL : soint I data<br>CHIL : soint I data<br>CHIL : soint 9 data<br>CHIL : soint 13 data |                    | CH2 : soint 2 data<br>CH2 : soint 6 data<br>CH14 : point 16 data |                  |              |                  |                 |                 |             | $\begin{smallmatrix} 1 & 2 \\ 1 & 3 \end{smallmatrix}$ : spint 7 data<br>$\begin{smallmatrix} 1 & 1 \\ 2 & 3 \end{smallmatrix}$ to 11 data<br>H <sub>15</sub> :<br>point 15 data |                  |                   |              | CH4 : point 4 data<br>CH3 : point 8 data<br>CH12 : point 12 data<br>CH16 : point 16 data |              |                      |                                    |  |
|-----------------------------------|--------------------|----------------------------------------------------------------------------------------------------|--------------------|------------------------------------------------------------------|------------------|--------------|------------------|-----------------|-----------------|-------------|----------------------------------------------------------------------------------------------------|------------------|-------------------|--------------|------------------------------------------------------------------------------------------|--------------|----------------------|------------------------------------|--|
| (time)                            | CH1                | CH <sub>2</sub>                                                                                                    | CH <sub>3</sub>    | CH4                                                              | CH5              | CH6          | CH7              | CH <sub>8</sub> | CH <sub>9</sub> | CH10        | CHII                                                                                                    | CH12             | CH13              | CHIA         | CHIS                                                                                     | CH16         |                      |                                    |  |
| 8 <sub>5</sub>                    | 2.5m               | 2.5M                                                                                                    | 2.5 <sub>eff</sub> | 2.5%                                                             | 2.5 <sub>m</sub> | 2.5%         | 2.5 <sub>0</sub> | 8V              | 2.5ml           | 2.5ml       | 2.5m                                                                                                    | a v              | 2.5 <sub>0</sub>  | 2.5m         | 2.5 <sub>m</sub>                                                                         | e v          | 1910<br>1316         | 1111<br>`ëiu                       |  |
| 20 <sub>5</sub>                   | 22-5mV             | 22.5eV                                                                                                    | 22.5aW             | 22.5ml                                                           | 22-5eV           | 25ml         | 25th             | 22.5 m          | 22.5eV          | 22.5ml      | 22.5ml                                                                                                    | 2841             | 22.5 <sub>1</sub> | 22.5ml       | 28m                                                                                      | 22.5%        | 1019<br>1918         | 1111<br>8111                       |  |
| 4945                              | 42. Sew            | 42.5mV                                                                                                    | 42.5mV             | 42.547                                                           | 42.5ml           | 42.54        | 45KW             | 46 th           | 42.544          | 45m         | 42. Sell                                                                                                    | <b>48th</b>      | 4541              | 42.5ml       | 42.5ml                                                                                   | 42.5ml       | 2219<br>1918         | 1111<br>8111                       |  |
| 68.00                             | <b>SSet/</b>       | 67.544                                                                                                    | 6547               | 62.5ml                                                           | <b>SSHV</b>      | 6540         | 67.5a4           | <b>85 etg</b>   | 65mW            | 65m         | 65ml                                                                                                    | 65eV             | 67.5sV            | 67.50        | <b>65mg</b>                                                                              | 65m          | 1319<br>1918         | 1111<br>8111                       |  |
| 82.6                              | 82.5mV             | 85eV                                                                                                    | 82.5ml             | 85mW                                                             | <b>JSHV</b>      | 82.5ml       | <b>RSM</b>       | 82.5ml          | 82.5sW          | 85M         | 85mV                                                                                                    | 82.5eV           | 82.5ml            | 32.5ml       | 87.5M                                                                                    | 82.5W        | 1919<br>1918         | 1111<br>8111                       |  |
| 103.4                             | 19 av              | 182.5mV                                                                                                    | 32.5M              | 182.5ml                                                          | 182.5th          | 192.5m/      | 105mV            | 102.5ml         | 102.5ml         | 192.5m/     | 182.5aV                                                                                                    | 182.5ml          | 182.5m/           | 102.5ml      | 182.5w                                                                                   | 102.5ml      | 399<br>1910          | 1111<br>6111                       |  |
| 12845                             | 125ml              | 12549                                                                                                    | 125ml              | 125ml                                                            | 125ml            | 125ml        | 22m              | 122.5#          | 122.5ml         | 125ml       | 127.540                                                                                                    | 122.5cM          | 127.5ml           | 125ml        | 122.5m                                                                                   | 122-5w       | 1919<br>1918         | 1111<br>ê111                       |  |
| 148gd                             | 147.5mV            | 147.5eV                                                                                                    | 147.5aV            | <b>IASW</b>                                                      | 145m/            | 145/4        | (47.5ml          | 145eV           | 145.4           | 147.5mV     | 147.5mV                                                                                                    | 145eV            | 147.5ml           | 145mW        | 145ml                                                                                    | 145ml        | 1910<br>1916         | 1111<br>6111                       |  |
| 16sive                            | 165cM              | 157.5aM                                                                                                    | 165%               | 165mV                                                            | 155mV            | 165cV        | 20544            | 15514           | 155ml           | 165mV       | 16SeM                                                                                                    | 165eV            | 165mV             | 152.549      | 162.5sk                                                                                  | 165aW        | 1919<br>1918         | 1111<br>6111                       |  |
| 148.x                             | 185mV              | 185ml                                                                                                    | 182.5ml            | 32.5%                                                            | 18549            | 18500        | 135.60           | 182.5M          | 182.5%          | 182.544     | 182.5ml                                                                                                    | 137.5aV          | 18547             | 182.549      | $182.5 + 7$                                                                              | 152.544      | 1910<br>1818         | 1111<br>8111                       |  |
| 200ac                             | 205ml              | 205m                                                                                                    | 205m               | 282.5eM                                                          | 285eM            | 205          | 202.5eV          | 282.5mV         | 222.5mV         | 235ml       | 205aW                                                                                                    | 28SeV            | 235ml             | 282. Selv    | 28894                                                                                    | 282.5mW      | 1910<br>1016         | 1111<br>8111                       |  |
| 22a <sub>5</sub>                  | 222.544            | 225w                                                                                                    | 225 W              | 222.5ml                                                          | $225$ elf        | 225 W        | 225ml            | 222-5ml         | 226sV           | 225eV       | 22549                                                                                                    | 222.547          | 222-5ml           | 222.5ml      | 722-5HV                                                                                  | 222-5mW      | 1919<br>1918         | 1111<br>8111                       |  |
| $24\delta_{\rm eff}$              | 245 eV             | 245mW                                                                                                    | 245mV              | 212-507                                                          | 24546            | 242.Sw       | 245eW            | 245mV           | 242.5mV         | 24SeV       | 245w                                                                                                    | 242.5ml          | 242.5ml           | $24$ and     | 242.5ml                                                                                  | 242.5mV      | 1918<br>1913         | 1115                               |  |
| 269as                             | 267.544            | 267.5%                                                                                                    | 257.5eV            | 267.544                                                          | 267.5m           | 265eV        | 267.54           | 267.5ml         | 265ml           | 267.5eV     | 267.569                                                                                                    | 265eV            | 267.5ml           | 265W         | ZGSOV                                                                                    | 255eV        | 1818<br>1818         | 9111<br>1111<br>2111               |  |
| 280 <sub>at</sub>                 | 287.5ml            | 237.5ml                                                                                                    | 282.5eV            | 285mV                                                            | 285m/            | 28SrV        | 255m             | 282.5ml         | 285mV           | 282.5AV     | 235aV                                                                                                    | <b>285ml</b>     | 245m              | 285ml        | 202-5ml                                                                                  | 282.549      | 1613<br>1818         | $\frac{1111}{9111}$                |  |
| 399ac                             | 38Set/             | 305mV                                                                                                    | $38\%M$            | 302.5sk                                                          | 385 eV           | 392.5rW      | 385aV            | 392.5ml         | 325mV           | 385W        | 382.5ml                                                                                                    | 385 th           | 392.5ml           | 385mV        | 382.5ml                                                                                  | 302.5ml      | 1919<br>1010         | 1111<br>0111                       |  |
| 320as                             | 322.5mV            | 325mV                                                                                                    | 325eV              | 325W                                                             | 322.5ml          | 325rM        | 322.5HV          | 328sV           | 322-5ml         | $325$ aV    | 125rM                                                                                                    | 322-5aV          | 322-SeV           | 322-5KW      | 322.5ml                                                                                  | 322.5 %      | 1010                 | 1111                               |  |
| 340as                             | 345aV              | 342.5mV                                                                                                    | 342.5mV            | 345mV                                                            | 342.5ml          | 345mV        | 345mV            | 342.5ml         | 342.5eM         | 345 eV      | 345eV                                                                                                    | 342.5%           | 342-Sev           | 342.5ml      | 345-47                                                                                   | 348ml        | 10te<br>1810         | 9111<br>1111                       |  |
| $350 - 5$                         | 365mV              | 365cM                                                                                                    | 362.5cM            | 362.564                                                          | 352.5mV          | 362.5rW      | 362.5dV          | 369mV           | 362.Selv        | 362.5mV     | 352.5ml                                                                                                    | 362.5tM          | 362.5mV           | 362.5m       | 362.547                                                                                  | 962.Set      | 1918<br>1210         | 9111<br>1111                       |  |
| 398.45                            | 382.5mV            | 332.5mV                                                                                                    | 388.6              | 187.5%                                                           | 338ml            | 382.5ck      | 382.5m           | 38844           | 382.5eV         | 382.5W      | 322.5ml                                                                                                    | 380mV            | 389cm             | 38816        | 38941                                                                                    | 18Au/        | 1918<br>1810<br>ieta | 9111<br>1111<br>9111               |  |
| 459 <sub>10</sub>                 | 492. SeV           | 492.5eV                                                                                                    | 482.54V            | 482.5eV                                                          | 402.544          | 402-5nW      | 432.5mV          | 492.5sV         | 489th/          | 482.5W      | 482.5NV                                                                                                    | 482.Ssk          | 400m/             | 492.5xV      | 482.Sei/                                                                                 | 499-5/       | 1010                 | 1111                               |  |
| $428\nu s$                        | 422.5ml            | 422.5eV                                                                                                    | 422.5ml            | 428HV                                                            | 428aV            | 422.5ml      | 422-569          | 428-54          | 422.50          | 422.5sV     | 422-SrW                                                                                                    | 429 eV           | 42844             | 422.56       | 42841                                                                                    | 42844        | 1018<br>1818         | 8111<br>$\frac{1111}{9111}$        |  |
| <b>448.xs</b>                     | 44 Sold            | 442.5ml                                                                                                    | 442.5ml            | 442.5ml                                                          | 442.5ml          | 442.5W       | 442.5ml          | 442.549         | <b>LLBIN</b>    | 44544       | 442.5eV                                                                                                    | 442.5ml          | 442.5eV           | 442.5eM      | 442.5eV                                                                                  | ddBaM        | 1818<br>1818         | 1111                               |  |
| MAUS                              | 462.5ml            | 462.5ml                                                                                                    | 468mL              | 46819                                                            | 452.5aV          | 462.547      | 462.5cv          | 46846           | 45 Bell         | 462.5sW     | <b>LEEN/</b>                                                                                                    | 468m             | 462.5m            | 462.5m       | 46347                                                                                    | 460 aV       | 1918<br>1016         | 8111<br>1111                       |  |
| 48êus                             | 428W               | 438d/                                                                                                    | 482.Set            | 4386                                                             | 432.5mV          | 482.5ml      | 488-A            | 488-W           | 477.5mV         | 488eV       | 40861                                                                                                    | 489-11           | <b>488ml</b>      | $458$ et/    | 477.5sV                                                                                  | <b>439tV</b> | 1612<br>1818         | 9111<br>2123                       |  |
| SBR <sub>o</sub> s                | Seaso              | 500%                                                                                                    | 497.5eV            | Seew                                                             | Seaw             | Seew         | Se2.SeM          | 497.5eV         | 497.5ml         | <b>Seem</b> | <b>Saaw</b>                                                                                                    | 497.SeN          | 580ml             | Seem         | 495sW                                                                                    | 497.5mV      | 1818<br>1018         | `êîtî<br>1111                      |  |
| 528as                             | <b>517-5mV</b>     | 526 W                                                                                                    | 515-44             | 517-547                                                          | 517.557          | 517-5 w      | 526W             | 517.5eV         | 517-5mV         | 52erv       | 520-4                                                                                                    | 517.5ml          | 517.5ml           | \$17-SeV     | 51544                                                                                    | 517.5eV      | 1818<br>1919         | 6111<br>1111                       |  |
| 54043                             | 537.5eV            | 546W                                                                                                    | SARIN              | 540m/                                                            | 537.5ml          | 54967        | <b>Sides</b>     | 537-SeV         | 537.5eV         | Sagery      | S48eM                                                                                                    | 537-SeV          | S48HV             | 537.5ml      | 537. Selv                                                                                | 537. Selv    | 1819<br>1910         | <b>e111</b><br>1111                |  |
| 568.c                             | Colorad            | <b>S66M</b>                                                                                                    | 56hp               | 569 <sub>N/</sub>                                                | 569m             | \$57.5ml     | 560m             | <b>SERVIN</b>   | \$57.5ml        | SGAN        | <b>568aV</b>                                                                                                    | 557.5ml          | 557.5ml           | \$57.5ml     | <b>SSSKW</b>                                                                             | \$57.SeV     | 1819<br>1918         | 6111<br>1111                       |  |
| 58845                             | 577.540            | 577.5m                                                                                                    | 577.546            | \$77.5ml                                                         | 577.5ml          | 577.5ml      | <b>China</b>     | \$11.5ml        | \$77.546        | 577.5ml     | 577.5sV                                                                                                    | 57 <sub>NM</sub> | 577.548           | 577.5ml      | 575mV                                                                                    | 575cl/       | 1919<br>1919         | <b>9111</b><br>$\frac{1111}{6111}$ |  |
| 699.vs                            | 592.5m/            | 595W                                                                                                    | <b>572 - 5:W</b>   | 592.5mV                                                          | 592.5ml          | 595 47       | 592.5pV          | 592.5mW         | 592.5ml         | 592.5dV     | 595ml                                                                                                    | 592.5mV          | 592.5HV           | 592, Sea/    | 592.5aV                                                                                  | 532.569      | 1013<br>1918         | 1111                               |  |
| 62948                             | 612.5eV            | 61544                                                                                                    | 61 EmV             | 612-5ml                                                          | 612.540          | 612.5mV      | 612.5eV          | 612.544         | 610eV           | 612.544     | 612.5ml                                                                                                    | 61040            | 612.560           | 610-V        | 612.54V                                                                                  | 612-544      | 1910<br>1918         | 8111<br>1111                       |  |
| 648.6                             | 632-SeM            | 635 eV                                                                                                    | 632.5mV            | 632.5mV                                                          | 632.540          | 535eV        | 635.47           | 532.5mV         | 638ml           | 632.5ml     | 632.5ml                                                                                                    | 632.5ml          | 632.5ml           | 632.5m       | 632 SeV                                                                                  | 632.5eM      | 1016<br>1919         | 6111<br>1111                       |  |
| 669-6                             | 652.547            | 652.5eV                                                                                                    | 658rV              | 647.546                                                          | <b>550m</b>      | 656eV        | <b>65/wW</b>     | 656m            | 658m/           | 653mV       | 652.5ml                                                                                                    | 658m/            | 659mV             | 650ml        | 647.5eV                                                                                  | 658W         | 18:5<br>1919         | 8111<br>1111                       |  |
| <b>E4845</b>                      | 667. Seta          | <b>672.5mV</b>                                                                                                    | 678-V              | 657.547                                                          | £70 eM           | 67AHV        | 679-4            | 557.5ml         | 557.5mV         | 67847       | 67868                                                                                                    | 6796             | 572-W             | <b>67846</b> | 667. SeM                                                                                 | 667.SeV      | 1818<br>1818         | <b>H111</b><br>9111                |  |
| 768ac                             | 687.5dV            | 69kmW                                                                                                    | 698sV              | 687.5eV                                                          | 687.5eV          | <b>SYGEN</b> | 687.567          | 697.5m          | 687. SmV        | 687.5HV     | <b>690m</b>                                                                                                    | 687.5ml          | 687.5mV           | 687.5ml      | 685/N                                                                                    | 687.5mV      | 1919<br>1918         | 0111<br>9111                       |  |

**Print mode: LOGGING REC**

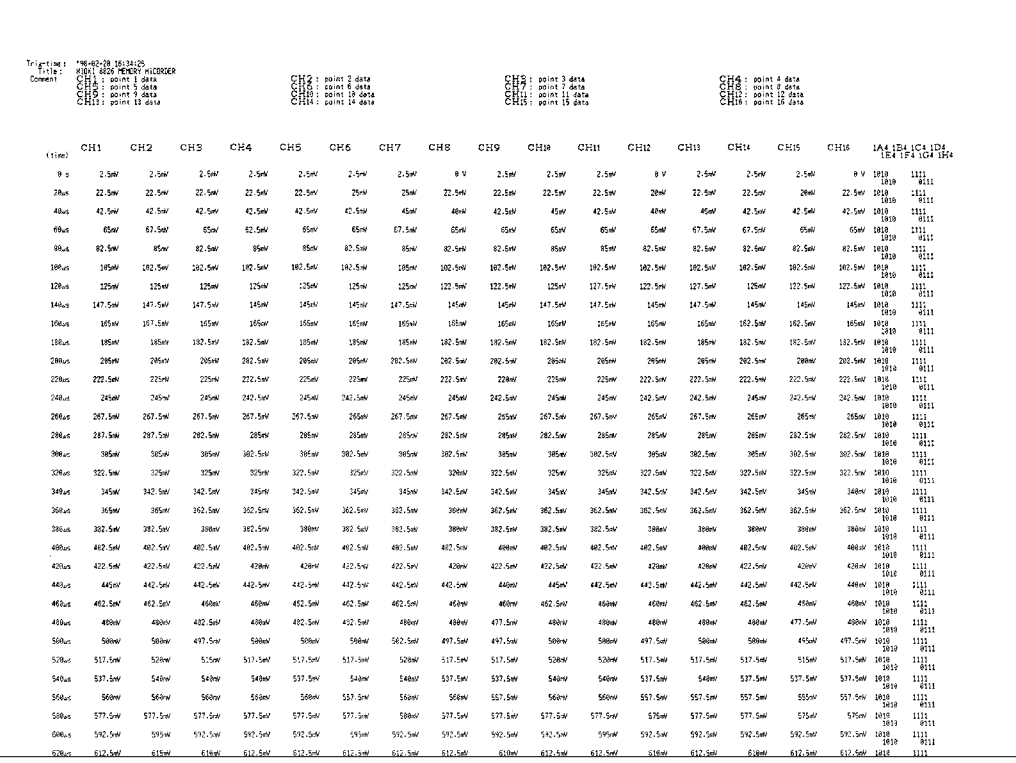

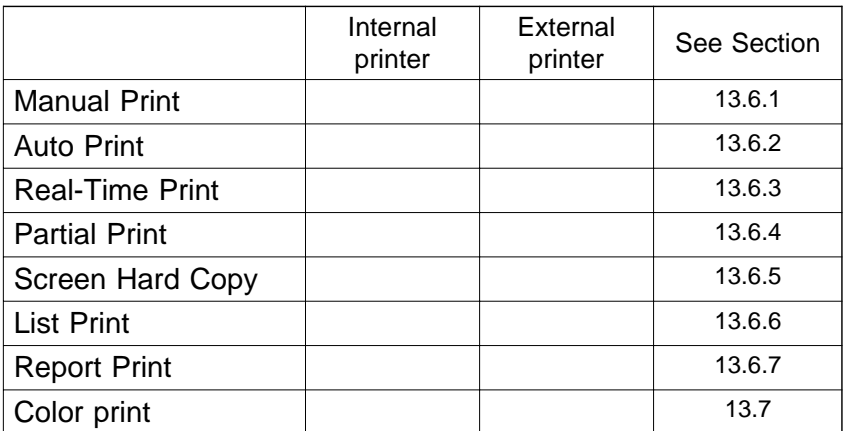

### **13.6.1 Manual Print**

This mode serves to print waveform data from the internal memory.

#### MEM, REC&**MEM**

Measurement data from one measurement (entire recording length) are printed.

#### REC, RMS, **REC**&MEM

The measurement data most recently stored in memory is printed out in up to 2000 divisions (10,000 divisions for 64 M words). In the REC&MEM mode, data in up to 1000 divisions (5000 divisions for 64 M words) can be printed out.

#### FFT

For data recorded in one measurement, all the results of FFT operation are printed out in their entirety.

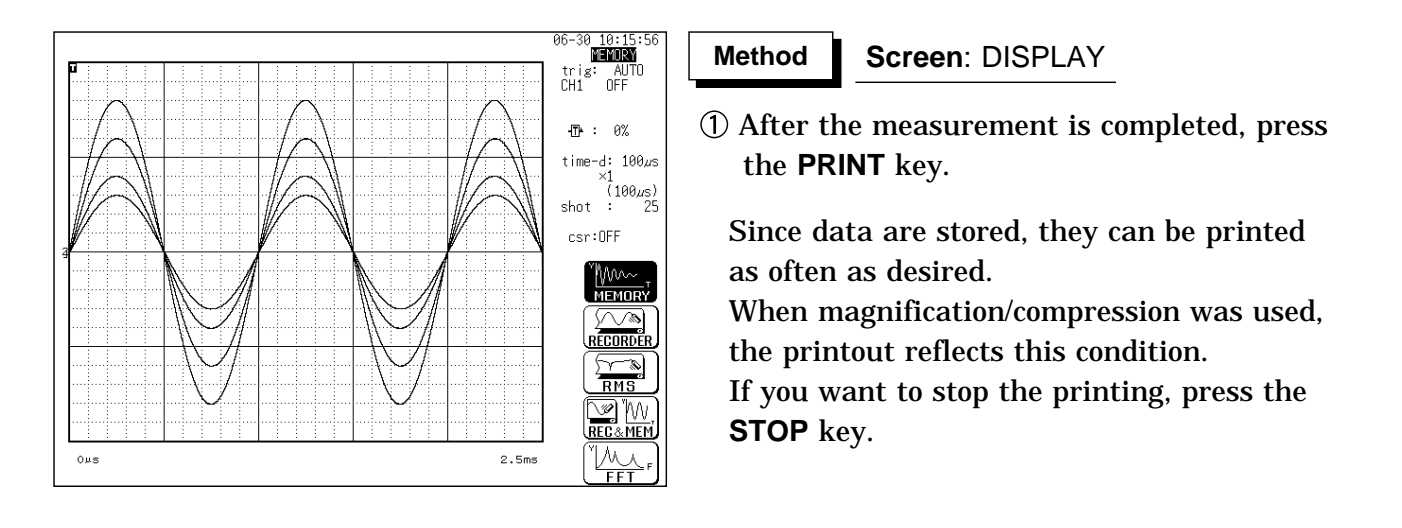

# **NOTE**

When cursors A and B are enabled, partial printing is executed. (excluding FFT)

When the recording length is set to "CONT" and at least 2000 divisions (10,000 for 64 M words) are recorded by the recorder or RMS recorder, or at least 1000 divisions (5000 for 64 M words) are recorded by the REC&MEM recorder, the time displayed does not represent the value counted from the trigger point if the time value of "the system 1" is set to "TIME". When it is set to "DATE," the time at which printing is initiated is printed out. In waveform evaluation setting (MEM), printing is performed for a single display screen (25 DIV). To print a waveform with a recording length of over 25 DIV, compress the time axis. See section 11.3.

### **13.6.2 Auto Print**

Printout is carried out automatically after a waveform has been captured for the specified recording length (MEM and FFT).

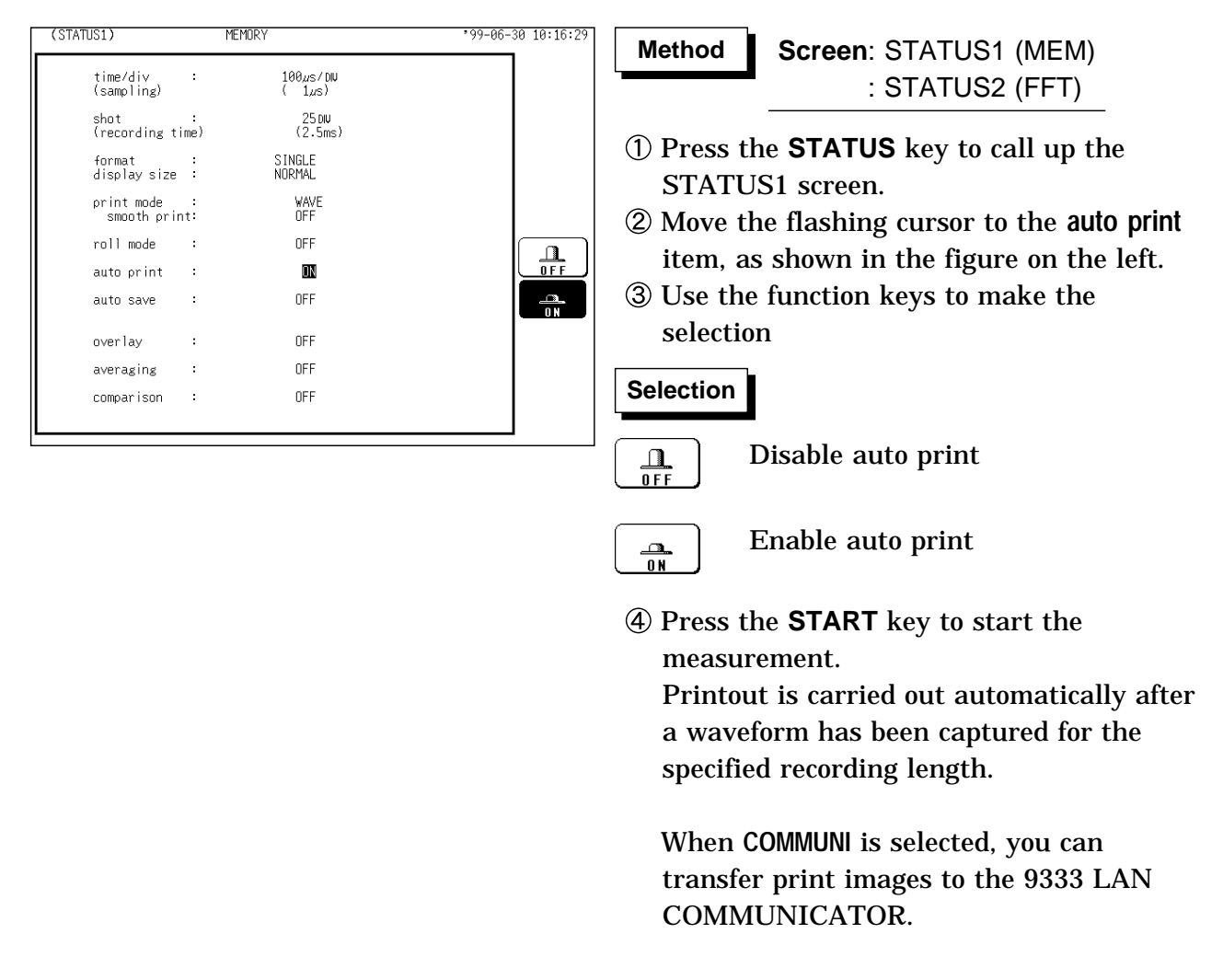

**NOTE**

When cursors A and B are enabled, partial printing is executed (MEM). When the local mode is enabled and the time-axis range is lower than 10 ms/division, data is displayed and printed simultaneously (MEM). When both auto-print and auto-save are enabled in memory recorder function, auto-save usually takes precedence. However, if roll mode is enabled, auto-print will execute first.

### **13.6.3 Real-Time Print**

The input waveform and data are printed out continuously in real time (REC, RMS, and REC&MEM).

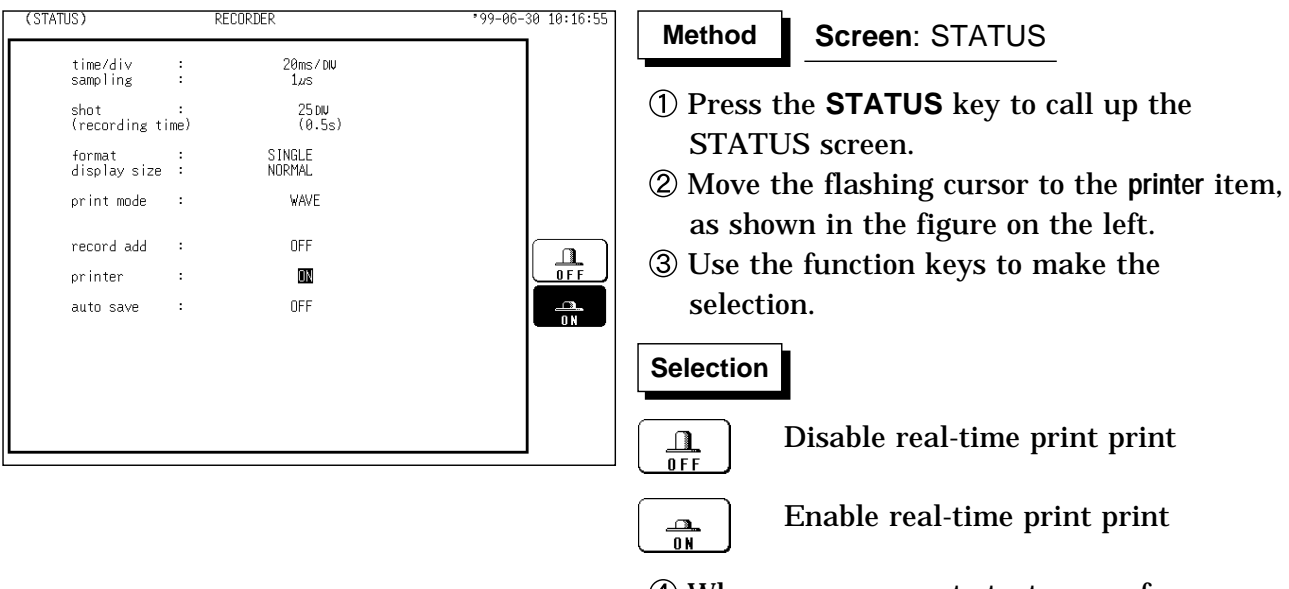

When measurement starts, waveform appears on screen and printout starts.

**NOTE**

In the REC and RMS function, at a time axis range setting of 200 ms/DIV or faster, the waveform data will be printed out later. (See Section 18.5) In the REC&MEM function, at a time axis range setting of 20 ms/DIV to 200 ms/DIV, the waveform data will be printed out later. While the printer always outputs the data at the measurement magnification in recording mode, the waveform on the screen is reduced in size at the ratio shown below, depending on the time-axis range. REC: 50 ms/DIV  $\times$  1/2, 20 ms/DIV  $\times$  1/10 REC&MEM: 100 ms/DIV  $\times$  1/2, 50 ms/DIV  $\times$  1/5, 20 ms/DIV  $\times$  1/10

### **13.6.4 Partial Print**

This function prints the waveform between the A and B cursors (vertical or trace cursors).

MEM, REC&**MEM**

Specified range (out of entire data recorded from a measurement) is printed. REC, RMS

Specified range (out of last 2,000 (expended 64 M is 10,000) divisions (magnification:  $\times$  1) of data in memory) is printed.

**REC**&MEM

Specified range (out of last 1,000 (expended 64 M is 5,000) divisions is printed.

The function is available also when the A/B cursors are currently outside the range displayed on screen.

For details regarding the use of the A/B cursors, refer to Section 11.2. Printing is possible also when the print format is currently set to "numeric".

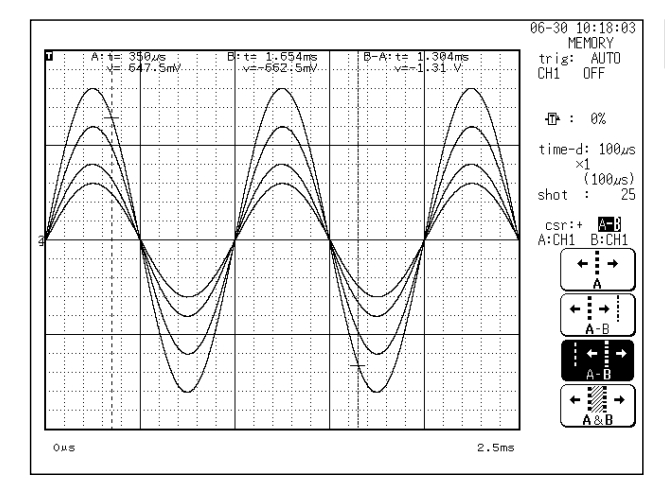

#### **Screen**: DISPLAY **Method Method**

- Press the **DISP** key to call up the DISPLAY screen.
- Position cursor A at the start point of the range to be printed.
- Specify the end point of the range with cursor B. (Move cursor B (or A) to the right. When the cursor is at the rightmost edge of the screen, the waveform scrolls to the left, and cursor A (or B) scrolls with it.)
- Specify the end point of the range with cursor B. Then press the **PRINT** key. The specified range is printed, also if cursor A is currently off screen.

#### **NOTE**

The range is printed also if the positions of cursor A and cursor B are reversed.

When only the cursor A is used, the waveform data from the position of cursor A to the end of the data is printed.

On the waveform evaluation screen, cursors A and B are available, but partial printing cannot be performed.

On the X-Y screen and in FFT function, the partial printing cannot be performed.

# **13.6.5 Screen Hard Copy**

The display contents of the all screens can be printed out as is.

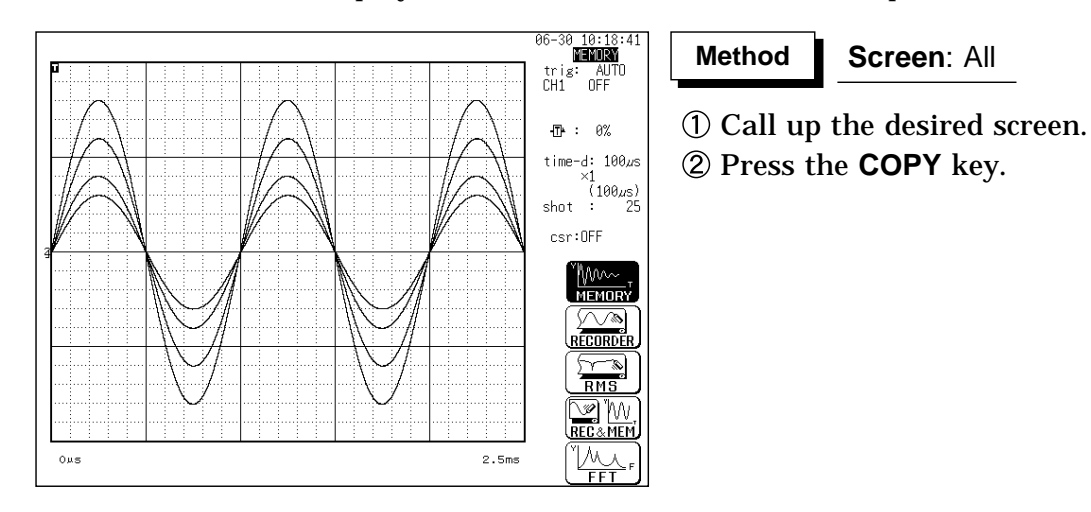

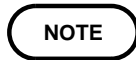

Even if the gauge is set to the List & Gauge function, the gauge is not printed out in the screen copy mode.

The screen hard copy function is not available during measurement. Output destination by the **COPY** key can be selected. See Section 12.5.1.

### **13.6.6 List Print**

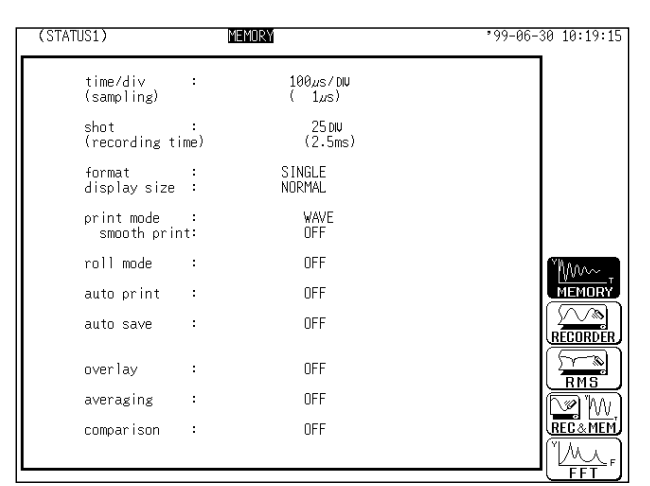

The settings for the various functions made with the STATUS screen, CHANNEL screen etc. can be printed out in list format.

**Method Method**

While the setting screen (excluding DISPLAY) is displayed, press the **PRINT** key.

**Screen**: Excluding DISPLAY

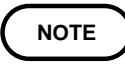

The list to be printed contains the setup conditions for the acquired waveforms. Even if the settings are changed following wave acquisition, the contents of the list remain unchanged.

### **13.6.7 Report Print**

This function prints the waveform range shown on the display, upper-lower limits, analog channel along with the active settings.

If the A and B cursors are displayed on the screen, they are also printed. When "COMMENT" or "SET & COMMENT" is set, the comments are also printed (See Section 9.8).

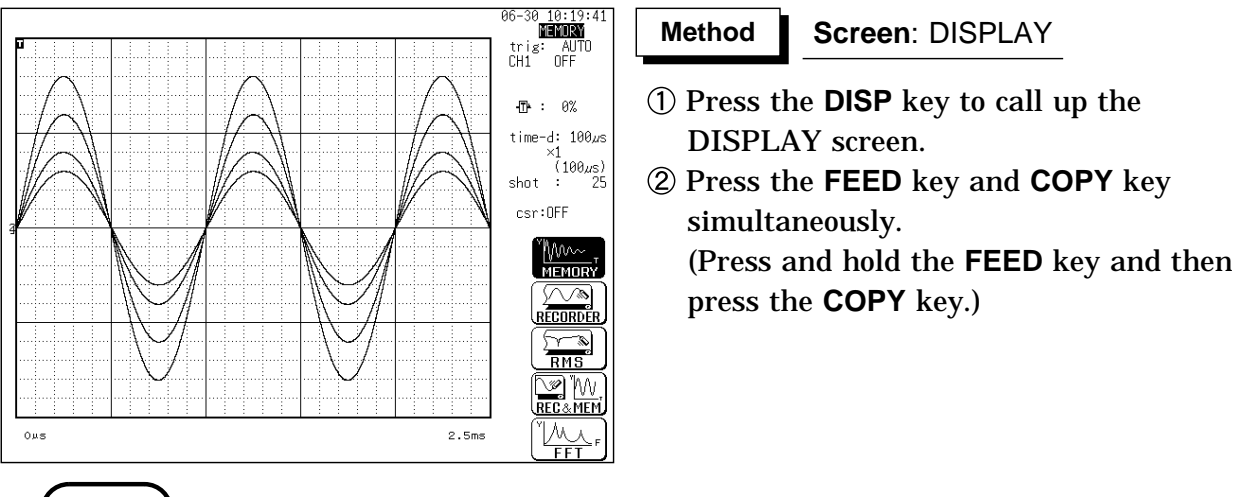

**NOTE**

In the FFT function, report print cannot be carried out .

# **13.7 External Printer (Color Print)**

Using the 9559 PRINTER CARD, waveform data can be output on A4-size sheets from the external printer in color or monochrome.

**PRINT** key: Prints out equivalent to 25 divisions waveform data or numerical data.

**COPY** key: Prints out the screen hard copy.

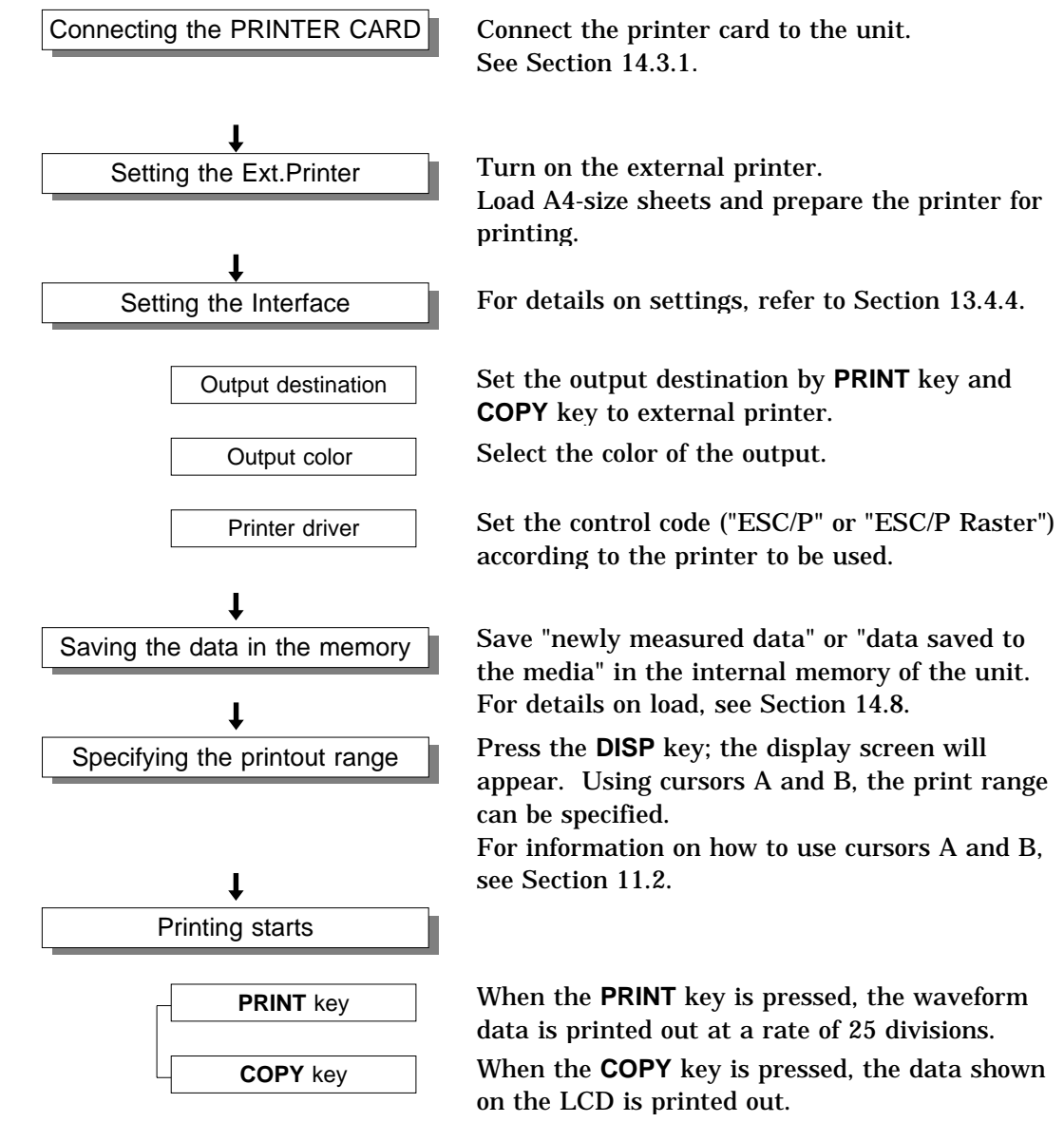

**NOTE**

With respect to the following items, the external printer differs from the internal printer:

- (1) For the list and gauge functions, the list is printed out but the gauge is not output. If the display format is the X-Y screen, however, the gauge is also printed out.
- (2) The upper and lower limits are printed out for every page.
- (3) When both the upper-lower print function and 0 position comment function are enabled, the upper-lower print function is performed first.

**Waveform print**

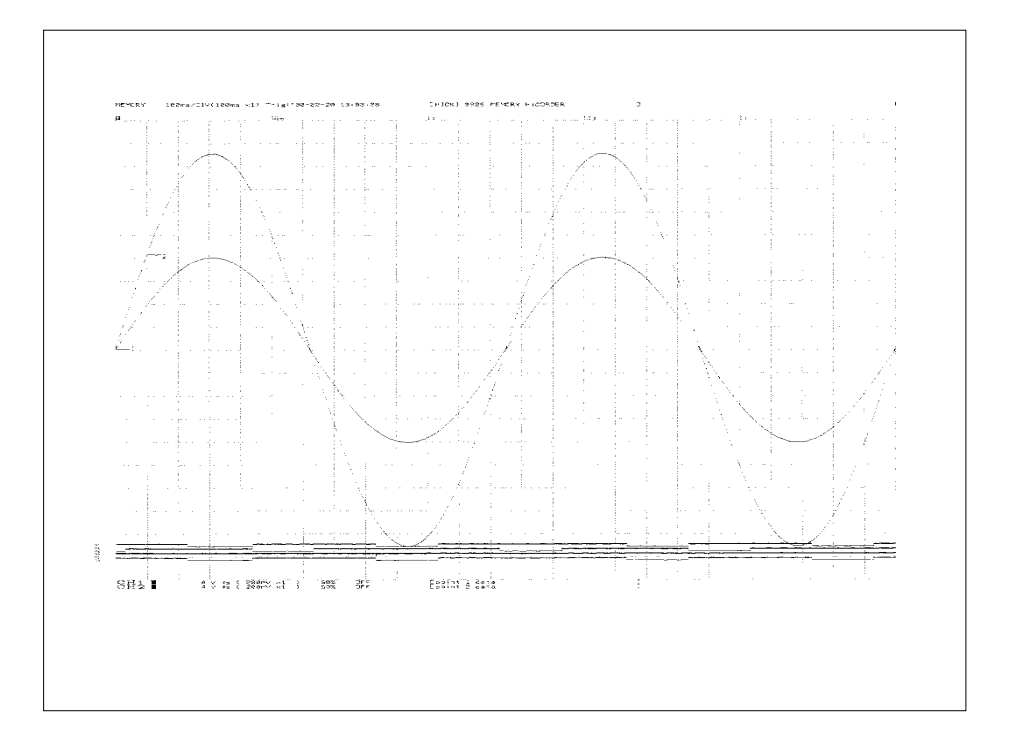

### **Screen Hard Copy**

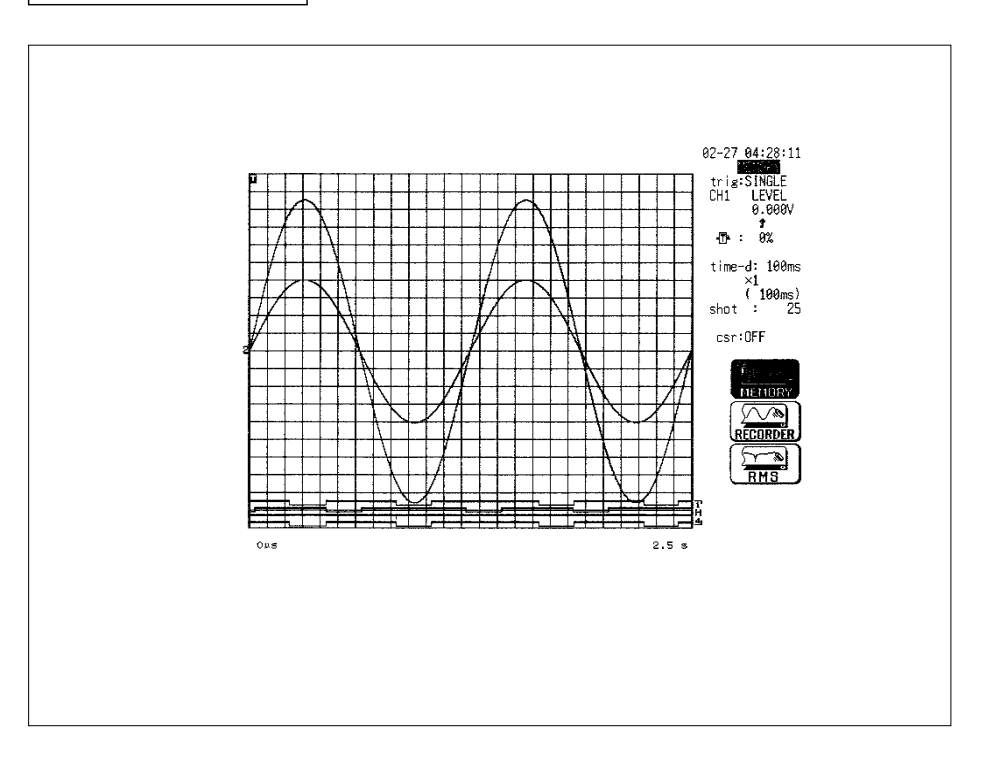

# **Chapter 14 Storing Measurement Data**

A floppy disk, PC card, MO disk, or connected SCSI devise can be used to store and retrieve measurement and setting data.

This chapter explains how to use the SAVE, LOAD, INFO, DELETE and FORMAT commands and how to create a directory and perform other related functions.

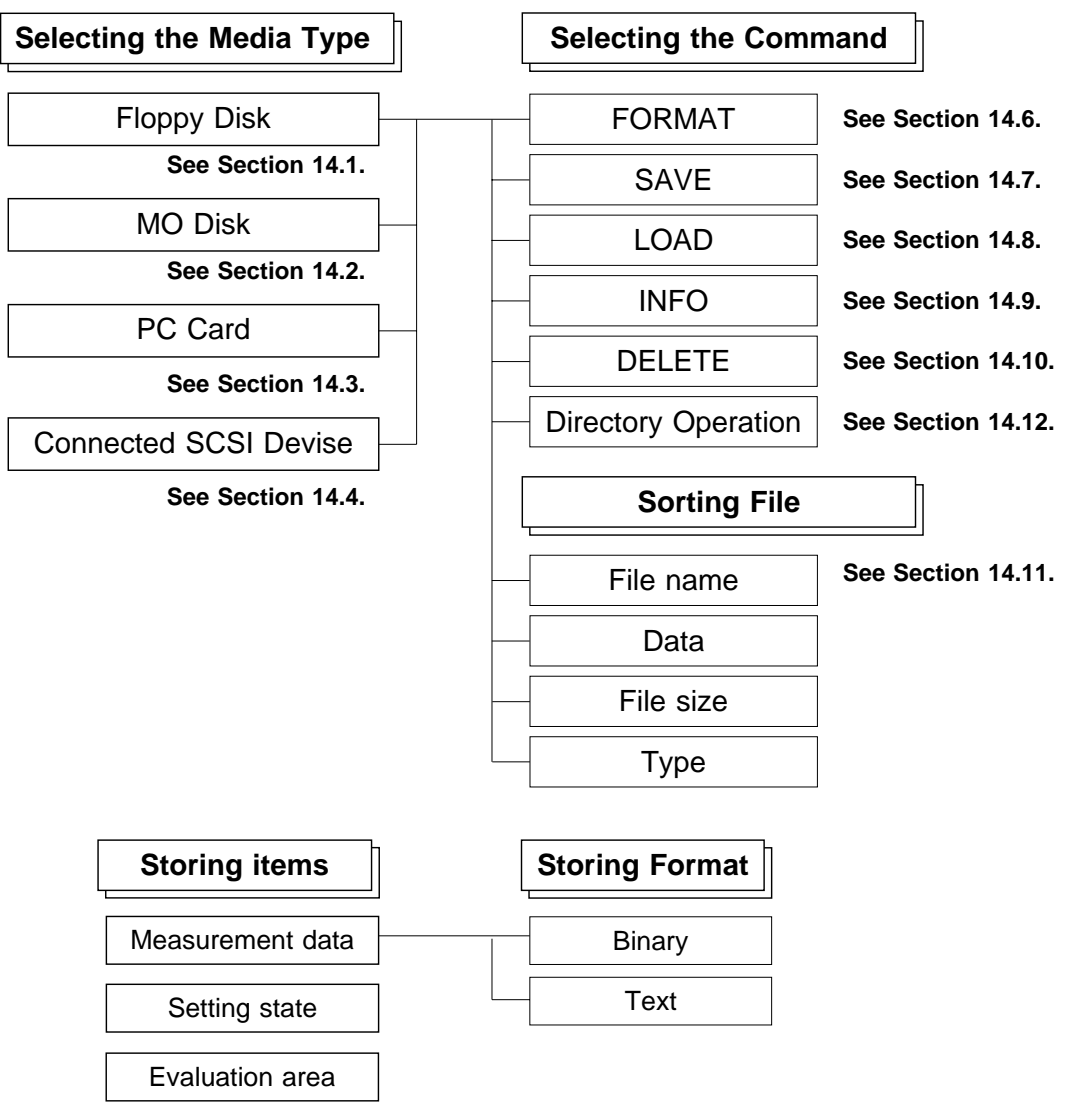

While the memory segmentation enabled, it can be specified whether one or all blocks are to be saved.

# **14.1 Floppy Disk**

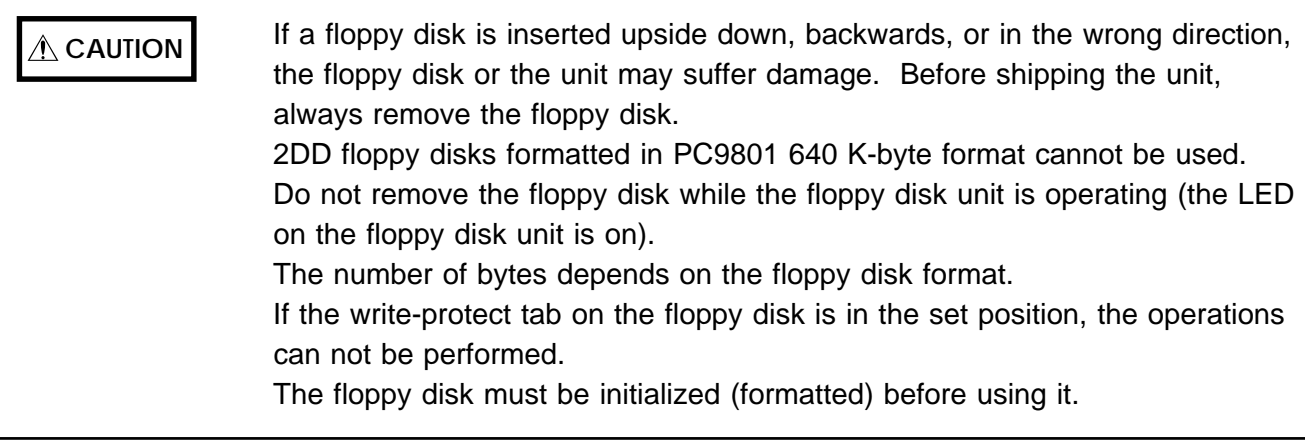

3.5 inch 2HD or 2DD floppy disks can be used. The following floppy disk formats can be used: 720 KB (IBM PC/AT compatible), 1.2 MB (NEC PC-9801 series), 1.44 MB (IBM PC/AT compatible or NEC PC-9801 series with 3-mode drive)

#### **Write protection**

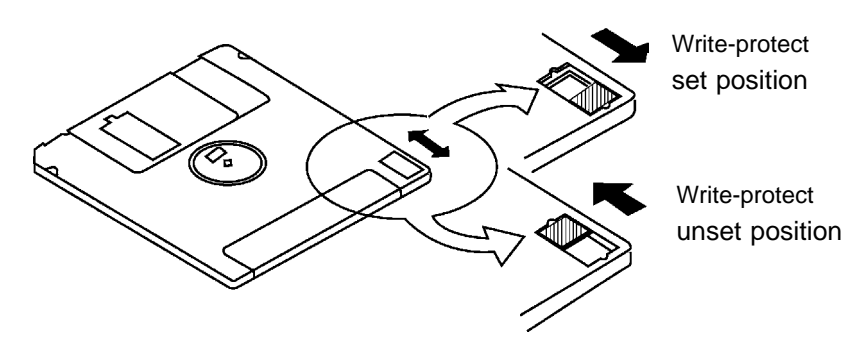

How to set a floppy disk:

With the label side up, note the direction of the disk, and insert it all the way in.

To remove the floppy disk, press the eject button.

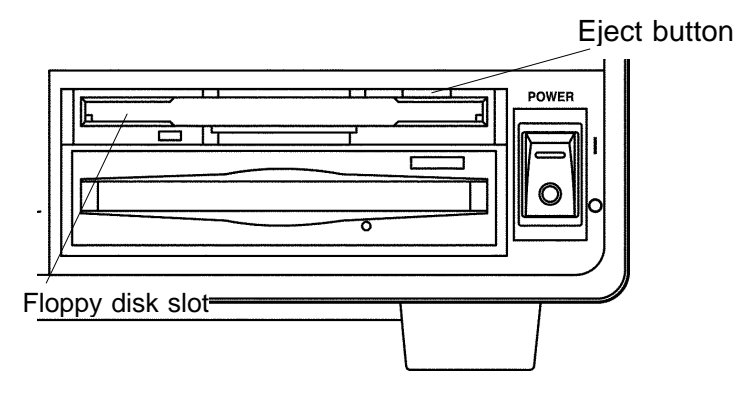

# **14.2 MO Disk (Option)**

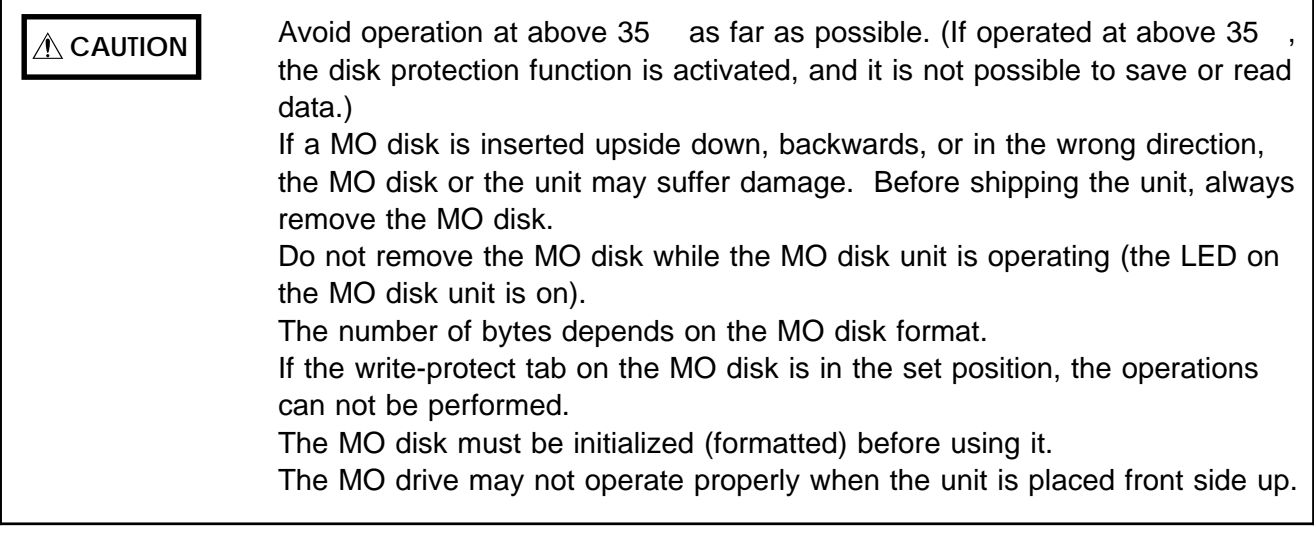

#### **MO type**

Use 3.5-inch MO disks (128, 230, 540, 640 MB: rewritable and overwrite) with this unit.

#### **Write protection**

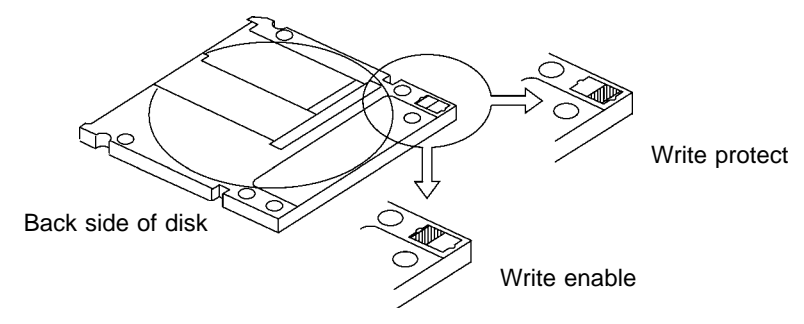

#### **Inserting/Removing the MO disk**

With the label side up, note the direction of the disk, and insert it all the way in. To remove the MO disk, press the eject button.

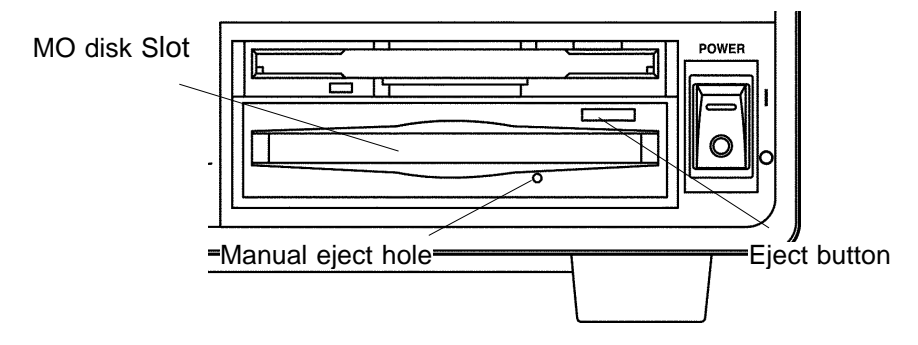

#### **NOTE**

- If for any reason it should be impossible to remove the disk, use the following procedure.
- During powering on, press continuously the eject button of the MO drive to eject the disk.
- Power off the unit and insert a pin of diameter approximately 1 mm into the manual eject hole of the MO drive, to eject the disk.

# **14.2.1 Setting the MO Drive**

The internal MO drive can be treated as an MO drive in the PC. This can be selected only when the optional 9607 MO Unit is installed.

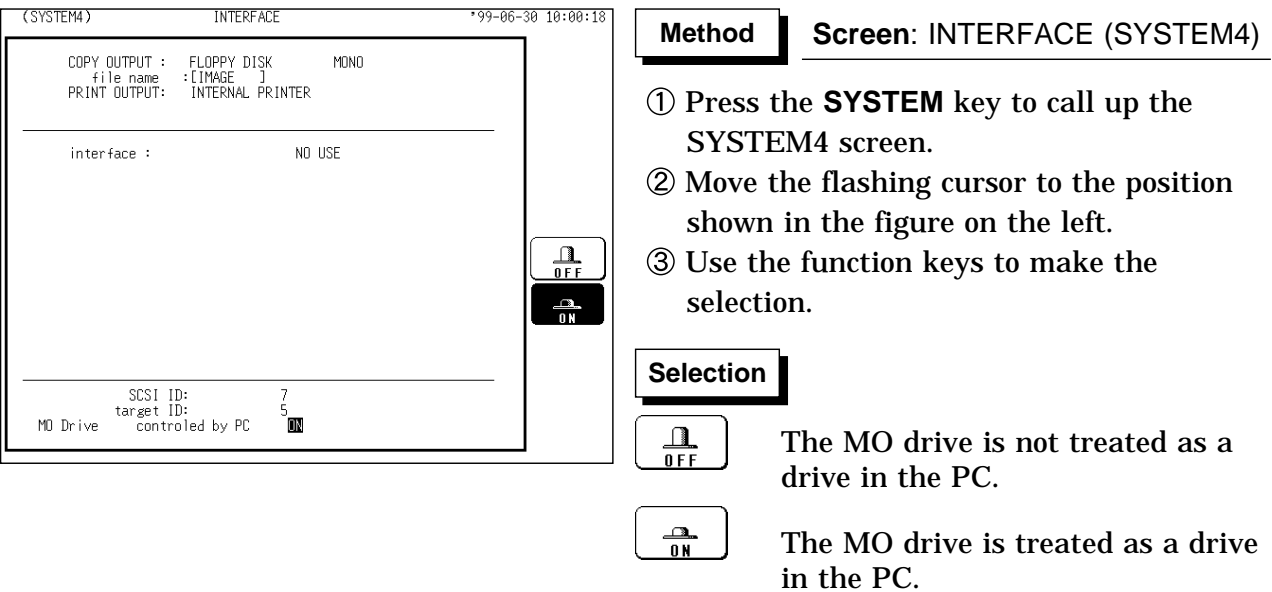

**NOTE**

The ID of the internal MO is fixed at 4.

When the internal MO setting is enabled (ON), the internal MO media selection cannot be selected.

When the internal MO setting is enabled (ON) and the storage destination for automatic storage is set to Internal MO, automatic storage setup is disabled.

# **14.3 PC Card**

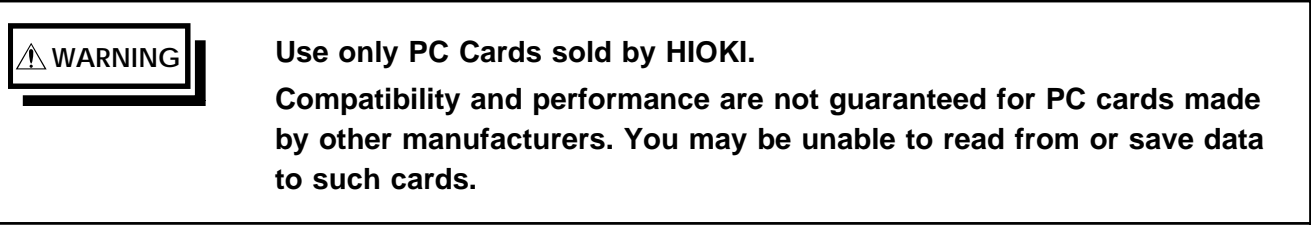

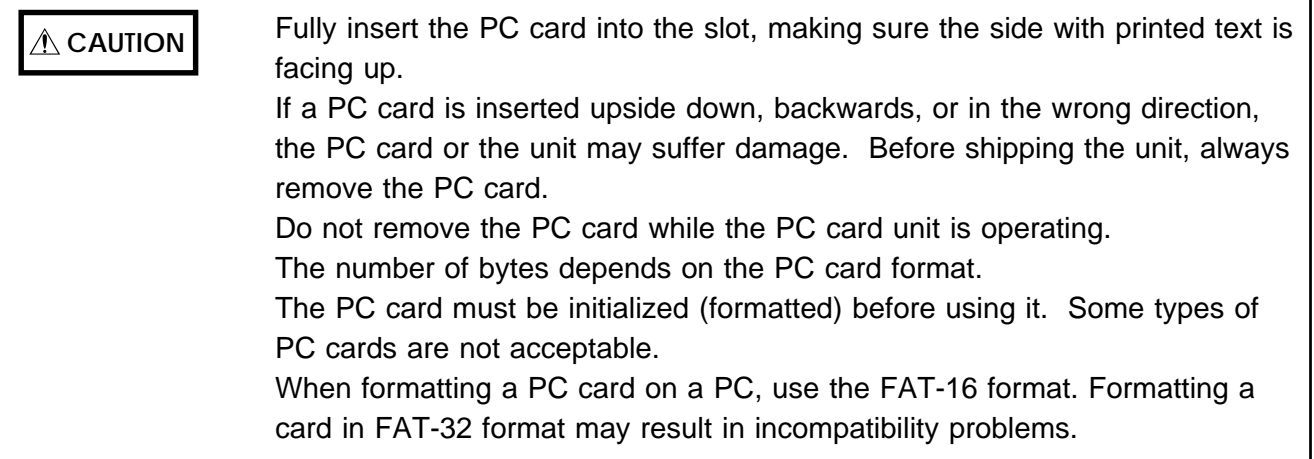

The following five PC card types can be used in the 8826: flash ATA card, RS-232C interface card, GP-IB card, printer card, and LAN card. Flash ATA cards can be used as external storage.

#### **HIOKI options**

PC cards (includes adapter) 9626 PC CARD 32M 9627 PC CARD 64M 9726 PC CARD 128M 9727 PC CARD 256M 9728 PC CARD 512M 9729 PC CARD 1G

**14**

### **14.3.1 Using the PC Card Slot (PC Card with a Cable Only)**

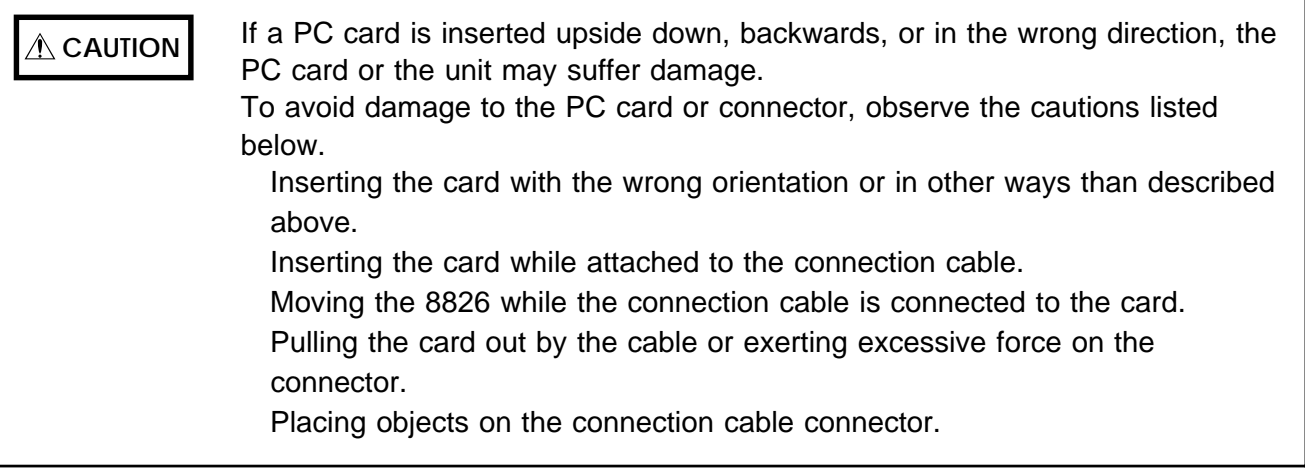

#### **Cable and PC card connection**

- (1) Pass the PC card protector through the connection cable, as shown below.
- (2) Plug the PC card end of the connection cable into the PC card. The top side of the cable connector (marked with a ) should match the top side of the PC card, as shown below.

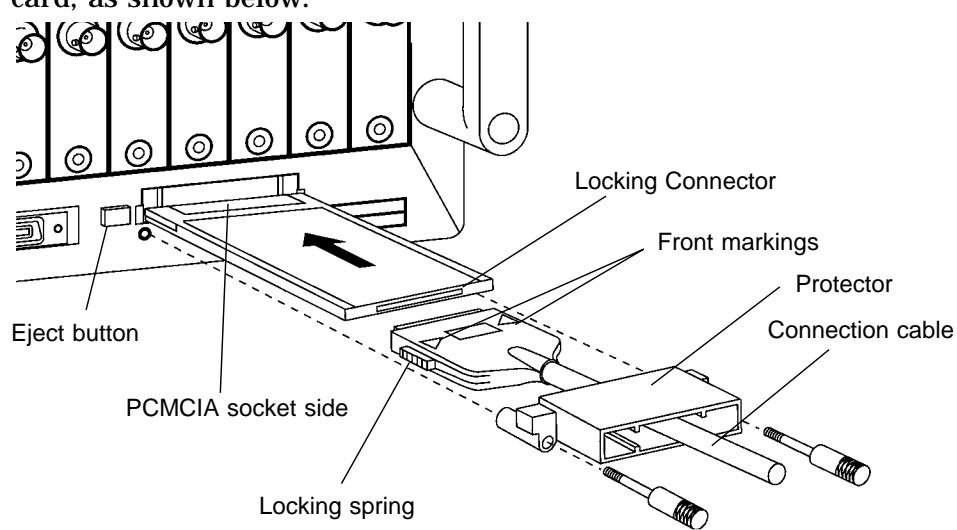

- (3) Insert the PC card in the PC card slot on the 8826. Verify that the mark on the card points in the correct direction as shown below, and make sure that the card is properly seated in the slot. The PC card is keyed to prevent wrong insertion, but exerting excessive force may damage the card or the slot.
- (4) Attach the PC card protector to the 8826 as shown below.

#### **Removing the PC card**

- (1) Remove the PC card protector.
- (2) To remove the PC card, press the eject button.

Do not press the eject button before removing the PC card protector.

# **14.4 SCSI Interface**

The unit complies with the SCSI standard, and can therefore be used with a wide selection of commercially 3.5-inch MO disk drives.

### **14.4.1 SCSI Interface Specifications**

#### **General specifications**

See Section 18.2.

#### **Electrical specifications**

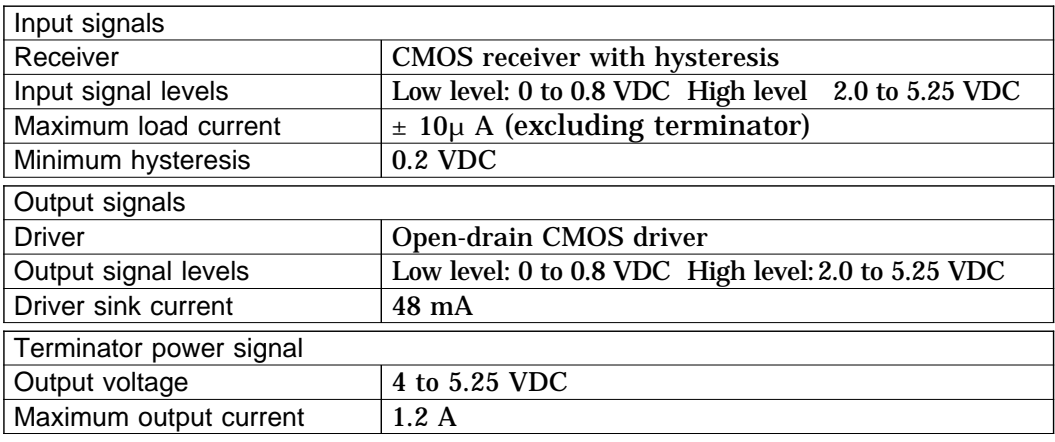

#### **Connector**

(1) Recommended connector:

Socket used High density pin type D-Sub halr-pitch 50 P (2) SCSI connector pin outs

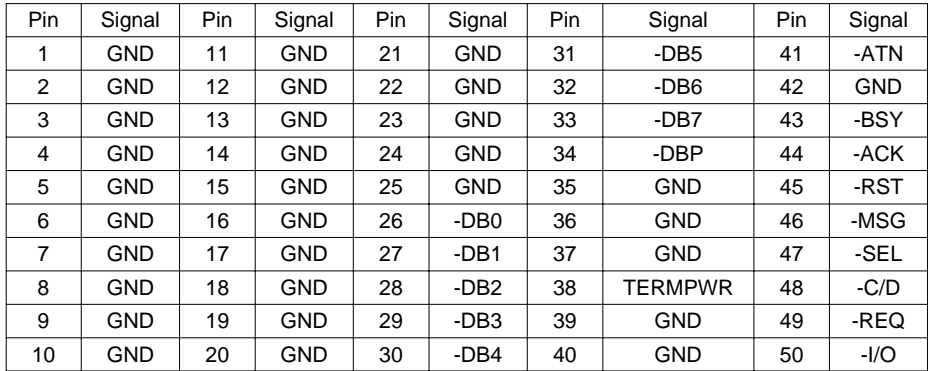

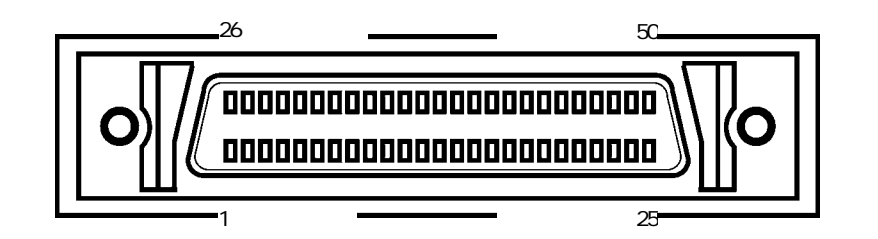

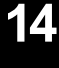

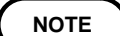

The SCSI cable is not supplied.

Check the connection types on both the 8826 and the connected device. Use commercially-available SCSI cables.

### **14.4.2 Setting the MO Drive**

**WARNING Do not power off while the MO disk is being accepted.**

#### **Connection to a MO disk drive**

Select a SCSI cable with a connector corresponding to that of the disk drive. Check that both the 8826 and the MO disk drive are powered off. Connect firmly the SCSI connector on the rear panel of the 8826 and the MO disk drive.

#### **Powering on**

Always power on the MO disk drive before powering on the 8826. Always power off the MO disk drive after powering off the 8826.

#### **System configuration**

A maximum of seven SCSI interfaces can be connected, but the 8826 can only access either of one MO disk drive.

It is not possible to operate more than one SCSI initiator (a personal computer for example) on the same SCSI bus. In the worst case this could lead not only to bus collisions and data loss, but also to damage to one or other SCSI controller.

Ensure that all devices on the SCSI bus have different address IDs. Fit a terminator on the last SCSI device on the daisy-chain.

#### **MO disk drive**

Within the SCSI standard, some commands are left for manufacturerdependent use. A MO disk drive which requires such commands cannot be used with the 8826.

Depending on the operating environment and any impedance mismatch of the interface cable, it is possible for timing discrepancies on the SCSI bus to prevent the MO disk drive from operating normally.

#### **MO type**

Use 3.5-inch MO disks (128, 230, 540, 640 MB: rewritable and overwrite) with this unit.
#### **The following MO drives have been used satisfactorily by HIOKI. (As of April, 2001)**

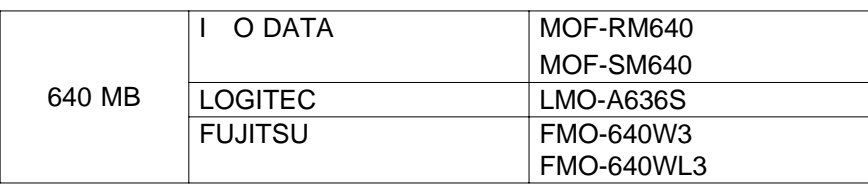

Note that the MO may not be compatible should the MO drive specifications be changed, even if the model No. remains the same.

# **14.4.3 Setting the SCSI Number**

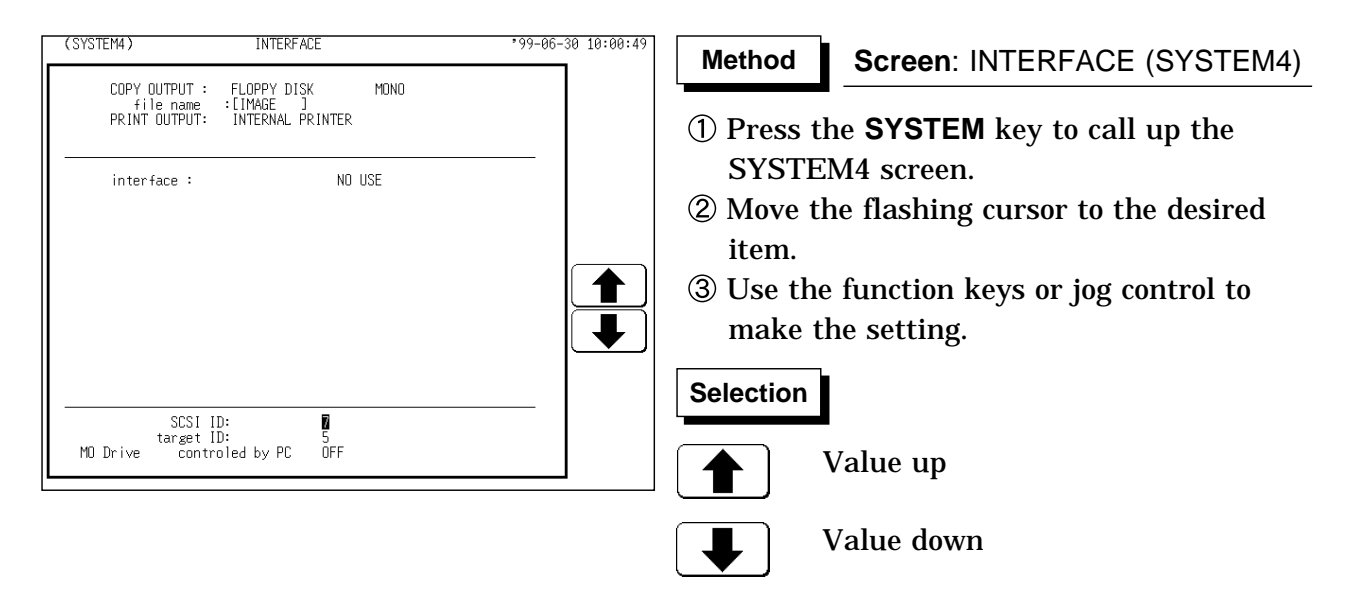

#### **SCSI ID**

Set the ID number of the 8826 on the SCSI bus. The available value range is 0 to 7.

#### **Target ID**

Set the ID number of the MO drive, which will be connected to the 8826, on the SCSI bus. The ID number of the internal MO drive (optional) is set to 4. Therefore, if the internal MO drive has been mounted, the ID number 4 cannot be specified. The available value range is 0 to 7.

#### **NOTE**

Do not set the SCSI ID and the target ID to the same number. When "SCSI" or "MO" is selected as the output destination, separate destinations cannot be set for the auto save, parameter calculation result save, and the **COPY** key output.

# **14.5 Selecting the Media Type**

The media type is specified.

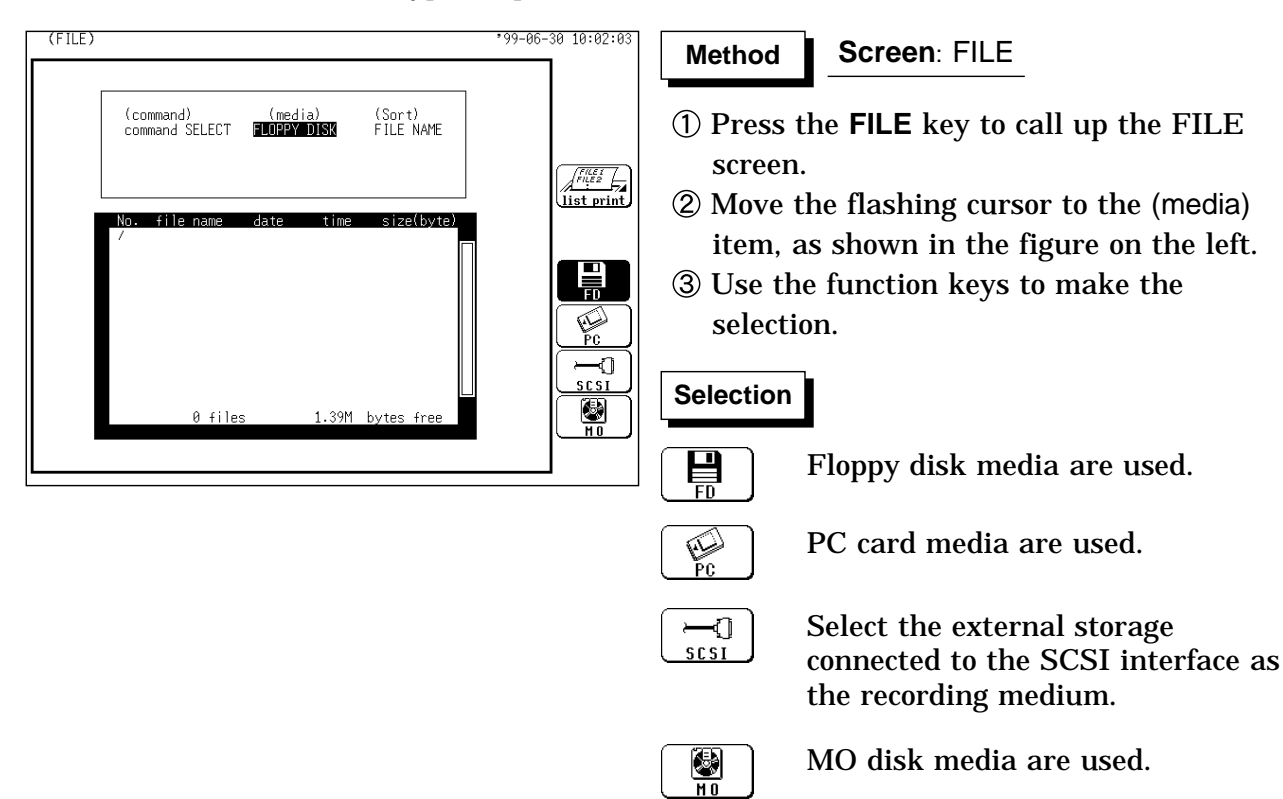

# **14.6 FORMAT (Initializing)**

Initialization (formatting) method is described below.

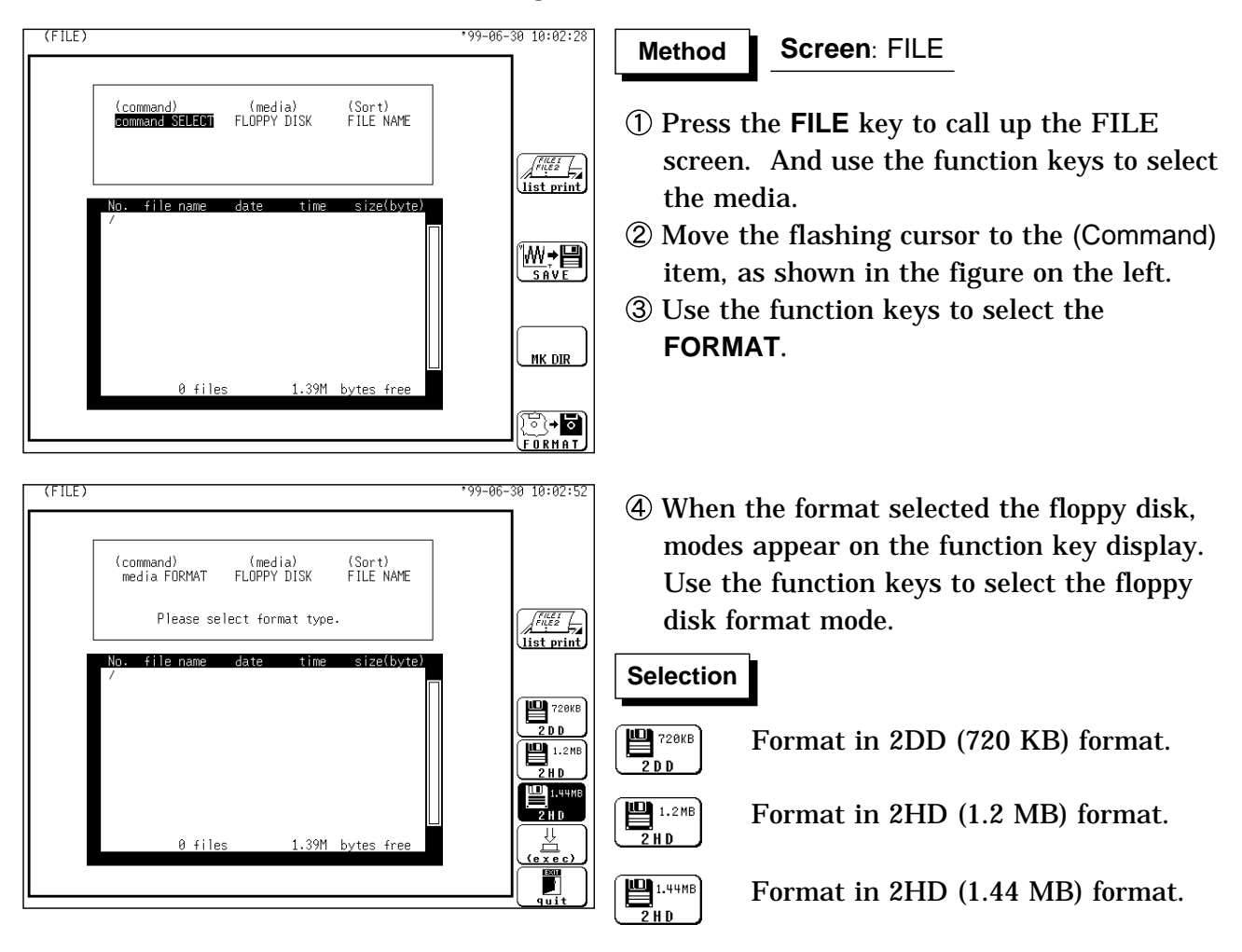

When the format selected the MO disk, modes appear on the function key display. Use the function keys to select the MO disk format mode.

Normally, the "FORMAT" is used. Use the "FORMAT (phy)" only for disks that cannot be read from the 8826.

### **Selection Selection**

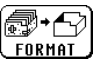

Logical format is enabled.

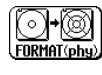

Logical format and physical format is enabled.

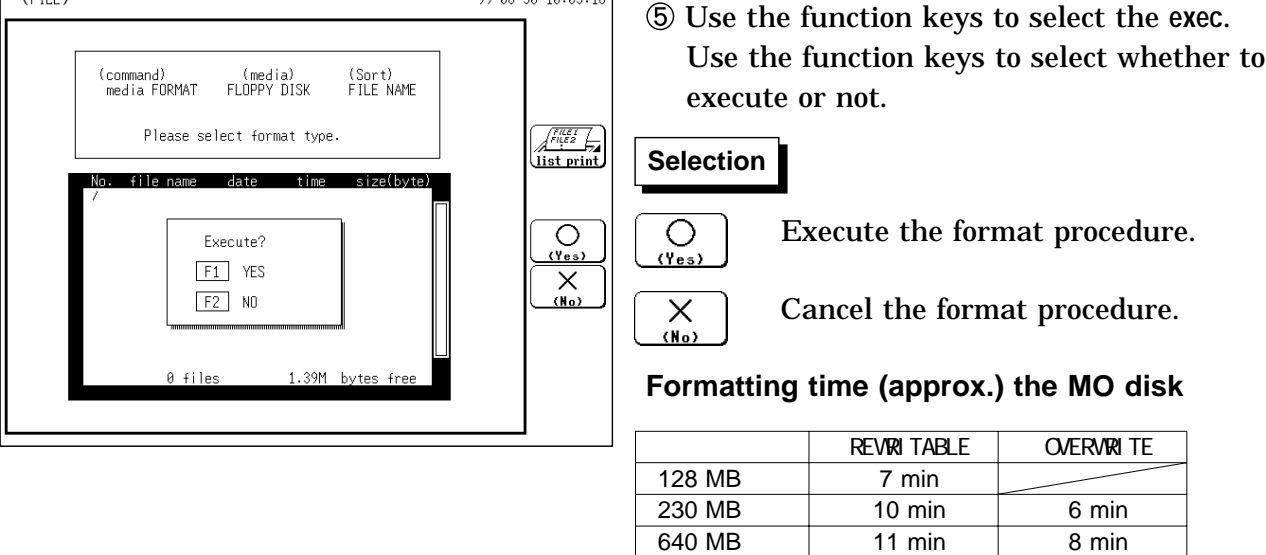

 $50 - 10 - 00 - 10$ 

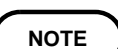

NOTE Use the MS-DOS format for floppy disks and PC cards. The MO-disk format conforms to the super floppy format.

640 MB 11 min

**r** 

### **14.7 SAVE**

Stores a file in the directory currently selected on the file screen. The waveform data can be stored as binary or text data. Data stored in the text format is not readable by the 8826.

#### **What can be recorded and how much**

- (1) Setting state (SET)
	- It is possible to record the setting state for each of the functions. When a multiblock is used, the setup conditions of the use blocks are stored.
	- When a setting state is read into the 8826, it is restored in the unit. (See Section 14.8)
		- Size of recording for the setting state:  $512 \times 69$  bytes 35328 bytes
- (2) Measurement data MEM, REC, XYC, RMS, FFT, TXT
	- It is possible to save the measurement data of a waveform which has been captured.
	- Use of cursors A and B enables partial saving (excluding XYC, FFT).
	- When measurement data is read into the 8826, the waveform data recorded on the media is put into the designated memory channel.
	- When the measurement data of a waveform is recorded, its setting state (the recording length, time axis, measurement range, scaling and comments) is also simultaneously recorded. Because when this is loaded the unit is set to the condition when the measurement data was recorded, it can be checked by being listed.
	- Logic channels ch1 to ch4 are considered as one channel in any function.
	- For the size of a file, see Section 21.4.1 and 21.4.2.
- (3) Recorder and memory (R\_M)
	- In this function, the recorder waveform and memory waveform can be saved.
	- These waveforms can be saved in a single operation.
- (4) Memory block (SEQ: sequential, MUL: multiblock)
	- Using the memory segmentation function, the recorded waveform data can be saved to the memory block.
	- Batch saving of all blocks can be selected.
- (5) Evaluation area (AREA)
	- The area created using the waveform evaluation editor can be saved.
	- The setup conditions are saved together with the evaluation area.
	- The recording capacity varies depending on the evaluation area.

#### (6) Hard copy BMP

The each screen display of the 8826 can be stored in the bit map file (BMP) format.

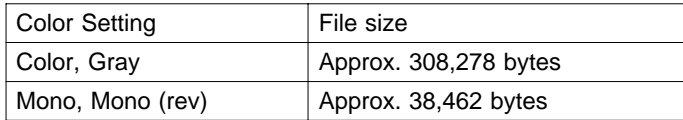

The bit map file is one of the standard graphic type of the Windows $^{\ast1}$ , therefore by using the graphic software, this file format can be used.

For details on saving the hard copy, refer to Section 12.5.1.

- (7) Partical Save
	- When the A cursor is used to specify, the data from the position specified by the A cursor to the end is saved.
	- When the A and B cursors are used to specify, the data between A and B cursors is saved.

#### **Number of directories and files to be saved**

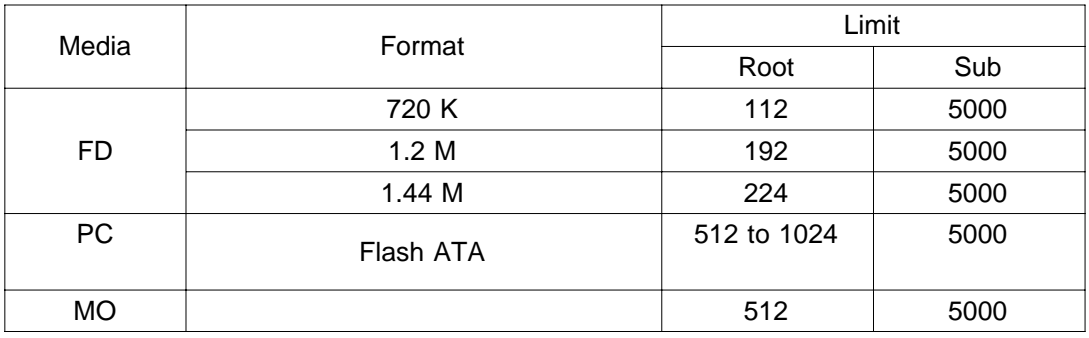

**NOTE**

Data stored in the text format is not readable by the 8826. In FFT function, the partial saving is not possible. Waveforms that are displayed by the recorder function in X-Y format cannot be saved in text format.

(\*1): The Windows is a registered trademark of Microsoft Corporation.

# **14.7.1 Setting the Saving Items**

### **Selecting the Command**

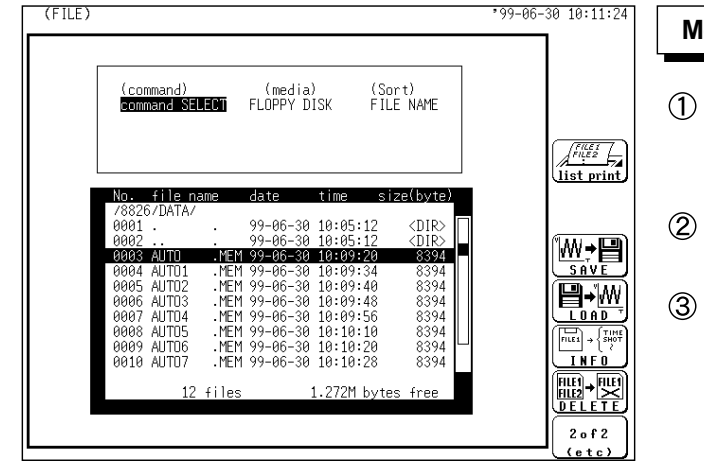

**Selecting the store format.**

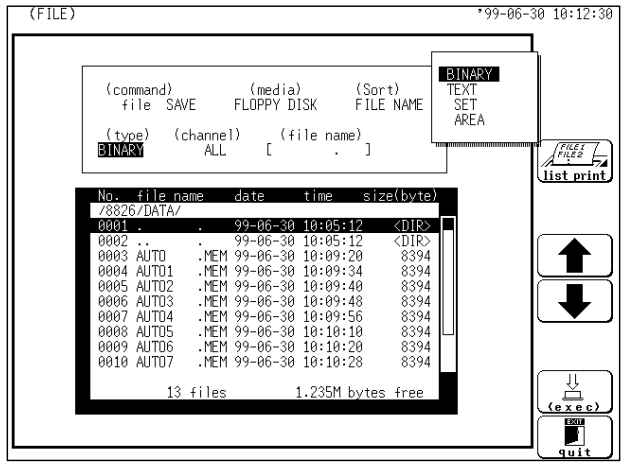

**Screen**: FILE **Method** 

- Press the **FILE** key to call up the FILE screen. And use the function keys to select the media.
- Move the flashing cursor to the (command) item, as shown in the figure on the left.
- Use the function keys to select the **SAVE**.

- Use the CURSOR key to move the flashing cursor to the (type) item, shown in the figure on the left.
- Use the function keys or the JOG control to select the store format.

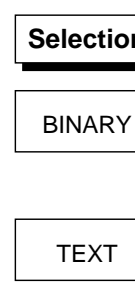

 $\mathsf{n}$   $\mathsf{l}$ 

The waveform data or FFT analysis result is saved in binary format.

The waveform data or FFT analysis result is saved in text format. Data stored in the text format is

 $SET$  The settings are saved.

not readable by the 8826.

 $AREA$  The evaluation area in memory is saved.

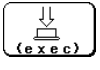

determines the data to store.

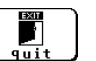

Cancel the command to be saved.

### **Selecting the channel for storing data**

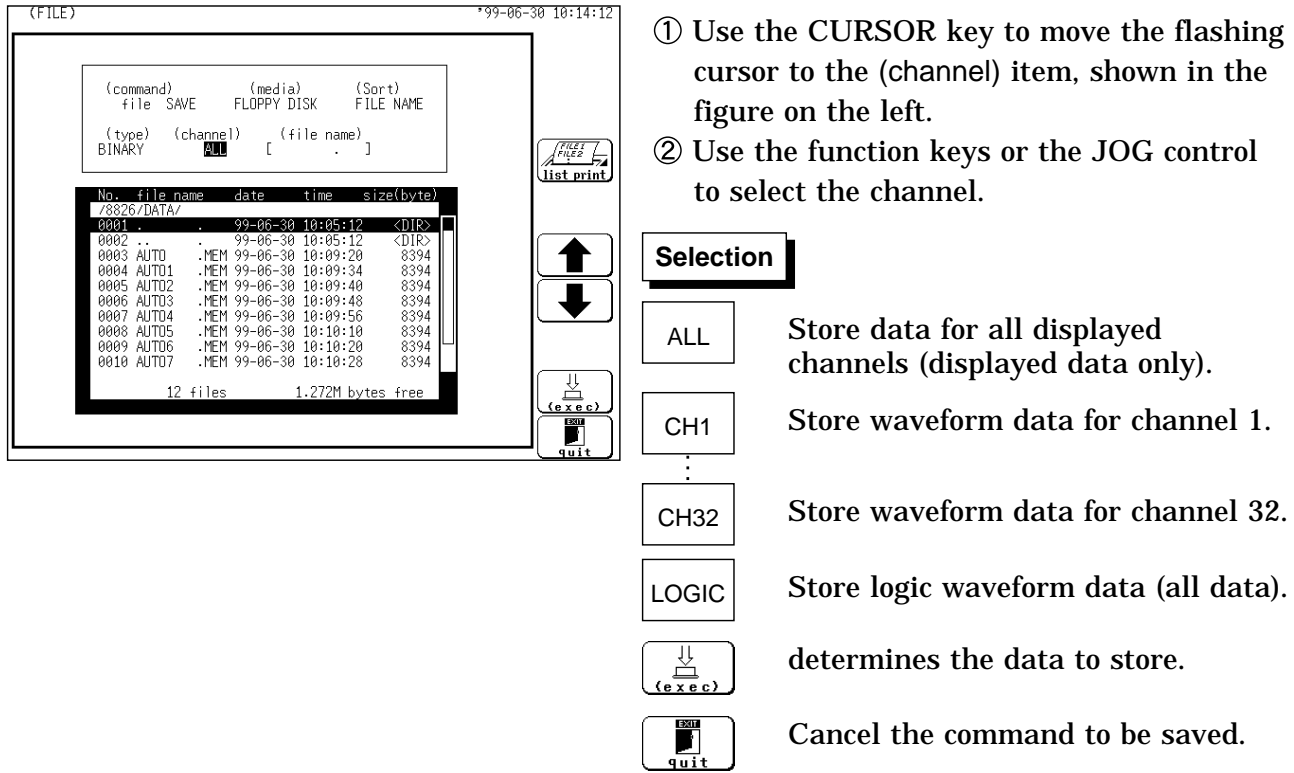

### **Entering the file name**

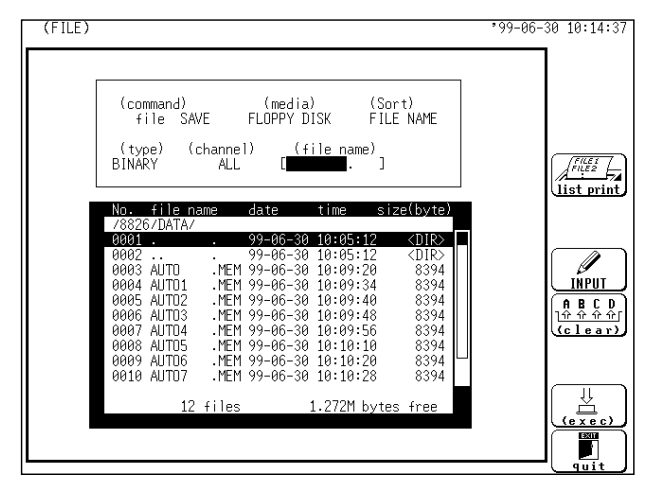

- Use the CURSOR key to move the flashing cursor to the (channel) item, shown in the figure on the left.
- Use the function keys to select the **F1** [ **INPUT** ].

For character entry procedure, see Section 9.8.4.

Do not use the characters and symbols below in a file name. A file containing any of these characters/symbols in its file name cannot be processed under Windows 2000 or XP. Half-size symbols:  $+, =$ , [,]

#### **File name extension**

If no file name extension (3 characters after period) is entered, the following extensions are automatically assigned, according to the stored data type.

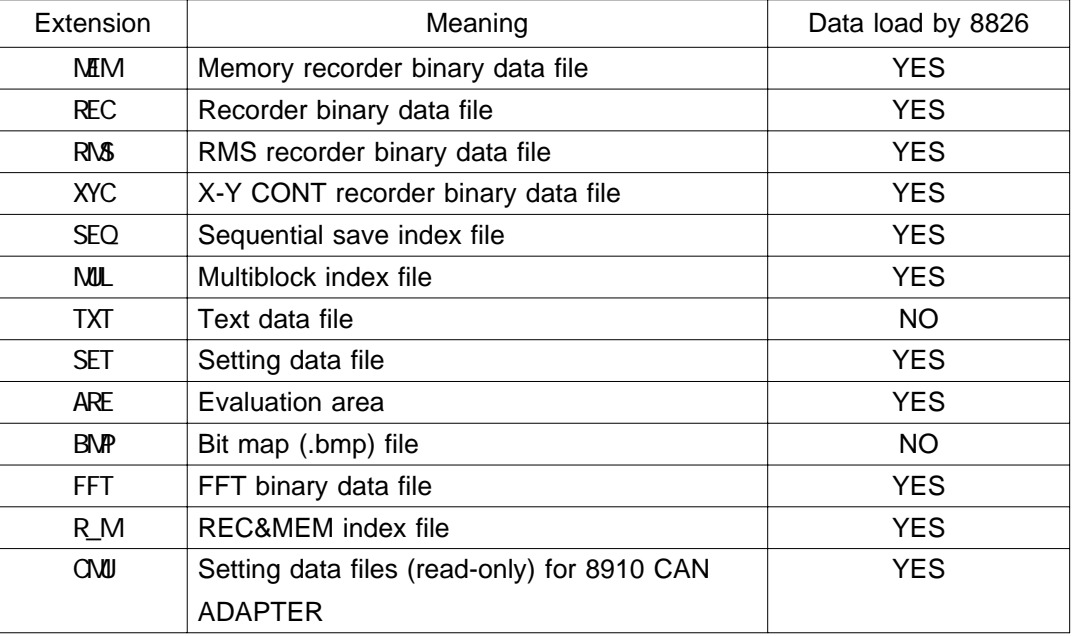

### **Intermittent setting**

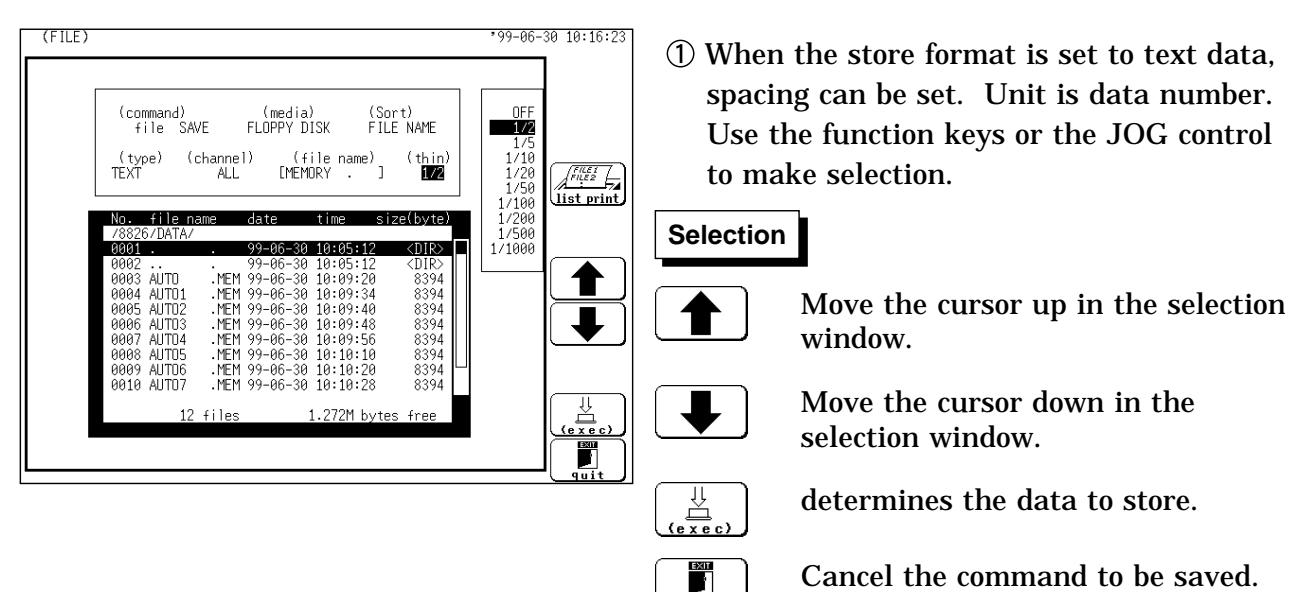

#### **NOTE**

Thinning is not applied with FFT data text format storage. Recorder XY data cannot be saved as text. The size of files that have been saved with data thinning selected are the same as would be the case if recording length were shortened proportionately. For example, when the recorded length is 500 DIV and cropping is 1/5, the file size is the same as a file whose recorded length is 100 DIV with no cropping.

### **Executing the saving**

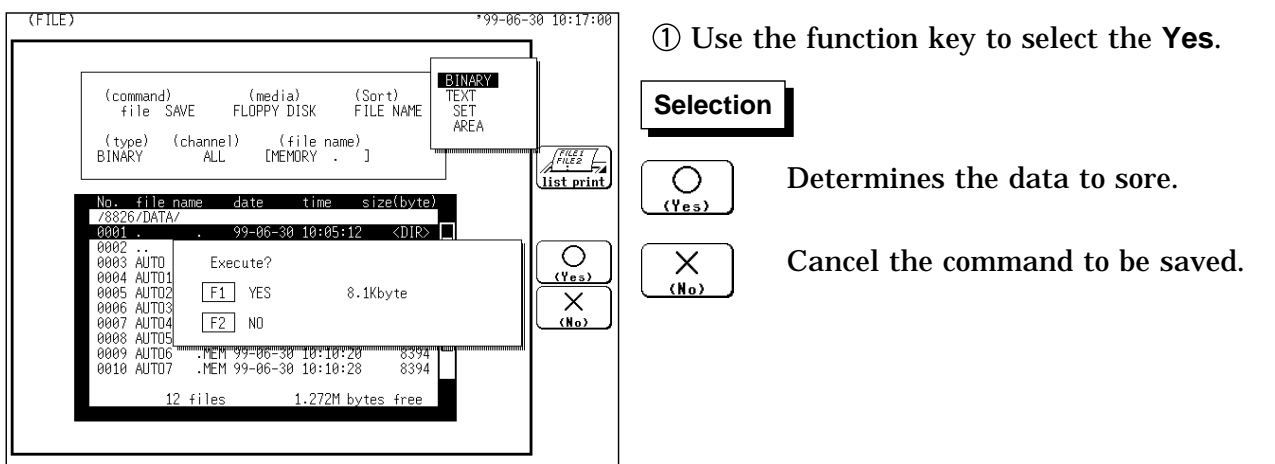

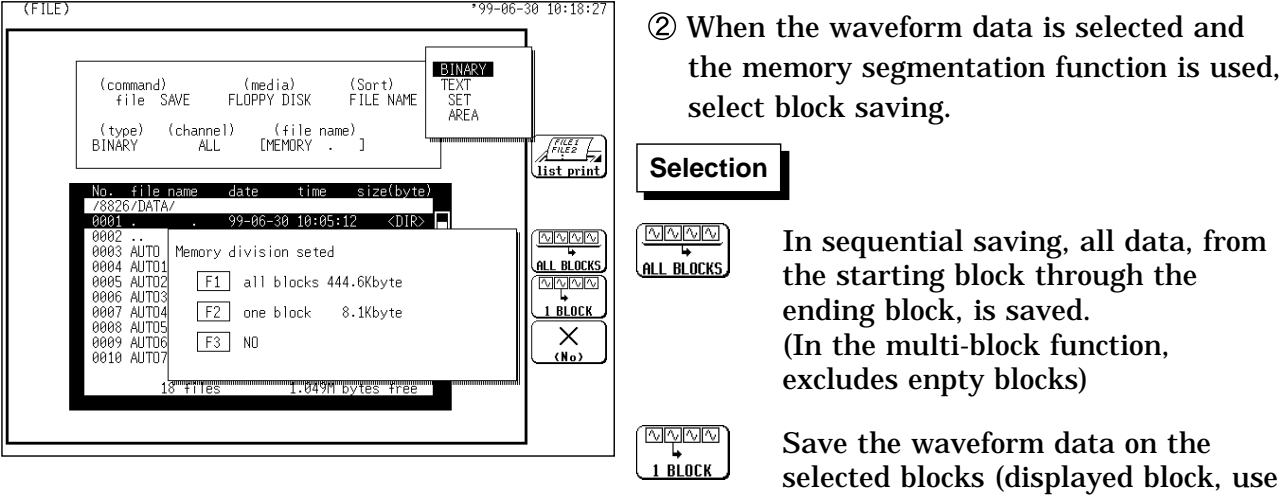

In the REC&MEM function, select the

storing form.

block)

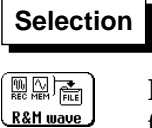

'n

Batch saving is enabled. files for all blocks as well as a index file

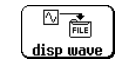

Displayed block is saved.

**NOTE**

When "**ALL BLOCKS**" is selected, files for all blocks as well as a index file for reading the data in one operation are created.

When batch saving with the Recorder & Memory function, a directory with the same name as the filename is created, and in the directory the measurement data (with REC, MEM extensions) are created together with an index file (R\_M).

In the batch saving, partial saving cannot be carried out.

After the "**Yes**" function key is selected, the size of the file to be saved is displayed.

The directory and the number of files that can be stored in the directory are limited. For details, see Section 14.7.

Data stored in the text format is not readable by the 8826.

Waveforms that are displayed by the recorder function in X-Y format cannot be saved in text format.

#### **Automatic file name assignment**

If the file name is entered as a blank  $\begin{bmatrix} 1 \\ 1 \end{bmatrix}$ , it is assigned automatically according to the following principle.

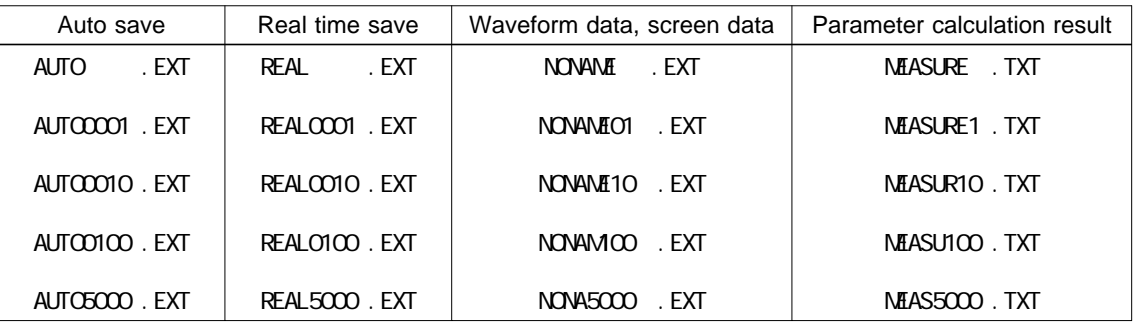

#### **File contents**

The file contents depend on the file type.

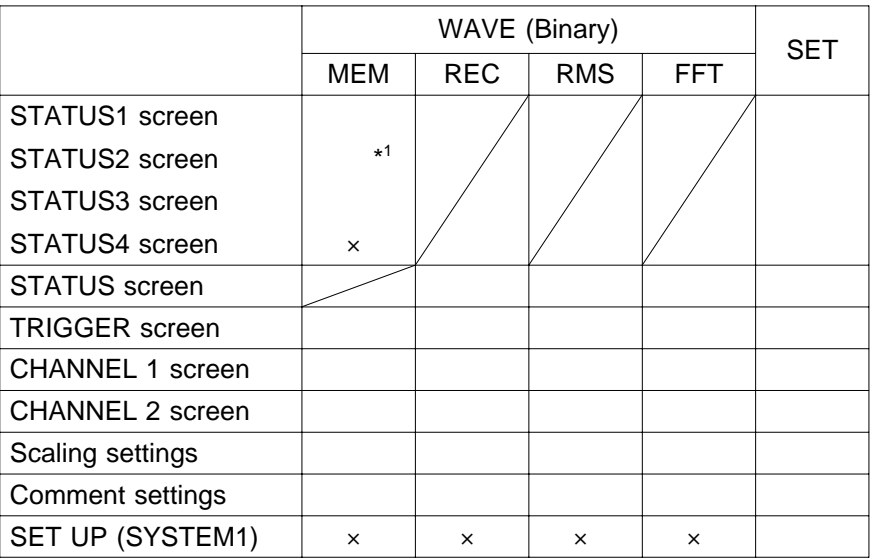

: The data is saved to the file. Settings for the 8826 are always enabled during reading.

×: The data is not saved to the file.

 $*1$  The data is saved to the index file.

#### **14.7.2 Text data store example**

When comment setting is not OFF, the text data are stored as follows.

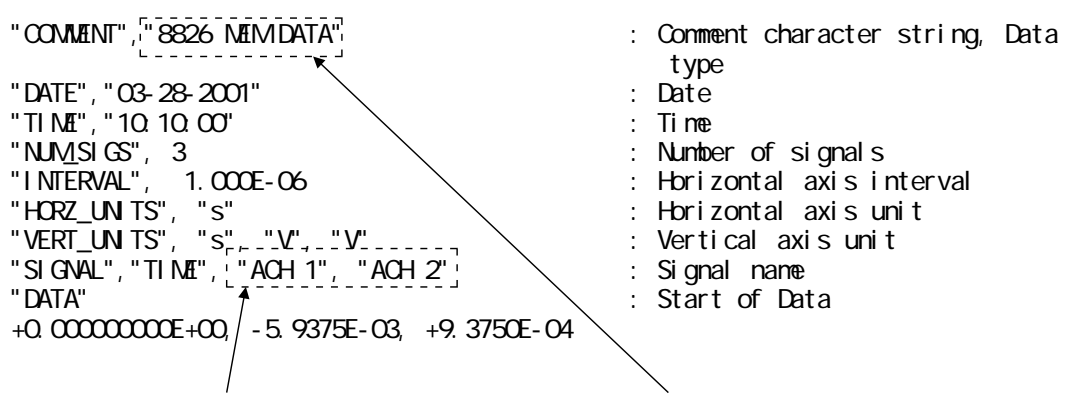

Any set comment on each channel is shown. Any set title comments are shown.

#### **Example 1**

When the data for analog 4 channles and logic 4 channels is stored in Memory recorder function (Memory recorder function, memory data in Recorder&memory function, FFT function)

```
"COMMENT","8826 MEM DATA"
"DATE","01-01-1999"
"TIME","10:10:00"
" NUM_SIGS", 9<br>"INTERVAL", 1.000E-06
"INTERVAL", 1.000E-06
"HORZ_UNITS", "S"
"VERT_UNITS", "S", "V", "V", "V", "V", "Bit", "Bit", "Bit", "Bit"
"SIGNAL","TIME", "ACH 1", "ACH 2", "ACH 3", "ACH 4", "LCHA1", "LCHA2", "LCHA3",
"LCHA4"
"DATA"
+0.000000E+00, -5.9375E-03, +9.3750E-04, +2.3500E-03, -9.3750E-04, 1,1,1,1
+1.000000E-06, -5.6875E-03, +7.5000E-04, +2.4125E-03, -1.0312E-03, 1,1,1,1
+2.000000E-06, -5.5000E-03, +6.2500E-04, +2.3688E-03, -1.0437E-03, 1,1,1,1
+3.000000E-06, -5.5000E-03, +6.2500E-04, +2.4000E-03, -1.1750E-03, 1,1,1,1
+4.000000E-06, -5.3750E-03, +4.3750E-04, +2.4000E-03, -1.1687E-03, 1,1,1,1
+5.000000E-06, -5.6250E-03, -5.1875E-03, +1.0250E-03, -1.2187E-03, 1,1,1,1
+6.000000E-06, +4.3750E-04, -7.6875E-03, -1.1250E-03, -9.3750E-05, 1,1,1,1
+7.000000E-06, +2.1875E-03, -6.1875E-03, -1.6875E-03, +8.0000E-04, 1,1,1,1
+8.000000E-06, +1.5625E-03, -6.5000E-03, -2.0687E-03, +1.1687E-03, 1,1,1,1
+9.000000E-06, +1.3750E-03, -6.3750E-03, -2.2500E-03, +1.3125E-03, 1,1,1,1
+1.000000E-05, +1.3750E-03, -6.2500E-03, -2.2875E-03, +1.4250E-03, 1,1,1,1
```
#### **Example 2**

When the data is stored in Recorder function (Recorder function, RMS recorder function, recorder data in Recorder&memory function)

```
"COMMENT","8826 REC DATA"
"DATE","01-01-1999"
"TIME","10:10:00"
"NUM_SIGS",13
"INTERVAL"
"HORZ_UNITS", "S"
"VERT_UNITS", "S", "V", "V", "V", "V", "Bit", "Bit", "Bit", "Bit", "Bit", "Bit",
"Bit", "Bit"
"SIGNAL","TIME", "ACH 1(Max)", "ACH 1(Min)", "ACH 2(Max)", "ACH 2(Min)",
"LCHA1(Max)", "LCHA2(Max)", "LCHA3(Max)", "LCHA4(Max)", "LCHA1(Min)", "LCHA2(Min)",
"LCHA3(Min)", "LCHA4(Min)"
"DATA"
 +0.000000E+00, +2.5000E-03, -8.5000E-03, +1.8125E-03, -8.9375E-03, 1,1,1,1, 0,0,0,0
 +1.000000E-04, +2.2500E-03, -8.8125E-03, +1.8750E-03, -9.1250E-03, 1,1,1,1, 0,0,0,0
 +2.000000E-04, +2.5000E-03, -8.7500E-03, +1.8125E-03, -9.2500E-03, 1,1,1,1, 0,0,0,0
 +3.000000E-04, +2.4375E-03, -8.5000E-03, +2.0000E-03, -9.1250E-03, 1,1,1,1, 0,0,0,0
 +4.000000E-04, +2.5625E-03, -8.6875E-03, +1.9375E-03, -9.3125E-03, 1,1,1,1, 0,0,0,0
 +5.000000E-04, +2.3750E-03, -8.3750E-03, +1.9375E-03, -8.9375E-03, 1,1,1,1, 0,0,0,0
 +6.000000E-04, +2.5000E-03, -8.8750E-03, +2.0625E-03, -8.8750E-03, 1,1,1,1, 0,0,0,0
 +7.000000E-04, +2.3750E-03, -8.8125E-03, +1.8750E-03, -9.0625E-03, 1,1,1,1, 0,0,0,0
 +8.000000E-04, +2.5000E-03, -8.6250E-03, +2.0625E-03, -9.3125E-03, 1,1,1,1, 0,0,0,0
 +9.000000E-04, +2.3750E-03, -8.3750E-03, +2.0000E-03, -9.1875E-03, 1,1,1,1, 0,0,0,0
```
**NOTE**

The recorder, RMS recorder, and recorder & memory functions sample waveforms at a rate that exceeds that indicated by the time axis on the screen. Data captured is converted to sampling data for display according to the range being displayed on screen, and the maximum and minimum values during the sampling period are stored in memory. However, if data is thinned out, the thinned data is simply saved in thinned form.

The unit settings or the measurement data are transferred from the media to the memory of the unit.

When loading measurement data, the channel can be specified. Measurement data stored by the 8825 can be loaded into the 8826.

### **Selecting the media to load**

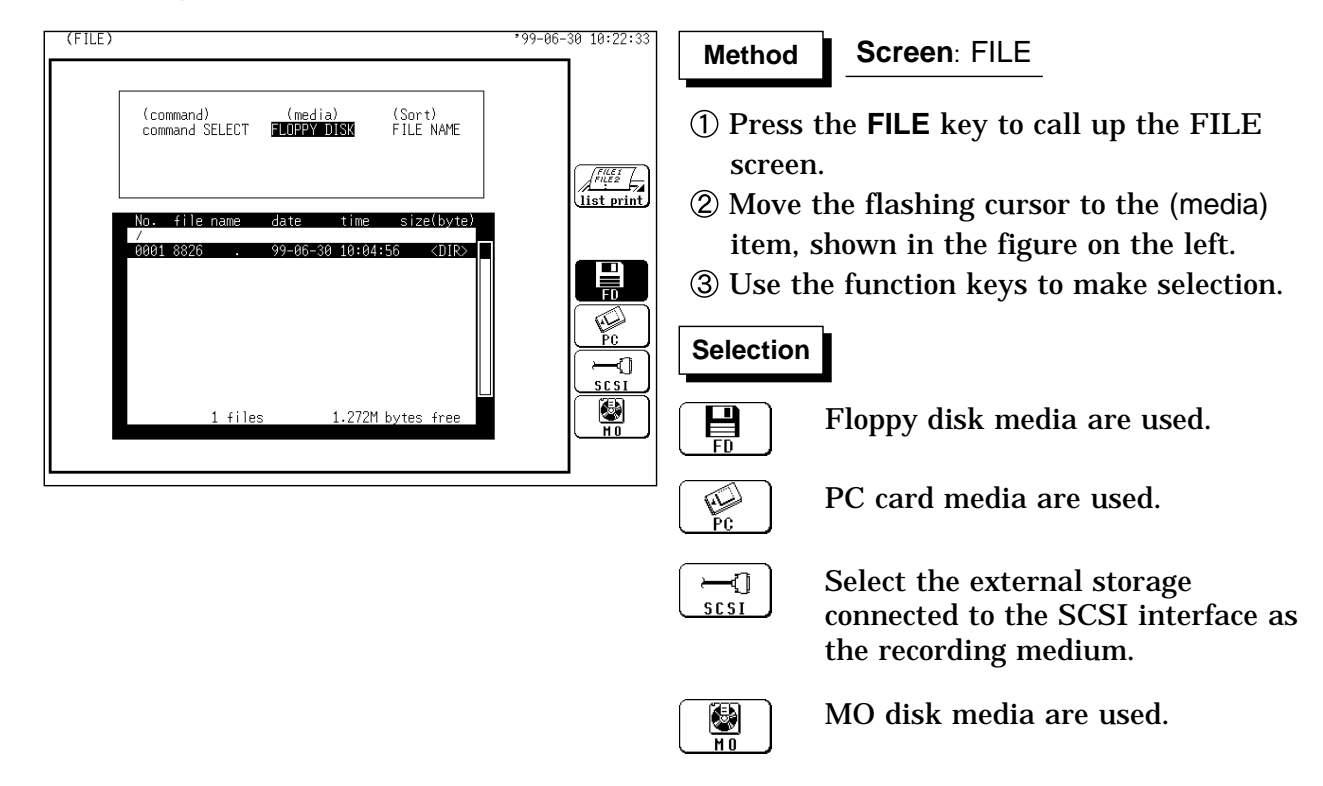

### **Selecting the Command**

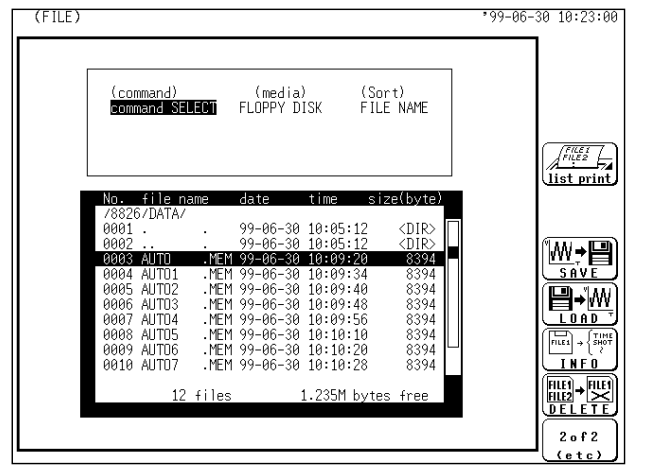

- Use the JOG/SHUTTLE control or CURSOR key to select the desired file. To load all the files stored in the batch save mode at once, select the index file.
- Move the flashing cursor to the (command) item, shown in the figure on the left.
- Use the function keys to select the **LOAD**.

### **Selecting the channel for loading data**

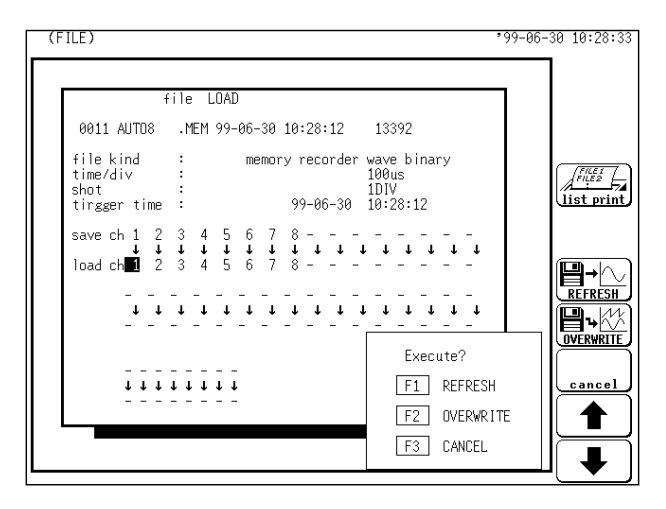

### **Executing the loading**

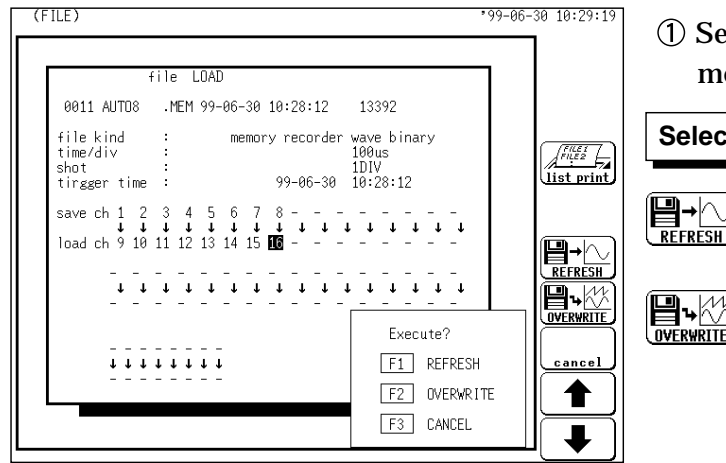

Use the CURSOR key, function key or the JOG control to select the "load ch".

Select either of the following loading methods.

#### **Selection Selection**

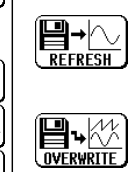

Deletes the waveform data from the unit and load the new data.

Load the new data by overwriting the waveform data already in the unit.

FFT data cannot be overwriting.

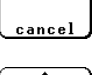

Cancel

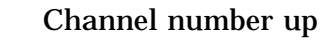

Channel number down

#### **NOTE**

In case of "OVERWRITE," the settings in the unit are given preference.

When the data in the unit differs from the file functions or time-axis range, the data cannot be loaded.

"OVERWRITE" is not possible with data measured using external sampling. The data loading turn: CH1 32, CHA H

If the plural data are loaded in the same channel, the data most recently sent remains in the memory.

When batch saving with the Recorder & Memory function, the measurement data (with REC, MEM extensions) are created together with an index file (R\_M). When only the measurement data are read, these are read to the respective functions. To read to the Recorder & Memory, read the index file. Do not change or delete the name of a file to be batch read (R\_M). The batch reading may not be executed correctly.

Data stored in the text format is not readable by the 8826.

#### **Auto setup function**

When the power is switched on with a floppy disk or a PC card inserted, the setting up of the 8826 is performed automatically by reading the setting data file called "STARTUP.SET" and the evaluation area file called "STARTUP.ARE" on the floppy disk.

Waveform evaluation settings depend on "STARTUP.ARE"

The same measurement conditions can be simply established by using this function.

#### **Method**

Define the setup data file name as "STARTUP.SET" and area data file name as "STARTUP.ARE". Save the file to the root directory of the floppy disk or a PC card. The file is read to the 8826 when the equipment is turned on. If "STARTUP.SET" is present on both the floppy disk and PC cards, the FD file is used

386

#### **Note on OVERWRITE loading**

To load the measured data file into the 8826 when it already contains previously measured data, the previous data takes precedence over the new data (in such an event, is displayed).

Therefore, to reflect all the settings for the waveform data to be loaded, select "REFRESH." When the functions of the new data differ from those of the previous data (i.e., when the data exists in the memory recorder but you want to load the recorder data), the above operation is unnecessary.

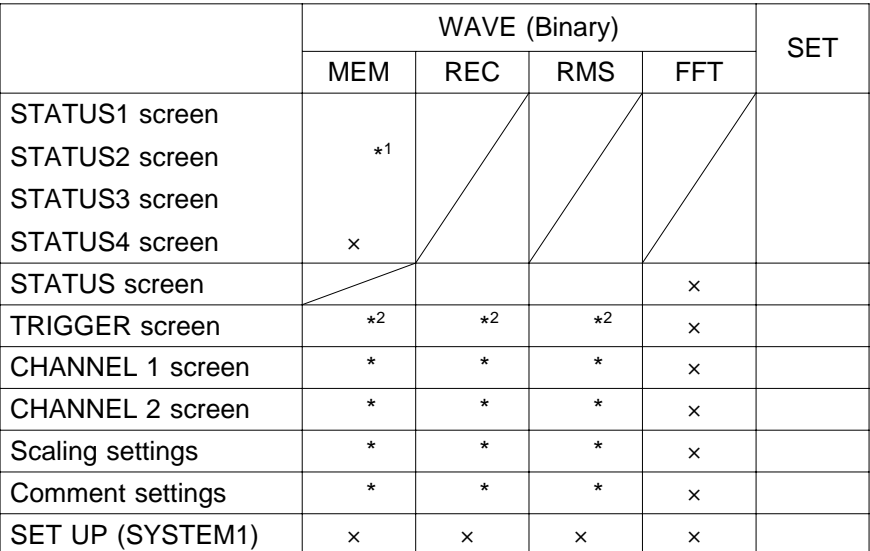

Set by the saving data Set by the unit setting

- ×:No data
- $*1$  When the index file is loaded, overwrite load is disabled.
- $*^2$  While the trigger setting of each channel (internal trigger) is reflected, other trigger settings (such as the pre-trigger and external trigger) are not reflected.
- \*<sup>3</sup> In the case of "OVERWRITE," only the settings of loaded channels are reflected.

EX: Recording length

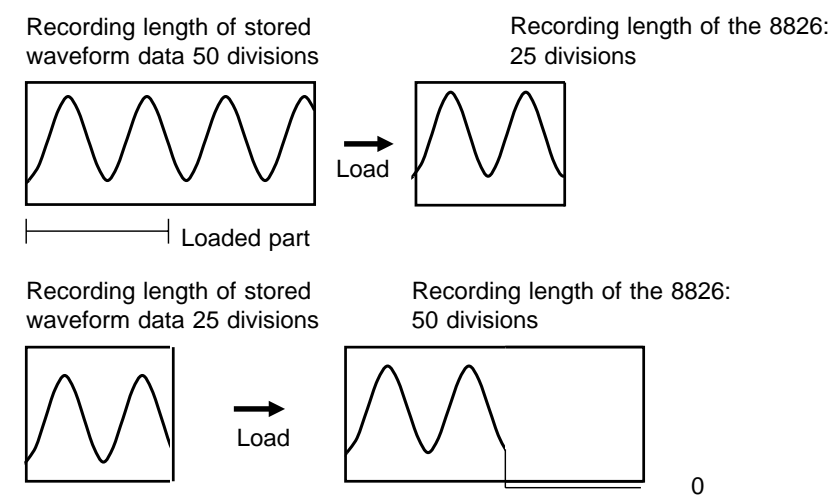

0 Bottom edge data value when no zoom function is applied to the voltage axis.

File information is displayed.

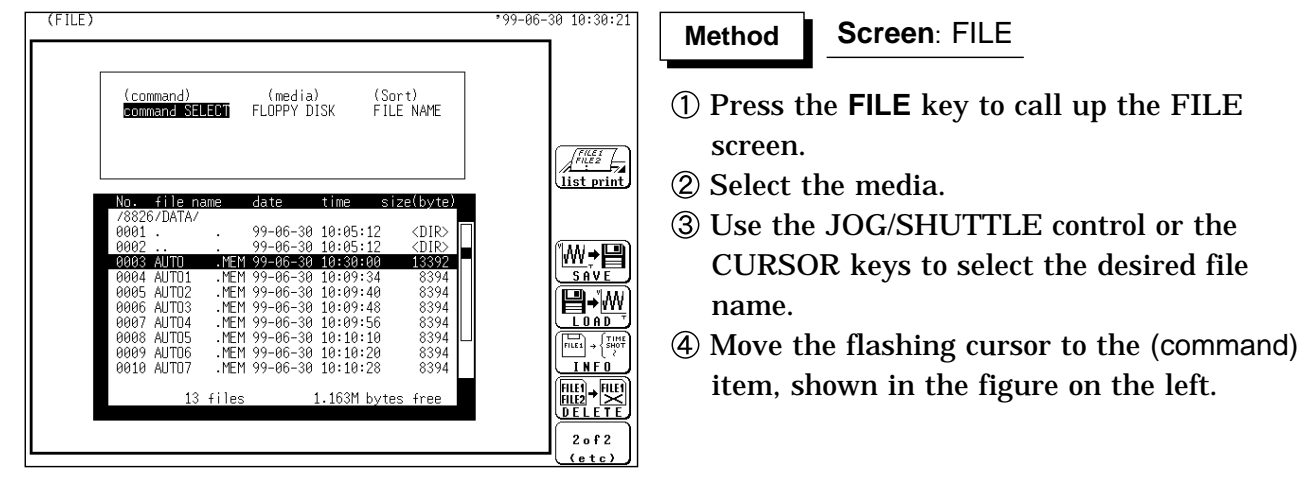

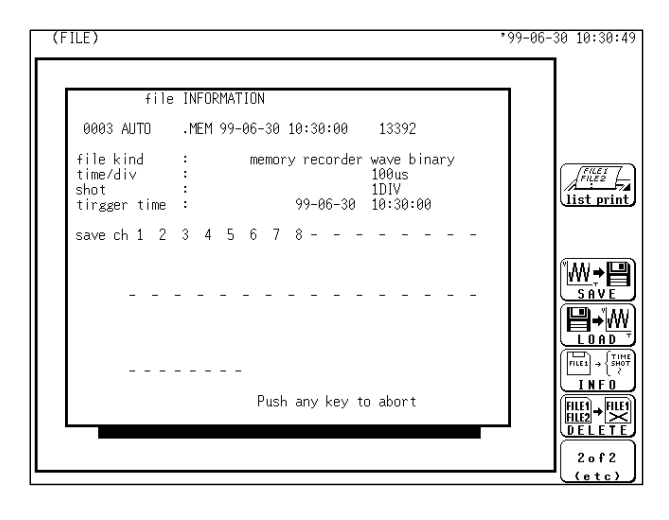

Use the function keys to select the **INFO**. Information about the selected file is displayed.

Only the information in the files loaded to the 8826 is displayed.

# **14.10 DELETE**

 $($ FILE $)$ **Screen**: FILE **Method Method** command)<br>command SELECT (media)<br>FLOPPY DISK (Sort)<br>FILE NAME Press the **FILE** key to call up the FILE screen.  $\begin{array}{c}\n\sqrt{\frac{f(t,\xi)}{f(t,\xi)}} \\
\frac{\text{list print}}{\text{if}}\n\end{array}$ 2 Select the media. Move the flashing cursor to the (command) AIT<sub>T</sub> .MFM 99-06-30 10:30:0 W.日 MEM 99-06-<br>MEM 99-06-<br>MEM 99-06-<br>MEM 99-06-<br>MEM 99-06item, shown in the figure on the left. ALITTI: 36 10:09:46 ۱Ä۱ AUTO3<br>AUTO4<br>AUTO5<br>AUTO6<br>AUTO7 .....<br>3006 -šě 10:09:48 8394 **EXAMPLE** MEM 99-06-30 10:09:48<br>MEM 99-06-30 10:09:55<br>MEM 99-06-30 10:10:10<br>MEM 99-06-30 10:10:20<br>MEM 99-06-30 10:10:28<br>MEM 99-06-30 10:28:12 Use the JOG control or the CURSOR keys 300. 8394 9998 8394 **AAA** 8394<br>8394 to select the file name.  $\begin{bmatrix} 1 \\ 2 \\ 3 \end{bmatrix} \rightarrow \begin{Bmatrix} 1 \\ 5 \end{Bmatrix}$  $00000$ **AA11** ALITO 8 13392 **INFO** Use the function keys to select the **DELETE**. 酈•婴 17, 4116 .125M hvte  $100$ Multiple files can be selected for deletion,  $20f2$ in which case ">" appears to the left of the file number for each file selected to be deleted. **Selection Selection** Press to select a file to be deleted, R) select or press again to deselect. Selected files appear in a different color. Up to 100 files can be deleted at once. Deletes all selected files. FA-M ancel all: (FILE)  $99 - 66 - 30110:32:04$ Use the function keys to select the "**enter"**. (command)<br>file DELETE (media)<br>FLOPPY DISK (Sort)<br>FILF NAME **Selection Selection** Please select file with(F4).<br>(Max 100files)  $\begin{array}{c}\n\sqrt{\frac{f(t)\xi f}{f(t)\xi g}} \\
\frac{\xi f(t)\xi f}{f(t)}\n\end{array}$ Determines the data to delete.  $\circ$  $f$ iler  $(Yes)$ ∕nip  $\overleftrightarrow{ }$ enter Cancel the command to be deleteed. **ALITY** .<br>MFN 99-A6 1ě . 30. คิเ  $\times$ AUTO1 : MEM<br>: MEM -37  $8397$  $8391$  $(M<sub>0</sub>)$  $\overline{\mathsf{X}}_{\scriptscriptstyle{\text{ancel}}}$ Alimi MEM 99-06-30 10:10:10.<br>20 MEM 99-06-30 10:10:20.<br>28 MEM 99-06-30 10:10:28.  $0.375$ 0000 AUTO6<br>0009 AUTO6<br>0010 AUTO7  $8397$ R 14 4116 125M Kuto  $1.5<sub>0</sub>$ ł.

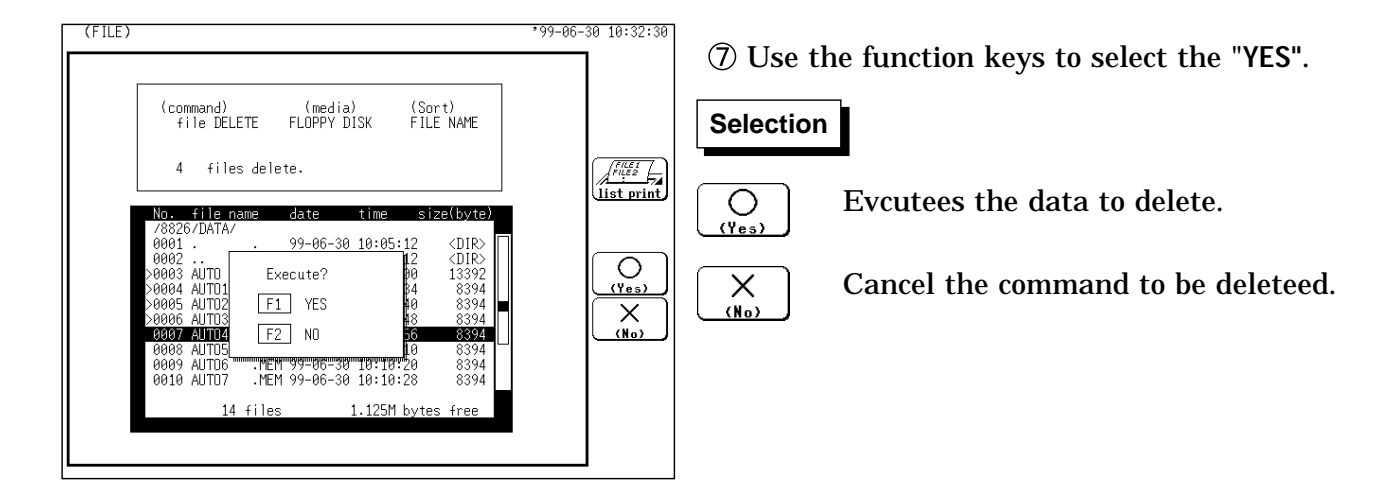

# **14.11 Sorting File (SORT)**

The file screen is sorted by type. The sort order can be selected from file name, date, file size and type (file extension).

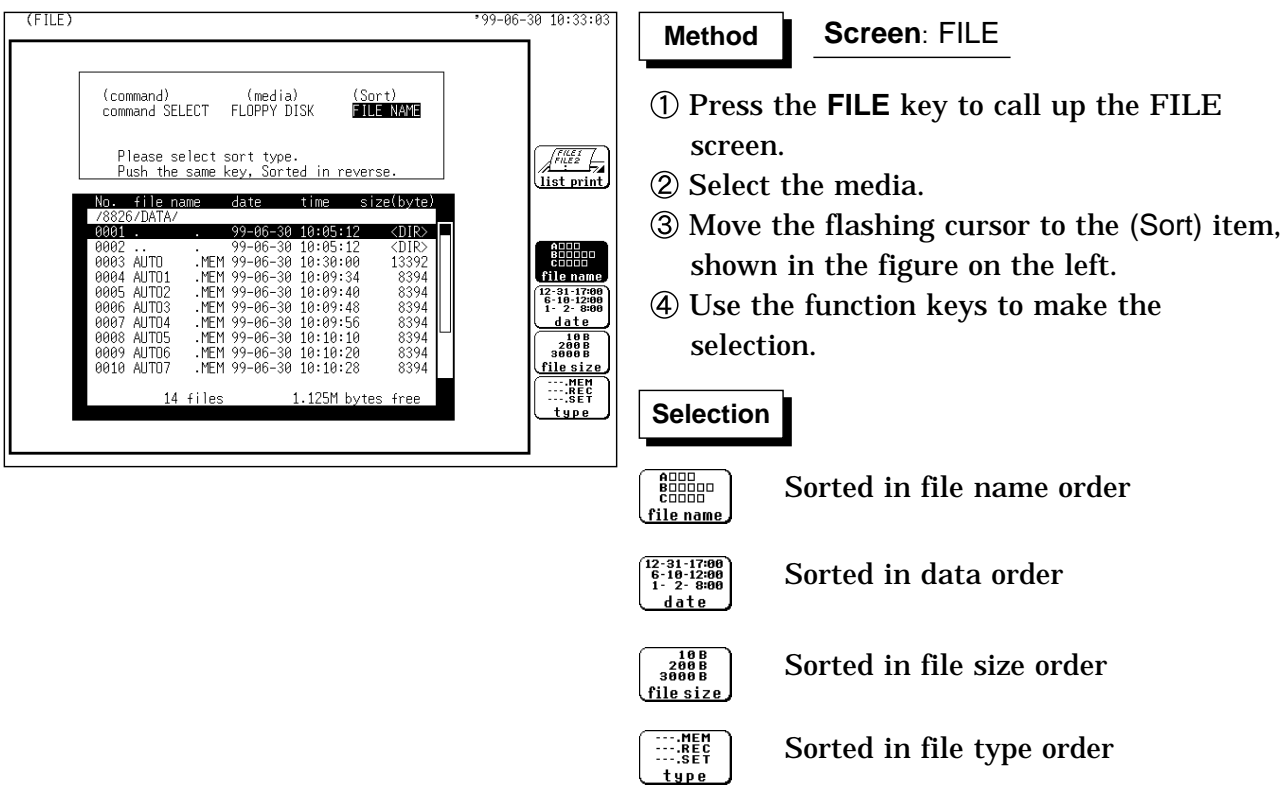

#### **NOTE**

When directories and files are mixed, directories are always displayed before files.

Press the highlighted (reverse-colored) function key to invert the display sort order.

# **14.12 Operating the Directory**

# **14.12.1 MK DIR (Making a Subdirectory)**

A subdirectory is created.

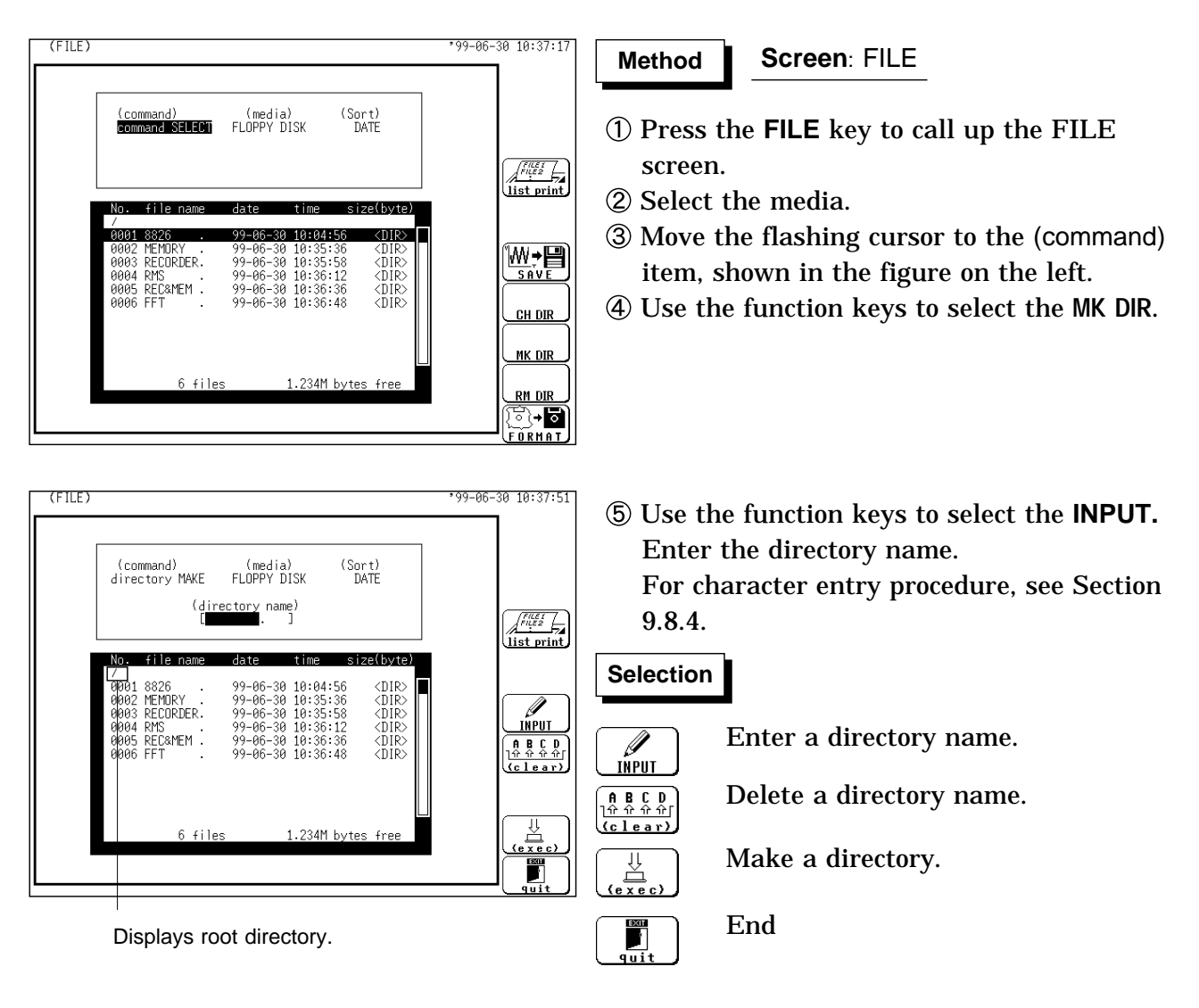

### **14.12.2 CH DIR (Changing a Directory)**

#### A directory is changed.

The 8826 provides direct movement only one layer up or down in the directory hierarchy.

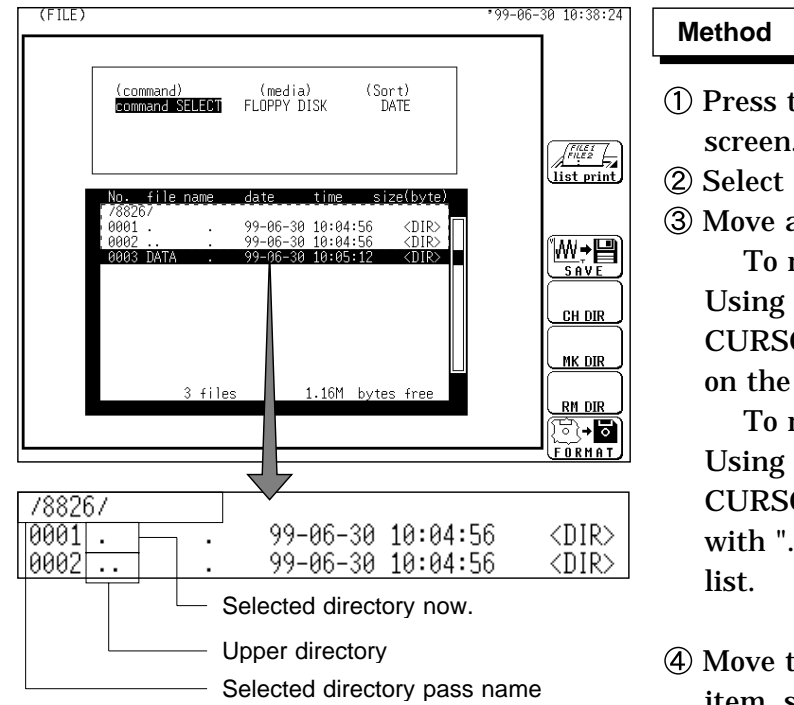

#### **Method Method Screen**: FILE

- Press the **FILE** key to call up the FILE screen.
- 2 Select the media.
- Move a directory.

To move to the lower directory: Using the JOG/SHUTTLE control, or the CURSOR key, select the target directory on the bar cursor from the file list.

To move to the upper directory: Using the JOG/SHUTTLE control, or the CURSOR key, select the target file name with ". ." on the bar cursor from the file

- Move the flashing cursor to the (command) item, shown in the figure on the left.
- Use the function keys to select the **CH DIR**.

#### **Directory organization**

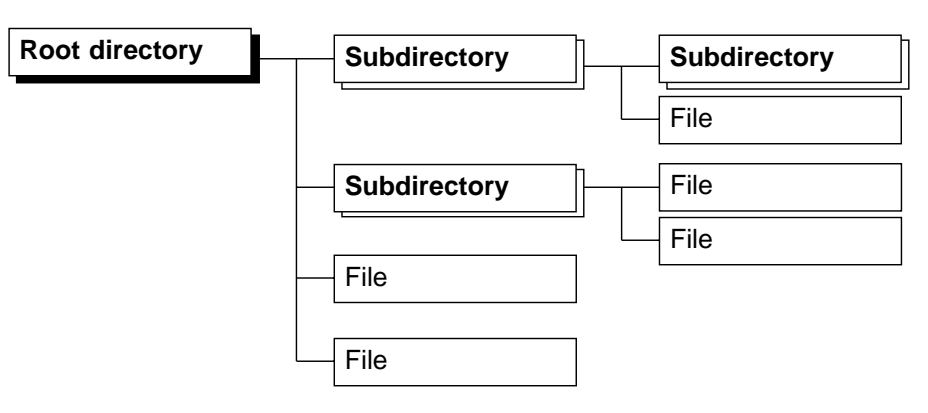

#### **NOTE**

The directory and the number of files that can be stored in the directory are limited. For details, see Section 14.7.

Stores a file in the directory currently selected on the file screen.

### **14.12.3 RM DIR (Deleting a Directory)**

(FILE) 99-06-30 10:44:41 **Method Method Screen**: FILE (command) (media)<br>directory REMOVE FLOPPY DISK (Sort)<br>DATE Press the **FILE** key to call up the FILE  $\begin{array}{c}\n\sqrt{\frac{f(t)z}{f(t)z}} \\
\hline\n\end{array}$ screen. 2 Select the media. file n date ize(bvte) 788∠b<br>3001  $\frac{\text{OIR}}{\text{OIR}}$ 99-06-30 10:04:56 Using the JOG control, or the CURSOR  $\overline{\bigcirc_{\text{Yes}}\n}$ 93 DATA Execute? key, select the target directory on the bar MEN<br>REC<br>FFT<br>FFT OIR<br>OIR<br>OIR<br>OIR<br>OIR  $F1$  YES  $\frac{\mathsf{X}}{\mathsf{M}_{\mathsf{O}}\mathsf{X}}$ 3006<br>3007 cursor from the file list.  $F2$  NO Move the flashing cursor to the (command) item, shown in the figure on the left. 8 file 1.232M bytes  $f_{\text{ref}}$ Use the function keys to select the **RM DIR**.  $99 - 06 - 30110:45:11$ Select the "YES" function key. (FILE) A confirmation message appears if a file is (command) (media)<br>directory REMOVE FLOPPY DISK present in the directory to be deleted.  $(Sort)$ <br>DATE Select the function key again to continue.  $\begin{array}{c}\n\sqrt{\frac{f(t,\xi)}{f(t,\xi)}} \\
\hline\n\text{list print}\n\end{array}$ zaí butí **Selection Selection** 99-06-30 10:04:56  $CDIR$  $\circ$ file exist in this directory.<br>Execute? <u>(Yes)</u> Delete a directory.  $\circ$  $\overline{\mathsf{X}}$  $F1$  YES  $(\overline{Yes})$  $F2$  NO Cancel the deletion procedure.  $\times$  $(M<sub>0</sub>)$ 

A directory is deleted. Even if there are files and directories in a directory, the directory can be deleted.

# **14.13 Printing the File List**

Prints a list of files (including directories) displayed on the file screen. The printing destination is selected by the "PRINT OUTPUT" setting.

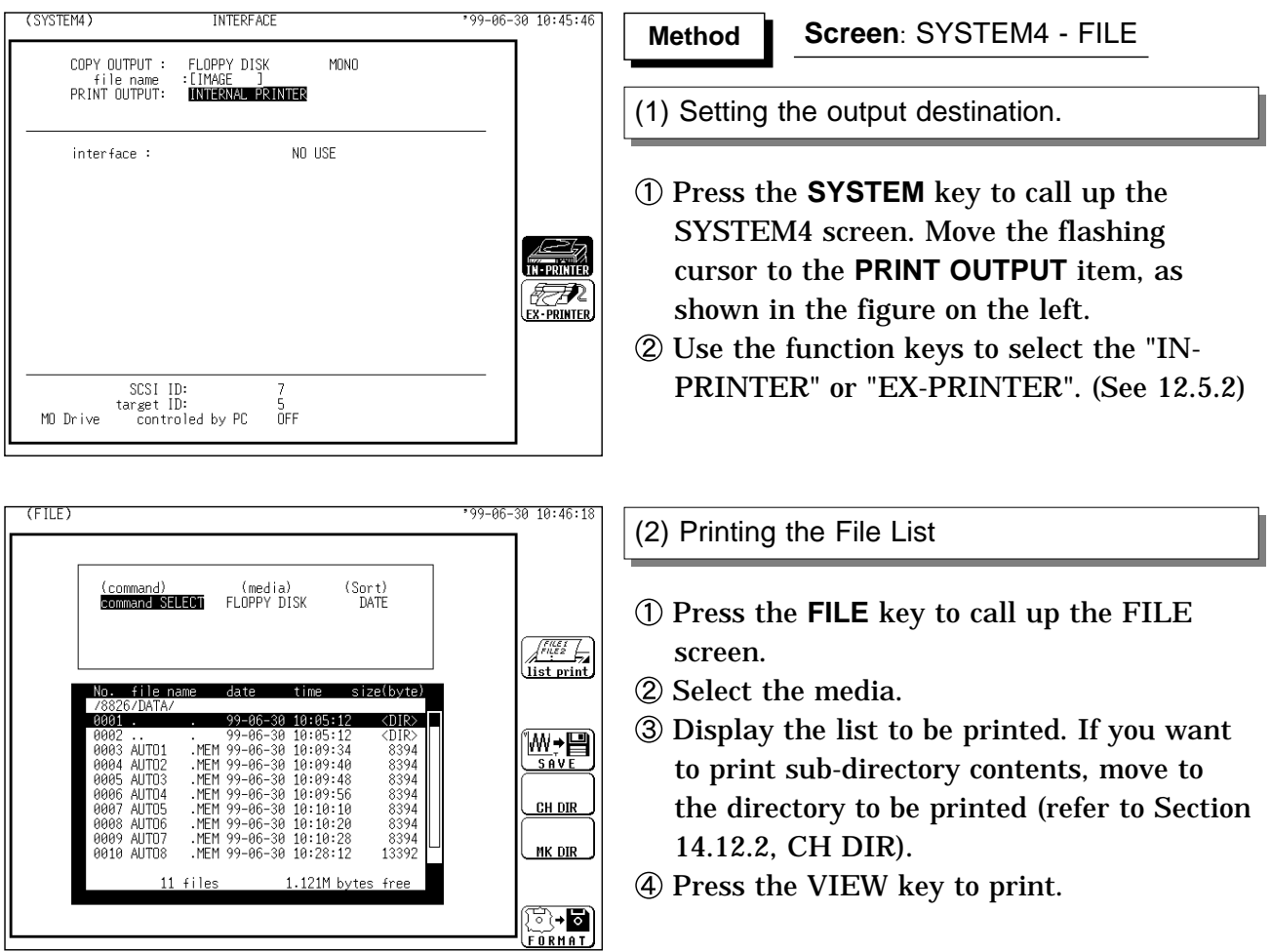

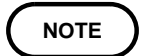

The data to be printed is that displayed on the file screen. Only directory names are printed; not their contents.

# **Chapter 15 Memory Segmentation Function**

This function divides the memory into separate blocks, each of which can be used for waveform recording.

The memory segmentation function has two modes: sequential save and multiblock.

#### **Sequential save function**

The recording length (DIV) has priority over the number of memory blocks.

Input signal capture is carried out continuously using the trigger, storing waveform data successively in each block.

During recording, no display or printout is carried out.

This reduces dead time (non-sensitivity periods due to display and printing delays).

Data from different blocks can be overlaid on screen for easy comparison. (it can be printed out)

#### **Multi-block function**

The number of memory blocks has priority over the recording length (DIV).

Waveform data can be stored in a selected block.

Data from different blocks can be overlayed on screen for easy comparison. (it can be printed out)

# **15.1 Using the Sequential Save Function (MEM)**

Input signal capture is carried out continuously using the trigger, storing waveform data successively in each block.

Any block in which an input signal is recorded can be called up on the display.

#### **When continuous print (auto print) is being performed in REPEAT trigger mode**

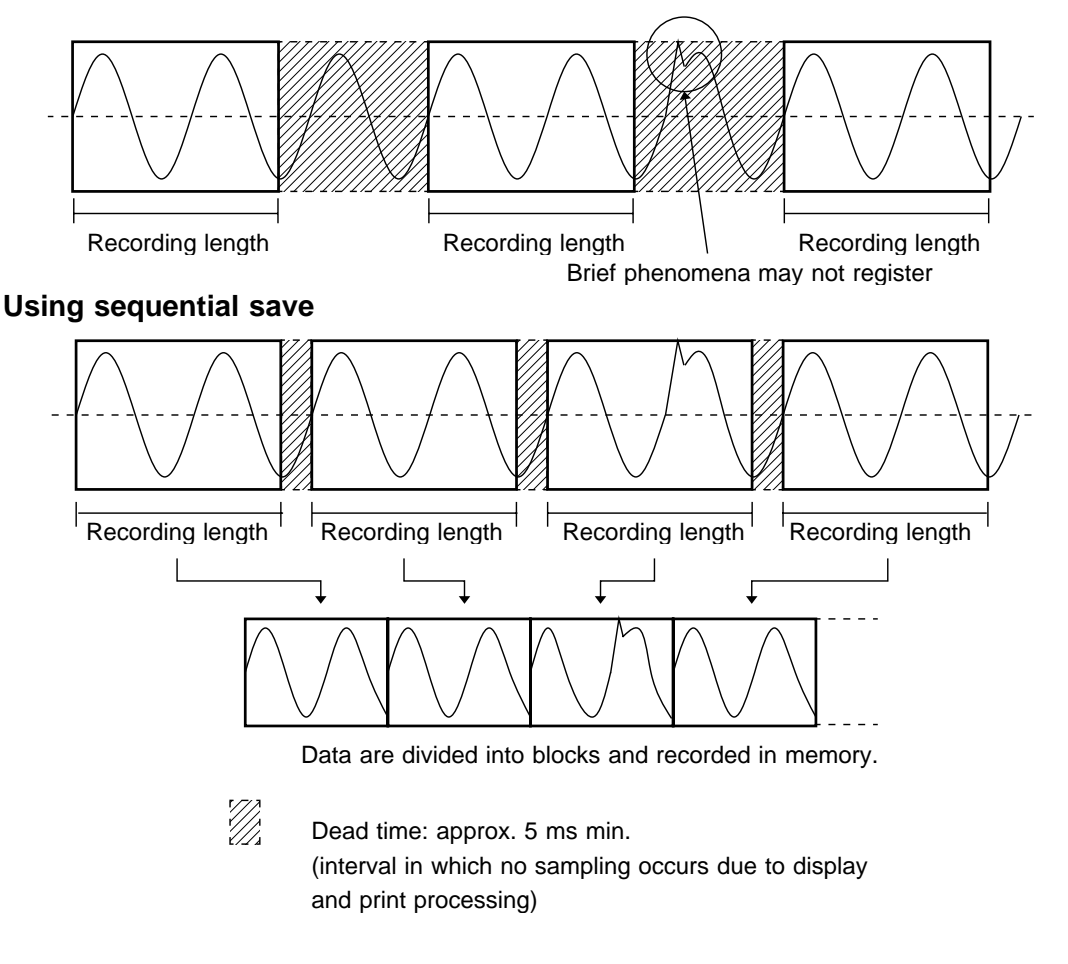

**NOTE**

The time during which sampling is not performed for display and recording after data is recorded in one block (i.e., dead time) is approximately 15 ms when the view function of the memory recorder function is turned on, and approximately 4 ms when the view function is turned off.

The Recorder & Memory function is active within the range of  $[15 \text{ ms} + \text{the}$ recorder sampling cycle (1/100 of the time axis range)] to [15 ms + the recorder sampling cycle  $\times$  2].

While the sequential save function is being used, the waveform processing calculation and averaging functions are disabled (MEM).

While the roll mode is being used, the sequential save function in the status is disabled (MEM).

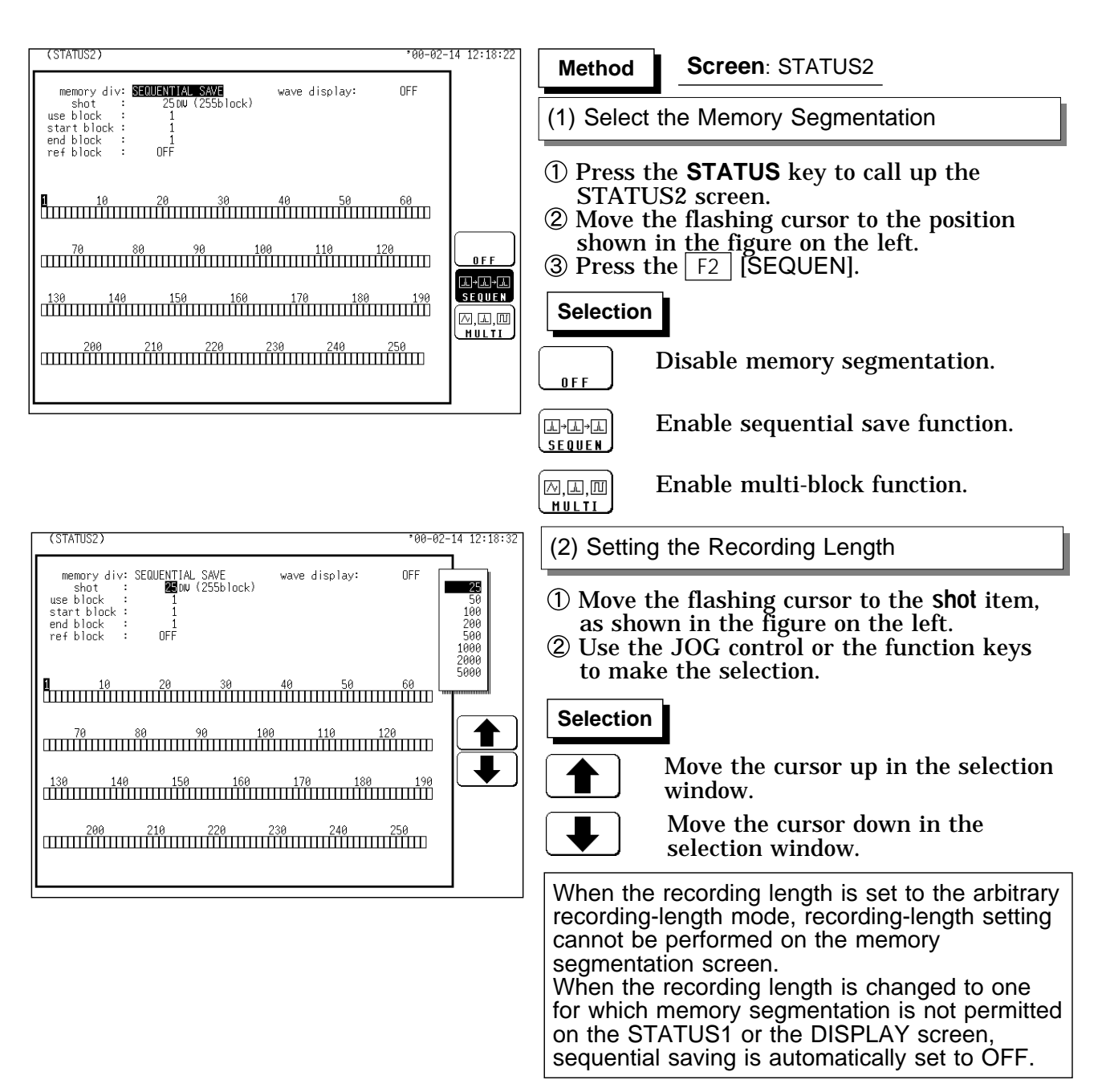

The recording length and maximum number of divisions are automatically determined according to the set memory capacity and number of available channels, as shown in the tables below. See Section 12.2.1 about setting of the use channel.

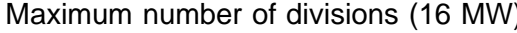

) Maximum number of divisions (64 MW)

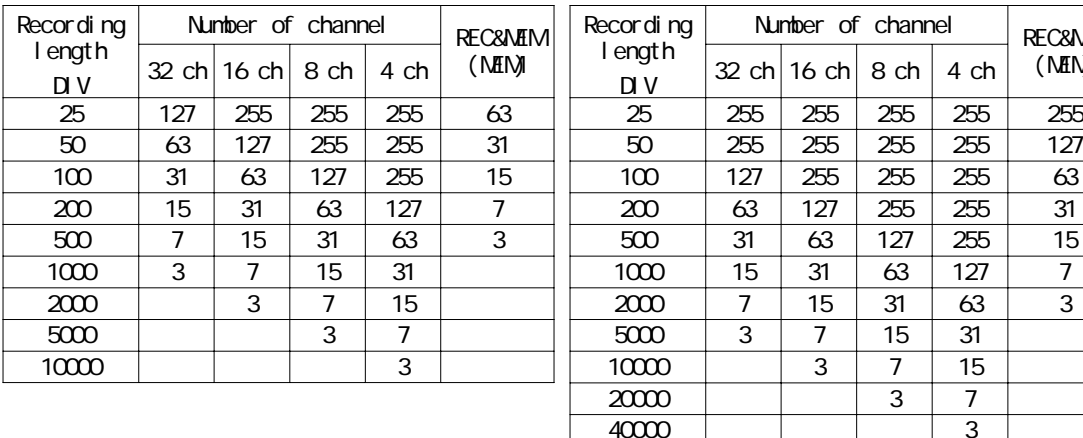

**REC&MEM**  $(MEM)$ 

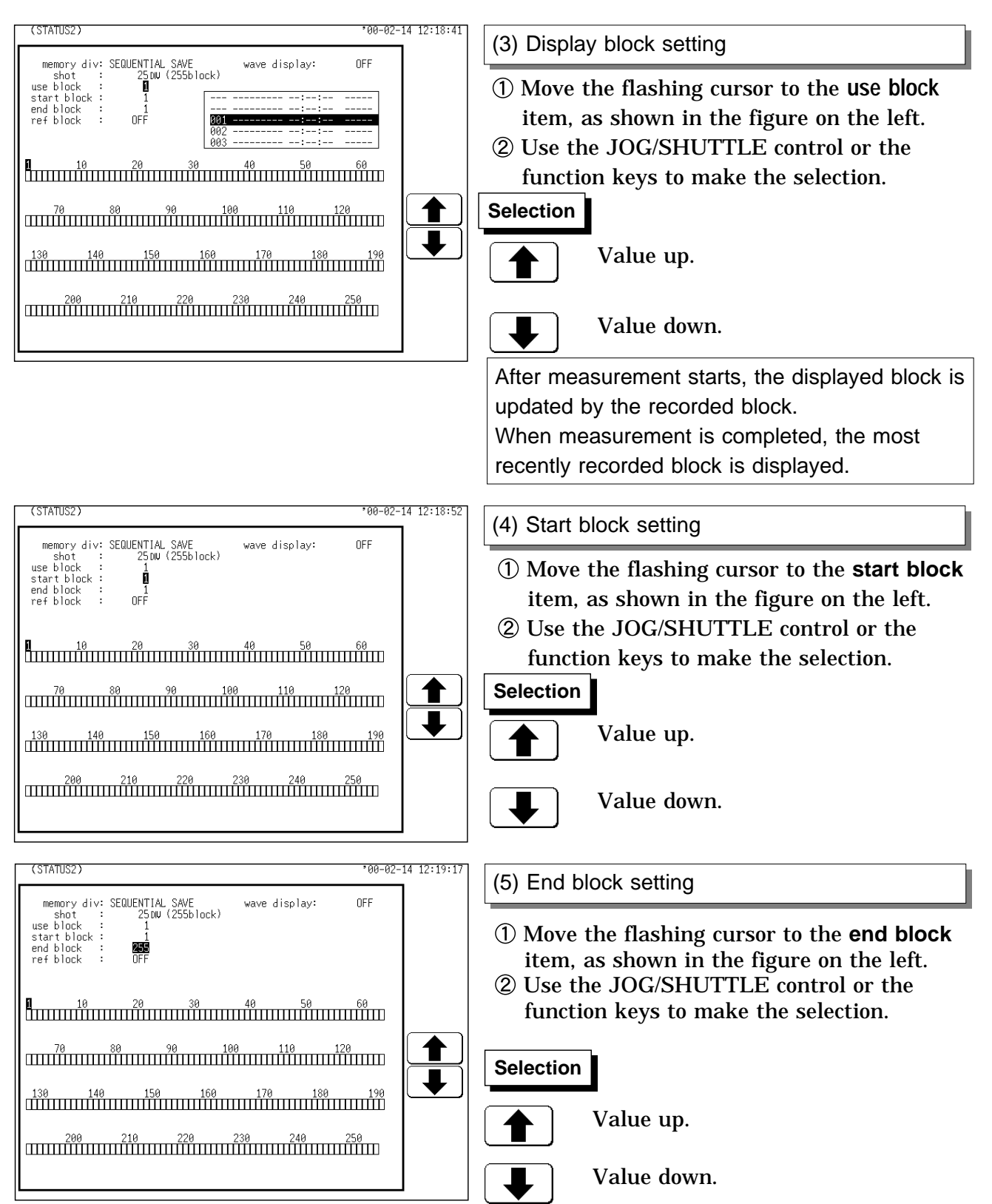

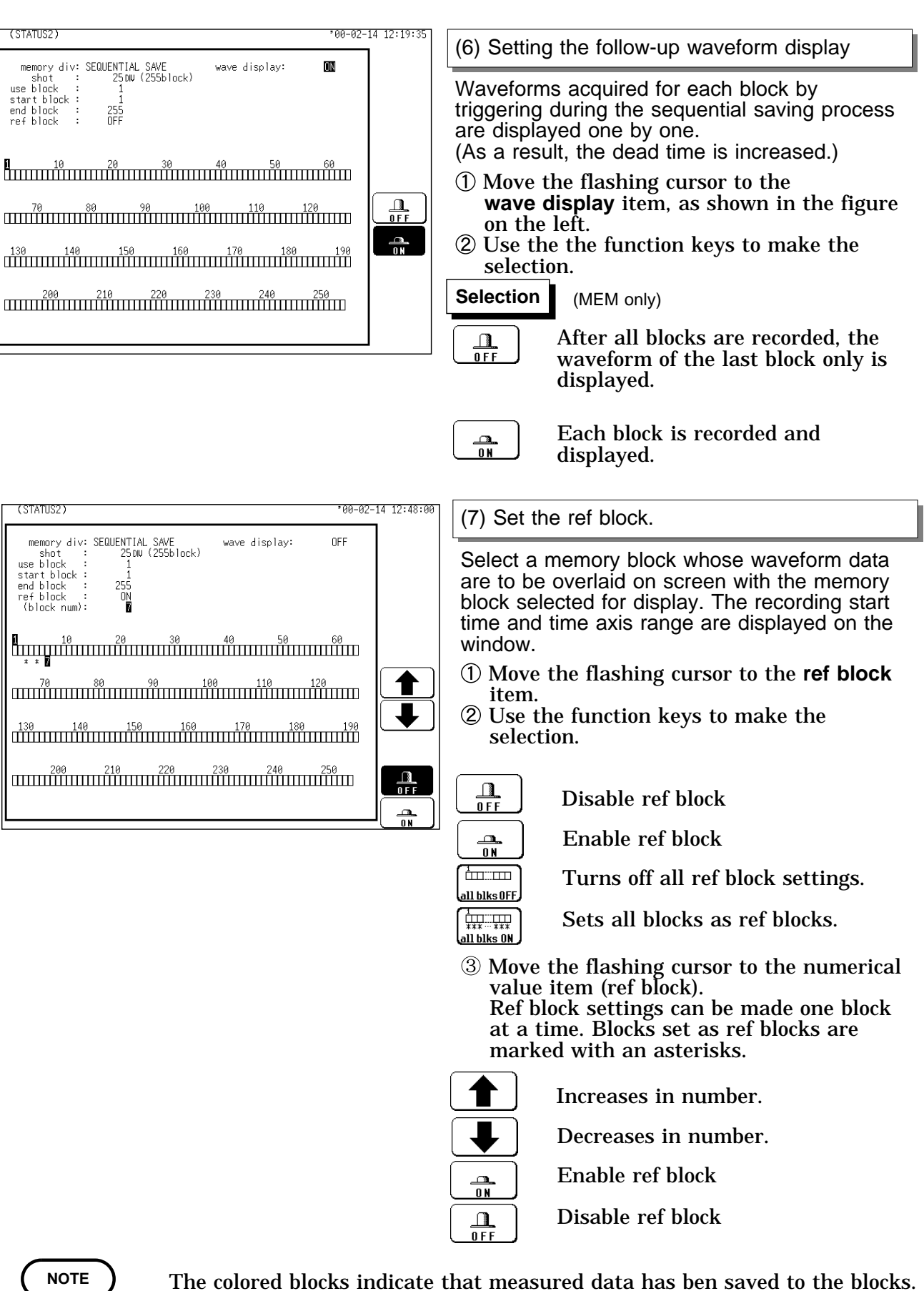

### **Relation between trigger mode and sequential save function**

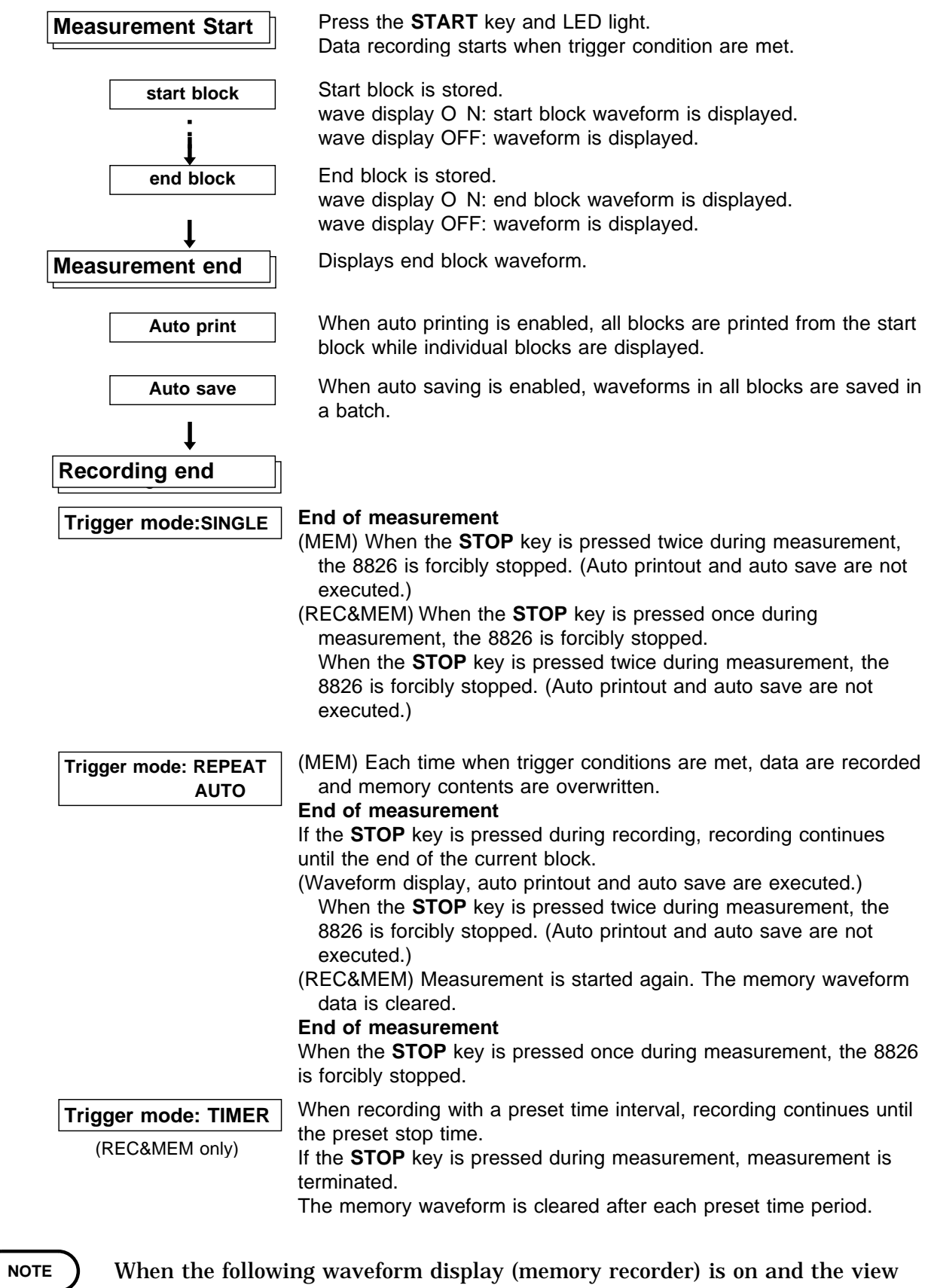

When the following waveform display (memory recorder) is on and the view function is on, the dead time becomes very large

## **15.2 Using the Multi-Block Function**

Memory is divided into blocks which can be freely selected by the user for storing measurement data.

Data stored in any block can be called up on the display.

Data from different blocks can be overlayed on screen for easy comparison. (it can be printed out)

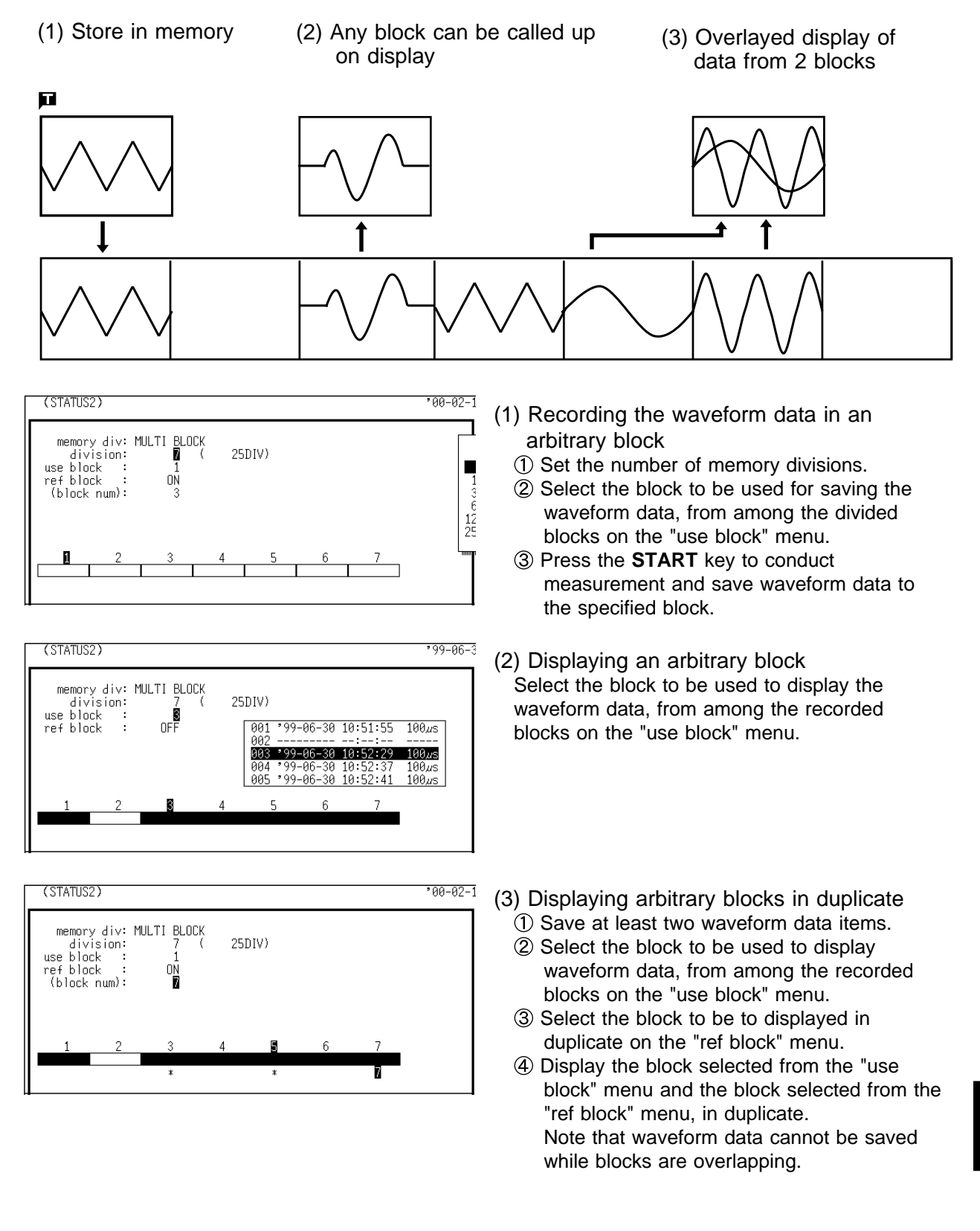

**15**

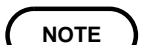

While the multi-block function is being used, the waveform processing calculation and averaging functions are disabled.

If the blocks have different recording lengths, the overlap block display is disabled.

The **VIEW** key can be used to change the displayed memory block or to call up information about the usage status of memory blocks. See Section 11.6.

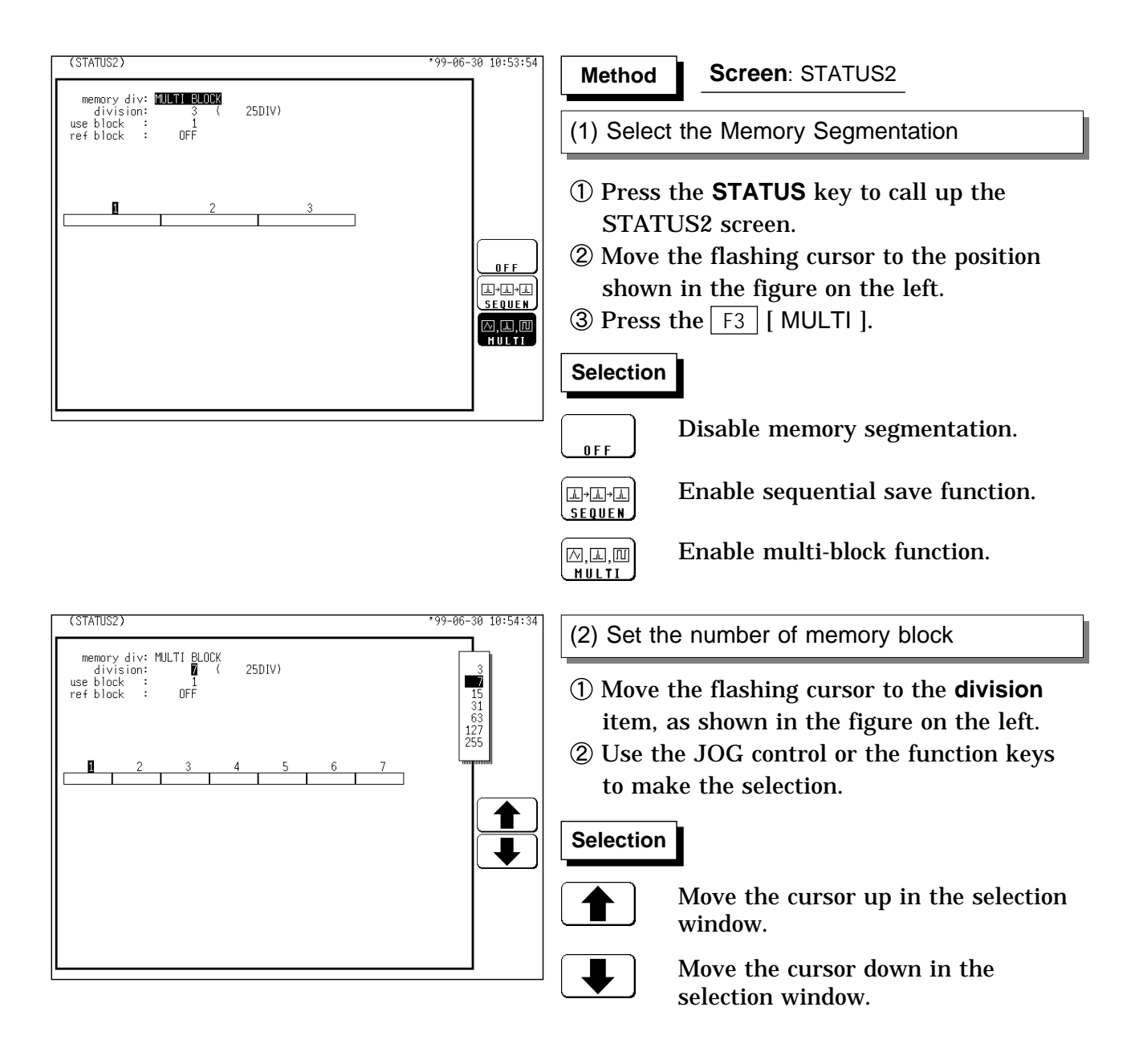

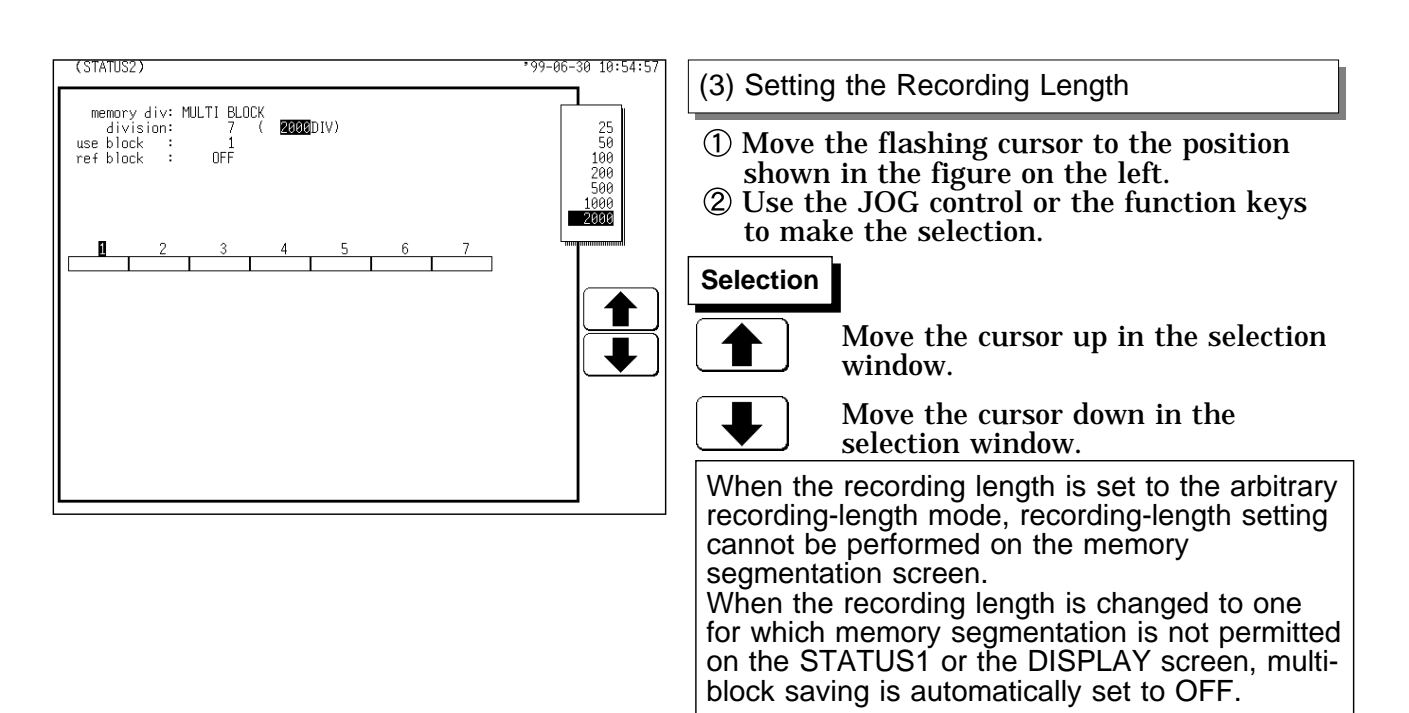

The maximum number of divisions and the maximum recording length are automatically determined according to the set memory capacity and number of available channels, as shown in the tables below. See Section 12.2.1 about setting of the use channel.

Maximum recording length (16 MW) Maximum recording length (64 MW)

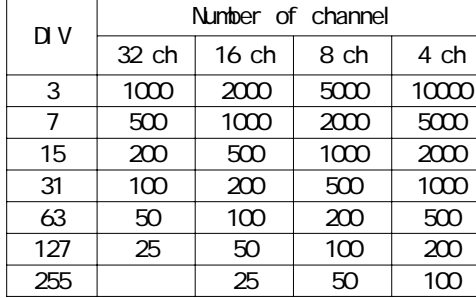

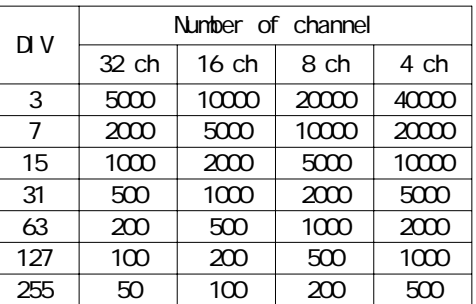

#### **NOTE**

When using the multi-block function, the number of memory blocks has priority over the recording length (DIV). When the number of memory blocks is changed, the recording length may automatically be adjusted.

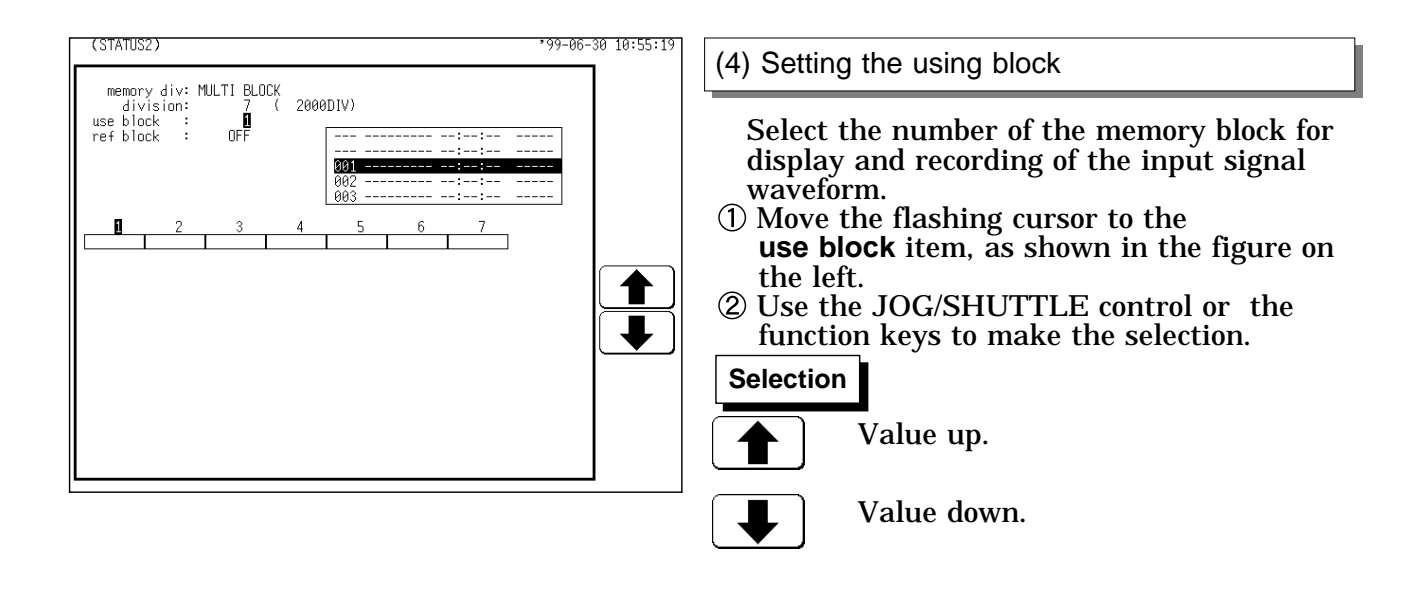
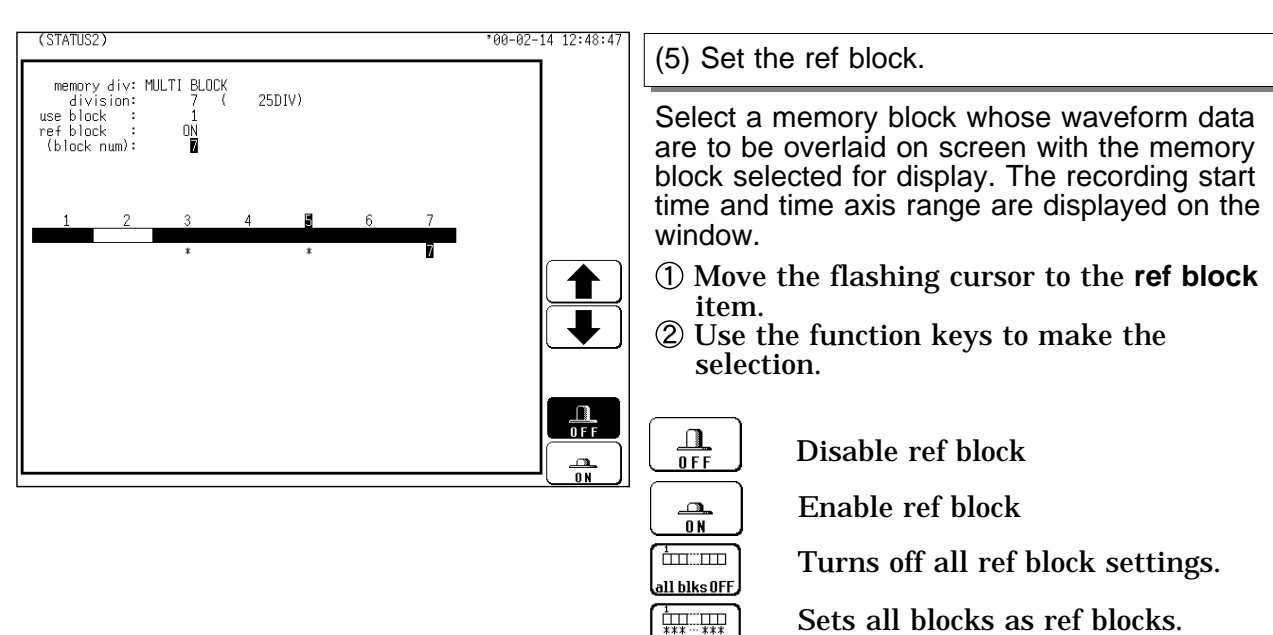

Sets all blocks as ref blocks.

Move the flashing cursor to the numerical value item (ref block).

Ref block settings can be made one block at a time. Blocks set as ref blocks are marked with an asterisks.

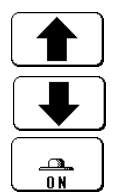

 $\Box$  $\overline{0}$  F F

all blks ON

Increases in number.

Decreases in number.

Enable ref block

Disable ref block

**16**

# **Chapter 16 Waveform Operation Function**

# **16.1 Waveform Parameter Calculation**

Available for memory recorder function and REC&MEM function. The Memory waveform for the Record & Memory function is performed with the Memory recorder function.

Parameters that were used for captured waveform data and for data after waveform processing can be determined. The result is shown in numeric form.

The A/B cursors (vertical, trace) can be used to determine the parameters of a certain range.

The following 14 types of calculations are possible:

(1) Average value, (2) RMS value, (3) peak-to-peak value

(4) Maximum value, (5) time to maximum value, (6) minimum value,

(7) time to minimum value, (8) period, (9) frequency, (10) rise time,

(11) fall time, (12) standard deviation, (13) area value, (14) X-Y area value

The result of waveform parameter calculation is compared to a reference range, for GO/NG evaluation.

#### **Waveform parameter calculation Operating Sequence**

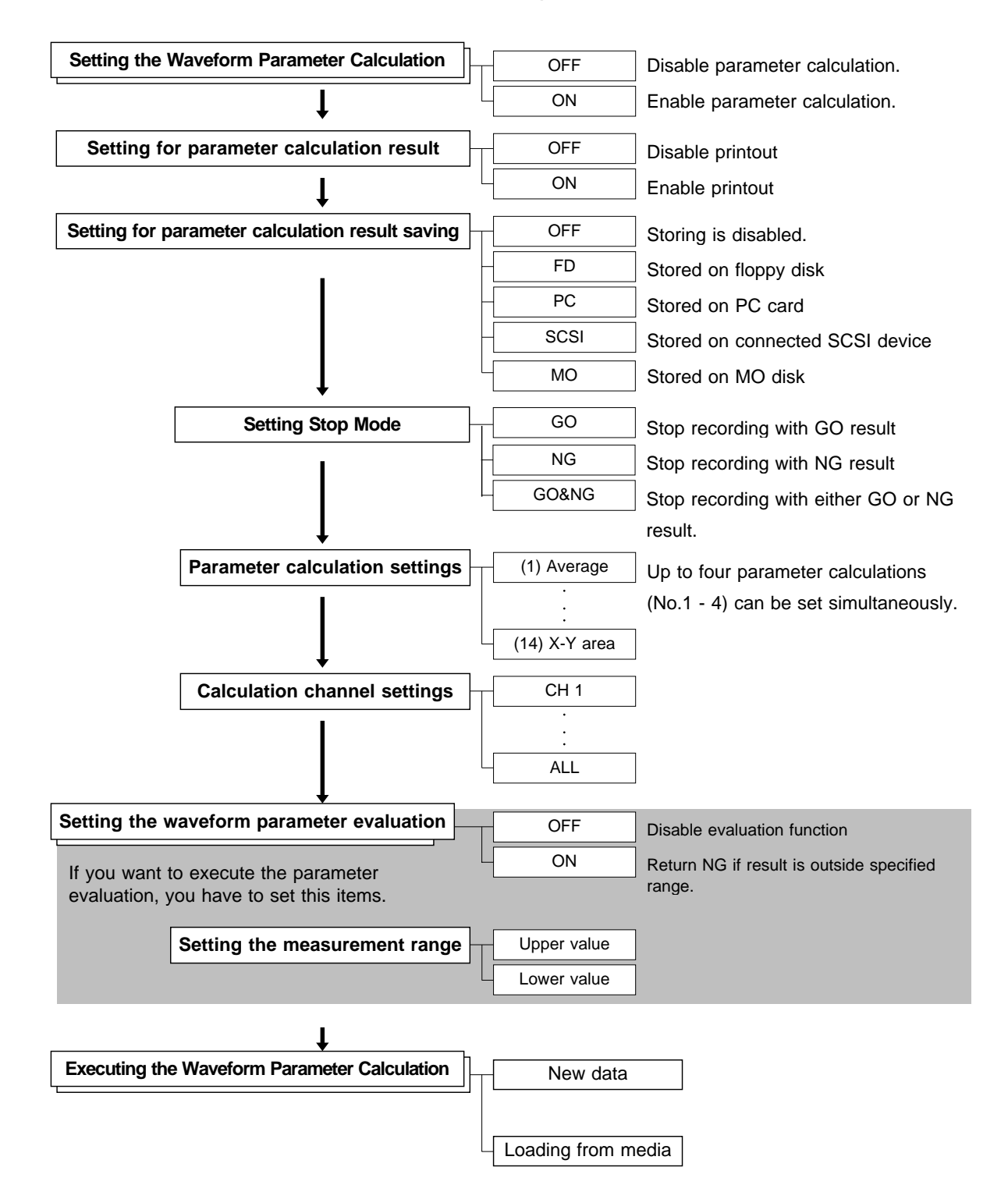

411

# **16.1.1 Making Settings for Waveform Parameter Calculation**

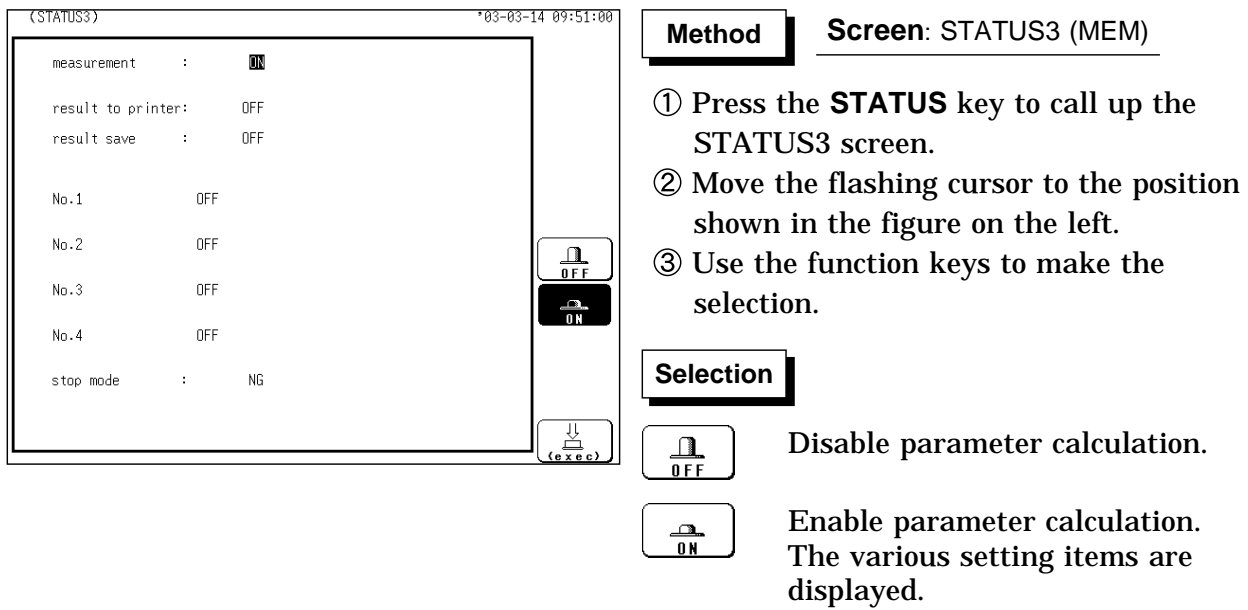

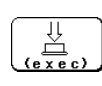

Execute Waveform Parameter Calculation.

#### **Choose the setting for parameter calculation result printout and saving**

The internal printer can be printed parameter calculation result. The parameter calculation results stores a file in the directory currently selected on the file screen as text data.

For details on saving, refer to Section 14.7.

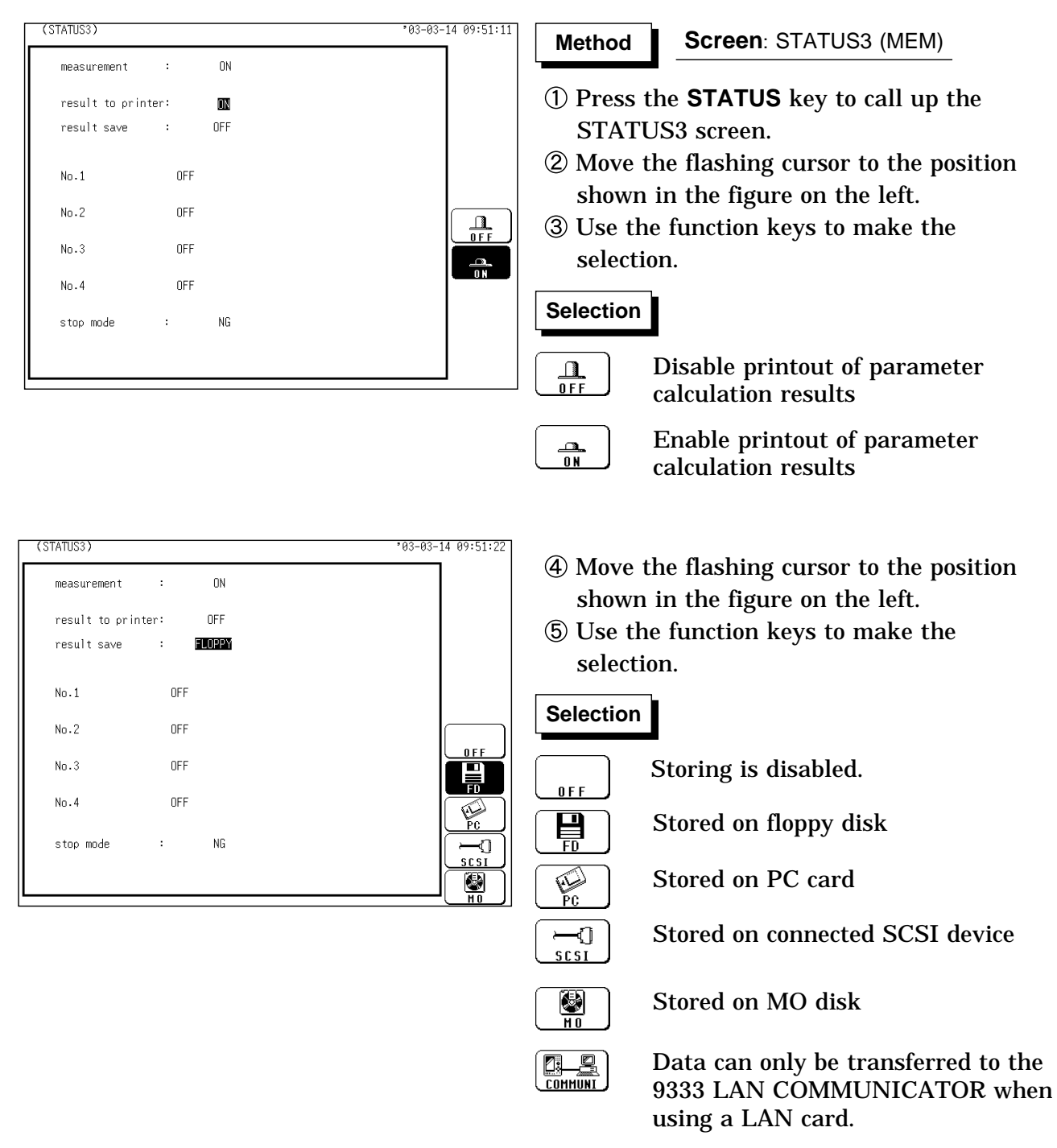

# **Parameter calculation settings**

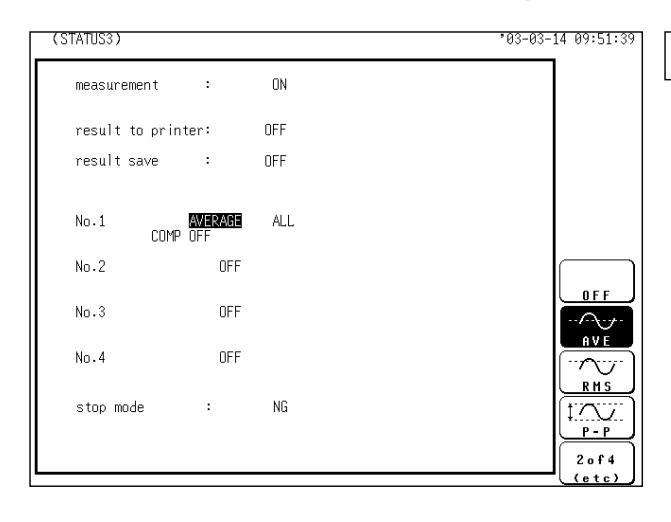

#### **Method Method**

#### **Screen**: STATUS3 (MEM)

- Move the flashing cursor to the position shown in the figure on the left.
- Use the function keys to make the selection.
	- Up to four parameter calculations
	- (No. 1 4) can be set simultaneously.

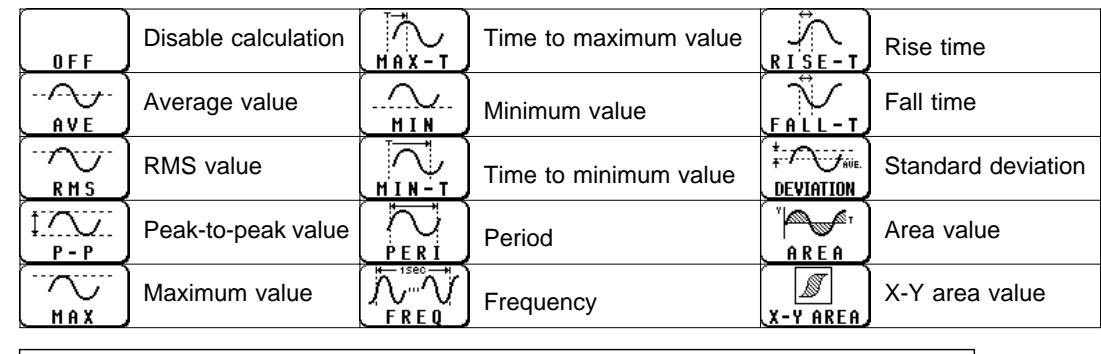

For details on the various calculation functions, refer to Section 21.3.8

#### **Calculation channel settings**

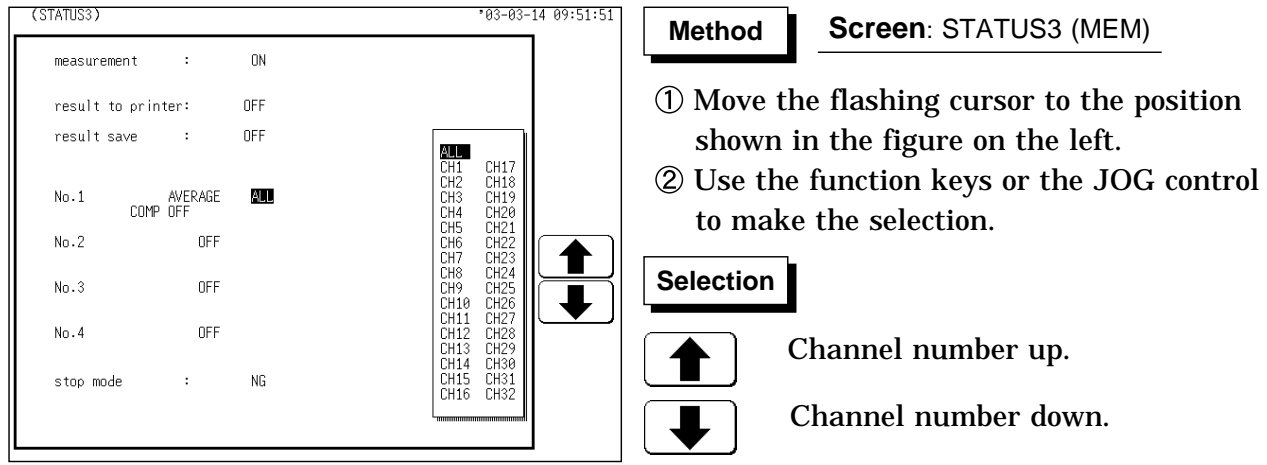

**NOTE**

Also when "ALL" is selected, channels where no units are installed, a channel that deviates from the set active channel range and channels for which display/record is set to "OFF" will not be calculated. When the X-Y area value is selected in parameter calculation, channels on the X and Y axes should be specified. "ALL" cannot be selected. Even if the display format is not the X-Y screen, the X-Y area value can be selected.

#### **16.1.2 Making Settings for Waveform Parameter Evaluation**

Depending on the results of the waveform parameter calculation, a GO (pass) or NG (fail) result is returned.

Evaluation criteria can be set independently for each of the calculation sets No. 1 - No. 4.

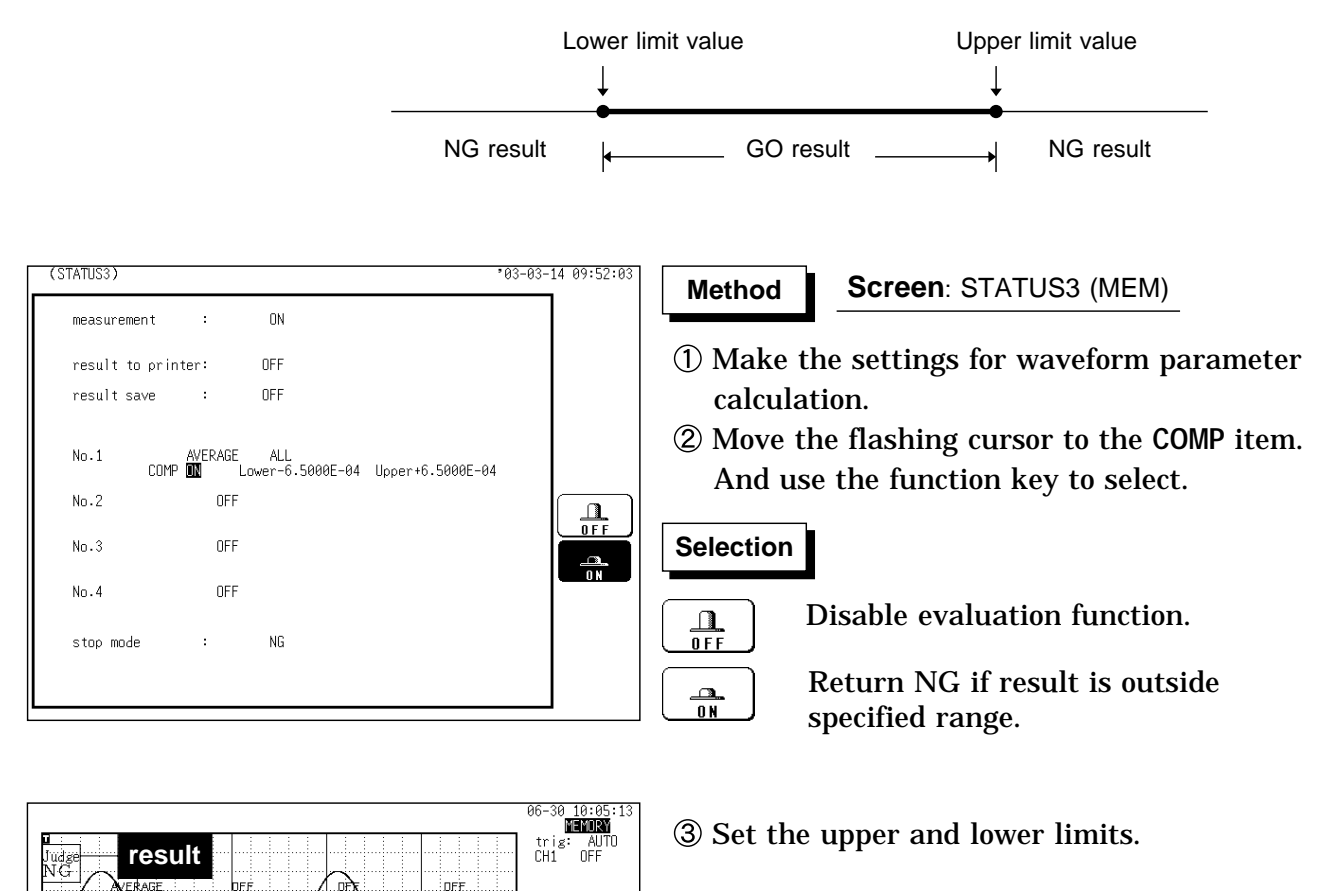

FR : 0%  $time-d:100w$  $\times1$ <br> $\times1$ <br> $\times100\mu$ s)<br> $\times25$ 

MEMORY

RECORDE

W K REC  $\overline{\mathbb{M}}$ 

shot  $\text{csr}:\text{OFF}$ 

 $2.5ms$ 

The setting range is -9.9999E+29 to +9.9999E+29 (exponent: -29 to +29).

Move the flashing cursor to the various digits and make the setting with the function keys, the JOG control or the **CH&NUM** key.

The upper limits must not be smaller than the lower limits, or the lower limits must not be larger than the upper limits.

Use the function key to select the **TEN-KEY**, the **CH&NUM** key can be entered numerical value. For details, refer to Section 9.6.1.

NG channel marked with an "\*"

CHI<br>CHI

 $0 \mu s$ 

**16**

When waveform parameter measurement and waveform evaluation are carried out simultaneously, the screen displayed waveform evaluation results. Check the results of parameter evaluation using "**\***" (NG decision) accompanying the figure. Alternatively, a beeping sound can be used for the evaluation instead of the "**\***" mark; the machine beeps if the result of either parameter or waveform evaluation is NG. When the evaluation result is NG, the calculation value for that channel is marked with an "**\***" (on the display and the printout). The result of the evaluation is NG if any of the values is NG. While all evaluation results appear on the display screen, the evaluation results are printed out for each parameters in the print mode. When the evaluation result is NG, an NG output signal can be obtained between the NG terminal and the GND terminal. For details, please refer to the Section 17.6. When waveform parameter evaluation is ON, **CH.SET** key settings are automatically OFF. When ALL is selected using the A and B cursors, the calculation No.4 result will not be displayed on the screen.

#### **16.1.3 Setting Waveform Parameter Evaluation GO/NG Stop Mode**

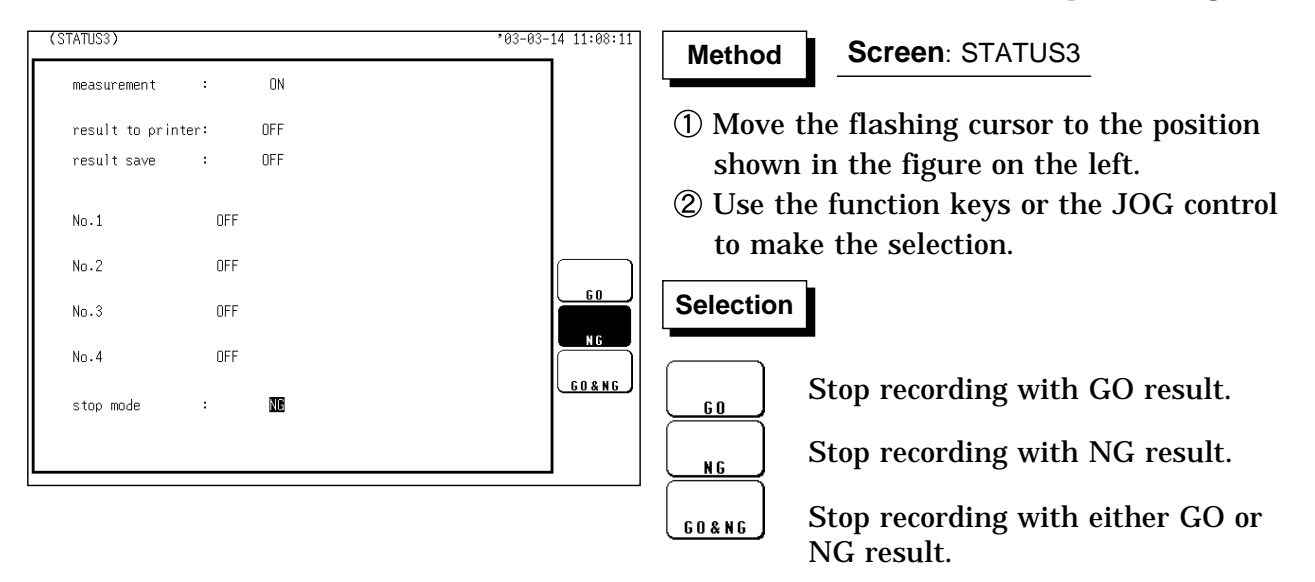

Set which evaluation result (GO or NG) shall be used to stop recording.

#### **16.1.4 Executing Waveform Parameter Calculation**

Calculation is carried out in the order No.1 through No.4.

- Also for channels where no input unit is installed, parameter calculation is carried out if waveform processing results or data loaded from media are stored in the channel.
- The scaling setting has effect. (RMS value and area value are calculated after scaling.)
- When **measurement** is set to **ON**, waveform data after waveform processing are used for parameter calculation.

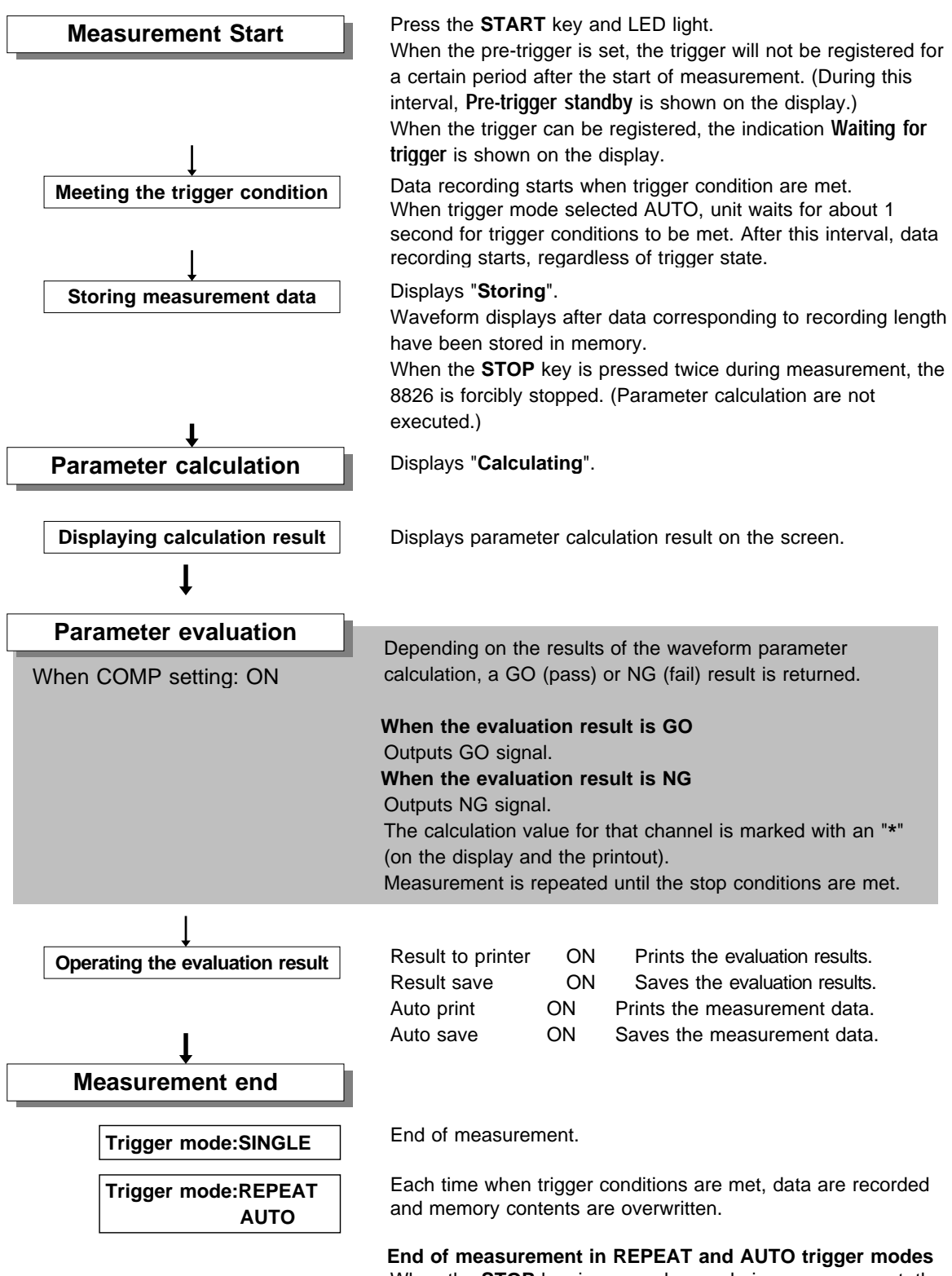

When the **STOP** key is pressed once during measurement, the 8826 acquires measurement data in an amount corresponding to the set recording length, and the measurement is stopped. (Waveform display, Parameter calculation are executed.)

#### **Parameter calculation of measurement data loaded from media**

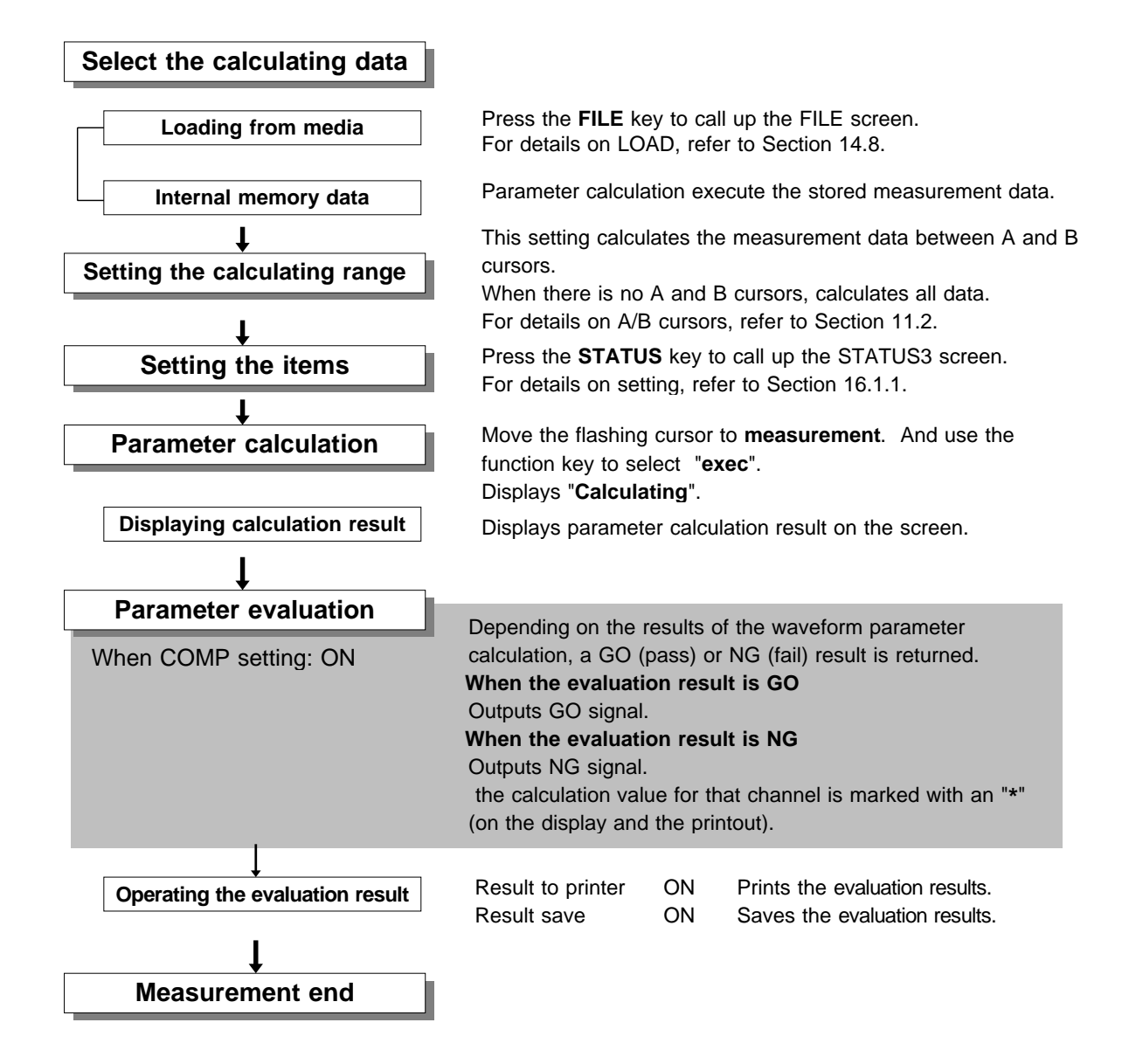

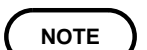

Line cursor (horizonal) can not be set calculating ranges. When only the cursor A is used, the waveform data from the position of cursor A to the end of the data is calculated.

The result can be recalculated by altering the calculation process.

# **16.2 Calculating Waveform Data**

Waveform processing is possible only for the memory recorder function and REC&MEM function.

The Memory waveform for the Record & Memory function is performed with the Memory Recorder function.

Processing result are displayed as a waveform.

Use the A/B cursors (vertical or trace cursor) to specify the processing range for the waveform data.

The following operators can be used to define processing equations.

- (1) Arithmetic operators  $(+, -, *, \wedge)$
- (2) Absolute value (ABS)
- (3) Exponent (EXP)
- (4) Logarithm (LOG)
- (5) Square root (SQR)
- (6) Displacement average (MOV)
- (7) Parallel displacement on time axis (SLI)
- (8) 1st and 2nd differential (DIF, DIF2)
- (9) 1st and 2nd integral (INT, INT2)
- (10) Trigonometric functions (SIN, COS, TAN)
- (11) Reverse trigonometric functions (ASIN, ACOS, ATAN)

#### **Waveform Processing procedure**

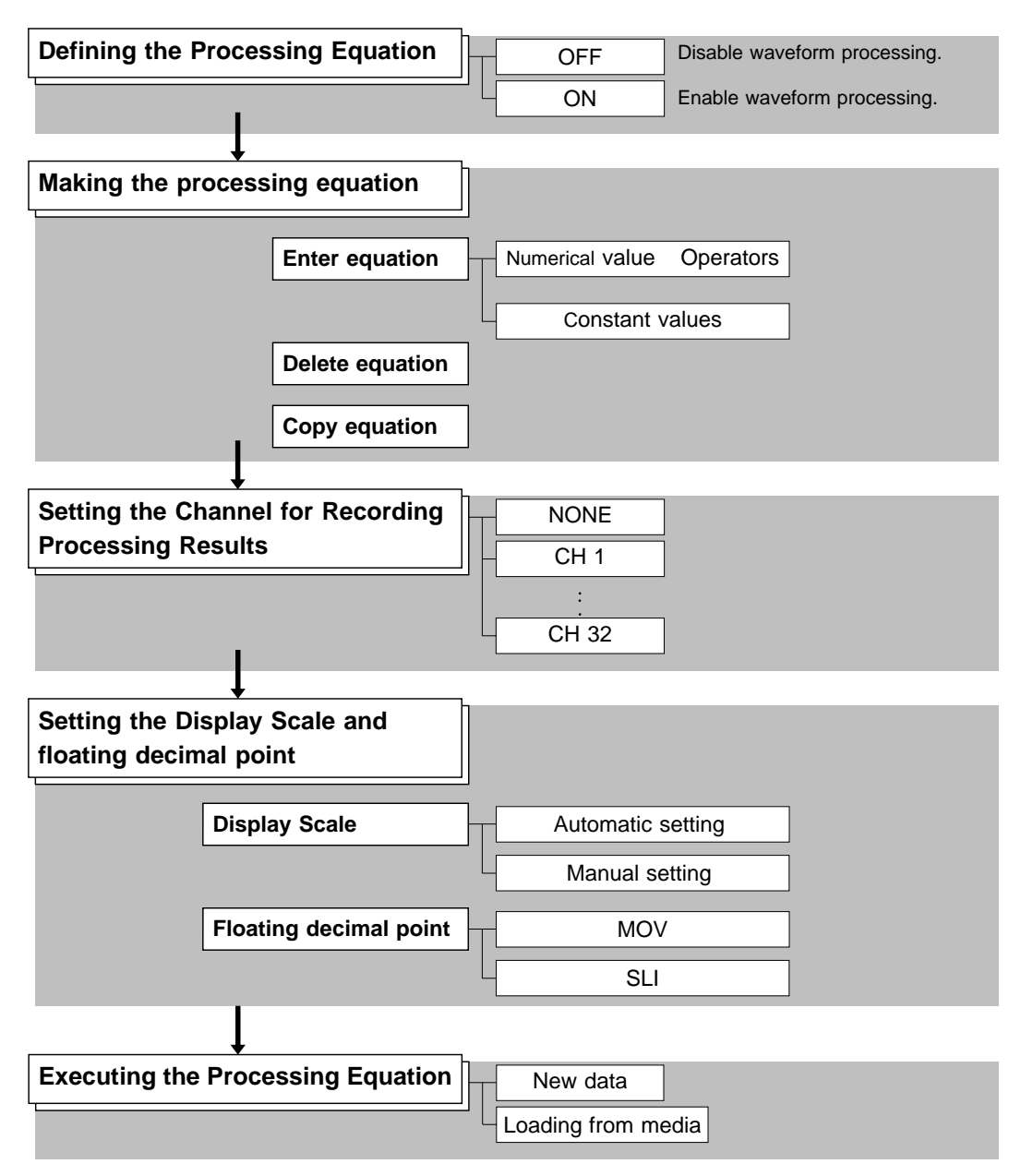

# **16.2.1 Preparing for Waveform Processing**

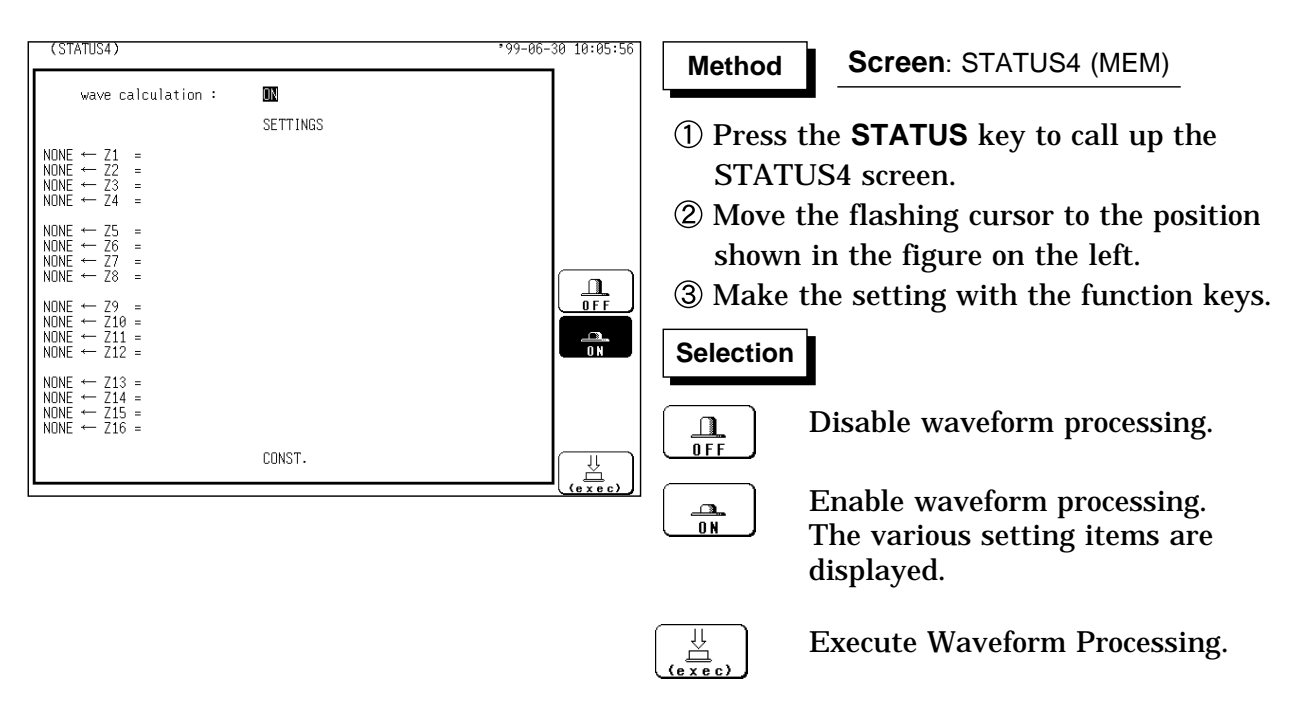

**NOTE**

The maximum recording length at which waveform processing calculation is possible is 1000 divisions (5000 divisions for 64 M words).

If the recording length exceeds this limit, the waveform processing calculation is disable.

When the memory segmentation function or roll mode is used, waveform processing is not possible.

The averaged waveforms can be processed following the measurement. When scaling is set for the channel in which the processing result is to be stored, scaling is not carried out and only the unit is valid. For details on scaling, refer to Section 9.7.

When the waveform processing calculation executes simultaneously with data acquisition, a forced termination displays the results being calculated. In such cases, press the function key (exec) to reexecute the calculation.

# **16.2.2 Defining the Processing Equation**

Sixteen processing equations (Z1 - Z16) can be defined.

#### **Making the processing equation**

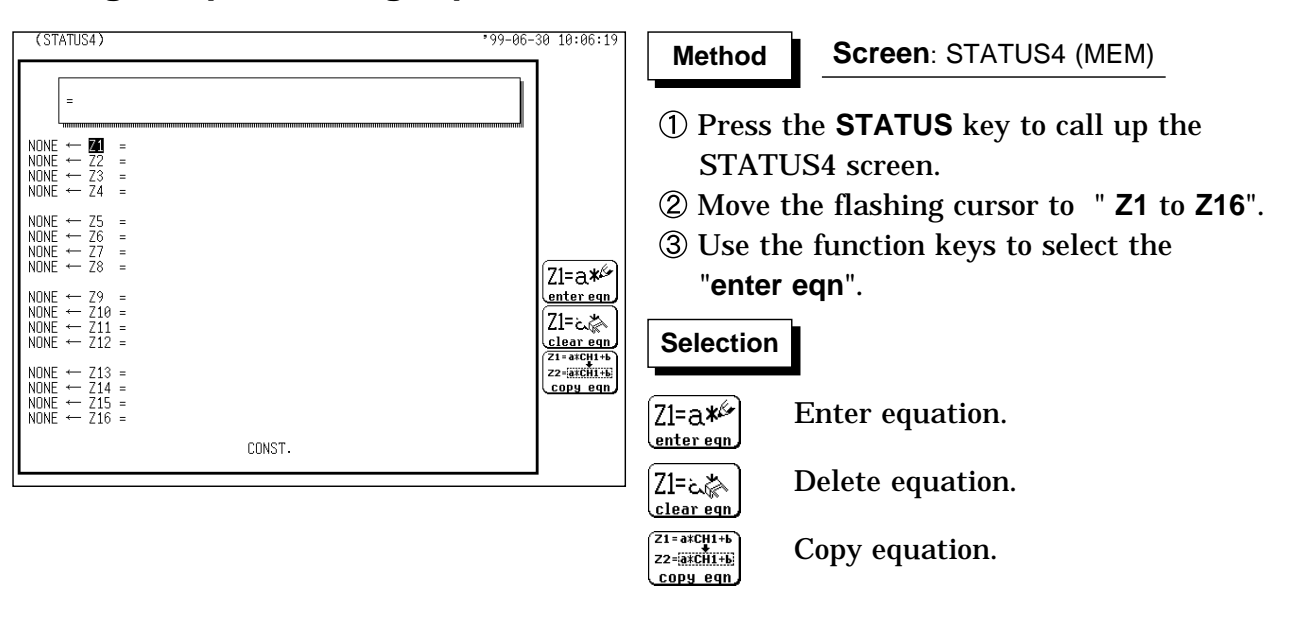

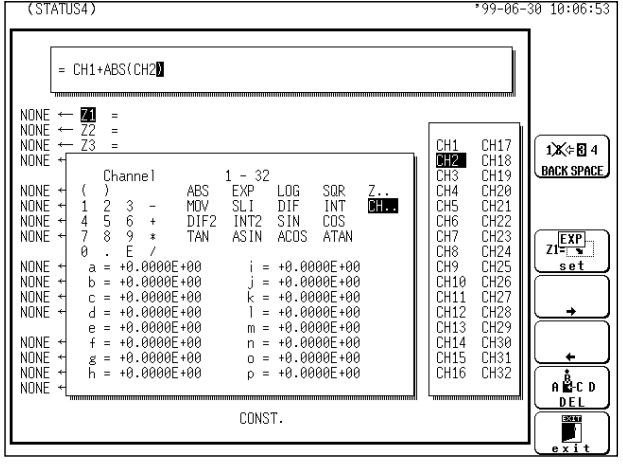

Move the flashing cursor to the desired item with the JOG control or the CURSOR key, use the function keys to select the **set**. The **CH&NUM** key can be used. Use the function key to move the flashing cursor within the equation.

#### **Selection Selection**

s er

 $Z1$  $\frac{[XY]}{[X]}$ 

Enter the item into selected equation.

Move the equation cursor right.

Move the equation cursor left.

Delete character under cursor in equation.

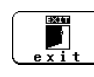

A B⊩CD **DF** 

Terminate equation input.

- When the equations have been input, press the  $\lceil 5 \rceil$  [ exit ] key. If there are any syntax errors in the equations (incomplete bracketing, missing "\*", more than eight MOV, SLI, DIF, DIF2, INT, INT2 operators, etc.), a "**?**" is displayed, and the cursor rests on the error, so that the problem can be corrected. When there are no syntax errors, a "**=**" is displayed.
- Make settings for Z2 to Z16 as for Z1.

**Operators** (For details, see Section 21.3.9.)

| <b>ABS</b> | Absolute value                        | DIF <sub>2</sub> | 2nd differential |
|------------|---------------------------------------|------------------|------------------|
| <b>EXP</b> | Exponential                           | INT <sub>2</sub> | 2nd integral     |
| <b>LOG</b> | Logarithm                             | <b>SIN</b>       | <b>Sine</b>      |
| SQR        | Square root                           | <b>COS</b>       | Cosine           |
| <b>MOV</b> | Displacement average                  | <b>TAN</b>       | <b>Tangent</b>   |
| <b>SLI</b> | Parallel displacement on<br>time axis | <b>ASIN</b>      | Arc-sine         |
| <b>DIF</b> | 1st differential                      | <b>ACOS</b>      | Arc-cosine       |
| <b>INT</b> | 1st integral                          | <b>ATAN</b>      | Arc-tangent      |
|            |                                       |                  |                  |

**NOTE**

For multiplication, always use the "\*" sign.

Out of the MOV, SLI, DIF, DIF2, INT, and INT2 operators, up to eight can be used in the same equation (for example eight MOV operators or five MOV and three SLI operator, etc.).

The maximum number of digits for a constant is 30.

If division by 0 is specified (1/0), an overflow value is output.

Equations are calculated in ascending order, from Z1 to Z16.

The data that can be used in an operational equation (channel data and results of operation) must be smaller than in the preset operation numbers (for example, Z10 cannot be used on Z8).

Up to eighty characters can be entered in an operational equation.

However, only the first line of the expression is displayed on the waveform operation screen.

#### **Entering the constant values**

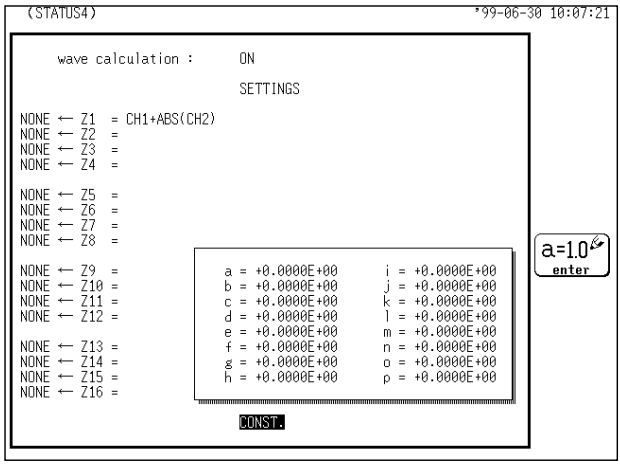

**Method Method**

**Screen**: STATUS4 (MEM)

- Move the flashing cursor to the position shown in the figure on the left.
- Use the function keys to select the **enter**. The setting range is -9.9999E+29 to +9.9999E+29 (exponent: -29 to +29).

#### **Selection Selection**

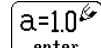

Enter the constant values.

Move the flashing cursor to the desired item with the CURSOR key, enter the constant value with the function key, the JOG control or the **CH&NUM** key. Use the function key to select the **TEN-KEY**, the **CH&NUM** key can be entered numerical value. For details, refer to Section 9.6.1.

# **Deleting an Equation**(STATUS4)

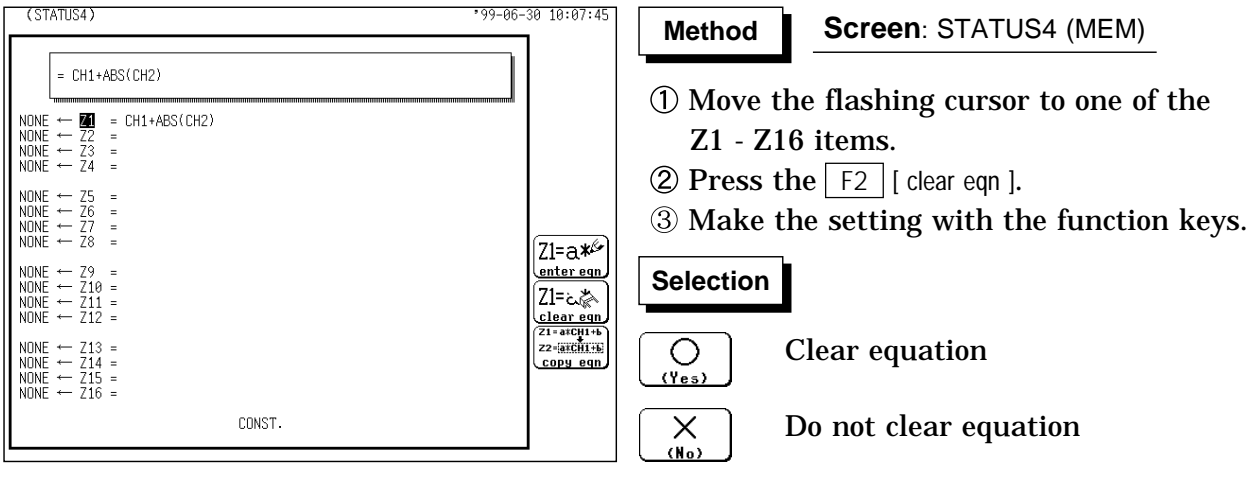

# **16.2.3 Copying an Equation**

STATUS4) 99-06-30 11:04:23 **Method Method Screen**: STATUS4 (MEM) Move the flashing cursor to one of the Z1 -  $=\frac{\text{CH1+ABS}(\text{CH2})}{\text{CH1}}$ NONE  $\leftarrow$  21<br>NONE  $\leftarrow$  23<br>NONE  $\leftarrow$  23<br>NONE  $\leftarrow$  24 Z16 items.  $\circled{2}$  Press the F3 [ copy eqn ].  $\begin{array}{c}\n\leftarrow z5\\ \n\leftarrow z6\\ \n\leftarrow z7\\ \n\leftarrow z8\n\end{array}$ NONE  $\alpha$  ,  $\alpha$  ,  $\alpha$ NONE<br>NONE NONE گ\*a=12 NONE <u>enter ean</u> NONE<br>NONE م≸،خ=Z1|  $\begin{array}{r} \begin{array}{c}\n \text{clear eqn} \\
\text{clear eqn}\n \end{array} \\
\begin{array}{r} \hline\n 21 - \text{arC} + 1 + b \\
\text{z2} = \text{arC} + 1 + b\n \end{array}\n \end{array}$ **NONE**  $E \leftarrow 213$ <br> $E \leftarrow 214$ <br> $E \leftarrow 215$ <br> $E \leftarrow 215$ <br> $E \leftarrow 216$ **NONE** NONE<br>NONE copy eqn NONE CONST. **CSTATUS4**  $-30.11:05:$  $\overline{\alpha}$ Use the function keys or the JOG control to specify the number of the equation to be copied.  $= CH1+ABS(CH2)$ NONE  $\leftarrow$  21<br>NONE  $\leftarrow$  23<br>NONE  $\leftarrow$  23<br>NONE  $\leftarrow$  24  $\frac{1}{2}$  $\sqrt{2}$ **Selection Selection** NONE<br>NONE<br>NONE<br>NONE - Z5<br>- Z6<br>- Z7<br>- Z8  $\sim$  10  $\,$  10  $\,$  10  $\,$  $\overleftarrow{\phantom{a}}$ Increase equation number. **COPY<br>SOURCE** NONE<br>NONE<br>NONE<br>NONE ✿ Decrease equation number. ┺ NONE  $\begin{array}{r} \leftarrow \phantom{0}213 \\ \leftarrow \phantom{0}214 \\ \leftarrow \phantom{0}215 \\ \leftarrow \phantom{0}216 \end{array}$ NONE<br>NONE<br>NONE  $\frac{1}{\frac{1}{2}}$  $\frac{1}{\sqrt{2}}$ Execute copy. CONST  $\overline{xyz}$  $\sum_{x=1}^{100}$  $rac{E\times17}{1}$ Quit copy mode. Press the F4 [ exec ] key. The copy source equation is copied to the copy target.

An equation to which an equation number has been assigned (copy source) can be copied to another equation number (copy target).

The calculation result output destination and calculation formula settings (display scale and number of moved points) are not copied.

## **16.2.4 Setting the Channel for Recording Processing Results**

The calculation result of equations Z1 - Z16 can be recorded and displayed in a specified channel.

Processing results can be recorded also in channels where no input unit is installed (but the range of the "number of channels in use" setting cannot be exceeded).

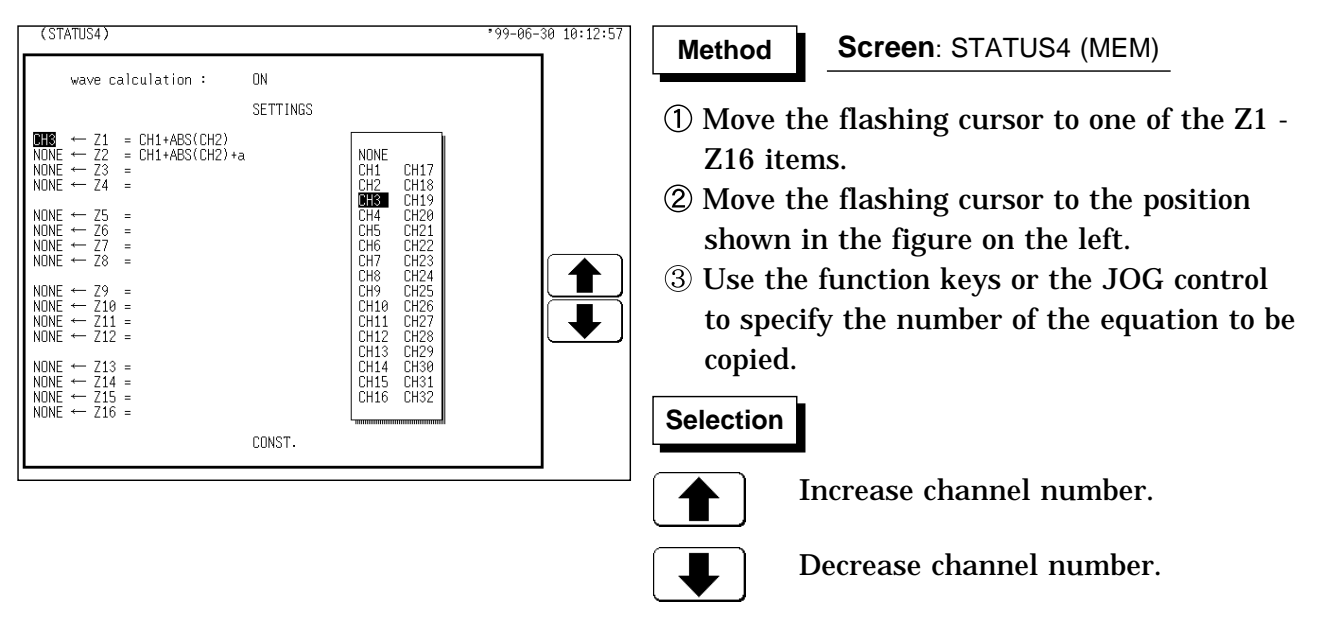

Equations not to be used should be set to **NONE** (calculation result is not recorded).

#### **NOTE**

If the same channel is selected as source in the equation and as target for recording, the waveform data in the source channel are overwritten by the equation calculation result.

In the following cases, the calculation result is displayed with in the same color set as the channel number for the first processing run:

If results are recorded in a channel where no input unit is installed.

If the display color for the channel selected for recording is set to OFF. When wishing to change the display color set, perform calculation once and then use the CHANNEL1 screen or DISPLAY screen to make the setting. The channel selected for recording is automatically set to variable display.

# **16.2.5 Setting the Display Scale and Floating Decimal Point**

Display scale can be set automatically or manually.

The channel selected for recording is automatically set to variable display. For details on variable function, refer to Section 9.6.1.

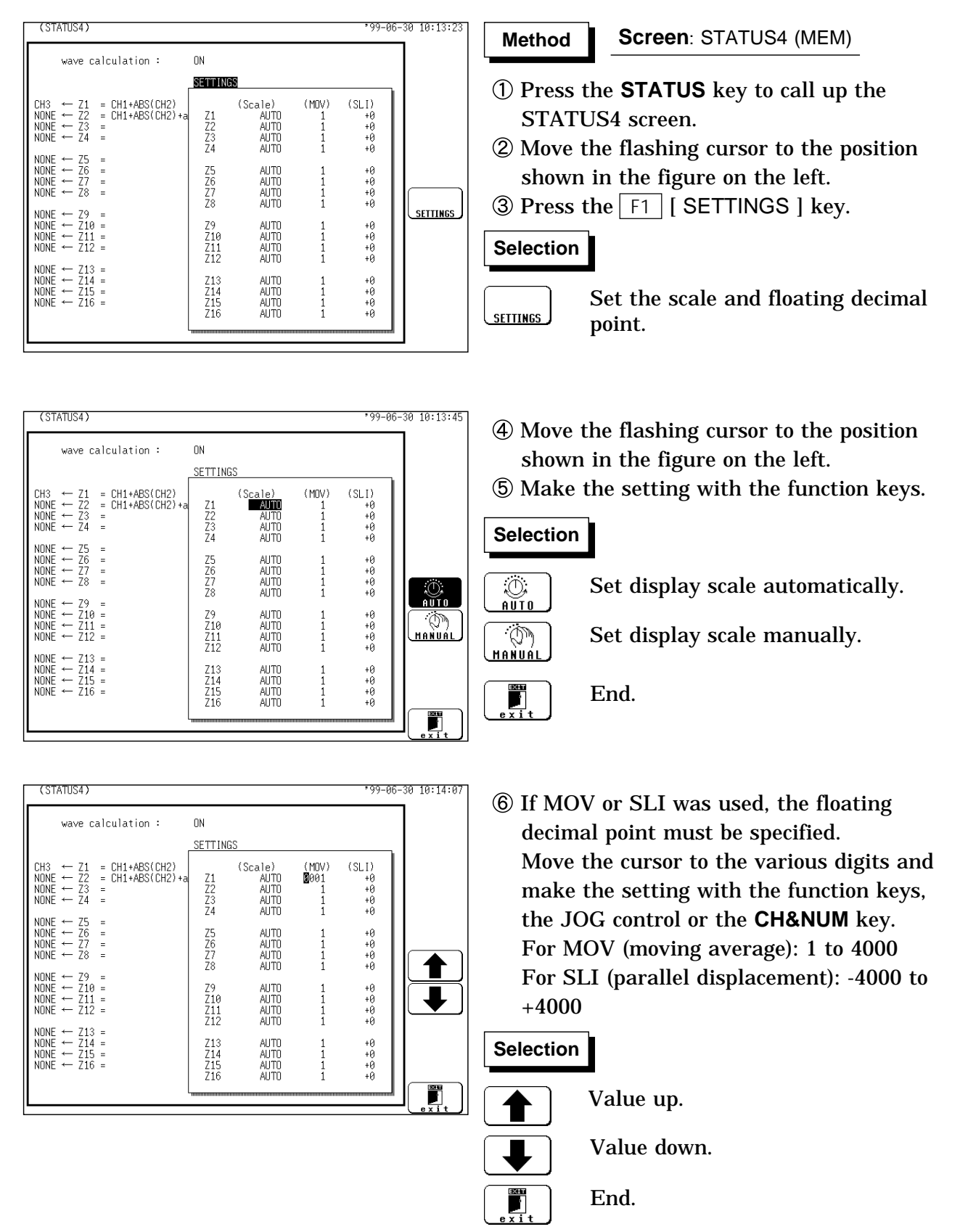

#### **Automatic setting**

After calculation, the upper and lower limit is determined from the result, and the variable display settings are made accordingly.

Depending on the type of calculation, automatically display scale setting may not be satisfactory. In such a case, use the manual setting procedure.

#### **Manual setting**

Use the variable display setting function on the CHANNEL2 screen to set the upper and lower limit. (See section 9.6.1.)

#### **Calculation result with overflows**

The values shown using cursors A and B and the printed values obtained when the printer recording type is set to "numerical value" are not accurate. If the display scale is set to "**AUTO**," the waveform is shown at the top or bottom of the screen. This indicates that the calculation result has overflowed.

# **16.2.6 Perform Waveform Processing**

#### **Waveform processing while capturing the waveform**

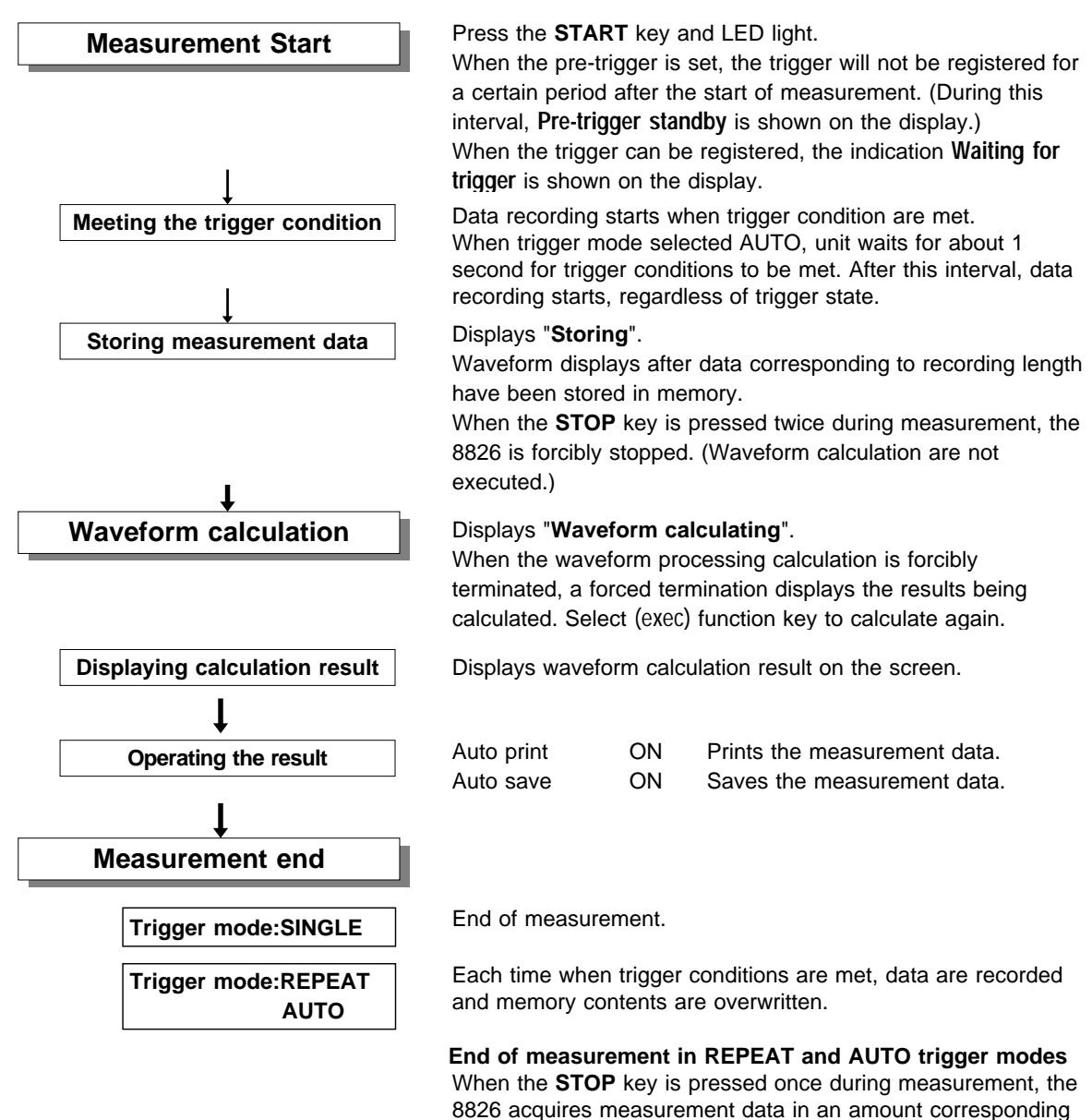

8826 acquires measurement data in an amount corresponding to the set recording length, and the measurement is stopped. (Waveform display, Waveform calculation are executed.)

**NOTE**

The maximum recording length allowing waveform processing calculation is 1000 divisions (5000 divisions for 64 M words).

#### **Waveform processing of data in internal memory or media**

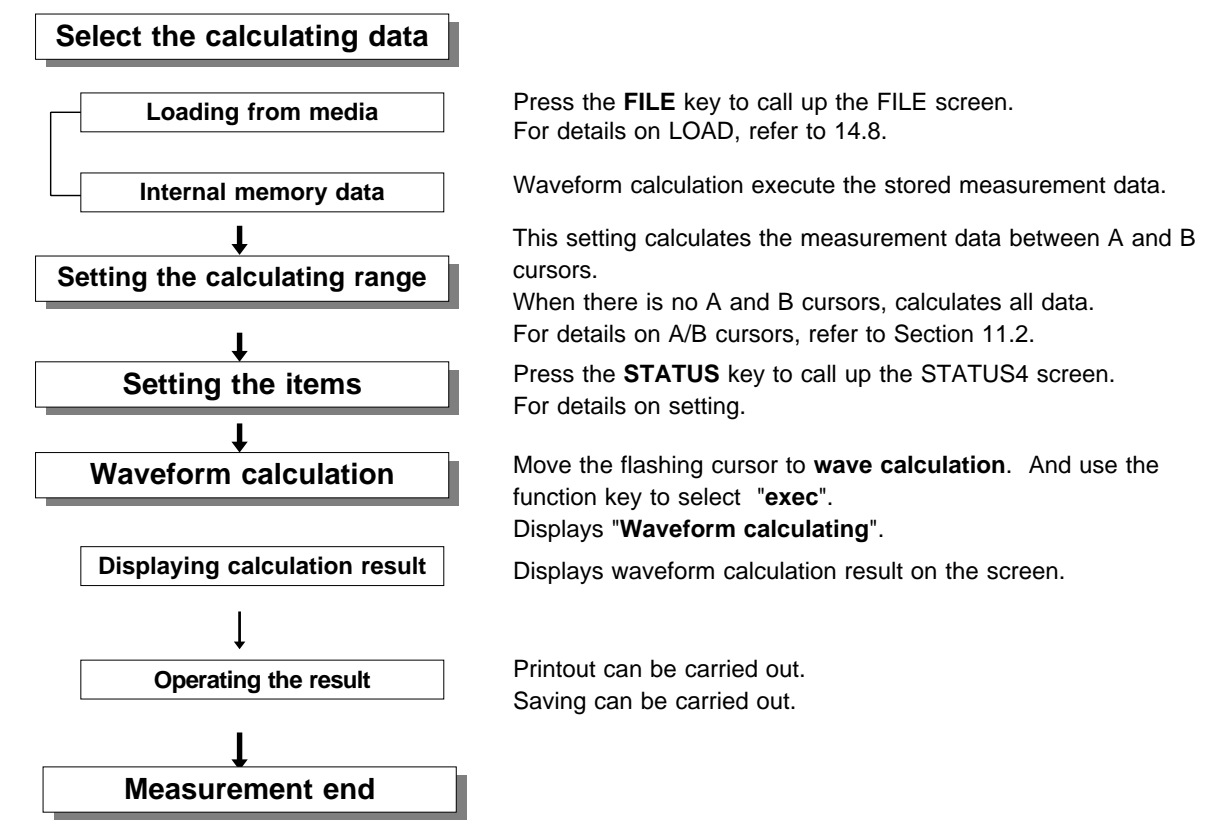

**NOTE**

The maximum recording length allowing waveform processing calculation is 1000 divisions (5000 divisions for 64 M words).

When using the trace cursor, the trace point value is displayed as processed value.

When the cursors overlap, processing is carried out for that point. Line cursor can not be set calculating ranges.

When only the cursor A is used, the waveform data from the position of cursor A to the end of the data is calculated.

The result can be recalculated by altering the calculation process.

A stored waveform read by the Recorder & Memory function can be subjected to waveform processing by the Memory function, but doing so erases the Recorder waveform.

# **16.3 Waveform GO/NG Evaluation**

The waveform evaluation function can be used from the Memory recorder function (single screen, X-Y single screen) and FFT function (single nyquist). GO (pass) or NG (fail) evaluation of the input signal waveform can be performed using an evaluation area specified by the user. This can serve to detect irregular waveforms.

Depend on evaluation result, GO and NG terminal output the signal. Displaying all channels can be used for GO/NG evaluation.

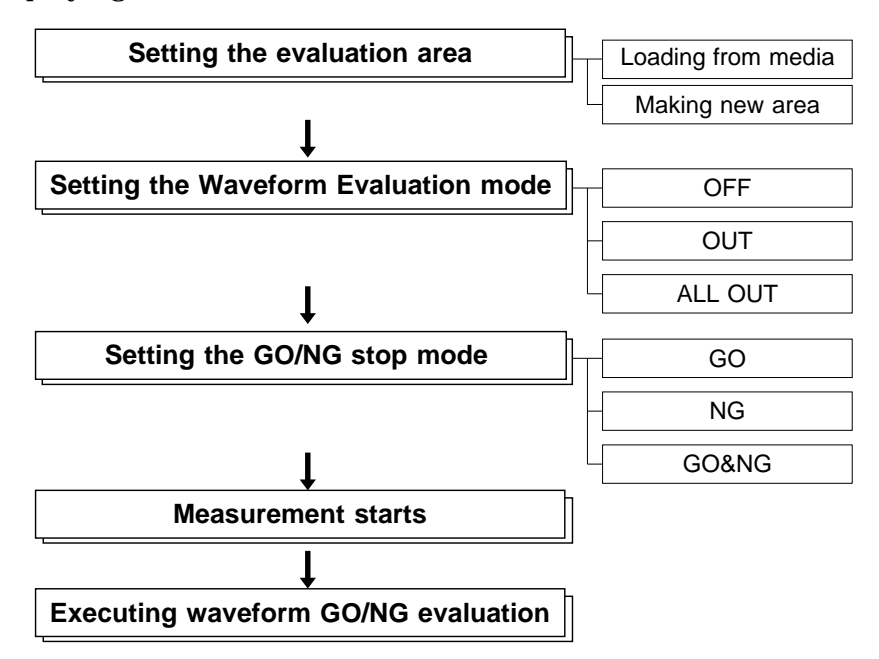

**NOTE**

Trigger mode: SINGLE

Measurement continues until stop mode conditions are fulfilled and then stops.

Trigger mode REPEAT, AUTO

Recording and waveform evaluation is carried out continuously. Press the **STOP** key to terminate the measurement.

When **auto print** is set to **ON**, the waveform is printed out when operation stops.

When **auto save** is set to **ON**, data are stored on media when operation stops. When memory segmentation (sequential save) is ON, data are stored in the memory block only when operation stops.

Waveform evaluation consists of two actions, namely capturing data and performing the evaluation. These two actions are carried out in sequence, not simultaneously. Therefore data are not captured while the evaluation is in progress, which means that the input signal is not being continuously monitored (FFT also requires calculation time). The time required for evaluation is on the order of 20 ms.

excluding the data sampling time, display time and FFT calculation time If a high setting is chosen for recording length or if compression is used, the evaluation cycle becomes slower.

Waveform area made by 8825 cannot be used 8826.

On the waveform evaluation screen, A/B cursors can be used, but a partial printout cannot be made.

When the waveform evaluation is specified, data equivalent to one screen (25 divisions) is printed out. When waveform data having a recording length of more than 25 divisions is to be printed out, the time axis should be compressed (MEM). See Section 11.3.

#### **Waveform evaluation mode and stop mode**

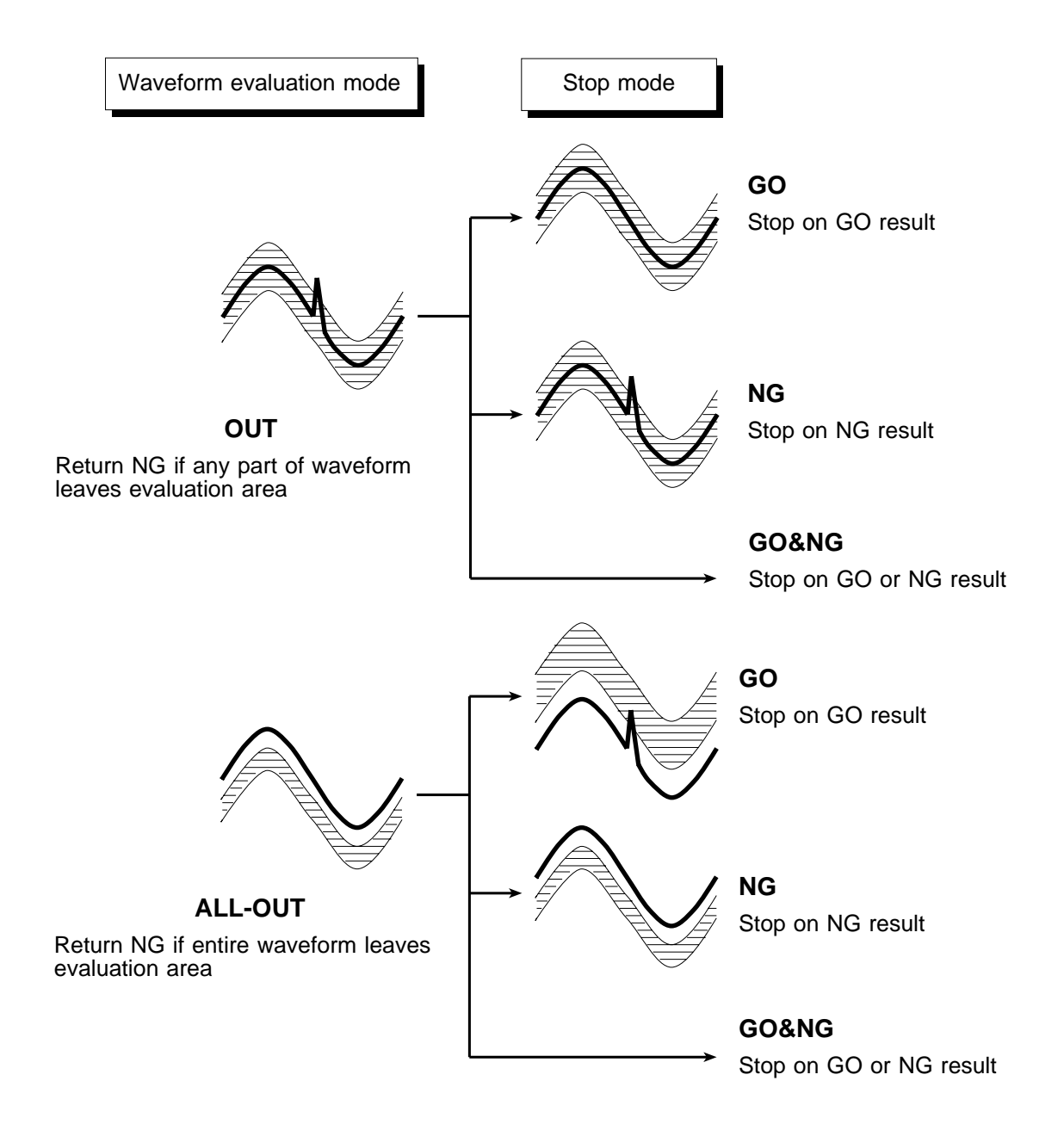

## **16.3.1 Setting the Evaluation Area**

To evaluate the waveforms, a evaluation area is required. Two methods are available: one is to load the already created evaluation area and settings, and the other is to create a new evaluation area.

**Method Method**

#### **Loading the already created evaluation area**

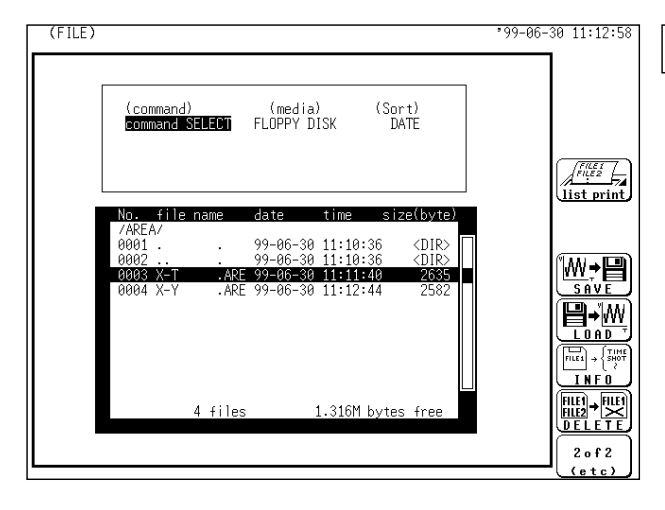

#### **Screen**: FILE

- Press the **FILE** key to call the FILE screen.
- 2 Select the media for loading.
- Use the bar cursor to select the desired file.
- Use the function key to select the **LOAD**.
- Use the function key to select the **exec**.
- When no more changes need be made to the loaded settings, press the **DISP** key to make the display screen appear, and then press the **START** key to initiate measurement.

To change the settings, first change the contents, press the **DISP** key to make the display screen appear, and then press the **START** key to initiate measurement.

For details on load, see Section 14.8.

#### **Creating a new evaluation area**

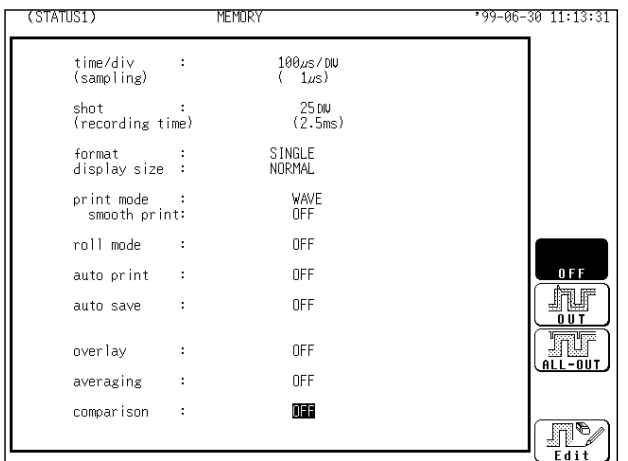

```
Method Method
```
**Screen**: STATUS1 (MEM) : STATUS2 (FFT)

- Press the **STATUS** key to call the STATUS1 screen (MEM) or STATUS2 screen (FFT).
- Move the flashing cursor to the position shown in the figure on the left.
- Use the function key to select the **Edit**.
- Make the new evaluation area. See Section 16.3.4.
- Store the new evaluation area in the internal memory.
- After setting the parameters for "**comparison**" and "**stop mode**," press the **DISP** key to make the display screen appear, and then press the **START** key to initiate measurement.
- $\circ$  Save the evaluation area on the FILE screen if it is necessary. See Section 14.7.

**NOTE**

Only one waveform evaluation area is saved in the internal memory. For example, when the memory recorder function is changed to the FFT function and the waveform evaluation area of the FFT is saved, the waveform evaluation area created using the memory recorder function is erased.

# **16.3.2 Setting the Waveform Evaluation Mode**

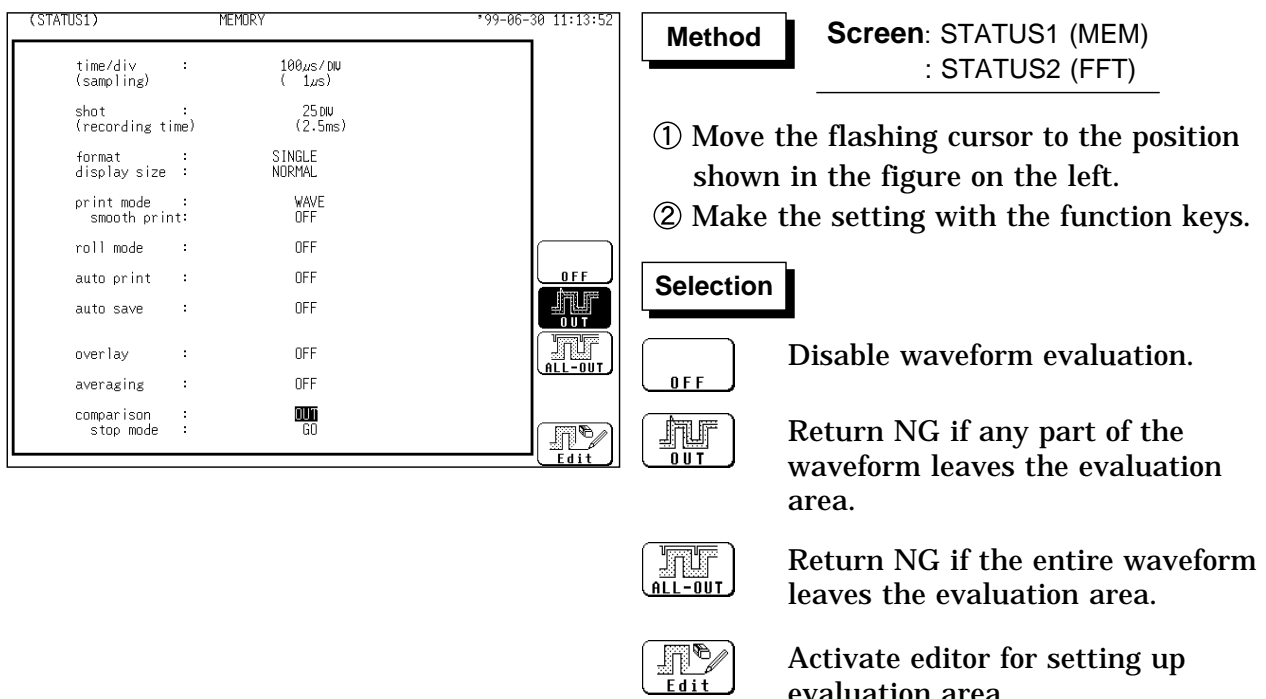

evaluation area.

## **16.3.3 Setting the GO/NG Stop Mode**

When waveform evaluation is enabled (OUT or ALL OUT is selected), the "Stop Conditions" menu appears. Specify which evaluation option, GO or NG, should be used to stop the recording.

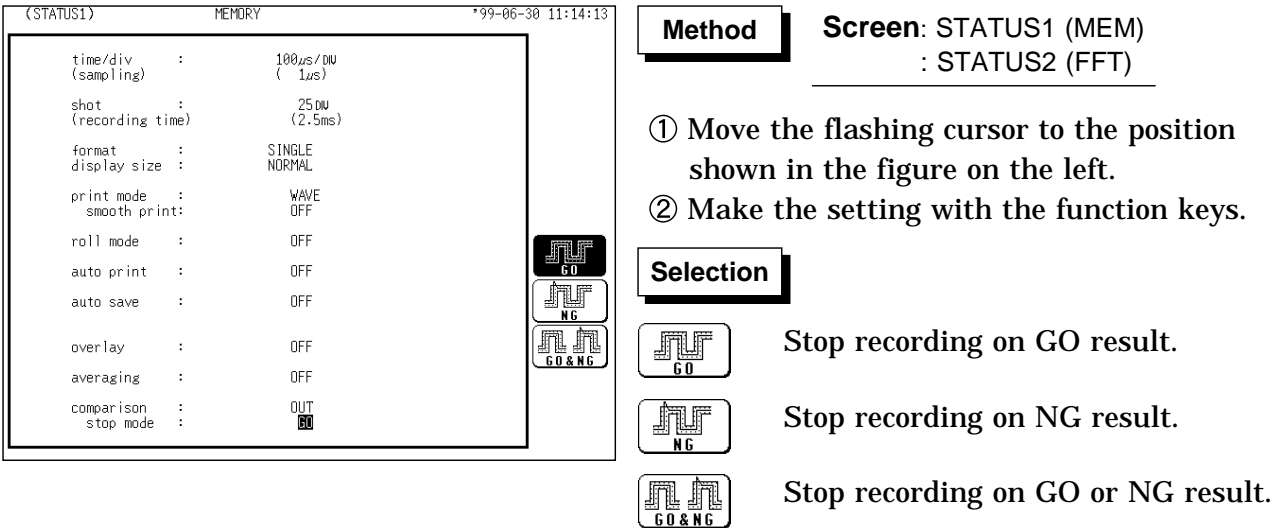

**NOTE**

When waveform parameter measurement and waveform evaluation are carried out simultaneously, the screen displayed waveform evaluation results. Check the results of parameter evaluation using "\*" (NG decision) accompanying the figure. Alternatively, a beeping sound can be used for the evaluation instead of the "\*" mark; the machine beeps if the result of either parameter or waveform evaluation is NG (MEM).

# **16.3.4 Creating the Evaluation Area**

The graphics editor serves to create the waveform evaluation area. The area is created by drawing it on screen.

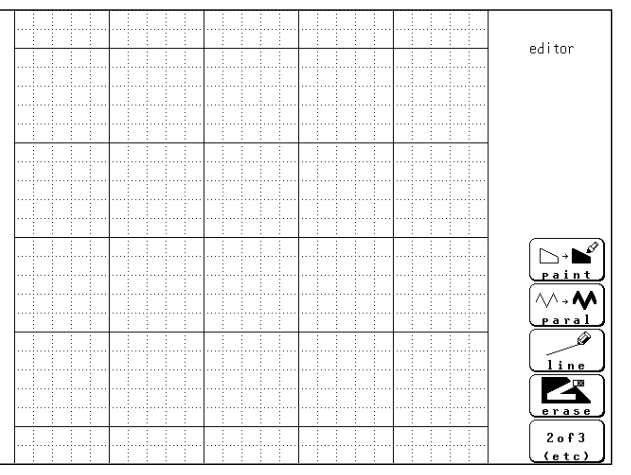

**Screen**: STATUS1 (MEM) : STATUS2 (FFT) **Method Method**

- Move the flashing cursor to the **comparison** item. Press the  $\sqrt{5}$   $\sqrt{5}$   $\sqrt{5}$   $\sqrt{5}$   $\sqrt{2}$ .
- Use these commands to create the evaluation area.
- When the area has been stored in memory, it can be used for waveform evaluation.
- $\circled{4}$  Press the F4 | end | function key to terminate the editor.
- Serves to store the created area in memory.
- Save the evaluation area through the file screen, if necessary. See Section 14.7.

#### **Editor commands**

When the editor is active, the following commands are assigned to the function keys.

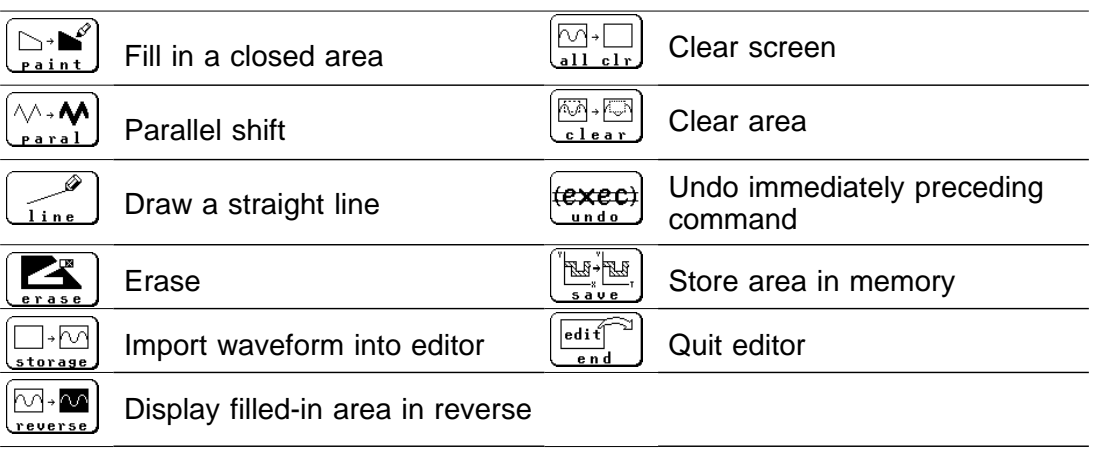

#### **NOTE**

The evaluation area is created on the wide screen (single screen: 25 x 24 divisions, X-Y screen: 24 x 24 divisions). When the screen size is normal during evaluation of waveforms, the out-of-range area is not evaluated (MEM).

# **16.3.5 Editor Command Details**

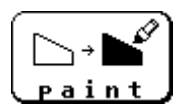

**paint** Function key display: 1/3 Fills in an enclosed area.

- $\circled{1}$  Press the  $\lceil f \rceil$  [ paint ].
- $\oslash$  Use the CURSOR keys to move the  $\mathcal{L}$  mark to the area to be filled in. Pressing  $\binom{\mathscr{D}}{\mathscr{D}}$  accelerates the movement of the mark.

If the area is not completely enclosed, adjacent areas will also be filled in.

 $\circled{3}$  Press the  $\circled{F1}$  [ exec ] key. The area completely enclosed by lines is filled in.

 $\circled{4}$  Press the F5 [ exit ] key to terminate the paint mode.

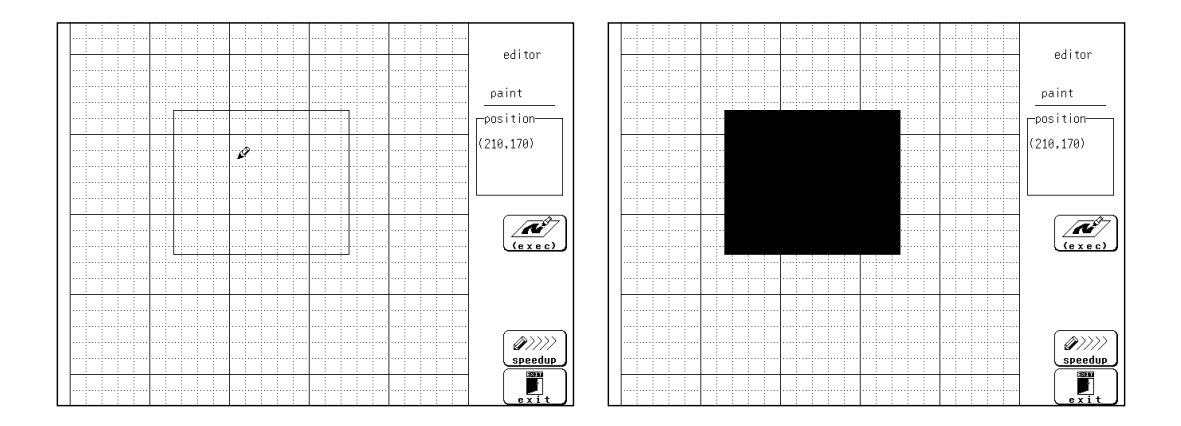

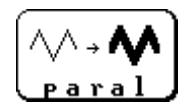

**parallel** Function key display: 1/3 Shifts the line pattern in parallel direction, to create an area.

- $\circled{1}$  Press the F<sub>2</sub> [ parallel].
- 2 Set the amount of shift.

Use the function keys or the JOG control to set the value. Use the  $\boxed{F3}$  [ move csr ] key (or the CURSOR keys) to set the shift amount in the up/down/right/left directions.

Minimum shift increments is 0.05 movement.

- $\circled{3}$  Press the  $\lceil 54 \rceil$  [ exec ] key. The parallel shift is carried, thereby creating the evaluation area.
- $\circledA$  Press the  $\lceil$  F5  $\rceil$  [ exit ] key to terminate the parallel shift mode.

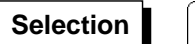

**Selection** | **1** Increase shift amount

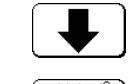

Decrease shift amount

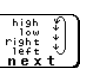

Cycle the cursor through up/down/right/left

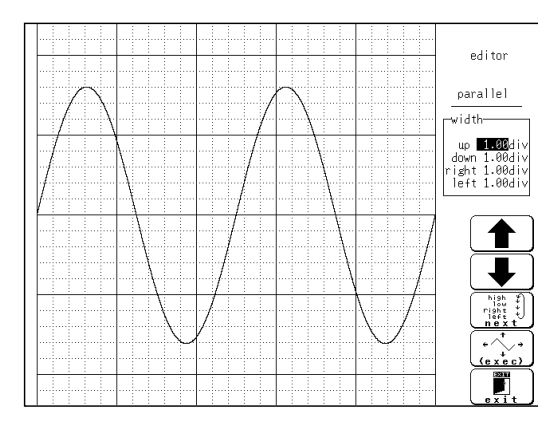

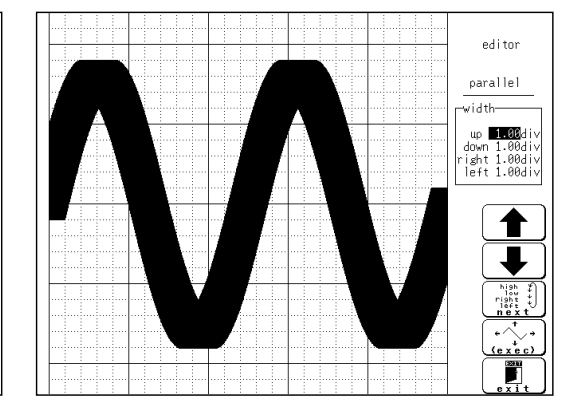

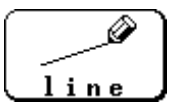

**line** Function key display: 1/3 Serves to draw a straight or polygonal line.

- $\circled{1}$  Press the  $\lceil$  F<sub>3</sub>  $\vert$  line ].
- $Q$  Use the CURSOR keys to move the  $Q$  mark to the start point of the line. Pressing  $\left(\overline{\mathscr{L}}\right)$  accelerates the movement of the mark.

If the area is not completely enclosed, adjacent areas will also be filled in.

- $\circled{3}$  Press the F<sub>1</sub> [ set ] key.
- $\circled{4}$  Move the  $\circled{2}$  mark. A line is drawn between the set point and the  $\circled{2}$  mark.
- $\circled{S}$  Press the  $\circled{F1}$  [ set ] key again. The color of the line changes, and it is fixed.

Press the  $\lceil 52 \rceil$  [ cancel ] key. Cancel the immediately preceding set point.

- $\circledR$  Repeat steps  $\circledA$  and  $\circledS$  when wishing to draw a polygonal line.
- $\circled{7}$  Press the F<sub>5</sub> [ exit ] key to terminate the line mode.

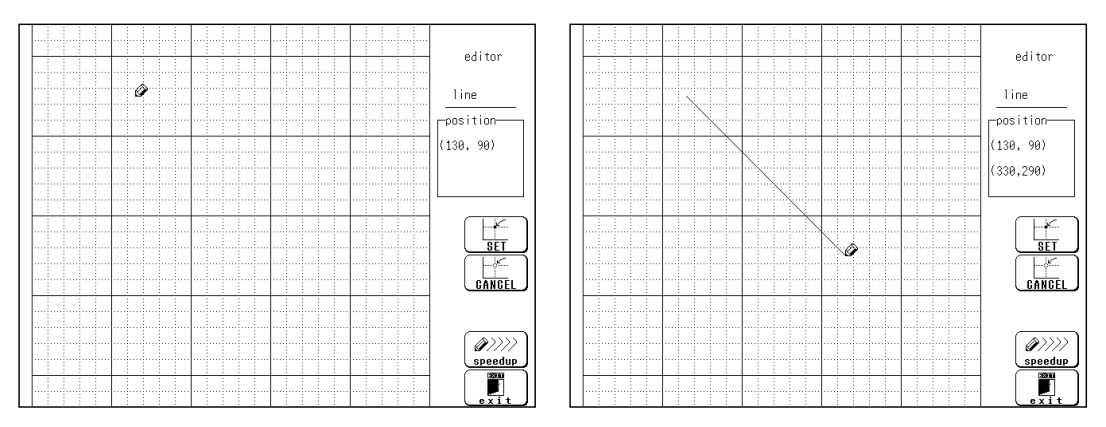

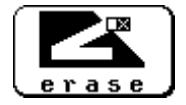

**erase** Function key display: 1/3 Serves to erase unwanted sections.

- $\circled{1}$  Press the  $\lceil f4 \rceil$  [ erase ].
- $Q$  Use the CURSOR keys to move the  $Q$  mark to the start point of the section to be erased.

Pressing  $\left(\frac{\mathscr{D}}{p_{\text{speedup}}}\right)$  accelerates the movement of the mark.

- $\circled{3}$  Press the F<sub>1</sub> [ set ] key.
- Press the  $\lceil 52 \rceil$  [ cancel ] key. Cancel the immediately preceding set point.
- Move the mark to erase the unwanted section.
- $\circledS$  Press the  $\circ$  F5  $\circ$  [ exit ] key to terminate the erase mode.

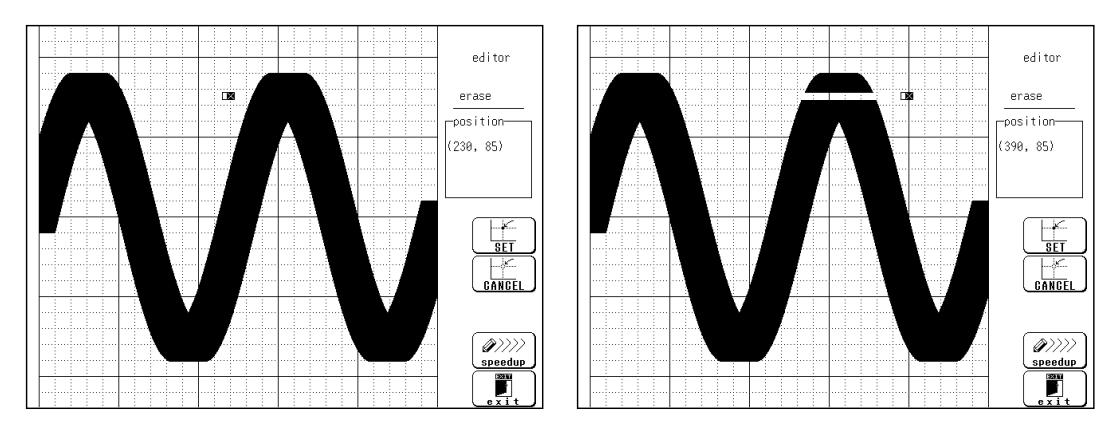

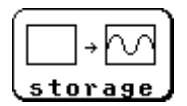

**storage** Function key display: 2/3 Loads a waveform already stored in memory into the editor.

 $\circled{1}$  Press the F<sub>1</sub> [ storage ].

The waveform that was displayed on the screen is loaded into the editor. The imported waveform is shown in a different color from the original setting.

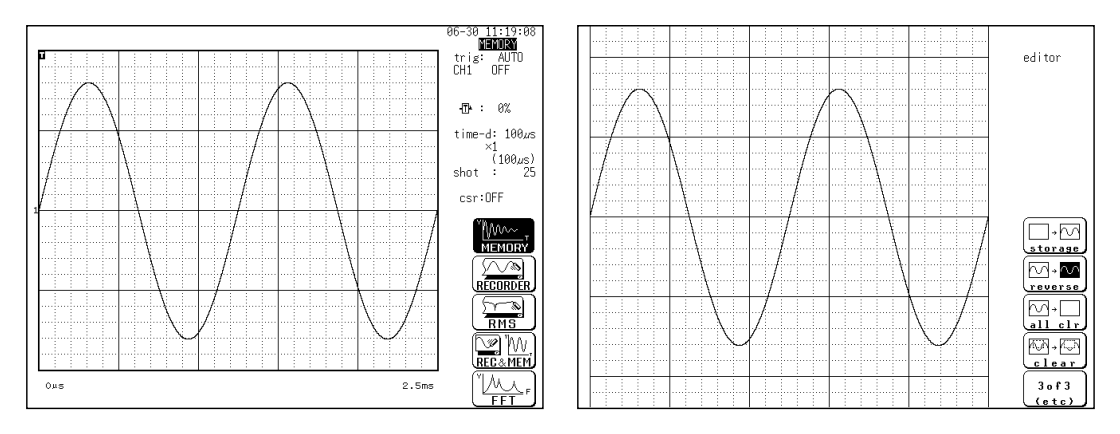

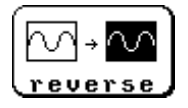

**reverse** Function key display: 2/3 Reverses the colors of a filled-in area and the surrounding area.

 $\circled{1}$  Press the  $\lceil$  F<sub>2</sub>  $\vert$  [ reverse ]. Displays filled in area in reverse.

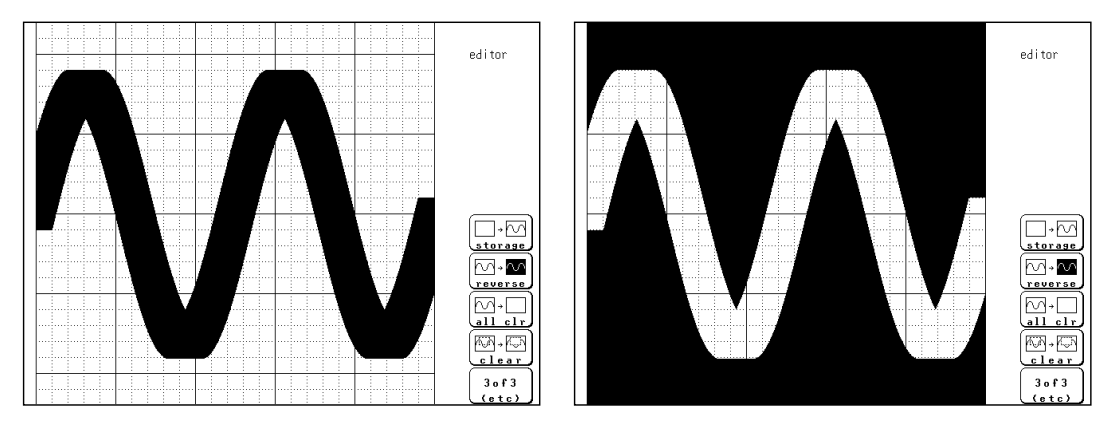

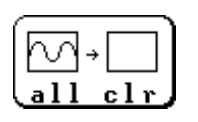

**all clr** Function key display: 2/3 Clears the entire editor screen.

 $\circled{1}$  Press the  $\overline{F3}$  [ all clear ].

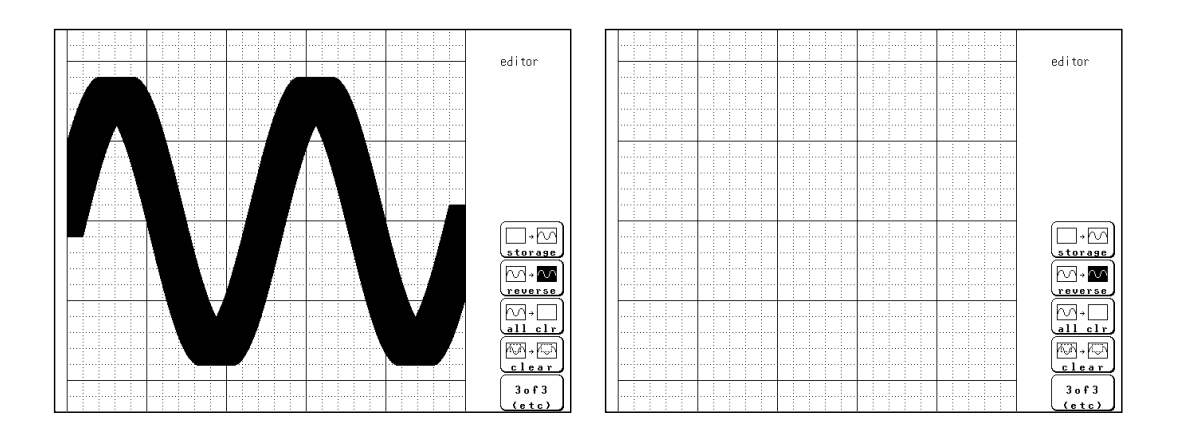

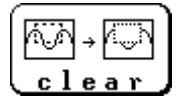

**clear** Function key display: 2/3 Clears a specified rectangular area of the editor screen.

- $\circled{1}$  Press the F4 | clear ].
- $Q$  Use the CURSOR keys to move the  $Q$  mark to the start corner of the area to be erased. Pressing  $\boxed{\mathscr{D}\!\!\mathscr{D}\!\!\mathscr{D}}$  accelerates the movement of the mark.
- $\circled{3}$  Press the F<sub>1</sub> I set l.
- $\textcircled{4}$  Move the  $\textcircled{2}$  mark to the end corner of the area to be erased.
- $\circled{S}$  Press the  $\circled{F1}$  [ set ] key again. The rectangular area is cleared.
- Press the  $\lceil 52 \rceil$  [ cancel ] key. Cancel the immediately preceding set point.
- $\circled{6}$  Press the  $\circled{F5}$  [ exit ] key to terminate the clear area mode.

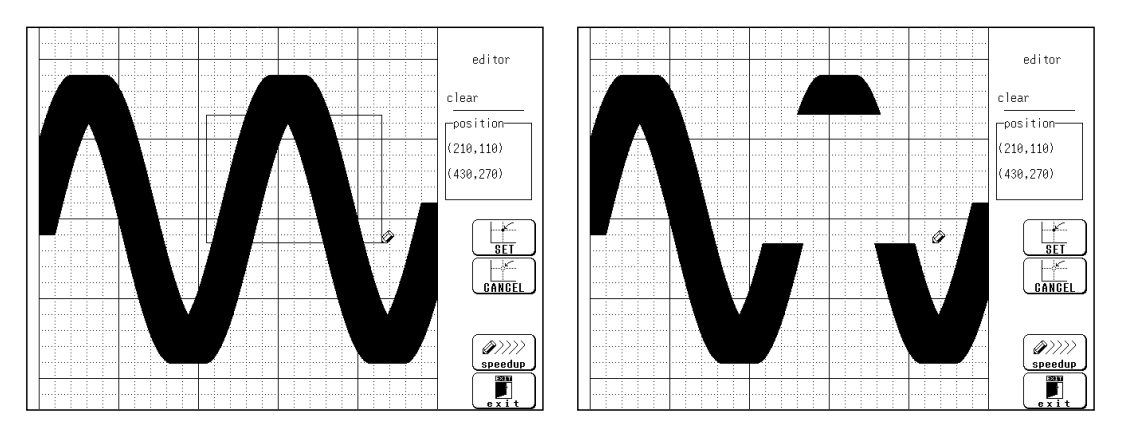

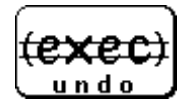

**undo** Function key display: 3/3 Serves to undo the immediately preceding command. Undo is applicable to all commands except **save** and **end**.

 $\circled{1}$  Press the F<sub>1</sub> [ undo ].

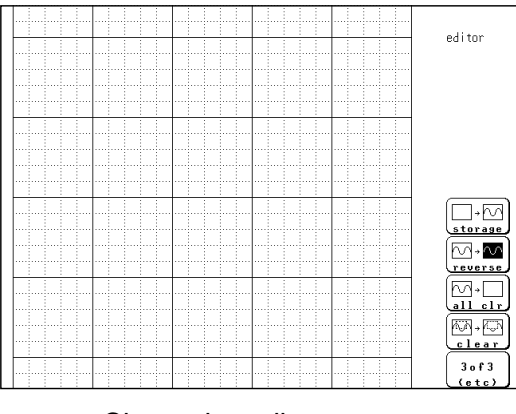

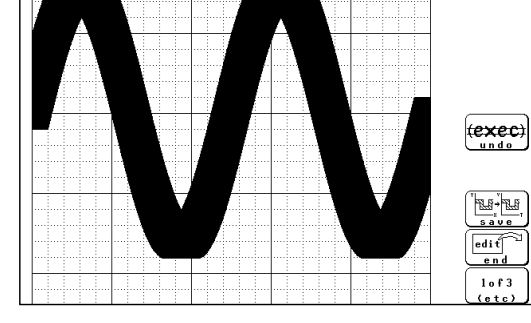

Clears the editor screen Screen before "clear screen" is restored.

editor
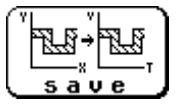

**save** function key display: 3/3 Serves to store the created area in memory. After an area has been stored, it can be used for waveform evaluation.

 $\circled{1}$  Press the F<sub>3</sub> [ save ] key. Saving the media, refer to Section 14.7.

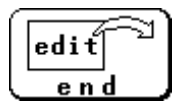

**end** function key display: 3/3 Terminates the editor.

- (1) Store evaluation area in memory and quit editor Press the  $\lceil 54 \rceil$  [ end ] key and then the  $\lceil 53 \rceil$  [ save ] key. The stored area can be used for waveform evaluation.
- (2) Quit editor without storing evaluation area in memory Press the  $\lceil f_4 \rceil$  [ end ] key and then the  $\lceil f_5 \rceil$  [ kill area ] function key. The created area will be discarded.

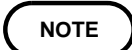

**NOTE** If the  $\boxed{F4}$  [ end ] key is pressed without having done any editing or immediately after using the store command, the editor is terminated without confirmation.

445

# **Chapter 17 External Input/Output Terminals**

# **17.1 Connecting the Terminals**

- <u>A WARNING</u> █ Maximum input voltage ratings for the input/output terminals of the 8826 **are shown below. To avoid the risk of electric shock and damage to the unit, take care not to exceed these ratings.**
	- **The external I/O terminal and the unit have a common GND.**

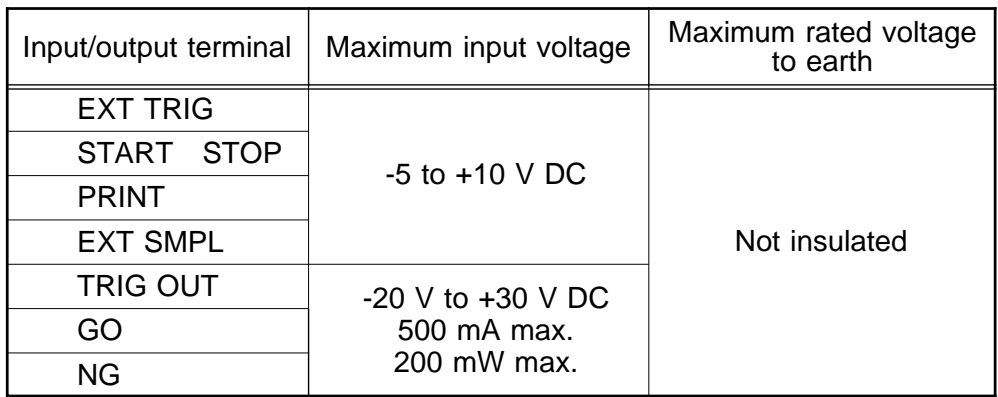

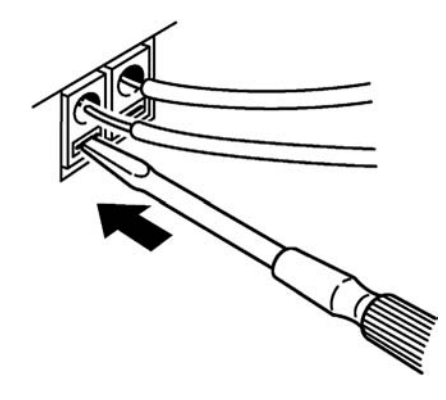

- (1) Push the tab with a flatblade screwdriver or similar.
- (2) While keeping the tab depressed, insert a stripped wire into the connector opening.
- (3) Release the tab to lock the wire.

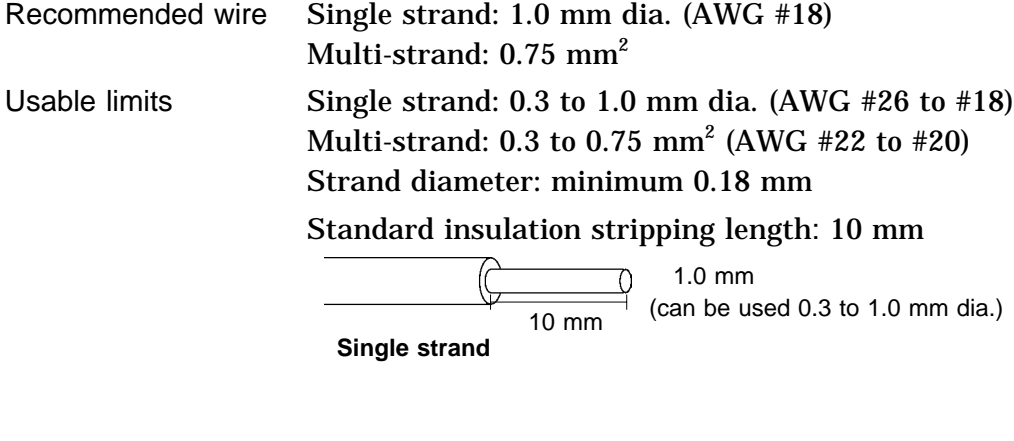

( € 10 mm

**Multi-strand**

 $0.75$  mm<sup>2</sup> (can be used  $0.3$  to  $0.75$  mm<sup>2</sup> Diameter per strand: minimum 0.18 mm dia.

# **17.2 External Trigger Input Terminal [EXT TRIG]**

An external signal can be used as trigger source. Several 8826 units can be synchronized for parallel operation.

#### **Signal input method**

Short the terminal to ground, or input a pulse signal (High level: 2.5 to 5.0 V, Low level: 0 to 1.0 V) or a square wave signal. Triggering is activated at the falling edge.

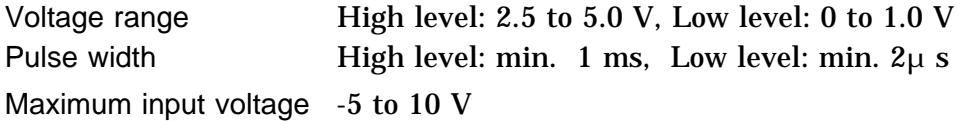

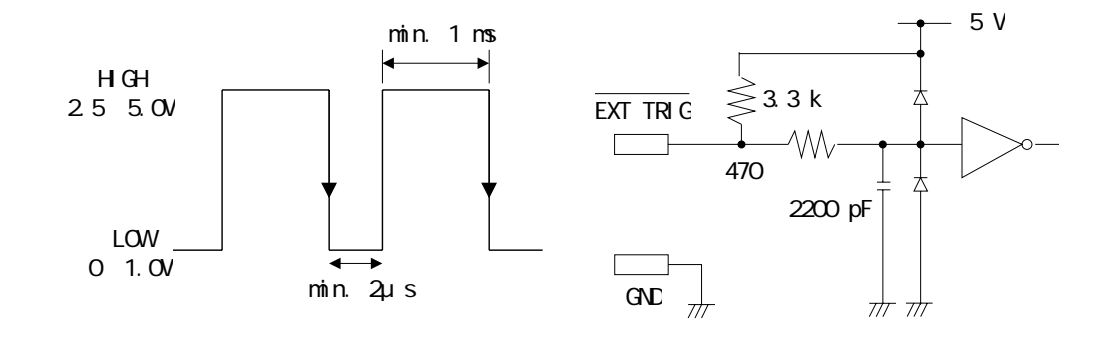

#### **NOTE**

The external trigger input (EXT TRIG) cannot be used, unless the external trigger is enabled on the TRIGGER screen.

# **17.3 External Trigger Output Terminal [TRIG OUT]**

When triggering occurs, a signal is output from this terminal. Several 8826 units can be synchronized for parallel operation.

### **Trigger output signal**

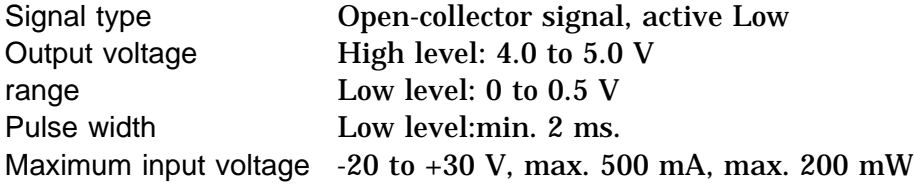

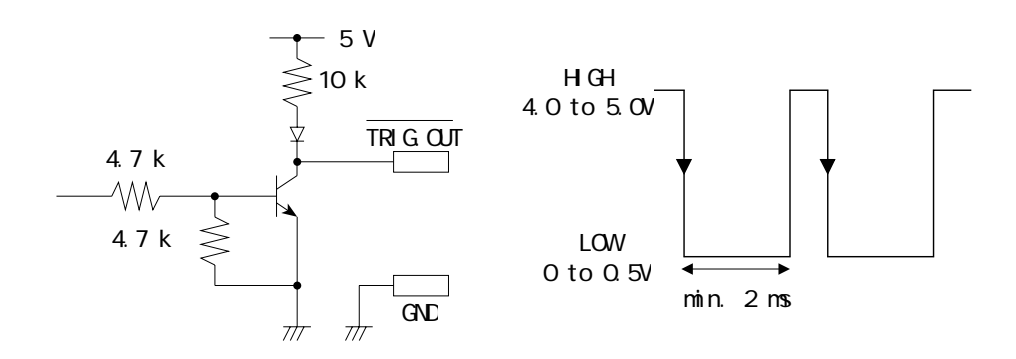

**NOTE**

When the auto range function is activated by pressing the **AUTO** key, a trigger output signal is generated. This should be taken into consideration when using both the trigger output and the auto range function. (Memory recorder function only)

# **17.4 External Sampling Terminal [EXT SMPL]**

An external signal can be used to set the sampling rate.

### **Signal input method**

Short the terminal to ground, or input a pulse signal (High level: 2.5 to 5.0 V, Low level: 0 to 1.0 V) or a square wave signal.

Triggering is activated at the rising edge.

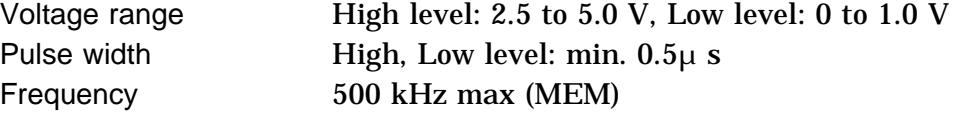

Maximum input voltage -5 to 10 V

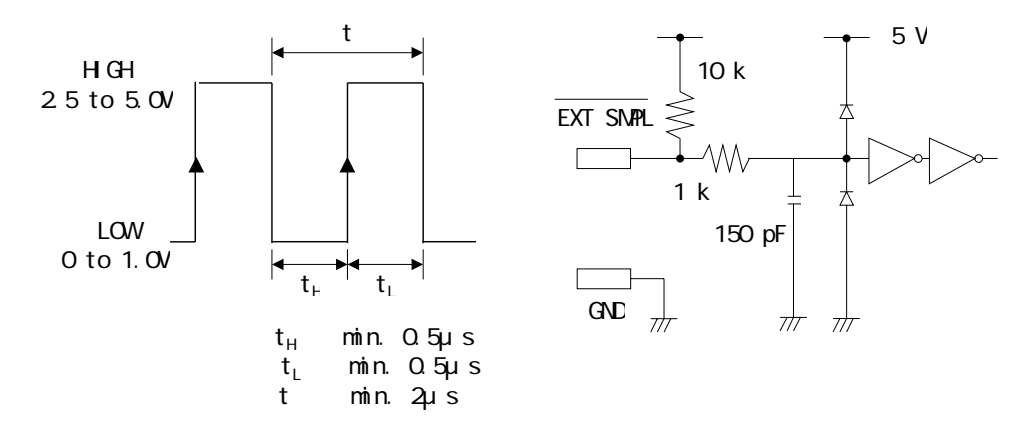

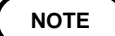

External sampling can be used on the memory recorder and FFT. To do so, set the time-axis range (memory recorder) or frequency range (FFT) to "EXT.".

### **17.5 External Print / Start / Stop Terminal**

**PRINT** terminal Printing starts when a signal is input here. **START** terminal Measurement starts when a signal is input here. **STOP** terminal Measurement and printing stop when a signal is input here.

### **Signal input method**

Short the terminal to ground, or input a pulse signal (High level: 2.5 to 5.0 V, Low level: 0 to 1.0 V) or a square wave signal.

Control is activated at the falling level of the input waveform (active Low).

Voltage range High level: 2.5 to 5.0 V, Low level: 0 to 1.0 V Pulse width High level: min. 20 ms, Low level: min. 30 ms Maximum input voltage -5 to 10 V

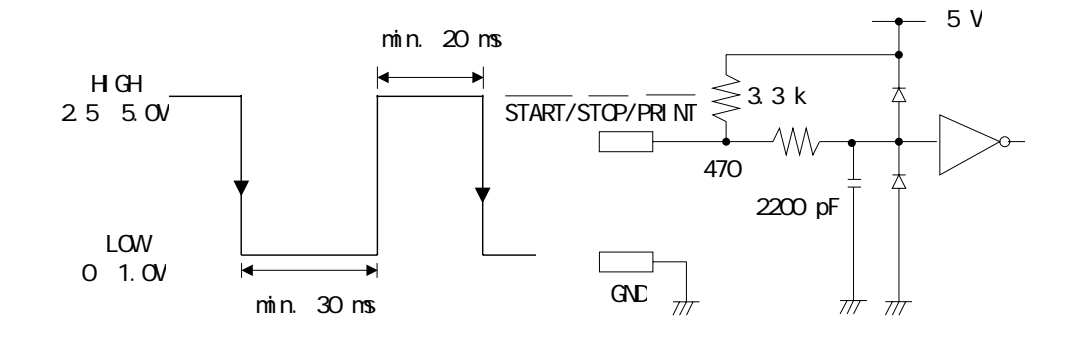

### **17.6 GO/NG Evaluation Output Terminal**

When waveform evaluation or waveform parameter evaluation is used, a signal is output from these connectors when the result is GO (pass) or NG (fail).

#### **Output signal**

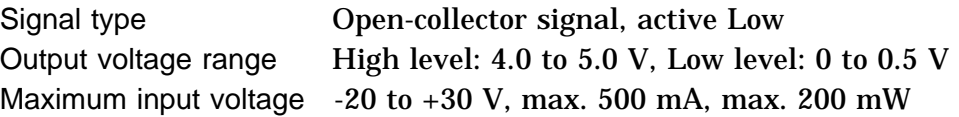

#### **Evaluation output interval (min. 70 ms)**

The evaluation outputs are shown in the following table. Between these states, there is an interval during which the next data are read and waveform data are created. The duration of this interval is inversely proportional to the time axis and proportional to the recording length.

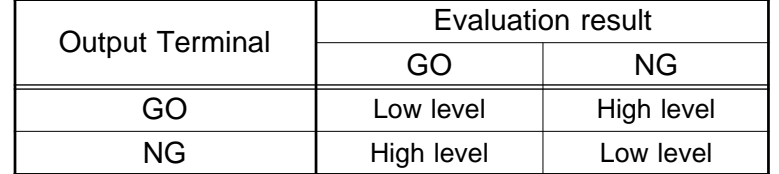

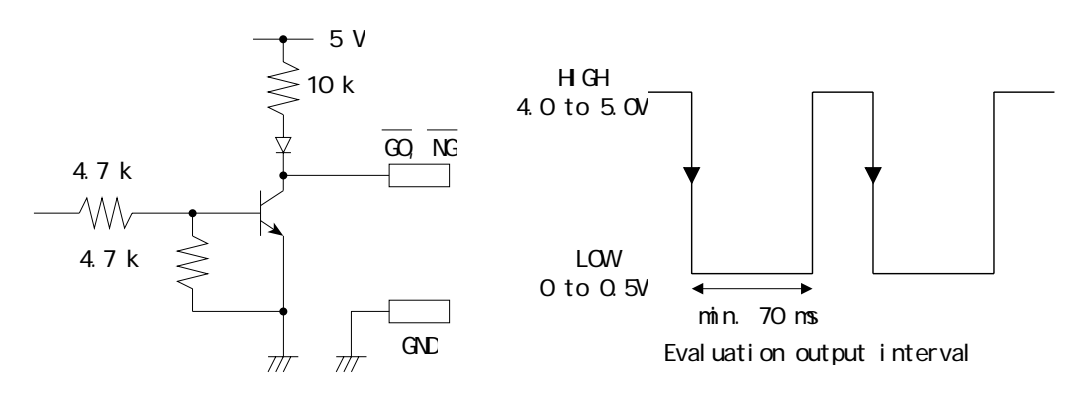

The following diagram shows an example of a circuit that operates an alarm by means of a GO/NG terminal.

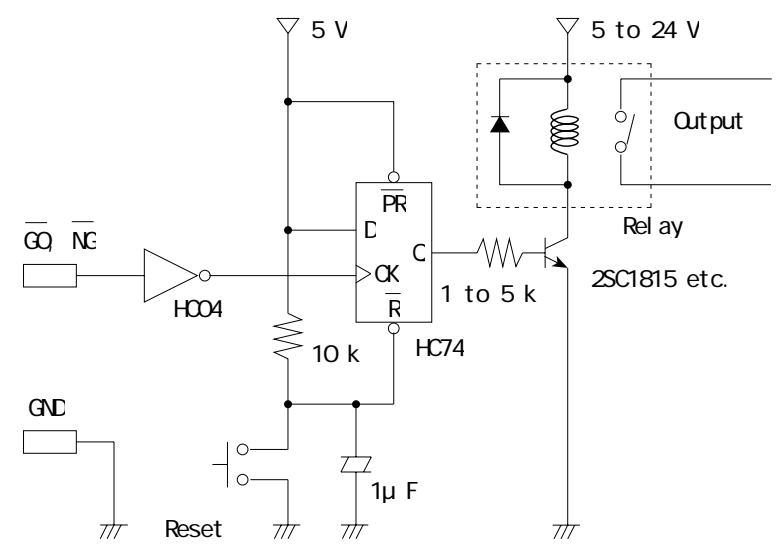

# **18 Specifications Chapter 18**

# **18.1 General Specifications**

### **Basic specifications**

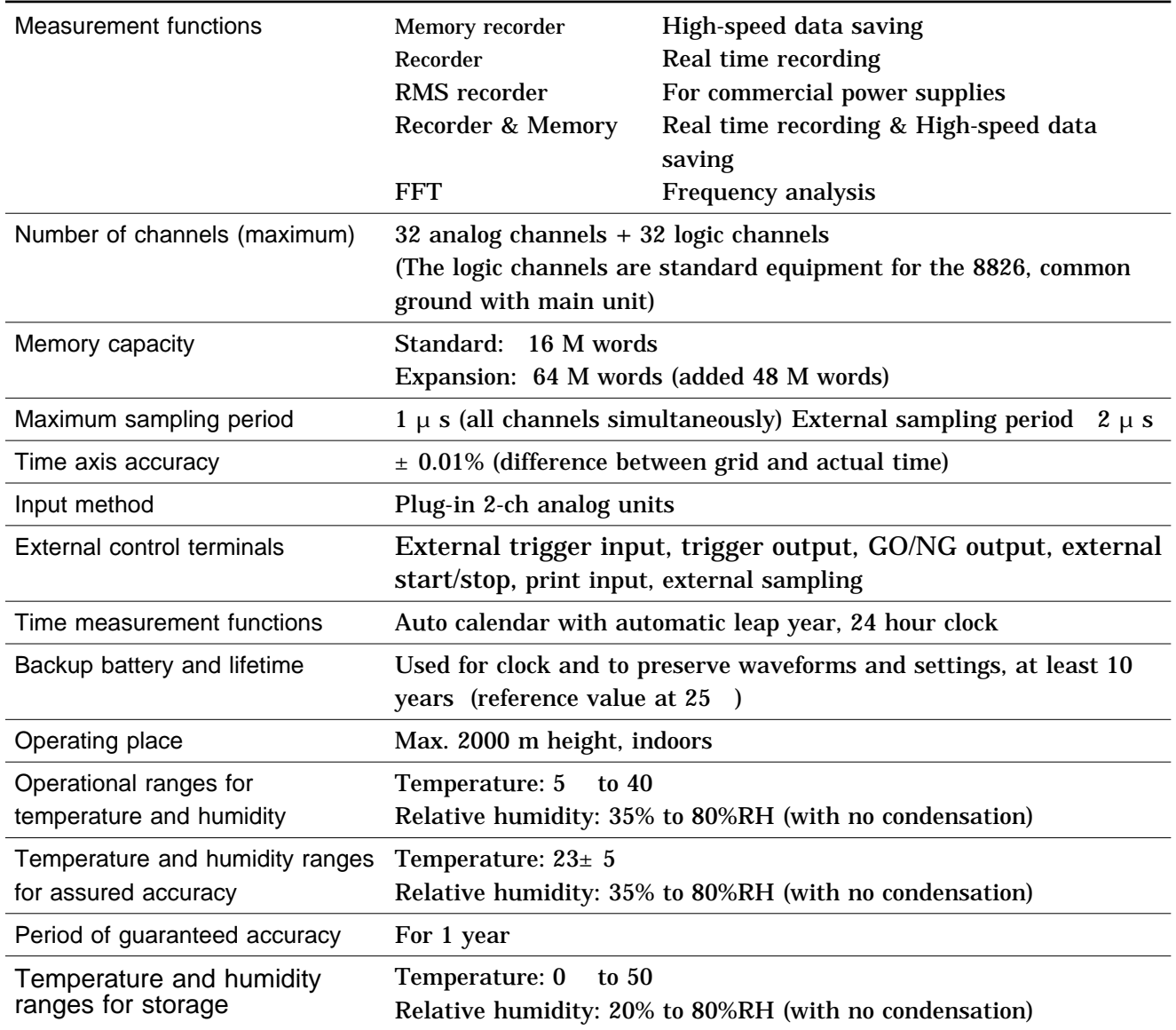

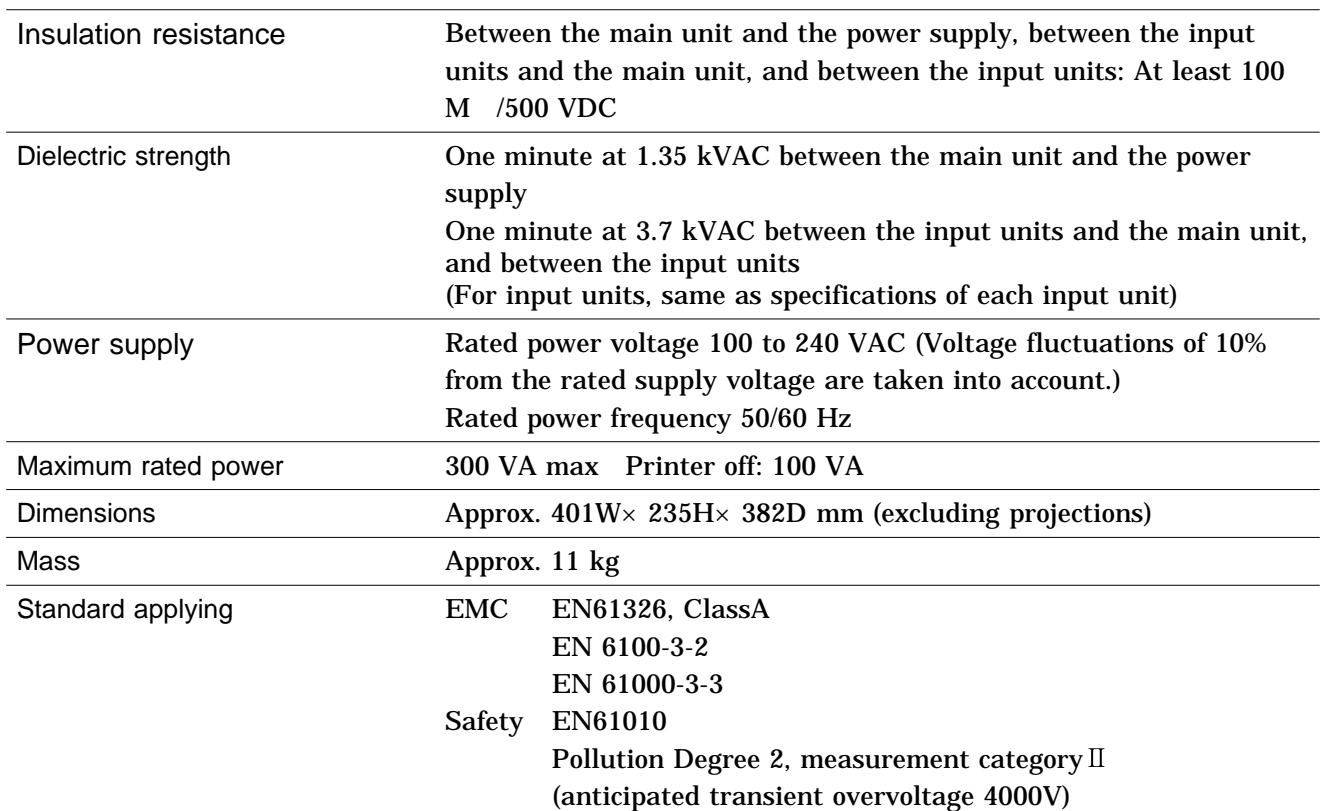

# **Recorder**

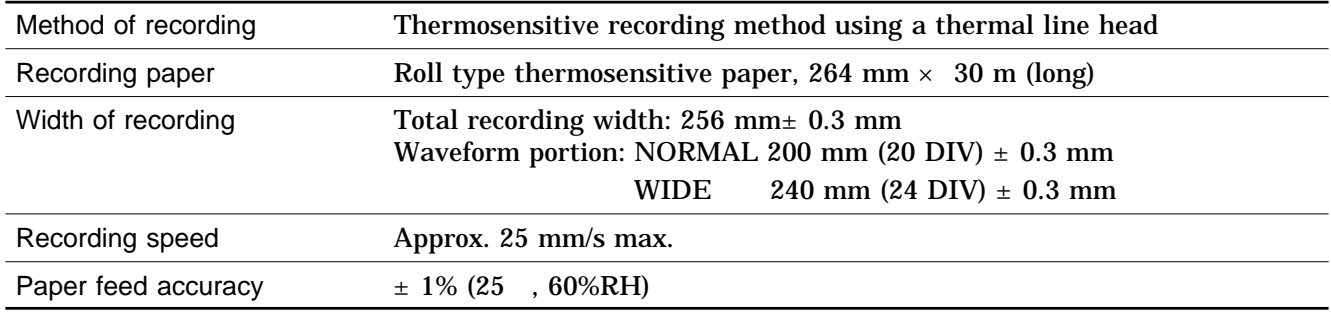

# **Display**

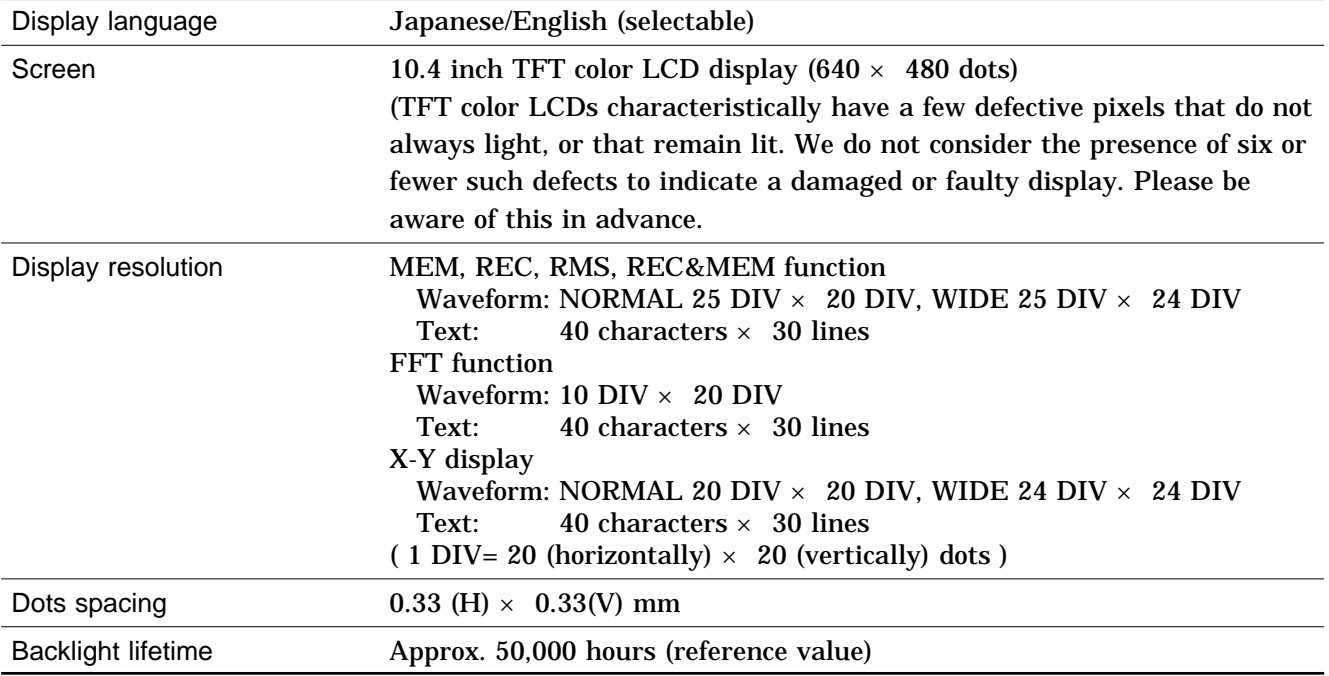

# **18.2 External Data Storage and Interface**

# **Floppy Disk**

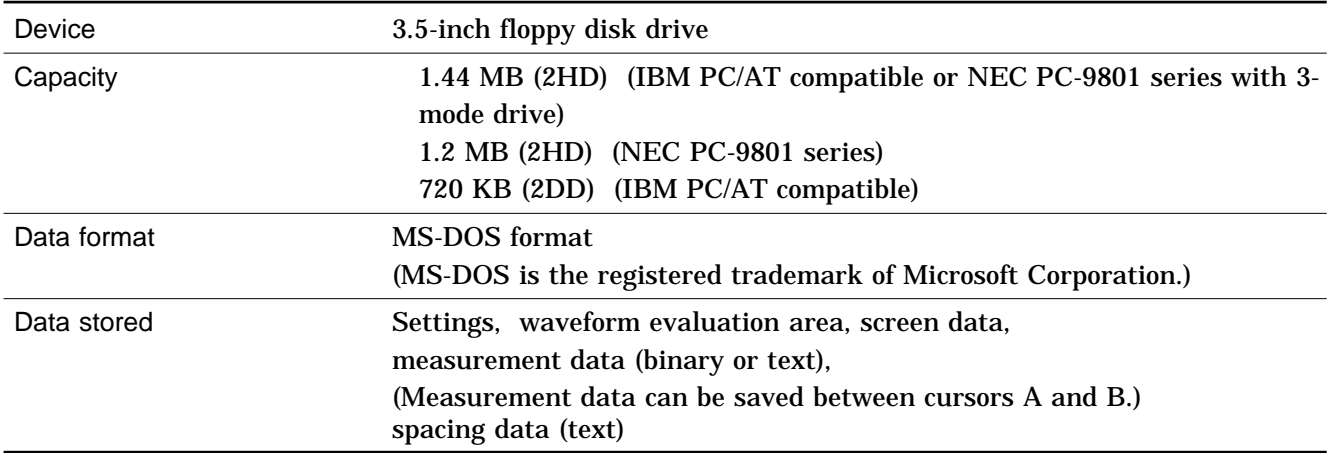

# **MO Disk (Option)**

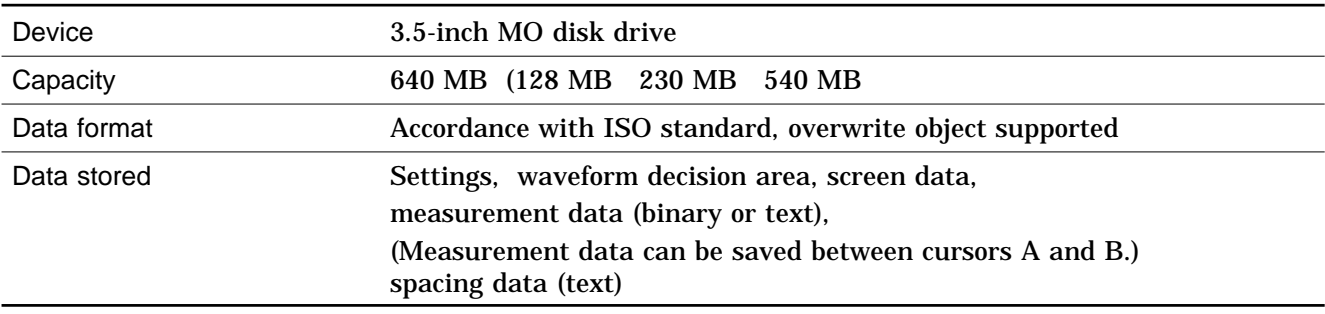

### **PC Card**

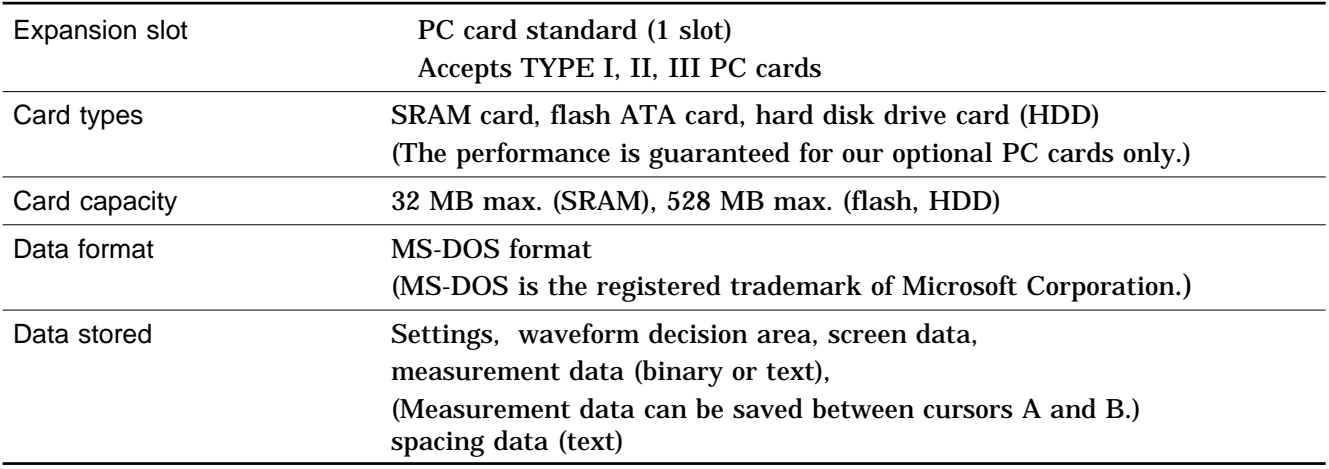

# **Interface**

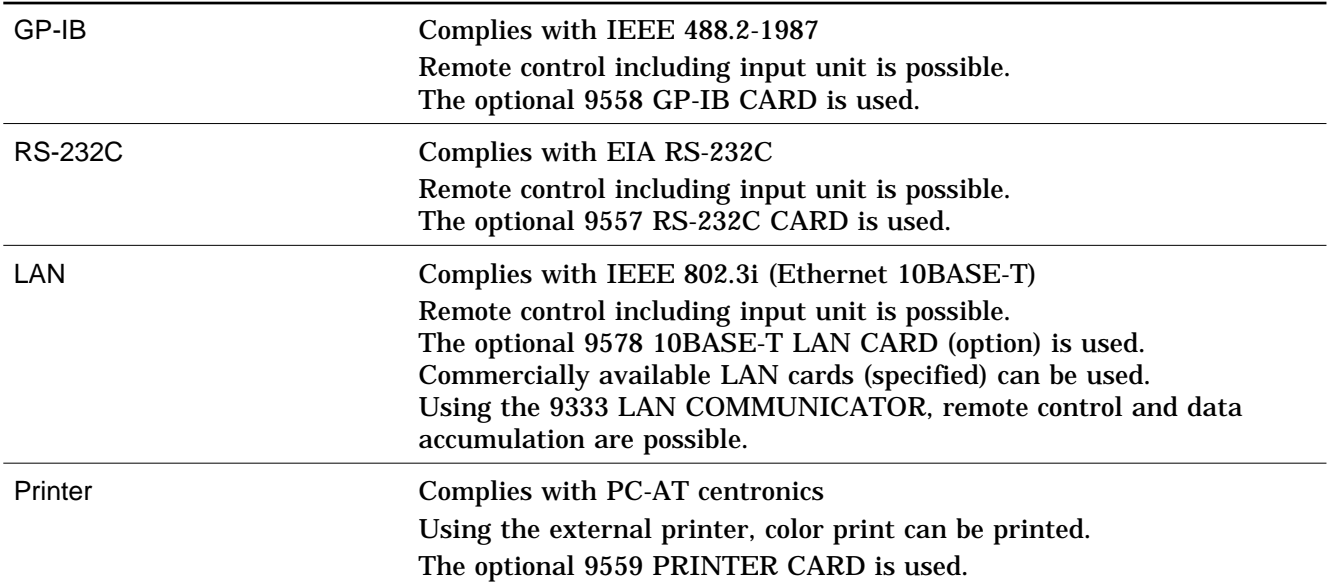

# **SCSI Interface**

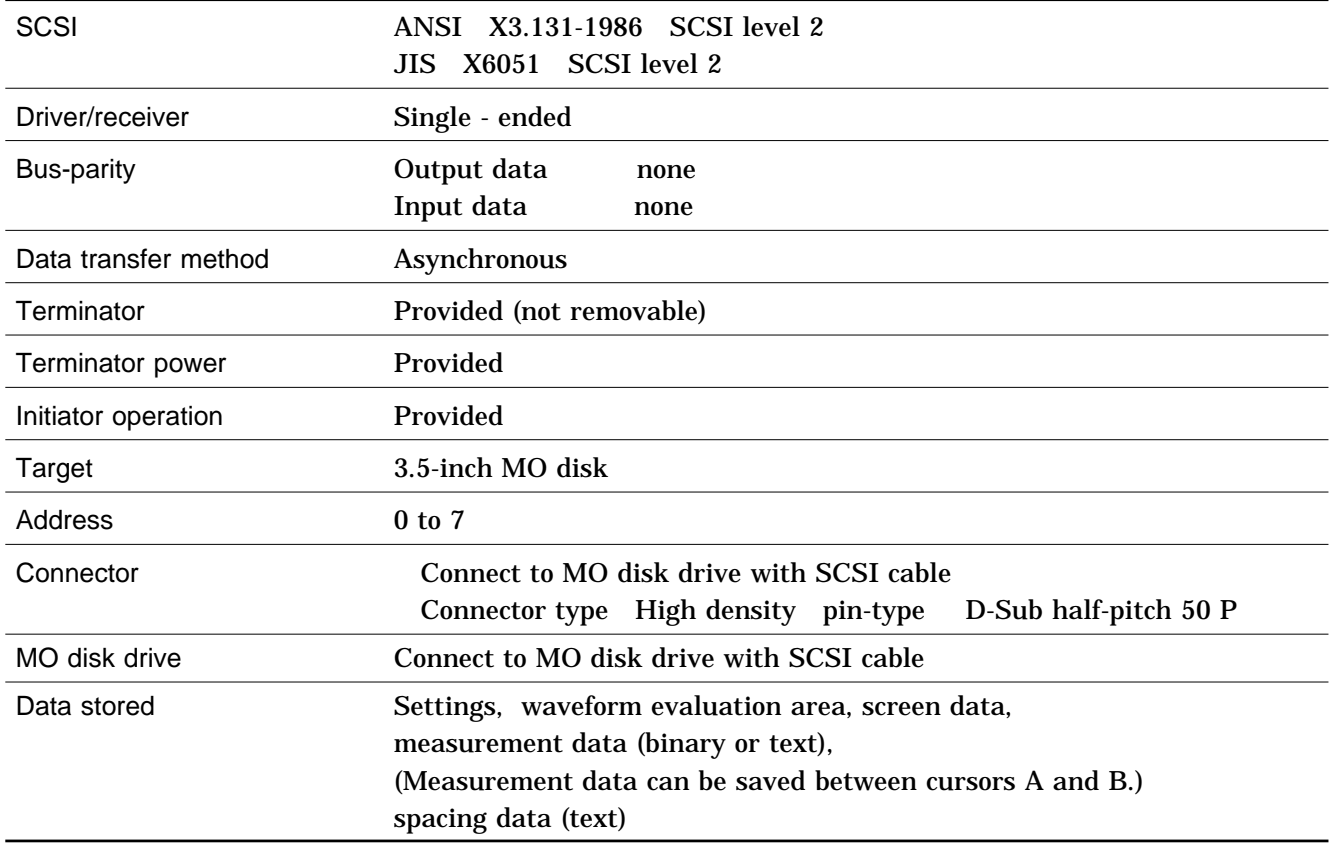

# **18.3 Trigger Unit**

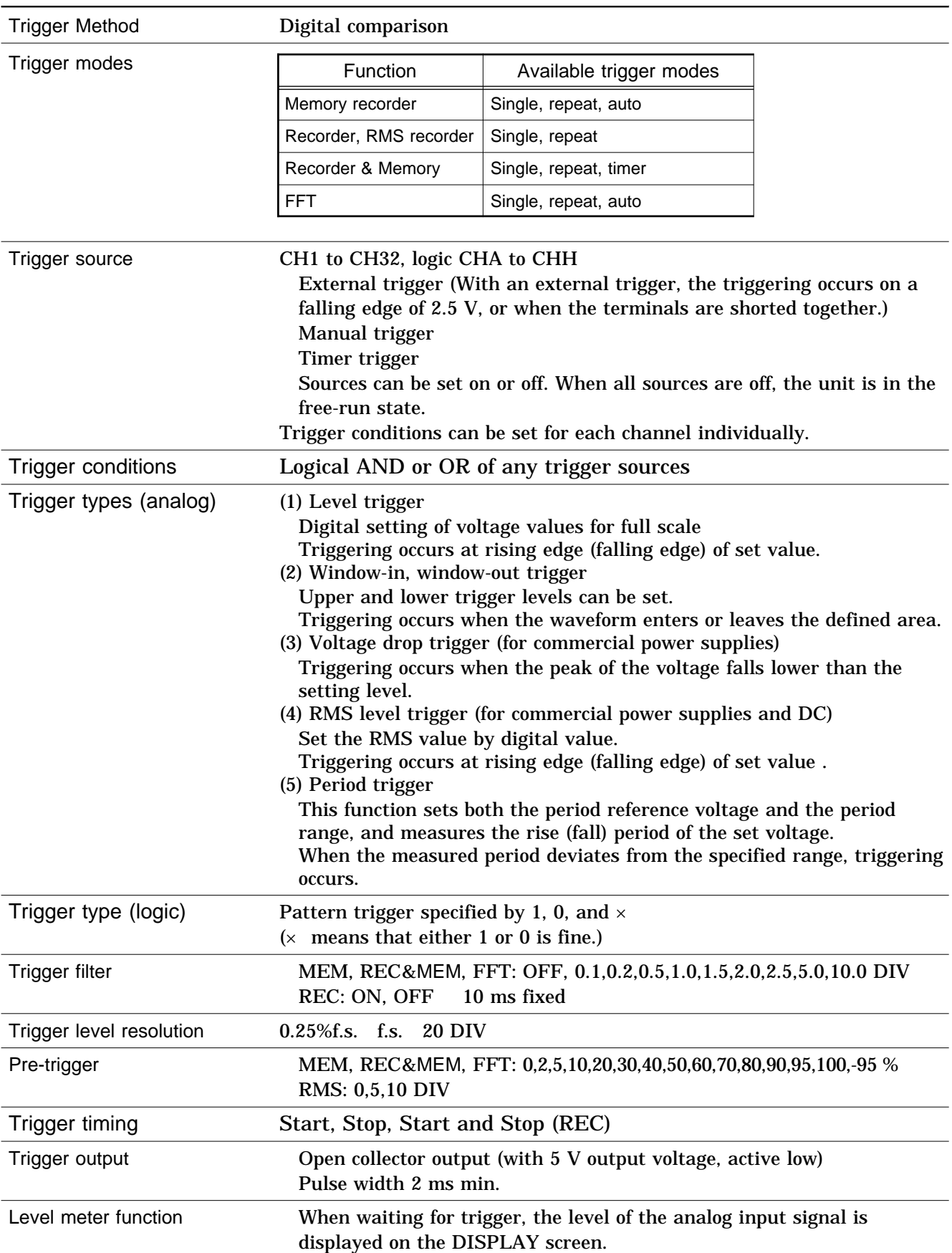

**18**

# **18.4 Memory Recorder Function**

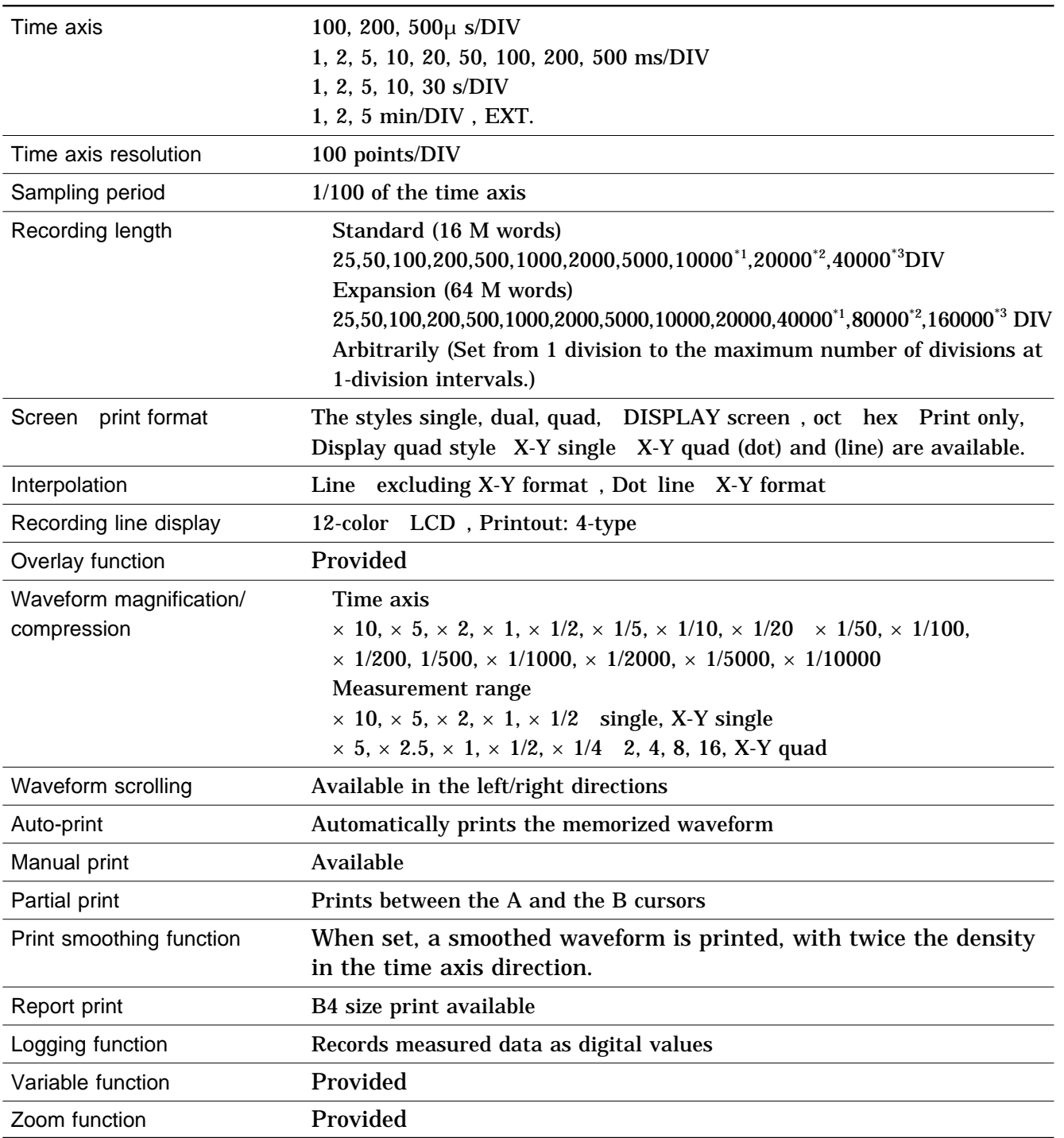

<sup>\*1</sup> When 16 channels are in use<br> $\frac{1}{2}$  When 8 channels are in use

<sup>\*2</sup> When 8 channels are in use<br> $^{*3}$  When 4 channels are in use

When 4 channels are in use

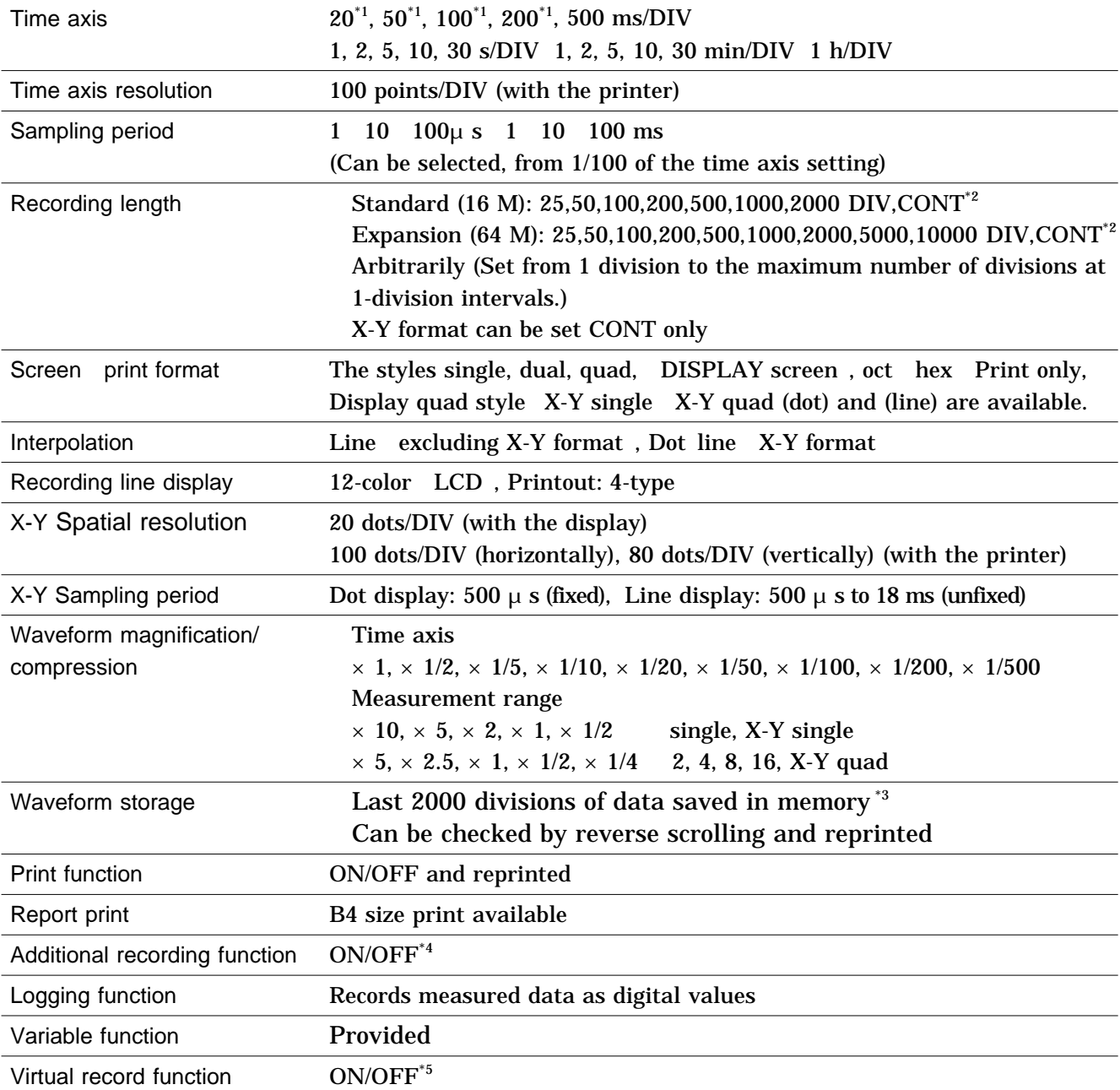

\*1 Display shows real-time recording data, but printer output is at 20 mm/s.

<sup>\*2</sup> With time axis 20 to 200 ms/DIV, "continuous" is not possible with printer ON.<br> $\frac{13}{13}$  Emerghal to 64 mughs 10000 DW.

 $^{*3}$  Expanded to 64 words: 10000 DIV

Additional recording function (recording data without paper) When enabled, the memory is regarded as printer paper. Recording starts at the end of previous data, without erasing them. When the 2000 DIV\*3 has been reached, old data will be overwritten. When OFF, previous data will be erased. Set to ON if erasing is not desired.

\*5 Virtual record function Although real-time recording to the recording paper is not possible in the high-speed range (20 to 200 ms/DIV), the waveforms are stored to the memory and can therefore be monitored on the screen. The last 2000 divisions of each waveform<sup>(\*3)</sup> are retained in memory before the measurement is complete. If the recording length is not set to "continuous," the printer can also be operated, enabling the waveforms to be printed out later.

## **18.6 RMS Recorder Function**

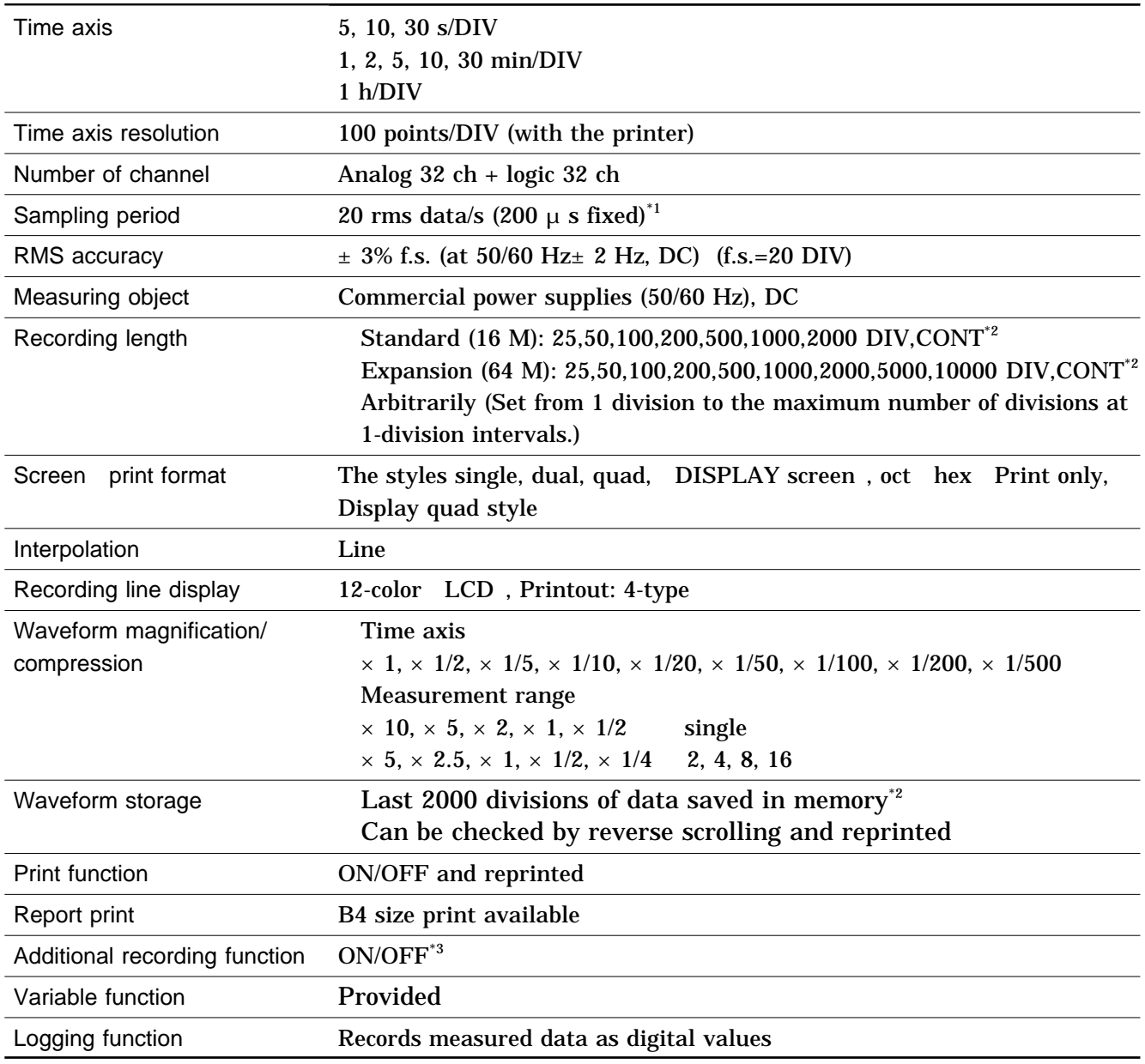

<sup>\*1</sup> Refer to 21.3.5.

 $^{*2}$  Expanded to 64 words: 10000 DIV<br> $^{*3}$  Additional recording function (reco

Additional recording function (recording data without paper)

When enabled, the memory is regarded as printer paper. Recording starts at the end of previous data, without erasing them. When the 2000  $\text{DIV}^\ast{}^2$  has been reached, old data will be overwritten. When OFF, previous data will be erased. Set to ON if erasing is not desired.

# **18.7 Recorder & Memory Function**

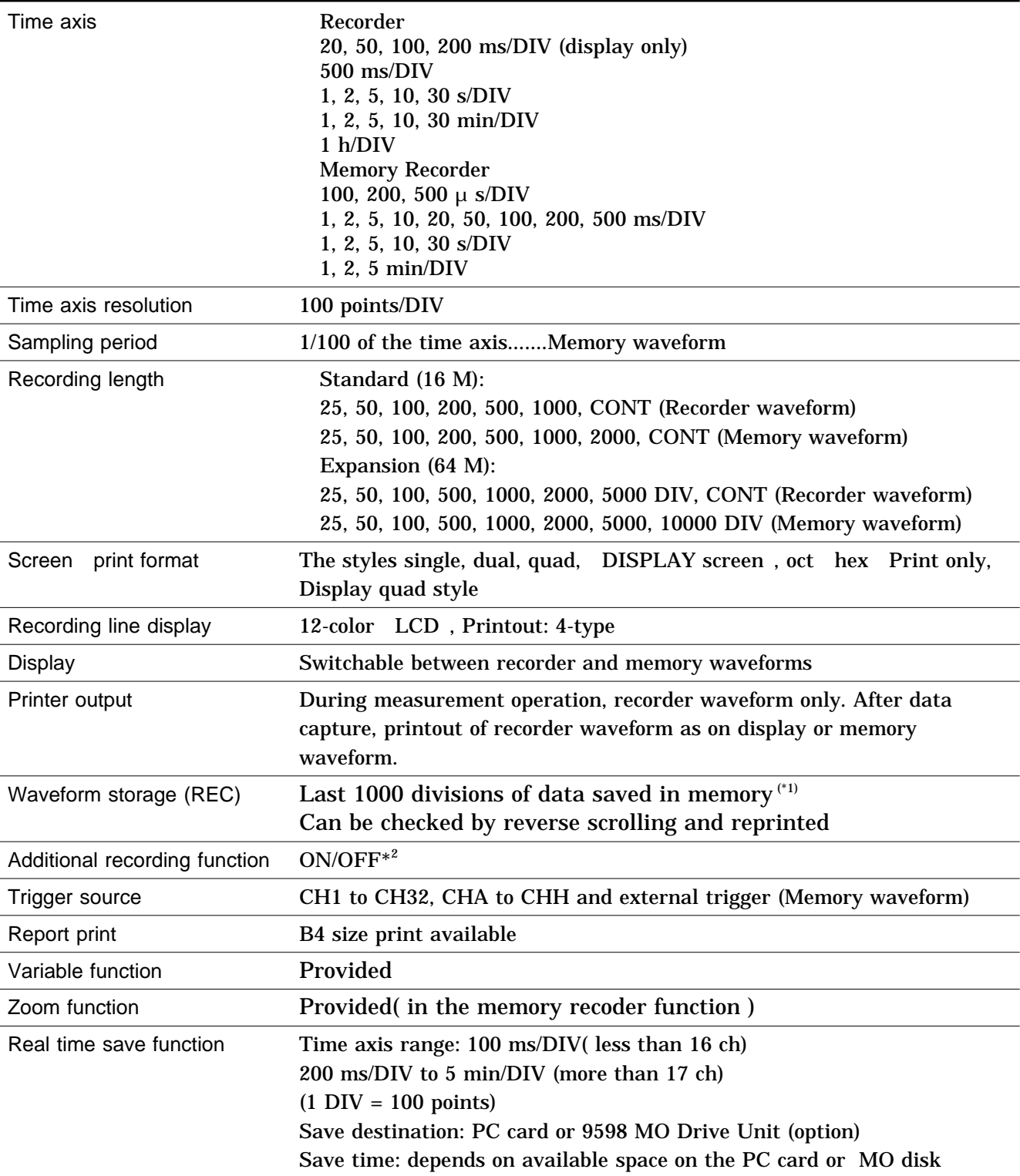

\*1 Expanded to 64 words: 5000 DIV

\*2 Additional recording function (recording data without paper) When enabled, the memory is regarded as printer paper. Recording starts at the end of previous data, without erasing them. When the 2000  $\text{DIV}^{\text{+1}}$  has been reached, old data will be overwritten. When OFF, previous data will be erased. Set to ON if erasing is not desired.

# **18.8 FFT Function**

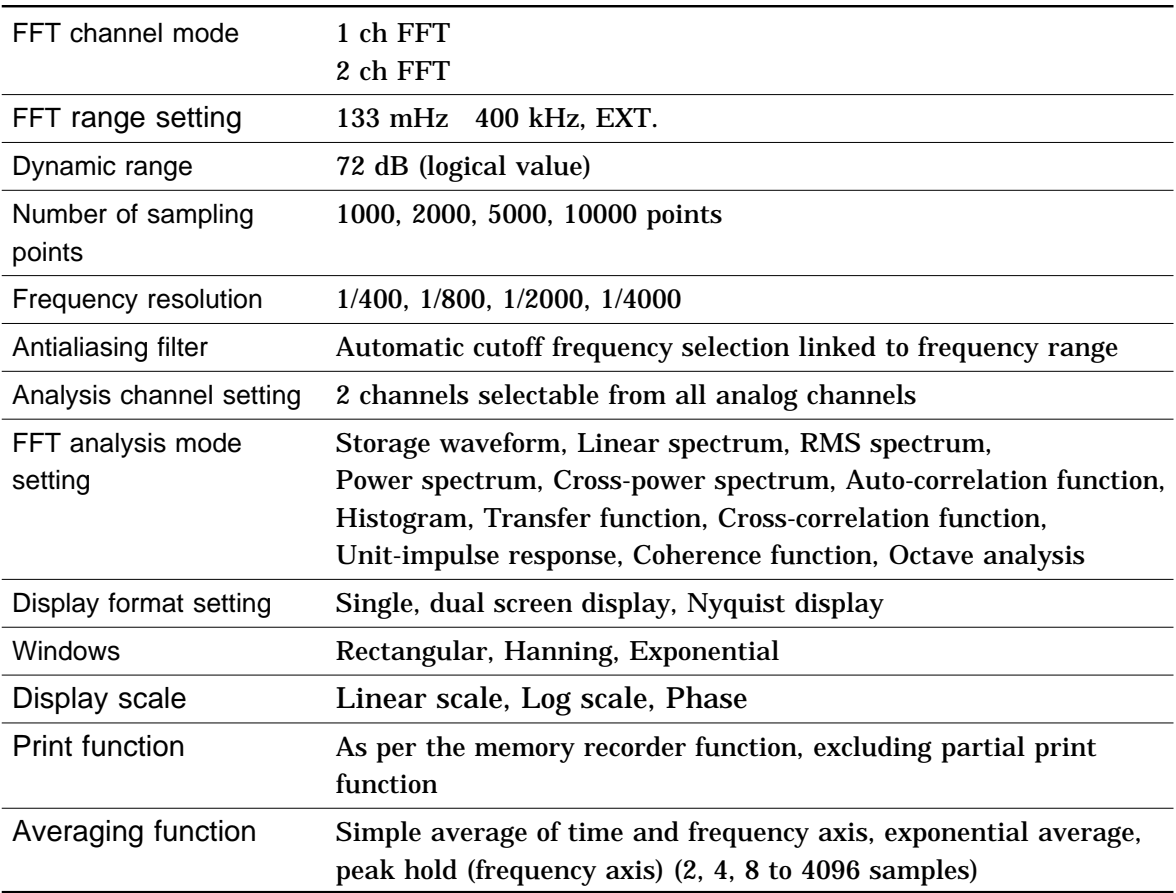

# **18.9 Auxiliary Functions**

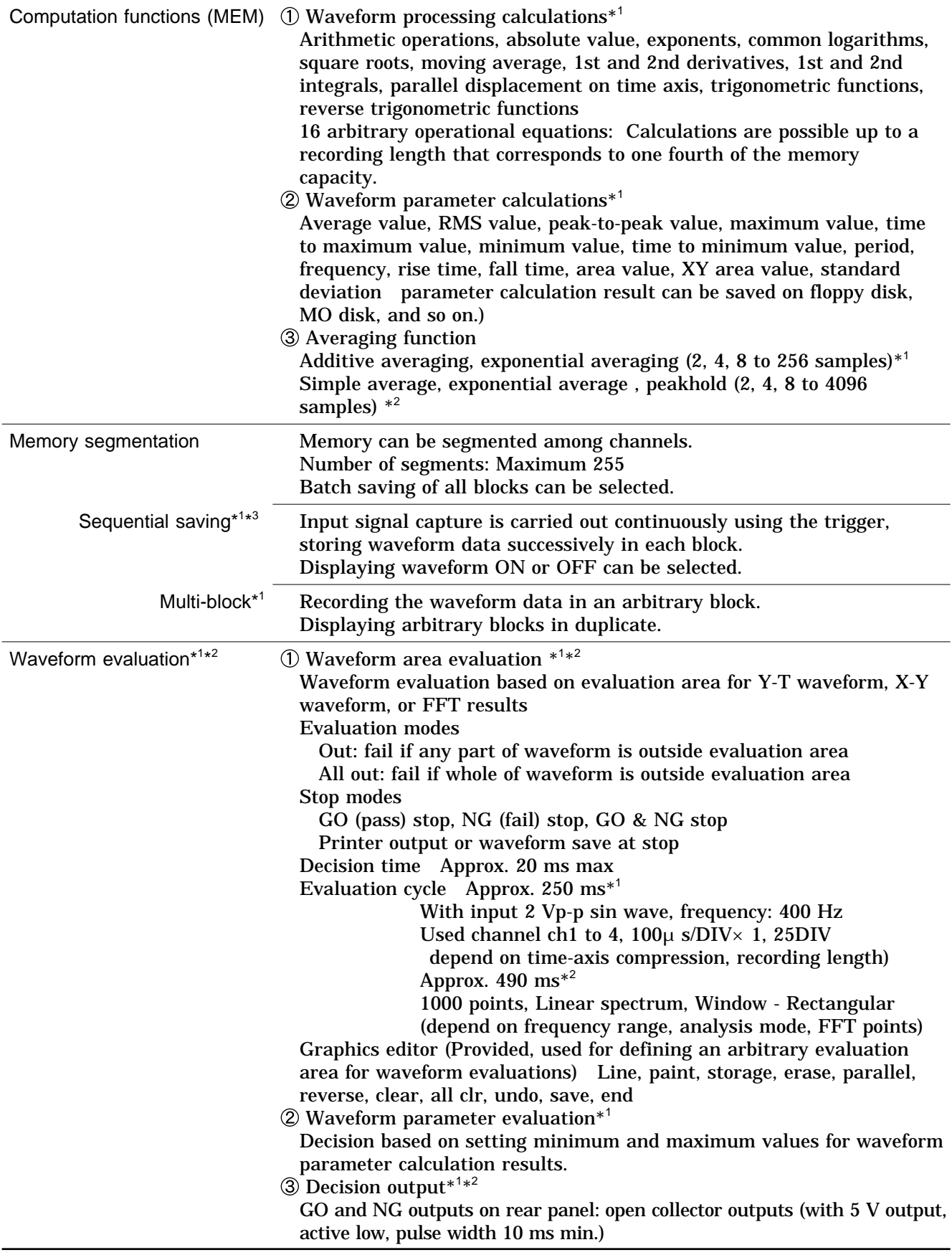

 $*1$ : Memory recorder function,  $*2$ : FFT function,  $*3$ : Recorder and memory function

# **18.10 Others**

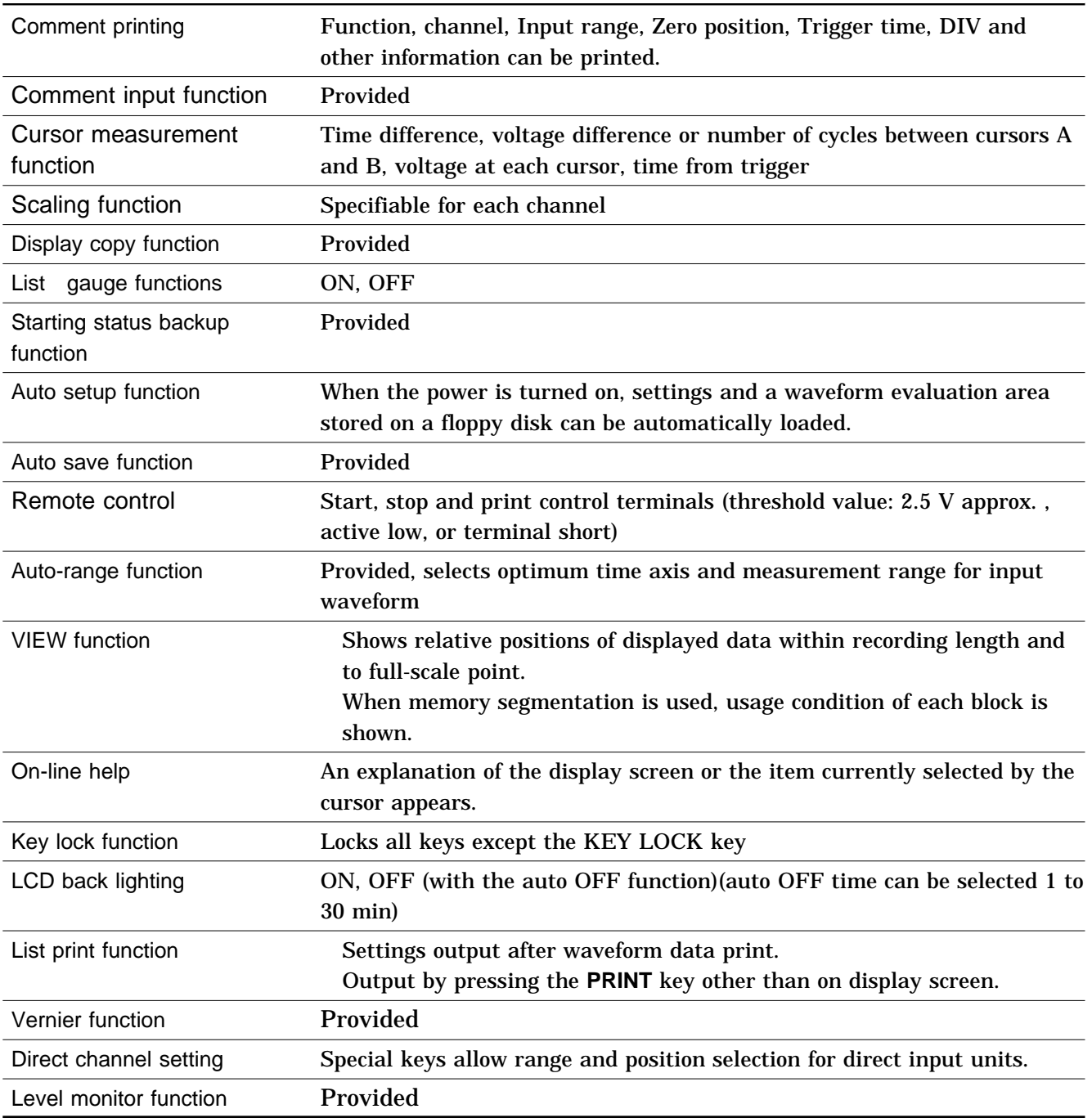

### **18.11 System Operation**

System operation is explained according to the block diagram.

- (1) All system operations are controlled by a 32-bit RISC CPU.
- (2) The input units incorporates high-speed 12-bit A/D converters which are connected to the main unit via a photocoupler integrated in each input unit. Each channel has its own power supply, to assure electrical isolation from the main unit.
- (3) Measurement data stored in memory are processed by the CPU, displayed on the LCD screen, and output to the printer. Output to floppy disk, MO disk, PC card or SCSI is also provided.

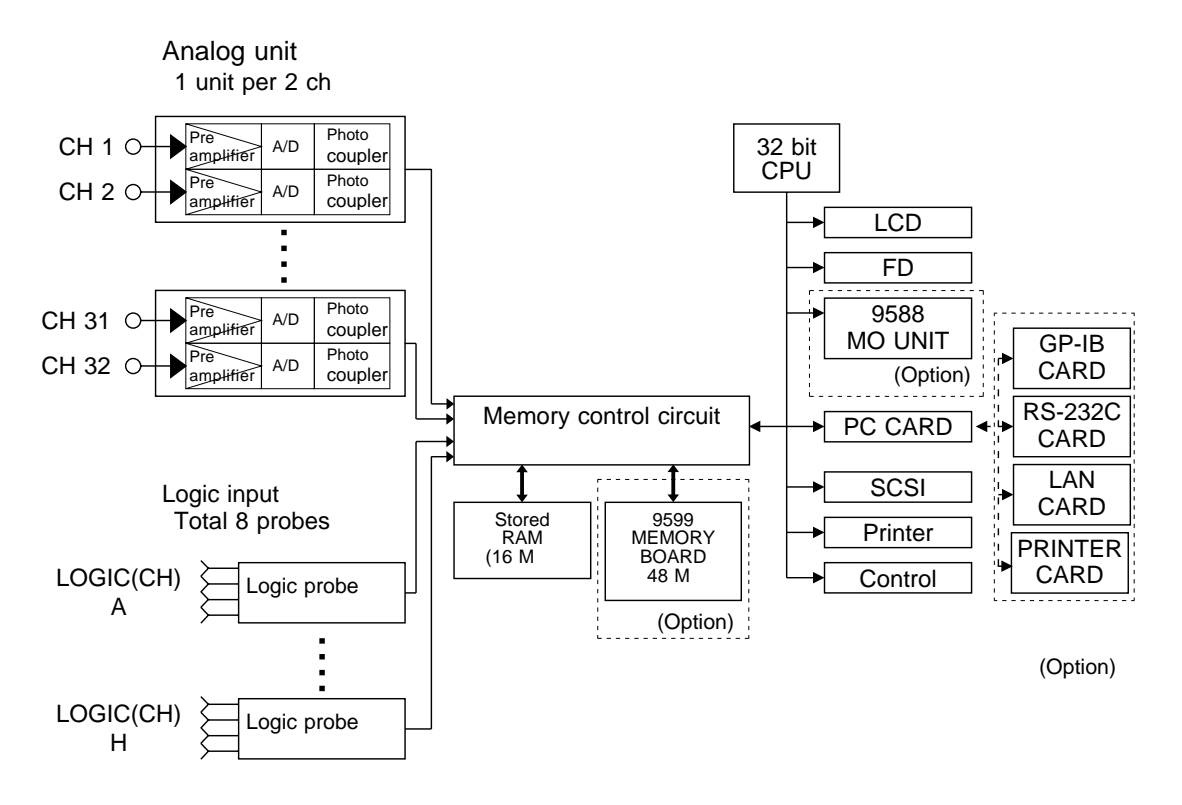

**Block Diagram**

# **18.12 Maximum Recording Length for Time Axis Settings**

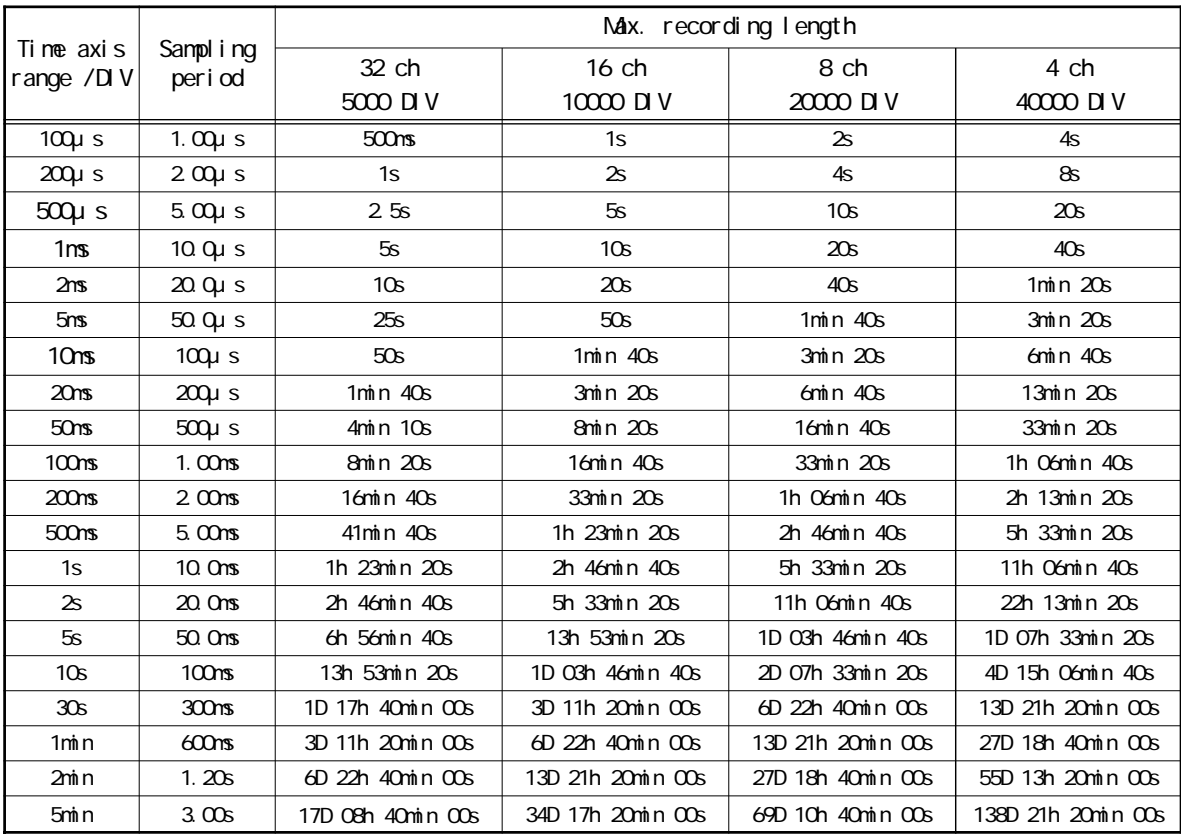

### **Memory Recorder Function: Standard (16 M)**

### **Memory Recorder Function: Expansion (64 M)**

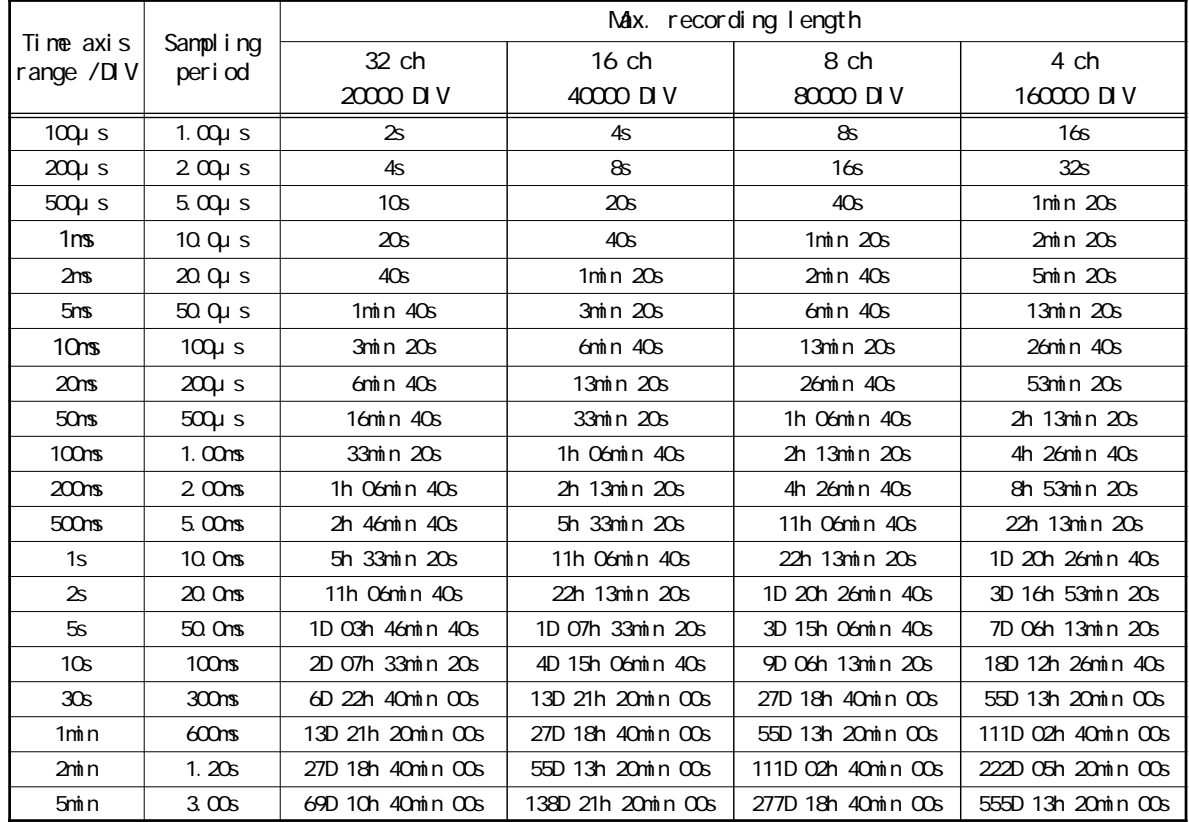

### **Recorder Function**

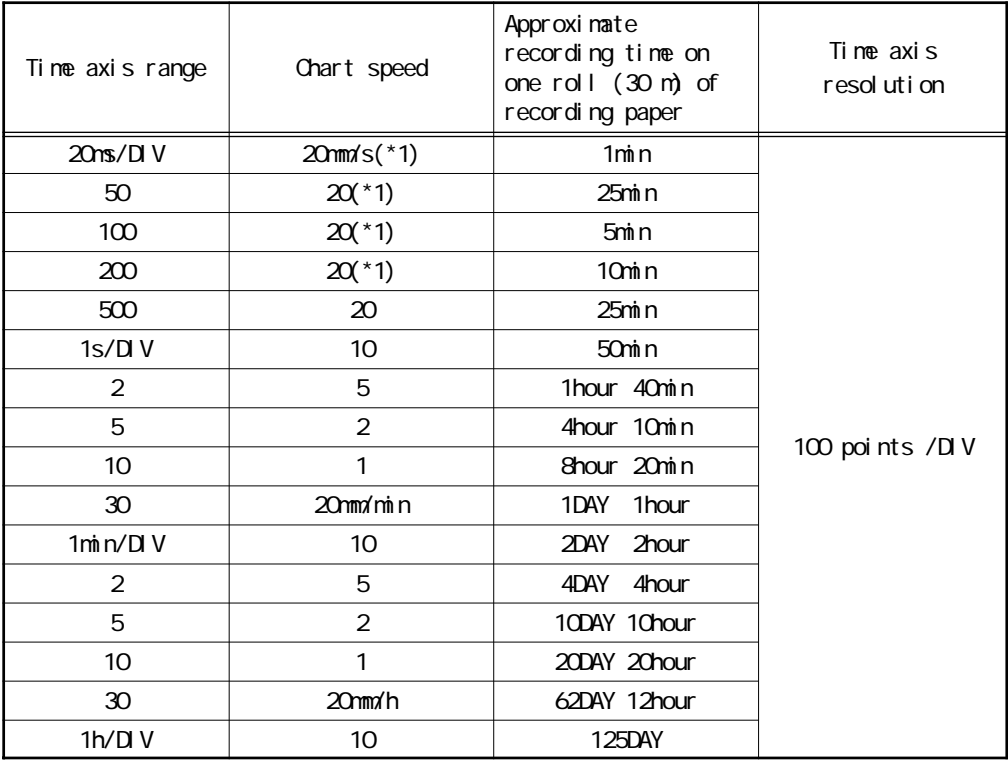

(\*1) Virtual record

# **18.13 Memory Capacity and Recording Length**

Memory capacity and recording length after memory expansion with 9599 MEMORY BOARD.

### **Memory Recorder Function**

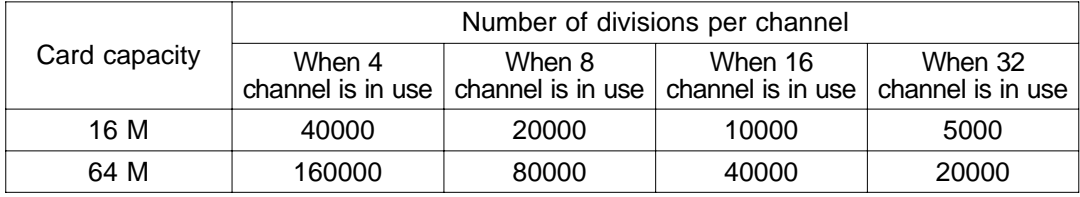

### **Recorder and RMS Recorder Function**

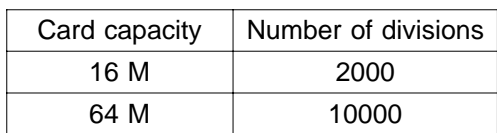

### **Recorder & Memory Function**

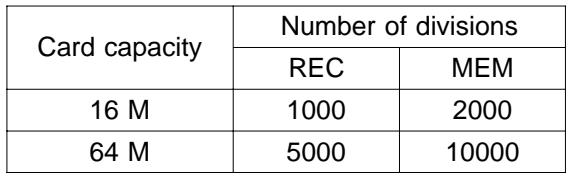

# **Chapter 19 Logic and Analog Inputs**

### **19.1 Logic Inputs**

- **WARNING The 8826 has separate inputs for eight probes, but the ground lines of these inputs are not isolated from each other and from the frame ground of the unit (common ground). If voltage having a different ground level is input, a short circuit will occur, depending on the probe type.**
	- **Do not connect logic probes other than supplied by HIOKI to the logic inputs.**

#### **Logic Probe Connection**

The logic input is located on the top side of the unit. Up to eight probes can be connected.

Since one logic probe can record 4 channels, the combined maximum recording capability for logic waveforms is 32 channels.

Connect the probe by aligning the groove on the plug with the ridge on the connector.

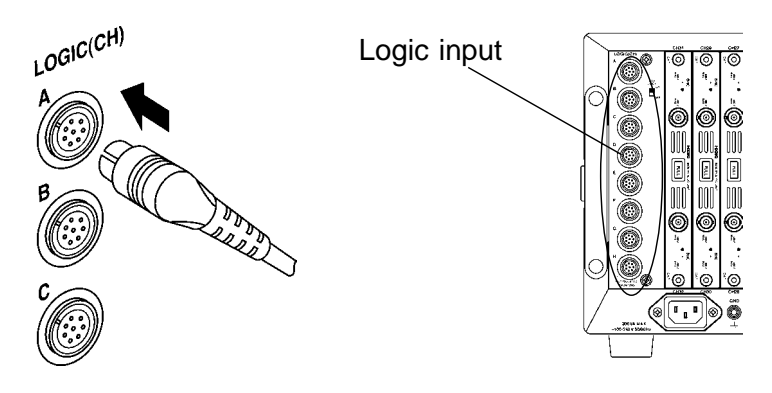

#### **NOTE**

If no logic probe is connected, the corresponding logic waveform is displayed on the screen at high level.

Carefully read the instruction manual supplied with the probe.

### **19.1.1 9320 LOGIC PROBE**

The 9320 is a logic probe with indicator. It is connected to the logic input unit for the 8800 Series MEMORY HiCORDER. It is equipped with a selector for each channel, so that the input type can be switched between digital input and contact input for each channel. This makes it possible to use this unit for a variety of applications such as measurement of electronic circuits and operation timing of mechanical relays.

### **DIGITAL INPUT**

Set the input selector to DIGITAL when measuring digital signals. In this case, use IC clip lead. Connect the alligator clip to the circuit ground. Use the threshold value selector to select the threshold value.

### **CONTACT INPUT**

Set the input selector to CONTACT when measuring contact signals. In this case, use alligator clip lead. When these lines are shorted, H level is applied to the contact input.

### **Specifications**

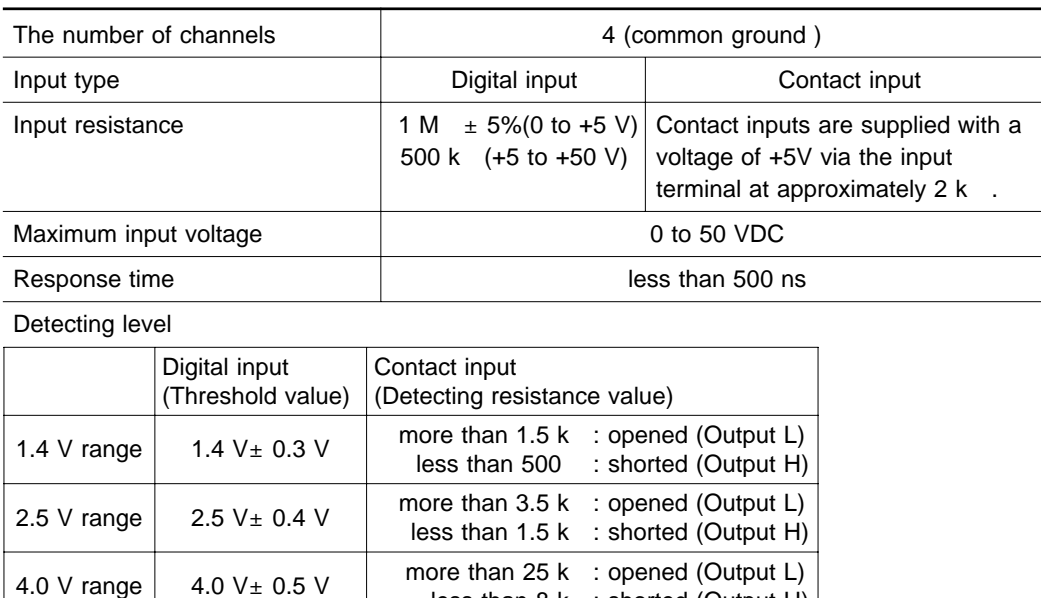

less than 8 k : shorted (Output H)

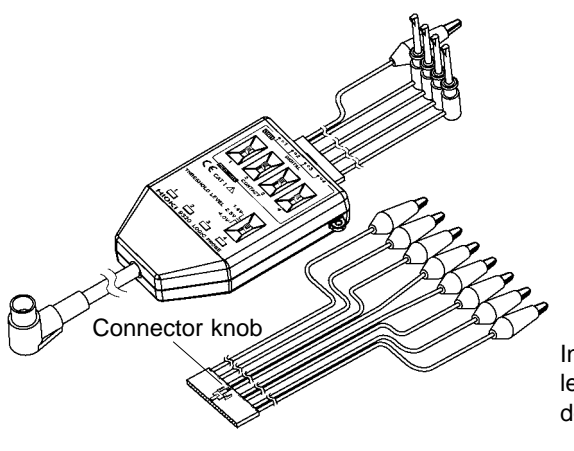

In performing lead replacement, pull out the lead while pressing the connector knob downward.

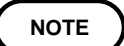

Both the 9306 and 9307 (discontinued product) can also be used. (Not complied with the CE marking)

### **19.1.2 9321 LOGIC PROBE**

The 9321 is a logic probe with indicator. It is connected to the logic input unit for the 8800 Series MEMORY HiCORDER. This unit detects presence of AC or DC voltage, making it possible to measure the operation timing of relay sequence circuits. Each channel is floated so that connection is easy.

### **Operation**

Set the input selector in accordance with the measured voltage. **LOW range**: Turning AC 100 V and DC 24 V, etc. ON/OFF **HIGH range**: Turning AC 200 V, etc. ON/OFF Since the inputs are bipolar, polarity should be disregarded. Because the inputs are insulated, each channel is connectable to independent potential points.

### **Specifications**

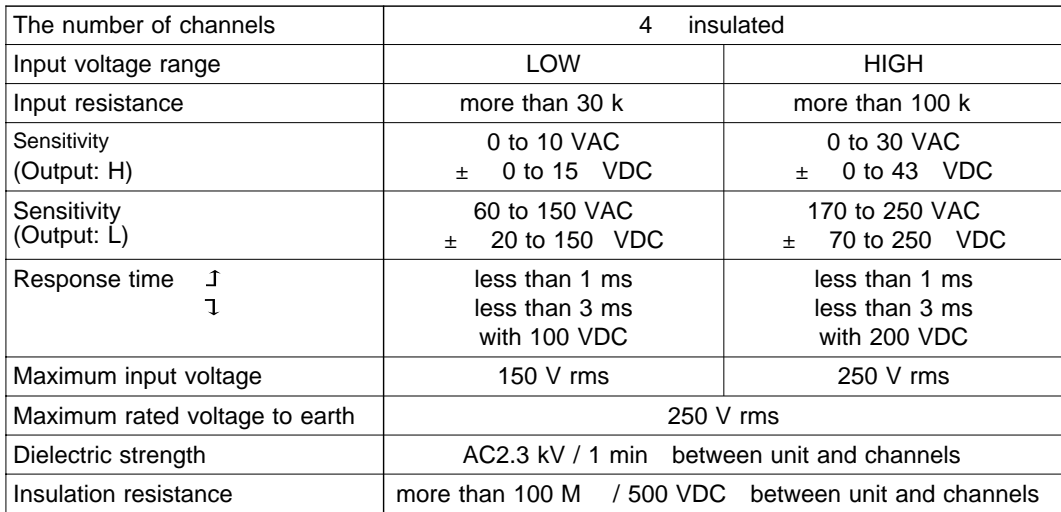

This unit detects absolute values so that negative DC voltages can be applied. The above values for AC voltages are those obtained with sine wave signals of 50/60 Hz.

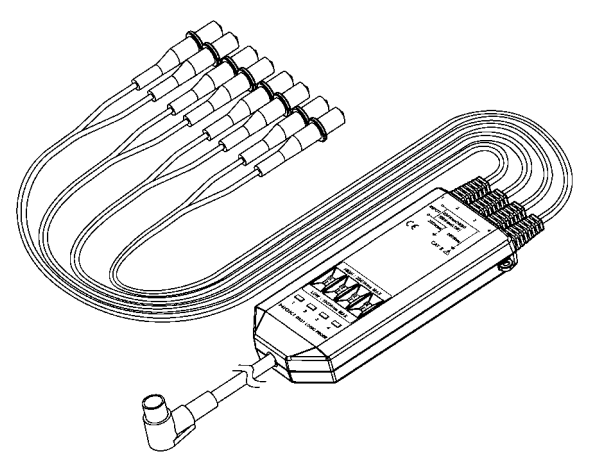

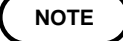

For details on Specifications, refer to the 9321 LOGIC PROBE manual.

# **19.2 Analog Inputs**

#### **Measurement Errors Caused by Signal Source Internal Resistance**

If the signal source impedance is higher than the input impedance of the unit, a measurement error will occur.

The input impedance of the 8936 ANALOG UNIT is 1 M . If the signal source impedance is 1 k , an error of about 0.1% will occur.

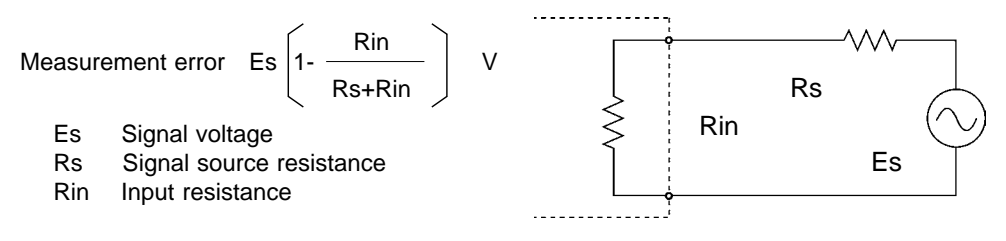

### **19.2.1 8936 ANALOG UNIT**

Accuracy at 23  $± 5$ , 35% to 85%RH after zero adjustment after 30-minute warming-up time Accuracy guaranteed for 1 year.

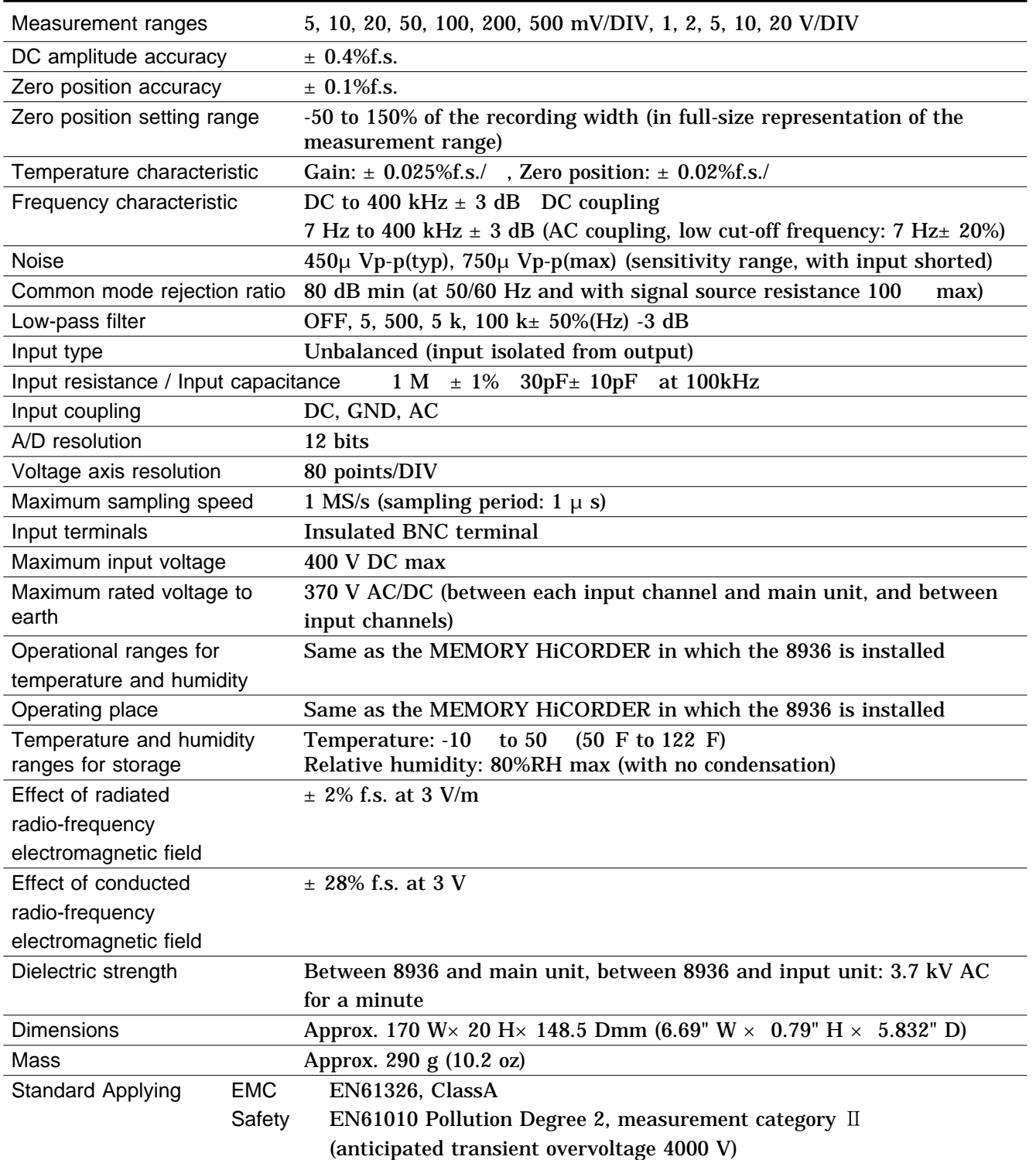

### **19.2.2 8937 VOLTAGE/TEMP UNIT**

Accuracy at 23  $± 5$ , 35% to 85%RH after zero adjustment after 60-minute warming-up time Accuracy guaranteed for 1 year.

### **Voltage input**

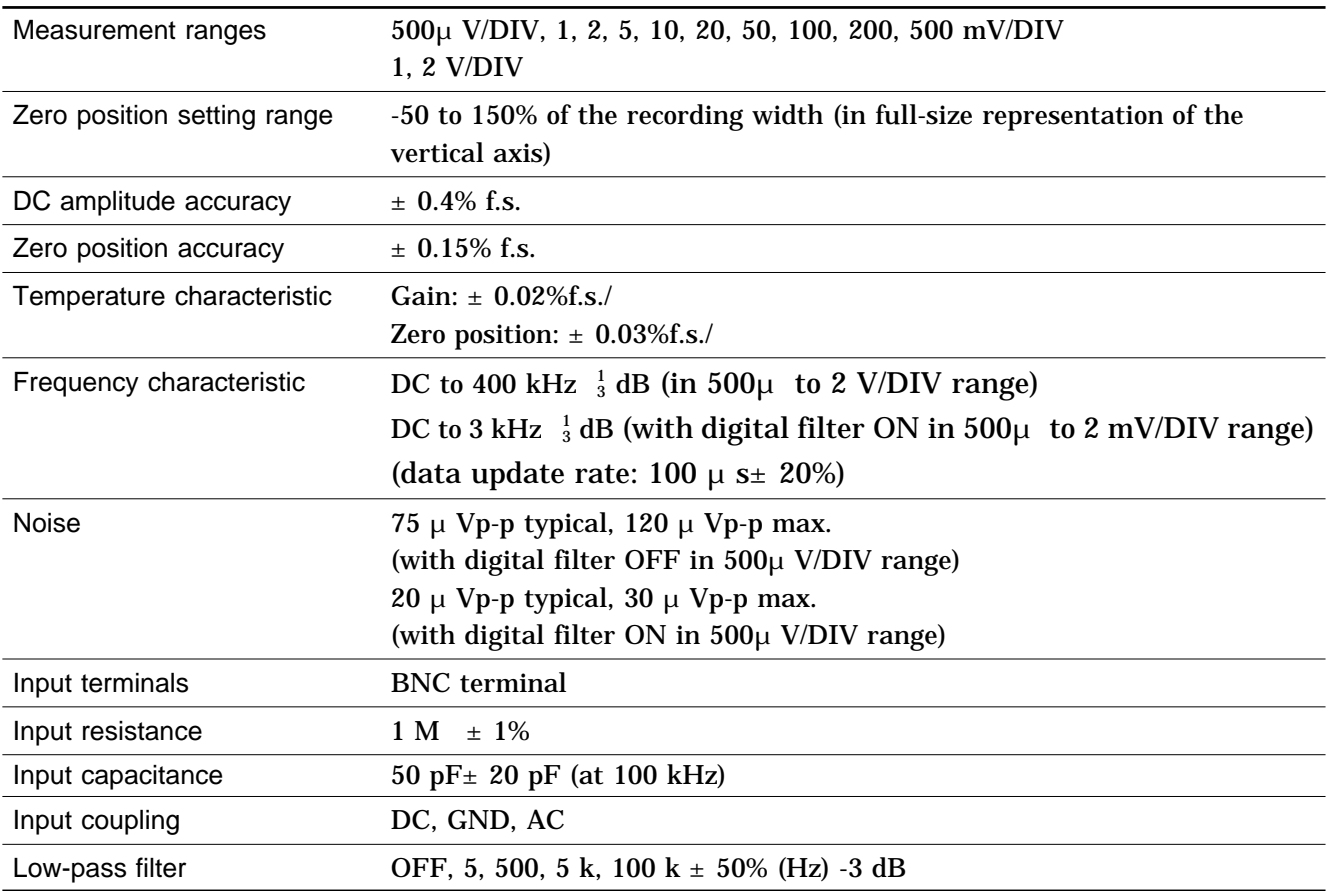

### **Temperature input**

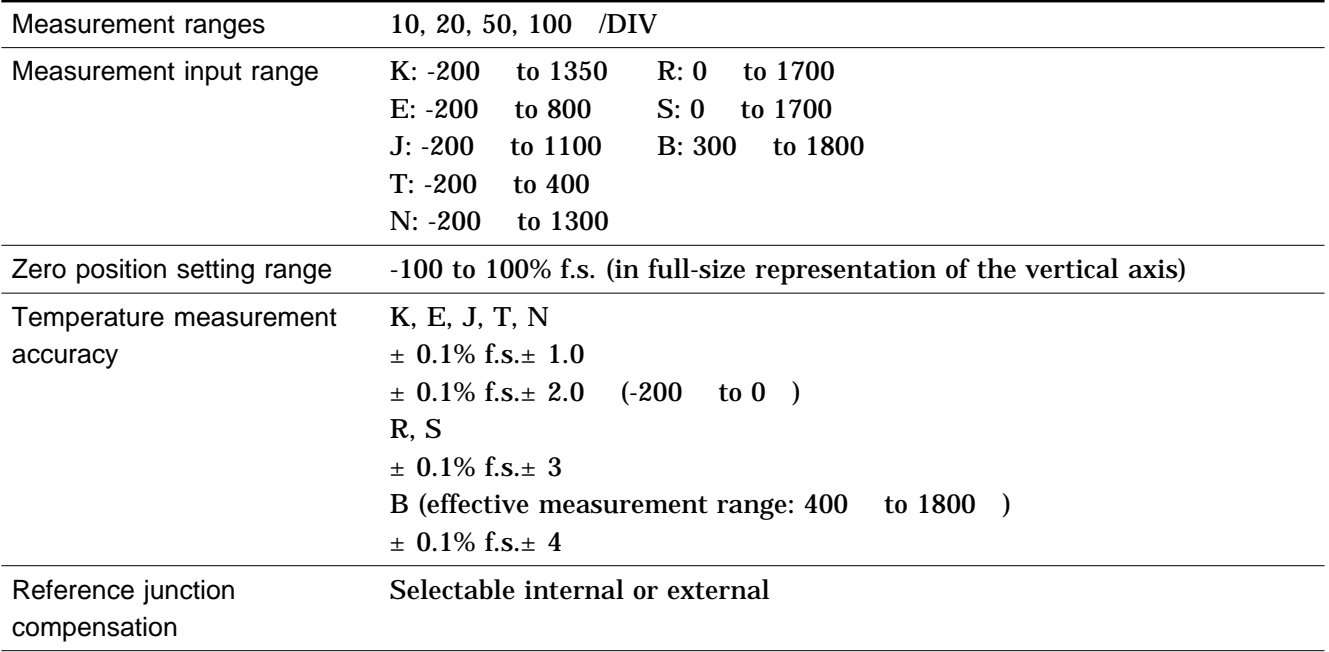

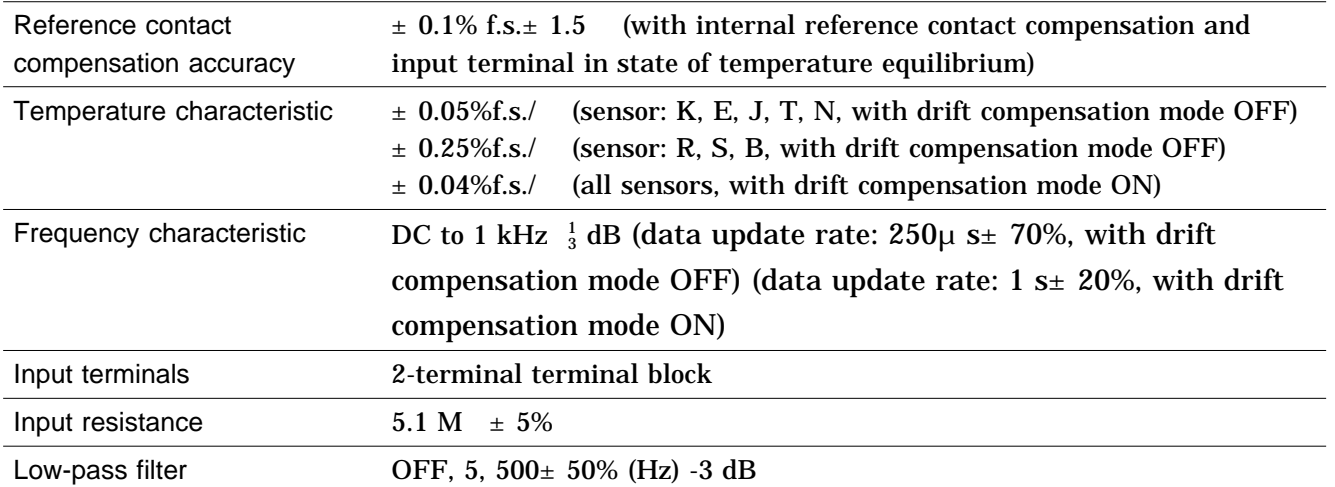

### **Common specifications**

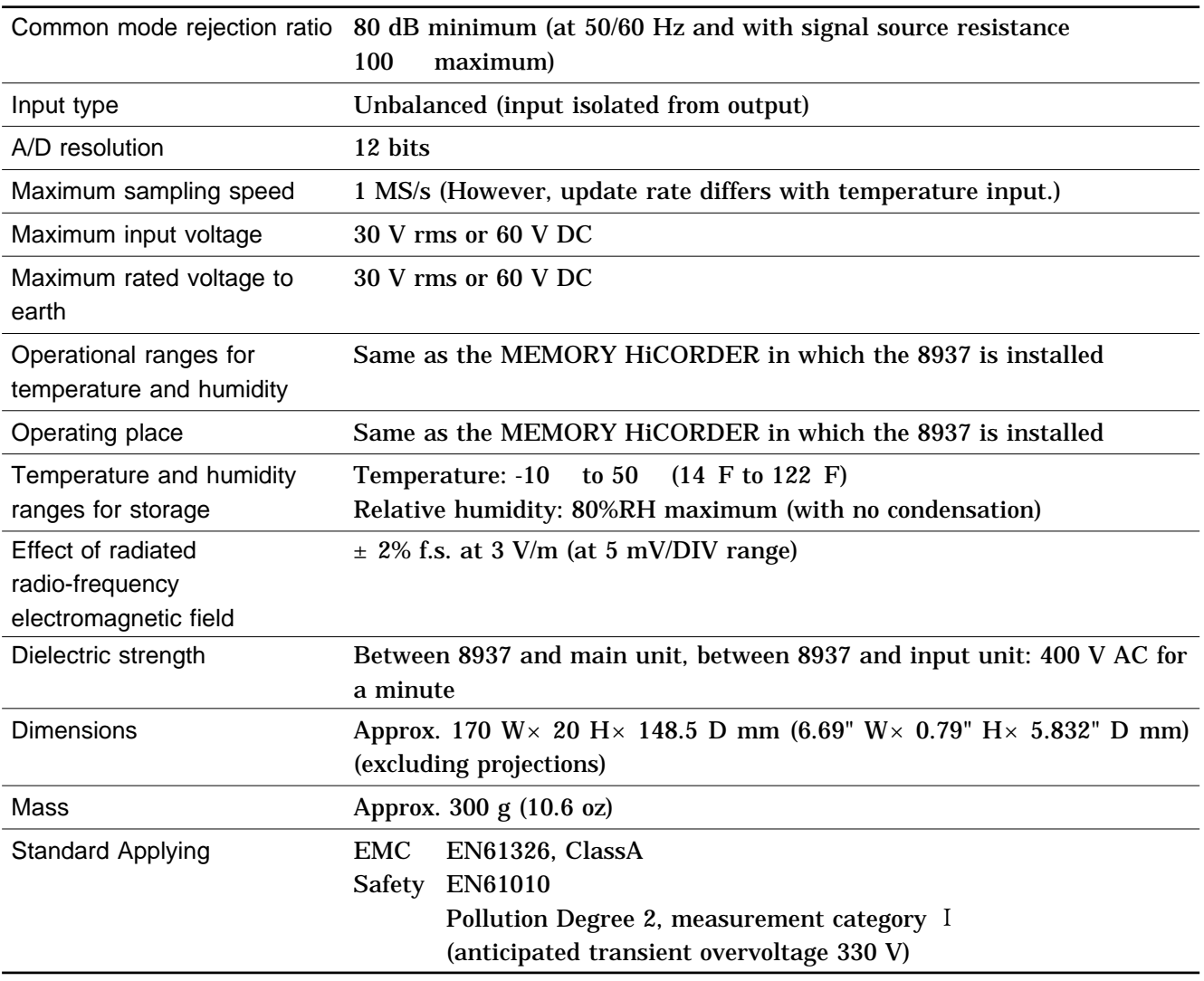

### **19.2.3 8938 FFT ANALOG UNIT**

Accuracy at 23  $\pm$  5 , 35% to 85%RH after zero adjustment after 60-minute warming-up time Accuracy guaranteed for 1 year.

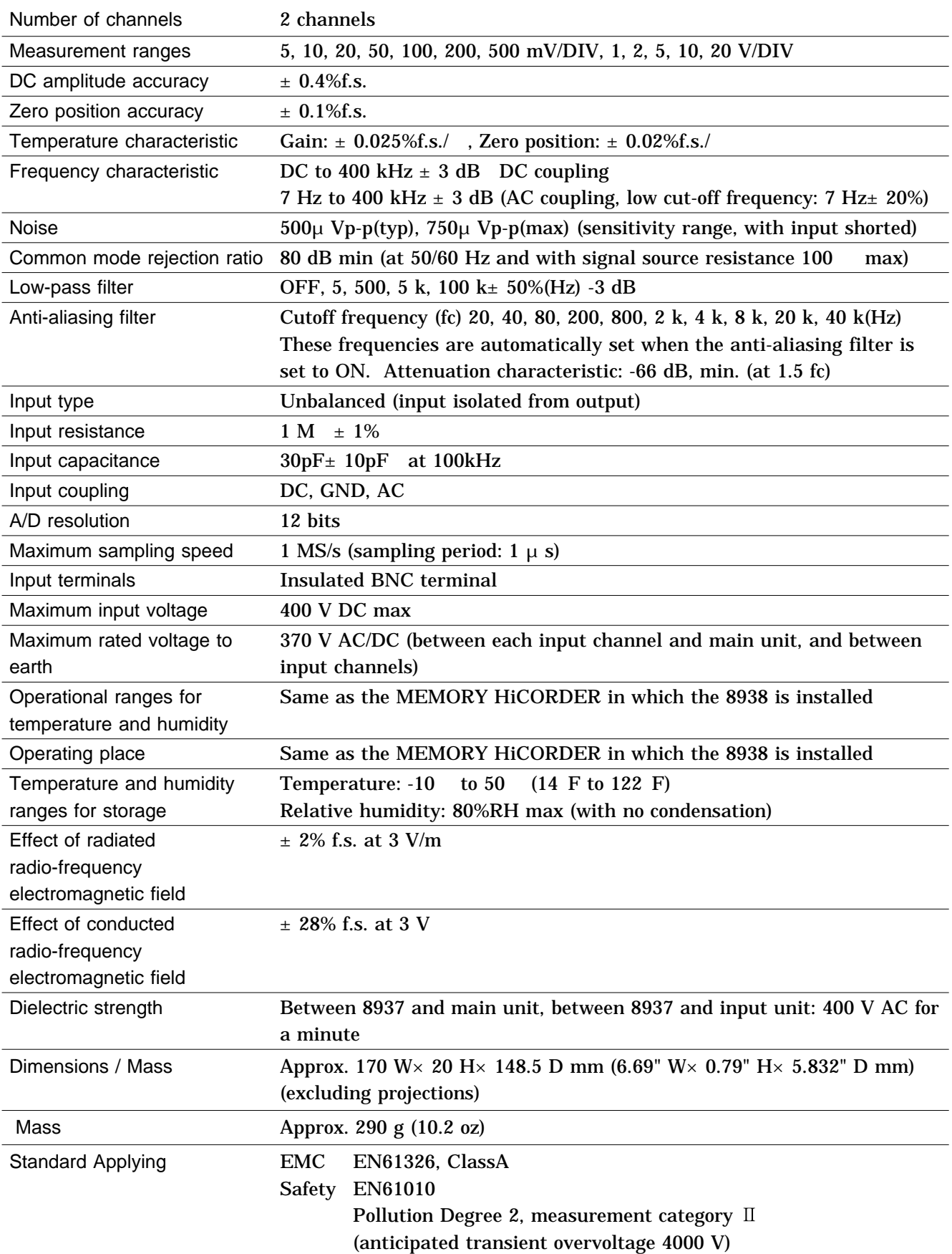
### **19.2.4 8939 STRAIN UNIT**

Accuracy at 23  $\pm$  5 , 35% to 85%RH after auto-balancing, after 60-minutes warming-up time. Accuracy guaranteed for 1 year

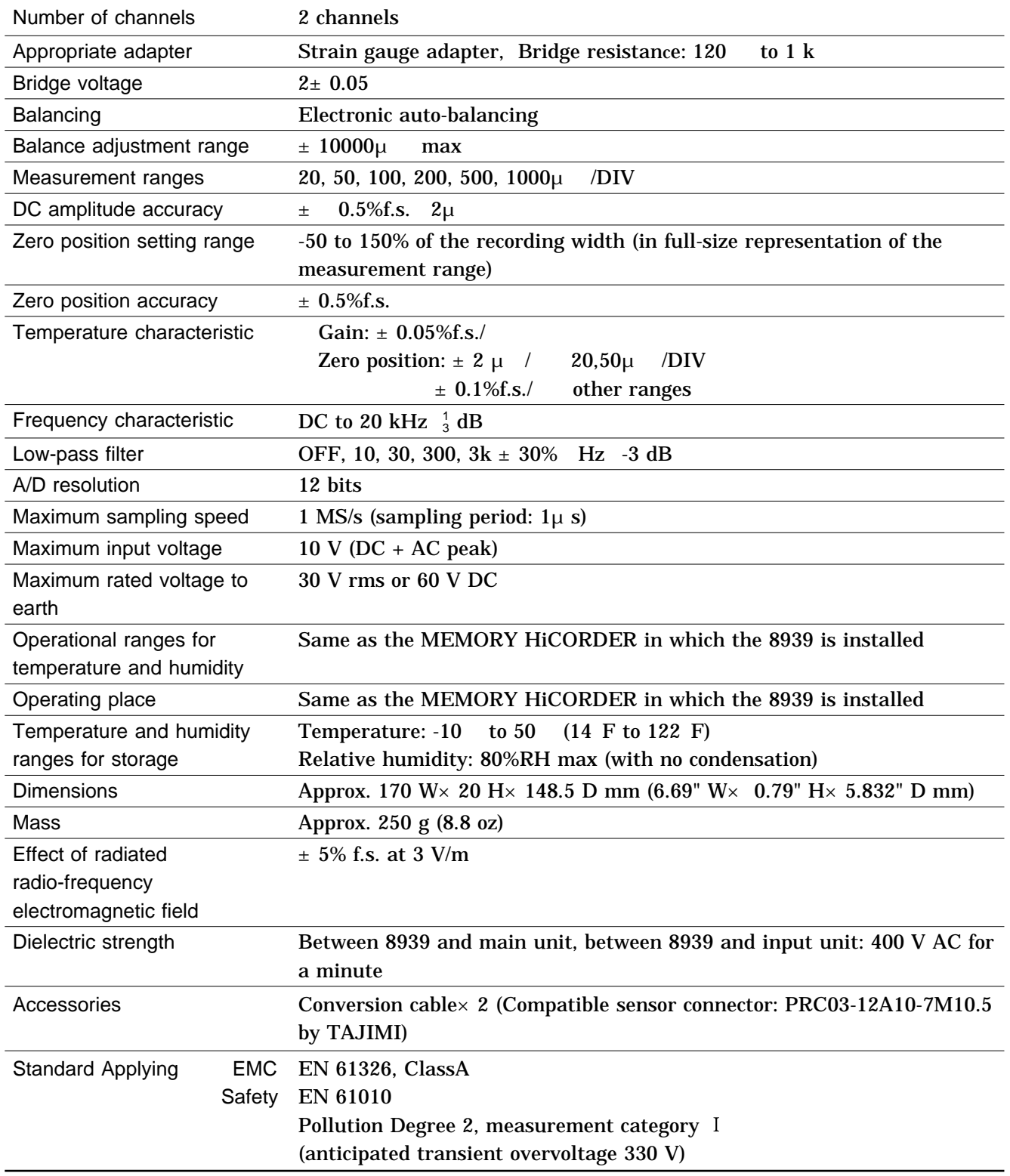

### **19.2.5 8940 F/V UNIT**

Accuracy at 23  $\pm$  5 , 35% to 85%RH after zero adjustment after 60-minute warming-up time Accuracy guaranteed for 1 year.

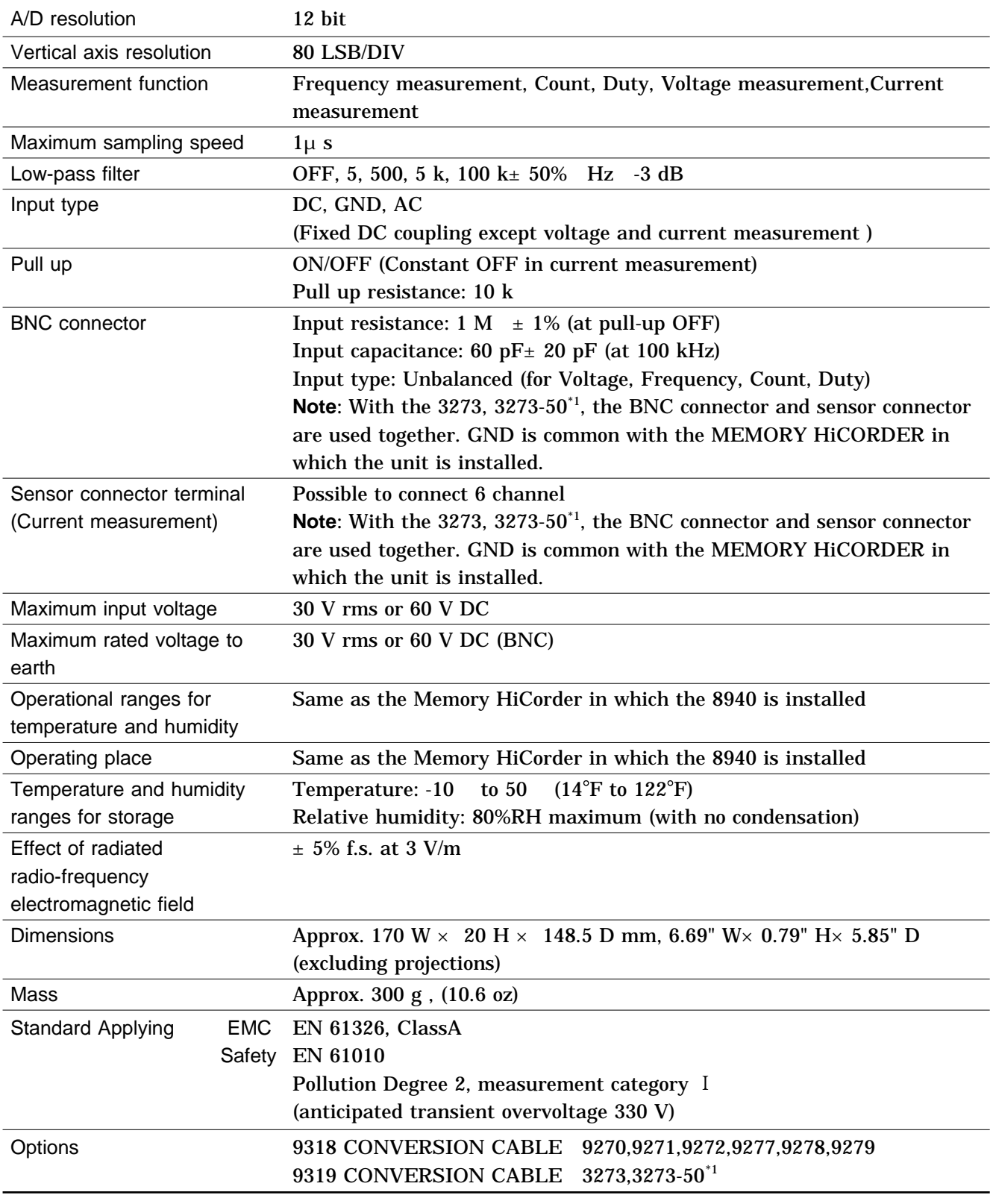

\*1:When using the Model 3273-50 with the 8940, bear in mind that the maximum input of the 3273-50 is 15 Arms.

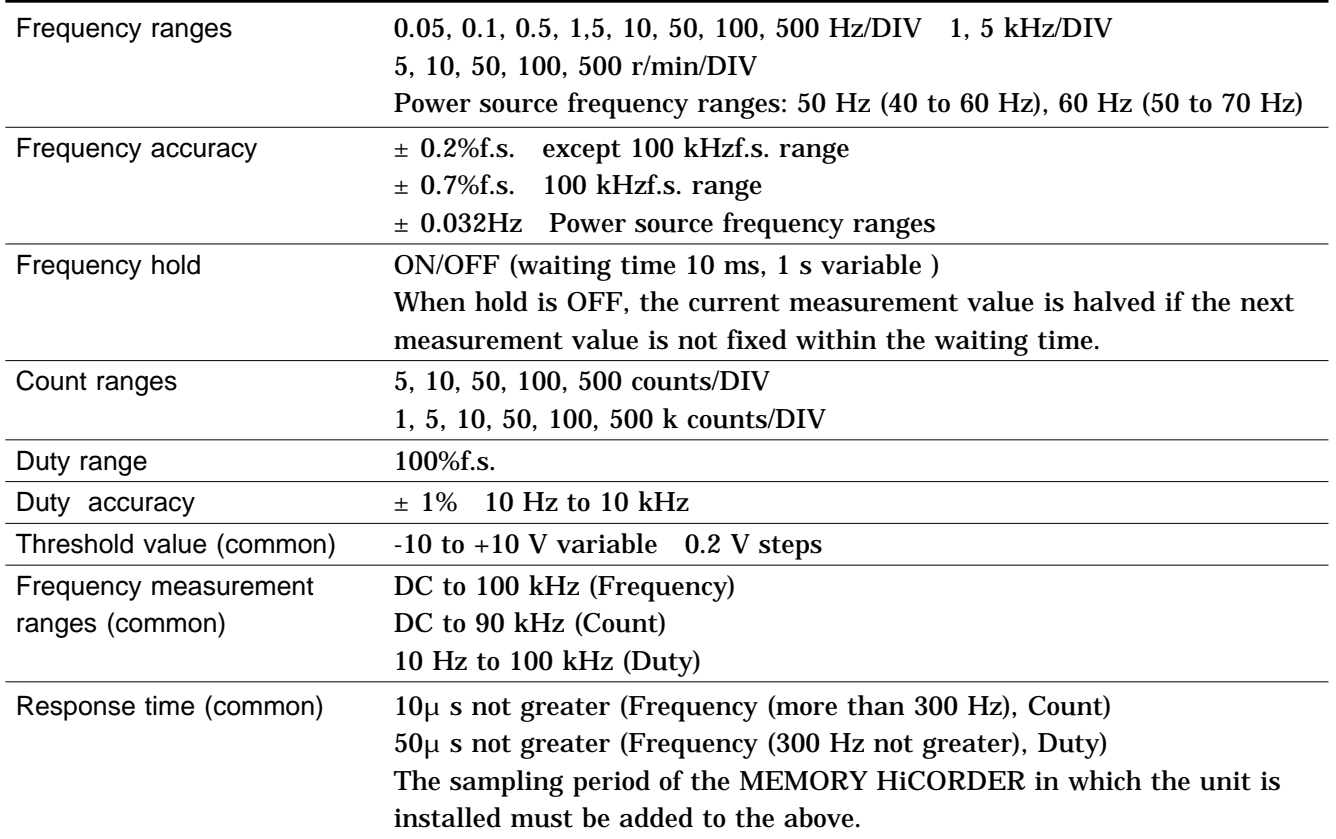

### **Frequency Count Duty Measurement**

### **Voltage Current Measurement**

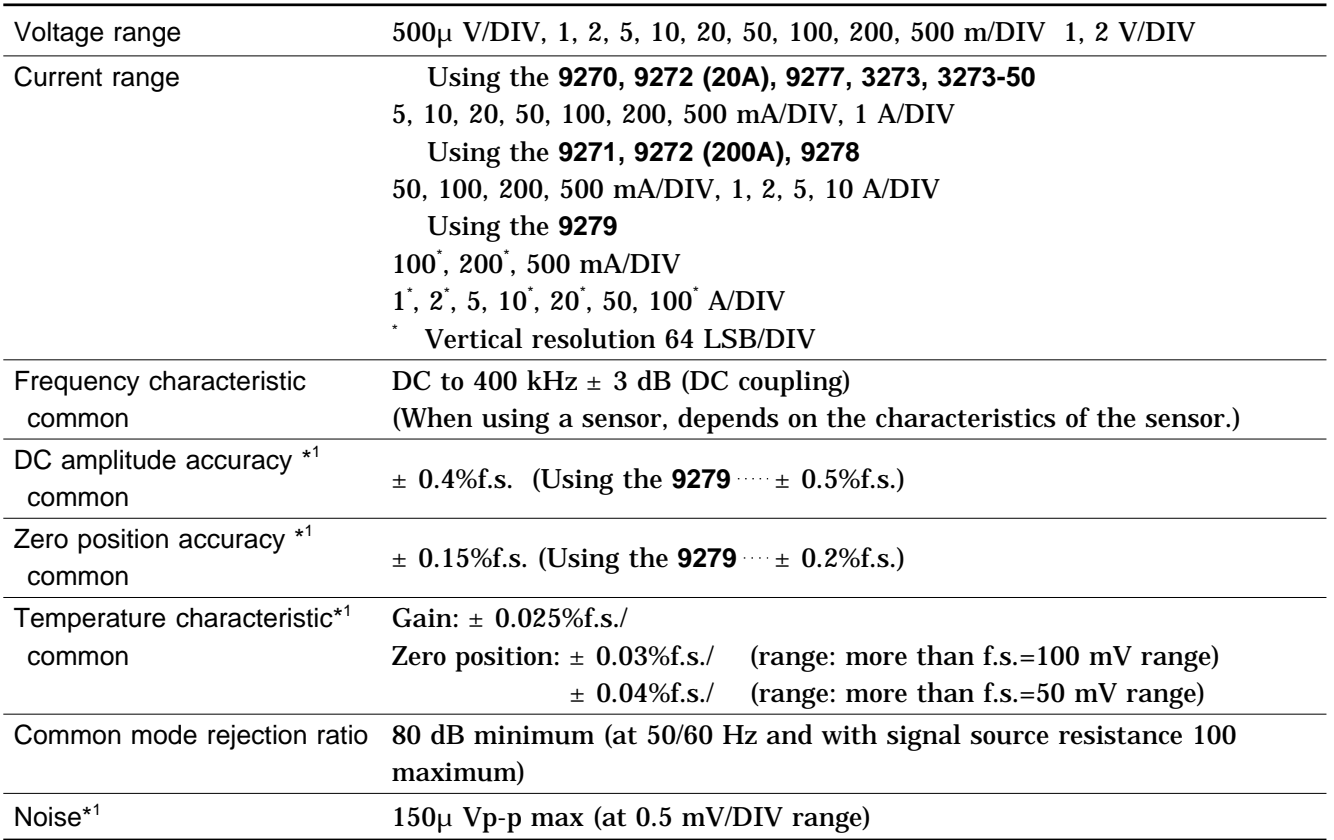

\*1 : When measuring current, the accuracy and characteristics of the sensor or probe must be added to the above.

## **19.2.6 8947 CHARGE UNIT**

Accuracy at 23  $\pm$  5 , 35% to 85%RH after zero adjustment after 60-minute warming-up time Accuracy guaranteed for 1 year.

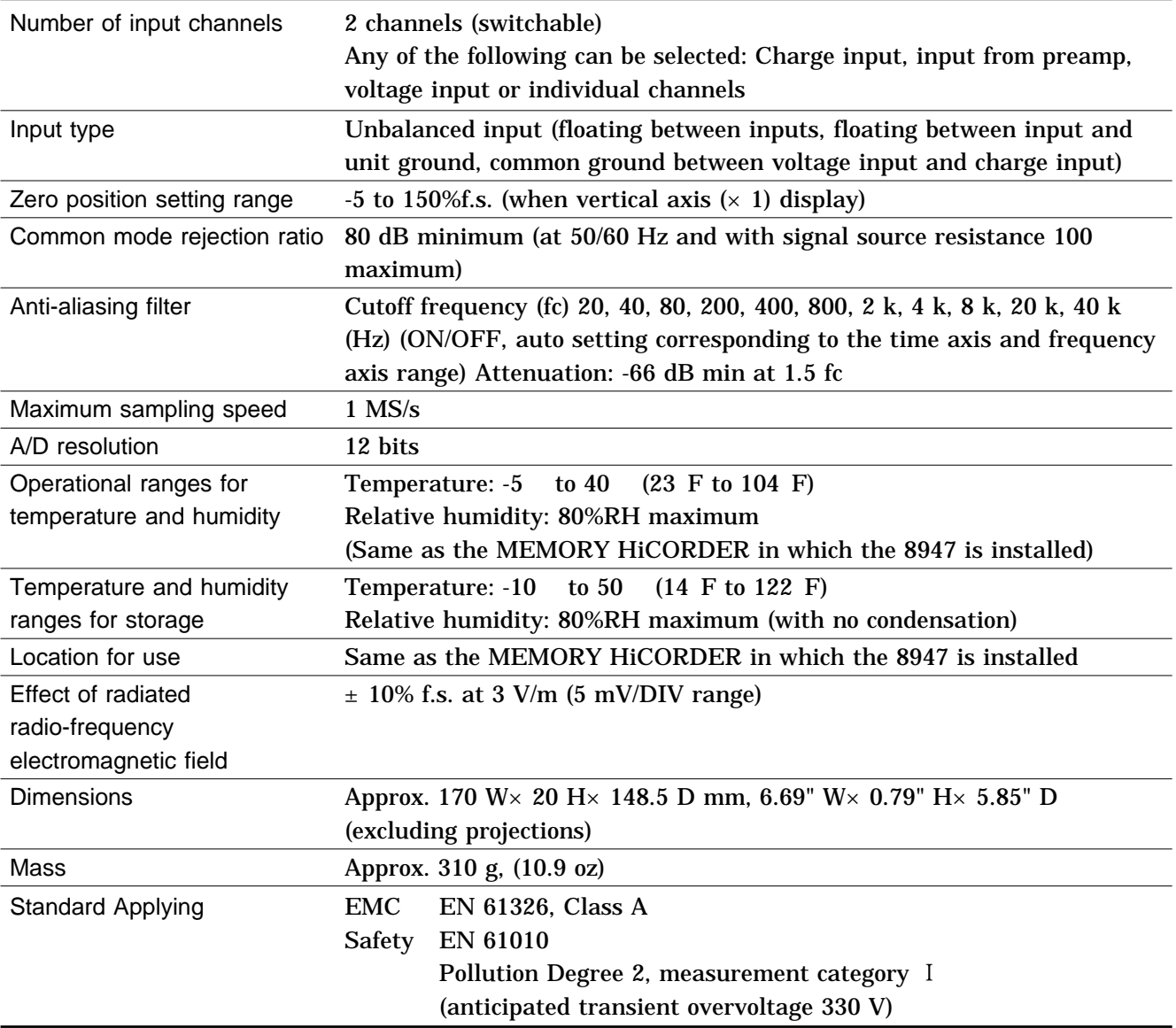

### **Charge Input**

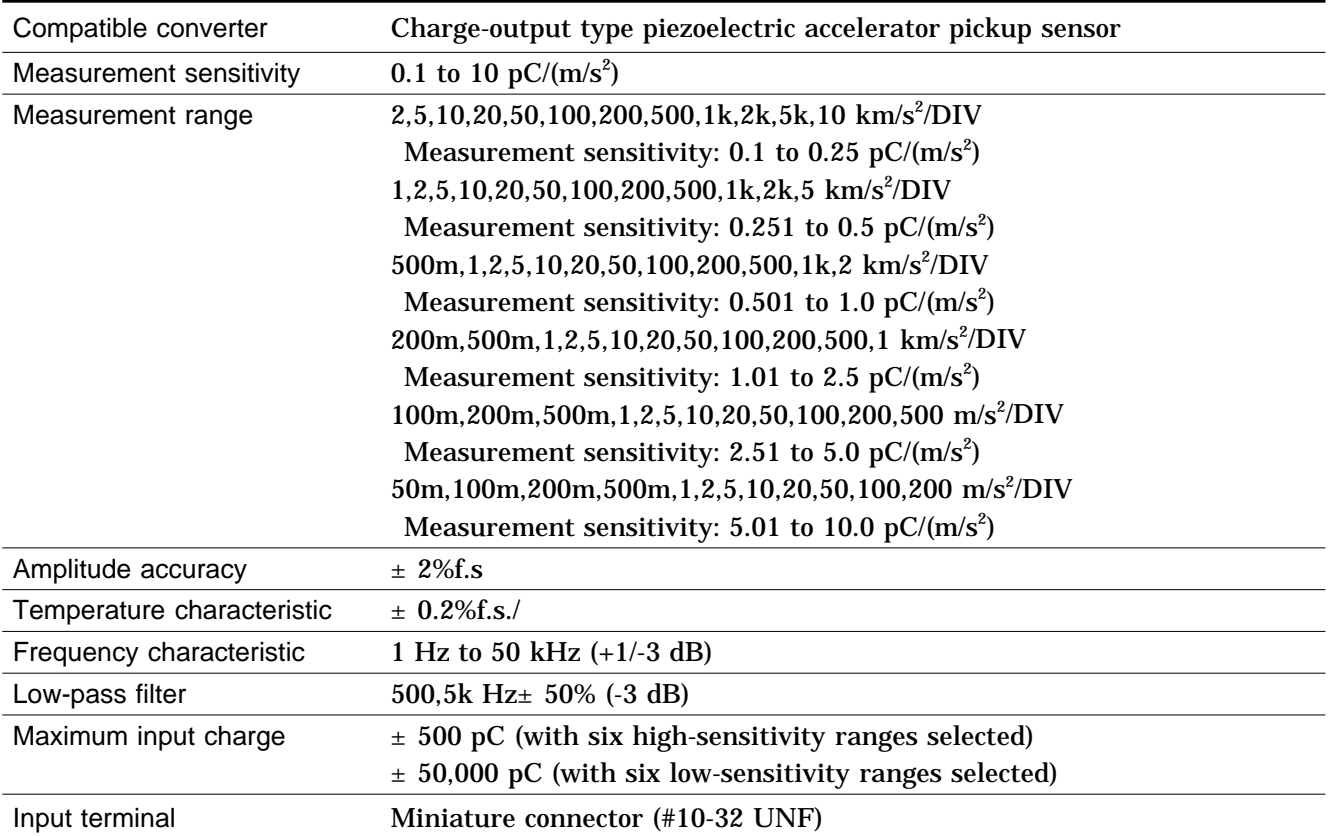

### **Input for Sensor Preamp**

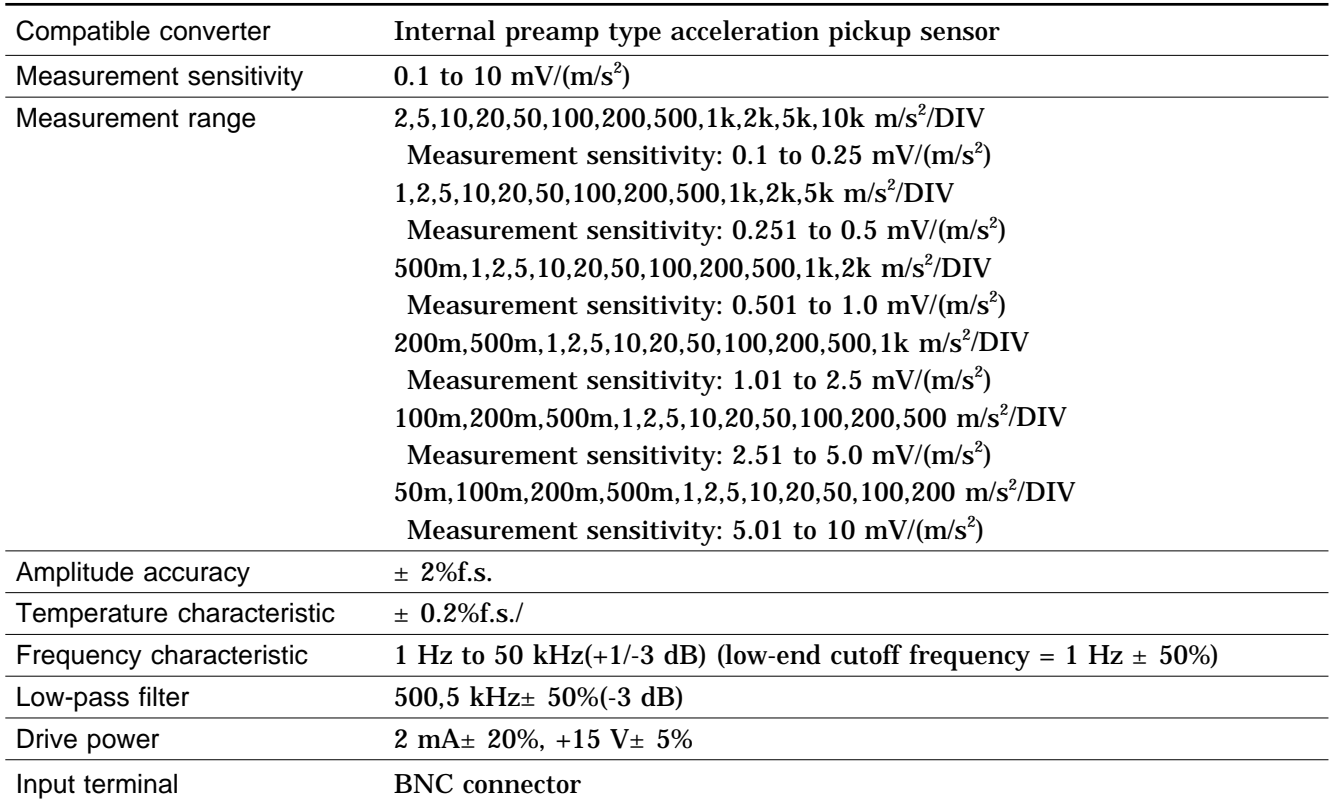

### **Voltage input**

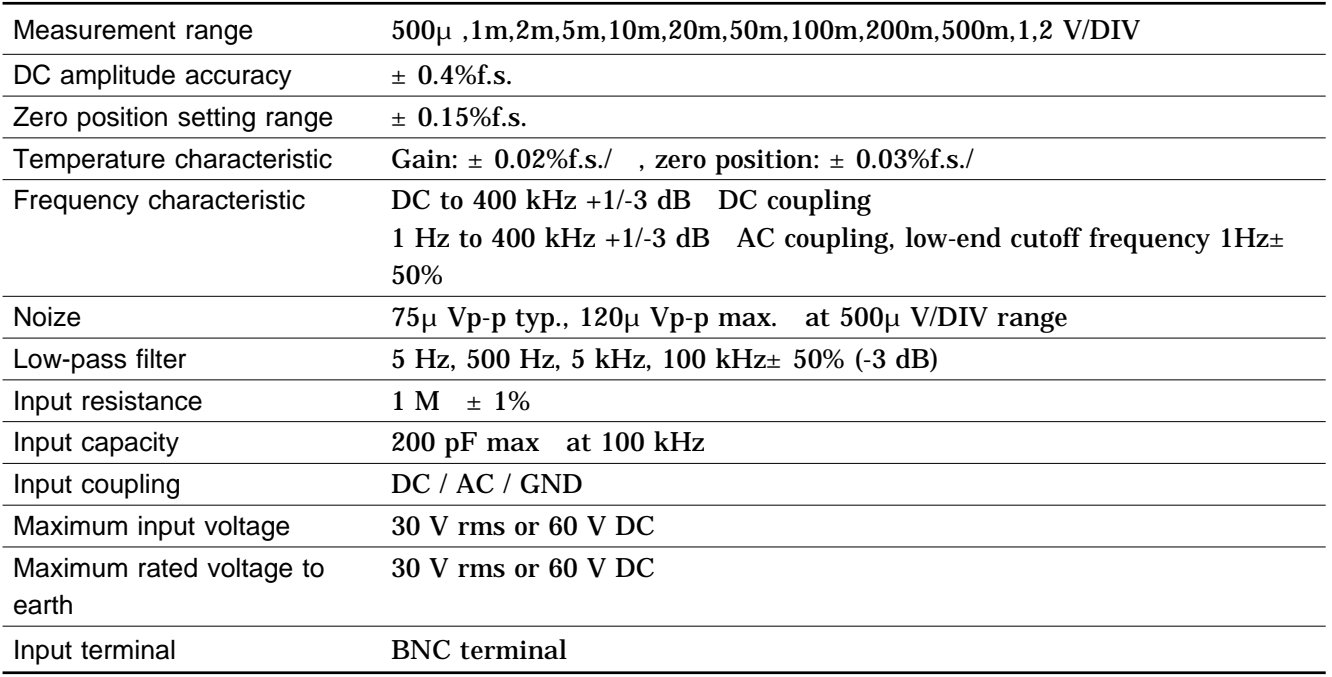

### **20.1 Maintenance and Inspection**

**To ensure the safe operation of this unit, perform maintenance regularly.** If the unit has been subject to moisture, or if oil and dust have accumulated in the unit interior, the danger of electrical shock or fires resulting from the deterioration of insulation increases greatly. If the unit is ever subject to excessive moisture, oil, or dust, cease use immediately, and return the unit to us for maintenance.

Periodic calibration is necessary to verify and maintain accuracy.

If calibration becomes necessary, return the unit to us for maintenance. This product uses a lithium battery to back up it's memory. As the battery power is consumed, it's ability to store measurement conditions diminishes. In the event that measurement conditions can no longer be stored, please contact the manufacturer for repair service.

Spare and replacement parts for this product are guaranteed to be available only until 7 years after manufacture of this model is terminated.

If the unit is not functioning properly, check the batteries, the probe and leads wiring, fuse blowing, and the "Troubleshooting" list. If a problem is found, contact your dealer.

#### **Cleaning the Unit**

Gently wipe dirt from the surface of the unit with a soft cloth moistened with a small amount of water or mild detergent.

Do not try to clean the unit using cleaners containing organic solvents such as benzine, alcohol, acetone, ether, ketones, thinners, or gasoline. They may cause discoloration or damage.

Wipe the LCD display gently with a dry, soft cloth.

**20**

#### **Printer Head Cleaning**

In normal use, the printer does not require periodic maintenance. However, depending on usage conditions, the thermal head may become contaminated by dust or paper scraps. If the print seems light or if there are dropped sections, clean the head as described below.

#### **Method 1**

- (1) Press the **SYSTEM** key to call up the SELF CHECK screen.
- (2) Move the flashing cursor to the **Printer check** item.
- (3) Press the  $\lceil 5 \rceil$  [ CLEANING ] key for about 5 seconds. During this interval, the printer prints 100% black section.
- (4) If this method does not alleviate the problem, perform the steps of cleaning method 2 as described below.

### **Method 2**

- (1) Moisten printer paper on the rear with alcohol and set the paper in the printer. (If the front side of the paper is moistened, discoloring will occur.)
- (2) Lower the head-up/down lever and move the printer paper back and forth to clean the head.

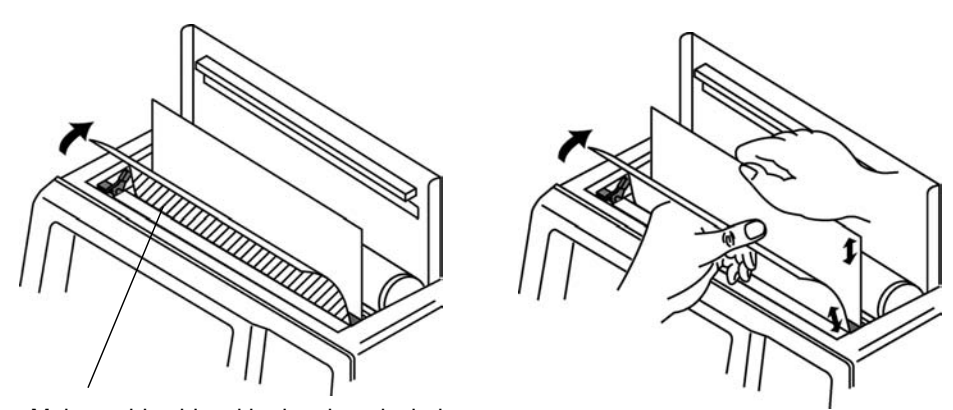

Moisten this side with cleaning alcohol

#### **NOTE**

Do not use organic solvents such as thinners.

After extended use, paper residue (visible as a white powder-like substance) may accumulate on the roller. While a small amount of residue has no adverse effect, the roller can be cleaned using a air-blow brush (such as sold as a camera accessory).

Always use the paper cutter integrated in the printer cover to cut printer paper. If the paper is cut near the thermal head, a large amount of paper residue may accumulate on the roller.

### **20.2 Unit Replacement Procedure**

**A DANGER To avoid the danger of electric shock, never operate the unit with an input unit removed. If you should wish to use the unit after removing an input unit, fit a blank panel over the opening of the removed unit.**

### **WARNING To prevent electrical shock, before adding or replacing the input unit, check that the power for the unit is off and the power cord, connector cables and thermocouples are disconnected. The fixing screws must be firmly tightened or the input unit may not function up to specification, or may even fail.**

The following procedure describes how to remove the input unit. Install the units by reversing the procedure for removal.

- (1) Remove the connector cables from all input units.
- (2) Power off the 8826 main unit, and disconnect the power cord.
- (3) Remove the two fixing screws with a Phillips screwdriver, as shown in the figure below.
- (4) Grasp the handle or BNC connector and pull the unit out, as shown in the illustration.

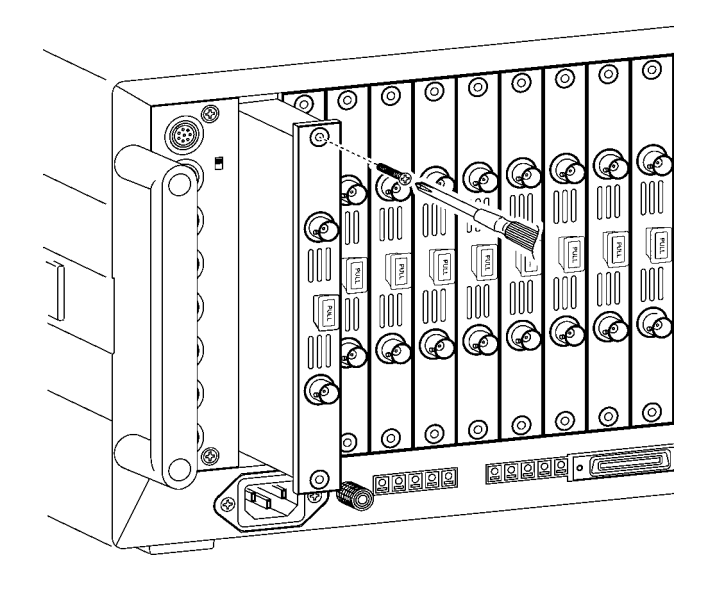

#### **NOTE**

Do not measure with a blank panel removed. Otherwise, the unit internal temperature becomes unstable and consequently the specifications are not met.

**20**

### **20.3 Adding the 9599 MEMORY BOARD**

**WARNING To prevent electrical shock, before adding the 9599 MEMORY BOARD, check that the power for the unit is off and the power cord, connector cables and thermocouples are disconnected.**

- **The fixing screws must be firmly tightened or the input unit may not function up to specification, or may even fail.**
- (1) Remove the connector cables and thermocouples from all input units.
- (2) Power off the 8826 main unit, and disconnect the power cord.
- (3) Using a Phillips-head screwdriver, remove the four bolts from the back plate on the unit bottom panel.
- (4) Position the spacers as illustrated below and secure them to the unit.
- (5) While monitoring the position of the arrow mark, insert the memory board into the connectors on the unit and lock it using the spacers.
- (6) Secure the back plate using the bolts.

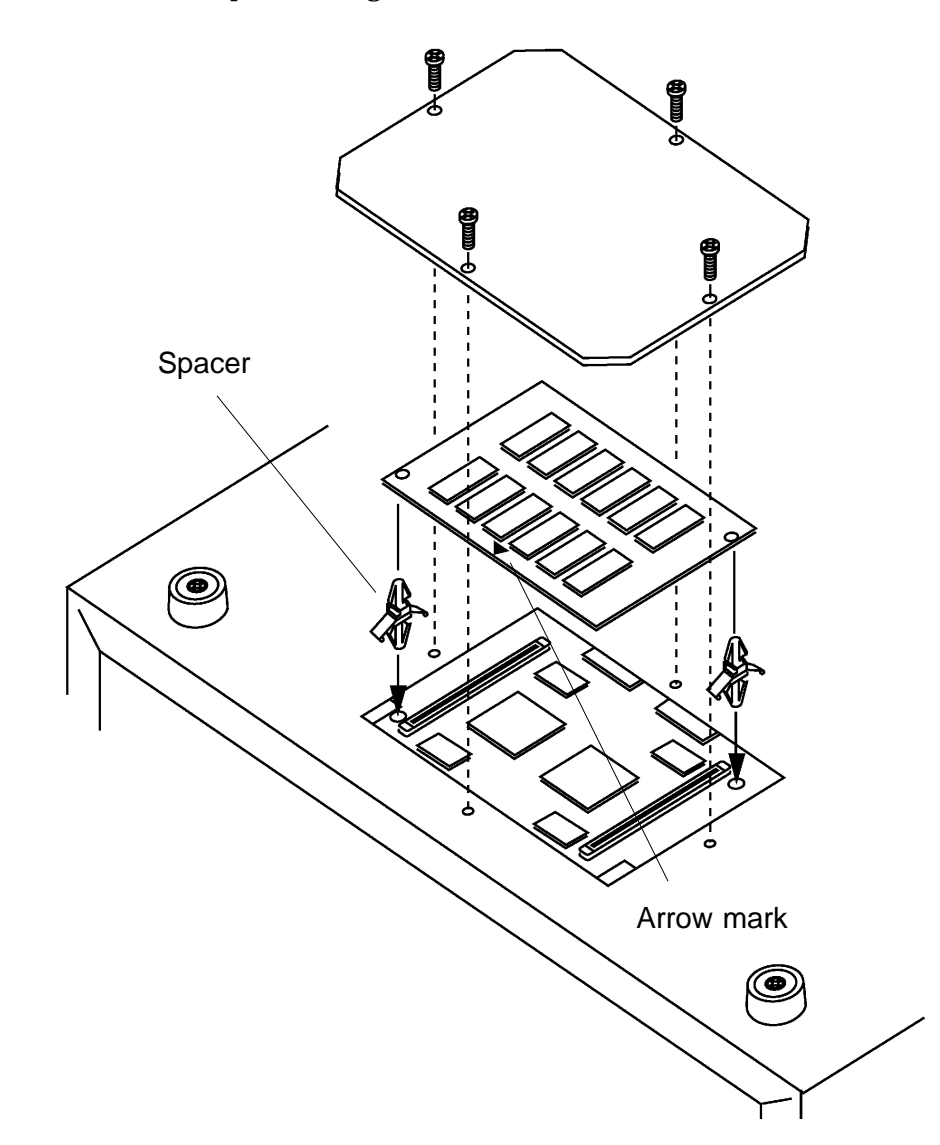

### **20.4 Removing the Battery Before Discarding the Unit**

<u>A</u> wARNING ██ To avoid electrocution, turn off the power switch and disconnect the **power cord and measurement cables before removing the lithium battery.**

> The 8826 incorporates a lithium battery for memory backup. Before final disposal of the 8826, remove the battery as described below.

- (1) Verify that the power is switched OFF.
- (2) Disconnect all connector cables, the power cord and thermocouples.
- (3) Remove 12 bolts and the stand, as illustrated below, and then slide and remove the cover in the direction of arrow.

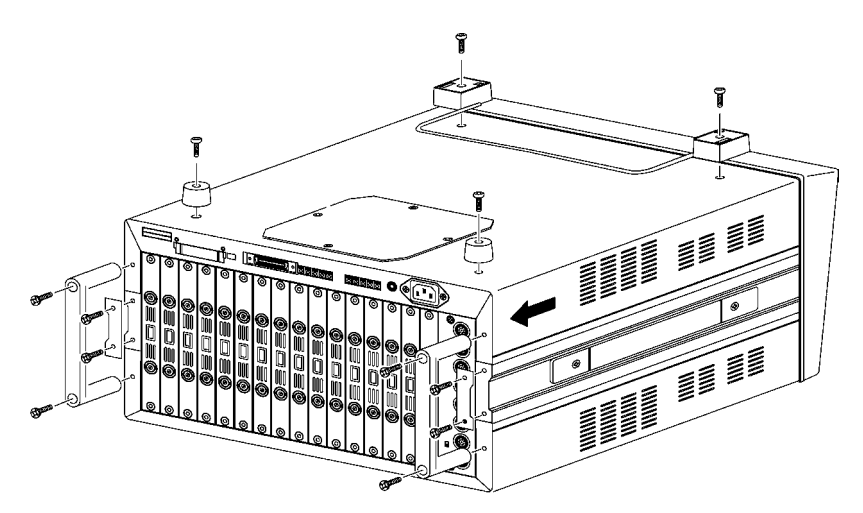

- (4) Remove the rear panel. The battery is located in the position on the PCB shown in the figure.
- (5) Pull the battery up and cut the positive terminal with a wire cutter.
- (6) Pull the battery further up.
- (7) Cut the negative terminal (under the battery) with a wire cutter.

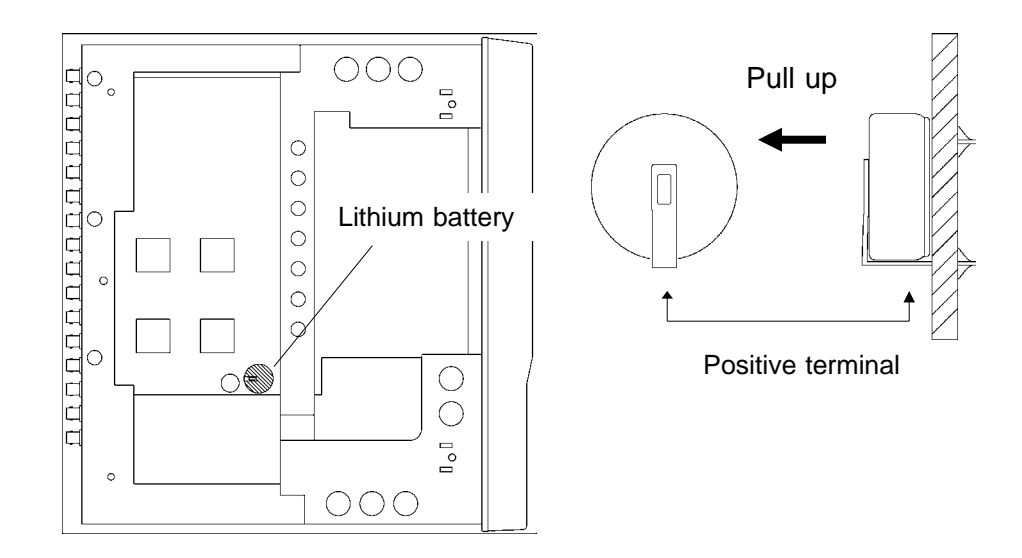

## **20.5 Troubleshooting**

If the unit does not seem to operate normally, check the following points before requesting service.

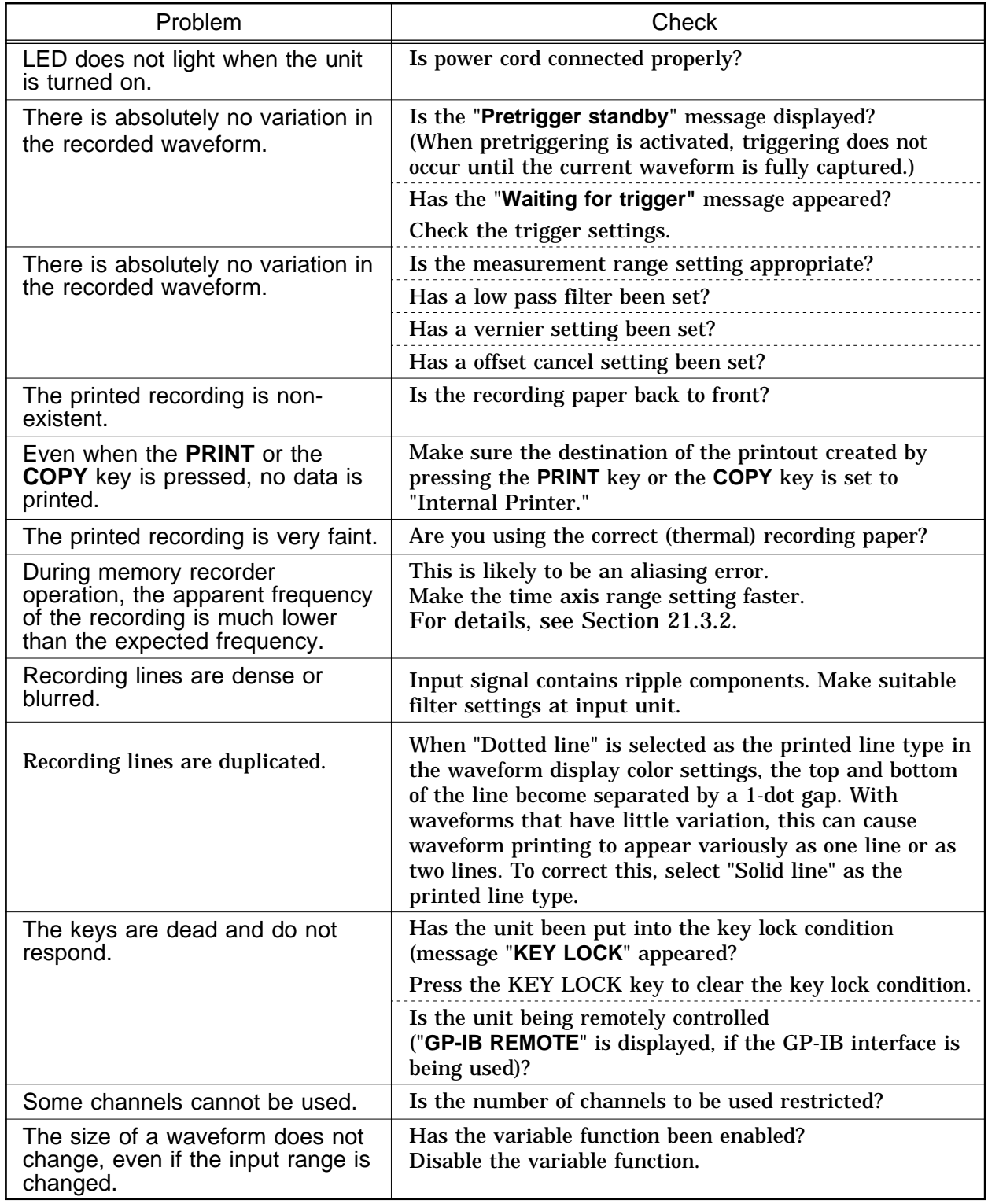

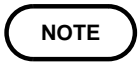

If none of the above conditions apply, and the cause of the problem is not understood, try performing a SYSTEM RESET. All the settings will revert to the factory settings. For details, see Section 12.6.3.

# **Chapter 21 Appendix**

### **21.1 Error Messages**

The unit produces two levels of message to indicate problems. These are distinguished as follows.

### **Error messages**

The "ERROR" indication appears at the bottom of the screen, followed by the message. This remains until the cause of the error is removed, or the STOP key is pressed.

If the "beep sound" item on the system screen is set to ON, then the beeper sounds intermittently while the message is displayed.

#### **Error Message and explanation**

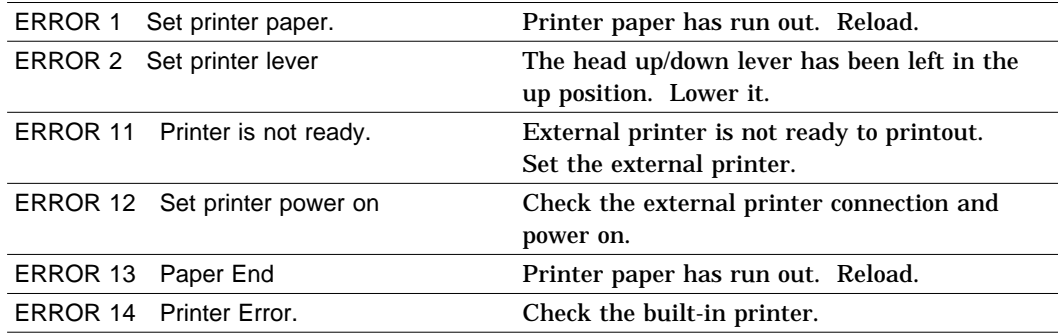

**21**

### **Warning Messages**

The "WARNING" indication is displayed on the bottom line of the screen, followed by the message, but disappears after a few seconds.

Warning messages also disappear if any key is pressed.

If the "beep sound" item on the system screen is set to ON, then the beeper sounds once only when the message is displayed.

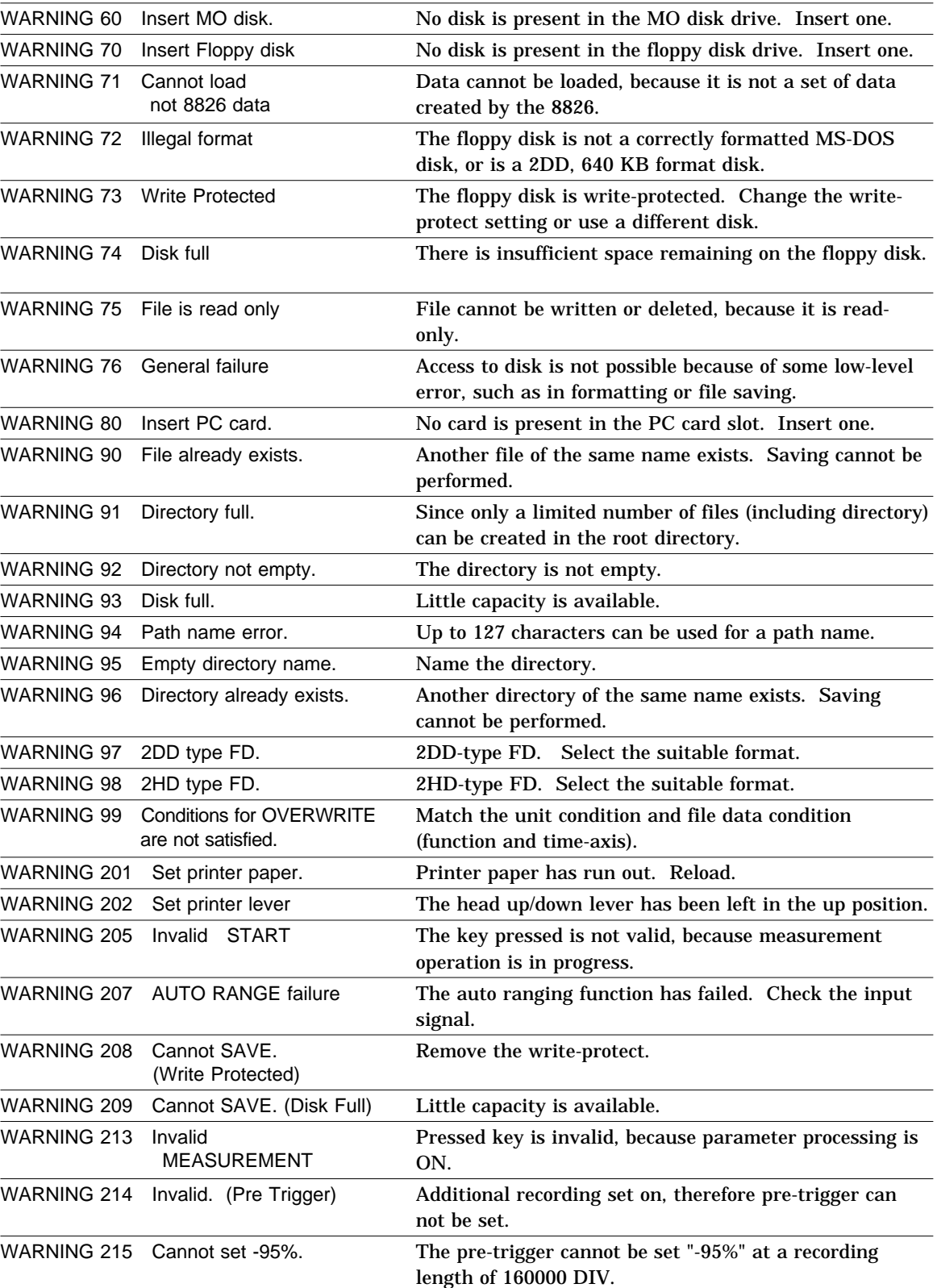

### **Warning Message and explanation**

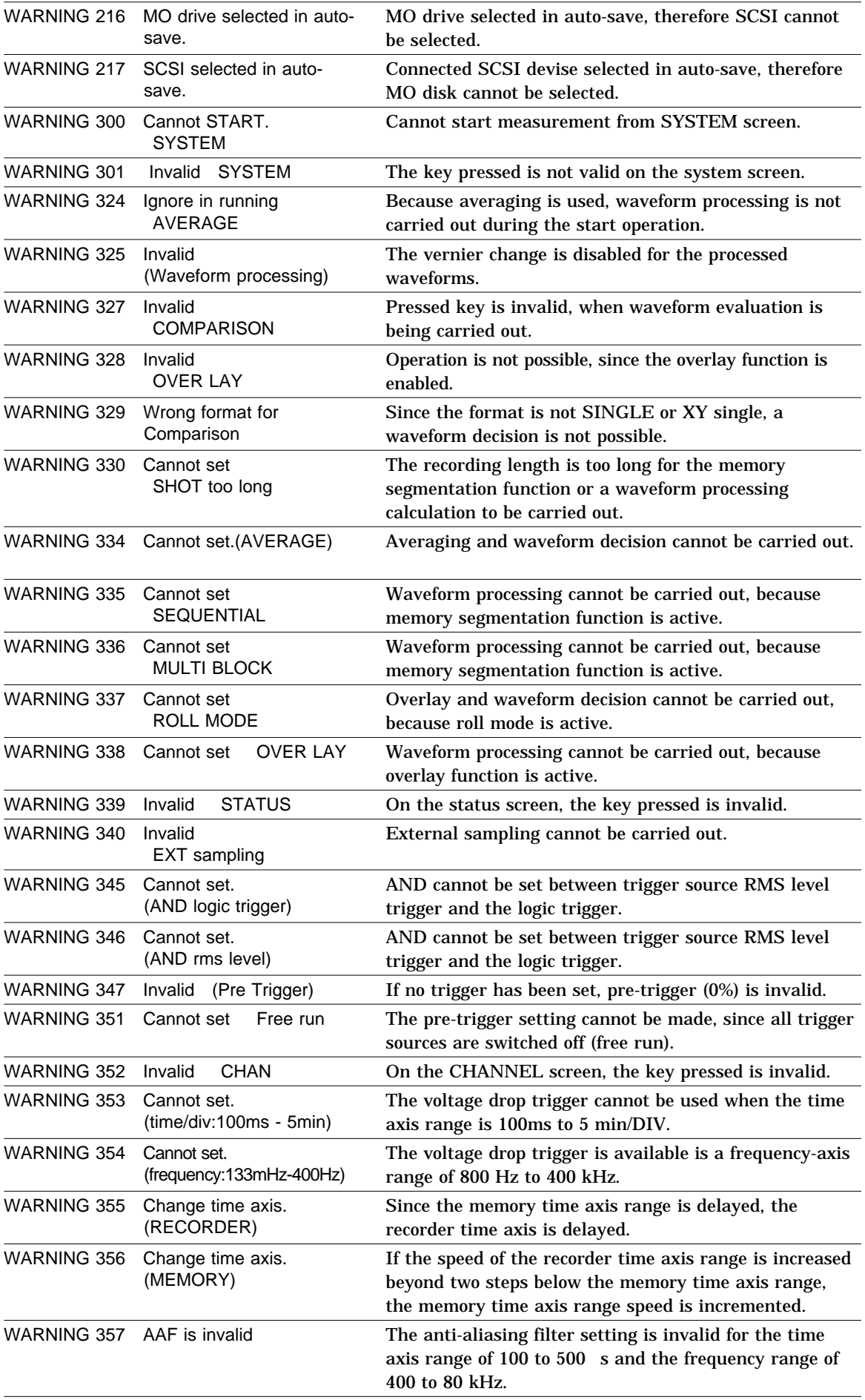

**21**

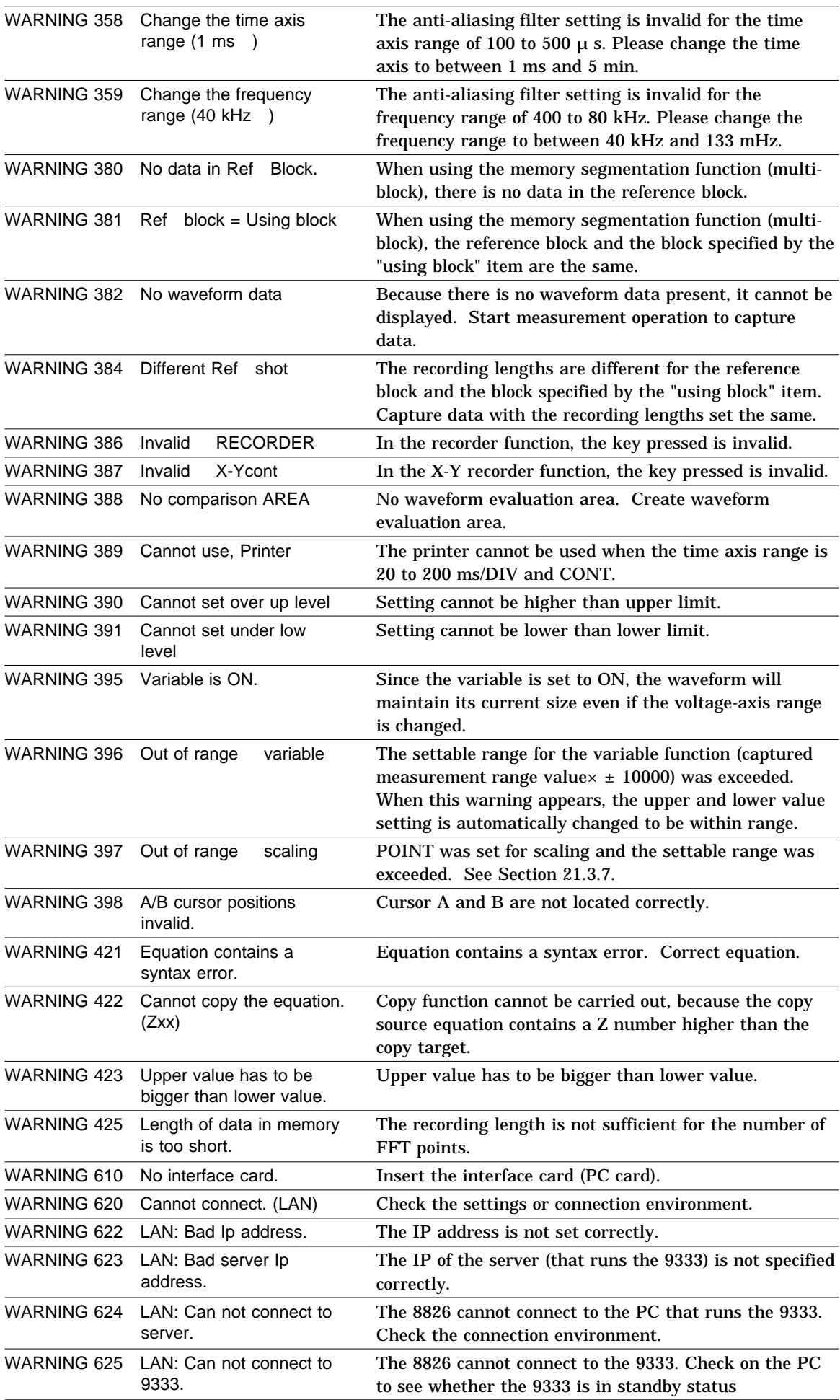

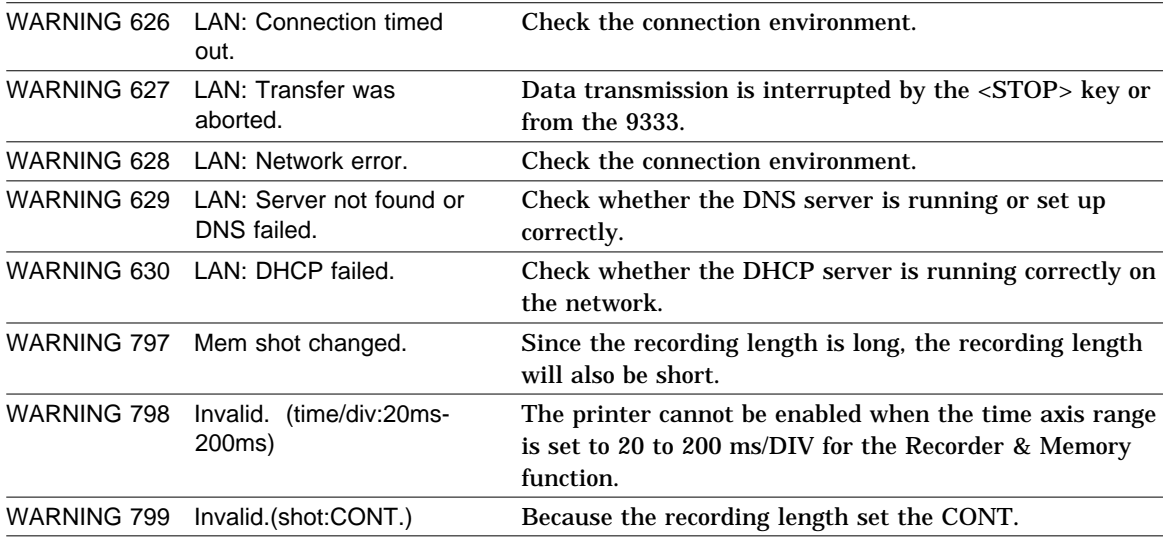

**21**

## **21.2 Glossary**

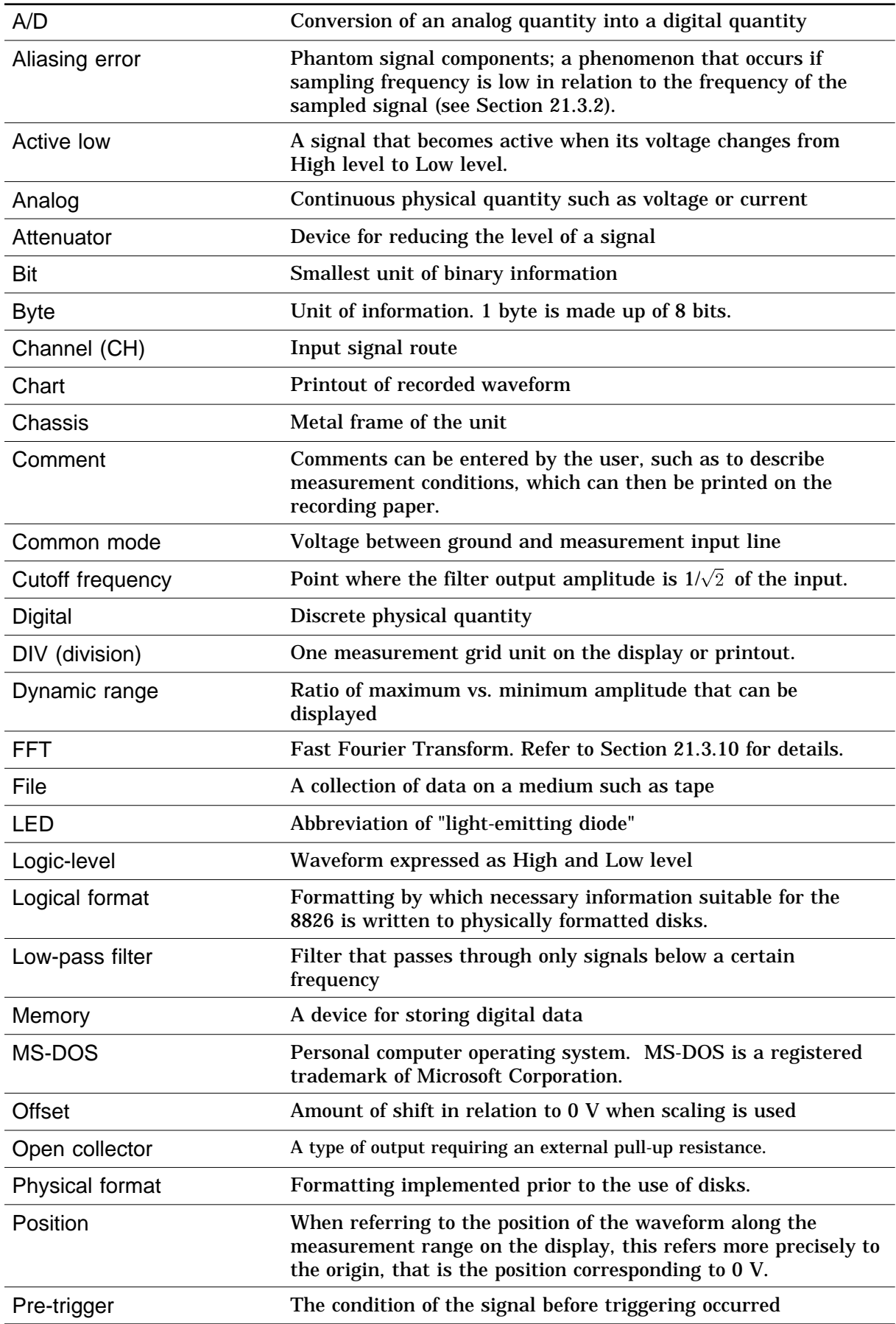

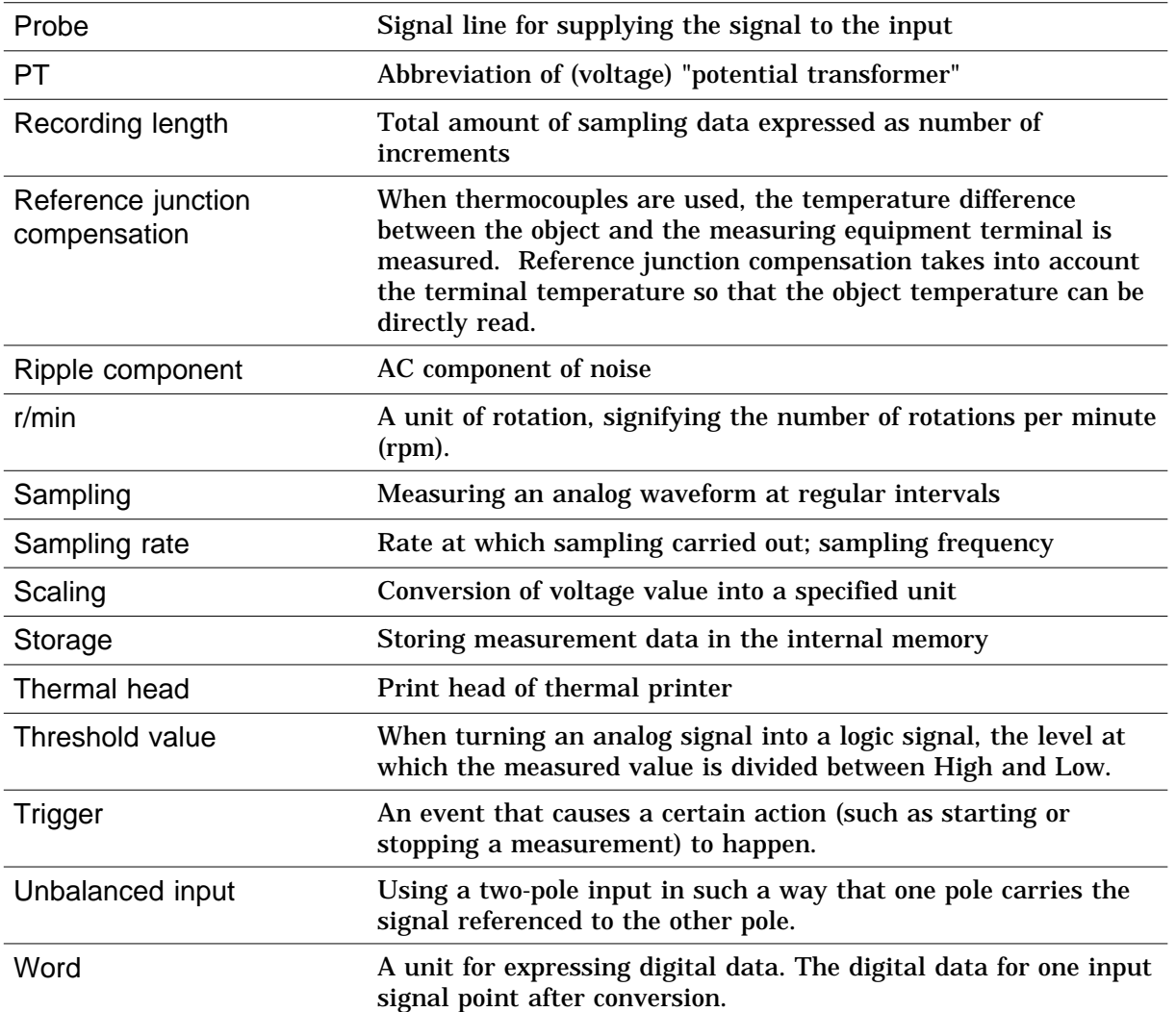

**21**

### **21.3 Reference**

### **21.3.1 Sampling**

The 8826 converts the input signal to a digital value, then carries out all internal processing digitally. This process of converting an analog signal to digital values is termed sampling.

Sampling measures the magnitude of the signal at fixed time intervals (sampling periods).

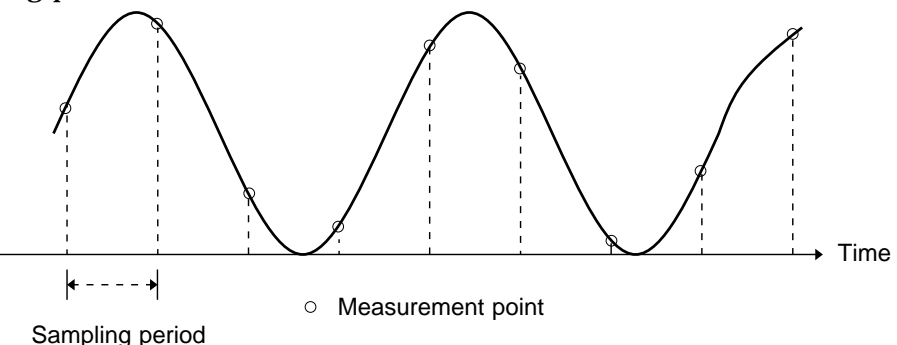

The rate of taking these measurements is termed the sampling rate. The units are S/s, read as samples per second. This is the reciprocal of the sampling period (1/T).

### **21.3.2 Aliasing**

If the frequency of the signal being measured is significantly higher than the sampling rate, it is possible for sampling to produce an apparent signal which is actually nonexistent. This phenomenon is termed aliasing.

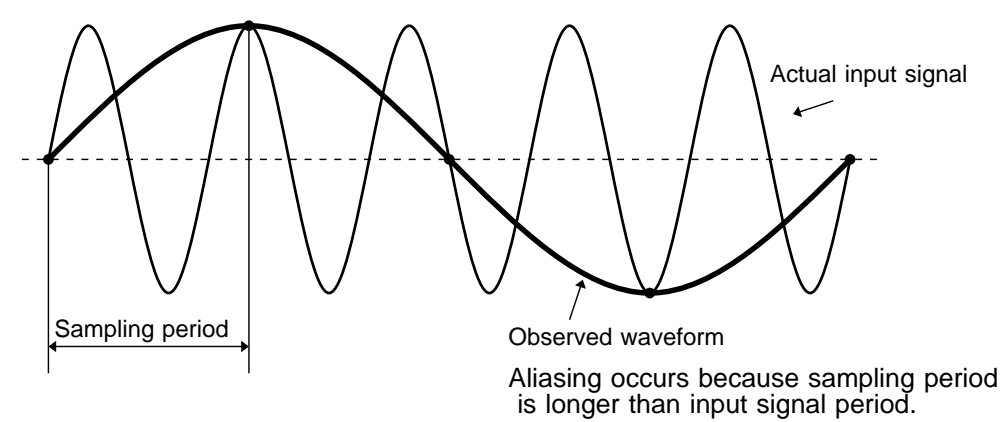

When using the memory recorder function, because the sampling period for the time axis range may vary widely, care should be taken in setting the range not to produce aliasing.

The measurement frequency limit is determined by the setting of the time axis range. In any event, it is always best to use the highest practicable sampling rate.

When measuring a repeating signal, using the auto ranging function is another useful technique.

### **21.3.3 Measurement Limit Frequency**

As a general rule, to ensure that sampling catches the peaks of a typical sine wave input on the display, more than 25 samples are required for each input cycle.

The measurement limit frequency changes depending on the time axis range.

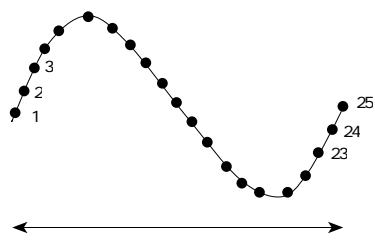

Signal cycle

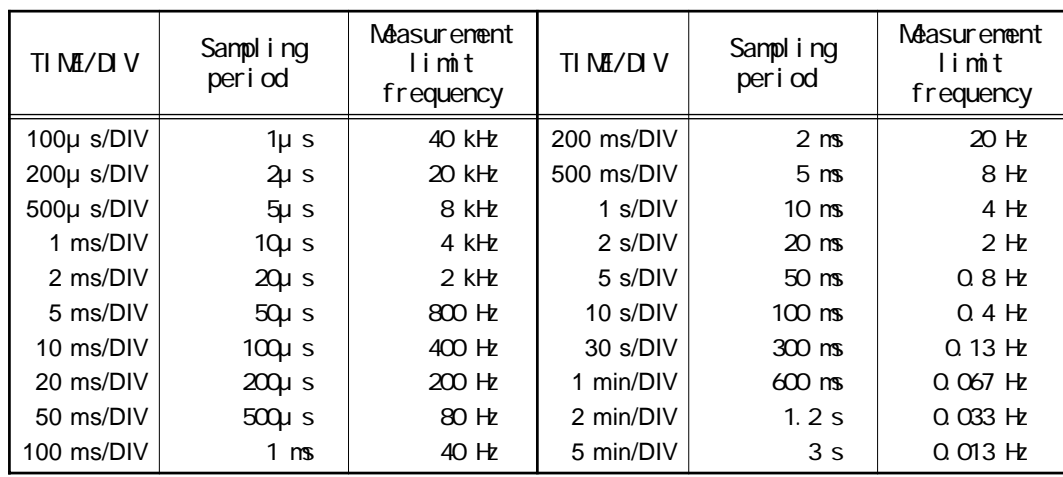

### **21.3.4 Recorder Function**

One division is equal to 100 samples.

One piece of sample data collected using the recorder function contains the maximum and minimum voltage obtained in the set sampling period. Therefore, this data is of a certain width.

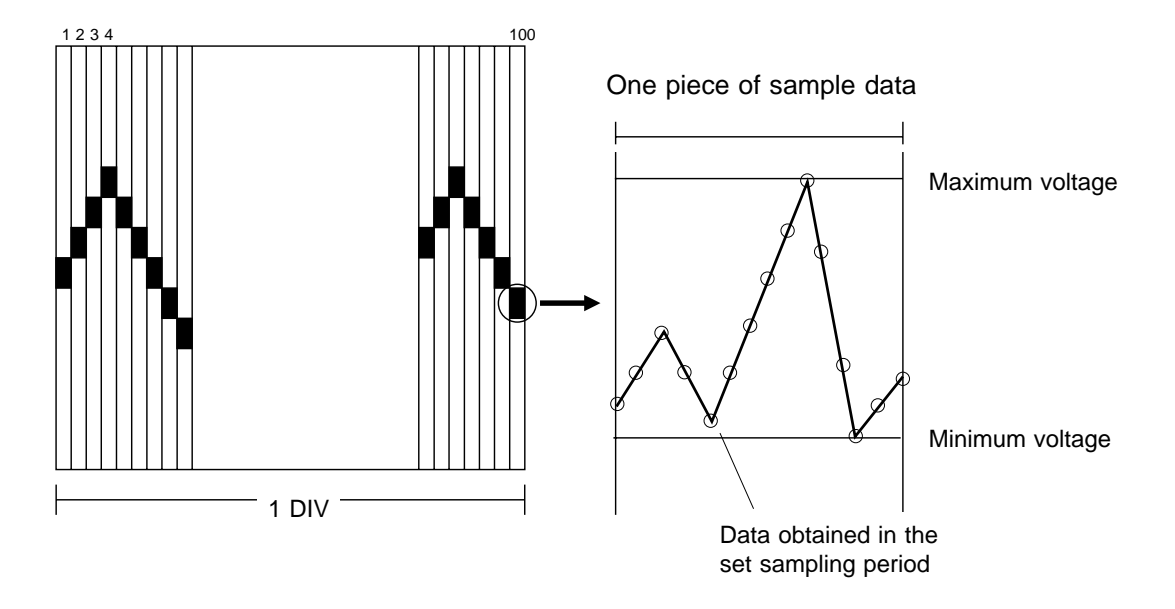

When a short sampling period is set and the input waveform changes slightly, a sudden disturbance such as noise will increase the difference the between the maximum and minimum values. To eliminate this phenomenon, set a long sampling period.

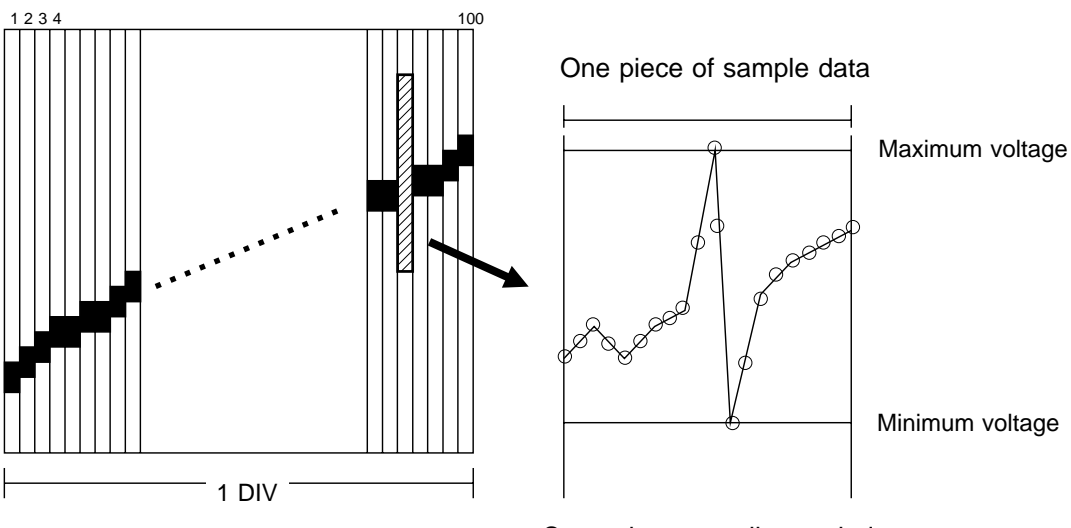

Set a short sampling period

### **21.3.5 RMS Recorder Function**

For the RMS recorder function, the sampling period is fixed to 20 RMS value data items per second.

One division is equal to 100 samples.

### **Calculate one RMS value**

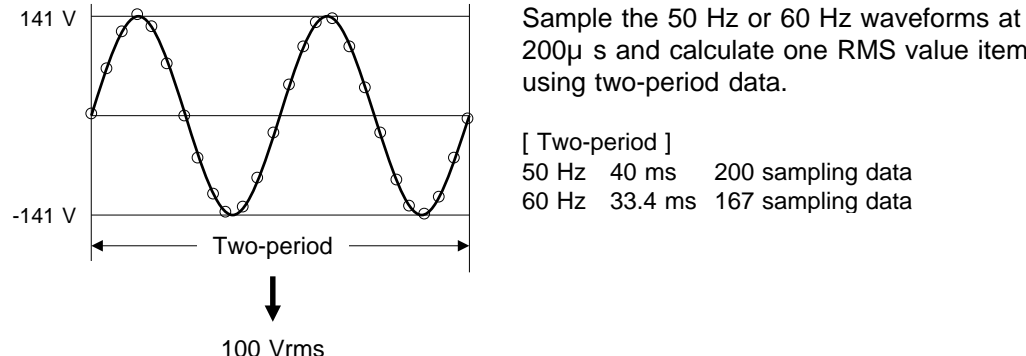

200μs and calculate one RMS value item using two-period data.

50 Hz 40 ms 200 sampling data 60 Hz 33.4 ms 167 sampling data

(1) Time axis: 5 s/division

Since the sampling period is fixed to 20 RMS-value data items per second, 5 s/division provides 100 RMS-value data items per division. This value is in agreement with 100 samples per division and, therefore, the voltage axis does not have a width (upper and lower limits).

(2) Time axis: other than 5 s/division

The maximum and minimum values are specified based on the RMS-value data (by multiplying 20 RMS-value data items per second by the time-axis range [s/division]/100), and the data containing these maximum and minimum values are defined as one item of sample data. When the timeaxis range is set to 1 mm/division, the maximum and minimum values are specified in the RMS-value data (20 x 60 [s/division]/100 = 12), and the data containing these maximum and minimum values are defined as one item of sample data.

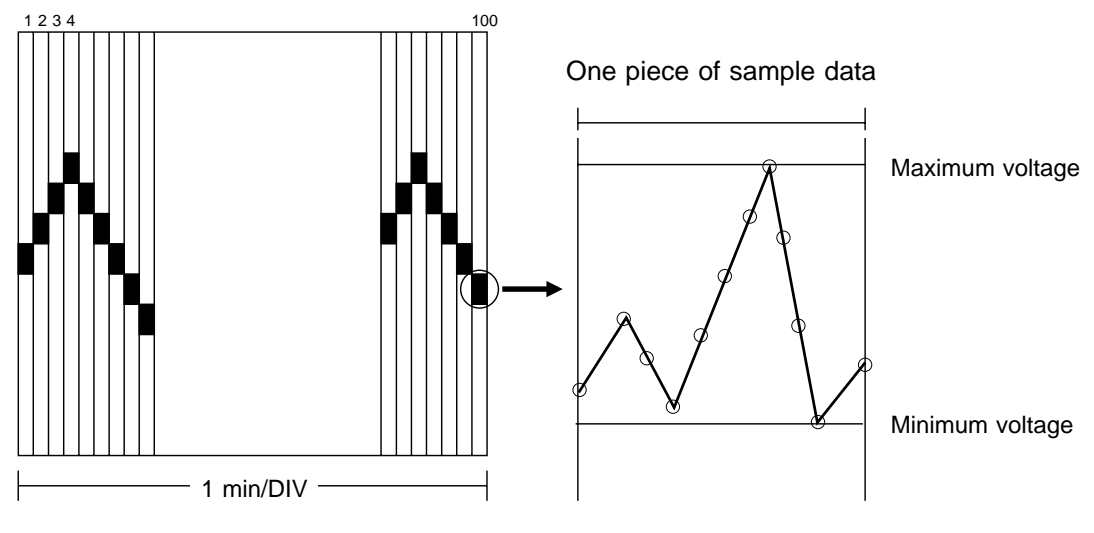

 $\bigcirc$ RMS-value data (20 x 60 [s/division]/100 = 12)

### **21.3.6 Averaging Equations**

For time axis averaging, summing averaging is synchronized by the trigger. If trigger synchronization is not performed, the results will be meaningless. In the FFT function, unlike time axis averaging, results are valid also if no trigger synchronization is used. But if the characteristics of the input waveform allow triggering, using the trigger for synchronization is recommended.

### **Summing averaging** sinple averaging in FFT

Captured data are added sequentially and the sum is divided by the number of samples.

**Equation:**  $A_n = \{ (n-1)A_{n-1} + Z_n \} / n$ 

- *n Averaging count*
- *An Result of n times averaging*
- *Zn n-th measurement data*

#### **Exponential averaging**

Most recent data are given greatest weighting, and the weighting of older data is reduced with an exponential function.

**Equation**

- $A_n = \{ (N-1)A_{n-1} + Z_n \} /N$ 
	- *N Specified averaging count*
	- *n Averaging count*
	- *An Result of n times averaging*
	- *Zn n-th measurement data*

### **Peak hold (frequency axis)**

The specified number of samples are captured, and the peak value is held (stored) for each frequency.

### **21.3.7 2-point Method Scaling Equation**

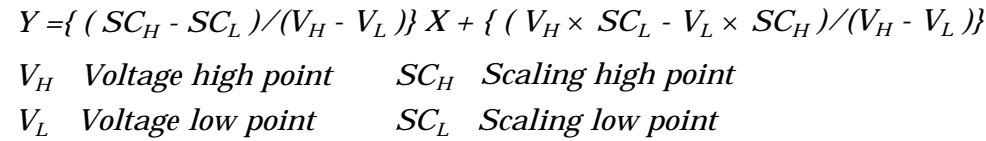

The ranges for the parts enclosed in dotted lines are as follows.

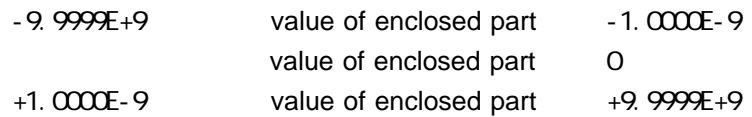

When a setting outside of the above range is attempted, a warning indication is given and the setting becomes "converted value" = "voltage value" (no scaling).

For channels in which waveform processing result data are recorded, only the unit is valid (scaling is invalid).

The scaling value is used for the gauge scale, upper and lower display limits, and for A/B cursor readings.

*21.3 Reference*

### **21.3.8 Parameter Calculation Details**

### *(1) Average value*

Calculates the average value (V) of the waveform data. *Equation*

> *AVE = n di/n i=1 AVE average value n number of data samples di i-th data of the source channel*

#### *(2) RMS value*

Calculates the RMS (effective) value (V) of the waveform data. When scaling is used, the value is calculated after scaling.

*Equation*

| $RMS =$ | $\begin{pmatrix} n \\ \frac{d\hat{r}}{n} \end{pmatrix}$ |
|---------|---------------------------------------------------------|
| $i = 1$ |                                                         |
| $RMS$   | effective value                                         |
| $n$     | number of data samples                                  |
| $di$    | i-th data of the source channel                         |

### *(3) Peak-to-peak value*

Calculates the peak-to-peak (maximum-minimum) value of the waveform data.

### *(4) Maximum value*

Calculates the maximum value of the waveform.

#### *(5) Time to maximum value*

Calculates the time interval from the triggering point to the maximum value of the waveform (in seconds).

If there are two maximum value points, the time to the first point is calculated.

#### *(6) Minimum value*

Calculates the minimum value of the waveform.

#### *(7) Time to minimum value*

Calculates the time interval from the triggering point to the minimum value of the waveform (in seconds).

If there are two minimum value points, the time to the first point is calculated.

### *(8) Period*

### *(9) Frequency*

Displays the period (s) and frequency (Hz) of the signal waveform. The calculation is performed by determining the middle point of the signal amplitude and then measuring the interval from the point when that level is crossed (in rising or falling direction) to the point when it is next crossed.

#### *(10) Rise time*

### *(11) Fall time*

From the captured waveform data, the 0% and 100% level is determined, and the rise time (s) is taken as the time required to go from 10% to 90% (fall time: from 90% to 10%).

In the captured waveform data, the first rising slope (or falling slope) is used to make the calculation.

If the A/B cursors (vertical, trace) are used, the first rising slope (or falling slope) within the range defined by the cursors is used.

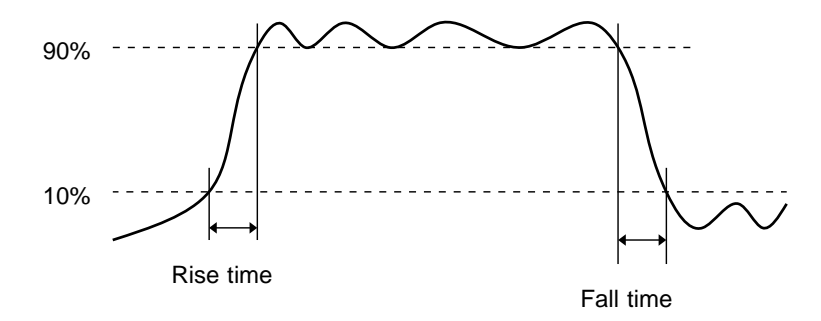

### *(12) Standard deviation*

Calculates the standard deviation (V) of the waveform data. *Equation*

$$
= \int_{i=1}^{n} (di - AVE)^{2}/n \bigg)
$$

*standard deviation*

*AVE average value*

- *n number of data samples*
- *di i-th data of the source channel*

### *(13) Area value*

Calculates the area bordered by the signal waveform and the zero position (potential 0 V).

If the A/B cursors (vertical, trace) are used, the area between the cursors is calculated.

*Equation*

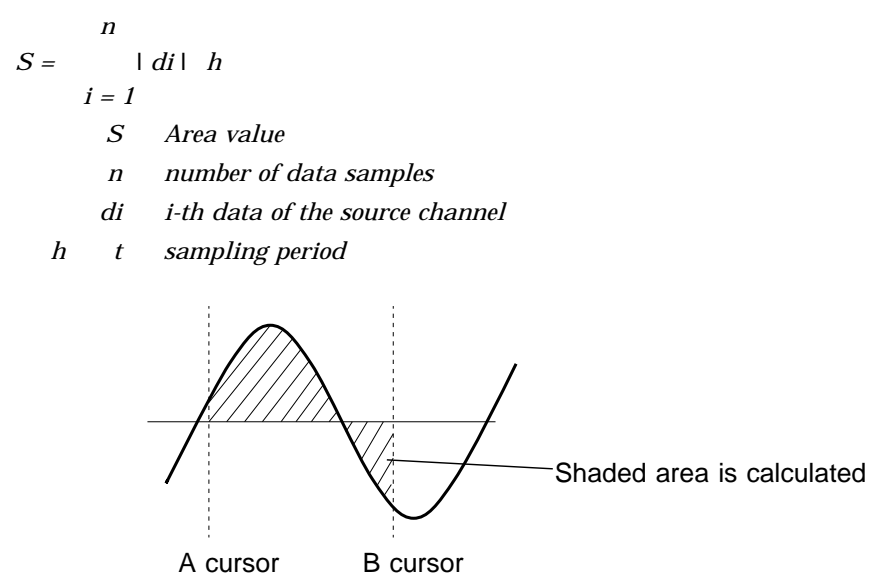

### *(14) X-Y area value*

Calculates the area  $(V^2)$  after X-Y plotting.

The waveform is plotted on the X-Y screen, and the area enclosed by the plot lines is calculated.

In single, dual, or quad screen, the A/B cursors (vertical, trace) can be used to specify the range (see Section 11.2.) for X-Y plotting and area calculation. On the X-Y screen of the memory recorder function, it is not possible to specify the range with the A/B cursors.

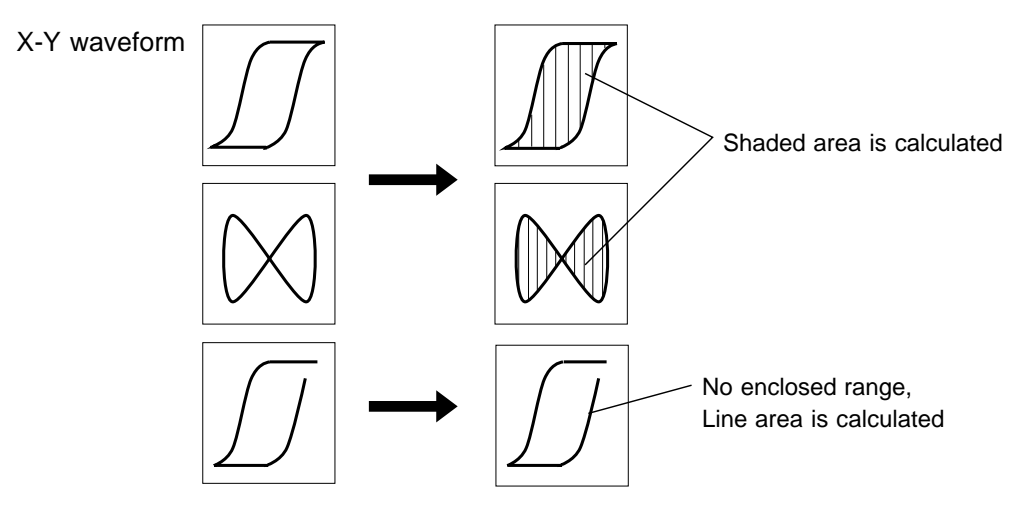

#### **NOTE**

Depending on the signal waveform, values for parameters (8), (9), (10), and (11) may not be displayed.

When the scaling function is used, scaling is first applied to waveform data, and then the parameters are calculated. The parameter unit is determined by the scaling unit ( see Section 9.7).

### **21.3.9 Details on Operators**

This section describes the operators used in waveform operation. The parameter " $b_i$ " shows the operational result, and " $d_i$ " shows the source channel, respectively, in which "*i*" indicates the serial number of data.

*(1) The four arithmetical operations ( , , , )* According to the operators set, the four arithmetical operations are performed.

*(2) Absolute value (ABS) Equation bi = di (i = 1, 2, .... n)*

### *(3) Exponential (EXP)*

*Equation*  $b_i = exp(d_i)$   $(i = 1, 2, ..., n)$ 

#### *(4) Common logarithm (LOG)*

*Equation When*  $d_i$  *0,*  $b_i = log_{10}d_i$ *When*  $d_i = 0$ ,  $b_i = -$  *(overflow value is output) When*  $d_i$  *0,*  $b_i = log_{10}$   $d_i$   $(i = 1, 2, ..., n)$ *Reference* Use the following equation to convert to natural logarithm: *LnX = logeX = log10X / log10e 1 / log10e 2.33E + 0*

#### *(5) Square root (SQR)*

*Equation When*  $d_i$  *0,*  $b_i = d_i$ *When*  $d_i$  0,  $b_i$  = -  $d_i$  (*i* = 1, 2, ..., *n*)

#### *(6) Moving average (MOV)*

*Equation*

*bi = 1/k dt (i = 1, 2, .... n) t=i-k/2 i+k/2 dt t-th data of source channel*

*k number of points for averaging (1 to 4000)*

*Reference* 1 DIV = 100 points

#### *(7) Parallel displacement on time axis (SLI)*

Shifts the value on the time axis by a certain number of points.

*Equation*  $b_i = d_{i-k}$   $(i = 1, 2, ..., n)$ *k number of points for averaging (-4000 to 4000) Reference* After shifting the waveform, the part right or left without source channel data becomes 0 V. 1 DIV = 100 points

### *(9) Differentiation twice (DIF2)*

1st and 2nd differential are calculated using the 5th-order Lagrange interpolation equation, whereby data from a range of five surrounding points are used to determine the value of the current point.

Data corresponding to sample time  $t_1$  *- t<sub>n</sub>* are taken as  $d_1$  *- d<sub>n</sub>* and used for calculating the differential.

*Reference* When the input voltage becomes small, processing results will show little variation. In such a case, apply the MOV operator.

*Equation for 1st differential Point t<sub>1</sub> b<sub>1</sub>* =  $(-25d_1 + 48d_2 - 36d_3 + 16d_4 - 3d_5)/12h$ *Point t<sub>2</sub> b<sub>2</sub>* =  $(-3d_1 - 10d_2 + 18d_3 - 6d_4 + d_5)/12h$ *Point t<sub>3</sub>*  $b_3 = (d_1 \ 8d_2 \ 8d_4 \ d_5)/12h$ 

*Point t<sub>i</sub>*  $b_i = (d_{i,2} - 8d_{i,1} + 8d_{i,1} - d_{i,2})/12h$ 

*Point*  $t_{n-2}$   $b_{n-2} = (d_{n-4} - 8d_{n-3} + 8d_{n-1} - d_n)/12h$ *Point t<sub>n-1</sub>*  $b_{n-1} = (-d_{n-4} + 6d_{n-3} - 18d_{n-2} + 10d_{n-1} + 3d_n)/12h$ *Point t<sub>n</sub> b<sub>n</sub>* =  $(3d_{n-4} - 16d_{n-3} + 36d_{n-2} - 48d_{n-1} + 25d_n)/12h$ *b1 to bn data of calculation result h*=Δ*t sampling period*

*Equation for 2st differential Point t<sub>1</sub>*  $b_1 = (35d_1 - 104d_2 + 114d_3 - 56d_4 + 11d_5)/12h^2$ *Point t<sub>2</sub>*  $b_2 = (11d_1 - 20d_2 + 6d_3 + 4d_4 - d_5)/12h^2$ *Point t<sub>3</sub> b<sub>3</sub>* =  $(-d_1 + 16d_2 - 30d_3 + 16d_4 - d_5)/12h^2$ 

*Point t<sub>i</sub>*  $b_i = (-d_{i,2} + 16d_{i,1} - 30d_i + 16d_{i+1} - d_{i+2})/12h^2$ 

*Point t<sub>n-2</sub>*  $b_{n-2} = (-d_{n-4} + 16d_{n-3} - 30d_{n-2} + 16d_{n-1} - d_n)/12h^2$ *Point t<sub>n-1</sub>*  $b_{n-1} = (-d_{n-4} + 4d_{n-3} + 6d_{n-2} - 20d_{n-1} + 11d_n)/12h^2$ *Point t<sub>n</sub>*  $b_n = (11d_{n-4} - 56d_{n-3} + 114d_{n-2} - 104d_{n-1} + 35d_n)/12h^2$ 

*(10) 1st integral (INT)*

#### *(11) 2nd integral (INT2)*

The 1st and 2nd integral calculation uses the trapezoidal rule. Data corresponding to sample time  $t_1$  *- t<sub>n</sub>* are taken as  $d_1$  *- d<sub>n</sub>* and used for calculating the integral.

*Equation for 1st integral Point*  $t_1 I_1 = 0$ *Point t<sub>2</sub>*  $I_2 = (d_1 + d_2)h/2$ *Point t<sub>3</sub> I<sub>3</sub>* =  $(d_1 + d_2)h/2 + (d_2 + d_3)h/2 = I_2 + (d_2 + d_3)h/2$ 

*Point*  $t_n I_n = I_{n-1} + (d_{n-1} + d_n)h/2$ *I1 to In processing result data h*=Δ*t sampling period*

*Equation for 2st integral Point t<sub>i</sub>*  $II_1 = 0$ *Point t<sub>2</sub>*  $II_2 = (I_1 + I_2)h/2$ *Point t<sub>3</sub>*  $II_3 = (I_1 + I_2)h/2 + (I_2 + I_3)h/2$   $II_2 + (I_2 + I_3)h/2$ 

*Point*  $t_n$  $II_n = II_{n-1} + (I_{n-1} + I_n)h/2$ *II1 to IIn processing result data*

*(12) Sine (SIN) Equation*  $b_i = \sin(d_i)$   $(i = 1, 2, ..., n)$ 

*(13) Cosine (COS) Equation*  $b_i = cos(d_i)$   $(i = 1, 2, ..., n)$ 

### *(14) Tangent (TAN)*

*Equation*  $b_i = \tan(d_i)$   $(i = 1, 2, ..., n)$ *-10 bi 10*

*(15) Arc-sine (ASIN)*

*Equation*  $b_i = \sqrt{2} \quad d_i > 1$  $b_i = a\sin(d_i) - 1$  *d<sub>i</sub>* 1  $b_i = -\sqrt{2} \quad d_i < 1$ 

### *(16) Arc-cosine (ACOS)*

*Equation*  $b_i = 0$   $d_i > 1$  $b_i = a\cos(d_i)$  -1  $d_i$  1  $b_i = d_i < -1$  ( $i = 1, 2, ..., n$ )

### *(17) Arc-tangent (ATAN)*

*Equation*  $b_i = \text{atan}(di)$   $(i = 1, 2, ..., n)$ *Reference* The unit for the Trigonometric and inverse trigonometric functions  $(12) - (17)$  is rad (radian).

### **21.3.10 FFT Function**

### **FFT**

FFT stands for Fast Fourier Transformation, which is a calculation method used to decompose a time-domain waveform into frequency components. By performing FFT calculation, various calculations can be performed.

### **Concept of time domain and frequency domain**

The signals measured by this memory recorder have values which correspond to time, that is the signals are functions of time.

Waveform in the figure below is an example of such a signal. Signals which are expressed as a function of time are called time domain signals.

In reality, a signal consists of a number of sine-waves of different frequencies, called frequency components, which combine to create the final shape of the waveform. Expressing waveform the source signal, as a function of its frequency components yields a frequency domain representation. Often, the characteristics of a signal which cannot be easily analyzed in the time domain, can be clearly revealed by the frequency domain representation.

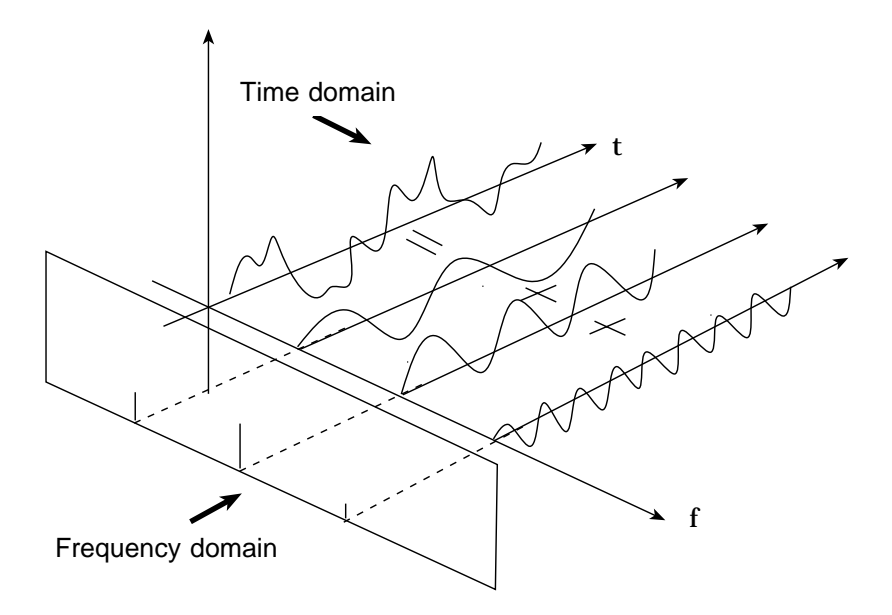

### **Fourier transformation and the Inverse Fourier transformation**

The following equations define the Fourier transformation and the Inverse Fourier transformation.

$$
F( ) = \sqrt[3]{ |f(t)|} = \int_{-\infty}^{+\infty} f(t) \exp(-j \ t) dt
$$
 (2)  

$$
f(t) = \sqrt[3]{1} |F( )| = \frac{1}{2\pi} \int_{-\infty}^{+\infty} F( ) \exp(-j \ t) d
$$
 (3)

The function  $F($  )generally results in a complex number, and can be expressed as follows.

$$
F( ) = |F( )| \exp(j ( ) ) = |F( )| ( ) \dots ( 4)
$$

|F( )|: Absolute value spectrum of f(t)

( ): Unit spectrum of the phase of f(t)

When conversion is made from the time domain to the frequency domain, the magnitude information and phase information are clearly expressed as indicated in equation  $(\mathcal{A})$ . The figure below shows  $F($  ) in vector form.

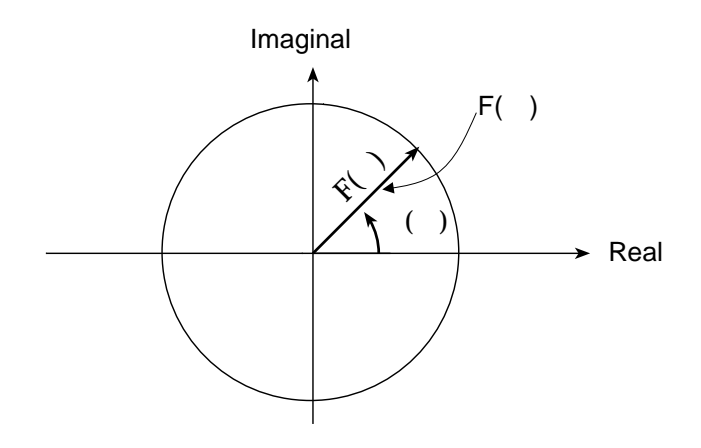

### **Application of Fourier transform (transfer function, unit-impulse response)**

As an application of Fourier transform, this section describes a steady-state response in a static linear system.

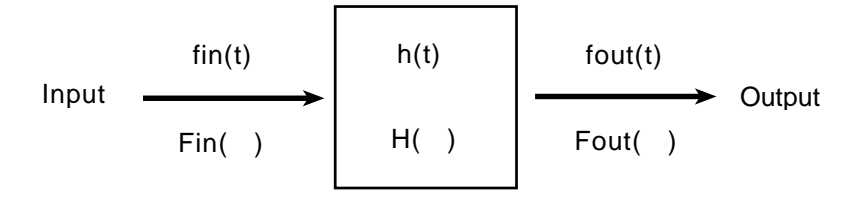

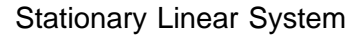

fin(t): time function of input (source signal) fout(t): time function of output (response function) h(t): unit impulse response of linear system  $t$ , : time

$$
four(t) = \int_{-\infty}^{+\infty} \text{fin}(\ ) \text{h}(t-)d
$$

The relationship between the input and output is expressed as follows: This indicates that the response of the linear system can be determined just by knowing the unit impulse response h(t) of the system.

In the frequency domain,  $Fin( )$ ,  $Fout( )$ ,  $H( )$ , and are defined as follows

Fin( ): Fourier transformation of fin(t) Fout( ): Fourier transformation of fout(t) H( ): Fourier transformation of h(t) : Angular frequency

Fout ( ) = Fin( ) H( )  $\cdots$   $\cdots$   $\cdots$   $\cdots$   $\cdots$   $\cdots$   $\cdots$   $\cdots$   $\cdots$   $\cdots$ 

Therefore, when fin(t) and fout(t) are measured, the system transfer function  $H( )$  and the unit impulse response h(t) can be obtained by performing an FFT operation and an inverse FFT operation.

### **Aliasing**

When the frequency of the signal to be measured approaches the sampling frequency, beyond a certain point the measured signal frequency will be lower than the actual signal frequency. In such a case, frequency components that do not exist will appear in the waveform along the frequency axis. This phenomenon is called aliasing, and it occurs if sampling is carried out at a frequency lower than the so-called Nyquist frequency determined by Nyquist's sampling theorem.

Sampling theorem

 $Fs = 2$  Fmax  $(1)$ Fmax: Highest frequency component to be measured

Fs: Sampling frequency (Nyquist frequency)

In order to be able to restore the original waveform from the sampling data, the sampling frequency must be at least twice as high as the signal frequency. If sampling is carried out at a frequency lower than the Nyquist frequency, frequency components above 1/2 of the sampling frequency will be aliased to lower frequencies, and the measured signal will appear to contain frequency components that actually do not exist.

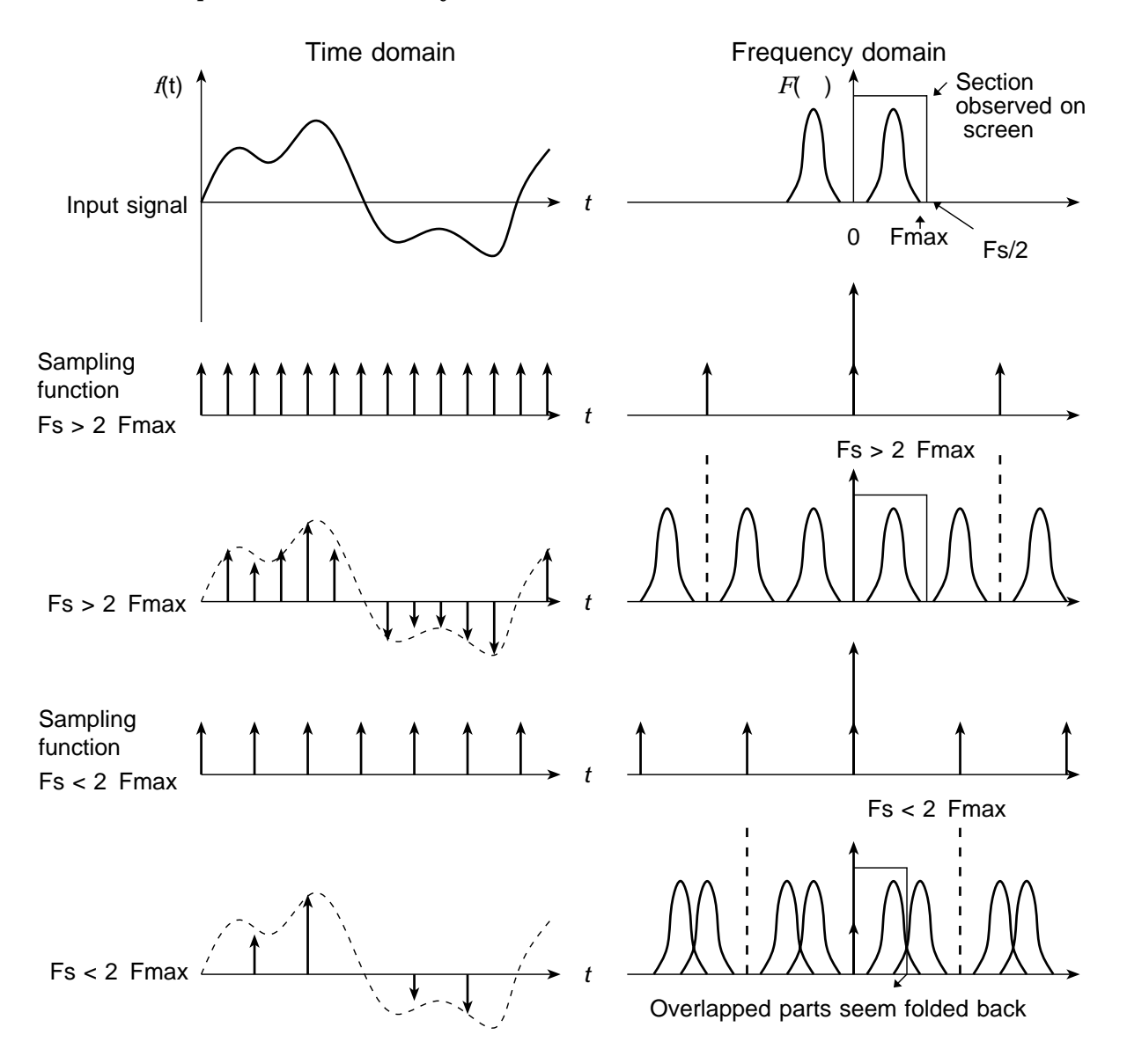

### **Anti-aliasing filter**

In FFT processing, when the frequency bandwidth of the input signal is unlimited, frequency spectrum components that do not exist will appear, due to aliasing. To prevent this, a low-pass filter is required which cuts off the input waveform at 1/2 of the sampling frequency. Such a low-pass filter is called an anti-aliasing filter.

The 8938 FFT ANALOG UNIT incorporates an anti- aliasing filter and therefore allows the 8826 to perform FFT analysis without being subject to aliasing.

(1) When an anti-aliasing filter is not used.

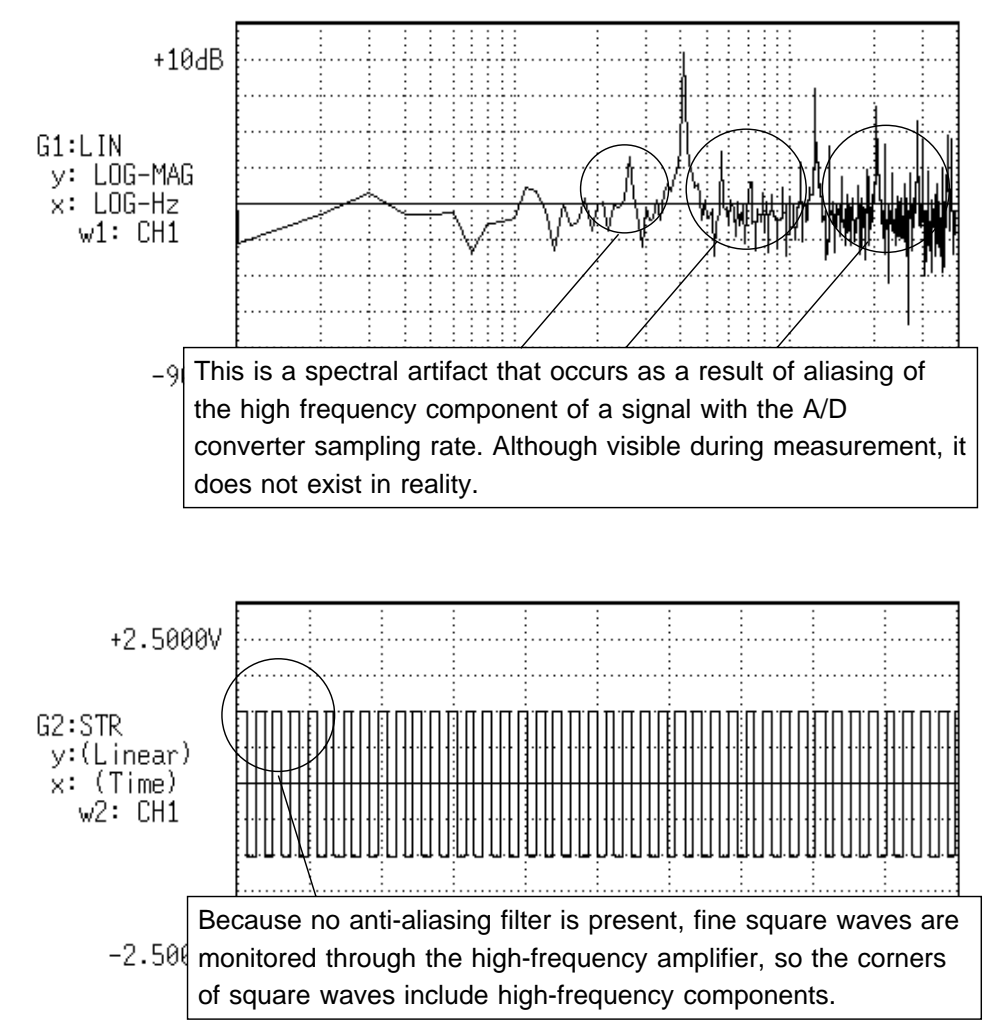
(2) When an anti-aliasing filter is used.

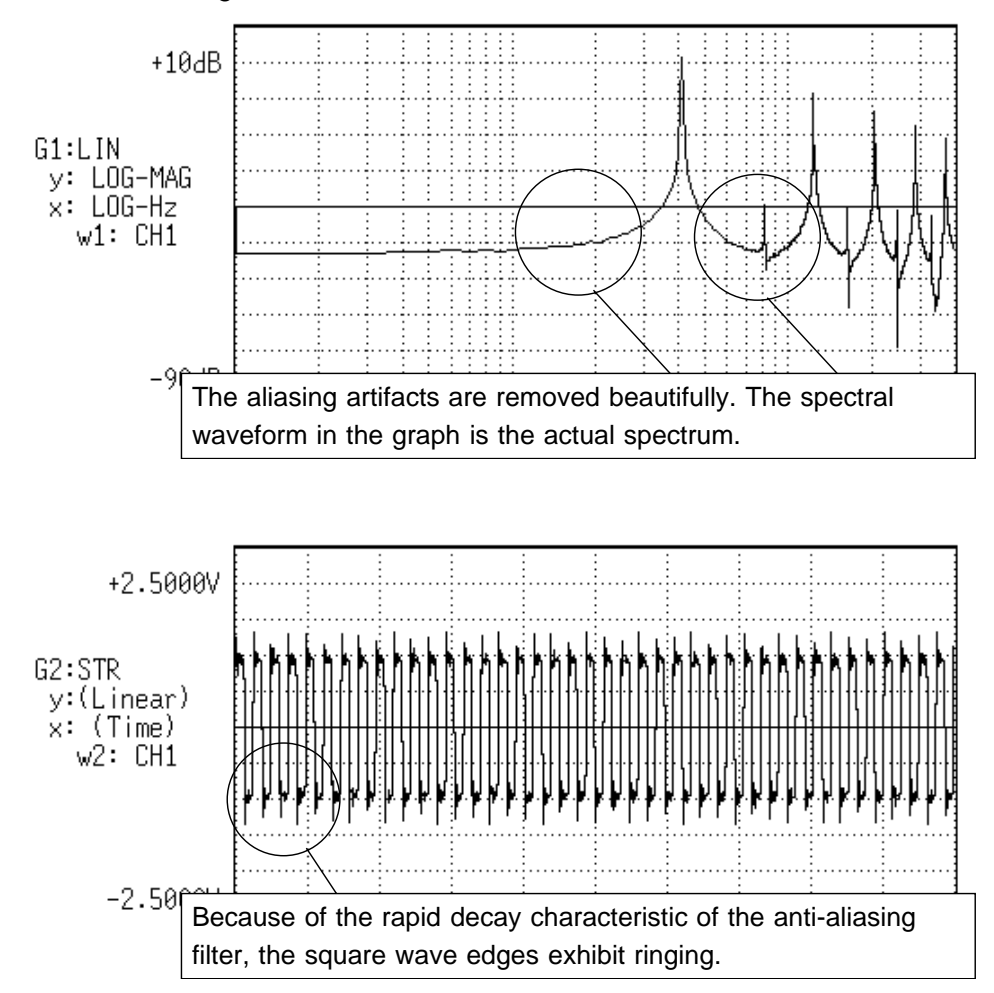

#### **Window processing**

Fourier transform is defined as the integration from negative infinity to positive infinity, but in actual measurement this calculation is not possible. Therefore only a limited segment of the continuous signal is taken for processing. This is called window processing.

The FFT algorithm assumes that the data of that limited segment are repeated and defines the input signal using a periodic function for determining the frequency spectrum.

Depending on the phase at the start and end of the stored waveform, there may be a difference between the waveform as calculated by FFT processing and the actual input waveform.

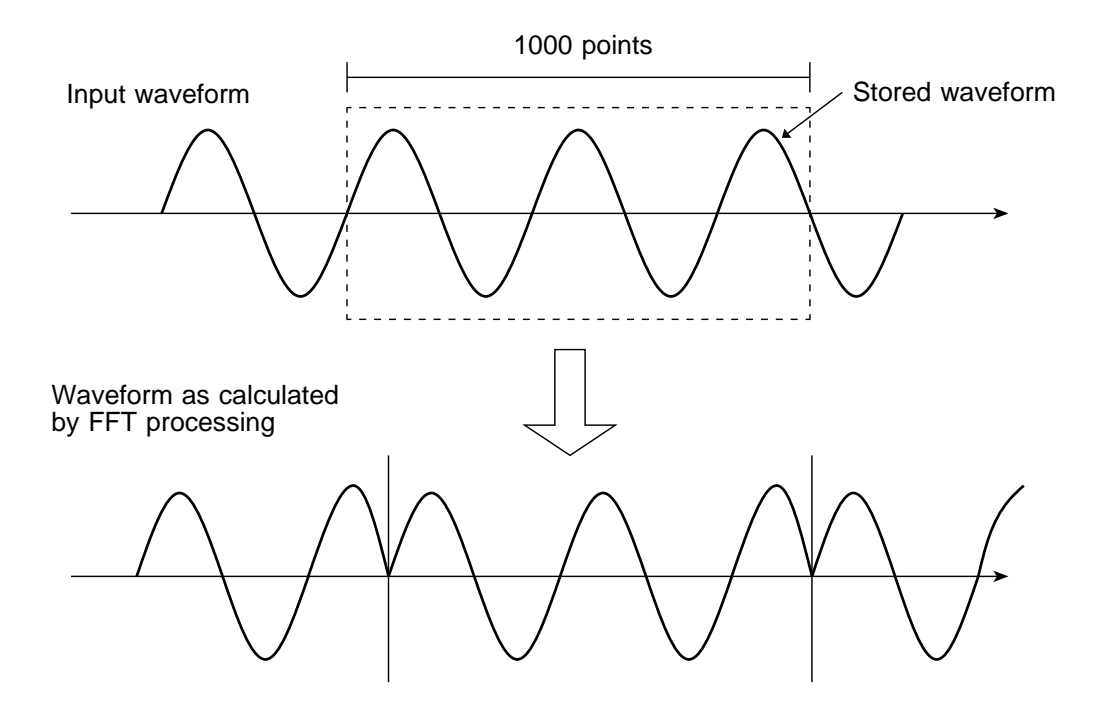

#### **Leakage error**

When the signal waveform as assumed by the FFT algorithm and the actual waveform are different, the processing result will contain an error. This error is called the leakage error.

#### **Window function**

When a limited segment of the input signal is captured, a function can be applied to reduce the leakage error.

This function is called the window function.

To minimize the leakage error, a suitable window should be chosen which matches the type of input signal.

Possible window types include rectangular, Hanning, exponential, flat-top, minimum, force, etc. In the 8826, three window functions (rectangular, Hanning, exponential) are available.

Generally, the rectangular window function is most useful for single waveforms, the Hanning window function for continuous waveforms, and the exponential window function for attenuated waveforms.

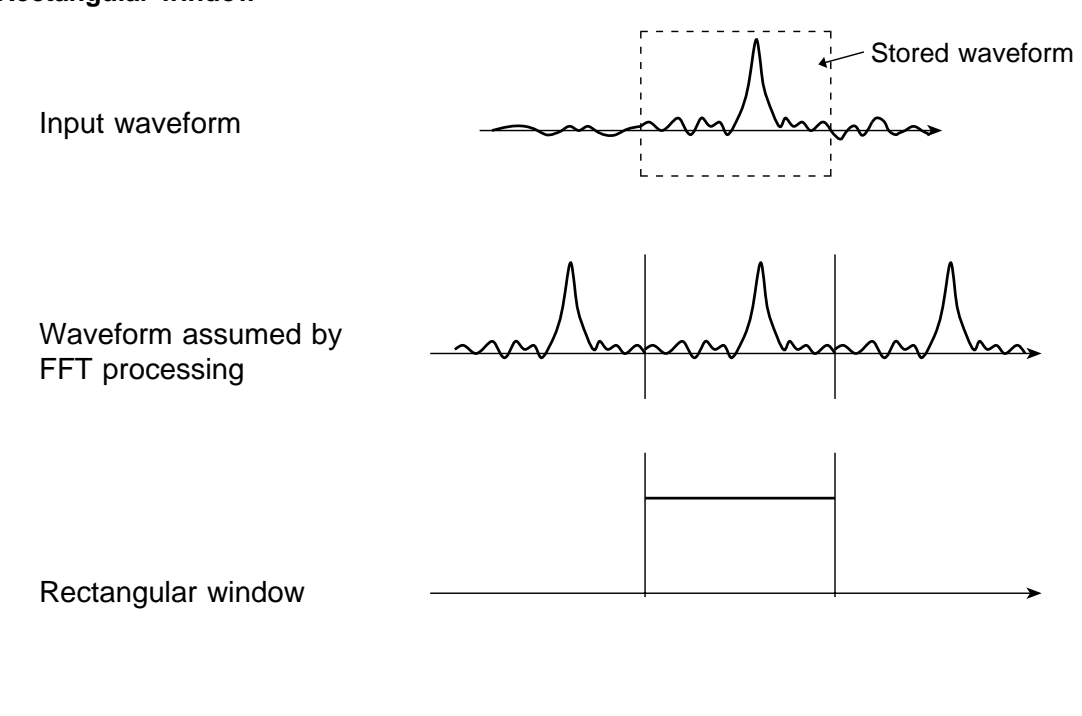

Waveform after window processing

Input waveform

Waveform assumed by FFT processing

Hanning window

Waveform after window processing

**Exponential window**

Input waveform

Waveform assumed by FFT processing

Exponential window

Waveform after window processing

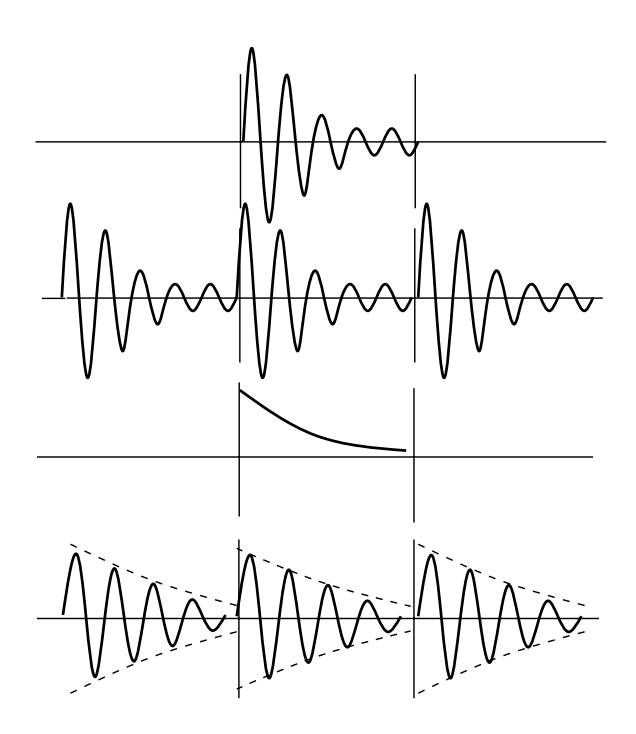

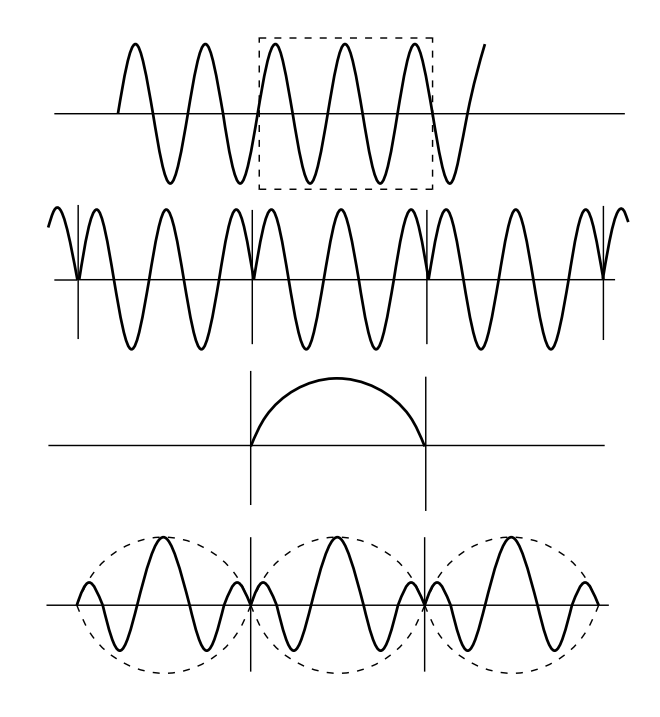

### **21.4 File Size**

### **21.4.1 Size of a Waveform File (Binary data)**

In the memory recorder function (Binary data) Size of a file  $=$  header  $+$  data

Size of a header =  $512 \times (15 +$  number of analog channels + number of logic probes) Size of a data =  $(2 \times$  number of analog channels + (number of logic probes +1) / 2)

 $\times$  (recording length (DIV)  $\times$  100 +1

(Truncates the decimal portion of the quotient of division.)

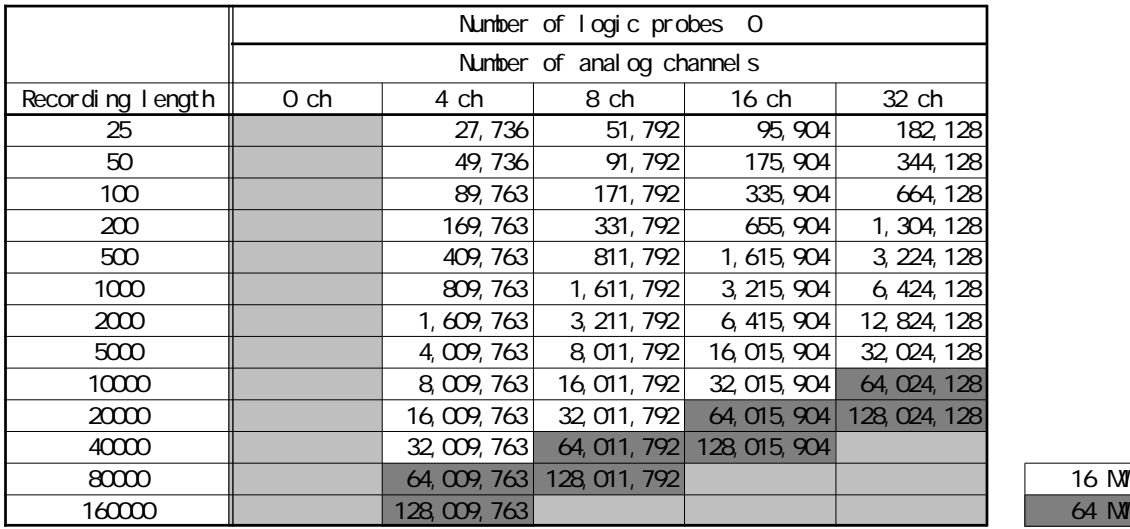

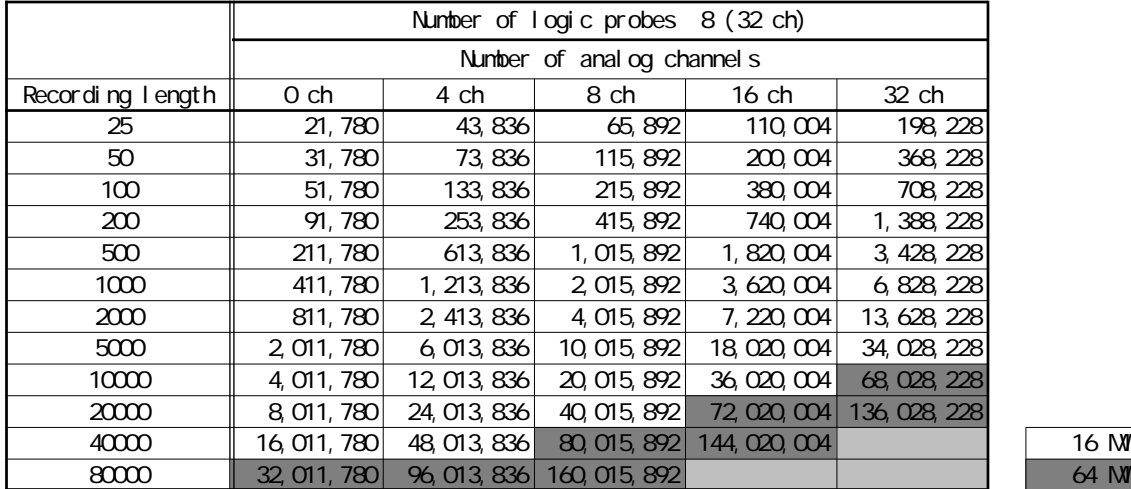

#### In the Recorder and RMS recorder functions (Binary data)

Size of a file = header + data

Size of a header =  $512 \times (15 +$  number of analog channels + number of logic probes) Size of a data =  $(4 \times$  number of analog channels + number of logic probes)  $\times$  (recording length (DIV)  $\times$  100 +1

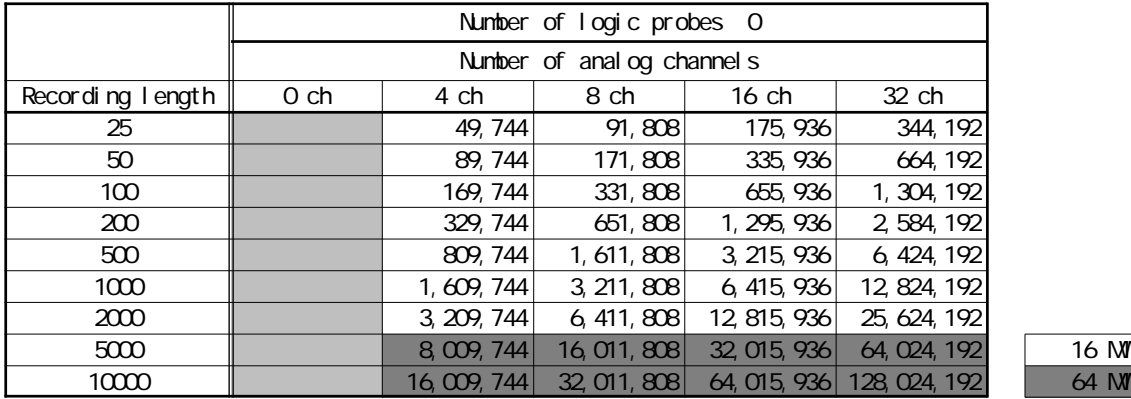

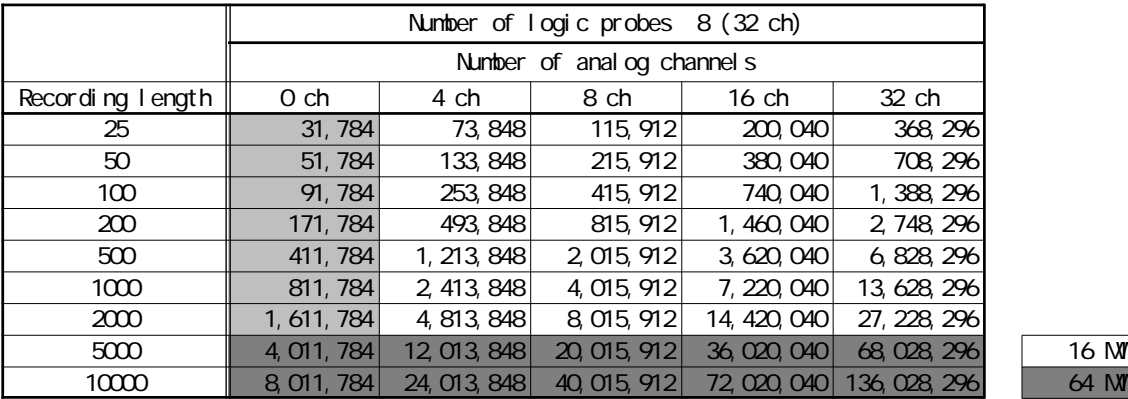

### **21.4.2 Size of a Waveform File (Text data (Reference value))**

In the memory recorder function (text data) (Reference value)

Size of a file  $=$  header  $+$  data

Size of a header =  $170 + 64 \times$  number of analog channels +  $165 \times$  number of logic probes Size of a data =  $14 + 26 \times$  number of analog channels +  $18 \times$  number of logic probes  $\times$  (recording length (DIV) $\times$  100 +1)

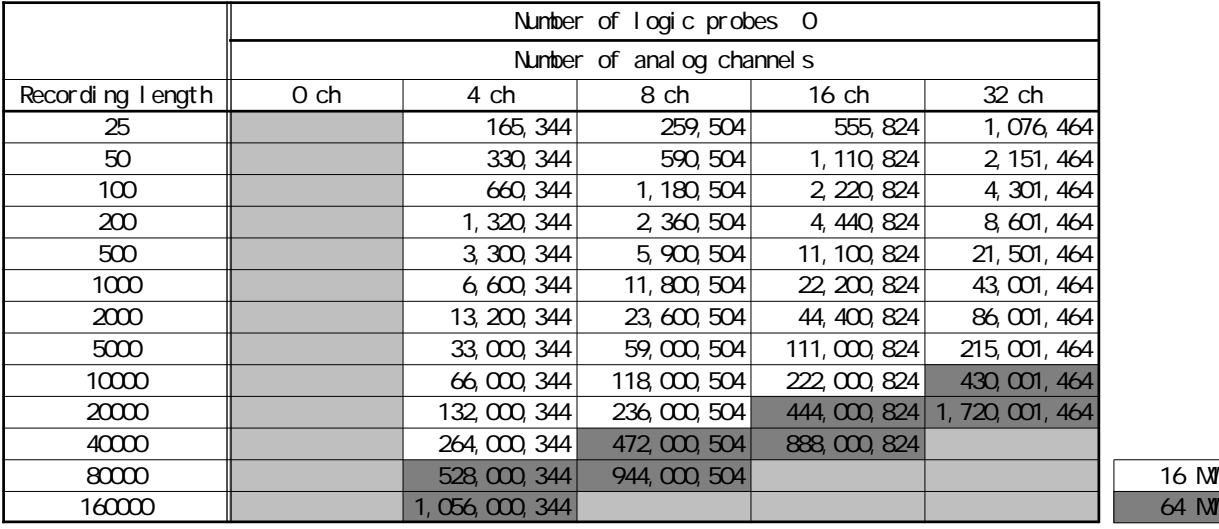

Number of logic probes 8 (32 ch) Number of anal og channels Recording length  $\parallel$  0 ch  $\parallel$  4 ch  $\parallel$  8 ch  $\parallel$  16 ch  $\parallel$  32 ch 25 215,768 345,928 476,088 736,408 1,257,048 50 430,768 690,928 951,088 1,471,408 2,512,048 100 860,768 1,380,928 1,901,088 2,941,408 5,022,048 200 || 1,720,768 2,760,928 3,801,088 5,881,408 10,042,048 500 4,300,768 6,900,982 9,501,088 14,701,408 25,102,048 1000  $\parallel$  8,600,768 13,800,982 19,001,088 29,401,408 50,202,048 2000 17,200,768 27,600,982 38,001,088 58,801,408 100,402,048 5000 43,000,768 69,000,982 95,001,088 147,001,408 215,001,976 10000 86,000,768 138,000,982 190,001,088 294,001,408 502,002,048 20000 172,000,768 276,000,982 380,001,088 588,011,408 1,004,002,048  $40000$   $\parallel$  344, 000, 768 552, 000, 982 760, 001, 088 1, 176, 001, 408 2, 008, 002, 048 16 MW  $8000$  688,000,768 1,104,000,982 1,520,001,088 64 MW

> When data is saved in text format and data cropping is used, file size will be the same as when recording length is reduced. For example, the file size for a recording length of 500 DIV with 1/5 data cropping will be the same as for a recording length of 100 DIV without data cropping.

In the Recorder and RMS recorder functions (text data) (Reference value) Size of a file = header + data

Size of a header =  $170 + 64 \times$  number of analog channels +  $165 \times$  number of logic probes Size of a data =  $14 + 26 \times$  number of analog channels +  $18 \times$  number of logic probes  $\times$  (recording length (DIV) $\times$  100 +1)

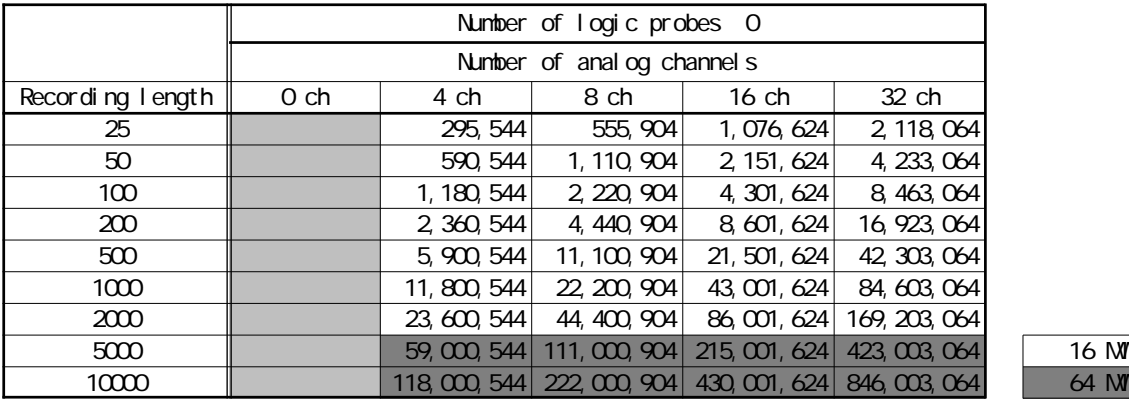

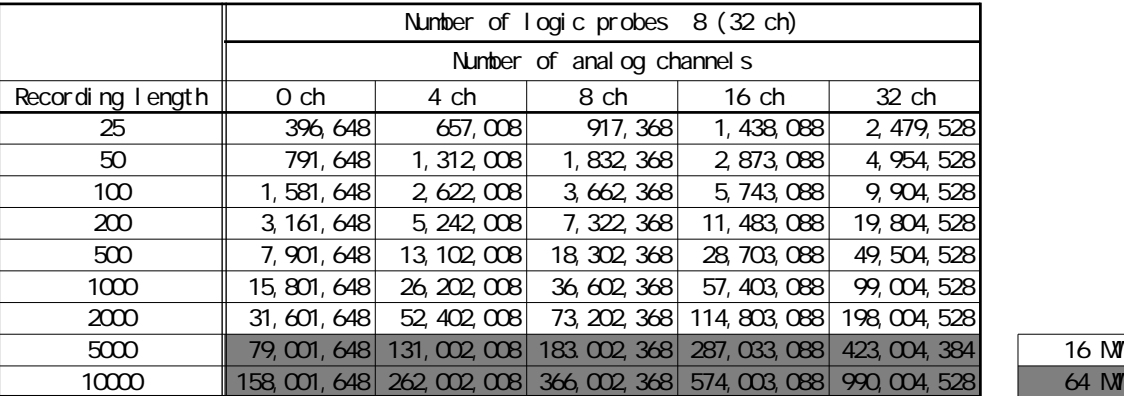

### **21.4.3 Size of a FFT File (Reference value)**

#### **Binary data**

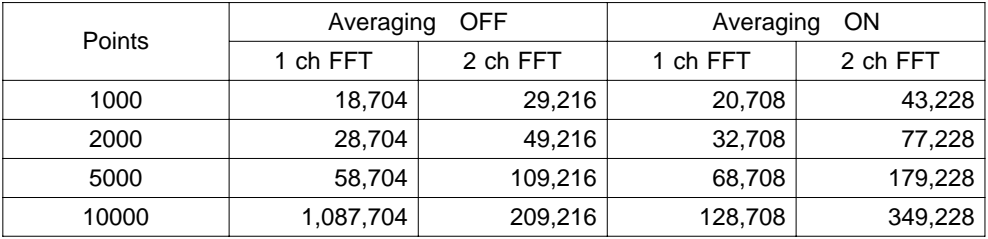

#### **Text data (reference value (Single display size))**

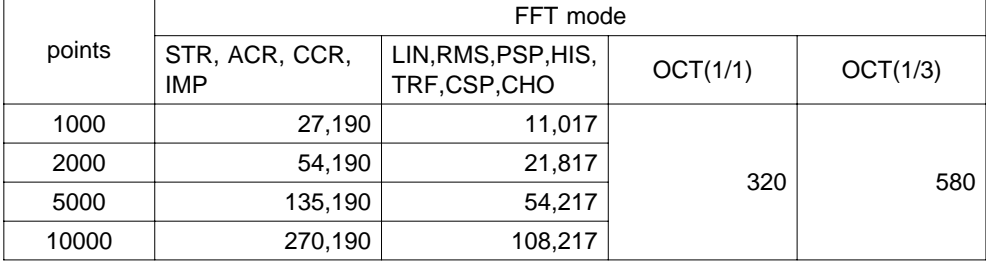

### **21.4.4 Real-Time Save Files Size (Memory data)**

Size of a file header + data Size of a header  $512 \times (15$  number of analog channels number of logic probes) Size of a data  $2 \times$  number of analog channels× (recording length (DIV) $\times$  100 1)

**Saved channel number**: When saving channels, each analog channel (up to 8) has a corresponding logic channel, and such pairs are regarded as single channels. (Example: Saving analog channels 1 and 2 also saves logic channels A and B, constituting a saved channel number of 2.)

#### **Relationship between saving analog and logic channels:**

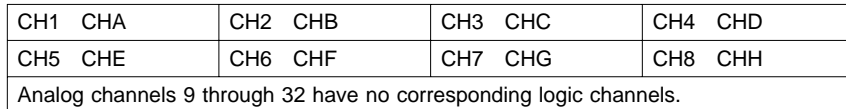

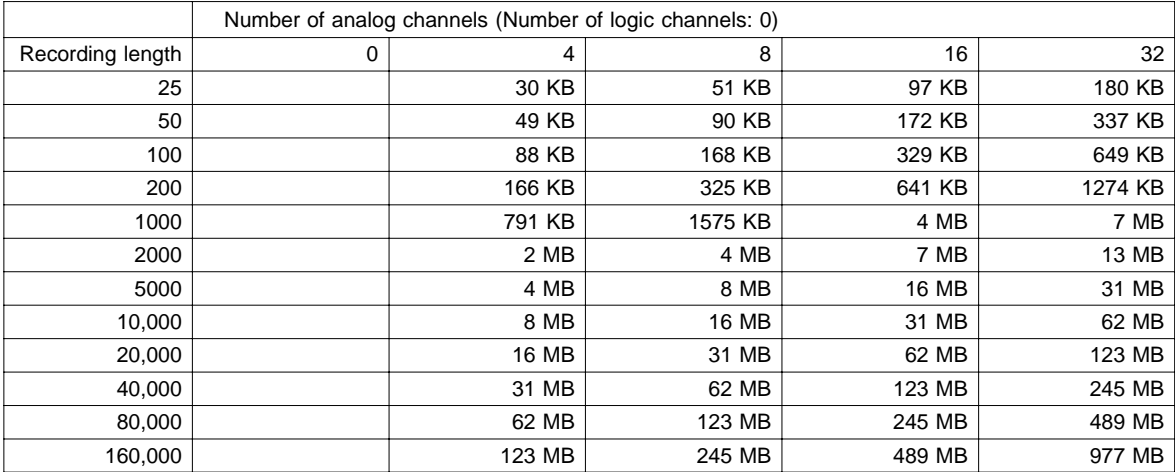

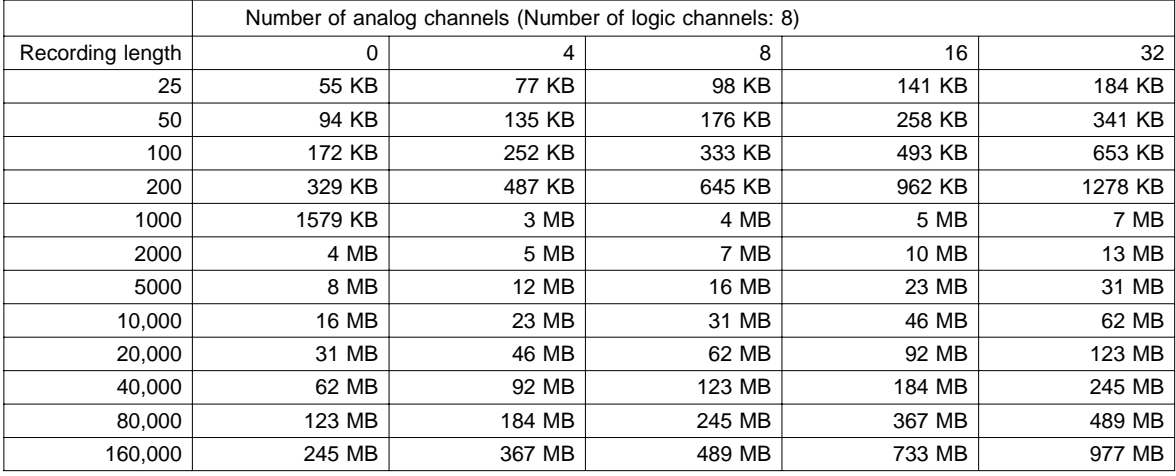

Regarding saving of 4, 8 or 16 analog channels in the above table, file sizes are calculated for the case in which the analog channels have no corresponding logic channels. Example: analog channels 9, 10, 11 and 12, and logic channels A through H are saved.

### **21.5 Waveform Viewer (Wv)**

The waveform viewer provides a simplified view of data transferred to a PC by remote control or data acquisition. The viewer has a CSV conversion function. Converted files may be read by a spreadsheet program.

#### **System requirements**

For a PC running Windows 95, 98, Me, Windows NT4.0 SP3 or later, Windows 2000, or Windows XP

#### **Installation**

Install by the following procedure:

- 1. When you insert the Application Disk (CD-R) into the CD-ROM drive, the opening page should appear automatically. If it does not appear, open the "index.htm" file with your Web browser.
- 2. Select the language to display (click the English icon).
- 3. Click the [Wave viewer (Wv)] icon to view Wv specifications and revision history.
- 4. Click the [Install] icon at the top right of the page to open the [File Download] dialog.
- 5. Click [Open] to display the confirmation dialog to proceed with installation.

٦

- 6. Click [Next] to open the installation destination selection window. Click the [Browse] button to change the installation folder.
- 7. Click [Next] to start installation.
	- The program is now installed.

#### **Handling the CD-R**

Г

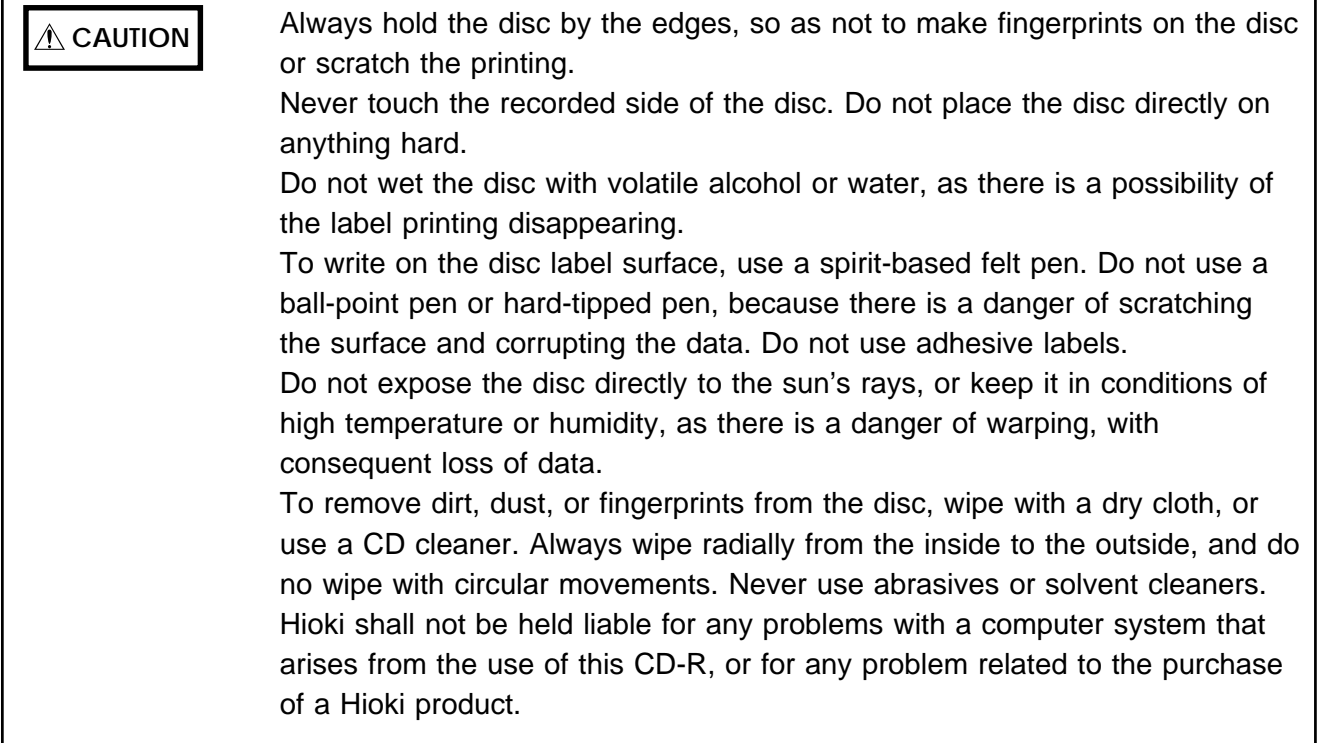

525

## **21.5.1 Starting the Waveform Viewer**

In the Windows Start menu, select [**Programs**]-[**HIOKI**]-[**Wv**]. This starts the waveform viewer application.

To close the waveform viewer application, in the [**File**] menu select [**Exit**]. You can also click the Close button at the top right corner of the window.

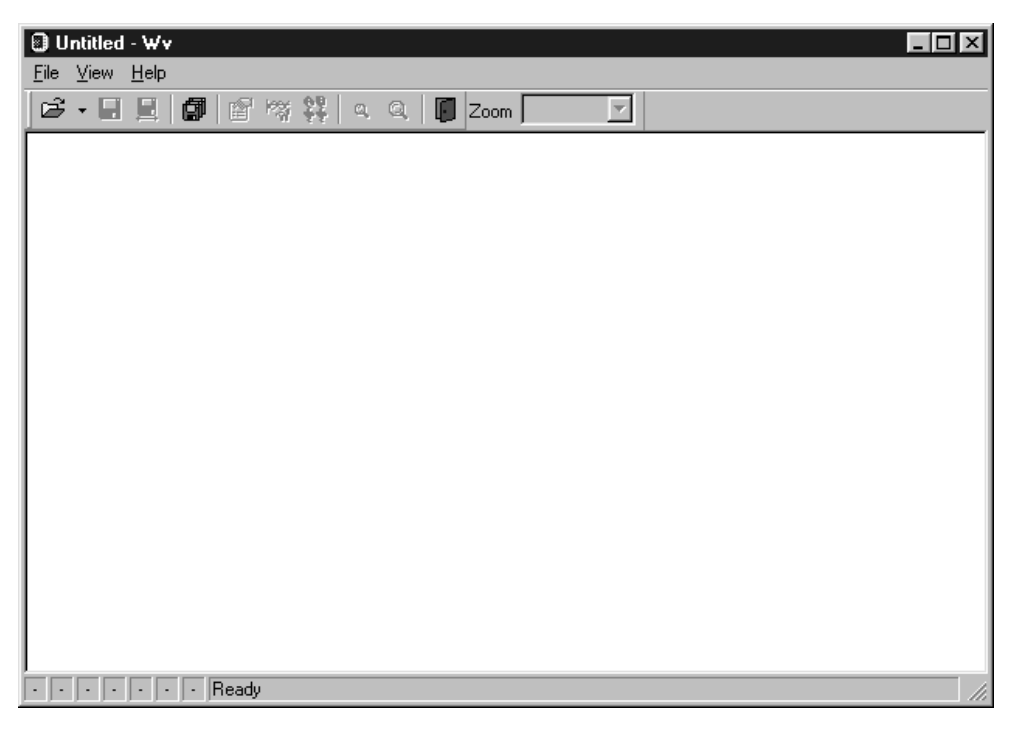

#### **Toolbar**

Click the icons in the toolbar for the respective functions.

From the left, these are: [**Open**], [**Save All**], [**Save Between Cursors**], [**Batch Conversion**], [**Properties**], [**Wave Control Panel**], [**Trace**], [**Zoom Out**], [**Zoom In**], and [**Exit**].

For details of these operations, see the descriptions of the corresponding menu items.

You can also select the magnification factor for the time axis by selecting on the toolbar.

#### **Status bar**

The status bar shows, from the left, the model name, function, recording length, time axis, trigger time, pre-trigger and judgment result.

#### **Version information**

When making inquiries, the version number will be required. To check the software version number, in the [**Help**] menu select [**About Wv**].

### **21.5.2 Waveform Viewer Menus**

The following is the complete menu tree of the waveform viewer application.

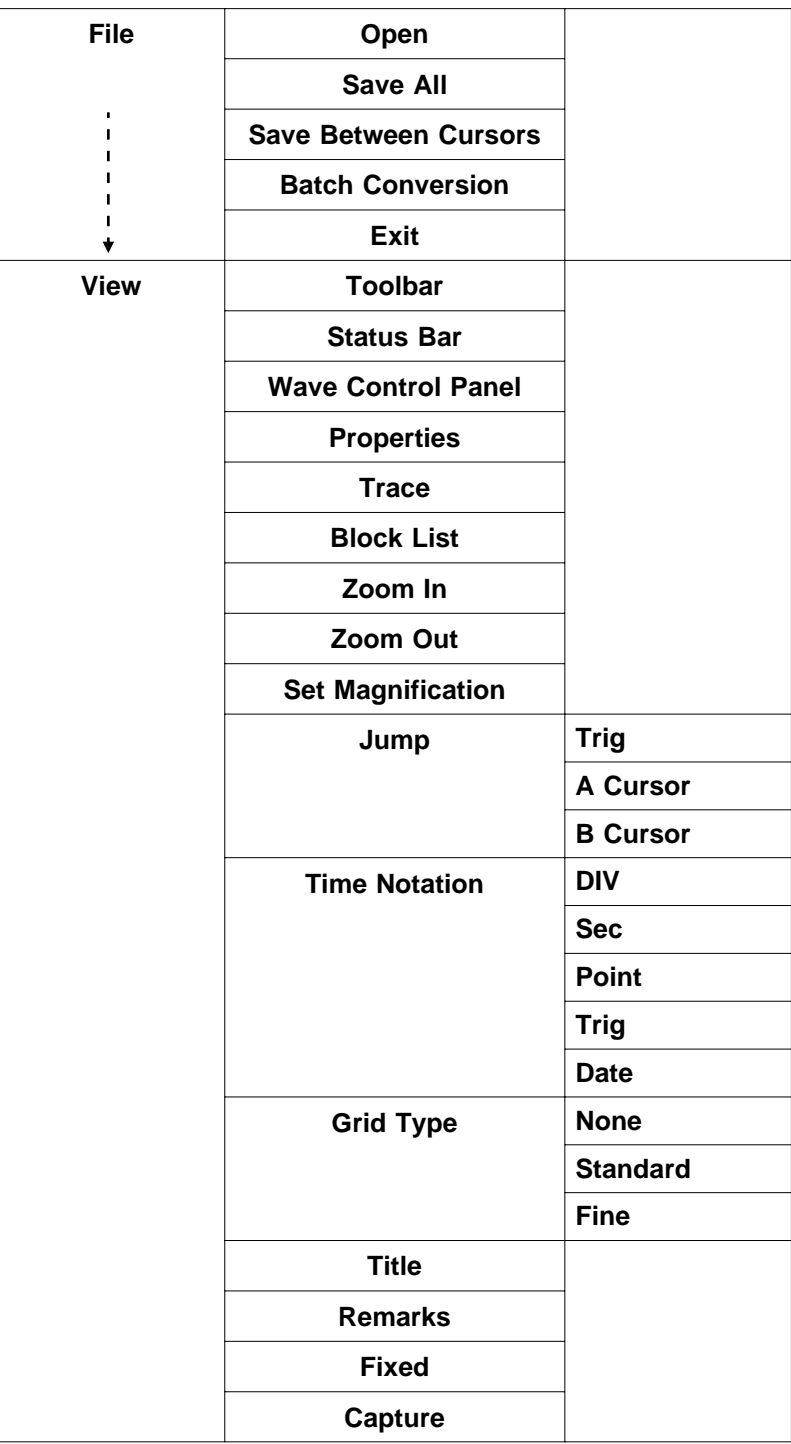

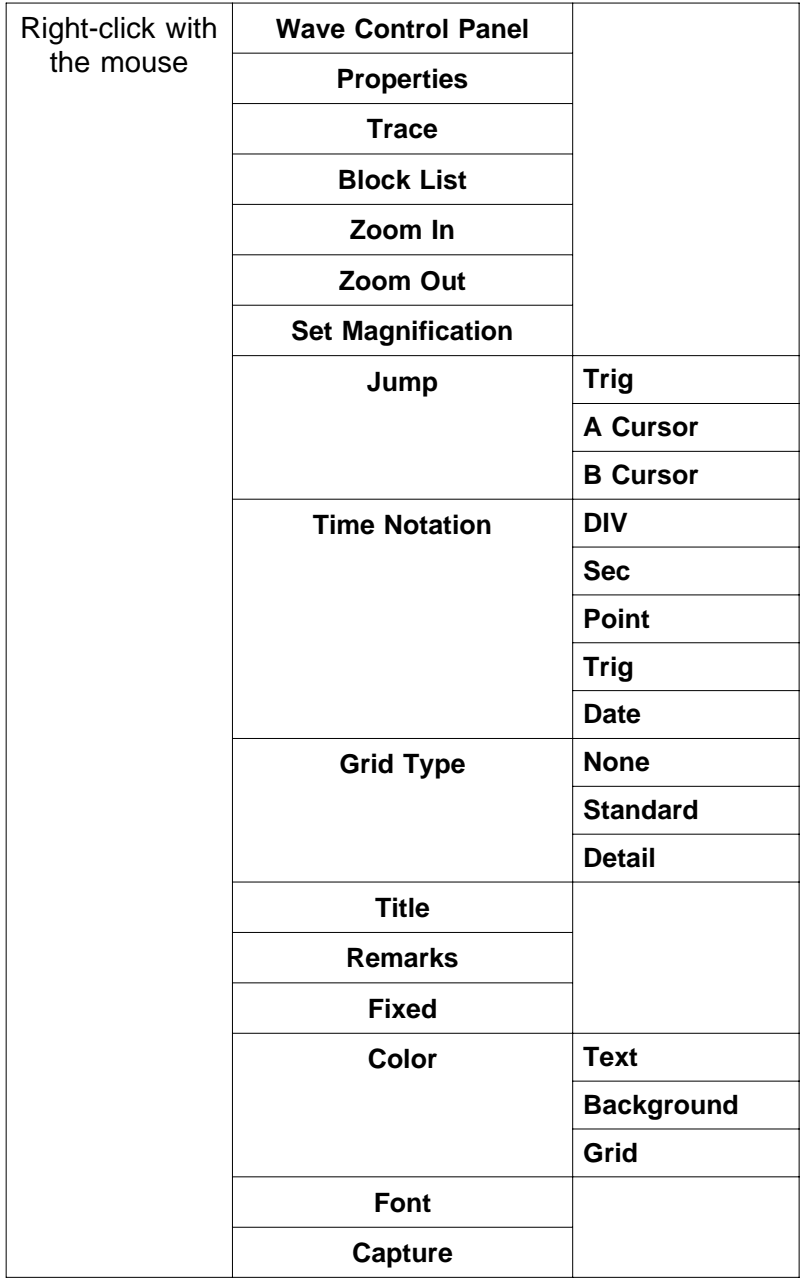

Right-click with the mouse in the waveform display screen for the following functions.

### **21.5.3 Using the Waveform Viewer**

#### **Waveform display**

To display a waveform it is first necessary to select the file to be displayed. In the [**File**] menu, select [**Open**], to display the file selection dialog box. Select a waveform file, and click Open to read in the file, and display the waveform.

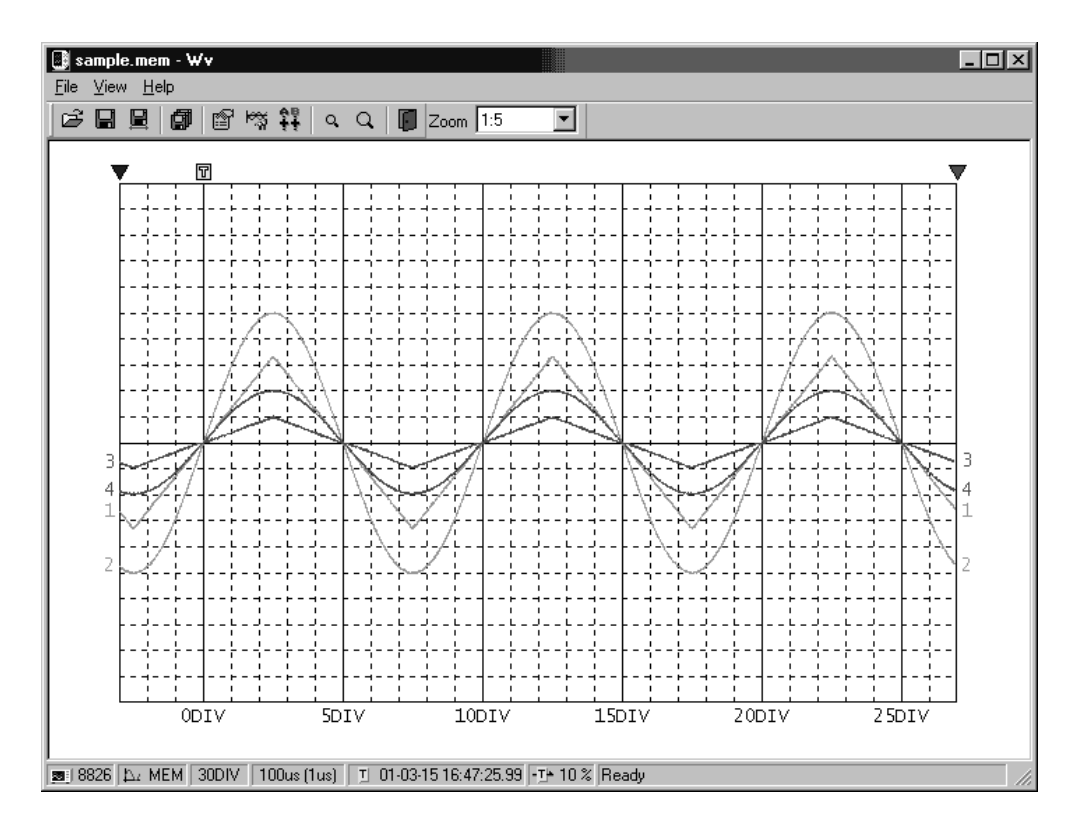

#### **Changing the time axis scale (zoom function)**

You can change the time axis scale in the display using the menus or toolbar. In the toolbar, click the [**Set Magnification**] box, to display the possible zoom factors: you can then select any desired value.

#### **Changing waveform scale and position (Waveform Control Panel)**

You can adjust the display for each channel separately. In the [**View**] menu, select [**Wave Control Panel**] to display a dialog box.

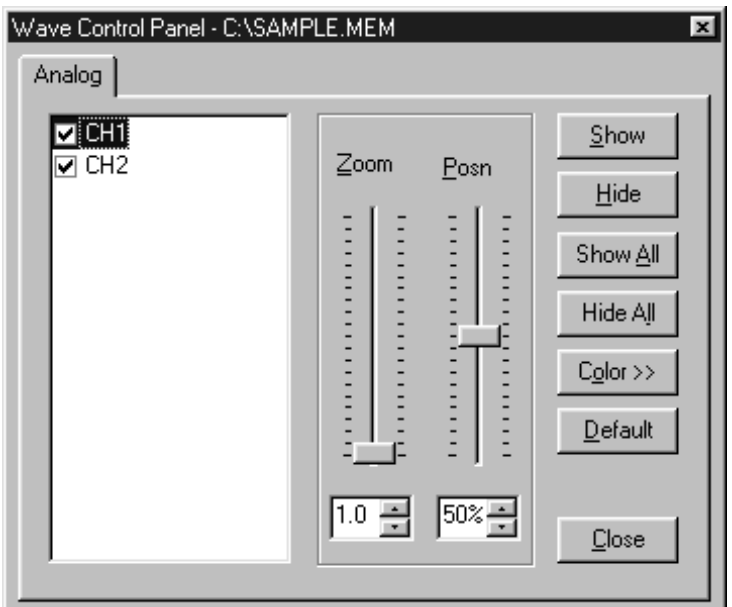

This indicate the list of channel.

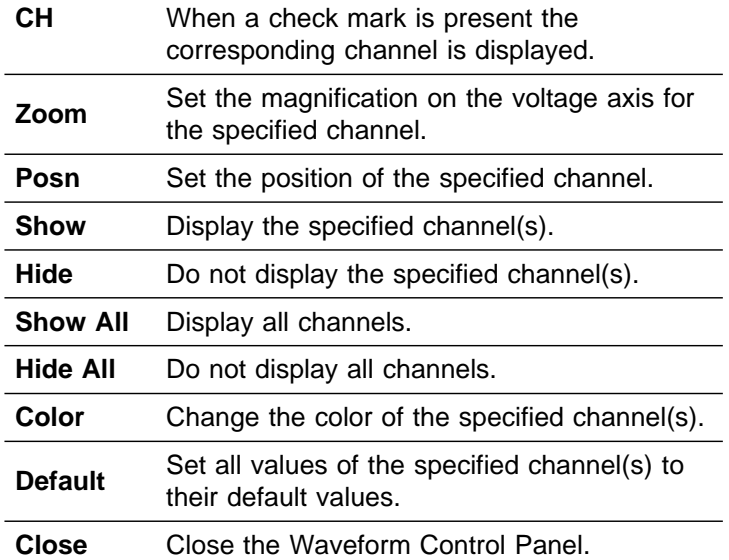

#### **Checking the waveform measurement conditions (Properties)**

Select [**View**], then [**Properties**] from the menu to display the measurement settings on the MEMORY HiCORDER.

#### **Checking voltage values (Trace)**

Select [**View**], then [**Trace**] from the menu to check the time value and difference of the two cursors (A and B) and the voltage values and differences of all channels.

#### **File list in index file**

Select [**View**], then [**Block List**] to check the file list (block number, file name, time axis range, trigger time) in the index file.

Double-click a file in the list opens a new window in which you can check waveform in that file.

\* This is effective only when reading Sequential, Multi-block, REC&MEM index files.

#### **Waveform jump function**

Select [**View**], then [**Jump**] to jump to the trigger position or the positions of the A or B cursors.

#### **Time Notation**

Select [**View**], then [**Time Notation**]. You can select the time notation on the waveform display screen.

#### **Setting Grid Type**

Select [**View**], then [**Grid Type**] on the menu to set the type of grid (None, Standard, or Fine).

#### **Display of Title Comment**

Select [**View**], then [**Title**] on the menu to display a title comment at the top of the waveform screen.

#### **Waveform legend view**

Select [**View**], then [**Remarks**] on the menu to view the unit type of each channel, measurement mode, measurement range, filters, comments, scaling, display position, and magnification on the portion below the waveform screen.

#### **Fixing waveform view conditions**

Select [**View**], then [**Fixed**] on the menu to always view waveforms with the same color, display position and magnification.

When this item is enabled, the file view settings are disabled.

The standard values for display conditions are automatically saved when the application is terminated or when the check mark is removed from [**Fixed**] menu.

#### **Setting the display colors**

Right-click on the waveform display screen, and select [**Color**], then [**Text**] [**Background**] [**Grid**] to display a dialog box for setting the respective colors.

#### **Font settings (character size)**

Right-click on the waveform display screen, and select [**Font**], to display the font setting dialog box. You can then select the font for text on the waveform display screen.

#### **Waveform display snaps (capture)**

Select [**View**], then [**Capture**] on the menu to capture waveform display and copy to clipboard as a bit image. You can paste it into other applications.

### **21.5.4 Conversion to CSV Format**

You can convert displayed waveform data to a CSV format file. Once in CSV format, the file can be loaded into spreadsheet or other software for further processing. You can either convert the whole data file or a range selected with the cursors.

If selecting a range, first set the cursors to the required positions. These are indicated at the top of the waveform screen by inverted blue and red "": drag these triangles with the mouse to set the range.

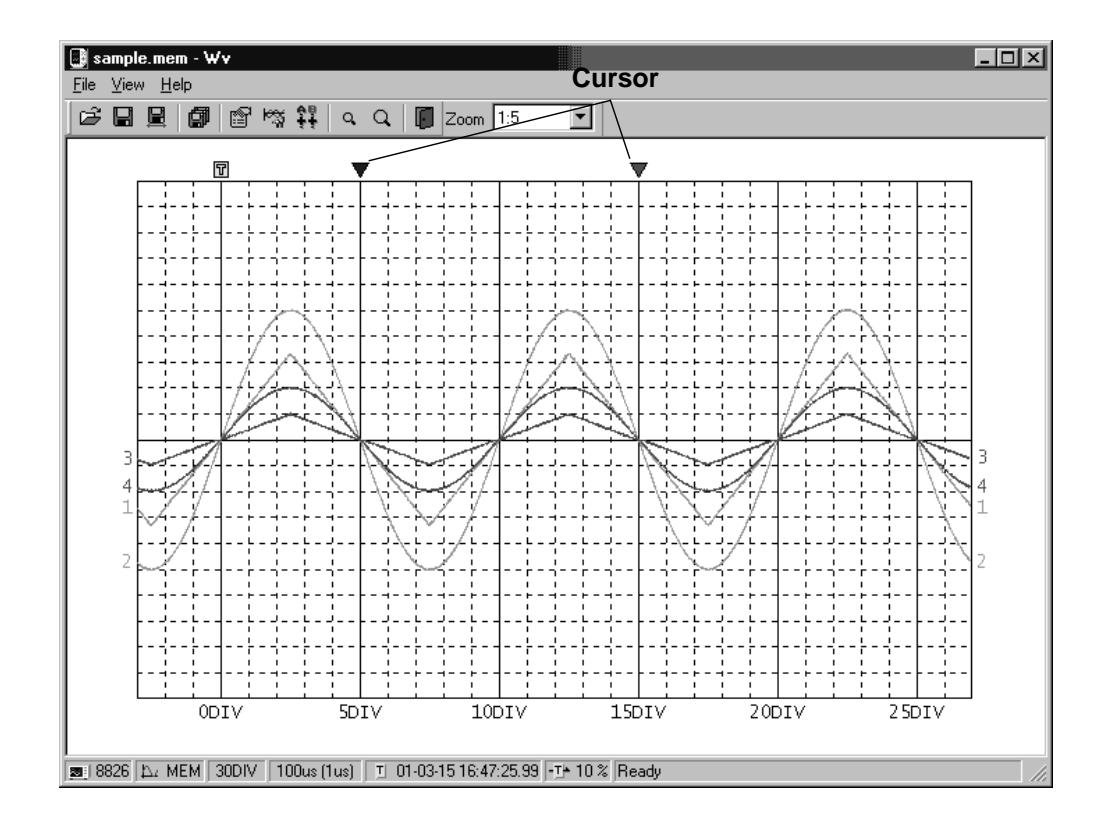

Then to save all of the data, in the [**File**] menu, select [**Save All**]; to save the range only, in the [**File**] menu, select [**Save Between Cursors**]. A dialog box appears for setting the file to be saved, and the thinning.

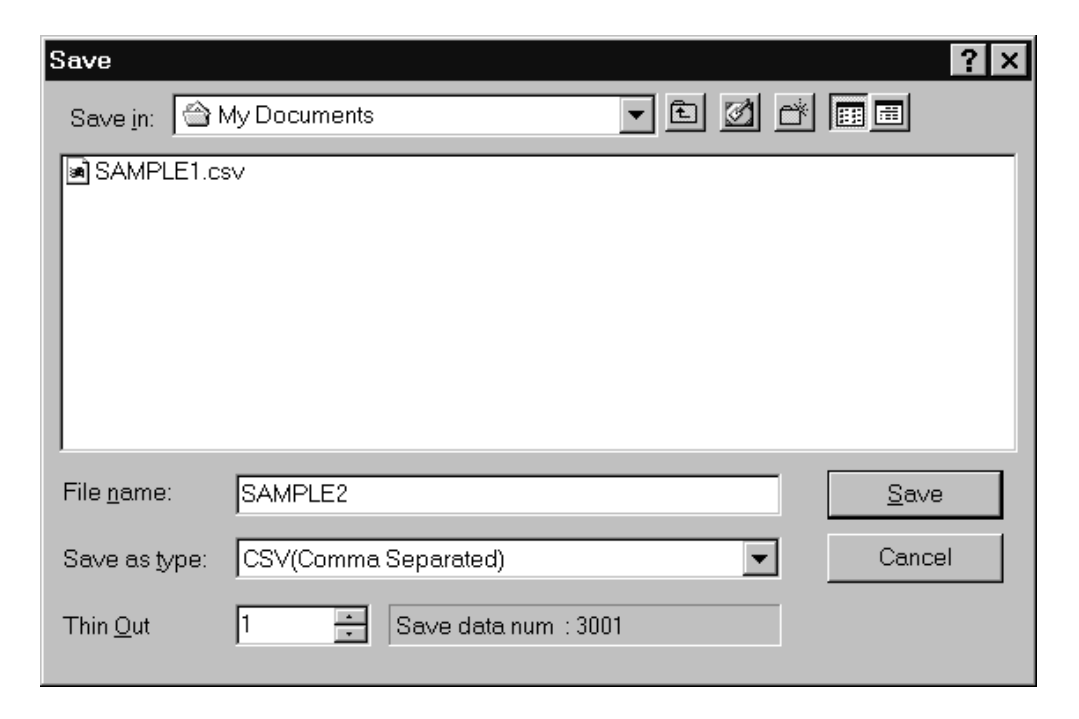

To save in text formats other than CSV (space delimited or tab delimited), select the desired format from the [**Save as type**] list.

In the [**Thin Out**] box, enter the number of original samples corresponding to one converted value.

Use this when data over a large range (long time interval) is required, but the whole set of sampled data is not required.

Select [**Time Notation**] from among [**Sec**], [**Date**], [**Trig**], and [**Point**].

Enter the name of the file to be saved, and click the [**Save**] button to convert the data to CSV format and save the file.

### **21.5.5 Batch Conversion**

You can convert multiple waveform files CSV files.

- 1. Select [**File**] from the menu bar, then select [**Batch Conversion**] from the File menu.
- 2. Select the desired files from the file list. To select two or more files, left-click on the desired files while holding down the **Shift** or **Control** key.

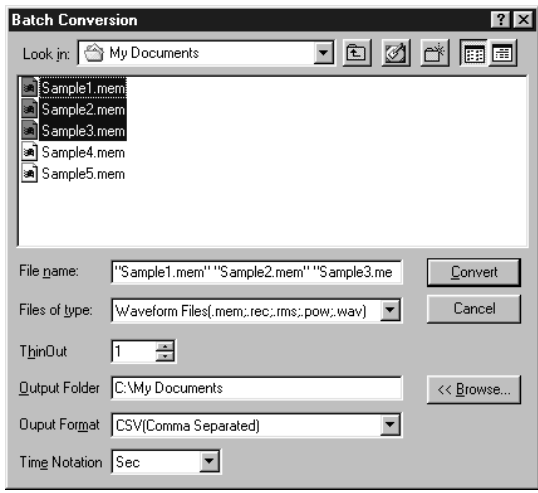

- 3. If required, specify the sampling intervals in the [**ThinOut**] box at which data is to be converted. Remember that not all data needs to be converted. This setting is useful when you need data over a broad time span.
- 4. In the [**Output Folder**], specify the folder in which to save the CSV files converted from waveform files. You can specify the desired folder without typing simply by clicking on the [**<<Browse...**] button and selecting the desired folder from the list.
- 5. To save in text formats other than CSV (space delimited or tab delimited), select the desired format from the [**Output Format**] list.
- 6. Select [**Time Notation**] from among [**Sec**], [**Date**], [**Trig**], and [**Point**].
- 7. Click the [**Convert**] button. All selected waveform files are converted to CSV files and saved in the specified folder.

### **INDEX**

### **-A-**

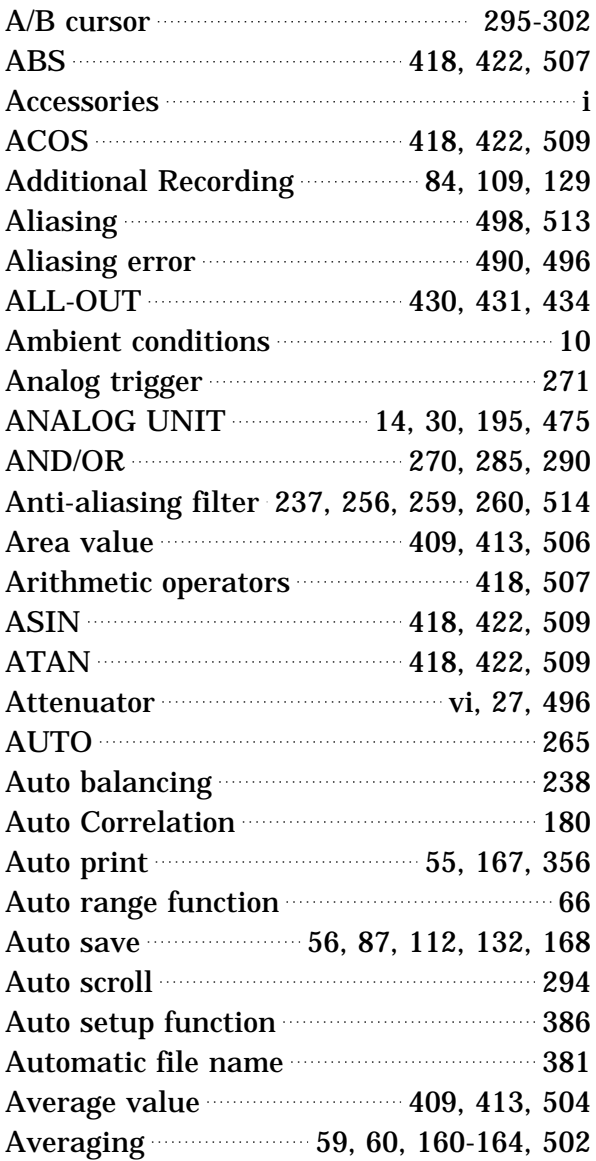

### **-B-**

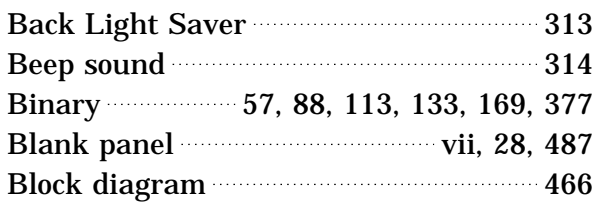

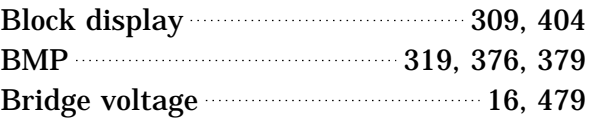

## **-C-**

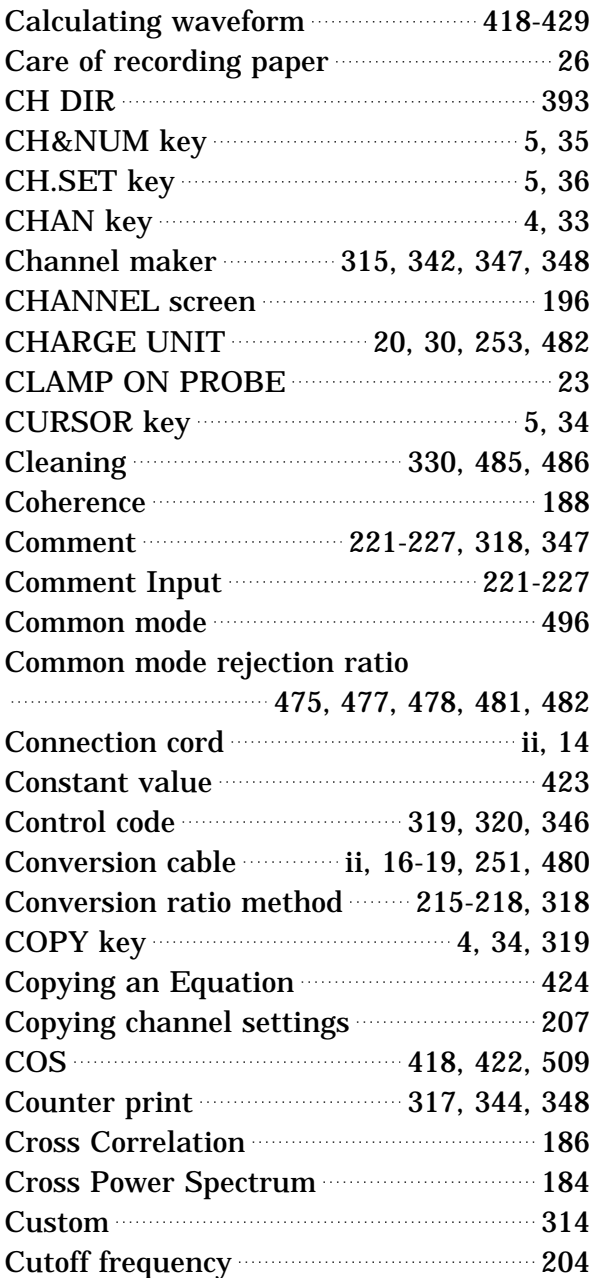

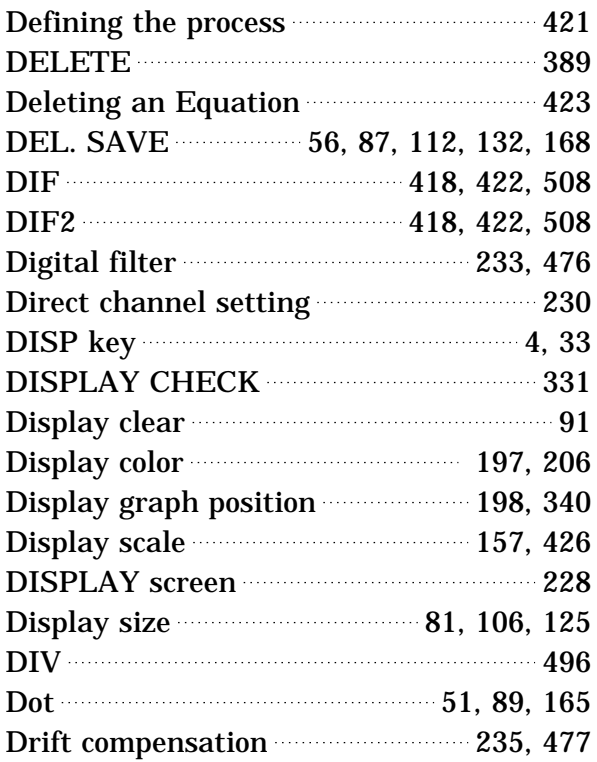

## **-E-**

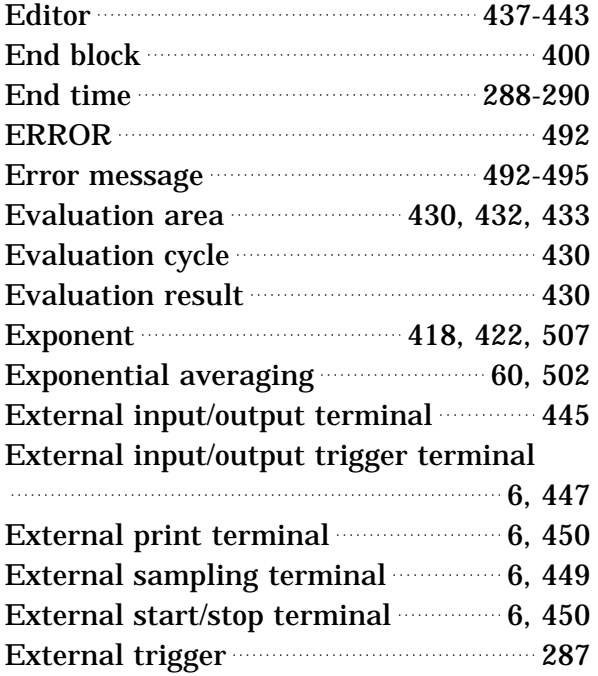

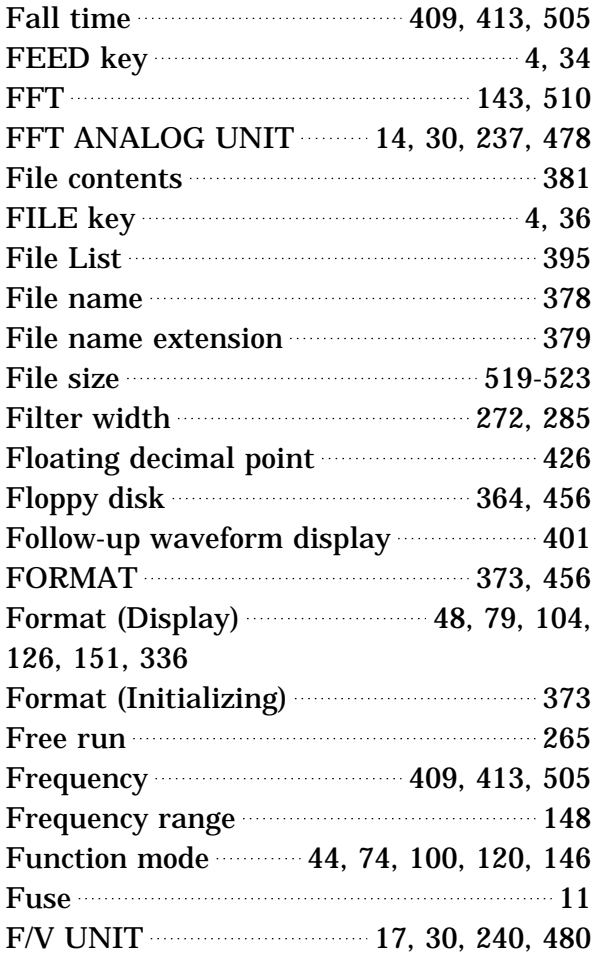

## **-G-**

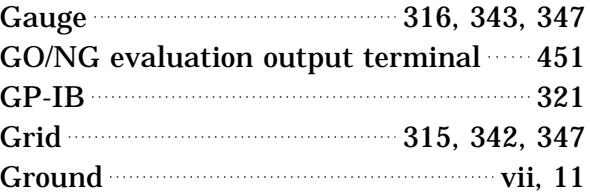

### **-H-**

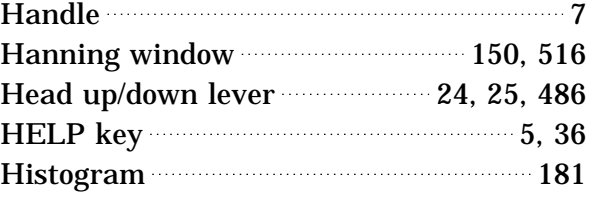

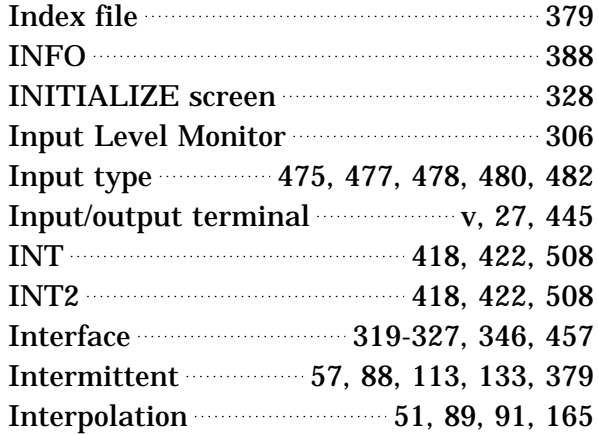

## **-J-**

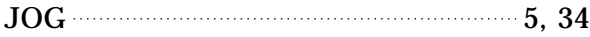

## **-K-**

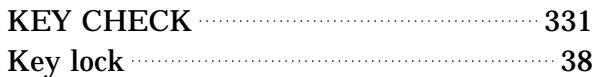

## **-L-**

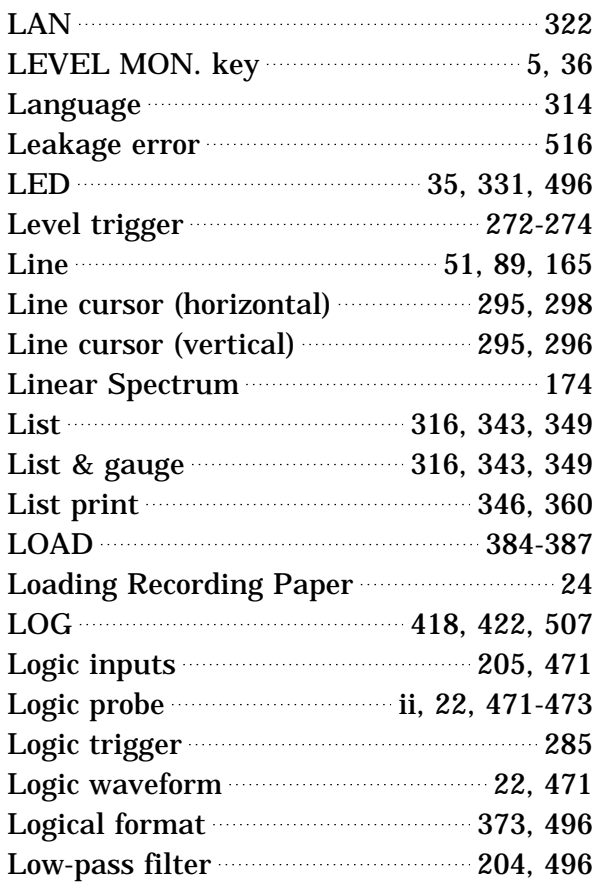

## **-M-**

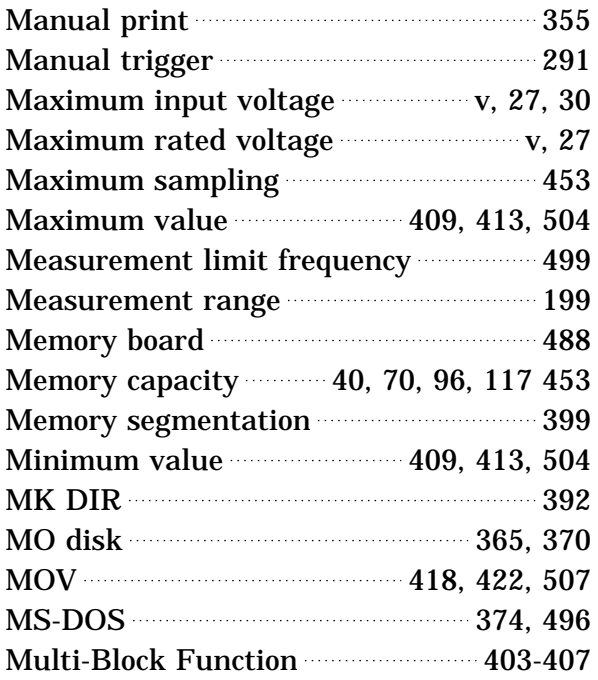

## **-N-**

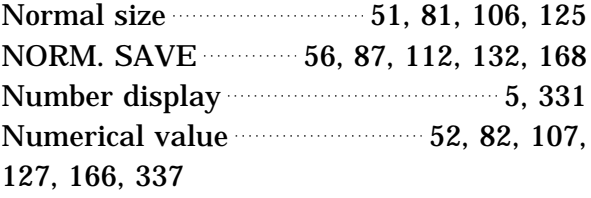

## **-O-**

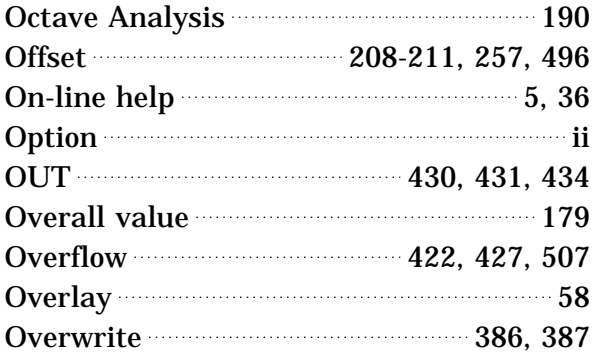

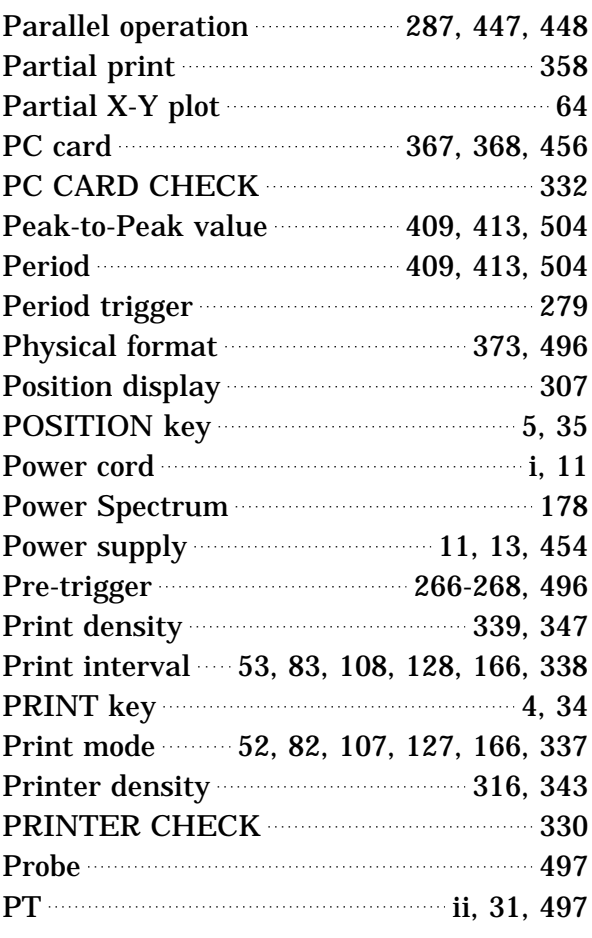

## **-R-**

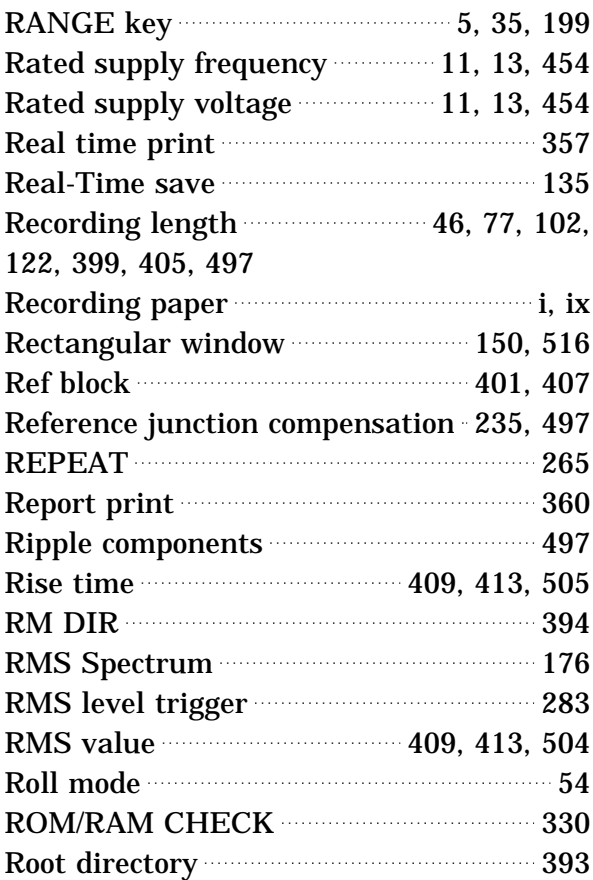

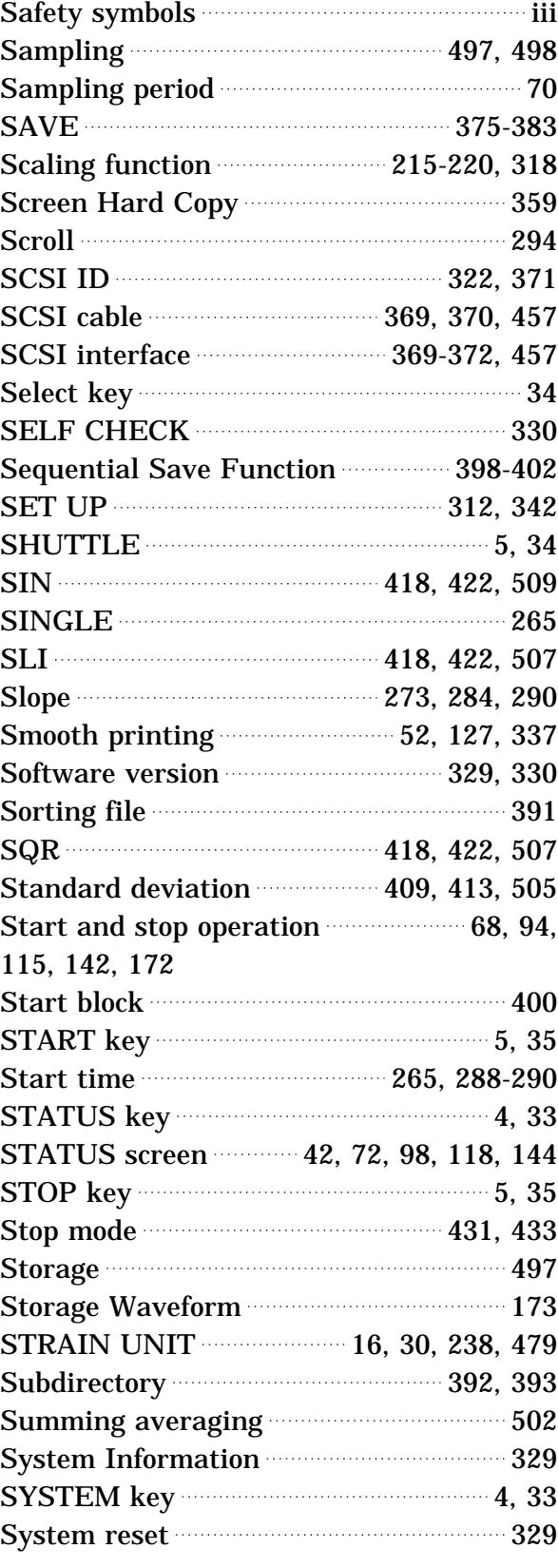

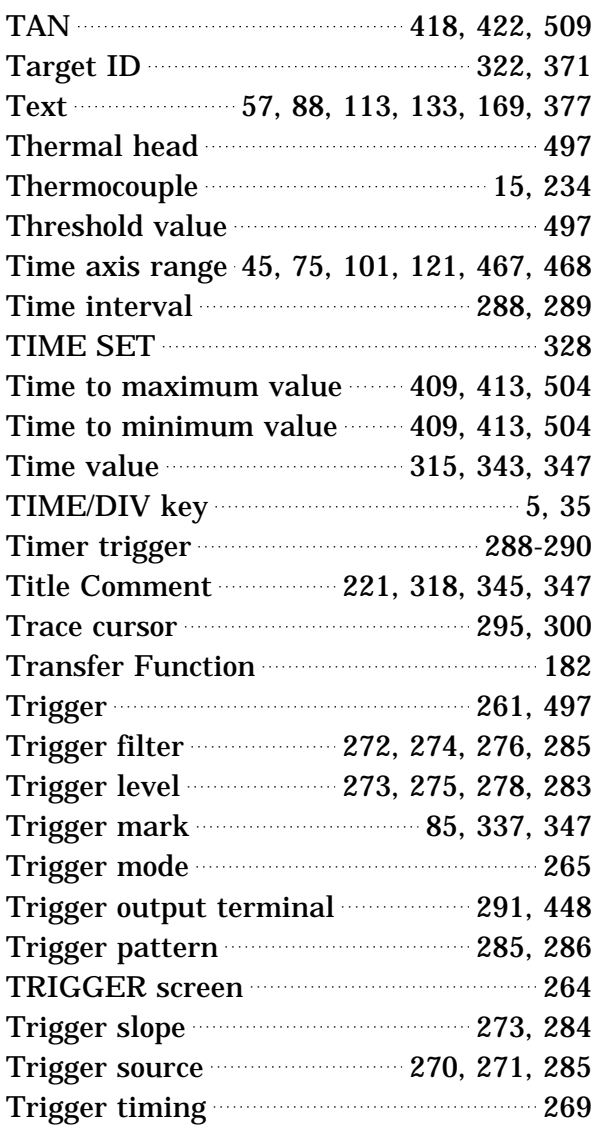

## **-U-**

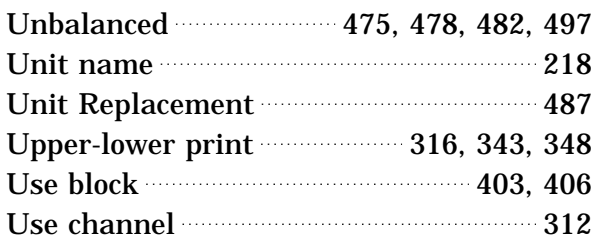

## **-V-**

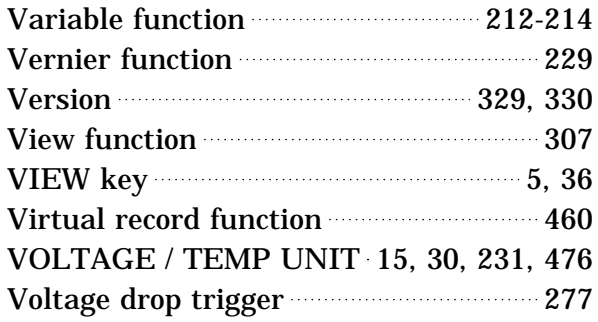

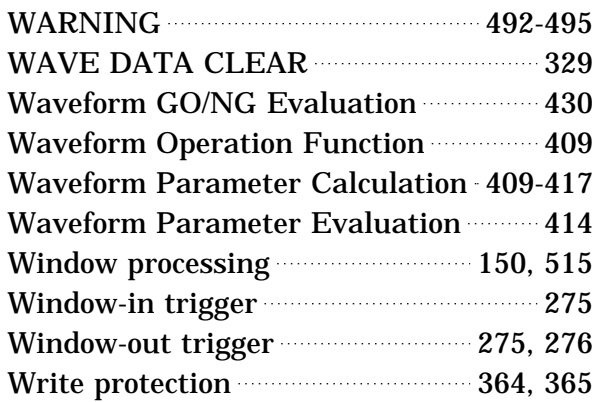

## **-X-**

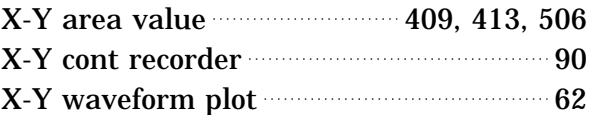

## **-Z-**

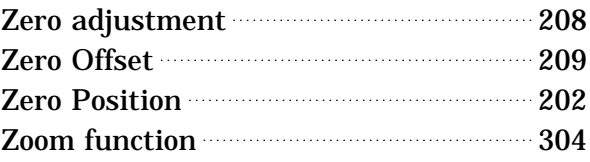

## **- Other -**

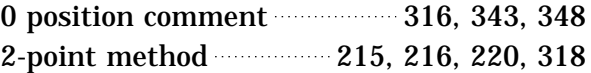

INDEX 6

# **HIOKI**

### **DECLARATION OF CONFORMITY**

**Manufacturer's Name:** 

**Manufacturer's Address: Product Name:** Model Number: Options

**HIOKI E.E. CORPORATION** 81 Koizumi, Ueda, Nagano 386-1192, Japan **MEMORY HICORDER** 8826 8936 ANALOG UNIT 8937 VOLTAGE/TEMP UNIT 8938 FFT ANALOG UNIT 8939 STRAIN UNIT 8940 F/V UNIT 8947 CHARGE UNIT 9598 MO UNIT 9599 MEMORY BOARD (48M-WORD) 9559 PRINTER CARD 9320 LOGIC PROBE 9321 LOGIC PROBE 9197 CONNECTION CORD 9198 CONNECTION CORD 9199 CONVERSION ADAPTOR 9217 CONNECTION CORD

The above mentioned products conform to the following product specifications: Safety:

EMC:

EN61010-1:2001 EN61010-031:2002 EN61326:1997+A1:1998+A2:2001+A3:2003 Class A equipment Minimum immunity test requirement EN61000-3-2:2000 EN61000-3-3:1995+A1:2001

**Supplementary Information:** 

15 September 2006

The products herewith comply with the requirements of the Low Voltage Directive 73/23/EEC and the EMC Directive 89/336/EEC.

HIOKI E.E. CORPORATION

T. Yoshuke

Tatsuyoshi *K*oshiike

President

8826A999-06

## **HIOKI 8826 MEMORY HiCORDER** Instruction Manual Publication date: December 2006 Revised edition 12 Edited and published by HIOKI E.E. CORPORATION Technical Support Section All inquiries to International Sales and Marketing Department 81 Koizumi, Ueda, Nagano, 386-1192, Japan TEL: +81-268-28-0562 / FAX: +81-268-28-0568 E-mail: os-com@hioki.co.jp URL http://www.hioki.co.jp/ Printed in Japan 8826A981-12

All reasonable care has been taken in the production of this manual, but if you find any points which are unclear or in error, please contact your supplier or the International Sales and Marketing Department at HIOKI headquarters. In the interests of product development, the contents of this manual are subject to revision without prior notice. Unauthorized reproduction or copying of this manual is prohibited.

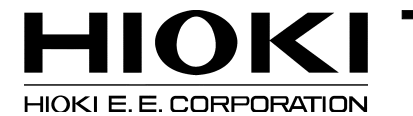

#### **HEAD OFFICE**

81 Koizumi, Ueda, Nagano 386-1192, Japan TEL +81-268-28-0562 / FAX +81-268-28-0568 E-mail: os-com@hioki.co.jp/ URL http://www.hioki.co.jp/

#### **HIOKI USA CORPORATION**

6 Corporate Drive, Cranbury, NJ 08512, USA TEL +1-609-409-9109 / FAX +1-609-409-9108

8826A981-12 06-12H

Printed on recycled paper